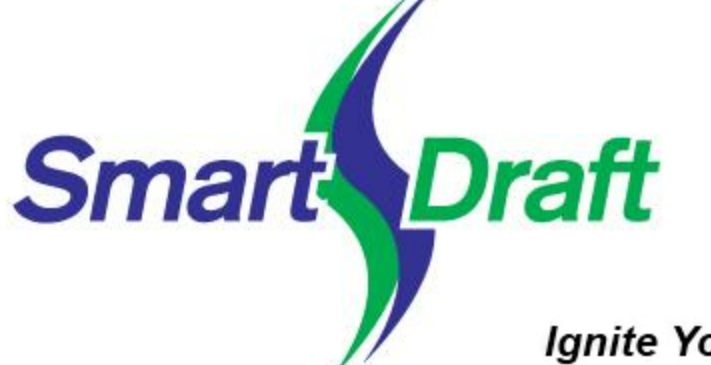

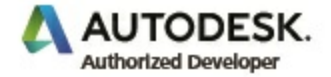

**Ignite Your Productivity!** 

# SmartDraft 24 Help

#### SmartDraft Suite

#### For AutoCAD and BricsCAD

Suite is our comprehensive set of AutoCAD® and BricsCAD® productivity enhancements. Suite provides tools for labeling plan and profile design, site layout, managing block (symbol) libraries, point placement and labeling, and many general drafting enhancements. These tools are tailored to civil engineers, surveyors, mapping professionals, and drafting professionals.

#### SmartDraft Survey

#### For AutoCAD and BricsCAD

Survey is a subset of SmartDraft Suite which focuses on surveyors and mapping professionals. Survey provides tools to label and modify labels of lines and curves with bearings, distances, deltas, radii, tangents, etc. Survey also offers tools to place and label points, create closure reports, and write legal descriptions from polylines or parcels, as well as tools for planview layout.

#### SmartDraft PConnect

#### For AutoCAD and BricsCAD

PConnect is an easy to use and superior point-connection tool designed to combine the best features of attributed point coding with an easily controlled, yet powerful, 2D and 3D line control language. PConnect's enhanced suffix codes give the operator increased flexibility and the ability to produce automated linework and layering. PConnect can use your company's specific description keys, combined with its suffix codes, to create robust geometry from surveyed data collected in the field. The linework is drawn on specified layers as defined by a Description Key Style file.

#### SmartDraft Construction Notes

#### For AutoCAD and BricsCAD

SmartDraft Construction Notes tools automates the process of placing construction notes and creating a construction notes table or list. Use reference symbol only, leaders with reference symbol, multiple leader with reference symbol, leaders with text, or leader, reference symbol, and text Once the construction note reference symbols are placed, a construction notes table can be created from the symbols.

#### SmartDraft HEC-RAS Tools

#### For AutoCAD Civil 3D and Land Desktop Only

HEC-RAS Tools provide an excellent set of tools for exchanging data between Civil 3D and HEC-RAS. Create a HEC-RAS data file from section lines, an alignment, and a surface. Create section lines at specified stations along an alignment. Import a HEC-RAS floodplain line into Civil 3D. Draw HEC-HAS Cross Section in Civil 3D. And more.

# **SmartDraft 24 Help**

#### **Copyright © 1989-2024, SmartDraft, Inc.**

All rights reserved. No parts of this work may be reproduced in any form or by any means - graphic, electronic, or mechanical, including photocopying, recording, taping, or information storage and retrieval systems - without the written permission of SmartDraft, Inc.

Products that are referred to in this document may be either trademarks and/or registered trademarks of the respective owners. SmartDraft, Inc. and the author make no claim to these trademarks.

While every precaution has been taken in the preparation of this document and the author assume no responsibility for errors or omissions, or for damages resulting from the use of information contained in this document or from the use of programs and source code that may accompany it. In no event shall SmartDraft, Inc. or the author be liable for any loss of profit or any other commercial damage caused or alleged to have been caused directly or indirectly by this document.

#### **Special thanks to:**

*All the people who contributed to this document.*

# **Table of Contents**

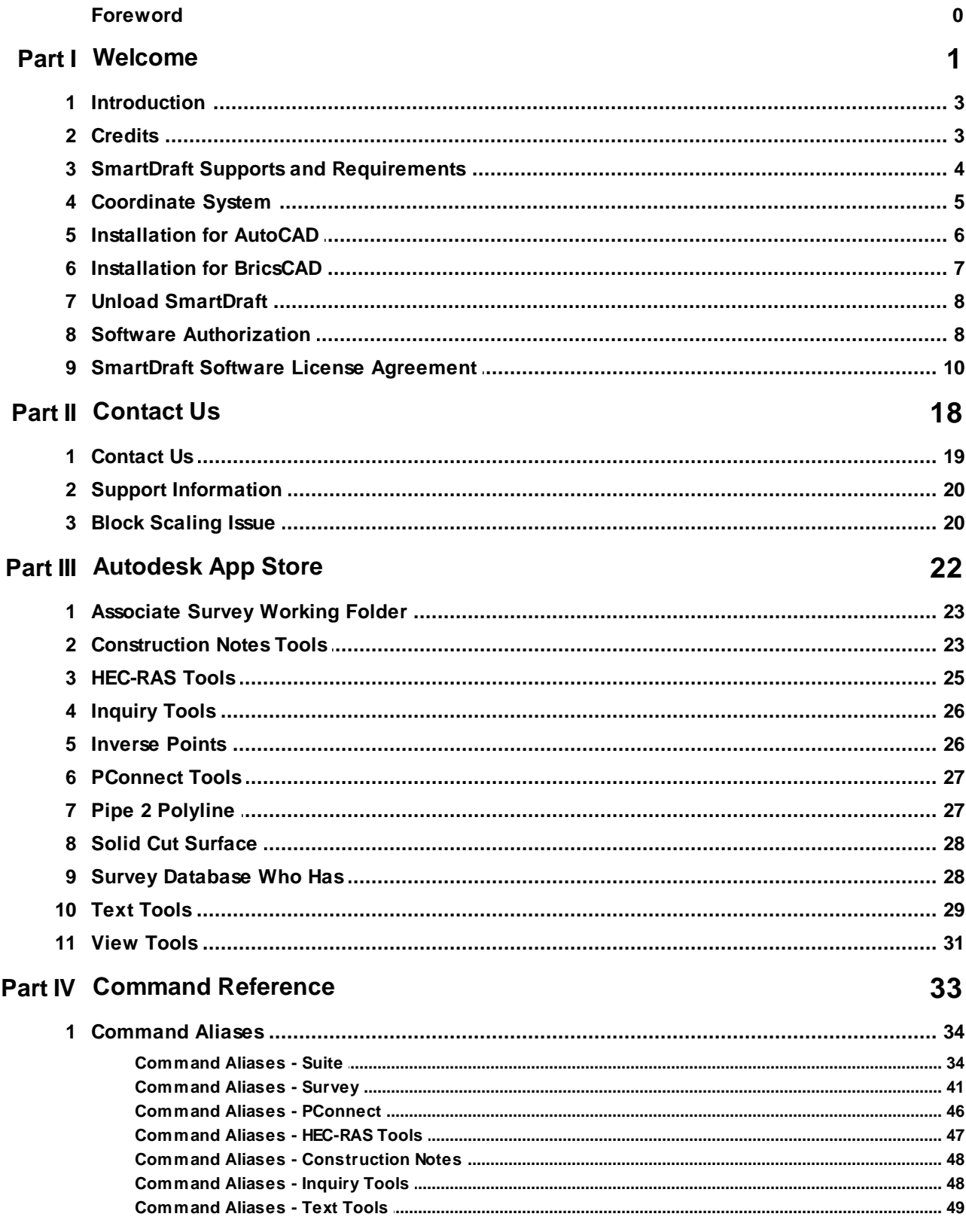

 $\mathbf{H}^{\text{max}}$ 

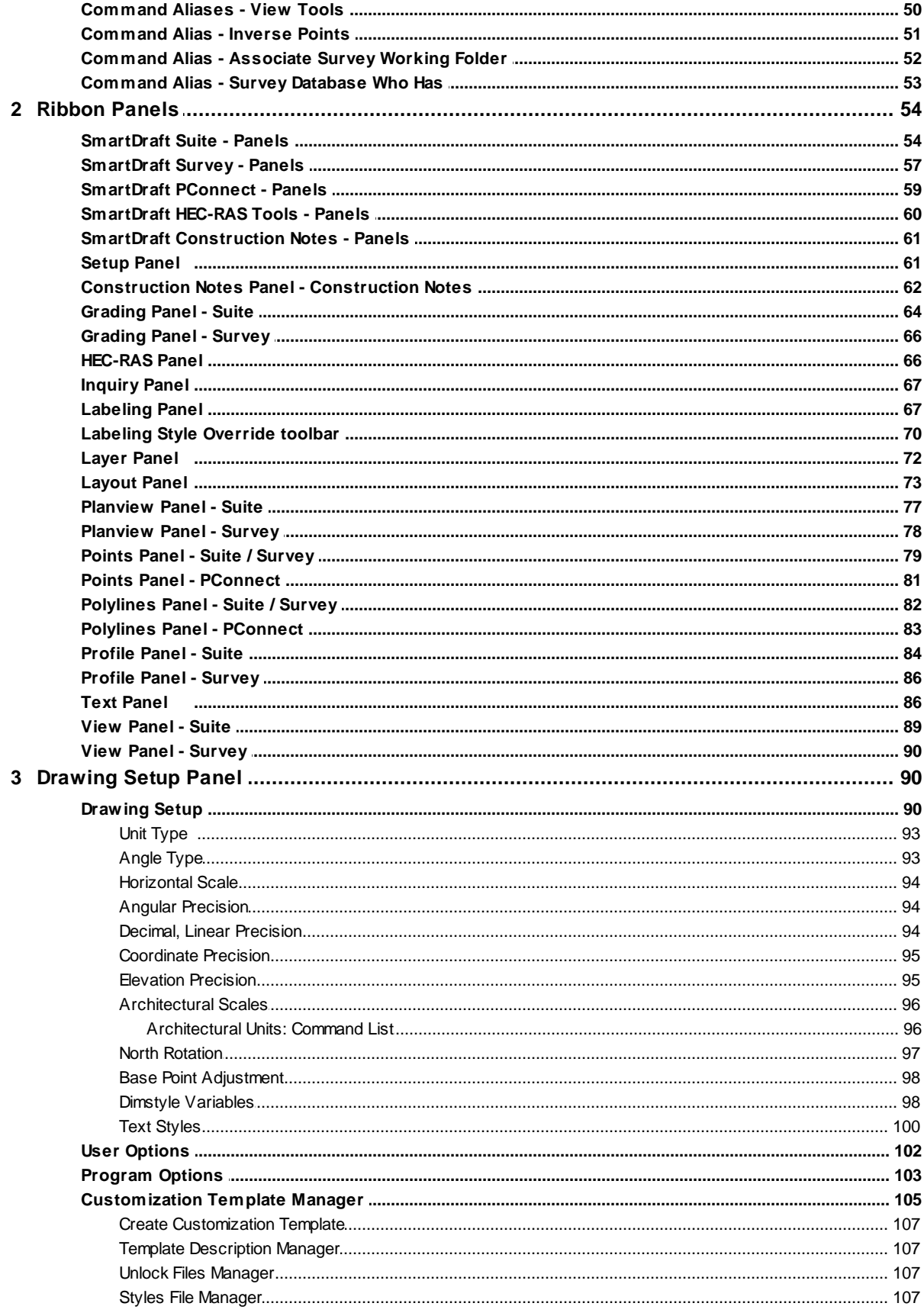

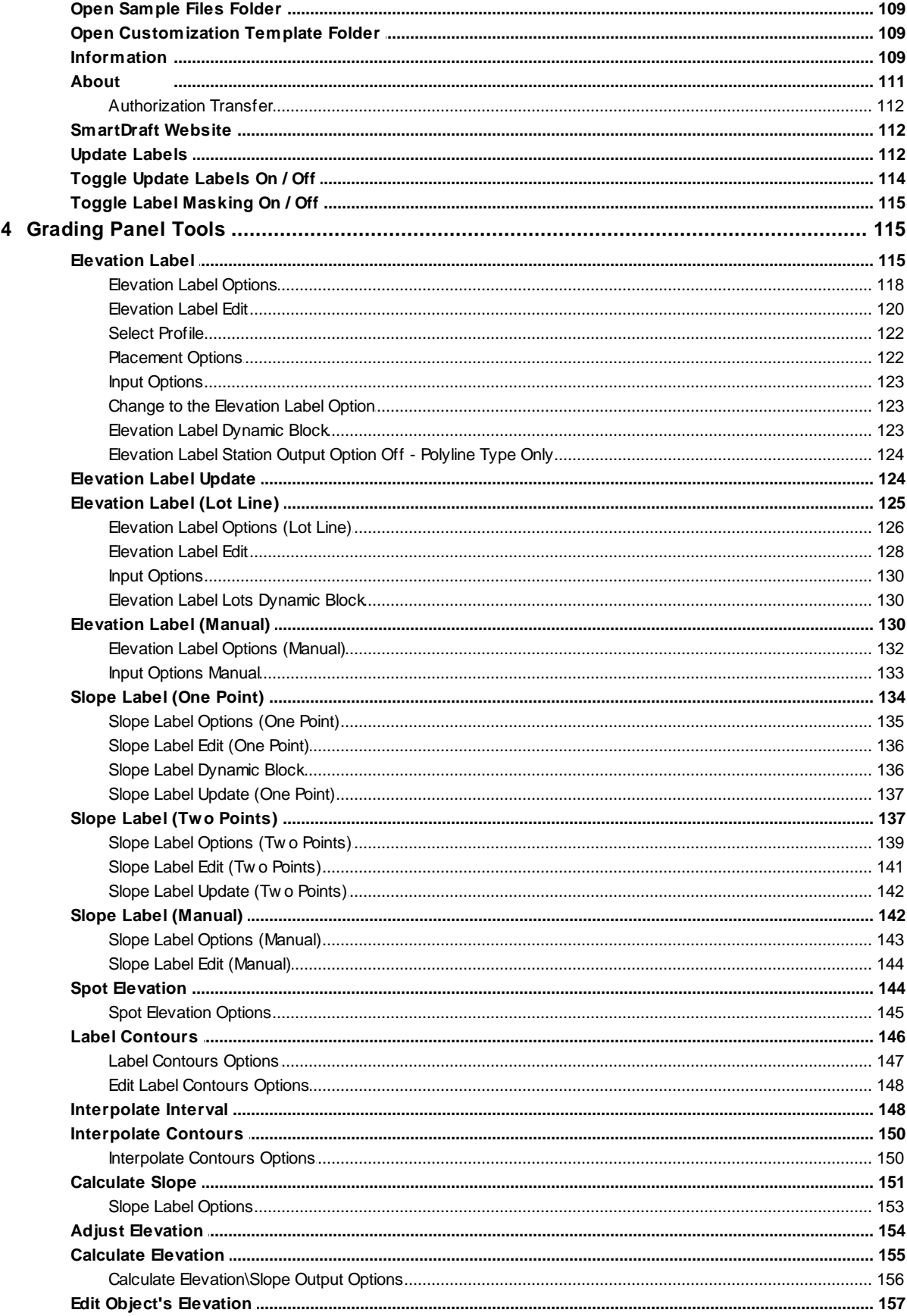

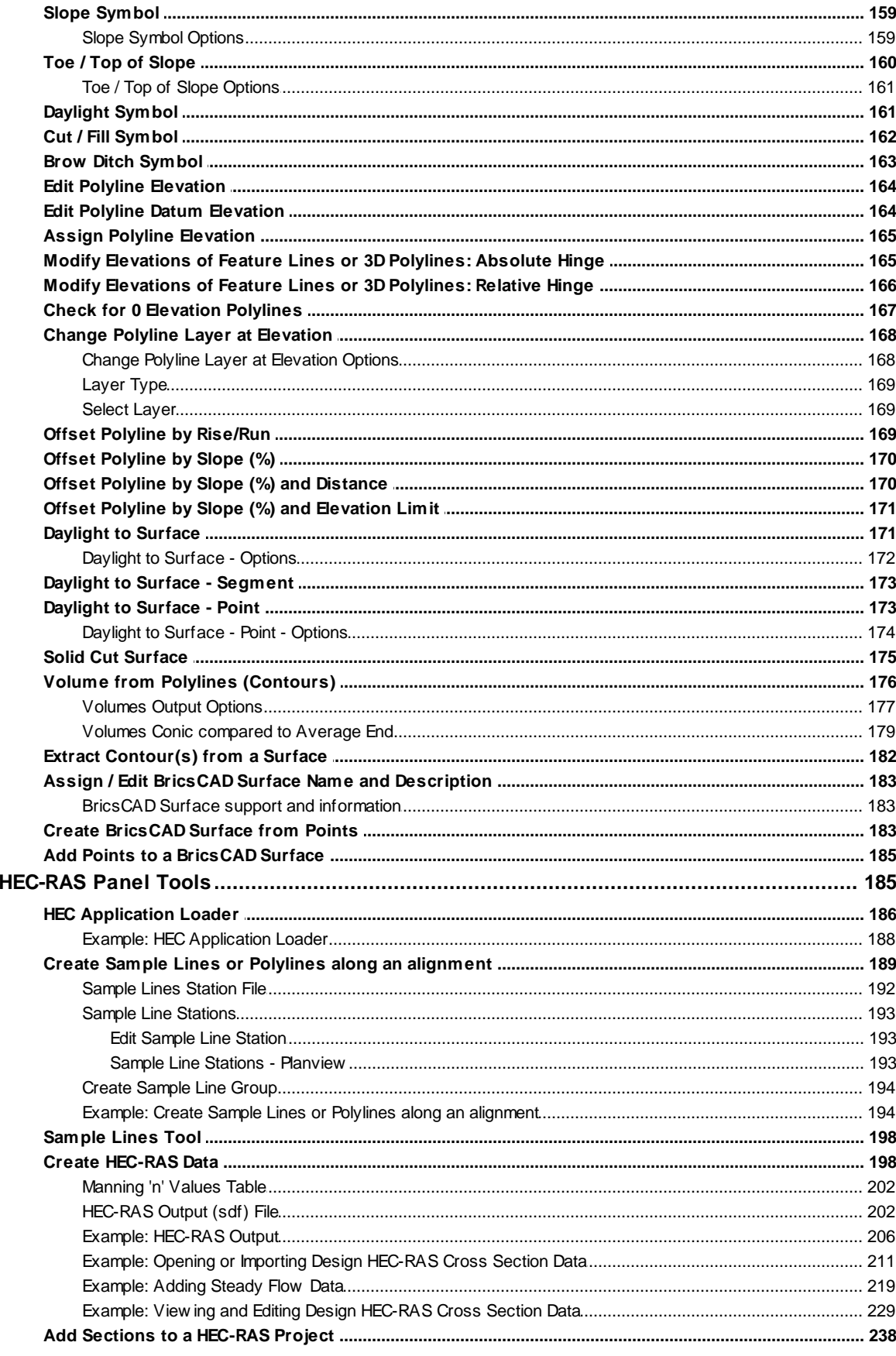

 $5\phantom{a}$ 

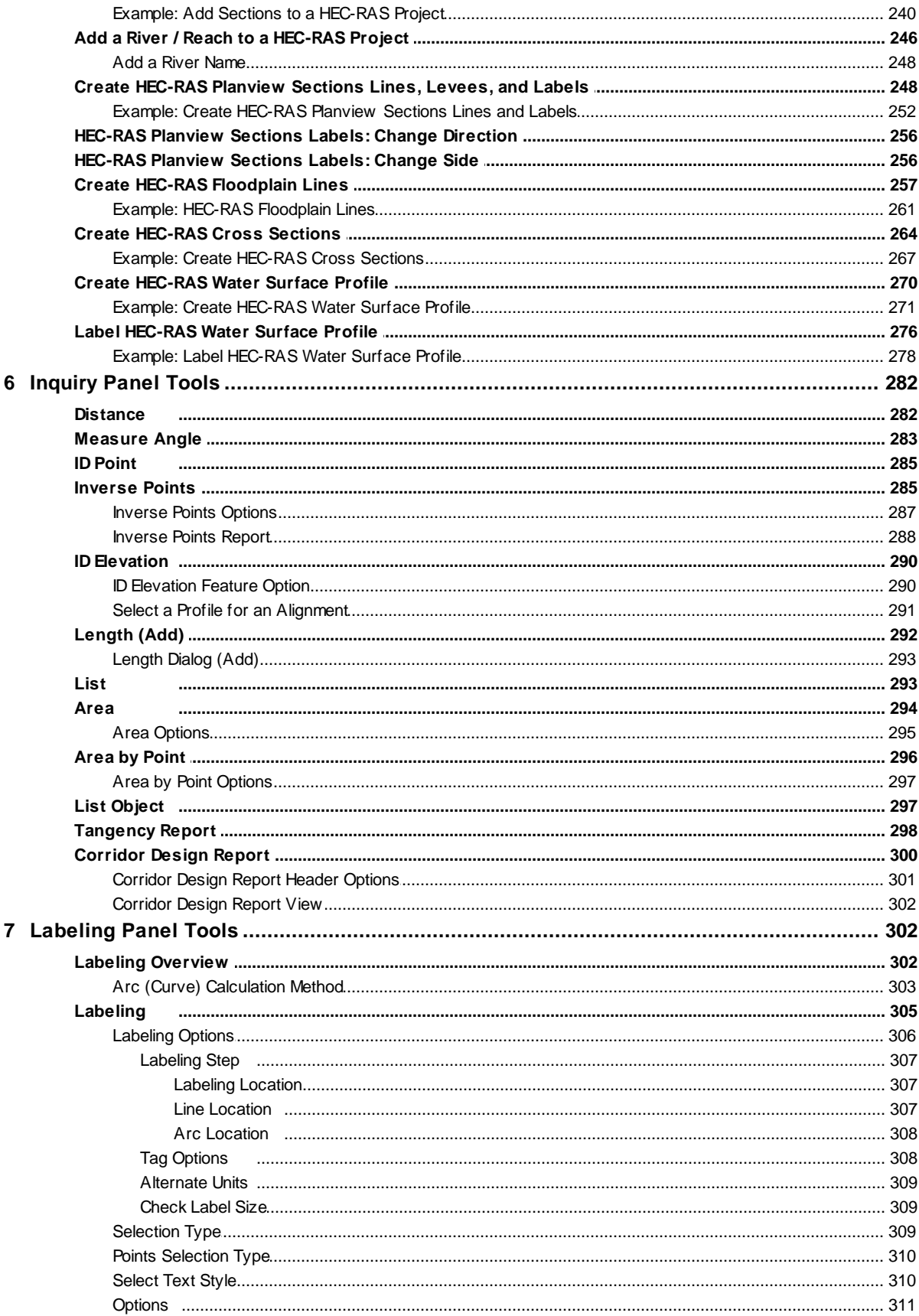

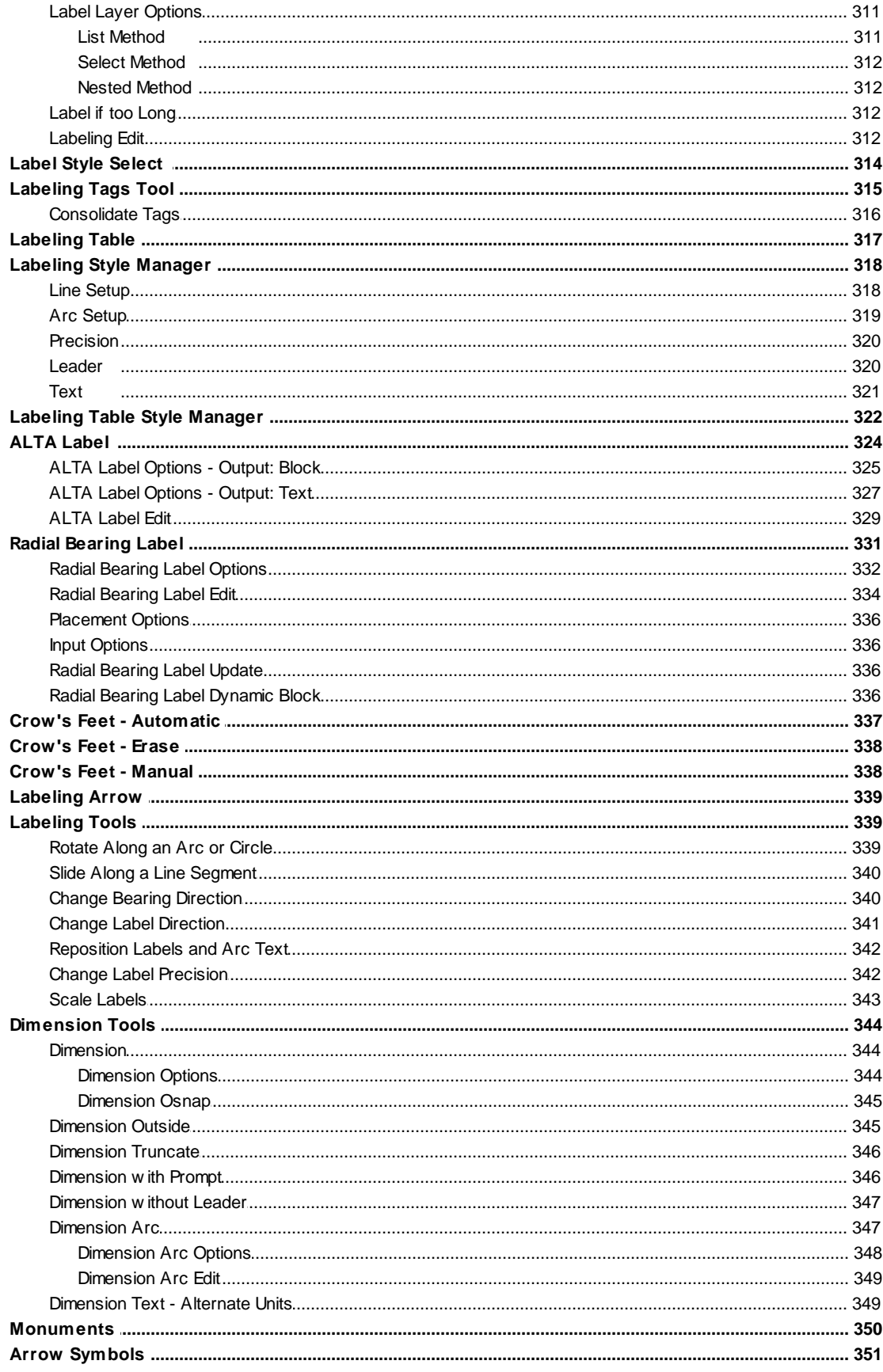

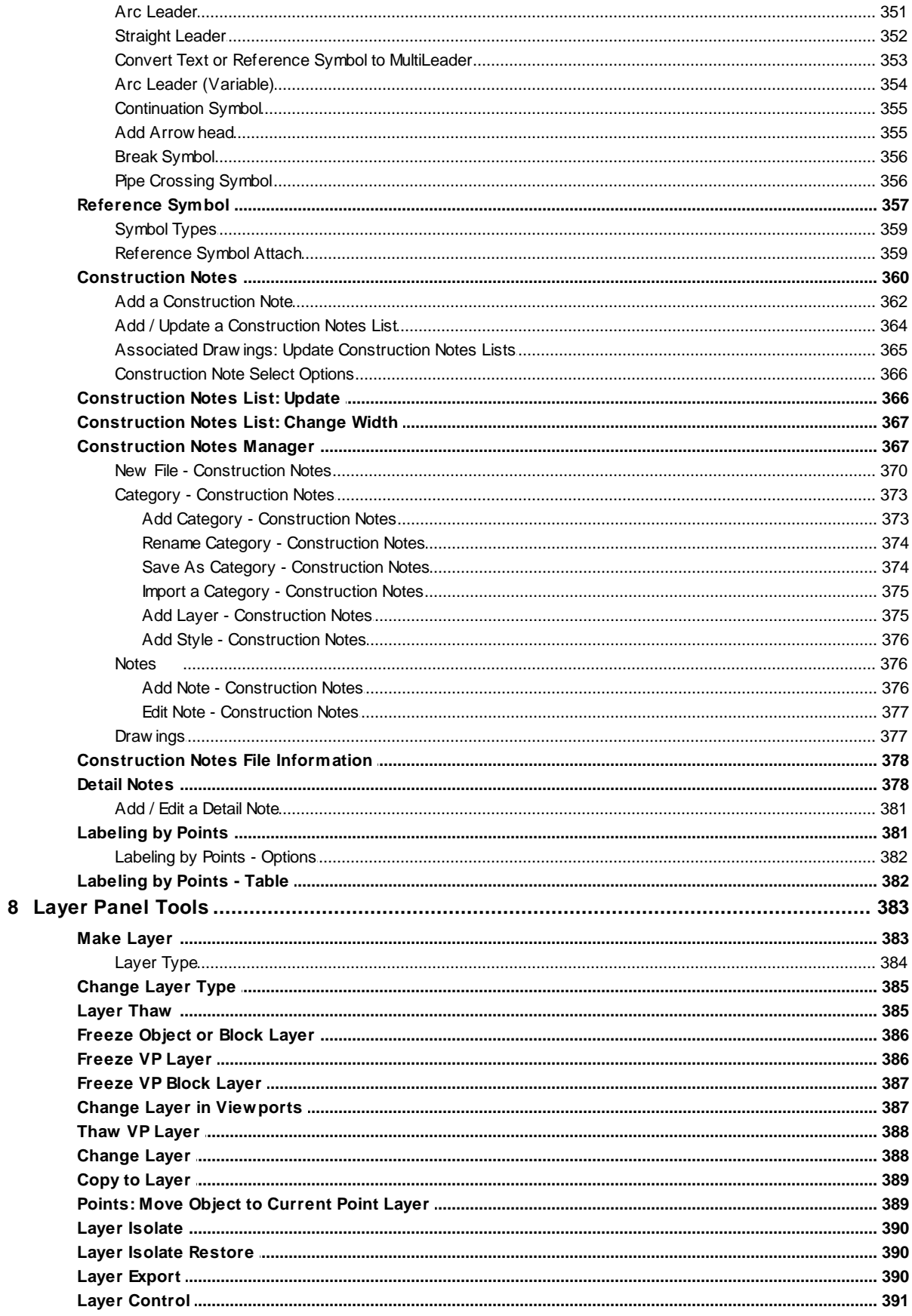

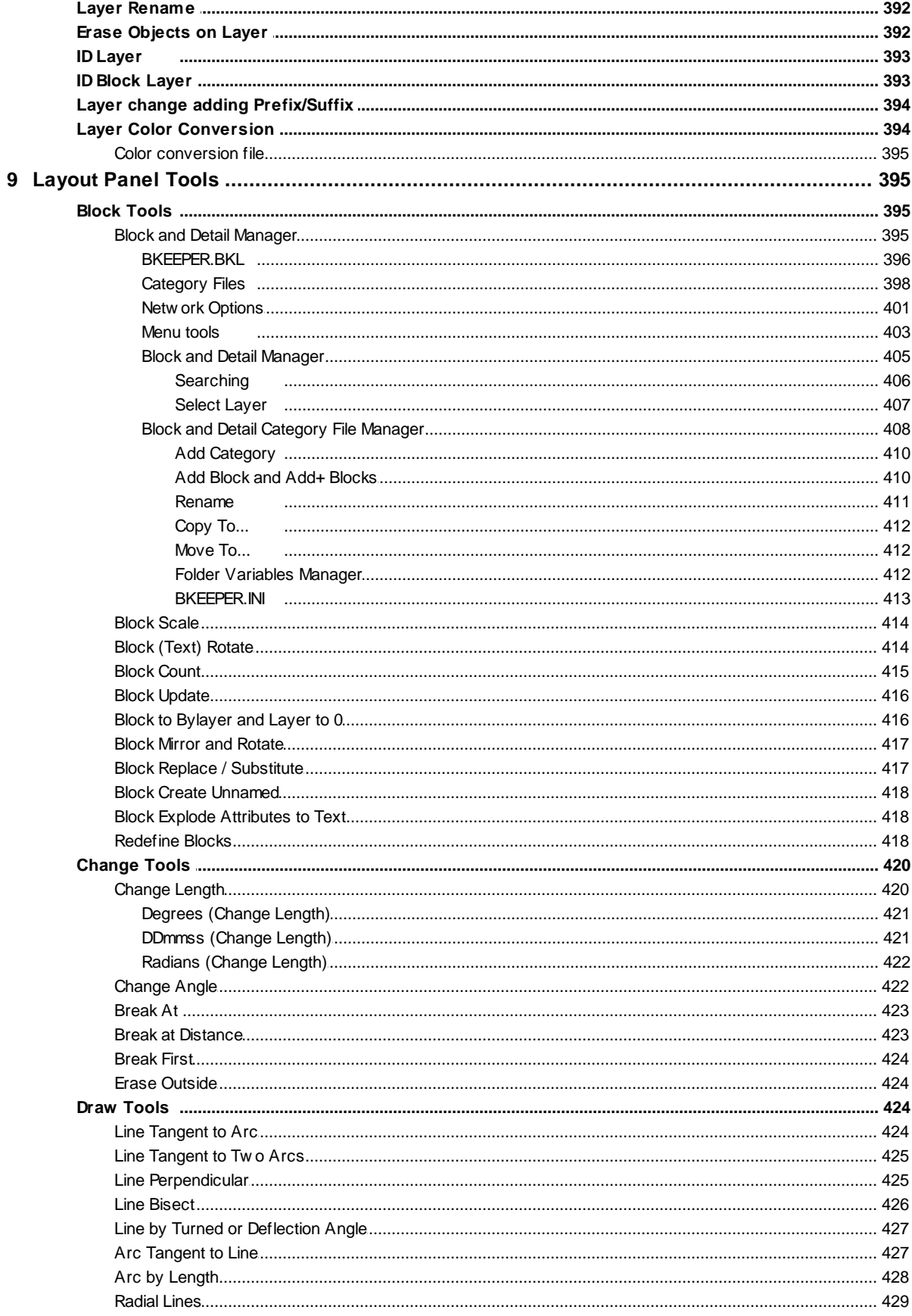

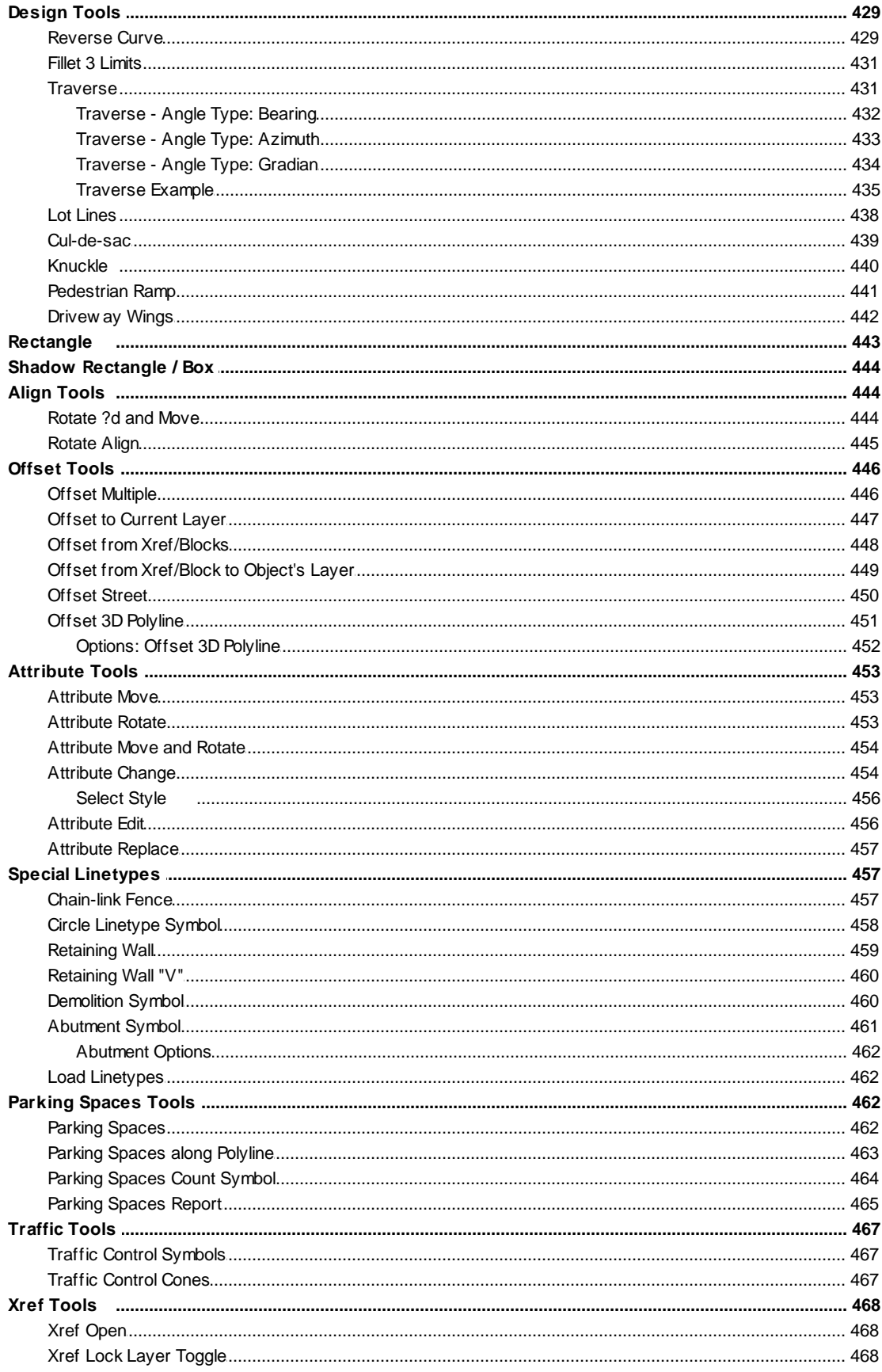

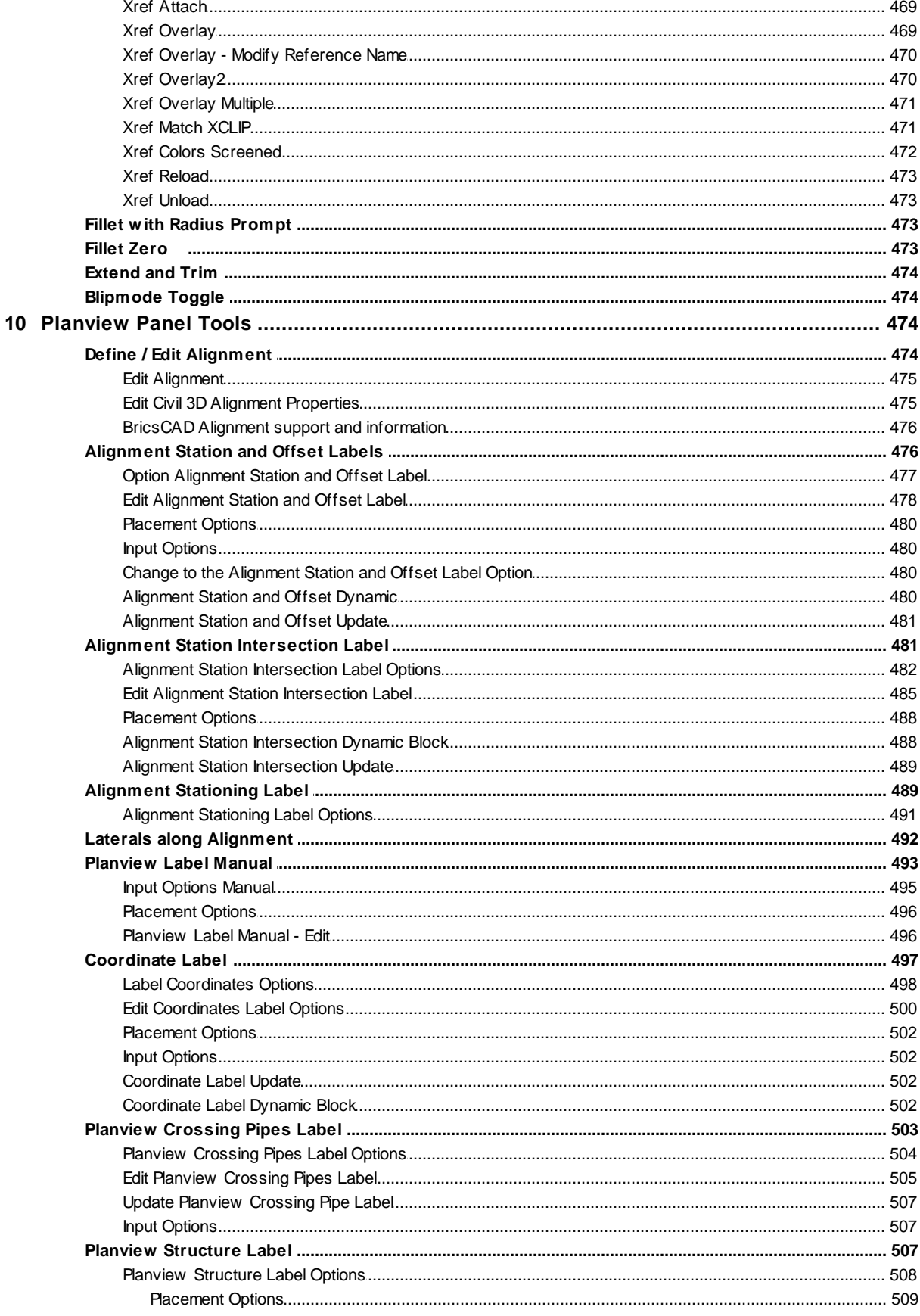

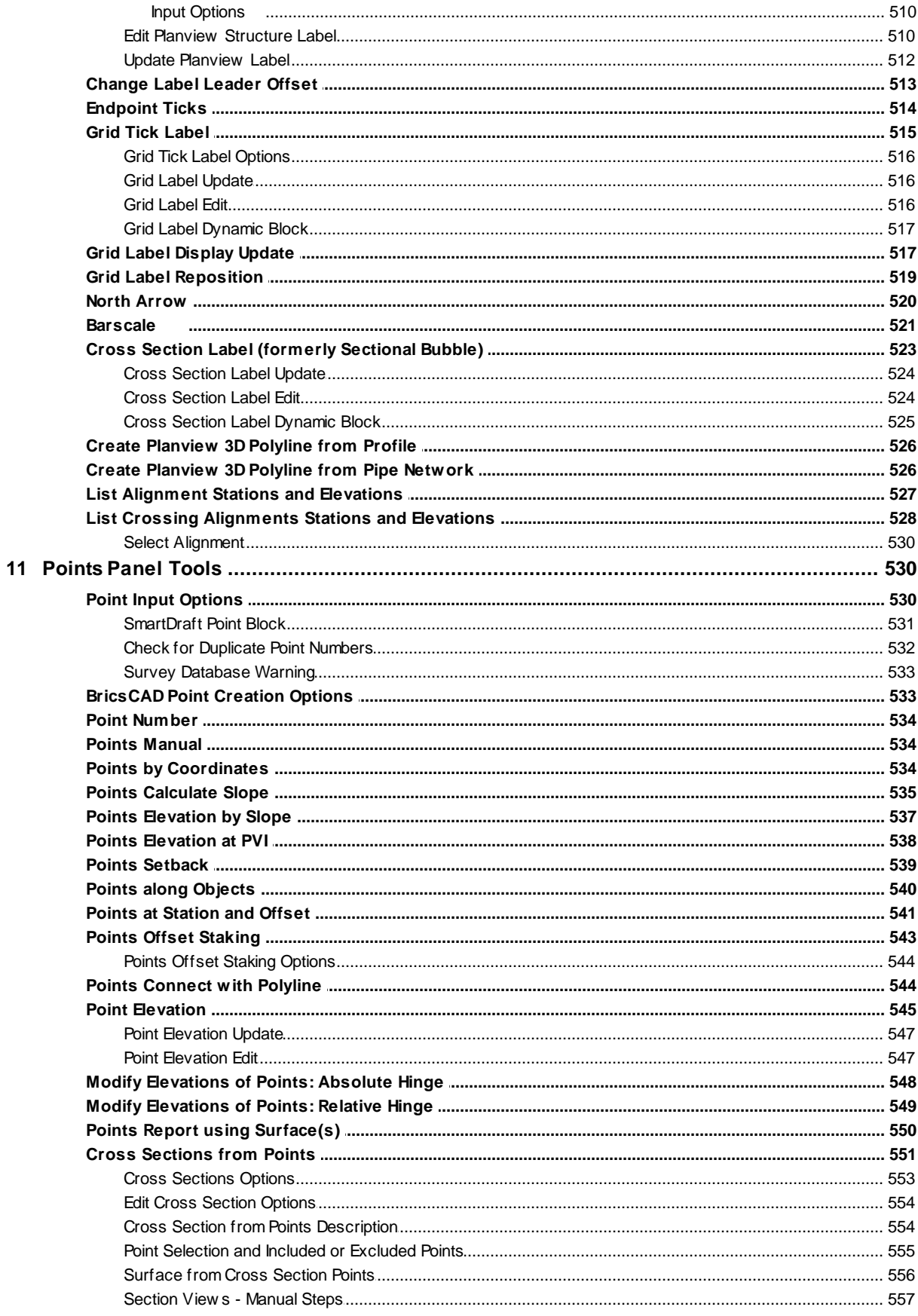

Copyright © 1989-2024, SmartDraft, Inc. Version: 24.0.4

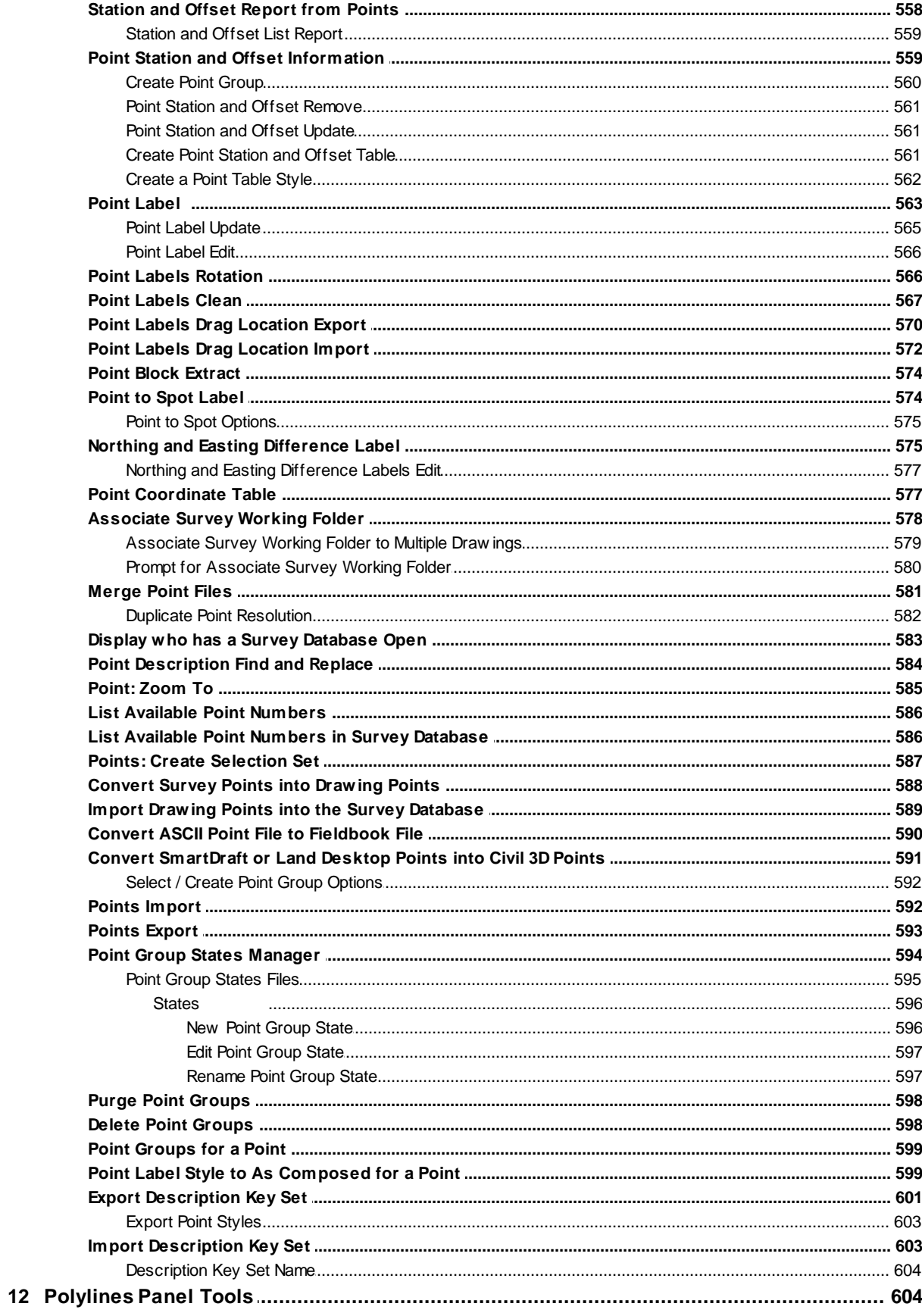

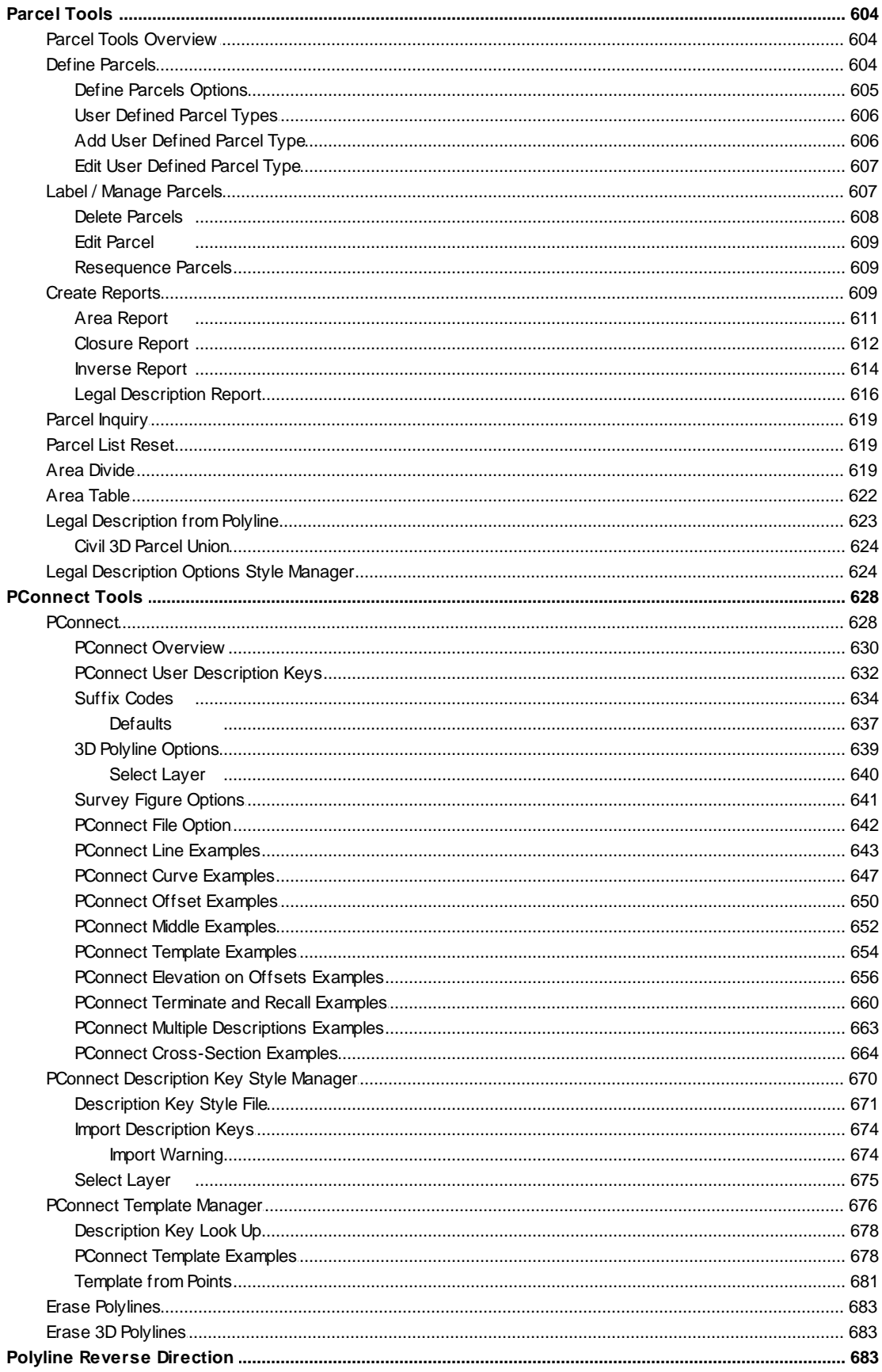

Copyright © 1989-2024, SmartDraft, Inc. Version: 24.0.4

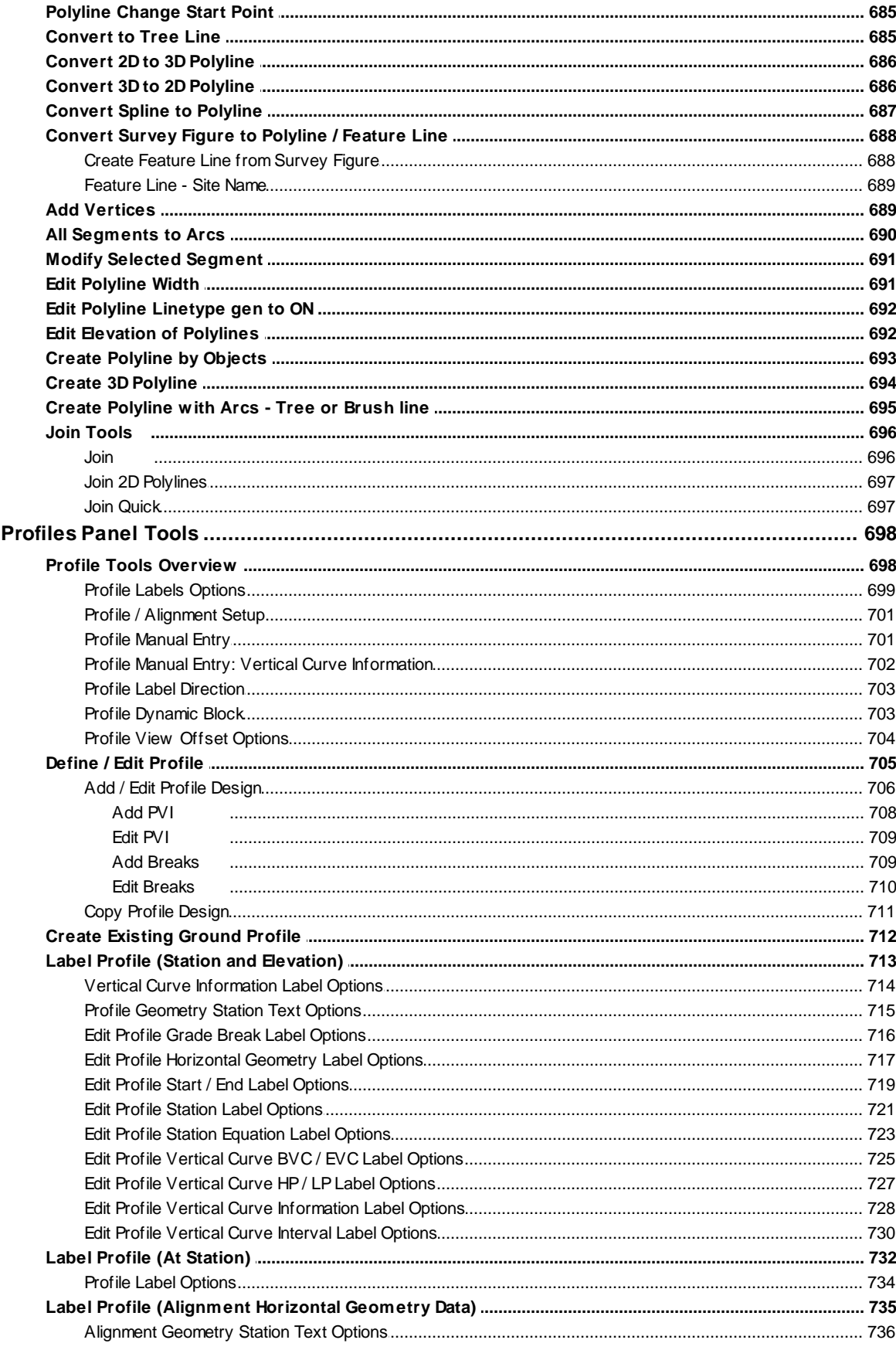

 $13$ 

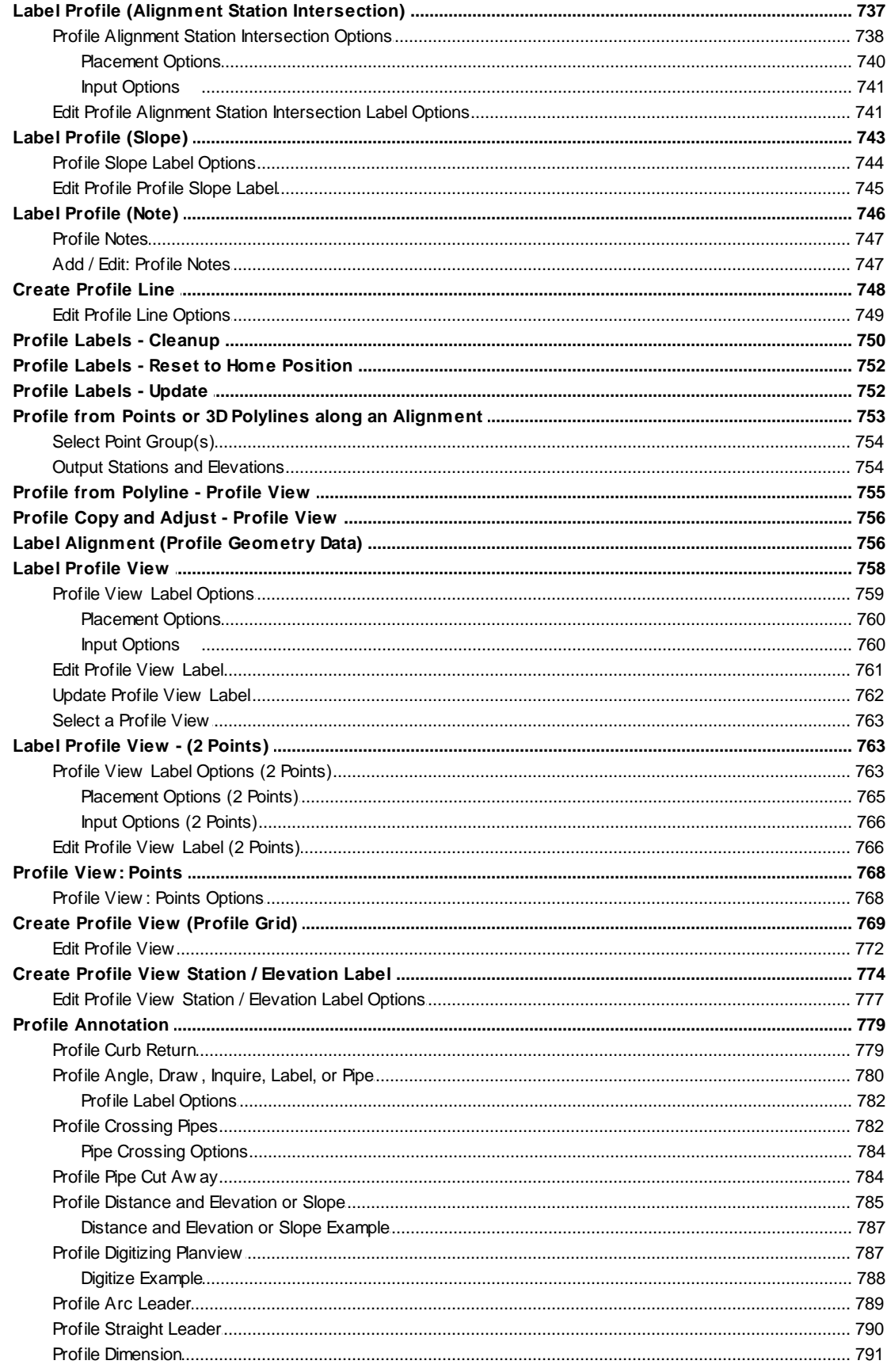

Copyright © 1989-2024, SmartDraft, Inc. Version: 24.0.4

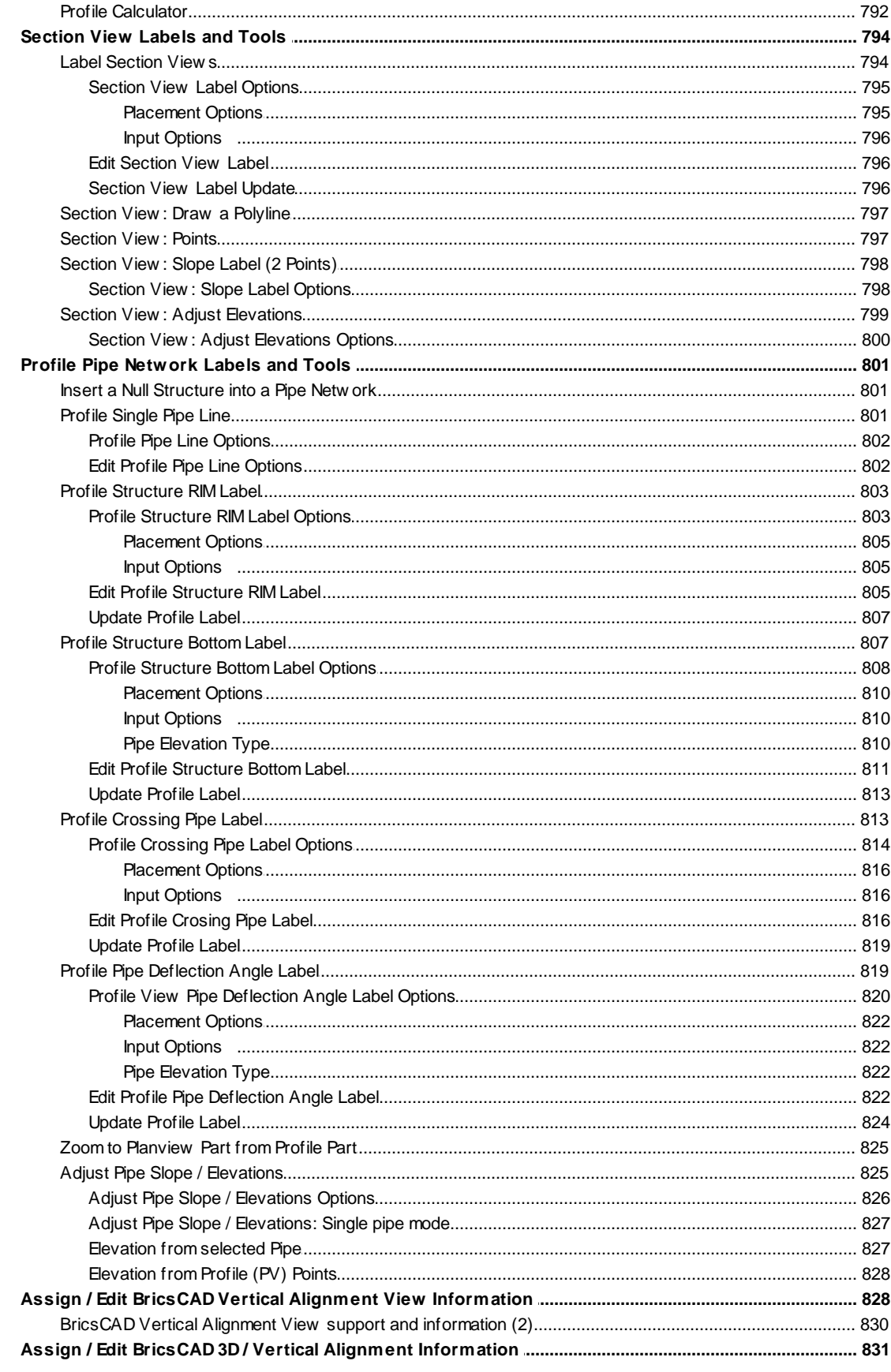

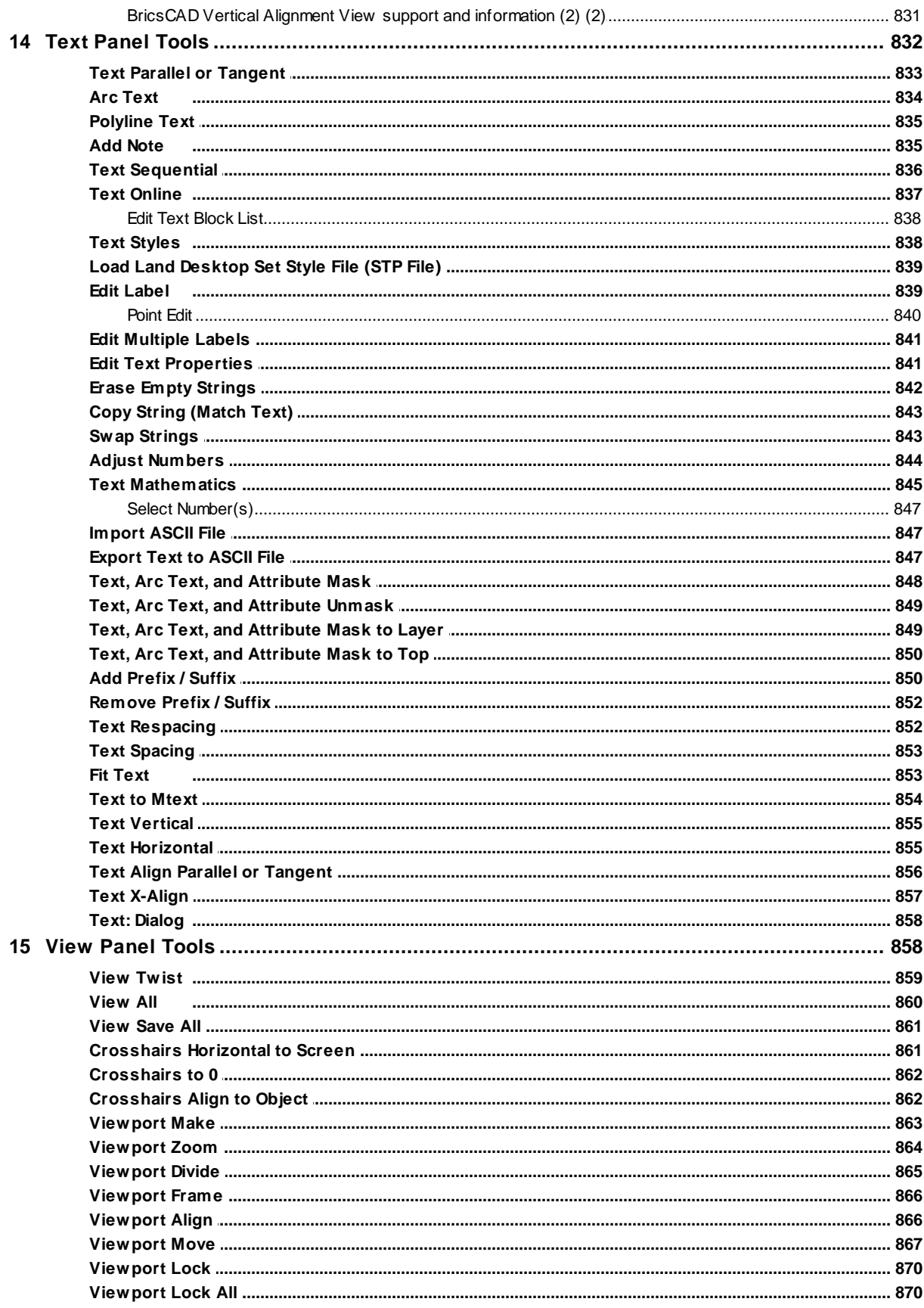

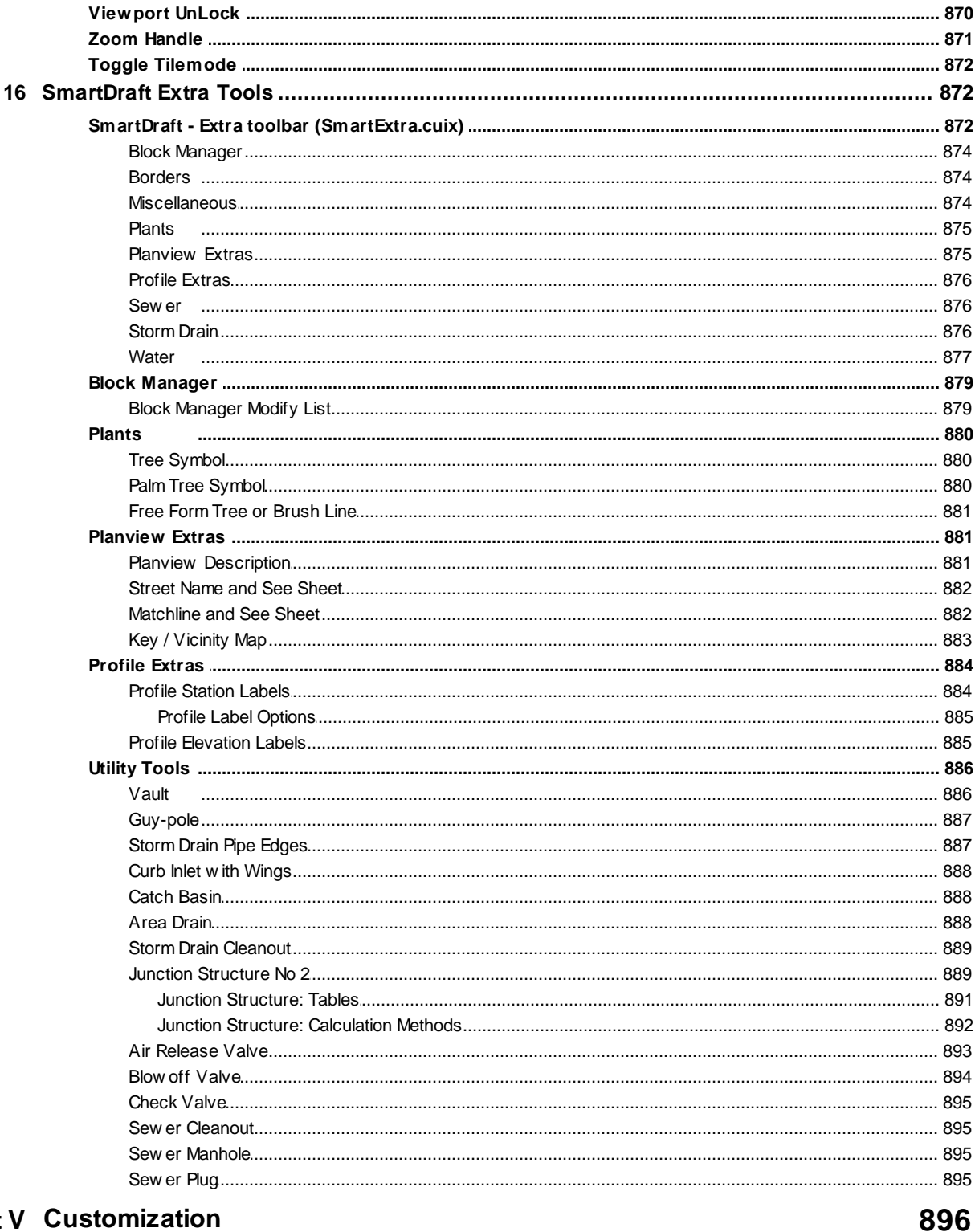

#### **Part V Customization**

## 

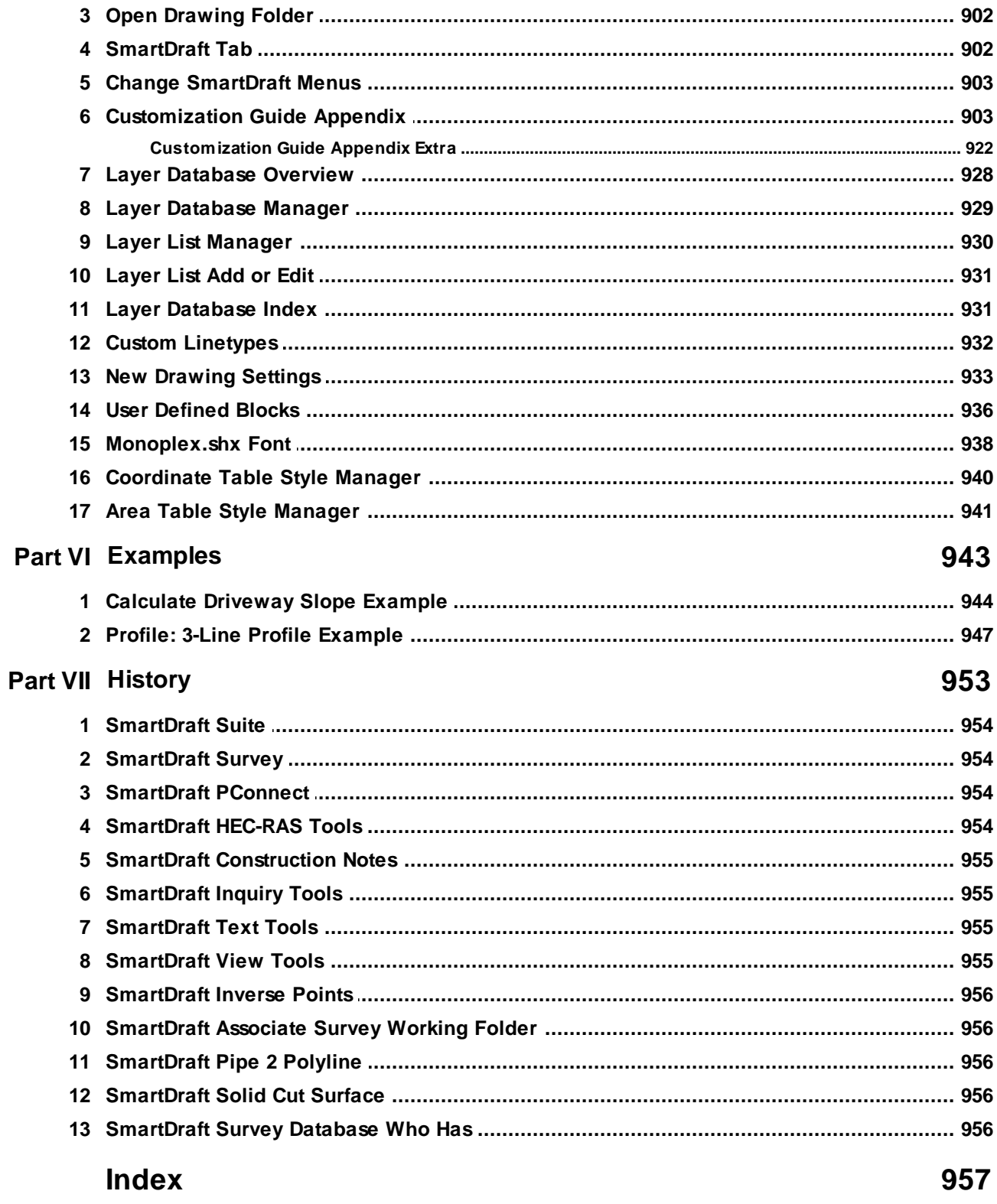

# <span id="page-22-0"></span>**Part I**

# **1 Welcome**

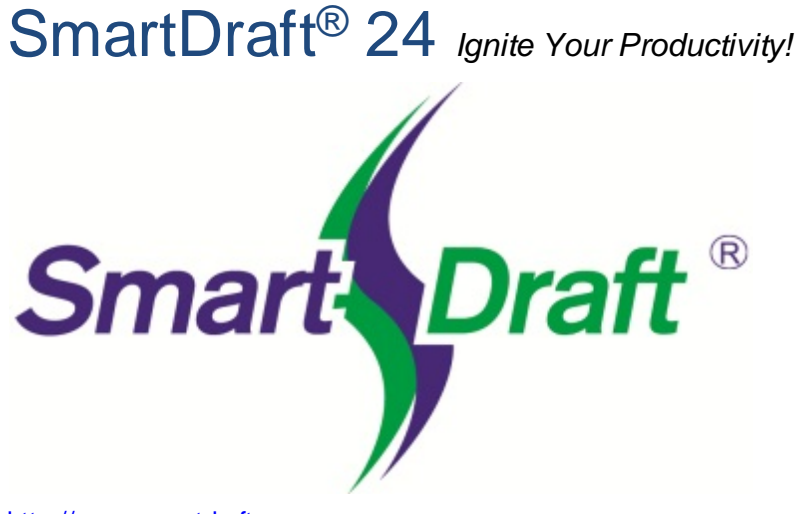

<http://www.smartdraft.com>

Help file version: 24.0.4 Last updated: 4/24/2024

Copyright © 1989-2024, SmartDraft, Inc.

 $\mathsf{SmartDraft}^\circledast$  is designed to make <code>AutoCAD</code><sup>®</sup>, <code>AutoCAD</code> Civil 3D $^\circledast$ , <code>AutoCAD</code> Map 3D $^\circledast$ , and

BricsCAD $^\circledR$  more productive for civil engineers, mapping professionals, and surveyors. It is the result of extensive research and development, combined with many years of experience in the engineering field*. SmartDraft! Ignite your productivity.*

### **For support:**

See **Support [Information](#page-41-0)** 

# <span id="page-24-0"></span>**1.1 Introduction**

# SmartDraft® 24 *Ignite Your Productivity!*

Select an item below for more information on SmartDraft: [Associate](#page-44-0) Survey Working Folder **[Construction](#page-83-0) Notes [HEC-RAS](#page-46-0) Tools [Inquiry](#page-47-0) Tools** [Inverse](#page-47-1) Points **[PConnect](#page-48-0)** Pipe 2 [Polyline](#page-48-1) Solid Cut [Surface](#page-49-0) **[Suite](#page-75-0) [Survey](#page-78-0)** Survey [Database](#page-49-1) Who Has **Text [Tools](#page-50-0)** View [Tools](#page-52-0)

**[Contact](#page-40-0) Us** 

Help file version: 24.0.4 Last updated: 4/24/2024

Copyright © 1989-2024, SmartDraft, Inc.

# <span id="page-24-1"></span>**1.2 Credits**

#### **Credits**

#### **To build the installation/setup program, we used:**

**Inno Setup**, an installer for Windows programs. © 1997-2010 Jordan Russell. All rights reserved. Internet: <http://www.jrsoftware.org/>

#### **To create the Help file and Manual, we used:**

**Help & Manual**, © 2019 EC Software GmbH. All rights reserved. Internet: <http://www.ec-software.com/>

# <span id="page-25-0"></span>**1.3 SmartDraft Supports and Requirements**

#### **Supports and disk space requirements:**

- \* AutoCAD Civil 3D 2018 2025 \* or
- \* AutoCAD Map 3D 2018 2025 \* or
- \* AutoCAD 2018 2025 \* or
- \* BricsCAD Pro v21 v24 \*

\* BricsCAD Pro for BricsCAD surfaces, and gradings, alignments, 3d alignments, vertical alignments, and vertical alignment views.

\* BricsCAD Pro v24 Civil points reading, processing, and creation. See [SmartDraft](#page-975-0) Suite History for a list of the commands which support the BricsCAD Civil points

- \* BricsCAD v21.1.07 v24 Pro for HEC-RAS Tools.
- \* Monitor resolution of at least 1080 x 1024
- \* 310 MB free disk space for installation

Commands support the AutoCAD versions, and BricsCAD versions listed above unless stated otherwise on the command page.

#### **Supports:**

- $^*$  Microsoft Windows 10 $^\circledR$
- $^*$  Microsoft Windows 11 $^\circledR$

#### *Does Not* **Support:**

- $^*$  Any version of AutoCAD LT $^{\circledR}$
- \* Any version of AutoCAD 2017 based products or prior.
- \* Any version of BricsCAD v20 or prior.

# <span id="page-26-0"></span>**1.4 Coordinate System**

**AutoCAD / BricsCAD** has a user coordinate system (UCS). The UCS provides a movable coordinate system for coordinate entry, planes of operation, and viewing.

**Warning:** These tools are written for drawings only created in the UCS of WORLD, and some commands return incorrect values if the UCS is not WORLD.

**AutoCAD / BricsCAD** uses a fixed Cartesian coordinate system (x, y, z or easting, northing, elevation). The X axis indicates horizontal distance, the Yaxis indicates vertical distance, and the Z axis indicates depth. The origin is where the value of the X, Y, and Z axes equal zero. Negative values are allowed in all three axes.

**AutoCAD** stores coordinate values to 14 significant figures. Therefore, northerly and easterly coordinate values are limited to 12 figures (total numeric characters on both sides of the decimal). This limit is for all objects created in the AutoCAD drawing editor. This limit can cause apparent rounding discrepancies, particularly with bearings/angles on short line segments and arc deltas/angles.

The northing (y) and easting (x) coordinates of a project are very important. The linework of a drawing should represent the calculated coordinates, if they exist. One should not rotate or move the base linework of a project. If you need the linework twisted differently to better fit on a border, use View [Twist](#page-880-0). Using this method of view manipulation, instead of linework manipulation, allows the coordinate values of all linework to remain true. All of the labeling and text commands take the view twist into account automatically.

# <span id="page-27-0"></span>**1.5 Installation for AutoCAD**

- 1. Make a backup copy of the original media.
- 2. You will need 310.0 MB of free disk space to complete the installation process. The software can be installed on a local or network drive. For network installation, see License [Agreement](#page-31-0) for rules and [Network](#page-921-0) Options for additional information.
- 3. Insert media into drive Start button, RUN... Then type: drv:\SETUP Enter destination drive and folder
- 4. If you have purchased a SmartDraft product, request authorization code from [authcodes@smartdraft.com.](mailto:authcodes@smartdraft.com)

#### **AutoCAD Setup**

#### **AutoCAD 2018 to 2025**

a. Command: cuiload ENTER Select the Browse button, and go to the SmartDraft installation folder: **Only** load **one** of the following menus based on the product you purchased:

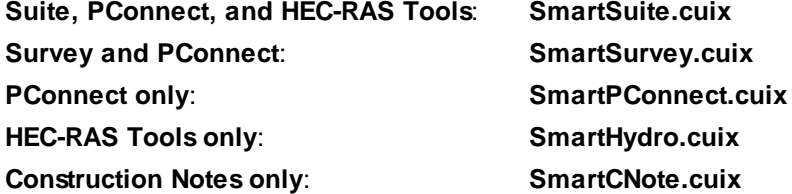

File is located in the destination drive and folder specified during installation Select the Load button

**Warning for AutoCAD 2018 to 2025**: When you load the SmartDraft menu for the first time, the **File Loading - Security Concern** dialog box may appear. If it does, you **must** select the **Load** button for SmartDraft to work correctly. Note: The listed file could be smart.mnl, smarthydro.mnl, smartpconnect.mnl, smartsuite.mnl, or smartsurvey.mnl.

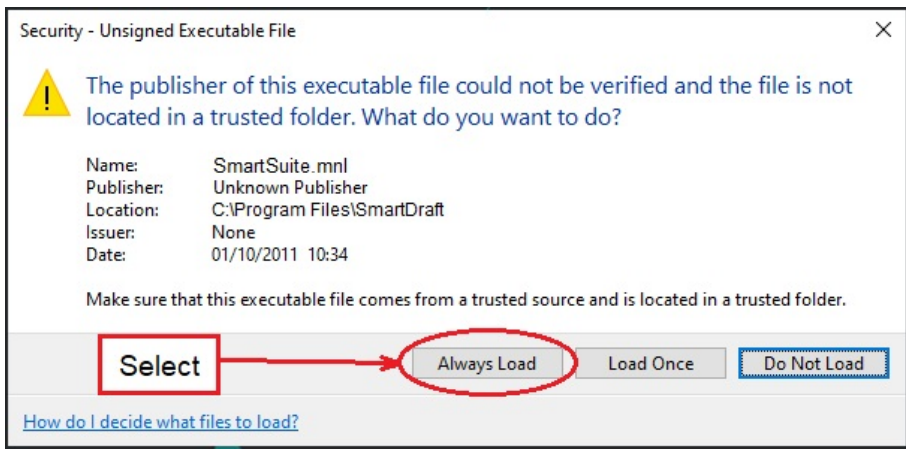

b. Register the software. See Software [Authorization.](#page-132-0)

# <span id="page-28-0"></span>**1.6 Installation for BricsCAD**

- 1. Make a backup copy of the original media.
- 2. You will need 310.0 MB of free disk space to complete the installation process. The software can be installed on a local or network drive. For network installation, see License [Agreement](#page-31-0) for rules and [Network](#page-921-0) Options for additional information.
- 3. Insert media into drive Start button, RUN... Then type: drv:\SETUP Enter destination drive and folder
- 4. If you have purchased a SmartDraft product, request authorization code from [authcodes@smartdraft.com.](mailto:authcodes@smartdraft.com)

#### **BricsCAD Setup**

#### **BricsCAD Pro v21 - v24**

a. Command: **cuiload** ENTER Select the Browse button, and go to the SmartDraft for BricsCAD installation folder: **Only** load **one** of the following menus based on the product you purchased:

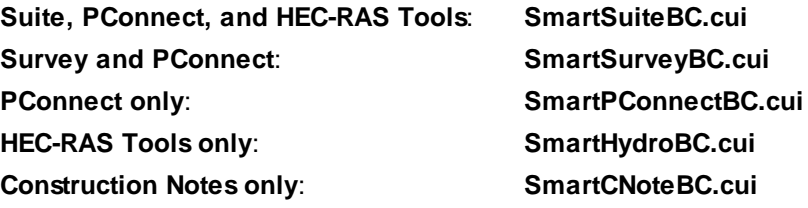

File is located in the destination drive and folder specified during installation

Select the Load button

b. Register the software. See Software [Authorization.](#page-132-0)

# <span id="page-29-0"></span>**1.7 Unload SmartDraft**

#### **Unload SmartDraft from AutoCAD, or BricsCAD**

This command Unloads the SmartDraft menus, and removes search paths added bySmartDraft

#### Command entry: **SmartUnload**

#### Command:

Unload SmartDraft Promo Command from AutoCAD? [Yes/No] <No>: Enter **Y**es to unload SmartDraft from CAD

After SmartDraft is unloaded from all versions of CAD, you can use the uninstall tool in Windows to remove it from the workstation.

# <span id="page-29-1"></span>**1.8 Software Authorization**

#### **Convert SmartDraft tools from an evaluation copy to an authorized version.**

Using [SmartAbout](#page-132-0)

Before entering the authorization code(s), confirm the correct SmartDraft menu is loaded.

#### To **Change to the correct SmartDraft menu.**

#### At the command prompt type:

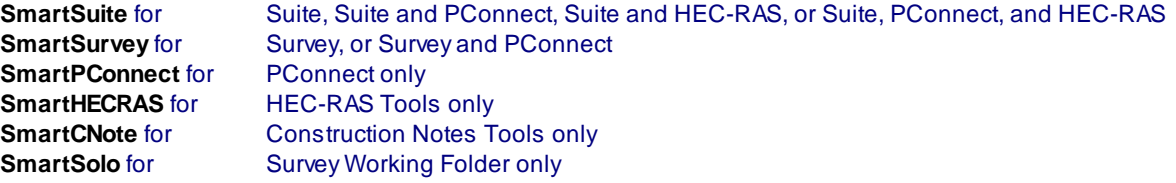

#### **To register / authorize the software either:**

#### **Individual Seat License:**

At the command prompt, follow the steps below:

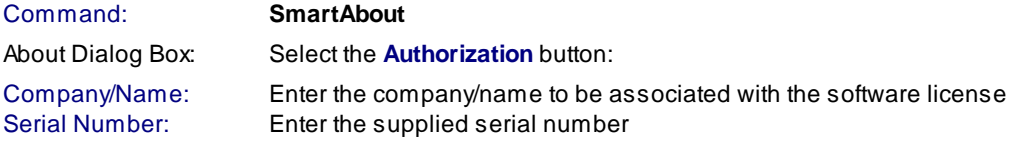

Authorization Code: Enter the supplied authorization code(s)

#### *OR*

Command: **SmartAbout** About Dialog Box: Select the **Import License** button: Select the provided license file.

#### *OR*

#### **Site (Network) License:**

Copy the provided license file (SmartDraft24.0.4.lic) to SmartDraft's installation folder on a network drive. **Note:** ASite License mandates a network drive installation.

#### **Authorization Dialog Box Options**

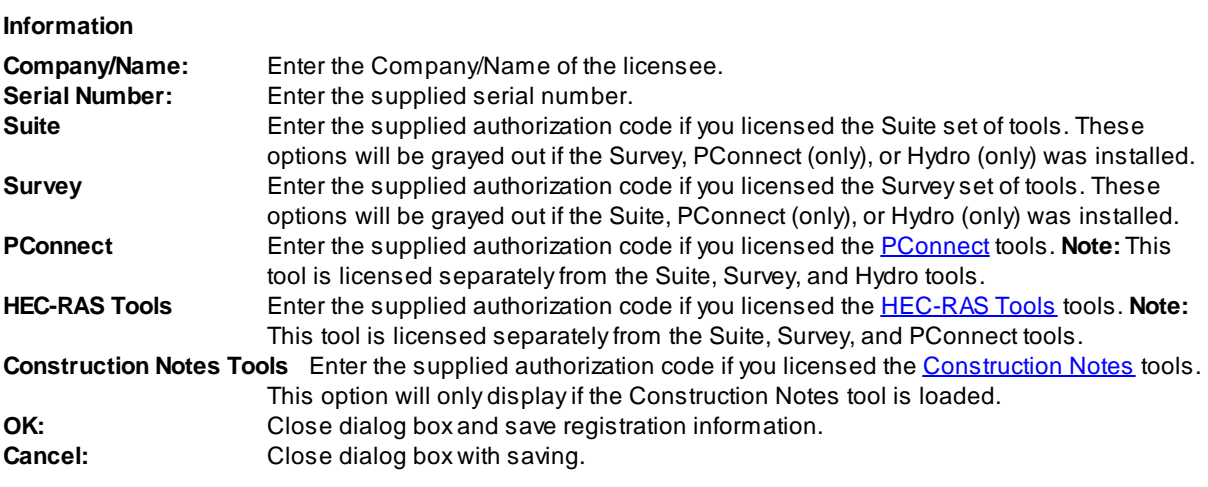

**Note**: If either the serial number or authorization code is invalid, you will be prompted to try again. If you continue to have an issue entering the provide authorization code, please [contact](#page-40-0) us.

## <span id="page-31-0"></span>**1.9 SmartDraft Software License Agreement**

**READ CAREFULLY:** SmartDraft, Inc. ("SDI") licenses this Software to You only upon the condition that You accept all of the terms contained in this Software License Agreement ("Agreement"). This Agreement constitutes the entire agreement concerning the Software between You and SDI, and it supersedes any prior agreement, proposal, or representation.

By selecting the **"I accept this agreement"** button, or by copying, installing, uploading, accessing, or using any or all portions of the Software, You agree to enter into this Agreement. Acontract is then formed between SDI and either You personally (if You acquire the Software for yourself), or the company or other legal entity for which You are licensing the Software.

If You do not agree or do not wish to bind yourself or the entityYou represent: (a) do not install, upload, access, or otherwise use the Software; (b) select **"I do not accept this agreement"** (which does not allow You to Install the Software); and (c) within thirty (30) days from the date of acquisition, [Contact](#page-40-0) Us for a refund.

Installing, uploading, accessing, or using this Software, or any accompanying documentation except as permitted by this Agreement, is unauthorized and constitutes a material breach of this Agreement and an infringement of the copyright and other intellectual property rights in such Software and documentation. If You copy or use any or all portions of this Software or its User Documentation without entering into this Agreement or otherwise obtaining written permission of SDI, You are violating copyright and other intellectual property law, You may be liable to SDI and its licensors for damages, and You may be subject to criminal penalties.

#### 1. DEFINITIONS

- 1.1 *"Access"* means to use or benefit from using the functionality of the Software.
- 1.2 "Computer" means a single electronic device with one or more central processing units ("CPUs") that accepts information in digital or similar form and manipulates the information for a specific result based on a sequence of instructions, including a virtual machine.
- 1.3 "Home Use" means the installation of a second copy of the SmartDraft Software at a Home Location on an employee's Computer away from your office location.
- 1.4 "Install" means to place a copy of the Software onto a hard disk or other storage medium through any means (including, but not limited to, use of an installation utility application accompanying the Software).
- 1.5 <u>"License Types"</u> means the definition and limitation of the applicable license scope in Section 2.2 hereof.
- 1.6 "Permitted Number" means a number relevant for the applicable License Types that SDI may specify in the applicable User Documentation. The Permitted Number is one (1) unless otherwise provided bySDI in writing.
- 1.7 "Primary License" means the installation of the SmartDraft Software at the work location.
- 1.8 "Home Location" means the installation of the SmartDraft Software on your employees' Computer located at their homes.
- 1.9 "SmartDraft Subscription Program" means the platform implemented to keep SmartDraft software up to date and supported. Coverage is for one calendar year (12 months) and included in the purchase price of SmartDraft software. Renewable options are available after the first 12 months.
- 1.10 "Software" means the Computer program in which this Agreement is embedded or that is delivered prepackaged with this Agreement. If programs are delivered to You as part of a Software package that includes the term "Suite" in its title, the term Software shall include all programs delivered to You as part of that Suite.
- 1.11 "User Documentation" means the explanatory printed or electronic materials that SDI or its authorized distributor incorporates in or delivers in or on a package with the Software or sends to You on an invoice,

via email, facsimile or otherwise after You acquire or Install the Software, including, but not limited to, license specifications, registration code, license files, instructions on how to use the Software, and/or technical specifications.

1.12 "You" means you personally (i.e., the individual who reads and is prompted to accept this Agreement) if You acquire the Software for yourself. "You" also means (and binds) the company or other legal entity for whom You acquire the Software.

#### 2. SOFTWARE LICENSE

- 2.1 License Grant. SDI grants You a non-sub-licensable, non-exclusive, non-transferable, limited license to use the Software within the scope of the License Types. SDI's license grant is conditioned upon your continuous compliance with all license limitations and restrictions described in this Agreement. If You violate any of these limitations or restrictions, the license grant will automatically and immediately expire. The license descriptions in this Section 2 define the scope of rights that SDI grants to You. Any usage of the Software outside the scope of the applicable license grant constitutes an infringement of SDI's intellectual property rights as well as a material breach of this Agreement. This Agreement constitutes a license and a license only. You agree that You have not purchased a copy of the Software, but rather are paying for a license to use the Software and Your adherence to all license terms shall be considered conditions precedent to Your ability to continue to use and license the Software. All copyright rights and other intellectual property rights are owned and remain solely owned and held bySDI and You agree that You will not sell, transfer, copy, distribute, make derivative works of, sublicense, or otherwise use the Software outside the scope of this license without the express written authorization of SDI.
- 2.2 License Types. SDI's license grant is subject to one or more of the License Types defined in this Section 2.2. Unless SDI expressly specifies or agrees otherwise in writing, all Software shall be governed solely by a license for an Individual Version.
	- 2.2.1 Individual Version. If SDI identifies the Software as an "Individual Version" or if the User Documentation does not identify the Software by any of the other version designations set forth in Sections 2.2.2 through 2.2.6, You may install, access and use one (1) copy of the Software on one (1) individual Computer, which may not be connected to a network in a manner that allows more than one (1) user to access, upload, operate, view or otherwise create or use a copy of the Software. You may not install, access or use the Software other than on one (1) Computer at a time.
	- 2.2.2 Multi-Seat Version. If SDI identifies the Software as a "Multi-Seat Version," You may install, access and use the Software on Your Computer file server for your own internal business needs, so long as the maximum number of concurrent Users does not exceed the Permitted Number. The Software may also be installed on individual Computers, as a multiple-user Installation, so long as the maximum number of concurrent users does not exceed the Permitted Number.
	- 2.2.3 Site Version. If SDI identifies the Software as a "Site Version," You may install, access and use the Software on an unlimited number of Computers or Computer file servers, but only for the site location(s) specified in the User Documentation.
	- 2.2.4 Corporate Version. If SDI identifies the Software as a "Corporate Version," You may install, access and use the Software on an unlimited number of Computers or Computer file servers for all site locations, but for only the corporate entity specified in the User Documentation.
	- 2.2.5 Education Institutional Version. If SDI identifies the Software as an "Education Institutional Version," You may install, access and use the Software on an unlimited number of Computers or Computer file servers for the site location(s) as specified in the User Documentation, but only for educational purposes. Without limiting the foregoing, You may not use the Software for any commercial, professional, or for-profit purposes.
	- 2.2.6 Evaluation Version. If SDI identifies the Software as a demonstration, evaluation, trial, or not for resale version ("Evaluation Version"), You may install, access and use the Software only for the purpose of commercial evaluation and demonstration on one (1) individual Computer, which may not be connected to a network in a manner that allows more than one (1) user to access, upload,

operate, view or otherwise create or use a copy of the Software. Without limiting the foregoing, You may not use anySoftware for commercial, professional, or for-profit purposes. The Evaluation Version may only be installed for a 30-day evaluation period, after which it must be uninstalled from any and all computers and discarded. Additionally, functional limitations apply, as set forth in Section 7.

- 2.2.7 License Term. Subject to the terms and conditions of this Agreement, the license to use the Software is perpetual, unless the Software qualifies as an Evaluation Version, or is designated as a fixed-term license, a limited duration license, or a rental license. In such case, the term of the license shall be the term identified bySDI or the term for which You have specifically paid, whichever is less. If SDI identifies the Software as licensed for a fixed term, limited duration, or rental and does not specify a term, then the designated term shall expire ninety (90) days after the date You first Install the Software. Use of this Software beyond the applicable license term, or any attempt to defeat the time-control disabling function in the Software is an unauthorized use and constitutes a material violation of this Agreement and a violation of intellectual property law, including SDI's copyright rights.
- 2.3 Upgrades. If this Software is being licensed to You as an upgrade or update to Software previously licensed to You, this license replaces the previous license and does not add to your overall license count. If any terms in this license conflict with the old license, the terms in this Agreement will supersede those old terms.
- 2.4 Software Components. The Software is licensed to You as a single product and its components may not be separated for distribution or use on more than one Computer unless expressly permitted bySDI in writing.
- 2.5 Home Use Program. The SmartDraft Subscription Program provides Home Use of the SmartDraft software that You have under Subscription, allowing employees the opportunity to work at home with the same SmartDraft products licensed by their employer and they use at work. The Home Use Program includes licenses of SmartDraft Suite, SmartDraft Survey, SmartDraft PConnect, and SmartDraft HEC-RAS Tools.

#### 3. SOFTWARE LICENSE – HOME USE

- 3.1 Request for a Home Use License must be made by the contract manager or software coordinator.
- 3.2 Installation of the software at a Home Location must be for the purpose of producing work related to your internal business needs or for your employees' personal education or training of the SmartDraft software.
- 3.3 The Home Use benefit is only applicable as long as your SmartDraft software remains current under the SmartDraft Subscription Program and applies only to the number of SmartDraft licenses that are under Subscription.
- 3.4 The Home Use License may NOT be used concurrently with the Primary License.
- 3.5 The Home Use benefit does not provide additional licenses or usage rights.
- 3.6 A Home Use License is not eligible for Web, email, or telephone support.
- 3.7 The Home Use by an employee is only permitted as long as the employee is employed byYou, and all use by such employee must cease at the end of such employment.
- 3.8 When an employee leaves your employment, You, as the licensee, shall instruct the employee to uninstall the Home Use License from any computer on which it was installed. Any continued installation or use will be considered a violation of the Subscription terms and conditions and the software license for the SmartDraft software.
- 3.9 A Home Use License is the same version as the Primary License and each Home Use License follows the same installation limits as an Individual License.
- 3.10 A Home Use License will have a different serial number than the Primary License on which it is based.
- 3.11 A Home Use License cannot be used by an employee towards a discount or an upgrade of any SmartDraft software.
- 3.12 SDI reserves the right to deny requests for a Home Use License at any time and may modify, cancel, or terminate the Home Use License at any time without prior notification.

#### 4. PERMITTED AND PROHIBITED ACTIONS

#### 4.1 Permitted Actions

- 4.1.1 Backup Copy. Regardless of which version of the Software You have acquired, You may make and install one archival (backup) copy of the Software. Subject to Section 4.1.2, such archival copy may not be installed on a Computer other than the original computer on which the first copy of Software was installed, unless such other Computer is a partitioned drive of a server to which only the user of the active copy of the Software can Access. In any event, the archival copy may not be accessed as long as another copy of the Software is installed on any Computer.
- 4.1.2 Additional Installation for an Individual Version License Type. You may install and access a second copy of the Software on the hard disk of a second Computer owned by You or under your control provided that:
	- (i) the original and second copies are used only by the same person;
	- (ii) the second copy is installed and accessed only on either (a) with respect to Network Versions, a redundant server that makes the Software available for use only when your primary server on which the active Software copy is installed becomes inoperable, or (b) a notebook computer or other non-server computer away from your usual work location for the purpose of enabling you to perform work while away from Your usual work location;
	- (iii) only one of the Software copies is accessed at any one time; and
	- (iv) both copies of the Software are installed and accessed exclusively with the copy protection device (if any) supplied with the Software.
- 4.2 Prohibited Actions. SDI does not permit any of the following actions and You acknowledge that such actions shall be prohibited and act as conditions precedent to this Agreement the violation of which will cancel and terminate all of your rights under this Agreement and make any use of the Software a violation of SDI's copyright and other intellectual property rights:
- 42.1 Use. You may not install, access or otherwise copy or use the Software or User Documentation, except as expressly authorized by this Agreement.
- 4.2.2 Reverse Engineering. You may not reverse engineer, decompile, or disassemble the Software.
- 4.2.3 Transfers. You may not distribute, rent, loan, lease, sell, share, sublicense, or otherwise transfer all or any portion of the Software or User Documentation, or any rights granted in this Agreement, to any other person without the prior written consent of SDI.
- 4.2.4 Hosting or Third Party Use. You may not install or access, or allow the installation or access of, the Software over the Internet, including, without limitation, use in connection with a web hosting or similar service, or make the Software available to third parties via the Internet on your Computer system or otherwise.
- 4.2.5 Notices. You may not remove, alter, or obscure any proprietary notices, labels, or marks from the Software or User Documentation.
- 4.2.6 Modifications. You may not modify, translate, adapt, arrange, or create derivative works based on the Software or User Documentation for any purpose.
- 4.2.7 Circumvention. You may not utilize any equipment, device, software, or other means designed to circumvent or remove any form of copy protection used bySDI in connection with the Software, or use the Software together with any, authorization code, serial number, or other copy protection device not supplied by SDI directly or through an authorized distributor.

4.2.8 Export. You may not export the Software or User Documentation unless expressly allowed by this agreement. Such violations will also violate U.S. export control laws and other applicable export control laws.

#### 5. ALL RIGHTS RESERVED

You agree that title, ownership and all rights and interest including, without limitation, copyrights, in and to the Software and User Documentation and any authorized copies made byYou remain with SDI. You further agree that the structure, organization, and code of the Software are valuable trade secrets of SDI and its licensors and You shall keep such trade secrets confidential. The Software and User Documentation are licensed, not sold and you may not transfer the Software or User Documentation to any other person, company, or party without the express written authorization of SDI.

#### 6. LIMITED WARRANTYAND DISCLAIMER

- 6.1 Limited Warranty. SDI warrants that, as of the date on which the Software is delivered by SDI and for 90 days thereafter, the Software will provide the features and functions generally described in the User Documentation and that the media on which the Software is furnished, if any, will be free from defects in materials and workmanship. SDI's entire liability and your exclusive remedy under the limited warranty provided in this Section 6.1 will be, at SDI's option, to attempt to correct or work around errors, to replace the defective media on which the Software is furnished, if any, or to refund the license fees and terminate this Agreement. Such refund is subject to the return of the defective media, if any, and User Documentation, with a copy of your receipt to SDI's office or the authorized distributor from whom You obtained the Software within 90 days from the date of your receipt of the Software.
- 6.2 Disclaimer. Except for the express limited warranties provided in Section 6.1 hereof and any warranties that SDI must provide by operation of law, SDI makes no express warranties and You receive no express warranties. Any statements or representations about the Software and its functionality in the User Documentation of any communication with You constitute technical information and not an express warranty or guarantee. In addition, SDI specifically disclaims any other warranty including, without limitation, the implied warranty of merchantability, fitness for a particular purpose and non-infringement. Without limiting the foregoing, SDI does not warrant that the operation of the Software will be uninterrupted or error free.

#### 7. WARNINGS

- 7.1 Functionality Limitations. Computer-aided-design software and other technical software are tools intended to be used by trained professionals only. They are not substitutes for your professional judgment. Computer-aided-design software and other technical software are intended to assist with product design and are not substitutes for independent testing of product stress, safety, and utility. Due to the large variety of potential applications for the Software, the Software has not been tested in all situations under which it may be used. SDI shall not be liable in any manner whatsoever for the results obtained through the use of the Software. Persons using the Software are responsible for the supervision, management, and control of the Software as well as the implementation of any designs related to the Software or developed using the Software in any way. This responsibility includes, but is not limited to, the determination of appropriate uses for the Software and the selection of the Software and other programs to achieve intended results. Persons using the Software are also responsible for establishing the adequacy of independent procedures for testing the reliability and accuracy of any program output, including all items designed by using the Software.
- 7.2 Registration Code Required. Installation, access, transfers, and continued use of the Software requires a registration code. You must register your acquisition of the Software with SDI before a registration code will be issued to You. SDI shall use your registration details in conformance with its applicable privacy
policy at the time of such use bySDI. SDI's privacy policy is available and updated on SDI's website and may be changed at SDI's sole discretion.

#### 8. LIMITATION OF LIABILITY.

In no event shall SDI or its licensors have any liability for any incidental, special, indirect, or consequential damages, loss of profits, revenue, data, or cost of cover. In addition, in no event shall the liability of SDI or its licensors for any damages arising out of or in connection with the Software or this Agreement exceed the amount paid or payable byYou for the Software. The limitations of liability shall apply to any damages, however caused and regardless of the theory of liability, whether derived from contract, tort (including, but not limited to, negligence), or otherwise, even if SDI has been advised of the possibility of such damages and regardless of whether the limited remedies available hereunder are less than the value of the Software's essential purpose related to Your use.

### 9. U.S. GOVERNMENT RESTRICTED RIGHTS

The Software is "commercial items," as that term is defined at 48 C.F.R. §2.101, consisting of "commercial computer software" and "commercial computer software documentation," as such terms are used in 48 C.F.R. §12.212 or 48 C.F.R. §227.7202, as applicable. Consistent with 48 C.F.R. §12.212 and 48 C.F.R. §§227.7202-1 through 227.7202-4, as applicable, the Software and User Documentation are being provided to U.S. Government end users (1) only as a Commercial Item, and (2) with only those rights as are granted to all other end users pursuant to the terms and conditions of this Agreement.

#### 10. GENERAL

- 10.1. No Assignment; Insolvency. This Agreement and any rights hereunder are non-assignable byYou and any purported assignment shall be void. The Agreement and the licenses granted hereunder shall terminate without further notice or action bySDI if You become bankrupt or insolvent, regardless of any arrangements with your creditors, or go into liquidation.
- 10.2. Choice of Law. This Agreement and any disputes arising out of or in connection with this Agreement shall be governed by Virginia law without reference to conflict-of-laws principles and excluding the UN Convention on Contracts for the International Sale of Goods.
- 10.3 Severability. If and to the extent any provision of this Agreement is held illegal, invalid, or unenforceable in whole or in part under applicable law, such provision or such portion thereof shall be ineffective only as to the jurisdiction in which it is illegal, invalid, or unenforceable to the extent of its illegality, invalidity, or unenforceability and shall be deemed modified to the extent necessary to conform to applicable law so as to give the maximum effect to the intent of the parties. The illegality, invalidity, or unenforceability of such provision in that jurisdiction shall not in any way affect the legality, validity, or enforceability of any other provision of this Agreement in any other jurisdiction.
- 10.4 Audits. To ensure compliance with this Agreement, You agree that upon reasonable notice, SDI or SDI's authorized representative shall have the right to inspect and audit your installation, access and use of the Software. Any such inspection or audit shall be conducted during regular business hours at your facilities or electronically. If such inspections or audits disclose that You have installed, accessed or permitted access to the Software on Computer(s) in a manner that is not permitted under this Agreement or have otherwise violated this Agreement or SDI's intellectual property rights, then SDI may terminate this Agreement immediately and You are liable to pay for any unpaid license fees as well as the reasonable costs of the audit in addition to any damages and other remedies to which SDI is eligible for any of Your legal violations. Nothing in this Section shall be deemed to limit any legal or equitable remedies available to SDI for violation of this Agreement or under applicable law.

Revised October 1, 2014

# **Part II**

## **2 Contact Us**

### **2.1 Contact Us**

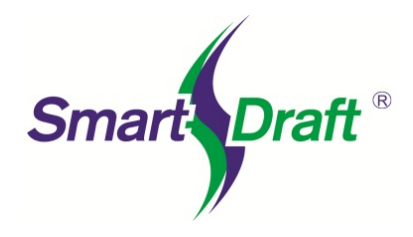

**SmartDraft, Inc.** <http://www.smartdraft.com>

**For more information, comments, or suggestions, please contact us.**

### **For support:**

See **Support [Information](#page-41-0)** 

### **Evaluation Version**

You may install, access, and for the purpose of commercial evaluation and demonstration, without cost, for a period of thirty (30) days. If you want to continue using the SmartDraft software after thirty (30) days, you must purchase a license(s) per the *License [Agreement](#page-31-0)*. Additionally, functional limitations apply, as set forth in Section 7 of the license Agreement.

### **Purchasing these tools**

A license must be purchased per the License [Agreement](#page-31-0). Site licenses are available for network installations.

For pricing information, contact: E-mail: [sales@smartdraft.com](mailto:sales@smartdraft.com)

### <span id="page-41-0"></span>**2.2 Support Information**

#### **Display Information about SmartDraft, necessary for support**

The primary method of product support is via e-mail. We reply to your request as soon as possible. E-mail: [support@smartdraft.com](mailto:support@smartdraft.com)

When requesting support, please provide the following information to help us serve you more quickly:

- · Copy and paste the SmartDraft support information to an email to assist in SmartDraft support
- · Adescription of the problem. e.g. When using the <command name or alias>, I receive the error <xyz> when selecting a <object type, point, typing, etc...).
- · Acopy of the file(s), Xref(s), or project files needed to test the problem using your data.
- · Indicate in the file, the area, or objects you selected when the error occurred.

Command entry: **smartinfo**

#### **Dialog Box Options**

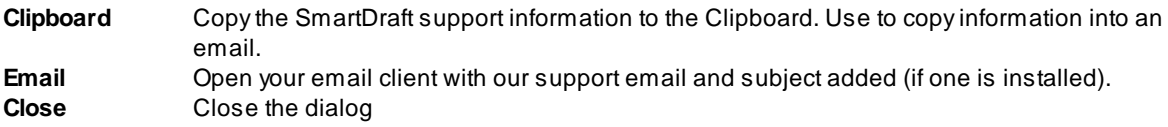

### **2.3 Block Scaling Issue**

**If you experience issues with SmartDraft blocks being inserted a the incorrect scale:**

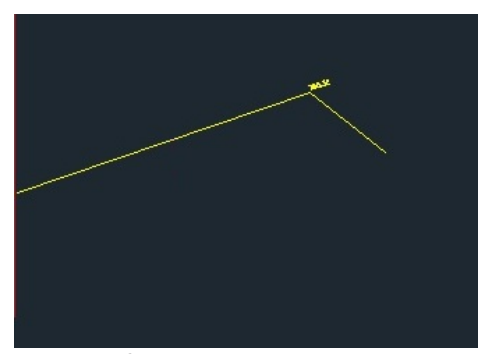

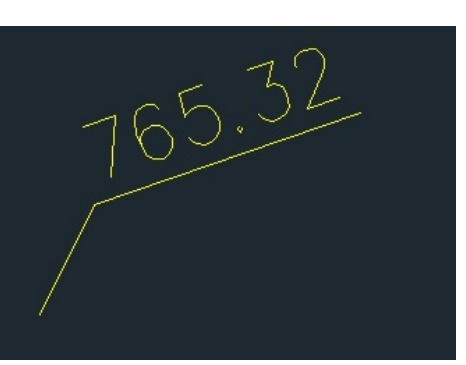

**Correctly scaled block Incorrectly scaled block**

#### **To correct the scaling issue:**

- 1. **Erase** all the incorrectly scaled SmartDraft blocks.
- 2. **Purge** all the blocks.
- 3. Run the "**-DWGUNITS**" command. **Note**: Use dash before the command name.
- 4. Press ENTER for the the prompts of the "-DWGUNITS" command except the **Scale objects from other drawings upon insert? [Yes/No] <Yes>:**
- 5. Enter **NO** for the **Scale objects from other drawings upon insert? [Yes/No] <Yes>:** prompt.
- 6. Rerun the SmartDraft command to confirm the block is scaled correctly.

# **Part III**

# **3 Autodesk App Store**

### **3.1 Associate Survey Working Folder**

**Associate a drawing with the Civil 3D Survey Working Folder.**

This allows SmartDraft to set the Survey Working Folder, the next time the drawing is open or set current, **to the folder associated to the drawing.**

#### Setup [Panel](#page-82-0)

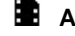

**Associate Survey Working Folder**

<u>ङेण</u> [Associate](#page-599-0) Survey Working Folder: Associate / set the Survey Working Folder with a drawing.

Prompt for [Associate](#page-601-0) Survey Working Folder. When enabled, this command will prompt the operator when a drawing is open or set the folder current.

#### [Version](#page-977-0) History

**Sample Files** to practice with these commands have been placed in: Open the [Sample](#page-130-0) Files folder using the **Sample Files** commands.

## **3.2 Construction Notes Tools**

**Tools to add a construction note or a construction notes list, and manager the construction note list.**

Click on the  $\blacksquare$  icon below to view a video demonstration

### **Setup [Panel](#page-82-0)**

### **Construction Notes**

- **ON** Add a construction note or a construction notes list. See [Construction](#page-381-0) Notes
- Update the construction notes lists in the current drawing. See [Construction](#page-387-0) Notes List: Update
- **EM** Change the width of a Construction Notes List and maintain the correct width for the tag column and the correct height of each row. See [Construction](#page-388-0) Notes List: Change Width
- **DN** Create and modify construction notes files. See [Construction](#page-388-1) Notes Manager

### **Leaders**

- Create an arced leader with an arrowhead. See Arc [Leader](#page-372-0)
- Create a straight leader with an arrowhead. See [Straight](#page-373-0) Leader

#### **Blocks**

- LB [Update](#page-437-0) the definition of blocks in the current drawing. See **Block Update**
- Replace one block with another block. See Block Replace / [Substitute](#page-438-0)

#### **Reference Symbols**

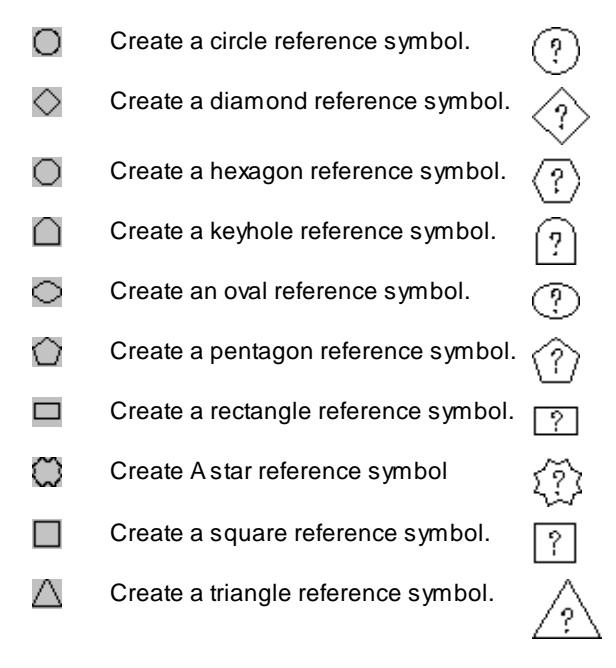

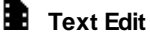

Edit [Label:](#page-860-0) Edit text, mtext, attributes, and labels.

#### **Blocks**

- LB [Update](#page-437-0) the definition of blocks in the current drawing. See **Block Update**
- Replace one block with another block. See **Block Replace / [Substitute](#page-438-0)**

### **3.3 HEC-RAS Tools**

#### **Tools to exchange data between Civil 3D and HEC-RAS**

### **HEC-RAS Tools Supports**

HEC-RAS 3.1.3, 4.0, 4.1.0, and 5.0.0

Click on the  $\blacksquare$  icon below to view a video demonstration

### **Setup [Panel](#page-82-0)**

### **HEC-RAS Tools**

**Create Sample Lines or Polylines along an [alignment](#page-210-0) [Sample](#page-219-0) Lines Tool Create [HEC-RAS](#page-219-1) Data** Add Sections to a [HEC-RAS](#page-259-0) Project Add a River / Reach to a [HEC-RAS](#page-267-0) Project

**Note** The following commands require data from the HEC-RAS project to be exported as a \*.sdf file. It is important to select the correct output options for them to work correctly. See [HEC-RAS](#page-223-0) Output (sdf) file for exporting instructions.

Create [HEC-RAS](#page-269-0) Planview Sections Lines and Labels

**Create HEC-RAS [Floodplain](#page-278-0) Lines** 

**Create [HEC-RAS](#page-285-0) Cross Sections** Create [HEC-RAS](#page-291-0) Water Surface Profile Label [HEC-RAS](#page-297-0) Water Surface Profile

### [Version](#page-975-0) History

**Sample Files** to practice with these commands have been placed in: Open the [Sample](#page-130-0) Files folder using the **Sample Files** commands.

### **Know limitations:**

### [Add](#page-259-0) to [HEC-RAS](#page-259-0) Project

- 1. If a new section is placed exactly at either the beginning or ending station of the alignment (even if the operator uses osnap) the station may not be added due to station rounding.
- 2. If the alignment has been modified and the cross-section in the existing HEC-RAS project file no longer matches the stations in CADD, the new sections will be added to the HEC-RAS project at the stations in CADD which may not correspond with the stations in the HEC-RAS project.

### **3.4 Inquiry Tools**

#### **Tools to find information about your design**

Click on the  $\blacksquare$  icon below to view a video demonstration

### **Setup [Panel](#page-82-0)**

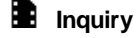

- $\equiv$ [Distance](#page-303-0): Measure the distance and angle between two points.
- $\Delta$  [Measure](#page-304-0) Angle: Measure the angle between two lines or a line and an arc.
- $\frac{N+2}{N}$  ID [Point:](#page-306-0) Display the coordinate values of a location.
- $\frac{1}{2}$  ID [Elevation](#page-311-0): Display the elevation (z) value of an object.
- $\equiv$  [Length](#page-313-0) (Add): Add the lengths of selected arcs, ellipses, circles, lines, polylines, and splines.
- **[List:](#page-314-0)** Display the survey information for lines, arcs, and polylines.
- Block [Count](#page-436-0): Count all the blocks within the drawing.

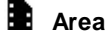

- [Area](#page-315-0): Calculate the area of selected objects and points.
- Area by Point: Calculate the area and perimeter of an enclosed area by selecting a point.

#### [Version](#page-976-0) History

**Sample Files** to practice with these commands have been placed in: Open the [Sample](#page-130-0) Files folder using the **Sample Files** commands.

### **3.5 Inverse Points**

**Inverse between point objects, point numbers, or Civil 3D Survey database points.**

Click on the  $\blacksquare$  icon below to view a video demonstration

**Setup [Panel](#page-82-0)** 

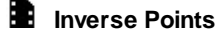

[Inverse](#page-306-1) Points: Inverse between point objects, point numbers, or Civil 3D Survey database points.

[Version](#page-977-1) History

**Sample Files** to practice with these commands have been placed in: Open the Sample Files folder using the [Sample](#page-130-0) Files commands.

### **3.6 PConnect Tools**

**PConnect provides an easy to use and superior point-connection tool designed to combine the best** features of attributed point coding with an easily controlled, yet powerful, 2D and 3D line control language

Click on the  $\blacksquare$  icon below to view a video demonstration

### **Setup [Panel](#page-82-0)**

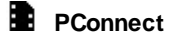

- [PConnect](#page-649-0): Create polylines with tangents and arcs to represent geometric shapes by connecting specific point descriptions.
- PConnect [Description](#page-691-0) Key Style Manager: Create and modify [PConnect](#page-649-0) description key styles.
- **[PConnect](#page-649-0) Template Manager: Create and modify PConnect templates.**
- Erase polylines on selected or all layers. See **Erase [Polylines](#page-704-0)**
- Erase 3D polylines on selected or all layers. See **Erase 3D [Polylines](#page-704-1)**

#### [Version](#page-975-1) History

**Sample Files** to practice with these commands have been placed in: Open the Sample Files folder using the [Sample](#page-130-0) Files commands.

### **3.7 Pipe 2 Polyline**

**Create a planview 3D polyline from a Civil 3D pipe network.**

Click on the  $\blacksquare$  icon below to view a video demonstration

**Setup [Panel](#page-82-0)** 

શ્યુ Create [Planview](#page-547-0) 3D Polyline from Pipe Network Create a 3D polyline along the selected pipe network structures or pipe, using the top, center, or invert elevations of the pipes.

[Version](#page-977-2) History

### **3.8 Solid Cut Surface**

**Creates a Civil 3D TIN surface below an AutoCAD solid entity that cuts through the surface.**

**Setup [Panel](#page-82-0)** 

Solid Cut [Surface](#page-196-0) Creates a Civil 3D TIN surface below an AutoCAD solid entity that cuts through the surface.

[Version](#page-977-3) History

### **3.9 Survey Database Who Has**

**Display who has the Survey Database open for the current survey working folder.**

#### **Setup [Panel](#page-82-0)**

 $\pi$ <sup>2</sup> Display who has a Survey [Database](#page-604-0) Open. See Display who has a Survey Database Open

Command: **SVW**

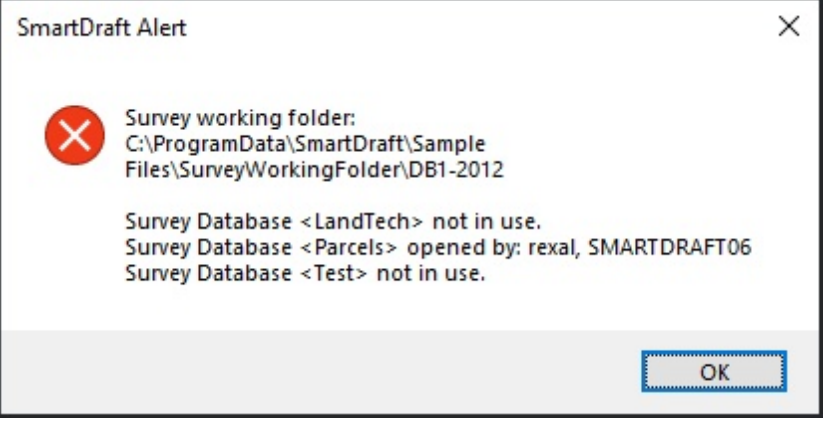

### **[Version](#page-977-4) History**

### **3.10 Text Tools**

#### **Tools to add, edit, and manage Text, MText, and Attributes**

Click on the  $\blacksquare$  icon below to view a video demonstration

#### **Setup [Panel](#page-82-0)**

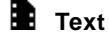

- Text Parallel or [Tangent](#page-854-0): Create text parallel or tangent to a selected line, arc or polyline.
- Arc [Text](#page-855-0): Create text along an arc.
- neg<sub>t</sub> Create text to follow along a polyline and other multiple segments and curved objects. See [Polyline](#page-856-0) Text
- Text [Sequential:](#page-857-0) Create text with sequential numbers or letters.
- $\triangle$ Text Add [Note:](#page-856-1) Create text with the same style, rotation, layer and standard spacing as selected text.

Text: [Dialog:](#page-879-0) Dialog box interface to standard AutoCAD Text or MText command to select the style and justification.

- THT Text [Respacing](#page-873-0): Adjust the spacing between selected text strings.
- <sup>18.1</sup> Text [Mathematics:](#page-866-0) Add, Subtract, Multiply, and/or divide numeric values of selected text, mtext, or attribute objects.
- $H_{\rm IR}$  Text [Import:](#page-868-0) Import an ASCII file.
- Text [Export:](#page-868-1) Export text to an ASCII file.

#### в **Text Align**

- <u>TEXT</u> Text [Horizontal:](#page-876-0) Rotate text horizontal to the bottom of the screen.
- 회기 Text [Vertical](#page-876-1): Rotate text vertical to the bottom of the screen.
- للأكل Text Align Parallel or [Tangent:](#page-877-0) Rotate and move text parallel or radial to a line, arc or polyline.
- i<br>Historia Text X Align: Modify the horizontal alignment point of text along the vertical axis of the current VIEW TWIST.
- **The Text [Spacing](#page-874-0):** Create text with DTEXT and prompts for the line spacing.
- TX [Text](#page-874-1) Fit: Fit text between selected points.

### **Text Adjust**

- $\mathbb{R}$  Text: Adjust [Numbers](#page-865-0): Adjust the number within a text string.
- ⊷ Change Label [Direction](#page-362-0): Change the text or arc text direction.
- $T_{\text{FIR}}$  Text [Swap:](#page-864-0) Swap one text string for another.
- =‡ [Reposition](#page-363-0) Labels and Arc Text: Change the position of existing labels.
- $\frac{11}{10}$  Text Copy String (Match Text): Copy / Match the source text string to target text string(s).
- Text Erase Empty Strings: Erase all empty text string objects.

### **Text Edit**

- Edit [Label:](#page-860-0) Edit text, mtext, attributes, and labels.
- $2^{\circ}$  Edit Text Multiple Strings or Blocks with [Attributes](#page-862-0) Editor: Modify multiple text strings at once or blocks with attributes.
- $\mathcal M$  Text Edit [Properties](#page-862-1): Modify the properties of text, Mtext and attributes within a block.

#### B. **Text Mask**

- Text, Arc Text, and [Attribute](#page-869-0) Mask: Place a mask object behind selected text, attributes, or arc text.
- Text, Arc Text, and Attribute [Unmask](#page-870-0): Place a mask object behind selected text, attributes, or arc text. DK.

#### в **Text Prefix / Suffix**

- Text Add [Prefix](#page-871-0) / Suffix: Add a prefix and/or a suffix to text and attributes.
- ∾ Text [Remove](#page-873-1) Prefix / Suffix: Remove prefix and suffix.
- Add the prefix "(" and the suffix ")" to selected text. **PREN** <sup>()</sup>
- Add the prefix "((" and the suffix "))" to selected text. **PREN2**
- Add the prefix "[" and the suffix "]" to selected text. **P[**
- Add the prefix "[[" and the suffix "]]" to selected text. **P[[**
- Add the prefix "<" and the suffix ">" to selected text. **P<**
- Add the prefix "<<" and the suffix ">>" to selected text. **P<<**
- Add the prefix "{" and the suffix "}" to selected text. **P{** ₹
- $\&$  Add the prefix "{{" and the suffix "}}" to selected text. **P{{**

TEXT Add underline to text.

TEXT Add overscore to text.

#### [Version](#page-976-1) History

**Sample Files** to practice with these commands have been placed in: Open the [Sample](#page-130-0) Files folder using the **Sample Files** commands.

### **3.11 View Tools**

**Tools to twist and manage views, manage the crosshairs angle, and create and manage viewports.**

Click on the  $\blacksquare$  icon below to view a video demonstration

#### **Setup [Panel](#page-82-0)**

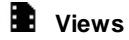

- VT **View [Twist](#page-880-0):** Twist or tilt the view around the line of sight.
- **KI** Restore a drawing's view (if twisted) to the northerly direction pointing up.
- **W**<sub>Miew All: Restore the view named ALL or ALL-? in a viewport, where ? is the viewport number.</sub>
- **ED** <u>View [Save](#page-882-0) All</u>: Save named views ALL or All-\*.

### **Crosshairs**

- -6 [Crosshairs](#page-882-1) Horizontal to Screen: Rotate the crosshairs to be parallel with the bottom of the screen.
- -----[Crosshairs](#page-883-0) to 0: Rotate the crosshairs to point in a northerly direction.
- [Crosshairs](#page-883-1) Align to Object: Align crosshairs to a selected object.

### **E** Viewports

- **F** [Viewport](#page-884-0) Make: Create viewport by selecting rectangle in modelspace.
- [Viewport](#page-885-0) Zoom: Viewport zoom setup by selecting the viewport frame.
- **U** [Viewport](#page-886-0) Divide: Divide a viewport vertically or horizontally.
- **[Viewport](#page-887-0) Frame:** Create a polyline of the viewport frame in modelspace.
- **ED** [Viewport](#page-887-1) Align: Align selected viewports' content to a source viewport.
- [Viewport](#page-888-0) Move: Move the contents of a viewport vertically or horizontally by a given interval.
- $\boxed{11}$  Move the contents of a viewport up 1 unit.
- $\frac{5}{1}$  Move the contents of a viewport up 5 units.
- $\boxed{4}$  Move the contents of a viewport down 1 unit.
- $\boxed{4}$  Move the contents of a viewport down 5 units.

#### [Version](#page-976-2) History

**Sample Files** to practice with these commands have been placed in: Open the [Sample](#page-130-0) Files folder using the **Sample Files** commands.

# **Part IV**

## **4 Command Reference**

### **4.1 Command Aliases**

### **4.1.1 Command Aliases - Suite**

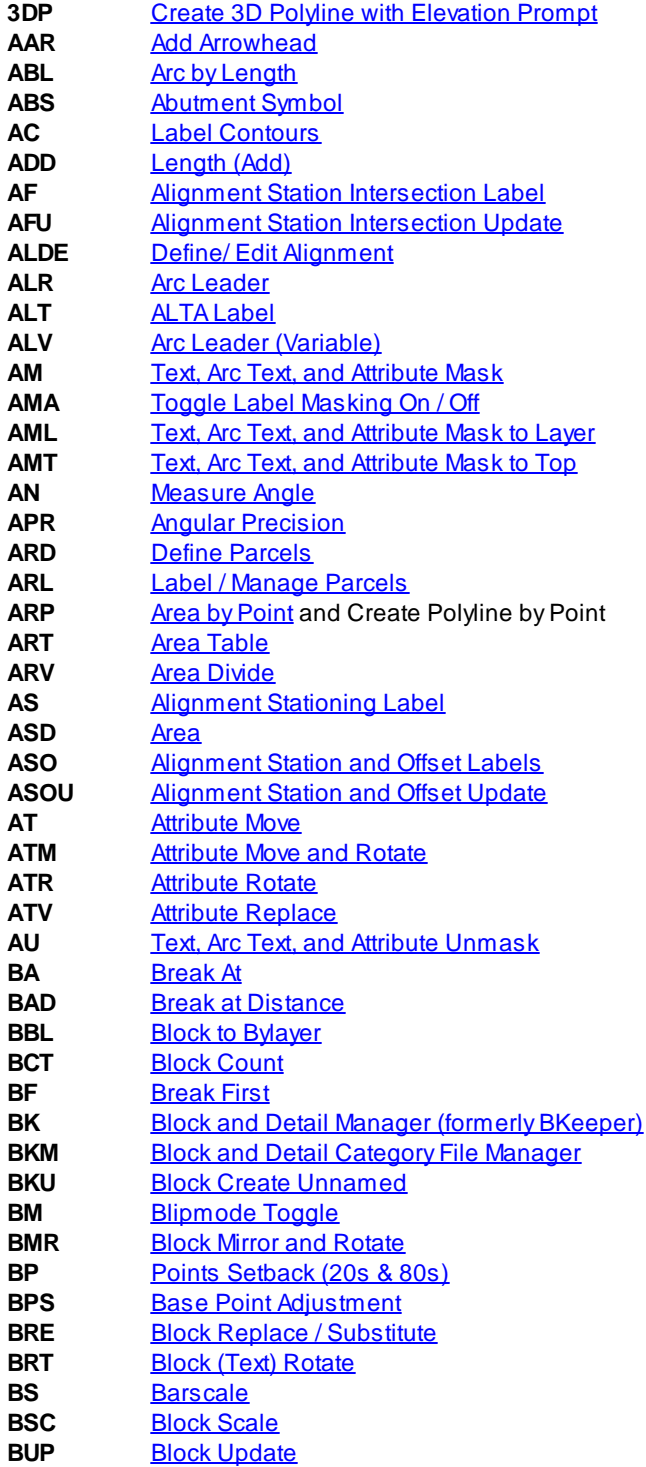

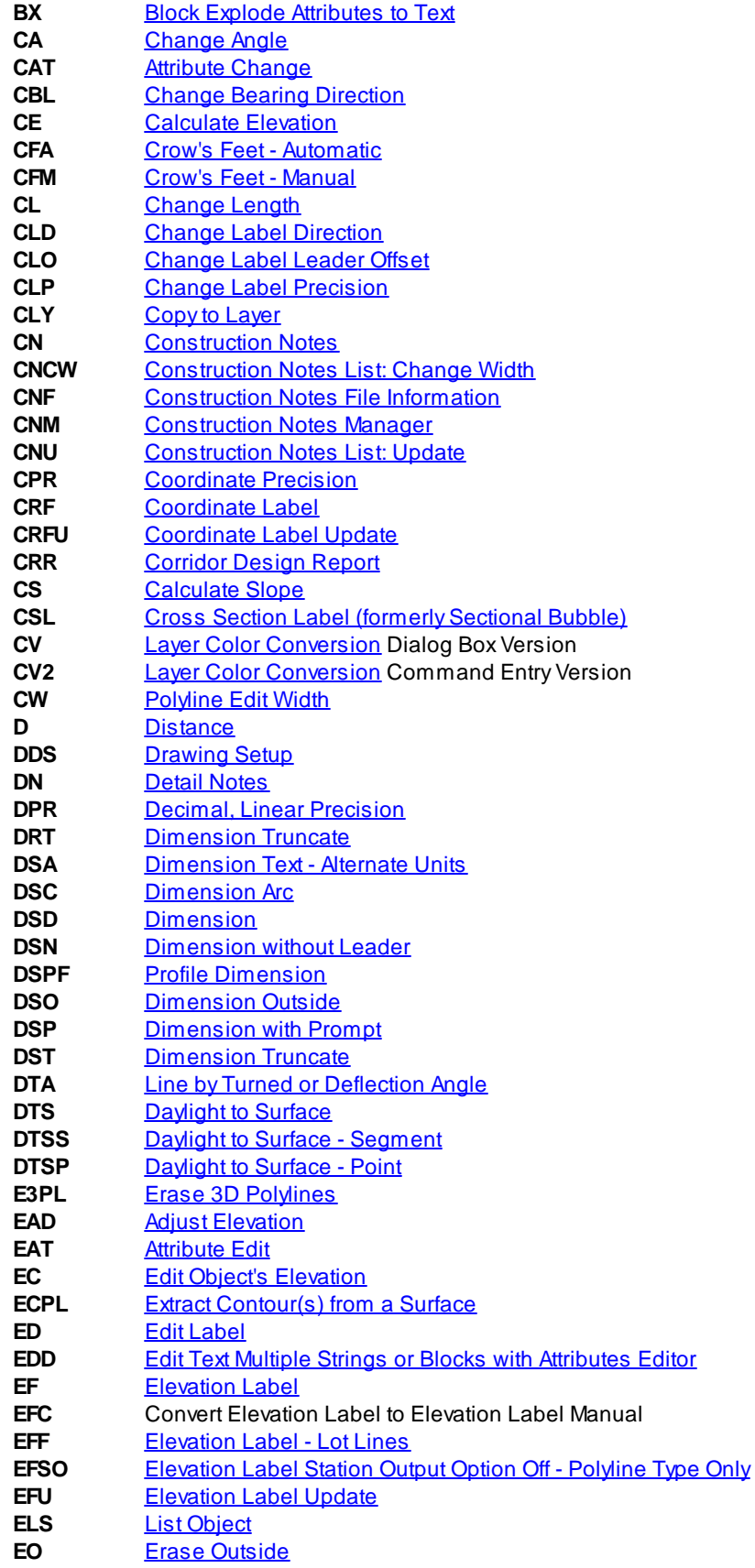

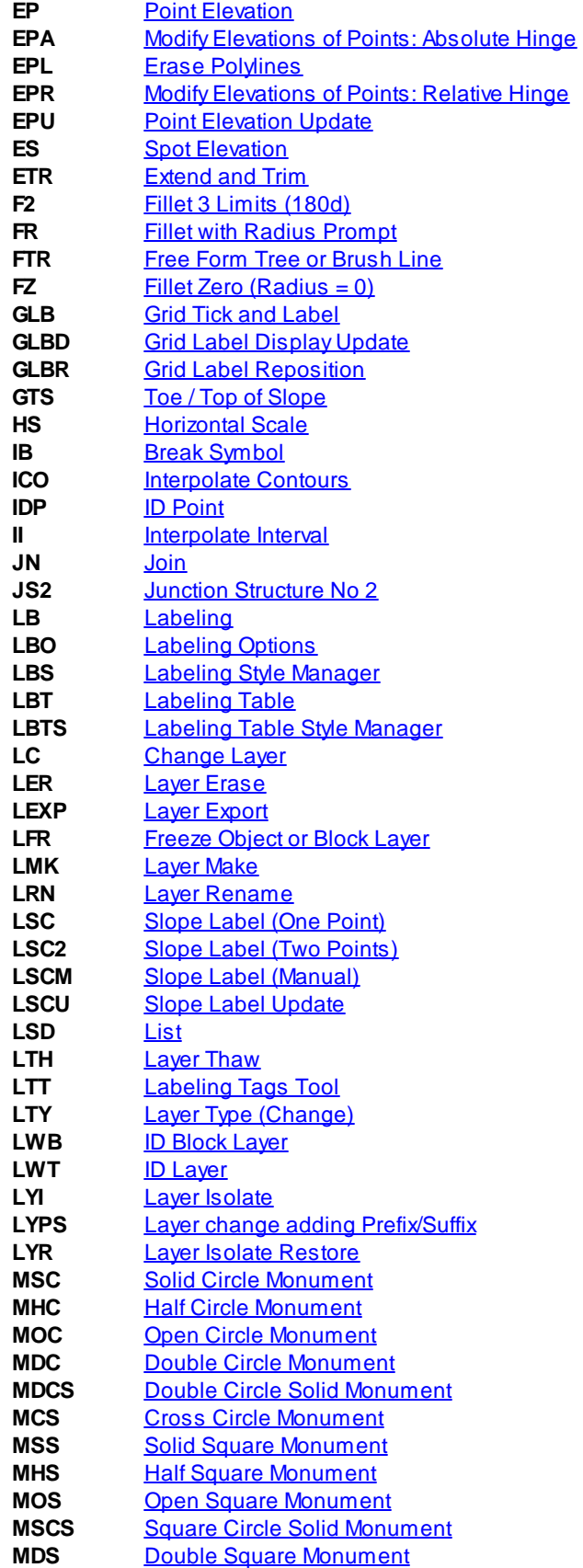

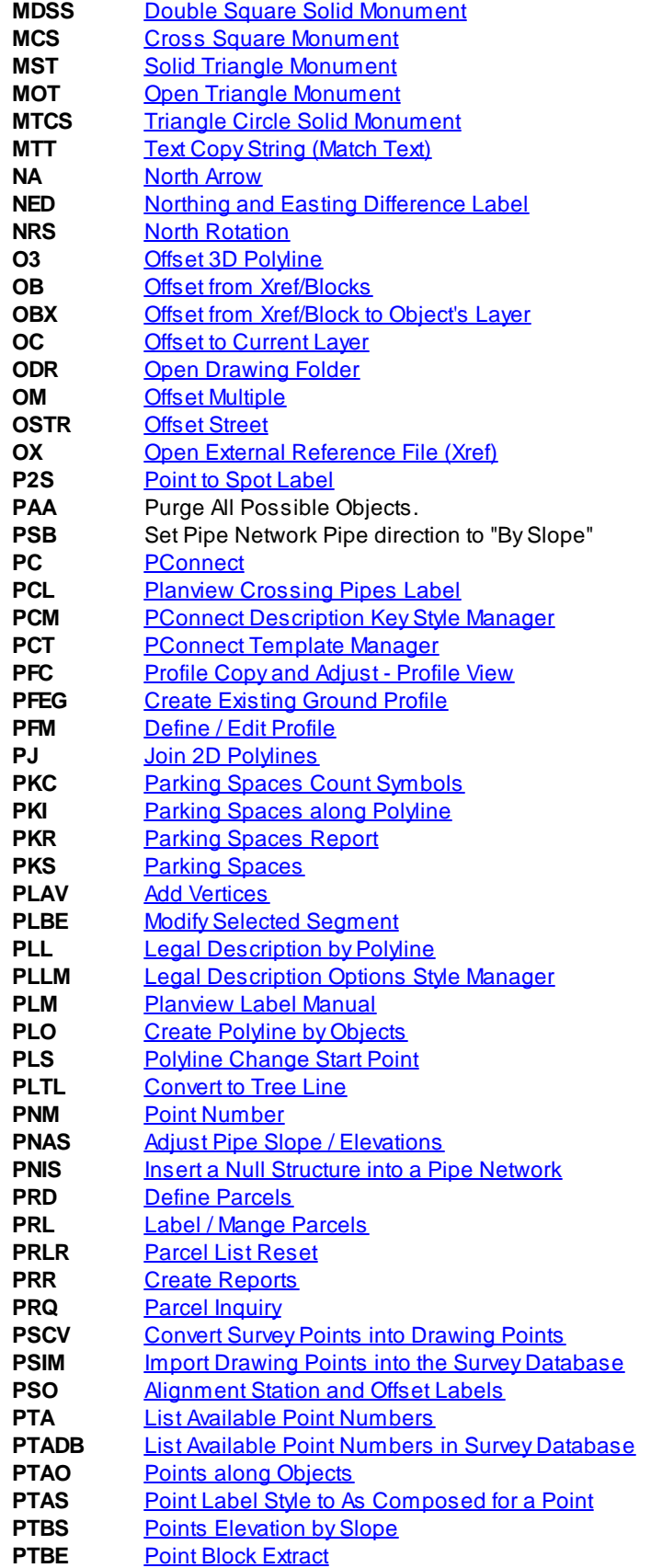

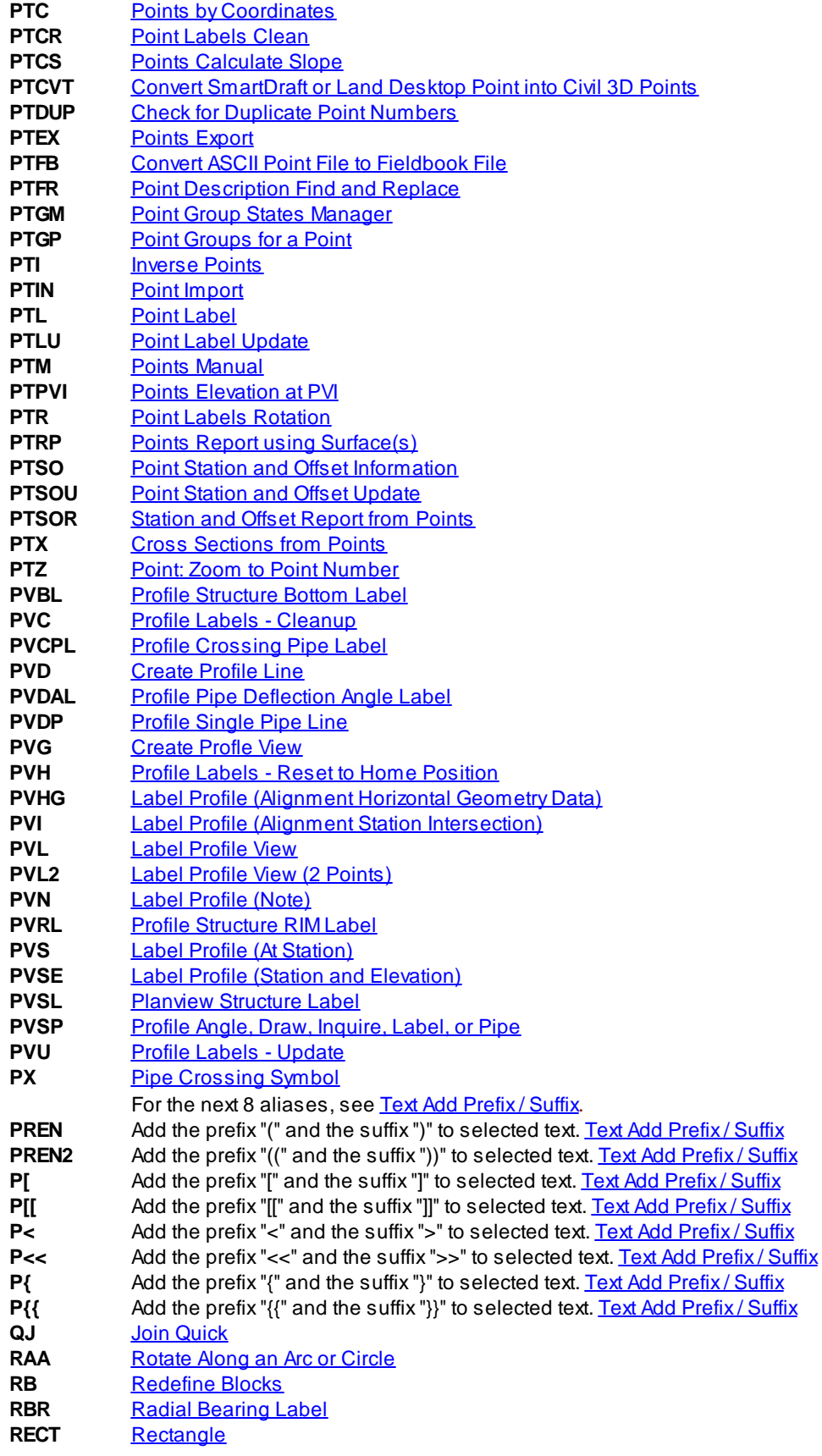

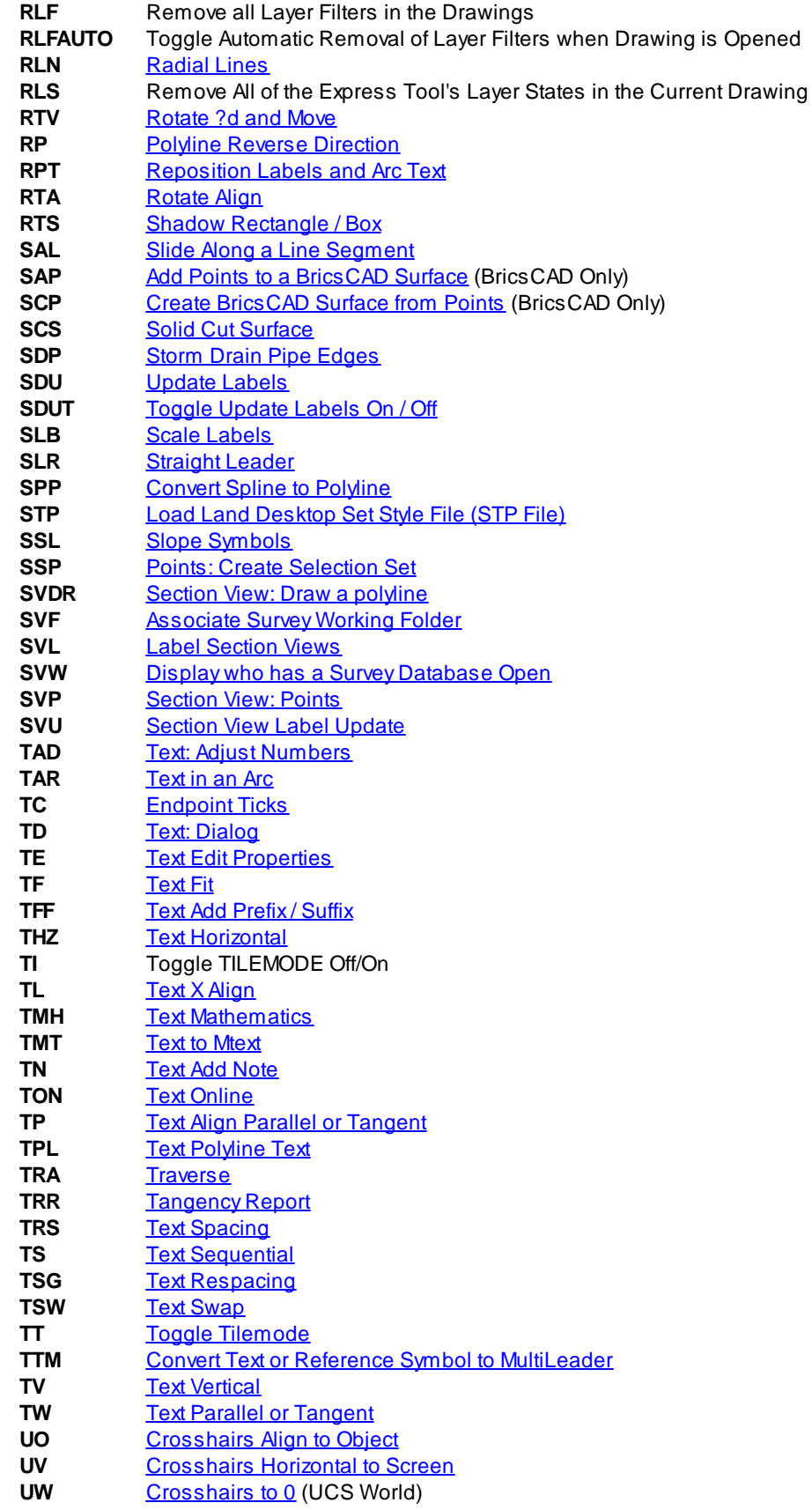

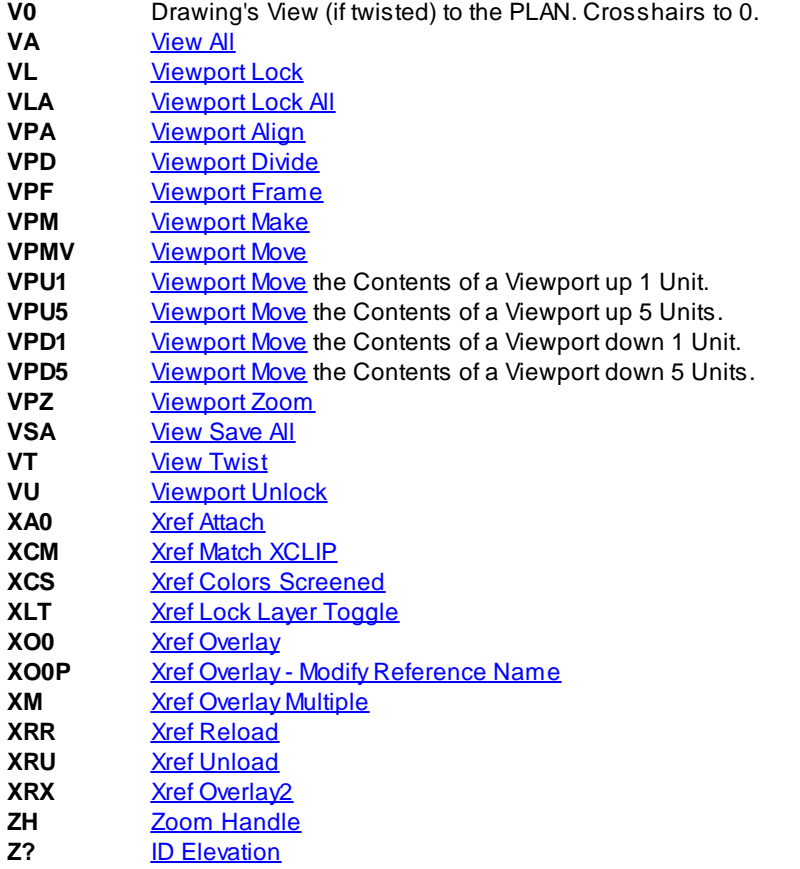

### **4.1.2 Command Aliases - Survey**

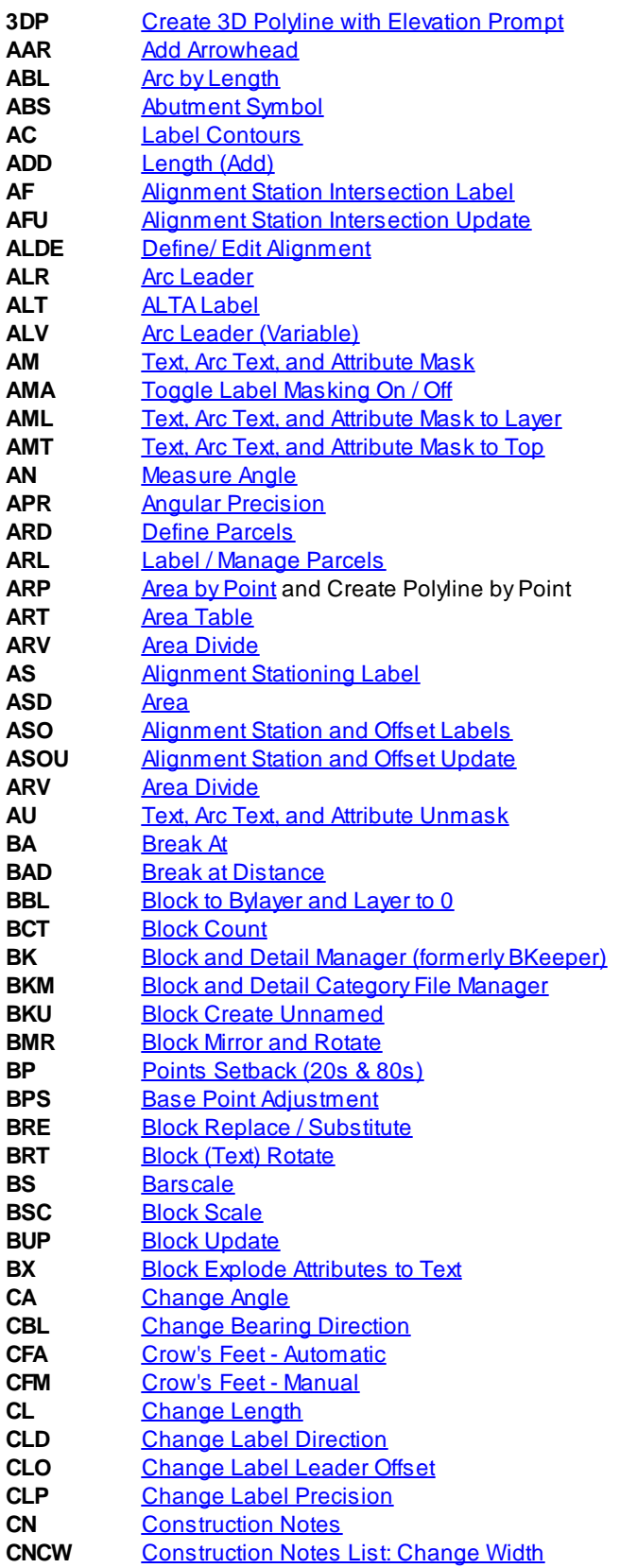

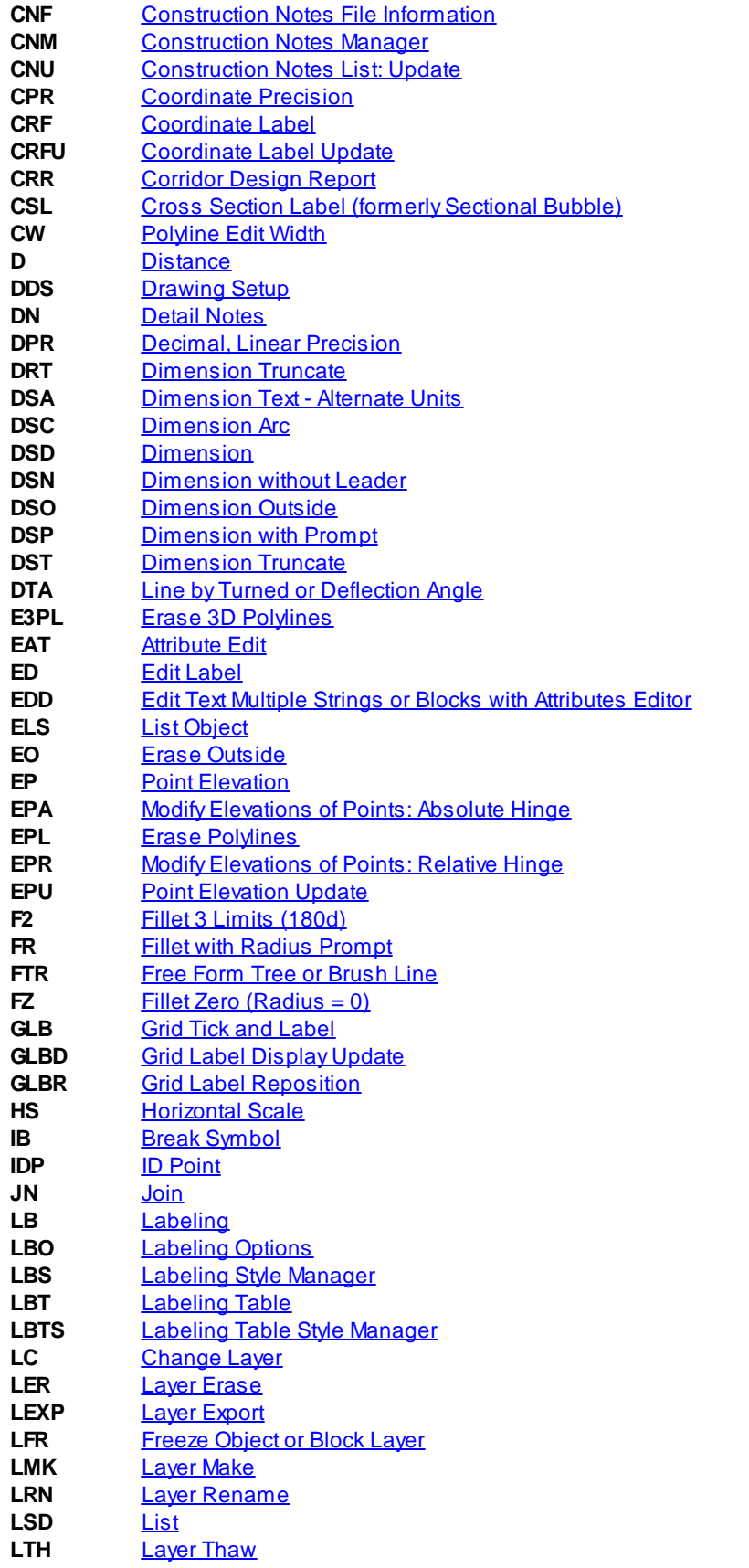

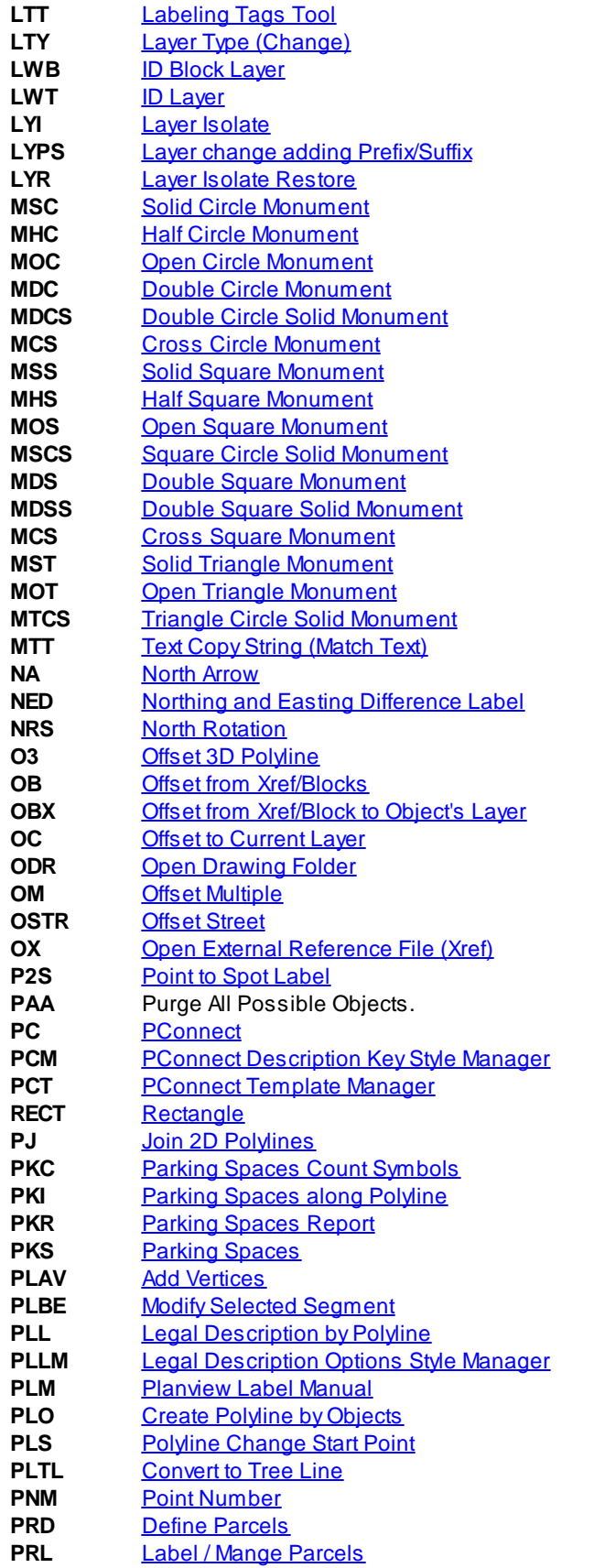

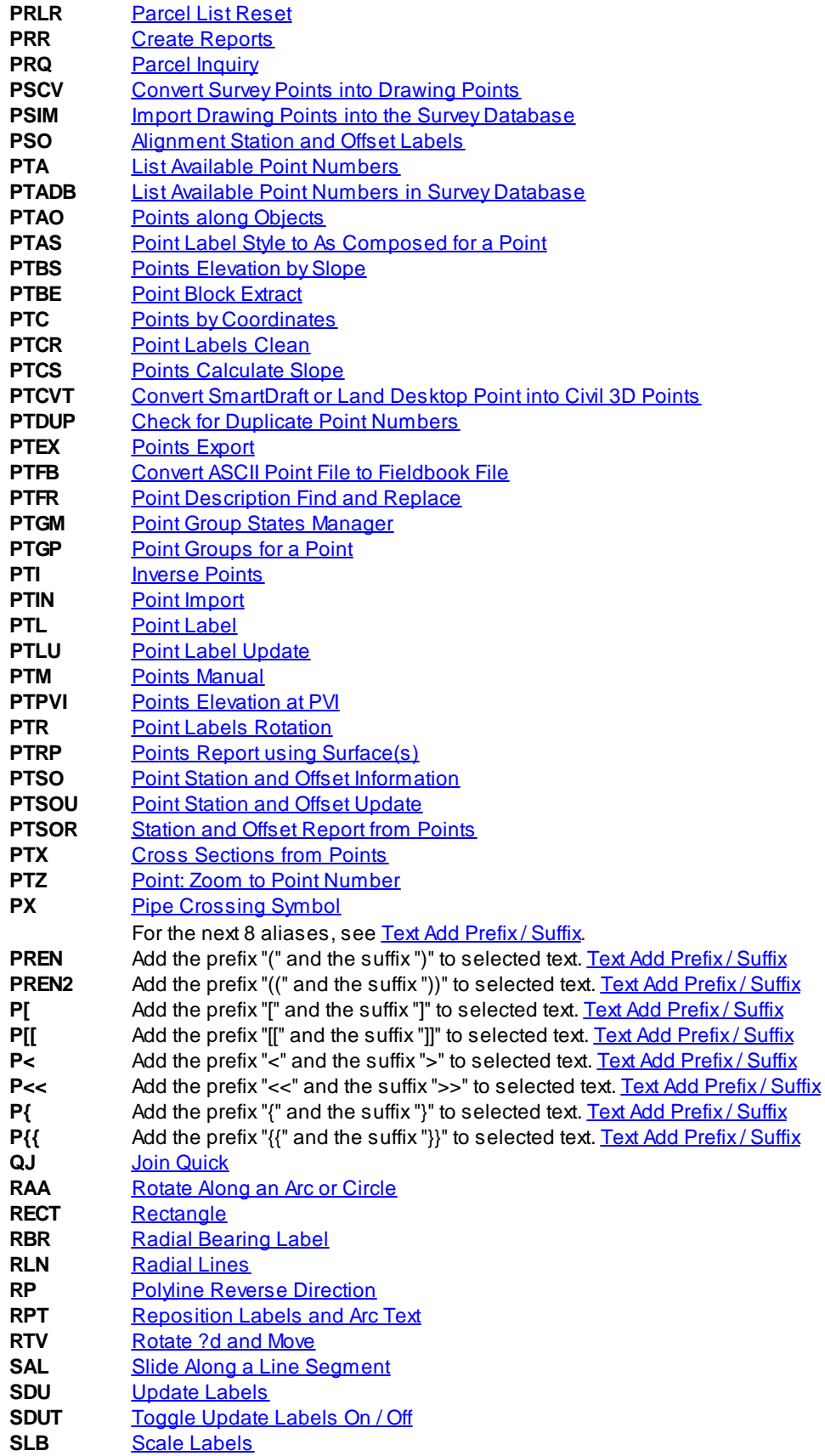

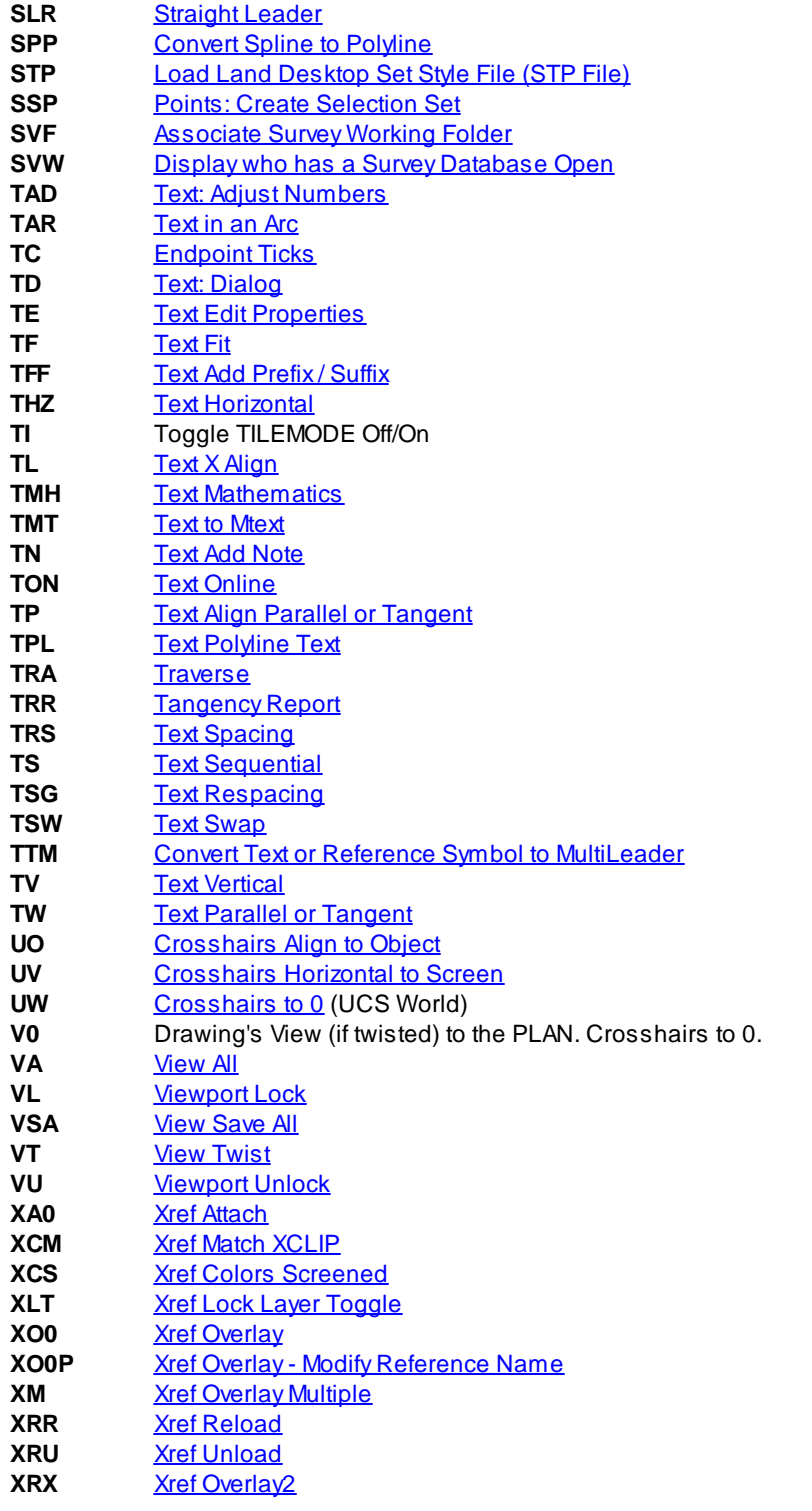

### **4.1.3 Command Aliases - PConnect**

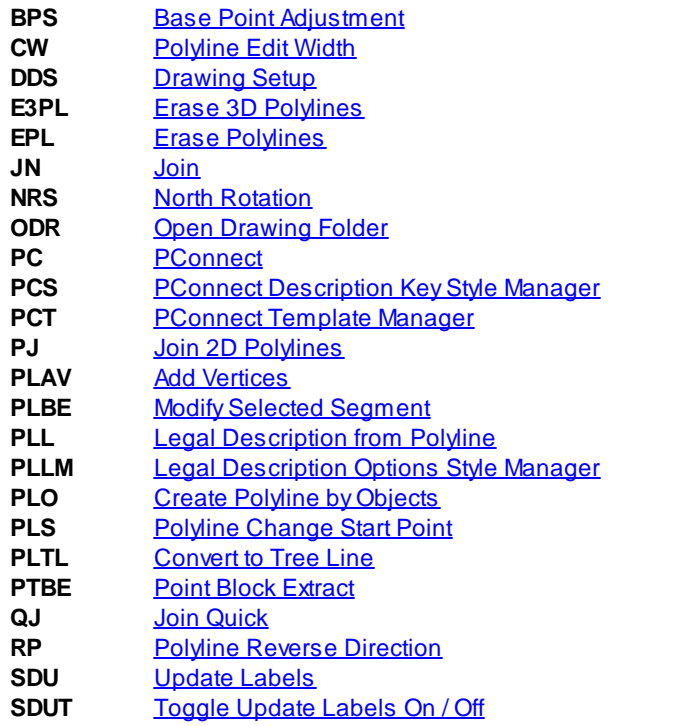

### **4.1.4 Command Aliases - HEC-RAS Tools**

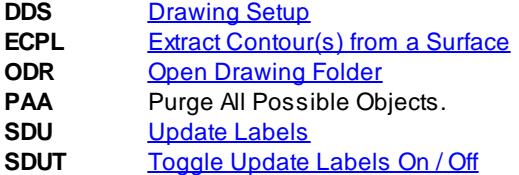

### **4.1.5 Command Aliases - Construction Notes**

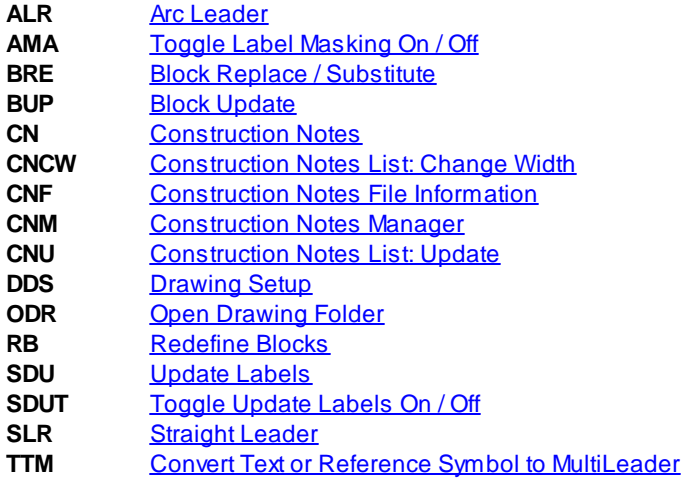

Note: For these aliases to operate, they must be enabled. See User [Options](#page-123-0).

### **4.1.6 Command Aliases - Inquiry Tools**

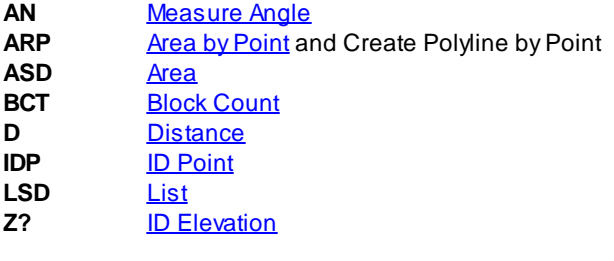

### **4.1.7 Command Aliases - Text Tools**

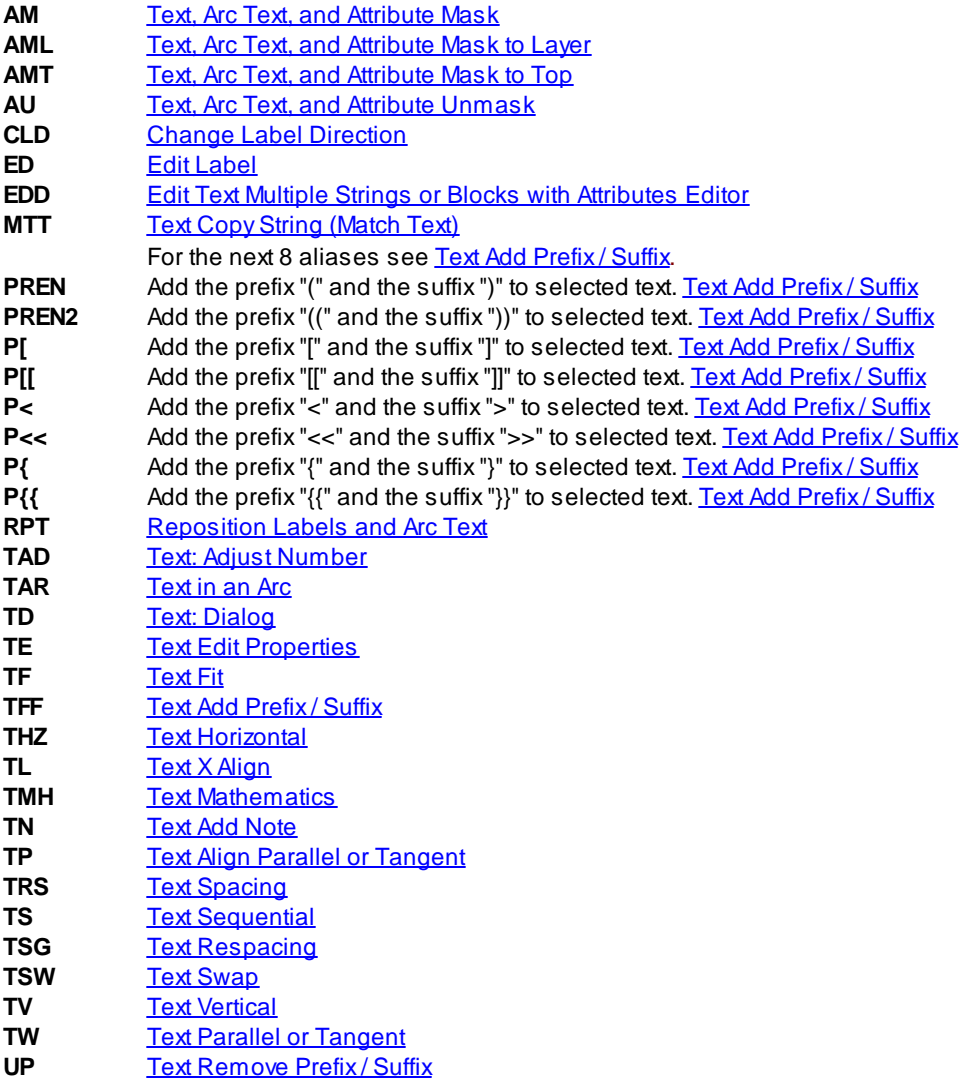

### **4.1.8 Command Aliases - View Tools**

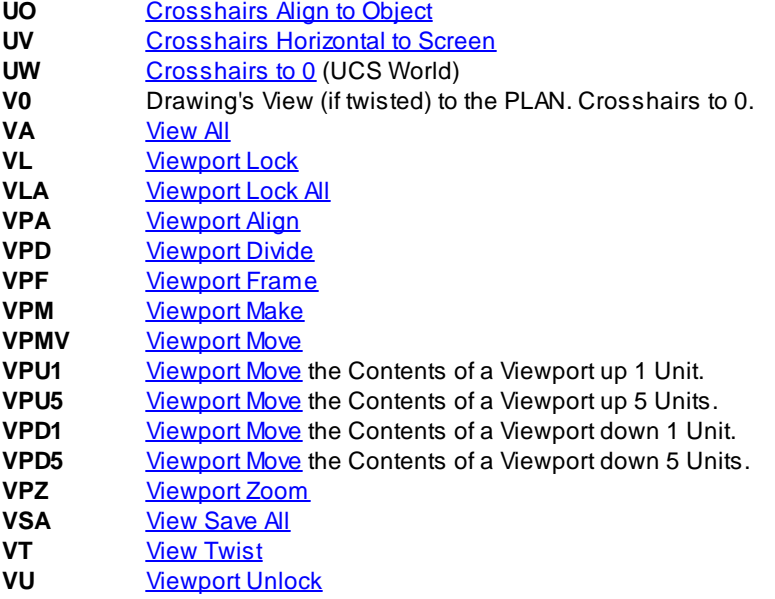
# **4.1.9 Command Alias - Inverse Points**

**PTI** [Inverse](#page-306-0) Points

# **4.1.10 Command Alias - Associate Survey Working Folder**

**SVF** [Associate](#page-599-0) Survey Working Folder

# **4.1.11 Command Alias - Survey Database Who Has**

**SVW** Display who has a Survey [Database](#page-604-0) Open

# **4.2 Ribbon Panels**

## **4.2.1 SmartDraft Suite - Panels**

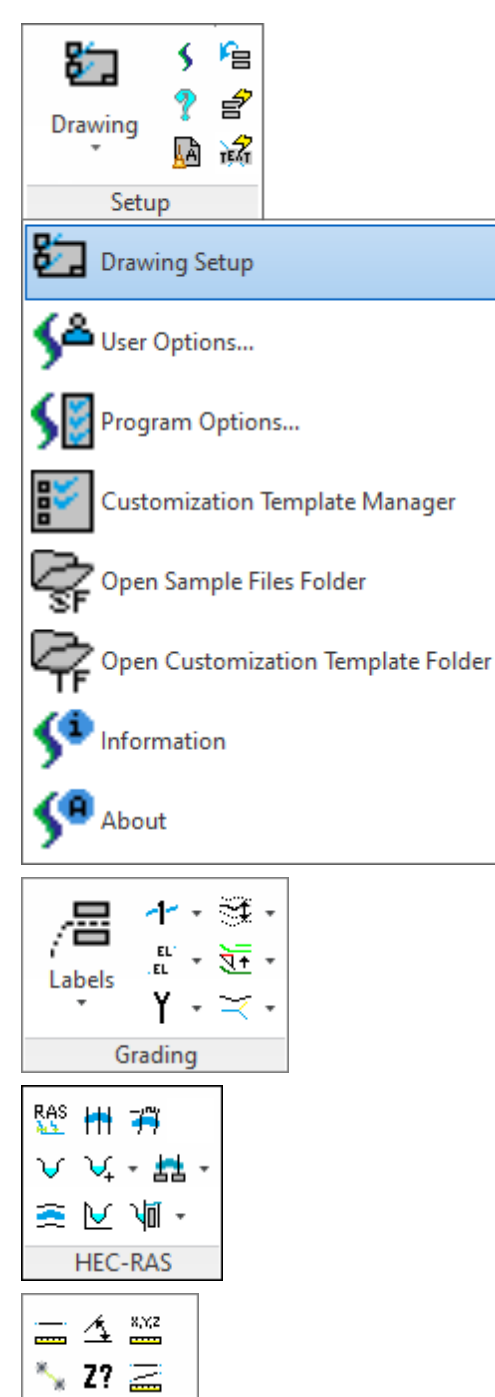

 $\blacksquare$  .  $\blacksquare$ Inquiry

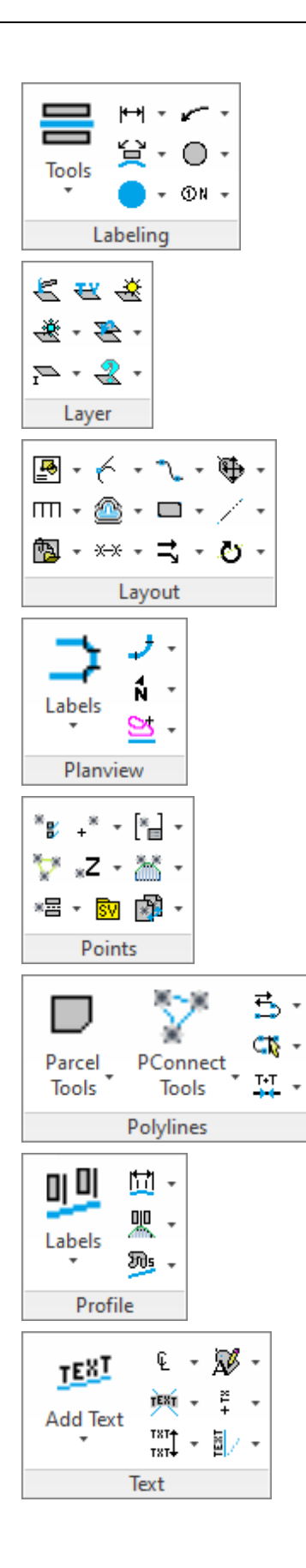

L

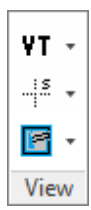

## **4.2.2 SmartDraft Survey - Panels**

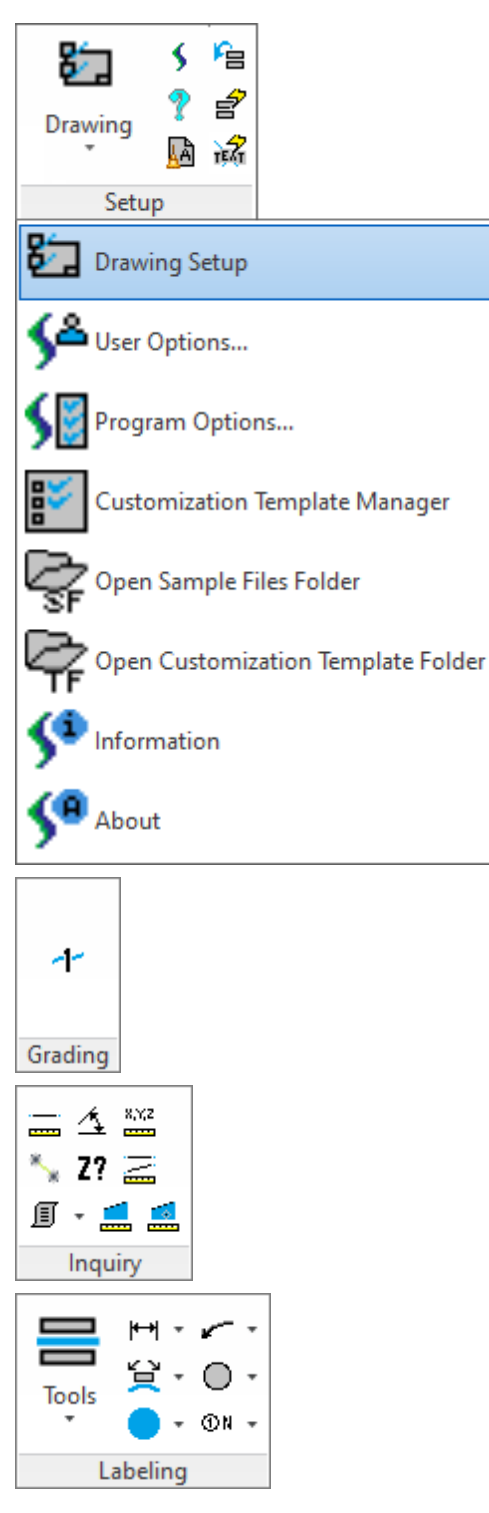

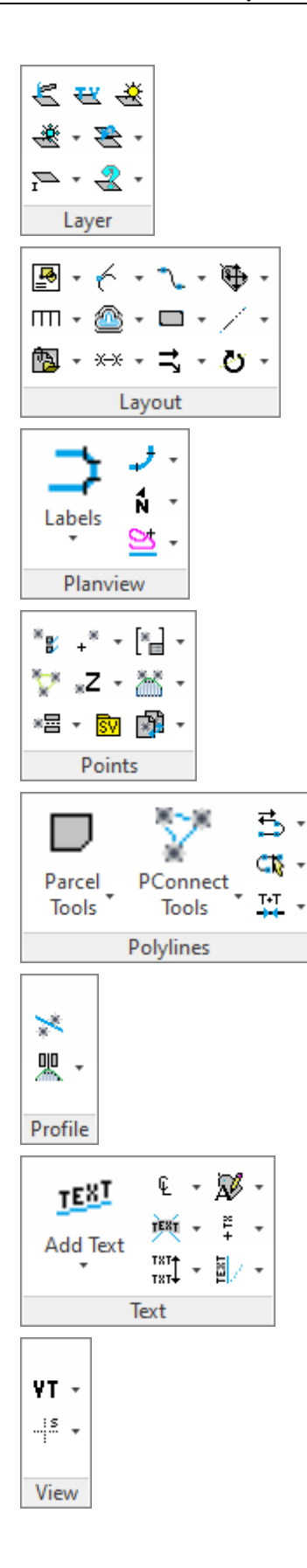

# 噜 87 \$ É Drawing 屆 Setup Ъ Drawing Setup  $\sum_{\text{User Options...}}$ Program Options... Customization Template Manager Open Sample Files Folder Open Customization Template Folder Information About 舌 PConnect<sub>v</sub> 48 Tools T-T Polylines 予 Points

## **4.2.3 SmartDraft PConnect - Panels**

## **4.2.4 SmartDraft HEC-RAS Tools - Panels**

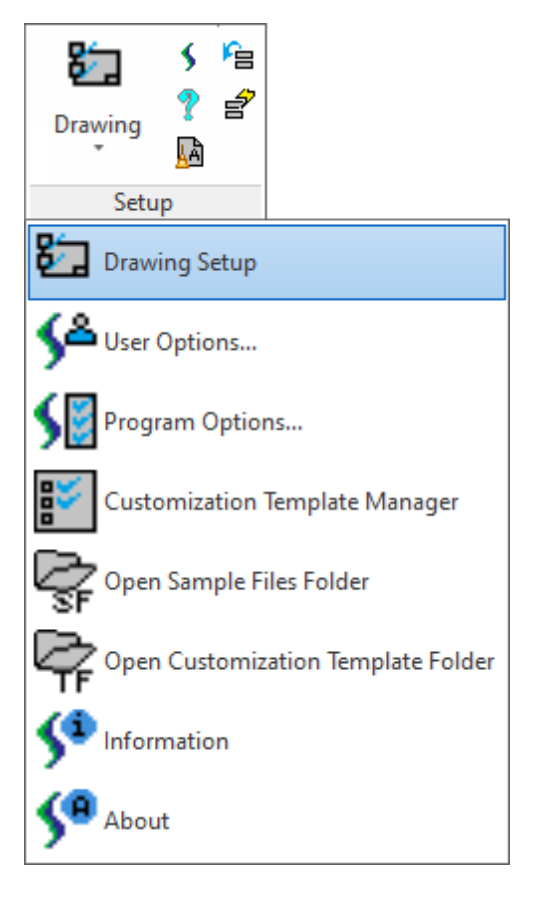

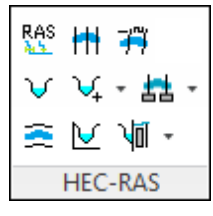

For Civil 3D

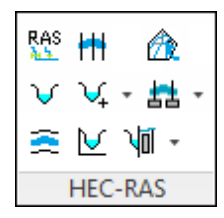

For BricsCAD

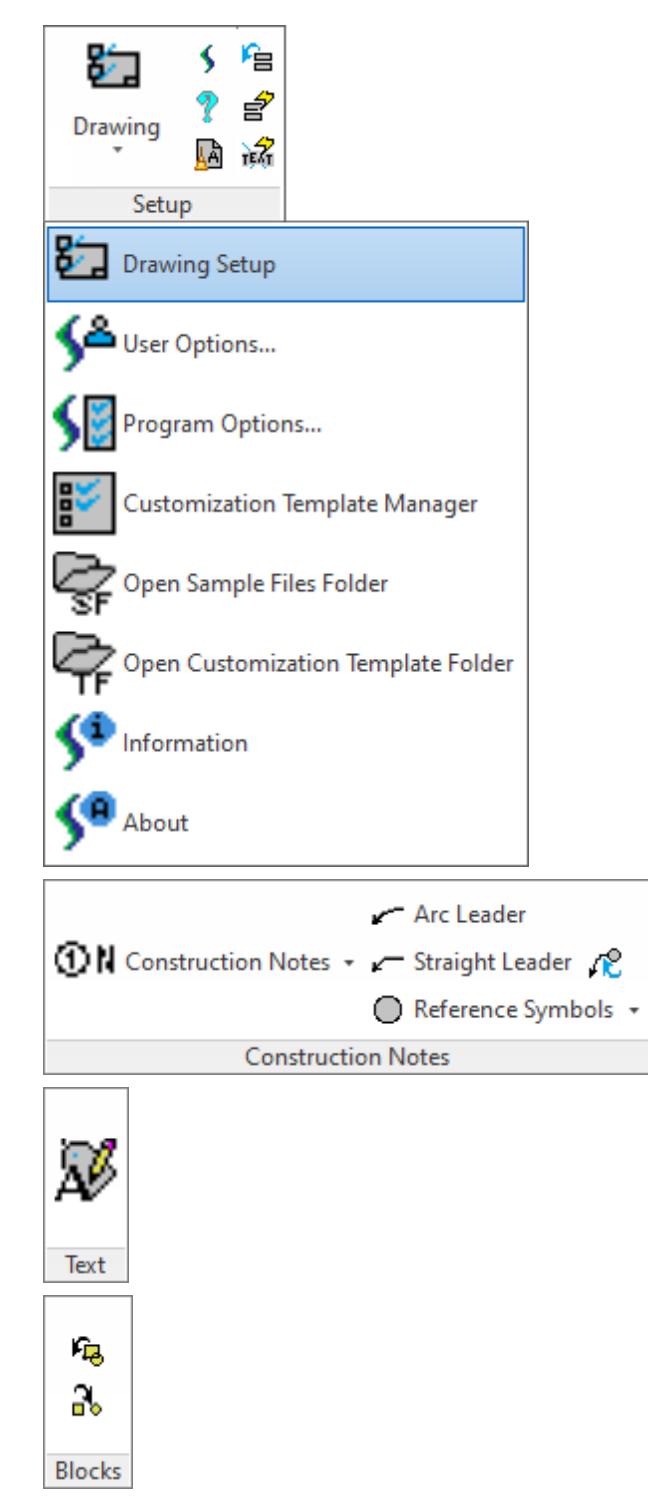

## **4.2.5 SmartDraft Construction Notes - Panels**

## **4.2.6 Setup Panel**

- Display the **[Drawing](#page-111-0) Setup** dialog box. Select to setup a drawing for these tools. 妇
- S Open the [SmartDraft](#page-133-0) website in the default browser. See **SmartDraft Website**
- DisplaySmartDraft's help file.
- ĀÀ SmartDraft's Purge All.
- E [Update](#page-133-1) the text values of all the dynamic SmartDraft labels. See Update Labels
- É Toggle [Update](#page-135-0) Labels for the dynamic SmartDraft labels. See Toggle Update Labels On / Off
- Toggle automatic masking for the text, mtext, and blocks with attributes for SmartDraft commands. See Toggle Label [Masking](#page-136-0) On / Off
- S<sup>e</sup> Set User Setup Options. See User [Options...](#page-123-0)
- SET Set the file location paths and program options. See Program [Options...](#page-124-0)
- Create and maintain [Customization](#page-126-0) Templates and their data files. See Customization Template Manager
- Open the SmartDraft [Sample](#page-130-0) Files folders. See Sample Files
- **CP** Open the SmartDraft [Customization](#page-130-1) Template folder. See Customization Template Folder
- 5º Display SmartDraft Setup and Debug [Information](#page-130-2). See Information
- S<sup>8</sup> Display version, license, and authorization information. See [About](#page-132-0)

## **4.2.7 Construction Notes Panel - Construction Notes**

#### **Construction Notes**

- **6<sup>N</sup>** Add a construction note or a construction notes list. See [Construction](#page-381-0) Notes
- Update the construction notes lists in the current drawing. See [Construction](#page-387-0) Notes List: Update
- **EM** Change the width of a Construction Notes List and maintain the correct width for the tag column and the correct height of each row. See [Construction](#page-388-0) Notes List: Change Width
- **M** Create and modify construction notes files. See [Construction](#page-388-1) Notes Manager

#### **Leaders**

- Create an arced leader with an arrowhead. See **Arc [Leader](#page-372-0)**
- Create a straight leader with an arrowhead. See **[Straight](#page-373-0) Leader**

**C** Create a multileader from a selected text , mtext, or [reference](#page-380-0) symbol. See Convert Text or [Reference](#page-374-0) **Symbol to [MultiLeader](#page-374-0)** 

#### **Blocks**

- **FB** [Update](#page-437-0) the definition of blocks in the current drawing. See **Block Update**
- Replace one block with another block. See **Block Replace / [Substitute](#page-438-0)**

#### **Reference Symbols**

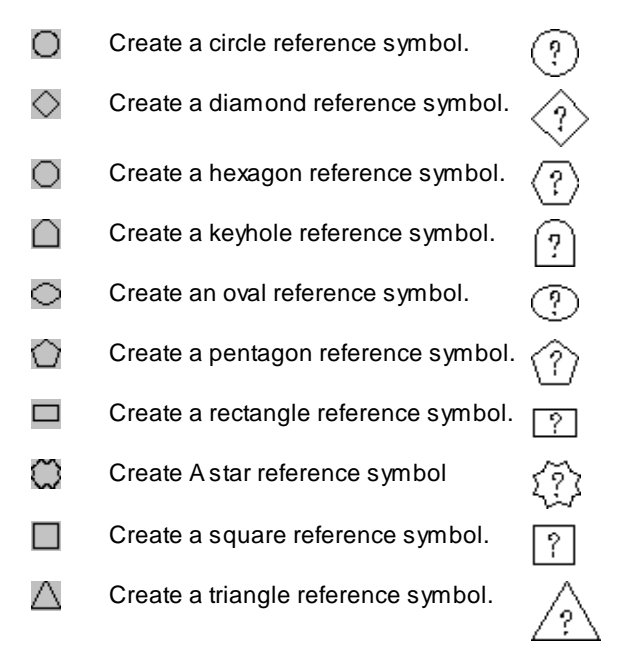

## **Text Edit**

Edit [Label:](#page-860-0) Edit text, mtext, attributes, and labels.

#### **Blocks**

- L<sub>O</sub> [Update](#page-437-0) the definition of blocks in the current drawing. See Block Update
- Replace one block with another block. See **Block Replace / [Substitute](#page-438-0)**

### **4.2.8 Grading Panel - Suite**

**Labels**

- Assign / edit the [BricsCAD](#page-204-0) surface name and description used by SmartDraft. See Assign / Edit BricsCAD **Surface Name and [Description](#page-204-0) (BricsCAD Only)**
- E Create a dynamic elevation label from polylines, surfaces, profiles, or feature lines. See [Elevation](#page-136-1) Label
- DD Create an elevation label along a lot line from Civil 3D alignment and profile. See [Elevation](#page-146-0) Label (Lot Line)
- **E** Create manual elevation label by entering or selecting elevation values. See [Elevation](#page-151-0) Label (Manual)
- <u>s≕,</u> Create a dynamic slope label. See Slope Label (One [Point\)](#page-155-0)
- $\frac{S_1}{S_2}$  Create a dynamic slope label. See Slope Label (Two [Points\)](#page-158-0)
- Create a manual slope label. See Slope Label [\(Manual\)](#page-163-0)
- $\mathsf{E}\mathsf{L}$ Create spot elevation. See Spot [Elevation](#page-165-0)
- Label an object's elevation. See Label [Contours](#page-167-0) H.
- $\overline{1.5}$ [Interpolate](#page-171-0) spot elevations between two polylines. See Interpolate Contours
- $\cdot1.5$ [Interpolate](#page-169-0) spot elevations between two points. See Interpolate Interval
- [Calculate](#page-172-0) slope from two selected objects with elevation. See Calculate Slope
- EL Adjust selected elevations by both an adjustment value and source elevation. See Adjust [Elevation](#page-175-0)
- TEL [Calculate](#page-176-0) elevation from a selected object with elevation and a selected point (distance). See Calculate **[Elevation](#page-176-0)**
- Edit the elevation (z) value of an object. See **Edit Object's [Elevation](#page-178-0)**
- **T** Create slope symbols. See Slope [Symbols](#page-180-0)
- Create toe or top of slope. See Toe / Top of [Slope](#page-181-0)
- **T** Create a flowline arrow.
- **Ill'** Create a daylight symbol along an object, or change object to the daylight linetype. See [Daylight](#page-182-0) Symbol
- Create a cut/fill symbol along an object, or change object to the cut / fill linetype. See Cut / Fill [Symbol](#page-183-0)
- $\leftarrow$  Create a brow ditch symbol along an object, or change object to the brow ditch linetype. See Brow [Ditch](#page-184-0) **[Symbol](#page-184-0)**
- $\mathbb{E}$  Edit polyline [elevation](#page-185-0). See **Edit polyline elevation**
- $\mathbb{S}^{\mathcal{I}}$  Edit polyline datum [elevation](#page-185-1). See Edit polyline datum elevation
- ₹ Assign polyline [elevation](#page-186-0). See Assign polyline elevation
- **1999** Use a hinge line to edit the elevations of selected feature lines and 3D polylines. Absolute Hinge. See [ModifyElevations](#page-186-1) of Feature Lines or 3D Polylines: Absolute Hinge
- LET Use a hinge line to edit the elevations of selected feature lines and 3D polylines. Relative Hinge. See [ModifyElevations](#page-187-0) of Feature Lines or 3D Polylines: Relative Hinge
- $\mathbb{C}^1$  Check for 0 [elevation](#page-188-0) polylines. See Check for 0 elevation polylines
- Change polyline layer at [elevation](#page-189-0). See Change polyline layer at elevation

#### **Offset**

- **31** Offset polyline by rise / run. See Offset polyline by [Rise/Run](#page-190-0)
- Offset [polyline](#page-191-0) by slope (%). See Offset polyline by slope (%)
- **1.** Offset polyline by slope (%) and [distance](#page-191-1). See Offset polyline by slope (%) and distance
- **11** Offset polyline by slope (%) and [elevation](#page-192-0) limit. See Offset polyline by slope (%) and elevation limit

#### **Volumes**

- [Daylight](#page-192-1) to a surface from a line, arc, polyline, 3D polyline or feature line. See Daylight to Surface
- [Daylight](#page-194-0) to a surface from a segment of a polyline, 3D polyline or feature line. See Daylight to Surface -**[Segment](#page-194-0)**
- Davlight to a surface from a point. See [Daylight](#page-194-1) to Surface Point
- Creates a Civil 3D TIN surface below an AutoCAD solid entity that cuts through the surface. See [Solid](#page-196-0) Cut **[Surface](#page-196-0)**
- $\overline{M}$  Calculate a pond/basin or stockpile volume from polylines (contours). See Volume from [Polylines](#page-197-0) [\(Contours\)](#page-197-0)
- Extract a single or all contours from a surface. See **Extract [Contour\(s\)](#page-203-0)** from a Surface

## **4.2.9 Grading Panel - Survey**

- Assign / edit the [BricsCAD](#page-204-0) surface name and description used by SmartDraft. See Assign / Edit BricsCAD **Surface Name and [Description](#page-204-0) (BricsCAD Only)**
- **1** Label an object's elevation. See Label [Contours](#page-167-0)

## **4.2.10 HEC-RAS Panel**

**Tools to exchange data between Civil 3D and HEC-RAS**

#### **HEC-RAS Tools Support**

HEC-RAS 3.1.3, 4.0, 4.1.0, and 5.0.0

#### **Supports:**

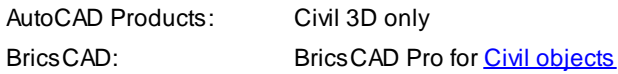

- Adialog box interface to start HEC tool from within Civil 3D. See HEC [Application](#page-207-0) Loader
- **ITI** [Create](#page-210-0) Sample Lines or Polyline Cross Sections at specified stations along an alignment. See Create Sample Lines or Polylines along an [alignment](#page-210-0)
- **TH** Rename or Renumber [Sample](#page-219-0) Lines and add polylines to a Sample Lines Group. See Sample Lines Tool - Civil 3D Only
- Extract a single or all contours from a surface. See **Extract [Contour\(s\)](#page-203-0)** from a Surface BricsCAD Only
- **V** Create a HEC-RAS project file or geometry file from **Sample Lines or [Polylines](#page-210-0)**, an alignment, and a surface. See Create [HEC-RAS](#page-219-1) Data
- <sup>14</sup> Add new Cross Sections to an existing HEC-RAS Project from **Sample Lines or [Polylines](#page-210-0) along an** [alignment.](#page-210-0) See Add Sections to a [HEC-RAS](#page-259-0) Project
- <sup>1/4</sup> Add new River / Reach to an existing HEC-RAS Project from **Sample Lines or [Polylines](#page-210-0) along an** [alignment.](#page-210-0) See Add a River / Reach to a [HEC-RAS](#page-267-0) Project
- A Create Section Lines and labels on HEC-RAS cross section lines in the plan view of the drawing. See Create [HEC-RAS](#page-269-0) Planview Sections Lines and Labels
- **L<sub>D</sub>** Change the direction of the [HEC-RAS](#page-277-0) Planview Sections Line Labels. See HEC-RAS Planview Sections Labels: Change [Direction](#page-277-0)
- $E$  Change the side of the [HEC-RAS](#page-277-1) Planview Sections Line Labels. See HEC-RAS Planview Sections Labels: [Change](#page-277-1) Side
- Create floodplain limit utilizing the results of the HEC-RAS Floodplain analysis from a HEC-RAS Output File. See Create HEC-RAS [Floodplain](#page-278-0) Lines
- $M$  Create HEC-RAS Cross Sections for each section in the HEC-RAS Project, from a HEC-RAS Output Flle (sdf). See Create [HEC-RAS](#page-285-0) Cross Sections
- **VI** [Create](#page-291-0) a HEC-RAS Water surface Profile in the CADD Project, from a HEC-RAS Output File. See Create **[HEC-RAS](#page-291-0) Water Surface Profile**
- **III** [Label](#page-297-0) a water surface's stations and elevations, in profile, from a HEC-RAS Output File. See Label HEC-RAS Water [Surface](#page-297-0) Profile

## **4.2.11 Inquiry Panel**

- Measure the distance and angle between two points or three points along a curve. See [Distance](#page-303-0)
- [Measure](#page-304-0) the angle between two lines or a line and an arc. See Measure Angle
- $\frac{8,7,2}{\cdots}$ Display the coordinate values of a location. See ID [Point](#page-306-1)
- [Inverse](#page-306-0) between point objects, point numbers, or Civil 3D survey database points. See Inverse Points
- **Z?** Display the elevation (z) value of an object. See **ID [Elevation](#page-311-0)**
- Add the lengths of selected arcs, ellipses, circles, lines, polylines, and splines. See [Length](#page-313-0) (Add)
- Display the survey information for lines, arcs, and polylines. See [List](#page-314-0)
- Calculate the area of selected objects and points. See [Area](#page-315-0)
- Calculate the area and perimeter of an enclosed area by selecting a point. See Area by Point
- $\mathbb{B}$  Display the information for selected objects. See List [Object](#page-318-0)
- Create a tangency report from selected objects. See [Tangency](#page-319-0) Report
- Create / View a [Corridor](#page-321-0) Design Report. See Corridor Design Report

## **4.2.12 Labeling Panel**

#### **Tools**

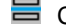

E Create labels, leaders, and/or tags using the current [Labeling](#page-326-0) Options and Labeling Style. See Labeling

Renumber, consolidate, or zoom to labeling tags. See [Labeling](#page-336-0) Tags Tool

E Create labeling table using the available options and table style. See [Labeling](#page-338-0) Table **BD** [Labeling](#page-91-0) Overrides Toolbar. See Labeling Style Override toolbar 阊 Create and modify label styles. See Labeling Style [Manager.](#page-339-0) Create and modify labeling table styles. See Labeling Table Style [Manager](#page-343-0) 鯞 ER Create from / to point tags for create a Labeling by Points - Table. See Labeling by Points 幽 Create a labeling by Points - table using the table options and table style, and tags created by the [Labeling](#page-402-0) [byPoints](#page-402-0) command. See Labeling [byPoints](#page-403-0) - Table **Dimensions** H Label the distance between two points. See [Dimension](#page-365-0) <sup>再</sup> Label the truncated distance between two selected points, and add dimension suffix. See [Dimension](#page-367-0) **[Truncate](#page-367-0) It Label the distance between two points with a prompt for the label. See [Dimension](#page-367-1) with Prompt** <sup>1#</sup> Label the distance between two points without a leader line. See **[Dimension](#page-368-0) without Leader** <sup>1</sup> <sup>It</sup> Label the distance between two points with the leader line and annotation on the outside. See [Dimension](#page-366-0) **[Outside](#page-366-0)**  $\mathbb{R}$  Label the distance of a selected arc. See [Dimension](#page-368-1) Arc Add an alternate unit (metric) length for a selected dimension text string. See [Dimension](#page-370-0) Text - Alternate **[Units](#page-370-0) Edit Labeling** [Rotate](#page-360-0) text and blocks along a selected arc or circle. See Rotate Along an Arc or Circle N→S Change the bearing/angle direction of text. See Change Bearing [Direction](#page-361-0)  $\leftrightarrow$ Change the text or arc text direction. See Change Label [Direction](#page-362-0)  $\Box$  Change the position of existing labels. See [Reposition](#page-363-0) Labels and Arc Text Change existing label's precision. See Change Label [Precision](#page-363-1) **I** Scale existing labels or arc text. See Scale [Labels](#page-364-0) Label a radial bearing/angle. See Radial [Bearing](#page-352-0) Label ALTA label. Label a distance, direction and description label. See ALTA Label Create crow's feet by selecting labels in the drawing. See Crow's Feet - [Automatic](#page-358-0)

- <u>r C</u> Erase crow's feet by selecting label test or crow's feet in the drawing. See [Crow's](#page-359-0) Feet - Erase
- Create crow's feet in a specified direction and size. See Crow's Feet [Manual](#page-359-1)
- Create an arrow with or without a break symbol. See [Labeling](#page-360-1) Arrow

#### **Monument Symbols**

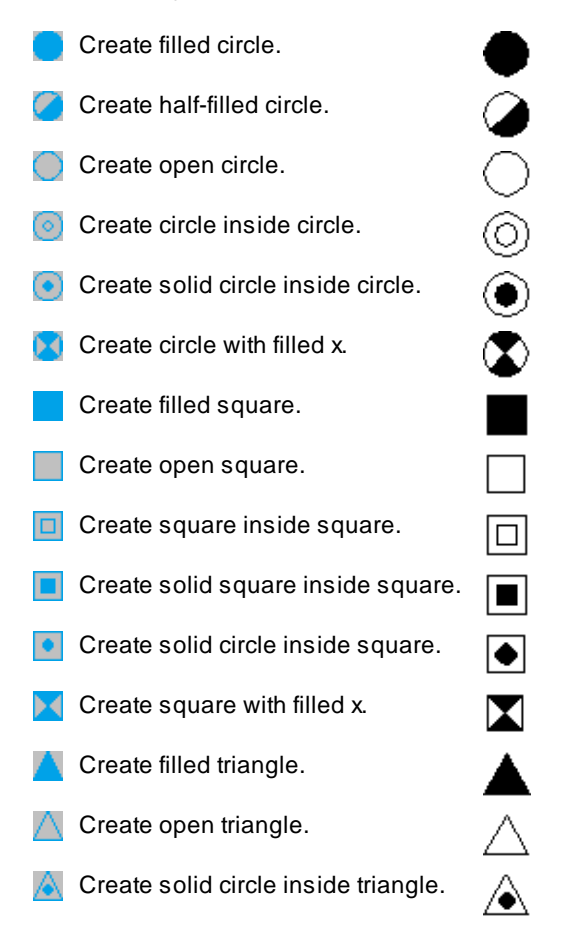

#### **Leaders**

- Create an arced leader with an arrowhead. See Arc [Leader](#page-372-0)
- ∽ Create a straight leader with an arrowhead. See [Straight](#page-373-0) Leader
- Create a multileader from a selected text , mtext, or [reference](#page-380-0) symbol**.** See Convert Text or [Reference](#page-374-0) **Symbol to [MultiLeader](#page-374-0)**
- Create an arced leader with a variable arrowhead and ending width. See Arc Leader [\(Variable\)](#page-375-0)
- Create a continuation symbol. See [Continuation](#page-376-0) Symbol
- Create an arrowhead at the end of selected objects. See Add [Arrowhead](#page-376-1)
- Create a break symbol along a line or arc. See Break [Symbol](#page-377-0)
- Create a pipe crossing symbol along a line or arc. See Pipe [Crossing](#page-377-1) Symbol

#### **Reference Symbols**

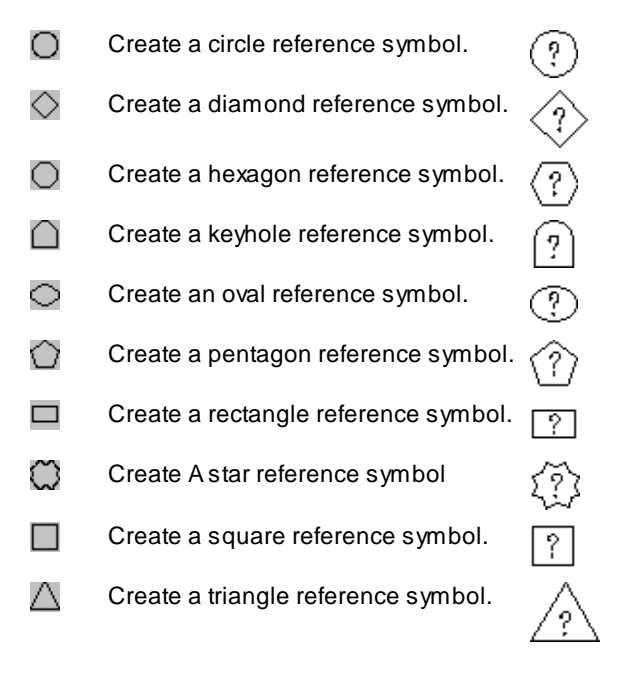

#### **Construction Notes**

- <sup>**<b>ON** Add a construction note or a construction notes list. See **[Construction](#page-381-0) Notes**</sup>
- Update the construction notes lists in the current drawing. See [Construction](#page-387-0) Notes List: Update
- <sup>22</sup> Change the width of a Construction Notes List and maintain the correct width for the tag column and the correct height of each row. See [Construction](#page-388-0) Notes List: Change Width
- **DM** Create and modify construction notes files. See [Construction](#page-388-1) Notes Manager
- **C**<sup>\*</sup> Create a detail type symbol with optional leader and notes. See **Detail [Notes](#page-399-0)**

## <span id="page-91-0"></span>**4.2.13 Labeling Style Override toolbar**

**Override the current style's placement options, but use all other settings, including layer, text style, prefixes, and decimal precision.**

For example, the current style is set to display Bearing and Distance, 1 above. This style generates both data elements side by side, one line above the object. However, due to display limitations, several of the lines in the drawing need to be labeled with Bearing above and Distance below. Instead of creating a new labeling style to address this need, simply select the Bearing Above / Distance Below icon.

Select the objects according to current labeling Selection Type (Object, Nested, Layers, Points), and place the labels. Exit the Labeling Override command by pressing Enter. The override settings are discarded, and the current labeling style settings are back in place.

- B.D. Set Bearing and Distance to one above.
- BD Set Bearing and Distance to one below.
- Set Bearing and Distance to two above.
- B.D. Set Bearing and Distance to two below.
- $5$ Set Bearing to two above, and Distance to one above.
- **B** Set Distance to one below, and Bearing to two below.
- **B** Set Bearing to one below, and Distance to two below.
- $\frac{1}{6}$  Set Bearing to one above, and Distance to one below.
- $\frac{P}{B}$  Set Distance to one above, and Bearing to one below.
- $D$ Set Distance to one above, and no Bearing.
- Set Distance to one below, and no Bearing.
- $\overline{\circ}$ Set Bearing and Distance to table with Reference above.
- O Set Bearing and Distance to table with Reference below.
- ٦ Set Line Labeling Bearing and Distance data off line.
- ヅ Set Delta, Radius, Length to one above, and no Tangent.
- **DRL** Set Delta, Radius, Length to one below, and no Tangent.
- DRL<mark>.</mark> Set Delta three above, Radius two above, Length one above, and no Tangent.
- **PRL** Set Delta one below, Radius two below, Length three below, and no Tangent.
- ∟β( Set Length two above, Delta, and Radius one above, and no Tangent.
- **RU** Set Delta and Radius one below, Length two below, and no Tangent.
- 呉 Set Delta and Length to one above, and no Radius or Tangent.
- 命 Set Delta and Length to one below, and no Radius or Tangent.
- LD ( Set Length two above, Delta one above, and no Radius or Tangent.
- **DL** Set Delta one below, Length two below, and no Radius or Tangent.
- 厶 Set Length to one above, and no Delta, Radius or Tangent.
- ∼ Set Length to one below, and no Delta, Radius or Tangent.
- ୟ Set Delta, Radius, and Length to table with Reference to one above.
- ੋ Set Delta, Radius, and Length to table and Reference to one below.
- $\mathbb{F}^n$  Set Arc Labeling Delta, Radius, and Length data off arc.
- JΡ Set Arc Labeling Delta and Length off arc.
- Set the label style of a selected label as the current label style. See [Select](#page-335-0) Label Style
- **The Toggle Step Option. See [Labeling](#page-328-0) Step**

## **4.2.14 Layer Panel**

- Create new layer from the layer database. See [Layer](#page-404-0) Make
- [Change](#page-406-0) the layer type. Cycle layer type between Proposed, Existing, and Demolition. See Change Layer **[Type](#page-406-0)**
- $\mathbb{R}$  [Thaw](#page-406-1) layers currently frozen from a dialog box. See Layer Thaw
- [Freeze](#page-407-0) an object's layer by selecting it. See Freeze Object or Block Layer
- [Freeze](#page-407-0) an object's layer inside a block or Xref by selecting it. See Freeze Object or Block Layer
- [Freeze](#page-407-1) a layer in a viewport. See Freeze VP Layer
- [Freeze](#page-408-0) block layers independently in a viewport. See Freeze VP Block Layer
- Modify the layer name of objects in a viewport. See Change Layer in [Viewports](#page-408-1)
- Thaw layers in a viewport. See Thaw VP [Layer](#page-409-0)

 $\leq$  Modify the layer property of object(s) to the layer property of another object. See [Change](#page-409-1) Layer

- Copy and Move selected objects to a layer. See Copy to [Layer](#page-410-0)
- Move object to the current point layer. See **Points: Move Object to [Current](#page-410-1) Point Layer**
- ą, Isolate object's layer. See Layer [Isolate](#page-411-0)
- ఆ Restore layers after Isolate Layer. See Layer Isolate [Restore](#page-411-1)
- **R** [Rename](#page-413-0) a layer. See Layer Rename
- $\triangle$  Delete all the objects on selected layers. See **Erase [Objects](#page-413-1) on Layer**
- $\mathbb R$  List the layer names of objects at the command prompt. See ID [Layer](#page-414-0)
- Inquire layer name within blocks or Xref. See **ID [Block](#page-414-1) Layer**

## **4.2.15 Layout Panel**

- **D** Organize, share, and insert blocks and details in an efficient method. See **Block and Detail [Manager](#page-426-0)**
- Create and modify the **[BKEEPER.BKL](#page-417-0)** and [category](#page-419-0) files used with the Block and Detail [Manager](#page-426-0) block management command.See Block and Detail [Category](#page-429-0) File Manager
- **D** [Rotate](#page-435-0) selected blocks and text using insertion point as base point. See **Block (Text) Rotate**
- 驪 Enlarge, reduce, or rotate selected blocks. See Block [Scale](#page-435-1)
- [Count](#page-436-0) all the blocks within the drawing. See **Block Count**
- [Update](#page-437-0) the definition of blocks in the current drawing. See **Block Update**
- Change objects inside selected blocks to color bylayer. See **Block to [Bylayer](#page-437-1)**
- 89 S Mirror and rotate a block with attributes. See **Block Mirror and [Rotate](#page-438-1)**
- ЗΨ. Replace one block with another block. See Block Replace / [Substitute](#page-438-0)
- **RE** Create an unnamed block. See **Block Create [Unnamed](#page-439-0)**
- **2** Explode block and convert attribute values within the block to text. See **Block Explode [Attributes](#page-439-1) to Text**
- Create a line tangent to an arc. See Line [Tangent](#page-445-0) to Arc
- ⋌ Create a line tangent to two arcs. See Line [Tangent](#page-446-0) to Two Arcs
- 工 Create a line perpendicular to a line or radial to an arc or circle. See Line [Perpendicular](#page-446-1) to a Line
- Ļ. Create a line at the bisection angle of two selected lines. See Line [Bisect](#page-447-0)
- Á. Create a line at a turned or deflection angle. See Line by Turned or [Deflection](#page-448-0) Angle
- $\bigcap$  Create an arc tangent to an existing line. See Arc [Tangent](#page-448-1) to Line
- . Э Create an arc by center point, start point, and length. See Arc by [Length](#page-449-0)
- $\Diamond$  Create radial lines from selected arcs. See [Radial](#page-450-0) Lines
- n. Create a reverse curve between two lines. See [Reverse](#page-450-1) Curve
- n Create an arc of 180+/- degrees between two lines and a crossing object. See Fillet 3 [Limits](#page-452-0)
- j. Create linework and/or points using bearing, turned angle, length, delta, and coordinates. See [Traverse](#page-452-1)
- 血 Create lot lines along a line or arc. See Lot [Lines](#page-459-0)
- **R** Create a [Cul-de-sac](#page-460-0). See Cul-de-sac
- **Create a [Knuckle](#page-461-0) from two intersecting lines. See Knuckle**
- $\Delta$ Create driveway wings. See [Driveway](#page-463-0) Wings
- $\overline{\mathbf{a}}$  Create a pedestrian ramp. See [Pedestrian](#page-462-0) Ramp
- $\bigoplus$  Change the attribute text insertion point. See [Attribute](#page-474-0) Move
- C Change the attribute text rotation angle. See **[Attribute](#page-474-1) Rotate**
- Change the attribute text insertion point and rotation angle. See [Attribute](#page-475-0) Move and Rotate
- [Change](#page-475-1) properties of selected attributes. See Attribute Change
- ❤ Edit the Color/Style/Layer of selected attributes. See [Attribute](#page-477-0) Edit
- ® [Replace](#page-478-0) the value of the attribute text. See Attribute Replace
- TTT Create parking spaces along an arc or line. See [Parking](#page-483-0) Spaces
- TI Create parking spaces along a polyline. See Parking Spaces along [Polyline.](#page-484-0)
- <sup>12</sup> Create a parking spaces count or handicap symbol. See [Parking](#page-485-0) Spaces Count Symbol
- Create a report of the number of regular and handicap parking spaces. See [Parking](#page-486-0) Spaces Report
- Create multiple concentric circles, parallel lines, and parallel curves. See Offset [Multiple](#page-467-0)
- CF Create concentric circles, parallel lines, and parallel curves, and place the new objects on the current layer. See Offset to [Current](#page-468-0) Layer
- Create concentric circles, parallel lines, and parallel curves from objects that are within a block or Xref, a given distance, and place the new objects on the current layer. See Offset from [Xref/Blocks](#page-469-0)
- Create multiple offset objects on both sides and to specified layers. See [Offset](#page-471-0) Street
- CF Create parallel lines from 3D polylines. See Offset 3D [Polyline](#page-472-0)
- Create a rectangular polyline. See [Rectangle](#page-464-0)
- Create a shadow rectangular / box. See **Shadow [Rectangle](#page-465-0) / Box**
- 1 Change the length of a line or arc. See [Change](#page-441-0) Length
- [Change](#page-443-0) the angle (bearing) of a line. See Change Angle
- $\Box$  [Break](#page-444-0) the select object at a specified point. See Break At
- Break the select object at an entered distance from the end point. See Break at [Distance](#page-444-1)
- Erase outside select objects to remain. See **Erase [Outside](#page-445-1)**
- [Open](#page-489-0) an Xref for editing. See Xref Open
- $\mathbb{R}$ . Attach an Xref with scale set to 1, at 0,0,0, and rotation angle 0 on its own layer named X-<Xref filename>. See Xref [Attach](#page-490-0)
- $\mathbb{R}$  Overlay an Xref with scale set to 1, at 0,0,0, and rotation angle 0 on its own layer named X-<Xref filename>. See Xref [Overlay](#page-490-1)
- **D.** Overlay an Xref with scale set to 1, at 0,0,0, and rotation angle 0 on its own layer named X-<Xref filename> with option to modify the XREF [Reference](#page-491-0) Name. See Xref Overlay - Modify Reference Name
- Overlay an Xref with scale set to 1, at 0,0,0, and rotation angle 0 on the layer Xref. See Xref Overlay 2
- Overlay multiple Xrefs with scale set to 1, at 0,0,0, and rotation angle 0 on its own layer named X-<Xref filename>. See Xref Overlay [Multiple](#page-492-0)
- Apply the xclip boundary of a source Xref to selected Xrefs. See Xref Match [XCLIP](#page-492-1)
- Change the colors of the Xref layers from non-screen to [screened](#page-493-0) colors. See Xref colors screened
- ⋇⋇ Create chainlink fence linetype. See [Chainlink](#page-478-1) Fence
- Create linetype with circle symbol. See Circle [Linetype](#page-479-0) Symbol
- Create retaining wall linetype type 1. See [Retaining](#page-480-0) Wall
- Create retaining wall linetype type 2. See [Retaining](#page-481-0) Wall "V"
- m. Create linetype with hash marks. See [Demolition](#page-481-1) Symbol
- Create abutment symbol along selected object. See [Abutment](#page-482-0) Symbol
- **Example 2** Load custom linetypes. See Load [Linetypes](#page-483-1)
- Create pavement arrows from a Traffic Control [Symbols.](#page-488-0)
- **STOP** Create pavement words and symbols from a Traffic Control [Symbols](#page-488-0).
- $\overline{\mathbb{C}}$  Create caution signs from a Traffic Control [Symbols](#page-488-0).
- $\Diamond$  Create warning signs from a Traffic Control [Symbols](#page-488-0).
- Create regulatory signs from a Traffic Control [Symbols.](#page-488-0) ξто)
- Create barricade block.  $\vdash$
- Create single or multiple traffic cones along selected paths. See Traffic [Control](#page-488-1) Cones.
- Create sign block type 1.
- **T** Create sign block type 2.
- Create sign block type 3.
- C [Rotate](#page-466-0) selected objects, and align them to an object, horizontal, or vertical. See Rotate Align
- **C** Move objects about a base point at a desired angle and displace the orientation. See [Rotate](#page-465-1) ?d and Move

## **4.2.16 Planview Panel - Suite**

- **Define an alignment from polylines, feature lines, survey figures, or parcel lines. See [Define/](#page-495-0) Edit [Alignment](#page-495-0)**
- **IID** Create or list stationing, offset, and create description labels. See [Alignment](#page-497-0) Station and Offset Label
- Create alignment station intersection labels. See Alignment Station [Intersection](#page-502-0) Label
- <sup>1.4</sup> Create stationing and tick marks along alignment. See Label [Alignment](#page-510-0) Stationing
- Create laterals along an alignment. See Laterals Along [Alignment](#page-513-0)
- **E** Create a planview label by entering the text or selecting an object with text to obtain the text. See [Planview](#page-514-0) Label [Manual](#page-514-0)
- Create a coordinate label for a selected point. See [Coordinate](#page-518-0) Label
- Create a crossing pipes label in planview. See Planview [Crossing](#page-524-0) Pipes Label
- G<sup>E</sup> Create planview structure labels. See Planview [Structure](#page-528-0) Label
- [Change](#page-534-0) the leader offset from the insertion point for specific planview labels. See Change Label Leader **[Offset](#page-534-0)**
- $\mathbf{F}$  Create tick marks at endpoints of lines and arcs. See **[Endpoint](#page-535-0) Ticks**
- $\frac{1}{4}$  Create dynamic coordinate grid ticks and labels. See **Grid Tick [Label](#page-536-0)**
- **Find Create grid ticks coordinate labeling. See Grid Label [Display](#page-538-0) Update**
- **TP** Relocate a **Grid Tick [Label](#page-536-0)** to the nearest northing and easting coordinate values rounded to 100 units. See Grid Label [Reposition](#page-540-0)
- $\mathsf{\hat{N}}$  Create a <u>North [Arrow](#page-541-0)</u> using the current horizontal scale.
- Create a **[Barscale](#page-542-0)** using the current horizontal scale, the viewport scale, or an operator-specified scale.
- Create a dynamic cross section label. See Cross [Section](#page-544-0) Label
- 

Create a planview 3D polyline from an alignment profile. See Create [Planview](#page-547-0) 3D Polyline from Profile

Create a planview 3D polyline from a Civil 3D pipe network. See Create [Planview](#page-547-1) 3D Polyline from Pipe **[Network](#page-547-1)** 

List the stations and elevations along an alignment at selected points. List [Alignment](#page-548-0) Stations and **[Elevations](#page-548-0)** 

**<sup>t</sup>** List the stations and elevations at selected points from two crossing alignments. List Crossing [Alignments](#page-549-0) Stations and [Elevations](#page-549-0)

## **4.2.17 Planview Panel - Survey**

- Define an alignment from polylines, feature lines, survey figures, or parcel lines. See [Define/](#page-495-0) Edit **[Alignment](#page-495-0)**
- **III** Create or list stationing, offset, and create description labels. See [Alignment](#page-497-0) Station and Offset Label
- Create alignment station intersection labels. See Alignment Station [Intersection](#page-502-0) Label
- <sup>1.4</sup> Create stationing and tick marks along alignment. See Label [Alignment](#page-510-0) Stationing
- Create laterals along an alignment. See Laterals Along [Alignment](#page-513-0)
- **E** Create a planview label by entering the text or selecting an object with text to obtain the text. See **[Planview](#page-514-0)** Label [Manual](#page-514-0)
- Create a coordinate label for a selected point. See [Coordinate](#page-518-0) Label
- [Change](#page-534-0) the leader offset from the insertion point for specific planview labels. See Change Label Leader **[Offset](#page-534-0)**
- $\mathbf{F}$  Create tick marks at endpoints of lines and arcs. See [Endpoint](#page-535-0) Ticks
- $\frac{1}{4}$  Create dynamic coordinate grid ticks and labels. See Grid Tick [Label](#page-536-0)
- **Fixe** Create grid ticks coordinate labeling. See **Grid Label [Display](#page-538-0) Update**
- **TP** Relocate a **Grid Tick [Label](#page-536-0)** to the nearest northing and easting coordinate values rounded to 100 units. See Grid Label [Reposition](#page-540-0)
- $\mathsf{\hat{N}}$  Create a <u>North [Arrow](#page-541-0)</u> using the current horizontal scale.
- LE Create a **[Barscale](#page-542-0)** using the current horizontal scale, the viewport scale, or an operator-specified scale.
- Create a dynamic cross section label. See Cross [Section](#page-544-0) Label
- Create a planview 3D polyline from an alignment profile. See Create [Planview](#page-547-0) 3D Polyline from Profile
- આ Create a planview 3D polyline from a Civil 3D pipe network. See Create [Planview](#page-547-1) 3D Polyline from Pipe **[Network](#page-547-1)**

## **4.2.18 Points Panel - Suite / Survey**

- **E** Control point insertion settings. See Point Input [Options](#page-551-0)
- $+$  Set points by specifying a point on the screen. See Points [Manual](#page-555-0)
- Set points by specifying a northing and easting coordinate values. See Points by [Coordinates](#page-555-1)
- Set points and elevations along a calculated slope from two selected elevation objects along an arc or line. See Points [Calculate](#page-556-0) Slope
- Set points from a select point and elevation, calculate the elevation by a slope and a selected point (distance). See Points [Elevation](#page-558-0) by Slope
- Set a point and elevation for a PVI from two elevation objects and two slopes. See Points [Elevation](#page-559-0) at PVI
- Set one or two points along a line at specified setbacks. See Points [Setback](#page-560-0)
- $\leq$  Set points at end and radius points of selected objects. See Points Along [Objects](#page-561-0)
- Set points along an alignment at specified stations and offsets. See Points at [Station](#page-562-0) and Offset
- Set points at a projection from a line to a target, corner offset, or offset along an arc / line. See [Points](#page-564-0) Offset **[Staking](#page-564-0)**
- C Create a traverse of lines and arcs. See [Traverse](#page-452-1)
- Purge empty Point [Groups](#page-619-0) from the drawing. See Purge Point Groups
- Delete selected Point [Groups](#page-619-1). See Delete Point Groups
- **Note 1** Display a list of Point [Groups](#page-620-0) for a selected point. See Point Groups for a Point
- Co Change the Dragged State Display Value to As Composed for [Point](#page-620-1) Groups of a selected point. See Point Label Style to As [Composed](#page-620-1) for a Point
- **[Connect](#page-565-0) points with a polyline or 3D polyline. See Points Connect with Polyline**
- $\approx$  Assign a calculated elevation to Civil 3D points from a profile and alignment, surface, polyline, feature line, parcel segment, or survey figure. See Point [Elevation](#page-566-0)
- **AT Use a hinge line to edit the elevations of selected points. The hinge line is defined by two points. The** absolute slope can be a slope (%) or a slope (X:1). See Modify Elevations of Points: Absolute Hinge
- **REDUSE A hinge line to edit the elevations of selected points. The hinge line is defined by two points. The** relative slope can be a slope (%) or a slope (X:1). See Modify Elevations of Points: Relative Hinge
- Report the elevations of selected points. See Points Report using [Surface\(s\)](#page-571-0)
- Create cross sections from points collected in the field in a cross-sectional pattern along an alignment. See Cross [Sections](#page-572-0) from Points
- **Ell** Create a station and offset report from points along an alignment. See [Station](#page-579-0) and Offset Report from **[Points](#page-579-0)**
- $*$  Associate a point with an alignment, add the station, offset, and offset direction to the point data. When the point is moved, the station, offset, and offset direction update. See Point Station and Offset [Information](#page-580-0)
- **167** Instruction to create a station and offset point table. See Create Point [Station](#page-582-0) and Offset Table
- **\*** Create a point label either by selecting point blocks, or Civil 3D points. See Point [Label](#page-584-0)
- Rotate the labels of Civil 3D points. See Point Labels [Rotation](#page-587-0)
- Reposition Civil 3D Point's Point Label Styles to enhance label readability. See Point [Labels](#page-588-0) Clean
- $\leq$  Export the drag state location of all the Civil 3D point labels in the current drawing. See Point [Labels](#page-591-0) Drag [Location](#page-591-0) Export
- Import the drag state location of all the Civil 3D point labels from an exported PLX file created with the [Point](#page-591-0) Labels Drag [Location](#page-591-0) Export command. See Point Labels Drag [Location](#page-593-0) Import
- Extract the block from selected Civil 3D point objects with a block defined in their current Point Style. See Point Block [Extract](#page-595-0)
- LEL Create a spot elevation label from a point. See Point to Spot [Label](#page-595-1)
- E Create a northing and easting difference label from the selected points. See [Northing](#page-596-0) and Easting [Difference](#page-596-0) Label
- Create a coordinate list of points. See Point [Coordinate](#page-598-0) Table
- **M** [Associate](#page-599-0) / set the Civil 3D Survey Working Folder with a drawing. See Associate Survey Working Folder
- Merge the point data from two ASCII point files. See [Points](#page-602-0) Merge
- **The Display who has a Survey [Database](#page-604-0) Open. See Display who has a Survey Database Open**
- **Foll Find and replace point raw descriptions or descriptions of Civil 3D survey points. See Point [Description](#page-605-0)** Find and [Replace](#page-605-0)
- Q<sup>3</sup> Zoom to the location of a specified point number. See [Point:](#page-606-0) Zoom To
- **The Display the point numbers that are available for use in the current project. See List [Available](#page-607-0) Point [Numbers](#page-607-0)**
- **List Available Points in Survey [Database](#page-607-1). See List Available Point Numbers in Survey Database**
- Create a selection set of point blocks, and points objects. See Points: Create [Selection](#page-608-0) Set
- Convert survey database points currently in the drawing into drawing points. See Convert Survey Points into **[Drawing](#page-609-0) Points**
- IM Import points from the [Drawing](#page-610-0) into the Survey Database. See Import Drawing Points into the Survey **[Database](#page-610-0)**
- Convert ASCII Point File to [Fieldbook](#page-611-0) File. See Convert ASCII Point File to Fieldbook File
- [Import](#page-613-0) points from a file. See Points Import
- [Export](#page-614-0) point data to a file. See Points Export

## **4.2.19 Points Panel - PConnect**

Extract the block from selected Civil 3D point objects with a block defined in their current Point Style. See Point Block [Extract](#page-595-0)

## **4.2.20 Polylines Panel - Suite / Survey**

#### **Parcel Tools**

- D Define a parcel from a closed polyline. See Define [Parcels](#page-625-0)
- **E** (#1) Label a parcel's name and area. See Label / [Manage](#page-628-0) Parcels
- Create [Reports](#page-630-0) from defined parcels. See Create Reports
- View and Modify Parcel Data. See Parcel [Inquiry](#page-640-0)
- D [Divide](#page-640-1) a closed area by a sliding or rotating a division line. See Area Divide
- ❏ Create an area table. See Area [Table](#page-643-0)
- **E8** Create a legal description from a selected polyline or Parcel Label. See Legal [Description](#page-644-0) from Polyline
- **B** Create and modify legal description styles. See Legal [Description](#page-645-0) Options Style Manager

#### **PConnect Tools**

- $\mathbb{R}^n$  Create polylines with tangents and arcs to represent geometric shapes by connecting specific point descriptions. See [PConnect](#page-649-0)
- Ý. Create and modify [PConnect](#page-649-0) description key styles. See PConnect [Description](#page-691-0) Key Style Manager
- Create and modify [PConnect](#page-697-0) templates. See PConnect Template Manager
- Erase polylines on selected or all layers. See **Erase [Polylines](#page-704-0)**
- Erase 3D polylines on selected or all layers. See Erase 3D [Polylines](#page-704-1)

#### **Polyline Tools**

#### **Modify**

- Reverse polyline direction. See Polyline Reverse [Direction](#page-704-2)
- [Change](#page-706-0) the starting point of a closed polyline. See Polyline Change Start Point
- $H$ [Convert](#page-706-1) an arc, line, or polyline to a Tree / Brush line. See Convert to Tree Line
- an≥<br>an Convert 2D polyline to 3D polyline. See Convert 2D to 3D [Polyline](#page-707-0)
- ᇕ Convert 3D polyline to 2D polyline. See Convert 3D to 2D [Polyline](#page-707-1)
- **ED** Convert a Spline to a 2D or 3D polyline. See Convert Spline to [Polyline](#page-708-0)
- **EVE** Convert Civil 3D survey figure to 2D polyline. See Convert Survey Figure to 2D [Polyline](#page-709-0)
- Add vertices to a polyline. See Add [Vertices](#page-710-0)
- $\overline{dx}$  Modify the (bulge) arc factor of all segments in a polyline. See All [Segments](#page-711-0) to Arcs
- $\pm$  Add, modify, or remove an arc from a selected polyline segment. See Modify Selected Segment
- Turn the PLINEGEN attribute of polylines to on.
- Modify the width of polylines. See [Polyline](#page-712-1) Edit Width
- $\widehat{\mathrm{T}}$  Edit the elevations of polyline, and increment the elevations. See Edit [Elevation](#page-713-0) of Polylines

#### **Create**

- CR Create a polyline over existing objects. See Create [Polyline](#page-714-0) by Objects
- **LE** Create 3D polyline from selected object. See Create 3D [Polyline](#page-715-0)
- CP Create a polyline with arcs free form tree or brush line. See Create [Polyline](#page-716-0) with Arcs tree or brush line

### **Join**

- IJ [Join](#page-717-0) arcs, lines, polylines, and text strings. See Join
- ÷ Join arcs, lines, and 2D polylines with gap tolerance. See Join 2D [Polylines](#page-718-0)
- Join arcs, lines, and polylines on the same layer and at the same elevation. See Join [Quick](#page-718-1)

## **4.2.21 Polylines Panel - PConnect**

#### **PConnect Tools**

- $\mathbb{R}^n$  Create polylines with tangents and arcs to represent geometric shapes by connecting specific point descriptions. See [PConnect](#page-649-0)
- Create and modify **[PConnect](#page-649-0)** description key styles. See **PConnect [Description](#page-691-0) Key Style Manager**
- Create and modify **[PConnect](#page-697-0)** templates. See **PConnect Template Manager**
- Erase polylines on selected or all layers. See **Erase [Polylines](#page-704-0)**
- Erase 3D polylines on selected or all layers. See Erase 3D [Polylines](#page-704-1)

#### **Polyline Tools**

#### **Modify**

Reverse polyline direction. See Polyline Reverse [Direction](#page-704-2)

- [Change](#page-706-0) the starting point of a closed polyline. See Polyline Change Start Point
- $\mathbf{H}$ [Convert](#page-706-1) an arc, line, or polyline to a Tree / Brush line. See Convert to Tree Line
- Convert 2D polyline to 3D polyline. See Convert 2D to 3D [Polyline](#page-707-0)
- ᇕ Convert 3D polyline to 2D polyline. See Convert 3D to 2D [Polyline](#page-707-1)
- Convert a Spline to a 2D or 3D polyline. See Convert Spline to [Polyline](#page-708-0)
- $\frac{500}{202}$  Convert Civil 3D survey figure to 2D polyline. See Convert Survey Figure to 2D [Polyline](#page-709-0)
- **LE** Add vertices to a polyline. See Add [Vertices](#page-710-0)
- $\overline{dx}$  Modify the (bulge) arc factor of all segments in a polyline. See All [Segments](#page-711-0) to Arcs
- $\pm$  Add, modify, or remove an arc from a selected polyline segment. See Modify Selected Segment
- Modify the width of polylines. See [Polyline](#page-712-1) Edit Width
- $F -$  Turn the PLINEGEN attribute of polylines to on.
- Edit the elevations of polyline, and increment the elevations. See Edit [Elevation](#page-713-0) of Polylines

#### **Create**

- CR Create a polyline over existing objects. See Create [Polyline](#page-714-0) by Objects
- **LE** Create 3D polyline from selected object. See Create 3D [Polyline](#page-715-0)
- Create a polyline with arcs free form tree or brush line. See Create [Polyline](#page-716-0) with Arcs tree or brush line

**Join**

- ए [Join](#page-717-0) arcs, lines, polylines, and text strings. See Join
- ÷. Join arcs, lines, and 2D polylines with gap tolerance. See Join 2D [Polylines](#page-718-0)
- Join arcs, lines, and polylines on the same layer and at the same elevation. See Join [Quick](#page-718-1)

## **4.2.22 Profile Panel - Suite**

- **PU** [Define](#page-726-0) or Edit profile design data associated to an alignment. See Define / Edit Profile
- Create a existing ground (EG) profile from a surface or polyline along an alignment**.**. See Create [Existing](#page-733-0) **[Ground](#page-733-0) Profile**
- 미믜 Label a Civil 3D profile or create a profile from entering stations and elevations. See Label Profile [\(Station](#page-734-0) and [Elevation\)](#page-734-0)
- **THE Create at profile label at a station and elevation or at a station along a profile. See Label Profile (At [Station\)](#page-753-0)**
- ÷. Create profile labels for alignment horizontal geometry. See Label Profile [\(Alignment](#page-756-0) Horizontal Geometry [Data\)](#page-756-0)
- **RUM** Create Profile Alignment Station Intersection Labels. See Label Profile (Alignment Station [Intersection\)](#page-758-0)
- Create slope labels for a profile. See Label Profile [\(Slope\)](#page-764-0)
- Create profile line from a Civil 3D profile. See [Create](#page-769-0) Profile Line
- **NET [Cleanup](#page-771-0) overlap of SmartDraft profile labels. See Profile Labels Cleanup**
- RE Reset SmartDraft dynamic profile labels to their home position. See Profile [Labels](#page-773-0) Reset to Home **[Position](#page-773-0)**
- [Update](#page-773-1) the values of the SmartDraft dynamic profile labels. See Profile Labels Update
- Create station and elevation labels in a profile view. See Label [Profile](#page-779-0) View
- **PUT** Create station with two elevations labels in a profile view. See Label Profile View (2 [Points\)](#page-784-0)
- er. Create Alignment Labels from profile data. See Label [Alignment](#page-777-0) (Profile Geometry Data)
- ī Create a profile from distances, and elevations or slopes. See Profile Distance and [Elevation](#page-806-0) or Slope
- Create a profile from digitized planview points and elevations. See Profile [Digitizing](#page-808-0) Planview
- Create a curb return profile. See Profile Curb [Return](#page-800-0)

#### **Annotation**

- Create a profile file from points along an alignment. See Profile from Points or 3D [Polylines](#page-774-0) along an **[Alignment](#page-774-0)**
- Create profile lines at given slopes. See Profile Angle, Draw, [Inquire,](#page-801-0) Label, or Pipe
- $\circ$ Create crossing pipe symbols in the profile. See Profile [Crossing](#page-803-0) Pipes
- $\overline{\mathcal{K}}$ . Create cut away pipe symbols. See [Profile](#page-805-0) Pipe Cut Away
- Create an arced leader with an arrowhead on the profile text layer. See Arc [Leader](#page-372-0)
- ∽ Create a straight leader with an arrowhead on the profile text layer. See [Straight](#page-373-0) Leader
- $\overline{A}$ . Start the DTEXT command using the Profile Small style on the profile text layer.
- Label the distance between two selected points on the profile text layer. See Profile [Dimension](#page-812-0)
- **Follow** Profile slope, intersection and vertical curve calculator. See **Profile [Calculator](#page-813-0)**

#### **Section View**

- Create station and offset labels for Civil 3D section views cross sections. See Label [Section](#page-815-0) Views
- Create a polyline in a section view using offsets and elevations, or specify point. See [Section](#page-818-0) View: Draw a **[Polyline](#page-818-0)**
- Set points along an alignment at the station, offset, and elevation by selecting a point on a section view. See [Section](#page-818-1) View: Points

#### **Pipe Network Tools**

- ঠাΩs [Adjust](#page-846-0) the slope / elevations of Civil 3D pipe network pipes in plan or profile. See Adjust Pipe Slope / **[Elevations](#page-846-0)**
- **29.** Insert a Null [Structure](#page-822-0) into a Civil 3D pipe network. See Insert a Null Structure into a Pipe Network
- Create a single line pipe of Civil 3D pipe network pipes in the profile. See [Profile](#page-822-1) Single Pipe Line
- **RET** Create [Structure](#page-824-0) RIM labels in the profile. See Profile Structure RIM Label
- **Create [Structure](#page-828-0) Bottom labels in the profile. See Profile Structure Bottom Label**
- **DI** Create [Crossing](#page-834-0) Pipe labels in the profile. See **Profile Crossing Pipe Label**
- **M** Create Pipe [Deflection](#page-840-0) Angle labels in the profile. See **Profile Pipe Deflection Angle Label**

### **4.2.23 Profile Panel - Survey**

Create a profile file from points along an alignment. See Profile from Points Along an [Alignment](#page-774-0)

## **4.2.24 Text Panel**

SmartDraft uses predefined text styles throughout. This is to create a uniformed look between all the operators in a team. These styles can be modified using the **[Drawing](#page-111-0) Setup** dialog box.

TEXT Create text parallel or tangent to a selected line, arc, or polyline. See Text Parallel or [Tangent](#page-854-0)
- $F^{\text{exp}}$  Create text along an arc. See Arc [Text](#page-855-0)
- Create text to follow along a polyline and other multiple segments and curved objects. See [Polyline](#page-856-0) Text
- **A** Create text with the same style, rotation, layer, and standard spacing as selected text. See Text Add [Note](#page-856-1)
- $\frac{1}{2}$  Create text with sequential numbers or letters. See Text [Sequential](#page-857-0)
- <sup>L</sup> Create a text symbol along a line or arc. See Text [Online](#page-858-0)
- SM Set Planview Small style and small text layer current, and start the TEXT or MTEXT command. See [Text](#page-859-0) **[Styles](#page-859-0)**
- MD Set Planview Medium style and medium text layer current, and start the TEXT or MTEXT command. See **Text [Styles](#page-859-0)**
- LG Set Planview Large style and large text layer current, and start the TEXT or MTEXT command. See [Text](#page-859-0) **[Styles](#page-859-0)**
- FD Set Filled style current, and start the TEXT or MTEXT command. See Text [Styles](#page-859-0)
- S Set Shadow style and reference text layer current, and start the TEXT or MTEXT command. See Text [Styles](#page-859-0)
- Ð Set Dashed style current, and start the TEXT or MTEXT command. See Text [Styles](#page-859-0)
- SN Set Street Main style and Street Name layer current, and start the TEXT or MTEXT command. See [Text](#page-859-0) **[Styles](#page-859-0)**
- L# Set Lot Regular style and Lot Number layer current, and start the TEXT or MTEXT command. See [Text](#page-859-0) **[Styles](#page-859-0)**
- L# Set Lot Shadow style and Lot Number layer current, and start the TEXT or MTEXT command. See [Text](#page-859-0) **[Styles](#page-859-0)**
- 实立 Place a mask object behind selected text, attributes, or arc text. See Text, Arc Text, and [Attribute](#page-869-0) Mask
- PPLACE a mask object behind selected text, attributes, or arc text. See Text, Arc Text, and Attribute [Unmask](#page-870-0)
- TEXT Moves masked text, mtext, and blocks with attributes above the masking object. See [Text,](#page-871-0) Arc Text, and **[Attribute](#page-871-0) Mask to Top**
- **Adjust the spacing between selected text strings. See Text [Respacing](#page-873-0)**
- **ETA** Create text and prompts for the line spacing. See Text [Spacing](#page-874-0)
- **TX** Fit text between selected points. See [Text](#page-874-1) Fit
- A Convert text to [Mtext](#page-875-0). See Text to Mtext
- $\overline{A}$  Edit text, mtext, attributes, and labels. See Edit [Label](#page-860-0)
- 20 Modify multiple text strings at once or blocks with attributes. See **Edit [Multiple](#page-862-0) Labels**
- $\mathcal M$  Modify the properties of text, mtext and attributes within a block. See Edit Text [Properties](#page-862-1)
- **Ex** Erase all empty text string objects. See **Erase Empty Strings**
- $\frac{1}{10}$  Copy / Match the source text string to target text string(s). See Copy String (Match Text)
- INTHET Swap one text string for another. See Swap [Strings](#page-864-1)
- <sup>13.1</sup> Adiust the number within a text string. See Adjust [Numbers](#page-865-0)
- **Add, Subtract, Multiply, and/or divide numeric values of selected text, mtext, or attribute objects. See [Text](#page-866-0) [Mathematics](#page-866-0)**
- $\frac{100}{100}$  [Import](#page-868-0) an ASCII file. See Text Import
- **FEE** [Export](#page-868-1) text to an ASCII file. See Text Export
- $\ddot{\ddot{\cdot}}$  Add a prefix and/or a suffix to text and attributes. See Text Add [Prefix](#page-871-1) / Suffix
- **II** Add Parentheses. See Text Add [Prefix](#page-871-1) / Suffix
- Add Double Parentheses. See Text Add [Prefix](#page-871-1) / Suffix
- **II** Add Square Brackets. See Text Add [Prefix](#page-871-1) / Suffix
- [1] Add Double Square Brackets. See Text Add [Prefix](#page-871-1) / Suffix
- $\Diamond$  Add Less and Greater Than. See Text Add [Prefix](#page-871-1) / Suffix
- **KI)** Add Double Less and Greater Than. See Text Add [Prefix](#page-871-1) / Suffix
- Add Curly Braces. See Text Add [Prefix](#page-871-1) / Suffix
- Add Double Curly Braces. See Text Add [Prefix](#page-871-1) / Suffix
- 60 [Remove](#page-873-1) prefix and suffix. See Text Remove Prefix / Suffix
- TEXT Add underline to text.
- TEXT Add overscore to text.
- 회기 Rotate text vertical to the bottom of the screen. See Text [Vertical](#page-876-0)
- TERT Rotate text horizontal to the bottom of the screen. See Text [Horizontal](#page-876-1)
- Rotate and moves text parallel or radial to a line, arc or polyline. See Text Align Parallel or [Tangent](#page-877-0) <u>рФ.</u>
- $\frac{1}{100}$  Modify the horizontal alignment point of text along the vertical axis of the current VIEW TWIST. See [Text](#page-878-0) X-**[Align](#page-878-0)**

# **4.2.25 View Panel - Suite**

- VT [Twist](#page-880-0) or tilt the view around the line of sight. See *View Twist*
- УJ. Restore a drawing's view (if twisted) to the northerly direction pointing up.
- Restore the view named ALL or ALL-? in a viewport, where ? is the viewport number. See [View](#page-881-0) All
- [Save](#page-882-0) named views ALL or All-\*. See View Save All
- Rotate the crosshairs to be parallel with the bottom of the screen. See [Crosshairs](#page-882-1) Horizontal to Screen
- Rotate the crosshairs to point in a northerly direction. See [Crosshairs](#page-883-0) to 0
- $\mathcal{F}_{\mathcal{A}}$ Align crosshairs to a selected object. See [Crosshairs](#page-883-1) Align to Object
- **IC** [Viewport](#page-885-0) zoom setup by selecting the viewport frame. See Viewport Zoom
- Divide a viewport vertically or horizontally. See [Viewport](#page-886-0) Divide
- Create a polyline of the viewport frame in modelspace. See [Viewport](#page-887-0) Frame
- **ED** Align selected viewports' content to a source viewport. See [Viewport](#page-887-1) Align
- VL [Viewport](#page-891-0) Lock. See Viewport Lock
- **VU** [Viewport](#page-891-1) Unlock. See Viewport Unlock
- Move the contents of a viewport vertically or horizontally by a given interval. See [Viewport](#page-888-0) Move
- $\frac{1}{2}$  Move the contents of a viewport up 1 unit.
- $\frac{5}{1}$  Move the contents of a viewport up 5 unit.
- $\boxed{4}$  Move the contents of a viewport down 1 unit.
- $\overline{24}$  Move the contents of a viewport down 5 unit.

# **4.2.26 View Panel - Survey**

- **YT** [Twist](#page-880-0) or tilt the view around the line of sight. See View Twist
- **Y**<sub>0</sub> Restore a drawing's view (if twisted) to the northerly direction pointing up.
- Restore the view named ALL or ALL-? in a viewport, where ? is the viewport number. See [View](#page-881-0) All
- [Save](#page-882-0) named views ALL or All-\*. See View Save All
- Rotate the crosshairs to be parallel with the bottom of the screen. See [Crosshairs](#page-882-1) Horizontal to Screen
- Rotate the crosshairs to point in a northerly direction. See [Crosshairs](#page-883-0) to 0
- Align crosshairs to a selected object. See [Crosshairs](#page-883-1) Align to Object

# <span id="page-111-0"></span>**4.3 Drawing Setup Panel**

# **4.3.1 Drawing Setup**

#### **Set up a drawing for use with these tools.**

When an operator selects one of the tools of the SmartDraft commands for the first time in a drawing, the [Drawing](#page-954-0) Setup dialog appears. The initial values are supplied from the New Drawing Settings of the [Customization](#page-918-0) Template. If the drawing was setup in Civil 3D, the Horizontal Scale, Unit Type, Angle Type, and all the Precision settings are used as initial values. Smart Draft synchronizes these drawing setup values with the Civil 3D drawing setup values.

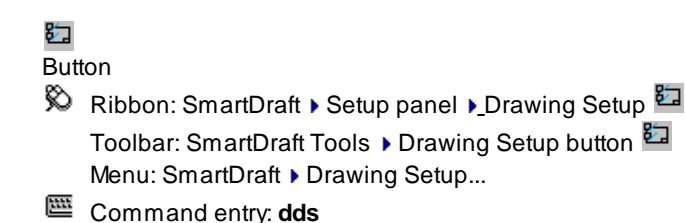

**Dialog Box Options Drawing Setup Customizati** Adrop-down list of the pre-defined [Customization](#page-918-0) Templates. Specify the Template to be assigned to this drawing.

**Horizontal** Enter the [Horizontal](#page-115-0) Scale. This value controls the height of text, block insertion scale and arrow **S** head size for these tools.

**Architectur** Specify if the setting should honor architectural units. See <u>[Architectural](#page-117-0) Scales</u> table. See **a** [Architectural](#page-117-1) Units: Command List which honor this setting.

**Unit Type:** Specify if the drawing Unit [Type](#page-114-0) are Imperial or Metric. **Angle Type:** Specify the output [Angle](#page-114-1) Type.

**Angular** Specify the Angular [Precision.](#page-115-1)

**Linear** Specify the Decimal, Linear [Precision.](#page-115-2)

**Add Linear** Check this option to add commas to linear distances for distance labels and command prompts. **Distance Commas**

**Coordinate** Specify the [Coordinate](#page-116-0) Precision.

**Elevation** Specify the Elevation [Precision.](#page-116-1)

**Station** Specify the position of the station delimiter.

- **Readability** Specifies the angle counter clockwise off straight up at which label text flips 180 degrees to remain **B** plan readable. Minimum -25.0 to 25.0.
- **North R** equal to the y-axis, Non-World is when north not equal to the y-axis. Select the [Adjust](#page-118-0) North button to adjust the north rotation of the drawing. World is when north is

- **Base Point** Select the [Adjust](#page-119-0) Base Point button to adjust the coordinate base point of the drawing. World is when the drawing coordinate 0,0 is equal to 0,0, Non-World is when the drawing coordinate 0,0 is not equal to 0,0.
- **Dimstyle V** See Dimstyle [Variables.](#page-119-1)Specify the dimstyle variables to be used with the dimension, labeling, and leader commands.

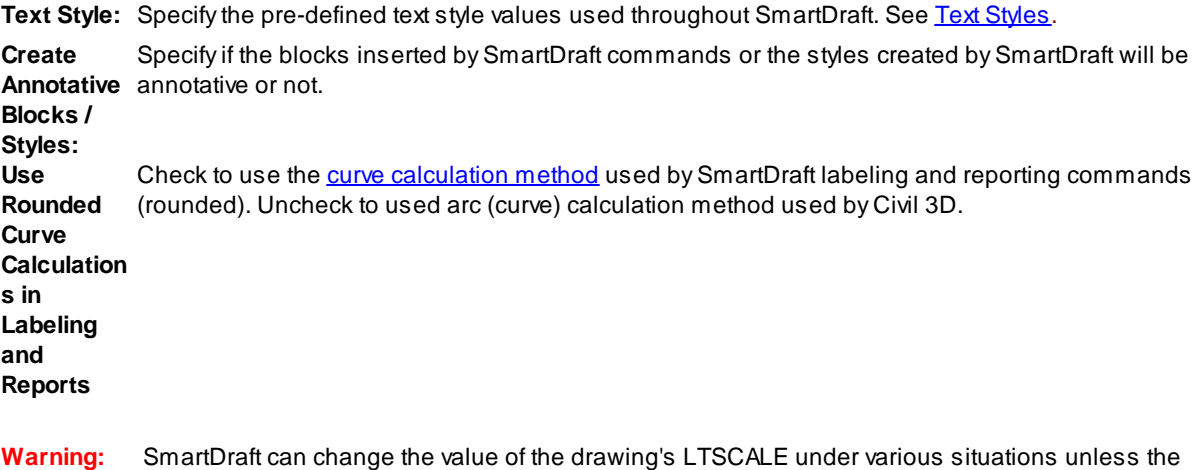

[Program](#page-124-0) Options or User [Options,](#page-123-0) **Enable LTSCALE Update by SmartDraft** option, is unchecked.

### <span id="page-114-0"></span>**4.3.1.1 Unit Type**

#### **Set unit type.**

SmartDraft synchronizes the unit type with Civil 3D's linear units.

FEET: One unit in the drawing will indicate one foot. **METERS:** One unit in the drawing will indicate one meter.

## <span id="page-114-1"></span>**4.3.1.2 Angle Type**

#### **Set the output type for bearing listing and labeling.**

SmartDraft synchronizes the angle type with Civil 3D's angle display style.

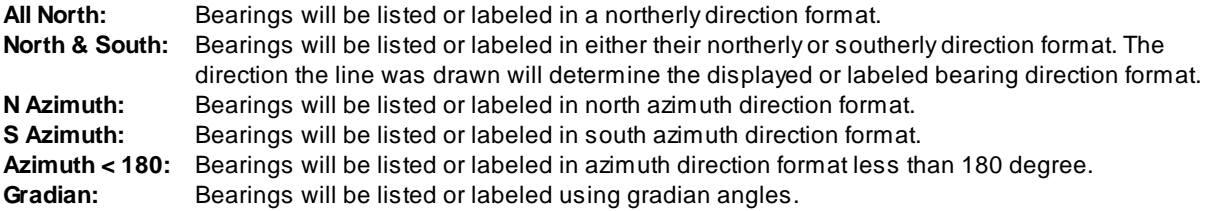

### <span id="page-115-0"></span>**4.3.1.3 Horizontal Scale**

#### **Set horizontal scale.**

Enter a value for the horizontal scale. The horizontal scale value controls many features of SmartDraft. This value controls the text height, block insertion scale, and size of arrow heads for dimensions and leaders. Command synchronizes the horizontal scale with Civil 3D's horizontal scale.

#### Command entry: **hs**

Enter horizontal scale <current>: Enter a number greater than 0 or press ENTER.

#### **Warning: SmartDraft** can change the value of the drawing's LTSCALE under various situations unless the [Program](#page-124-0) Options or User [Options,](#page-123-0) **Enable LTSCALE Update by SmartDraft** option, is unchecked.

#### <span id="page-115-1"></span>**4.3.1.4 Angular Precision**

#### **Set coordinate precision for angular display and labeling.**

Selecting a value from the angular precision list sets a different precision. SmartDraft synchronizes the angular precision with Civil 3D's angular precision.

Menu: SmartDraft Dimension Angular Precision: current

Command entry: **apr**

#### Command:

Enter angular Precision [0/1/2/3/4/5/6/7/8] <*current*>: Enter a value (**0-8**) or press ENTER.

- **0** outputs angles in degrees, 128d.
- **1** or **2** outputs angles in degrees, and minutes, 128d12'.
- **3** or **4** outputs angles in degrees, minutes, and seconds 128d12'52"
- **5** outputs angles in degrees, minutes, and seconds 128d12'52.1"
- **6** outputs angles in degrees, minutes, and seconds 128d12'52.12"
- **7** outputs angles in degrees, minutes, and seconds 128d12'52.123"
- **8** outputs angles in degrees, minutes, and seconds 128d12'52.1234"

#### <span id="page-115-2"></span>**4.3.1.5 Decimal, Linear Precision**

#### **Set coordinate precision for linear display and labeling.**

Selecting a value from the linear precision list sets a different precision. SmartDraft synchronizes the linear precision with Civil 3D's linear precision.

<sup>®</sup> Menu: SmartDraft ▶ Dimension ▶ Decimal Precision: current

Command entry: **dpr**

Enter decimal precision [0/1/2/3/4/5/6/7/8] <*current*>: Enter a value (**0-8**), or press ENTER.

- **0** outputs distance measurements to the nearest unit, 128.
- **1 8** outputs distance measurements to the decimal precision entered.

When the **Architectural Units** option is checked in [Drawing](#page-111-0) Setup, the down-down values will appear as the Architectural column below.

- **Civil Architectural**
- **0 0' - 0"**
- **1 0' - 0 1/2"**
- **2 0' - 0 1/4"**
- **3 0' - 0 1/8"**
- **4 0' - 0 1/16"**
- **5 0' - 0 1/32"**
- **6 0' - 0 1/64**
- **7 0' - 0 1/128"**
- **8 0' - 0 1/256"**

#### <span id="page-116-0"></span>**4.3.1.6 Coordinate Precision**

#### **Set coordinate precision for coordinate display and labeling.**

Selecting a value from the coordinate precision list sets a different precision. This value controls decimal precision on commands which display coordinate values. SmartDraft synchronizes the coordinate precision with Civil 3D's coordinate precision.

Command entry: **cpr**

- **0** outputs coordinates to the nearest unit, 128.
- **1 8** outputs coordinates to the decimal precision entered.

#### <span id="page-116-1"></span>**4.3.1.7 Elevation Precision**

#### **Set coordinate precision for elevation display and labeling.**

Selecting a value from the elevation precision list sets a different precision. This value controls decimal precision on commands which display elevation values. SmartDraft synchronizes the elevation precision with Civil 3D's elevation precision.

- **0** outputs elevations to the nearest unit, 128.
- **1 8** outputs elevations to the decimal precision entered.

## <span id="page-117-0"></span>**4.3.1.8 Architectural Scales**

**When using the "Architectural" setting in the Drawing Setup, the following Horizontal Scale values can be specified for the corresponding Architectural Scale. Enter the Horizontal Scale in the Horizontal Scale field.**

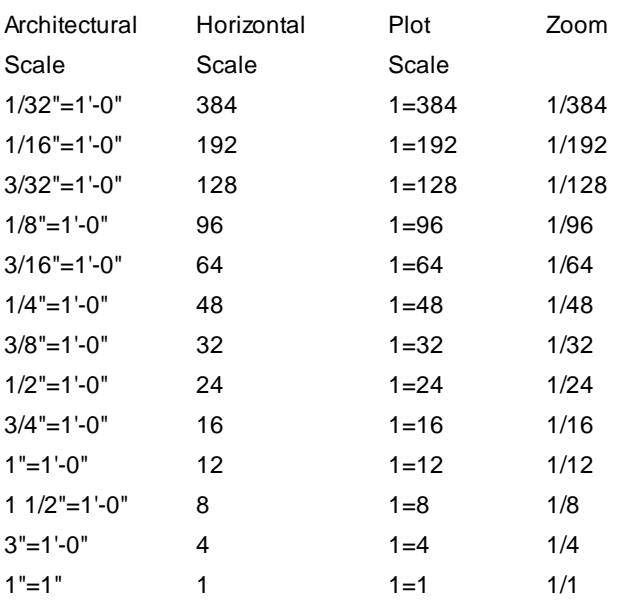

[Architectural](#page-117-1) Units: Command List

#### <span id="page-117-1"></span>4.3.1.8.1 Architectural Units: Command List

#### **The following Commands honor the Architectural Units setting in [Drawing](#page-111-0) Setup**

**Commands: Add [Arrowhead](#page-376-0)** Arc [Leader](#page-372-0) Break [Symbol](#page-377-0) [Change](#page-441-0) Length **[Dimension](#page-365-0)** [Dimension](#page-367-0) with Prompt **[Dimension](#page-366-0) Outside** [Dimension](#page-368-0) without Leader **[Distance](#page-303-0)** [Length](#page-313-0) (Add) [List](#page-314-0) **Fillet with Radius [Prompt](#page-494-0) Offset to [Current](#page-468-0) Layer** 

Offset from [Xref/Blocks](#page-469-0) **Offset [Multiple](#page-467-0) [Rectangle](#page-464-0)** [Reference](#page-378-0) Symbol **[Straight](#page-373-0) Leader** Text [Styles](#page-107-0): Small, Medium, Large, Filled, Dashed, Shadow

## <span id="page-118-0"></span>**4.3.1.9 North Rotation**

### **Adjust the north rotation of the drawing**

World is when north is equal to the y-axis, Non-World is when north not equal to the y-axis.

# 欧

**Button** 

- Ribbon: SmartDraft  $\blacktriangleright$  Setup panel  $\blacktriangleright$  Drawing Setup  $\boxdot \blacktriangleright$  Adjust North Toolbar: SmartDraft Tools ▶ Drawing Setup button **E** ▶ Adjust North Menu: SmartDraft ▶ Drawing Setup... ▶ Adjust North
- Command entry: **nrs**

#### Set the North Rotation of the drawing.

Specify the first point of the base line or [World]: Specify the first point for the new base line or **W**orld to set the drawing to World.

Specify the second point of the base line: Specify the second point for the base line angle.

#### If [Angle](#page-114-1) Type set to **All North** or **North & South**

Enter bearing (QDD.MMSSssss) or [North/South/East/West]: Enter with the base line angle is equal to as Quadrant and bearing, **N**orth to north, **S**outh for south, **E**ast for east, or **W**est for west.

#### If [Angle](#page-114-1) Type set to **N Azimuth**, **S Azimuth,** or **Azimuth < 180**

Enter azimuth (DD.MMSSssss) or [North/South/East/West]: Enter with the base line angle is equal to as azimuth, **N**orth to north, **S**outh for south, **E**ast for east, or **W**est for west.

#### If [Angle](#page-114-1) Type set to **Gradian**

Enter gradian (DD.DDDD) or [North/South/East/West]: Enter with the base line angle is equal to as gradian, **N**orth to north, **S**outh for south, **E**ast for east, or **W**est for west.

#### Drawing North Rotation set to <*World/Non-World*>.

This command updates [Labeling](#page-326-0), [Coordinate](#page-518-0) Labels, Northing and Easting [Difference](#page-596-0) Label, North [Arrow,](#page-541-0) and Grid Tick [Label](#page-536-0).

### <span id="page-119-0"></span>**4.3.1.10 Base Point Adjustment**

#### **Adjust the coordinate base point of the drawing**

World is when the drawing coordinate 0,0 is equal to 0,0, Non-World is when the drawing coordinate 0,0 is not equal to 0,0.

# 看

Button

© Ribbon: SmartDraft ▶ Setup panel ▶ Drawing Setup **Adjust Base Point** Toolbar: SmartDraft Tools ▶ Drawing Setup button  $\overline{a}$  ▶ Adjust Base Point Menu: SmartDraft I Drawing Setup... I Adjust Base Point

Command entry: **bps**

Set coordinate base point adjustment.

Settings: Coordinate base point set to <*World/Non-World*>.

Specify the coordinate base point origin or [Coordinates/World]: Specify the coordinate base point, **C**oordinate to enter the base point by northing and easting coordinates, or **W**orld to set the base point 0,0 equal to 0,0.

If a point is specified.

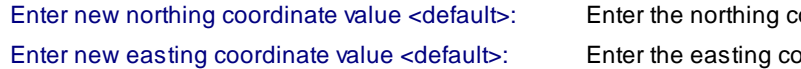

oordinate value. ordinate value.

#### If Coordinates

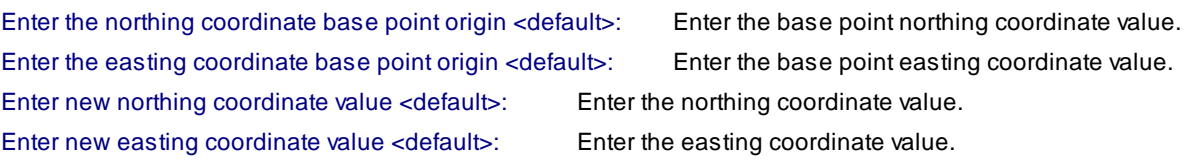

This command updates [Labeling](#page-326-0), [Coordinate](#page-518-0) Labels, Northing and Easting [Difference](#page-596-0) Label, and [Grid](#page-536-0) Tick [Label.](#page-536-0)

### <span id="page-119-1"></span>**4.3.1.11 Dimstyle Variables**

#### **The dimension variables to be used with SmartDraft's dimension style.**

SmartDraft creates a dimension style named "SmartDraft" + the horizontal scale. If the horizontal scale is 40, the dimension scale will be named SmartDrafting40. Also, a dimension style is created for Layouts with the prefix "PS-". This dimension style is set current for all tools used bySmartDraft while in paperspace. Values are used by the dimension, leader, and labeling commands.

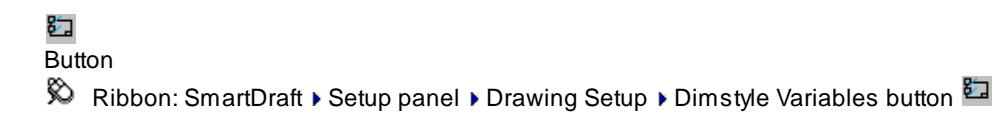

Toolbar: SmartDraft Tools ▶ Dimstyles Variables button **E** Menu: SmartDraft > Drawing Setup > Dimstyle Variables button

**EE** Command entry: **dds ▶** Dimstyle Variables button

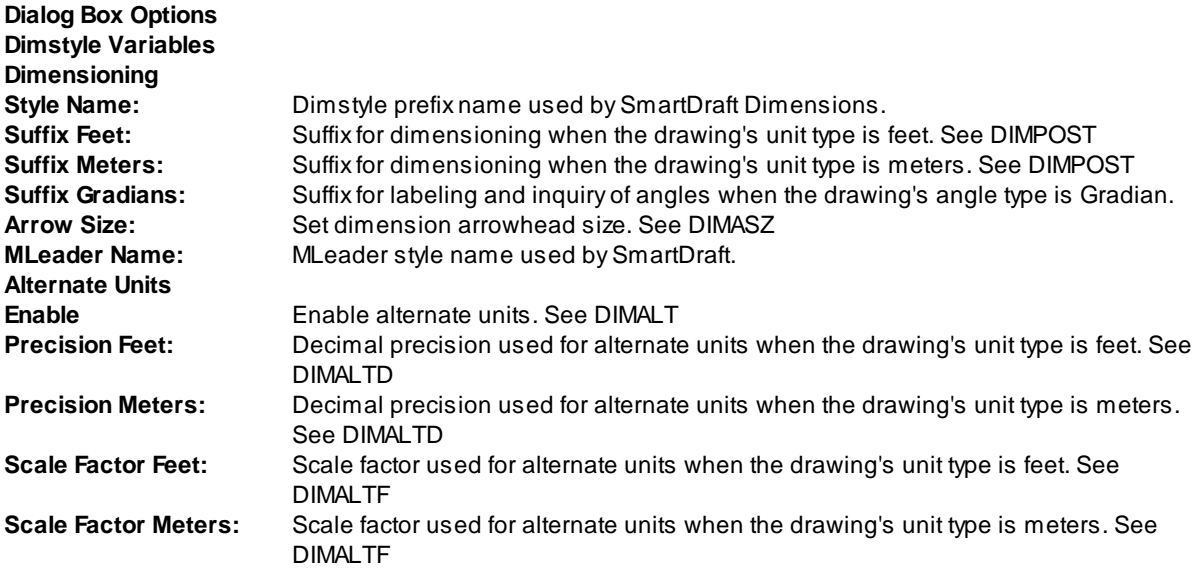

The controlled dimension variables values are:

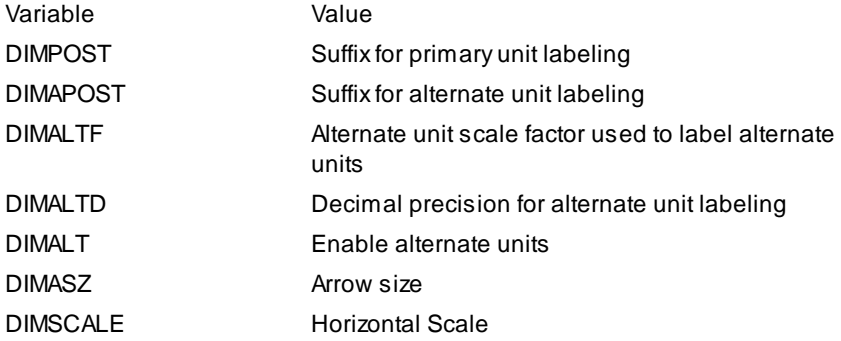

The fixed dimension variable values are:

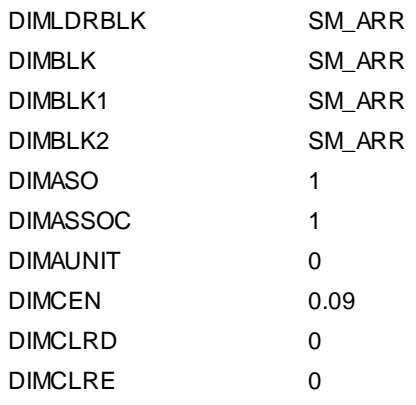

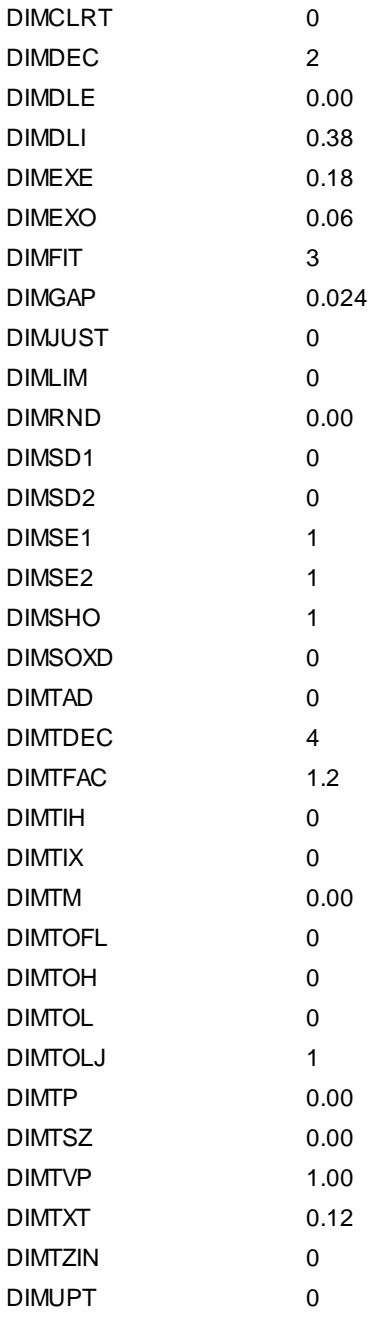

# <span id="page-121-0"></span>**4.3.1.12 Text Styles**

SmartDraft uses pre-defined text styles for the commands that add text to the drawing. The properties of the text styles are controlled by the values in this dialog box. To edit a text style, highlight the style type from the list, set the desired values, and select the Apply button to save the new values.

# 昀

**Button** <sup>©</sup> Ribbon: SmartDraft ▶ Setup panel ▶ Drawing Setup ▶ Text Styles button Toolbar: SmartDraft Tools ▶ Text Styles button

Menu: SmartDraft ▶ Drawing Setup ▶ Text Styles button

Command entry: **dds** Text Styles button

### **Dialog Box Options**

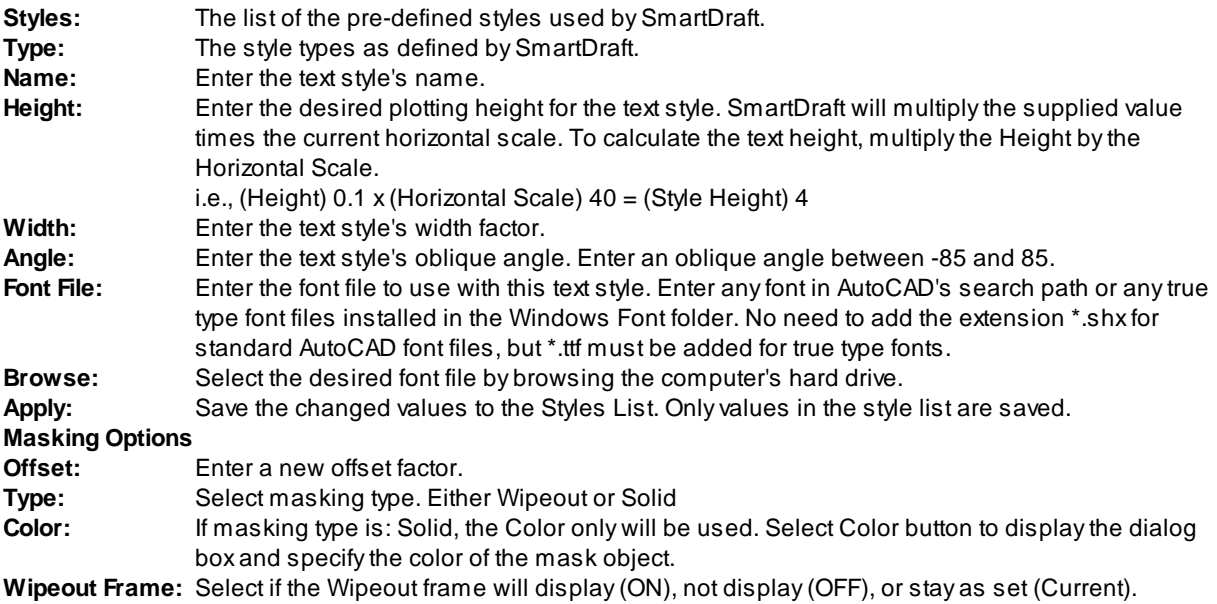

#### **Current Text Styles Defined:**

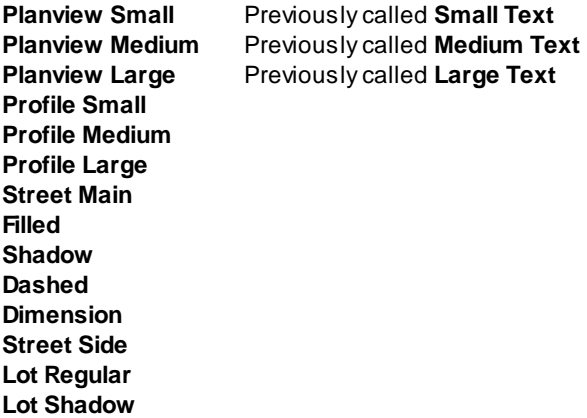

Note: See [Customization](#page-924-0) Guide Appendix to see which commands use which text styles.

# <span id="page-123-0"></span>**4.3.2 User Options**

#### **Set User Setup Options.**

The User Options control SmartDraft settings, such as enabling command aliases, enabling the autoload pulldown feature, and user customization template type. These settings apply to the current user only and are stored in the AutoCAD Profile.

# ≰≗

**Button** 

- <sup>8</sup> Ribbon: SmartDraft ▶ Setup panel ▶ User Options...<sup>58</sup> Toolbar: SmartDraft Tools ▶ Drawing Setup: 5<sup>8</sup>
	- SmartDraft menu Coptions Cuser Options...
- Command entry: **smartuser**

#### **Dialog Box Options**

# **User Options**

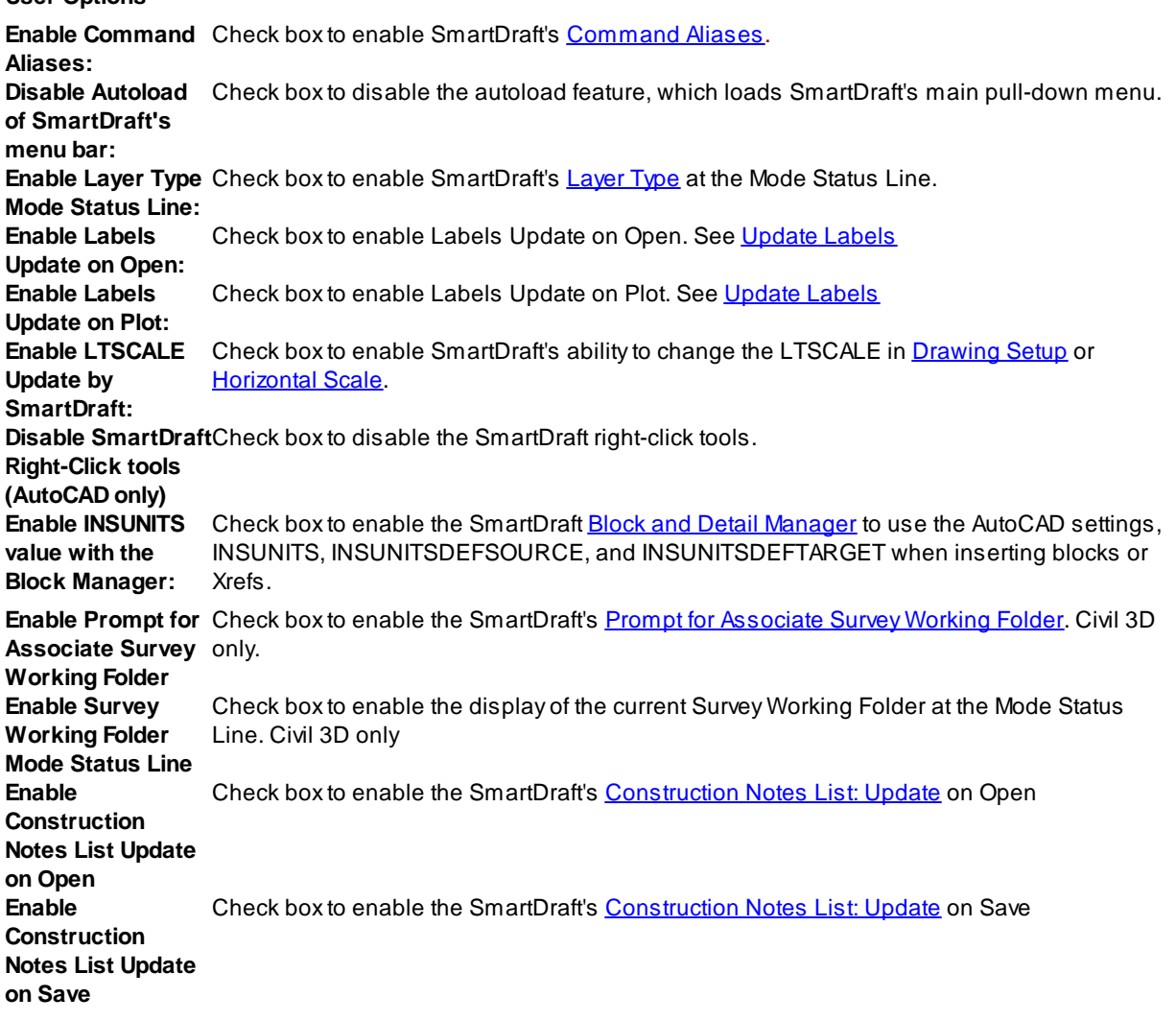

**User Customization Template:** Select the user [Customization](#page-918-0) Template to be used whenever a new drawing is created.

# <span id="page-124-0"></span>**4.3.3 Program Options**

#### **Set the file location paths and program options**

The Program Options control program-wide and network-wide options, such as path locations, default user customization template, and default user options.

# ∫∛

**Button** Ribbon: SmartDraft > Setup panel > Program Options... Su Toolbar: SmartDraft Tools ▶ Drawing Setup: 5 SmartDraft menu > Options > Program Options...

Command entry: **smartoptions**

### **Dialog Box Options**

# **File Locations**

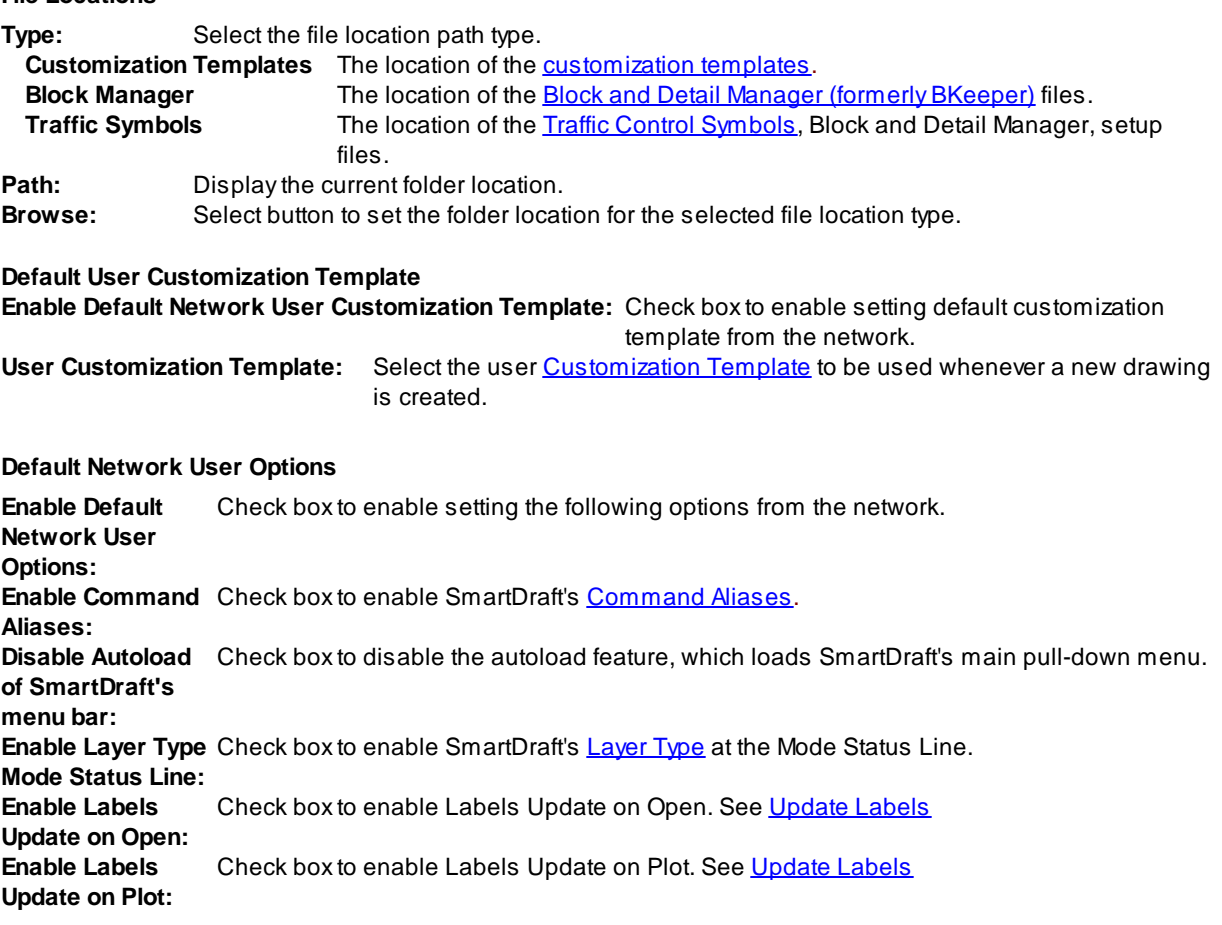

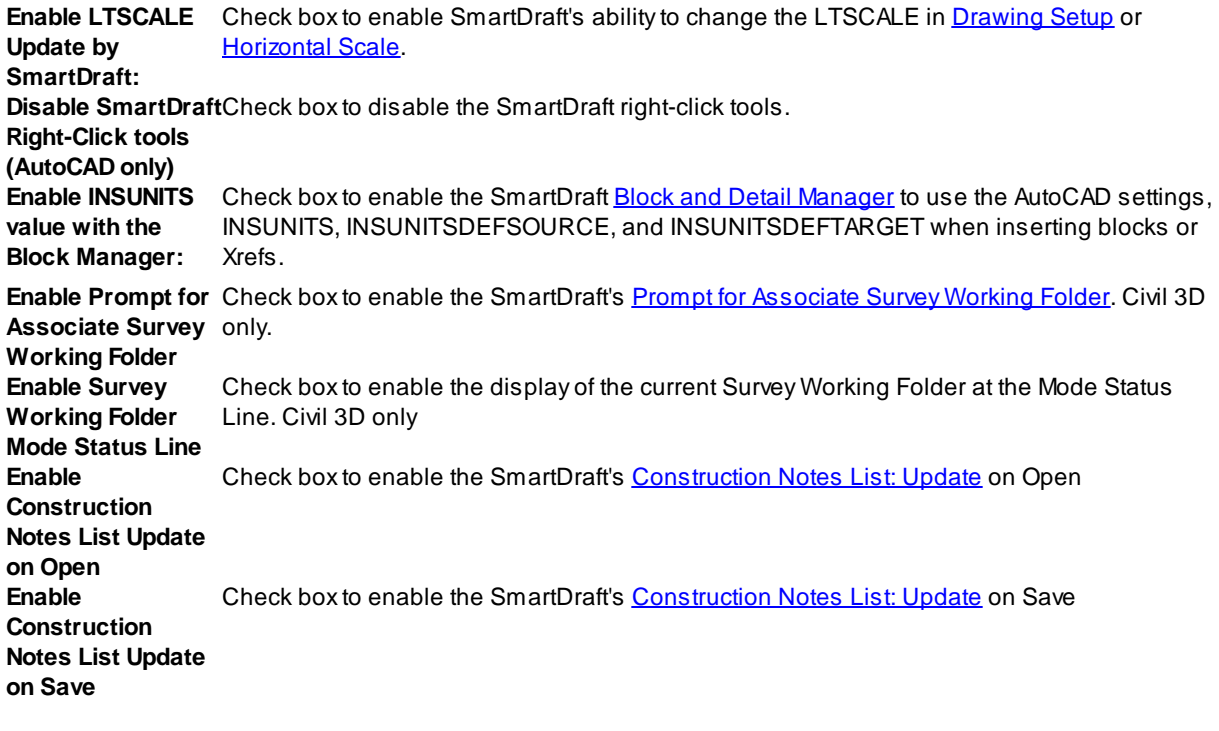

- 1. From the SmartDraft menu, choose Options > Program Options.
- 2. Under File Locations, select the path you want to change from the Type list. **[Customization](#page-126-0) Templates:** The location of the **[customization](#page-918-0) templates**. See Customization Templates [Manager](#page-126-0) to create and/or modify customization templates.
- 3. Select Browse to locate the new folder for the file location type. **NOTE:** Changing a path for a folder location type does not move that component's files. It just tells SmartDraft where to look for the files. You must move the files using Windows Explorer.
- 4. Press OK. **NOTE:** Paths are saved in the SmartDraftSetup.ini file in SmartDraft's installation folder.

# <span id="page-126-0"></span>**4.3.4 Customization Template Manager**

#### **Create and maintain [Customization](#page-918-0) Templates and their data files.**

Customization Templates determine the basic drawing settings such as horizontal scale, decimal precision, dimension variables, and other drawing settings. Customization Templates also determine global settings to be applied to all drawings assigned to the template such as layer names and properties, blocks libraries, new drawing settings, and labeling styles. Customization Templates are used to organize and maintain different custom settings for a set of drawings.

**Note:** Do not make changes in the default customization template. This template is supplied as the model for your own template. In the Customization Template Manager create a new template for your company using the Save As button. Future upgrades to SmartDraft could overwrite your changes to the default template, but will not affect any other customization template.

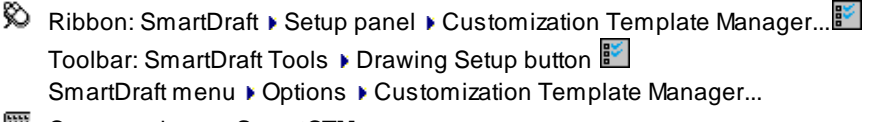

Command entry: **SmartCTM**

#### **Dialog Box Options**

#### **Customization Template**

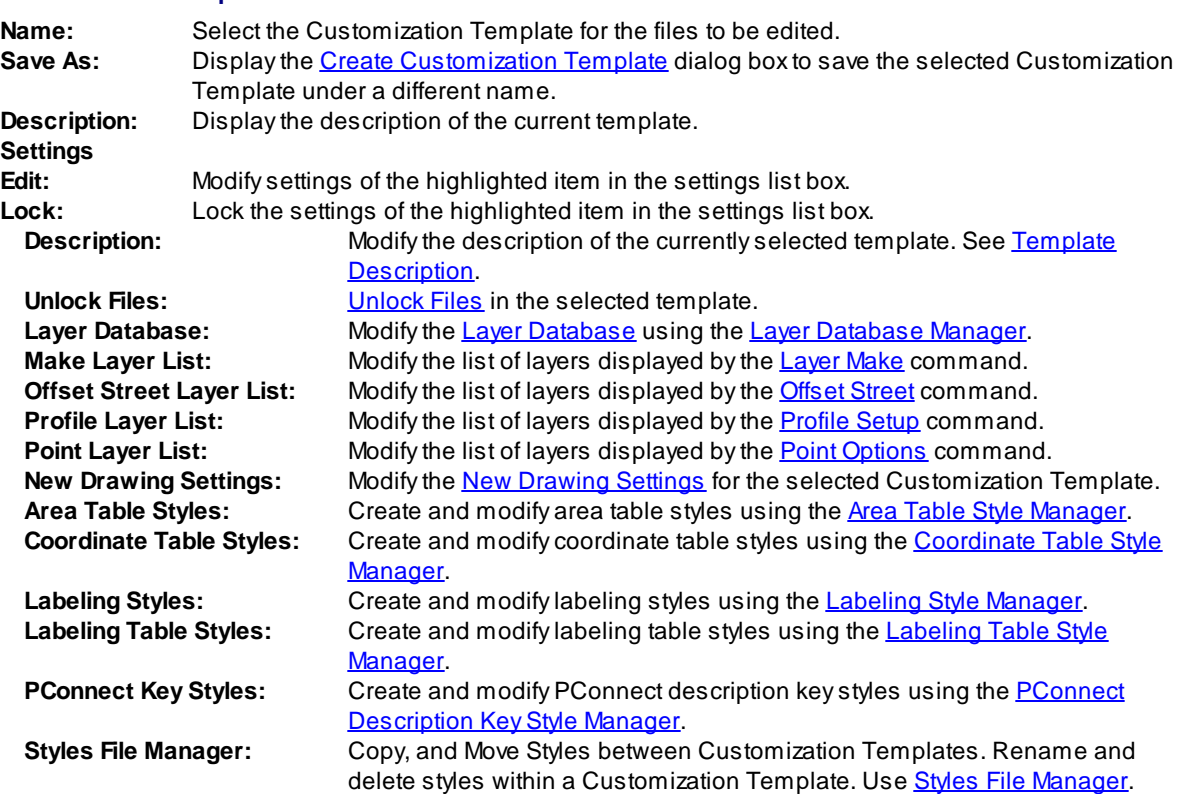

To modify files within a Customization Template:

- 1. Select the Customization Template of the files to modify.
- 2. Highlight the type of settings to modify from the settings list.
- 3. Select the Edit... button.

## <span id="page-128-0"></span>**4.3.4.1 Create Customization Template**

#### **Create a new Customization Template from an existing template by selecting Save As.**

Create a new Customization Template using the name supplied in the name field. The data files in the selected Customization Template will be copied to the new template. The template will be created under the Customization Template path set using [Program](#page-124-0) Options.

#### **Dialog Box Options**

**Name:** Specify a unique template name. The template name has been limited to 50 characters. **Description:** Enter a description for the new template. The description has been limited to 50 characters.

#### <span id="page-128-1"></span>**4.3.4.2 Template Description Manager**

**Modify the Template Description.**

#### **Dialog Box Options**

Name: The name of the current Customization Template. **Description:** Enter a new description for the current template. The description has been limited to 50 characters.

#### <span id="page-128-2"></span>**4.3.4.3 Unlock Files Manager**

**Display a list of all locked files in the selected customization template.**

<sup>5</sup> SmartDraft menu ▶ Options ▶ Customization Template Manager ▶ highlight Unlock Files and select Edit...

#### **Dialog Box Options**

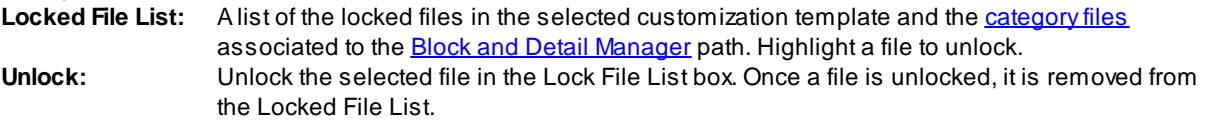

#### <span id="page-128-3"></span>**4.3.4.4 Styles File Manager**

**Copy, or move Area Table, Coordinate Table, Labeling, Labeling Table, and Offset Street Styles between Customization Templates. Rename or delete Area, Coordinate, Labeling, Labeling Table, Offset Street Styles within a Customization Template (Template).**

SmartDraft menu Koptions Kontation Template Manager Khighlight Styles File Manager and select Edit...

**Dialog Box Options Customization Template: Source Source Template:** List of Customization Templates. Select the source Template.

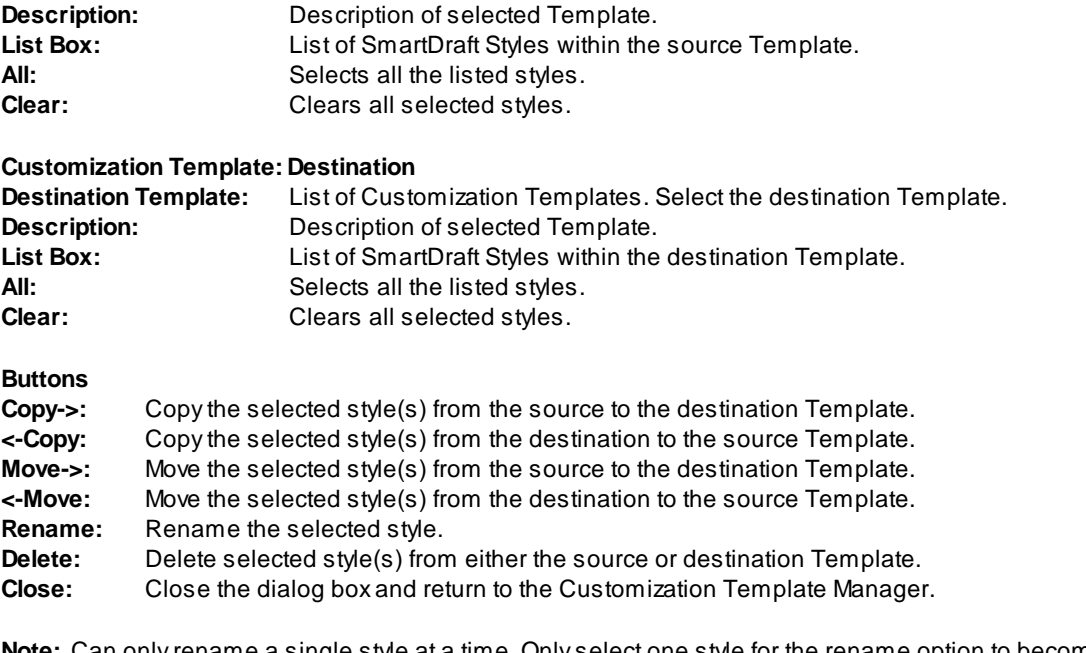

**Note:** Can only rename a single style at a time. Only select one style for the rename option to become active. Delete option will only be active if styles are selected in either the source or the destination list. If styles are selected in both lists, the delete button will be deactivated. Use the Clear button to clear either the source or destination list to activate the delete button.

# **4.3.5 Open Sample Files Folder**

### **Open the Sample Files folders**

There are Sample Files for various commands.

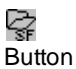

- Ribbon: SmartDraft > Setup panel > Open Sample Files Folder Toolbar: SmartDraft Tools ▶ Open Sample Files Folder button Menu: SmartDraft ▶ Open Sample Files Folder...
- Command entry: **SM\_OSFF**

Block [Tools](#page-94-0) **[Construction](#page-381-0) Notes** Cross [Sections](#page-572-0) from Points **[HEC-RAS](#page-46-0) Tools [Inquiry](#page-303-1) Tools [Inverse](#page-306-0) Points** [Parcels](#page-625-0) **[PConnect](#page-48-0)** [Polyline](#page-103-0) Tools Survey [Working](#page-599-0) Folder **Text [Tools](#page-853-0)** View [Tools](#page-879-0)

# **4.3.6 Open Customization Template Folder**

### **Open the Customization Template folders**

Open the [Customization](#page-918-0) Template folder to explore the Customization Template files.

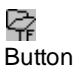

- $\%$  Ribbon: SmartDraft  $\blacktriangleright$  Setup panel  $\blacktriangleright$  Open Customization Template Folder  $\overrightarrow{CF}$ Toolbar: SmartDraft Tools ▶ Open Customization Folder button Menu: SmartDraft Kopen Customization Template Folder...
- Command entry: **SM\_OCTF**

# **4.3.7 Information**

### **Display SmartDraft Setup and Debug Information.**

When sending a support request, please include this information in your e-mail.

# Ç.

**Button** 

 $\otimes$  Ribbon: SmartDraft I Setup panel Information  $\mathbf{S}^1$ 

- Toolbar: SmartDraft Tools ▶ Drawing Setup: 5
- Command entry: **smartinfo**

### **Dialog Box Options**

#### **Support Information**

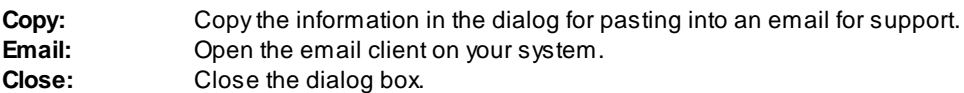

## Command: **smartinfo**

Version: SmartDraft <type and version> Licensed to: <name> Serial Number: <number> Installation folder: <installation folder> Customization template folder: < customization template root folder> Default customization template: <Default customization template> Block Manager default folder: <Block and Detail Manager folder> Traffic Symbols default folder: <Traffic Symbols Categories folder> Enable Command Aliases: <Yes/No> Disable AutoLoad of SmartDraft menu bar: <Yes/No> Enable Status Mode Line: <Yes/No> Enable Labels Update on Open: <Yes/No> Enable Labels Update on Plot: <Yes/No> Drawing's customization template: <Current customization template> AutoCAD Caption: < Current Caption> AutoCAD Version: <Current AutoCAD Version> AutoCAD Platform: <32 bit/64 bit> Windows Type: < Windows XP/Vista/7>

# <span id="page-132-0"></span>**4.3.8 About**

**Display version, license, and authorization information.**

# ζē

Button Ribbon: SmartDraft Ketup panel Kabout Toolbar: SmartDraft Tools ▶ Drawing Setup: 5<sup>9</sup> Menu: SmartDraft ▶ About

Command entry: **smartabout**

Command: **SmartAbout**

### **About Dialog Box Options**

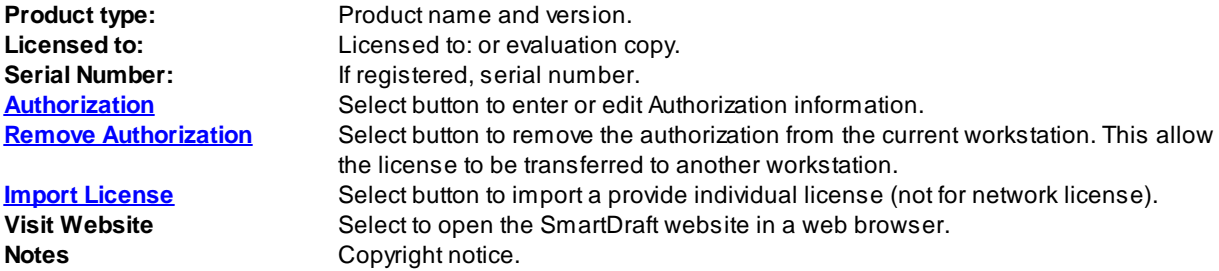

## <span id="page-133-1"></span>**4.3.8.1 Authorization Transfer**

**Option to remove a license / authorization from a workstation and convert it to an evaluation copy.**

Use the **Remove Authorization** button of the **[SmartAbout](#page-132-0)** command to remove an authorization from a workstation. Once the authorization has been removed, the license can be transferred to another workstation.

# **4.3.9 SmartDraft Website**

**Open the SmartDraft website in the default browser.**

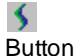

- Ribbon: SmartDraft  $\blacktriangleright$  Setup panel  $\blacktriangleright$  SmartDraft Website  $\blacktriangleright$ Toolbar: SmartDraft Tools  $\blacktriangleright$  Drawing Setup  $\blacktriangleright$
- Command entry: **sm\_web**

# <span id="page-133-0"></span>**4.3.10 Update Labels**

#### **Update the text values of all the dynamic SmartDraft labels.**

Updates the labels listed below.

#### **Supports:**

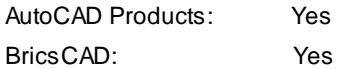

## 僧

**Button**  $\%$  Ribbon: SmartDraft  $\blacktriangleright$  Setup panel  $\blacktriangleright$   $\cong$ Toolbar: SmartDraft Tools: Menu: SmartDraft ▶ Update Labels Command entry: **sdu**

#### Command:

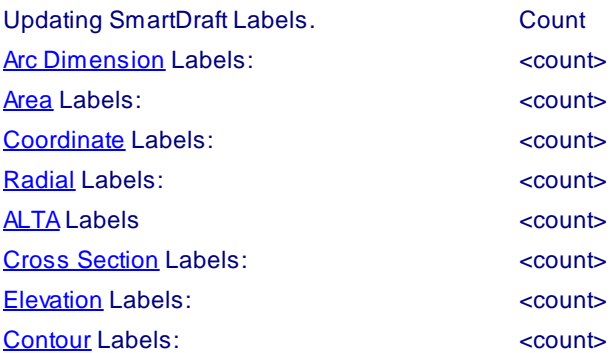

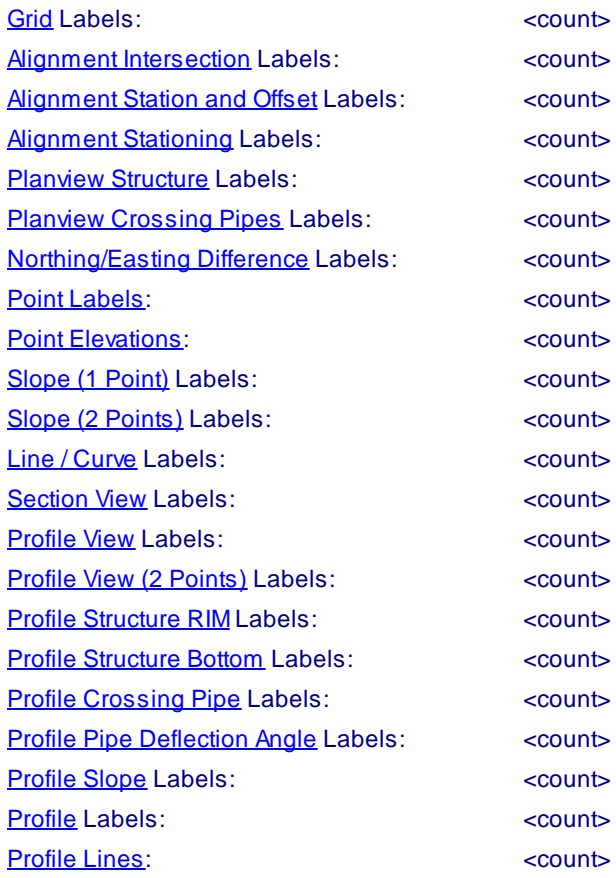

# **4.3.11 Toggle Update Labels On / Off**

#### **Toggle [Update](#page-133-0) Labels for the dynamic SmartDraft labels.**

When editing an alignment, profile, and / or ProfileView with multiple SmartDraft dynamic labels, toggling the dynamic Update Labels off, may be more productive.

#### **Supports:**

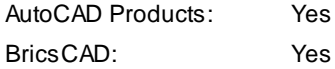

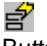

**Button** 

 $\hat{\mathbb{R}}$  Ribbon: SmartDraft  $\hat{\mathbb{R}}$  Setup panel  $\hat{\mathbb{R}}$ Toolbar: SmartDraft Tools: e Menu: SmartDraft I Toggle Update Labels On / Off

Command entry: **sdut**

## Command:

SmartDraft dynamic label updating turned <off / on>

# **4.3.12 Toggle Label Masking On / Off**

#### **Toggle automatic masking for the text, mtext, and blocks with attributes for SmartDraft commands.**

Automatically mask text, mtext, and blocks with attributes when using any of the SmartDraft commands which add text, mtext, arc text, polyline text, or blocks with attributes to a drawing.

#### **Supports:**

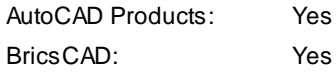

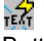

Button

Ribbon: SmartDraft I Setup panel I Ist Toolbar: SmartDraft Tools: TER Menu: SmartDraft ▶ Toggle Label Masking On / Off

Command entry: **ama**

Command: SmartDraft label masking <off / on>

# <span id="page-136-0"></span>**4.4 Grading Panel Tools**

# **4.4.1 Elevation Label**

Create a dynamic elevation label by reading the elevation from a polyline, Civil 3D's alignment and profile, **pipes, feature line, survey figure, parcel segment, and surface.**

**When using the polyline, Civil 3D's alignment option, feature line, pipes, survey figure, and parcel segment the station and offset can be calculated.**

**Dynamic Data:** When elevation labels are assigned to a polyline, Civil 3D's alignment and profile, surface, pipes, feature line, survey figure, and parcel segment will update when moved, copied, arrayed, or grip edited using standard AutoCAD commands.

Create straight and angle point elevation labels using different methods to provide the elevation of the labels. Elevations can be adjusted by an adjustment value, a slope, and the decimal precision. Prefix and Suffix text can be added to the elevation, station, and offset values. Elevation entry methods include typing values, selection of text, mtext, attributes, points along a polyline, and Civil 3D's alignment and profile, surfaces, and points. When selecting a Civil 3D's points, the elevation value is used.

**Warning:** When using elevation values from the Civil 3D's database, it is important to check the integrity of the data used. The output from this command is only as good as the information it extracts. If the Civil 3D's data is not up to date or incorrect, the command will return faulty results.

### **Supports:**

AutoCAD Products: Yes

BricsCAD: Yes - polylines, BricsCAD Pro for Civil [objects](#page-25-0)

居 Button

 $\%$  Ribbon: SmartDraft ▶ Grading panel ▶  $\#$ Toolbar: Grading Tools: <sup>,</sup><sup>}</sup> Menu: SmartDraft K Grading K Elevation Label Command entry: **ef**

**N** Video

Note: The label is a **[Dynamic](#page-144-0) Block**.

**Note:** Label styles are saved in the sub-folder **\LABELS\** of the current [Customization](#page-918-0) Template as (style name).esy files.

#### Command:

Create elevation labels.

#### **Surface:**

Specify point or [Angle[/Edit/](#page-141-0)[Options](#page-139-0)/Reassociate[/Update](#page-145-0)]: Specify the point, **A**ngle, **E**dit to change the assigned options of existing elevation labels, **O**ptions to change setup options, **R**eassociate to re-associate existing label to a new source object, or **U**pdate to update values of existing elevation labels.

Specify point or [Pan/Zoom]: Specify a placement point for the elevation label, **P** for real time Pan, or **Z** to real time Zoom. **Note:** Do not press ENTER after the **P** or **Z**.

#### **Alignment / Profile:**

Specify point or [Angle[/Edit/](#page-141-0)Multiple/[Options/](#page-139-0)Reassociate[/Update/](#page-145-0)Vertices]: Specify the point, **A**ngle to change the angle of the label, **E**dit to change the assigned options of existing elevation labels, **M**ultiple to place labels at a specified interval along the selected alignment, **O**ptions to change setup options, **R**eassociate to reassociate existing label to a new source object, **U**pdate to update values of existing elevation labels, or **V**ertices to place labels at each vertice of the polyline, feature line, or alignment.

#### **Polyline / Feature Line:**

Select <first/second> polyline, feature line, survey figure, parcel line or

[\[Edit/](#page-141-0)Multiple/[Options/](#page-139-0)Reassociate[/Update/](#page-145-0)Vertices]: Select a polyline, **E**dit to change the assigned options of existing elevation labels, **M**ultiple to place labels at a specified interval along the selected object, **O**ptions to change setup options, **R**eassociate to reassociate existing label to a new source object, **U**pdate to update values of existing elevation labels, or **V**ertices to place a label at each vertices of the polyline, feature line, or alignment.

Enter starting station for first polyline <0.00>: Enter a starting station for the polyline, feature line, survey feature, or parcel line. This prompt only appears if the station option is checked and a station hasn't already been associated to the selected object. [SmartDraft](#page-495-0) alignment information will be assigned to the selected object.

Specify point or [Angle[/Edit/](#page-141-0)Multiple/[Options/](#page-139-0)Select[/Update/](#page-145-0)Vertices]: Specify a point, **A**ngle to change the angle of the label, **E**dit to change the assigned options of existing elevation labels, **M**ultiple to place labels at specified intervals along the selected object, **O**ptions to change setup options, **R**eassociate to re-associate existing label to a new source object, **U**pdate to update values of existing elevation labels, or **V**ertices to place a label at each vertices of the polyline, feature line, or alignment.

#### **Pipe Network and Pressure Pipes:**

**Note:** Elevations for vertically curved pressure pipes are only supported in Civil 3D 2021 - 2023.

Select Alignment for station/offset or [*Edit[/Options](#page-139-0)/[Update\]](#page-145-0)*: Select an alignment, **Edit to change the assigned** options of existing elevation labels, **O**ptions to change setup options, or **U**pdate to update values of existing elevation labels.

Select Pipe Network Pipe or [*Edit[/Options](#page-139-0)*/Reassociate[/Update](#page-145-0)]: Select a pipe, Edit to change the assigned options of existing elevation labels, **O**ptions to change setup options, **R**eassociate to reassociate existing label to a new source object,or **U**pdate to update values of existing elevation labels.

#### **Re-associate:**

Associate the selected labels to a new source object without changing the selected label display settings.

Select Elevation / Slope (1 point) Labels to associate to new source object.

Select objects: Select Elevation and Slope (1 point) Labels to associate to a new source object.

Select source object to associate to labels: Select the new source object which can be an alignment / profile, pipe, polyline, or surface.

#### **Angle:**

Set a rotation angle for all the elevation labels.

Specify angle for elevation label <0.0000>: Specify an angle for the elevation label, or select two points for the angle.

**To edit:** To edit the options of an existing elevation label, you can either use this command and the [Edit](#page-141-0) option, or use the SmartDraft [Text](#page-860-0) Edit (**ed**) command.

#### **Multiple:**

Enter label station interval: Enter the interval for placing labels.

Start labels at station <starting station>: Specify the station to start placing labels. Default is the first station of the alignment.

End labels at station <ending station>: Specify the station to end placing labels50. Default is the last station of the alignment.

#### **Example**

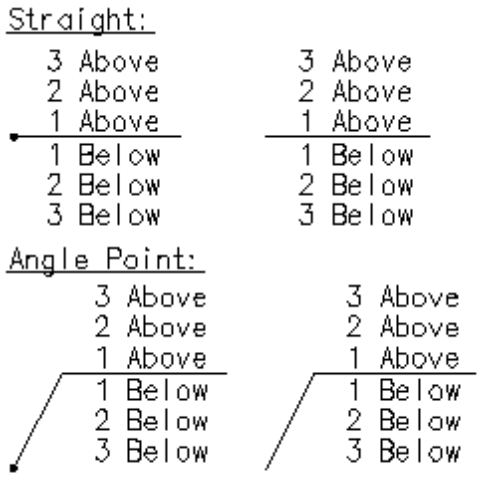

With: Circle Node Without: Circle Node

## **Example of Offset, Slope, Adjust, and Offset Adjust**

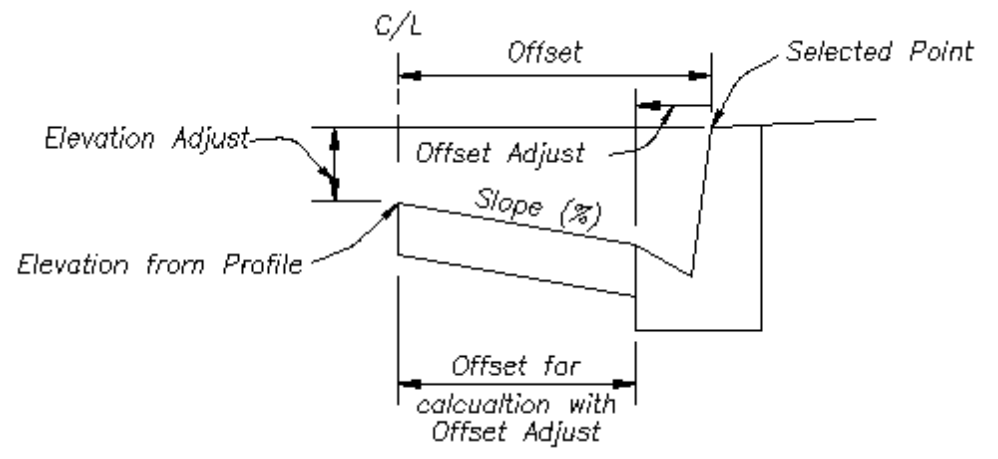

## <span id="page-139-0"></span>**4.4.1.1 Elevation Label Options**

### **Set elevation label options for the [Elevation](#page-136-0) Label command.**

**Note:** Elevation Labels originally placed using the Manual options will be changed to alignment, surface, or polyline / feature line.

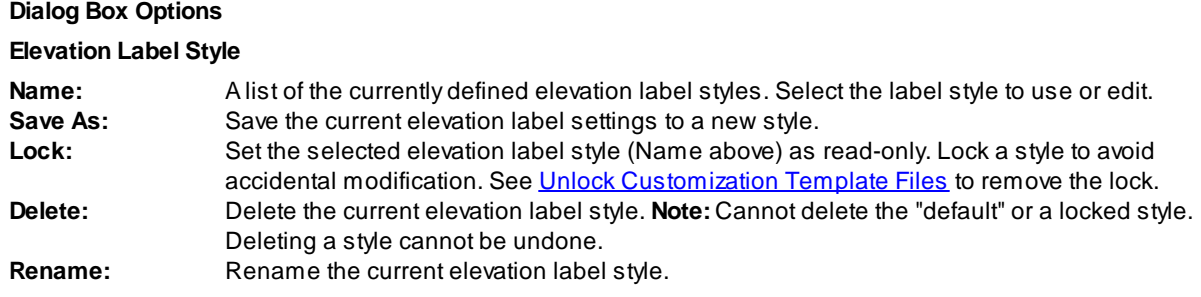

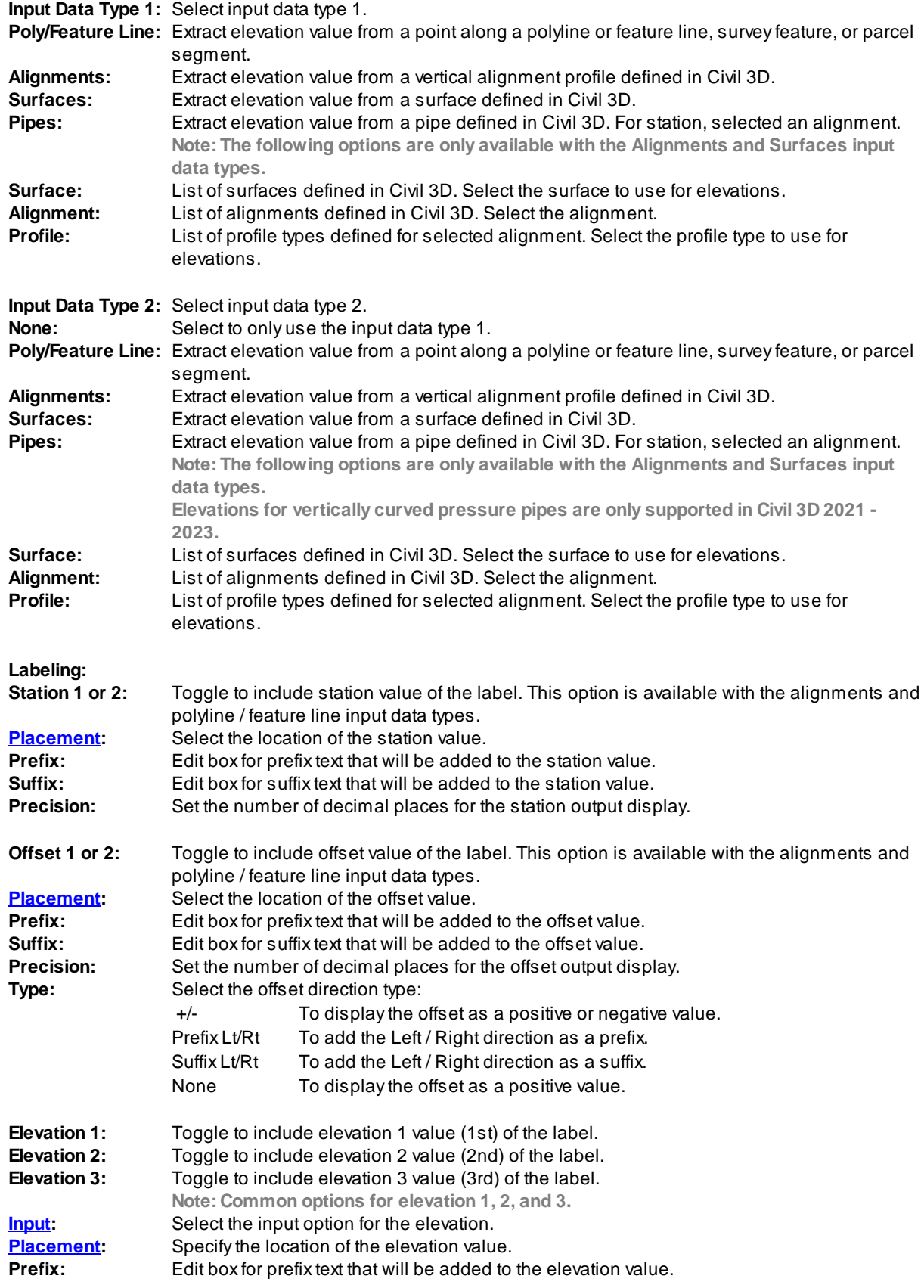

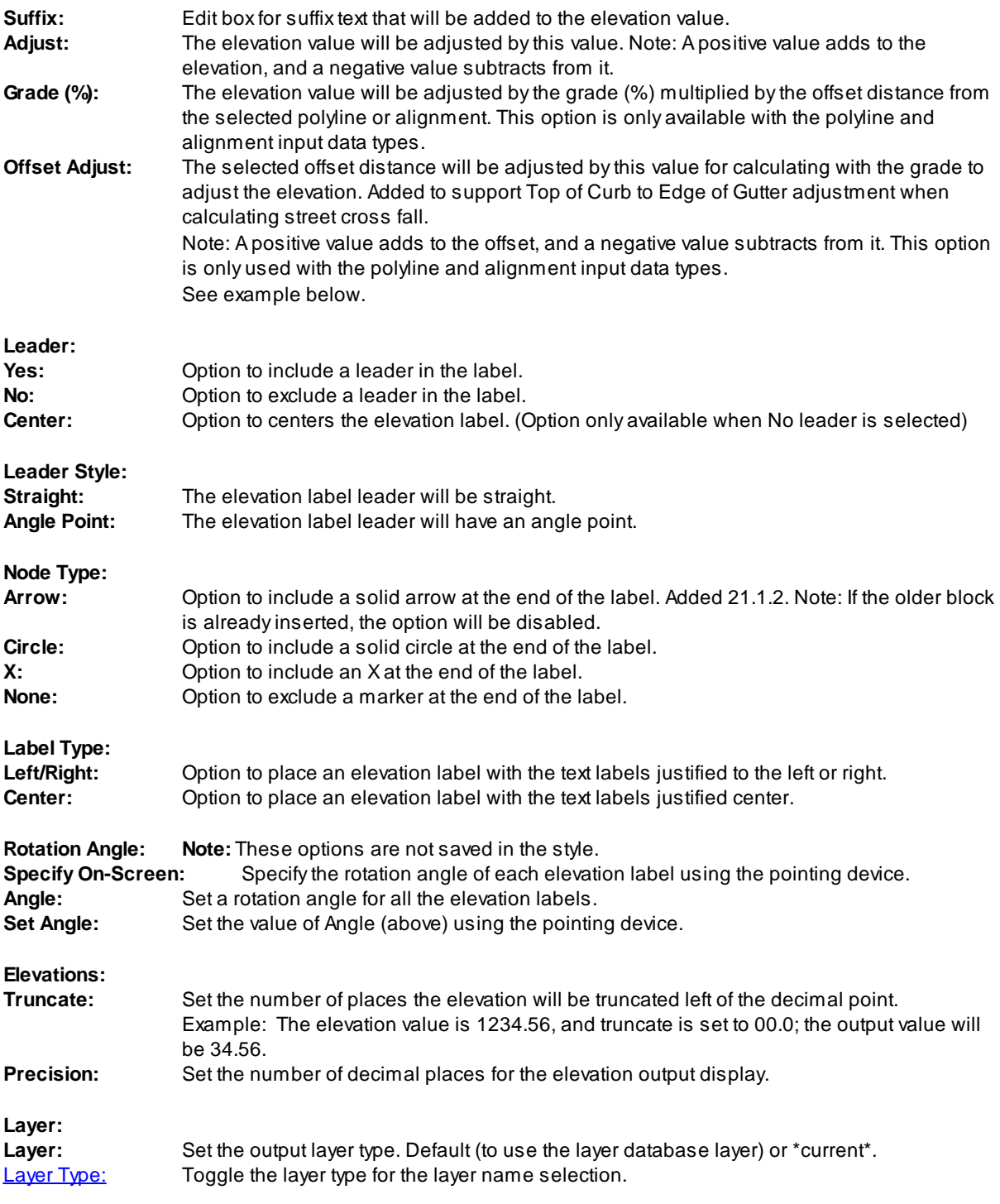

# <span id="page-141-0"></span>**4.4.1.2 Elevation Label Edit**

### **Edit elevation labels created using the [Elevation](#page-136-0) Label command.**

**Note:** Elevation Labels originally placed using the Manual options will be changed to alignment, surface, or polyline / feature line.

**Edit** Select Elevation Labels to edit

Select objects: Select the Elevation Labels to edit the assigned options.

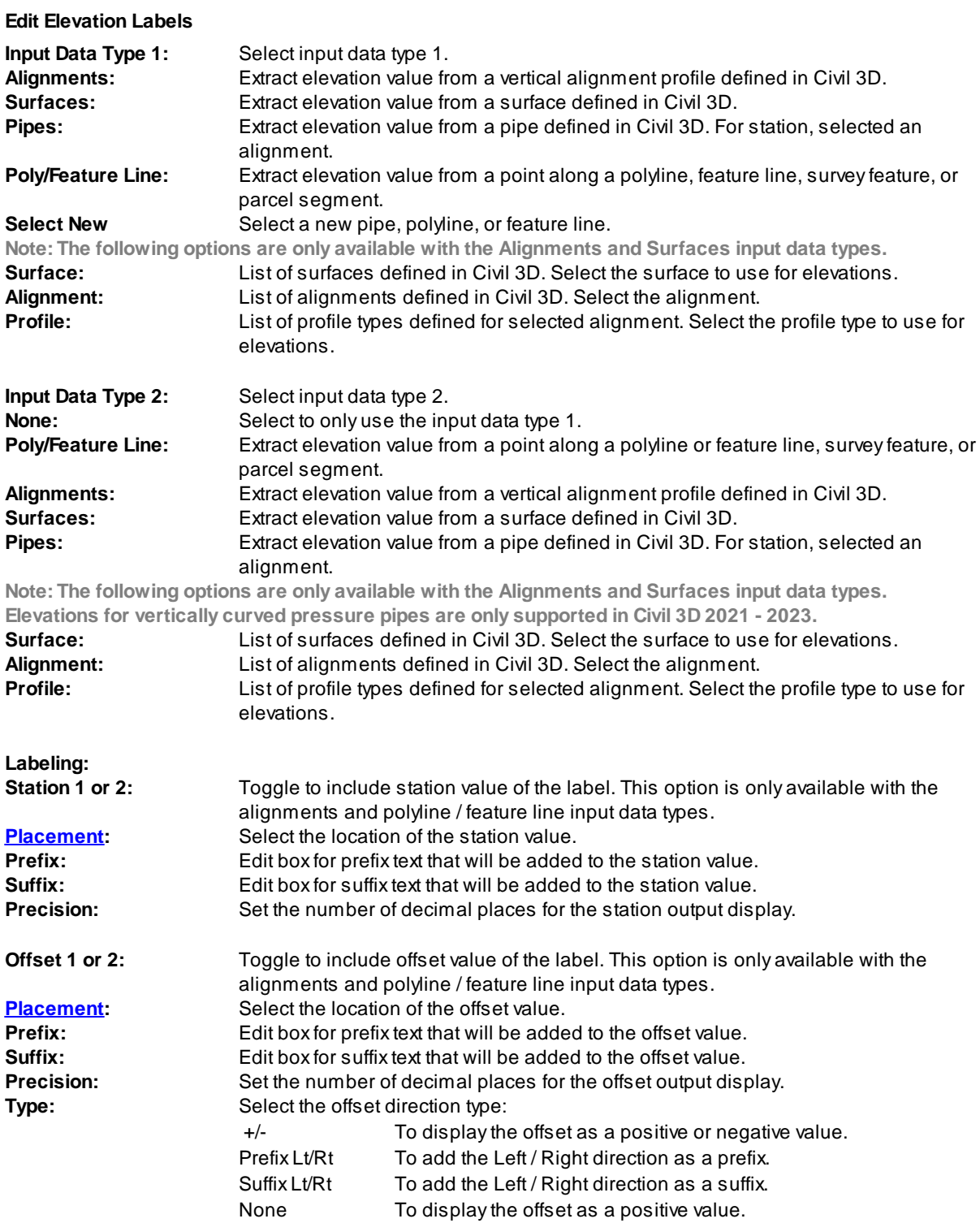

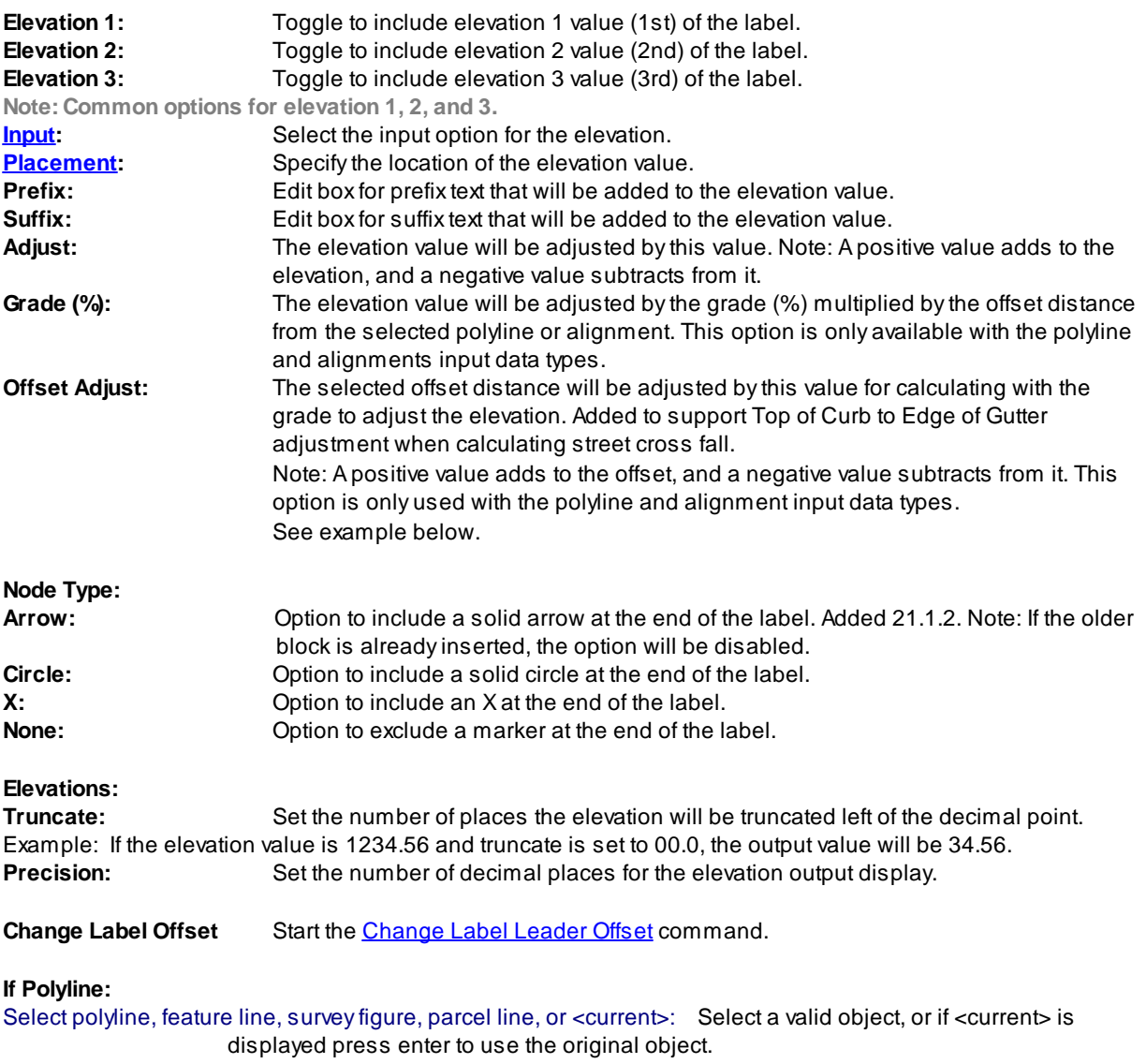

## **4.4.1.3 Select Profile**

**The select alignment's profile for the [Elevation](#page-136-0) Label and Slope Label (One [Point\)](#page-155-0) commands re-associate option.**

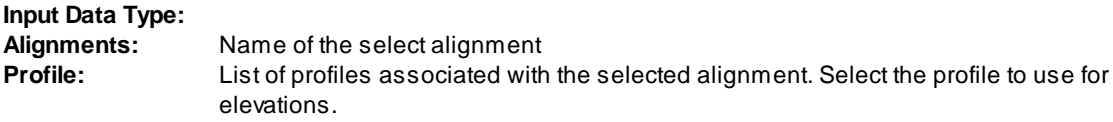

### <span id="page-143-0"></span>**4.4.1.4 Placement Options**

**Elevation Label Placement options:**
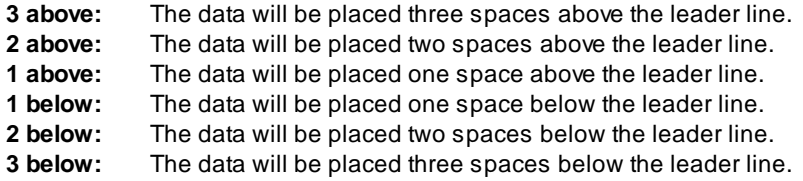

# <span id="page-144-1"></span>**4.4.1.5 Input Options**

#### **Elevation Label Input Options**

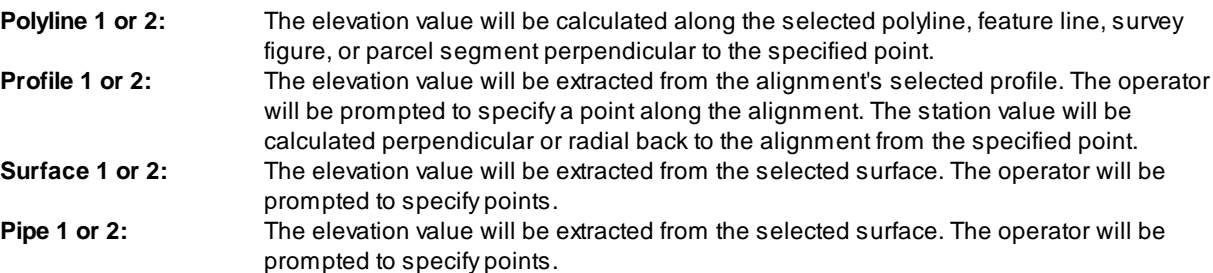

# **4.4.1.6 Change to the Elevation Label Option**

Notifies operator that changes have been made to an existing Elevation Label Style. You can cancel your changes, choose OK to apply the changes to the current operation without saving them to the style, or save the changes to the Elevation Label Style.

**Apply changes for the current use only:** This option saves the changes as temporary overrides to the style. These changes remain until changed or a different style is selected.

**Save changes to the following style:** This option saves the changes to the current Elevation Style.

# <span id="page-144-0"></span>**4.4.1.7 Elevation Label Dynamic Block**

# **Elevation Label as a dynamic block.**

Adynamic block has flexibility and intelligence. Adynamic block reference can easily be changed in a drawing while you work. You can manipulate the geometry through custom grips or custom properties. This allows you to adjust as necessary the block reference in-place rather than searching for another block to insert or redefining the existing one.

The Elevation Label block has the following special dynamic properties.

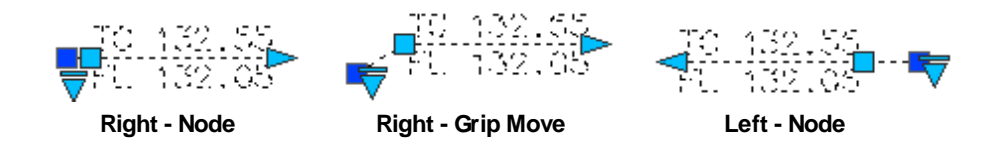

- Move grip. Select this grip to move the text and leader line
- Leader search grip. There is one leader search grip; it updates as the text is edited (when SmartDraft is loaded).

Visibility options. Two options to have the label pointing Right and two options to have the label pointing Left. Each of the Right and Left visibility directions has the additional options to display the circle node or not.

#### **Notes:**

- · Do not use the AutoCAD Scale command to increase or decrease the size of the block. Use either the Custom Scale property in AutoCAD's Properties Palette, or use the Block [Scale](#page-435-0) command. The Custom Scale property is equal to the text height.
- ·Do not mirror or include in a block you plan to mirror. This can cause the dynamic grips to stop working.
- · The Change Label [Direction](#page-362-0) **CLD** command can be used to toggle the Right and Left direction of the Elevation Label.
- ·When SmartDraft is loaded and running, the leader will resize when the attribute values are modified.

### **4.4.1.8 Elevation Label Station Output Option Off - Polyline Type Only**

**Turn the Station Output Option Off for polyline \ feature line Elevation Label Type.**

Command created to fixed an issue on older Elevation Labels created before SmartDraft 16.1.0 when we added the Station output option for the polyline \ feature line.

Button Command entry: **efso**

#### Command:

Select Elevation Labels to turn Station output off. Create elevation labels. Select objects: Select Elevation Labels.

# <span id="page-145-0"></span>**4.4.2 Elevation Label Update**

**Update elevation labels (Dynamic Blocks Only) created using the** [Elevation](#page-136-0) Label **and** [Elevation](#page-146-0) Label - Lot [Line](#page-146-0) **commands.**

It does not update elevation labels created using the Manual options or if the operator entered the elevation **manually.**

**Warning:** When using elevation values from the Civil 3D's objects, it is important to check the integrity of the data used. The output from this command is only as good as the information it extracts. If the Civil 3D data is not up to date or incorrect, the command will return faulty results.

#### **Supports:**

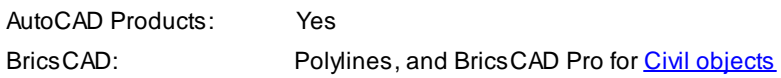

Command entry: **efu**

Command:

Select Elevation Labels to update.

Select Objects: Select the Elevation Labels to update.

**Note:** If the original alignments, profiles, surfaces, polylines, or feature lines are not found in the current drawing or project, this command will place a "?" for the station, offset, and elevation values.

# <span id="page-146-0"></span>**4.4.3 Elevation Label (Lot Line)**

**Create an elevation label along a lot line from a Civil 3D's alignment and profile.**

### **Supports:**

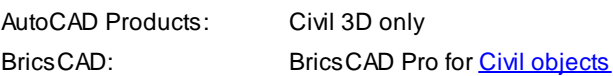

The elevation, station, and offset are placed along the selected lot lines at a used specified offset. Elevations can be adjusted by an adjustment value, a slope, and the decimal precision. Prefix and Suffix text can be added to the elevation, station, and offset values. Elevation entry methods include typing values, selection of text, mtext, attributes, Civil 3D points, points along a polyline, alignment and profile, and surfaces. When selecting a Civil 3D point, the elevation value is used.

**Warning:** When using elevation values from the Civil 3D's objects, it is important to check the integrity of the data used. The output from this command is only as good as the information it extracts. If the Civil 3D's data is not up to date or incorrect, the command will return faulty results.

 $n<sub>n</sub>$ 

Button

 $\otimes$  Ribbon: SmartDraft K Grading panel K III Toolbar: Grading Tools: DD Menu: SmartDraft K Grading K Elevation Label - Lot Line Command entry: **eff**

Note: The label is a **[Dynamic](#page-144-0) Block**.

**Note:** Label styles are saved in the sub-folder **\LABELS\** of the current [Customization](#page-918-0) Template as (style name).esy files.

# Command:

# Create elevation labels - Lot Lines.

Specify point or [\[Edit](#page-141-0)[/Options/](#page-147-0)[Update\]](#page-145-0): Specify the point of the elevation, **E**dit to change the assigned options of existing elevation labels, **O**ptions to change the setup options, or **U**pdate to update values of existing elevation labels.

Select lotline: Select the lot line for placement. The label will be placed at the offset distance from the endpoint nearest the alignment centerline.

### **Additional prompts when the following Input Types are selected:**

#### **Prompt:**

Enter elevation 1-3: Enter an elevation value for the prompted elevation.

### **Select:**

Select elevation 1-3: Select a text string or attribute for the prompted elevation.

**To edit:** To edit the options of an existing elevation label, you can either use this command and the [Edit](#page-141-0) option, or use the [Text](#page-860-0) Edit (**ed**) command.

### **Example**

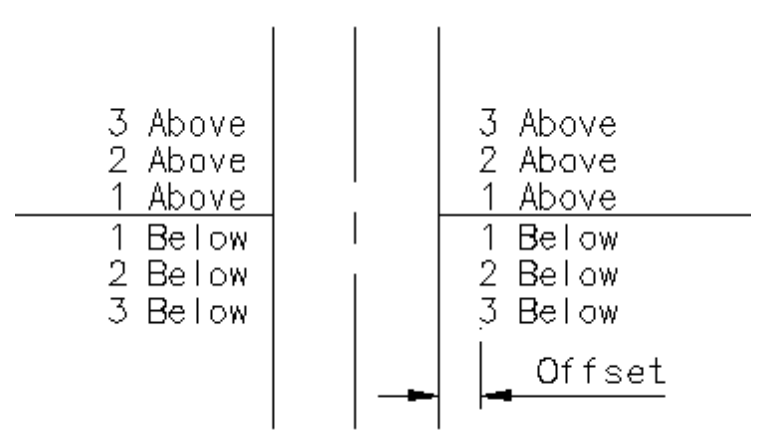

**Example of Offset, Slope, Adjust, and Offset Adjust**

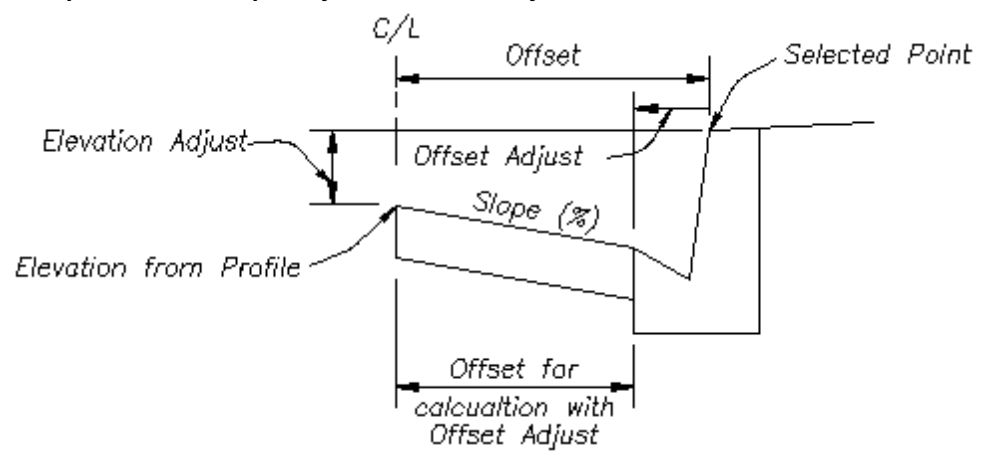

### <span id="page-147-0"></span>**4.4.3.1 Elevation Label Options (Lot Line)**

**Set elevation label options for the [Elevation](#page-146-0) Label (Lot Line) command.**

**Note:** Elevation Labels originally placed using the Manual options will be changed to alignment, surface, or polyline / feature line.

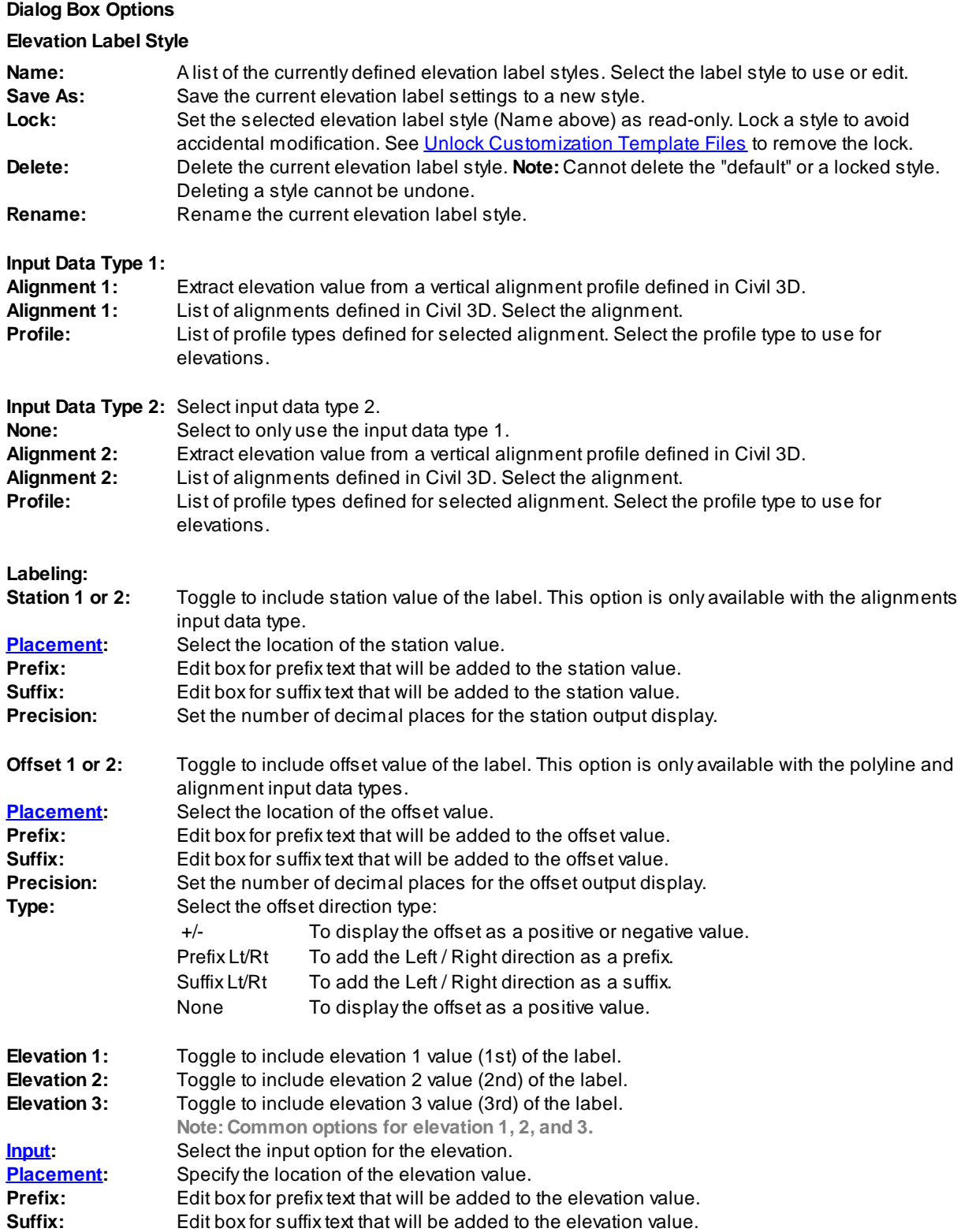

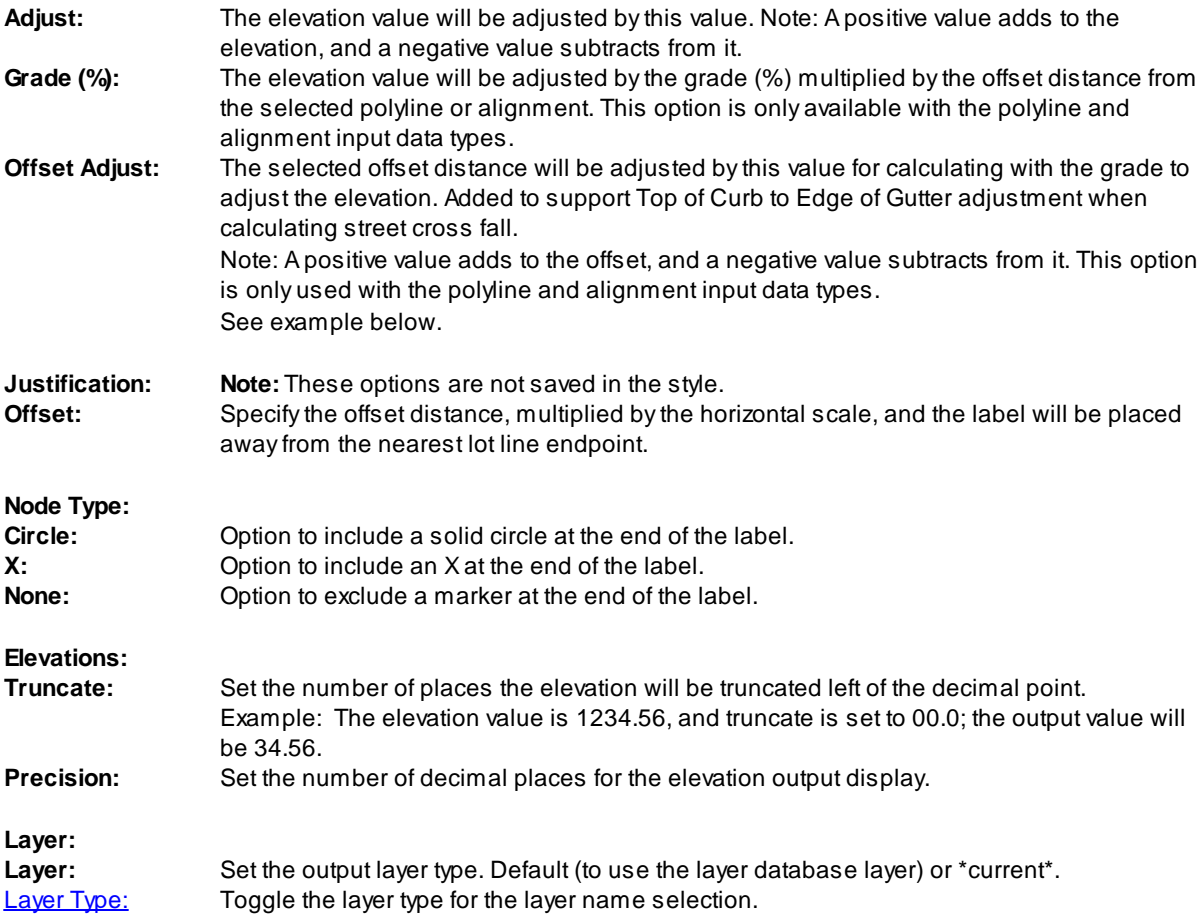

# **4.4.3.2 Elevation Label Edit**

# **Edit elevation labels created using the [Elevation](#page-146-0) Label - Lot Line commands.**

**Note:** Elevation Labels originally placed using the Manual options will be changed to alignment, surface, or polyline / feature line.

#### **Edit**

Select Elevation Labels to edit

Select objects: Select the Elevation Labels to edit the assigned options.

# **Edit Elevation Labels**

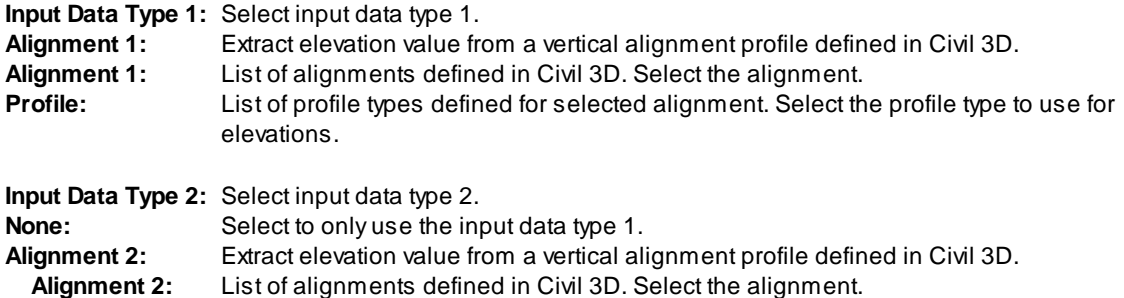

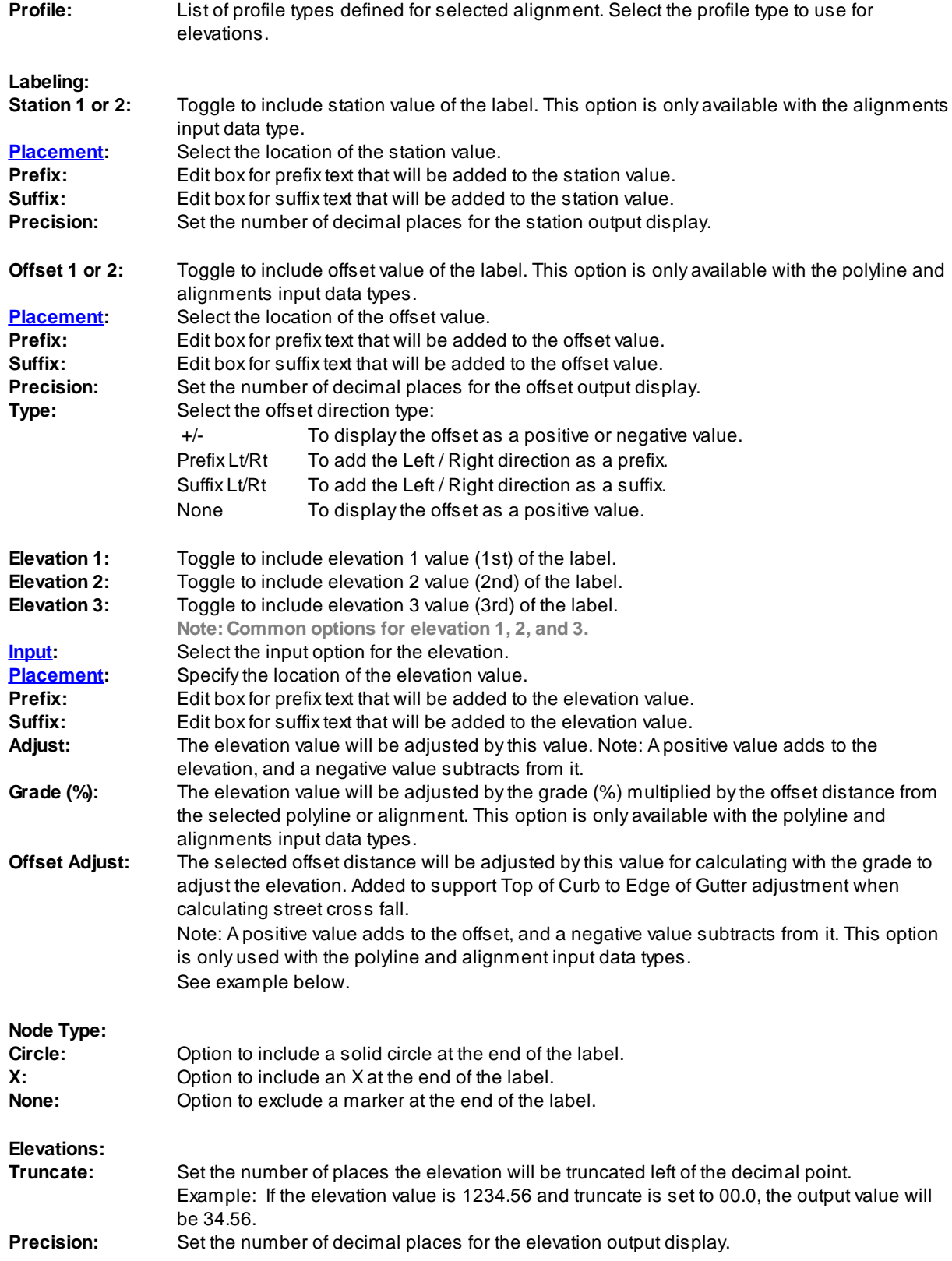

# **4.4.3.3 Input Options**

#### **Elevation Label Input Options**

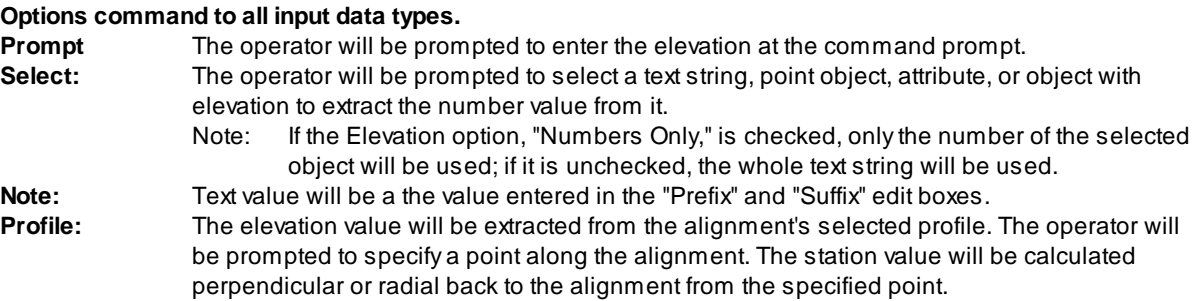

# **4.4.3.4 Elevation Label Lots Dynamic Block**

### **Elevation Label Lots as a dynamic block.**

Adynamic block has flexibility and intelligence. Adynamic block reference can easily be changed in a drawing while you work. You can manipulate the geometry through custom grips or custom properties. This allows you to adjust as necessary the block reference in-place rather than searching for another block to insert or redefining the existing one.

The Elevation Label Lots block has the following special dynamic properties.

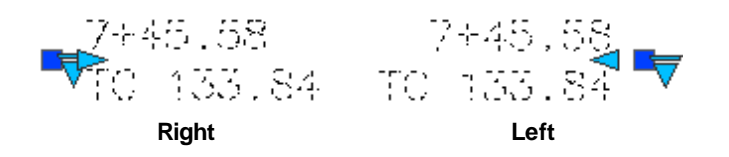

 $\triangle$  Offset search grip. There is one offset search grip. It updates the text offset from the insertion point.

Visibility options: Right or Left. Right and the text is left justified and to the right of the insertion point; Left and the text is right justified with the insertion point to the left.

#### **Notes:**

- · Do not use the AutoCAD Scale command to increase or decrease the size of the block. Use either the Custom [Scale](#page-435-0) property in AutoCAD's Properties Palette, or use the **Block Scale command.** The Custom Scale property is equal to the text height.
- ·Do not mirror or include in a block you plan to mirror. This can cause the dynamic grips to stop working.

# <span id="page-151-0"></span>**4.4.4 Elevation Label (Manual)**

Create an elevation label by entering the elevation or selecting an object with text to obtain the elevation. **Note:** Label values placed using this command do not update when the design data changes.

#### **Supports:**

AutoCAD Products: Yes BricsCAD: Yes

#### 滘 Button

Ribbon: SmartDraft K Grading panel K  $\mathbb{F}$ Toolbar: Grading Tools:<sup>28</sup> Menu: SmartDraft KGrading Kelevation Label Manual

Command entry: **efm**

Note: The label is a **[Dynamic](#page-144-0) Block** 

# Command:

Create manual elevation labels.

Specify point or [Angle[/Options](#page-153-0)]: Specify the point of the elevation or **A**ngle, or **O**ptions to change setup options.

Specify point or [Pan/Zoom]: Specify a placement point for the elevation label, **P** for real time Pan, or **Z** to real time Zoom. **Note:** Do not press ENTER after the **P** or **Z.**

# **Additional prompts when the following Input Types are selected:**

# **Prompt:**

Enter elevation 1-3 <default>: Enter an elevation value for the prompted elevation. Note: Default value is elevation of specified elevation point.

# **Select:**

Select elevation 1-3: Select a text string or attribute for the prompted elevation.

# **Angle:**

Set a rotation angle for all the elevation labels.

Specify angle for elevation label <0.0000>: Specify an angle for the elevation label, or select two points for the angle.

**To edit:** To edit this label, use the [Text](#page-860-0) Edit (**ed**) command.

# **Example**

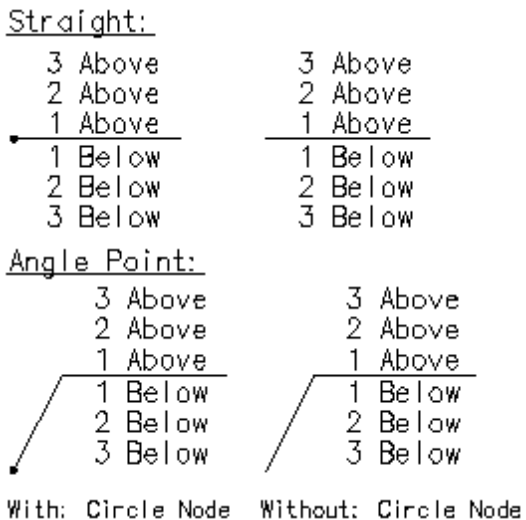

# <span id="page-153-0"></span>**4.4.4.1 Elevation Label Options (Manual)**

**Set elevation label options for the [Elevation](#page-151-0) Label (Manual) command.**

### **Dialog Box Options**

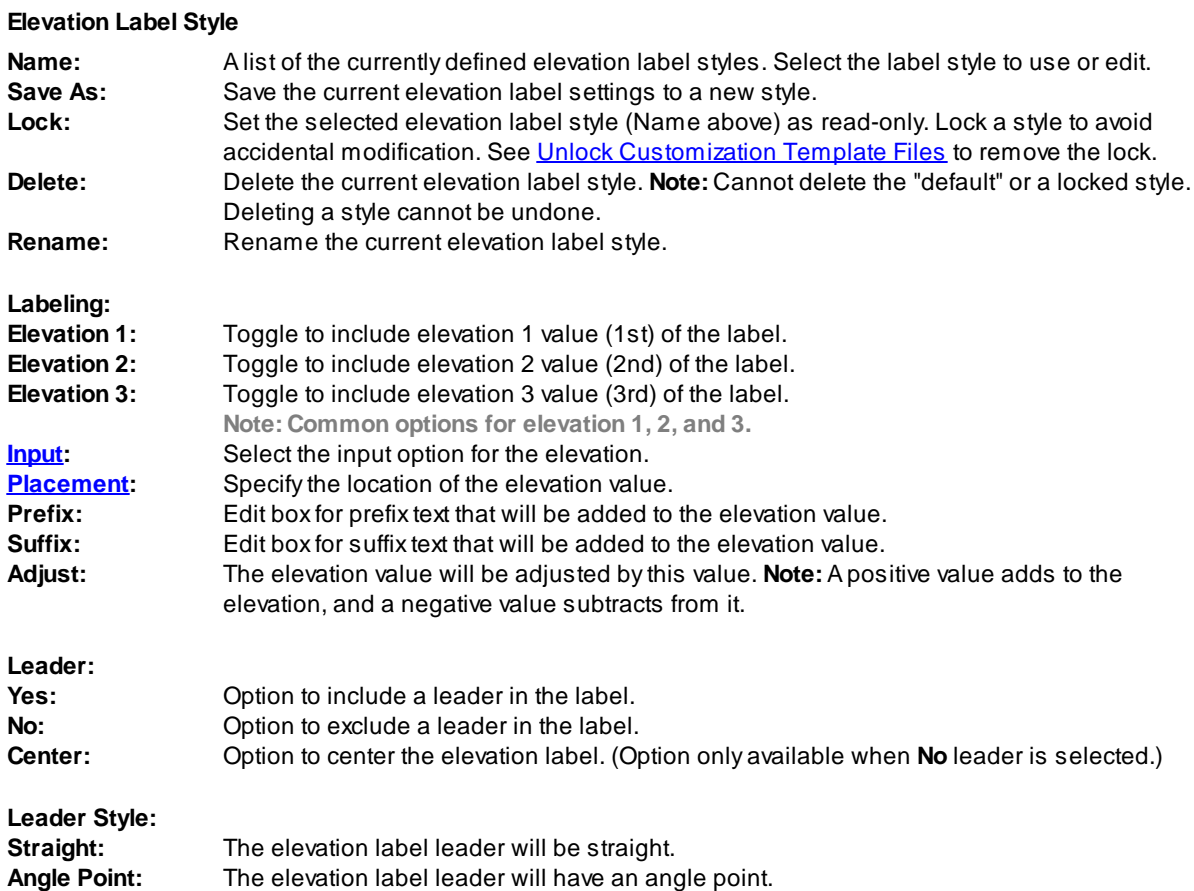

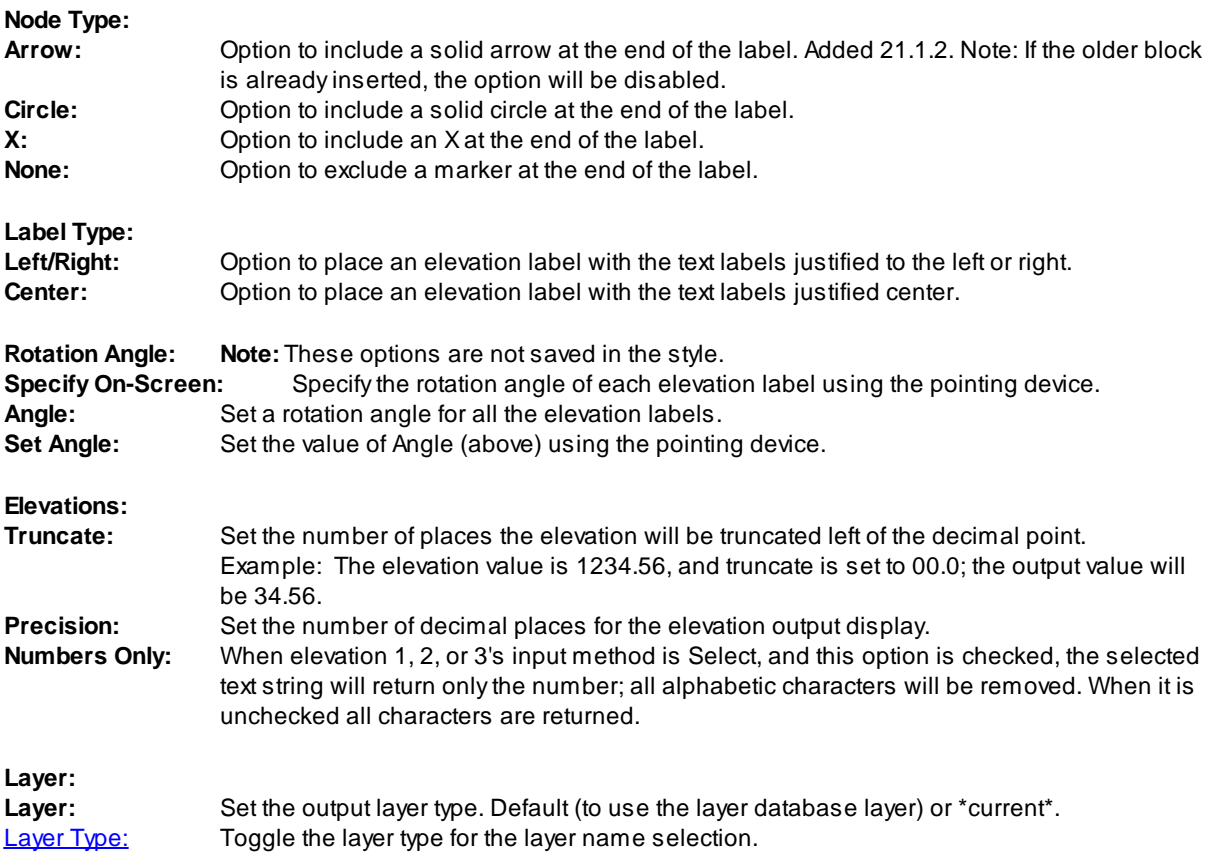

# <span id="page-154-0"></span>**4.4.4.2 Input Options Manual**

# **Elevation Label Manual Input Options**

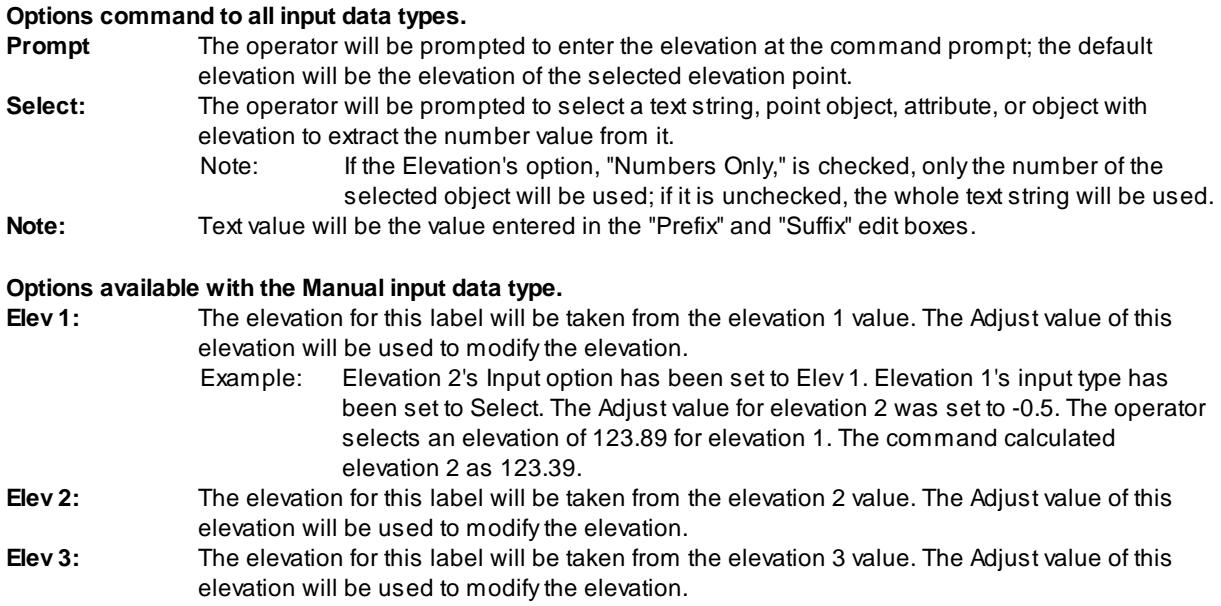

# <span id="page-155-0"></span>**4.4.5 Slope Label (One Point)**

Create a dynamic slope label by reading the slope from a polyline, Civil 3D alignment and profile, surface, **feature line, survey figure, parcel segment, and pipe.**

**Dynamic Data:** Slope labels assigned to a polyline, Civil 3D's profile and alignment, surface, feature line, survey figure, parcel segment, or pipes will update when moved, copied, arrayed, or grip edited using standard AutoCAD commands.

**Warning:** When using slope values from the Civil 3D's object, it is important to check the integrity of the data used. The output from this command is only as good as the information it extracts. If the Civil 3D data is not up to date or incorrect, the command will return faulty results.

Create a slope label specifying the direction and slope, or reads a Civil 3D's profile slope, when selecting a point along an alignment.

#### **Supports:**

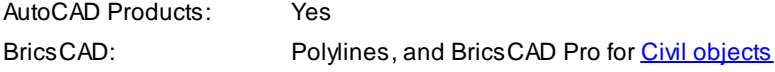

 $\frac{5\pi}{2}$ 

**Button** Ribbon: SmartDraft King panel K<sup>SL</sup> Toolbar: Grading Tools: Menu: SmartDraft K Grading K Slope Label (1 Point) Command entry: **lsc**

**Note:** The label is a [Dynamic](#page-144-0) Block.

Command:

Slope Label (1 Point)

Current settings: Label = <On/Off>, <Above/Below>, Prefix = "", Suffix = "", Precision: 2, Type: <Grade%, Decimal, Run : Rise, Run : Rise 2>

Specify slope insertion point or [\[Edit](#page-157-0)[/Options](#page-156-0)/Reassociate[/Update](#page-158-0)]: Specify an insertion point (1), **E**dit to change the assigned options of existing slope labels, **O**ptions to change the slope appearance options, **R**eassociate to re-associate existing label to a new source object, or **U**pdate to update values of existing slope labels.

### **Polyline:**

Select polyline, feature line, survey figure, parcel line or [[Edit](#page-141-0)/[Options/](#page-156-0)Reassociate[/Update\]](#page-145-0): Select a polyline, **E**dit to change the assigned options of existing elevation labels, **O**ptions to change setup options, **R**eassociate to re-associate existing label to a new source object, or **U**pdate to update values of existing elevation labels.

#### **Pipe Network or Pressure Pipes (does not support vertically curved pipes):**

Select Alignment for station/offset or [\[Edit](#page-141-0)[/Options](#page-156-0)/[Update\]](#page-145-0): Select an alignment, **E**dit to change the assigned options of existing elevation labels, **O**ptions to change setup options, or **U**pdate to update values of existing elevation labels.

Select Pipe Network Pipe or [*Edit[/Options](#page-156-0)/Reassociate[/Update](#page-145-0)]*: Select a pipe, Edit to change the assigned options of existing elevation labels, **O**ptions to change setup options, **R**eassociate to reassociate existing label to a new source object,or **U**pdate to update values of existing elevation labels.

#### **Re-associate:**

Associate the selected labels to a new source object without changing the selected label display settings.

Select Elevation / Slope (1 point) Labels to associate to new source object. Select objects: Select Elevation and Slope (1 point) Labels to associate to a new source object. Select source object to associate to labels: Select the new source object which can be an alignment / profile, pipe, polyline, or surface.

**To edit:** To edit the options of an existing slope label, you can either use this command and the [Edit](#page-157-0) option, or use the SmartDraft [Text](#page-860-0) Edit (**ed**) command.

### **Example**

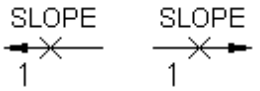

### <span id="page-156-0"></span>**4.4.5.1 Slope Label Options (One Point)**

**Set slope label options for the Slope Label (One [Point\)](#page-155-0) command.**

#### **Dialog box Slope Label (One Point) options:**

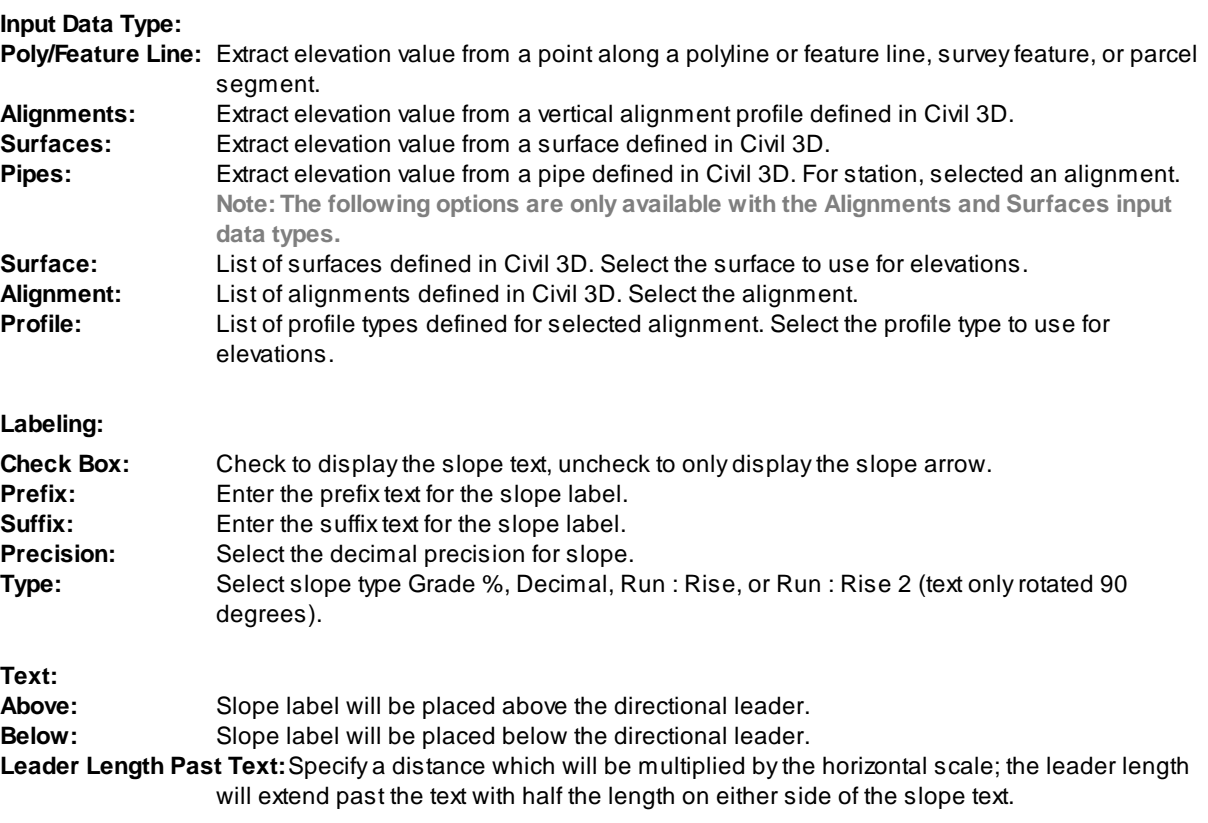

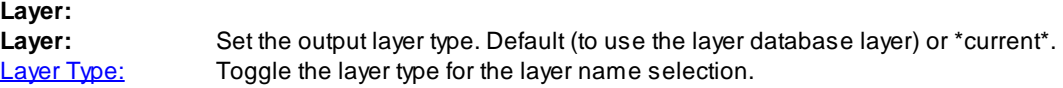

# <span id="page-157-0"></span>**4.4.5.2 Slope Label Edit (One Point)**

**Edit slope labels (Dynamic Blocks Only) created using the Slope Label (One [Point\)](#page-155-0) command.**

#### **Edit**

Select Slope Labels to edit

Select objects: Select the Slope Labels to edit the assigned options.

### **Edit Slope Label Options (One Point):**

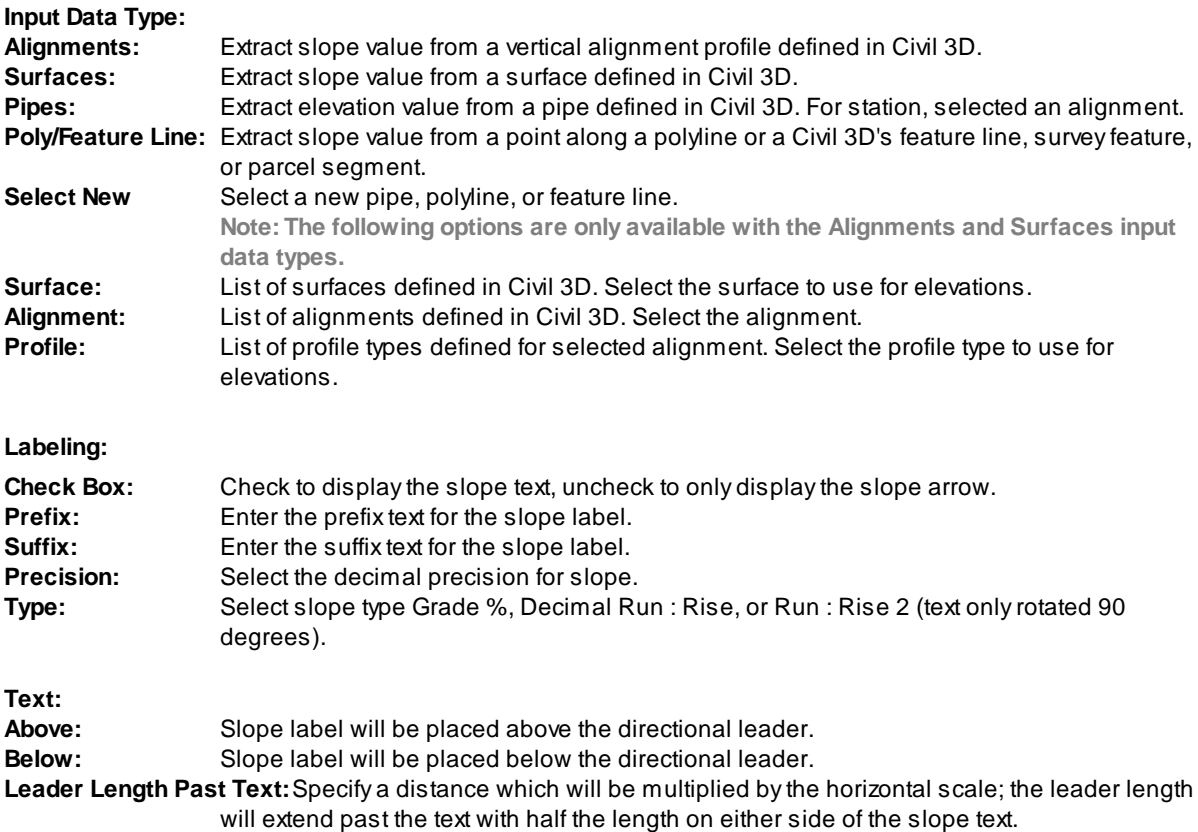

# **4.4.5.3 Slope Label Dynamic Block**

#### **Slope Label as a dynamic block.**

Adynamic block has flexibility and intelligence. Adynamic block reference can easily be changed in a drawing while you work. You can manipulate the geometry through custom grips or custom properties. This allows you to adjust as necessary the block reference in-place rather than searching for another block to insert or redefining the existing one.

The Slope Label block has the following special dynamic properties.

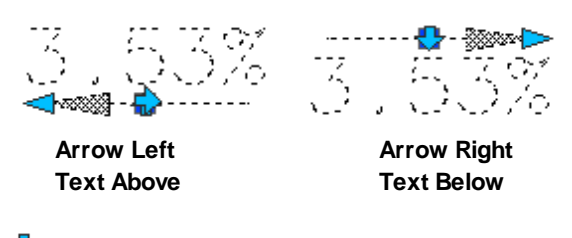

Flip grip. Select the grip to change the direction of the arrow or location of the text.

Leader search grip. There is one leader search grip. It updates the leader length.

#### **Notes:**

- · Do not use the AutoCAD Scale command to increase or decrease the size of the block. Use either the Custom [Scale](#page-435-0) property in AutoCAD's Properties Palette or use the **Block Scale command.** The Custom Scale property is equal to the text height.
- ·Do not mirror or include in a block you plan to mirror. This can cause the dynamic grips to stop working.
- · The Change Label [Direction](#page-362-0) **CLD** command can be used to toggle the Right and Left direction of the Elevation Label.

# <span id="page-158-0"></span>**4.4.5.4 Slope Label Update (One Point)**

**Update slope labels (Dynamic Blocks Only) created using the** [Slope](#page-155-0) Label (One Point) **command.**

It does not update slope labels created using the Manual options or if the operator entered the slope **manually.**

**Warning:** When using elevation values from the Civil 3D's objects, it is important to check the integrity of the data used. The output from this command is only as good as the information it extracts. If the Civil 3D data is not up to date or incorrect, the command will return faulty results.

Command entry: **lscu**

#### Command:

Select Slope Labels to update.

Select Objects: Select the Slope Labels to update.

**Note:** If the original surface, alignments, profiles, polylines, or feature lines are not found in the current drawing or project, this command will place a "?" for the slope value.

# <span id="page-158-1"></span>**4.4.6 Slope Label (Two Points)**

Create a dynamic slope label by reading the elevations of two points from a polyline, Civil 3D's alignment **and profile, surface, feature line, survey figure, and parcel segment .** Slope value is calculated from the difference in the two elevations, divided by the distance between the two **points.**

**Dynamic Data:** Slope labels assigned to a polyline, Civil 3D profile and alignment, surface, feature line, survey figure, or parcel segment object will update when moved, copied, arrayed, or grip edited using standard AutoCAD commands.

- **Warning:** When using slope values from the Civil 3D's objects, it is important to check the integrity of the data used. The output from this command is only as good as the information it extracts. If the Civil 3D data is not up to date or incorrect, the command will return faulty results.
- **Warning:** When using this command with the [Drawing](#page-111-0) Setup option set to Annotative Blocks, when a scale is changed, the node for the northing and easting points also scale. They will have to be relocated to display the correct values.

Create a slope label specifying the direction and slope, or reads a Civil 3D profile slope, when selecting a point along an alignment.

### **Supports:**

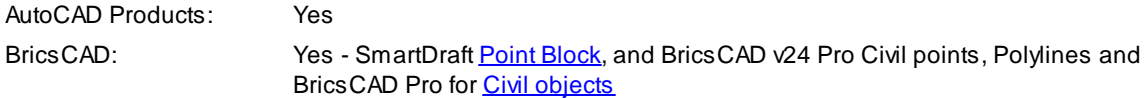

# $55$

Button

Ribbon: SmartDraft K Grading panel K Toolbar: Grading Tools: <sup>5</sup> Menu: SmartDraft ▶ Grading ▶ Slope Label (2 Points) Command entry: **lsc2**

Note: The label is a **[Dynamic](#page-144-0) Block**.

Command:

Slope Label (2 Points).

Input Data: <Alignment/Surface/Polyline/Point>

Current settings: Below, Prefix = <"">, Suffix = <"">, Precision: <2>, Type: <Grade%>

#### **For Alignment, and Surface:**

Specify first point of the slope or [\[Edit/](#page-162-0)Options[/Update](#page-163-0)]: Specify the first point (1), **E**dit to change the assigned options of existing slope labels, **O**ptions to change the slope appearance options, or **U**pdate to update values of existing slope labels.

Specify second point of the slope: Specify the second point (2).

#### **Polyline:**

Select polyline, feature line, survey figure, parcel line, or [\[Edit/](#page-162-0)Options[/Update](#page-163-0)]: Select a polyline or feature line, **E**dit to change the assigned options of existing slope labels, **O**ptions to change setup options, or **U**pdate to update values of existing slope labels.

### **Point:**

Select first or [\[Edit](#page-162-0)/Options[/Update\]](#page-163-0): Select the first point object, **E**dit to change the assigned options of existing slope labels, **O**ptions to change the slope appearance options, or **U**pdate to update values of existing slope labels.

Select second point: Select the second point object.

To edit: To edit the options of an existing slope label, you can either use this command and the **[Edit](#page-162-0)** option, or use the SmartDraft [Text](#page-860-0) Edit (**ed**) command.

# **Example**

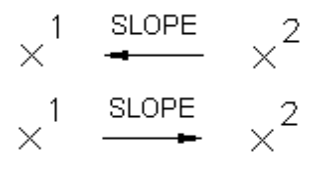

# **4.4.6.1 Slope Label Options (Two Points)**

**Set slope label options for the Slope Label (Two [Points\)](#page-158-1) command.**

**Dialog box Slope Label (Two Points) options:**

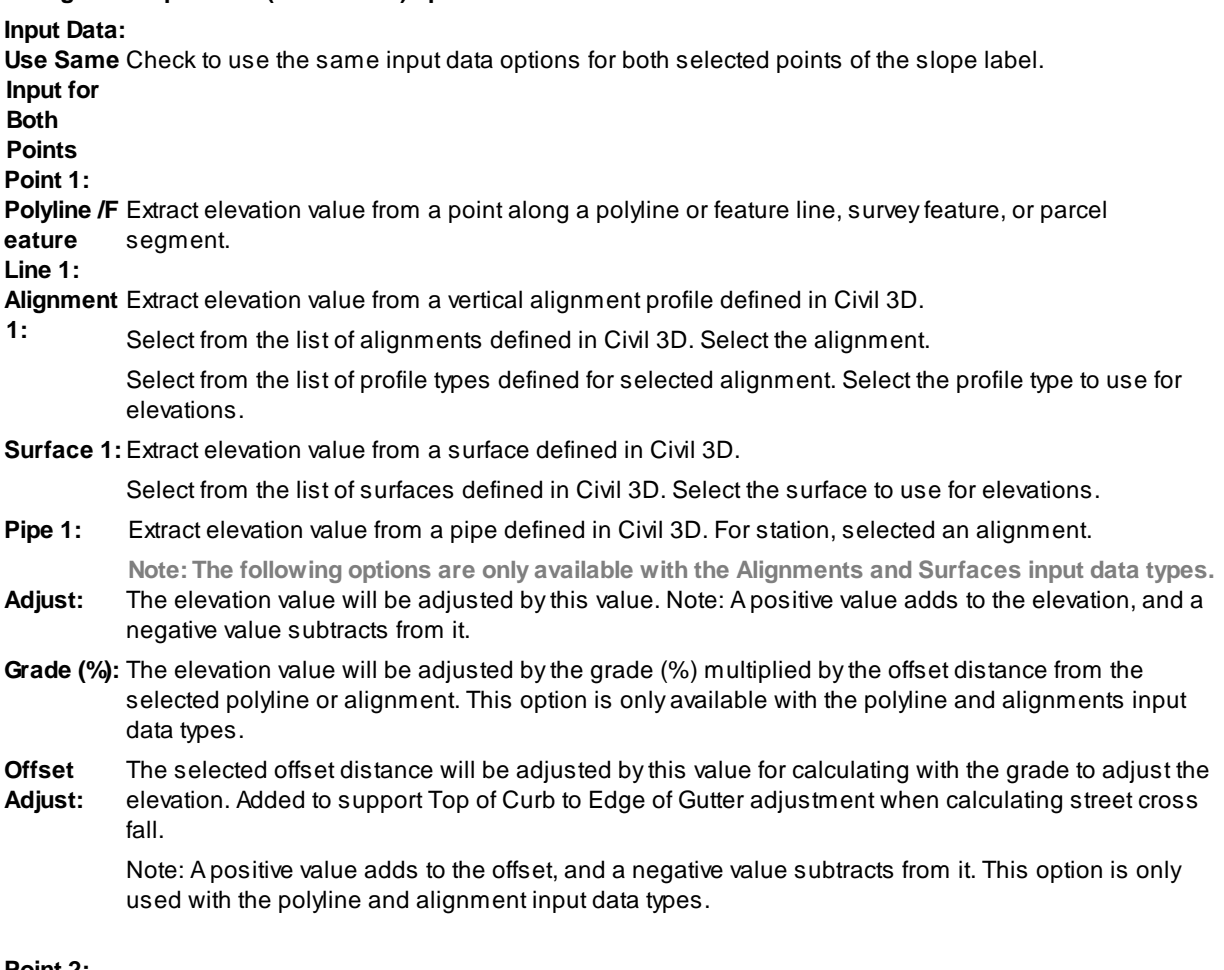

#### **Point 2:**

**Polyline /F** Extract elevation value from a point along a polyline or feature line, survey feature, or parcel segment**eature**

#### **Line 2:**

**2:**

**Alignment** Extract elevation value from a vertical alignment profile defined in Civil 3D.

- Select from the list of alignments defined in Civil 3D. Select the alignment. Select from the list of profile types defined for selected alignment. Select the profile type to use for elevations.
- **Surface 2:** Extract elevation value from a surface defined in Civil 3D.

Select from the list of surfaces defined in Civil 3D. Select the surface to use for elevations.

- **Pipe 2:** Extract elevation value from a pipe defined in Civil 3D. For station, selected an alignment.
- **Note: The following options are only available with the Alignments and Surfaces input data types. Adjust:** The elevation value will be adjusted by this value. Note: Apositive value adds to the elevation, and a negative value subtracts from it.
- **Grade (%):** The elevation value will be adjusted by the grade (%) multiplied by the offset distance from the selected polyline or alignment. This option is only available with the polyline and alignments input data types.
- **Offset Adjust:** The selected offset distance will be adjusted by this value for calculating with the grade to adjust the elevation. Added to support Top of Curb to Edge of Gutter adjustment when calculating street cross fall.

Note: Apositive value adds to the offset, and a negative value subtracts from it. This option is only used with the polyline and alignment input data types.

#### **Labeling:**

- **Type:** Select slope type Grade %, Decimal, Run : Rise, or Run : Rise 2 (text only rotated 90 degrees).
- **Prefix:** Enter the prefix text for the slope label.
- **Suffix:** Enter the suffix text for the slope label.

**Precision:** Select the decimal precision for slope.

#### **Distance:**

- **Prefix:** Enter the prefix text for the distance label.
- **Suffix:** Enter the suffix text for the distance label.
- **Precision:** Select the decimal precision for the distance.

#### **Slope Text:**

- **Above:** Slope label will be placed above the directional leader.
- **Below:** Slope label will be placed below the directional leader.
- **Include** Check to include the distance on the label.

**Leader Length Past Text:** Specify a distance which will be multiplied by the horizontal scale; the leader length will extend past the text with half the length on either side of the slope text. **Center Label** When the slope label is updated, the label and slope will be centered between the two points or will remain in the original location.

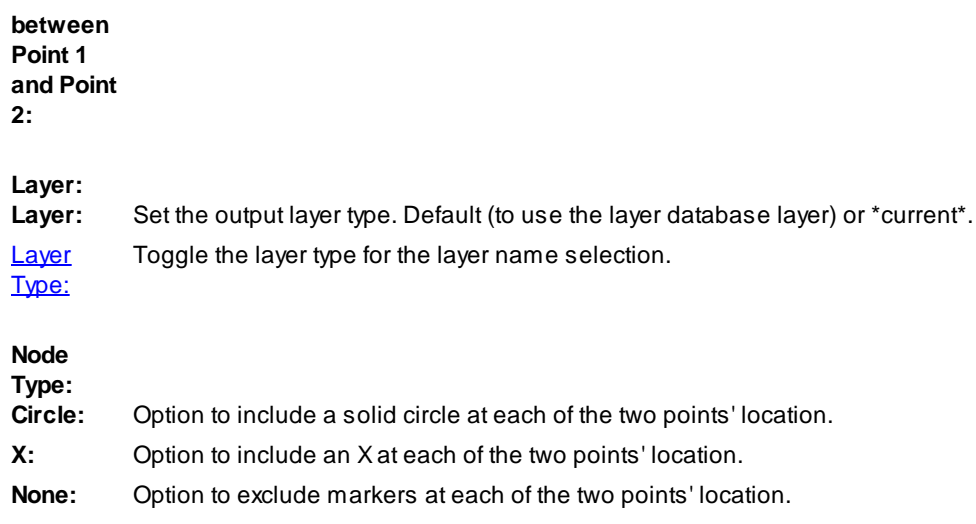

# <span id="page-162-0"></span>**4.4.6.2 Slope Label Edit (Two Points)**

# **Edit slope labels (Dynamic Blocks Only) created using the Slope Label (Two [Points\)](#page-158-1) command.**

#### **Edit**

# Select Slope Labels to edit

Select objects: Select the Slope Labels to edit the assigned options.

# **Edit Slope Label Options (Two Points):**

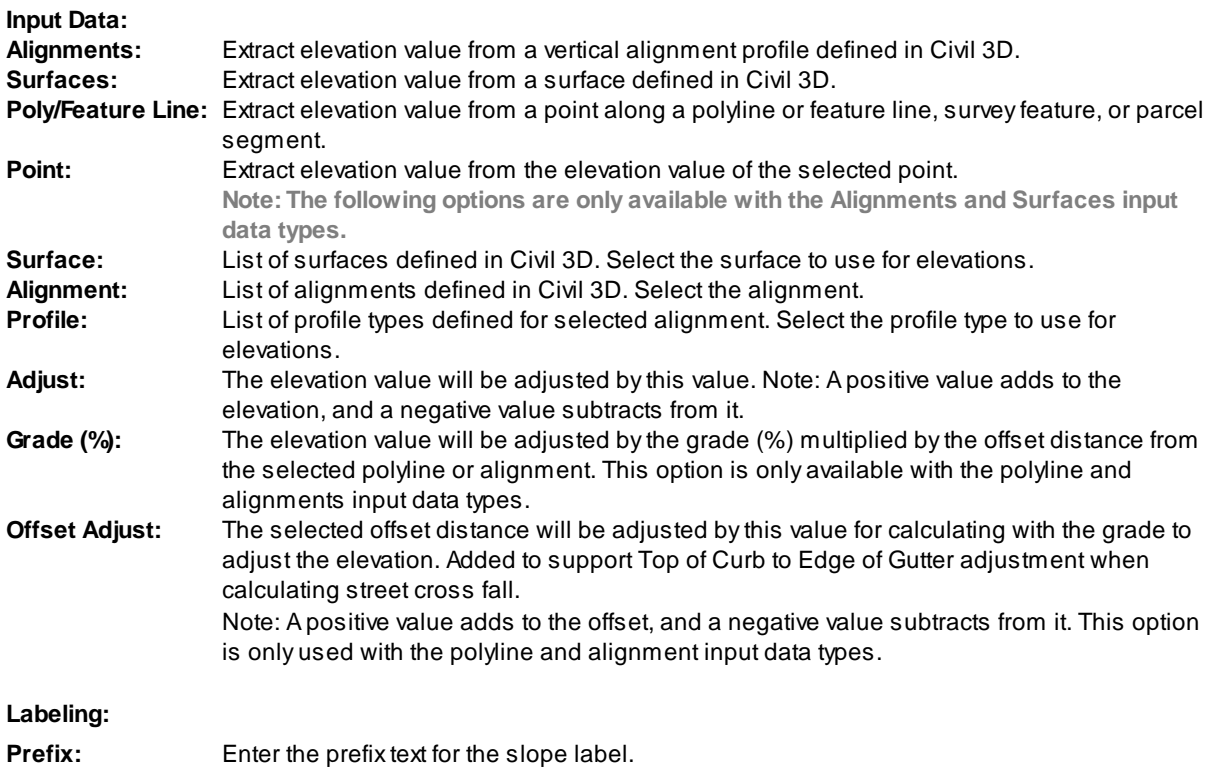

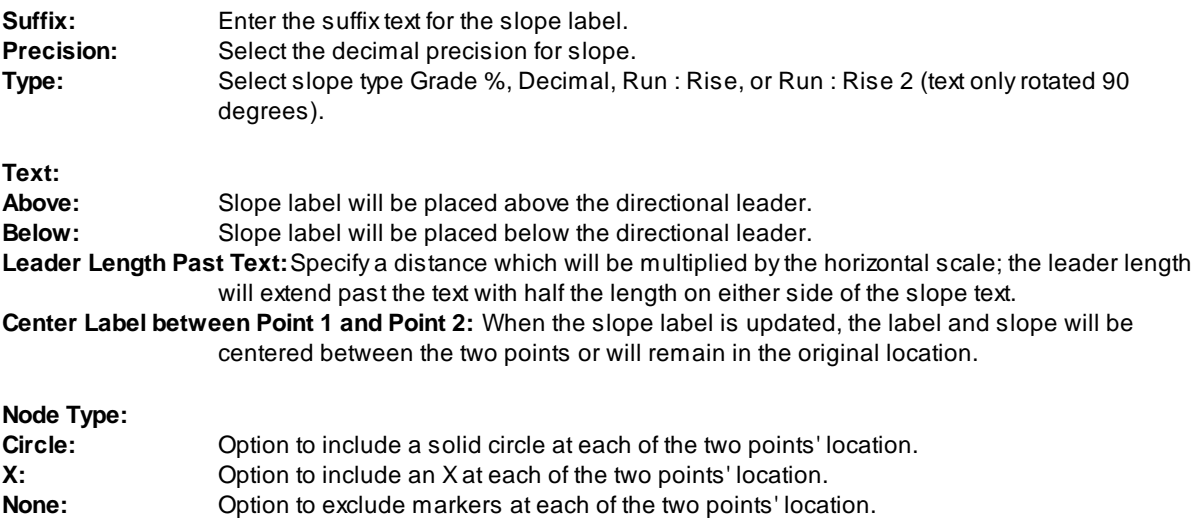

### <span id="page-163-0"></span>**4.4.6.3 Slope Label Update (Two Points)**

**Update slope labels (Dynamic Blocks Only) created using the** [Slope](#page-158-1) Label (Two Point) **command.** It does not update slope labels created using the Manual options or if the operator entered the slope **manually.**

**Warning:** When using elevation values from the Civil 3D's objects, it is important to check the integrity of the data used. The output from this command is only as good as the information it extracts. If the Civil 3D data is not up to date or incorrect, the command will return faulty results.

Command entry: **lscu**

#### Command:

Select Slope Labels to update.

Select Objects: Select the Slope Labels to update.

**Note:** If the original surface, alignments, profiles, polylines, or feature lines are not found in the current drawing or project, this command will place a "?" for the slope value.

# <span id="page-163-1"></span>**4.4.7 Slope Label (Manual)**

### **Create a slope label by entering the slope and angle.**

**Note:** Label values placed using this command do not update when the design data changes.

**Note:** Dynamic Slope Labels can be placed with the Slope Label (One [Point\)](#page-155-0) and Slope Label (Two [Points\)](#page-158-1) commands.

Create a slope label specifying the direction and slope.

#### **Supports:**

AutoCAD Products: Yes BricsCAD: Yes

# $^{\rm m}$

**Button** Ribbon: SmartDraft K Grading panel Toolbar: Grading Tools: "S Menu: SmartDraft K Grading K Slope Label Manual Command entry: **lscm**

Note: The label is a **[Dynamic](#page-144-0) Block**.

### Command:

Specify slope insertion point or [\[Options](#page-164-0)]: Specify an insertion point (1), or **O**ptions to change the slope appearance options

Specify leader angle <*default* >: Specify the leader rotation angle (2), a point on screen, or press ENTER to accept the default.

Enter slope: Enter the slope.

**To edit:** To edit the options of an existing slope label, you can either use this command and the [Edit](#page-165-0) option, or use the SmartDraft [Text](#page-860-0) Edit (**ed**) command.

### **Example**

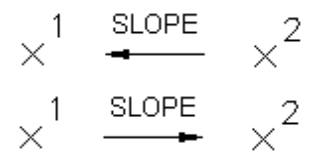

# <span id="page-164-0"></span>**4.4.7.1 Slope Label Options (Manual)**

**Set slope label options for the Slope Label [\(Manual\)](#page-163-1) command.**

### **Dialog box Slope Label options:**

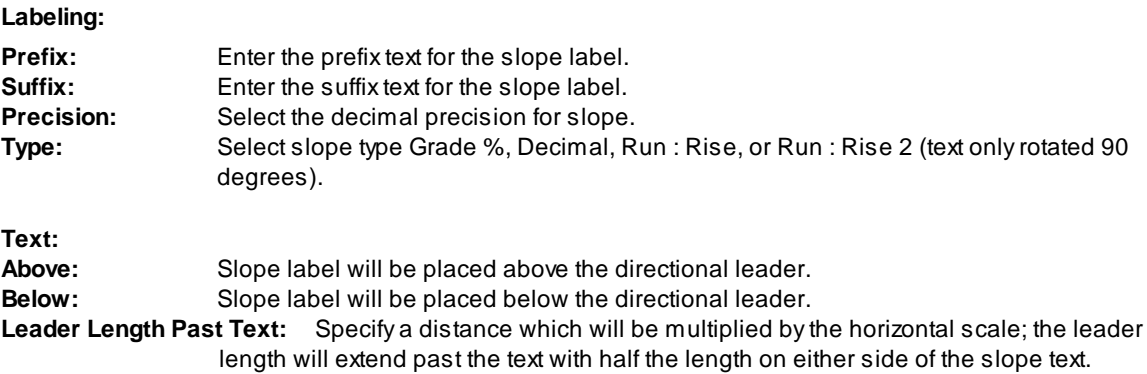

**Layer:**

Layer: Set the output layer type. Default (to use the layer database layer) or \*current\*. [Layer](#page-405-0) Type: Toggle the layer type for the layer name selection.

# <span id="page-165-0"></span>**4.4.7.2 Slope Label Edit (Manual)**

**Edit slope labels (Dynamic Blocks Only) created using the Slope Label [\(Manual\)](#page-165-0) command.**

**Edit**

Select Slope Labels to edit

Select objects: Select the Slope Labels to edit the assigned options.

#### **Edit Slope Label Options (Manual):**

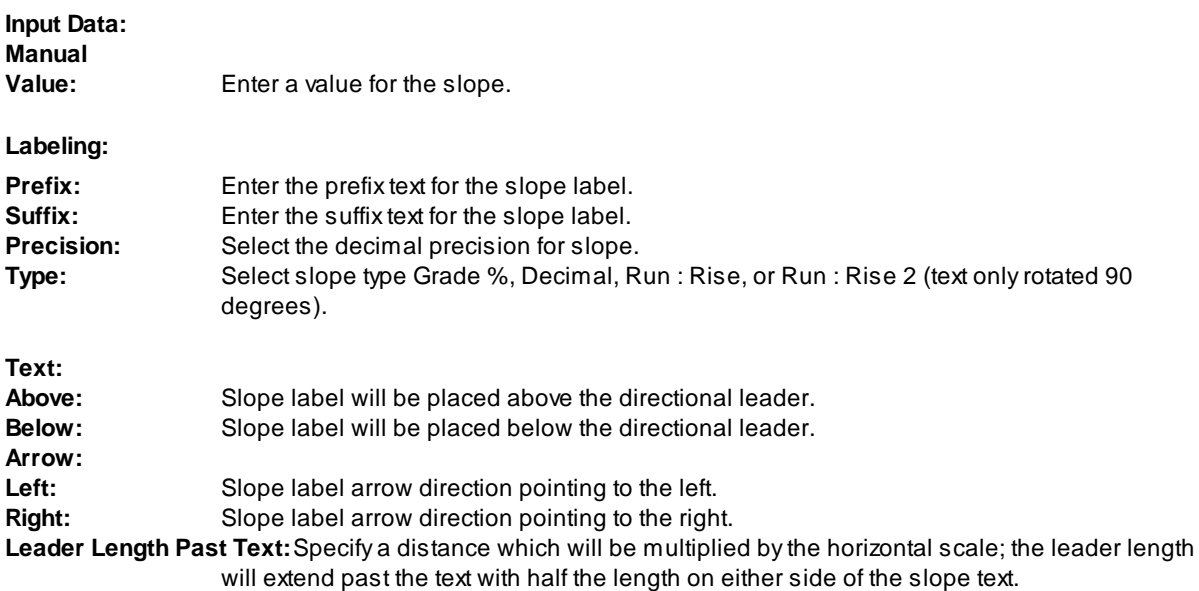

# <span id="page-165-1"></span>**4.4.8 Spot Elevation**

**Create a spot elevation from text, object selection, or a Civil 3D's surface .**

**Supports:**

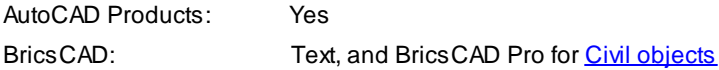

 $\mathbf{E}$ **Button** Ribbon: SmartDraft K Grading panel K  $\mathbb{R}$ Toolbar: Grading Tools: .EL Menu: SmartDraft ▶ Grading ▶ Spot Elevation

Command entry: **es**

#### Command:

Current settings: Input = <Value/Text/Surface>, Adjust = <default>-, Method = <Add/Multiply/Divide>, Output = <Screen/Text/Replace/Block>

#### **Input: Value**

Enter elevation or [\[Options\]](#page-166-0): Enter the elevation, **O**ptions to change the options, or press ENTER to end.

#### **Input: Object**

Select elevation or [\[Options](#page-166-0)]: Select elevation to supply the numeric value, **O**ptions to change the options, or press ENTER to end.

### **Input: Surface (This input option is only available when a Civil 3D is loaded)**

Specify point on surface or [\[Options](#page-166-0)]: Specify a point within the surface area, **O**ptions to change the options, or press ENTER to end.

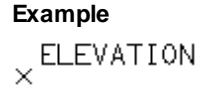

# <span id="page-166-0"></span>**4.4.8.1 Spot Elevation Options**

**Set spot elevation label options for the Spot [Elevation](#page-165-1) command.**

#### **Dialog Box Options**

**Input:**

Radio buttons: To set the input method.

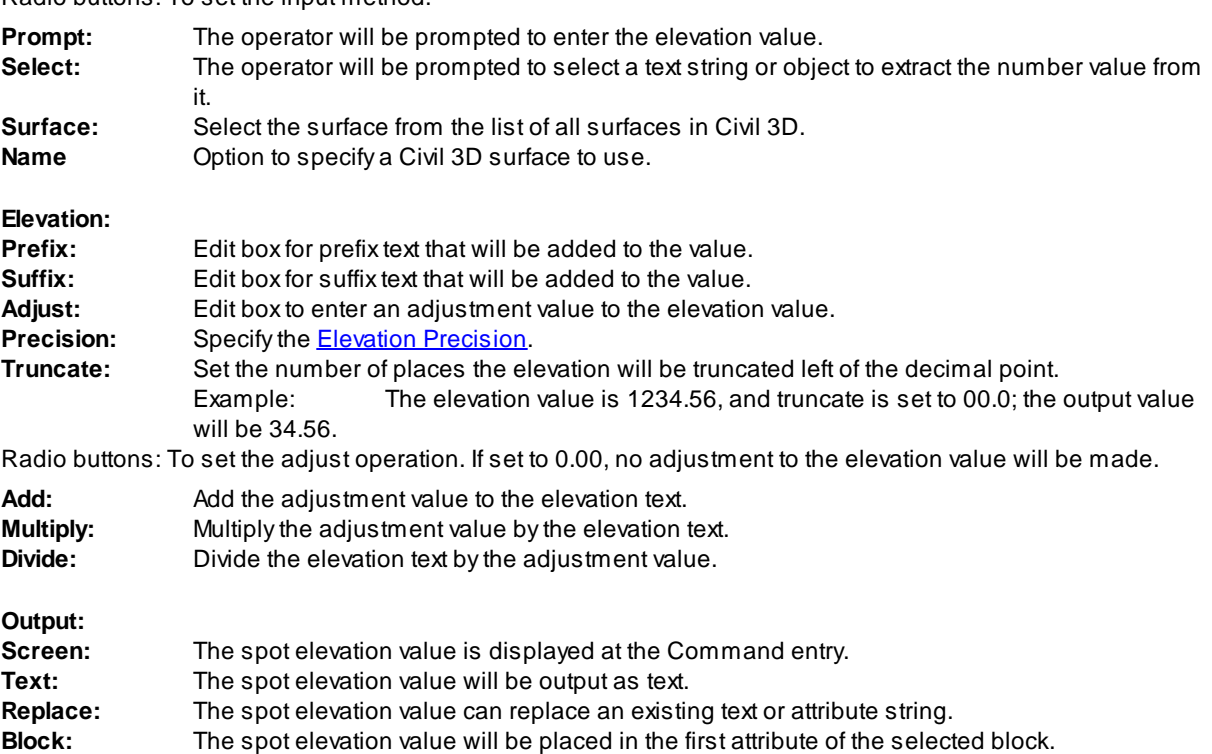

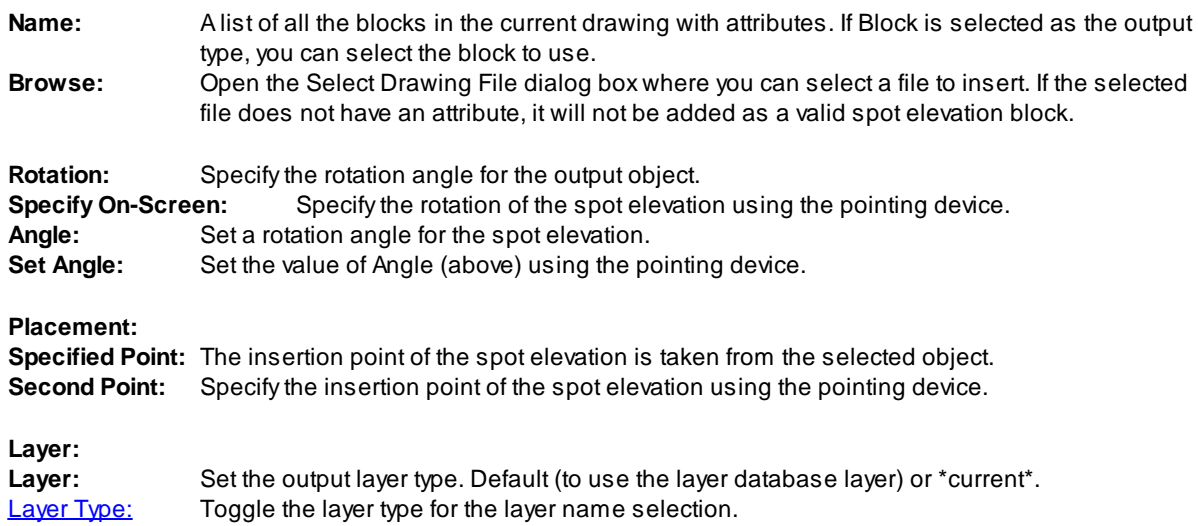

# <span id="page-167-0"></span>**4.4.9 Label Contours**

#### Label an object's elevation by selecting objects one at a time or by selecting two points of a line.

Label the elevation of selected lines, arcs, and polylines with the elevation value (z). The contour elevation label can have a prefix or suffix based on the options.

### **Supports:**

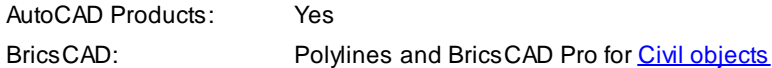

# سيس

**Button**  $\%$  Ribbon: SmartDraft K Grading panel K<sup>-1-</sup> Toolbar: Grading Tools: <sup>1</sup> Menu: SmartDraft K Grading K Label Contours

Command entry: **ac**

### Command:

Current settings: Offset factor = <*current>,* Mask type = <*current>,* Mask color/Frame = <*current>, Suppress Zeros = <Yes/No>, Type = <Object/Line>, Output = <Text/MText>, Layer = <Default/\*current\*>*

# If **Object:** (selection method)

Select object to label elevation or [Masktype/OFfset[/Options](#page-168-0)]: Select an object (1), **M**asktype to change masking type, **OF**fset to change offset factor, or **O**ptions to display the options dialog. *Default osnap is NEArest.*

#### If **Line:** (selection method)

Specify starting point on line to label elevation or [Masktype/OFfset[/Options\]](#page-168-0): Specify the starting point, **M**asktype to change masking type, **OF**fset to change offset factor, or **O**ptions to display the options dialog. *Default osnap is NEArest.*

Specify ending point on line to label elevation: Specify the ending point. Any objects which cross the line created by the two points will be labeled with its elevation value.

#### If **Select Crossing:** (selection method)

Select crossing lines or polylines to label elevation or [Select Layer[/Options](#page-168-0)]: Select lines and/or polylines, **S**elect Layer to select an object for all lines / polylines on the layer, or **O**ptions to display the options dialog.

### If **Masktype:**

**S**olid places a solid mask object behind the text using the specified color and offset.

**W**ipeout places a wipeout object behind the text using the specified offset.

Enter masking type [None/Solid/Wipeout] <*current*>: Enter a new type **N**one**, S**olid, **W**ipeout, or press ENTER to accept current.

### If **Masktype wipeout:**

Wipeout frame [Current/OFF/ON] <Current>: Enter if the wipeout frame will be turned on, off, or remain the same (current).

### If **OFfset:**

Enter offset factor relative to text height <*current*>: Enter a new offset factor, or press ENTER to accept current.

**Note:** The mask object is placed on the same layer as the selected text or attribute object. The selected text and arc text objects are grouped together with the mask objects so that they move, copy, or erase as one object. Attribute and mask objects are not grouped. The mask object is an AutoCAD Hatch. To mask text objects, set the plotting to overwrite mode and the pen table's color to 0% screening. Use Text, Arc Text, and Attribute [Unmask](#page-870-0) to remove the mask objects.

# **Example**

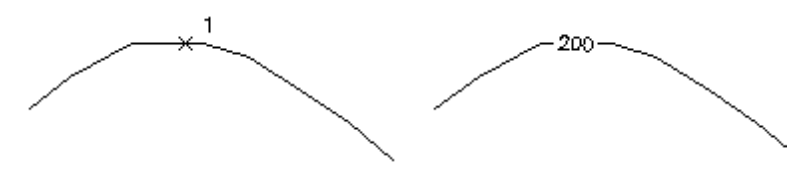

# <span id="page-168-0"></span>**4.4.9.1 Label Contours Options**

**Label Contours Options for Label [Contours](#page-167-0)**

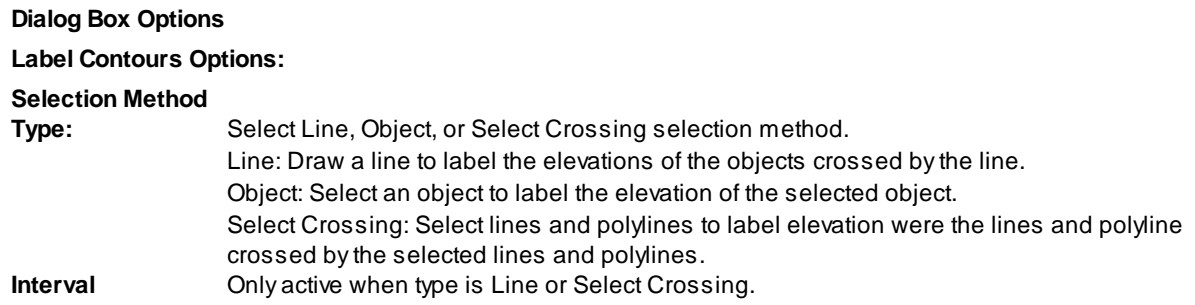

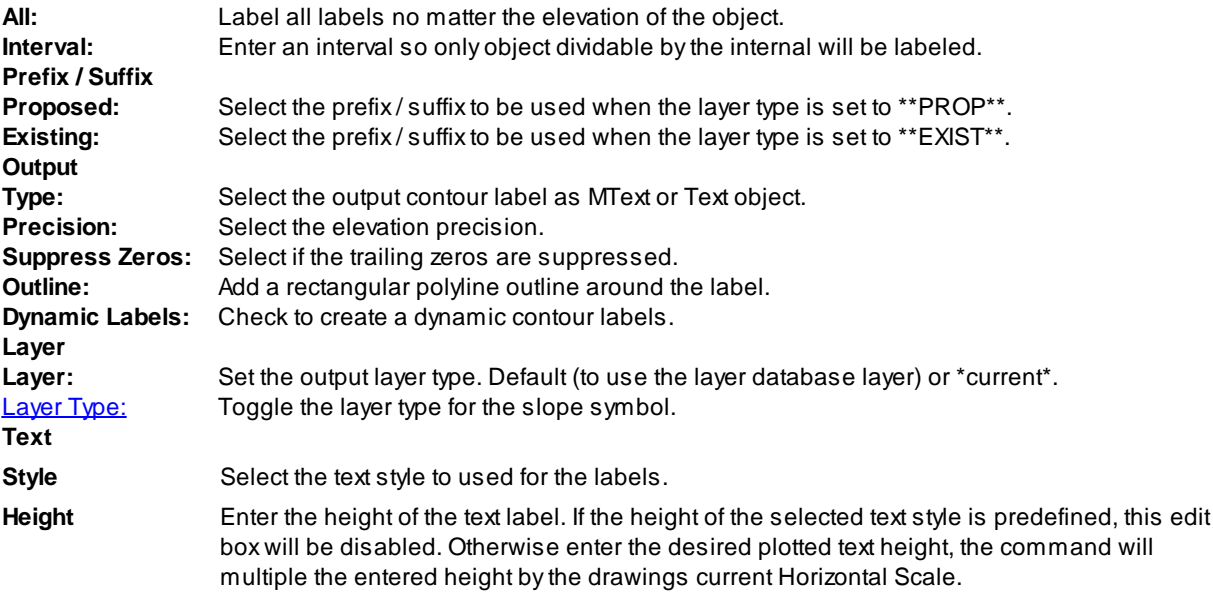

# **4.4.9.2 Edit Label Contours Options**

**Edit Label Contours Options for Label [Contours](#page-167-0)**

**Dialog Box Options**

**Edit Label Contours Options:**

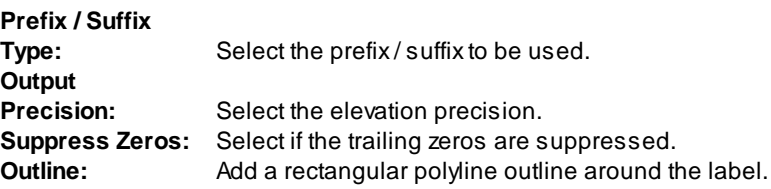

# **4.4.10 Interpolate Interval**

**Interpolate interval elevations between two points. Output the elevations as spot elevation blocks, [elevation](#page-144-0) [labels](#page-144-0), or point objects.**

Interpolates between two selected points and inserts a block at specified elevation intervals. Supports the selection of text, mtext, attributes, Civil 3D's contour, and points for the elevation value.

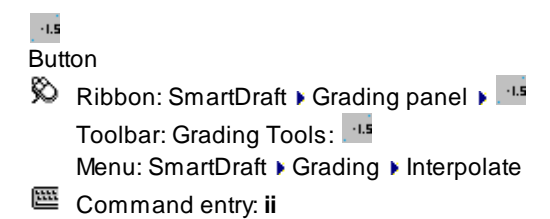

Command:

Interpolate.

Current settings: Point = <Object/Select>, Type = <Arc/Line> Current options.

#### **Distance Calculation type:**

Type: Arc Calculated along an arc. Type: Line Calculated along a line.

#### **Point options:**

Point: Object Selected object's insertion point will be used for calculations. Point: Select Selected point will be used for calculations.

#### **Output options:**

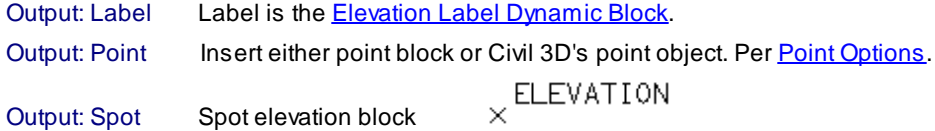

#### **Options: "Select" - "Line" prompts:**

Select first elevation or [Output/Point/Type]: Select first elevation object, **O** for output options, **P** to toggle selection type, or **T** to toggle type.

Specify first point: Select point for first elevation object.

Select second elevation: Select second elevation object.

Specify second point: Select point for second elevation object.

Enter elevation interval <1.00>: Enter an elevation interval, or press ENTER.

#### **Options: "Object"- "Line" prompts:**

Select first elevation or [Output/Point/Type]: Select first elevation object, **O** for output options, **P** to toggle selection type, or **T** to toggle type.

Select second elevation: Select second elevation object.

Enter elevation interval <1.00>: Enter an elevation interval, or press ENTER.

# **Options: "Object" - "Arc" prompts**

Select first elevation along arc (counter-clockwise) or [Output/Point/Type]: Select first elevation object, **O** for output options, **P** to toggle selection type, or **T** to toggle type.

Select arc: Select an arc.

Select second elevation: Select second elevation object.

Enter elevation interval <1.00>: Enter an elevation interval, or press ENTER.

Note: Output precision is controlled via the Elevation Precision setting in the **[Drawing](#page-111-0) Setup** dialog box.

#### **Example**

ELEV =  $25.12^{\times}$   $\begin{array}{ccccc} & 26 & 27 & 28 & 29 & 30 & 2 & 2 & 25.12^{\times} & \times & \times & \times & \times & \times & \times & \times & \times & \times & \times \end{array}$ 

# <span id="page-171-1"></span>**4.4.11 Interpolate Contours**

**Interpolate spot elevations between two polylines or contours.**

### **Supports:**

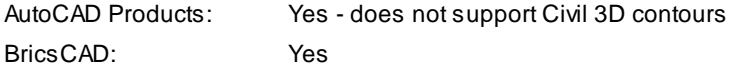

#### $\overline{15}$ **Button**

- Ribbon: SmartDraft K Grading panel K Toolbar: Grading Tools: Menu: SmartDraft K Grading K Interpolate Contours
- Command entry: **ico**

#### Command:

Interpolate contours.

Current settings: Precision = <0-8>, Truncate = <Yes/No>, Prefix/Suffix = <value/value>

Select first contour or [\[Options\]](#page-171-0): Select first contour (polyline) or **O**ption to change the current settings.

Select second contour: Select second contour (polyline) or **O**ption to change the options.

Specify interpolation point or [[Options\]](#page-171-0): Specify the point to interpolate elevation or **O**ption to change the current settings.

**Note:** The specified point must be between the two contours; if on the outside or past one or the other, the commands will return an out of range message.

Output precision is controlled via the Elevation Precision setting in the [Drawing](#page-111-0) Setup dialog box.

### **Example**

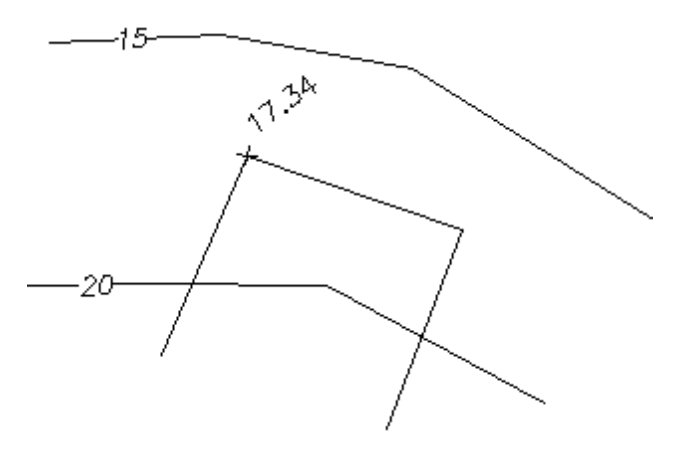

# <span id="page-171-0"></span>**4.4.11.1 Interpolate Contours Options**

**Options for the [Interpolate](#page-171-1) Contours command.**

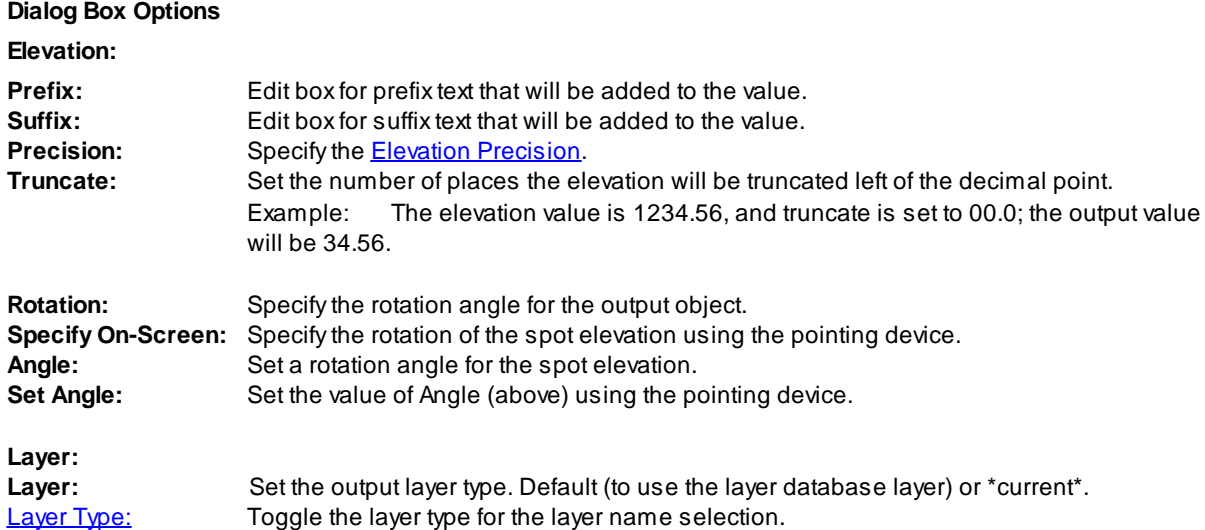

# <span id="page-172-0"></span>**4.4.12 Calculate Slope**

### **Calculate slope from two selected objects with elevation along an arc or line.**

Selected elevation can be from text, mtext, attributes, Civil 3D's point objects, lines, arcs, polylines, splines, or Civil 3D's contours. If the selected object is text, mtext, an attribute, a Civil 3D's point object, the elevation is the text value. If the selected object is a line, arc, polyline, spline, or a Civil 3D's contours, the elevation is the elevation (z) value of the object at the selected point. The distance can be calculated from either an operatorspecified "Point", or from the "Object". The "Object" point for text, mtext, attributes, and Civil 3D's point is the insertion point. The "Object" point for lines, arcs, polylines, splines, and a Civil 3D's contour is the point at which the object is selected.

# **Supports:** AutoCAD Products: Yes BricsCAD: Yes

 $\frac{1}{\epsilon L}$ **Button**  $\otimes$  Ribbon: SmartDraft K Grading panel K  $\mathbb{R}$ Toolbar: Grading Tools: Menu: SmartDraft KGrading Kalculate Slope Command entry: **cs**

# **Calculate [Driveway](#page-965-0) Slope Example**

Command:

Calculate slope.

Current: Point = <Object/Select>, Type = <Arc/Line>, Output =<Label/Point/Screen/Slope/Spot>, Adjust = <default>/<default> Current options.

Select first elevation or [Adjust[/Output](#page-177-0)/Point/Type]: Select first elevation object, **A** to change the adjustment values for the selected elevation, **O** for output options, **P** for selection type, or **T** for distance type.

**Point type: Select:** Selected point will be used for calculations. Specify first point: Select point for first elevation object. Select second elevation: Select second point object. Specify second point: Select point for second elevation object. Dist: 35.31, Elv 1: 123.12, Elv 2: 134.43, Elv Diff: 11.31, Slope: 0.32%.

**Point type: Object:** Selected object's insertion point will be used for calculations. Select second elevation: Select second point object. Dist: 35.31, Elv 1: 123.12, Elv 2: 134.43, Elv Diff: 11.31, Slope: 0.32%.

#### **Adjustment option:**

Enter first elevation adjustment value <default>: Enter a value to adjust the first selected elevation. Enter second elevation adjustment value <default>: Enter a value to adjust the second selected elevation.

#### **Distance Calculation type:**

Type: Arc Slope calculated along an arc. Type: Line Slope calculated along a line.

#### **Point options:**

Point: Object Selected object's insertion point will be used for calculations. Point: Select Selected point will be used for calculations.

#### **Label output and Type Line:**

Current settings: Point = Object, Type = Line, Output = Label, Adjust =  $0.0/0.0$  Current options. Select elevation label point: Select point to calculate elevation and insert label, or press ENTER to end. Offset distance xx.xx' right/left Offset from line between selected points. Specify rotation angle <0.00>: Specify rotation angle.

#### **Point output and Type Line:**

Current settings: Point = Object, Type = Line, Output = Point, Adjust = 0.0/0.0 Current options. Specify location for point <Number>: Select point to calculate elevation and placement of point, or press ENTER to end.

Offset distance xx.xx' right/left Offset from line between selected points.

#### **Spot output and Type Line:**

Current settings: Point = Object, Type = Line, Output = Spot, Adjust =  $0.0/0.0$  Current options. Select spot elevation point: Select point to calculate spot elevation and insert block, or press ENTER to end. Offset distance xx.xx' right/left Offset from line between selected points. Specify rotation angle <0.00>: Specify rotation angle.

#### **Slope output:**

Current: Point = Object, Type = Line, Output = SLope, Adjust = 0.0/0.0 Current options.

Specify insertion point or [Options]: Select insertion point, or **O**ptions for slope options. See Label [Slope](#page-155-0) for options.

#### **Label output and Type Arc:**

Current: Point = Object, Type = Arc, Output = Label, Adjust = 0.0/0.0 Current options.

Select first elevation along arc (counter-clockwise) or [Adjust/Output/Point/Type]: Select first point object, **A** to change the adjustment values for the selected elevation, **O** for output options, **P** for selection type, or **T** for distance type.

Select arc: Select the arc.

Select second elevation: Select second point object.

Dist: 35.31, Elv 1: 123.12, Elv 2: 134.43, Elv Diff: 11.31, Slope: 0.32%.

Select elevation label point: Select point to calculate elevation and insert label, or press ENTER to end.

Offset distance xx.xx' right/left Offset from line between selected points.

Specify rotation angle <0d0'0.00">: Specify rotation angle.

#### **Point output and Type Arc:**

Current: Point = Object,  $Type = Arc$ , Output = Point, Adjust = 0.0/0.0 Current options.

Select first elevation along arc (counter-clockwise) or [Adjust/Output/Point/Type]: Select first point object, **A** to change the adjustment values for the selected elevation, **O** for output options, **P** for selection type, or **T** for distance type.

Select arc: Select the arc.

Select second elevation: Select second point object.

Dist: 35.31, Elv 1: 123.12, Elv 2: 134.43, Elv Diff: 11.31, Slope: 0.32%.

Specify location for point <Number>: Select point to calculate elevation and placement of point, or press ENTER to end.

Offset distance xx.xx' right/left Offset from line between selected points.

### **Spot output and Type Arc:**

Current: Point = Object,  $Type = Arc$ , Output = Spot,  $Adjust = 0.0/0.0$  Current options.

Select first elevation along arc (counter-clockwise) or [Adjust/Output/Point/Type]: Select first point object, **A** to change the adjustment values for the selected elevation, **O** for output options, **P** for selection type, or **T** for distance type.

Select arc: Select the arc.

Select second elevation: Select second point object.

Dist: 35.31, Elv 1: 123.12, Elv 2: 134.43, Elv Diff: 11.31, Slope: 0.32%.

Select spot elevation point: Select point to calculate spot elevation and insert block, or press ENTER to end.

Offset distance xx.xx' right/left Offset from line between selected points.

Specify rotation angle <0d0'0.00">: Specify rotation angle.

# **4.4.12.1 Slope Label Options**

**Set slope label options for the [Calculate](#page-172-0) Slope command when the output option is Slope.**

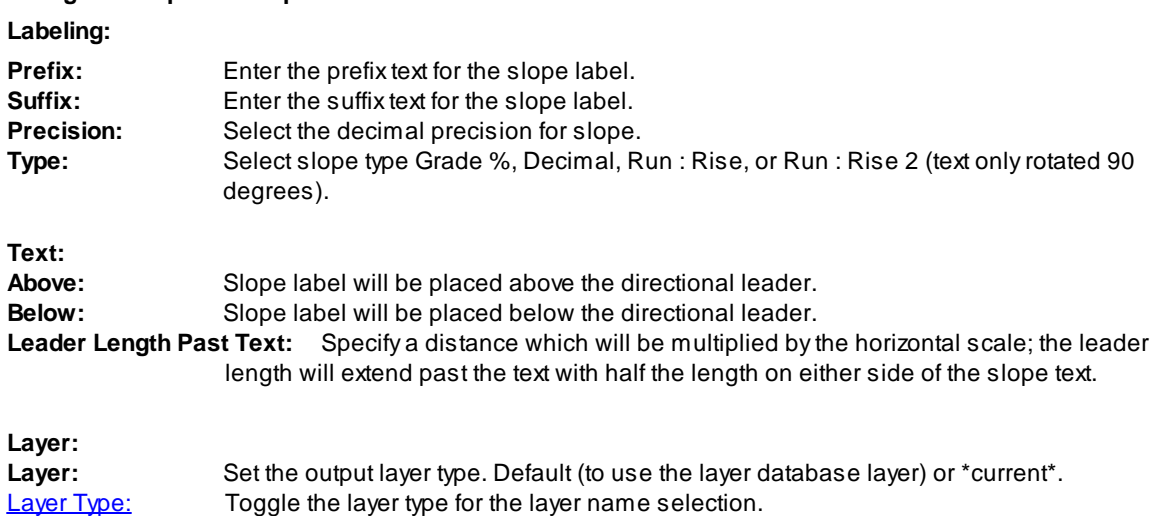

#### **Dialog box Slope Label options:**

# **4.4.13 Adjust Elevation**

**Adjust selected elevations by both an adjustment value and source elevation.**

This command adjusts TEXT, TEXT in a BLOCK, ATTRIBUTES, or MTEXT objects by a supplied numeric factor.

**Warning:** When MTEXT is selected, command will adjust every number in the MTEXT object. Command processes text formatted as station (11+34.50) as a single number.

# ει $\uparrow$

# Button

 $\otimes$  Ribbon: SmartDraft K Grading panel K  $\mathbb{H}$ 

Toolbar: Grading Tools: EL

Menu: SmartDraft KGrading KAdjust Elevations

Command entry: **ead**

# Command:

Current settings: Highlight = <Yes/No>, Adjust = <current>, Precision = <current>

Select source elevation or [Adjust/Highlight/Precision/Undo]: Select the source elevation (string, point object, object with elevation) or **H** to toggle AutoCAD's highlight function on or off, **P** to specify the decimal precision, **A** to change the adjustment value, **U** to undo the last changes, or press ENTER to exit.

Source elevation: <selected elevation>, Adjust: <current>

Select elevations to adjust or [Undo]: Select elevation string(s) to adjust or **U** to undo the last changes, or press ENTER to exit.

### **Adjust**

Enter adjustment value <0.00>: Enter an adjustment value.

### **Precision**

New precision [No Change/1/2/3/5/6/7/8] <No>: Specify a new precision or **N** to not change the current precision of the text string.

**Note:** If the precision value is set to **No**, the adjustment and source value will be rounded to the decimal precision of the selected elevation.

If a block is selected by this option, a dialog will display the attribute tags, which can be modified. Select the desired attribute tags.

Select valid attribute tag(s): Highlight the attribute tag(s) to be adjusted.

If no number(s) is/are found in text string(s):

No number(s) in selected text string.

**Example:** Source: 123.40 Adjust by -**0.14** Selected Elevation Adjusted Elevation 0.4 123.9 FL -0.21 FL 123.42 1.35 IE 124.89 IE

# <span id="page-176-0"></span>**4.4.14 Calculate Elevation**

#### **Calculate elevation from a selected object with elevation and a selected point (distance).**

Selected elevation can be from text, mtext, attributes, Civil 3D's Point s, lines, arcs, polylines, splines, or Civil 3D's Contours. If the selected object is text, mtext, an attribute, or a Civil 3D's Point object, the elevation is the text value. If the selected object is a line, arc, polyline, spline, or a Civil 3D's Contours, the elevation is the elevation (z) value of the object at the selected point. The distance can be calculated from either an operatorspecified "Point" or from the "Object". The "Object" point for text, mtext, attributes, and a Civil 3D's Point is the insertion point. The "Object" point for lines, arcs, polylines, splines, and a Civil 3D's Contour is the point at which the object is selected.

**Note:** The elevation values of the selected points are ignored when calculating the distance.

**Supports:** AutoCAD Products: Yes BricsCAD: Yes  $t_{\rm r1}$ 

Button Ribbon: SmartDraft K Grading panel K  $r_{\text{eq}}$ Toolbar: Grading Tools: TEL Menu: SmartDraft ▶ Grading ▶ Calculate Elevation Command entry: **ce**

#### Command:

Calculate elevation.

Current settings: Point = <Object/Select>, Slope = <default>, Adjust = <default>, Output = <Point/SCreen/SPot/Text>, Next = <Yes/No> Current options.

Select elevation or [Adjust/Next[/Output](#page-177-0)/Point/Slope]: Select elevation object, **A** to change the adjustment value for the selected elevation, **O** for output options, **P** for selection type, or **S** for slope.

**Point type: Select:** Selected point will be used for calculations.

Specify start point: Select point for the selected elevation object.

Starting elevation = <value>, Slope = <default>, Adjust = <default>, Output = <Point/SCreen/SPot/Text>, Next = <Yes/No>

Specify point for distance or [Adjust/Next/[Output/](#page-177-0)Slope]: Specify point to calculate elevation (uses the current slope and distance from start point to specified point).

**Point type: Object:** Selected object's insertion point will be used for calculations.

Starting elevation = <value>, Slope = <default>, Adjust = <default>, Output = <Point/SCreen/SPot/Text>, Next = <Yes/No>

Specify point for distance or [Adjust/Next/[Output/](#page-177-0)Slope]: Specify point to calculate elevation (uses the current slope and distance from start point to specified point).

#### **Adjust option:**

Enter elevation adjustment value <default>: Enter a value to adjust the selected elevation.

Reset adjustment value to 0.00 on exit [Yes/No] <default>: Reset the adjustment value to 0.00 on command exit.

#### **Next options:**

- Next: Yes The calculate from point is moved to the last specified point, and the elevation is changed to the last calculated value.
- Next: No Last selected point and elevation remain the same, new elevations are calculated for these values.

# <span id="page-177-0"></span>**4.4.14.1 Calculate Elevation\Slope Output Options**

**Options for the [Calculate](#page-176-0) Elevation and [Calculate](#page-172-0) Slope command.**

#### **Dialog Box Options**

#### **Calculate Elevation Output Options:**

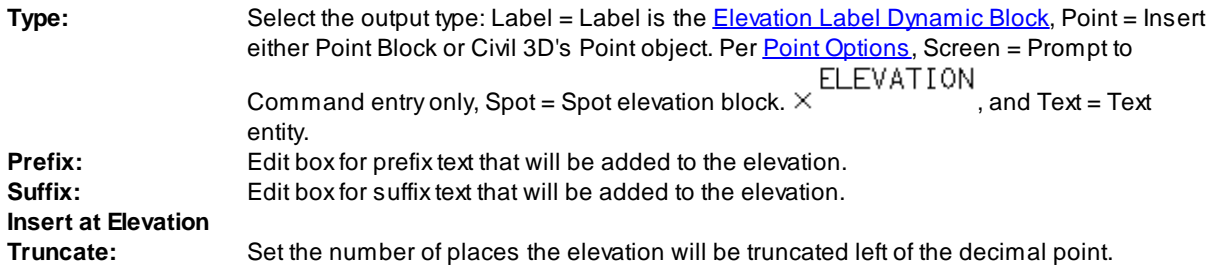

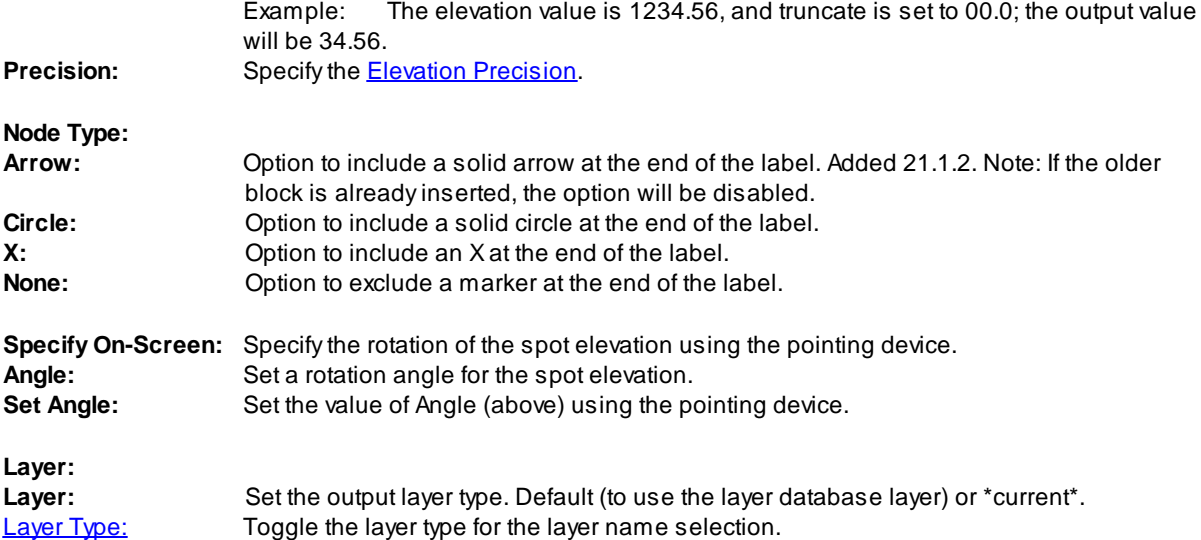

# **4.4.15 Edit Object's Elevation**

#### **Edit selected object's elevation (z) value.**

Modify the elevation of selected objects (arcs, blocks, circles, dimensions, ellipses, lines, lwpolylines, points, polylines, and text). The new elevation can be to an absolute elevation or an adjustment to the select object's current elevation. If the selected object is a 3D polyline and an absolute elevation is entered, the 3D polyline will be converted to a 2D polyline at the new elevation.

# 즟

**Button** 

Ribbon: SmartDraft Korading panel K

Toolbar: Grading Tools:

Menu: SmartDraft K Grading K Edit Object's Elevation

Command entry: **ec**

# Command:

Modelspace or Paperspace only.

Current settings: Adjust = <default>, Type = <Enter / Select>, Adjust Point Elevation = <Yes/No>

# **Type = Enter**

Enter new elevation or [Adjust/Change/Point/Reference/Type] <default>: Enter a new elevation, **A** to change the adjustment values for the specified elevation, **P**oint to toggle if the point object's elevation is to be adjusted, **R**eference to specify a reference and new elevation, **C**hange to enter a change in elevation, **T**ype to toggle entry type, or press ENTER to accept default.

Changing object's elevation to <value>: **Note:** Adjustment value applied.

Select objects: Select objects to modify.

# **Type = Select**

Select new elevation or [Adjust/Change/Point/Reference/Type] <0.00>: Select text, attribute, Civil 3D's Point object, or object with elevation, **A** to change the adjustment values for the selected elevation, **P**oint to toggle if the point object's elevation is to be adjusted, **R**eference to specify a reference and new elevation, **C**hange to enter a change in elevation, **T**ype to toggle entry type, or press ENTER to accept default. Changing object's elevation to <value>: **Note:** Adjustment value applied. Select objects: Select objects to modify.

**Reference** will adjust the elevation of selected objects by the difference between the new elevation and the reference elevation.

Enter reference elevation <*default*>: Enter the reference elevation. Enter new elevation <*default>*: Enter a new elevation. Changing object's elevation by <value*>* **Note:** Adjustment value **not** applied. Select objects: Select objects to modify.

# **Change**

Enter change in elevation <default>: Enter a value that will be used to adjust the elevation of selected objects. Changing object's elevation by <value*>* **Note:** Adjustment value **not** applied. Select objects: Select objects to modify.

#### If **Adjust Point Elevation = Yes**

The elevation attribute of the point block will also be changed, or the elevation property of a Civil 3D's Point will be adjusted.

For the point block, the object's Z value will not be changed.
# <span id="page-180-1"></span>**4.4.16 Slope Symbol**

### **Create slope symbol types.**

Create a slope symbol between the toe and top of slope line.

# Y

**Button** 

- $\%$  Ribbon: SmartDraft  $\triangleright$  Grading panel  $\triangleright$   $\blacksquare$ Toolbar: Grading Tools: Menu: SmartDraft KGrading KSlope Symbol
- Command entry: **ssl**

# Command:

Current settings: Slope = <type>, Layer = <type>

Specify top of slope point or [[Options\]](#page-180-0): Select point (1), **O**ptions to change slope and/or layer type, or press ENTER to end. *Default osnap is NEArest.*

Specify toe of slope point: Select point (2) *Default osnap is PERpendicular.*

### **Slope symbol types:**

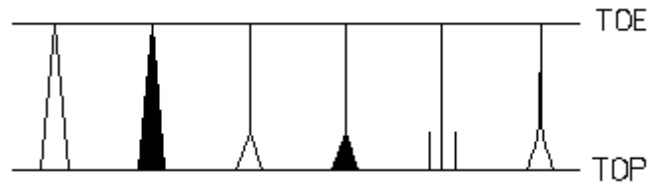

# <span id="page-180-0"></span>**4.4.16.1 Slope Symbol Options**

**Options for the Slope [Symbol](#page-180-1) command.**

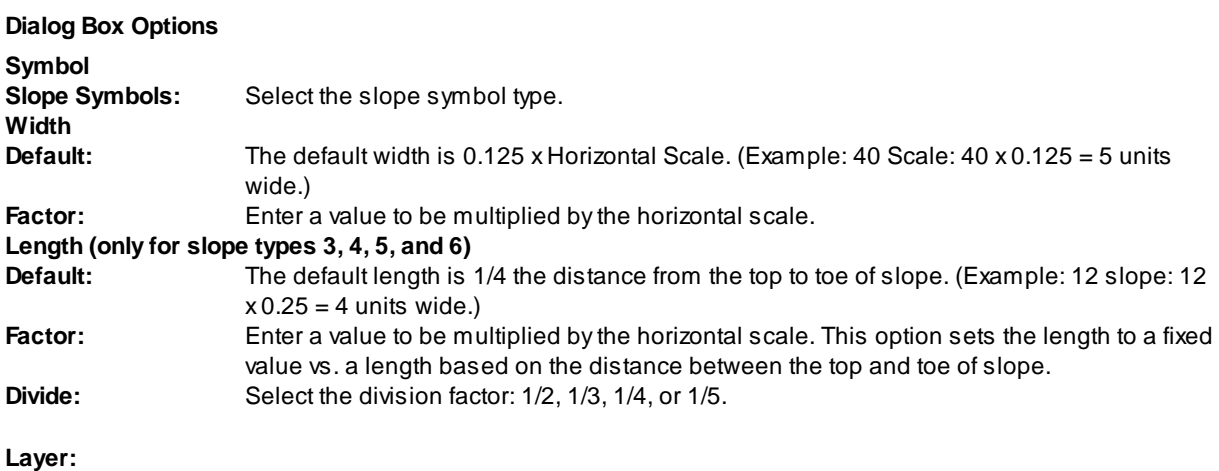

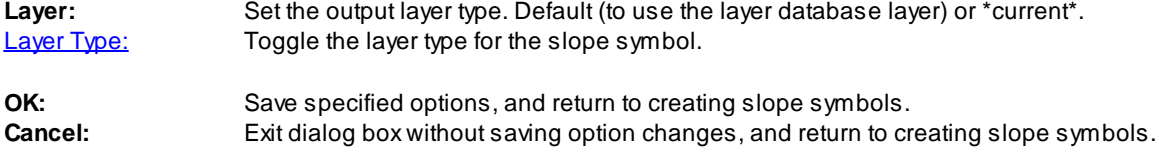

# <span id="page-181-0"></span>**4.4.17 Toe / Top of Slope**

#### **Create toe or top of slope.**

Create a toe or top of slope from two elevations, a slope, and by selecting the top of slope object. Options to create a copy of the top/toe of slope include offset bench, creating the slope a the actual elevation, and use of lines and arcs, or polylines.

```
- J
```
Button

- Ribbon: SmartDraft Kinding panel Korea Toolbar: Grading Tools:  $\mathcal{P}$ Menu: SmartDraft ▶ Grading ▶ Toe / Top of Slope
- Command entry: **gts**

#### Command:

Current settings: Adjust = <Value/Value>, Elevation = <Prompt or Select>, Output = <Toe/Top>,

<LineArc/Polyline>, <Actual/0>, <Yes/No>, Slope = <value>:1

### If **Elevation option is Select:**

Select first pad elevation or [\[Options\]](#page-182-0): Select first elevation object, or **O** to change the options. Select second pad elevation: Select second elevation object. Select <top/toe> of slope: Select the slope object to offset the new slope.

### If **Elevation option is Prompt**

Enter first pad elevation or [[Options\]](#page-182-0): Enter the first elevation, or **O** to change the options. Specify point in first pad area: Specify a point within the first pad area. Enter second pad elevation: Enter the second elevation. Specify point in second pad area: Specify a point within the second pad area. Select top of slope: Select the slope object to offset the new slope.

#### **Example**

 $\mathsf{PAR}_3$ 135.5 PAD 138.8 PAD 138.8

### <span id="page-182-0"></span>**4.4.17.1 Toe / Top of Slope Options**

**Options for Toe / Top of [Slope](#page-181-0) command.**

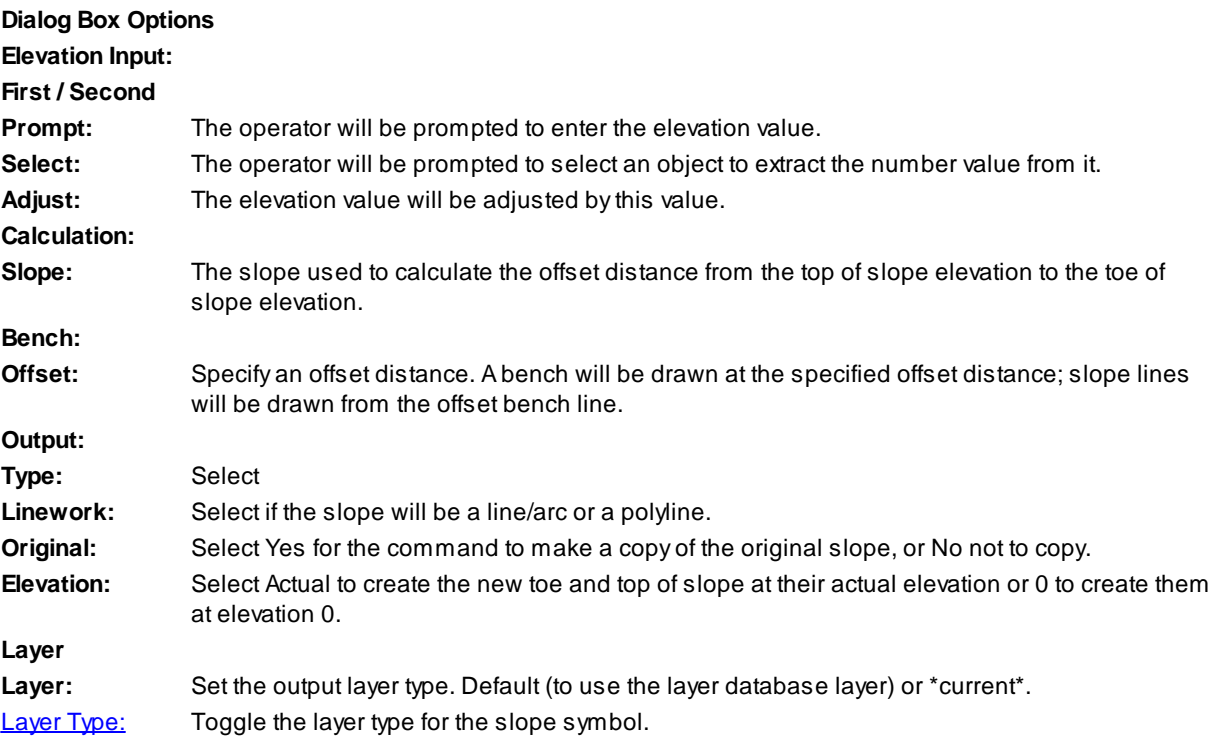

# **4.4.18 Daylight Symbol**

**Create daylight symbol along an object or change object to the daylight linetype.**

Add the daylight symbol to selected objects or change the selected objects to the daylight layer with the daylight complex linetype.

# -ije

**Button** 

Ribbon: SmartDraft Grading panel -  $\Psi$ Toolbar: Grading Tools: "I" Menu: SmartDraft Grading Daylight Symbol

### Command:

Current settings: Type = <Linetype/Block>, Spacing = <value> Select path for Daylight Symbol or [Type/Spacing]:

To change symbol spacing when using the Block option: Specify**S**

Enter symbol spacing <*default*>: Enter new distance.

Use **T**ype to change the linetype and block options.

The Block option inserts a symbol along the selected object.

The Linetype option changes the selected object to the Daylight layer and changes the linetype of the Daylight layer to the linetype specified in the layer database if it is not already set.

Select path for Daylight Symbol or [Type/Spacing]: Select path (1).

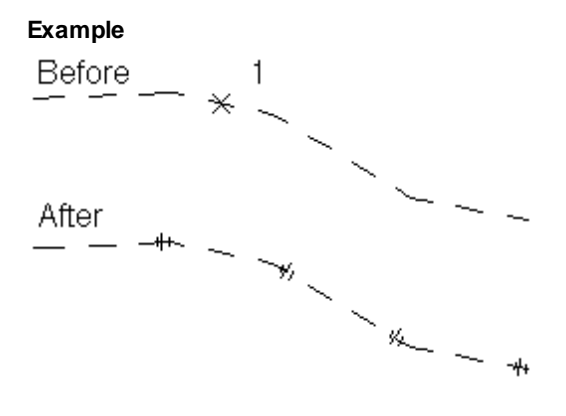

## **4.4.19 Cut / Fill Symbol**

**Create cut and fill symbol along an object or change object to the cut / fill linetype.**

Add the cut / fill symbol to selected objects or change the selected objects to the cut / fill layer with the cut / fill complex linetype.

#### -11-

Button

Ribbon: SmartDraft Grading panel  $\blacktriangleright$   $\blacksquare$ Toolbar: Grading Tools: -"" Menu: SmartDraft ▶ Grading ▶ Cut Fill Symbol

Command: Current settings: Type = <Linetype/Block>, Spacing = <value> Select path for Cut/Fill Symbol or [Type/Spacing]:

To change symbol spacing when using the Block option: Specify**S** Enter symbol spacing <*default*>: Enter new distance

Use **T**ype to change the linetype and block options. The Block option inserts a symbol along the selected object. The Linetype option changes the selected object to the Cut /Full layer and changes the linetype of the Cut/Fill layer to the linetype specified in the layer database if it is not already set.

Select path for Cut/Fill Symbol or [Type/Spacing]: Select path (1).

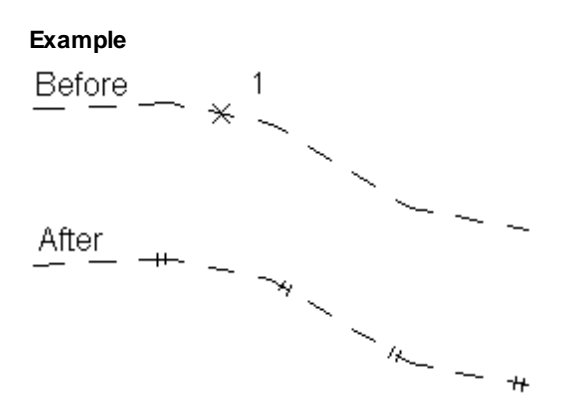

# **4.4.20 Brow Ditch Symbol**

**Create a brow ditch symbol along an object or change object to the brow ditch linetype.**

Add the brow ditch symbol to selected objects or change the selected objects to the brow ditch layer with the brow ditch complex linetype.

#### $\Leftarrow$ Button

 $\otimes$  Ribbon: SmartDraft Grading panel  $\blacktriangleright$ Toolbar: Grading Tools: Menu: SmartDraft KGrading KBrow Ditch

### Command:

Current settings: Type = <Linetype/Block>, Spacing = <value> Select path for Brow Ditch Symbol or [Type/Spacing]:

To change symbol spacing when using the Block option: Specify**S** Enter symbol spacing <*default*>: Enter new distance

Use **T**ype to change the linetype and block options.

The Block option inserts a symbol along the selected object.

The Linetype option changes the selected object to the Brow Ditch layer and changes the linetype of the Brow Ditch layer to the linetype specified in the layer database if it is not already set.

Select path for Brow Ditch Symbol or [Type/Spacing]: Select path (1).

**Note:** If a polyline is selected, the arrows will point toward the start point.

**Example**

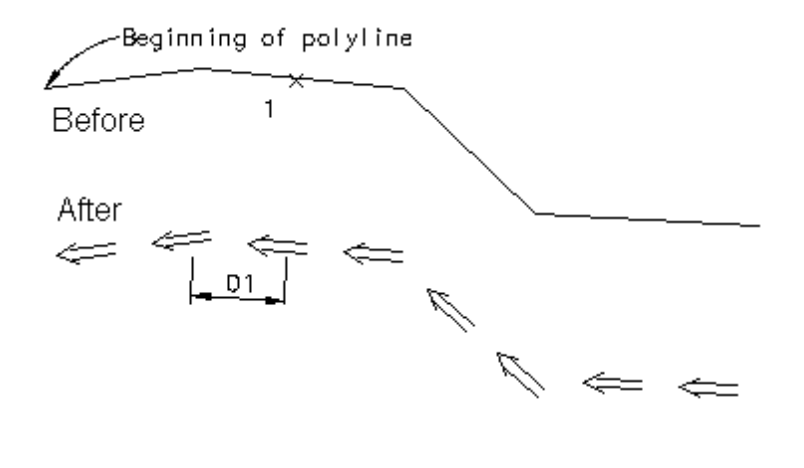

# **4.4.21 Edit Polyline Elevation**

**Edit the elevation of selected polylines.**

Change the elevation of any 2D polyline in the drawing.

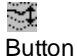

 $\%$  Ribbon: SmartDraft K Grading panel Toolbar: Grading by Polyline Tools: Menu: SmartDraft ▶ Grading by Polyline ▶ Edit polyline elevation

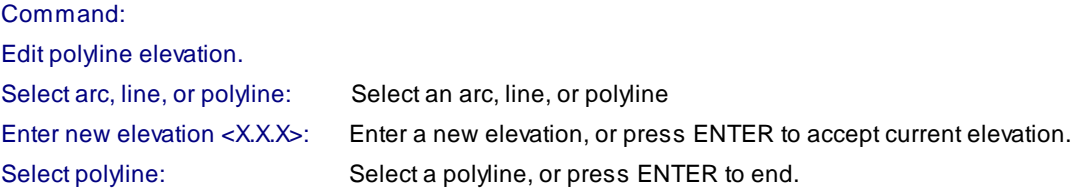

# **4.4.22 Edit Polyline Datum Elevation**

**Edit the elevations of the selected polyline by a datum value.**

Change 2D polyline elevations by adding or subtracting a specific amount.

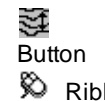

 $\%$  Ribbon: SmartDraft K Grading panel K Toolbar: Grading by Polyline Tools: 3 Menu: SmartDraft KGrading by Polyline KEdit polyline datum elevation

#### Command:

Edit polyline datum elevation.

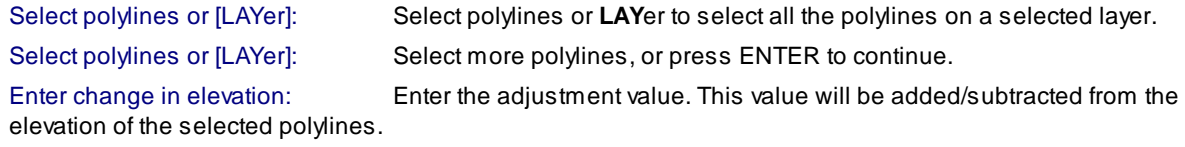

#### **LAYer**

Select layer for polylines or [Objects]: Select an object on the layer. All polylines on selected layer will be selected and processed, or **O**bject to toggle back to selecting polylines.

# **4.4.23 Assign Polyline Elevation**

#### **Assign an elevation to selected polylines.**

Enter the elevations for selected polylines. Begin by assigning an elevation to the first contour, and then define an interval for the next contour elevation. The command automatically calculates all subsequent contour elevations.

# ₹

Button

Ribbon: SmartDraft Kinding panel

Toolbar: Grading by Polyline Tools:

Menu: SmartDraft Grading by Polyline Assign polyline elevation

#### Command:

Assign polyline elevation.

Select first polyline: Select a polyline

Enter first polyline elevation <XXX.XX>: Enter an elevation for the first polyline.

Enter elevation interval (+ Increase / - Decrease) <1.00>: Enter an elevation interval; a positive number to increase or a negative number to decrease the next contour's elevation.

Select next polyline or [Interval]: Select a polyline, or enter **I**nterval to change the interval elevation.

Current elevation (XXX.XX), Enter new elevation <XXX.XX>: Press ENTER to accept calculated elevation, or enter an elevation.

Select next polyline or [Interval]: Select a polyline, enter **I**nterval to change the interval elevation, or press ENTER to end.

### **Interval**

Enter elevation interval (+ Increase / - Decrease) <1.00>: Enter an elevation interval; a positive number to increase or a negative number to decrease the next contour's elevation.

# **4.4.24 Modify Elevations of Feature Lines or 3D Polylines: Absolute Hinge**

Use a hinge line to edit the elevations of selected feature lines and 3D polylines. The hinge line is defined by **two points. The absolute slope can be a slope (%) or a slope (X:1).**

 $\%$  Ribbon: SmartDraft K Grading panel Toolbar: Grading by Polyline Tools: is

Button

ني.

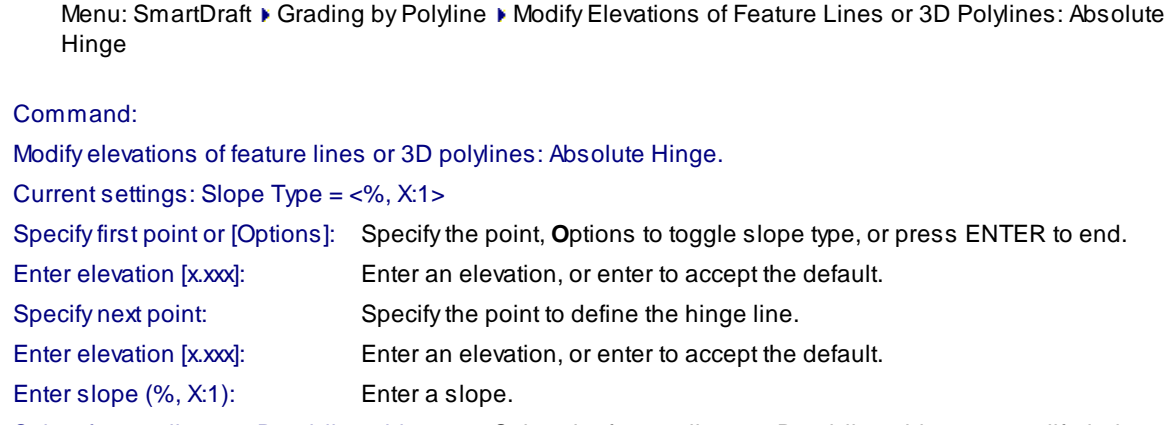

Select feature line or 3D polyline objects: Select the feature line or 3D polyline objects to modify their elevations.

Example:

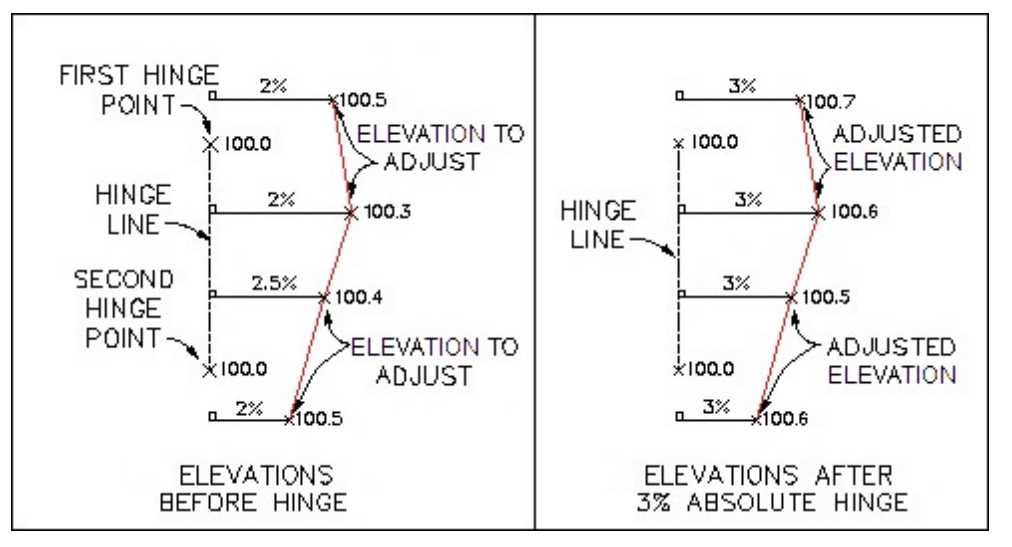

# **4.4.25 Modify Elevations of Feature Lines or 3D Polylines: Relative Hinge**

Use a hinge line to edit the elevations of selected feature lines and 3D polylines. The hinge line is defined by **two points. The relative slope can be a slope (%) or a slope (X:1).**

للحماء Button  $\otimes$  Ribbon: SmartDraft Grading panel F Toolbar: Grading by Polyline Tools: i Menu: SmartDraft K Grading by Polyline K Modify Elevations of Feature Lines or 3D Polylines: Relative Hinge

# Command: Modify elevations of feature lines or 3D polylines: Relative Hinge. Current settings: Slope Type = <%, X:1> Specify first point or [Options]: Specify the point, **O**ptions to toggle slope type, or press ENTER to end. Specify next point: Specify the point to define the hinge line. Enter slope  $(\%, X:1)$ : Enter a slope. Select feature line or 3D polyline objects: Select the feature line or 3D polyline objects to modify their elevations.

Example:

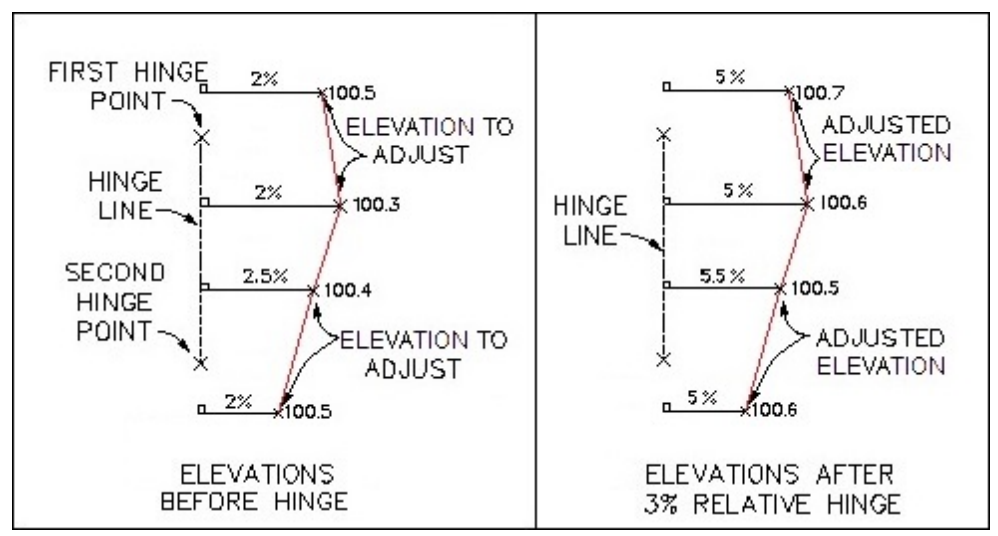

# **4.4.26 Check for 0 Elevation Polylines**

### **Change selected polylines with a zero elevation, and prompt for new elevation.**

Select a group of polylines to check if they have an assigned elevation; if the elevation is zero, prompt for a new elevation.

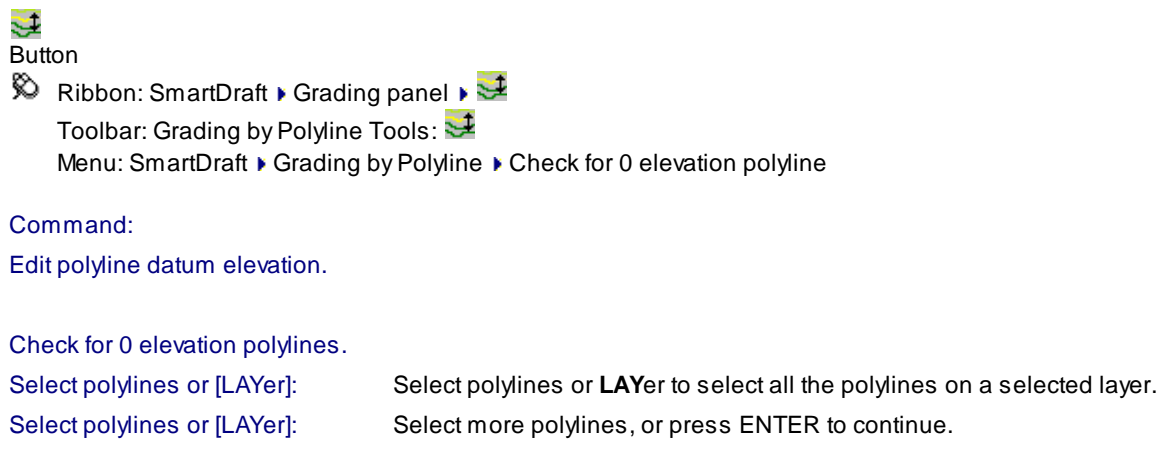

Enter new elevation <0.00>: If any of the selected polylines have a zero elevation, prompt for a new elevation.

### **LAYer**

Select layer for polylines or [Objects]: Select an object on the layer. All polylines on selected layer will be selected and processed, or **O**bject to toggle back to selecting polylines.

# <span id="page-189-1"></span>**4.4.27 Change Polyline Layer at Elevation**

#### **Change polyline layer at elevation.**

Change selected polylines to major and minor contour layers at specified elevations.

# Ó

# Button

Ribbon: SmartDraft Korading panel Ka

Toolbar: Grading by Polyline Tools:

Menu: SmartDraft K Grading by Polyline K Change polyline layer at elevation

#### Command:

Change Polyline Layer at Elevation.

Current settings: Major: <CONT-MAJ> at <10>, Minor: <CONT-MIN>.

Select polylines to change layer or [[Options\]](#page-189-0): Select polylines, **O**ptions to change layer names, and interval, or press ENTER to end.

Select objects:

### <span id="page-189-0"></span>**4.4.27.1 Change Polyline Layer at Elevation Options**

**Options for the Change Polyline Layer at [Elevation](#page-189-1) command.**

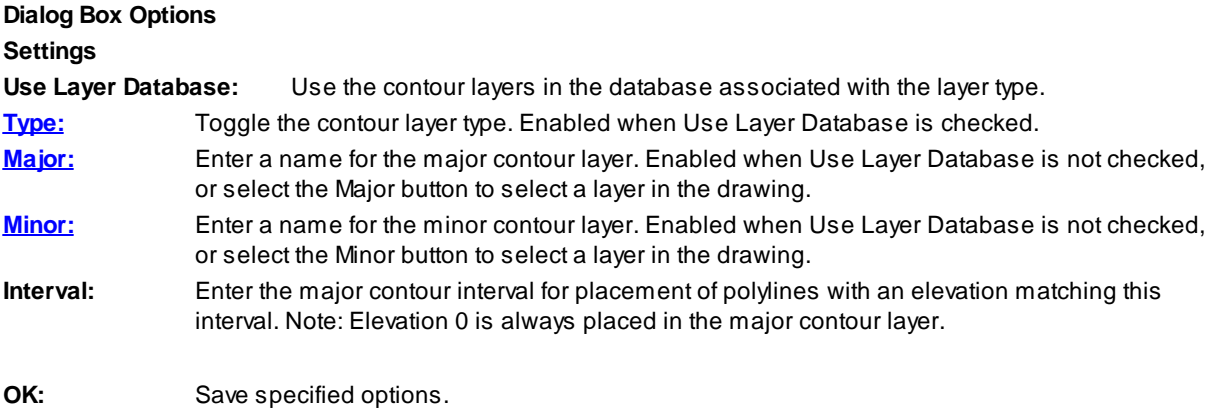

### **4.4.27.2 Layer Type**

One of three layers which can be created. If there is a "Type" button, it is used to toggle between the layer types.

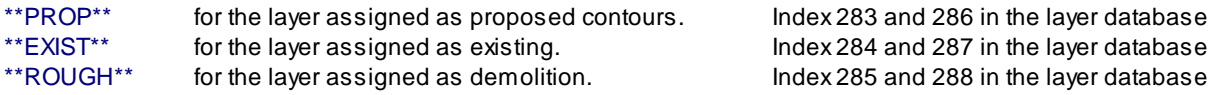

#### <span id="page-190-0"></span>**4.4.27.3 Select Layer**

Select a contour layer.

#### **Dialog Box Options**

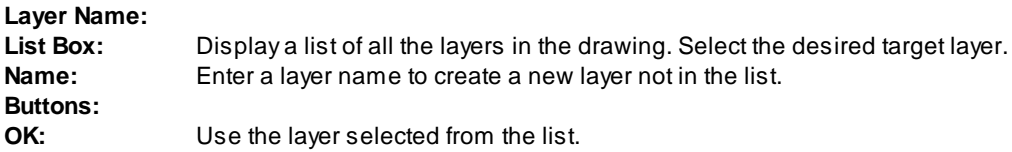

# **4.4.28 Offset Polyline by Rise/Run**

#### **Offset a selected polyline by setting the elevation to rise over run (rise/run).**

Offset polylines at a calculated distance from the entered elevation interval, rise, and run values.

# $\overline{\mathcal{R}}$

Button

Ribbon: SmartDraft Korading panel KIT Toolbar: Grading by Polyline Tools:  $\frac{1}{31}$ Menu: SmartDraft K Grading by Polyline K Offset polyline by Rise/Run

### Command:

Offset polyline elevation by Rise / Run.

Enter elevation interval (+ Increase / - Decrease) <-1.00>: Enter an elevation interval; a positive number to increase or a negative number to decrease the next contour's elevation.

Enter slope run <2.00>: Enter the run value.

Enter slope rise <1.00>: Enter the rise value.

Select first polyline: Select a polyline.

Elevation of polyline (100.00), Slope 2.00/1.00.

Elevation of next polyline (99.00).

Specify point on side to offset or [Options]: Specify a point on the side to offset, **O**ptions to change the interval, run, and rise values, or press ENTER to end.

Elevation of next polyline (98.00).

Specify point on side to offset or [Options]: Continue specifying points to offset additional polylines, or press ENTER to end.

# **4.4.29 Offset Polyline by Slope (%)**

**Offset a selected polyline, setting the elevation by slope (%).**

Offset polylines at a calculated distance from the entered elevation interval and percentage of slope.

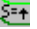

Button ့

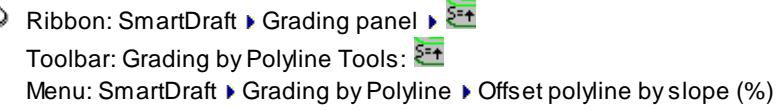

### Command:

Offset polyline elevation by slope %.

```
Enter elevation interval (+ Increase / - Decrease) <-1.00>: Enter an elevation interval; a positive number to
                     increase or a negative number to decrease the next contour's elevation.
```
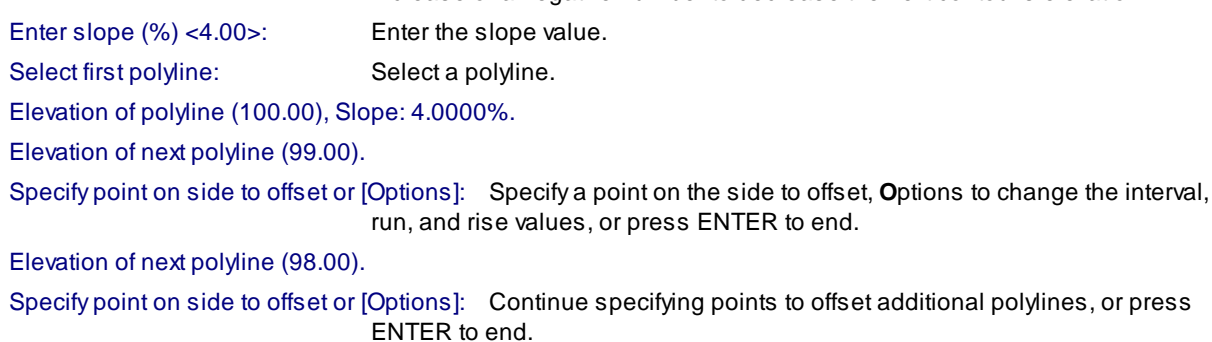

# **4.4.30 Offset Polyline by Slope (%) and Distance**

**Offset a selected polyline to a distance limit, setting the elevation by slope (%).**

Offset multiple polylines at a calculated distance from the entered elevation interval and percentage of slope until it meets the specified distance.

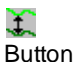

 $\otimes$  Ribbon: SmartDraft K Grading panel K

Toolbar: Grading by Polyline Tools:

Menu: SmartDraft Grading by Polyline Goffset polyline by slope (%) and distance

Command:

Offset polyline elevation by slope % and distance. Enter elevation interval (+ Increase / - Decrease) <-1.00>: Enter an elevation interval; a positive number to increase or a negative number to decrease the next contour's elevation. Enter slope (%) <4.00>: Enter the slope value. Select first polyline: Select a polyline. Specify point on side to offset: Specify a point on the side to offset. Specify offset distance: Enter a distance value, or specify two points to calculate a distance.

# **4.4.31 Offset Polyline by Slope (%) and Elevation Limit**

#### **Offset a selected polyline to an elevation limit, setting the elevation by slope (%).**

Offset multiple polylines at a calculated distance from the entered elevation interval and percentage of slope until it meets the specified elevation.

# 淇

#### Button

Ribbon: SmartDraft K Grading panel K Toolbar: Grading by Polyline Tools: Menu: SmartDraft K Grading by Polyline K Offset polyline by slope (%) and elevation

#### Command:

Offset polyline elevation by slope % and elevation.

Enter elevation interval (+ Increase / - Decrease) <-1.00>: Enter an elevation interval; a positive number to increase or a negative number to decrease the next contour's elevation.

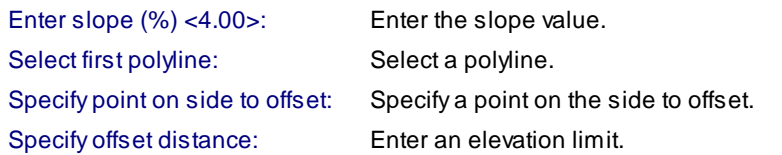

# <span id="page-192-0"></span>**4.4.32 Daylight to Surface**

#### **Daylight to a surface from a line, arc, polyline, 3D polyline or feature line.**

Create a daylight 3D polyline calculated from a line, arc, polyline, 3D polyline, or feature line to a selected surface.

**Known Issues:** Daylighting to the inside of a closed polyline may yield unexpected results. Note: Use the **Daylight to Surface - [Segment](#page-194-0)** command if Daylight to Surface returns an error.

#### **Supports:**

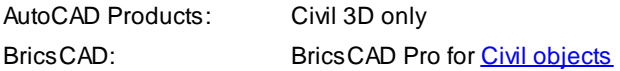

# **Button**

 $\otimes$  Ribbon: SmartDraft K Grading panel K Toolbar: Grading by Polyline Tools: Menu: SmartDraft ▶ Grading by Polyline ▶ Daylight to surface

Command entry: **dts**

#### Command:

Daylight to surface.

Current settings: Cut = <Slope/Grade>: <X:1/X%>, Fill = <Slope/Grade>: <X:1/X%>, Supplemental: Arc = <value>, Line = <value>

Select surface or [Elevation/LIst[/Options](#page-193-0)]: Select a surface, **LI**st to select a surface from a dialog, **E**levation to create a target elevation surface, or **O**ptions to change the command settings.

Surface name: <name of selected surface>

Select an arc, line, polyline, feature line, or [Elevation/[Options/](#page-193-0)Surface]: Select the source object to calculate the daylight from, surface to select a different target surface, , **E**levation to create a different target elevation surface, or **O**ptions to change the command settings.

Specify point on side to daylight: Specify a point to indicate the side to calculate the daylight polyline from the source object to the selected target surface.

### <span id="page-193-0"></span>**4.4.32.1 Daylight to Surface - Options**

**Daylight to Surface Options for Daylight to [Surface](#page-192-0)**

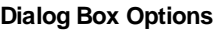

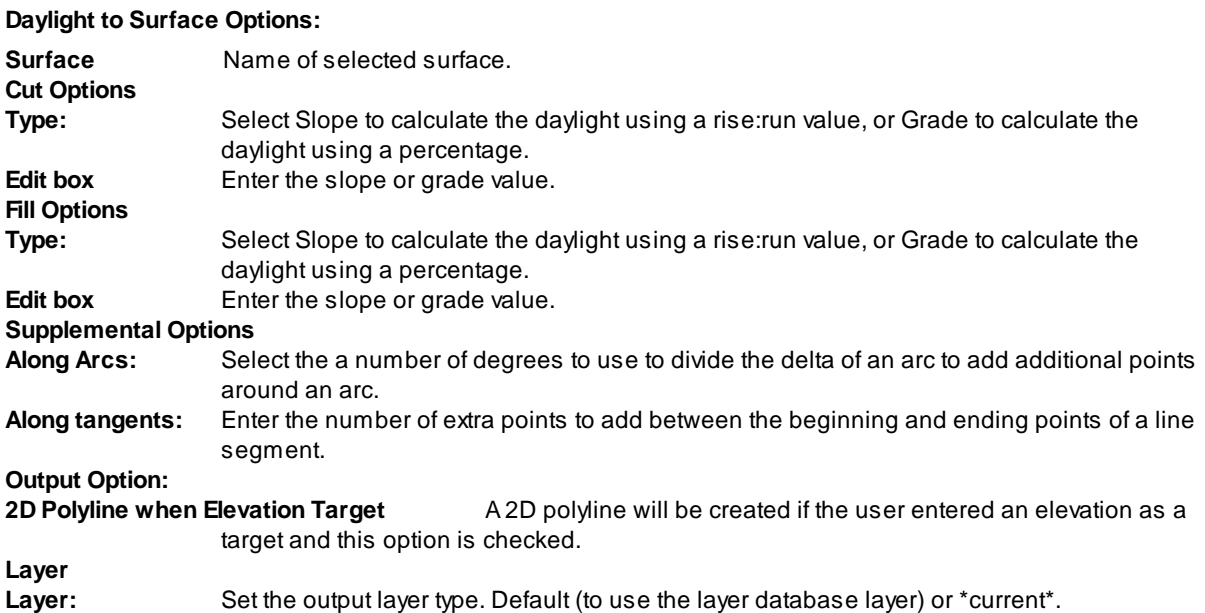

**[Layer](#page-405-0) Type:** Toggle the layer type for the slope symbol.

# <span id="page-194-0"></span>**4.4.33 Daylight to Surface - Segment**

#### **Daylight to a surface from a segment of a polyline, 3D polyline or feature line.**

Create a daylight 3D polyline calculated from a segment of a polyline, 3D polyline, or feature line to a selected surface.

#### **Supports:**

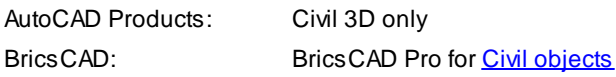

# Button

 $\otimes$  Ribbon: SmartDraft  $\blacktriangleright$  Grading panel  $\blacktriangleright \blacksquare$ Toolbar: Grading by Polyline Tools:  $\overline{\mathbb{R}}$ Menu: SmartDraft Grading by Polyline Daylight to surface - Segment Command entry: **dtss**

### Command:

Daylight to surface - segment.

Current settings: Cut = <Slope/Grade>: <X:1/X%>, Fill = <Slope/Grade>: <X:1/X%>, Supplemental: Arc = <value>, Line = <value>

Select surface or [Elevation/LIst[/Options](#page-193-0)]: Select a surface, **LI**st to select a surface from a dialog, **E**levation to create a target elevation surface, or **O**ptions to change the command settings.

Surface name: < name of selected surface>

Select segment, or [Elevation[/Options](#page-193-0)/Surface]: Select the source object segment to calculate the daylight from, surface to select a different target surface, **E**levation to create a different target elevation surface, or **O**ptions to change the command settings.

Specify point on side to daylight: Specify a point to indicate the side to calculate the daylight polyline from the source object to the selected target surface.

# <span id="page-194-1"></span>**4.4.34 Daylight to Surface - Point**

#### **Daylight to a surface from a point**

Create a daylight point, label, spot label, or display elevation. Two calculation methods. Between points, or Cut / Fill

### **Supports:**

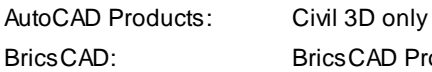

BricsCAD: BricsCAD Pro for Civil [objects](#page-25-0)

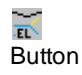

Ribbon: SmartDraft Korading panel Ka Toolbar: Grading by Polyline Tools: Menu: SmartDraft K Grading by Polyline K Daylight to surface - Point

Command entry: **dtsp**

#### Command:

#### **If Calculation Method: Cut/Fill**

Daylight to surface - Point.

Current settings: Daylight Cut = <Slope/Grade>: <X:1/X%>, Fill = <Slope/Grade>: <X:1/X%>, Point = <Single/Multiple>, Output = <Label/Point/Screen/Spot>

Select surface or [Elevation/LIst[/Options](#page-195-0)]: Select a surface, **LI**st to select a surface from a dialog, **E**levation to create a target elevation surface, or **O**ptions to change the command settings.

#### Surface name: <name of selected surface>

Specify point or Elevation/[\[Options](#page-195-0)/Surface]: Select the source point to calculate the daylight from, **O**ptions to change the command settings, **E**levation to create a different target elevation surface, or surface to select a different target surface,

Enter elevation <default>: Enter the elevation for the selected point or press enter to accept the default value.

Specify direction for daylight: Specify a point to indicate a direction to calculate the daylight.

Daylight elevation: <default>

#### **If Calculation Method: BetweenPoints**

Daylight to surface - Point.

Current settings: Daylight between points, Type: <Extend/Within>, Output = <Label/Point/Screen/Spot>

Select surface or [\[Options](#page-195-0)]: Select a surface or **O**ptions to change the command settings.

Surface name: <name of selected surface>

Specify point or [Elevation[/Options](#page-195-0)/Surface]: Specify the source point to calculate the daylight from, **E**levation to create a target elevation surface, **O**ptions to change the command settings, or surface to select a different target surface,

Enter elevation <default>: Enter the elevation for the selected point or press enter to accept the default value. Calculate daylight between points.

Specify second point: Specify the second point to calculate the daylight along the slope between the points. Enter elevation <default>: Enter the elevation for the selected point or press enter to accept the default value.

### <span id="page-195-0"></span>**4.4.34.1 Daylight to Surface - Point - Options**

**Daylight to Surface - Point Options for Daylight to [Surface](#page-194-1) - Point**

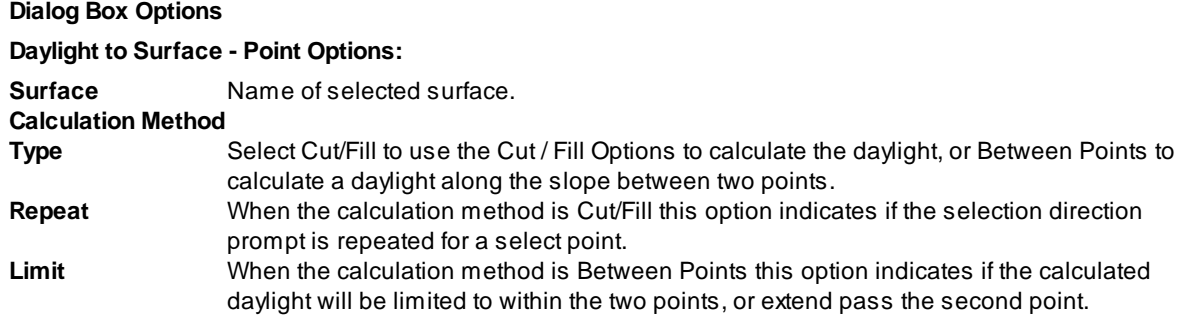

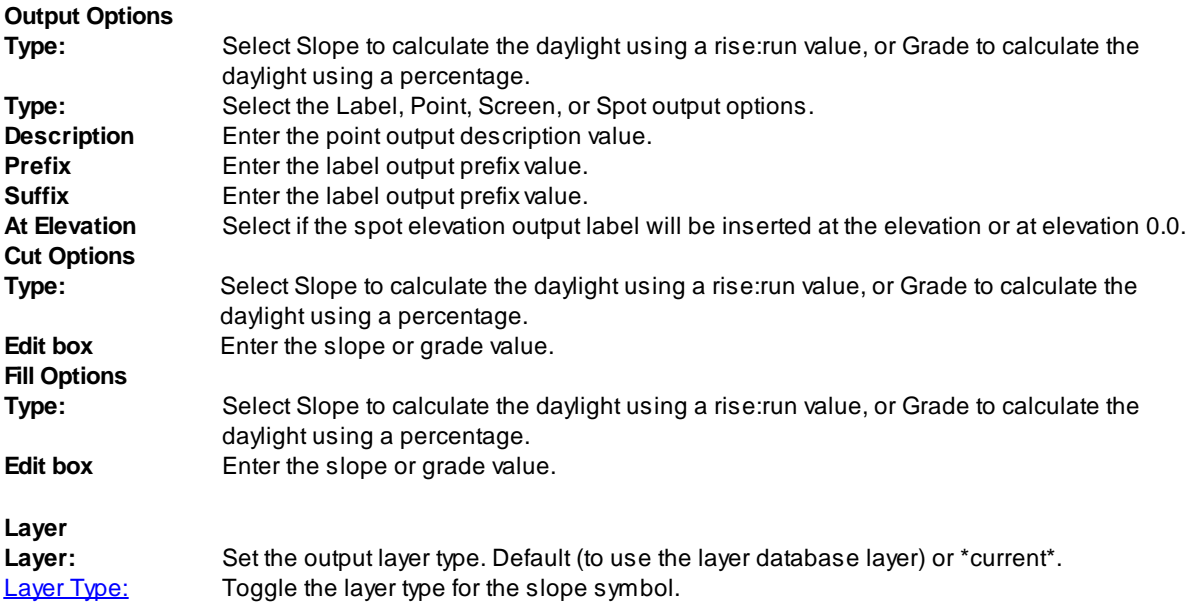

### **Output options:**

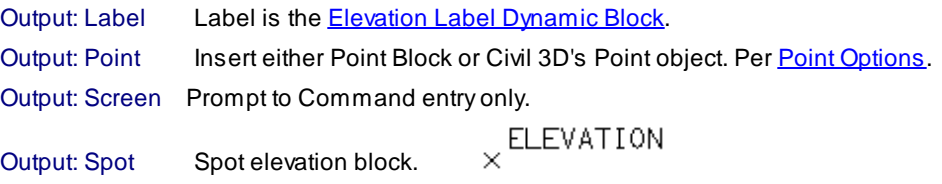

# **4.4.35 Solid Cut Surface**

### **Creates a Civil 3D TIN surface below an AutoCAD solid entity that cuts through the surface.**

Select an AutoCAD Solid that cut or pass through a Civil3D TIN surface, select this surface, specify the name of the new surface that will be created on the bottom of the solid. If the name of the TIN surface to create already exist, this command will erase all points of the surface and add the newly generated points.The number of points per AutoCAD unit of drawing represent the number of points will be added to the new surface along the edge length, higher values result in more dense TIN surfaces.

**Known Issues:** Users of Civil 3D may encounter problems with points at the same elevation, or drastic changes of elevation (e.g., the plane of the surface changing). In these situations, the generated surface is less accurate in these areas. Users can manually add breaklines to adjust the behavior. High density values can cause the application to hang due to the large volume of points generated. For these situations, users should consider starting with small values to obtain initial surfaces.

### **Supports:**

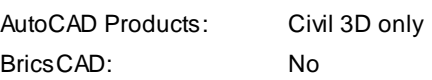

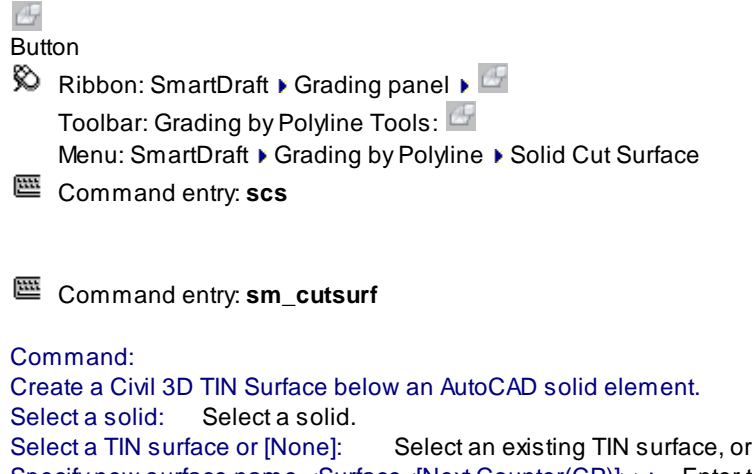

Specify new surface name <Surface<[Next Counter(CP)]>>: Enter the name of the new surface or press ENTER for the default name.

Specify number of surface points per AutoCAD unit of drawing <1>: Enter the number of point per AutoCAD unit to create the surface. Note: larger value require longer to process.

None for no existing surface.

Simplify points [Yes/No] <Yes>: Specify if the points within the new surface will be simplified. This is a recommended option. It can be undone.

# <span id="page-197-0"></span>**4.4.36 Volume from Polylines (Contours)**

#### **Calculate a pond/basin or stockpile volume from polylines (contours)**

Current limitations of the calculations. Command assigns each polyline (contour) fully within the previous polyline. Each polyline must have an area less/greater than the previous polyline.

The command does not subtract volume due to islands in a pond/basin or hole in a stockpile.

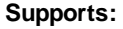

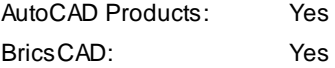

# 忞

Button

Ribbon: SmartDraft Grading panel  $\blacktriangleright$   $\frac{1}{2}$ 

Toolbar: Polyline Tools on the Drawing Tools:  $\overline{\mathbf{\tilde{W}}}$ Menu: SmartDraft K Grading by Polyline K Volume from Polylines (Contours)

### Command:

Volume from polylines or contours.

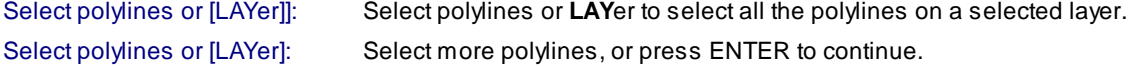

### **LAYer**

Select layer for polylines or [Objects]: Select an object on the layer. All polylines on selected layer will be selected and processed, or **O**bject to toggle back to selecting polylines.

**Dialog Box Options Volume Information Type Area is a <Stockpile/Pond/Basin> <Height/Depth>: x.xx Bottom Elevation: x.xx Top Elevation: x.xx Perimeter: x.xx Area 1: x.xx <Sq Feet/Sq Meters> Area 2: x.xx <Acres/Hectares>**

**Average End Method: x.xx <Cubic Feet/Cubic Meters> x.xx <Cubic Yards> x.xx <Acre Feet> x.xx <U.S. Gallons/Liters>**

**Conic Approximation Method: x.xx <Cubic Feet/Cubic Meters> x.xx <Cubic Yards> x.xx <Acre Feet> x.xx <U.S. Gallons/Liters>**

**[Output:](#page-198-0)** Output the volume information to text in the drawing.

### <span id="page-198-0"></span>**4.4.36.1 Volumes Output Options**

**Output text in the drawing from the calculated volume from Volume from Polylines [\(Contours\)](#page-197-0)**

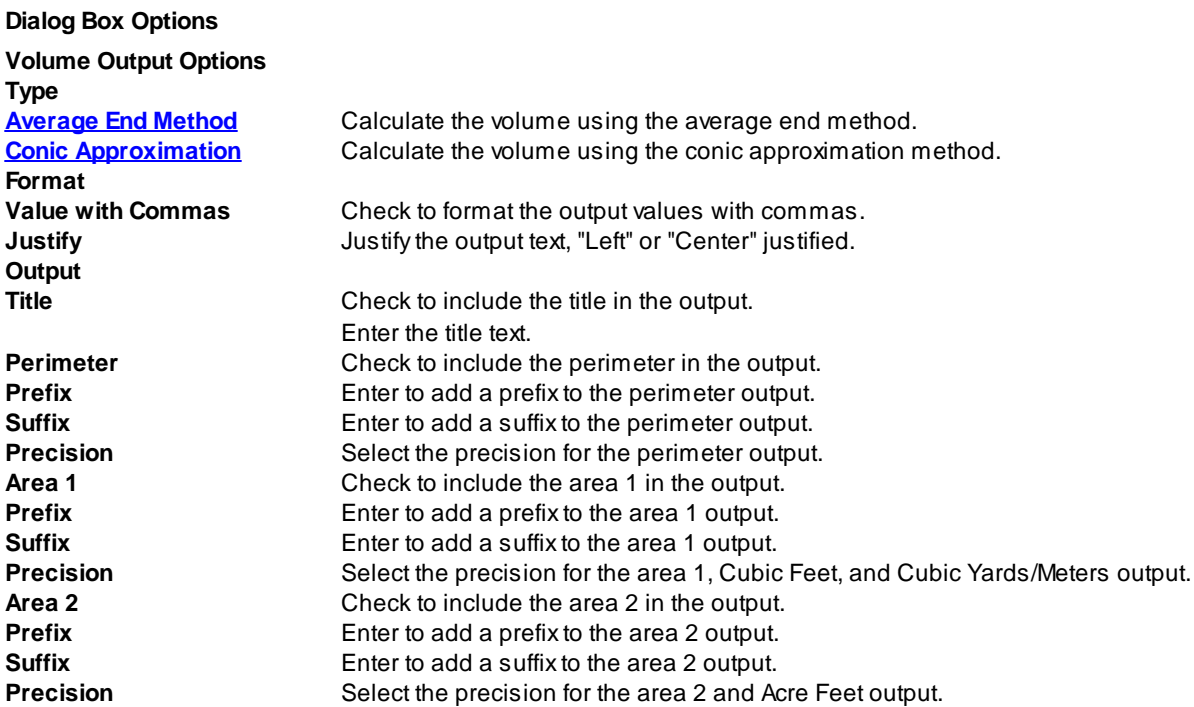

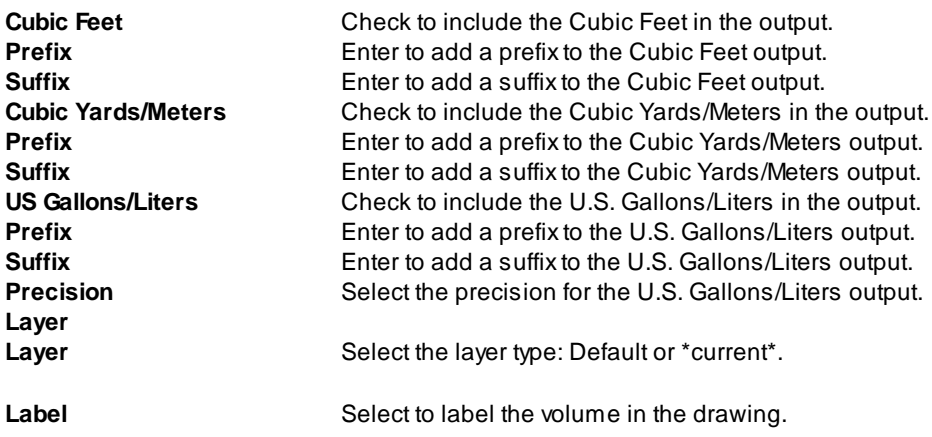

#### **Label:**

Command:

Specify point for volume label: Specify a point to place the volume label.

### <span id="page-200-0"></span>**4.4.36.2 Volumes Conic compared to Average End**

Which volume calculation method should I use, Average End or Conic Approximation?

#### **Volume Calculation Options**

The majority of designers calculating volumes use the Average End Area Method. Why? Because it is the method we always use.

In many cases, this is a great method for calculating volumes; but for same shapes, it will return an over estimation.

Average End Method How it works: The area of one section (a1) is added to the area of the next section (A2), divide the total by 2, and multiple the value by the distance (D) between the sections.  $[(A1 + A2)/2]$  \* D

Is there a problem with this method?

Well, maybe. It works great if only one value between the two sections changes width or length. If both change, this is not so great.

Agood example of only one value changing is calculating material volumes for road cross sections. The pavement depth between cross sections may vary in width but not in depth.

Volume of a Wedge

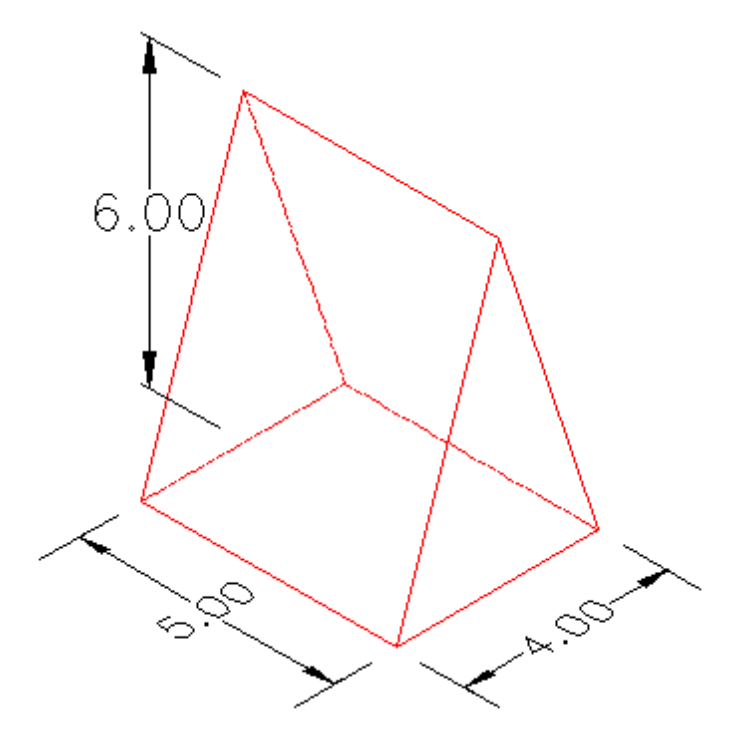

The length is 5.0 units, width is 4.0 units, and height is 6.0 units. The length is the same at the base and the top.

A1 (top) =  $5.0 \times 0.0 = 0.0$ , A2 (bottom) =  $5.0 \times 4.0 = 20.0$ , and D (height) =  $6.0$ , [(0.0 + 20.0) / 2.0)]  $*$   $6.0 = 60.0$ cubic units.

Volume of a Modified Wedge

If the top of the wedge is removed, and the length remains the same.

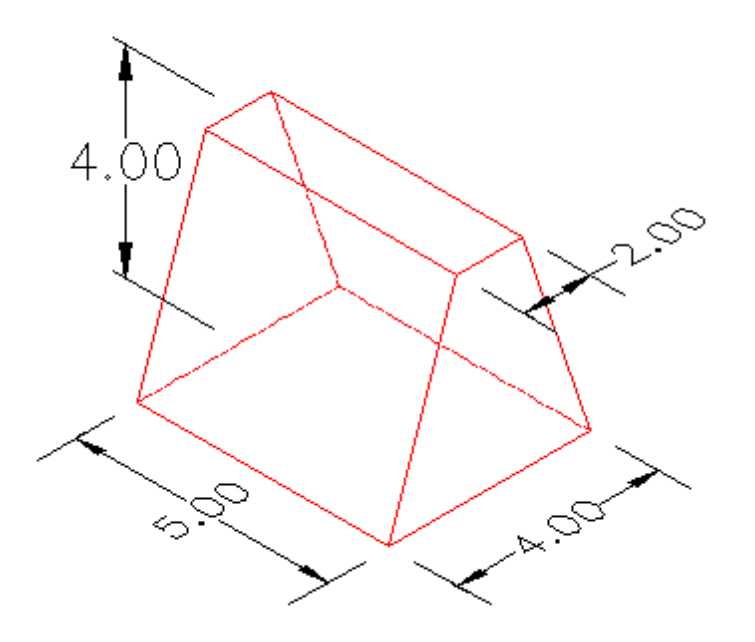

The length is 5.0 units, width is 4.0 units, and height is 6.0 units. The length is the same at the base and the top.

A1 (top) = 5.0 x 2.0 = 10.0, A2 (bottom) = 5.0 x 4.0 = 20.0, and D (height) = 4.0,  $[(10.0 + 20.0) / 2.0)]$  \* 4.0 = 60.0 cubic units.

In this case, the volume is still correct, because the length at the top and bottom are still the same.

Now, if we take the exact same length, width, and height as the first example, the unmodified wedge, and change it into a pyramid, the average end volume is no longer valid.

The volume of a pyramid is 1/3 \* Base \* Height. If we, as designers, used the average end method on this shape, the volume would be over estimated.

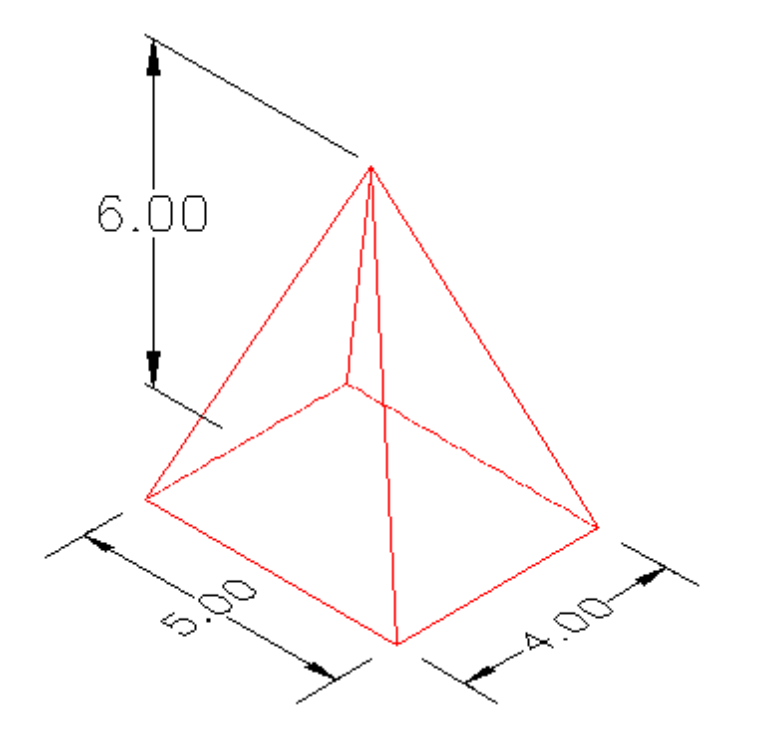

Average End Method: A1 (top) =  $0.0 * 0.0 = 0.0$ , A2 (bottom) =  $5.0 * 4.0 = 20.0$ , and D (height) =  $6.0$ , [( $0.0 + 20.0$ ) /  $2.0$ ]  $* 6.0 = 60.0$  cubic units.

Pyramid Method: Base = 5.0 \* 4.0 = 20.0, Height = 6.0, 1/3 \* 20.0 \* 6.0 = 40.0 cubic units.

So, in most cases, which shape most closely represents the shape of a pond/basin or stockpile? Most of the time (but not always), it will be the pyramid, or, at least, a pyramid with the top removed.

The geometric term, frustum, is used for the portion of a solid (normally a cone or pyramid) that lies between two parallel planes cutting it.

The volume of a frustum is  $D/3$  \* [A1 + A1 + sqrt(A1 \* A2)], where D is the height between the two parallel planes, and A1 and A2 are the areas of the two cross sections.

This is the formula SmartDraft uses for the Conic Approximation method.

Examples of Frusta

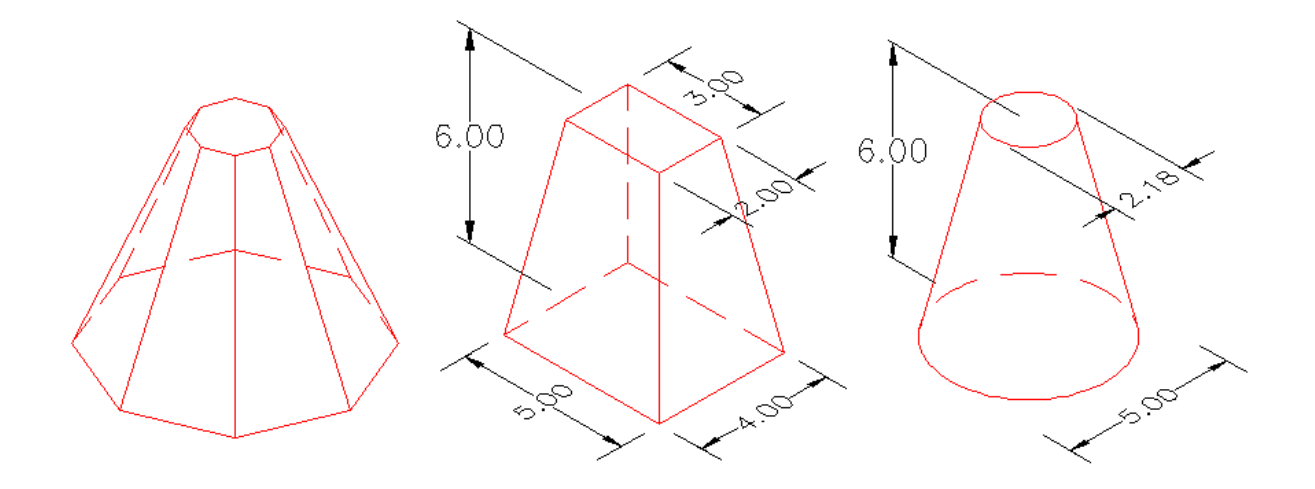

With the above information, we hope you can better select the method to use in your designer situation.

# **4.4.37 Extract Contour(s) from a Surface**

**Extract a single or all contours from a surface.**

### **Supports:**

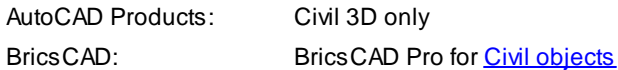

# Ŵ

# **Button**

 $\otimes$  Ribbon: SmartDraft  $\triangleright$  Grading panel  $\triangleright$   $\circ$ Toolbar: Grading by Polyline Tools:  $\bigcirc$ Menu: SmartDraft Grading by Polyline Extract Contour(s) from a surface Command entry: **ecpl**

# Command:

Extract contour(s) from a surface. Current settings: Contours: <Single/All>

### If **Single**

Select a surface contour or [Options]: Select a surface contour, or **O**ptions to change to All to extract all the contours of a surface.

### If **All**

Select a surface or [LIst/Options]: Select a surface, **LI**st to select a surface from a dialog, or **O**ptions to change to Single to extract a selected contour from a surface.

# <span id="page-204-0"></span>**4.4.38 Assign / Edit BricsCAD Surface Name and Description**

**Assign / edit the BricsCAD surface name and description used by SmartDraft.**

#### **Supports:**

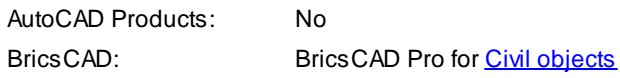

#### Æ Button

 $\%$  Ribbon: SmartDraft K Grading panel K Toolbar: Grading Tools: Menu: SmartDraft ▶ Grading ▶ Edit BricsCAD Surface Information

### Command:

Edit BricsCAD surface information. Select BricsCAD surface: Select a surface.

### **Edit the surface information associated to a BricsCAD surface or grading.**

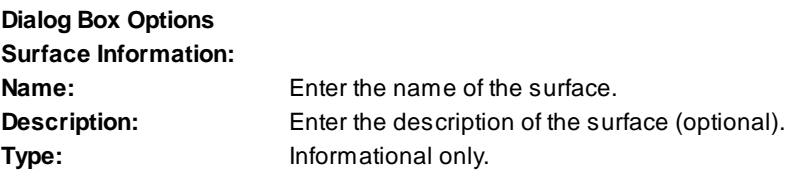

### **4.4.38.1 BricsCAD Surface support and information**

### **BricsCAD added Civil surfaces, gradings, and alignments in BricsCAD Pro v21 or later.**

SmartDraft lists surface by name in various commands. SmartDraft adds a name to each BricsCAD Tin Surface, TIN Volume Surface, and Grading Surface. The default name is: Surface <number>

These default names can be changed using the **Assign / Edit BricsCAD Surface Name and [Description](#page-204-0)** command.

# **4.4.39 Create BricsCAD Surface from Points**

**Create a BricsCAD surface from SmartDraft points in the drawing.**

**Note:** Supports **[SmartDraft](#page-552-0) Points** at this time

### **Supports:**

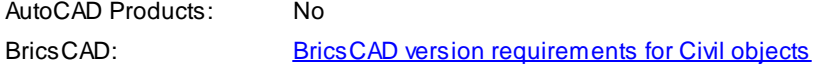

# ŵ.

**Button** 

 $\%$  Ribbon: SmartDraft  $\blacktriangleright$  Grading panel  $\blacktriangleright$ Toolbar: Grading Tools: Menu: SmartDraft KGrading KCreate BricsCAD Surface from Points

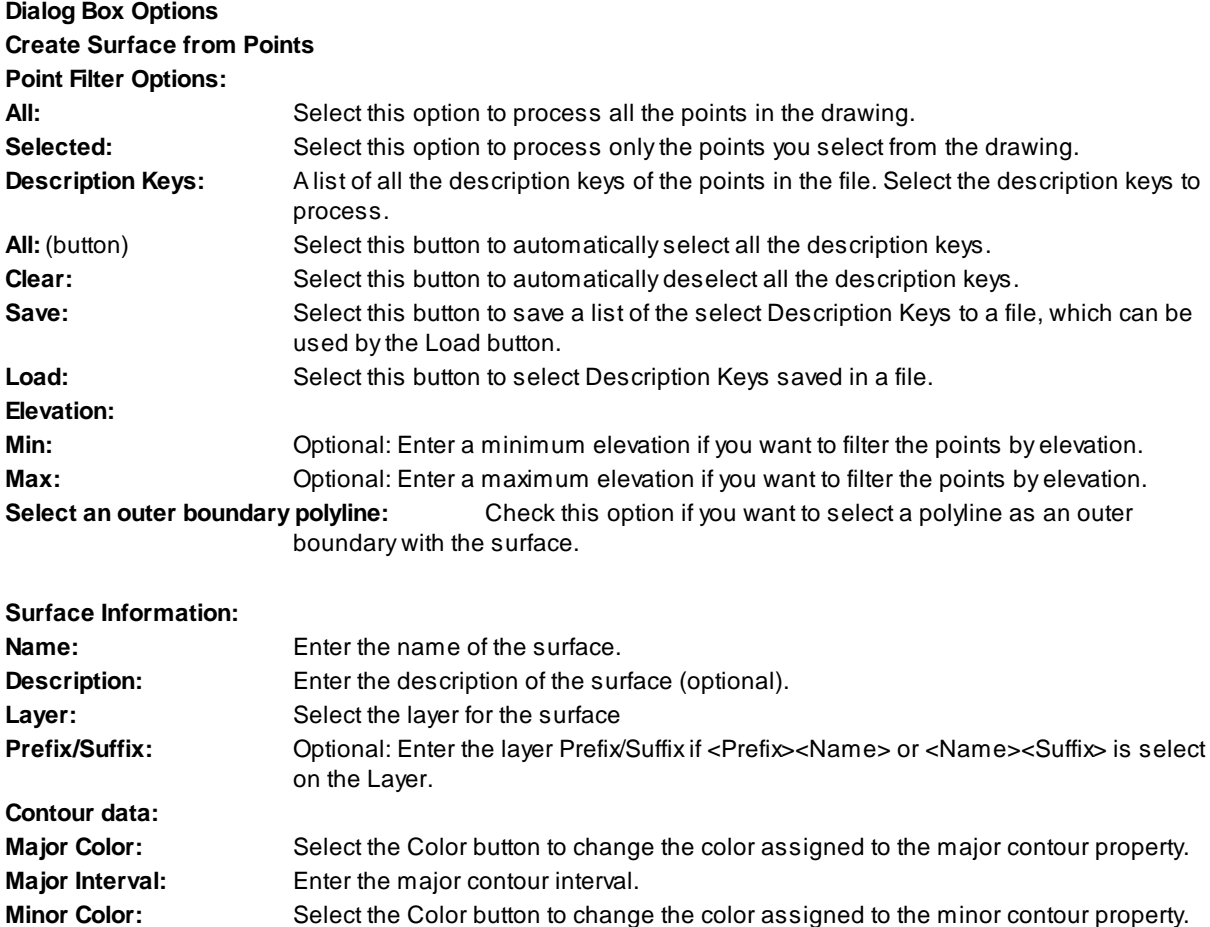

Command:

Create BricsCAD surface from Points. Select a polyline boundary: Select a closed polyline. Note: This prompt only displays if the

**Minor Interval:** Enter the minor contour interval.

If the **Selected** radio button is selected

Point selection method [All/Layers/Range/Selection] Select the Point selection method.

# **4.4.40 Add Points to a BricsCAD Surface**

**Add SmartDraft points to a BricsCAD surface. Note:** Supports **[SmartDraft](#page-552-0) Points** at this time

#### **Supports:**

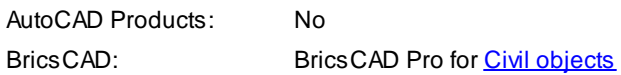

### 森

Button  $\otimes$  Ribbon: SmartDraft K Grading panel K Toolbar: Grading Tools: Menu: SmartDraft K Grading KAdd Points to a BricsCAD Surface

#### Command:

Add points to a BricsCAD Surface. Point selection method [All/Layers/Range/Selection] Select the Point selection method. Select a TIN surface: Select a BricsCAD Tin surface.

# **4.5 HEC-RAS Panel Tools**

**Tools to exchange data between Civil 3D and HEC-RAS**

### **HEC-RAS Tools Support**

HEC-RAS 3.1.3, 4.0, 4.1.0, and 5.0.0

**Supports:**

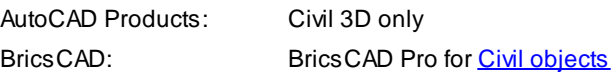

Click on the **in** icon below to view a video demonstration

### **HEC-RAS Tools**

**HEC [Application](#page-207-0) Loader Create Sample Lines or Polylines along an [alignment](#page-210-0)** [Sample](#page-219-0) Lines Tool

**Create [HEC-RAS](#page-219-1) Data** 

Add Sections to a [HEC-RAS](#page-259-0) Project Add a River / Reach to a [HEC-RAS](#page-267-0) Project

**Note** The following commands requires data from the HEC-RAS project to be exported as a \*.sdf file. It is import to select the correct output options for them to work correctly. See [HEC-RAS](#page-223-0) Output (sdf) file for exporting instructions.

Create [HEC-RAS](#page-269-0) Planview Sections Lines and Labels

**Create HEC-RAS [Floodplain](#page-278-0) Lines** 

в Create [HEC-RAS](#page-285-0) Cross Sections

Create [HEC-RAS](#page-291-0) Water Surface Profile

Label [HEC-RAS](#page-297-0) Water Surface Profile

#### **Know limitations:**

#### Add to [HEC-RAS](#page-259-0) Project

- 1. If a new section is placed exactly at either the beginning or ending station of the alignment (even if the operator uses osnap) the station may not be added due to station rounding.
- 2. If the alignment has been modified and the cross-section in the existing HEC-RAS project file, no longer match the stations in CADD, the new sections will be added to the HEC-RAS project at the stations in CADD which may not correspond with the stations in the HEC-RAS project.

#### **Sample Files:**

Sample Files to practice with these commands have been placed in the <installation folder>\Sample Files\HEC-RAS Tools

# <span id="page-207-0"></span>**4.5.1 HEC Application Loader**

#### **HEC Application Loader**

Adialog box interface to start HEC tool from within Civil 3D

Note HEC-RAS must be installed in the default folders under C:\Profile Files or C:\Profile Files (x86) for this command to function correctly.

For more information on using this command, see Example: HEC [Application](#page-209-0) Loader.

#### **Supports:**

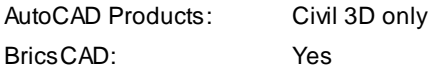

# ŖĄS

Button

Ribbon: SmartDraft or SmartDraft Hydro tab ▶ HEC-RAS panel

# Command entry: **SM\_HECAPPLOAD**

# **Dialog Box Options**

# **HEC Application Loader**

# **Applications**

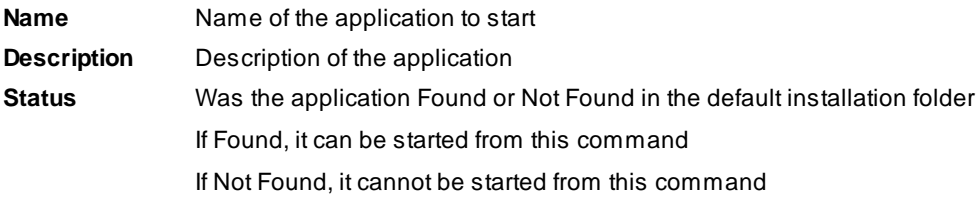

### <span id="page-209-0"></span>**4.5.1.1 Example: HEC Application Loader**

The HEC-RAS panel of the *SmartDraft Hydro* tab includes an icon that can be used to launch various HEC applications. The **1988** icon launches a dialog box, listing the HEC applications installed on the workstation. The desired product and version can be launched by selecting the desired program and pressing OK; Windows will launch the program along with the CAD session. If a program is listed in the dialog as Not Found, it must be installed on the workstation.

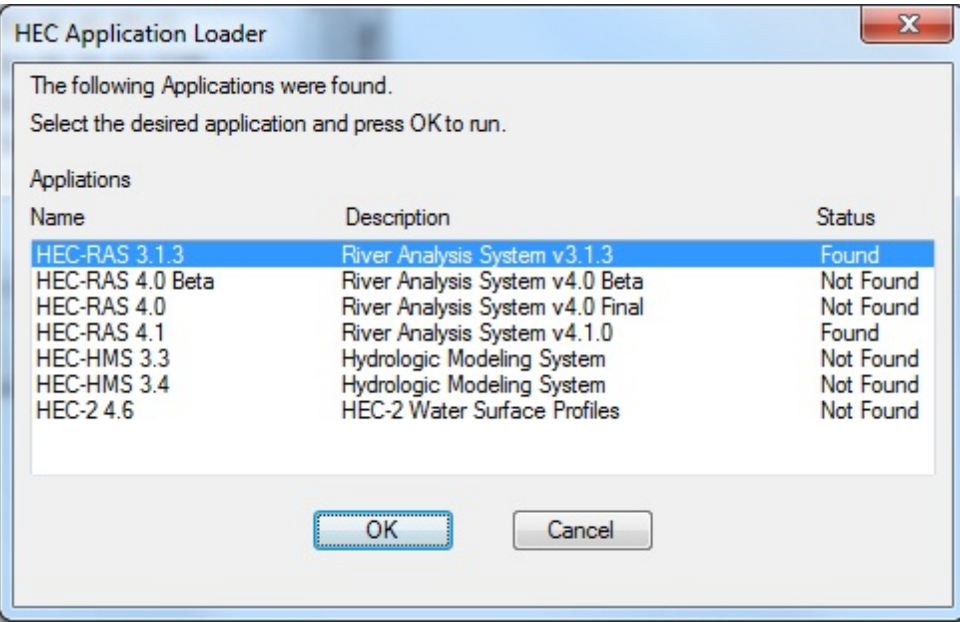

**HEC Application Loader Dialog**

# <span id="page-210-0"></span>**4.5.2 Create Sample Lines or Polylines along an alignment**

### **Create sample lines or polylines along an alignment**

Create sample lines or polyline section lines at specified stations along an alignment. The cross sections are created at each station specified in a text file and / or stations entered by the operator.

The operator enters two offset distances either side of the alignment.

Note For more information on using this command, see **[Example:](#page-215-0) Create Sample Lines or Polylines along** an [alignment.](#page-215-0)

### **Supports:**

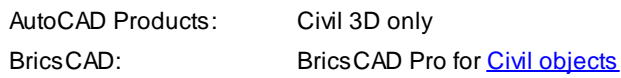

# ł۳

# **Button**

Ribbon: SmartDraft or SmartDraft Hydro tab  $\blacktriangleright$  HEC-RAS panel  $\blacktriangleright$   $\boxplus$ Toolbar: HEC-RAS Tools on the SmartDraft Tools III

- Command entry: **SM\_SLCRT**
- **Wideo demonstration**

### **Dialog Box Options**

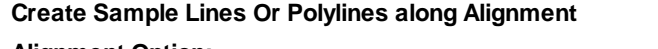

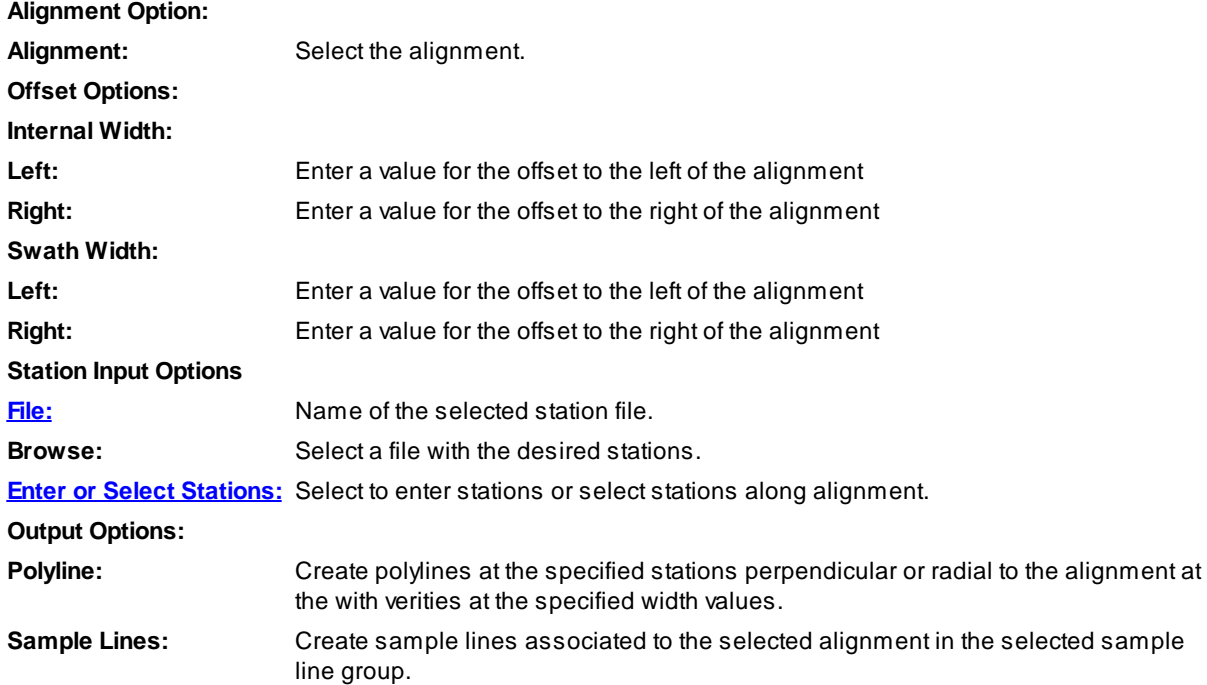

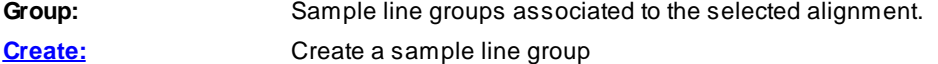

#### If **Enter Stations:**

Enter a station or [List/Remove/Save]: Enter a station, **L**ist to display a list of entered stations and the stations in the selected file, **R**emove to remove a station from the list, or **S**ave to save the current list to a file for later use.

The internal vertices coincide with the Top of Bank width specified above.

The operator can modify the end section (from top of bank to swath width point) to change the angle to better follow the channel grading and floodplain.

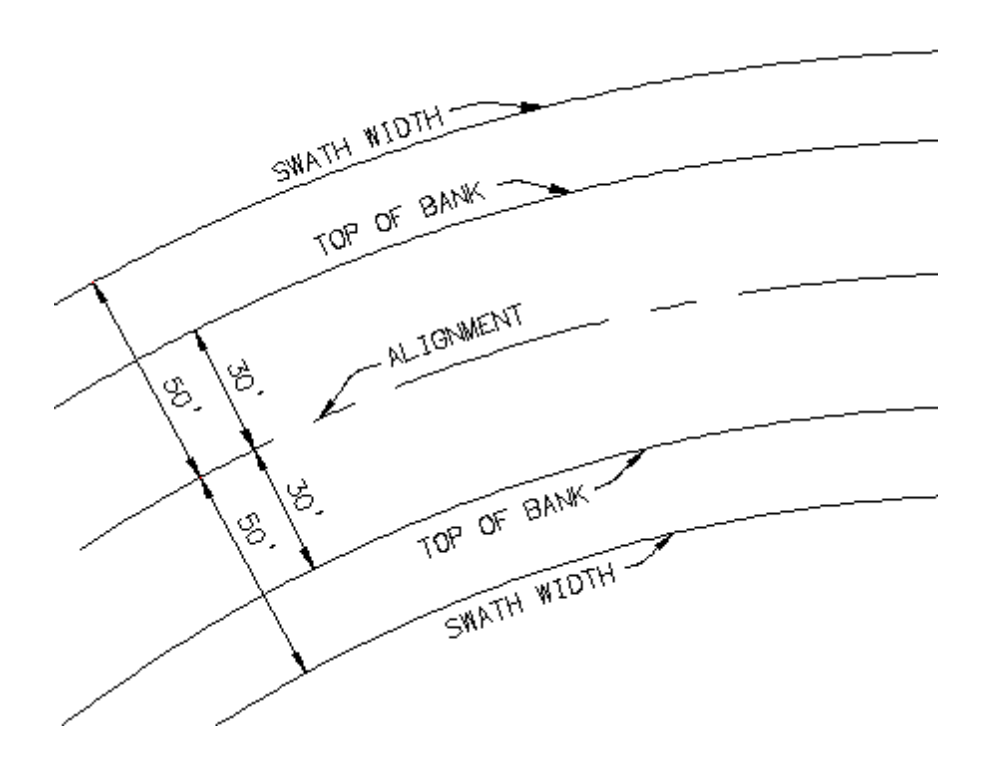

#### **Example**

Sample lines created along an alignment at stations 10.38, 20.00, 28.80, 43.67, 53.68, 55.35, 74.24, 87.75, 93.97, 110.00, 117.14, 129.81, 135.00, and 145.00.

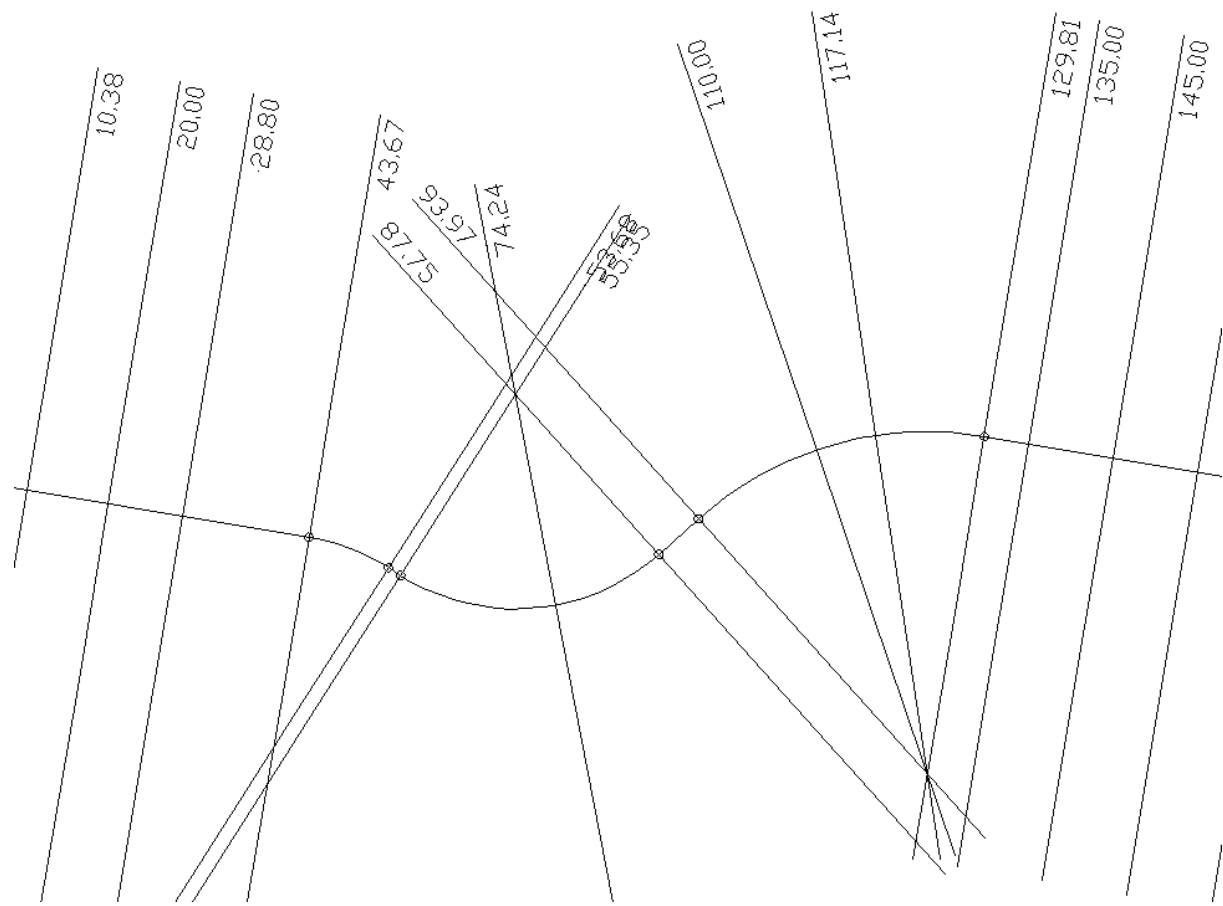

Note: The sample line cross along the example alignment. The operator can edit the sample lines to better following the floodplain. See below:

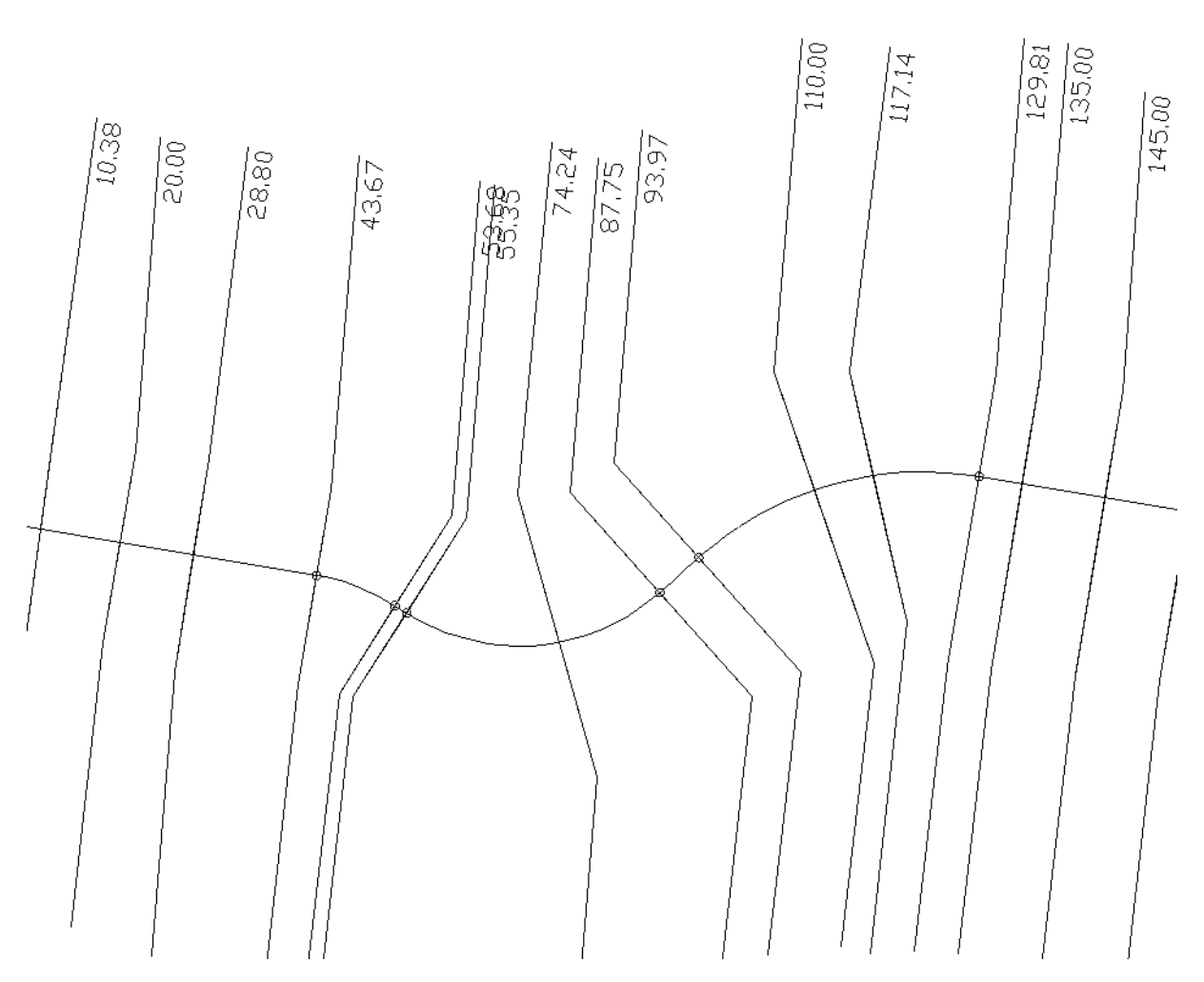

### <span id="page-213-0"></span>**4.5.2.1 Sample Lines Station File**

### **Sample Lines Station File**

The format of the Sample Lines Station File used for Create Sample Lines or Polylines along an [alignment](#page-210-0) is a simple ASCII file with a single station on each line without any special formatting.

Example:

10.38 20.00 28.80 43.67 53.68 55.35 74.24 87.75 93.97 110.00 117.14 129.81 135.00 145.00

...

### <span id="page-214-0"></span>**4.5.2.2 Sample Line Stations**

#### **Enter station to place sample lines along the alignment**

#### **Sample Line Stations**

#### **Enter Stations**

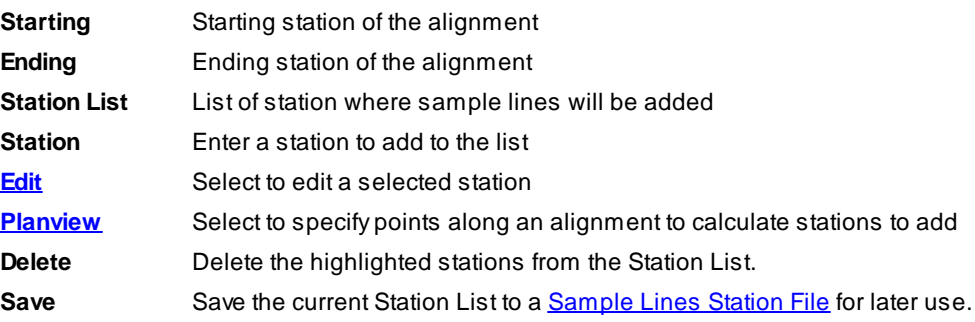

#### <span id="page-214-1"></span>4.5.2.2.1 Edit Sample Line Station

### **Edit a station entered in the Sample Line [Stations](#page-214-0) dialog.**

#### **Edit Sample Line Station**

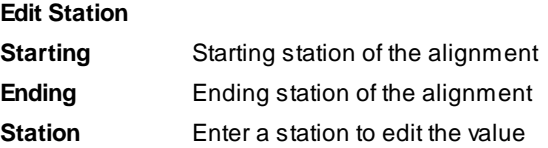

#### <span id="page-214-2"></span>4.5.2.2.2 Sample Line Stations - Planview

**Calculate stations for the Sample Line [Stations](#page-214-0) dialog by specifying points along an alignment.**

#### Command:

Select point along alignment <*alignment name*> for station: Specify a point along an alignment to calculate a

station or press enter to return to the sample line stations.

Processing station: <*station*>.

### <span id="page-215-1"></span>**4.5.2.3 Create Sample Line Group**

**Create sample lines group**

**Dialog Box Options**

**Create Sample Line Group**

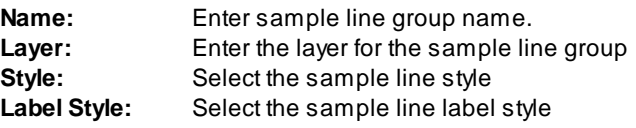

#### <span id="page-215-0"></span>**4.5.2.4 Example: Create Sample Lines or Polylines along an alignment**

Two additional pieces of information will be required: the minimum radius of curvature used in the centerline alignment (50 feet in this example), and the nominal proposed bankfull width (25 feet in this example). These two values are used as input to the command to create the HEC-RAS section sample line geometry.

Press the **ill** icon from the *HEC-RAS* panel on the *SmartDraft or SmartDraft Hydro* tab, running the **SM\_SLCRT** command.

In the *Create Sample Lines / Polylines along Alignment* dialog, select a sample lines Station file you created or check the Enter Stations option and when OK is selected, the command will prompt for stations.

Select the alignment for placement.

Enter the Offset Options for Top of Bank Left and Right values, and the Swath Width Left and Right values, coinciding with one half the nominal proposed bankfull width and the radius of curvature respectively.

The Output Options setting should be left on polylines at this time since the SmartDraft tool to read the section only works with polylines at this time. Press **OK** to create the HEC-RAS section sample lines.

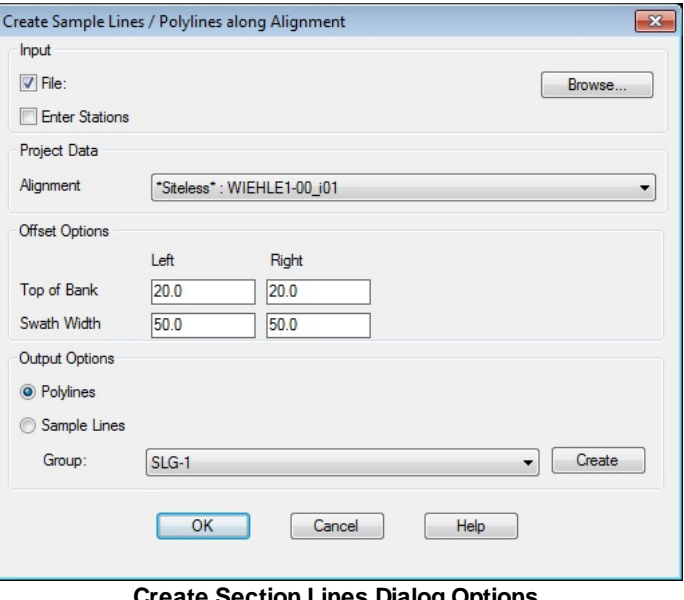

**Create Section Lines Dialog Options**
The HEC-RAS section sample lines are created as polylines, each with four vertices as shown in the figure below. The internal vertices coincide with the bankfull width specified in the settings, and will be used to maintain the internal portion of the section perpendicular to the channel while the outer portion of the sample line is made perpendicular to the floodplain.

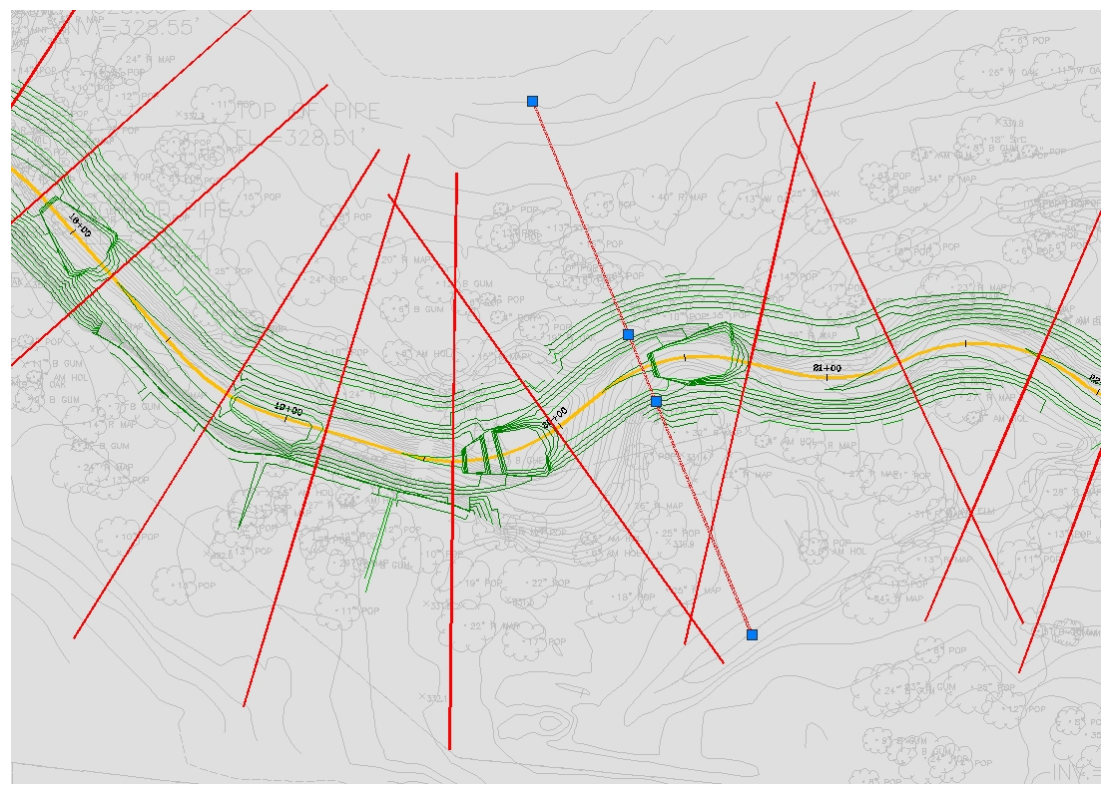

**HEC-RAS Section Sample Lines as Created**

The HEC-RAS section sample lines are created on the '-W-HYDR-XS-[alignment name]-[profile number]' layer.

Initially, an assessment of the uniformity of spacing of the HEC-RAS section sample lines along the alignment should be made. If the spacing of the sample lines is not satisfactory, there are several possible solutions:

- · Individual additional four vertex polylines could be drawn on the '-W-HEC-XS-FLOOD-[alignment name]- [profile number]' layer.
- **Extra connectly referent in the set of the set of the copied** and placed as desired along the reach.
- · The contents of the '-W-HYDR-XS-[alignment name]-[profile number]' layer could be erased, the profile settings changed, and the Draw button on the Labels tab > HEC-RAS: Sample Lines to rerun and create the lines with the desired spacing.
- **Note** If a new section sample polyline is drawn, it must have four vertices, even if the floodplain section sample polyline is perpendicular to the channel over its entire length (effectively a straight line).

With the spacing of the section line sample polylines acceptable, the polylines must be modified such that each section line is perpendicular to the channel within its confines, and then perpendicular to the existing terrain beyond the channel.

For this operation, the existing and/or proposed contours need to be visible, through manipulation of layers and surface styles.

Each four vertex polyline is easily repositioned using Grips. Polylines should be Grip Stretched such that the portion outside the channel is perpendicular to the existing terrain, and that the polyline is lengthened to cover sufficient elevation change as to permit floodplain analysis. In stretching the polylines, make sure that none of them cross when done.

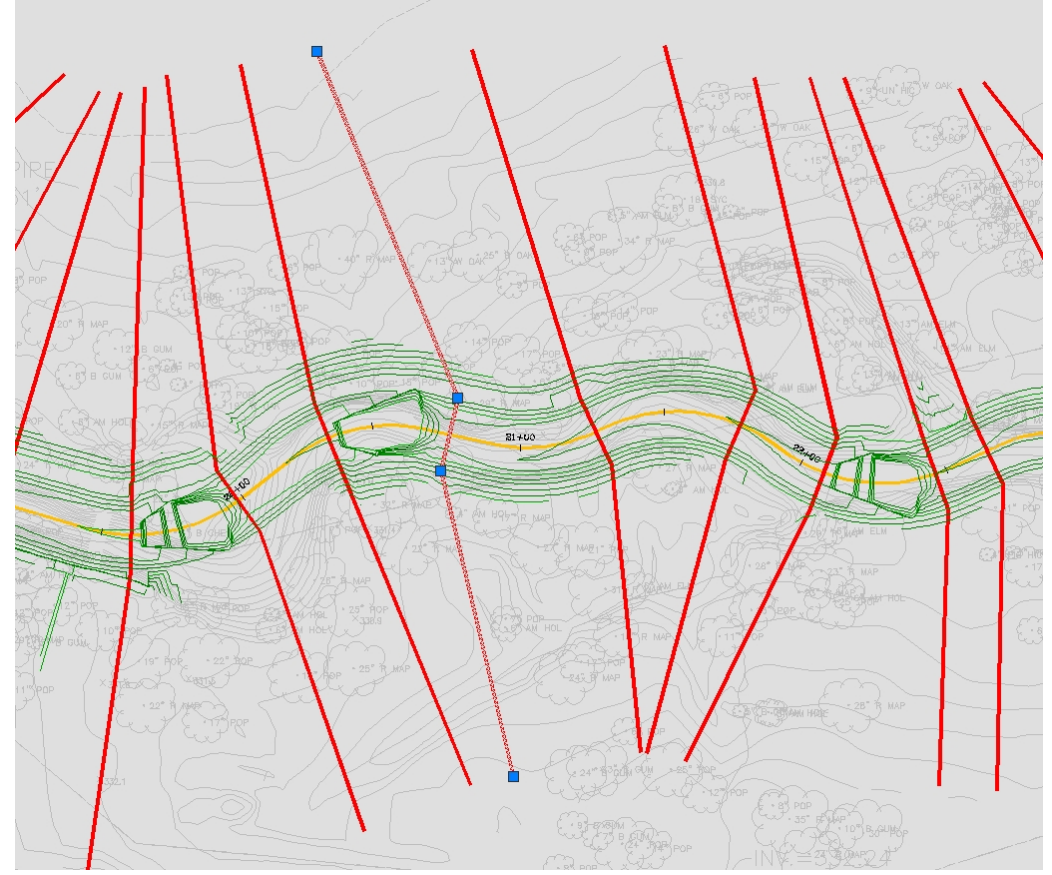

**Section Sample Line Polylines Adjusted with Grips**

#### **Establishing Overbank Positions**

As the HEC-RAS sections are sampled the command will calculate the distance between cross sections along the centerline and along the left and right overbanks. The overbank establishes the centroid of the floodplain on each side of the reach; half the distance from the top of bank to the edge of the floodplain. The overbank is essential in HEC-RAS in Floodplain analysis, and will be processed by StreamNCD, so the program needs to know where the overbank position is so it can do these distance calculations.

There are three options in SmartDraft to determine the overbank position:

1. Ahorizontal alignment can be used to determine the overbank position.

- 2. Afixed offset distance from the centerline can be used to determine the overbank position.
- 3. Polylines can be drawn through the approximate center of each overbank, and the command determines the overbank distances between cross sections along these polylines.

In this example project the polyline option is used to create the overbank data for the Floodplain analysis:

Thaw and turn On the existing topo layers. Create the layer '-W-HYDR-[alignment name]-OBANKS' and make it current.

Using the Pline command, draw polylines for the left and right overbanks. The polyline should fall in a position half the distance from the top of bank to the edge of the anticipated floodplain position.

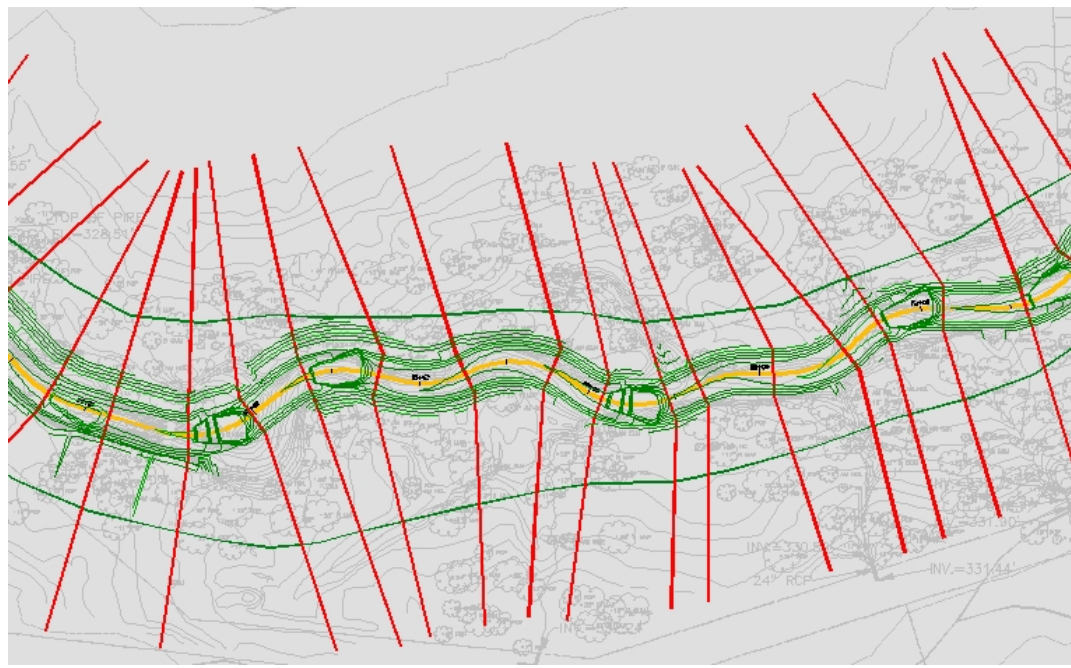

**Overbank Polylines**

The overbank polylines *must* extend beyond the first and last cross section sample lines in the drawing.

Astipulation of the overbank polylines is that their length cannot exceed the length of the centerline by a factor of more than 15%. If the total length of an overbank polyline is greater than 115% of the centerline length the command will fail. This restriction is required to permit the checking of overbanks on the left versus the right side. If it is desired to draw the overbanks at total lengths greater than this restriction, they must be broken into polyline segments based on this length restriction.

## **4.5.3 Sample Lines Tool**

**Rename or Renumber sample lines and add polylines to a sample lines group**

#### **Supports:**

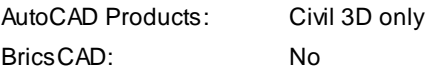

## 石

## Button

Ribbon: SmartDraft or SmartDraft Hydro tab  $\blacktriangleright$  HEC-RAS panel  $\blacktriangleright$   $\overrightarrow{H}$ Toolbar: HEC-RAS Tools on the SmartDraft Tools T Command entry: **SM\_SLTOOL**

## **Dialog Box Options**

## **Sample Lines Tool**

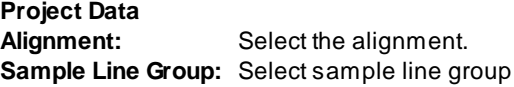

## **Rename**

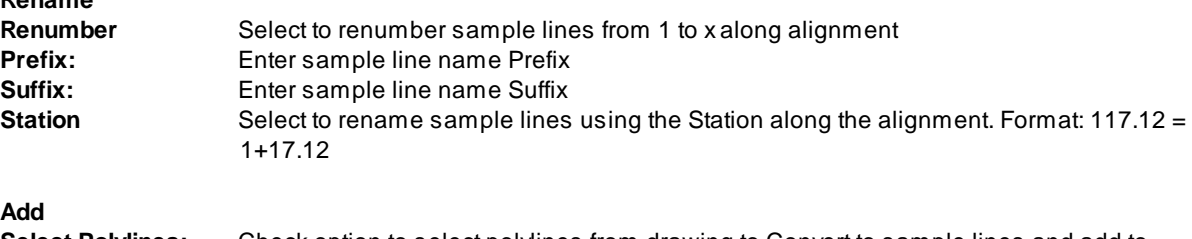

**Select Polylines:** Check option to select polylines from drawing to Convert to sample lines and add to sample line group

## <span id="page-219-0"></span>**4.5.4 Create HEC-RAS Data**

#### **Create HEC-RAS Data**

Create a HEC-RAS project files or geometry file from **Sample Lines or Polylines**, an alignment, and a surface.

**Note:** The cross-sections are Georeferenced to the coordinates in the drawing. For more information on creating and using the HEC-RAS files created by this command, see

Example: [HEC-RAS](#page-227-0) Output, Example: Opening or Importing Design [HEC-RAS](#page-232-0) Cross Section Data, [Example:](#page-240-0) Adding Steady Flow Data, and Example: Viewing and Editing Design [HEC-RAS](#page-250-0) Cross **[Section](#page-250-0) Data** 

## **Supports:**

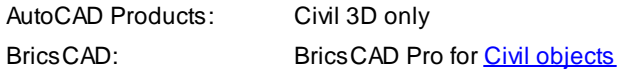

# V

## Button

 $\%$  Ribbon: SmartDraft or SmartDraft Hydro tab  $\blacktriangleright$  HEC-RAS panel  $\blacktriangleright$   $\vee$ Toolbar: HEC-RAS Tools on the SmartDraft Tools V

Command entry: **SM\_HECRASOUT**

**Wideo demonstration** 

## **Dialog Box Options**

## **Design Information**

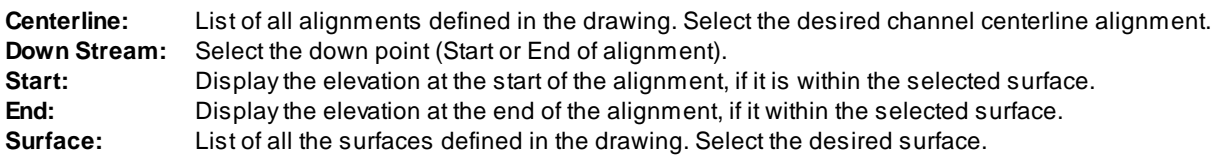

**Cross Section Options**

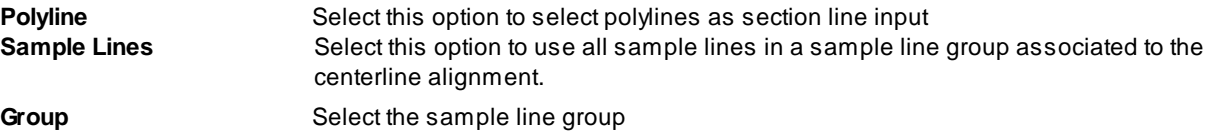

**Design Values**

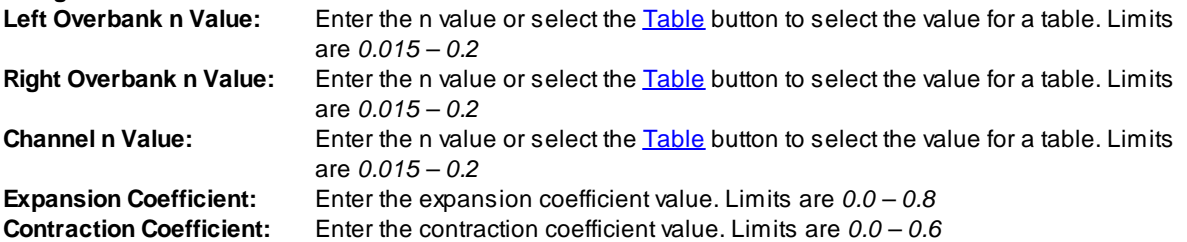

**Left/Right Bank Input Options**

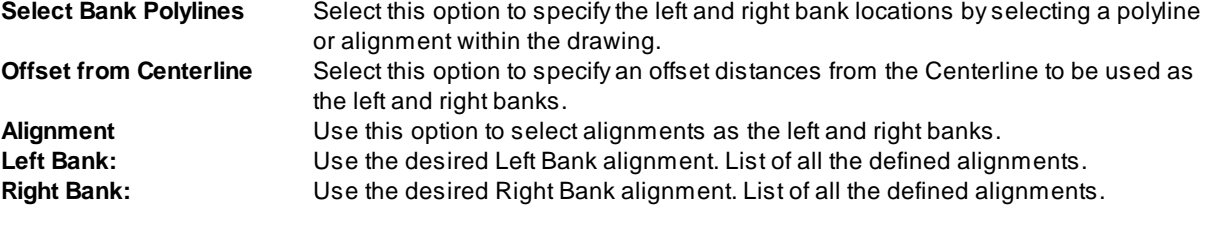

**Left/Right Overbank Input Options**

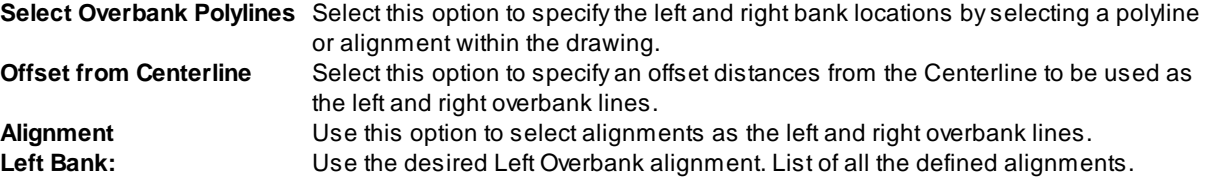

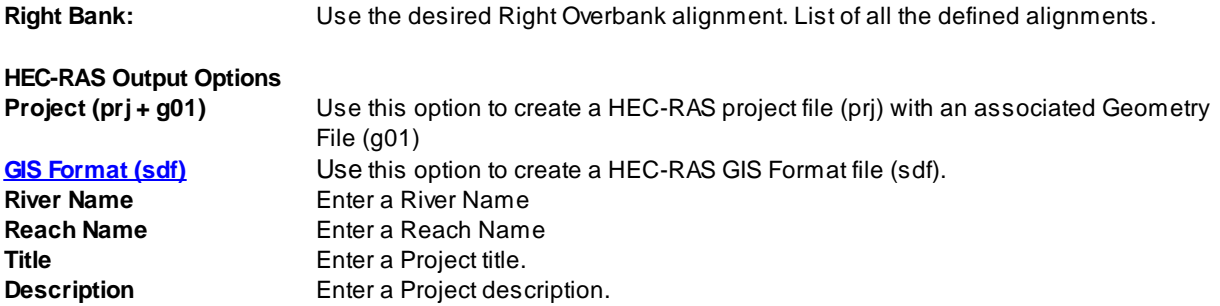

If **Polyline** as Section Lines Options (by layer)

Select layer of Section Line polylines or [Select]: Select an object on the section line polylines layer. All polylines on the selected layer will be processed.

#### If **Polyline** as Section Line Options (select)

Select Section Line polylines or [By layer]: Select the section line polylines or **B**y layer to select all the section lines on a layer.

**Note:** If a selected polyline has any curved segments, it will be removed from the selection set and not processed. All polyline cross sections must created using straight segments only. Polylines and sample lines may have multiple segments, angle points, etc...

#### **Select Bank polylines** option

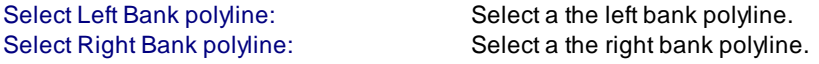

#### **Select Overbank polylines** option

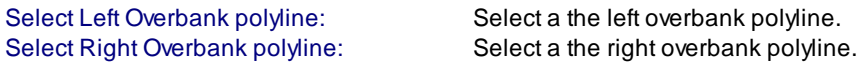

Command begins to process cross sections and alignments

Checking direction of selected section line polylines:

The command confirms the selected polylines are drawn left to right, determined by the selected down stream *point.*

*If they aren't is reverse their direction in the AutoCAD file and sets there elevation to 0.*

96 polylines crossed centerline once and will process.

*The command confirms the selected cross section polylines cross the specified channel centerline alignment.* Processing selected section line polylines:

#### **Output file name Dialog box appears**

Enter an output file name.

*Command creates the HEC-RAS data file(s) selected.*

#### **How LOB, Channel, and ROB Downstream Reach Lengths are calculated**

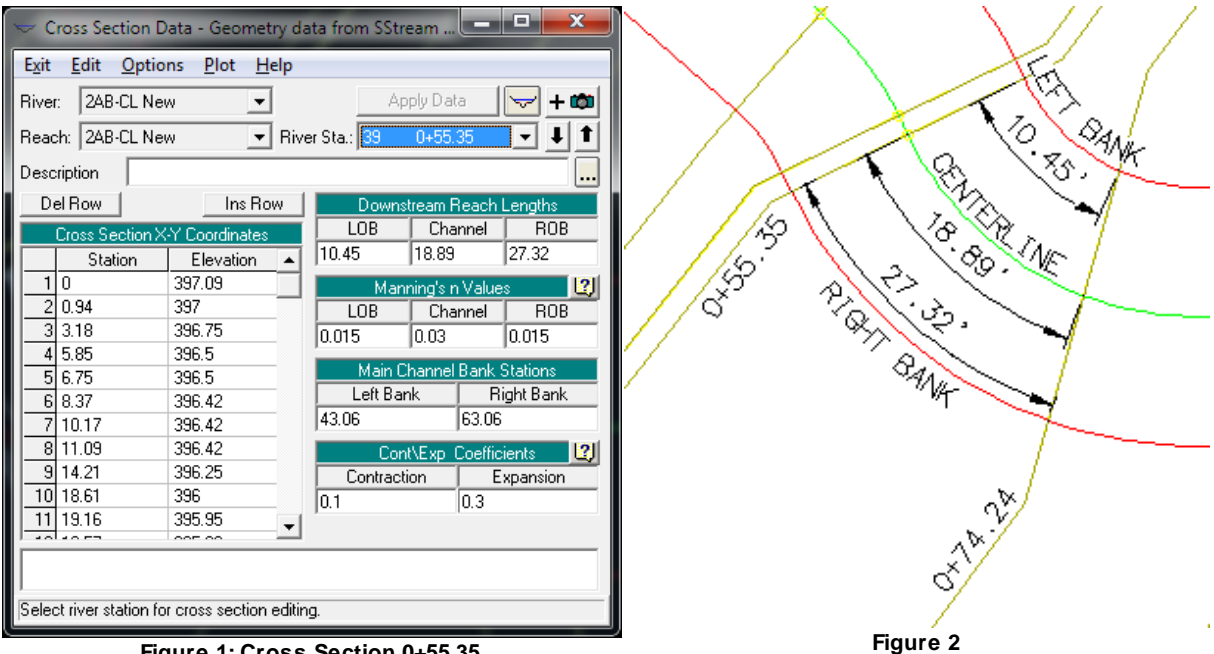

**Figure 1: Cross Section 0+55.35**

In this example station 0+74.24 is downstream of station 0+55.35 displayed above.

In Figure 2, the green line is the Centerline alignment (stream / channel centerline)

The distance along the alignment from the station 0+55.35 to 0+74.24 is 18.89' and is supplied as the Downstream Reach Length Channel.

In Figure 2, the red line labeled Left Bank is the Left Bank.

The distance along the alignment / polyline from the station 0+55.35 to 0+74.24 is 10.45' and is supplied as the Downstream Reach Length LOB.

In Figure 2, the red line labeled Right Bank is the Right Bank.

The distance along the alignment / polyline from the station 0+55.35 to 0+74.24 is 27.32' and is supplied as the Downstream Reach Length ROB.

The value entered for the Left Overbank n Value will be supplied to Manning's n Values LOB.

The value entered for the Right Overbank n Value will be supplied to Manning's n Values ROB.

The value entered for the Channel n Value will be supplied to Manning's n Values Channel.

The value entered for the Expansion Coefficient will be supplied to Cont.\Exp. Coefficient Expansion

The value entered for the Contraction Coefficient will be supplied to Cont.\Exp. Coefficient Contraction

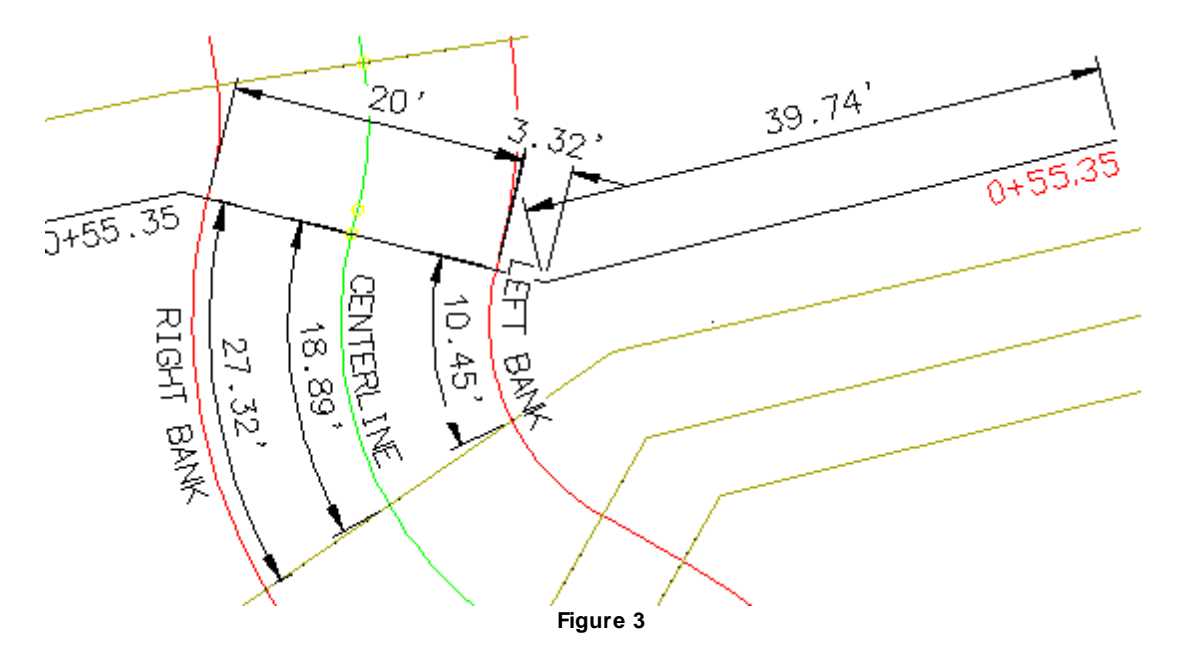

In Figure 3, the black line cross section labeled 0+55.35 displays how the Main Channel Bank Stations are calculated.

The distance starting from the left of the Centerline along the cross section to the first angle 39.74' plus the distance from the angle until the Left Bank line crosses the cross section line 3.32'. The total of these distances is 43.06' and is supplied to the Main Channel Bank Stations Left Bank.

The distance from the Left Bank point to the intersection of the Right Bank line with the cross section 20.00' is added to the Left Bank value 43.06' to get the Right Bank value 63.06' This value is supplied to the Main Channel Bank Stations Right Bank.

## <span id="page-223-0"></span>**4.5.4.1 Manning 'n' Values Table**

Select the Manning 'n' Value from a table for the [HEC-RAS](#page-259-0) Output, HEC-RAS Add Sections to Project, and **Add a River / Reach to a [HEC-RAS](#page-267-0) Project commands.**

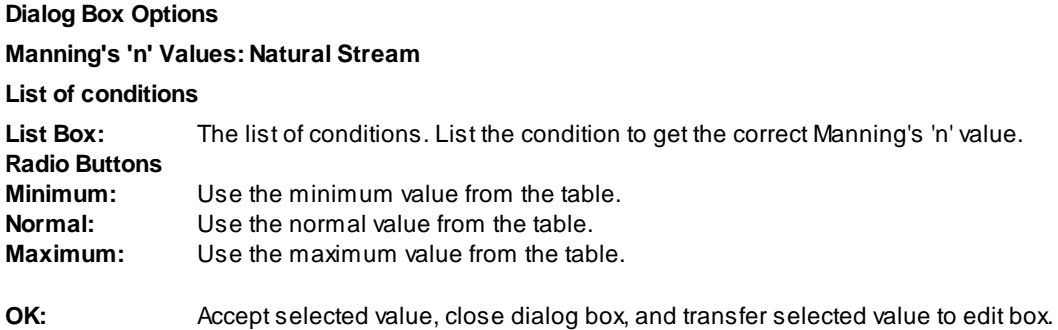

### <span id="page-223-1"></span>**4.5.4.2 HEC-RAS Output (sdf) File**

Many of the SmartDraft HEC-RAS tools require the operator to export the HEC-RAS project into GIS Data which SmartDraft can bring into AutoCAD.

SmartDraft HEC-RAS specific tools currently support HEC-RAS versions 3.1.3, 4.0, 4.1.0, and 5.0.0

#### **Creating the HEC-RAS Output File**

The data from the [HEC-RAS](#page-269-0) Project will be used with the Create HEC-RAS Planview Sections Lines and [Labels](#page-269-0), Create HEC-RAS [Floodplain](#page-278-0) Lines, Create [HEC-RAS](#page-285-0) Cross, and Sections, and Create [HEC-RAS](#page-291-0) Water [Surface](#page-291-0) Profile commands. To make these data available, the section data will be exported from HEC-RAS in the same .sdf GIS format that can be used for import.

From the HEC-RAS **File** pull-down, select **Export GIS Data**.

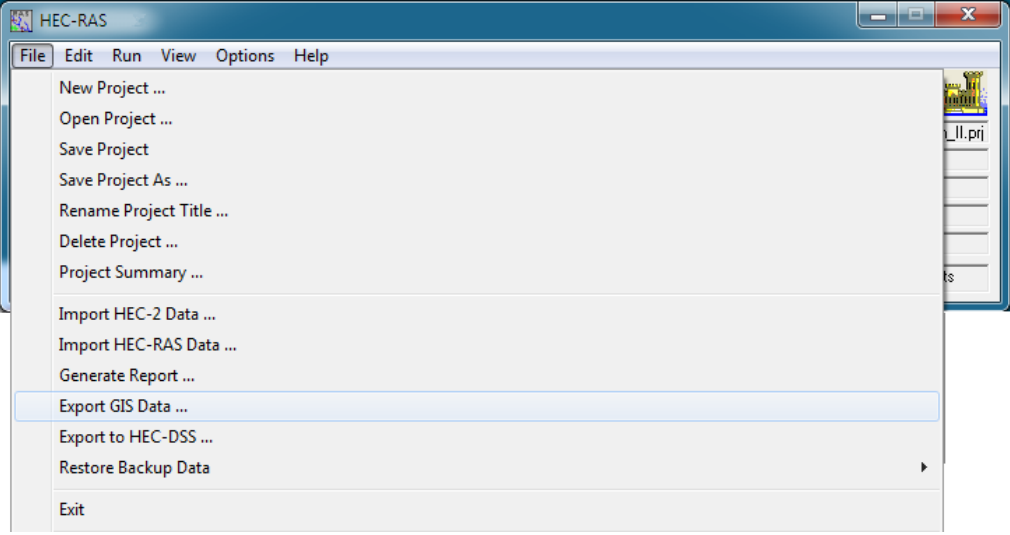

In the **Export File** field, use the **Browse** button to set the path and enter the file name.

#### **Warning: Be careful not to overwrite existing files which may be needed at a later date.**

For the other settings in the GIS Export dialog, make sure Export Water surfaces is On.

If all water surface profiles are not immediately displayed, use the **Select Profiles to Export** button and select them.

#### **GIS Export options for HEC-RAS 3.1.3:**

#### **Check: (at least)**

Export Water Surfaces Export River (Stream) Centerlines Export User Defined Cross Sections Reach Lengths Bank Stations Levees Ineffective Areas Blocked Obstructions

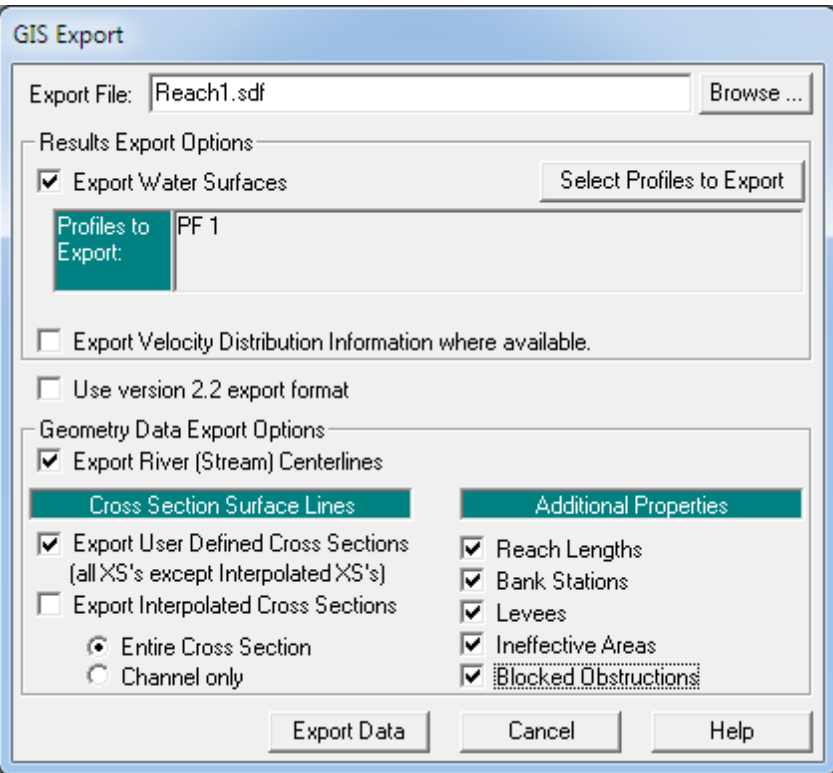

Select the **Export Data** button to write the file.

From the HEC-RAS **File** pull-down, select **Exit** to close HEC-RAS.

## **GIS Export options for HEC-RAS 4.0.0, 4.1.0, and 5.0.0**

## **Check: (at least)**

Water Surfaces Water Surface Extents River (Stream) Centerlines User Defined Cross Sections Reach Lengths Bank Stations Levees Ineffective Areas Blocked Obstructions Mannings' n

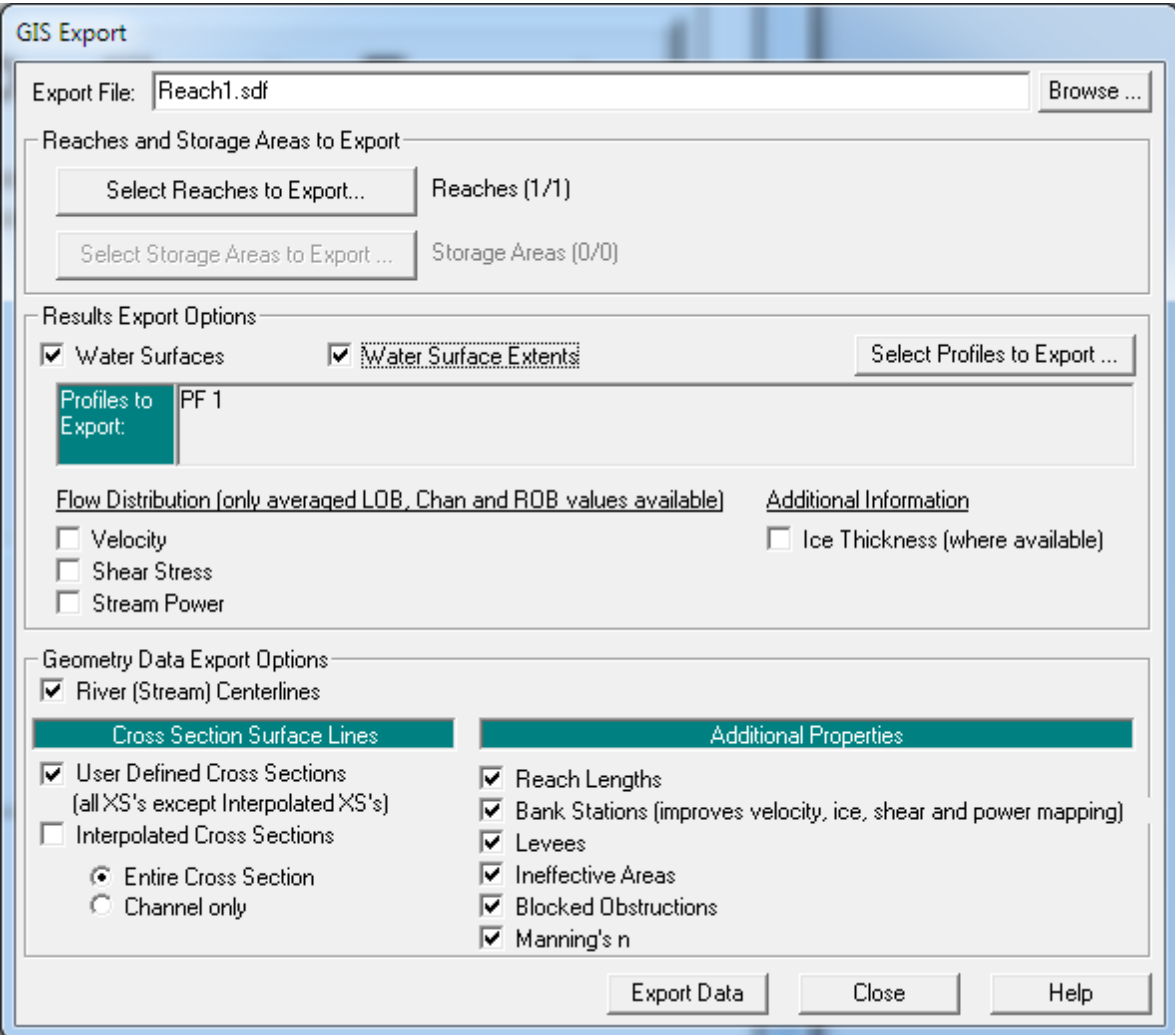

Select the **Export Data** button to write the file.

From the HEC-RAS **File** pull-down, select **Exit** to close HEC-RAS.

### <span id="page-227-0"></span>**4.5.4.3 Example: HEC-RAS Output**

HEC-RAS section data can be sampled from your Overall Proposed surface using the sample lines and overbank polylines created by the Create Sample Lines or Polylines along an [alignment](#page-210-0). The sampled data can be used to create a HEC-RAS project file, starting a new HEC-RAS project, a HEC-RAS GIS file, for import into an existing HEC-RAS project, which can be used in a variety of HEC-RAS applications.

#### **Sampling HEC-RAS Data with SM\_HECRASOUT**

To begin sampling the HEC data, use the  $\vee$  icon from the *StreamNCD* tab > *HEC-RAS* panel, which runs the **SM\_HECRASOUT** command.

#### Create HEC-RAS Cross Section Data Files.

Select Cross Section polylines or [By layer]: **b** Individually select section lines, or type **B** to pick layer.

Select layer of Cross Section polylines or [Select]: **Select** sample line layer.

264 polylines found on layer -W-HYDR-XS-REACH04B-05A-00\_i01-PROFILE3

Specify down stream point of channel: **Snap** to the downstream end of the centerline alignment **Endpoint** *with an* **Endpoint snap**.

#### **Warning: It is important to snap to the end of the alignment, not merely pick near it.**

After the endpoint is picked, the *Sample HEC-RAS Cross Sections* dialog opens.

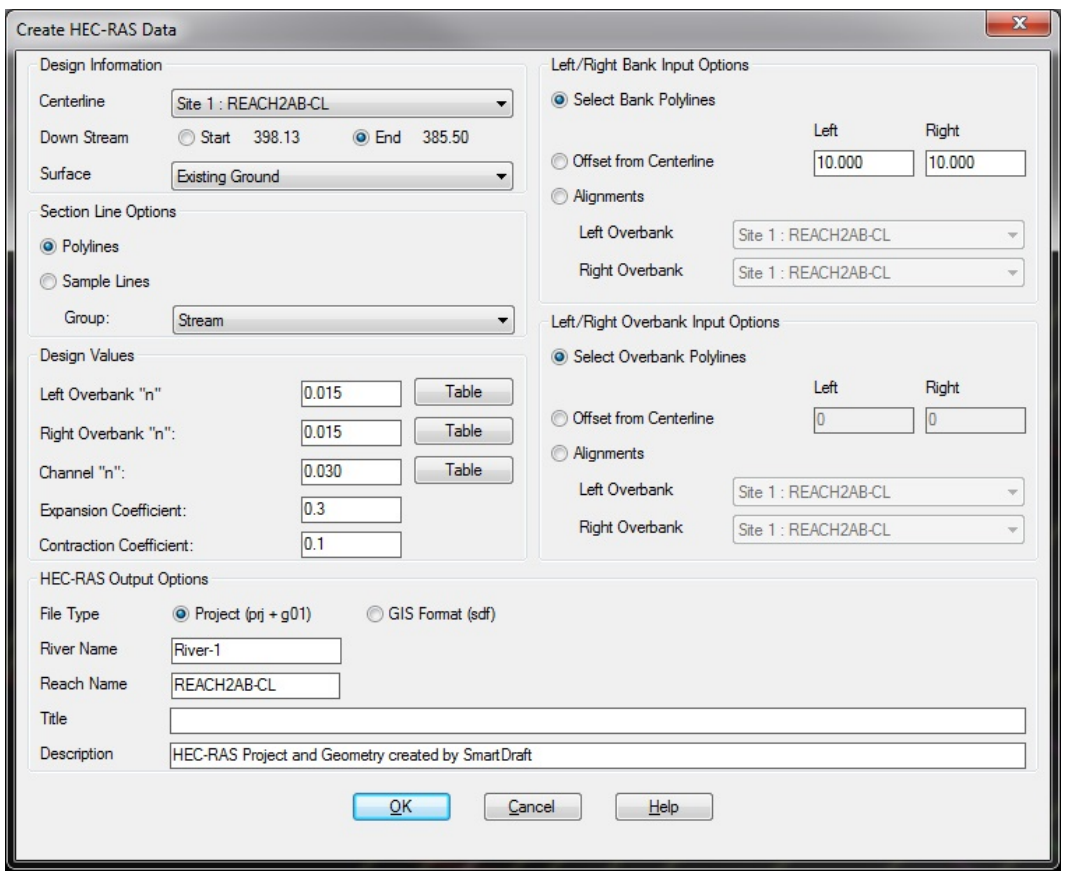

**HEC-RAS Output Dialog**

In the *HEC-RAS Output* dialog, initially set the **Output File Type** as desired, formatting the remainder of the dialog. The **HEC-RAS (prj)** option will create a new HEC-RAS project which can be directly opened in HEC-RAS. The **HEC-RAS (sdf)** option creates a HEC-RAS GIS file which can be imported into an existing HEC-RAS project. The **HEC-2** option creates HEC card data that can be used in either HEC-RAS or HEC-2 applications.

Select the **Centerline** alignment from the list (be careful of the sorting in the list).

Select your **Surface** from the list.

The **Number of Discharges**is fixed at 1 if the HEC-RAS output options; the value can be changed if HEC-2 is selected.

The **n Values**for **Left** and **Right Overbank** and **Channel** can be entered, or selected from a reference table accessible by picking the appropriate **Table** buttons.

The **Expansion** and **Contraction Coefficients**values can be entered.

The **Slope** value entry is disabled in **SM\_HECRASXS** Release 3.0; this limitation will be expanded in future releases.

For the **Left** and **Right Bank Alignment**, select the appropriate left and right alignments (output earlier from the corridor).

The **Left** and **Right Bank Offset** values are used if the selected bankfull alignments do not cross a selected cross section polyline; enter an appropriate value to approximate the bank position in this case.

Set the **Left/Right Overbank Alignment Option** to **Offset from Centerline**, or to either of the other available options if an offset is not to be used, **Enter** a **Left** and **Right** Offset value (2 times bankfull in this case).

If the *HEC-RAS* output option was selected, enter the HEC-RAS project **Title** and **Description**.

Press **OK**.

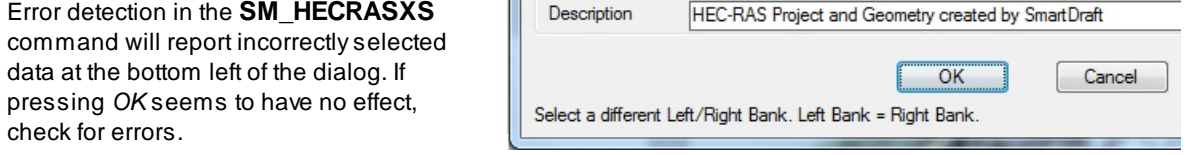

**Error Reporting in SM\_HECRASXS**

The command prompts for the name and location for the HEC-RAS file(s). Navigate to the desired folder, and save the file with a meaningful name.

**Note** The actual naming of the HEC-RAS files is at the discretion of the designer. Asingle HEC-RAS project file, created with HECSXas a .prj file, can ultimately contain both bankfull and floodplain data for the same reach, as separate geometry files. Carrying this further, a single HEC-RAS project can contain data for multiple reaches, through the use of various geometry and plan files.

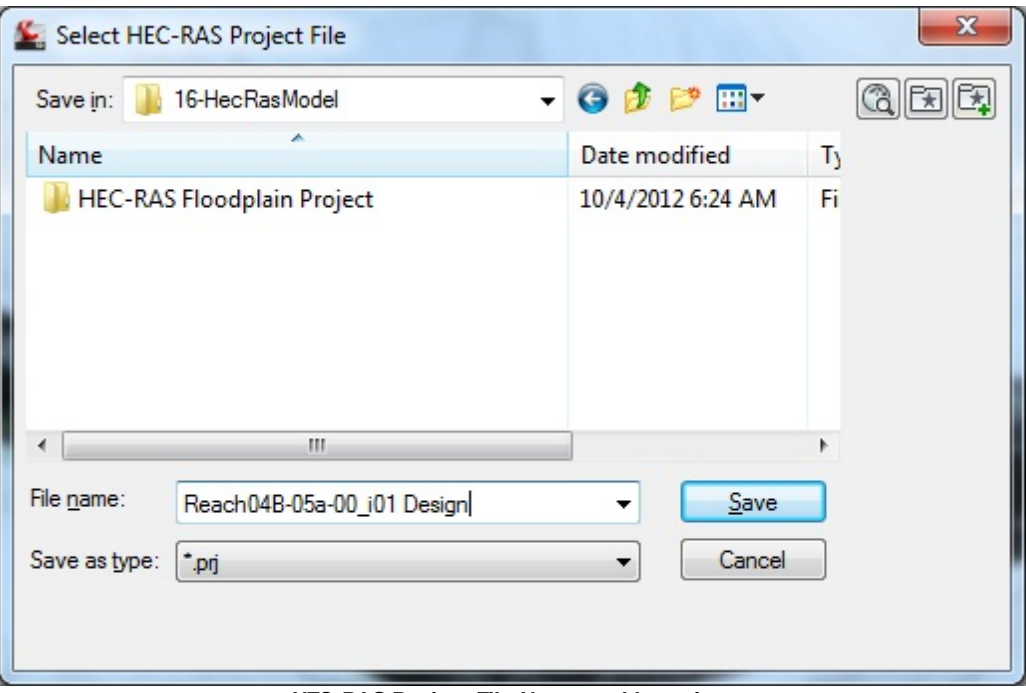

**HEC-RAS Project File Name and Location**

After the Save button is pressed the command should terminate normally back to a command prompt. An error message may, however, display.

#### **Dealing with Error Messages**

Rather than returning gracefully back to the command prompt, the **SM\_HECRASXS** command may display the AutoCAD text screen where a message of this type may be found:

HEC-RAS project and geometry files <Reach04B-05A-00\_i01 Design> created.

Cross Sections which didn't cross the left or right bank alignment.

#### 1 31+51.91

These sections written to L:\99000s\99200\99205.01\Admin\04-ENGR\16-HecRasModel\Reach04B-05A-00\_i01 Design-no-bank.txt

This message is an indicator of a problem, specifically that the left or right bankfull alignment used was shorter than the centerline. Opening the text file created displays the same information.

This error typically results from the adjustment of the corridor back to its full length in the initial processing of the reach corridor by typing the ending station rather than snapping to the end of the centerline alignment.

The error will not prevent the section from being written to HEC-RAS, but will prevent the establishment of the bank stations on the section - the stations would have to be entered manually in HEC-RAS.

The solution is to lengthen the bankfull alignments.

Grip Stretch the alignments slightly, bringing them just past the last section sample line as shown in the figure below.

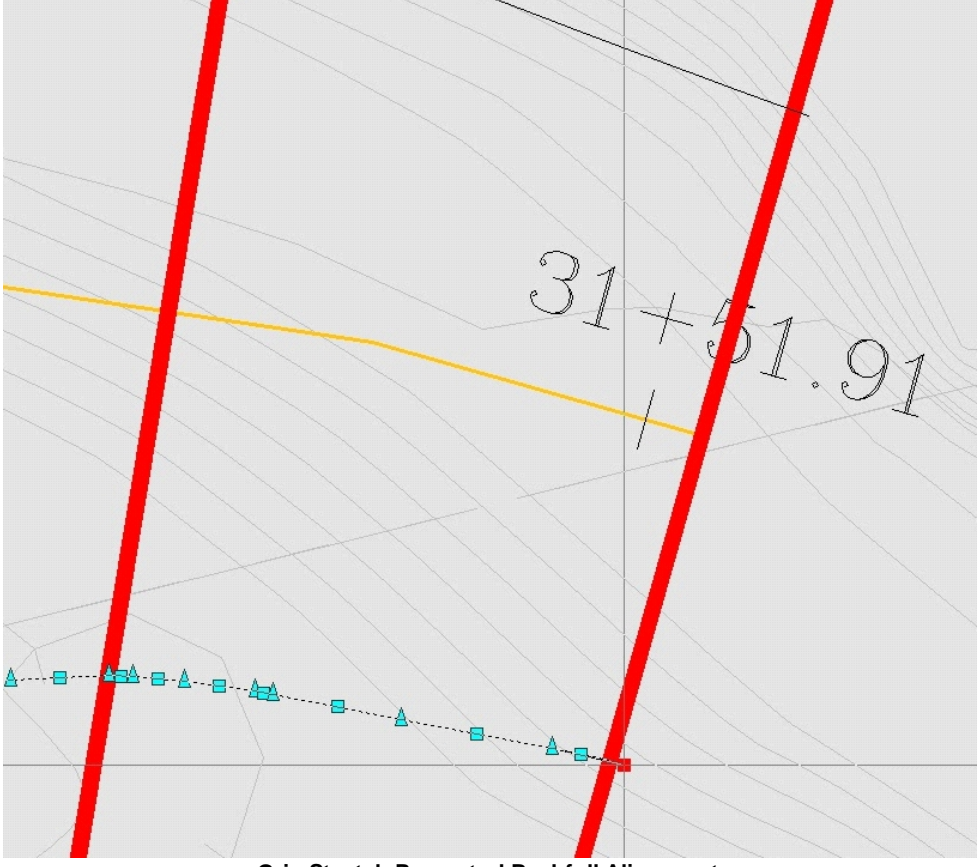

**Grip Stretch Promoted Bankfull Alignment**

Once the bankfull alignments are lengthened, erase the HEC-RAS project files created and recreate them by rerunning the **SM\_HECRASXS** command.

## <span id="page-232-0"></span>**4.5.4.4 Example: Opening or Importing Design HEC-RAS Cross Section Data**

### **Opening the HEC-RAS Project Created by SM\_HECRASXS**

This alternative is used if a new *HEC-RAS Project (prj)* was produced from HECXS. To import a *HEC-RAS GIS (sdf)* file into an existing HEC-RAS project instead, skip to the next page.

HEC-RAS can be started from within Civil 3D by using the icon from the *HEC-RAS* panel on the *SmartDraft Hydro* tab.

In HEC-RAS, use the **File** pulldown, select **Open Project**. Browse to the project's folder and select the prj file created by**SM\_HECRASXS**. Press **OK** to open the project.

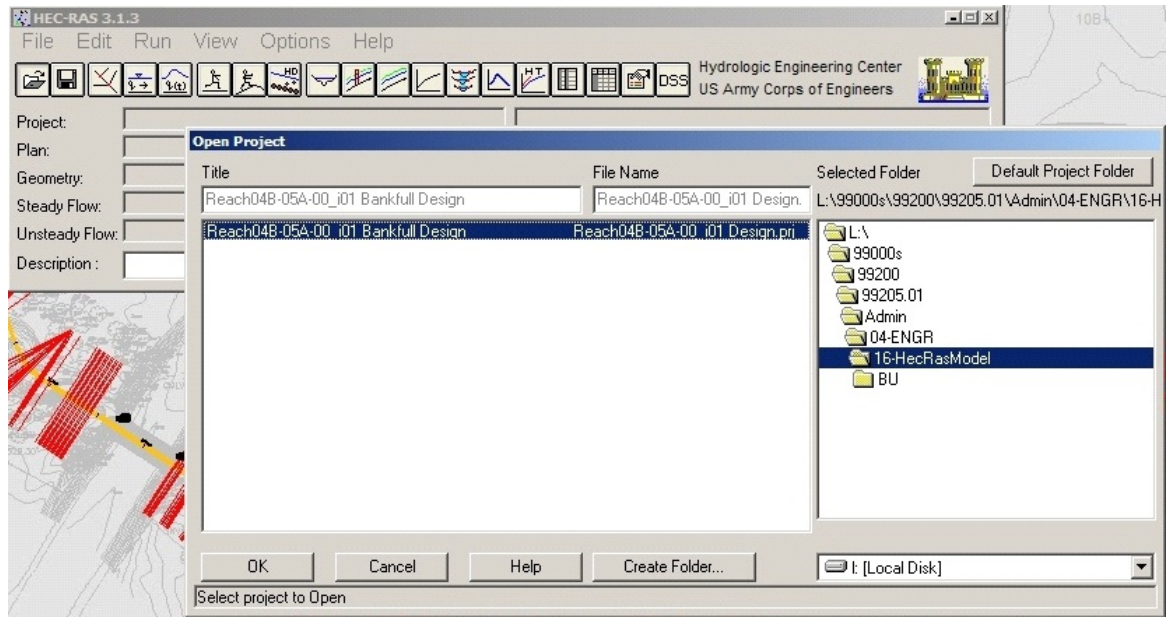

**Selection of Project File Created by SM\_HECRASXS**

Opening the project file automatically includes the Geometry file, produced by**SM\_HECRASXS**. The **Description** in the project can be added, after which the project file should be **Saved**.

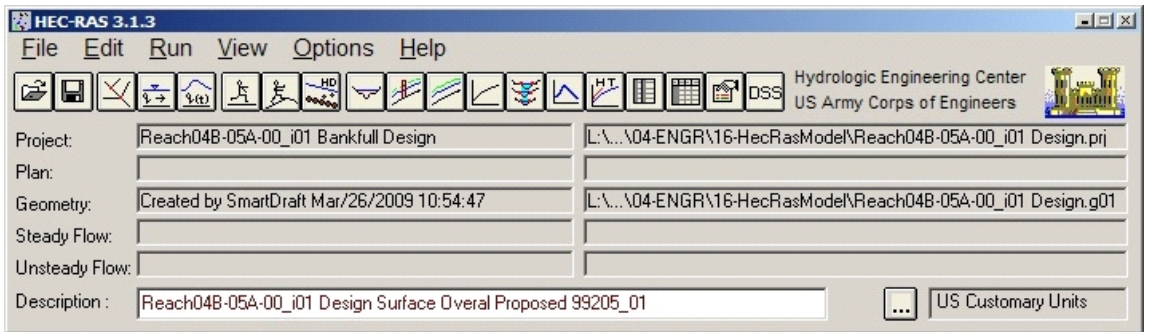

**Project Contents as Opened**

### **Importing the HEC-RAS GIS File Created by SM\_HECRASXS**

This process is used if the *HEC-RAS GIS (sdf)* file format was produced using HECSX, and the resulting file is to be imported into an existing HEC-RAS project (or one created in HEC-RAS rather than HECXS).

HEC-RAS can be started from within Civil 3D by using the icon from the *HEC-RAS* panel on the *SmartDraft or SmartDraft Hydro* tab.

In HEC-RAS, use the **File** pulldown, select **Open Project**.

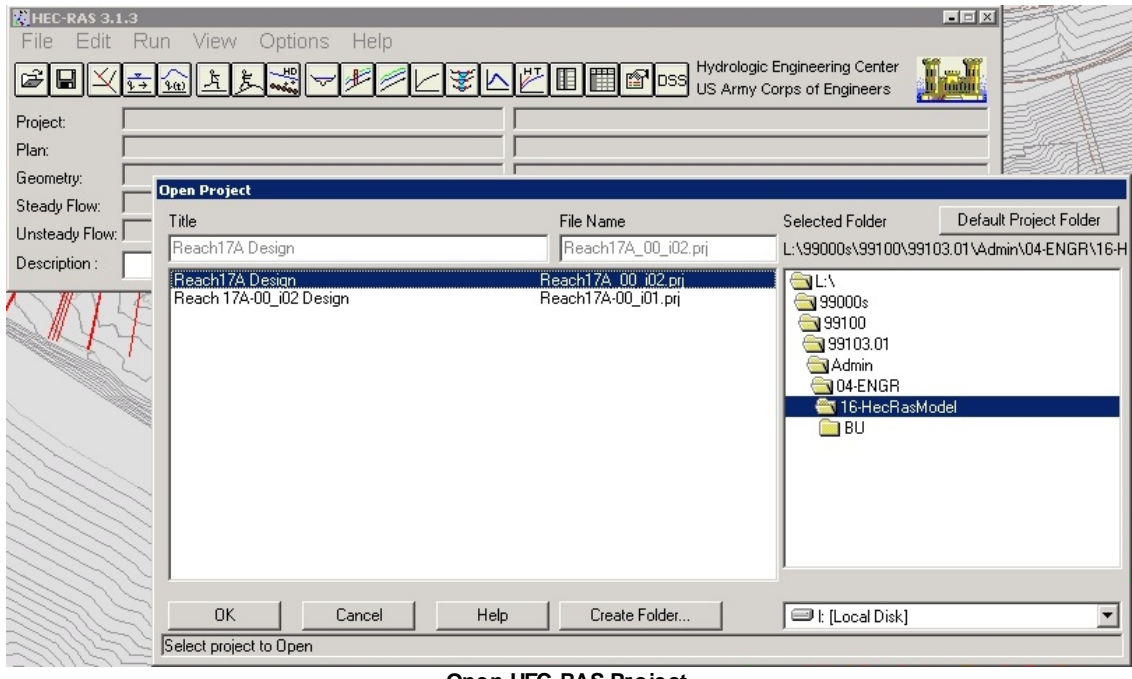

**Open HEC-RAS Project**

**Note** Anew HEC-RAS project can be started as well. If starting the project through the HEC-RAS interface, the underscore ("\_") character must be used in place of the hyphen ("-") in HEC-RAS file names.

Once the project is created and displayed in HEC-RAS, enter a **Description** in the field at the bottom of the dialog.

To bring the section data into HEC-RAS, use the **Edit** pulldown to select **Geometric Data…**

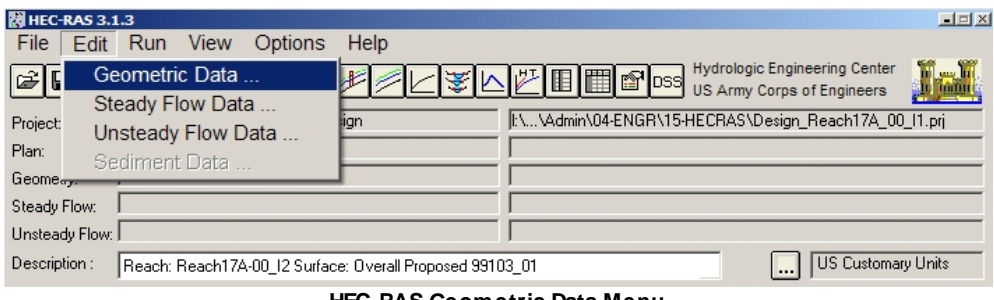

**HEC-RAS Geometric Data Menu**

As the Geometric Data dialog displays. Use the **File** pulldown to select **Import Geometry Data** > **GIS Format**.

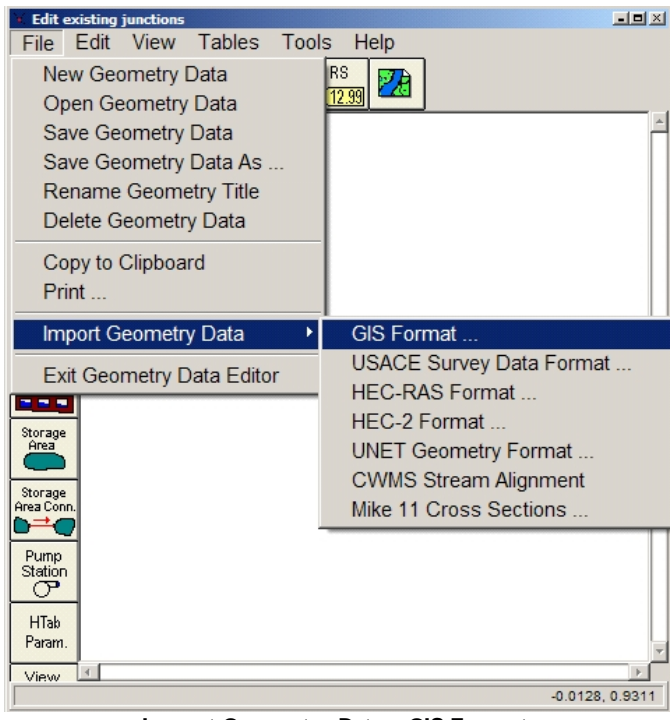

**Import Geometry Data > GIS Format**

From the project's folder select the .sdf file created earlier. Press **OK**.

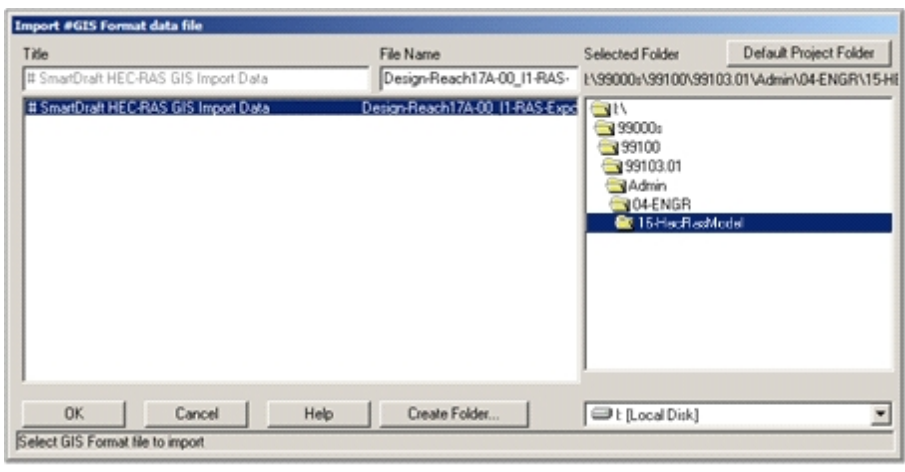

**.sdf File Import**

Use either the tabs at top or the **Next** button at bottom to advance through the HEC-RAS Import Wizard, verifying or setting the import options as required.

On the **Intro** tab, make sure that the RAS Project data and Import data are in **US Customary Units**.

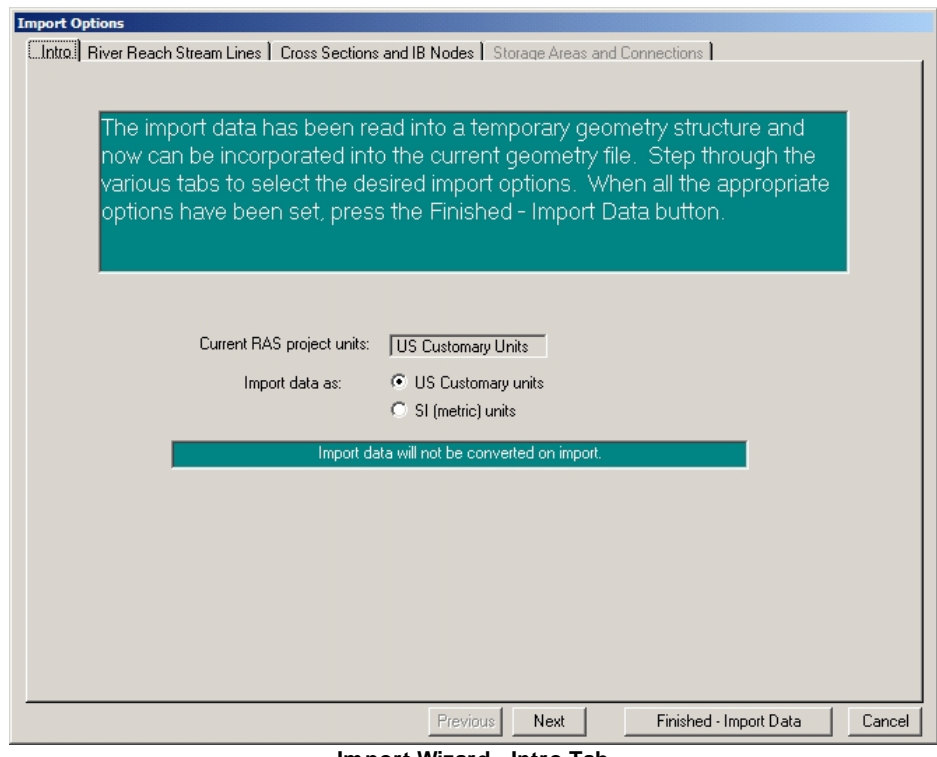

**Import Wizard - Intro Tab**

On the **River Reach Stream Lines**tab leave the **River** as **Stream-1**; leave the **Reach** as the imported [alignment name]. Make sure **Import Stream Lines**is checked **On**, and the **Merge Mode** is **Replace**.

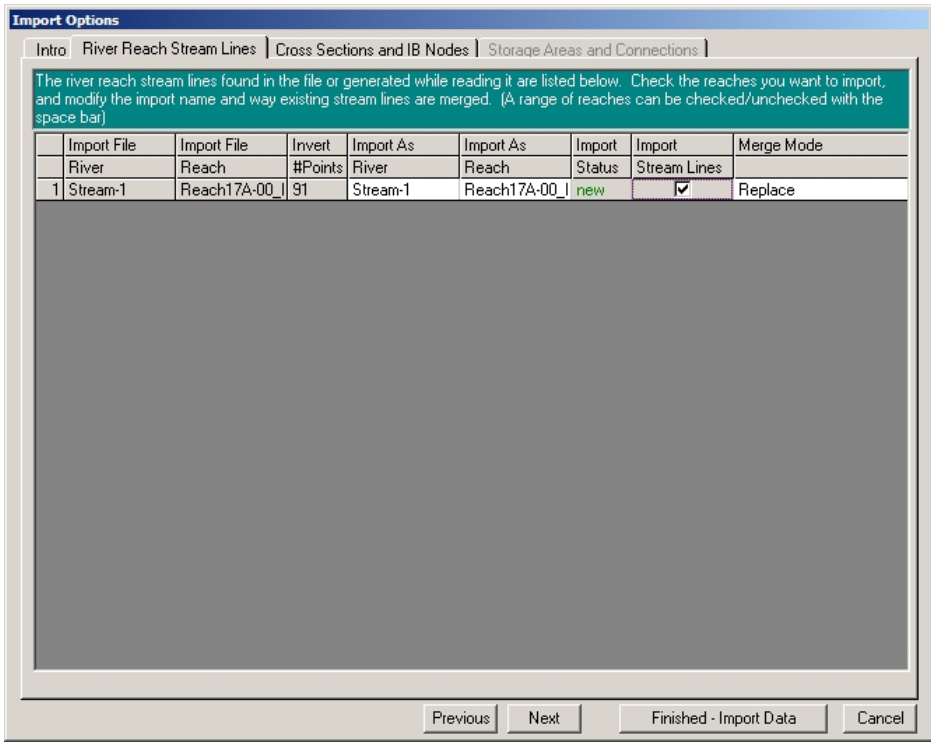

**Import Wizard - River Reach Stream Lines Tab**

On the **Cross Sections and IB Nodes**tab, make sure that import of data from all available stations are checked on in the upper half of the dialog. Make sure that all available **Cross Section Properties**are checked on in the lower half of the dialog.

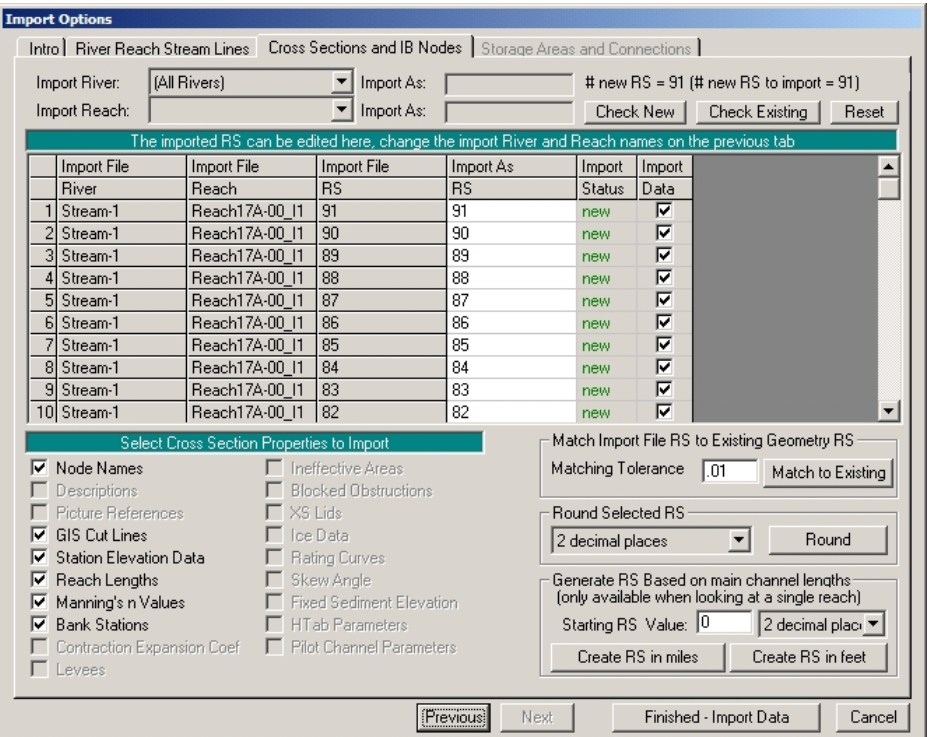

**Import Wizard - Cross Sections and IB Nodes Tab**

Press **Finished - Import Data** to import the geometry data into HEC-RAS.

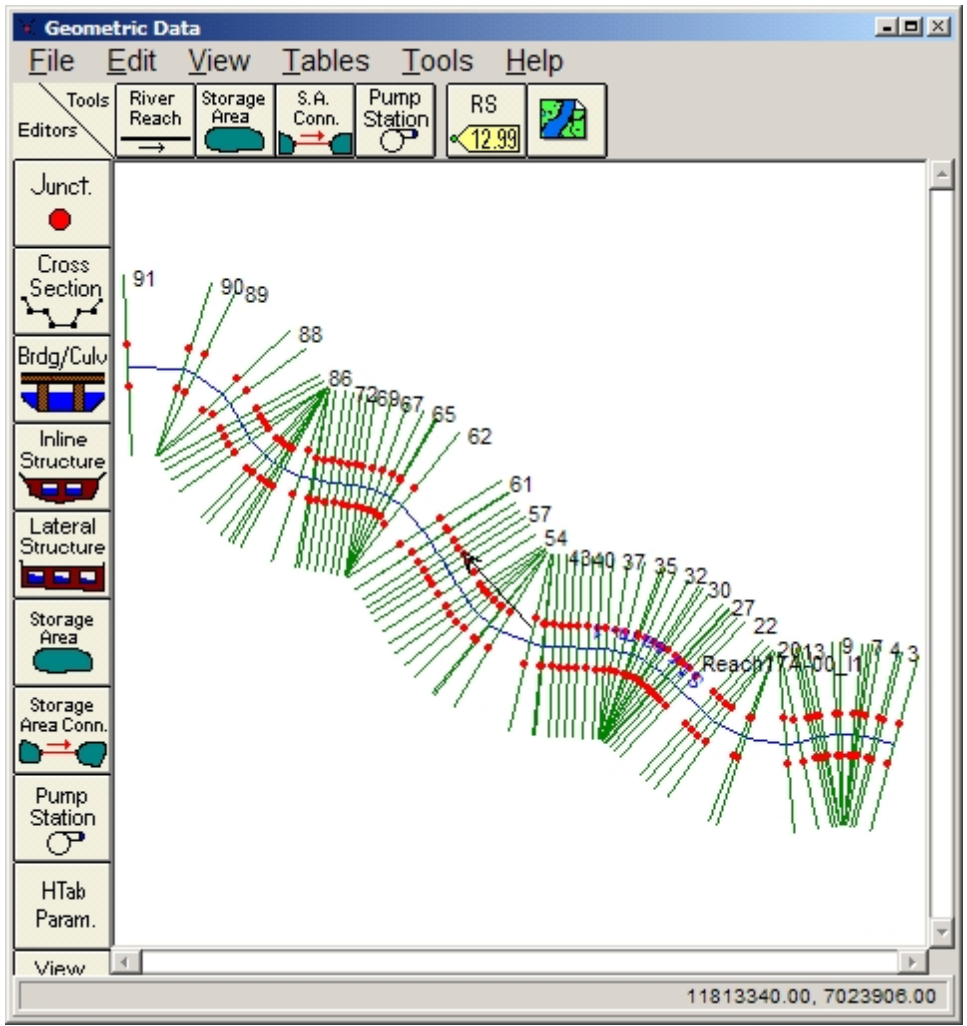

**Geometry Data Successfully Imported into HEC-RAS**

From the **File** pulldown in the GeometryEditor, use **Save Geometry Data** to save the imported information. Supply an appropriate Title, and press **OK** to save the data.

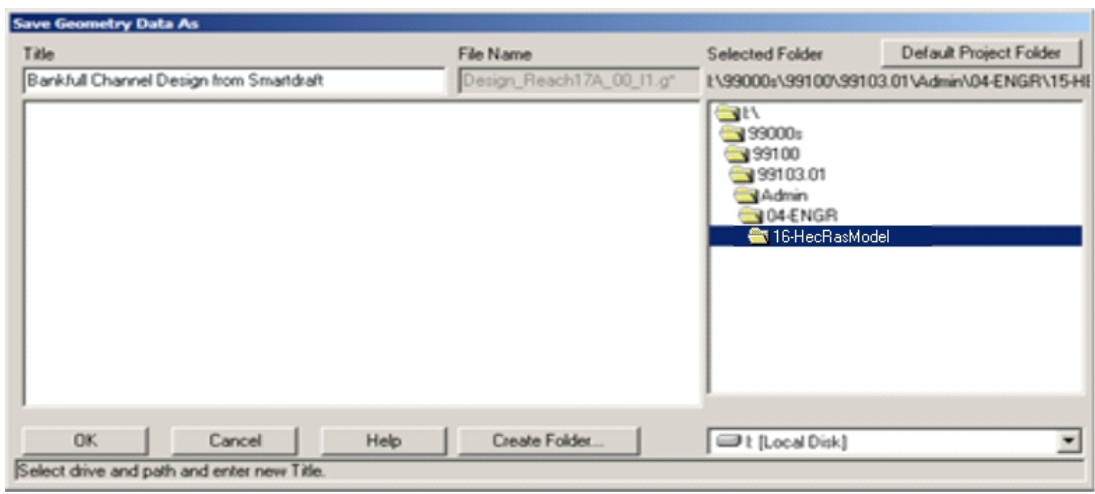

**Save Geometry Data Dialog**

**Exit** from the GeometryEditor using the **File** pulldown.

## <span id="page-240-0"></span>**4.5.4.5 Example: Adding Steady Flow Data**

This step adds the desired number of HEC-RAS profiles, each with their flow data. Steady Flow Analysis also exposes potential problems with the HEC-RAS section data, which can be corrected through the Geometric Data Editor.

### **Adding Steady Flow Data**

Open HEC-RAS and the HEC-RAS project if not already open from the previous step.

From the **Edit** pulldown in HEC-RAS, select Steady **Flow Data…**

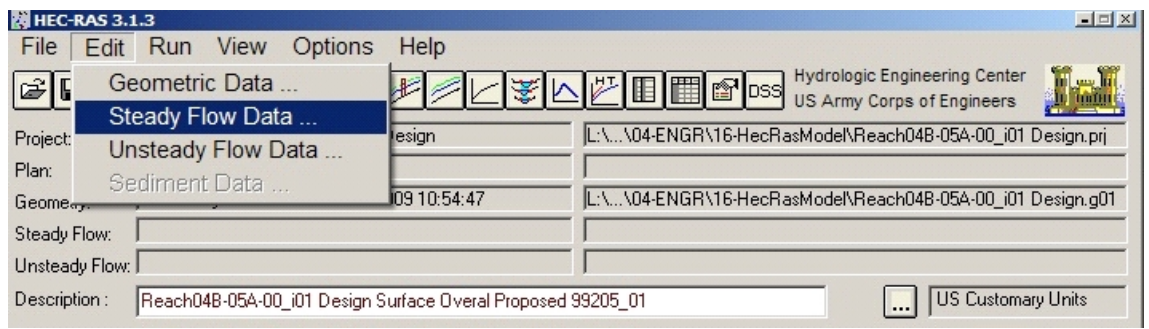

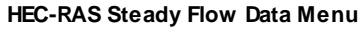

In the **Steady Flow Data** dialog, set the **Number of Profiles**desired for the Bankfull Channel Design at the top of the dialog. Press the **Apply Data** button to create the additional fields in the dialog (three profiles for the bankfull analysis in this case).

The Flow Data entered in the profile fields will be taken from or match the Input supplied to the Feature Design file on the Design tab of the specific sub-reach.

Enter the **Flow Rates**as desired for the profiles.

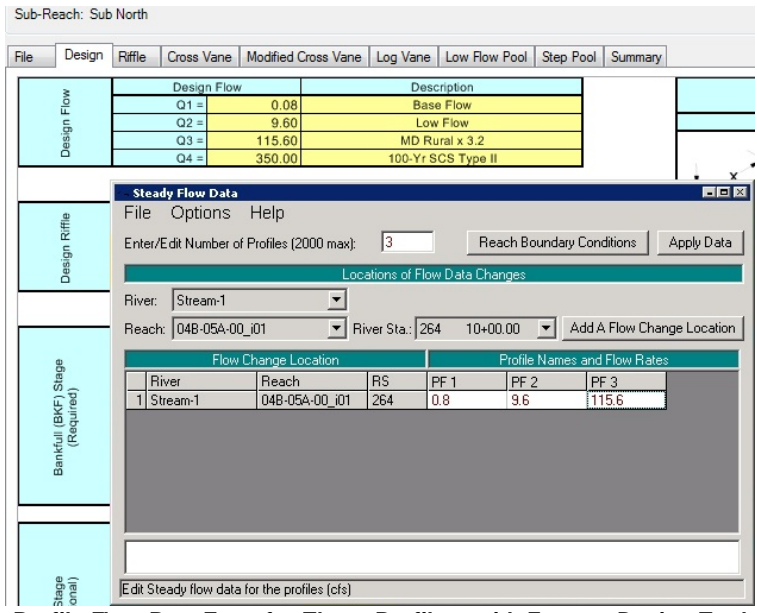

**Profile Flow Rate Entry for Three Profiles, with Feature Design Tool in Background**

Click on the **Reach Boundary Conditions**button at the top of the **Steady Flow Data** dialog.

Make sure that the option is set to **Set Boundary for All Profiles**at the top of the dialog. Click in the **Upstream** slope field, and press the **Normal Depth** button. Enter the slope value in ft/ft, and press **OK** to apply the value to the **Upstream** cell. The slope value is present in the Feature Design file on the Design tab > Slope Analysis button of the specific sub-reach, as well as the Reach Design file on the Boundary Conditions tab. Repeat the process, clicking in the **Downstream** cell.

| Average Slope Calculator          | Existing                     | Proposed                            | 0 <sub>c</sub>                                          |
|-----------------------------------|------------------------------|-------------------------------------|---------------------------------------------------------|
| Upstream Tie-In Elevation =       | 335.54                       | 336.50                              | (%RIFFLE x S <sub>R</sub> ) + (%POOL x $\mathscr{G}'_F$ |
| Downstrem Tie-In Elevation =      | 329.28                       | 330.00                              |                                                         |
| Centerline Length =               | 804.00                       | 700.00                              | $(\%$ RIFFLE x S <sub>R</sub> $)$ + DROF                |
| Average Slope =                   | 0.0078                       | 0.0093                              |                                                         |
| Drop in Feet Over 100 Foot =      |                              | 0.93                                | $S_R = ($<br>0.93                                       |
| Known W.S.<br>Critical Depth      | Normal Depth                 |                                     | <b>Rating Curve</b><br>Delete                           |
| Selectr HEC-RAS                   |                              |                                     | вs                                                      |
| <b>River</b><br>Reach             |                              |                                     | Downstream                                              |
| all<br>04B-05A-00 i01<br>Stream-1 | depth computation for reach: | Enter the upstream slope for normal | Normal Depth S = .0093                                  |
|                                   |                              | 04B-05A-00 i01 for all profiles.    |                                                         |
|                                   |                              |                                     |                                                         |
|                                   | 0.0093                       |                                     |                                                         |
|                                   |                              |                                     |                                                         |
|                                   |                              |                                     |                                                         |

**Boundary Condition Slope Data Entry, with Feature Design Tool in Background**

Press **OK** to save the Boundary Conditions data.

In the **Steady Flow Data** dialog, press the **Apply Data** button to apply the flow data.

From the **File** pulldown in the **Steady Flow Data** dialog, select **Save Flow Data**. Supply an appropriate Title, and press **OK** to save the flow data.

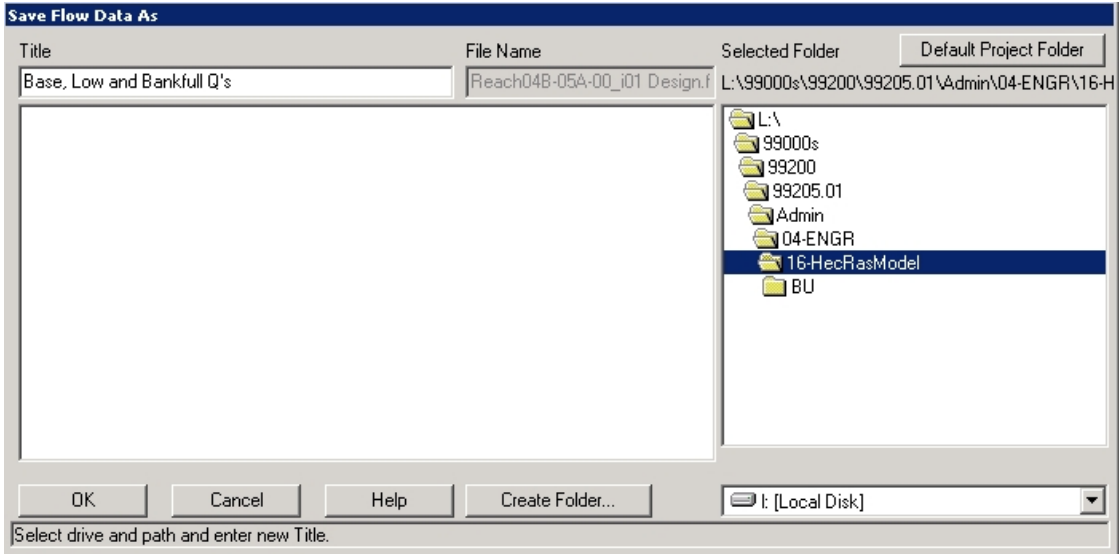

**Save Flow Data Dialog**

From the **Run** pulldown in HEC-RAS, select **Steady Flow Analysis…**

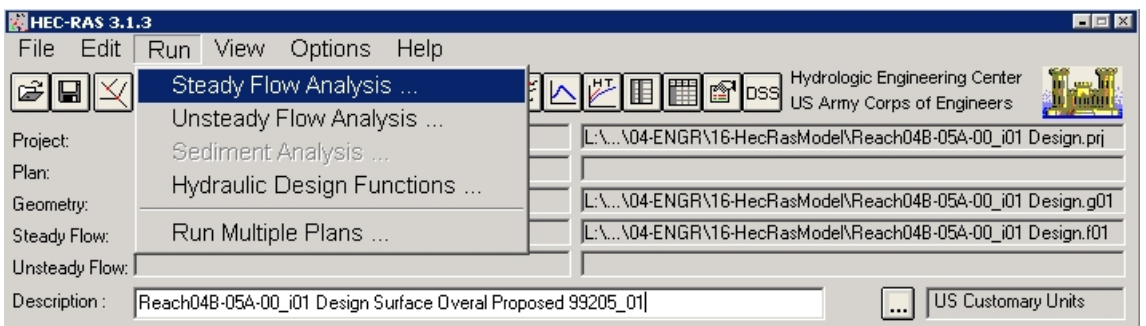

**HEC-RAS Steady Flow Analysis Menu**

In the **Steady Flow Analysis**dialog, set the **Flow Regime** to **Mixed**. Press the **Compute** button to check errors.

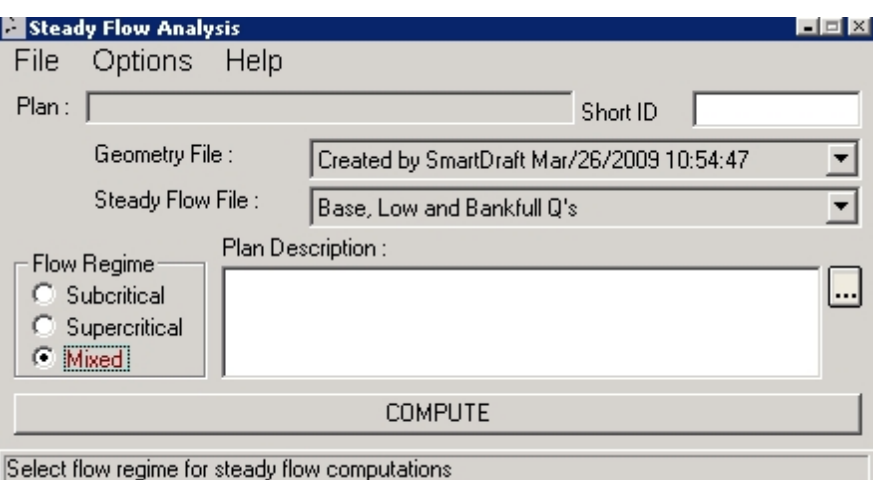

**Steady Flow Analysis Dialog**

The desirable result of the steady flow simulation is a dialog box indicating no errors.

*If the simulation ran with no errors*, press **Close** to exit the dialog, and use **File** > **Save** to save the plan file. Use **File** > **Exit** to close the **Steady Flow Analysis**dialog. **Save** the HEC-RAS project.

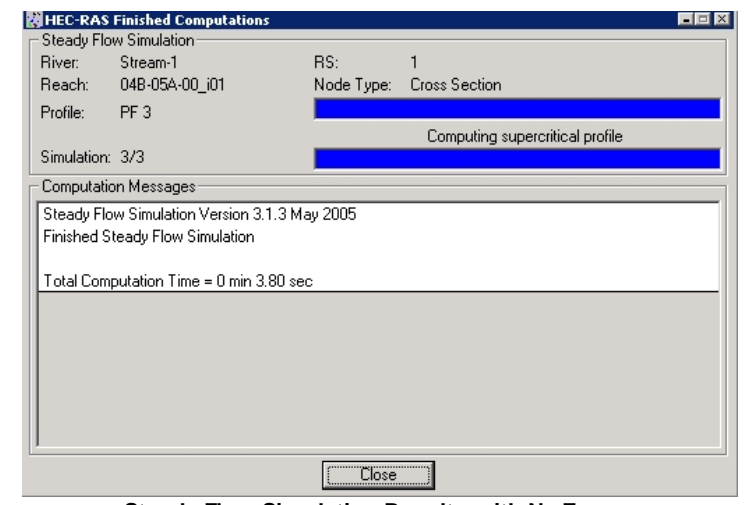

**Steady Flow Simulation Results with No Errors**

*If the simulation generated errors*, it is likely due to duplicate sample points within a cross section. The HECXS program that samples the original cross section data attempts to filter out duplicate points within each section. The filtering is based on multiple sample points in the same section with exactly matching station and elevation values. If two or more sample points have the same station value and different elevations, they will not be filtered out and must be weeded using the procedures described in the following pages.

#### **Deleting Duplicate Points in Cross Section Data**

If the steady flow simulation returns errors, the result will be very different and immediately apparent. One potential type of error is a *duplicate point error*, which manifests itself in this message from Steady Flow Simulation:

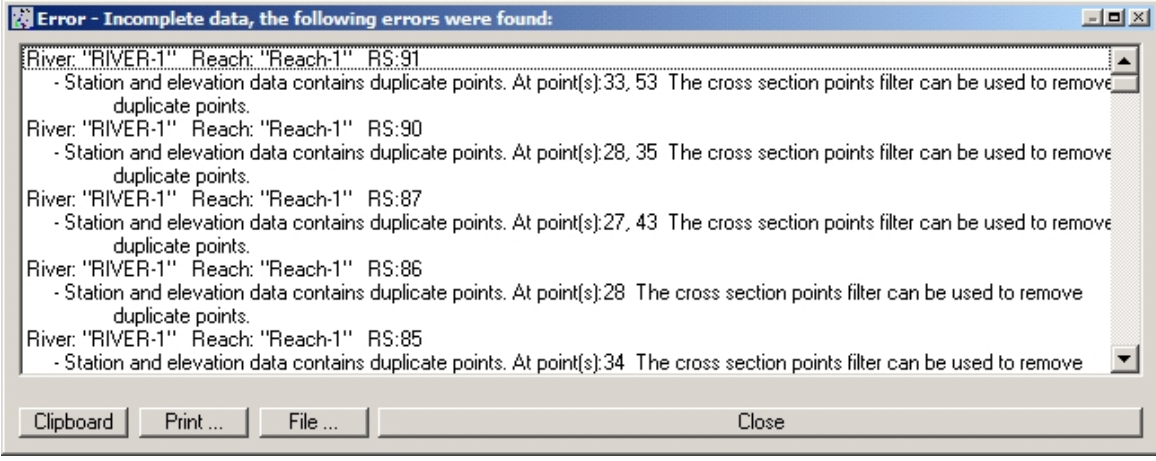

**Steady Flow Simulation Results with Duplicate Points Error**

**Note** The SM\_HECRASXS command attempts to filter out duplicate points at sections, reducing the likelihood of this error.

If this error occurs, press **Close** to dismiss the results dialog, and use **File** > **Exit** to close the **Steady Flow Analysis**dialog.

From the main menu in HEC-RAS, select **Edit** > **Geometric Data…** From the *Geometric Data* dialog, select **Tools** > **Cross Section Points Filter**.

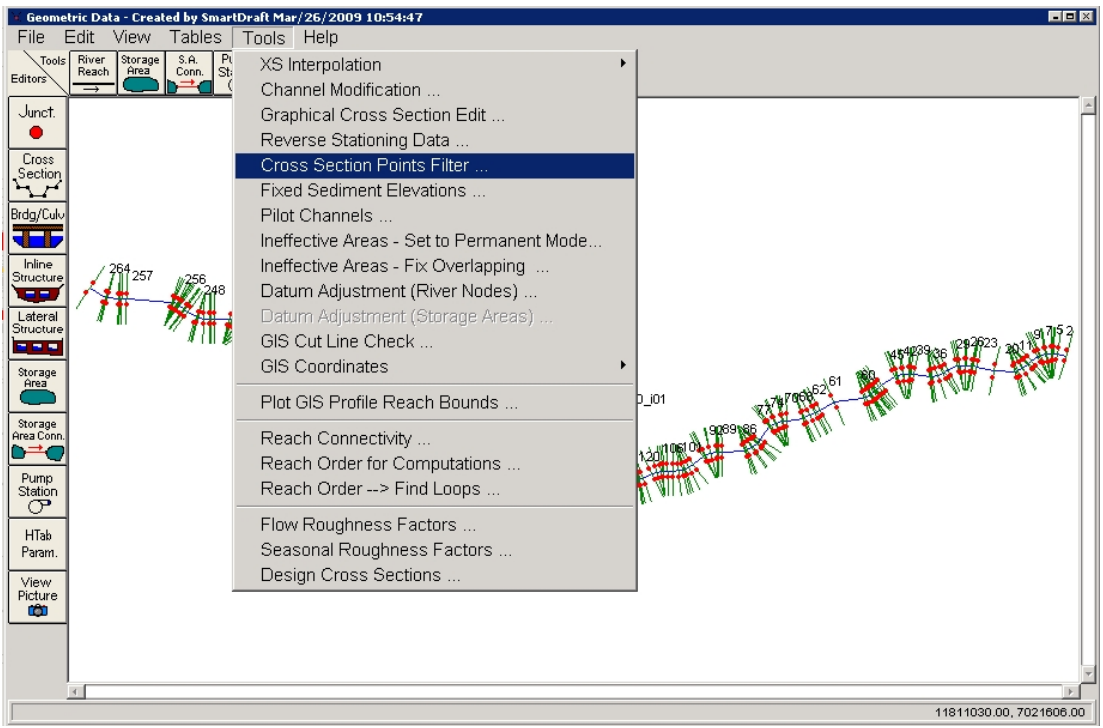

**Geometric Editor > Cross Section Points Filter**

In the *Cross Section Point Filter* dialog, click on the **Multiple Locations** tab. In the **River Sta.** field, highlight the **(All RS)**

selection, and use the  $\Box$  icon to select all river stations. Adjust the tolerance values as desired in the fields at the bottom of the dialog, typically adjusting the Horizontal **Filter Tolerance** and **Vertical Filter Tolerance**. Press the **Filter Points on Selected XS** button to remove the duplicate points.

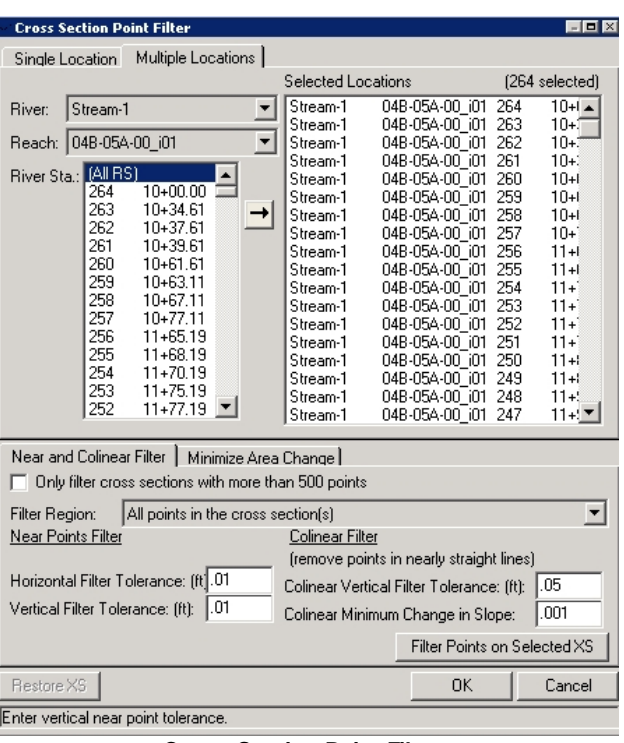

**Cross Section Point Filter**

Asummary dialog box displays the number of points removed at each section. Press **Close** to dismiss this dialog. Press **OK** to close the *Cross Section Point Filter*. From the *Geometry Editor*, use **File** > **Save Geometry Data** to save the filtered cross sections, then use **File** > **Exit Geometry Data Editor** to return to the HEC-RAS main menu.

#### Warning: Don't forget to save the geometry data, or you're going to end up filtering the cross section **points again.**

From the **Run** pulldown in HEC-RAS, again select **Steady Flow Analysis…** Rerun the steady flow simulation.

*If the simulation ran with no errors*, press Close to exit the dialog, and use File > Save to save the plan file. Use File > Exit to close the Steady Flow Analysis dialog. Save the HEC-RAS project.

*If the simulation generated errors*, it is likely due to multiple sample points within a cross section that need to be weeded, reported as a wall, as shown below.

### **Weeding Vertices in Cross Section Data**

Asecond error message likely to be displayed reports the presence of a "wall" at a given section:

| Eterror - Incomplete data, the following errors were found:                                                                                                    |  |
|----------------------------------------------------------------------------------------------------|--|
| [River: "Stream-1"   Reach: "04B-05A-00-i01"   RS:217     14+50.00                                                                                                    |  |
| - Station data contains a wall with zero width, the elevation goes up and then down (or down then up) without moving over.                                              |  |
| Please remove the wall (take out the middle point) or add some width to the wall. At point(s):15                                                                        |  |
| River: "Stream-1"   Reach: "04B-05A-00-i01"   RS:141.<br>20+37.75                                                                                                    |  |
| - Station data contains a wall with zero width, the elevation goes up and then down (or down then up) without moving over.                                              |  |
| Please remove the wall (take out the middle point) or add some width to the wall. At point(s):19                                                                        |  |
| River: "Stream-1"   Reach: "04B-05A-00_i01"   RS:134  <br>20+72.75                                                                                                    |  |
| - Station data contains a wall with zero width, the elevation goes up and then down (or down then up) without moving over.                                              |  |
| Please remove the wall (take out the middle point) or add some width to the wall. At point(s):18<br> River: "Stream-1"   Reach: "04B-05A-00-i01"   RS:127  <br>21+26.00 |  |
| - Station data contains a wall with zero width, the elevation goes up and then down (or down then up) without moving over.                                              |  |
| Please remove the wall (take out the middle point) or add some width to the wall. At point(s):21                                                                        |  |
| River: "Stream-1"   Reach: "04B-05A-00-i01"   RS:95  <br>23+74.64                                                                                                    |  |
| - Station data contains a wall with zero width, the elevation goes up and then down (or down then up) without moving over.                                              |  |
| Please remove the wall (take out the middle point) or add some width to the wall. At point(s):18                                                                        |  |
| River: "Stream-1"   Reach: "04B-05A-00-i01"   RS:85  <br>24+61.19                                                                                                    |  |
| - Station data contains a wall with zero width, the elevation goes up and then down (or down then up) without moving over.                                              |  |
|                                                                                                    |  |
| Print<br>File<br>Close<br>Clipboard                                                                                                    |  |

**"Wall" Error at Numerous Stations**

This error is seen at some sections as the corridor transitions out of or into riffle; three points are placed extremely close together, within a tolerance that makes them appear to be the same station but different elevations. The exact geometry is shown in the figure below, greatly magnified. Since three points are involved, HEC-RAS reports the error as the presence of a wall.

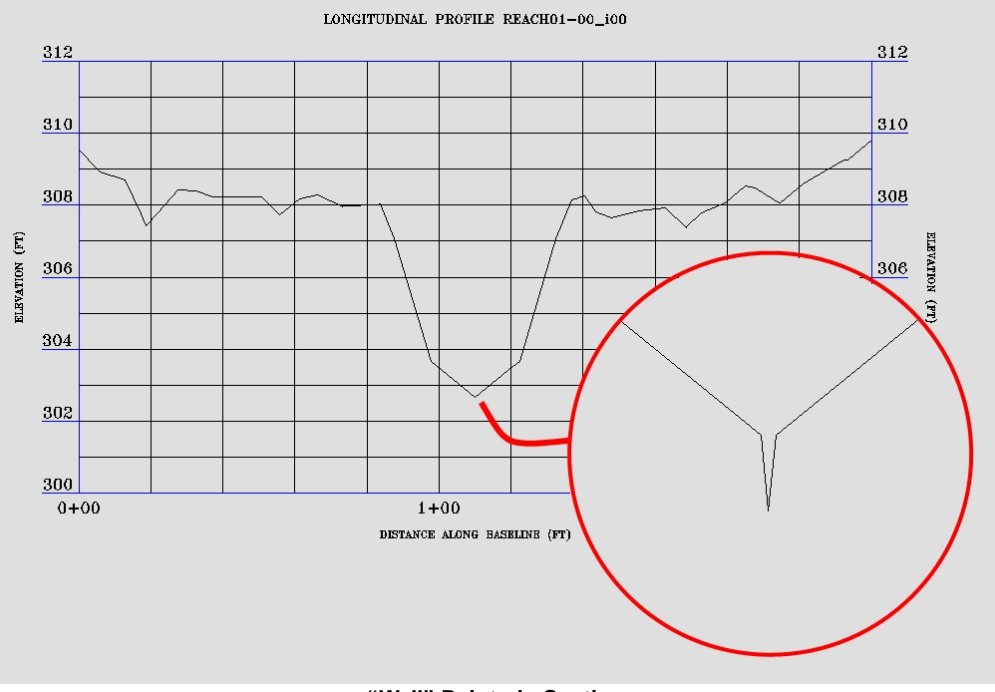

**"Wall" Points in Section**

To clear these errors, it is important to record the river station and data point number at which the errors occur. There are 10 errors reported in the message shown in ""Wall" Error at Numerous Stations" figure above, these values are as follows:

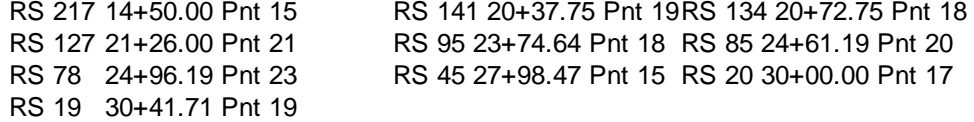

**Note** The buttons in the bottom of the error dialog box permit the information to be copied to the Clipboard, printed, or saved to a file.

With the stations recorded, press **Close** to dismiss the results dialog, and use **File** > **Exit** to close the **Steady Flow Analysis**dialog.

From the main menu in HEC-RAS, select **Edit** > **Geometric Data…** From the *Geometric Data* dialog, use the Cross

icon to examine the affected sections, verifying the error. Advance using the fields in the *Cross Section Data* dialog to each of the river stations and data points as shown below. At RS 217, station 14+50.00, the point reported was 15. In the *Cross Section Data* dialog, points 14, 15 and 16, shown in the left side of the dialog, all have the same station and elevations differing by 1/100th of a foot. Verify each of the affected sections to insure that an actual feature is not present before weeding the vertices, and to establish the weeding value to be used.

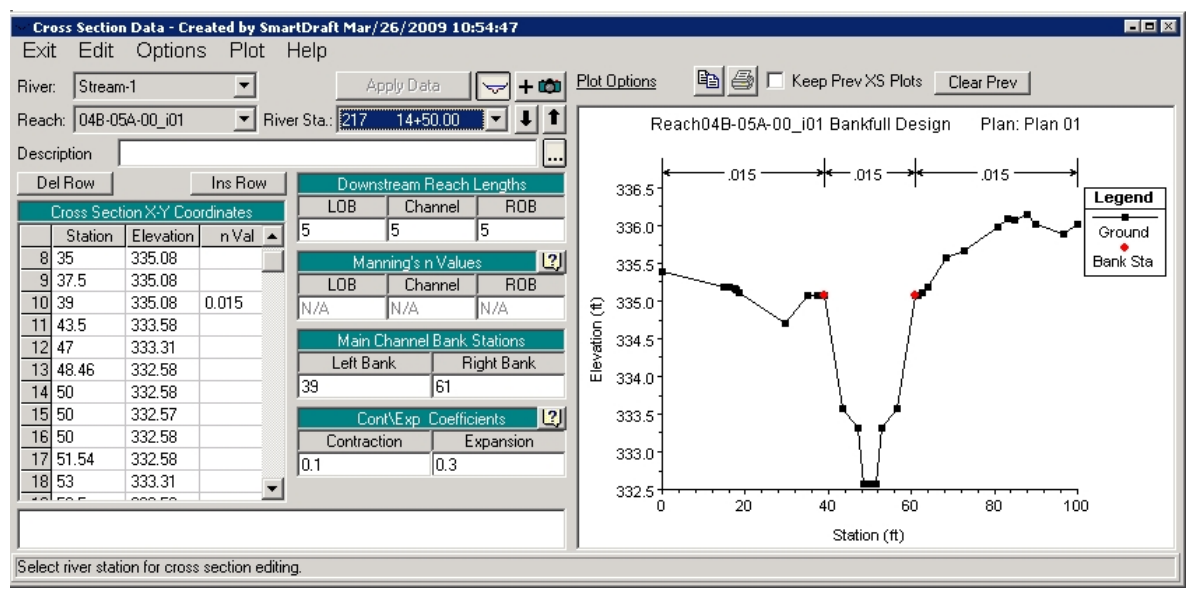

**Cross Section with Three Points Displayed**

**Note** Don't weed the points reported in this manner without verifying them. Willy nilly weeding is dangerous.

When the affected sections have been examined and the threshold for weeding established, **Exit** from the Cross Section Data dialog with its Exit pulldown.

From the main menu in HEC-RAS, select **Edit** > **Geometric Data…** From the *Geometric Data* dialog, select **Tools** > **Cross Section Points Filter**.

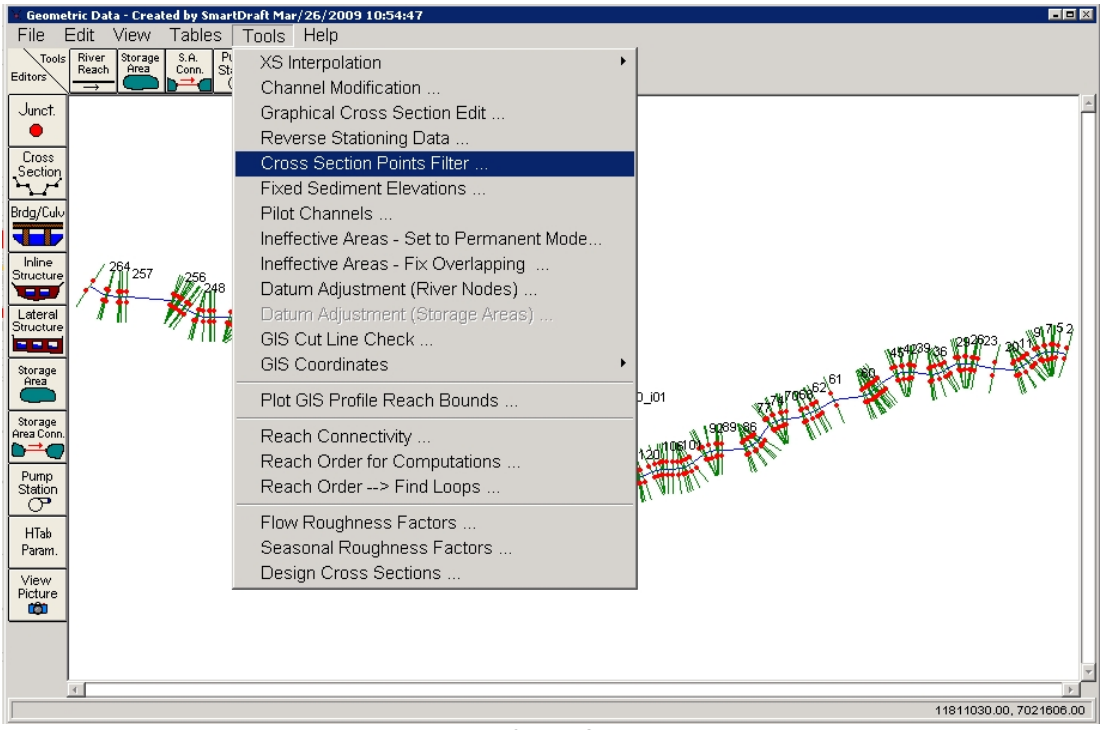

**Geometric Editor > Cross Section Points Filter**

In the *Cross Section Point Filter* dialog, click on the **Multiple Locations**tab. In the **River Sta**. field, highlight the individual stations to be weeded, and

use the  $\Box$  icon to select the stations. Adjust the **Horizontal Filter Tolerance** and **Vertical Filter Tolerance** settings using the values determined from the sections. Press the **Filter Points on Selected XS** button to remove the duplicate points.

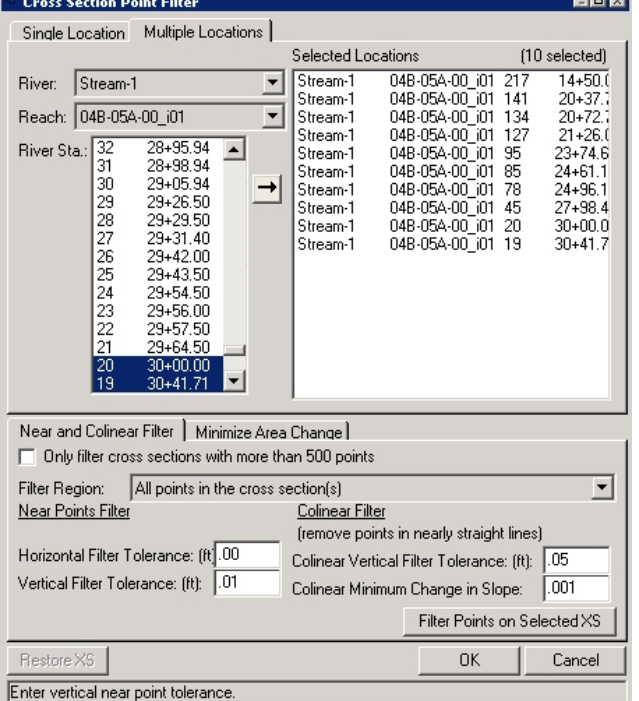

**Cross Section Point Filter**

Asummary dialog box displays the number of points removed at each section. Press **Close** to dismiss this dialog. Press **OK** to close the *Cross Section Point Filter*. From the *Geometry Editor*, use **File** > **Save** to save the plan file. Use **File** > **Save Geometry Data** to save the filtered cross sections, then use **File** > **Exit Geometry Data Editor** to return to the HEC-RAS main menu.

#### Warning: Don't forget to save the geometry data, or you're going to end up weeding the cross section **points again.**

From the **Run** pulldown in HEC-RAS, again select **Steady Flow Analysis…** Rerun the steady flow simulation.

*If the simulation ran with no errors*, press **Close** to exit the dialog, and use **File** > **Exit** to close the **Steady Flow Analysis**dialog. **Save** the HEC-RAS project.

**Warning: If you still have errors after filtering duplicate points from the sections, seek professional help.**

## <span id="page-250-0"></span>**4.5.4.6 Example: Viewing and Editing Design HEC-RAS Cross Section Data**

The cross sections exported from Civil3D and imported will be viewed and edited in HEC-RAS. Editing in HEC-RAS permits the establishment in the model of ineffective flow areas, levees and obstructions on a section-bysection basis, as well as the inclusion of culverts and bridges.

#### **Viewing HEC-RAS Cross Section Data**

HEC-RAS cross sections can be viewed using the Cross Section Viewer, found as the icon in the main HEC-RAS interface.

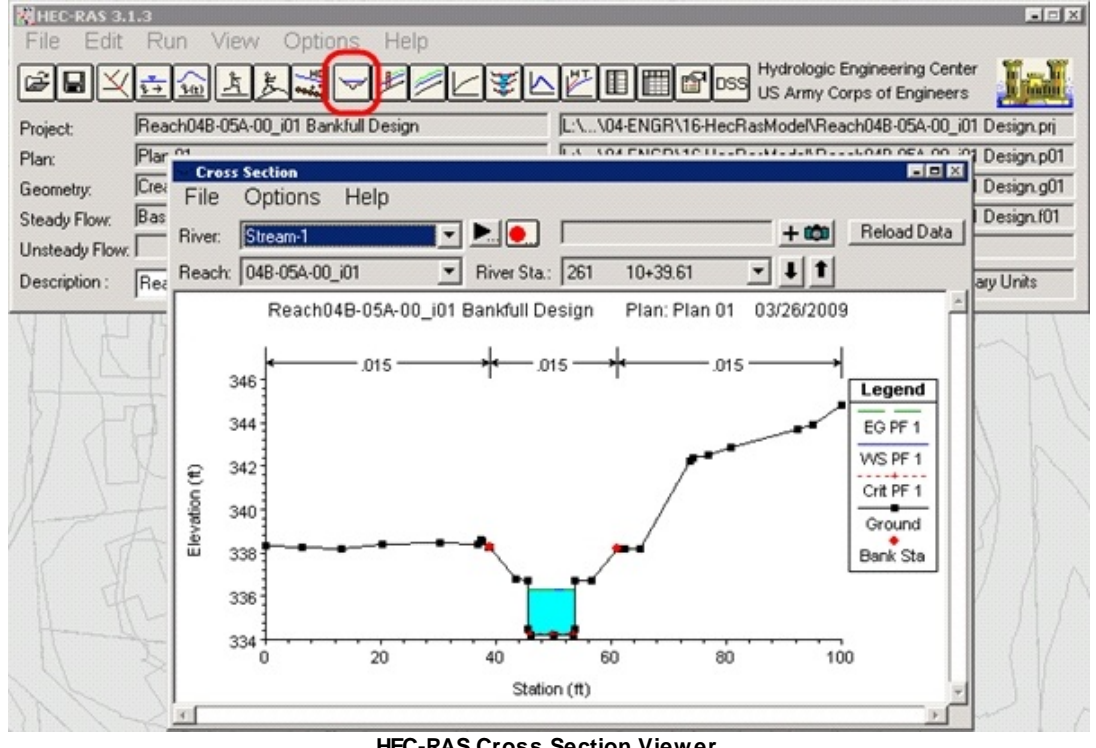

**HEC-RAS Cross Section Viewer**

Navigation between sections in the *Cross Section Viewer* can be accomplished with the River Station selection list, or by using the  $\blacksquare$  and  $\blacksquare$  icons adjacent to it.

The *Cross Section Viewer* will display the same number of water surface profiles as the *Cross Section Editor* will. In this case only one of the three water surface profiles created is displayed.

### **Setting the Number of Water Surface Profiles Displayed**

In the Cross Section Viewer, use the Options pulldown, and select profiles from the menu.

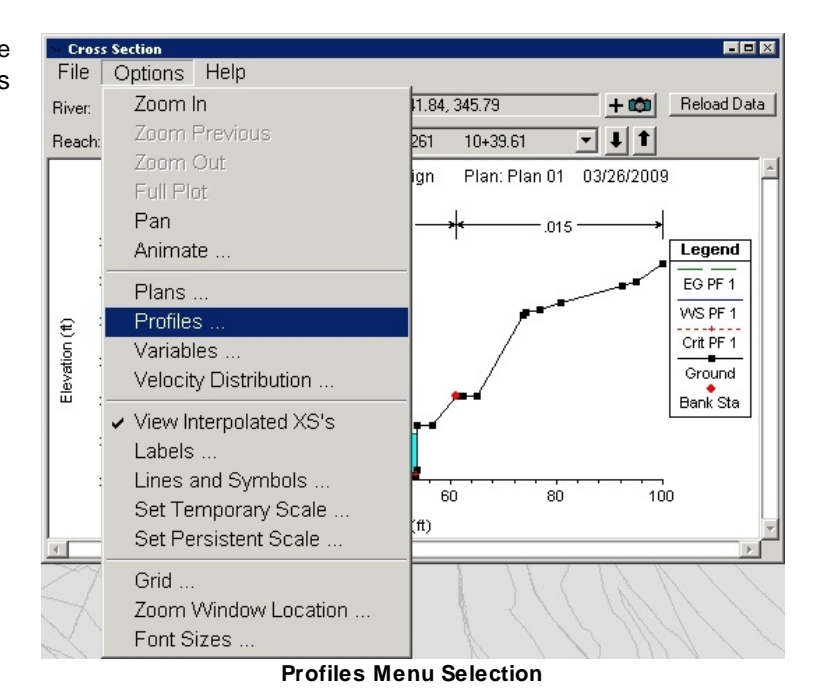

In the *Select Profiles* dialog, select the water surface profiles to be displayed

from the list on the left side, and press the

icon in the center of the dialog to add them to the list on the right side.

Press OK from the *Select Profiles* dialog, and the additional water surface profiles are displayed in the *Cross Section Viewer*. Exit from the *Cross Section Viewer* using its File pulldown; the additional water surface profiles will also display in the *Cross Section Editor*.

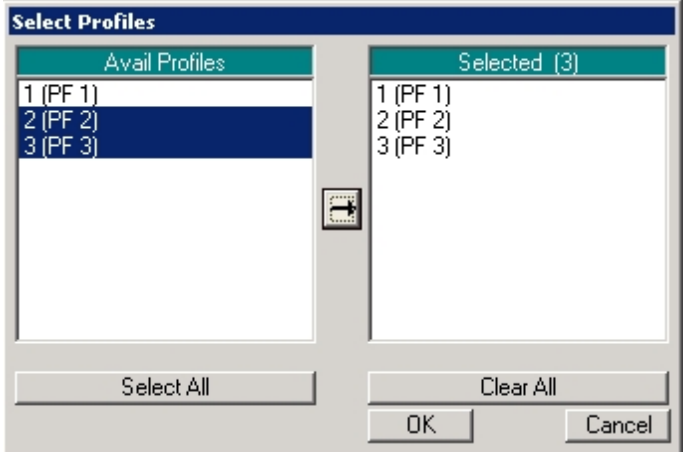

**Water Surface Profile Selection**
#### **Editing HEC-RAS Cross Section Data**

From the Edit pulldown (or Edit/Enter Geometric Data button) in HEC-RAS, select Geometric Data… Use the Cross Section button in the GeometryEditor to display HEC-RAS sections in the Cross Section Data Editor.

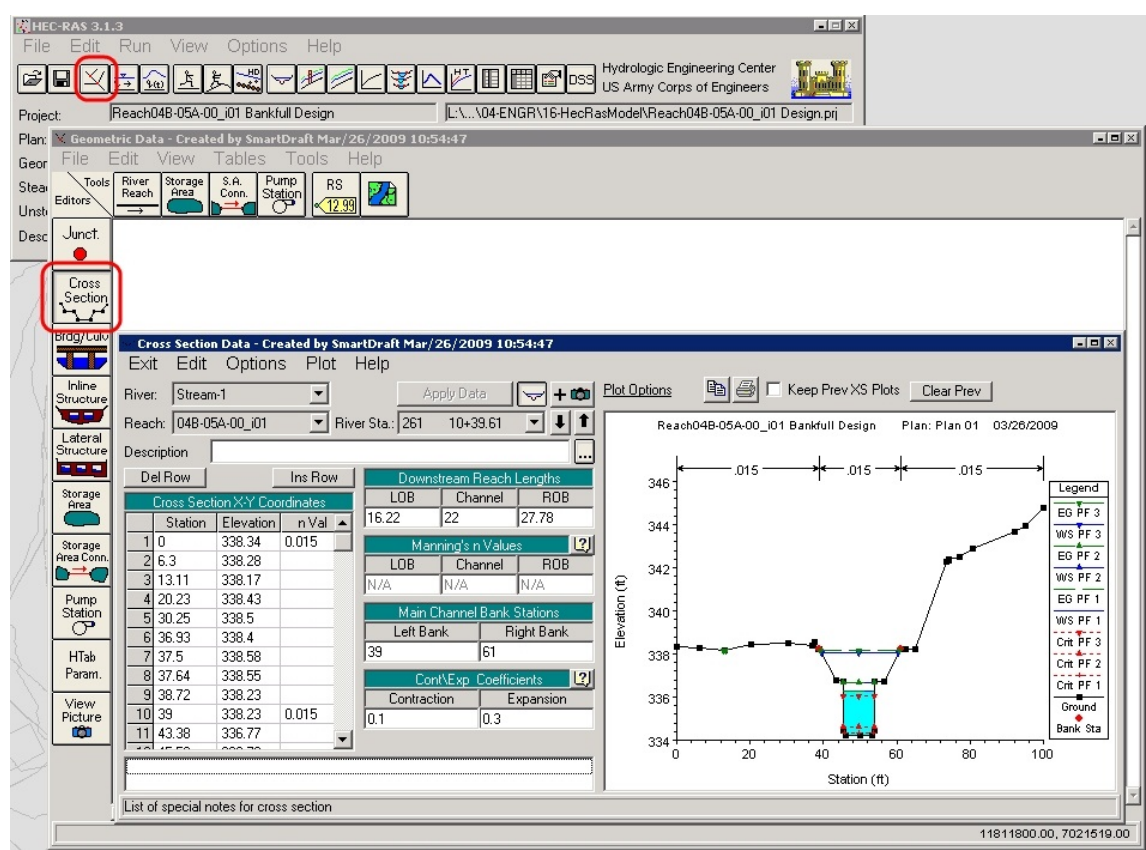

**Cross Section Data Editor, with Buttons for its Access**

Like the Cross Section Viewer, navigation between sections in the *Cross Section Editor* can be accomplished with the River Station selection list, or by using the  $\blacksquare$  and  $\blacksquare$  icons adjacent to it. Several settings and features should be noted in viewing the cross sections.

The alignment station value is displayed in the *River Sta*. field in the section editor, not the *Description* field. A separate Description can be added at each section if desired.

The Manning's Values for *Left Overbank, Channel* and *Right Overbank* appear to be disabled by the presence of "N/A" in the fields. In fact, the Manning's values supplied in the HECXS dialog are in use, and the project creation (or GIS import) has toggled on a setting for Horizontal Variation in N Values for each section. This setting, found in the section's Options pulldown, permits the entry of multiple N Values for different station ranges across the section. The beginning station at a section displays an N Value which is used for all succeeding stations until a new value is entered.

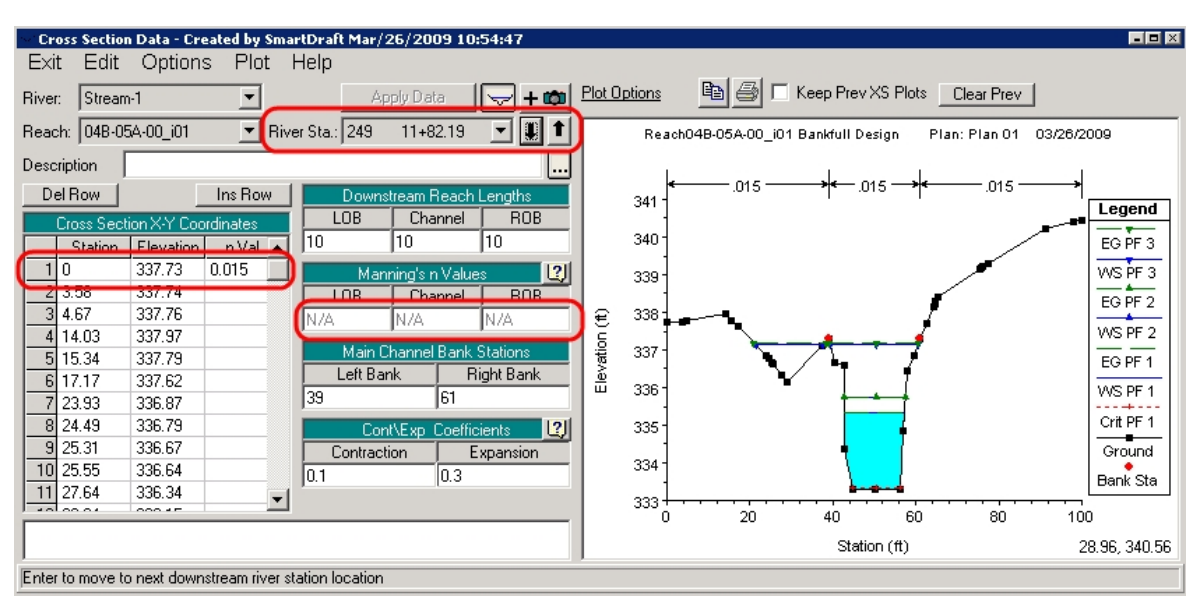

**River and Alignment Stations, N Value Application at Section Station 0+00 (Left Overbank)**

By using Horizontal Variation in N Values, different N Values could be entered for ineffective flow areas or other portions of the section where flow differs due to plantings, etc.

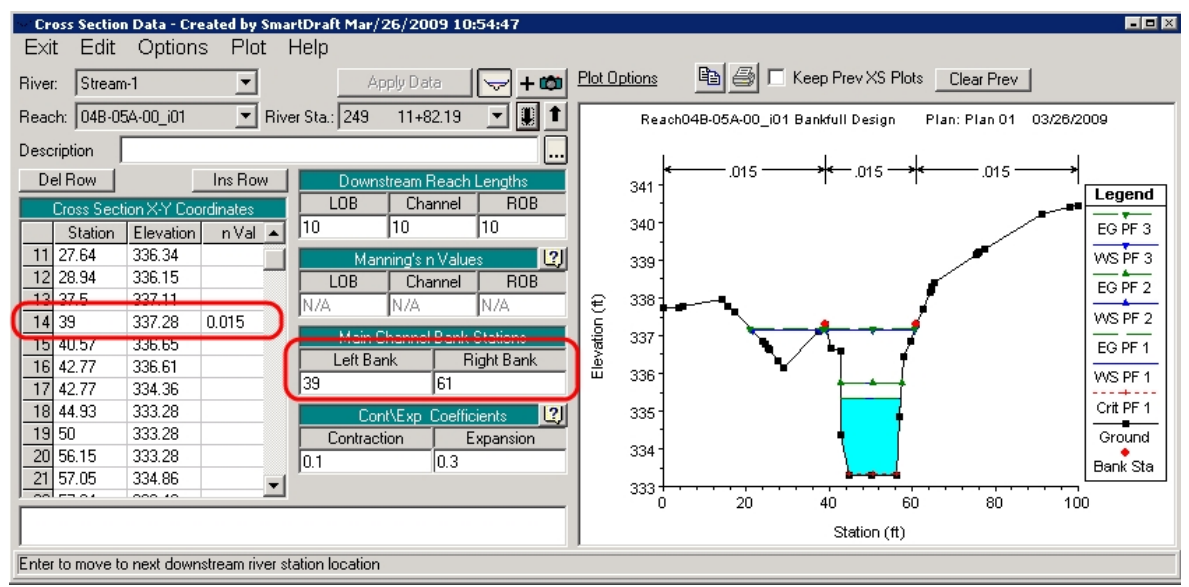

**N Value Change at Section Station 0+85 (Channel)**

Ineffective flow areas, levees and obstructions are not imported by HECXS, so these must be added in the *Cross Section Data Editor*. The entry of any of these three are roughly similar in function. Picking any location in the section view will display the station and elevation picked. These values can be used to enter data for these conditions in the *Cross Section Data Editor*.

Use the Options pulldown on any individual section. Select Ineffective Flow Areas (or Levees or Obstructions).

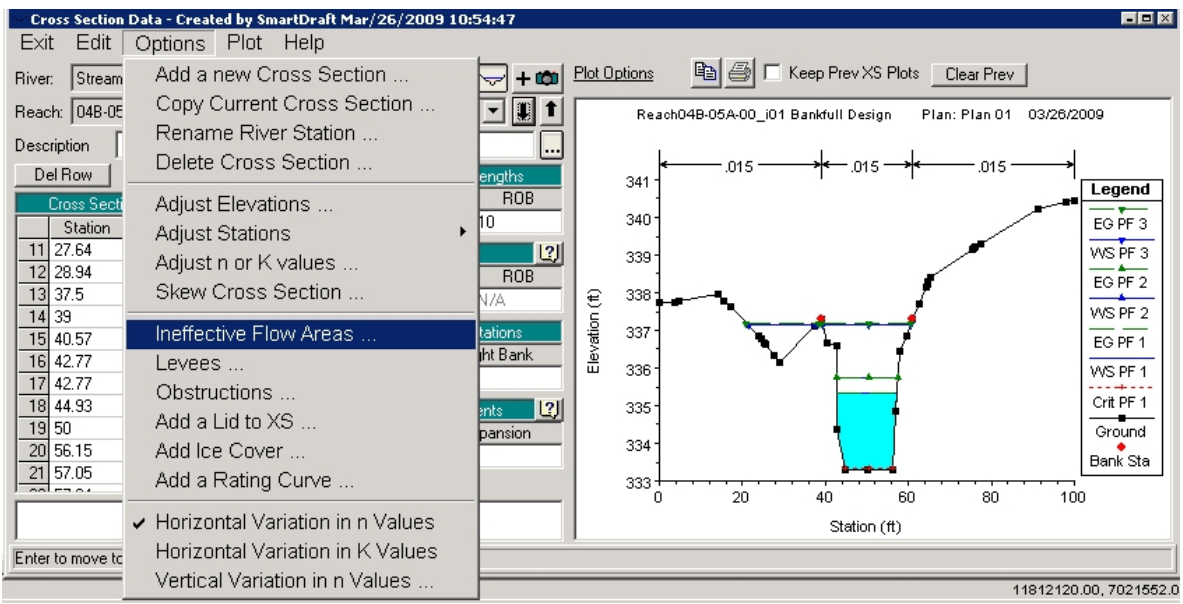

**Ineffective Flow Areas Selection on Options Pulldown**

As the dialog opens, toggle the data entry mode to Multiple Block. Enter the Start Sta., End Sta., Elev. of each area. Toggle each to Permanent by typing Yin the last column. Press OK.

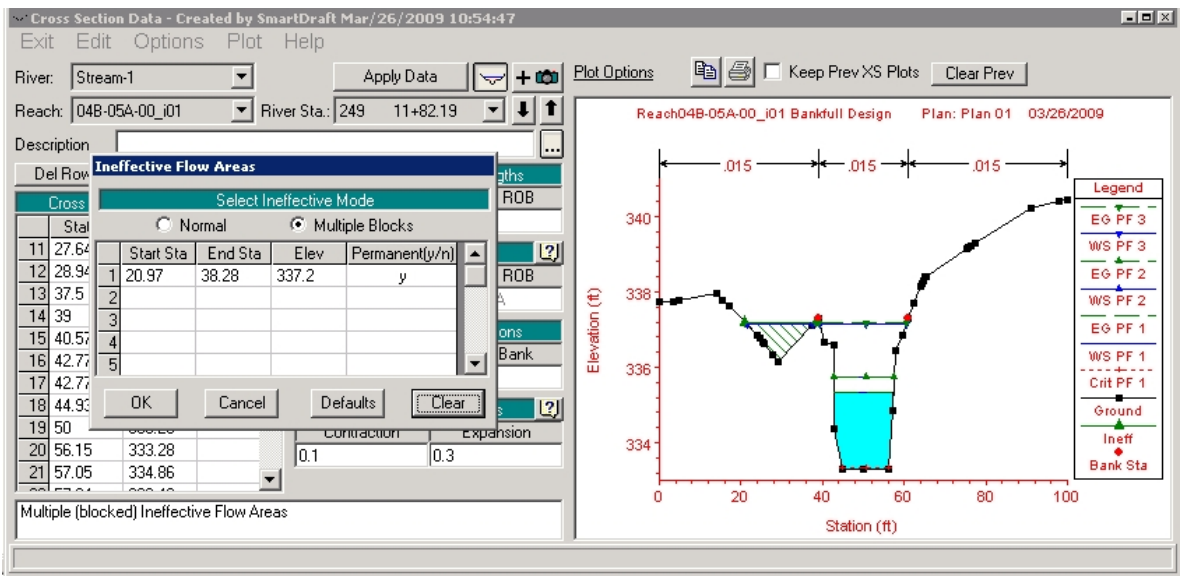

**Ineffective Flow Area Data Entry**

Repeat this entry mode for each individual section.

When all conditions are entered, Exit from the Cross Section Editor with the Exit pulldown. From the Geometry Editor, use File > Save Geometry Data to save the cross sections, then use File > Exit Geometry Data Editor to return to the HEC-RAS main menu. Save the HEC-RAS project.

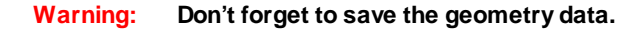

Adding a Culvert to the HEC-RAS Model

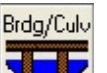

A culvert can be added in the *Geometry Editor*, by using the **integral** *icon* on the left side. In the *Bridge Culvert Data* dialog box that opens, use the Options pulldown menu and select Add a Bridge and/or Culvert.

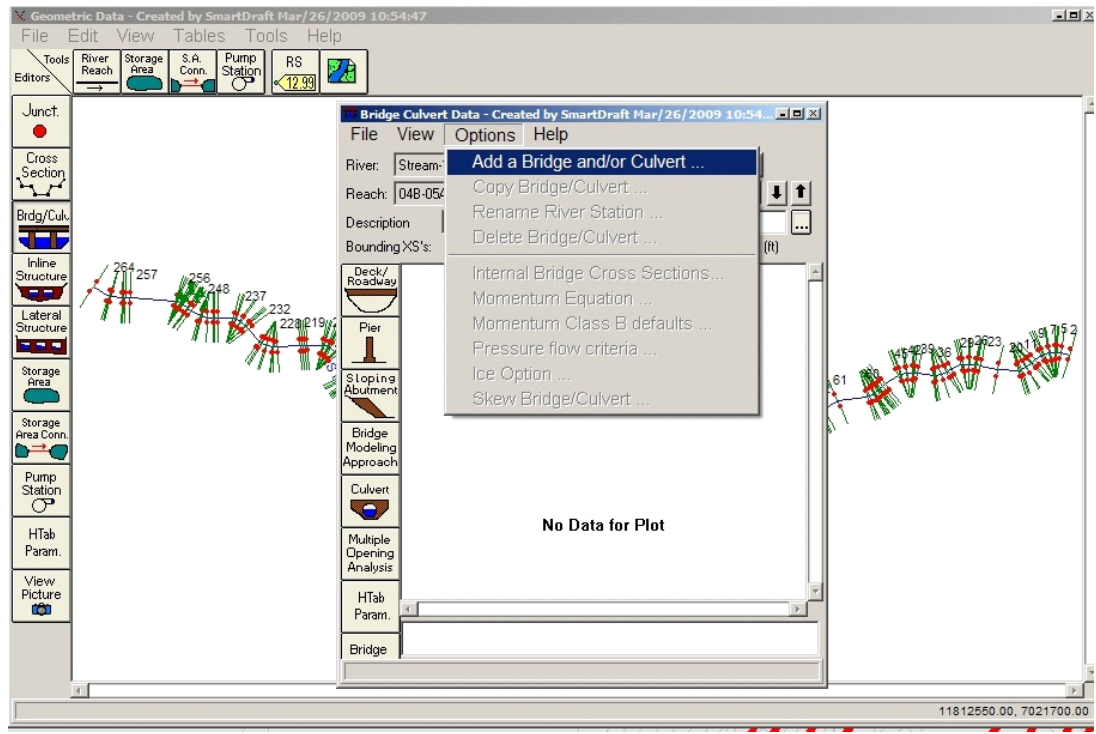

**Bridge Culvert Data Dialog and Menu**

Enter a River Station for the culvert in the dialog that displays. The River Station must be numerically between the cross sections upstream and downstream of the culvert, 179 and 178 in this case.

Press OK.

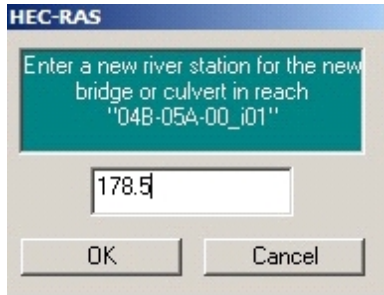

**Culvert River Station Entry**

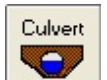

Press the icon in the *Bridge Culvert Data* dialog box to begin entering culvert data. In the *Culvert Data Editor*, enter values as appropriate to model the culvert.

The Distance to Upstrm XS should be taken from the edge of the culvert to the upstream section line in CAD.

The # identical barrels value is automatically populated based on the number of entries made in Centerline Stations; the station is the position across the section line where the upstream and downstream center of each culvert barrel is found.

When all values are entered, press OK to return to the *Bridge Culvert Data* dialog box.

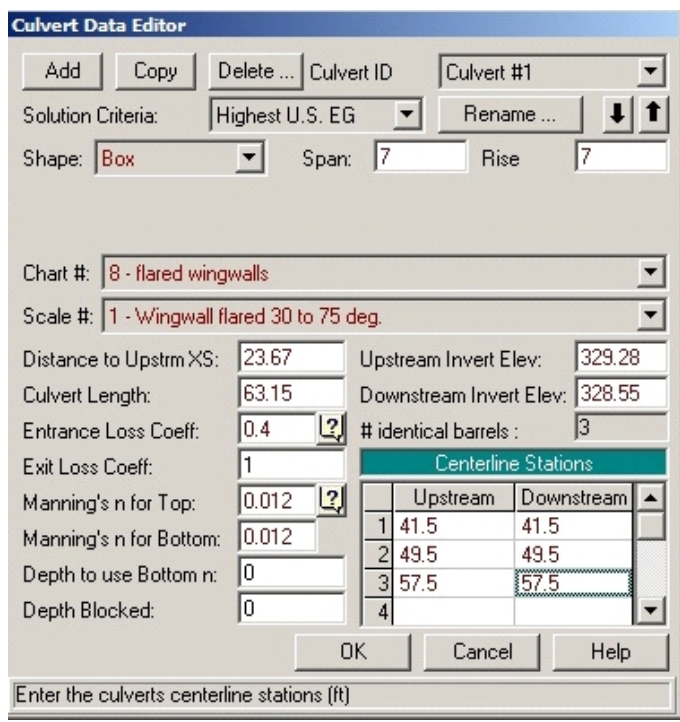

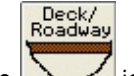

Press the **interpress** the **interpress** *Culvert Data* dialog box to enter data for the roadway through which the culvert passes. In the Deck/Roadway Data Editor enter values as appropriate to model the roadway conditions.

The Distance value is the distance from the upstream cross section to the roadway. The Width is the width of the roadway, which will function as a weir. The U.S. Embankment SS and D.S. Embankment SS are Upstream Embankment Side Slope and Downstream Embankment Side Slope respectively. In this example the entire roadway is entered as flat from one side to the other; the plane of the roadway could be pitched in any dimension by varying the Station and High Chord entries. When all values are entered, press OK to return to the *Bridge Culvert Data* dialog box. **Deck/Roadway Data Editor**

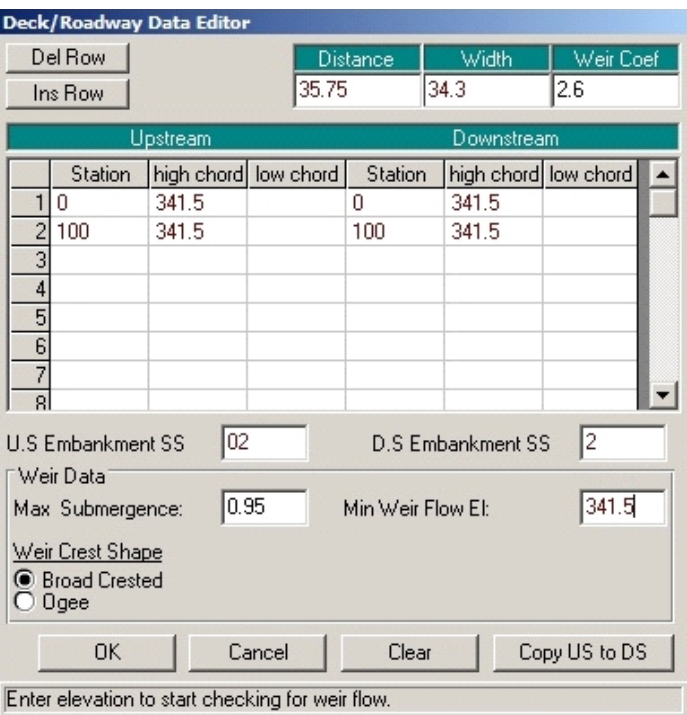

**Culvert Data Editor**

The *Bridge Culvert Data* dialog box should display the upstream and downstream views of the culvert. Exit from the *Bridge Culvert Data* dialog box using its File pulldown, and Save the Geometry file.

**Warning: Don't forget to save the geometry file. Especially after all that.**

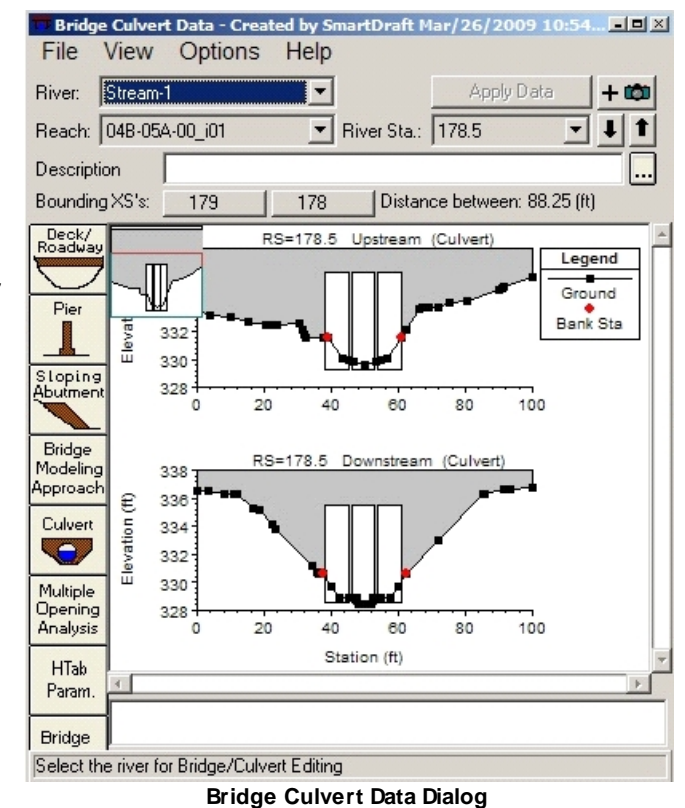

Close the GeometryEditor. Return to the Run pulldown in HEC-RAS, select Steady Flow Analysis. In the Steady Flow Analysis dialog, set the Flow Regime to Mixed. Press the Compute button to rerun the analysis. Use File > Save to save the plan file. Use File > Exit to close the Steady Flow Analysis dialog. Save the HEC-RAS project.

The resulting culvert can be seen in the HEC-RAS View Profiles ( ) or View 3D Multiple Cross Section

Plot  $\left| \frac{\overline{\mathbf{w}}}{\mathbf{w}} \right|$  viewers.

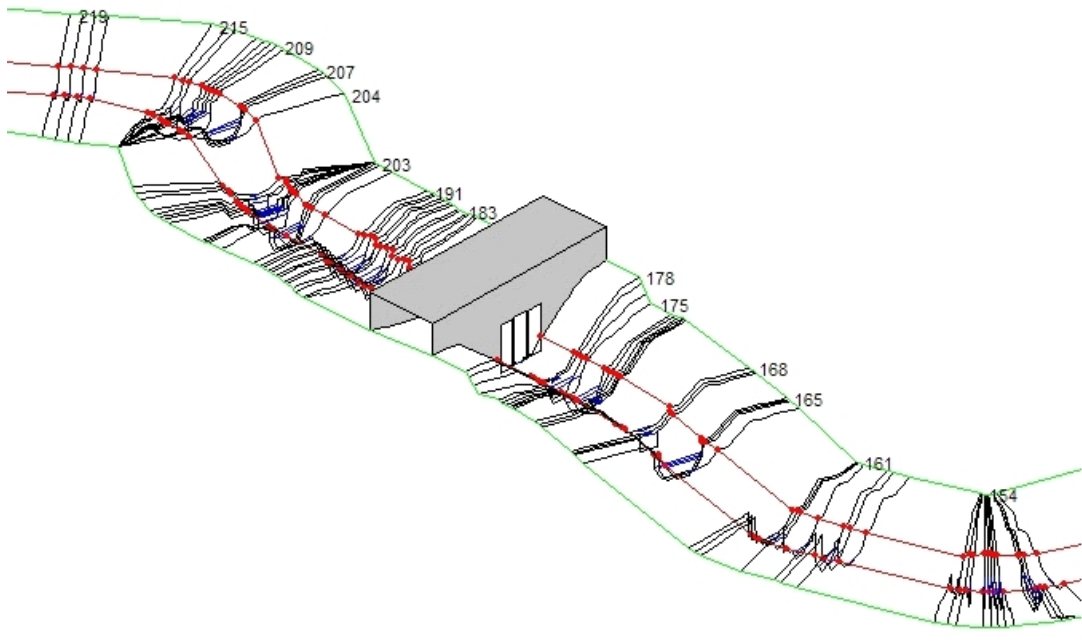

**Culvert and Roadway in View 3D Multiple Cross Section Plot Viewer**

The user should complete any additional input requirements to fully develop a working HEC-RAS model. Additional boundary conditions may need to be included. Changes in discharges along the reach may be revised as desired. Additional bridge and/or culvert data should be added as applicable. The user should consult the HEC-RAS manual to properly develop a model that accurately reflects the proposed design. Once an adequate model is developed, the user should review the output results and determine if the proposed design (i.e., the cross section geometry, the alignment, the profile) needs to be modified. If design changes need to be made, return back to the appropriate portion of the design process, make the desired revisions, and run through the remaining design steps until satisfactory HEC-RAS output results are achieved. Once a satisfactory HEC-RAS model is developed, the design process can proceed, the HEC-RAS data can be exported and the plan set can then be developed.

### **4.5.5 Add Sections to a HEC-RAS Project**

#### **Add new Cross Sections to an existing HEC-RAS Project from Sample Lines or Polylines along an [alignment](#page-210-0)**

Add new cross sections to a HEC-RAS Project using sample lines / polylines, an alignment, a surface, and an existing HEC-RAS project.

**Note:** This command only works as expected when the following rule has been followed in making the original HEC-RAS project.

Cross Sections in the HEC-RAS are numbered from higher numbers (upstream) to lower numbers (downstream).

This is the method the Create [HEC-RAS](#page-219-0) Data command uses.

For more information on using this command, see Example: [HEC-RAS](#page-261-0) Add Sections to Project.

**Warning:** This command **DOES NOT** work on HEC-RAS projects created by Civil 3D's HEC-RAS Export command.

#### **Supports:**

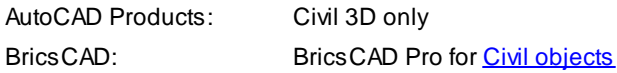

### V.

#### **Button**

Ribbon: SmartDraft or SmartDraft Hydro tab  $\blacktriangleright$  HEC-RAS panel  $\blacktriangleright$   $\frac{\mathsf{M}}{\mathsf{M}}$ Toolbar: HEC-RAS Tools on the SmartDraft Tools  $\mathbb{V}_+$ 

Command entry: **sm\_hecrasadd**

#### **Dialog Box Options**

#### **Design Information**

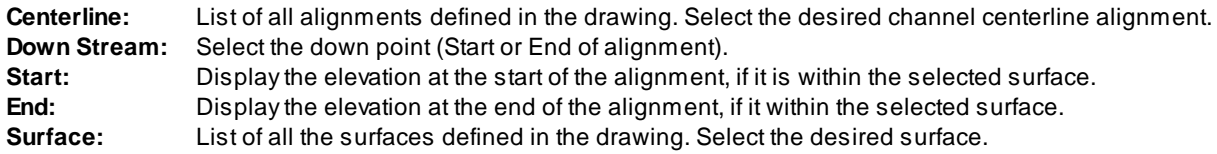

#### **Design Values**

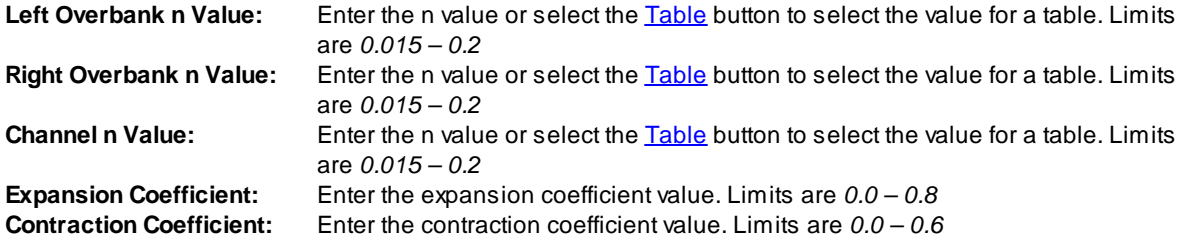

#### **Left/Right Bank Input Options**

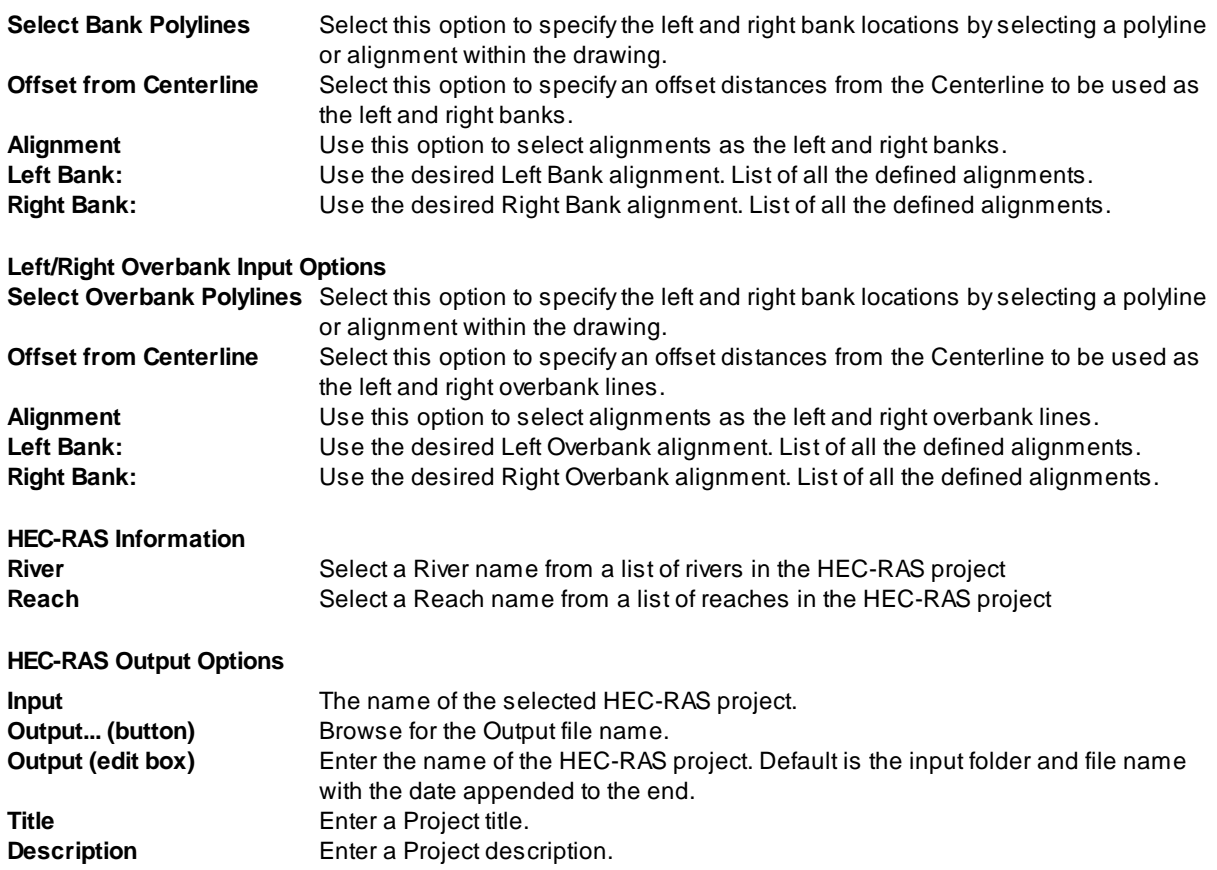

#### If **Polylines** as Section Line Options (select)

Select Section Line polylines or Sample Lines: Select the section line polylines or sample lines to add to the HEC-RAS project.

**Note:** If a selected polyline as any curved segments, it will be removed from the selection set and not processed. All polyline cross section must be straight segments only.

#### **Select Bank Polylines** option

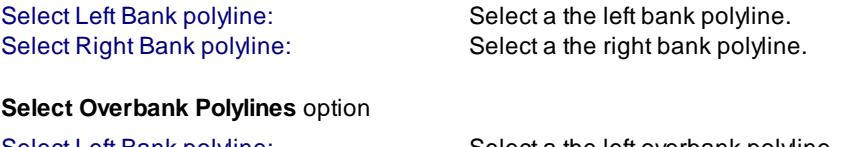

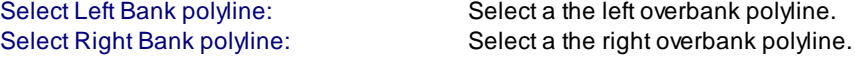

How the new section line will be numbered

- 1. If before any existing section line downstream, the first existing section line number (typically 1) will be divided by the number of new section lines.
- 2. If after the last existing section line upstream, each new section line will be numbers one higher than the last existing section line.
- 3. If between two existing section lines, the new section lines will be numbered between the lowest and highest existing numbered section lines.

#### <span id="page-261-0"></span>**4.5.5.1 Example: Add Sections to a HEC-RAS Project**

In the analysis of the bankfull design in HEC-RAS, a determination may be made that it is necessary to add one or more sections into the model. This necessitates resampling data from the surface and interjecting additional sections into the HEC-RAS project without disrupting the flow and other data already in place. This can be accomplished with the StreamNCD **SM\_HECRASXSADD** command.

The HEC section line layer must be visible for this command to proceed; additional cross section polylines will be placed on this layer. If overbank polylines were used, their layer must also be on.

In the drawing, use Offset, Copy or Pline to place new section polylines on the '-W- HYDR-XS -[alignment name]-[profile number]' layer where the new HEC-RAS sections are desired. Newly drawn polylines must have four vertices, two at the tops of bank, just like the ones placed automatically.

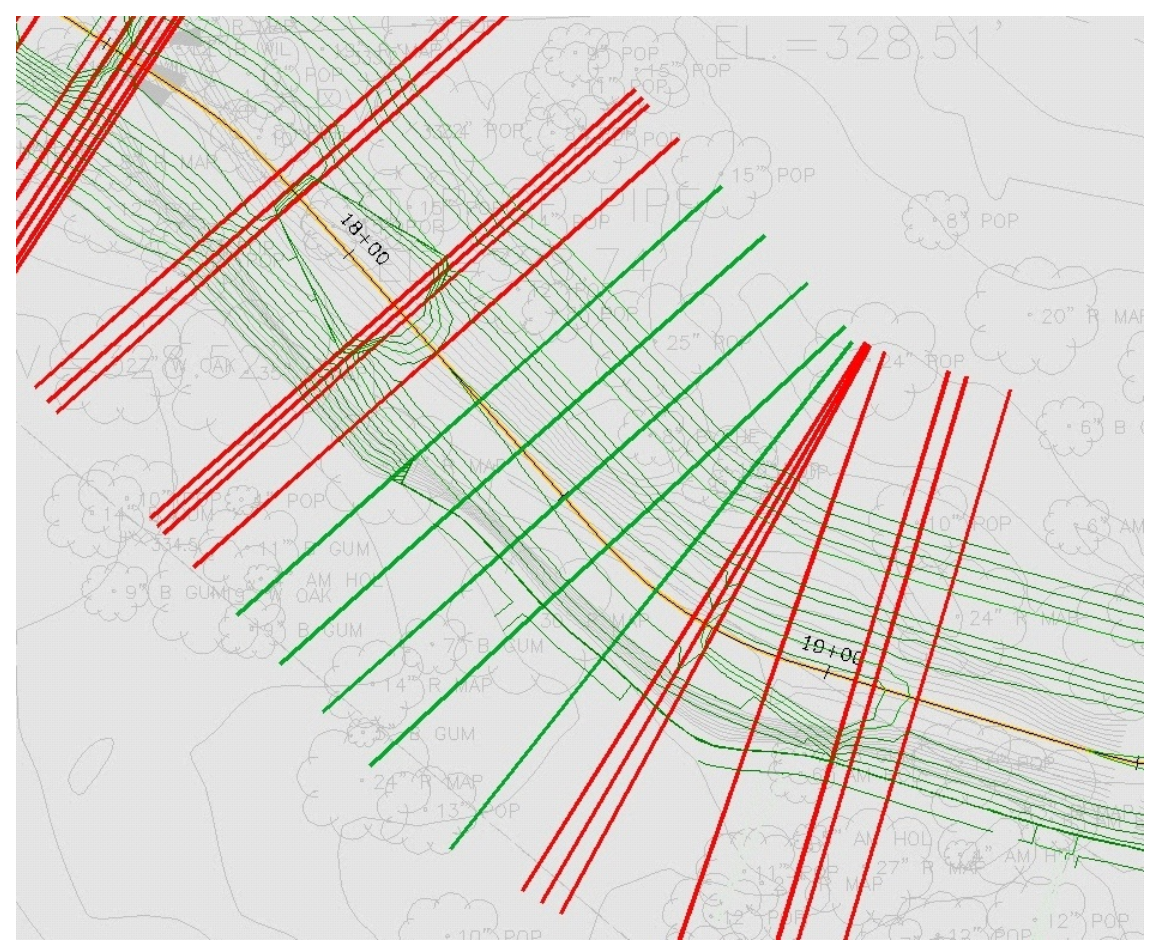

**New Section Polylines Drawn, in Green**

**Note** The new section polylines can be before, between or after the current polylines. Moving, deleting or modifying the current section polylines will have no effect on the HEC-RAS project.

Press the  $\overline{V_+}$  icon from the *HEC-RAS* panel on the *SmartDraft* or *SmartDraft Hydro* tab, running the **SM\_HECRASXSADD** command.

In the *Select HEC-RAS Project File* dialog, Select the HEC-RAS project to which the section(s) will be added. It is important to note that the **SM\_HECRASXSADD** command will actually add the section(s) to a *copy* of this project, and will not modify the original. Anew geometry file will be written for the new project, and the previous flow file will be copied into the project.

**Note** This command writes directly to a HEC-RAS project and is not dependent on the GIS file (.sdb).

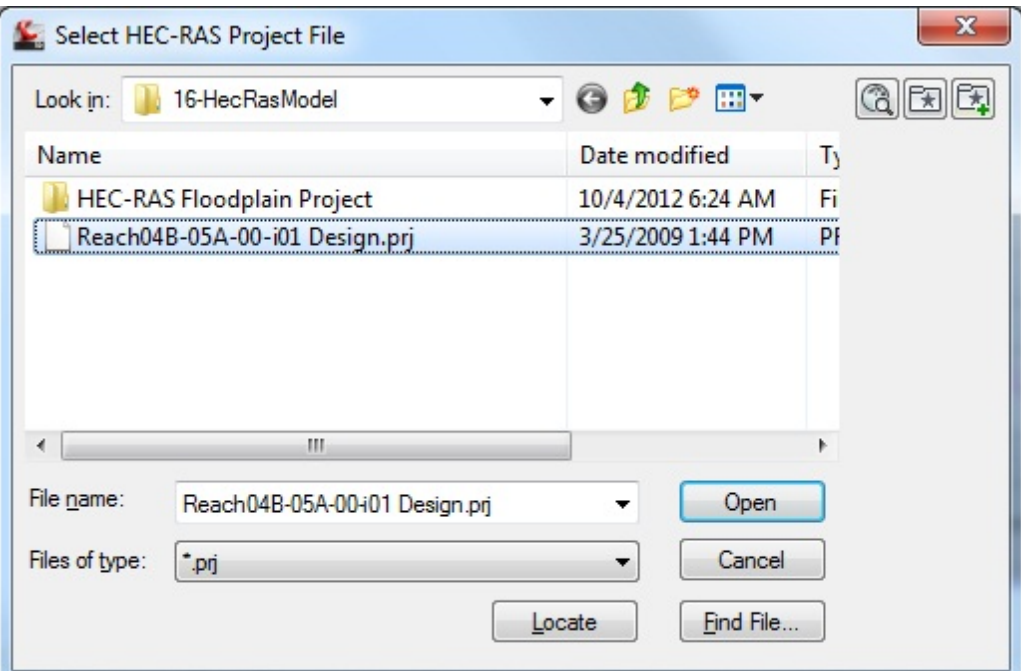

**Source HEC-RAS Project Selection**

As the command prompts:

Specify down stream point of channel: Snap to the downstream endpoint.

Select Cross Section polylines to add.

Select objects: Select the new section polylines, and press Enter when done.

The *HEC-RAS Add Cross Sections* dialog displays.

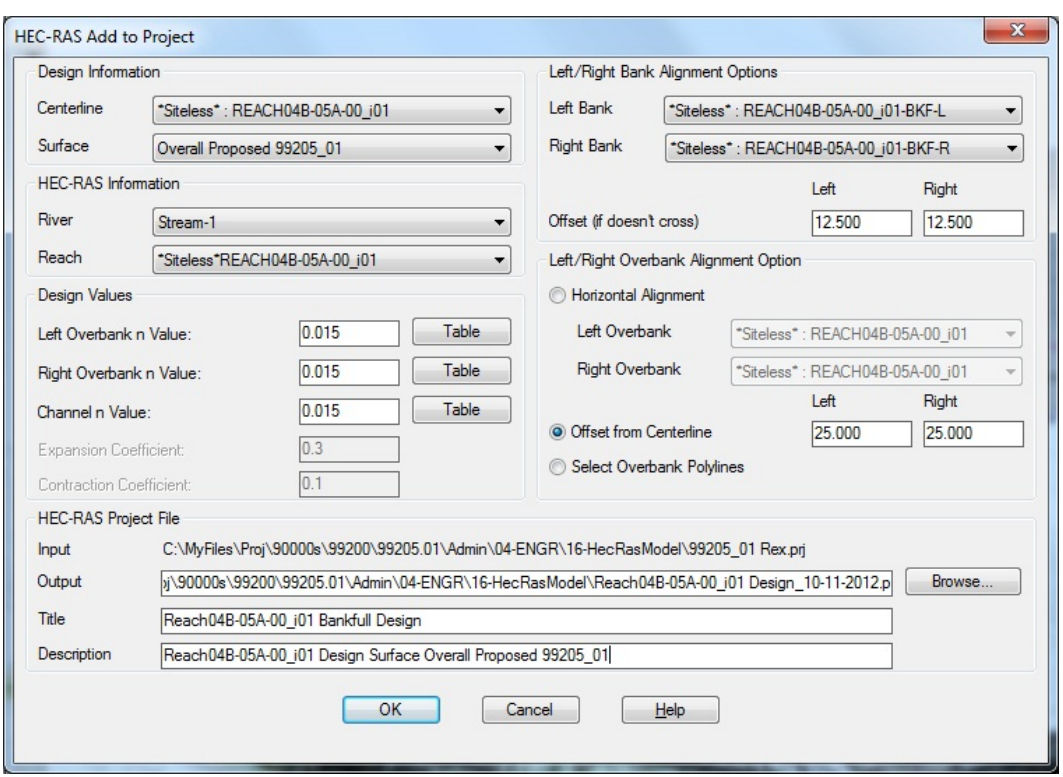

**HEC-RAS Add Cross Sections Dialog**

Set the Centerline and Surface selections as appropriate. The River and Reach data have been read from the HEC-RAS project; they could be changed if desired for the new project that will be written. The Design Values have also been read from the HEC-RAS project. Changes to these values would *only* effect the new sections that are added; sections currently in the project would remain unchanged as they are passed into the new project. The determination of the Left and Right Bank and Overbank positions affect only new sections in the same fashion. Using the Select Overbank Polylines option will require selecting the two overbank polylines as the command executes.

The path and name of the new HEC-RAS project that will be written is displayed on the Output line; this name can be modified if desired. By default the command appends the date to the name of the previous project. The Title and Description should be expanded to indicate the nature of the data in the new project.

Press OK to proceed.

If the overbank polyline option was used the command prompts:

Select Left Overbank polyline: Select the left overbank polyline in the drawing

Select Left Overbank polyline: Select the right overbank polyline in the drawing

The command then prompts:

Checking direction of selected cross section polylines: /

93 polylines crossed centerline once and will process.

Processing selected cross section polylines: -

New project files <Design\_Reach17A\_00\_I1\_11-10-2007> complete.

Start HEC-RAS using the icon from *HEC-RAS* panel of the *SmartDraft or SmartDraft Hydro* tab. In HEC-RAS, browse to and open the new project created with the additional section(s).

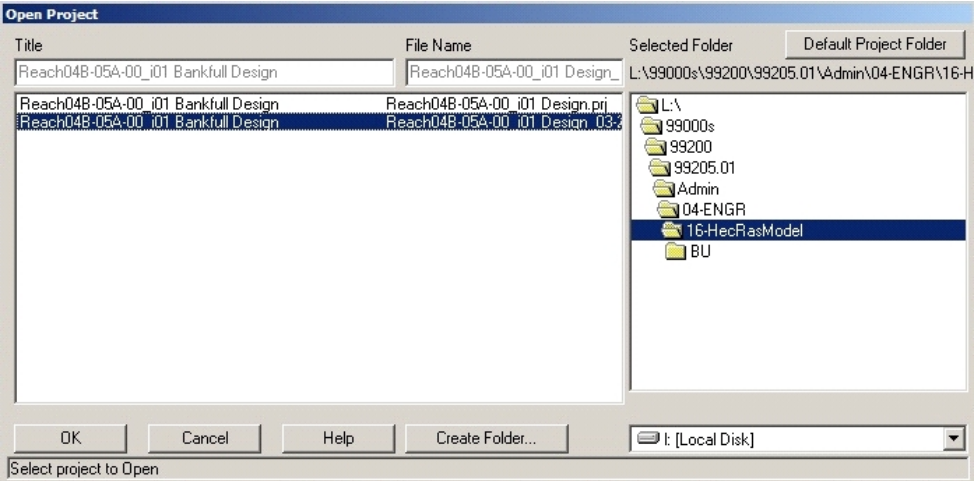

**New Project Selection in HEC-RAS**

Open the Geometry Editor in HEC-RAS, and view the new section(s) to insure that they have been added.

| HEC-RAS 3.1.3                                                                                                    | $-1$ $\Box$ $\times$                                            |
|----------------------------------------------------------------------------------------------------|-----------------------------------------------------------------|
| Run View Ontions Heln<br>Fdit<br>File<br>Edit and/or create cross sections                                                                                                    | $-1 = 1 \times 1$                                               |
| Ê<br>19<br>Tools<br>Help<br>Tables<br>File<br>Edit<br>View                                                                                                    |                                                                 |
| River<br>S.A.<br>$\begin{bmatrix} \frac{\text{Pump}}{\text{Station}} \\ \end{bmatrix}$<br>Storage<br>Tools<br><b>RS</b><br>閉<br>Project:<br>Reach<br>Area<br>Conn.<br>Editors<br>(12.99) |                                                                 |
| $\rightarrow$<br>Plan:                                                                                                    |                                                                 |
| Junct.<br>Geometry:<br>Ο                                                                                                    |                                                                 |
| Steady Flow:                                                                                                    |                                                                 |
| Cross<br>Unsteady Flow:<br>Section                                                                                                    |                                                                 |
| Cross Section Data - Created by SmartDraft Mar/26/2009 10:54:47<br>Description:                                                                                                    | $-1 = 1$                                                        |
| Edit<br>Options<br>Plot<br>Exit<br>Help<br>Brdg/Culv                                                                                                    |                                                                 |
| Œ<br>Stream-1<br>Apply Data<br>$+$<br>River:<br>$\blacktriangledown$<br>ے                                                                                                    | a a<br>Keep Prev XS Plots Clear Prev<br>Plot Options            |
| Reach: 04B-05A-00_i01<br>Inline<br>▼ River Sta.: 161.6666 18+40.39<br>ш<br>Structure                                                                                                    | Reach04B-05A-00_i01 Bankfull Design<br>Plan: Plan 01 04/02/2009 |
| $18+20.39$<br>162<br>$=$<br>Description                                                                                                    |                                                                 |
| 161.8333 18+30.39<br>Lateral<br>161.6666 18+40.39<br>Del Row<br>Ins Row                                                                                                    | .035<br>015<br>.015                                             |
| Structure<br>161.5 18+50.39<br><b>ROB</b><br>Cross Section X-Y Coordinates                                                                                                    | 335<br>Legend                                                   |
| 医皮膜<br>161.3333 18+60.39<br>10<br>161.1666 18+70.45<br>Elevation<br>n Val A<br><b>Station</b>                                                                                            | 334<br>Ground                                                   |
| Storage<br>18+77.61<br>161<br>331.68<br>0.015<br>l0.<br>Area<br> 2                                                                                                    | Bank Sta<br>333                                                 |
| 18+79.61<br>160<br>331.65<br>0.27<br>†ROB<br>LUB<br>Channel                                                                                                    |                                                                 |
| 7.79<br>331.63<br>3<br>Storage<br>N/A<br>IN/A<br>N/A                                                                                                    | 332                                                             |
| Area Conn.<br>10.54<br>331.71<br>$\rightarrow$<br>Main Channel Bank Stations                                                                                                    | 331                                                             |
| 331.65<br>12.74<br>51<br>Left Bank<br><b>Right Bank</b><br>Pump                                                                                                    | Elevation (ft)                                                  |
| 12.9<br>331.66<br>6<br>62.5<br>Station<br>37.5<br>12.94<br>331.67                                                                                                    | 330 <sup>°</sup>                                                |
| $\sigma$<br>13.04<br>331.67<br>81<br> 2 <br>Cont\Exp Coefficients                                                                                                    | 329                                                             |
| <b>HTab</b><br>9 16.35<br>331.94<br>Contraction<br>Expansion                                                                                                    |                                                                 |
| Param.<br>10 23.45<br>332.51<br>$\overline{0.3}$<br> 0.1                                                                                                    | 328                                                             |
| 11 31.45<br>330.51<br>$\blacktriangledown$<br>View                                                                                                    | 327                                                             |
| $\overline{AB}$ and $\overline{B}$<br>$\sim$<br>Picture<br>m                                                                                                    | 20<br>60<br>80<br>40<br>100<br>$\Omega$                         |
|                                                                                                    | Station (ft)                                                    |
| Select river station for cross section editing.                                                                                                    |                                                                 |
|                                                                                                    |                                                                 |
| $\vert$                                                                                                    |                                                                 |
|                                                                                                    | 11810760.00, 7021709.00                                         |

**New Sections in Geometry Editor**

Note the new River Stations displayed in the *Geometry Editor*; since five new sections were added between River Stations 161 and 162, the new River Stations are added as 161.1666, 161.3333, 161.5, 161.6666 and 161.8333.

The new sections displayed in the *Geometry Editor* do not display water surface elevations as the Steady Flow simulation was run before they were added. Since the flow file was copied into the new project the Steady Flow simulation can be rerun with same values as before.

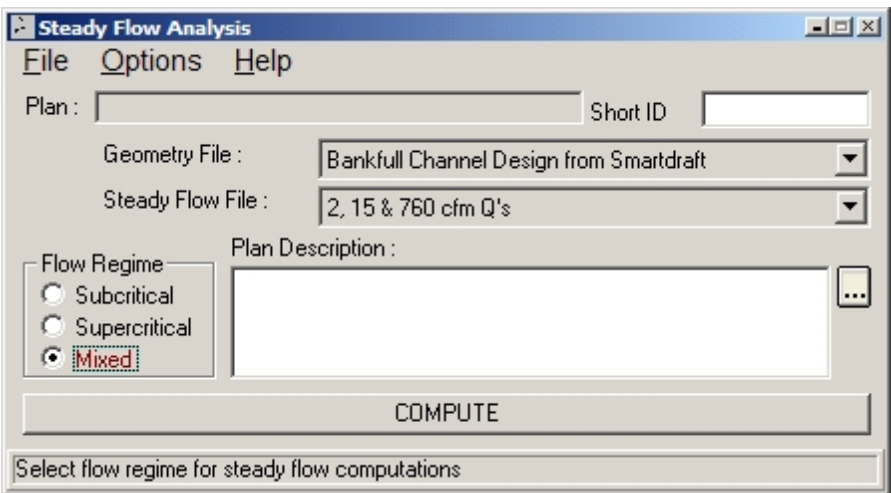

**Steady Flow Data Editor with Data at New Section**

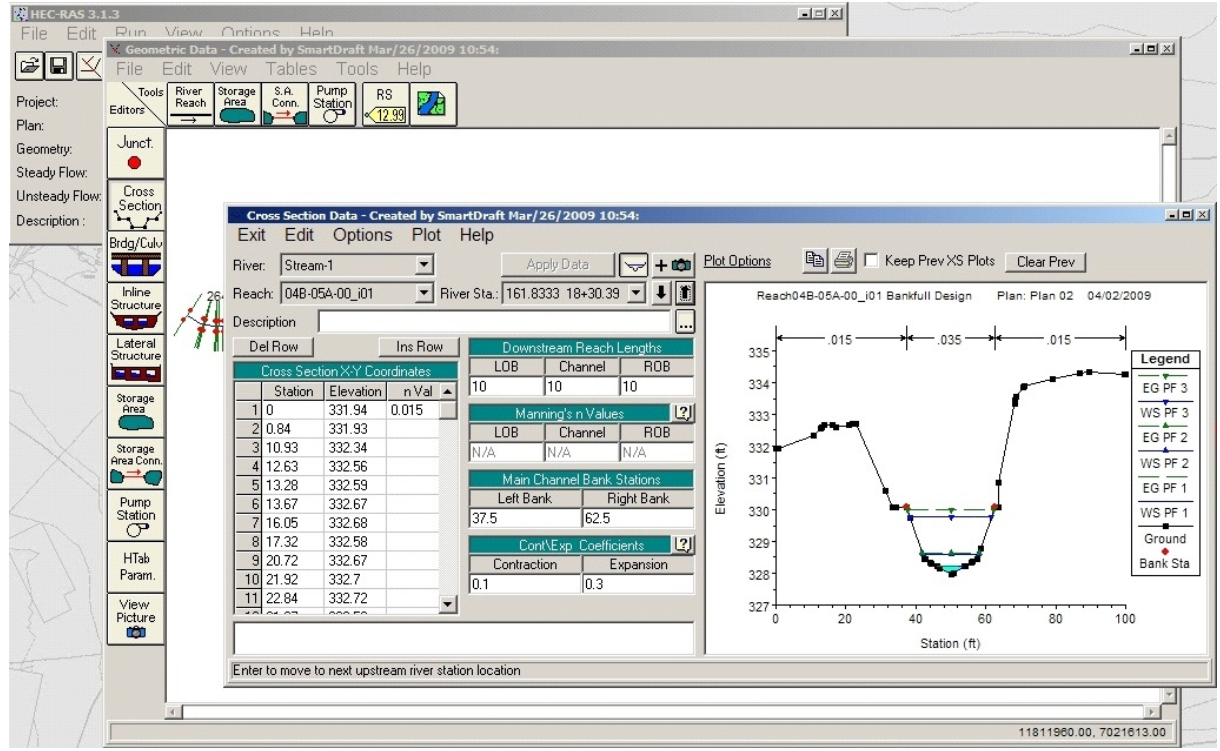

**New Section After Running Steady Flow Analysis**

### <span id="page-267-0"></span>**4.5.6 Add a River / Reach to a HEC-RAS Project**

#### Add new river / reach to an existing HEC-RAS Project from Sample Lines or Polylines along an [alignment](#page-210-0)

Add new river / reach to a HEC-RAS Project using sample lines / polylines, an alignment, a surface, and an existing HEC-RAS project.

**Note:** This command only works as expected when the following rule has been followed in making the original HEC-RAS project.

Cross Sections in the HEC-RAS are numbered from higher numbers (upstream) to lower numbers (downstream).

This is the method the Create [HEC-RAS](#page-219-0) Data command uses.

Command does not create junctions. Create the necessary junctions within HEC-RAS.

**Warning:** This command **DOES NOT** work on HEC-RAS projects created by Civil 3D's HEC-RAS Export command.

#### **Supports:**

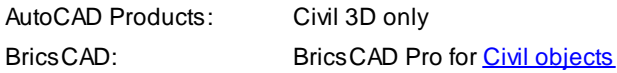

### $\sqrt{2}$

**Button** 

- Ribbon: SmartDraft or SmartDraft Hydro tab  $\blacktriangleright$  HEC-RAS panel  $\blacktriangleright$   $\frac{\mathsf{N4}}{}$ Toolbar: HEC-RAS Tools on the SmartDraft Tools V
- Command entry: **sm\_hecrasaddr**

#### **Dialog Box Options**

#### **Design Information**

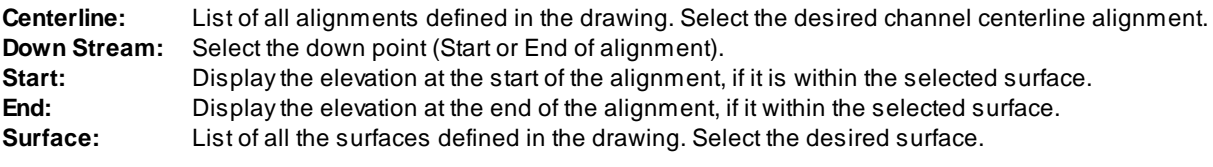

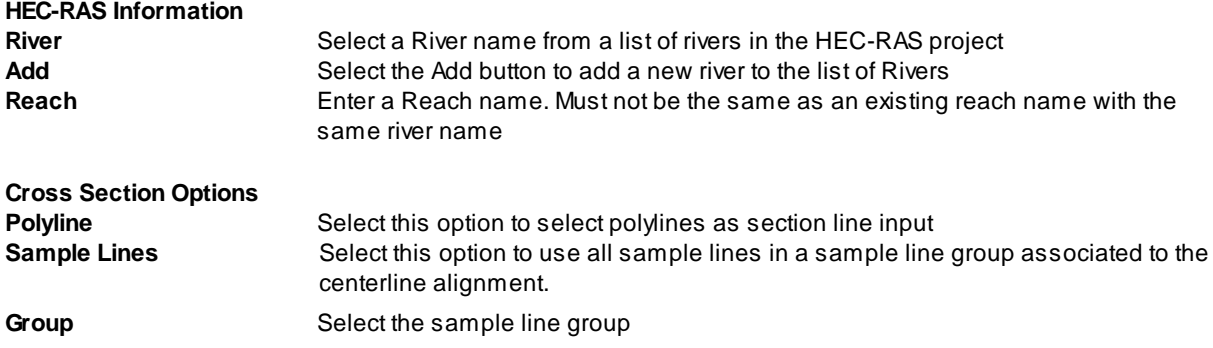

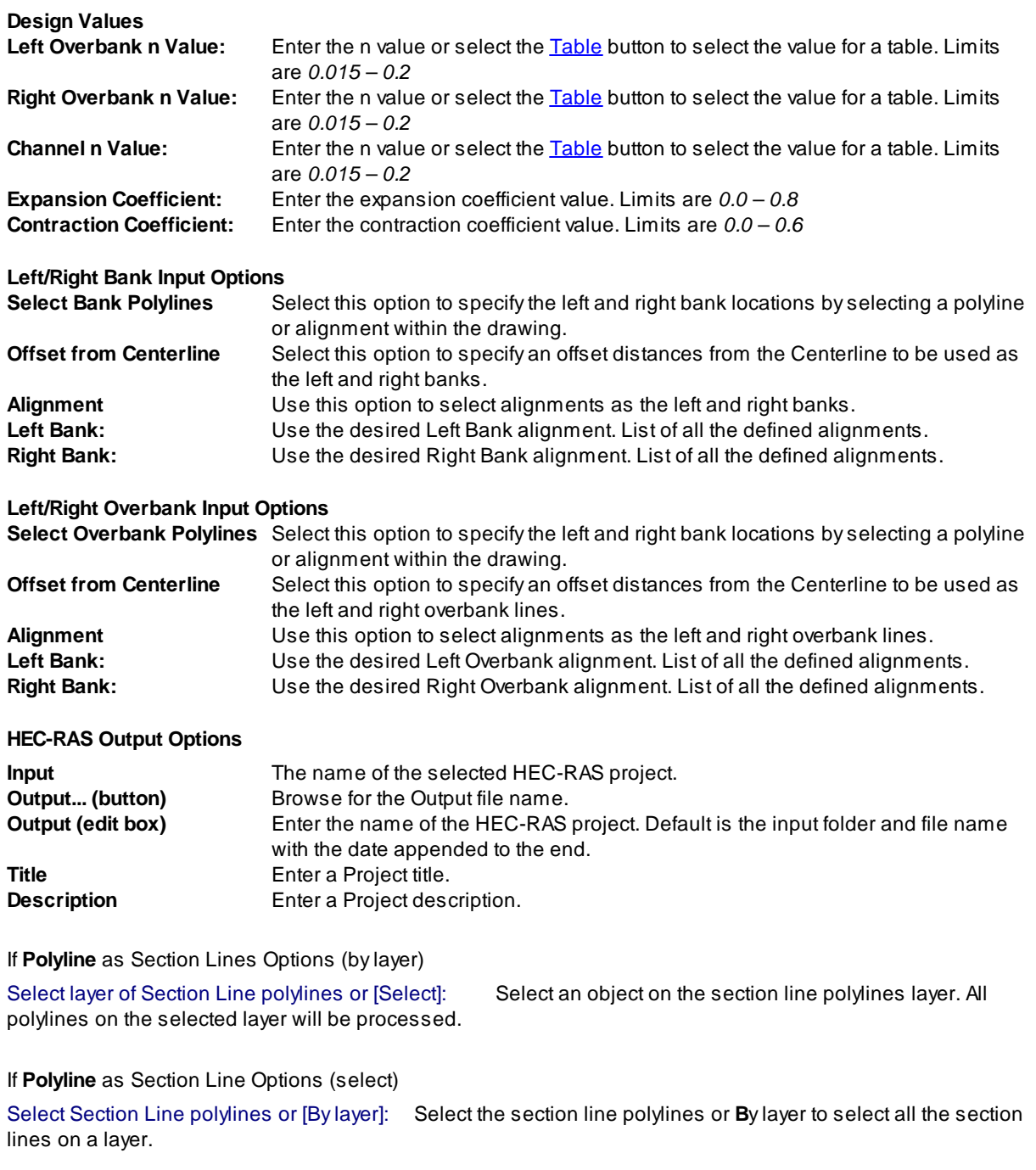

**Note:** If a selected polyline has any curved segments, it will be removed from the selection set and not processed. All polyline cross sections must created using straight segments only. Polylines and sample lines may have multiple segments, angle points, etc...

#### **Select Bank polylines** option

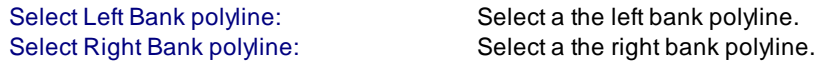

**Select Overbank polylines** option

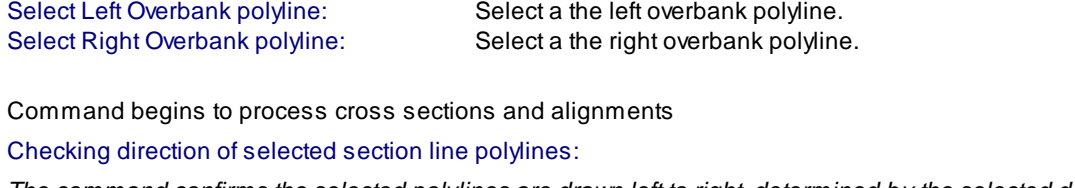

The command confirms the selected polylines are drawn left to right, determined by the selected down stream *point.*

*If they aren't is reverse their direction in the AutoCAD file and sets there elevation to 0.*

96 polylines crossed centerline once and will process.

*The command confirms the selected cross section polylines cross the specified channel centerline alignment.* Processing selected section line polylines:

Select a the right overbank polyline.

#### **4.5.6.1 Add a River Name**

Add a River Name to the list of Available River names for the Add a River / Reach to a [HEC-RAS](#page-267-0) Project **commands.**

**Dialog Box Options Add a River Name River Name Name:** Enter a new river name. **OK:** Accept the value..

### <span id="page-269-0"></span>**4.5.7 Create HEC-RAS Planview Sections Lines, Levees, and Labels**

#### **Create HEC-RAS Planview Sections Lines, Reach Line, Levees, and Labels**

Create Section Lines, Reach line, Levees, and labels on HEC-RAS cross section lines in the plan view of the drawing from a HEC-RAS Output File.

**Note** This command requires data from the HEC-RAS project to be exported as a \*.sdf file. It is import to select the correct output options for them to work correctly. See [HEC-RAS](#page-223-1) Output (sdf) file for exporting instructions.

For more information on using this command, see Example: Create [HEC-RAS](#page-273-0) Planview Sections Lines and [Labels.](#page-273-0)

#### **Supports:**

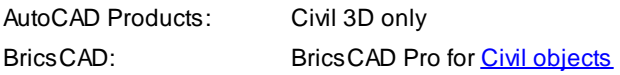

# 县

Button

Ribbon: SmartDraft or SmartDraft Hydro tab KHEC-RAS panel

Toolbar: HEC-RAS Tools on the SmartDraft Tools 44

Command entry: **SM\_HECRASLXS**

### **HEC-RAS SDFFile**

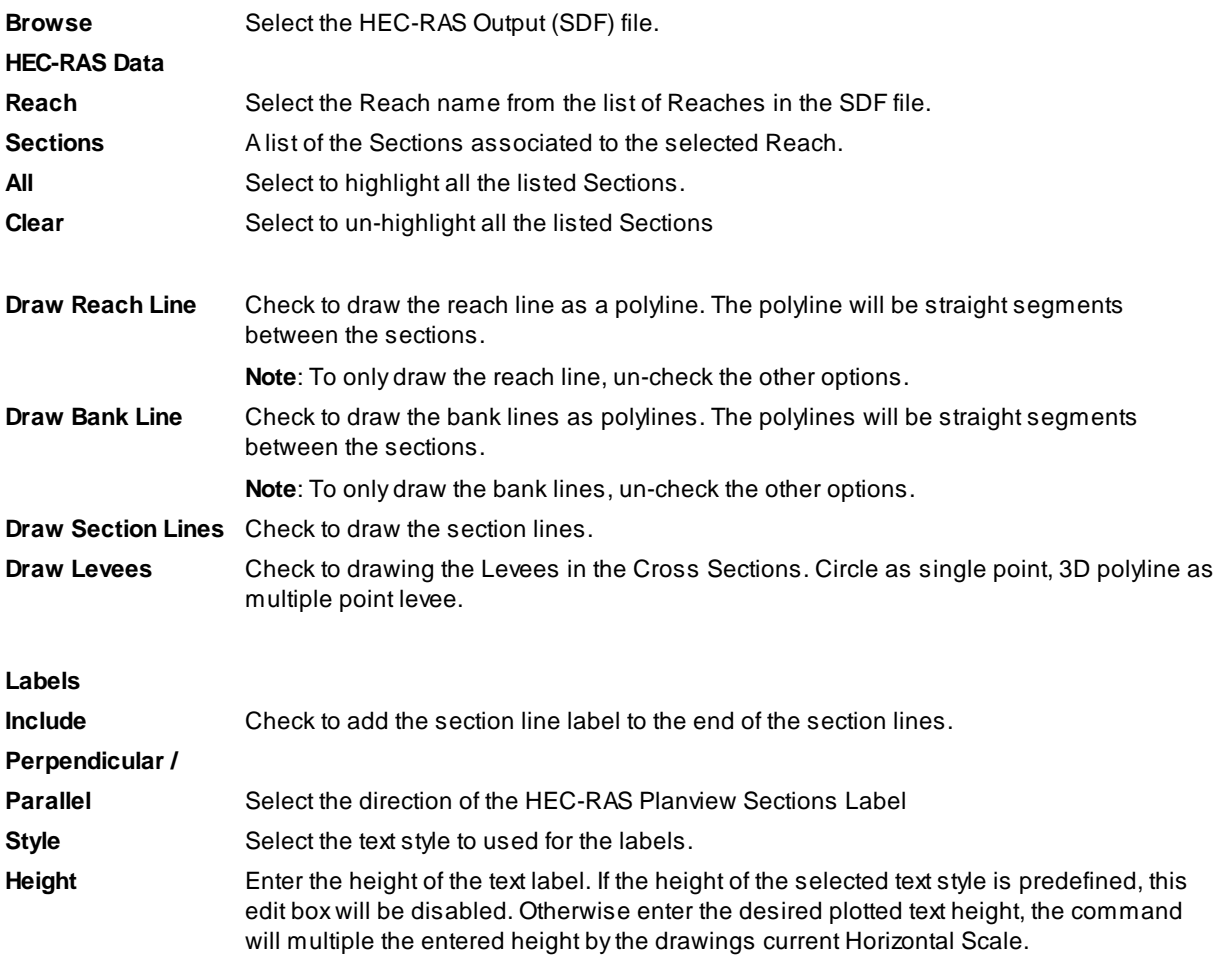

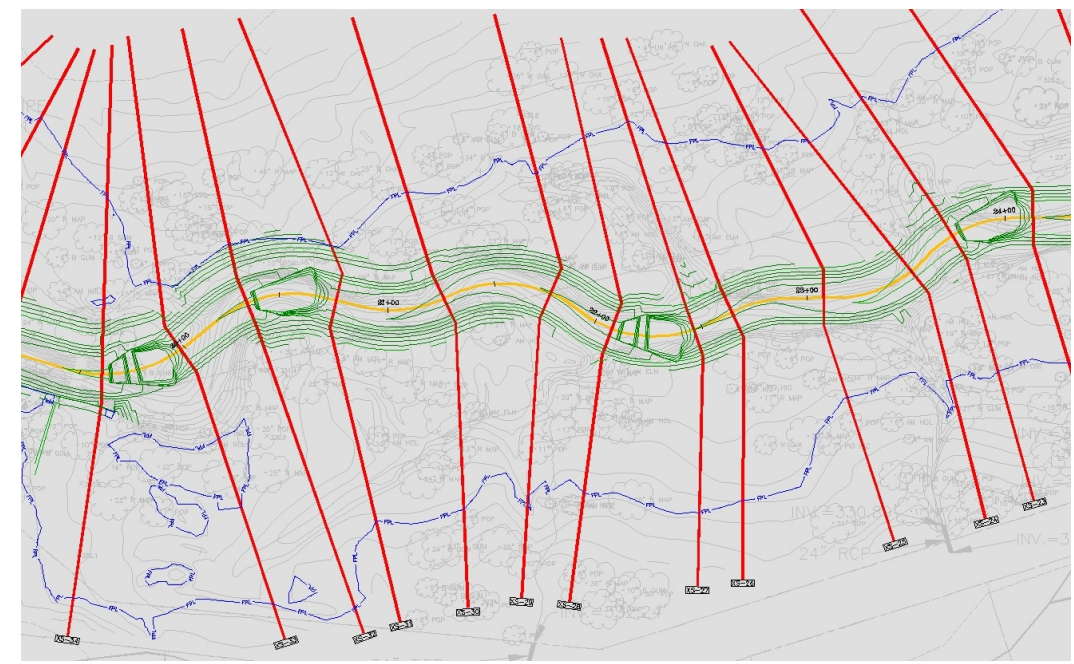

**Example of Section Lines and Labels**

The labels placed by this command are dynamic blocks, with their own built-in grip editing points.

The  $\sqrt{\frac{1}{\pi}}$  grip at the top of the label can be used to drag the label away from the section line, creating a leader back to the

line. The  $\ell$  grip at the end of the label can be used to lengthen the rectangular portion of the label, creating more space between the text and the perimeter of the label.

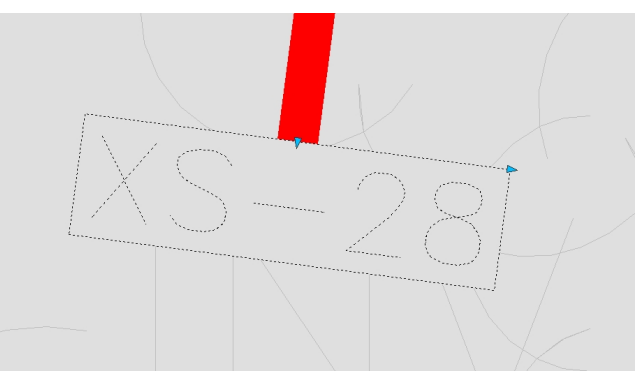

**Grips on a Section Line Label**

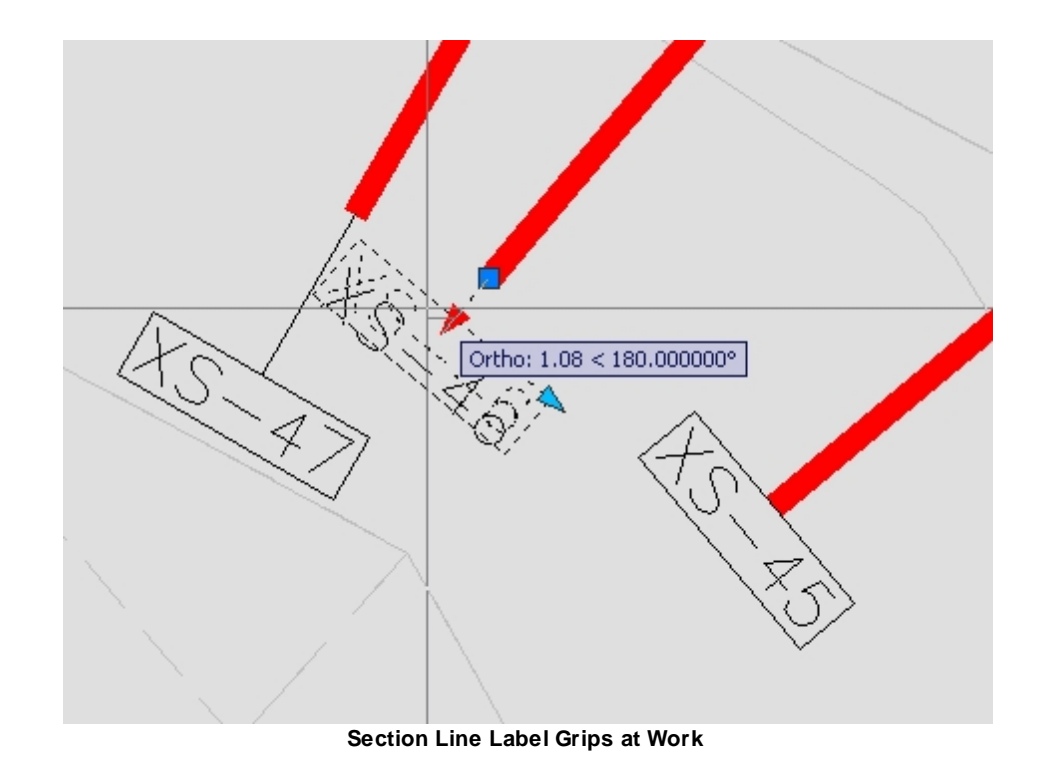

### <span id="page-273-0"></span>**4.5.7.1 Example: Create HEC-RAS Planview Sections Lines and Labels**

This example creates planview [HEC-RAS](#page-223-1) cross section labels from the information in the HEC-RAS Output [\(sdf\)](#page-223-1) file.

To label the section lines use the icon from the *HEC-RAS* panel on the *SmartDraft or SmartDraft Hydro* tab, running the **SM\_HECRASLXS** command.

As the *HEC-RAS Planview XS Labels* dialog opens, press the **Browse** button to select the sdf input file.

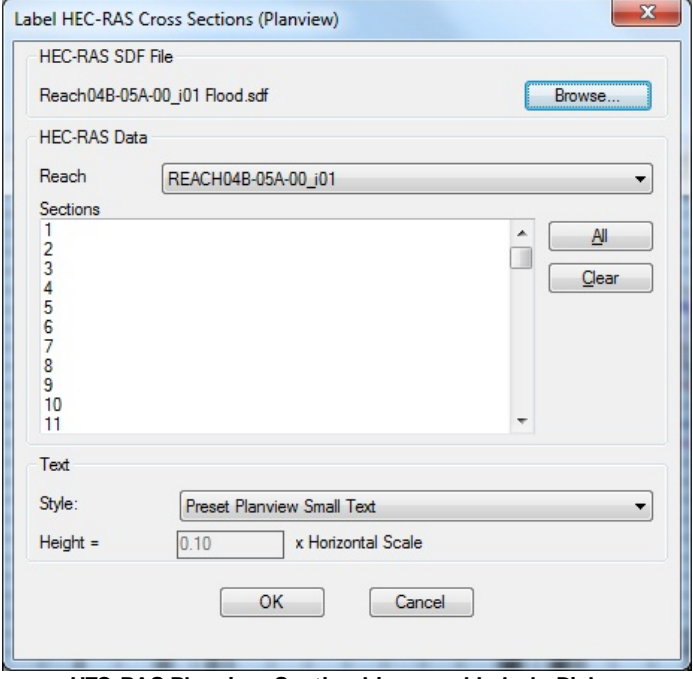

**HEC-RAS Planview Section Lines and Labels Dialog**

Select the sdf file for the desired HEC-RAS project, the Floodplain file in this case. Press the **Open** button to complete the selection.

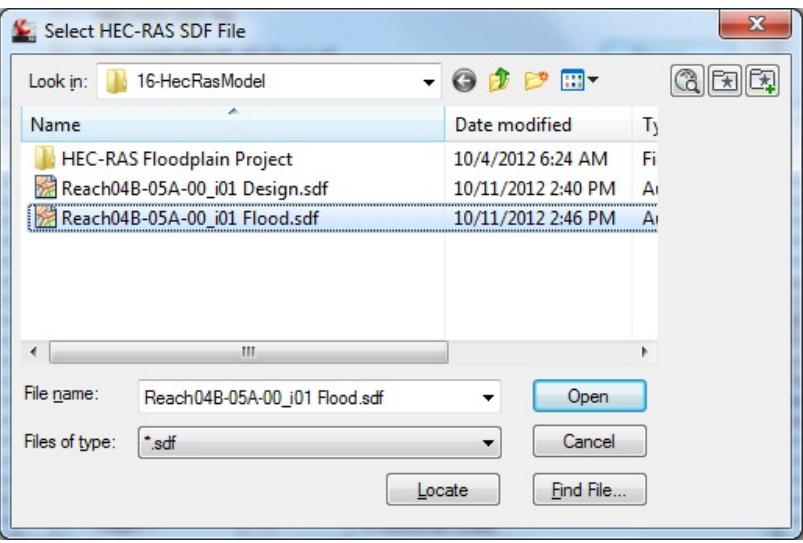

**Selection of SDF File for Command**

Back in the *HEC-RAS Planview Section Lines and Labels* dialog, select or confirm the **Reach** from the sdf file. **Select** the individual sections to be labeled, or use the **All** button to select all. **Check** the **Include** option in the Section Lines section. **Check** the **Include** option in the Labels section. Select the **Text Style** for the labels.

Press **OK** when all settings are made.

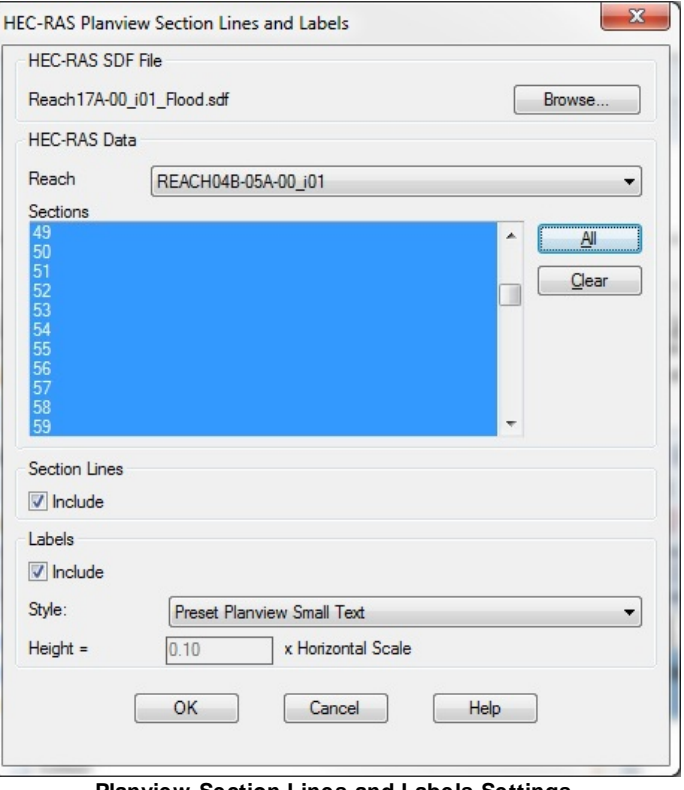

**Planview Section Lines and Labels Settings**

The **SM\_HECRASLXS** command remembers the last text style used, and will default to that style for the next use, even if in another drawing. If the text style set in **SM\_HECRASLXS** options does not exist in the drawing a dialog will display: Since the text style indicated is not in the drawing, the command will substitute the current style in its place. The buttons in the dialog allow the operator to confirm the use of the **Current** style, or to

**Select** another style from the drawing, or to load a style from an **STP** file. Pressing the **OK** button also confirms the use of the current style in the drawing.

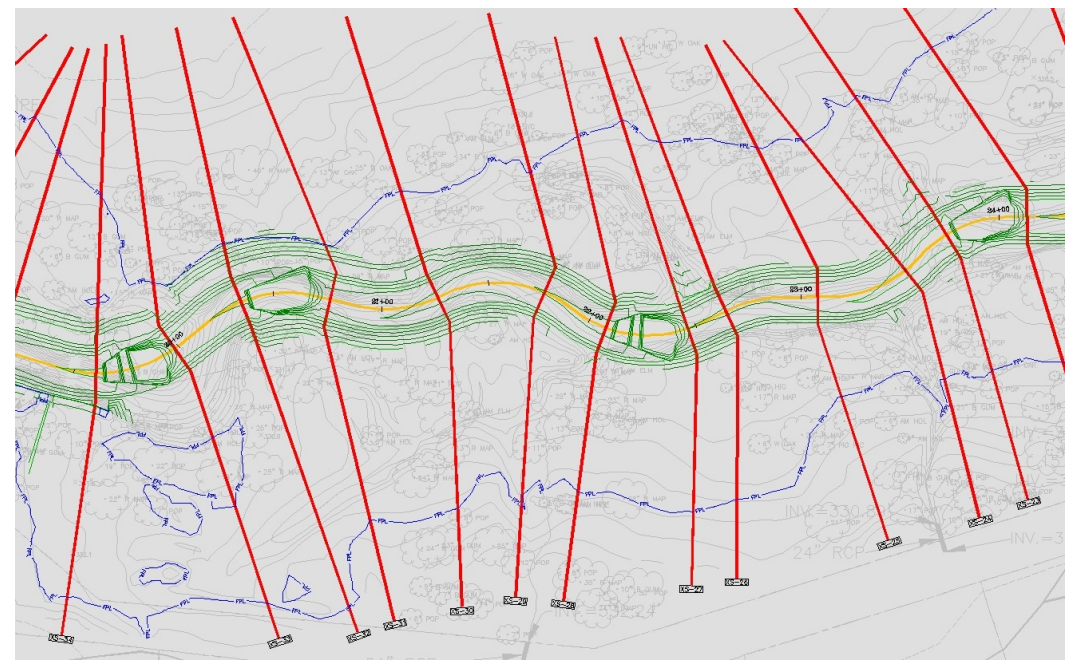

**Planview Section Lines and Labels as Placed**

The labels placed by this command are dynamic blocks, with their own built-in grip editing points.

The  $V^{\prime\prime}$  grip at the top of the label can be used to drag the label away from the section line, creating a leader back to the

line. The  $\ell$  grip at the end of the label can be used to lengthen the rectangular portion of the label, creating more space between the text and the perimeter of the label.

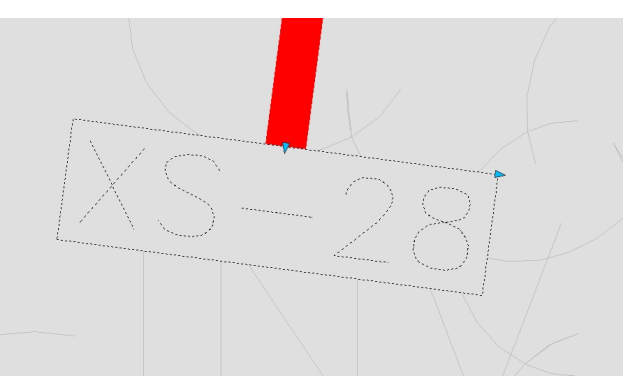

**Grips on Planview Label**

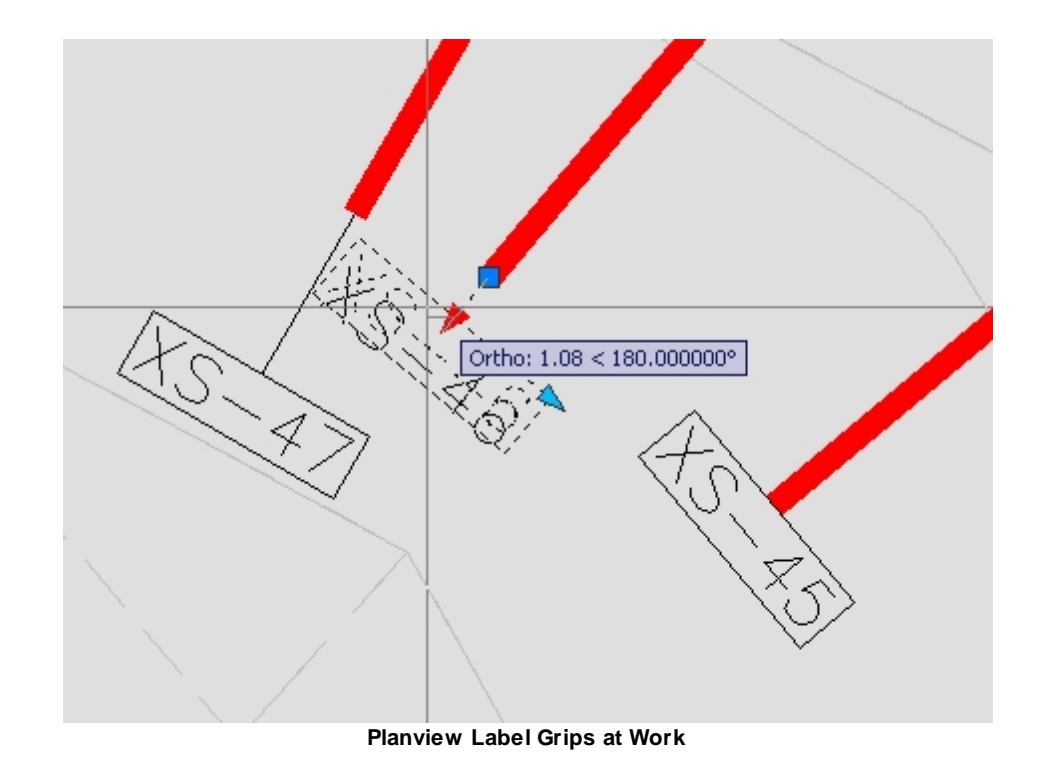

### **4.5.8 HEC-RAS Planview Sections Labels: Change Direction**

#### **Change the direction of the HEC-RAS Planview Sections Line Labels**

Change the direction of the [HEC-RAS](#page-269-0) Planview Sections Line Labels create by Create HEC-RAS Planview [Sections](#page-269-0) Lines, Levees, and Labels commands.

#### **Supports:**

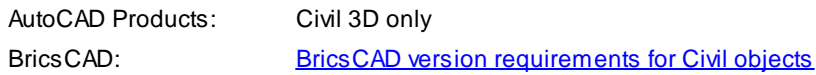

### お

### **Button**

- Ribbon: SmartDraft or SmartDraft Hydro tab  $\blacktriangleright$  HEC-RAS panel  $\blacktriangleright$   $\frac{1}{20}$ Toolbar: HEC-RAS Tools on the SmartDraft Tools
- Command entry: **SM\_HECRASLXSD**

# Command:

Select objects: Select HEC-RAS Section Labels

#### **HEC-RAS Planview Section Labels Direction**

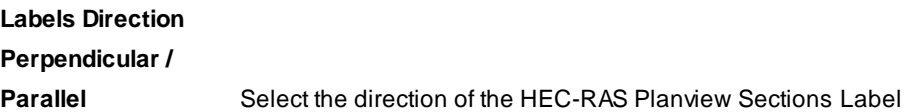

### **4.5.9 HEC-RAS Planview Sections Labels: Change Side**

#### **Change the side of HEC-RAS Planview Sections Line Labels**

Change the side of [HEC-RAS](#page-269-0) Planview Sections Line Labels create by Create HEC-RAS Planview Sections Lines, [Levees,](#page-269-0) and Labels commands.

#### **Supports:**

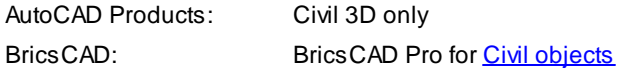

### **Service**

- **Button**
- Ribbon: SmartDraft or SmartDraft Hydro tab FHEC-RAS panel F Toolbar: HEC-RAS Tools on the SmartDraft Tools
- Command entry: **SM\_HECRASLXSS**

#### Command: HEC-RAS Planview Sections Labels: Change Side

Select a HEC-RAS Section Label: Select a HEC-RAS Section Label

Select a HEC-RAS Section Line: Select a section line polyline or Civil 3D Sample line.

### **4.5.10 Create HEC-RAS Floodplain Lines**

#### **Create HEC-RAS Floodplain Lines**

Create floodplain limits utilizing the results of the HEC-RAS Floodplain analysis from a HEC-RAS Output File.

**Note** This command requires data from the HEC-RAS project to be exported as a \*.sdf file. It is import to select the correct output options for them to work correctly. See [HEC-RAS](#page-223-1) Output (sdf) file for exporting instructions.

For more information on using this command, see Example: HEC-RAS [Floodplain](#page-282-0) Lines.

#### **Supports:**

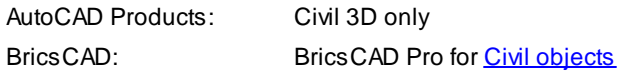

# ÷

### **Button**

- Ribbon: SmartDraft or SmartDraft Hydro tab  $\blacktriangleright$  HEC-RAS panel  $\blacktriangleright$ Toolbar: HEC-RAS Tools on the SmartDraft Tools
- Command entry: **SM\_HECRASFP**

**Wideo demonstration** 

#### **HEC-RAS SDF File**

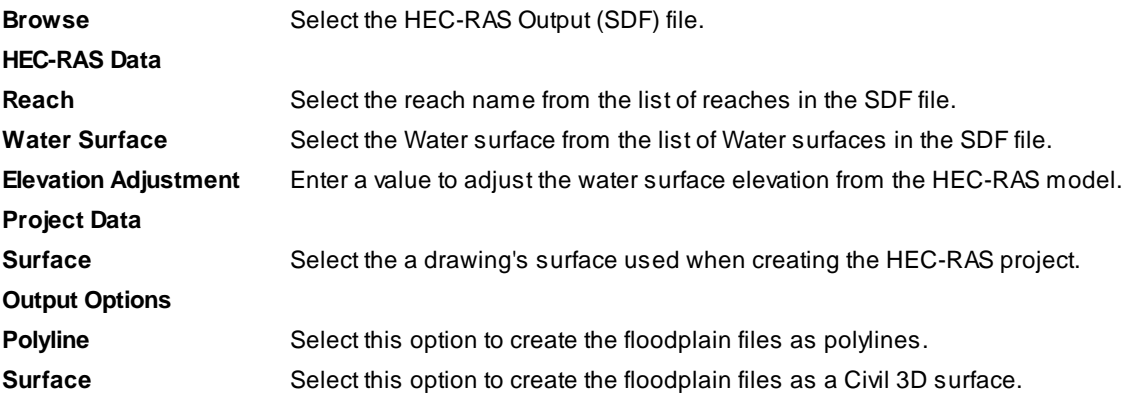

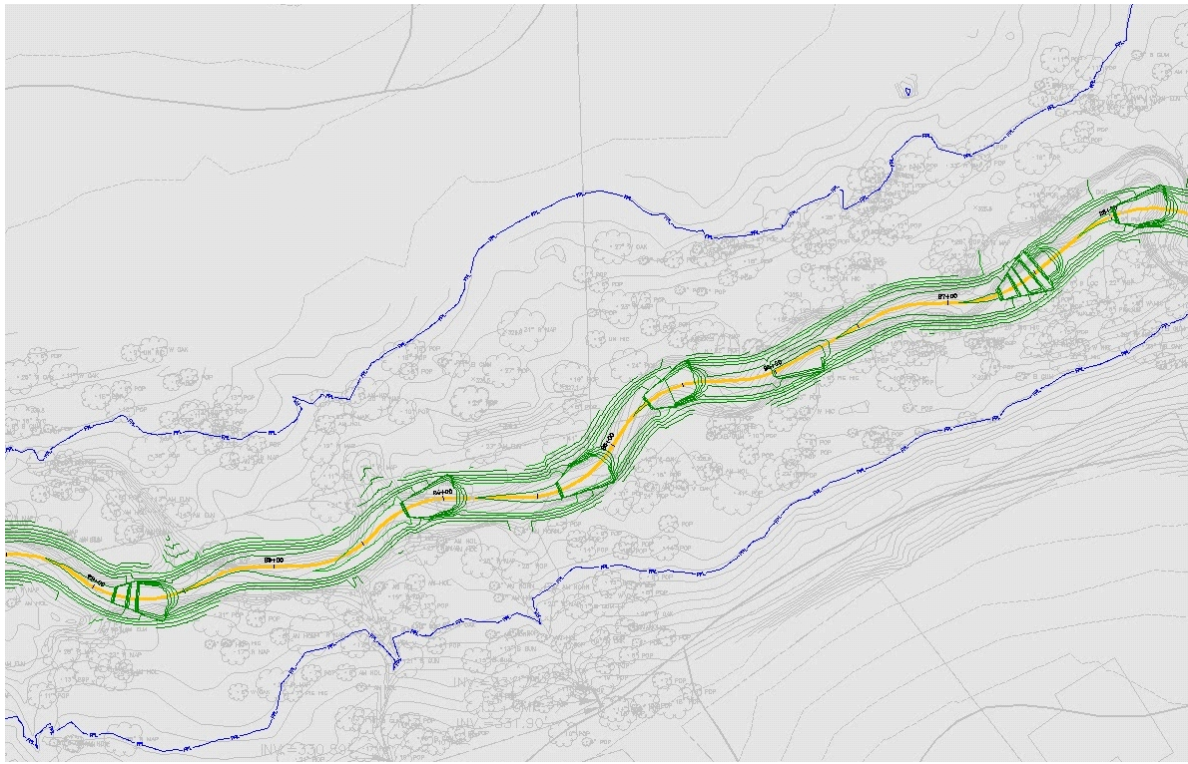

**Example of HEC-RAS Floodplain Polylines (Blue lines)**

If the output from HECFP was set to *polylines*, the polylines are produced on the layer '-W- HYDR-REACH reach name]\_[profile name] '.

If the output was set to surface, the two surfaces can be seen in the Prospector.

The Floodplain-WSE-Reach[reach name]\_[profile name] surface is the actual water surface elevation. The default surface Style for this surface is \_No Display. The Floodplain-Limit-Reach[reach name]\_[profile name] surface is the composite volume

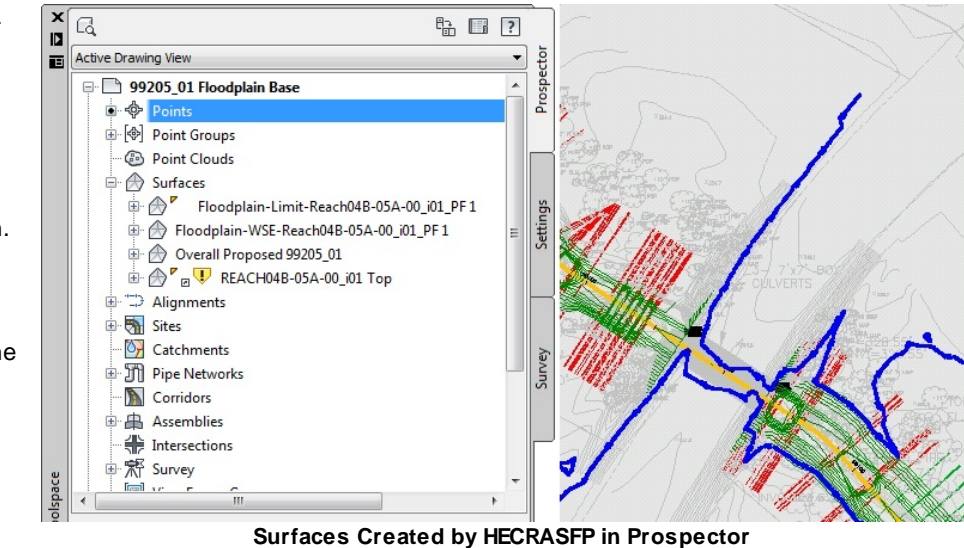

comparison of the WSE surface to the one selected in the HECFP dialog. The default surface style for this surface is Floodplain Line, which displays the limit of the floodplain as a single contour.

#### **Know issues:**

If you receive the following error message when trying to create the floodplain lines.

**Error: Could not add boundary to surface.**

There are there known causes:

1. If any of the section lines in the HEC-RAS project cross, the command cannot add the boundary. Workaround: Modify cross section lines so they do not cross.

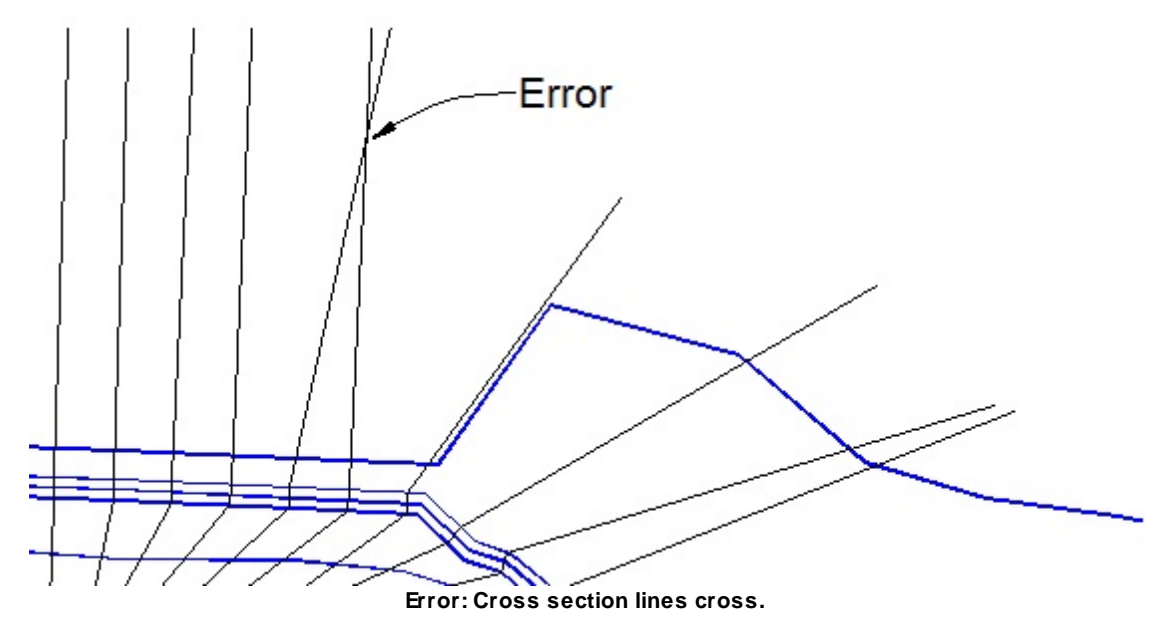

2. If the boundary created by connecting the end points of each section, in sequence, cross over itself, the command cannot add the boundary. Workaround: Modify cross section lines so boundary does not cross itself.

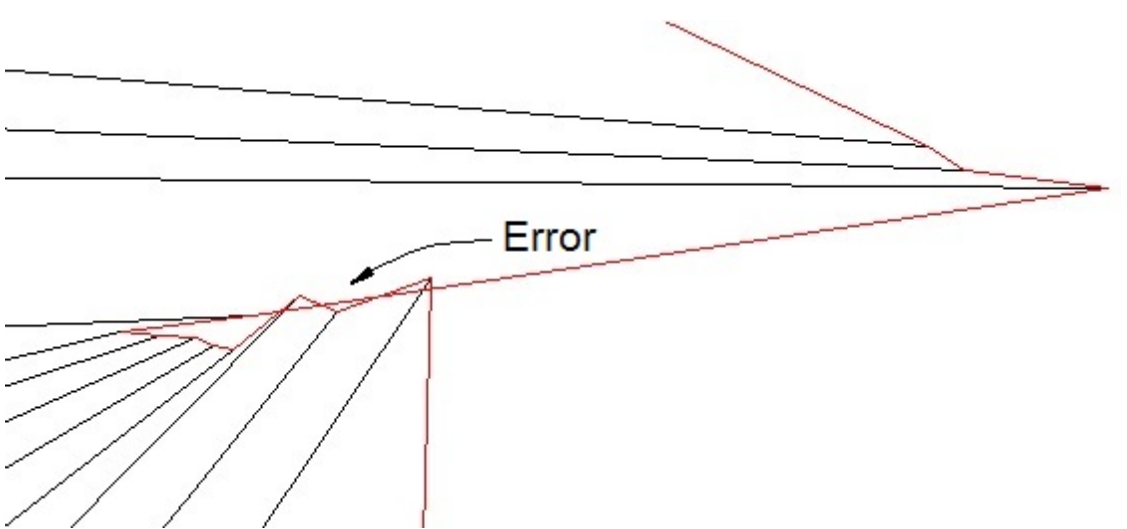

**Error: Boundary of cross section lines crosses itself.**

3. Multiple Reaches are exported to the SDF and they create an open area. Workaround: Export two separate SDF files.

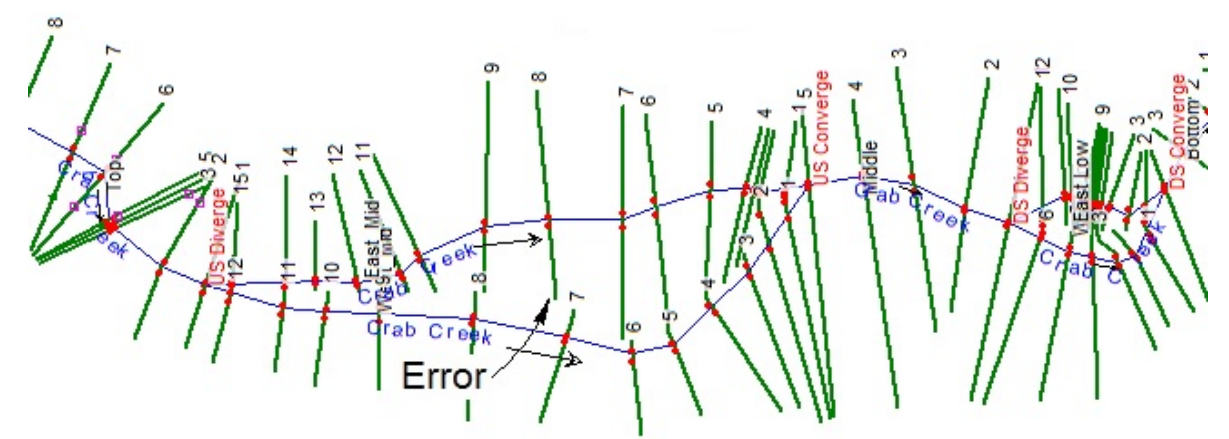

**Error: Multiple reaches with an open area.**

#### <span id="page-282-0"></span>**4.5.10.1 Example: HEC-RAS Floodplain Lines**

This procedure utilizes results of the HEC-RAS Floodplain analysis and the GIS file produced from it to draft the floodplain lines in plan view.

This example utilizes results of the [HEC-RAS](#page-223-1) Floodplain analysis from the HEC-RAS Output (sdf) file to draft the floodplain lines in plan view.

Press the **interpret in the** *HEC-RAS* panel on the *StreamNCD* tab, running the **SM\_HECRASFP** command.

As the *HEC-RAS Profile Labels* dialog displays, use the **Browse** button in its upper right corner to select the Floodplain .sdf file produced from the HEC-RAS project. Press **Open**.

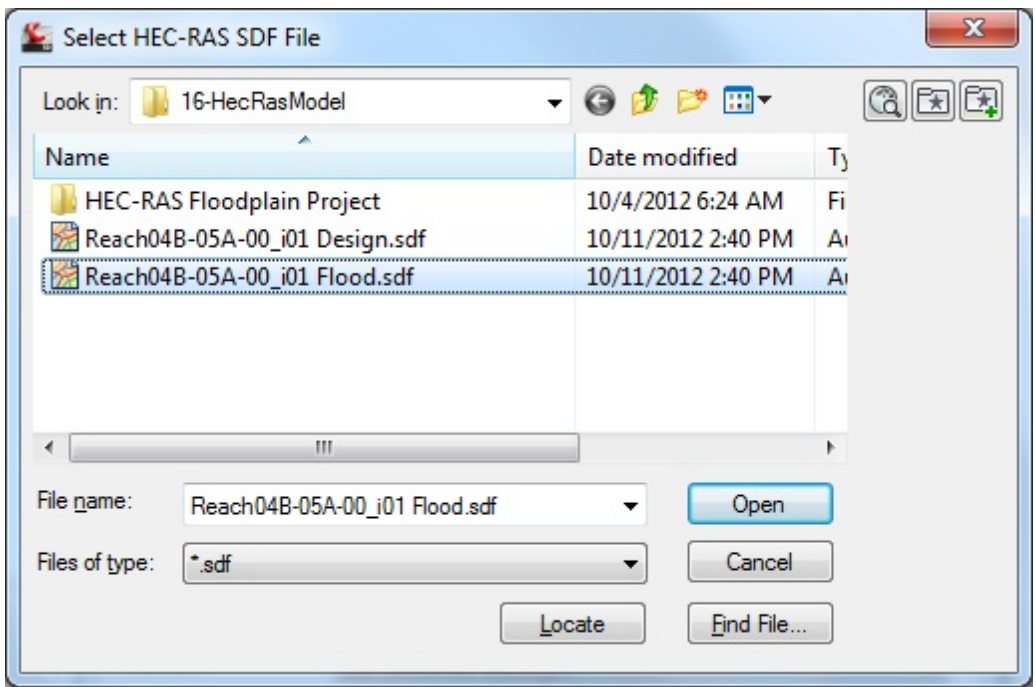

**GIS File Selection for Floodplain Lines**

The *Import HEC-RAS Floodplain* dialog allows selection of the **Reach** and the **Profile**; since these data result from the separate HEC-RAS project used for the 100 year Floodplain analysis in this example, there is only one choice available for each.

Select the **Surface** against which the floodplain will be calculated, which should be your Overall Proposed.

The **Output Options**selection determines how the command will represent the floodplain. The **polylines**option produces the floodplain line as a 2D polyline. The **Surface** option actually creates two surfaces in Civil 3D: the actual water surface elevation itself, and a composite volume surface that shows the floodplain extents, or where the water surface meets existing. Select the desired out put option, and press **OK** to import the floodplain data.

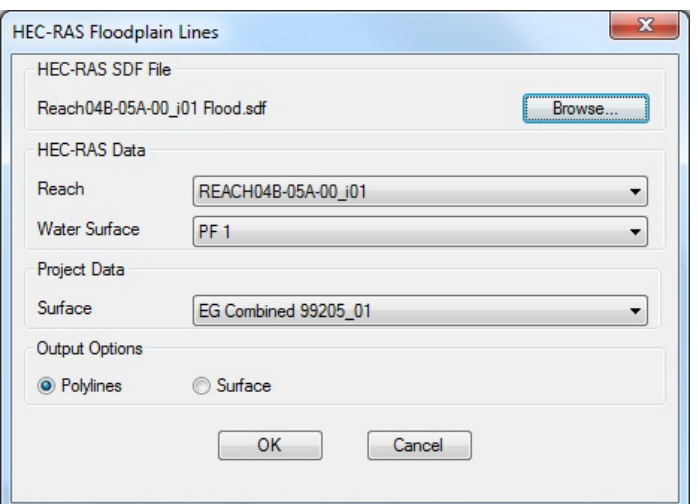

**HEC-RAS Floodplain Output Dialog**

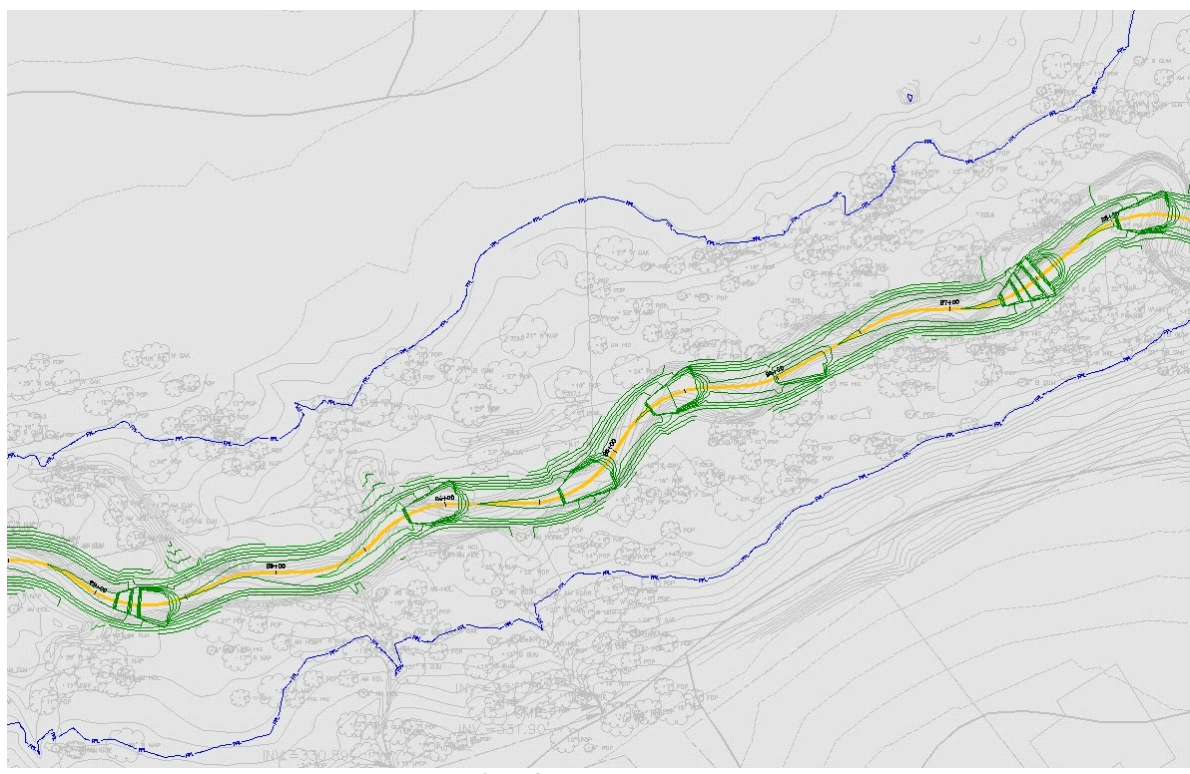

**HEC-RAS Floodplain Output**

If the output from **SM\_HECRASFP** was set to *polylines*, the polylines are produced on the layer '-W- HYDR-REACH reach name]\_[profile name] '.

If the output was set to surface, the two surfaces can be seen in the Prospector.

The Floodplain-WSE-Reach[reach name]\_[profile name] surface is the actual water surface elevation. The default surface style for this surface is \_No Display. The Floodplain-Limit-Reach[reach name]\_[profile name] surface is the composite volume comparison of the WSE surface to the one selected in the **SM\_HECRASFP** dialog. The default

surface style for this surface is Floodplain Line, which displays the limit of the floodplain as a single contour.

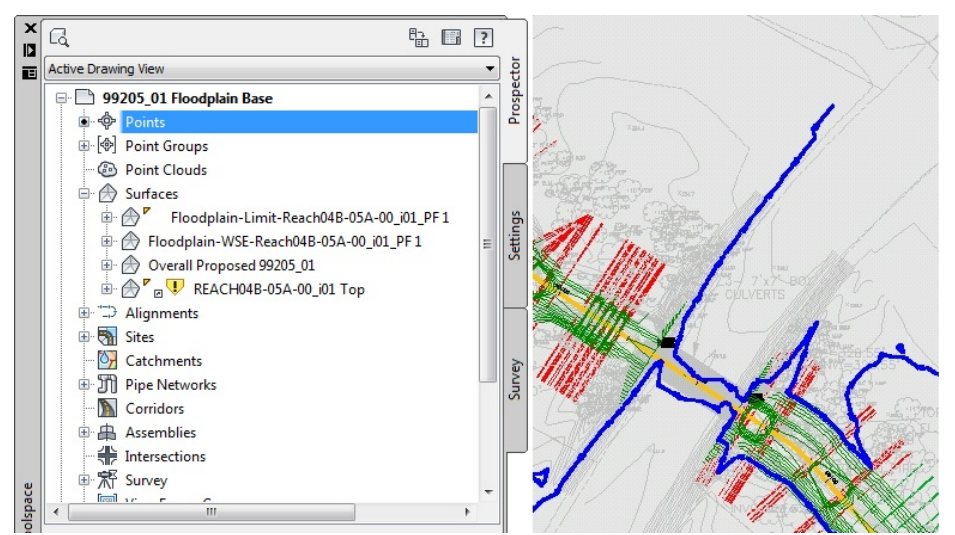

**Surfaces Created by SM\_HECRASFP in Prospector**

### **4.5.11 Create HEC-RAS Cross Sections**

#### **Create HEC-RAS Cross Sections**

Create HEC-RAS Cross Sections for each section in the HEC-RAS Project, from a HEC-RAS Output FIle (sdf)

**Note** This command requires data from the HEC-RAS project to be exported as a \*.sdf file. It is import to select the correct output options for them to work correctly. See [HEC-RAS](#page-223-1) Output (sdf) file for exporting instructions.

For more information on using this command, see **Example: Create [HEC-RAS](#page-288-0) Cross Sections**.

#### **Supports:**

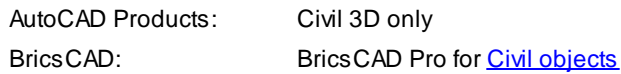

## M

Button

Ribbon: SmartDraft or SmartDraft Hydro tab  $\blacktriangleright$  HEC-RAS panel  $\blacktriangleright$   $\Box$ Toolbar: HEC-RAS Tools on the SmartDraft Tools  $\mathbb U$ 

- Command entry: **SM\_HECRASDWG**
- **Wideo demonstration**

#### **HEC-RAS SDF File**

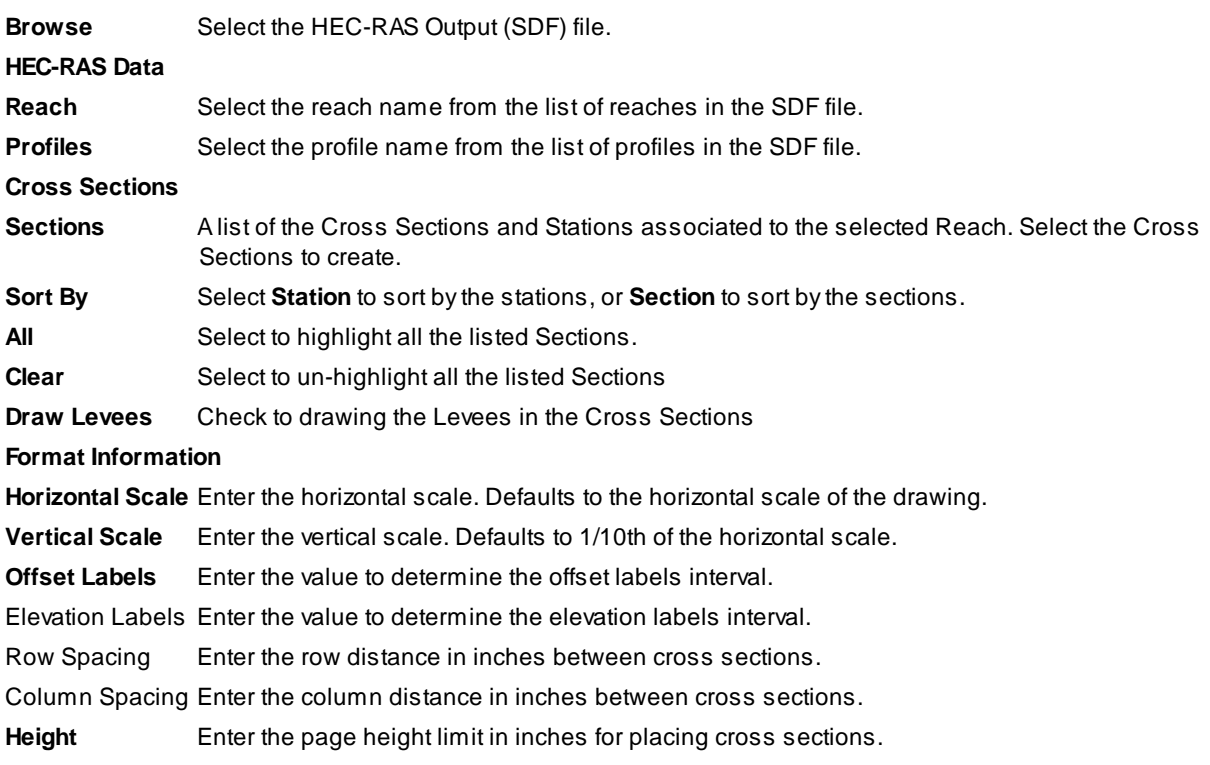

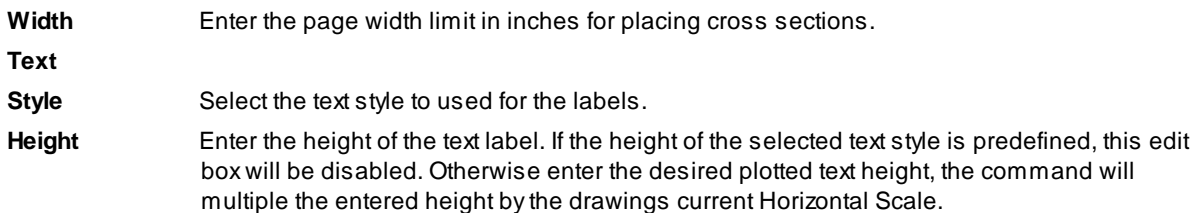

The command prompts for the insertion of each page of cross sections based on its upper left corner. **Pick** the desired location for each page in sequence.

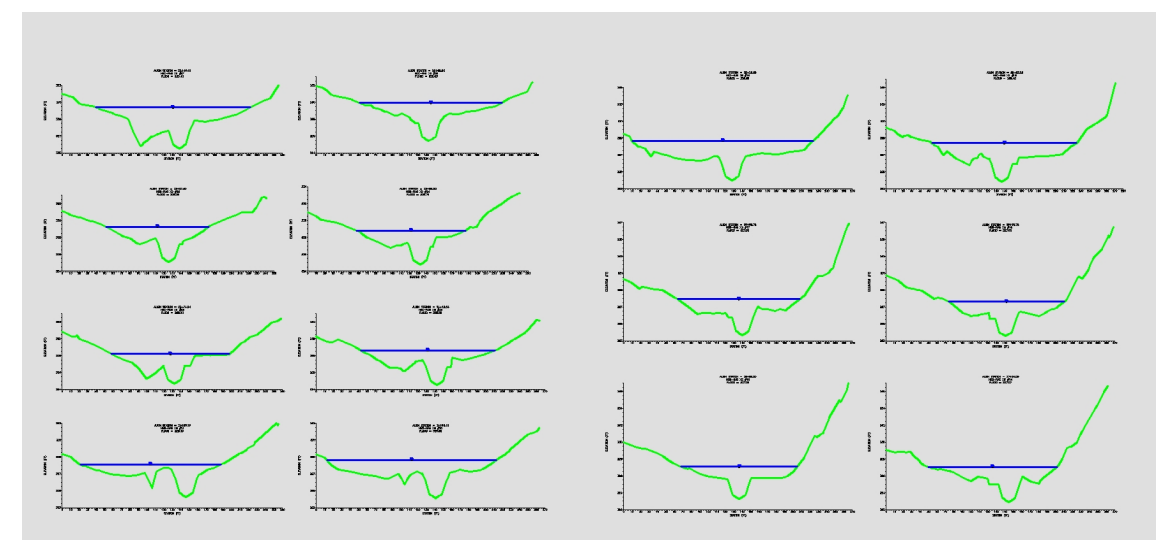

**Multiple Pages Aligned by Top Left**

**Note** These cross sections are not like the cross sections produced by Civil 3D: they are dumber and more forgiving. They can easily moved if placed in the wrong location.

Each section is comprised of several different layers. The layer settings can be adjusted as desired.

-W-HYDR-XS-EG -W-HYDR-XS-GRID -W-HYDR-XS-GRID-TXT -W-HYDR-XS-LBLS -W-HYDR-XS-WS1

o)  $\Box$  green 200000 О white õ white ▬ Ō white  $\blacksquare$ Ωэ  $\blacksquare$  blue **Figure 15-11.04 – HEC Cross Section Layers**

The prefix for the elevation value is the Water surface profile name provided in HEC-RAS. If desired, the AutoCAD **Find** command could be used to change <sup>a</sup> value such as "PF 1" in the sections to read as "FLOOD" or any other value.

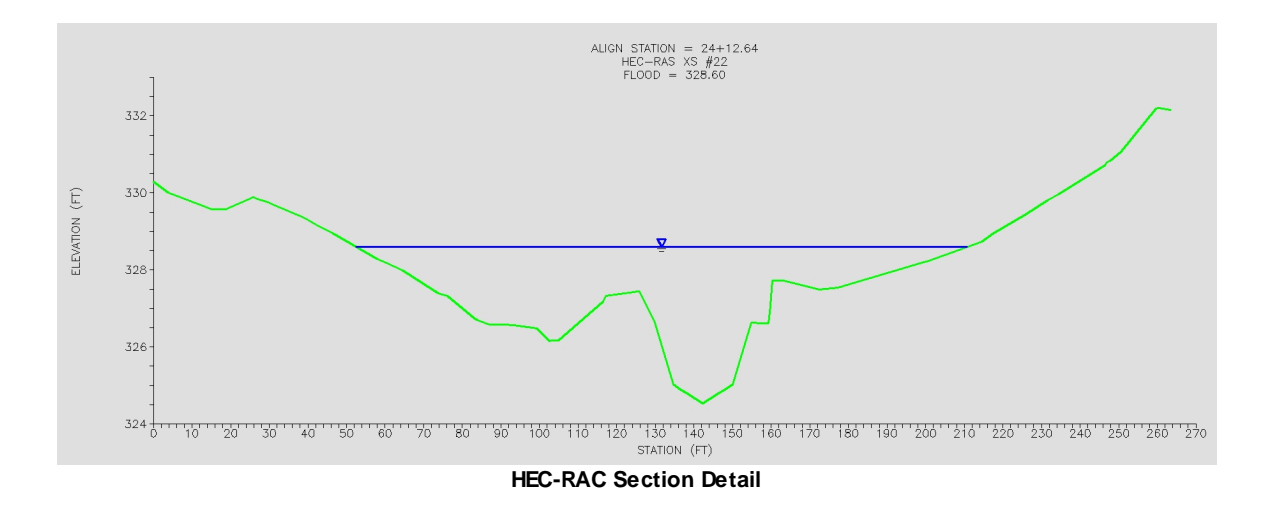
## **4.5.11.1 Example: Create HEC-RAS Cross Sections**

This example imports the [HEC-RAS](#page-223-0) cross sections from the HEC-RAS Output (sdf) file.

Select the icon from the *HEC-RAS* panel on the *SmartDraft or SmartDraft Hydro* tab, starting the **SM\_HECRASDWG** command.

In the *Create HEC-RAS Cross Sections* dialog, use the **Browse** button and select the project's [HEC-RAS](#page-223-0) [Output](#page-223-0) (sdf) file. Press **Open**.

In the dialog, **select** the Water Surface Elevation **Profiles**to be drafted.

**Select** the **Cross Sections**to be drafted, either individually or by using the **All** button.

The **Sort By** selection determines the order in which the section will appear. By **Section** presents them in the drawing by section number (river station); by**Station** presents them by alignment station (centerline station).

Enter the desired **Horizontal Scale** and **Vertical Scale** to determine the vertical exaggeration in the sections.

The **Offset Labels**and **Elevation Labels** fields determine the interval for horizontal and vertical labels in each section; adjust the values accordingly.

## The **Row Spacing** and **Column**

**Spacing** determine the amount of space between sections horizontally and vertically; adjust the values accordingly.

The **Height** and **Width** should be set to the available space on the plotted sheet, determining the number of sections imported per page.

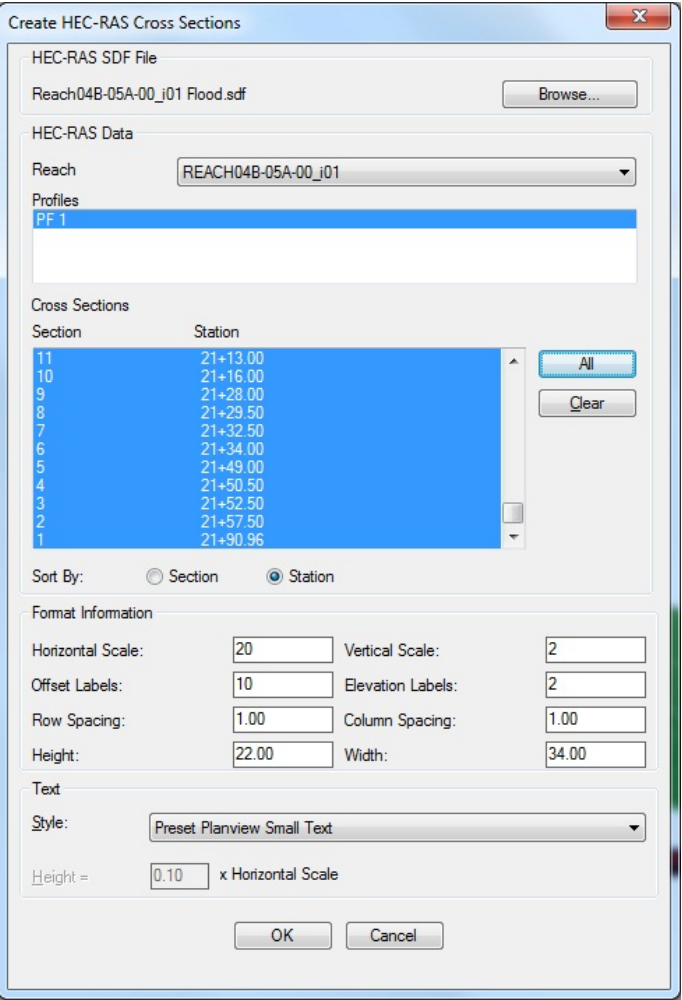

**Import HEC-RAS Cross Sections Options**

Press **OK**.

The SM\_HECRASDWG command remembers the last text style used, and will default to that style for the next use, even if in another drawing. If the text style set in SM\_HECRASDWG options does not exist in the drawing a dialog will display: Since the text style indicated is not in the drawing, the command will substitute the **current** style in its place. The buttons in the dialog allow the operator to confirm the use of the **Current** style, or to Select another style from the drawing, or to load a style from an **STP** file. Pressing the **OK** button also confirms the use of the current style in the drawing. **Select Text Style Dialog**

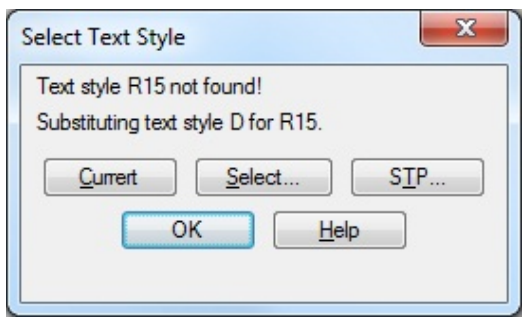

The command prompts for the insertion of each page of cross sections based on its upper left corner. **Pick** the desired location for each page in sequence.

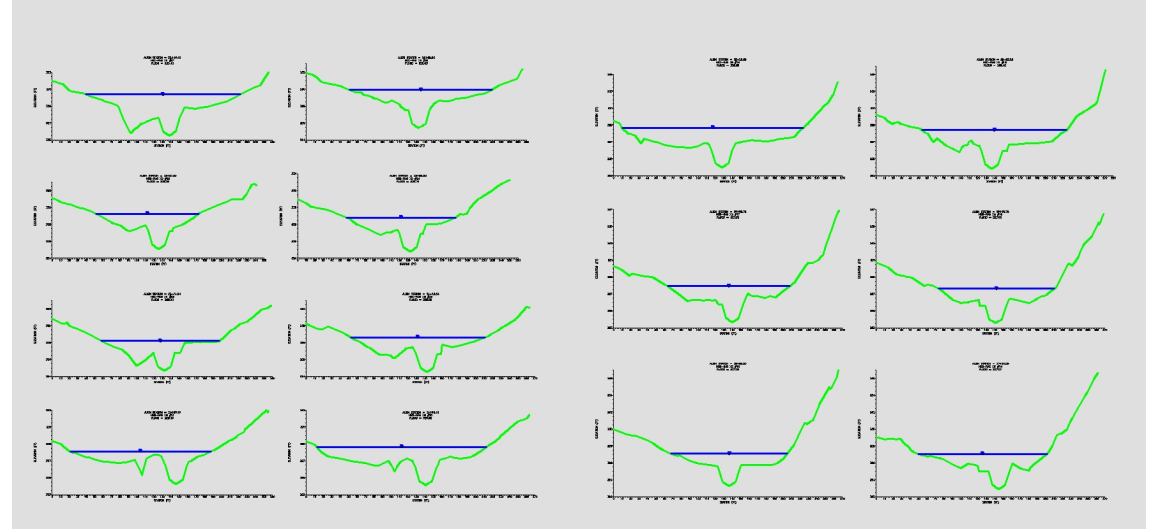

**Multiple Pages Aligned by Top Left**

**Note** These cross sections are not like the cross sections produced by Civil 3D: they are simple lines, polylines, and text and are more forgiving. These sections do not have invisible anchor points for annotation, so they can easily moved if placed in the wrong location.

Each section is comprised of several different layers. The layer settings can be adjusted as desired.

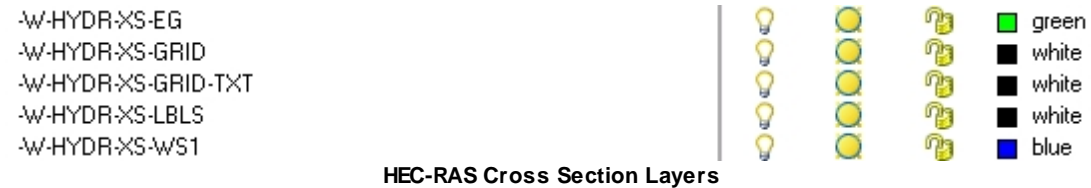

The prefix for the elevation value is the Water surface profile name provided in HEC-RAS. If desired, the AutoCAD **Find** command could be used to change a value such as "PF 1" in the sections to read as "FLOOD" or any other value.

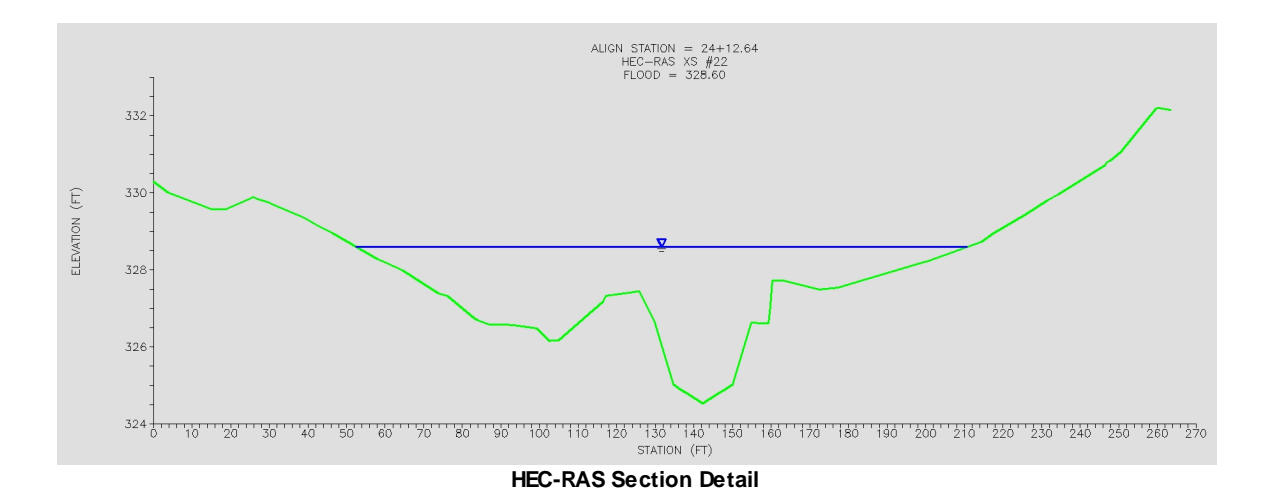

## **4.5.12 Create HEC-RAS Water Surface Profile**

## **Create HEC-RAS Water Surface Profile**

Create a HEC-RAS Water surface profile in the CADD Project, from a HEC-RAS Output File (sdf).

**Note** This command requires data from the HEC-RAS project to be exported as a \*.sdf file. It is import to select the correct output options for them to work correctly. See [HEC-RAS](#page-223-0) Output (sdf) file for exporting instructions.

For more information on using this command, see **Example: Create [HEC-RAS](#page-292-0) Water Surface Profile**.

## **Supports:**

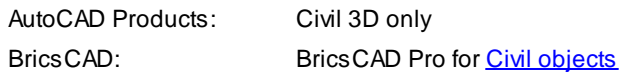

## 仙

Button

Ribbon: SmartDraft or SmartDraft Hydro tab  $\blacktriangleright$  HEC-RAS panel  $\blacktriangleright$   $\frac{|\mathbf{q}|}{|\mathbf{q}|}$ Toolbar: HEC-RAS Tools on the SmartDraft Tools

Command entry: **SM\_HECRASPRF**

## **HEC-RAS SDF File**

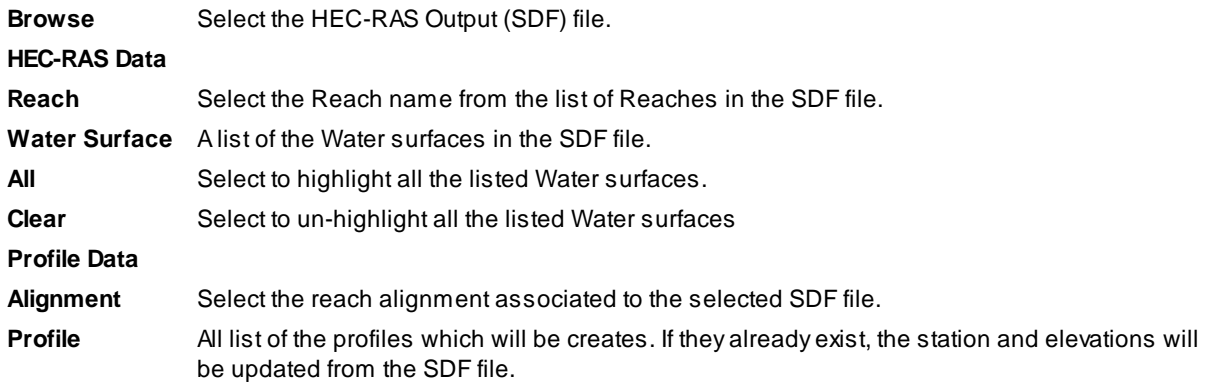

## <span id="page-292-0"></span>**4.5.12.1 Example: Create HEC-RAS Water Surface Profile**

This example imports the [HEC-RAS](#page-223-0) profile from the HEC-RAS Output (sdf) file into the Civil 3D drawing.

**Note** Remember that Civil 3D distinguishes between a profile and a profile view. A profile view is a display frame that contains one or more profiles, displaying them with given vertical scales and other settings.

## **Creating a Water Surface Profile View**

Asingle initial profile view will be created. This profile view will be used to determine the portion that will be visible in Planset grading drawing viewports, and its values will establish the length and height values to use in creating the remaining profile views necessary to plot the water surface profiles on the required number of sheets.

From Civil 3D's *Home* tab > *Profile & Section Views* panel > *Planview* > select **Create Profile View**.

The *Create Profile View* dialog opens, which is a step-by-step wizard.

The *Create Profile View* dialog begins on the **General** page. A **Description** can optionally be entered in the field supplied. The default **Profile view style** configured in the template provides for a vertical exaggeration of 10:1 in the graphical profile. If desired, profile view styles with vertical exaggerations of 5:1 and 2:1 can be selected, along with style selections that suppress the display of the grid.

**Note** Most profiles will use the 10:1 exaggeration, with grid.

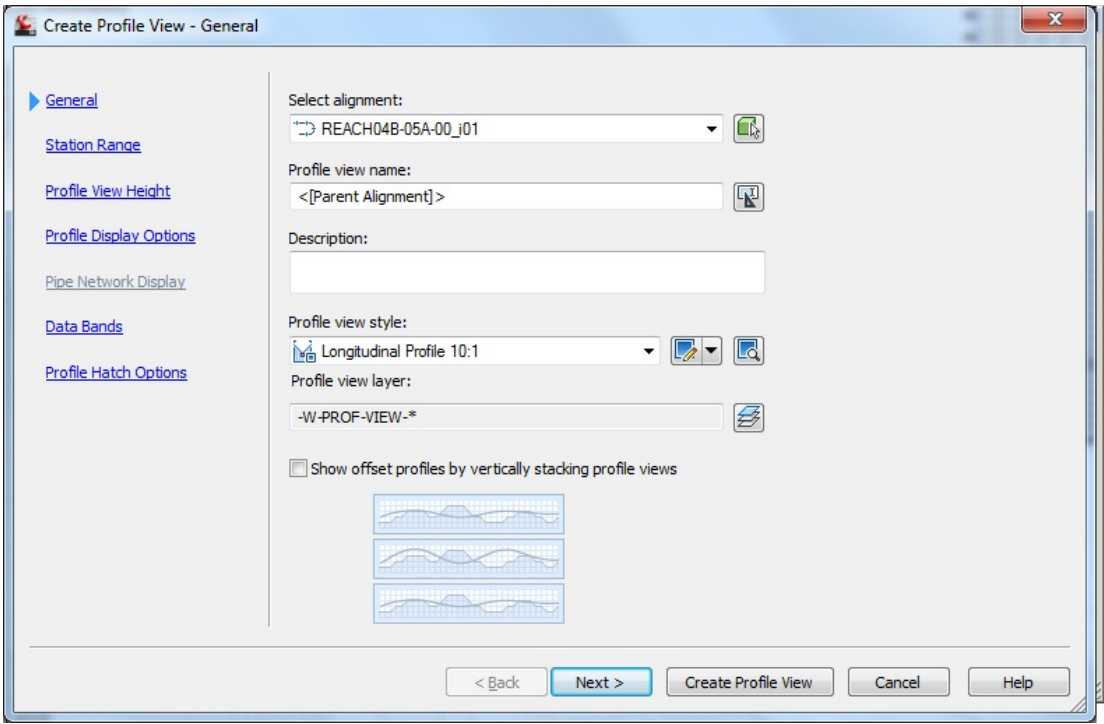

**Create Profile View - General Settings**

Advance in the wizard by clicking on the **Profile Display Options** link on the left side of the dialog.

The *Create Profile View* dialog jumps to the *Profile Display Options* page. The dialog box can be widened or scrolled to check and adjust these settings:

In the Draw column, the **Draw** check box should be **on** for the your Existing Ground and Proposed Ground profiles.

In the layer column, check the assigned layer for each selected profile. The Existing Ground profile should have its own layer, already assigned. If it is not set, click in the layer field and pick the layer from the drawing.

### Set **profile style** for the the selected profiles.

With all settings complete, press the  $\Box$  Create Profile View  $\Box$  button at the bottom of the dialog.

As the command prompts: Select profile view origin: pick an insertion point in the drawing for the profile view; the insertion point will be the profile view's lower left corner.

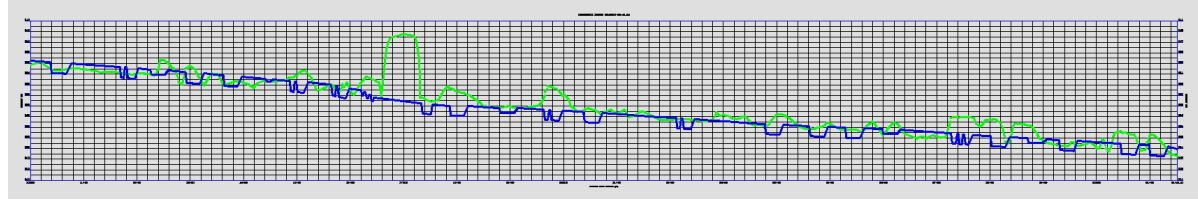

**Profile View As Created**

## **Create HEC-RAS Water Surface Profiles**

To import the water surface profiles, pick the **in** icon from the *HEC-RAS* panel on the *SmartDraft* or *SmartDraft Hydro* tab, running the **SM\_HECRASPRF** command.

In the *HEC-RAS Water Surface Profiles* dialog, use the **Browse** button and select the project's [HEC-RAS](#page-223-0) [Output](#page-223-0) (sdf) file. Press **Open**.

**Note** Only one sdf file can be imported at a time. If more than one is required to plot all water surface profiles desired, make multiple passes through the command.

The *HEC-RAS Water Surface Profiles* dialog, use the **Reach** selection to identify the desired reach from those found in the sdf file.

The **Water Surface** profiles for the selected reach are displayed. Individually **select** the profiles to be drafted, or use the **All** button to the right.

Select the **alignment** from those listed in the dialog; the selection of the alignment identifies the profile views in which the profiles will be drawn.

The actual profile names to be created are displayed at the bottom of the dialog, based on the selection of the Water surface profiles. Press **OK** to create the profiles.

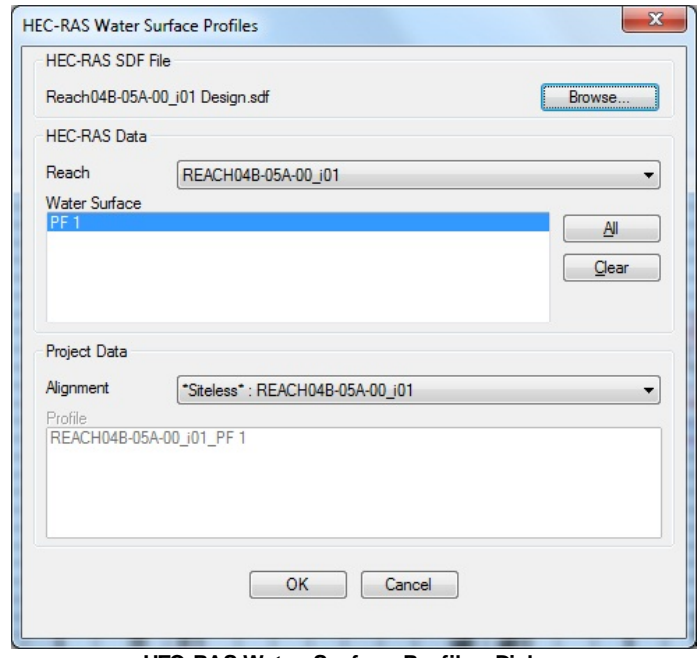

**HEC-RAS Water Surface Profiles Dialog**

Since the profiles created are actual Civil 3D profiles, they will be displayed by default in all profile views for the selected alignment. Once created, the visibility of each water surface profile can be controlled on a profile view by profile view basis by using profile view Properties in each.

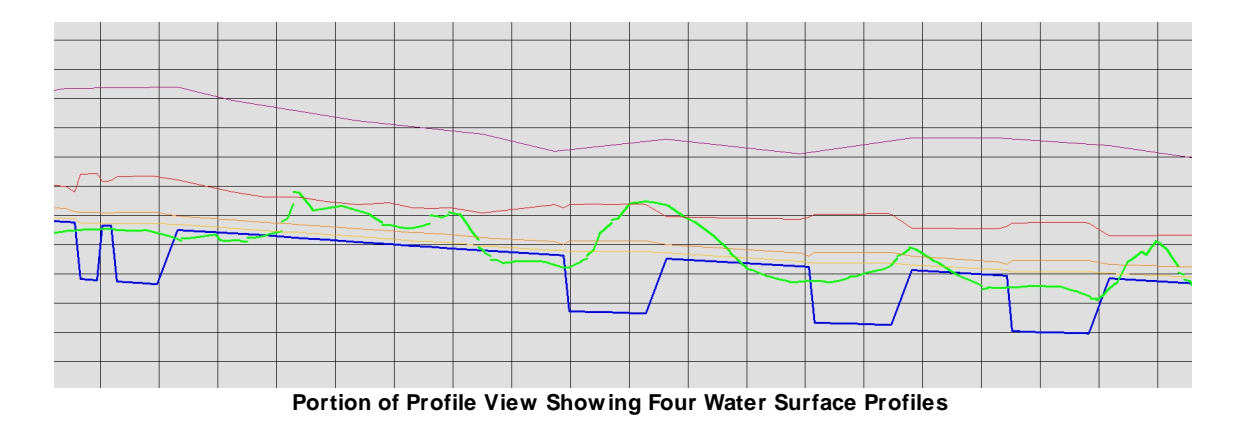

**Note** Not all Water surface profiles would normally be imported, and not all would be displayed in the same profile view.

Each of the Water surface profiles is imported onto its own layer automatically. The format of the layer name is '-W-HYDR-PROFILE-WSE-REACH[reach name]-[profile name]'. The profiles themselves are also configured to take their color from the layer's color. Freezing one of the profile layers suppresses the display of the profile in all profile views in the drawing.

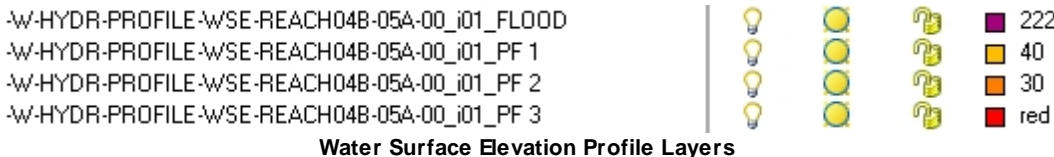

To control the display of Water surface profiles within an individual profile view, Right-click on the desired profile view and access profile view Properties. In the *Profile View Properties* dialog, click to the profiles tab. In the Draw column, click off any profiles not to be drawn.

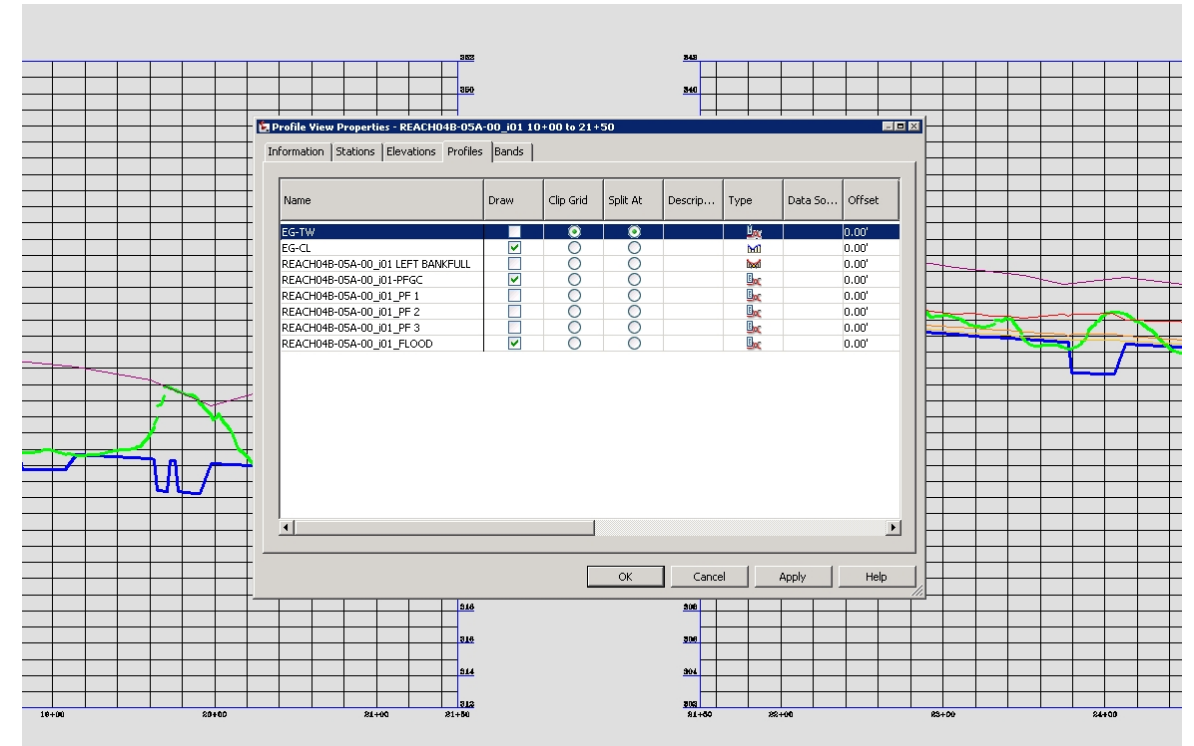

**Profile Draw Turned Off in Profile View to Left**

Using the techniques described in this section, multiple profile views can be created and renamed, then set to display different information. The upper profile view in figure below is named REACH04B-05A-00\_i01 21+50 to 31+51.91 BANKFULL, and displays the bankfull profile only. The lower view is named REACH04B-05A-00\_i01 21+50 to 31+51.91 FLOODPLAIN, displaying the floodplain profile only.

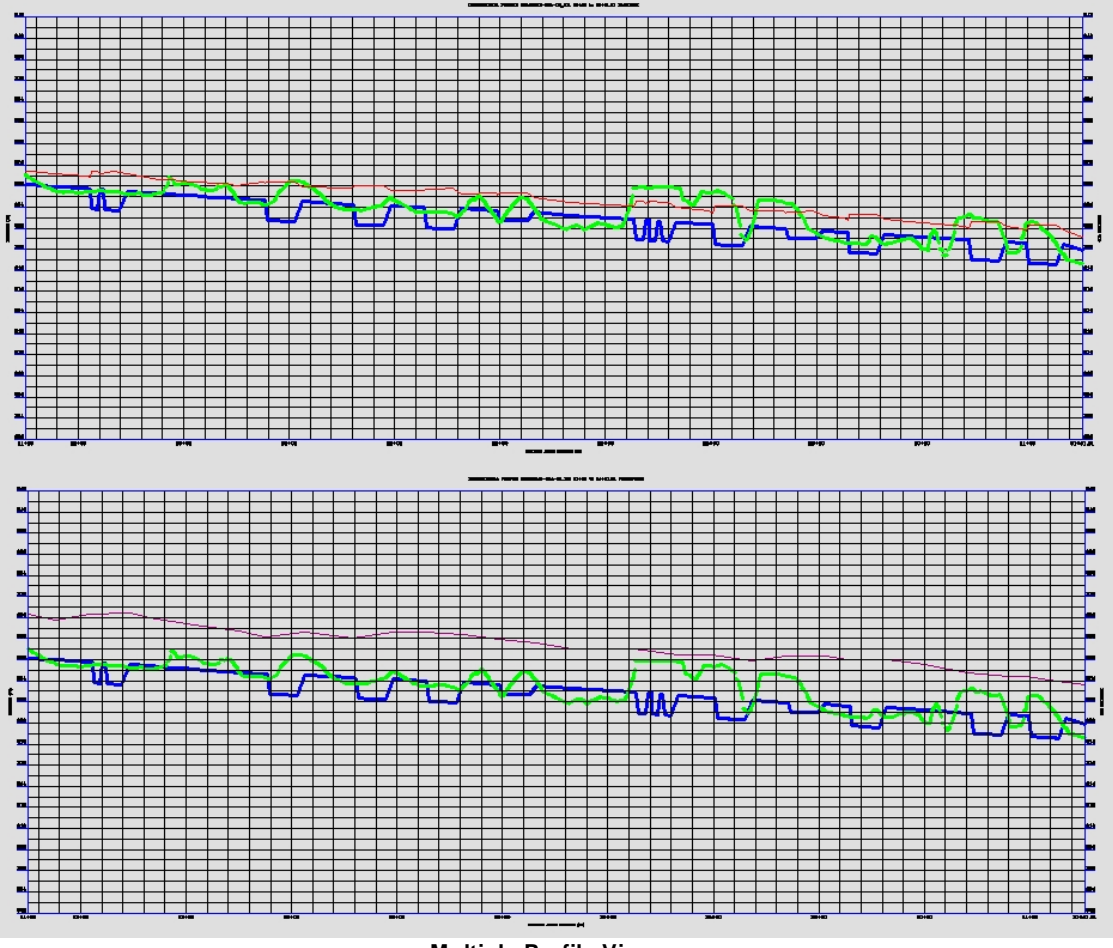

**Multiple Profile Views**

## **4.5.13 Label HEC-RAS Water Surface Profile**

## **Label a HEC-RAS Water Surface Profile**

Label a water surface's stations and elevations, in profile, from a HEC-RAS Output File (sdf).

**Note** This command requires data from the HEC-RAS project to be exported as a \*.sdf file. It is import to select the correct output options for them to work correctly. See [HEC-RAS](#page-223-0) Output (sdf) file for exporting instructions.

For more information on using this command, see Example: Label [HEC-RAS](#page-299-0) Water Surface Profile.

## **Supports:**

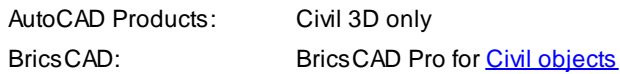

## nini

Button

Ribbon: SmartDraft or SmartDraft Hydro tab KHEC-RAS panel KILL Toolbar: HEC-RAS Tools on the SmartDraft Tools **III** 

Command entry: **SM\_HECRASLPRF**

## **HEC-RAS SDF File**

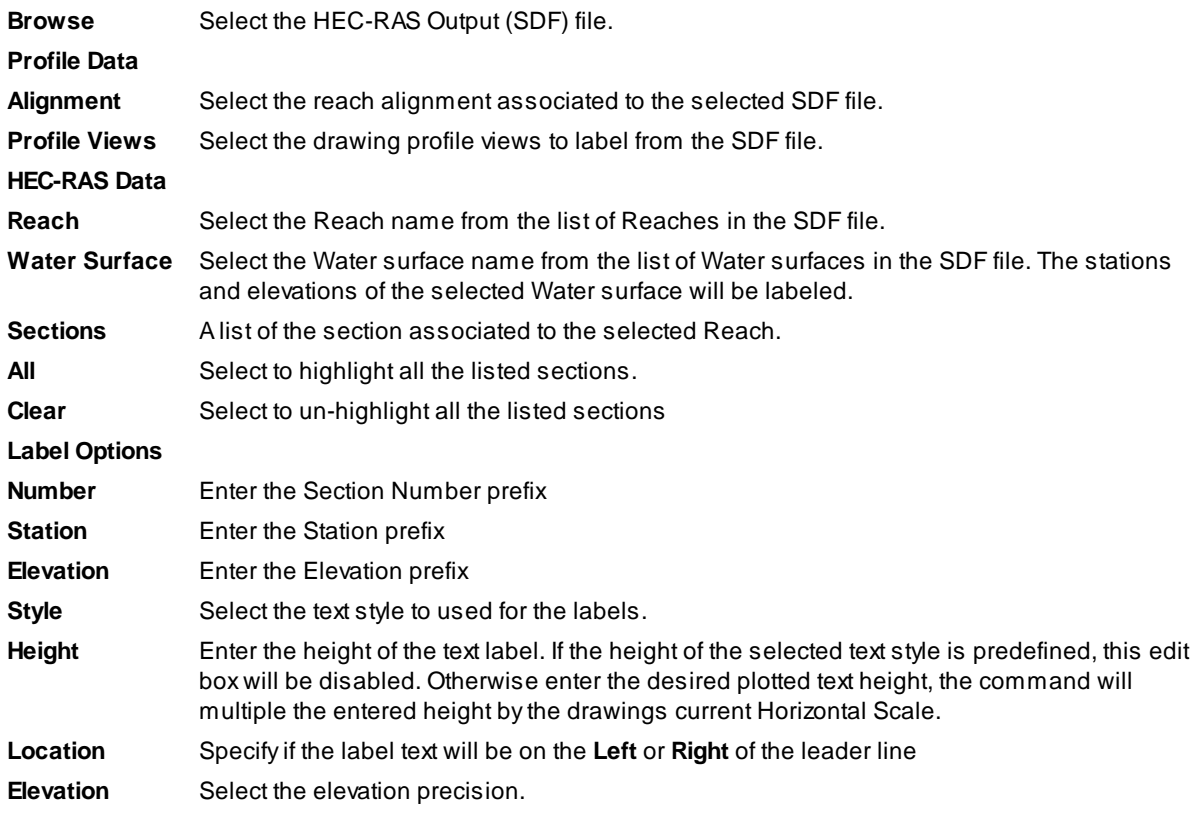

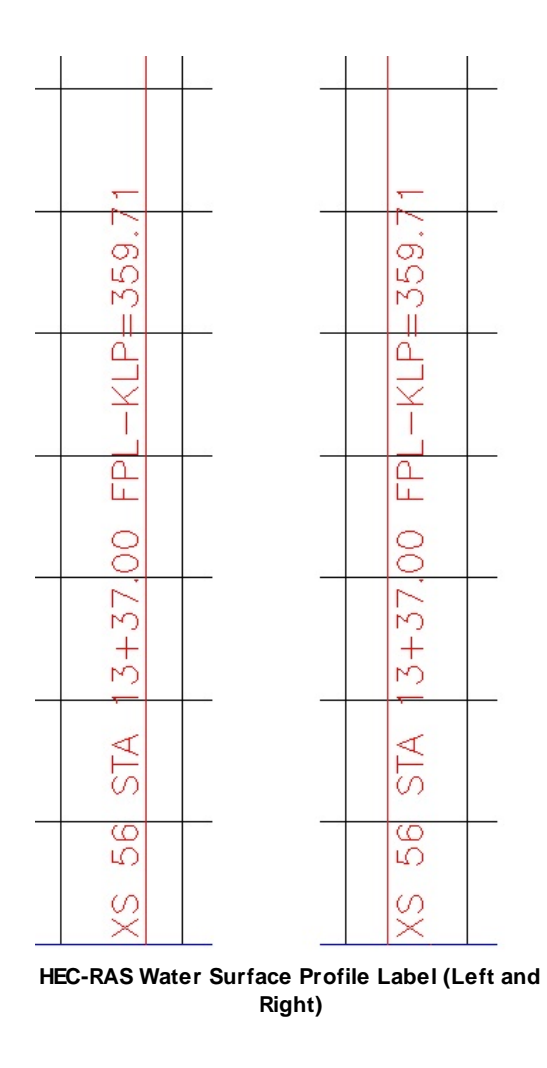

**Note** If the **SM\_HECRASLPRF**command is repeated, and a profile view previously labeled is selected, all labels in the selected view are deleted and new labels placed.

By using multiple profile views and multiple passes through the **SM\_HECRASLPRF**command, multiple Water surface profile elevations can be labeled.

### <span id="page-299-0"></span>**4.5.13.1 Example: Label HEC-RAS Water Surface Profile**

This example creates profile labels from the information in the [HEC-RAS](#page-223-0) Output (sdf) file.

Select the **ind** icon from the *HEC-RAS* panel of the *SmartDraft* or *SmartDraft Hydro* tab, starting the **SM\_HECRASLPRF** command.

In the *HEC-RAS Profile Labels* dialog, use the **Browse** button and select the project's [HEC-RAS](#page-223-0) Output (sdf) [file.](#page-223-0) Press **Open**. This file contains the water surface elevations and feature information to be labeled.

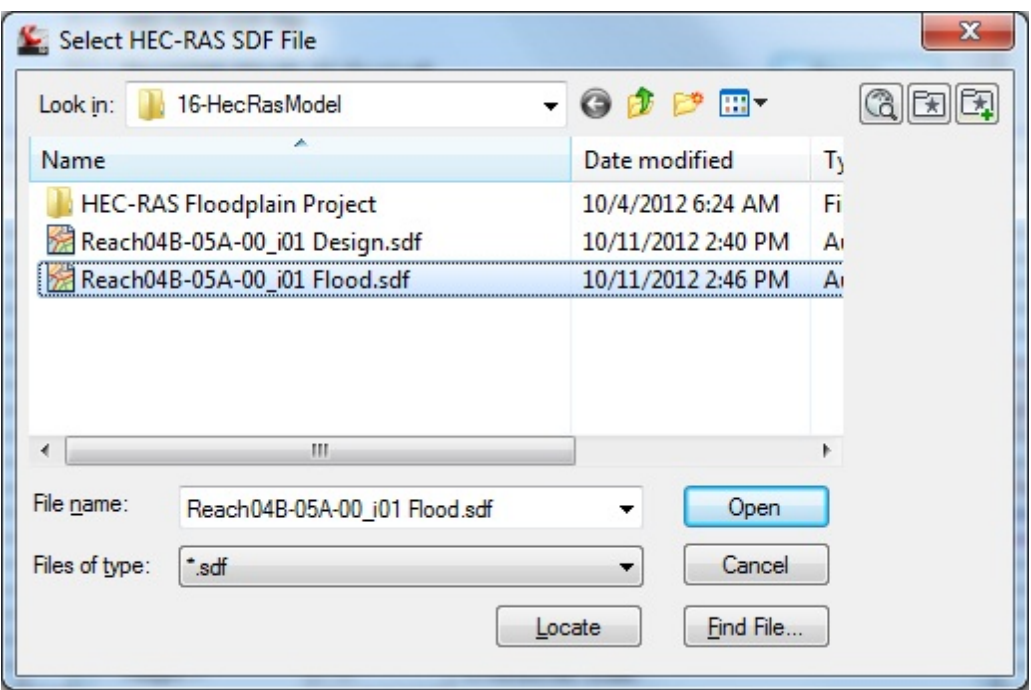

**Design Water Surface Profile sdf File Selection**

Like the other profile labeling commands, the Profile HEC-RAS labeling tools facilitate the selection of the correct profile view when there are multiple profile views in the drawing for the same alignment. When multiple profiles are available for selection in the dialog, the selected profile view will be highlighted by the presence of a yellow bounding box surrounding its limits.

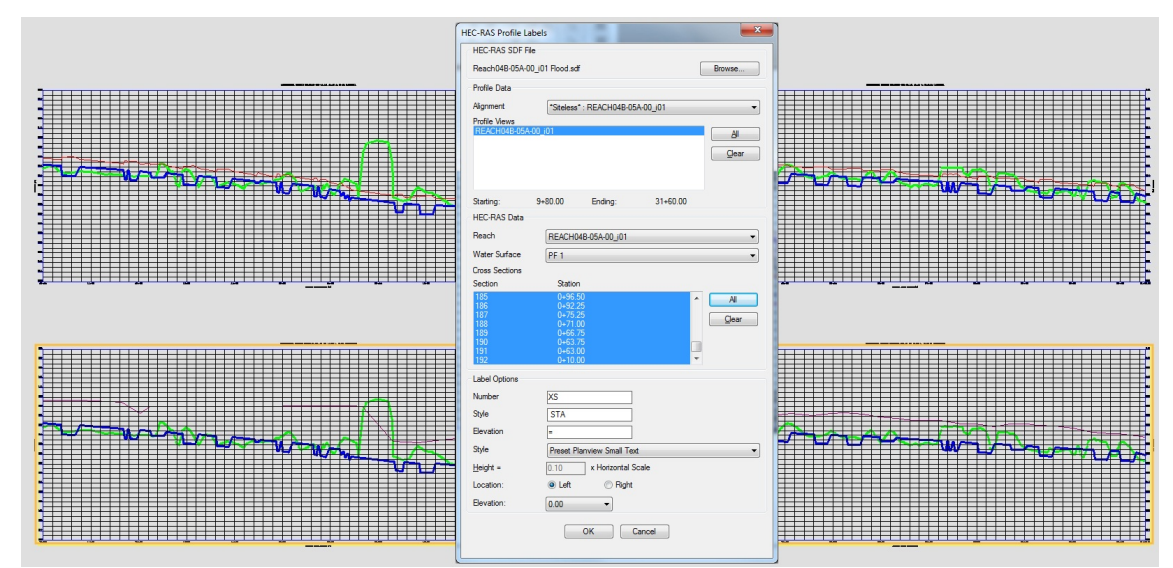

**SM\_HECRASLPRF Selection of HEC-RES Profile in List**

In this example, there are four profile views, two for bankfull and two for floodplain. Since the floodplain GIS file was selected for labeling, the two floodplain profile views have been selected in the dialog.

In the lower portion of the *HEC-RAS Profile Labels* dialog, set or confirm the **Reach** selection. Select the desired **Water Surface** elevation, which corresponds to the Water surface profile established earlier for the desired elevations.

Select the **Cross Sections**to be labeled, or use the **All** button to the right.

Select the **Text Style** for the labels from the options available.

Press **OK** when all settings are made.

The **SM\_HECRASLPRF** command remembers the last text style used, and will default to that style for the next use, even if in another drawing. If the text style set in **SM\_HECRASLPRF** options does not exist in the drawing a *Select Text Style* dialog will display: Since the text style indicated is not in the drawing, the command will substitute the current style in its place. The buttons in the dialog allow the operator to confirm the use of the **Current** style, or to **Select** another style from the drawing, or to load a style from an **STP** file. Pressing the **OK** button also confirms the use of the current style in the drawing.

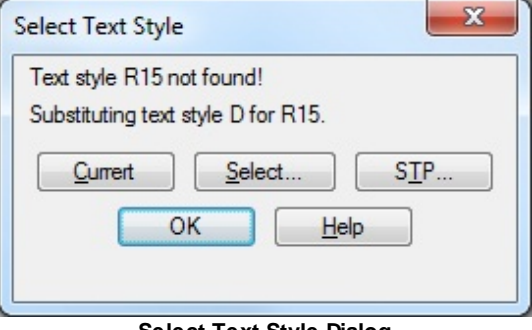

**Select Text Style Dialog**

The command prompts: Processing HEC-RAS file: - Regenerating model.

Processing Profile View: REACH04B-05A-00\_i01 10+00 to 21+50 FLOODPLAIN Processing Profile View: REACH04B-05A-00\_i01 21+50 to 31+51.91 FLOODPLAIN Adding Cross Section Profile Data:

SmartDraft first places the labels in a profile view, then attempts to adjust the labels to prevent overlaps and improve readability. It then repeats the process in subsequent selected profile views.

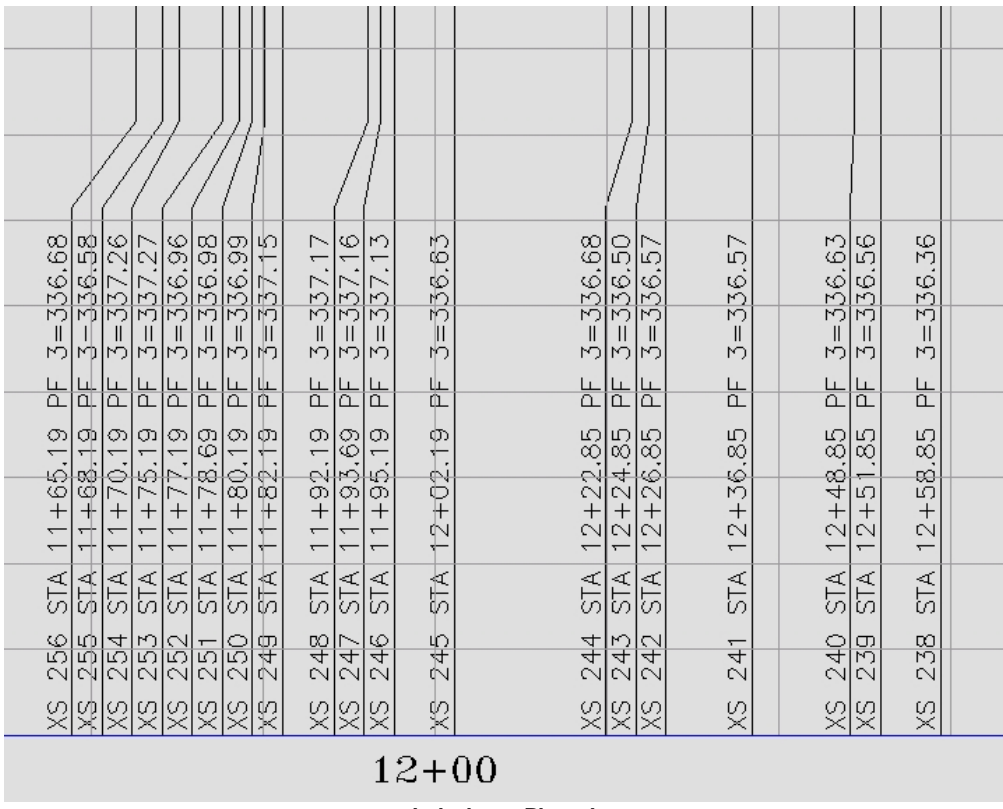

**Labels as Placed**

If the **SM\_HECRASLPRF** command is repeated, and a profile view previously labeled is selected, all labels in the selected view are deleted and new labels placed.

By using multiple profile views and multiple passes through the **SM\_HECRASLPRF** command, multiple Water surface profile elevations can be labeled. In the example in figure below, the upper two profile views show labels on the bankfull water surface elevations, while the lower two label the floodplain water surface elevations.

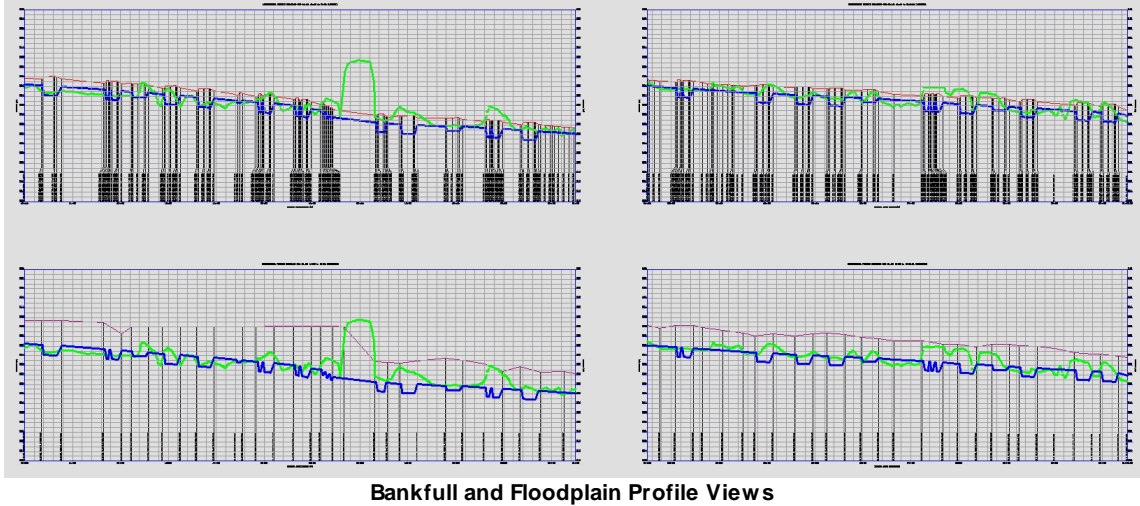

# **4.6 Inquiry Panel Tools**

**Tools to find information about your design**

Click on the  $\blacksquare$  icon below to view a video demonstration

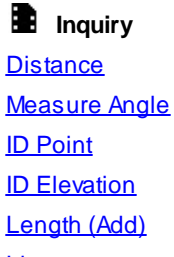

[List](#page-314-0) **Block [Count](#page-436-0)** 

**Area** [Area](#page-315-0) **Area by Point** 

## <span id="page-303-0"></span>**4.6.1 Distance**

**Measure the distance and angle between two points or measure the length, delta, radius, tangent, chord, and chord angle along an arc.**

**Note:** The elevation values of the selected points are ignored when calculating the distance.

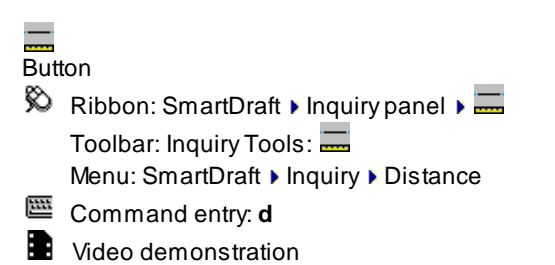

## **Command**

Current settings: Multiple = <Yes/No>, Path = <Yes/No>, Continuous = <Yes/No>, Alternate Units = <Yes/No>

#### **Type: Line**

Specify start point or [Multiple/Path]: Specify a point, **C**ontinuous to toggle between the command request and the start point continuously, or run once and return to the command prompt, **M**ultiple to toggle between prompting for two points or unlimited, **P**ath to toggle between displaying a magenta dragline or not, **U**nits to toggle between displaying or not displaying alternate units, or select the start point.

Specify next point or [Arc]: Specify a point, or **A**rc to toggle to measure arcs.

### **Type: Arc**

Specify point on arc: Specify a point along the arc, or press ENTER to return to line entry. Specify endpoint of arc: Specify the endpoint of the arc, or press ENTER to return to line entry.

**Note:** Draws a temporary magenta dragline. This dragline is removed at the end of the command.

## **Output Line:**

Distance = 112.70', Bearing = N90°00'00"E, Running Total: 312.12'

#### **Output Arc:**

Delta = 19°18'03" (RND 19°18'03"), Radius = 121.00, Length = 40.76 Tangent = 20.58, Chord = 40.57, Bearing = N38°33'37"W, Running Total = 102.84'

**Note:** (RND) is the delta [calculated](#page-324-0) by using the rounded starting and ending radial bearings.

## <span id="page-304-0"></span>**4.6.2 Measure Angle**

Measure the angle between two lines, a line and an arc, or two arcs. Works on objects within a block or **Xref.**

Measure the angle between lines, polylines, and arcs. The output is the two angles on either side of the first line as it intersects the second line. The total of the two angles will always be 180 degrees. Works with objects in blocks or Xref.

Arc (curve) [calculation](#page-324-0) method. Arc (curve) deltas are calculated bases on the in and out radial bearings rounded to the current angular [precision.](#page-115-0) This method better represents deltas calculated in a closure report and helps to reduce discrepancies between labels and the closure report. Note: Using this method, the labeled delta may be different than the delta of the selected arc (curve).

人 Button  $\%$  Ribbon: SmartDraft Inquiry panel  $\angle$ Toolbar: Inquiry Tools:  $\Delta$ Menu: SmartDraft I Inquiry I Measure Angle Command entry: **an Wideo demonstration** Command: Measure Angle.

Select first line, arc, or point object or [Points]: Select the first line segment, arc, point object, or **P**oints to specify points in the drawing area. Select second line or arc: Select the second line segment or arc.

#### **If Points option selected:**

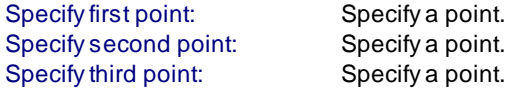

### **If point object selected:**

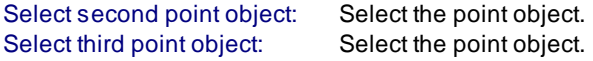

#### **Possible output information when two lines are selected:**

Angle 1 = 69°01'11" (RND 69°01'11") Angle 2 = 110d58'49" (RND 110d58'49"). Endpoints match. Angle 1 = 69°01'11" (RND 69°01'11") Angle 2 = 110d58'49" (RND 110d58'49"). Endpoint of first line on second line. Angle 1 = 69°01'11" (RND 69°01'11") Angle 2 = 110d58'49" (RND 110d58'49"). Endpoint of second line on first line.

Angle 1 = 69°01'11" (RND 69°01'11") Angle 2 = 110d58'49" (RND 110d58'49"). Endpoints do not match.

#### **Output information if the selected lines are collinear:**

Lines collinear. Endpoints match. Lines collinear. Endpoints do not match.

#### **Output information if the selected lines are perpendicular:**

Lines perpendicular. Endpoints match. Lines perpendicular. Endpoint of first line on second line. Lines perpendicular. Endpoint of second line on first line. Lines perpendicular. Endpoints do not match.

#### **Output information when two lines are selected and they are parallel:**

The offset distance between the lines is calculated. Lines parallel. Distance: xx.xx

**Output prompt when three points are selected:** Angle 1 = 69°01'11" (RND 69°01'11") Angle 2 = 110d58'49" (RND 110d58'49").

**Output information when the points are collinear:** Points collinear.

**Output information when the points are perpendicular:** Points perpendicular.

#### **Output prompts when a line and an arc are selected:**

Line tangent to arc. Endpoints match. Line tangent to arc. Endpoint of line on arc. Line tangent to arc. Endpoint of line not on arc. Line tangent to arc. Endpoints do not match. Line radial to arc. Endpoints match. Line radial to arc. Endpoint of line on arc. Line radial to arc. Endpoint of line not on arc. Line radial to arc. Endpoints do not match. Line intersects arc in two places. Line does not intersect arc. Line not radial to arc. 09°01'11" degrees off radial.

#### **Output prompts when two arcs are selected:**

Arcs concentric. Distance: xx.xx Arcs Tangent. Endpoints match.

## <span id="page-306-0"></span>**4.6.3 ID Point**

### **Display the coordinate values of a selected point.**

Select points to identify coordinate values. Output displayed in X,Y,Z and Northing, Easting, Elevation format.

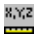

Button  $\otimes$  Ribbon: SmartDraft Inquiry panel I Toolbar: Inquiry Tools: Menu: SmartDraft I Inquiry I ID Point Command entry: **idp W** Video demonstration

## Command:

Specify point: Specify a point.

```
Output:
```
Drawing  $X = 421.5398$   $Y = 511.7838$   $Z = 0.0000$ Northing = 511.7838 Easting = 421.5398 Elevation = 0.0000

## <span id="page-306-1"></span>**4.6.4 Inverse Points**

**Inverse between drawing points, point objects, point numbers, or Civil 3D Survey database points. Options to inverse radial from a base point and inverse along an open or closed path.**

Options for lines, arcs clockwise, counter-clockwise, and arcs by 3 points.

**Supports:**

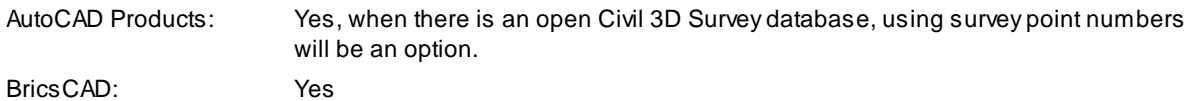

### $\mathcal{S}_{\mathcal{S}}$

## Button

 $\%$  Ribbon: SmartDraft Inquiry panel  $\blacktriangleright$ Toolbar: Inquiry Tools: Menu: SmartDraft ▶ Inquiry ▶ Inverse Points

Command entry: **pti**

**W** Video demonstration

## **Command**

## **Line Options**

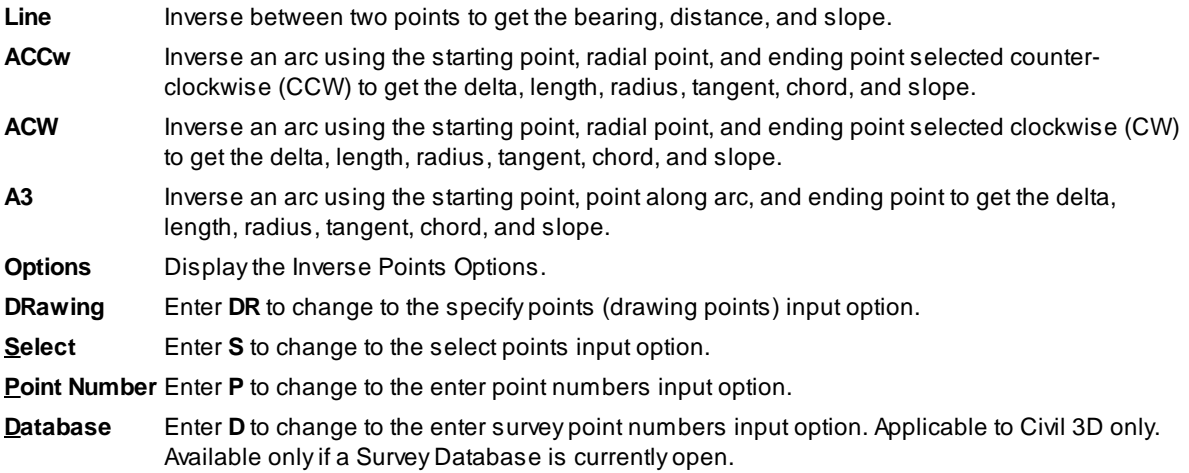

## If **Radial**

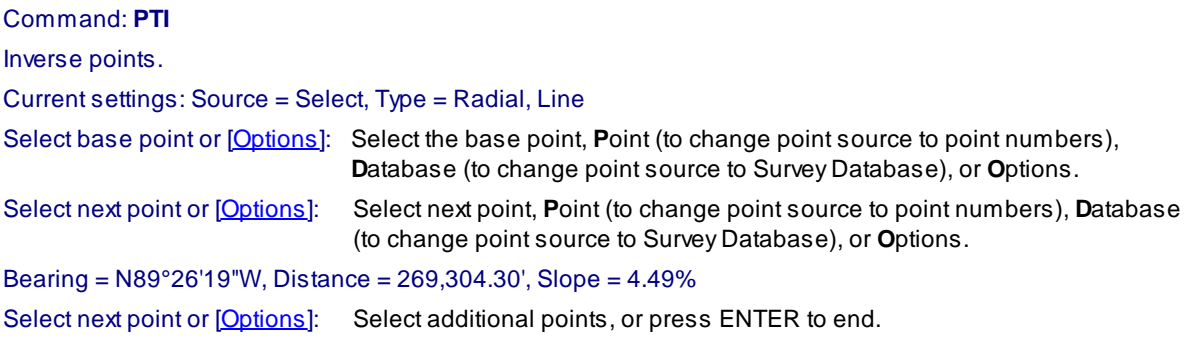

## If **Traverse**

Command: **PTI** Inverse points. Inverse points. Current settings: Source = Select, Type = Traverse, Line

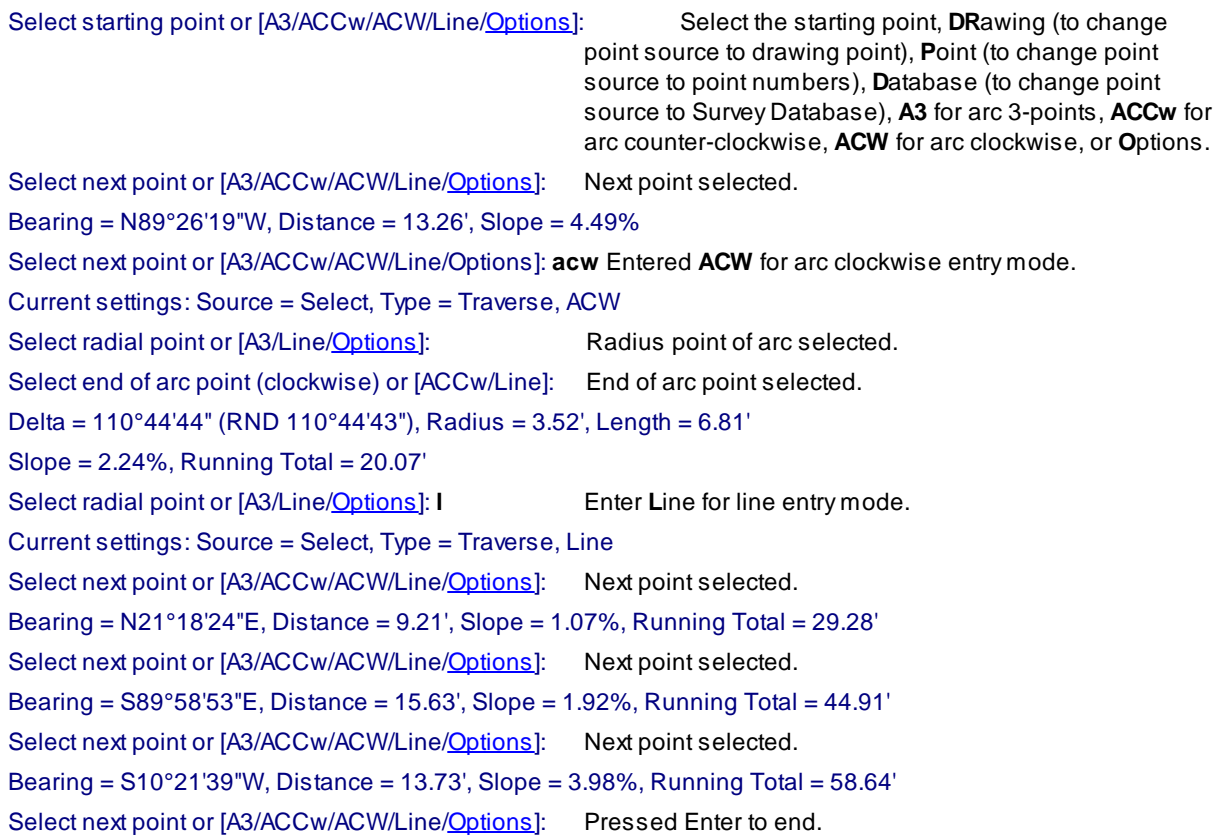

### **Output:**

## **Line:**

Bearing = N89°26'19.38"W, Distance = 26.93', Slope = 4.493% Running Total = 210.01'

**Arc:**

Delta = 110°44'44" (RND 110°44'44"), Radius = 7.16', Length = 13.84' Tangent = 10.37', Chord = 11.78', Bearing = S34°03'58"E Slope = 2.240%, Running Total = 223.85'

Note: (RND) is the delta [calculated](#page-324-0) by using the rounded starting and ending radial bearings.

## **4.6.4.1 Inverse Points Options**

**Options for the [Inverse](#page-306-1) Points command.**

**Inverse Points Options Point Source**

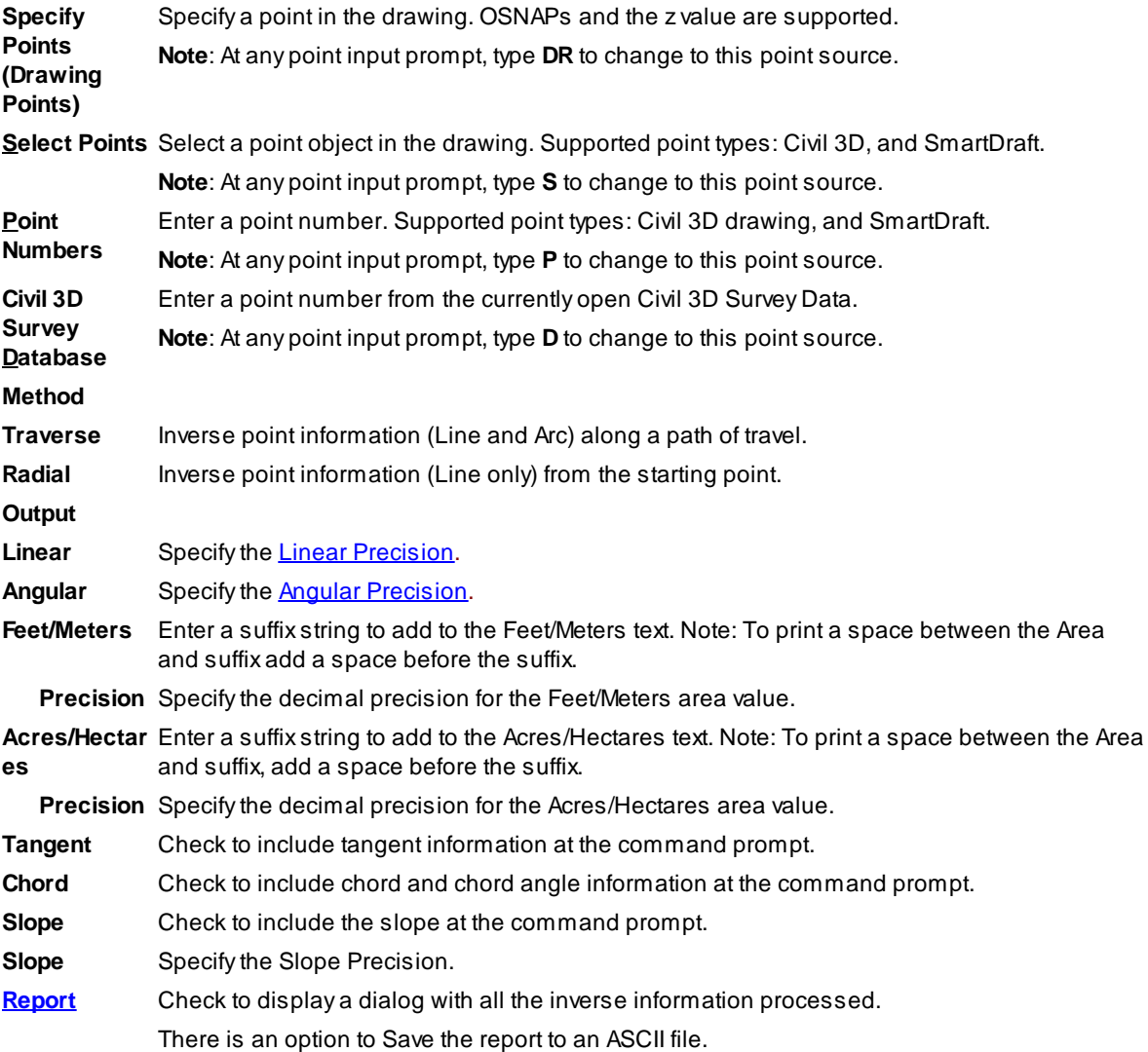

## <span id="page-309-0"></span>**4.6.4.2 Inverse Points Report**

Report information for **[Inverse](#page-306-1) Points** 

List inverse information of the selected segments. Output the information to a file.

## **Inverse**

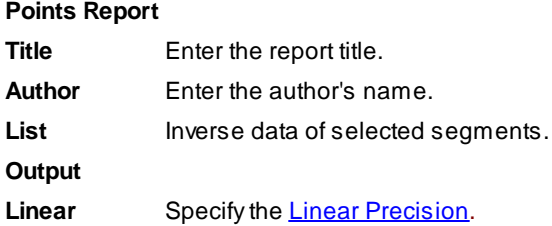

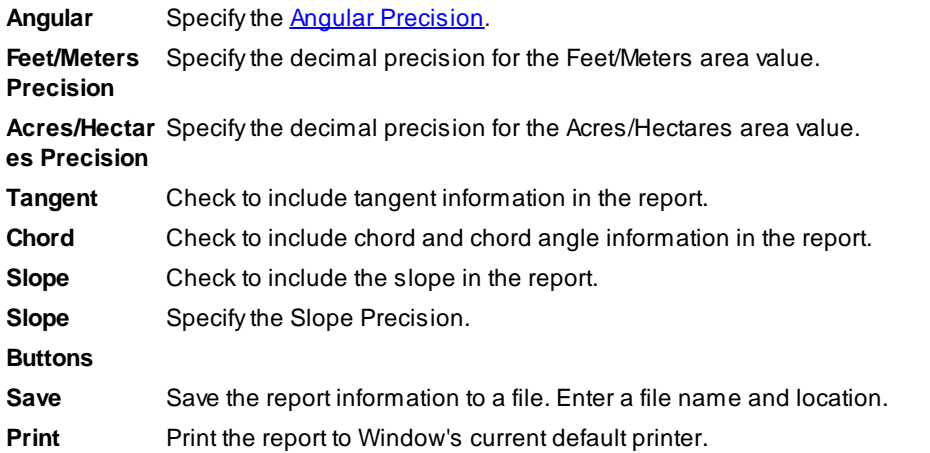

### **Example:** Traverse Report

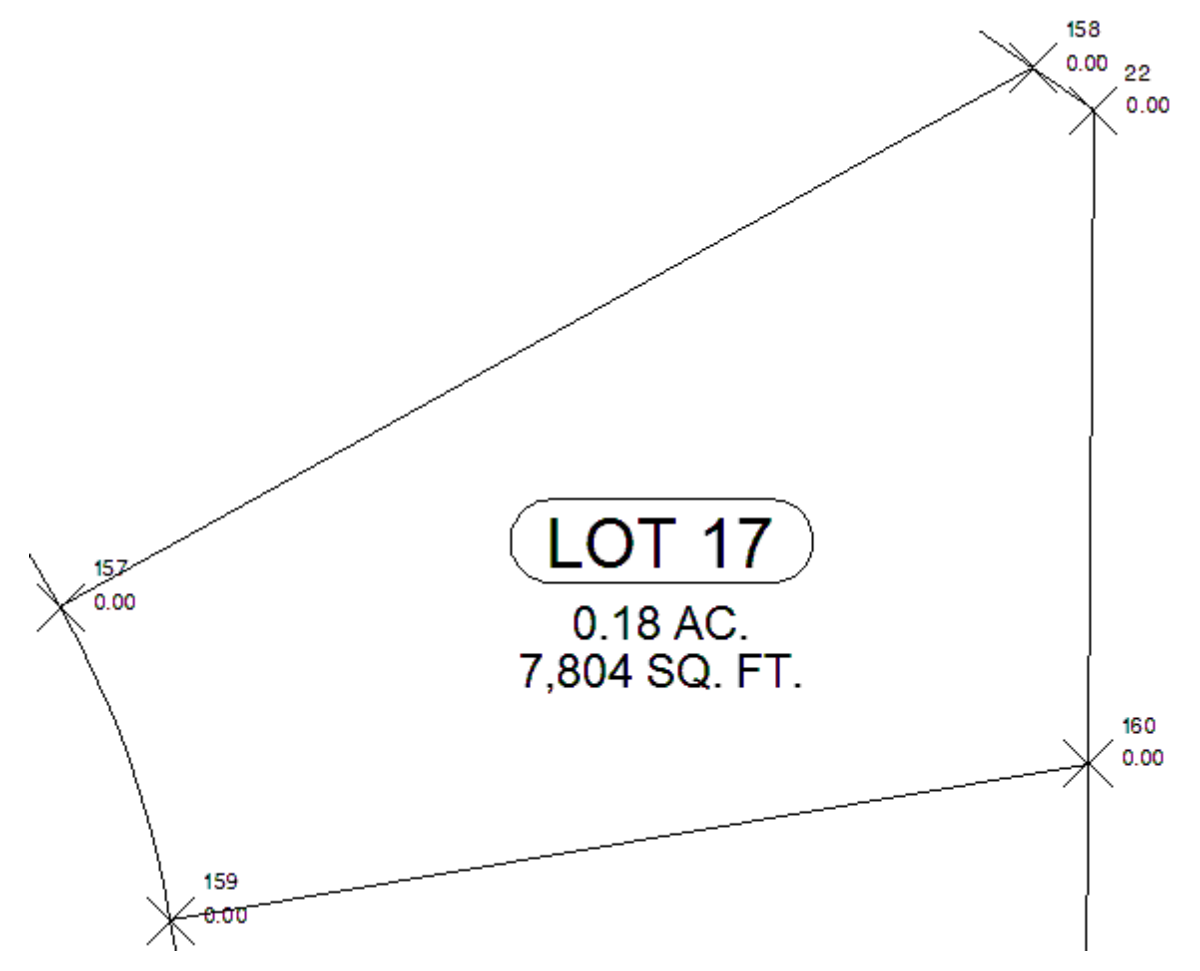

Inverse Points Report: Lot 17 Author: Bob Smith

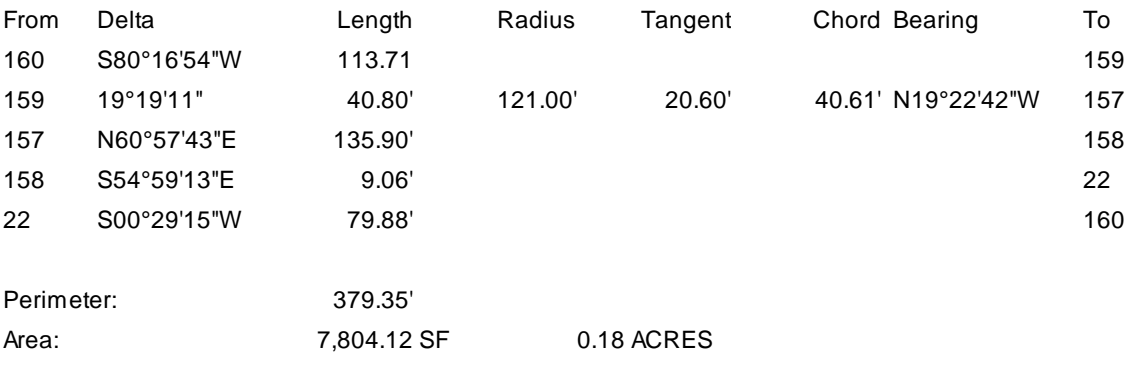

## <span id="page-311-0"></span>**4.6.5 ID Elevation**

Display the elevation (z) value of a select object or the elevation along or within a selected feature (object).

Display the elevation (z) of a selected object at the command prompt.

**Note**: Feature option only available in Civil 3D. Supported features: surface, 3D polyline, feature line, survey figure, parcel segment, alignment and profile, and pipes.

#### Z? **Button**

 $\%$  Ribbon: SmartDraft Inquiry panel  $\sqrt{27}$ Toolbar: Inquiry Tools: 2? Menu: SmartDraft Knquiry KID Elevation

Command entry: **z?**

**W** Video demonstration

### Command:

Select object for elevation or [\[Feature](#page-311-1)]: Select an object to inquire its elevation

#### **Output:**

Elevation (*elevation*).

## <span id="page-311-1"></span>**4.6.5.1 ID Elevation Feature Option**

Feature option for the **ID [Elevation](#page-311-0)** command.

### Command:

Select feature or [\[Object](#page-311-0)]: Select a feature to ID an elevation along or within, **O**bject to toggle to object mode, or press enter to end.

### **Prompt if a Surface was selected:**

Selected surface: <*surface name*>

to toggle to object mode, or press ENTER to end.

Specify a point on the surface or [Feature[/Object\]](#page-311-0): Specify a point, **F**eature to select a different feature, **O**bject

### **Prompt if a 3D Polyline, Feature Line, Survey Figure, Parcel Segment was selected.**

Selected: <*feature type*>

Specify a point along the <feature type> or [Feature[/Object](#page-311-0)]: Specify a point, **Feature to select a different** feature, **O**bject to toggle to object mode, or press ENTER to end.

#### **Prompt if an Alignment and Profile:**

Selected Alignment: <*site name>, <alignment name>*, Profile: " <*profile name*>

Select a Profile for an [alignment](#page-312-0) dialog appears.

Specify a point along the alignment or [Feature/[Object\]](#page-311-0): Specify a point, **F**eature to select a different feature, **O**bject to toggle to object mode, or press ENTER to end.

#### **Prompt if Pipe Network or Pressure Pipe and Alignment:**

**Note:** Elevations for vertically curved pressure pipes are only supported in Civil 3D 2021 - 2023.

Select an alignment for station: Select an alignment for the alignment stationing and offset, or press ENTER for only the offset from the pipe will be given.

Selected Alignment: *<alignment name>*, Pipe Network: " <*pipe network name*>

Specify a point along the pipe network object or [Feature[/Object](#page-311-0)]: Specify a point, **Feature to select a** different feature, **O**bject to toggle to object mode, or press ENTER to end.

#### **Output Surface:**

Surface: <*surface name*> Elevation <*elevation*>

#### **Output 3D Polyline, Feature Line, Survey Figure, Parcel Segment:**

Feature: <*feature type*> Elevation <*elevation*>

#### **Output Alignment and Profile:**

Alignment: <*site name, alignment name*>, Profile: <*profile name*> Station: <*station*>, Elevation <*elevation*>, Offset: <*offset*>

### **Output Pipe Network Pipe and Alignment:**

Pipe Station: <*station*>, Offset: <*offset>* Elevations: Top: <*elevation*>, Center: <*elevation*>, Invert: <*elevation*>

## <span id="page-312-0"></span>**4.6.5.2 Select a Profile for an Alignment**

Select a profile associated to the selected alignment for the **ID [Elevation](#page-311-0)** command.

#### **Select a profile for alignment**

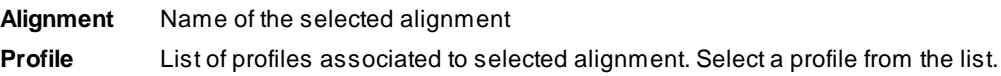

## <span id="page-313-0"></span>**4.6.6 Length (Add)**

**Add the lengths of selected arcs, ellipses, circles, lines, polylines, and splines.**

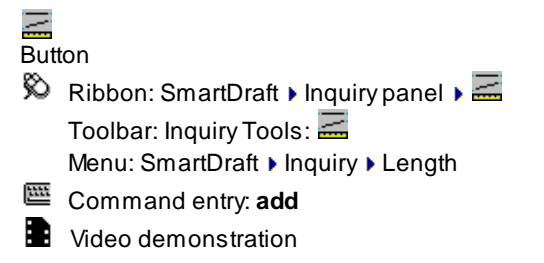

## Command:

## Current settings: Output = <type>

Select objects to add lengths or [\[Dialog](#page-314-1)/Options/Select Layer]: Select all objects to add their lengths, **D**ialog to get lengths via dialog box options, **O**ption to change the object filter and output options, **S**elect to change to select by layer, or press ENTER.

### If **Options** option

Output type [Screen/Text] <default>: Specify desired output type. Screen = only display the result at the Command entry, Text = Prompt operator to place the result as text in the drawing.

#### If **Select layer**

Select object layer to add lengths or [[Dialog/](#page-314-1)Options/Select objects]: Select an object to specify the layer to add the lengths, **D**ialog to get lengths via dialog box options, **O**ption to change the object filter and output options, or **S**elect objects to add their lengths.

### **Options Dialog box:**

#### **Object Filter**

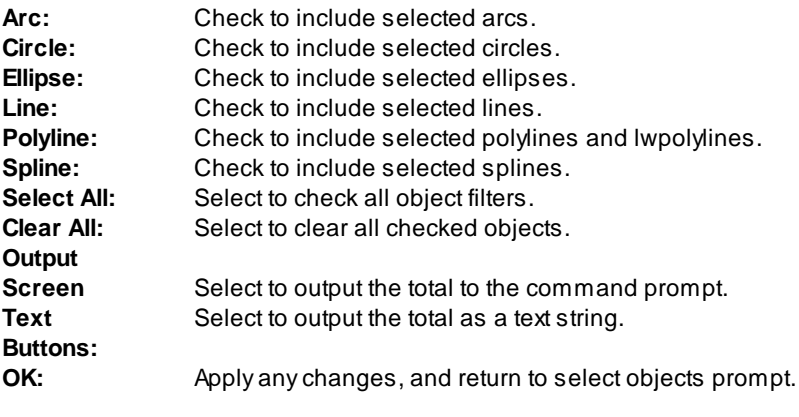

### **Output:**

Number of objects processed: 2 Total length of processed objects: 155.31

If output type **Text**:

Specify start point of text: Select the insertion point of the text string. Specify rotation angle of text <default>: Specify the rotation angle of the new text.

## <span id="page-314-1"></span>**4.6.6.1 Length Dialog (Add)**

**Dialog option of the [Length](#page-313-0) (Add) command.**

This is a dialog-driven version of the command for adding 2D and 3D lengths of arcs, lines, and polylines. **Dialog can filter the selected objects by layer, linetype, color, thickness, and polyline width.**

**Dialog box:**

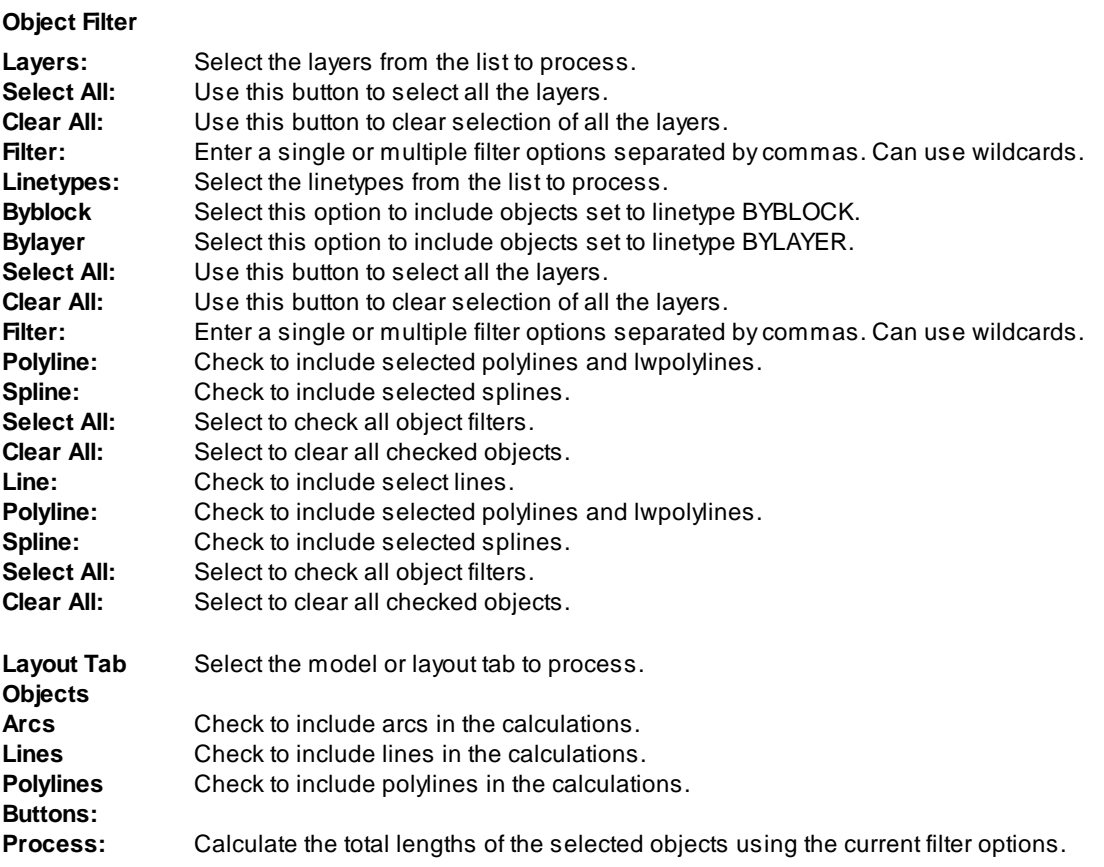

## <span id="page-314-0"></span>**4.6.7 List**

**Display the survey information for lines, arcs, polylines, Civil 3D alignments, pipes, survey figures, feature lines, and parcel segments. Works on objects within a block of Xref.**

#### Also see: List [Object](#page-318-0)

**Note**: Supports Civil 3D objects: feature lines, survey figures, parcel segments, alignments, and pipes. **Note**: Supports BricsCAD Pro alignments.

厠 Button Ribbon: SmartDraft Inquiry panel  $\mathbb{E}$ Toolbar: Inquiry Tools: <u>1</u> Menu: SmartDraft Knquiry KList

Command entry: **lsd**

в Video demonstration

#### Command:

Current settings: Alternate Units = <Yes/No>

Select object or [Units]: Select an object to list or **U**nits to toggle between displaying or not displaying alternate units.

#### **Output:**

```
Bearing = N64°31'20"E, Distance = 261.47'
or
Delta = 52°22'26" (RND 55°22'26"), Radius = 500.00', Length = 457.05'
Tangent = 245.89', Chord = 441.30', Bearing = N89°17'27"W
```
Note: (RND) is the delta [calculated](#page-324-0) by using the rounded starting and ending radial bearings.

## <span id="page-315-0"></span>**4.6.8 Area**

### Display or output the area in Feet or Meters from selected closed polylines or selected points around a **boundary.**

**Dynamic Data:** The area labels are associated to the polyline (when the options are set to Object and Text) and when the polyline is edited, the area labels will update.

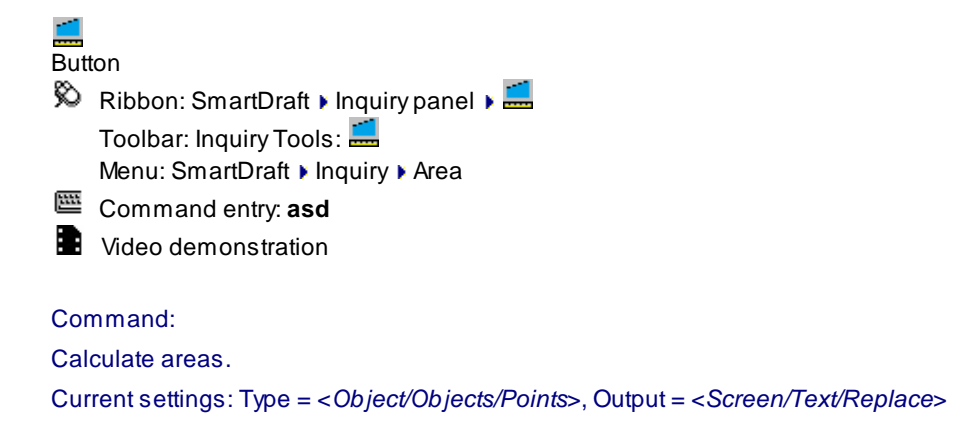

### **Object (type): Select a single object for the area**

Select polyline or [\[Options](#page-316-0)/Reset]: Select polyline to calculate area, **O**ptions to change options, **R**eset to reset running total, or press ENTER to end.

### **Objects (type): Select multiply objects for the area**

Select polylines or [\[Options](#page-316-0)/Reset]: Select polylines to calculate area, **O**ptions to change options, **R**eset to reset running total, or press ENTER to end.

### **Points (type)**

Specify first point for area or [\[Options/](#page-316-0)Reset]: Specify a point to calculate area, **O**ptions to change options. or **R**eset to reset running total, or press ENTER to end.

Specify next point or [Arc/Undo]: Specify a point, **A**rc to specify an arc, **U**ndo to undo the last segment, or press ENTER to close. Must specify at least three points to calculate an area.

#### **Screen (output)**

#### **Object(s):**

Selected objects area: 142169.44 SF, 3.26 Acres This is the area of all polylines selected at the last select objects prompt.

Running Area: 142169.44 SF, 3.26 Acres This is a running total of all areas since the start of the command. **Points:**

Selected points perimeter: 2,834.78', Area: 142169.44 SF, 3.26 Acres This is the area of all points selected during the last series of points selected.

Running Area: 142169.44 SF, 3.26 Acres This is a running total of all areas since the start of the command.

### **Text (output)**

Specify center point for area text: Specify a point. Running Area: 66,509.60 SF, 1.53 Acres

#### **Replace (output)**

Select text to replace with <Feet/Meter> value 13,234.090 SF: Select a text or attribute string and replace the current value with the displayed value, or press ENTER to skip this value. Select text to replace with <Acres/Hectares> value 0.30 Acres: Select a text or attribute string and replace the current value with the displayed value, or press ENTER to skip this value. Running Area: 13,234.090 SF, 0.30 Acres

**To edit:** To edit the options of an existing area label, you can either use this command, change the options and select the polyline to apply the new settings, or use the SmartDraft [Text](#page-860-0) Edit (**ed**) command.

## <span id="page-316-0"></span>**4.6.8.1 Area Options**

**Options for the [Area](#page-315-0) command.**

#### **Dialog Box Options**

**Options:**

**Selection:** Specify the selection method. Objects to select polylines, or Points to specify points in the drawing.

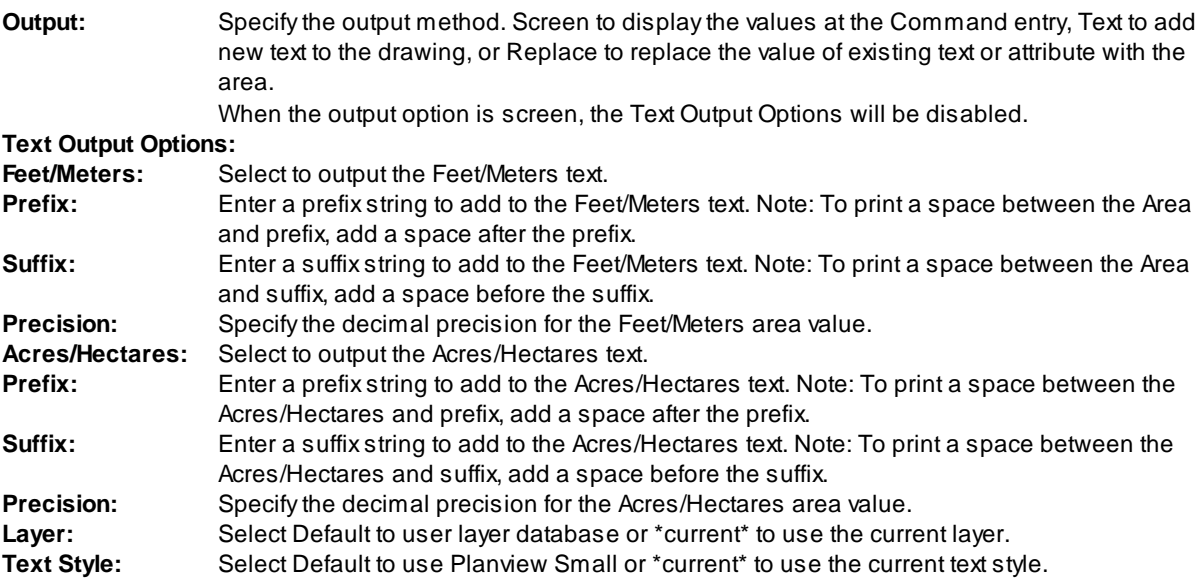

## <span id="page-317-0"></span>**4.6.9 Area by Point**

#### Display the area of an enclosed area by selecting a point. Create a polyline for the enclosed area.

**Dynamic Data:** The area labels from this command are associated to the polyline (if the Boundary option is checked) and when the polyline is edited, the area labels will update.

Calculate the area and perimeter of an enclosed area by selecting a point. Supports both Feet and Meters setup and provides the option to create the polyline and label the enclosed area.

**Note:** Zoom out enough to view the whole enclosed area to measure.

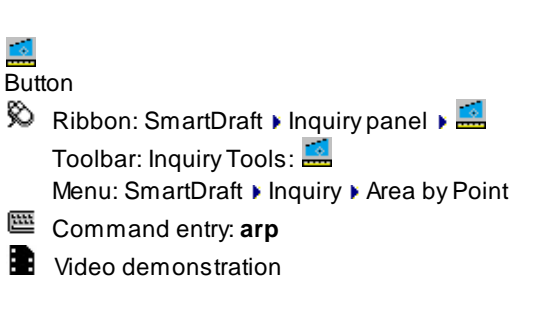

#### Command:

Current settings: Polyline = <Yes/No>, Output: <Text/Screen>

Select interior point<s> for area or [\[Options](#page-318-1)]: Specify a point within an enclosed area on the screen, **O**ptions to change the options, or press ENTER to end.

#### **Output:**

Area: 6,099.74 SF, 0.140 ACRES, Perimeter: 347.06 Running Area: 66,509.60 SF, 1.53 Acres

**To edit:** To edit the options of an existing area label, you can either use this command, change the options and select the polyline to apply the new settings, or use the SmartDraft [Text](#page-860-0) Edit (**ed**) command.

## <span id="page-318-1"></span>**4.6.9.1 Area by Point Options**

**Options for the Area by [Point](#page-317-0) command.**

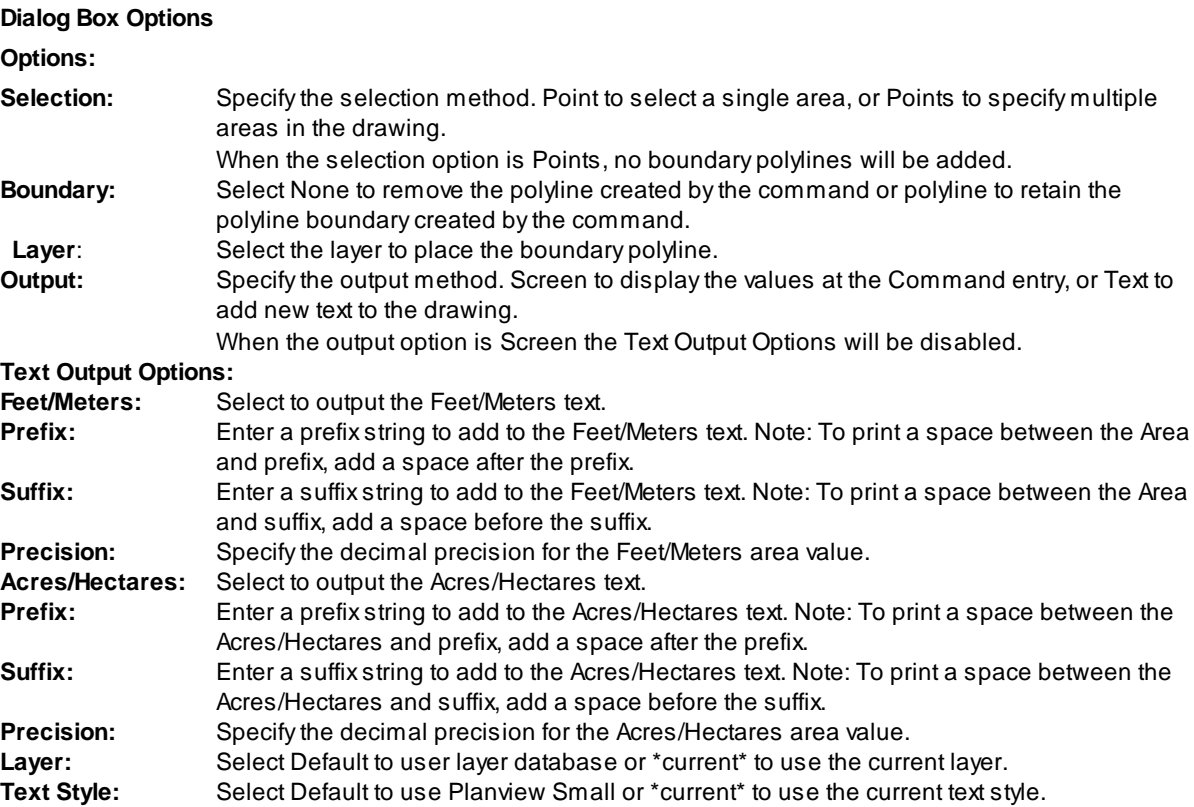

## <span id="page-318-0"></span>**4.6.10 List Object**

**Display information for a selected object.**

Also see: [List](#page-314-0)

## 匣

Button  $\hat{\mathbb{R}}$  Ribbon: SmartDraft Inquiry panel  $\mathbb{R}$ Toolbar: Inquiry Tools: **1** Menu: SmartDraft ▶ Inquiry ▶ List Object

Command entry: **els**

## Command:

Select object or [Pan/Zoom]: Select an object to list, **P**an to realtime pan, or **Z**oom to realtime zoom.

**Note:** The Object type, layer, and color are displayed at the status line when the cursor is over the object.

LINE: Layer: LOT Color: BYLayer |1.500784E+06

### **Output:**

LINE Layer: LOT, Color: BYLayer, Linetype: BYLayer From: N 6,000,519.6638 E 1,500,762.6080 Elev 0.00 To: N 6,000,620.4352 E 1,500,833.2028 Elev 0.00  $\epsilon$ Bearing/Azimuth/Gradian> = N35°00'47"E Grade = 0.00% 2D Length = 123.03' 3D Length = 123.03'

ARC Layer: ST-CL, Color: BYLayer, Linetype: BYLayer Radius point: N 6,000,526.7780 E 1,500,829.2071 Elev = 0.00 Radius = 100.00', Delta = 55°28'28" (RND 55°28'28"), Length = 96.82' (96.82') Tangent =  $52.58$ ', Chord =  $93.08$ ', <Bearing/Azimuth/Gradian> =  $N27^{\circ}14'59''W$ 

LWPOLYLINE: Open Layer: CONT1, Color: BYLayer, Linetype: BYLayer  $Width = 0.00$  $Elev = 0.00, 2D$  Length = 179.13' Press ENTER to continue.

**TEXT** Layer: TXT, Color: BYLayer, Linetype: BYLayer Style: L100, Font: SIMPLEX, Justify: Center Height: 4.00000000, Width: 1.00000000, Oblique: 00°00'00" Rotation: 00°00'00" Text: PAD X

**Note:** (RND) is the delta [calculated](#page-324-0) by using the rounded starting and ending radial bearings.

## **4.6.11 Tangency Report**

#### **Create a tangency report from selected objects.**

This command checks if selected adjoining lines and arcs are tangent, gaps between adjoining lines and arcs, bearings of lines, and deltas of arcs.

It will alert the operator with Warnings and/or Suggestions if any of the following conditions occur:

- · Line segment bearings contain decimal seconds;
- · Gaps between alignment segments are greater than 5 units, and did not continue checking alignment past the gap;
- · Gaps between alignment segments are less than 5 units;
- · Radius of arcs is not rounded to nearest unit; and/or
- · Adjoining segments are not tangent.

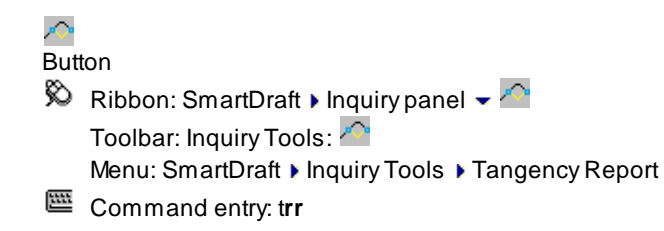

### Command:

Specify point near starting station: Specify a point at the beginning of the alignment. Starting station <0.00>: Specify a starting station, or press ENTER for default. Select alignment lines and arcs in order: Select object: Select all objects that represent the alignment.

#### **Dialog Box Options**

#### **Alignment Tangency Report:**

**Report Name:** Enter a name for the report if creating an ASCII file from "Write File...". **Report Listing:** Tangency listing of selected objects.

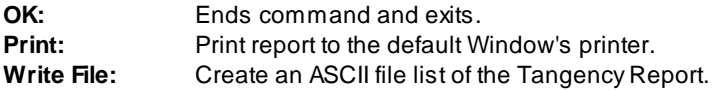

#### **Example**

Alignment Tangency Report

3 objects selected, 3 objects processed. From Station: 0+00.00 to Station: 8+16.04.

First segment: LINE Starting station: 0+00.0000 Ending station: 2+22.4338 Distance: 222.43378241' Bearing: N64d22'10.7556"E SUGGESTION: Remove decimal seconds in Bearing. Round it to nearest 15 seconds

Next segment: ARC LINE to ARC: WARNING! Not tangent. Difference in Angle: 00d29'03.9576" WARNING! 4.22745986' gap between segments Starting station: 2+22.4338 Ending station: 5+53.3461 Delta: 37d55'11.1157" Radius: 500.00000000' Length: 330.91228256'

WARNING! 3.79229092' gap between segments Next segment: LINE ARC to LINE: Tangent Starting station: 5+53.3461 Ending station: 8+16.0376 Distance: 262.69155915' Bearing: N77d13'34.1711"W SUGGESTION: Remove decimal seconds in Bearing. Round it to nearest 15 seconds

End of report

# <span id="page-321-0"></span>**4.6.12 Corridor Design Report**

### **Create / View a Corridor Design Report**

Create a report selected link and feature line codes of a selected baseline of a corridor.

**Note:** Knowledge of the Assembly used for the select baseline is very important to get a useful report. Which Link Code(s) (e.g. Top), plus and Feature Code(s) (e.g. Daylight) are important to get the full corridor section.

### **Supports:**

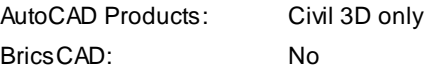

## 唱

#### Button

 $\otimes$  Ribbon: SmartDraft Inquiry panel  $\cdot$ Toolbar: Inquiry Tools: Menu: SmartDraft I Inquiry Tools I Corridor Design Report

Command entry: **crr**

### Command:

#### Corridor Design Report

Select corridor or [List]: Select a corridor, or List to select the corridor from a dialog list.

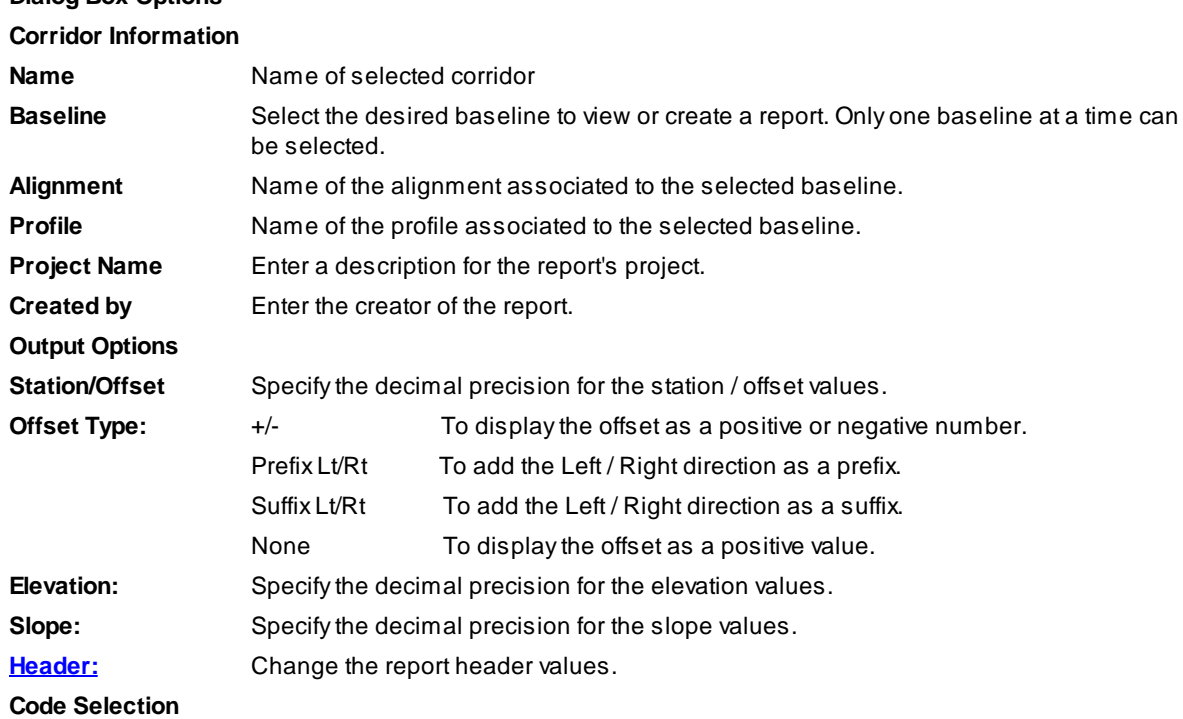

# **Dialog Box Options**

## *Copyright © 1989-2024, SmartDraft, Inc.* Version: 24.0.4

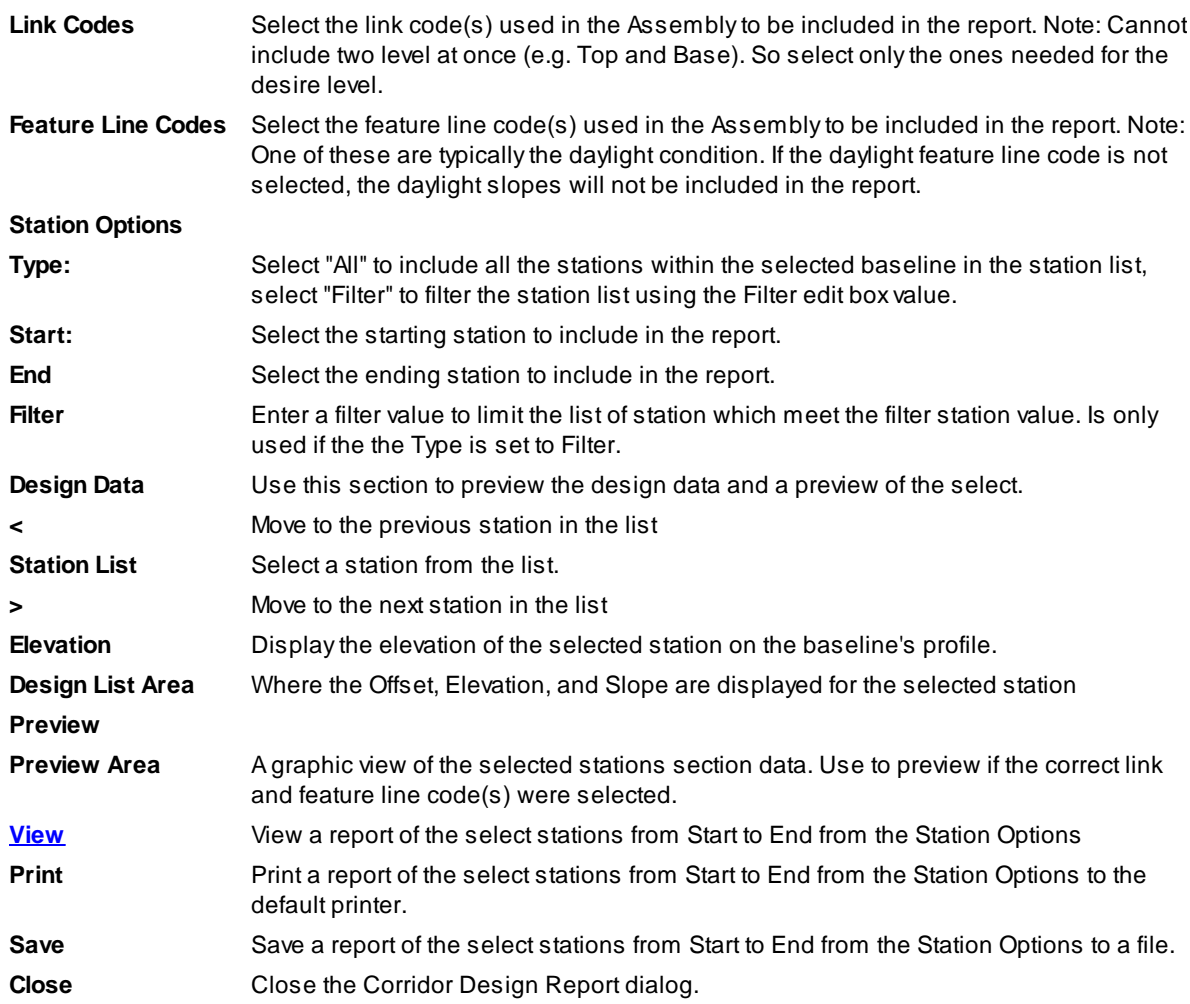

## <span id="page-322-0"></span>**4.6.12.1 Corridor Design Report Header Options**

## **Corridor Design Report Header Options**

Change the header options for a [Corridor](#page-321-0) Design Report.

## **Dialog Box Options**

**Header:**

**Check or Uncheck to include or exclude items in the report header**

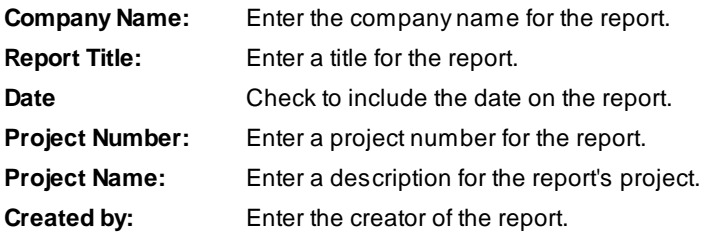

**Buttons**

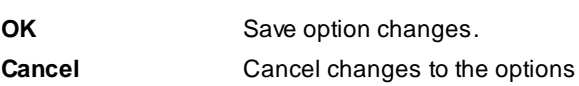

### <span id="page-323-0"></span>**4.6.12.2 Corridor Design Report View**

View the [Corridor](#page-321-0) Design Report information for the selected baseline, link codes, and feature line codes.

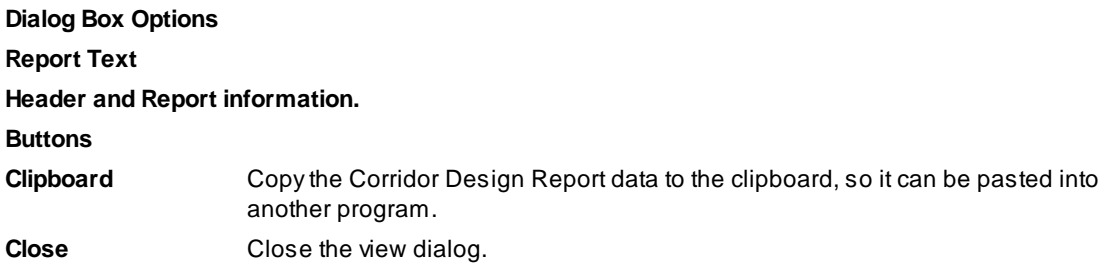

# **4.7 Labeling Panel Tools**

## **4.7.1 Labeling Overview**

**The labeling tool is used to create mapping type annotation labels for lines, arcs, and polylines**

#### **Getting Started**

Before you can label lines, arcs, or polylines, Label Style(s) must be created. The Label Styles control the settings for layer, precision, and appearance of the labels.

The Arc (Curve) [Calculation](#page-324-0) Method. Arc (curve) deltas are calculated bases on the in and out radial bearings rounded to the current Angular [Precision.](#page-115-0) This method better represents deltas calculated in a closure report and helps to reduce discrepancies between labels and the closure report. Note: Using this method, the labeled delta may be different than the delta of the selected arc (curve).

#### **Label Styles:** See Labeling Style [Manager](#page-339-0)

Each label is based on a label style. Label styles control how line, arc, and polyline labels appear and function. These styles control what information is labeled, such as length, chord, bearing, direction, etc. They also control label position, text appearance, precision, and layer. For example, a label style can be set up to label distance above the line and bearing below the line.

Label Styles make it easier to maintain consistency in your drawings:

- · Label appearance is controlled by the text properties, such as text style, layer, leader options, and tag symbol type.
- · Label content is controlled by choosing data elements. Data elements are items such as Bearing, Distance, Delta, Length, Radius, Tangent, Chord, and Chord Angle.
The command includes several default label styles. These labeling styles have a file extension of \*.lsy. Label styles are saved in the sub-folder **\LABELS\** of the current [Customization](#page-918-0) Template as (style name).lsy files.

To override the current style's labeling position, see [Labeling](#page-91-0) Style Override Toolbar.

#### **Labeling Table Styles:** See Labeling Table Style [Manager](#page-343-0)

Each table is based on a label table style. Label table styles control what data elements are included in the table and the table's appearance.

Table Label Styles make it easier to maintain consistency in your drawings:

- · Table appearance is controlled by the text properties, such as text style, justification, layer, and column width.
- · Table content is controlled by choosing data elements. Data elements are items such as Bearing, Distance, Delta, Length, Radius, Tangent, Chord, and Chord Angle.

SmartDraft includes several default table styles. These labeling table styles have a file extension of \*.tsy. Table styles are saved in the sub-folder **\LABELS\** of the current [Customization](#page-918-0) Template as (style name).tsy files.

#### **Procedure Overview**

Abrief overview of the labeling process:

- · Create one or more labeling styles.
- · Choose the preferred labeling options. Example: Label Style, Selection Type, Method, Output Type, Starting Tag Numbers, Alternate Units, and Label Size Checking.
- · Create Data Table for any Label Tags in the drawing.
- Add Crow's Feet and Ticks at the beginning and ending of objects.

**Post Process Labeling Tools:** The original locations of the labeled objects are stored with the labels. The following tools use this information.

[Labeling](#page-336-0) Tags Tool [Labeling](#page-338-0) Table Crow's Feet - [Automatic](#page-358-0) Crow's Feet - [Manual](#page-359-0) [Beginning](#page-535-0) and Ending of Arcs, and Endpoints of Lines - Tick Insert Change Label [Direction](#page-362-0) Change Label [Precision](#page-363-0) Scale [Labels](#page-364-0) [Reposition](#page-363-1) Labels

## <span id="page-324-0"></span>**4.7.1.1 Arc (Curve) Calculation Method**

Starting with 19.0.11, rounded or none rounded arc (curve) calculation method can used. See [Drawing](#page-111-0) Setup.

Arc (curve) deltas are calculated based on the in and out radial bearings rounded to the current [Angular](#page-115-0) [Precision.](#page-115-0)

This method better represents the deltas calculated in a closure report and helps to reduce discrepancies between the labels and the closure report.

This method will reduce delta rounding error. Adding the deltas of each part of a curve should now equal the overall delta of the curve.

There still may be length rounding errors.

**Note:** Using this method, the labeled delta may be different than the delta of the selected arc (curve).

**Example:** Labeled deltas are different than the AutoCAD object delta. But the labeled delta will calculate correctly to the in and out rounded radial bearings.

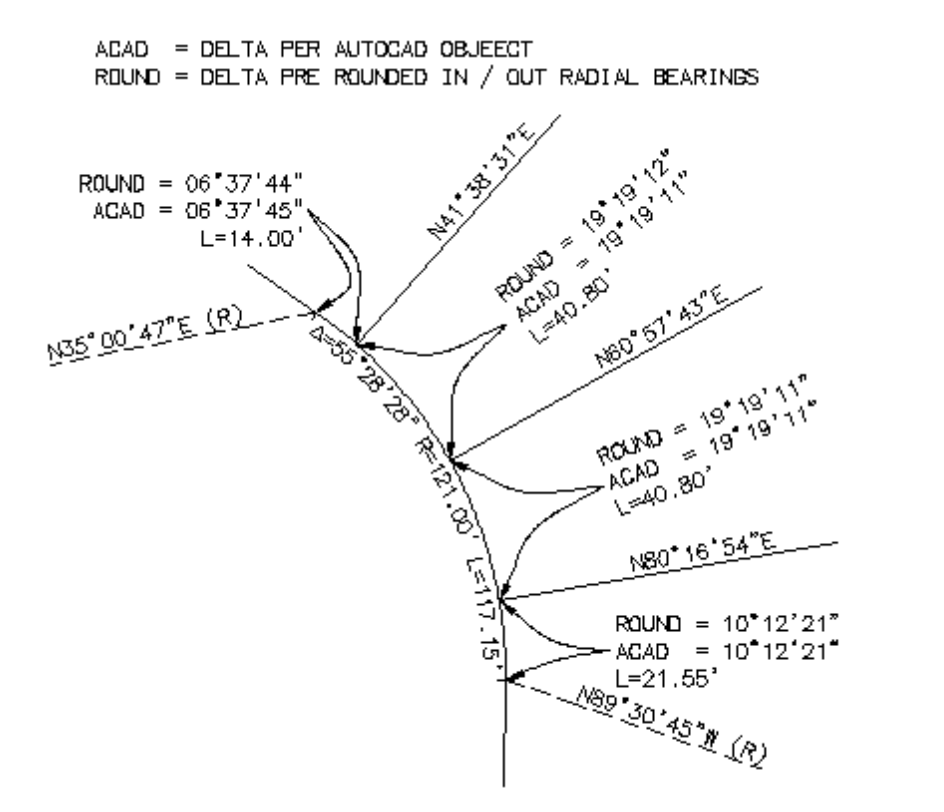

# <span id="page-326-0"></span>**4.7.2 Labeling**

**Create labels, leaders, and/or tags using the current** [Labeling](#page-327-0) Options **and** [Labeling](#page-339-0) Style**.**

### **[Overview](#page-323-0)**

Create labels for lines, arcs, polylines, Civil 3D alignments, Civil 3D parcels, Civil 3D pipes, and BricsCAD Pro alignments. **Note**: Arced segments of block references with unequal x and y scales will not be labeled.

SmartDraft uses the Arc (Curve) [Calculation](#page-324-0) Method by default. Arc (curve) deltas are calculated based on the in and out radial bearings rounded to the current Angular [Precision](#page-115-0). This method better represents deltas calculated in a closure report and helps to reduce discrepancies between labels and the closure report. Note: Using this method, the labeled delta may be different than the delta of the selected arc (curve). Starting with 19.0.11, rounded or none rounded arc (curve) calculation method can used. See [Drawing](#page-111-0) Setup.

## ≡

#### **Button**

 $\%$  Ribbon: SmartDraft  $\blacktriangleright$  Labeling panel  $\blacktriangleright \equiv$ Toolbar: Labeling Tools:

Menu: SmartDraft Kabeling Kabeling

Command entry: **lb**

#### [Selection](#page-330-0) Types:

#### **Objects:**

Select objects or **[\[Options/](#page-327-0)[Type](#page-330-0)/Undo]:** Select all objects to be labeled (objects in blocks and Xrefs will be ignored), **O**ptions to return to Labeling Options, **T**ype to toggle selection type, or **U**ndo to erase last label.

#### **Nested Objects:**

Select object or [\[Options](#page-327-0)/[Type](#page-330-0)/Undo]: Select each object to be labeled one at a time, press ENTER to end, **O**ptions to return to Labeling Options, **T**ype to toggle selection type, or **U**ndo to erase last label. Labels objects nested in Xrefs and blocks. Also, labels each segment of a polyline individually.

#### **Layer:**

The Label [Layer](#page-332-0) Options dialog will appear. See Layer for the layer options.

#### **Points:**

The operator will be prompted to select the end points of the objects to label. See [Points](#page-331-0) for all the points options.

- **Note:** Decimal precision, angular precision, and angle type affect the labels created by the label command. These are specified within the Labeling style.
- **Note:** When actively labeling objects, the name of the Current Style is displayed on the status bar at the bottom of the screen. When an override is activated, the Current Style is still displayed but with the additional override settings following.

**Note:** When actively labeling objects, the Command entry also provides a status of certain labeling settings: Labeling Selection Type, Output, and Style. These settings are controlled by the Labeling Options dialog box and remain in effect until changed. The operator has the ability to modify these settings at any time during the labeling process by typing the letter O at the command prompt or via the right-click menu.

**Labeling Style [Override](#page-91-0) Toolbar** is used to override the current placement options within a label style but uses all other settings, including layer, text style, prefixes, decimal precision, etc.

For example, the current style is set to display Bearing and Distance, 1 above. This style generates both data elements side by side, one line above the object. However, due to display limitations, several of the lines in the drawing need to be labeled with Bearing above and Distance below. Instead of creating a new labeling style to address this need, simply select the Bearing Above / Distance Below icon.

## <span id="page-327-0"></span>**4.7.2.1 Labeling Options**

**Set the options used with [Labeling](#page-326-0) command.**

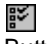

Button

Ribbon: SmartDraft Kabeling panel KE Toolbar: Labeling Tools: Menu: SmartDraft ▶ Labeling ▶ Labeling Options

Command entry: **lbo**

## **Dialog Box Options**

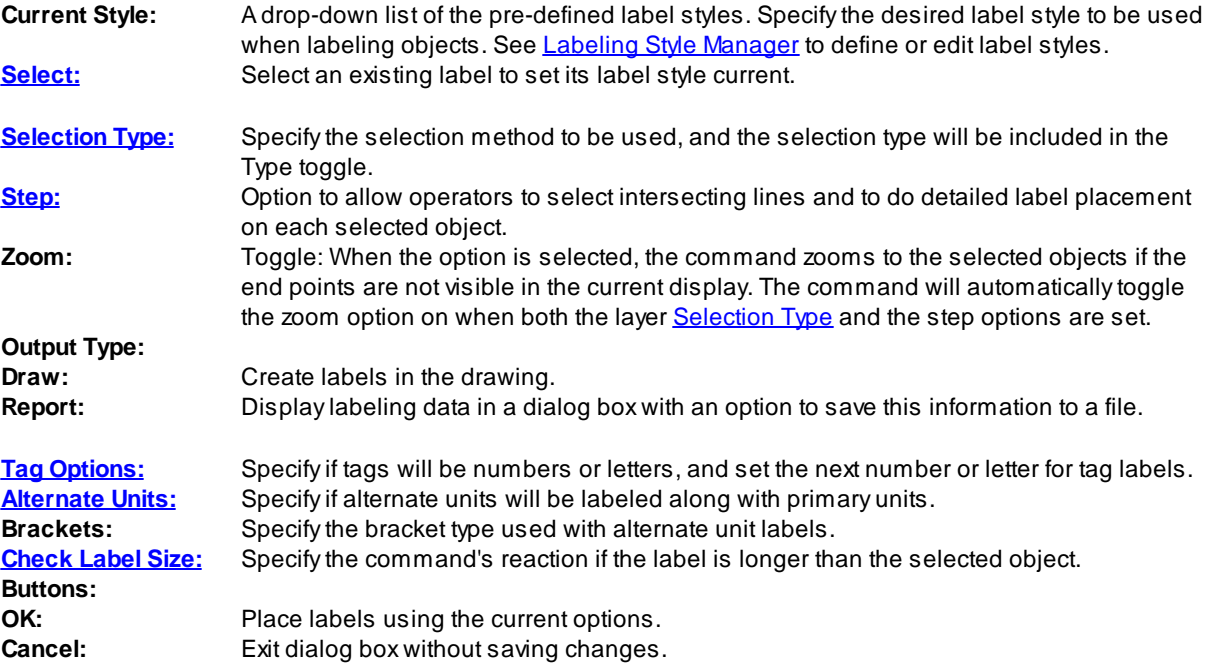

<span id="page-328-0"></span>4.7.2.1.1 Labeling Step

#### Step through each selected object; operator is prompted for the side to place label. The step option must **be selected to receive the option to select intersecting lines.**

If the zooming option is selected, the command zooms to an object when either of its end points is not visible in the current display.

#### Command:

Select side or [Repeat/Skip/Intersecting/Location]: Specify the side to place the label or select an option. or

Select side or [Disable repeat/Skip/Intersecting/Location]: Specify the side to place the label or select an option.

#### **Options:**

- **Repeat:** Option to label the specified object multiple times. Useful when the operator desires to label both sides of an object and intersecting objects are different from one side to the other.
- **Disable:** Disable the repeat mode on the current line.
- **Skip:** Skip to the next selected object without labeling the currently indicated object.
- **Intersecting:** Specify intersecting (tie) lines or arcs to label the intermediate segments of the current object. Select intersecting line, arc or [Fence]: Select nested/non-nested lines and arcs one at a time or use the **F**ence option to select multiple non-nested lines and arcs with the fence type selection method.
- **[Location:](#page-328-1)** Specify different placement options for the data other than that which is defined in the label style.

#### <span id="page-328-1"></span>4.7.2.1.1.1 Labeling Location

#### **Set the temporary location overrides when prompted during** [Labeling](#page-326-0) **step process.**

Changed locations are in effect for the current line or arc only. Once the command advances to the next line/arc, the locations defined in the current style will be used. If the repeat mode is enabled, the temporary location overrides will stay in effect until reset or the repeat mode is disabled.

- **[Line:](#page-328-2)** Set up the labeling style of lines and straight segments of polylines.
- [Arc:](#page-329-1) Set up the labeling style of arcs and arced segments of polylines.

#### <span id="page-328-2"></span>**Set the labeling position for the distance and bearing of a line segment.**

#### **Dialog Box Options**

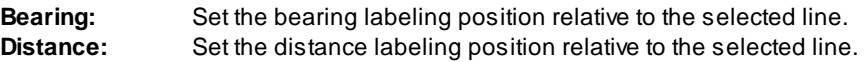

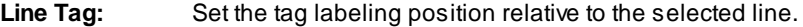

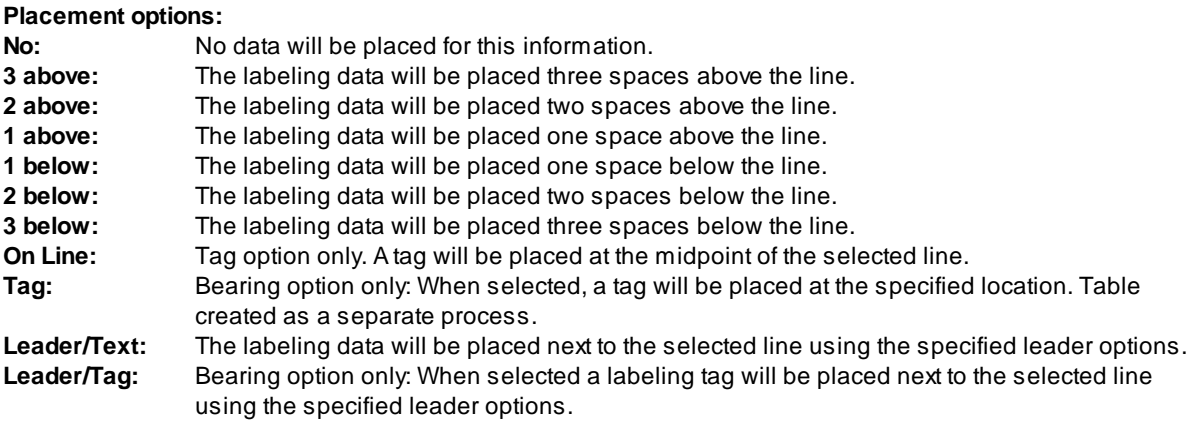

<span id="page-329-1"></span>Set the labeling position for the delta, length, radius, tangent, chord, and chord angle of an arc segment.

#### **Dialog Box Options**

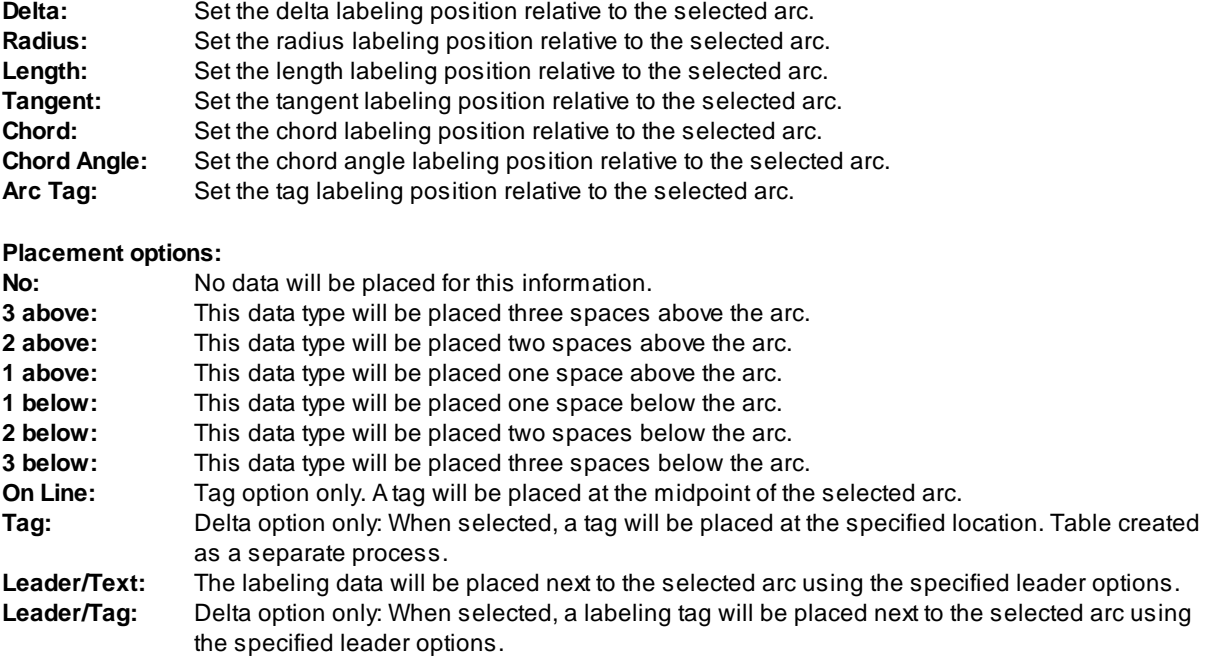

#### <span id="page-329-0"></span>4.7.2.1.2 Tag Options

Set the tag type of numbers or letters, and assign the next tag value to be used when a tag is placed. Set in [Labeling](#page-327-0) Options**.**

**Tags:**

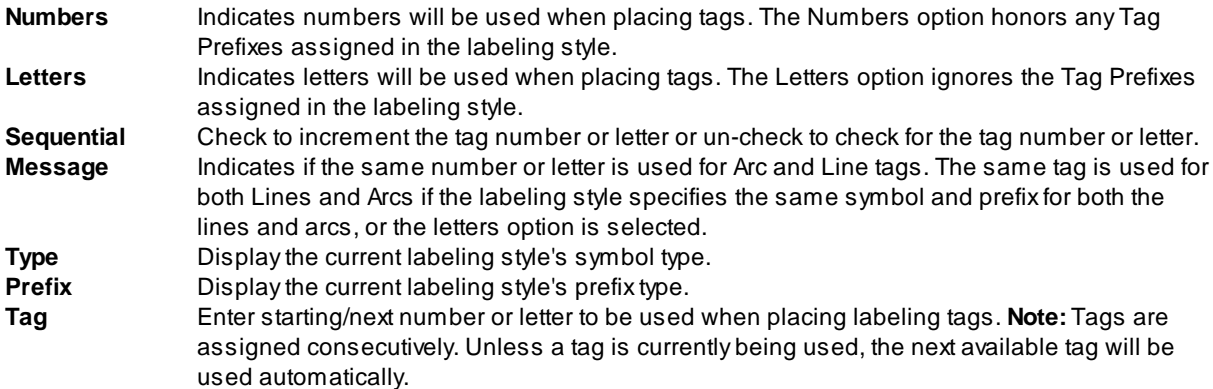

#### <span id="page-330-1"></span>4.7.2.1.3 Alternate Units

Alternate units labeling displays the label in an additional measurement system. They commonly display the metric equivalent for imperial labels or the imperial version for metric labels. Alternate units labeling is displayed in the bracket type selected next to the primary units. Alternate units are created for all values except angular.

- · Multiplier for Alternate Units is the DIMALTF setvar. The primary unit is multiplied by DIMALTF to create the alternate units.
- · The DIMAPOST setvar is used to place a text suffix on alternate unit measurements, except for angular.

#### <span id="page-330-2"></span>4.7.2.1.4 Check Label Size

#### **Specify the reaction if the label is too long for the selected object.**

#### **Starting numbers:**

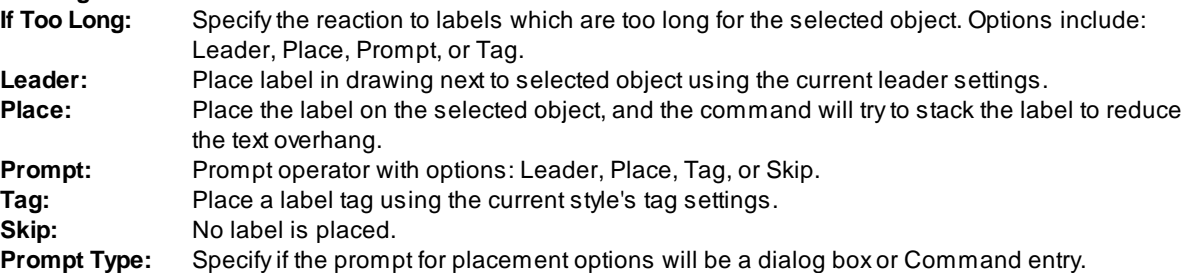

## <span id="page-330-0"></span>**4.7.2.2 Selection Type**

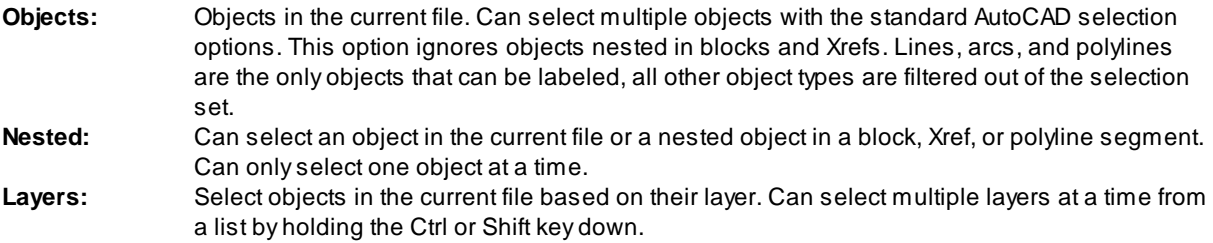

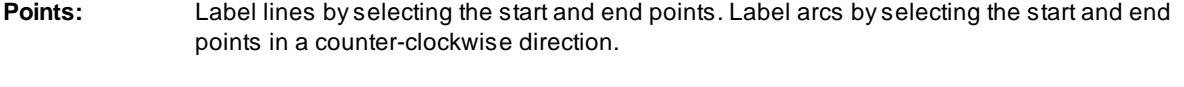

**Note:** The toggle after the selection type indicates if the selection type will be included in the cycle Selection Type when the Type option is entered at the Command entry.

## <span id="page-331-0"></span>**4.7.2.3 Points Selection Type**

Label lines by selecting the start and end points. Label arcs by selecting the start and end points in a **counter-clockwise direction.**

#### Command:

Select object type or [\[Option](#page-327-0)[/Type/](#page-330-0)Undo]: Select a line or arc segment to label, **O**ption to return to Labeling Options, **T**ype to toggle selection type, or **U**ndo to erase last label.

#### **LINE**selected:

Specify from point: Select the first point, or press ENTER to end.

Specify to point or [Undo]: Select the next point, or press ENTER to return to the From Point: prompt, or **U**ndo to erase last label.

#### **ARC** selected:

Select counter-clockwise. Specify from point: Select the first point, or press ENTER to end.

Specify to point or [Undo]: Select the end point, or press ENTER to return to From Point: prompt, or **U**ndo to erase last label.

## **4.7.2.4 Select Text Style**

#### Select a substitute text style when the text style defined in labeling style is not already defined in the **drawing.**

If the defined text style is not in the drawing when the labeling command is selected, the operator will be requested to use the current text style, select a text style defined in the current drawing, or load a Land Desktop STP file (style set), which defines the desired text style.

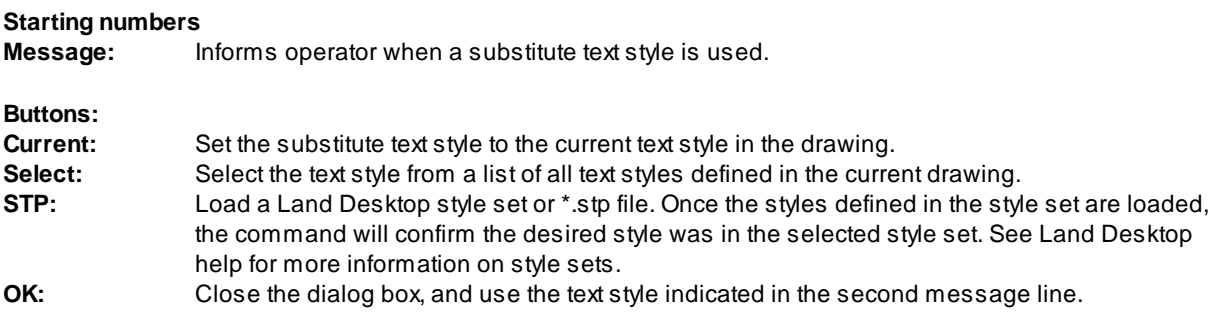

## **4.7.2.5 Options**

#### **Set the processing method and default position.**

Processing method [Step/Automatic] <default>: Specify the processing method.

#### **Step**

The selected labels are processed one at a time, allowing the operators to specify a different position for each label.

#### **Automatic**

The selected labels are processed as a group. The specified position is applied to the selected labels.

## Position for labels

[3Above/2Above/1Above/Online/1Below/2Below/3Below] <default>: Specify the new position for all selected annotation labels.

## <span id="page-332-0"></span>**4.7.2.6 Label Layer Options**

**Labeling Option to place labels for all lines and arcs on layer(s) by the selected layer method.**

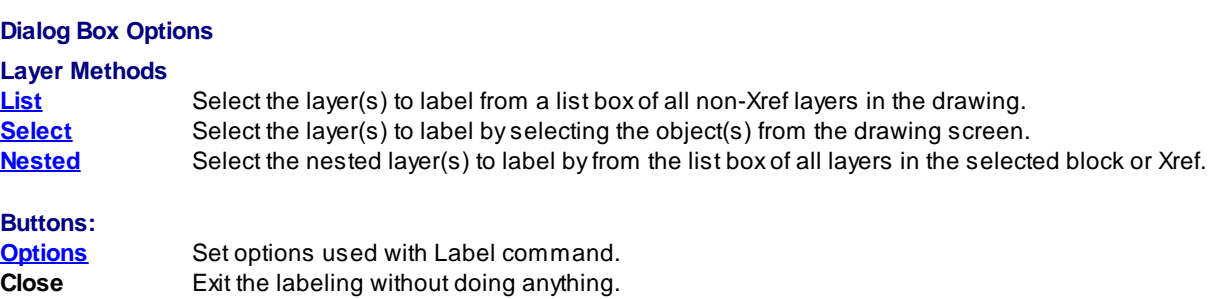

#### <span id="page-332-1"></span>4.7.2.6.1 List Method

Label all lines, arcs, and polylines on layer(s) in the current drawing. To select more than one layer name, hold the Shift or Ctrl key down when selecting layer names.

#### **Dialog Box Options**

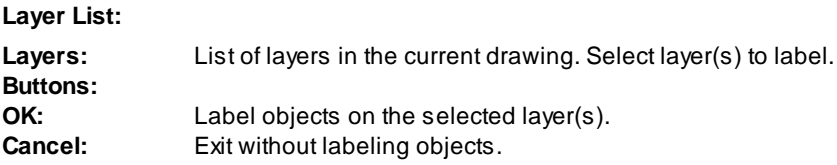

#### <span id="page-333-0"></span>4.7.2.6.2 Select Method

Label all lines, arcs, and polylines on layer(s) in the current drawing by selecting an object from the drawing screen.

Command: Select layer(s) to label Select object: Select object(s) on the layer(s) to label.

#### <span id="page-333-1"></span>4.7.2.6.3 Nested Method

Label all lines, arcs, and polylines on layer(s) nested in a block or Xref. To select more than one layer name, hold the Shift or Ctrl key down when selecting layer names.

#### Command:

**Dialog Box Options**

Select block or Xref to label: Select the block or Xref to label.

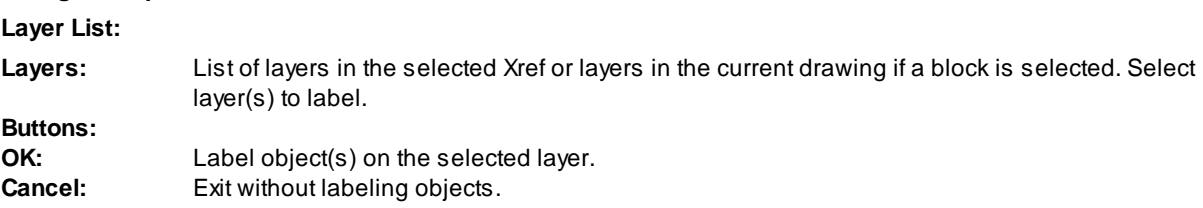

## **4.7.2.7 Label if too Long**

#### **[Labeling](#page-326-0) placement method if label is too long. Either a dialog box or Command entry prompt.**

**Options:** Specify the reaction to labels which are too long for the selected object. Options include: Leader, Place, Prompt, or Tag.

Label is too long. Specify [Skip/Place/Tag/Leader] <default>:

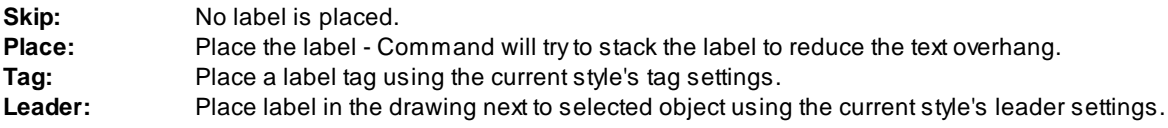

#### **4.7.2.8 Labeling Edit**

**Edit Line, Curve, or Tag Label created using the [Labeling](#page-326-0) command.**

# D

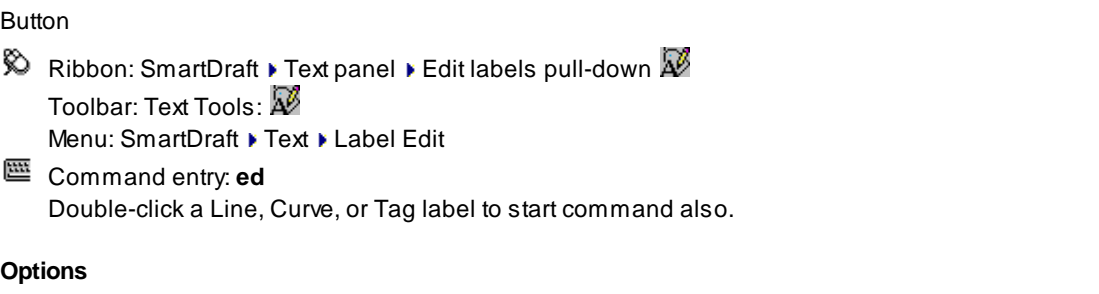

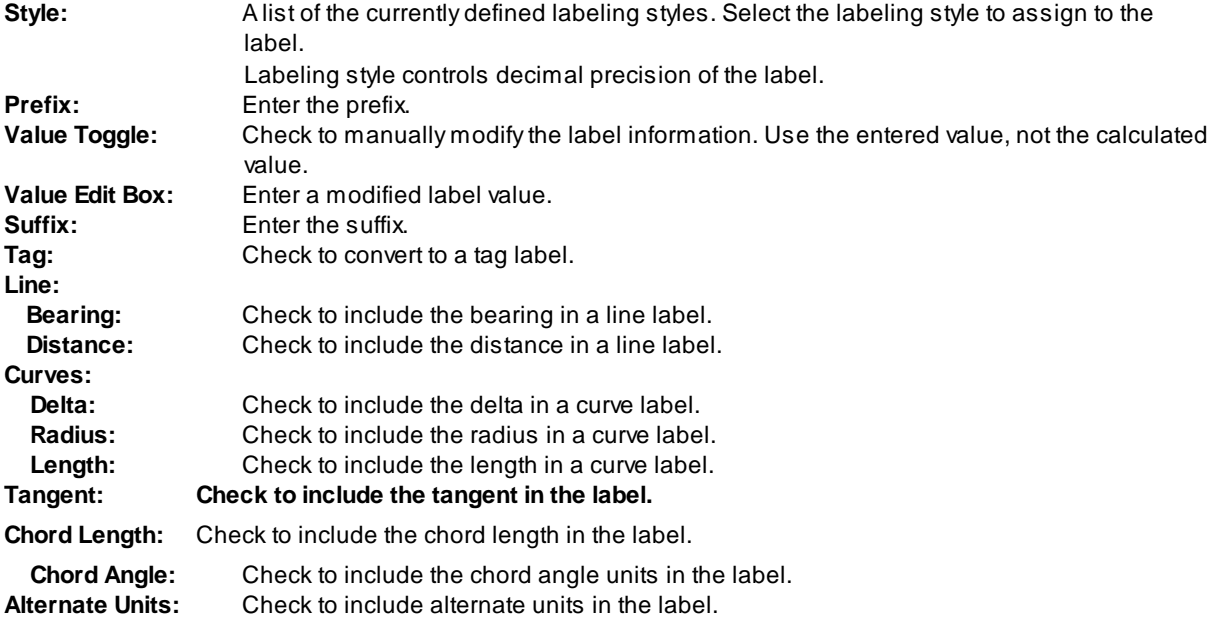

# <span id="page-335-0"></span>**4.7.3 Label Style Select**

**Select an existing label to set its label style current for use with** [Labeling](#page-326-0)**.**

圄

**Button**  $\%$  Toolbar: Labeling Style Override: 日

Command:

Select a label to set its label style current Select objects: Select a label. The label style of the selected label is set current. Label style "<Label style name>" set current.

# <span id="page-336-0"></span>**4.7.4 Labeling Tags Tool**

### **Renumber, consolidate, or zoom to labeling tags.**

Note: For labeling tags created by the **[Labeling](#page-326-0)** command.

It is recommended to modify the tags before creating the table, because this tool does not update the labeling tables created from the original tags.

## Í

# **Button**

Ribbon: SmartDraft Kabeling panel Toolbar: Labeling Tools:  $\overline{\mathbb{G}}$ Menu: SmartDraft Kabeling Kabeling Tags Tool

Command entry: **ltt**

## **Dialog Box Options**

#### **Tag Types:**

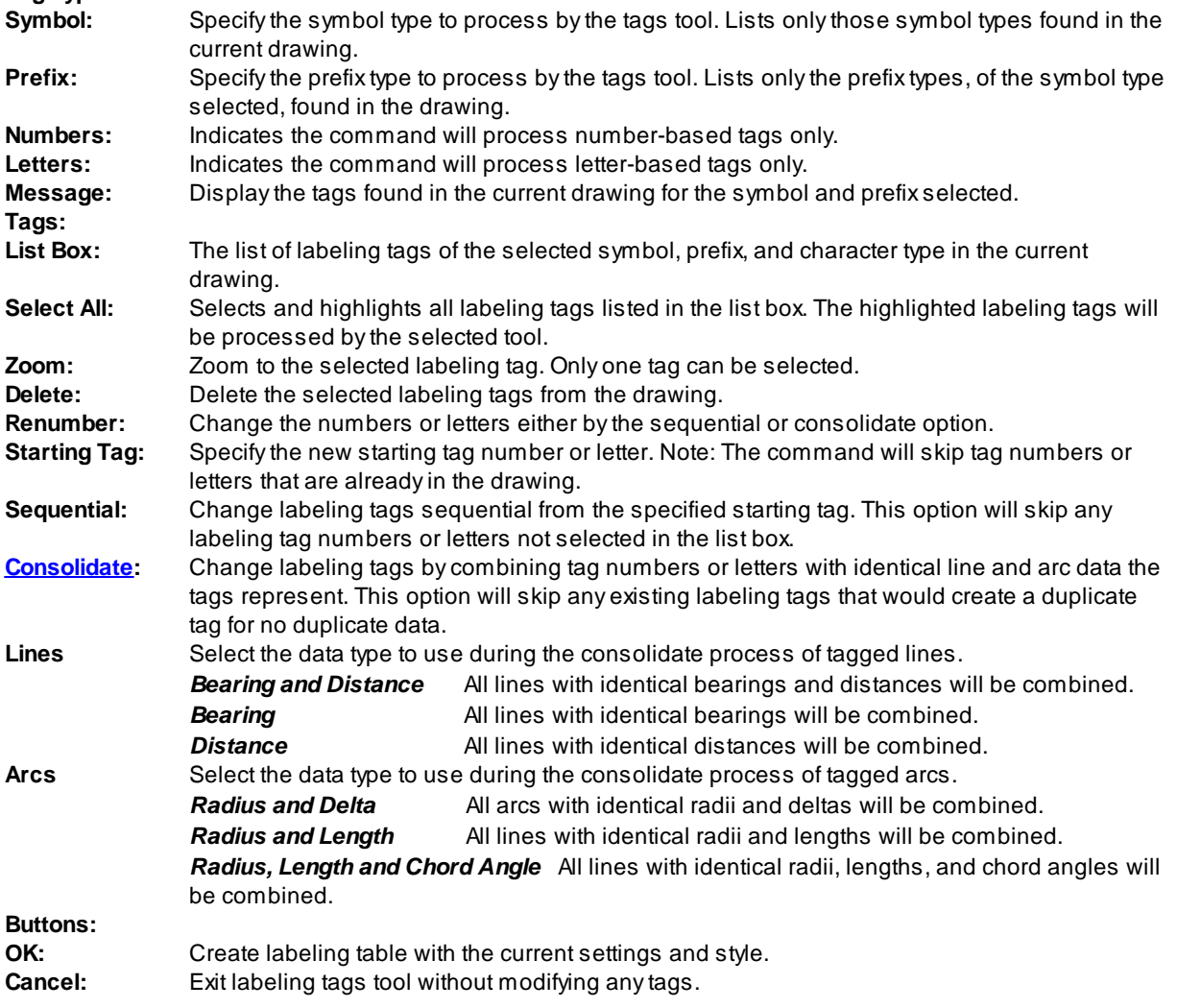

# <span id="page-337-0"></span>**4.7.4.1 Consolidate Tags**

## **Specify the precision and angle type to be used during the consolidation process.**

Display when the Consolidate option of the [Labeling](#page-336-0) Tags Tool is selected.

## **Dialog Box Options**

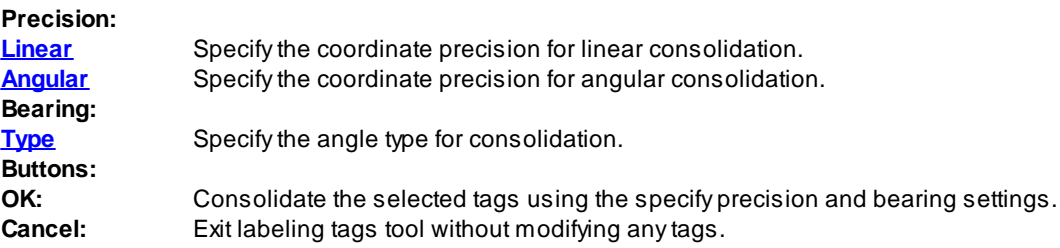

# <span id="page-338-0"></span>**4.7.5 Labeling Table**

## **Create a labeling table using the table options and table style.**

The Arc (Curve) [Calculation](#page-324-0) Method. Arc (curve) deltas are calculated based on the in and out radial bearings rounded to the current Angular [Precision.](#page-115-0) This method better represents deltas calculated in a closure report and helps to reduce discrepancies between labels and the closure report. Note: Using this method, the labeled delta may be different than the delta of the selected arc (curve). Starting with 19.0.11, rounded or none rounded arc (curve) calculation method can used. See [Drawing](#page-111-0) Setup.

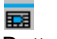

## **Button**

- <sup>®</sup> Ribbon: SmartDraft ▶ Labeling panel ▶ **EE** Toolbar: Labeling Tools: Menu: SmartDraft Kabeling Kabeling Table
- Command entry: **lbt**

## **Dialog Box Options**

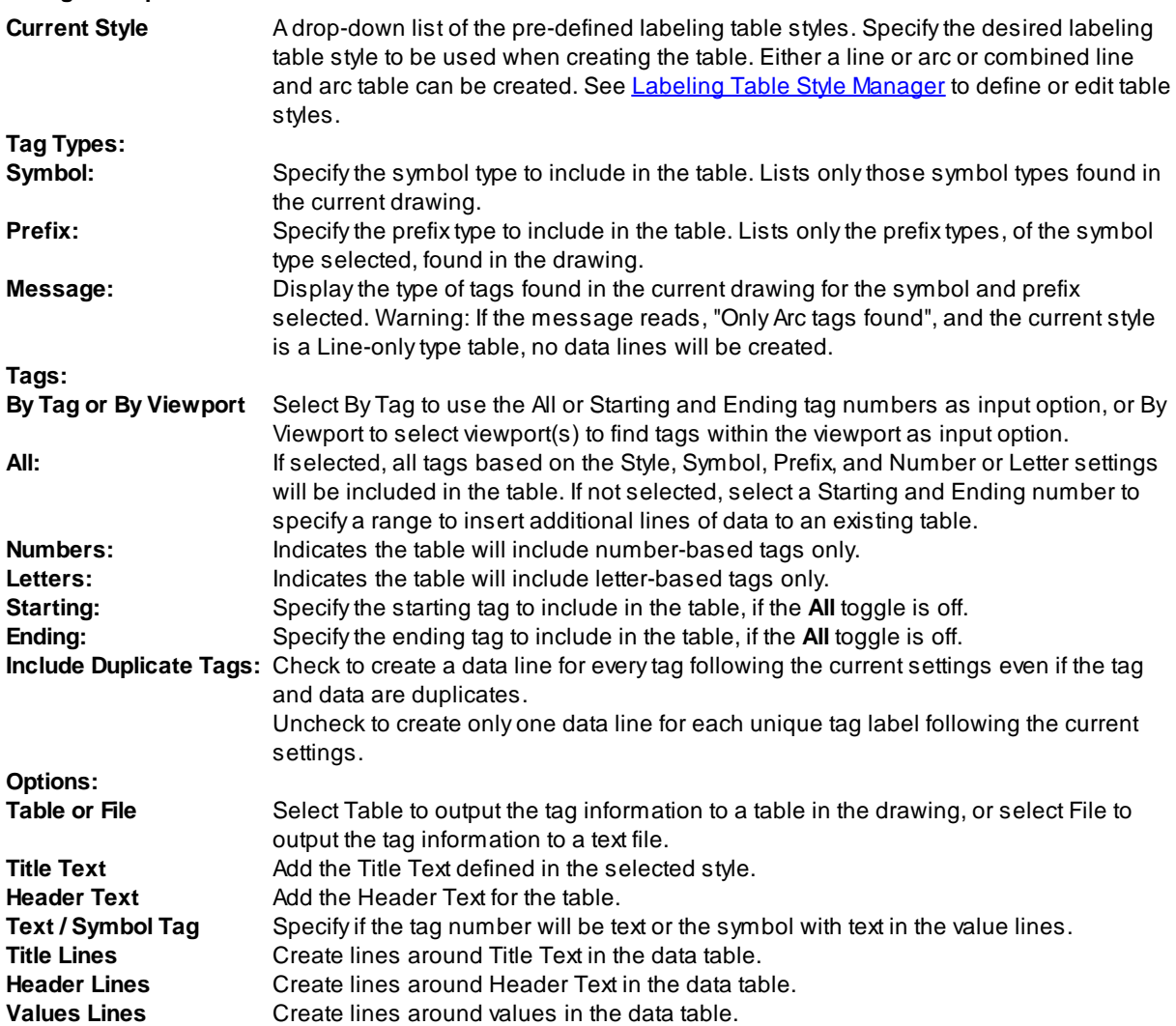

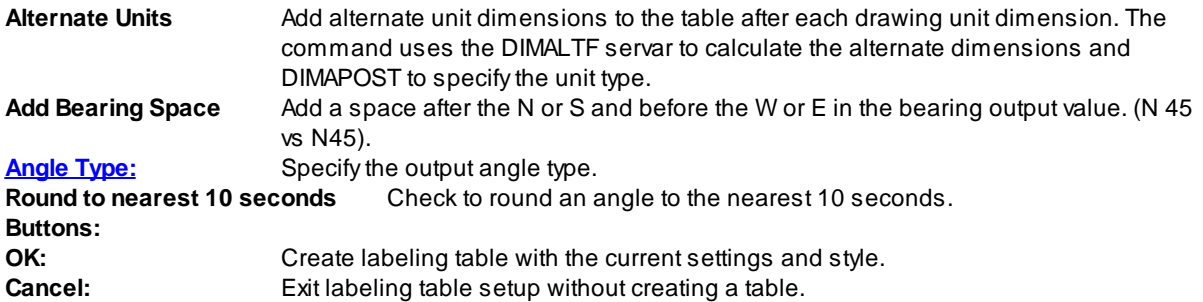

# <span id="page-339-0"></span>**4.7.6 Labeling Style Manager**

**Create and modify labeling styles used with the** [Labeling](#page-326-0) **command.**

Label styles hold the values used when creating labels with the labeling command.

# 阊

Button

 $\hat{\mathbb{R}}$  Ribbon: SmartDraft  $\blacktriangleright$  Labeling panel  $\blacktriangleright$   $\Box$ 

Toolbar: Labeling Tools: **国** 

Menu: SmartDraft ▶ Labeling ▶ Labeling Style Manager

Command entry: **lbs**

## **Dialog Box Options**

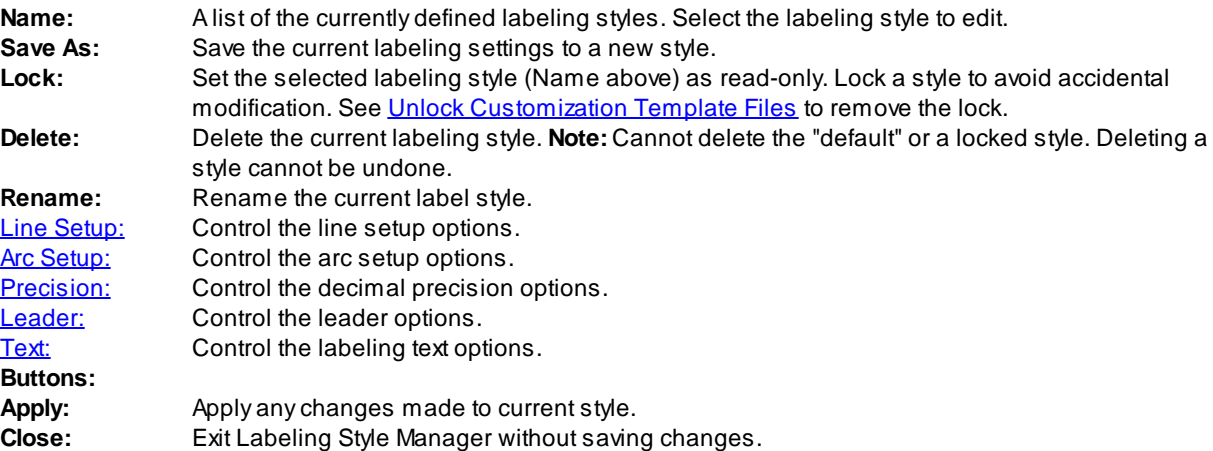

**Note:** Label styles are saved in the sub-folder **\LABELS\** of the current [Customization](#page-918-0) Template as (style name).lsy files.

## <span id="page-339-1"></span>**4.7.6.1 Line Setup**

**Bearing:** Set the bearing labeling position relative to the selected line(s). Note: In order to use Tags for Lines, the bearing setting MUST be set to "Tag."

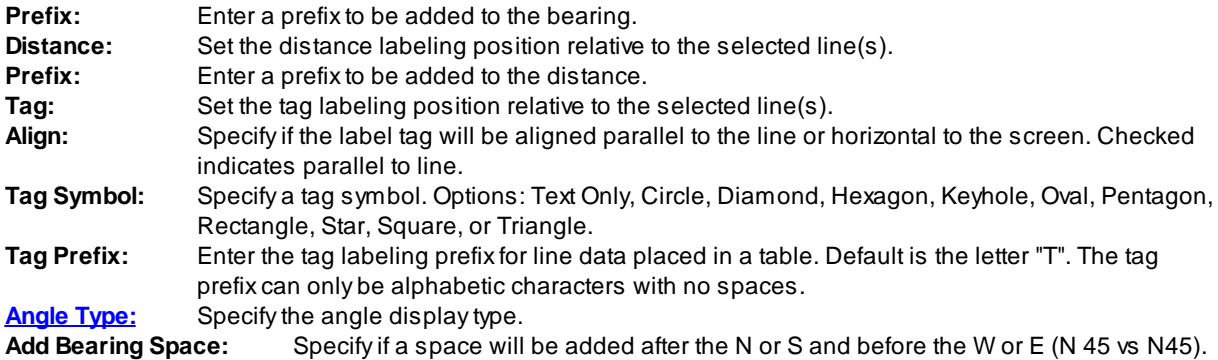

Note: Prefixes are applied even if a **[Labeling](#page-91-0) Style Override Icon** is selected.

### **Placement Options:**

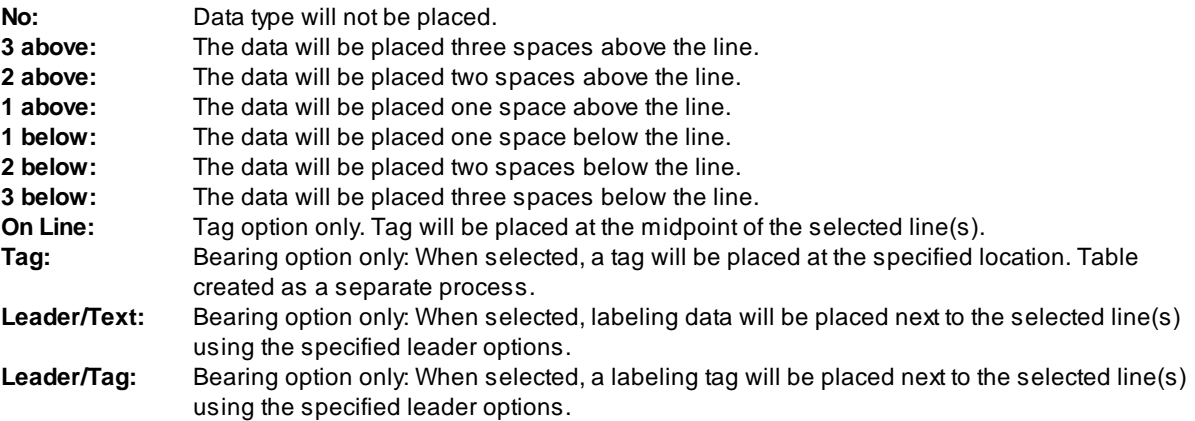

## <span id="page-340-0"></span>**4.7.6.2 Arc Setup**

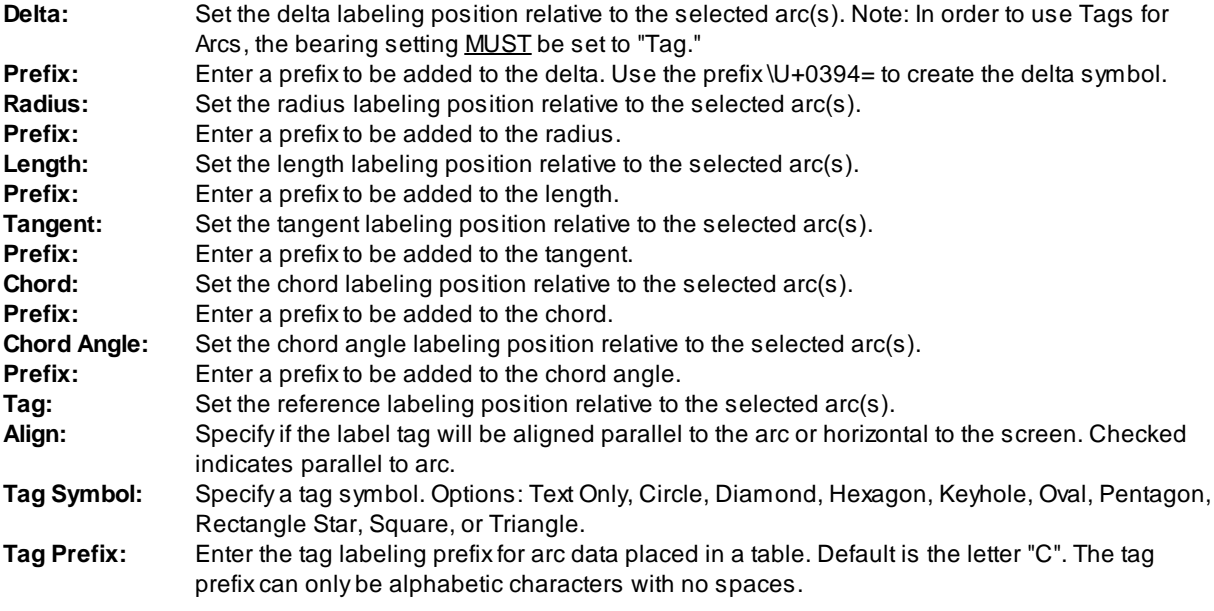

Note: Prefixes are applied even if a **[Labeling](#page-91-0) Style Override Icon** is selected.

## **Placement Options:**

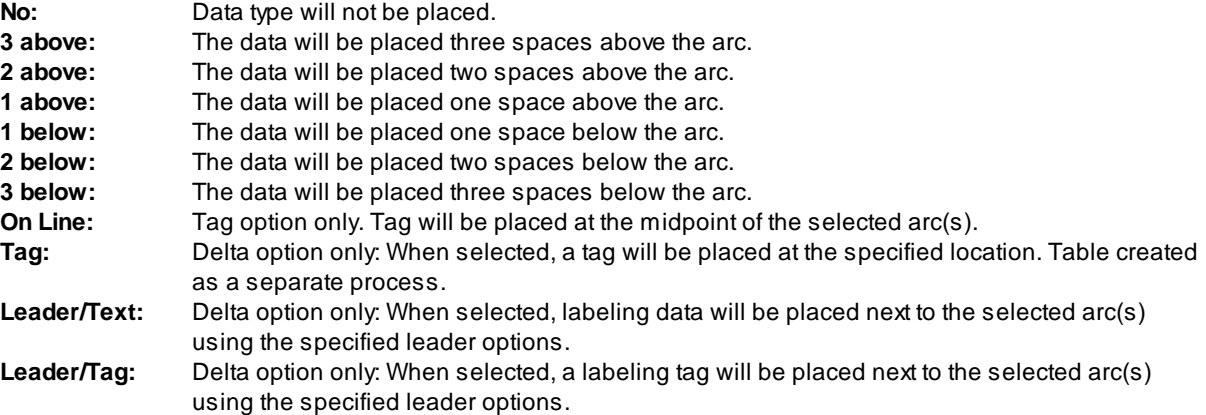

## <span id="page-341-0"></span>**4.7.6.3 Precision**

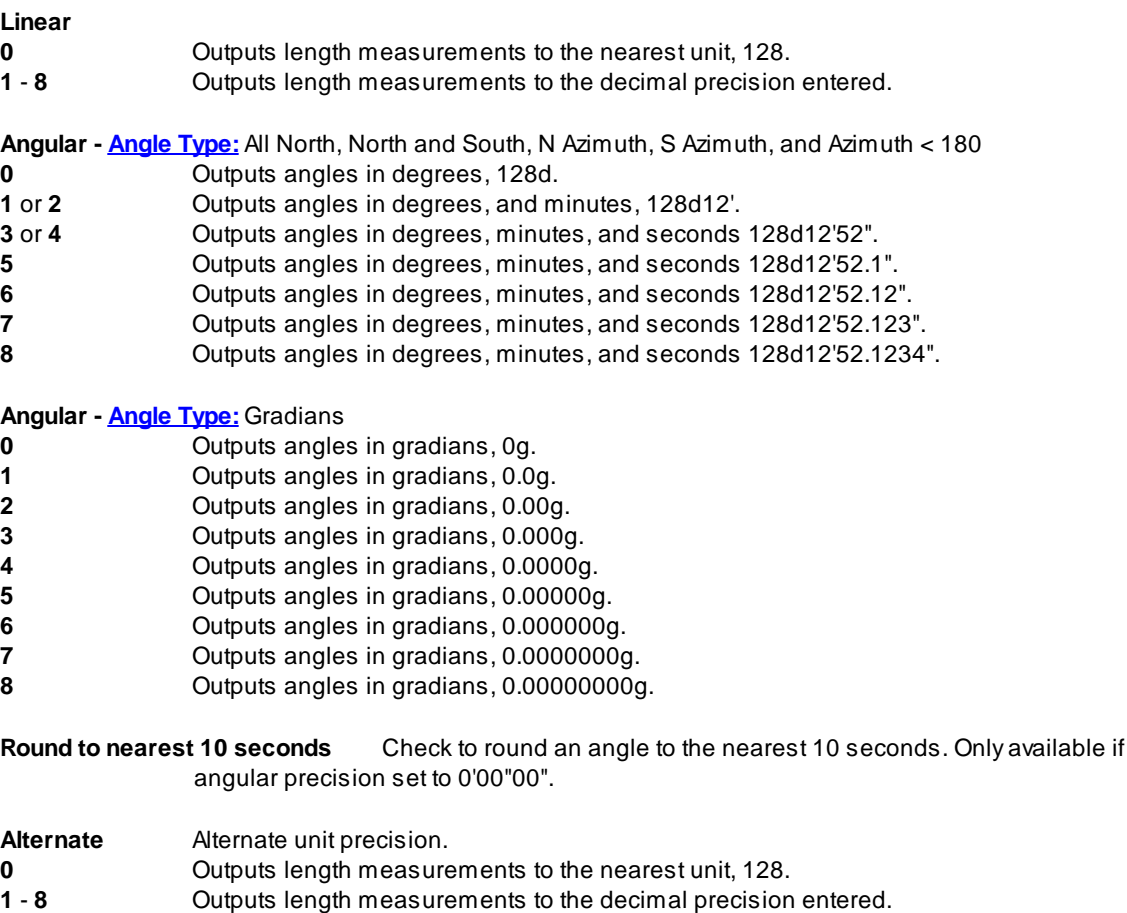

## <span id="page-341-1"></span>**4.7.6.4 Leader**

**Type:** One of three selections can be made on leader type. Leader types are Straight, Spline, or None.

<span id="page-342-0"></span>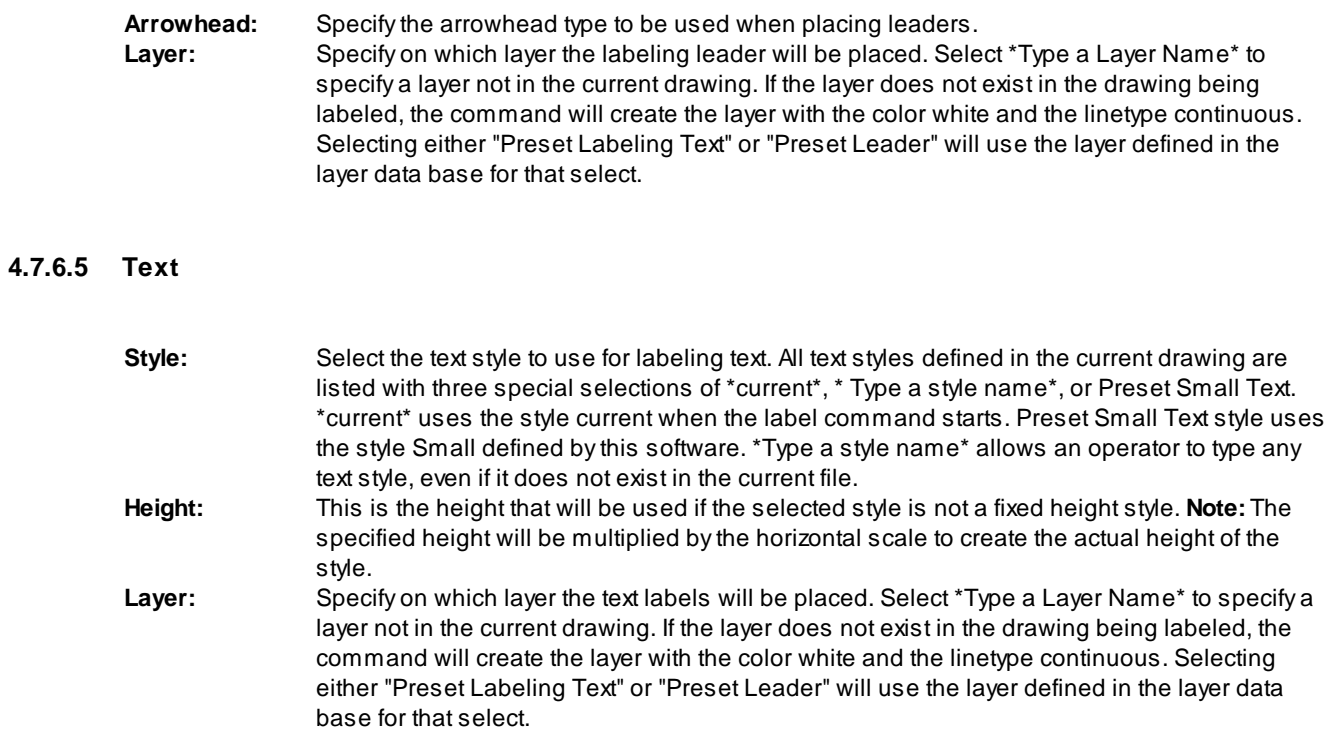

# <span id="page-343-0"></span>**4.7.7 Labeling Table Style Manager**

**Create and modify labeling table styles used with the** [Labeling](#page-338-0) Table **command.**

# 聶

**Button** 

- $\%$  Ribbon: SmartDraft  $\blacktriangleright$  Labeling panel  $\blacktriangleright$   $\overline{a}$ Toolbar: Labeling Tools: Menu: SmartDraft Kabeling Kabeling Table Style Manager
- Command entry: **lbts**

## **Dialog Box Options**

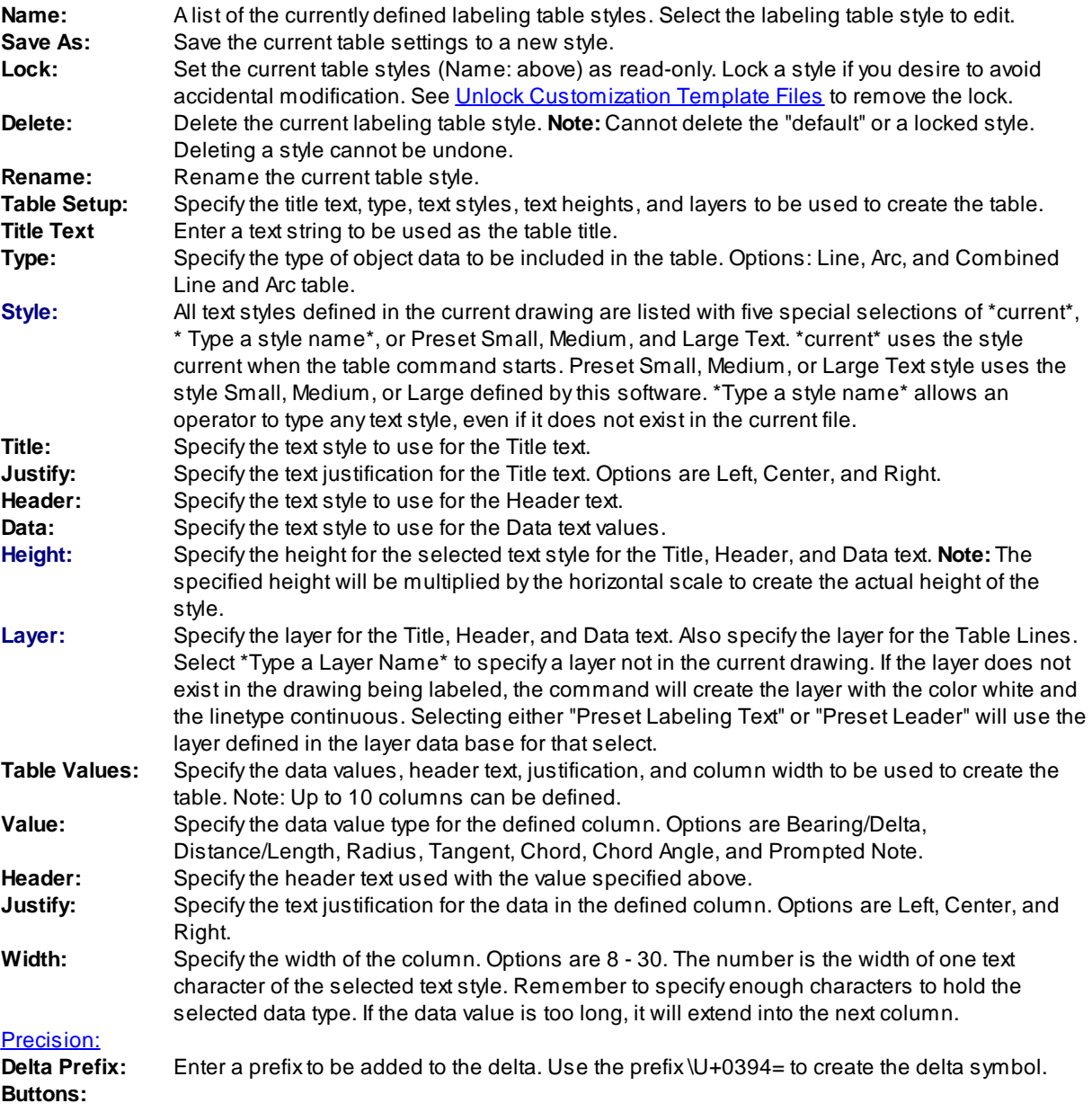

Apply: Apply any changes made to current style.

**Close:** Exit Labeling Table Style Manager without saving changes.

## <span id="page-345-0"></span>**4.7.8 ALTA Label**

#### **Label a distance, direction, and description label.**

Create an ALTAtype label from a selected point, point block, or point object.

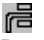

Button

- <sup>©</sup> Ribbon: SmartDraft ▶ Labeling panel ▶ Label Extras pull-down Toolbar: Labeling Tools on the Labeling: Menu: SmartDraft Kabeling KALTA Labels
- Command entry: **alt**

#### Command:

Point method: <COGO/Drawing>, Description: <Select/Type It>, Style: <Arrow/2 Arrows/Circle>, Direction text: <a text string>, Output: <Block/Text>

#### If **COGO Point** is point method:

Select COGO point description, text, or [Edit[/Options](#page-346-0)/Update]: Select a point (1), **E**dit to edit labels, **O**ptions to change the options, **U**pdate to update the values, or press ENTER to end.

Select line: Specify the point (2) on the line to calculate distance and direction. Distance is calculated perpendicular or radial from selected point.

For description

Description: If description type is Type It, enter a description for the object at the selected point; otherwise, the description is read from the selected object.

Specify point or [Pan/Zoom]: Specify a point (3) to create the label, **P** for real time Pan, or **Z** to real time Zoom. Do not press ENTER after **P** or **Z**. Adjust display first, then press ENTER to exit display command.

#### If **Drawing Point** is point method:

Specify point or [Edit[/Options/](#page-346-0)Update]: Select a point (1), **E**dit to edit labels, **O**ptions to change the options, **U**pdate to update the values, or press ENTER to end.

Select line: Specify the point (2) on the line to calculate distance and direction. Distance is calculated perpendicular or radial from selected point.

For description

Description: Enter a description for the object at the selected point.

or

Select text description: Select a text string, an attribute, point block, or point object.

Specify point or [Pan/Zoom]: Specify a point (3) to create the label, **P** for real time Pan, or **Z** to real time Zoom. Do not press ENTER after **P** or **Z**. Adjust display first, then press ENTER to end.

### **Example:**

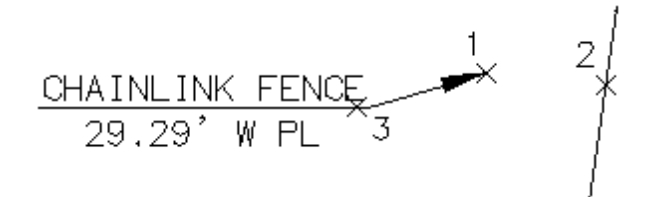

## <span id="page-346-0"></span>**4.7.8.1 ALTA Label Options - Output: Block**

**Options for ALTA label created by the ALTA [Label](#page-345-0) command. See [Output:](#page-348-0) Text options**

## **ALTA Label Options:**

**Leader** Select the leader type: Straight, or Angle Point

**Point**

**Drawing** Specify an x/y point in the drawing as the insertion point.

**COGO** Select a point block or point object as the insertion point. **Label**

Angular Specify the output **[Angle](#page-114-0) Type.** 

**[Precision](#page-115-0)** Specify the **Angular Precision**.

**Add** Specify if a space will be added after the N or S and before the W or E (N 45 E vs N45E).

#### **Descriptio**

**[Placemen](#page-357-0)** Select the location of the description value.

**Type It:** Receive a prompt requesting the description.

**Select:** If drawing point is selected above, operator will be prompted to select text, attribute, or block/point object for the description.

#### **Direction**

- **[Placemen](#page-357-0)** Select the location of the direction value. If the placement value of direction is the same as **t** description, [as](#page-357-0) space " " will be added between the two values.
- **Input** Select the direction type: N/S (the direction with be abbreviated), or North/South (the direction will be the full word).
- **Value** Enter the Line Selection suffix value, e.g., PL
- **Note 1:** Toggle to include note 1 value (1st) of the label.
- **Note 2:** Toggle to include note 2 value (2nd) of the label.
- **Note 3:** Toggle to include note 3 value (3rd) of the label.
- **Note 4:** Toggle to include note 4 value (4th) of the label.

**Note: Common options for Note 1, 2, 3, and 4.**

**[Placemen](#page-357-0)** Specify the location of the note value.

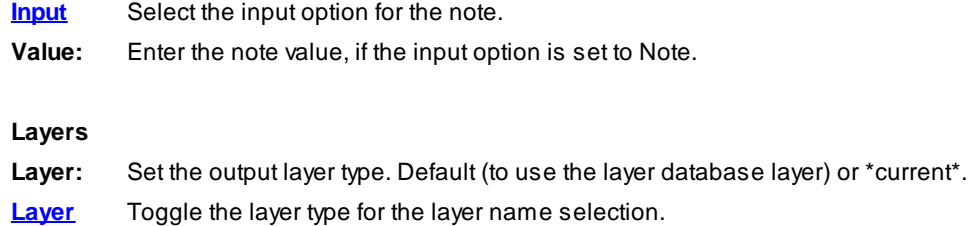

## **Node**

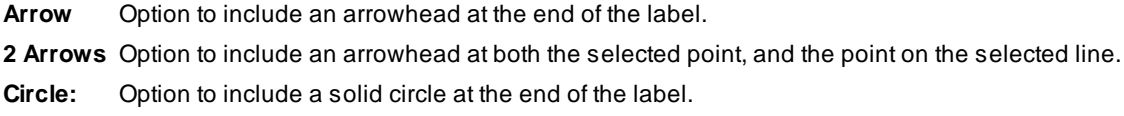

# <span id="page-348-0"></span>**4.7.8.2 ALTA Label Options - Output: Text**

**Options for ALTA label created by the ALTA [Label](#page-345-0) command. See [Output:](#page-346-0) Block options**

## **ALTA Label Options:**

**Leader** Select the leader type: Straight, or Angle Point

**Point**

**Drawing** Specify an x/y point in the drawing as the insertion point.

**COGO** Select a point block or point object as the insertion point.

**Label**

Angular Specify the output **[Angle](#page-114-0) Type.** 

**[Precision](#page-115-0)** Specify the **Angular Precision**.

**Add** Specify if a space will be added after the N or S and before the W or E (N 45 E vs N45E).

#### **Descriptio**

**[Placemen](#page-357-0)** Select the location of the description value.

**Type It:** Receive a prompt requesting the description.

**Select:** If drawing point is selected above, operator will be prompted to select text, attribute, or block/point object for the description.

## **Direction**

- **[Placemen](#page-357-0)** Select the location of the direction value. If the placement value of direction is the same as **t** description, [as](#page-357-0) space " " will be added between the two values.
- **Input** Select the direction type: N/S (the direction with be abbreviated), or North/South (the direction will be the full word).
- **Value** Enter the Line Selection suffix value, e.g., PL
- **Note 1:** Toggle to include note 1 value (1st) of the label.
- **Note 2:** Toggle to include note 2 value (2nd) of the label.
- **Note 3:** Toggle to include note 3 value (3rd) of the label.
- **Note 4:** Toggle to include note 4 value (4th) of the label.

**Note: Common options for Note 1, 2, 3, and 4.**

**[Placemen](#page-357-0)** Specify the location of the note value.

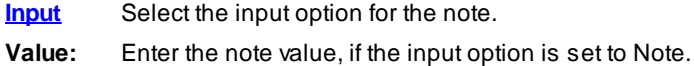

#### **Layers**

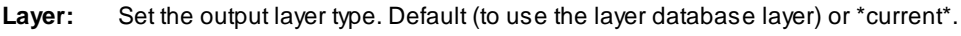

**[Layer](#page-405-0)** Toggle the layer type for the layer name selection.

### **Node**

**Arrow** Option to include an arrowhead at the end of the label. **2 Arrows** Option to include an arrowhead at both the selected point, and the point on the selected line. **Circle:** Option to include a solid circle at the end of the label.

## **4.7.8.3 ALTA Label Edit**

**Edit ALTA labels created by the ALTA [Label](#page-345-0) command.**

**Edit ALTA Labels: Label**

Angular Specify the output **[Angle](#page-114-0) Type.** 

**[Precision](#page-115-0)** Specify the **Angular Precision**.

**Add** Specify if a space will be added after the N or S and before the W or E (N 45 E vs N45E).

#### **Descriptio**

**[Placemen](#page-357-0)** Select the location of the description value.

**Value** Enter or edit the existing description value.

#### **Direction**

**[Placemen](#page-357-0)** Select the location of the direction value. If the placement value of direction is the same as **t** description, [as](#page-357-0) space " " will be added between the two values.

**Input** Select the direction type: N/S (the direction with be abbreviated), or North/South (the direction will be the full word).

**Value** Enter the Line Selection suffix value, e.g., PL

**Note 1:** Toggle to include note 1 value (1st) of the label.

- **Note 2:** Toggle to include note 2 value (2nd) of the label.
- **Note 3:** Toggle to include note 3 value (3rd) of the label.
- **Note 4:** Toggle to include note 4 value (4th) of the label.

**Note: Common options for Note 1, 2, 3, and 4.**

**[Placemen](#page-357-0)** Specify the location of the note value.

**Value:** Enter the note value, if the input option is set to Note.

**Node**

**Arrow** Option to include an arrowhead at the end of the label.

**2 Arrows** Option to include an arrowhead at both the selected point, and the point on the selected line.

**Circle:** Option to include a solid circle at the end of the label.

# <span id="page-352-0"></span>**4.7.9 Radial Bearing Label**

**Label the radial bearing/angle of a point on an curve.**

Create the radial bearing/angle of a selected point along an arc.

## İ

**Button** 

- Ribbon: SmartDraft Kabeling panel Kabel Extras pull-down Toolbar: Labeling:  $\sqrt{\mathscr{D}}$ Menu: SmartDraft Kabeling Kadial Bearing
- Command entry: **rbr**

## Command:

Option: <Default/\*current\*>, <Angle/Straight>, Radial text <above/below>, Angle: <Mixed/North>, Text: <(R)> Select curve or [*Edit[/Options](#page-353-0)/[Update\]](#page-357-2)*: Select the arc (1). To identify the radius point, Edit to edit the radial labels, **O**ptions to change the options, or **U**pdate to reread the radius point and location and update the values. Select radial point: Specify the point (2). To calculate the radial bearing.

Specify point or [Pan/Zoom]: Specify a point (3) to create the label, **P** for real time Pan, or **Z** to real time Zoom.

**Note:** The Edit and Update options only edit or update radial labels created with SmartDraft v10.x or later The label is a **[Dynamic](#page-144-0) Block**.

## If **Add (R) to text**

Select text or [Options]: Select text strings to add radial text suffix, **O**ptions to change options, or press ENTER to end.

## **Example**

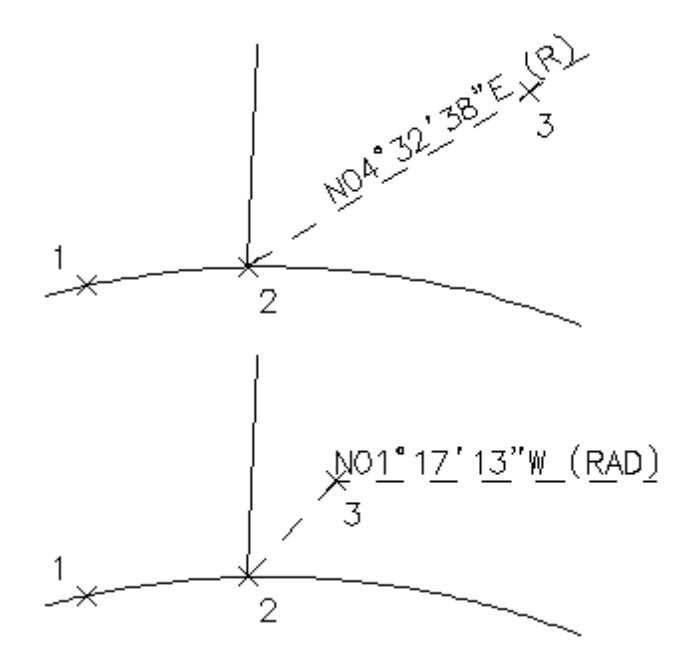

## <span id="page-353-0"></span>**4.7.9.1 Radial Bearing Label Options**

**Options for radial bearing label created by the Radial [Bearing](#page-352-0) Label command.**

## **Radial Labels Options**

**Radial** Select the radial type: Straight, Angle Point, or Add Text

**Label**

Angular Specify the output **[Angle](#page-114-0) Type.** 

**[Precision](#page-115-0)** Specify the **Angular Precision**.

**Add** Specify if a space will be added after the N or S and before the W or E (N 45 E vs N45E).

#### **Angle**

**[Placemen](#page-357-0)** Select the location of the angle value.

### **Radial**

**[Placemen](#page-357-0)** Select the location of the radial text value.

- **Value** Enter the radial text value, e.g., (R).
- **Note 1:** Toggle to include note 1 value (1st) of the label.
- **Note 2:** Toggle to include note 2 value (2nd) of the label.
- **Note 3:** Toggle to include note 3 value (3rd) of the label.
- **Note 4:** Toggle to include note 4 value (4th) of the label.

**Note: Common options for Note 1, 2, 3, and 4. [Placemen](#page-357-0)** Specify the location of the note value.

- **[Input](#page-357-1)** Select the input option for the note.
- **Value:** Enter the note value, if the input option is set to Note.

**Layers**

- Layer: Set the output layer type. Default (to use the layer database layer) or \*current\*.
- **[Layer](#page-405-0)** Toggle the layer type for the layer name selection.

#### **Node**

**Arrow:** Option to include a solid arrow at the end of the label. Added 21.1.2. Note: If the older block is already inserted, the option will be disabled.

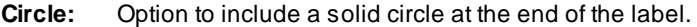

- **X:** Option to include an Xat the end of the label.
- **None:** Option to exclude a marker at the end of the label.

## <span id="page-355-0"></span>**4.7.9.2 Radial Bearing Label Edit**

**Edit Radial Labels created using the Radial [Bearing](#page-352-0) Label command.**

## **Edit**

Select Radial Labels to edit

Select objects: Select the Radial Bearing Labels to edit the display of the radial bearing or change the associated curve.

**Edit Radial Labels Label**

Angular Specify the output **[Angle](#page-114-0) Type.** 

**[Precision](#page-115-0)** Specify the **Angular Precision**.

**Add** Specify if a space will be added after the N or S and before the W or E (N 45 E vs N45E).

**Angle**

**[Placemen](#page-357-0)** Select the location of the angle value.

**Radial**

**[Placemen](#page-357-0)** Select the location of the radial text value.

**Value** Enter the radial text value, e.g., (R).

**Leave** Check to leave the notes as-is.

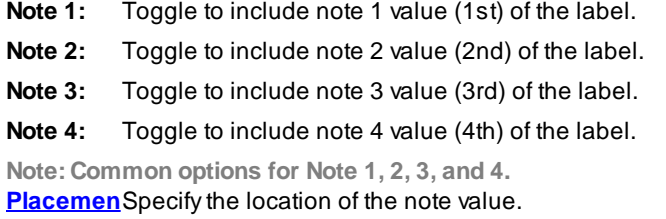

**Value:** Enter the note value, if the input option is set to Note.

## **Arc**

**Select** If only a single radial bearing label, this option will be enabled.

#### **Node**

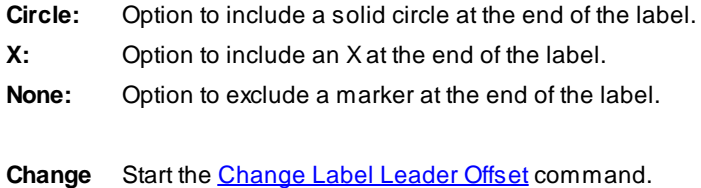

## <span id="page-357-0"></span>**4.7.9.3 Placement Options**

#### **Coordinate Label Placement Options:**

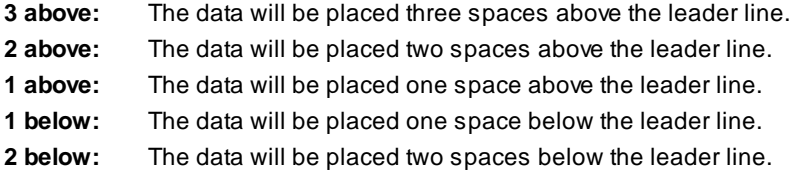

## <span id="page-357-1"></span>**4.7.9.4 Input Options**

#### **Coordinates Label Input Options**

Note / description input option.

#### **Input Options**

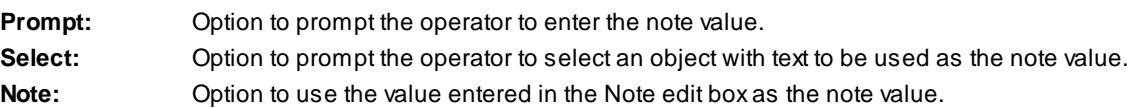

#### <span id="page-357-2"></span>**4.7.9.5 Radial Bearing Label Update**

**Update radial labels (Dynamic Blocks Only) created using the Radial [Bearing](#page-352-0) Label command.**

Select Objects: Select the Radial Labels to update the values.

### **4.7.9.6 Radial Bearing Label Dynamic Block**

### **Radial Bearing Label as a dynamic block.**

Adynamic block has flexibility and intelligence. Adynamic block reference can easily be changed in a drawing while you work. You can manipulate the geometry through custom grips or custom properties. This allows you to adjust as necessary the block reference in-place rather than searching for another block to insert or redefining the existing one.

The SmartDraft Label Radial Bearing block has the following special dynamic properties.

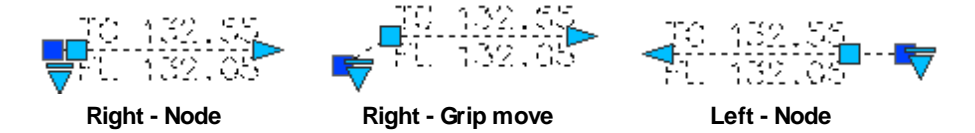

 $\Box$  Move grip. Select this grip to move the text and leader line.

Α Leader search grip. There is one leader search grip. It updates as the text is edited (when SmartDraft is loaded).

Visibility options. Two options to have the label pointing Right and two options to have the label pointing Left. Each of the Right and Left visibility directions has the additional options to display the circle node or not.

**Notes:**

- · Do not use the AutoCAD Scale command to increase or decrease the size of the block. Use either the Custom [Scale](#page-435-0) property in AutoCAD's Properties Palette, or use the **Block Scale command.** The Custom Scale property is equal to the text height.
- ·Do not mirror or include in a block you plan to mirror. This can cause the dynamic grips to stop working.
- · The Change Label [Direction](#page-362-0) **CLD** command can be used to toggle the Right and Left direction of the Radial Label.
- ·When SmartDraft is loaded and running, the leader will resize when the attribute values are modified.

## <span id="page-358-0"></span>**4.7.10 Crow's Feet - Automatic**

#### **Create crow's feet by selecting existing labels.**

Note: Create crow's feet for labels created by the **[Labeling](#page-326-0)** command.

## z.

Button

Ribbon: SmartDraft Kabeling panel Kabel Arrows pull-down Toolbar: Labeling Arrows on the Labeling Tools: Menu: SmartDraft ▶ Labeling ▶ Crow's Feet - Automatic

Command entry: **cfa**

## Command:

Current settings: Crow's feet arrow = <current> Select labeling text to place crow's feet. Select objects or [Arrow]: Select the labels for crow's feet placement, **A** to change the crow's feet arrow direction, or press ENTER to end.

#### **Example**

Crow's feet arrow = In

2

Crow's feet arrow = Out

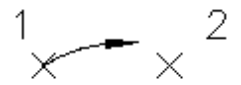

## **4.7.11 Crow's Feet - Erase**

**Erase crow's feet by selecting existing label text or crow's feet.**

Note: Erases crow's feet created by the Crow's Feet - [Automatic](#page-358-0) command.

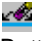

#### **Button**

Ribbon: SmartDraft Labeling panel Label Arrows pull-down Toolbar: Labeling Arrows on the Labeling Tools: Menu: SmartDraft ▶ Labeling ▶ Crow's Feet - Erase

#### Command:

Select labeling text to erase crow's feet. Select objects: Select the label text or crow's feet to erase them, or press ENTER to end.

## <span id="page-359-0"></span>**4.7.12 Crow's Feet - Manual**

**Create crow's feet in a specified direction and size.**

Create crow's feet either above or below the selected line. Also change the size from single above/below to double above/below to triple above/below.

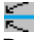

Button

Ribbon: SmartDraft Kabeling panel Kabel Arrows pull-down

Toolbar: Labeling Arrows on the Labeling Tools: Menu: SmartDraft Kabeling KCrow's Feet - Manual

Command entry: **cfm**

### Command:

Current settings: Crow's feet arrow = *current*, Size = *current* Specify insertion point or [Arrow/Size]: Specify a point (1), **A**rrow to change the arrow type or **S**ize to toggle arrow size between single, double, or triple. *Default osnap is ENDpoint or INTersection.* Select angle: Specify an angle by selecting a point (2). Select side or [Size]: Specify a side for the arrow or **S**ize to toggle between single, double, or triple.

#### **Example**

Crow's feet arrow = In

2
Crow's feet direction = Out

$$
\begin{array}{c}\n1 \\
\times\n\end{array}
$$

## **4.7.13 Labeling Arrow**

**Create an arrow with or without a break symbol.**

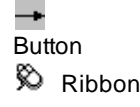

Ribbon: SmartDraft Kabeling panel Kabel Arrows pull-down Ribbon: SmartDraft I Design panel I Label Arrows and Symbols pull-down **+** Toolbar: Labeling Arrows on the Labeling Tools:  $\rightarrow$ Toolbar: Arrow Symbols on the Drawing Tools: Menu: SmartDraft Kabeling KArrows

#### Command:

Current settings: Arrow type = <current type>

Specify insertion point or [Type]: Specify an insertion point or **T**ype to change the arrow type. Specify rotation angle <0d0'0">: Specify point or a rotation angle.

#### **Example**

Without break With break symbol<br>  $\frac{1}{2}$   $\frac{1}{2}$  $x^1$ 

## **4.7.14 Labeling Tools**

**4.7.14.1 Rotate Along an Arc or Circle**

**Rotate objects along a selected arc or circle.**

## €

Button

Ribbon: SmartDraft I Labeling panel I Label Extras pull-down Toolbar: Labeling Tools on the Labeling: Menu: SmartDraft KLabeling KRotate Along Arc

Command entry: **raa**

#### Command:

Rotate objects along arc or circle. Select objects: Select the objects to rotate along an arc and press ENTER. Select arc, circle or [Reference]: Select an arc or circle to rotate object(s) about or **R**eference to toggle prompting for a reference point.

#### Reference: **No**

Specify the new angle: Specify a point for the new angle.

#### Reference: **Yes**

Specify the reference point: Specify a point for the reference point. Specify the new angle: Specify a point for the new angle.

#### **4.7.14.2 Slide Along a Line Segment**

**Slide objects along a selected a line segment.**

#### 남

**Button** 

Ribbon: SmartDraft Kabeling panel Kabel Extras pull-down Toolbar: Labeling Tools on the Labeling: Menu: SmartDraft ▶ Labeling ▶ Slide Along Line Segment

Command entry: **sal**

#### Command:

Prompt for base point: <Yes/No> Slide objects along line segment. Select objects: Select the objects to rotate along an arc and press ENTER. Select line segment or [Base]: Select a line segment to slide along or **B**ase to toggle prompting for a base point.

#### Base: **No**

Specify new point: Specify the new point.

#### Base: **Yes**

Specify base point: Specify a base point. Specify new angle: Specify the new point.

#### **4.7.14.3 Change Bearing Direction**

#### **Change the bearing direction of labels.**

Change selected text, mtext, dimensions, and attributes bearing text.

When [Angle](#page-114-0) Type: **All North or North South**

Example: N 23d12'45" W to S 23d12'45" E

**Warning:** Changes any N to S, S to N, W to E, E to W, NORTH to SOUTH, SOUTH to NORTH, EAST to WEST, and WEST to EAST.

#### When [Angle](#page-114-0) Type: **N Azimuth, S Azimuth, or Azimuth < 180**

Add 180 to angles < 180 Subtracts 180 from angles > 180 Example: 23d12'45" to 203d12'45"

When [Angle](#page-114-0) Type: **Gradian**

Add 200 to angles < 200 Subtracts 200 from angles > 200 Example: 23d12'45" to 223d12'45"

## N→S

Button

- Ribbon: SmartDraft Kabeling panel Kabel Extras pull-down **MAS** Toolbar: Labeling Tools on the Labeling: N<sup>158</sup> Menu: SmartDraft ▶ Labeling ▶ Change Bearing Direction
- Command entry: **cbl**

#### Command:

#### Flip bearing text.

Select text or [Multiple]: Specify the bearing text to change, or press ENTER to end. Enter **M**ultiple to select many text bearings at once.

#### **Multiple:**

Select objects: Select all the text bearings to change, and press ENTER to end. See warning above.

#### **Example**

N72'08'54"E 83.28' S72"08'54"W  $83.28'$ Before After

## **4.7.14.4 Change Label Direction**

**Change the direction of text, mtext, arc labels, and arc text. Flip text object 180 degrees.**

Note: Change labels and text created with the [Labeling](#page-326-0) and Arc [Text](#page-855-0) commands.

#### ←→

Button

 $\%$  Ribbon: SmartDraft Kabeling panel Kabel Extras pull-down Toolbar: Labeling Tools on the Labeling: Menu: SmartDraft ▶ Labeling ▶ Change Label Direction

Command entry: **cld**

**W** Video demonstration

#### Command:

Flip Text, Arc Text, or Dimension Direction. Select text, dimension, or [Multiple]: Specify the text or dimension to change, or press ENTER to end. Enter **M**ultiple to select multiple text, labels, or dimension at once.

#### **Multiple:**

Select objects: Select all the text and dimensions to change, and press ENTER to end.

#### **Example**

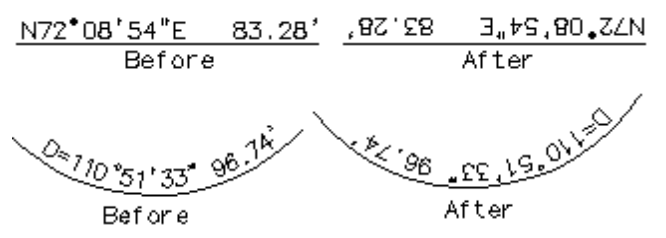

#### **4.7.14.5 Reposition Labels and Arc Text**

#### **Change the vertical position of existing labels or existing arc text.**

Note: Change labels and text created with the [Labeling](#page-326-0) and **Arc [Text](#page-855-0)** commands.

Also repositions Crow's Feet created with Crow's Feet - [Automatic](#page-358-0) but not Crow's Feet - [Manual](#page-359-0).

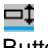

## **Button**

- <sup>©</sup> Ribbon: SmartDraft ▶ Labeling panel ▶ Label Extras pull-down Toolbar: Labeling Tools on the Labeling:  $\Box^1$ Menu: SmartDraft Kabeling Keposition Labels
- Command entry: **rpt**
- **Wideo demonstration**

#### Command:

selection set.

Current settings: Method = <Step/Automatic>, Position = <Variable/default> Select labels to reposition: Select objects or [\[Options\]](#page-332-0): Select the labels to reposition and press ENTER, or **O**ptions and press ENTER to change the current settings. Labels and Arc Text will be selected; all other objects will be filtered out of the

#### **Step**

Specify point or [Pan/Zoom]: Specify a point when the highlighted object is in the correct position, or **P** for realtime pan, or **Z** for realtime zoom. Do not press ENTER after **P** or **Z**. Adjust display first, then press ENTER to exit display command.

### **4.7.14.6 Change Label Precision**

**Change the decimal precision of distances, lengths, radii, tangents, chords, and the angular precision of bearings and deltas.**

Note: Change labels created with the [Labeling](#page-326-0) command.

## $\frac{0}{200}$

**Button** 

Ribbon: SmartDraft I Labeling panel I Label Extras pull-down Toolbar: Labeling Tools on the Labeling: 16. Menu: SmartDraft I Labeling I Change Label Precision

Command entry: **clp**

#### **Dialog Box Options**

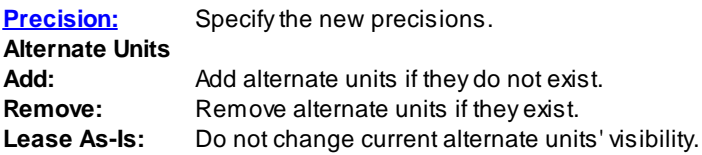

### Command:

Current settings: Linear = *current*, Angular = *current*, AltUnits = *current* and *current* Change precision of selected labels. Select objects or [Options]: Select the labels to change, **O**ptions to change current settings, or press ENTER to end.

## **4.7.14.7 Scale Labels**

#### **Scale existing labels or arc text. Change height of text.**

Note: Change labels and text created with the [Labeling](#page-326-0) and Arc [Text](#page-855-0) commands.

Also scales Crow's Feet created with Crow's Feet - [Automatic](#page-358-0) but not Crow's Feet - [Manual](#page-359-0)

## £Г

**Button** 

Ribbon: SmartDraft Kabeling panel Kabel Extras pull-down

Toolbar: Labeling Tools on the Labeling:  $\blacksquare$ 

Menu: SmartDraft ▶ Labeling ▶ Scale Labels

Command entry: **slb**

## **Dialog Box Options**

#### **Scale Method:**

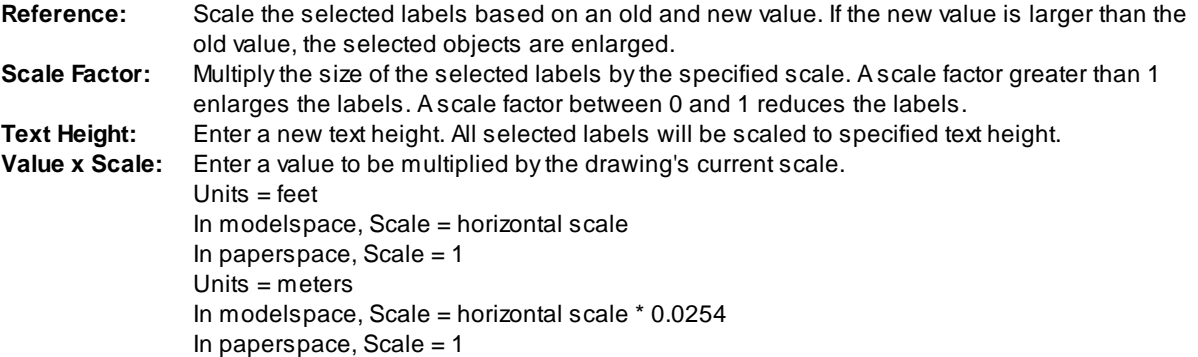

Command:

Current settings: Method = *current*, Value = *current* Scale selected labels. Select objects or [Options]: to scale, **O**ptions to change current settings, or press ENTER to end.

## <span id="page-365-1"></span>**4.7.15 Dimension Tools**

#### **4.7.15.1 Dimension**

Label the distance between two selected points. The label is placed above and in the center of the leader **line. Option to use dimension object or polyline with text.**

**Note:** When the Type = Object there will be an option to place the dimension text above the leader line or in the middle of the leader line.

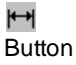

Ribbon: SmartDraft Labeling panel  $\mathbb{H}$ 

Toolbar: Dimension Tools on the Labeling Tools: <sup>[++]</sup> Menu: SmartDraft Dimension Dimension

Command entry: **dsd**

#### Command:

Current settings: Type = <Object/Polyline>, Location = <Above/Within>, Arrow = <Arrow/Dot/Integral/Oblique>, Suppress trailing zeros = <Yes/No>

Specify from point or [\[OPtions](#page-365-0)/[OSnap](#page-366-0)]: Specify a point (1), **OP**tions change the current settings, or **OS**nap to change default osnaps. *Default osnap is NEArest.*

Specify to point or [[\[OPtions](#page-365-0)/[OSnap](#page-366-0)]: Specify a point (2). *Default osnap is PERpendicular.*

Specify to point or [[\[OPtions](#page-365-0)/[OSnap](#page-366-0)]: Specify a point (x) to continue, or press ENTER to end. *Default osnap is PERpendicular.*

#### **Example**

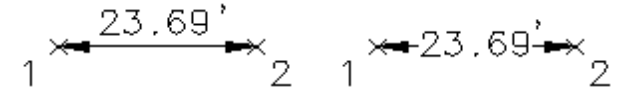

#### <span id="page-365-0"></span>4.7.15.1.1 Dimension Options

**Dialog Box Options**

Change the dimension options for the **[Dimension,](#page-365-1) [Dimension](#page-367-1) Outside, Dimension Truncate**, Dimension with [Prompt,](#page-367-1) and [Dimension](#page-366-1) Outside commands.

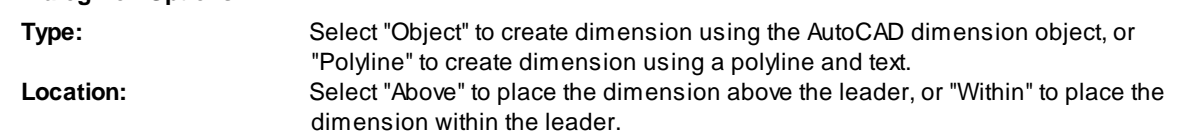

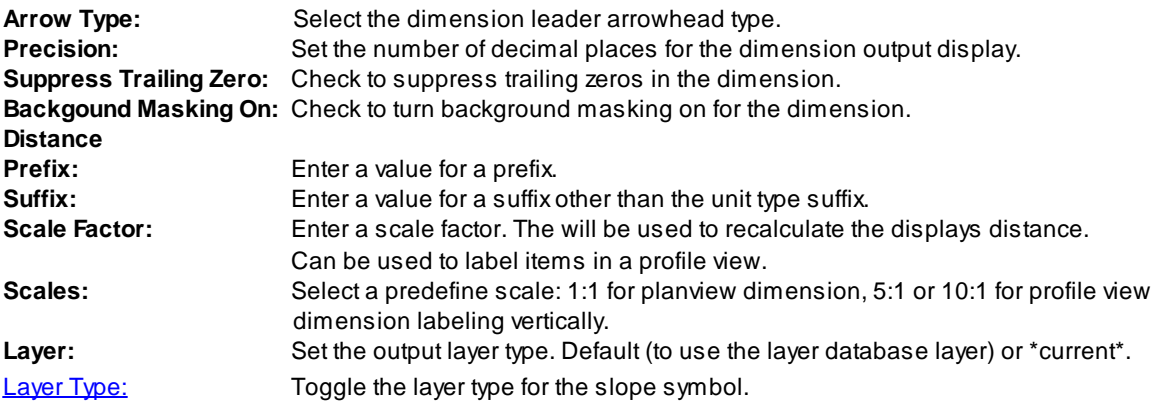

#### <span id="page-366-0"></span>4.7.15.1.2 Dimension Osnap

Change the default osnaps associated to the dimension prompts for selection of the From and To point.

#### **Dialog Box Options**

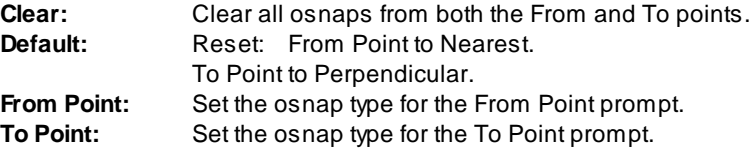

#### <span id="page-366-1"></span>**4.7.15.2 Dimension Outside**

Label the distance between two selected points with the leader line and annotation on the outside of the **second point. Option to use dimension object or polyline with text.**

## <sup>버 14</sup>

**Button** 

Ribbon: SmartDraft I Labeling panel I <sup>+</sup> I<sup>+</sup>

Toolbar: Dimension Tools on the Labeling Tools: 1 It Menu: SmartDraft ▶ Dimension ▶ Dimension Outside

Command entry: **dso**

#### Command:

Current settings: Type = <Object/Polyline>, Location = <Above/Within>, Arrow = <Arrow/Dot/Integral/Oblique>, Suppress trailing zeros = <Yes/No> Specify from point or [\[OPtions](#page-365-0)/[OSnap](#page-366-0)]: Specify a point (1), **OP**tions change the current settings, or **OS**nap to change default osnaps. *Default osnap is NEArest.* Specify to point or [[\[OPtions](#page-365-0)/[OSnap](#page-366-0)]: Specify a point (2). *Default osnap is PERpendicular.*

**Note:** The second selected point (2) controls the side of text placement.

#### **Example**

$$
\rightarrow 2
$$

×

#### <span id="page-367-0"></span>**4.7.15.3 Dimension Truncate**

Label the truncated distance between two selected points with suffix option. The label is placed above and **in the center of the leader line. Option to use dimension object or polyline with text.**

**Note:** When the Type = Object there will be an option to place the dimension text above the leader line or in the middle of the leader line.

## ۴ħ

**Button** 

Ribbon: SmartDraft Labeling panel  $\mathbb{R}^{\mathbb{N}}$ 

Toolbar: Dimension Tools on the Labeling Tools: Menu: SmartDraft ▶ Dimension ▶ Dimension Truncate

Command entry: **drt**

#### Command:

Current settings: Type = <Object/Polyline>, Location = <Above/Within>, Arrow = <Arrow/Dot/Integral/Oblique>,  $Suffix = .$ 

Specify from point or [\[OPtions](#page-365-0)/[OSnap](#page-366-0)]: Specify a point (1), **OP**tions change the current settings, or **OS**nap to change default osnaps. *Default osnap is NEArest.*

Specify to point or [[\[OPtions](#page-365-0)/[OSnap](#page-366-0)]: Specify a point (2). *Default osnap is PERpendicular.*

#### **Options**

Enter dimension suffix <default>: Enter the dimension suffix.

#### **Example**

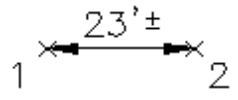

#### <span id="page-367-1"></span>**4.7.15.4 Dimension with Prompt**

Label the distance between two selected points with a prompt for the label. Option to use dimension object **or polyline with text.**

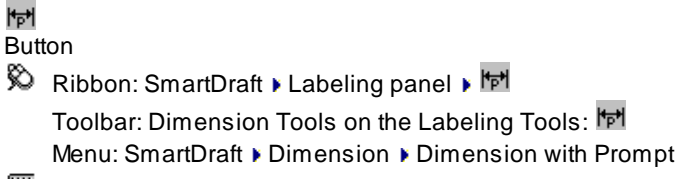

Command entry: **dsp**

#### Command:

Current settings: Type = <Object/Polyline>, Location = Above, Arrow = <Arrow/Dot/Integral/Oblique>, Suppress trailing zeros = <Yes/No> Specify from point or [\[OPtions](#page-365-0)/[OSnap](#page-366-0)]: Specify a point (1), **OP**tions change the current settings, or **OS**nap to change default osnaps. *Default osnap is NEArest.* Specify to point or [[\[OPtions](#page-365-0)/[OSnap](#page-366-0)]: Specify a point (2). *Default osnap is PERpendicular.* Enter dimension text <23.69'>: Enter text or press ENTER to accept. Enter text: **MIN** Enter text, or press ENTER to end.

#### **Example**

$$
1 \times \frac{23.69}{MIN}^{2}
$$

## **4.7.15.5 Dimension without Leader**

Label the distance between two selected points without the leader. Option to use dimension object or text.

## $\mathbf{H}$

## Button

 $\otimes$  Ribbon: SmartDraft  $\blacktriangleright$  Labeling panel  $\blacktriangleright$   $\frac{1+\frac{1}{2}}{1-\frac{1}{2}}$ 

Toolbar: Dimension Tools on the Labeling Tools:  $\mathsf{I}^*$ Menu: SmartDraft > Dimension > Dimension without Leader

Command entry: **dsn**

#### Command:

Current settings: Type = <Object/Polyline>, Arrow = <Arrow/Dot/Integral/Oblique>, Suppress trailing zeros = <Yes/No>

Specify from point or [\[OPtions](#page-365-0)/[OSnap](#page-366-0)/Rotate]: Specify a point (1), **OP**tions change the current settings, **OS**nap to change default osnaps, or **R**otate to rotate the label perpendicular to the selected points. *Default osnap is NEArest.*

Specify to point or [[\[OPtions](#page-365-0)/[OSnap](#page-366-0)/Rotate]: Specify a point (2). *Default osnap is PERpendicular.* Specify to point or [[\[OPtions](#page-365-0)/[OSnap](#page-366-0)/Rotate]: Specify a point (x) to continue, or press ENTER to end. *Default osnap is PERpendicular.*

Example<br> $\begin{array}{c} 23.69 \\ \times \end{array}$   $\begin{array}{c} 2 \\ 2 \end{array}$ 

#### <span id="page-368-0"></span>**4.7.15.6 Dimension Arc**

#### **Label the distance of a selected arc.**

Dynamic arc dimension. Note: Reply to prompt for radius when grip editing after placement.

## $\Diamond$

## Button

Ribbon: SmartDraft  $\blacktriangleright$  Labeling panel  $\blacktriangleright$   $\mathbb{1}$ Toolbar: Dimension Tools on the Labeling Tools:  $\mathbb{Z}$ 

Menu: SmartDraft ▶ Dimension ▶ Dimension Arc

Command entry: **dsc**

#### Command:

Current settings: Type= <Arc/Points>, Suppress trailing zeros = <Yes/No> Select an arc or [\[Edit/](#page-370-0)Options/Update]: Specify a point (1), **E**dit to change the assigned options arc dimensions, **O**ptions to change setup options, or **U**pdate to update values of existing arc dimensions. Specify dimension arc line location: Specify a point (2).

#### **Points**

Specify first angle endpoint: Specify starting angle of the arc to label. Specify second angle endpoint (ccw): Specify ending angle of the arc to label in a counter-clockwise direction from the first point selected. Specify dimension arc line location: Specify a point (2).

#### **Example**

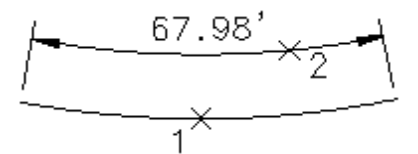

4.7.15.6.1 Dimension Arc Options

Change the dimension options for the **[Dimension](#page-368-0) Arc** command.

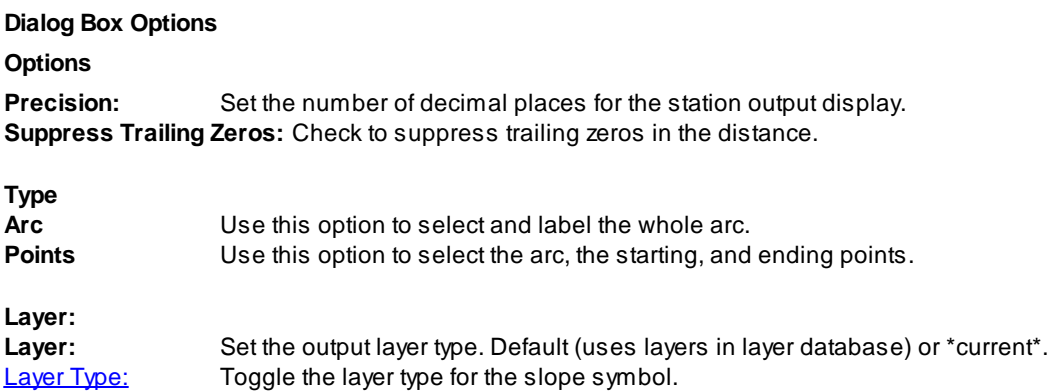

#### <span id="page-370-0"></span>4.7.15.6.2 Dimension Arc Edit

**Edit arc dimensions created using SmartDraft [Dimension](#page-368-0) Arc command.**

#### **Edit**

#### Select Arc Dimensions to edit

Select objects: Select the Arc Dimensions to edit the assigned options.

#### **Options**

**Precision:** Set the number of decimal places for the station output display. **Suppress Trailing Zeros:** Check to suppress trailing zeros in the distance.

#### **4.7.15.7 Dimension Text - Alternate Units**

#### **Add an alternate unit (metric) length for a selected dimension text string.**

If selected object is a text string, output is a text string formatted: [###.## m]. If selected object is a dimension object, alternate units will be toggled on and off.

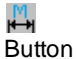

 $\otimes$  Ribbon: SmartDraft I Labeling panel  $\bullet$  H Toolbar: Dimension Tools on the Labeling Tools: Menu: SmartDraft > Dimension > Dimension Text - Alternate Units

Command entry: **dsa**

#### Command:

Dimension Text - Alternate Units: Select dimension text: Select a text string or dimension.

**Note:** This command uses the system variables **DIMALTF**, **DIMALTD**, and **DIMAPOST** to calculate and format the alternate unit text output.

## **4.7.16 Monuments**

#### **Create monument symbols.**

- **Note:** Option to use regular monument block (original method), or a dynamic block with all monument symbols included in a single block, so the symbol can be changed after insertion.
- $\otimes$  Ribbon: SmartDraft  $\blacktriangleright$  Labeling panel  $\blacktriangleright$  Monuments Toolbar: Monuments on the Labeling Tools Menu: SmartDraft KLabeling Tools KMonuments

#### Command:

#### Current settings: Layer Type = <Default/Current>, Block = <Dynamic/Regular>

Specify from point or [Options]: Specify a point (1), **O**ptions toggle the layer type between "Default" (layer database), or Current, or **B**lock to toggle between dynamic or regular block insertion.

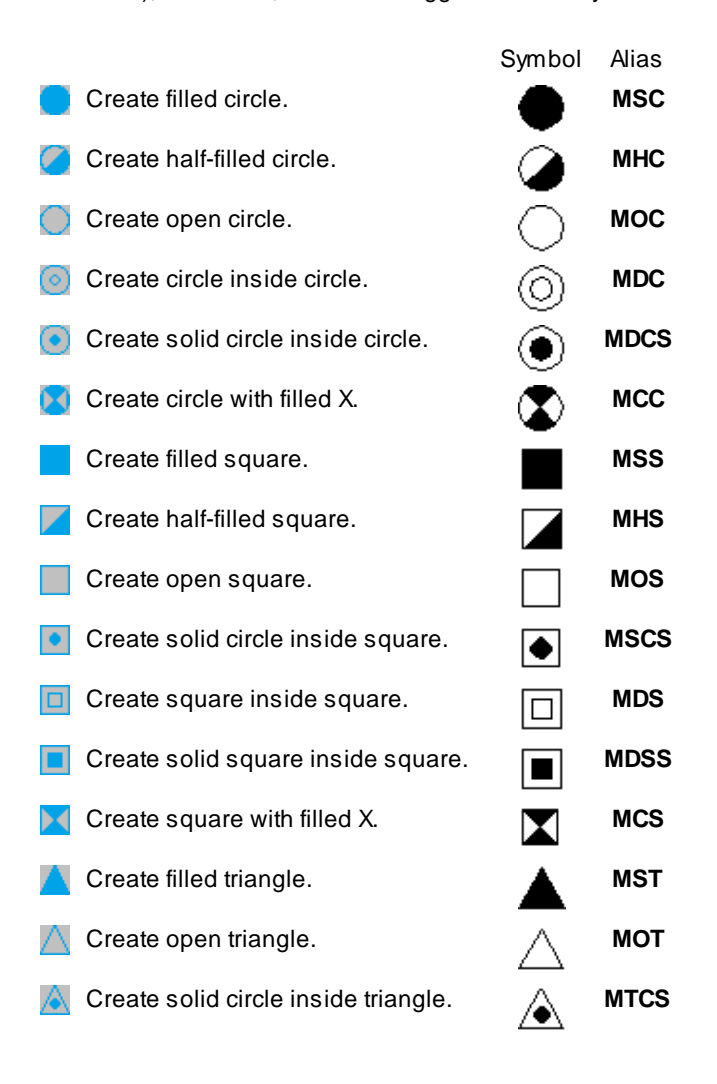

## <span id="page-372-0"></span>**4.7.17 Arrow Symbols**

### **4.7.17.1 Arc Leader**

**Create an arced leader with various arrowhead types and an optional [reference](#page-380-0) symbol. The leader can be either an AutoCAD leader , mleader, or polyline.**

### س

Button

- $\otimes$  Ribbon: SmartDraft I Labeling panel I Leaders drop-down Toolbar: Arrow Symbols on the Labeling Tools Menu: SmartDraft ▶ Drawing Tools ▶ Arc Leader
- Command entry: **alr**

#### Command:

#### Create arc leader.

```
Current settings: Leader = <Arc/Straight>, <None/Arrow/Dot/Integral>, <Object/Polyline>, Points = <2/3/4/5>,
Sumbol = <name>
```
#### **Type: Object**

Specify first leader point or [Option]: Specify a point (1) where you want the arrowhead, **O**ptions to change the leader options.

Specify next point: Specify the next point(s) along the leader, or press ENTER to end.

#### **Type: Polyline**

Specify first leader point or [Options]: Specify a point (1) where you want the arrowhead, or **O**ptions to change the leader options.

Specify end point: Specify a point (2) end of leader. Rubber-band arc appears. Select a point when arc is at desired curvature.

Specify direction from start point: Specify a point (3).

#### **Symbol: (when not set to None)**

Enter symbol text: **B** Enter the text for the symbol.

#### **Leader Options Leader Options Type** Select if the leader will be an AutoCAD Leader object, MLeader object, or a polyline. Note: Known limitation. When leader type set to MLeader and a symbol type is selected, the tag length is limited to 4 characters. **Line** Select if the leader line will be arced or straight. **ArrowHead** Select the leader arrowhead type. **Points** Select the number of points prompted for the leader. **Symbol Options [Symbol](#page-380-0)** Select the symbol type. **Width Factor** Select a value to control the number of character within a symbol before the symbol increases in size. If the Width Factor is set to: 0.80, 2 characters fit in the symbol before it increases in size. 0.65, 3 characters fit in the symbol before it increases in size.

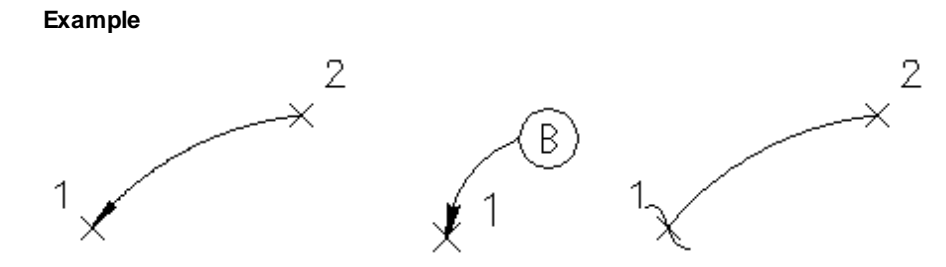

**Note:** Straight Leader and Arc Leader use the [horizontal](#page-115-0) scale and **DIMASZ** system variable to create the arrowhead size.

#### <span id="page-373-0"></span>**4.7.17.2 Straight Leader**

**Create a straight leader with various arrowhead types and an optional [reference](#page-380-0) symbol. The leader can be either an AutoCAD leader, mleader, or polyline.**

## c

Button

- $\otimes$  Ribbon: SmartDraft  $\blacktriangleright$  Labeling panel  $\blacktriangleright$  Leaders drop-down  $\blacktriangleright$ 
	- Toolbar: Arrow Symbols on the Labeling Tools
	- Menu: SmartDraft > Drawing Tools > Straight Leader
- Command entry: **slr**

#### Command:

Create straight leader.

```
Current settings: Leader = <Arc/Straight>, <None/Arrow/Dot/Integral>, <Object/Polyline>, Points = <2/3/4/5>,
Symbol = \langle name \rangle
```
#### **Type: Object**

Specify first leader point or [Option]: Specify a point (1) where you want the arrowhead, **O**ptions to change the leader options.

Specify next point: Specify the next point(s) along the leader, or press ENTER to end.

#### **Type: Polyline**

Specify first leader point or [Options]: Specify a point (1) where you want the arrowhead, or **O**ptions to change the leader options.

Specify end point: Specify a point (2) end of leader. Rubber-band arc appears. Select a point when arc is at desired curvature.

Specify direction from start point: Specify a point (3).

#### **Symbol: (when not set to None)**

Enter symbol text: **B** Enter the text for the symbol.

#### **Leader Options**

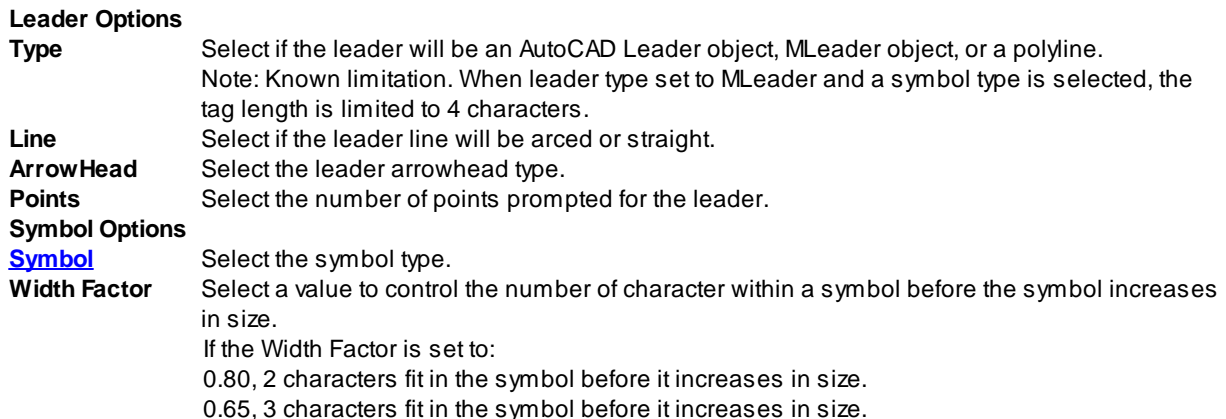

#### **Example**

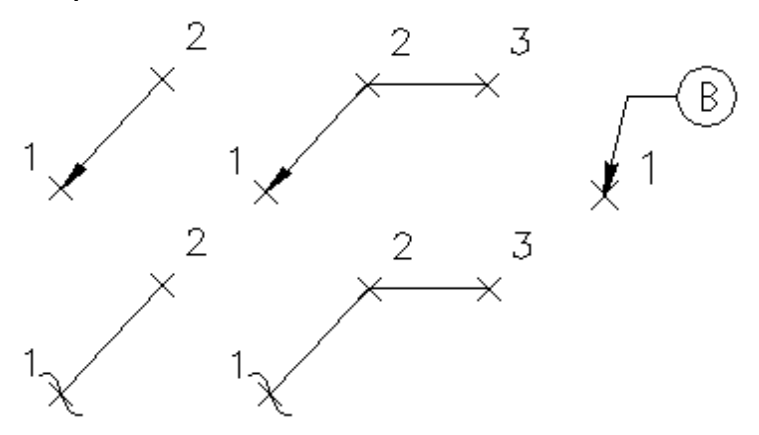

**Note:** Straight Leader and Arc Leader use the [horizontal](#page-115-0) scale and **DIMASZ** system variable to create the arrowhead size.

## **4.7.17.3 Convert Text or Reference Symbol to MultiLeader**

**Create a multileader from a selected text , mtext, or [reference](#page-380-0) symbol.**

## n8

Button

- $\%$  Ribbon: SmartDraft Kabeling panel Keaders drop-down
	- Toolbar: Arrow Symbols on the Labeling Tools
	- Menu: SmartDraft > Drawing Tools > Convert Text or Reference Symbol to MultiLeader
- Command entry: **ttm**

## Command:

Convert text or reference symbol to multileader. Current settings: Leader = <Arc/Straight>, <None/Arrow/Dot/Integral>, Points = <2/3/4/5>

#### **Type: Object**

Select source text or reference symbol or [Options]: Select text, mtext, arc text, polyline text, or reference symbol, **O**ptions to change the leader options.

Specify first leader point: Specify the point for the leader endpoint.

Specify next point: Specify the next point(s) along the leader, or press ENTER to end.

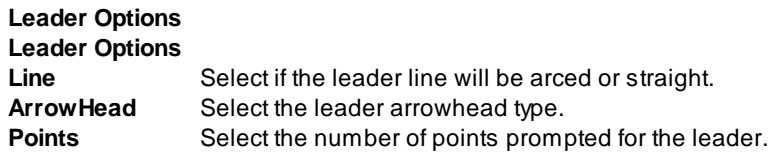

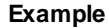

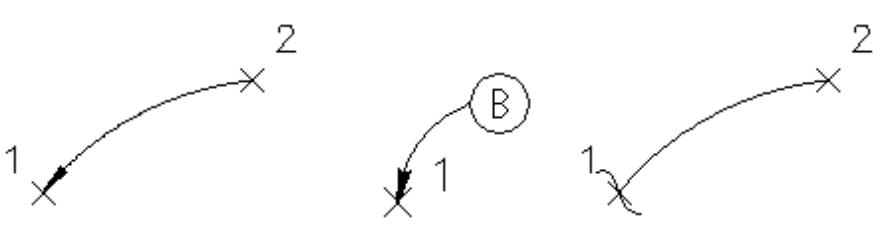

**Note:** Straight Leader and Arc Leader use the [horizontal](#page-115-0) scale and **DIMASZ** system variable to create the arrowhead size.

#### **4.7.17.4 Arc Leader (Variable)**

**Create an arced leader with a variable arrowhead and ending width. The leader is a polyline.**

## سم

Button

- Ribbon: SmartDraft K Labeling panel K Leaders drop-down Toolbar: Arrow Symbols on the Labeling Tools Menu: SmartDraft > Drawing Tools > Arc Leader (Variable)
- Command entry: **alv**

#### Command:

Create a variable arc leader.

Leader settings: Arrowhead = <Normal/Wide/Xwide>, Ending = <Normal/Wide/Xwide>, Length = <value>

Specify first leader point or [Arrow width/End Width/Length]: Specify a point (1) where you want the arrowhead, **A**rrow to change to arrowhead width, **E**nd to change the ending width, or **L**ength to change the arrowhead length.

Specify end point: Specify a point (2) end of leader. Rubber-band arc appears. Select a point when arc is at desired curvature.

Specify direction from start point: Specify a point (3).

#### **Example**

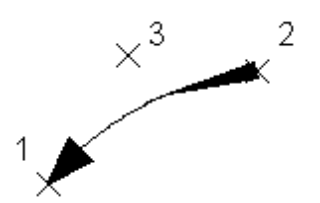

**Note:** The default arrowhead size is the [horizontal](#page-115-0) scale multiplied by the **DIMASZ** system variable.

## **4.7.17.5 Continuation Symbol**

**Add a continuation symbol at the end of an existing object.**

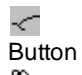

 $\%$  Ribbon: SmartDraft  $\blacktriangleright$  Labeling panel  $\blacktriangleright$  Leaders drop-down  $\leq$ Toolbar: Arrow Symbols on the Labeling Tools Menu: SmartDraft > Drawing Tools > Continuation Symbol

#### Command:

Create Continuation Symbol

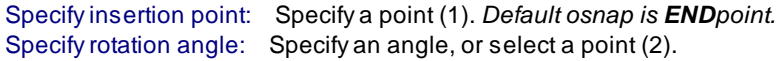

#### **Example**

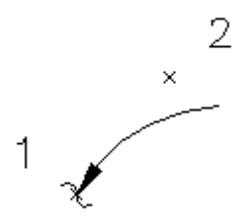

#### **4.7.17.6 Add Arrowhead**

**Add an arrowhead symbol at the end of an existing object.**

- Create an arrowhead symbol at the end of selected objects. Arrowhead is placed on the object at the endpoint nearest the selected point.
- **Note:** The command uses the [horizontal](#page-115-0) scale and **DIMASZ** system variable to create the arrowhead size.

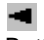

**Button** Ribbon: SmartDraft I Labeling panel I Leaders drop-down Toolbar: Arrow Symbols on the Labeling Tools Menu: SmartDraft Drawing Tools > Add Arrowhead Command entry: **aar**

#### Command:

Current settings: Layer <Current/Default/Object>

Add arrowhead to object

Select object or [Options]: Select the object nearest the end point you want the arrowhead added (1) or Options to change the layer type.

#### **Options:**

Arrowhead layer type [Current/Default/Object] <Default>: Current to place the arrowhead on the current layer when the command started, Default to use the layer from the layer database, or Object to place the arrowhead on the layer of the selected object.

**Example**

 $\star^1$ 

## **4.7.17.7 Break Symbol**

**Create a Break symbol along an object.**

∼ Button

 $\otimes$  Ribbon: SmartDraft  $\blacktriangleright$  Labeling panel  $\blacktriangleright$  Leaders drop-down  $\sim$ Toolbar: Arrow Symbols on the Labeling Tools Menu: SmartDraft ▶ Drawing Tools ▶ Break Symbol

Command entry: **ib**

Command: Create Break Symbol Specify insertion point: Specify a point (1). *Default osnap is NEArest.*

**Note:** The Break Symbol contains a masking object which is used to hide objects drawn behind it.

**Example**

## **4.7.17.8 Pipe Crossing Symbol**

**Create a Pipe Crossing Symbol along an object.**

ᠰ Button Ribbon: SmartDraft Labeling panel Leaders drop-down Toolbar: Arrow Symbols on the Labeling Tools Menu: SmartDraft K Drawing Tools K Pipe Crossing Symbol

Command entry: **px**

### Command:

Create pipe crossing symbol Current settings: Width = <default>, Height = <default> Select main pipe or [Size/Prompt]: Select the main pipe object (1). Select crossing pipe: Select the crossing pipe object (2). Specify the side: Specify a point (3) on the side the arc of the symbol will be placed.

## **Size:**

Specify symbol width <default>: Specify a width, or press ENTER for default. Specify symbol height <default>: Specify a height, or press ENTER for default.

### **Prompt:**

Prompt for symbol size [Yes/No] <No>: **Y**es to specify a width and height for each pipe-crossing symbol, or **N**o to use the width and height specified in the options prompt.

**Note:** The Crossing Pipe Symbol contains a masking object which is used to hide objects drawn behind it. The Crossing Pipe Symbol is placed on the layer of the selected crossing pipe.

#### **Example**

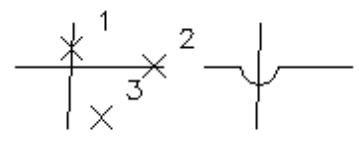

## <span id="page-378-0"></span>**4.7.18 Reference Symbol**

**Create a reference symbol with or without a leader.**

#### **Supports:**

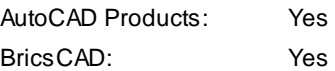

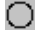

Button

 $\%$  Ribbon: SmartDraft  $\blacktriangleright$  Labeling panel  $\blacktriangleright$  Reference Symbols drop-down  $\Box$ Toolbar: Reference Symbols on the Labeling Tools:  $\Box$ Menu: SmartDraft KReference Symbols KSymbol Type

#### Command:

Current settings: Leader = <Arc/Straight/Off>, Points = <2/3/4/5>, [Symbol](#page-380-0) = <name>

Enter symbol text or [Options]: **A** Enter a tag value, or **O**ptions to change the options.

#### **Leader Off**

Specify insertion point: Specify a point (1). Specify rotation angle <current>: Specify an angle, and press ENTER, or select a point (2).

#### **Leader On**

Specify first leader point: Specify a point (1).

Specify next point: Specify the next point(s) along the leader, or press ENTER to end.

## **Attach to Label**

Select SmartDraft label: Select a SmartDraft label(1).

#### **Reference Symbol Options**

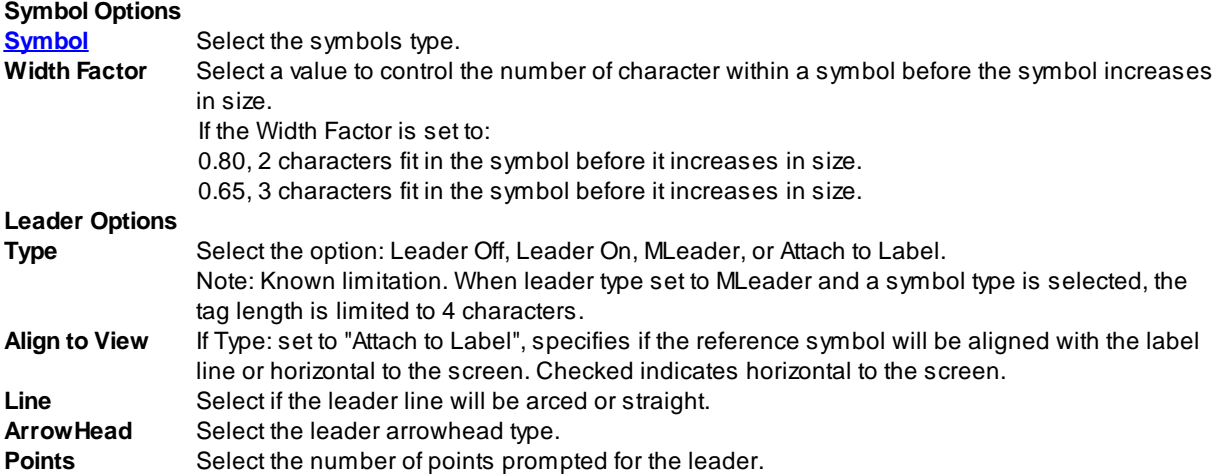

#### **Example: Leader Off**

2

#### **Example: Leader On**

**Example: Attach to Label**

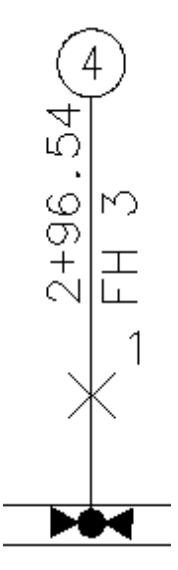

<span id="page-380-0"></span>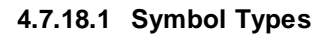

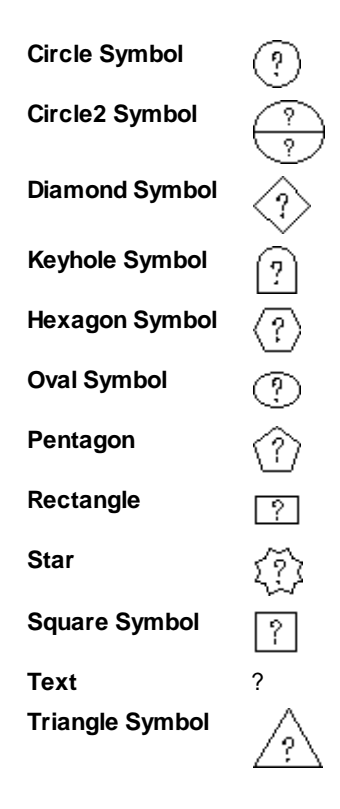

**Note:** The Symbols contains a masking object which is used to hide objects drawn behind them.

## **4.7.18.2 Reference Symbol Attach**

**Attach a** [reference](#page-380-0) symbol **to a SmartDraft label.**

#### **Supports:**

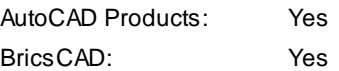

## G

Button

Ribbon: SmartDraft Kabeling panel KReference Symbol Attach drop-down Toolbar: Reference Symbols on the Labeling Tools:  $\Box$ Menu: SmartDraft ▶ Reference Symbols ▶ Reference Symbol Attach

### Command:

Current settings: Type = <*Attach/Detach*>, Align = <*Yes/No*>

Select SmartDraft reference symbol or [Align/Type]: Select a reference symbol, **A**lign to toggle the alignment, **T**ype to toggle Attach or Detach, or ENTER to end.

Select SmartDraft label: Select a SmartDraft label.

#### **Align:**

Specify if the reference symbol will be aligned with the label line or horizontal to the screen. **Yes** indicates horizontal to the screen.

## <span id="page-381-0"></span>**4.7.19 Construction Notes**

**Add a construction note or a construction notes list. Command uses a construction note file (.cnm) created by the [Construction](#page-388-0) Notes Manager command.**

Construction Notes automates the process of placing construction notes and creating a construction notes table or list. Use reference symbol only, leaders with reference symbol, multiple leader with reference symbol, leaders with text, or leader, reference symbol, and text Once the construction note reference symbols are placed, a construction notes table can be created from the symbols.

Aconstruction notes file can be associated to one drawing or a full project of drawings. The construction notes table can be limited to only notes from reference symbol which appear within selected viewports.

When create a construction notes file, there is not a limit to the length of the note. When the table is created, the note with word-wrap within the table. The width of the table can be changed once the table is created. If a set of drawings are associated to a construction notes file, all the construction notes table can be updated in each drawing automatically.

Reference symbol and / or construction notes can be place by selecting them from a list, or if the numbering is known reference symbols can be placed using the SmartDraft Leader commands with the Reference Symbol option enabled.

The reference symbol text can be modified as needed.

**Warning:** Only a single construction note file can be associated to a drawing.

**Note:** After a Construction Notes List is placed, a user can add additional columns (e.g. Quantity and Unit Type). These user added columns and data will remain when the table is update using the [Construction](#page-387-0) Notes List: Update command or **Update Associated Drawings List** option of this command. This support was added starting in SmartDraft 20.

## ®۱

Button

Ribbon: SmartDraft Kabeling panel Kotes drop-down <sup>10M</sup> (Lower right corner) Toolbar: Construction Notes Tools on the Labeling Tools: <sup>1014</sup> Menu: SmartDraft ▶ Construction Notes

Command entry: **cn**

#### **Dialog Box**

# **Options**

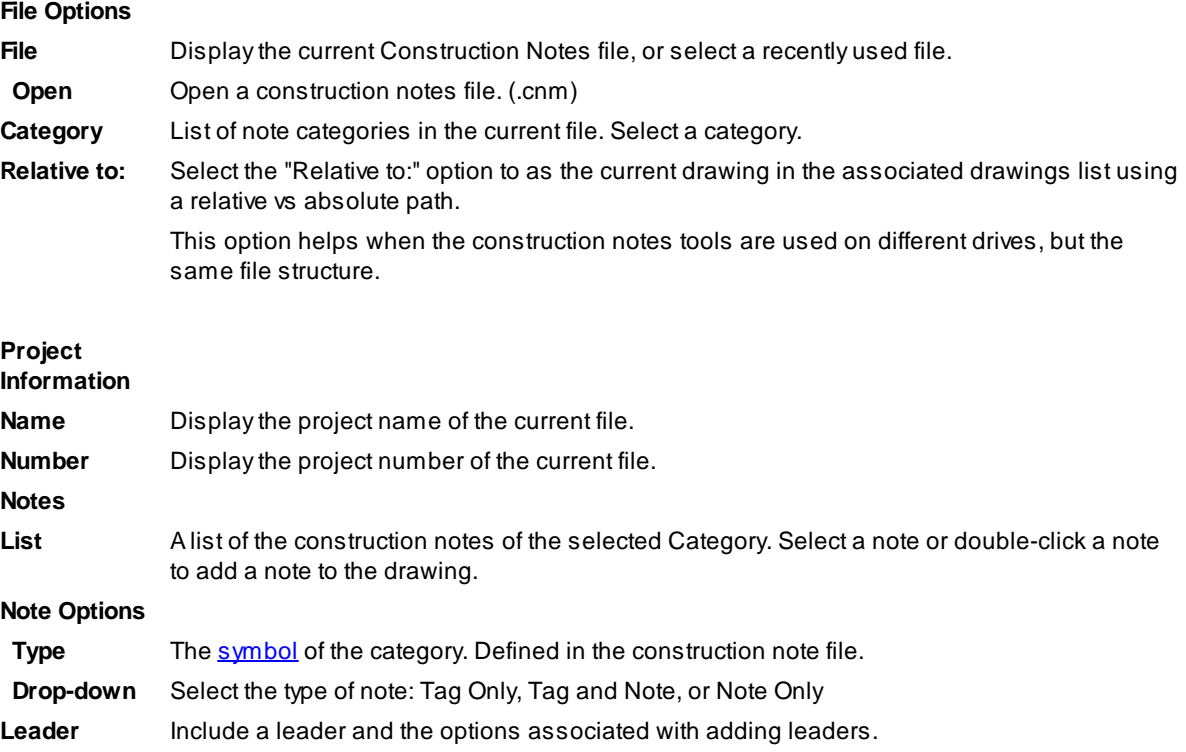

- **Type** Leader, or MLeader. Note: Known limitation. When leader type set to MLeader and a symbol type is selected, the tag length is limited to 4 characters.
- Line None = No Leader, Straight = Straight with a single angle point, or Arc = Spline
- **Arrowhead** None, Arrow, Dot, or Integral
- **Number** 1 or 2 leaders with a single note.

## **Note Rotation**

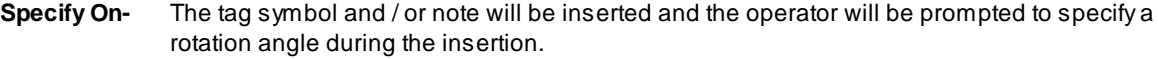

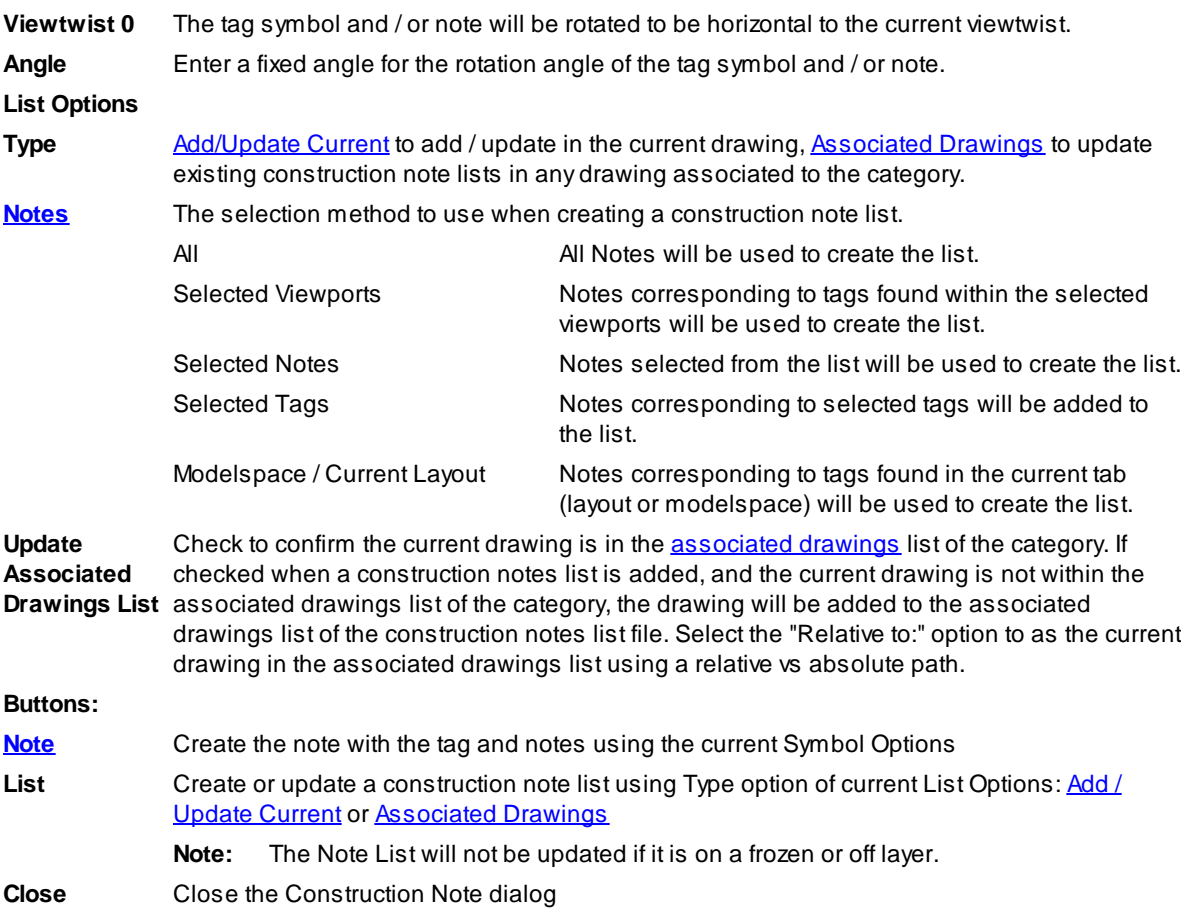

Note: Symbols add by the **Arc [Leader](#page-372-0), [Straight](#page-373-0) Leader**, and [Reference](#page-378-0) Symbol commands are recognized by this command when adding a construction notes list.

## <span id="page-383-0"></span>**4.7.19.1 Add a Construction Note**

**Create a construction note using the current Note Options from the [Construction](#page-381-0) Notes command.**

To create a construction note from a construction note file, either double-click on the note in the Notes list or highlight a note and select the **Note** button.

Depending on the options, the construction note can consist of leader(s), a tag and symbol, and the note text.

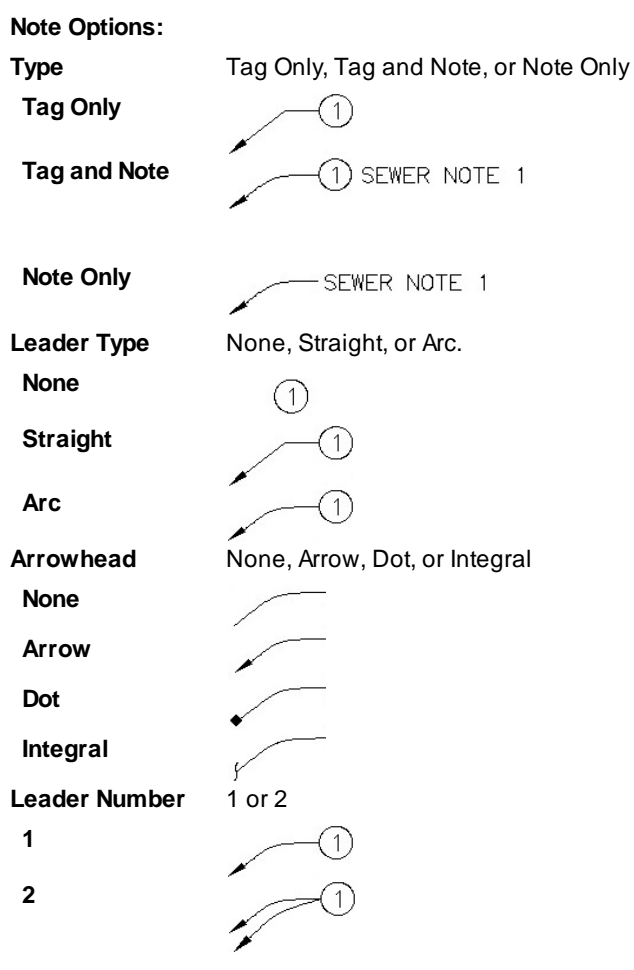

## If **Leader Line: None**

Create a construction note. Tag: 1, Note: SEWER NOTE 1

Specify insertion point or [[Options\]](#page-387-1): Select the insertion point for a tag symbol and/or note.

## If **Note Option: Note Only, and Leader Line: None:**

Specify start point of note or [[Options\]](#page-387-1): Select the starting point of the note.

#### If **Leader Type: Straight or Arc:**

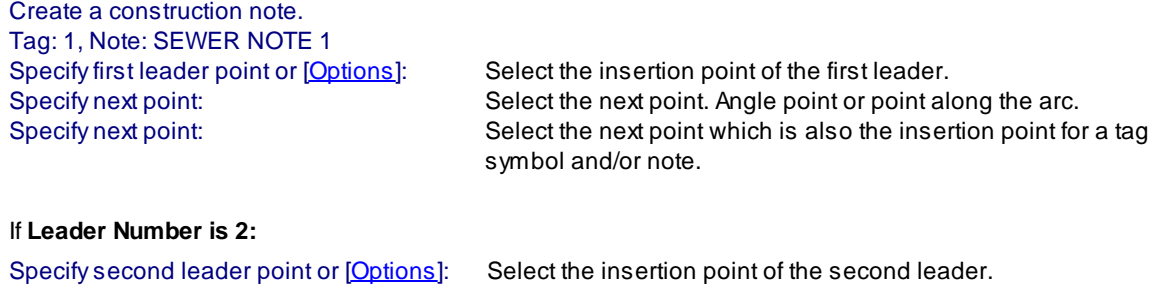

#### <span id="page-385-0"></span>**4.7.19.2 Add / Update a Construction Notes List**

#### **Create a construction notes list using the current List Options from the [Construction](#page-381-0) Notes command.**

- **Note:** The Construction Notes List is an AutoCAD Table object. The command creates either a table style named **SmartDraft-CN-Borders-Off** or **SmartDraft-CN-Borders-On** based on the option **List without Borders** or **List with Borders** in the Construction Notes files. Aspecial text style is also created **SmarDraft-Table** to be used with the construction notes table style.
- **Warning:** It is important **NOT** to change the table styles or text styles created by this command. If so, the command may not work as designed.

Select the **List** button from the Construction Notes dialog with the **List Option, Type** set to **Add/Update Current**.

When there is not an existing Construction Notes List in the current Layout or Model with the specified Tag Symbol:

Create a construction notes list.

See note / tag selection methods below.

Specify insertion point: Specify the insertion point for the Construction Notes List.

Enter a width or specify the width point: Enter a width, specify a point for the width, or press Enter to create a list at the maximum width.

When there is an existing Construction Notes List in the current Layout or Model with the specified Tag Symbol: Update a construction notes list.

See note / tag selection methods below.

#### **Note / Tag Selection Methods:**

**All**

All notes / tag in the Notes list will be added to the Construction Notes List.

#### **Selected Viewports** (Option only available in a Layout)

All tags of the specified symbol found within the selected viewport windows will be added to the Construction Notes List.

Select viewport: Select the viewport window frame.

1 viewport selected.

Select viewport: Select another viewport window frame or press Enter to continue.

#### **Selected Notes**

Selected Notes in the Notes list added to the Construction Notes List.

#### **Selected Drawing Tags**

Selected tags for the specified symbol type will be added to the Construction Notes List.

Select viewport: Select the viewport window frame.

1 viewport selected.

Select viewport: Select another viewport window frame or press Enter to continue.

#### **Modelspace / Current Layout**

If in modelspace, all tags of the specified symbol found within modelspace will be added to the Construction Notes List.

If in paperspace, all tags of the specified symbol found within current layout tab will be added to the Construction Notes List.

- **Note:** The [Construction](#page-388-1) Notes List: Change Width command can be used to change the width of an existing Construction Notes List
- **Note:** After a Construction Notes List is placed, a user can add additional columns (e.g. Quantity and Unit Type). These user added columns and data will remain when the table is update using the [Construction](#page-387-0) Notes List: Update command or **Update Associated Drawings List** option of this command.
- **Note:** The Note List will not be updated if it is on a frozen or off layer.

#### <span id="page-386-0"></span>**4.7.19.3 Associated Drawings: Update Construction Notes Lists**

#### **Update construction notes list of associated drawings of the current category from the [Construction](#page-381-0) Notes command.**

Select the **List** button from the Construction Notes dialog with the **List Option, Type** set to **Associated Drawings**.

Note: When the Process button is selected, the command makes a script file of the associated drawings in the list with a status of Open, and Found. The drawings with an Open status are closed in the current session before the script file is processed. The script file opens each file, updates the construction notes lists, saves the file, and closes it. The files with an Open status prior to running the script will not be reopen when the script is finished. Afile with a status of Current will remain open and be updated.

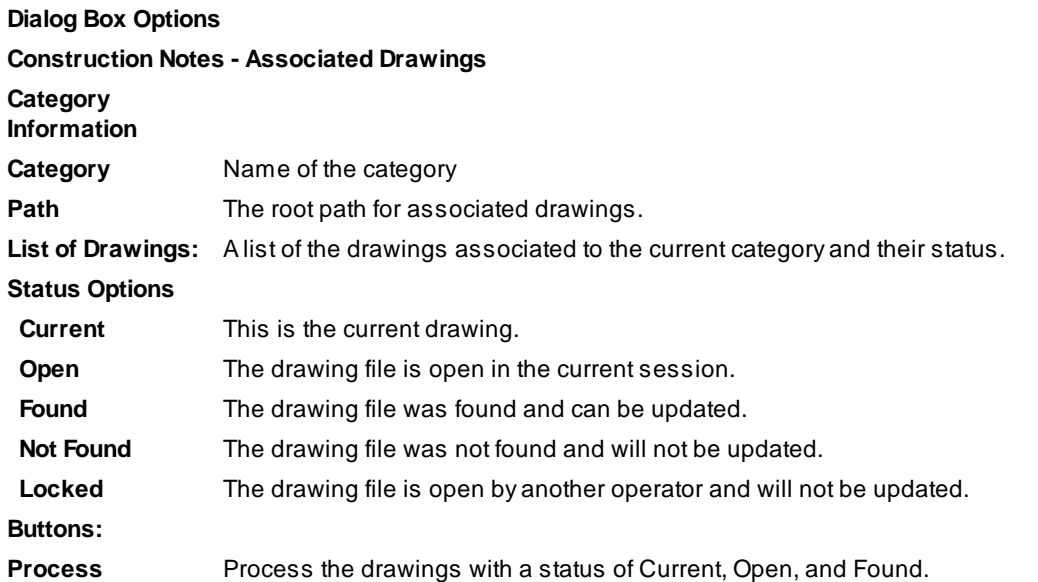

**Close** Close without updating the associated drawing.

## <span id="page-387-1"></span>**4.7.19.4 Construction Note Select Options**

**Options to change the tag / note, and placement options for the [Construction](#page-381-0) Notes command.**

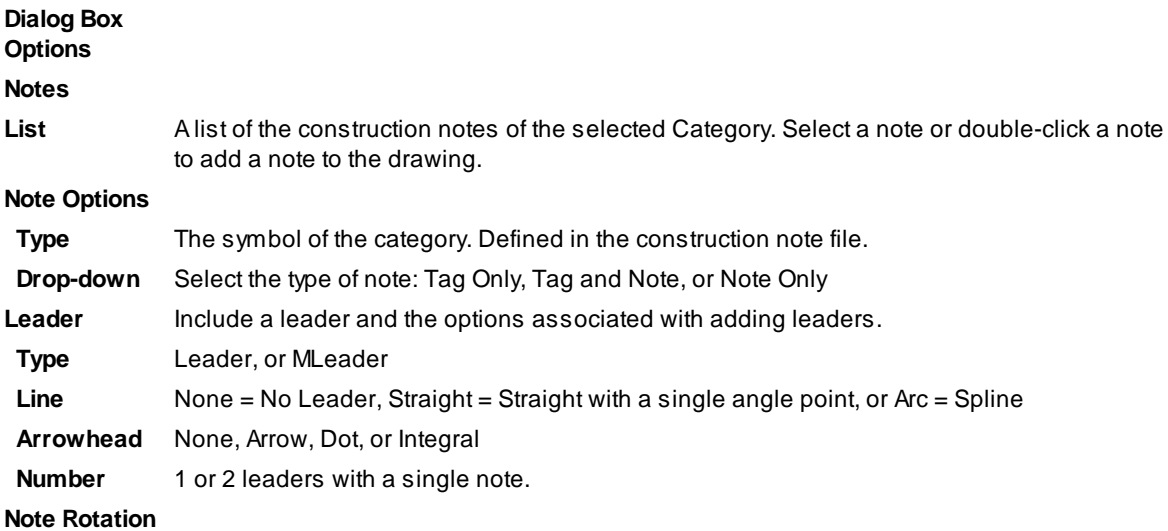

**Specify Ons** rotation angle during the insertion. The tag symbol and / or note will be inserted and the operator will be prompted to specify a

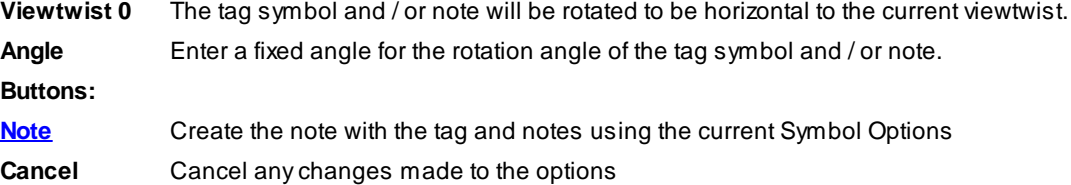

## <span id="page-387-0"></span>**4.7.20 Construction Notes List: Update**

**Update the construction notes lists within the current drawing, using the associated construction notes file.**

**Note:** Uses the last associated construction note file and the List [Option](#page-385-0) > Notes used to create the Construction Notes List, to update the list. If the "List Options > Notes" selection method needs to be changes, erase the Construction Notes List

and use the **[Construction](#page-381-0) Notes** command to create it.

**Note:** The Note List will not be updated if it is on a frozen or off layer.

Supports user added columns and data. User added columns and data will remain after update, if the tag number is still in the table. This support was added starting in SmartDraft 20.

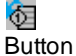

- Ribbon: SmartDraft Kabeling panel KNotes drop-down  $\mathcal{F}$  (Lower right corner) Toolbar: Construction Notes Tools on the Labeling Tools: **妇** Menu: SmartDraft Construction Notes
- Command entry: **cnu**

#### Command: **cnu**

Updating the Construction Notes List.

## <span id="page-388-1"></span>**4.7.21 Construction Notes List: Change Width**

**Change the width of a Construction Notes List (created by the [Construction](#page-381-0) Notes command) and maintain the correct width for the tag column and the correct height of each row.**

Supports user added columns. This support was added starting in SmartDraft 20.

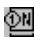

## **Button**

- Ribbon: SmartDraft Kabeling panel Kotes drop-down  $\mathfrak{W}$  (Lower right corner) Toolbar: Construction Notes Tools on the Labeling Tools: Menu: SmartDraft Construction Notes
- Command entry: **cncw**

#### Command: **cncw**

Change the width of a Construction Notes List. Select a Construction Notes List: Select a Construction Notes List object. Enter a width or specify the width point: Enter a new width or specify a point to get a new width.

## <span id="page-388-0"></span>**4.7.22 Construction Notes Manager**

#### **Create and modify construction notes files (.cnm).**

Note: Use the [Construction](#page-381-0) Notes command to add note tags and or construction note list.

## ∑ম

**Button** 

<sup>©</sup> Ribbon: SmartDraft ▶ Labeling panel ► Notes drop-down <sup>on</sup> (Lower right corner) Toolbar: Construction Notes Tools on the Labeling Tools: Menu: SmartDraft ▶ Construction Notes

Command entry: **cnm**

## **Dialog Box Options**

## **Construction Notes Manager**

## **File Options:**

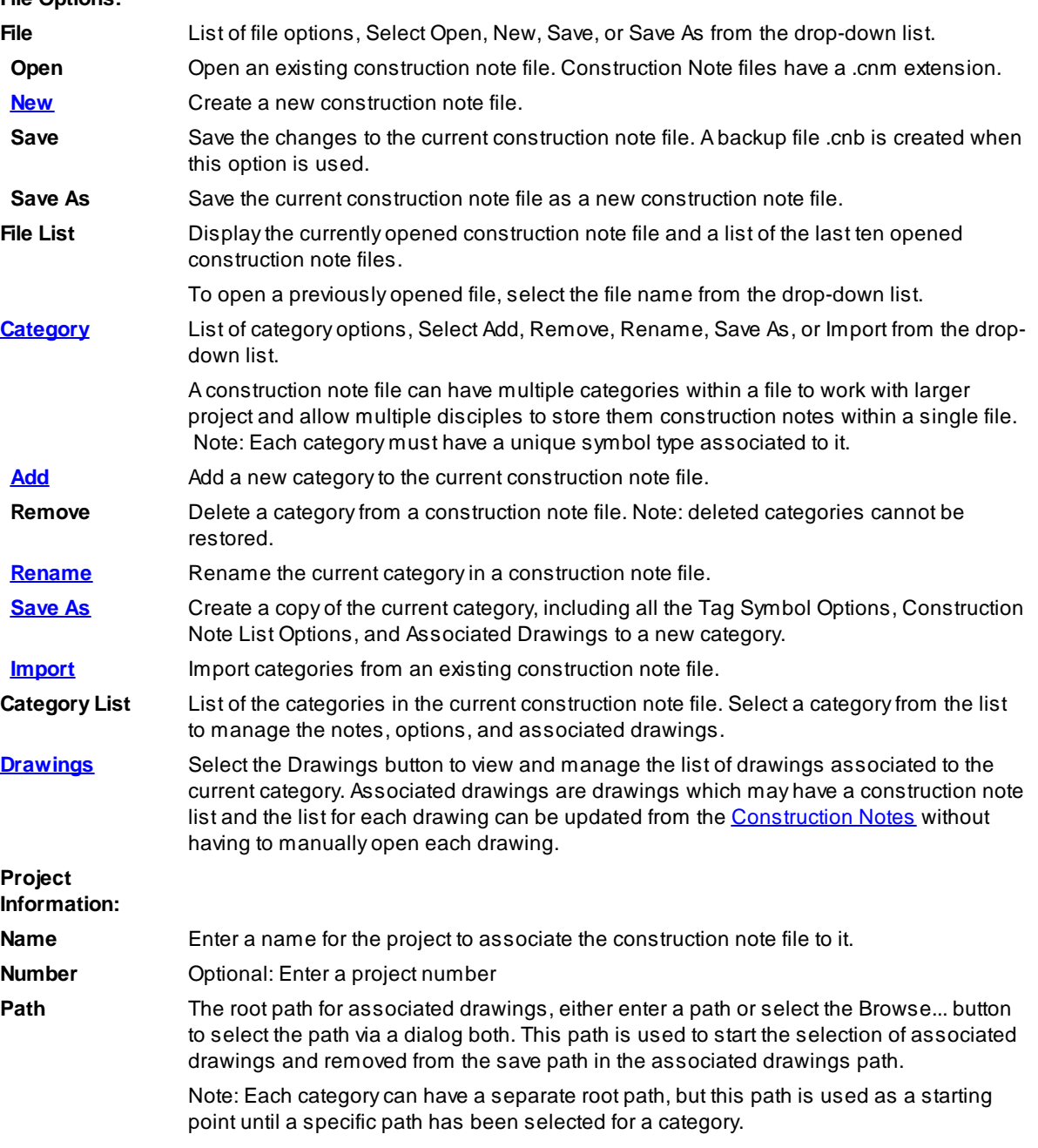

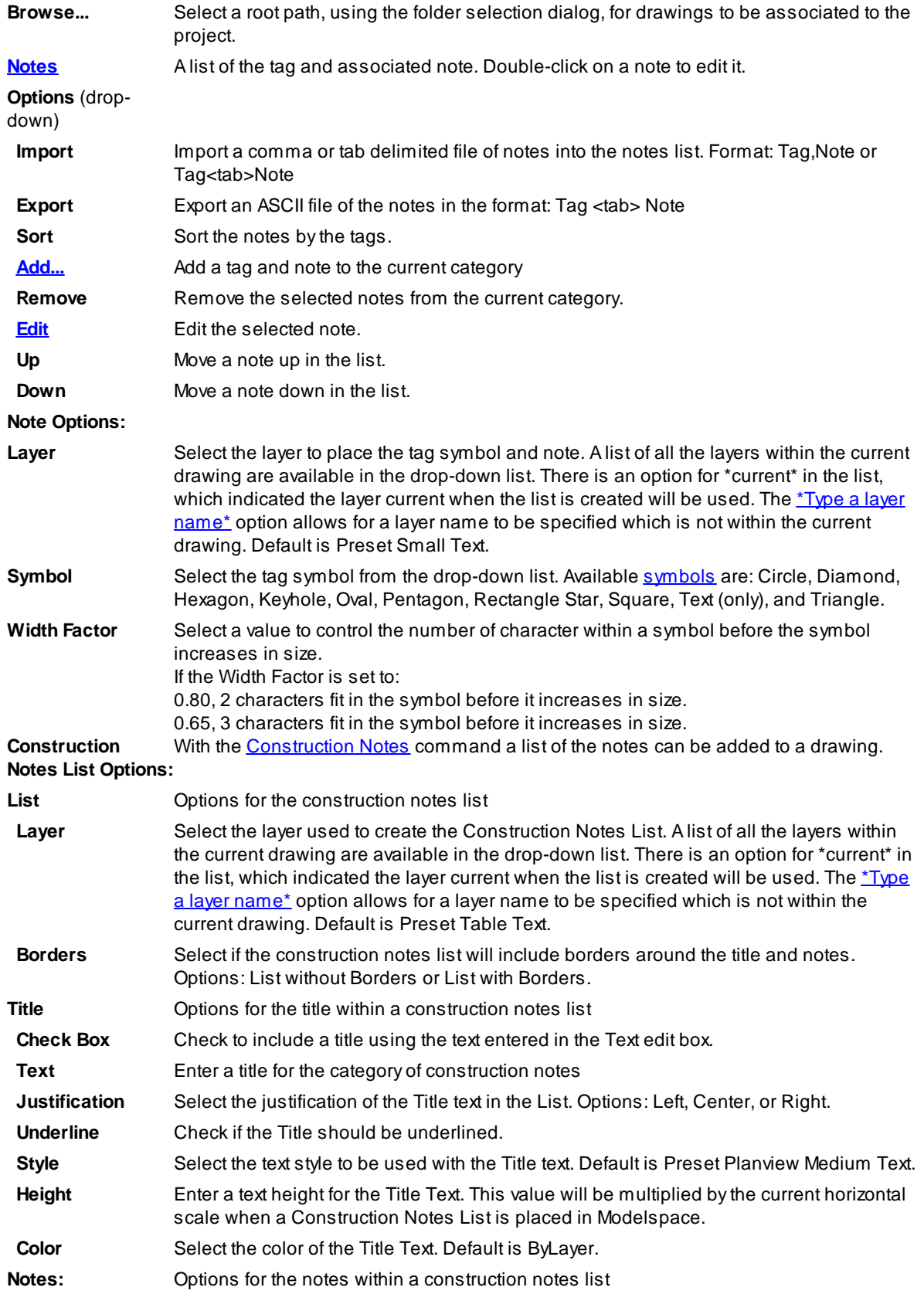

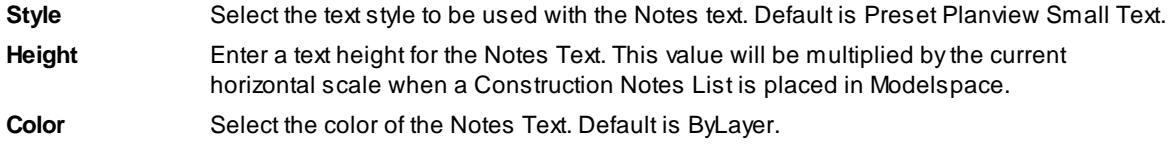

## <span id="page-391-0"></span>**4.7.22.1 New File - Construction Notes**

#### **Create a Construction Notes file (.cnm).**

Note: To create a new construction notes file use the **[Construction](#page-388-0) Note Manager** command.

Select the **New** option from File drop-down list. The Create a new Construction Notes file file dialog appears: Browse to the desired folder. Enter a name construction notes file name. The Construction Notes File Data dialog will appear

#### **Dialog Box**

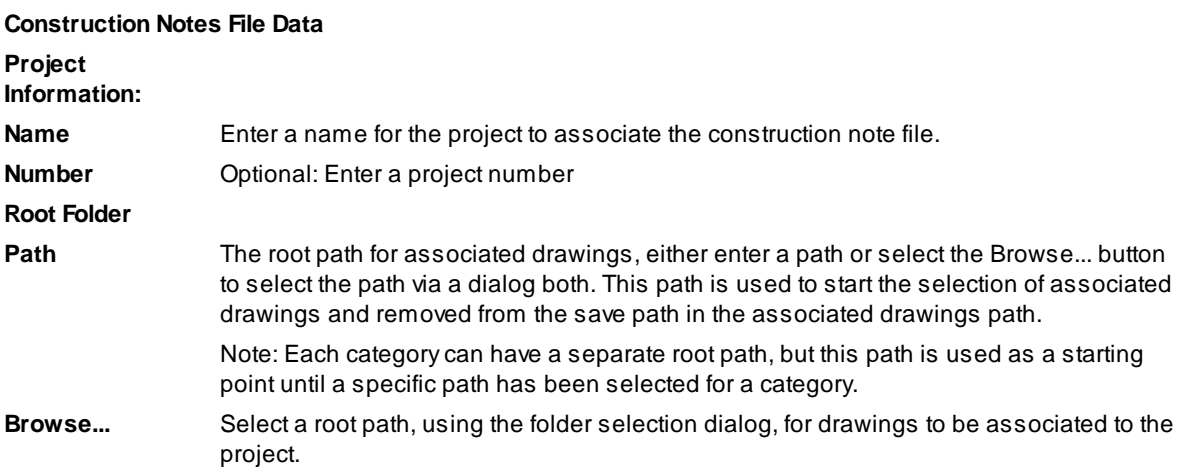

Aconstruction note file is creates with an empty category "Construction Notes". If a root path was entered or selected,

**Warning:** We DO NOT recommend editing this file in a text editor.

The format of a construction note file is as follows:

Any line starting with ";" is a comment line

The starting section [Settings] is the Project Information

For each category in the list, it will be listed on the Categories= line separated by a comma.

Each category will have a [<category>] header, [<category>-Notes] header, and [<category>-Drawings] header section.

The [<category>] header section would be: [Sewer] Under the [<category>] header section are the Tag Symbol and Construction Notes List Options. The [<category>-Notes] header section for Sewer would be: [Sewer-Notes] Under the [<category>-Notes] header will be each note tag and note, prefixed with Note=, and separated by a Tab. The [<category>-Drawings] header section for Sewer would be: [Sewer-Drawings] Under the [<category>-Drawings] header section will be the associated drawings, prefixed with Dwg= and the path and filename. The path may be truncated if the file is found along the Path= value in the [<category>] Path= section. **Example of the Construction Notes file format:** ;This is a SmartDraft Construction Notes File [Settings] Path=L:\21000s\21700\21732.14\CADD\04-ENGR ProjectName=Test Project ProjectNumber=12345 Categories=Sewer,Storm Drain,Water [Sewer] Symbol=Circle SymbolLayer=Preset Small Text LinesOn=0 ListLayer=Preset Table Text TitleOn=1 TitleJust=0 TitleText=CONSTRUCTION NOTES TitleStyle=Preset Planview Medium Text TitleHeight=0.15 TitleColor=ByLayer NoteStyle=Preset Planview Small Text NoteHeight=0.10

NoteColor=ByLayer

Example: For a category of Sewer

Path=L:\21000s\21700\21732.14\CADD\04-ENGR

[Sewer-Notes]

;Notes section format: Note=Tag<tab>Note text

Note=1 SEWER NOTE 1

Note=2 SEWER NOTE 2

Note=3 SEWER NOTE 3

Note=4 SEWER NOTE 4

Note=5 SEWER NOTE 5

Note=6 SEWER NOTE 6

Note=7 SEWER NOTE 7

Note=8 SEWER NOTE 8

[Sewer-Drawings]

;Associated Drawings section format: Dwg=Path and Filename.dwg

Dwg=..\13-Planset-Final\SEWER PLAN 01.dwg

- Dwg=..\13-Planset-Final\SEWER PLAN 02.dwg
- Dwg=..\13-Planset-Final\SEWER PLAN 03.dwg
- Dwg=..\13-Planset-Final\SEWER PLAN 04.dwg
- [Storm Drain]
- Symbol=Diamond
- SymbolLayer=Preset Small Text
- LinesOn=0
- ListLayer=Preset Table Text
- TitleOn=1
- TitleJust=0
- TitleText=CONSTRUCTION NOTES
- TitleStyle=Preset Planview Medium Text
- TitleHeight=0.15
- TitleColor=ByLayer
- NoteStyle=Preset Planview Small Text
- NoteHeight=0.10
- NoteColor=ByLayer
- Path=L:\21000s\21700\21732.14\CADD\04-ENGR
- [Storm Drain-Notes]
- ;Notes section format: Note=Tag<tab>Note text
- Note=1 STORM DRAIN NOTE 1
- Note=2 STORM DRAIN NOTE 2
- Note=3 STORM DRAIN NOTE 3
- [Storm Drain-Drawings]
- ;Associated Drawing section format: Dwg=Path and Filename.dwg
- Dwg=..\13-Planset-Final\STORM DRAIN PLAN & PROFILE 01.dwg
- Dwg=..\13-Planset-Final\STORM DRAIN PLAN & PROFILE 02.dwg
- Dwg=..\13-Planset-Final\STORM DRAIN PLAN & PROFILE 03.dwg
- [Water]
- Symbol=Square
- SymbolLayer=Preset Small Text
- LinesOn=0
- ListLayer=Preset Table Text
- TitleOn=1
- TitleJust=0
- TitleText=CONSTRUCTION NOTES
- TitleStyle=Preset Planview Medium Text
- TitleHeight=0.15
- TitleColor=ByLayer

NoteStyle=Preset Planview Small Text NoteHeight=0.10 NoteColor=ByLayer Path=L:\21000s\21700\21732.14\CADD\04-ENGR [Water-Notes] ;Notes section format: Note=Tag<tab>Note text Note=1 WATER NOTE 1 Note=2 WATER NOTE 2 Note=3 WATER NOTE 3 [Water-Drawings] ;Associated Drawing section format: Dwg=Path and Filename.dwg Dwg=..\13-Planset-Final\WATER PLAN 01.dwg Dwg=..\13-Planset-Final\WATER PLAN 02.dwg

## <span id="page-394-0"></span>**4.7.22.2 Category - Construction Notes**

**A category is collection of tags and notes, tag symbol options, construction notes list options, and associated drawings in the [construction](#page-391-0) notes file.**

To edit the notes and setting of a category use the **[Construction](#page-388-0) Note Manager** command.

Multiple categories are supported in a construction notes files. This allow a single file to support a large **project with multiple disciples.**

**Limitation of multiple categories: Each category much have a unique symbol type.**

New categories can be added to a file ([Add](#page-394-1)), a category's name can be changed ([Rename\)](#page-395-0), a category can be removed from a file, and categories can be imported from other construction notes files ([Import](#page-396-0)).

<span id="page-394-1"></span>4.7.22.2.1 Add Category - Construction Notes

#### **Create a new [Category](#page-394-0) in the current Construction Notes file (.cnm).**

Note: To add a category use the **[Construction](#page-388-0) Note Manager** command.

Select the **Add** option from Category drop-down list. The Add a Category dialog will appear

**Dialog Box Options Add a Category**

**Name** Enter a new category name.

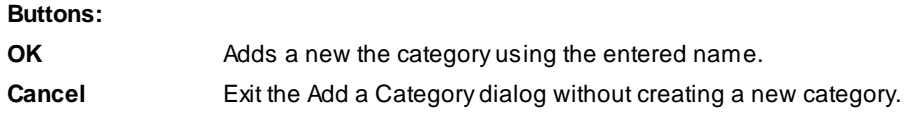

#### <span id="page-395-0"></span>4.7.22.2.2 Rename Category - Construction Notes

## **Rename an existing [Category](#page-394-0) in the current Construction Notes file (.cnm).**

Note: To rename a category use the **[Construction](#page-388-0) Note Manager** command.

Select the **Rename** option from Category drop-down list. The Rename a Category dialog will appear

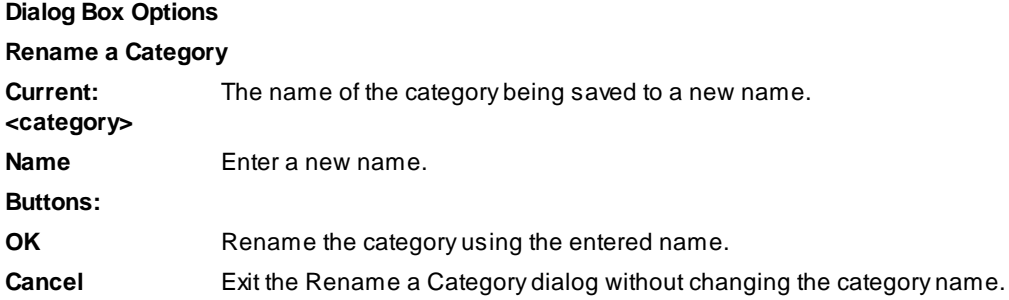

<span id="page-395-1"></span>4.7.22.2.3 Save As Category - Construction Notes

#### Save as copy of the current [Category](#page-394-0) with a new name in the current Construction Notes file (.cnm).

Note: To save a category with a new name use the **[Construction](#page-388-0) Note Manager** command.

Select the **Save As** option from Category drop-down list. The Save As Category Name dialog will appear

### **Dialog Box Options**

#### **Save As Category Name**

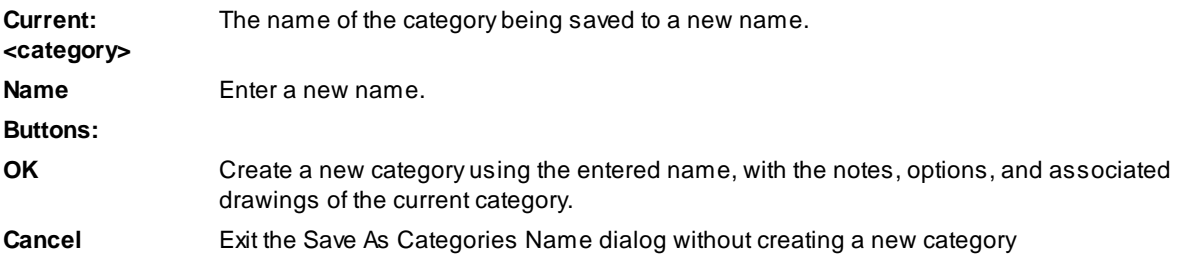
4.7.22.2.4 Import a Category - Construction Notes

**Import [Categories](#page-394-0) into the current Construction Notes file from an existing Construction Notes file (.cnm). With a option to included or excluding the currently associated drawings to the categories.**

**Note:** To import category from an existing construction notes file use the [Construction](#page-388-0) Note Manager command.

Select the **Import** option from Category drop-down list.

Select an existing Construction Notes file (.cnm).

If any categories exist in the selected construction notes file, the Import Categories dialog will appear

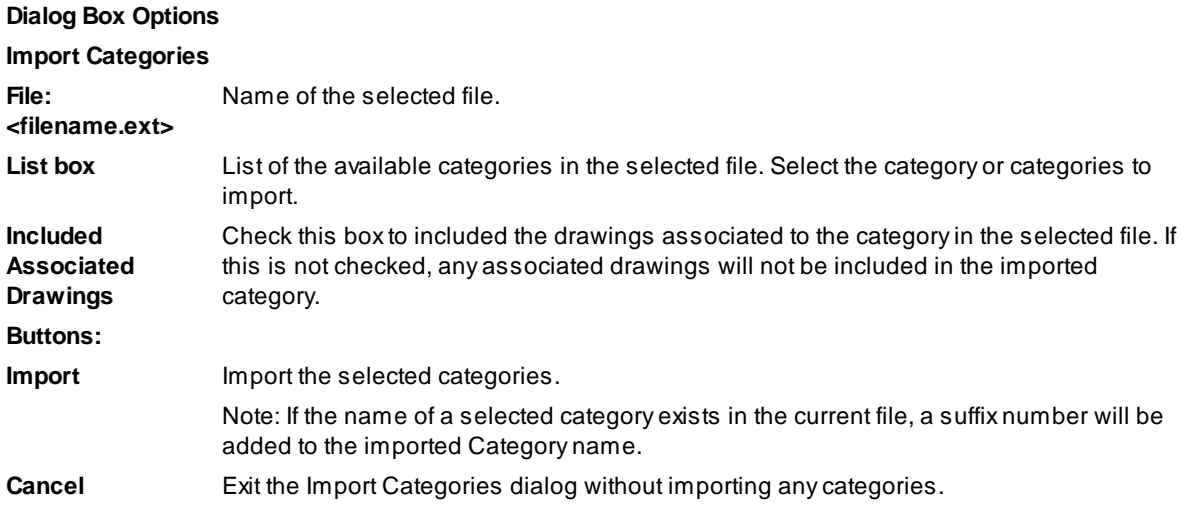

4.7.22.2.5 Add Layer - Construction Notes

#### **Add a layer to the layer list in the current layer Construction Notes file (.cnm).**

The Layer selection options within the [Construction](#page-388-0) Note Manager command list the \*current\*, Preset Small Text, Preset Table Text, all the layer in the current drawing, and an option \*Type a layer name\*.

Select the **\*Type a layer name\*** option from one of the layer drop-down lists. The Enter a Layer Name dialog will appear

### **Dialog Box Options**

# **Enter a Layer Name**

**Name** Enter the layer name. Note: If the layer does not exist when the construction notes list is create, it will be create it with a color of white, and a linetype of continuous unless the name exists in the [SmartDraft](#page-949-0) layer database and those properties will be used. **Buttons: OK** Add the entered layer name to the layer list and set it as the selected layer.

**Cancel** Exit the Enter a Layer Name dialog without adding a new layer to the layer list.

4.7.22.2.6 Add Style - Construction Notes

#### **Add a text style to the style list in the current Construction Notes file (.cnm).**

The a Style selection options within the [Construction](#page-388-0) Note Manager command list the \*current\*, Preset Planview Small Text, Preset Planview Medium Text, all the test styles in the current drawing, and an option \*Type a style name\*.

Select the **\*Type a style name\*** option from one of the style drop-down lists. The Enter a Layer Name dialog will appear

**Dialog Box Options Enter a Style Name Name** Enter the text style name. Note: If the style does not exist when the construction notes list is create, it will prompt the operator to import a style or use the default style. **Buttons: OK** Add the entered style name to the layer list and set it as the selected style. **Cancel** Exit the Enter a Style Name dialog without adding a new style to the style list.

#### <span id="page-397-1"></span>**4.7.22.3 Notes**

#### A construction note consist of a tag which can either be numeric or alphabetic and an associated note.

[Construction](#page-388-0) notes can be edited using the **Construction Note Manager** command. Construction note symbol tags, and notes can be added to drawing using the [Construction](#page-381-0) Notes command.

Multiple notes can be added to a category. There is no limit to number of notes associated to a category. New notes can be added to a file ([Add\)](#page-397-0), a note can be changed [\(Edit](#page-398-0)), a note can be deleted (Remove), and **moved around in the list using the Up and Down buttons.**

<span id="page-397-0"></span>4.7.22.3.1 Add Note - Construction Notes

# **Add a [note](#page-397-1) to the category in the current Construction Notes file (.cnm).** Add a note to the current category using the [Construction](#page-388-0) Note Manager command.

Select the **Add** button from the Construction Notes Manager dialog. The Add a Construction Note dialog will appear

**Dialog Box Options Add a Construction Note Note:**

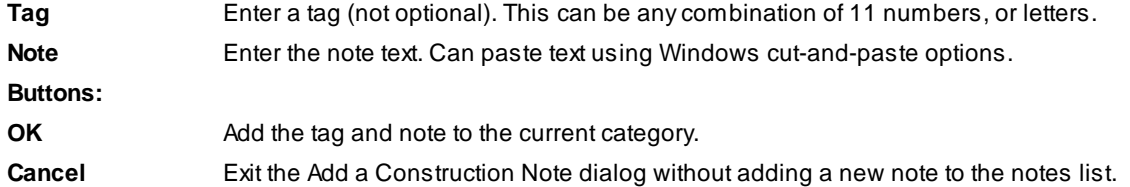

#### <span id="page-398-0"></span>4.7.22.3.2 Edit Note - Construction Notes

# **Edit an existing [note](#page-397-1) within a category of the current Construction Notes file (.cnm).**

Edit an existing note to the current category using the **[Construction](#page-388-0) Note Manager** command.

Select the **Edit** button or double-click a Note in the Notes list from the Construction Notes Manager dialog. The Edit a Construction Note dialog will appear

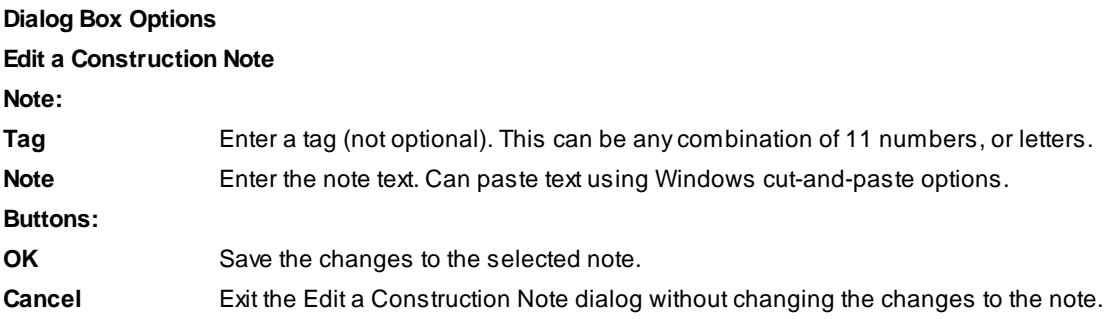

### **4.7.22.4 Drawings**

#### **Manage the associated drawings list of the current category.**

Select the **Drawings** button from the [Construction](#page-388-0) Note Manager command.

The category has its own associated drawing list.

The list of associated drawings is used to update existing construction notes lists in each drawing when using the [List](#page-386-0) button with the **List Options, Type**, set to **Associated Drawings** in the [Construction](#page-381-0) Notes command.

Select the **Drawings** button from Construction Notes Manager. The Associated Drawings dialog will appear

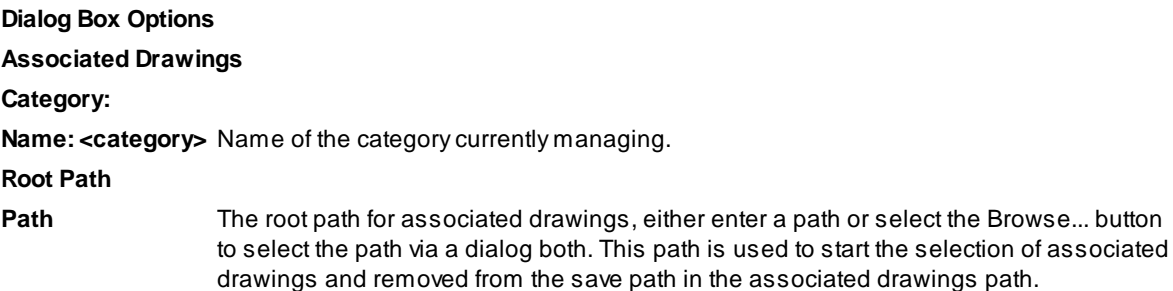

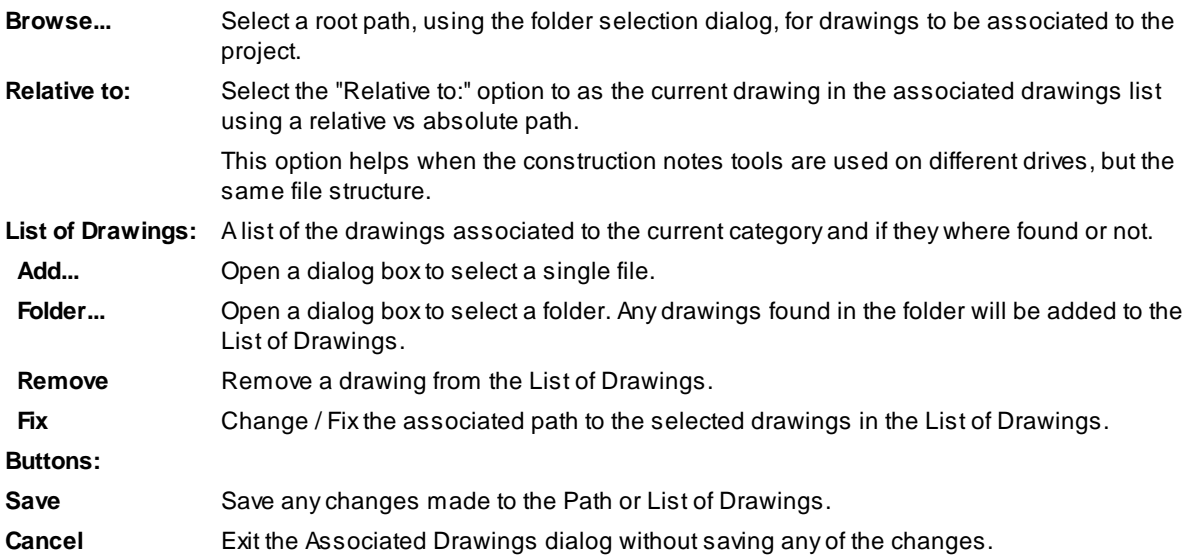

# **4.7.23 Construction Notes File Information**

Get the construction notes files (.cnm) information for a drawing and optionally open the folder of the file.

Note: Use the [Construction](#page-381-0) Notes command to add note tags and or construction note list.

Command entry: **cnf**

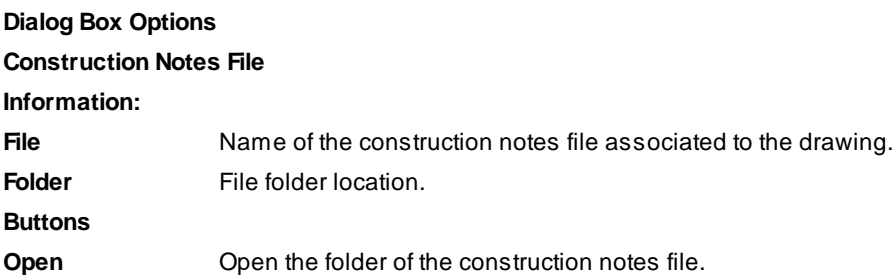

# <span id="page-399-0"></span>**4.7.24 Detail Notes**

### **Create a detail type symbol with optional leader and notes.**

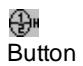

Ribbon: SmartDraft I Labeling panel I Notes drop-down  $\mathbb{Q}^n$  (Lower right corner) Toolbar: Construction Notes Tools on the Labeling Tools: Menu: SmartDraft ▶ Construction Notes

Command entry: **dn**

## **Leader: None**

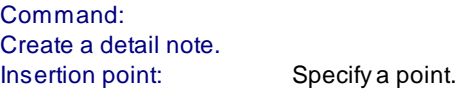

# **Leader: Straight or Arc**

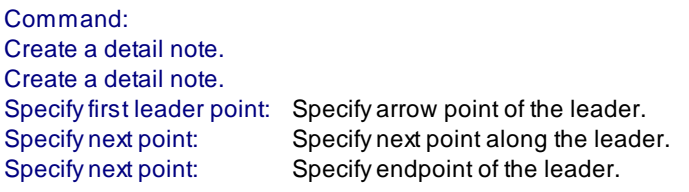

# **Detail Notes Options**

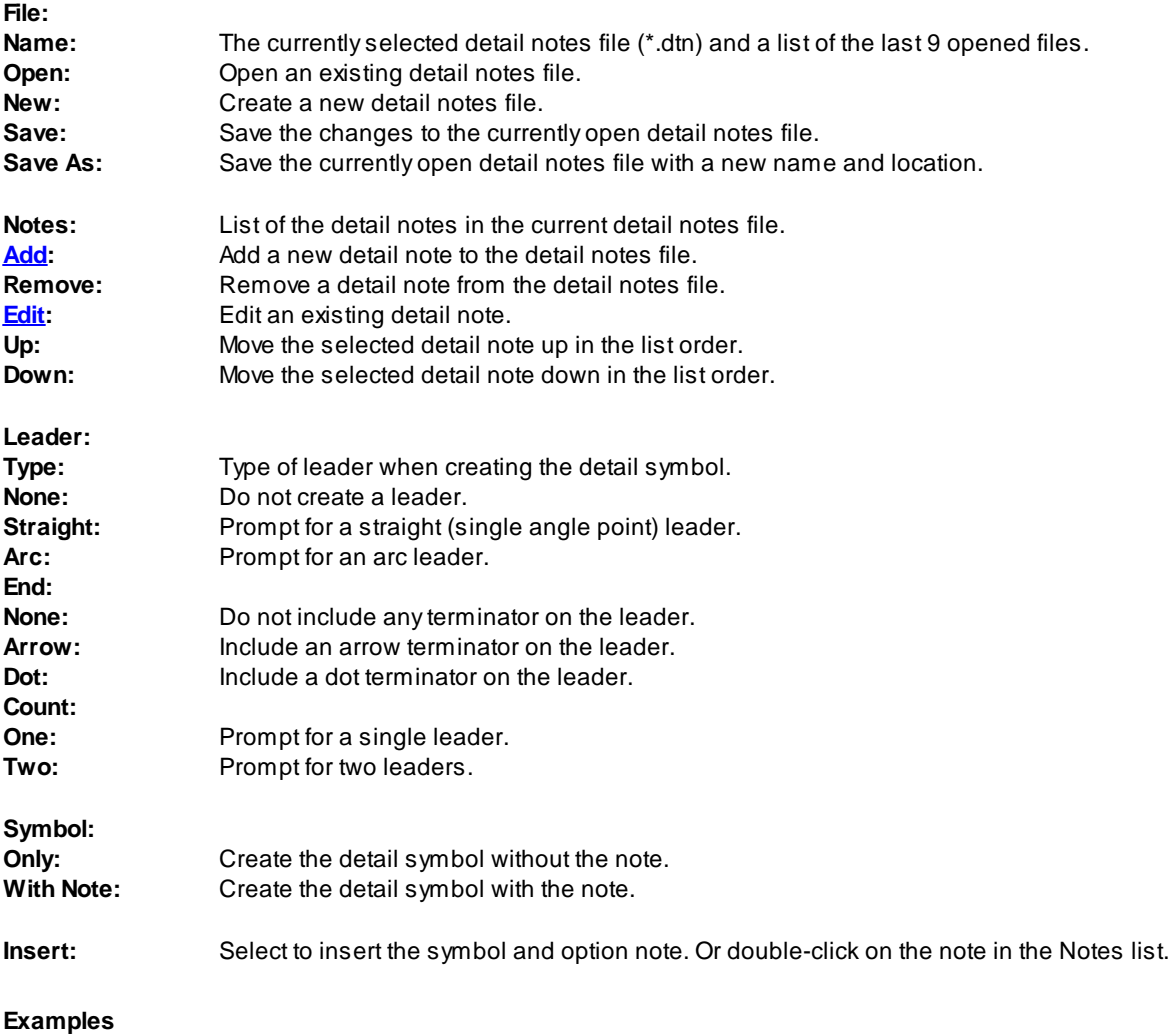

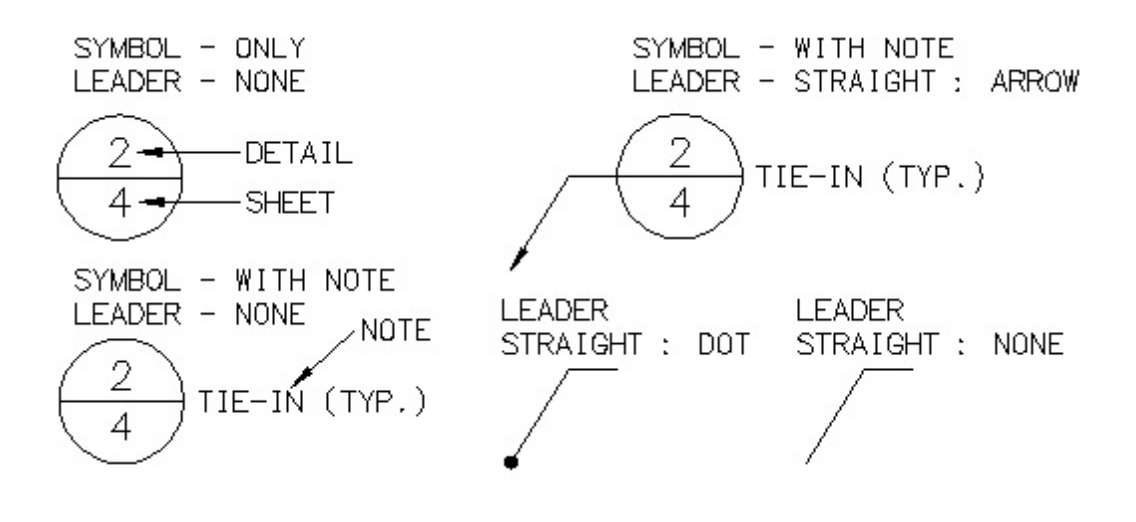

# <span id="page-402-0"></span>**4.7.24.1 Add / Edit a Detail Note**

**Add or edit a [detail](#page-399-0) note**

**Add / Edit Detail Note**

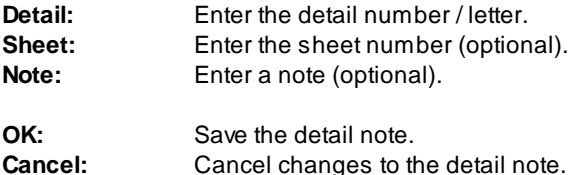

# <span id="page-402-1"></span>**4.7.25 Labeling by Points**

**Create from / to point tags for create a [Labeling](#page-403-0) by Points - Table**

Create tag lines and arcs by selecting from and to point objects.

Note: Once By Points tags are placed, the Labeling by Points - Table command is used to create the table.

# 뿛

Button

 $\%$  Ribbon: SmartDraft  $\blacktriangleright$  Labeling panel  $\blacktriangleright$   $\frac{100}{100}$ Toolbar: Labeling Tools:

Menu: SmartDraft ▶ Labeling ▶ Labeling by Points

Command entry: **lbpt**

### **Line - Select:**

Select start point of line or [Arc/Numbers[/Options](#page-403-1)/Undo]: Select the from / start point object for the line to tag, **A**rc to change to Arc input, **N**umbers to change to entering point numbers, **O**ptions to change options, or **U**ndo to erase last label.

Select end point of arc: Select the to / end point for the line.

### **Arc - Select:**

Select start point of arc or [LIne/Numbers[/Options](#page-403-1)/Undo]: Select the from / start point object for the arc to tag, **LI**ne to change to Line input, **N**umbers to change to entering point numbers, **O**ptions to return to Labeling Options, or **U**ndo to erase last label.

Select end point of arc: Select the to / end point for the arc.

Select radius point of arc: Select the radial point for the arc.

Start to end point selected clockwise? [Yes/No] <Yes>: Indicate the arc direction based on the direction from the from / start point to the to / end point of the arc.

### **Line - Numbers:**

Enter the point numbers for lines (Start,End,End...) or [Arc[/Options](#page-403-1)/Select/Undo]: Select the from / start point object for the line to tag, **A**rc to change to Arc input, **O**ptions to change options, **S**elect change to selecting point object, or **U**ndo to erase last label.

**Note:** Can do multiple line labels with a single enter. Enter a string of point numbers. First one is the start point, the next is the end point. The end point becomes the start point, with the next end point, etc...

### **Arc - Select:**

Enter the point numbers for arc (Start,End,Radius,Direction) or [LIne/[Options/](#page-403-1)Select/Undo]: Select the from / start point object for the arc to tag, **LI**ne to change to Line input, **O**ptions to return to Labeling Options, **S**elect change to selecting point object, or **U**ndo to erse last label.

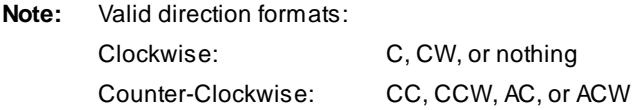

### <span id="page-403-1"></span>**4.7.25.1 Labeling by Points - Options**

**Set the options used with [Labeling](#page-402-1) by Points command.**

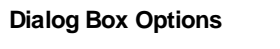

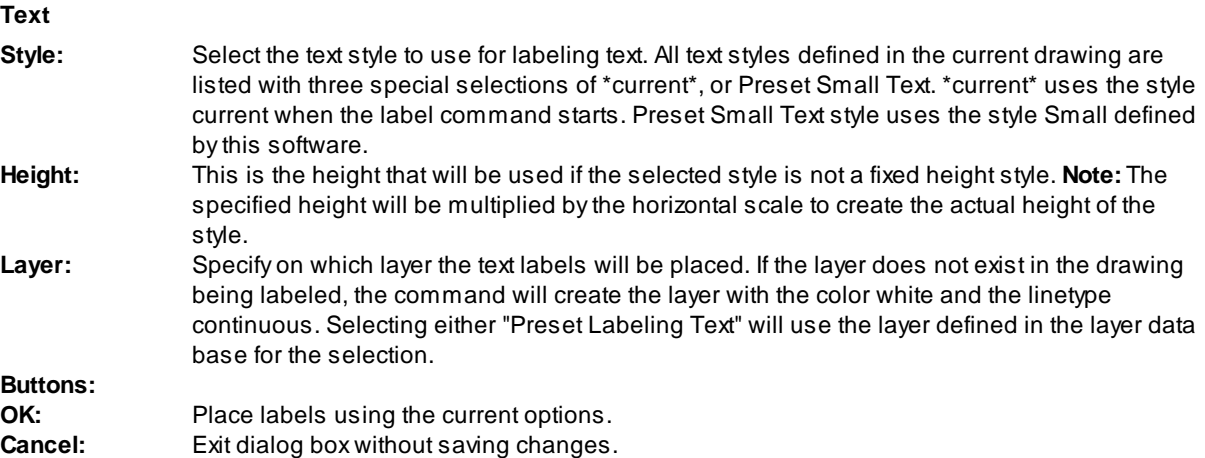

### <span id="page-403-0"></span>**4.7.26 Labeling by Points - Table**

Create a labeling by Points - table using the table options and table style, and tags created by the [Labeling](#page-402-1) **by [Points](#page-402-1) command.**

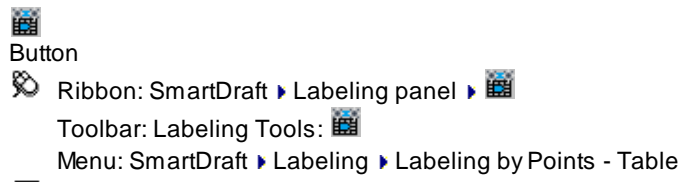

Command entry: **lbptb**

#### **Dialog Box Options**

**Current Style** Adrop-down list of the pre-defined labeling table styles. Specify the desired labeling table style to be used when creating the table. Either a line or arc or combined line

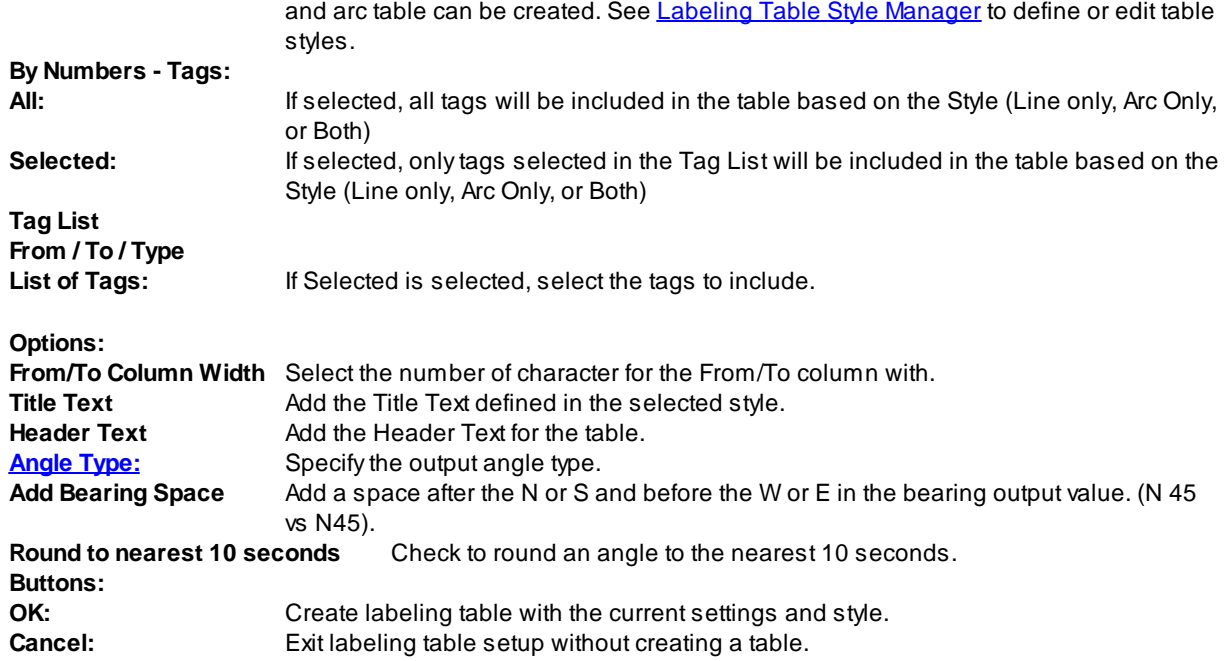

# <span id="page-404-0"></span>**4.8 Layer Panel Tools**

# **4.8.1 Make Layer**

#### **Create a new layer from the layer database.**

Display a dialog box, which provides a way to create layers from the layer [database](#page-949-0) file. The layer database file stores the name, color, and linetype for each layer. The Layers' box lists all the layers that can be created from this command. To create a layer, click on the layer name in the description box. If you select one layer, the layer will be created and/or set current. If you select multiple layers, all layers will be created, and the layer current before the command starts will remain the current layer.

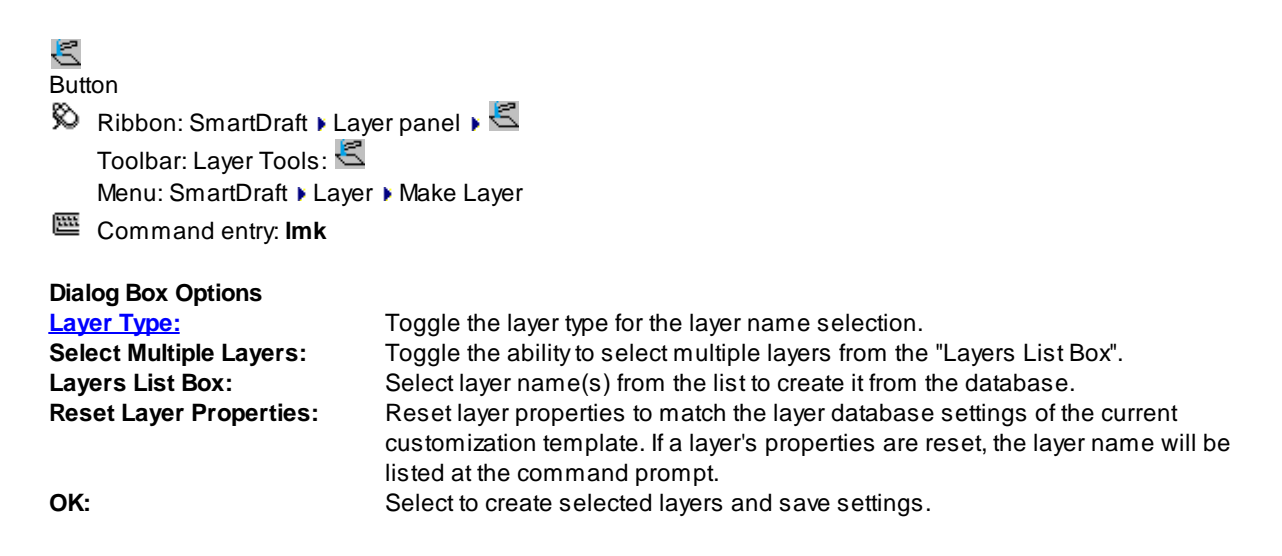

Note: To modify the layers listed in the Make Layers List, use the SmartDraft menu Program Setup P [Customization](#page-126-0) Template Manager.

### **Reset Layer Properties:**

Command:

Reset layer properties to match layers database settings [Yes/No] <No>: Enter **Y**es to process layer in the drawing.

### <span id="page-405-0"></span>**4.8.1.1 Layer Type**

One of three layers which can be created. If there is a "Layer Type" button, it is used to toggle between the layer types.

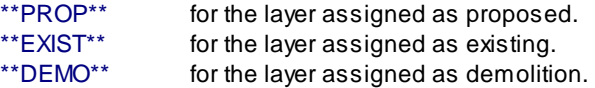

# **4.8.2 Change Layer Type**

When a layer is created by one of the SmartDraft commands, one of three different layers will be created. It will create a proposed, existing, or demolition layer.

ŦΨ Button

Ribbon: SmartDraft Klayer panel Toolbar: Layer Tools:

Command entry: **lty**

Select icon to cycle layer type

Command: Layer type PROPOSED set current. Layer type EXISTING set current. Layer type DEMOLITION set current.

See Make [Layer](#page-404-0) for additional information on layer types.

# **4.8.3 Layer Thaw**

### **Thaw frozen or turn on layers which are off from a dialog box.**

Display a dialog box of the currently frozen or turned off layers. Select the layer(s) you wish to thaw, and turn on, and press OK. Use the Ctrl or Shift key to select multiple layers.

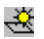

Button Ribbon: SmartDraft Kayer panel K Toolbar: Layer Tools: Menu: SmartDraft I Layer I Thaw Layer

Command entry: **lth**

# **Dialog Box Options**

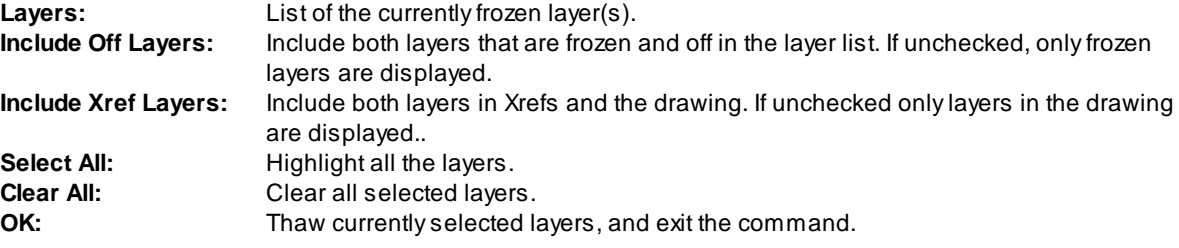

# **4.8.4 Freeze Object or Block Layer**

#### **Freeze an object, block, or Xref layer by selecting it.**

Select an object or object within a block or Xref. The layer of the selected object will be frozen. You can freeze the current layer (except layer 0). If you select an object on the current layer, layer 0 is set current, and the layer is frozen.

Added support for select Civil 3D objects, when a Civil 3D object is supported, a dialog block of the object and component layers will appear. The operator can select the layers to freeze.

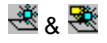

**Button** 

Ribbon: SmartDraft  $\blacktriangleright$  Layer panel  $\blacktriangleright$  Freeze pull-down  $\mathbb{R}$  &  $\mathbb{R}$ Toolbar: Layer Tools: **48** & SmartDraft menu ▶ Layer ▶ Freeze Layer SmartDraft menu Klayer K Freeze Block Layer

Command entry: **lfr**

#### Command:

#### **Objects**

Select object to freeze its layer or [Undo/Block]: Select an object or **B**lock to select object within a block / Xref.

### **Blocks**

Select object within block/Xref to freeze layer or [Undo/Object]: Select an object or **O**bject to select a nonblock / Xref object.

# **4.8.5 Freeze VP Layer**

#### **Freeze a layer in a viewport.**

Freeze layer(s) in a viewport by selecting objects without freezing them in other viewports. This is a modification to the VPLAYER command.

ఖ Ribbon: SmartDraft Kayer panel Kreeze pull-down Menu: SmartDraft KLayer K Freeze VP Layer

### Command:

Select object to freeze in Viewport(s):

Select objects: Select the object(s) of layer(s) to freeze in viewport(s), and press ENTER. Target Viewport [All/Current/Select] <Current>: Specify **ALL** for all viewports, **Select** to select which viewports, or press ENTER for the current viewport only.

# **4.8.6 Freeze VP Block Layer**

### **Freeze block layers independently in a viewport.**

Freeze layers within block or Xref in one VIEWPORT by selecting objects from the graphics screen, without freezing them in other VIEWPORTS. This is a modification to the **VPLAYER** command.

# PX

Ribbon: SmartDraft Kayer panel Kreeze pull-down Menu: SmartDraft KLayer K Freeze VP Block Layer

Command:

Select object Xref/Block layer to freeze in Viewport(s):

Select objects: Select the object(s) of layer(s) to freeze in viewport(s).

Target Viewport [All/Current/Select] <Current>: Specify **ALL** for all viewports, **Select** to select which viewports, or press ENTER for the current viewport only.

# **4.8.7 Change Layer in Viewports**

### **Modify the layer name of objects in a viewport.**

This command adds the current viewports number as a suffix to the layer name of the selected objects. These layers can now be selected using the Freeze VP and Freeze VP Block Layer. These are the same layer names created by Make [Layer](#page-404-0) in the Paperspace Layer Control.

# 囪

Ribbon: SmartDraft  $\blacktriangleright$  Layer panel  $\blacktriangleright$  Freeze pull-down  $\blacksquare$ Menu: SmartDraft KLayer K Change Layer in Viewports

Command: Change Layers in Viewports. Select Objects: Specify the layer name to thaw, and press ENTER.

# **4.8.8 Thaw VP Layer**

### **Thaw layers in a viewport.**

Display a dialog box of the currently VP frozen layers. Select the layer(s) you wish to thaw and press OK. Use the Ctrl or Shift key to select multiple layers.

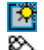

Ribbon: SmartDraft Kayer panel Kreeze pull-down Menu: SmartDraft I Layer I Thaw VP Layer

#### **Dialog Box Options**

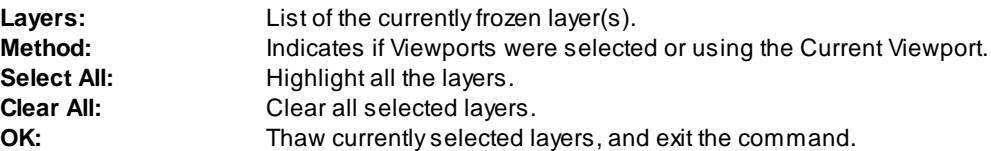

# **4.8.9 Change Layer**

**Modify the layer property of object(s) to the layer property of another object or the current layer.**

Modify the layer property of selected objects to the layer of a selected object on the target layer, the current layer, or selected from a list in a dialog box.

# 理

# Button

Ribbon: SmartDraft Kayer panel K Change pull-down

Toolbar: Layer Tools:

Menu: SmartDraft Kayer KChange Layer

Command entry: **lc**

### Command:

Select objects to change layer.

Select objects: Select objects you want to change to a target layer. Select object on target layer or [Current/Dialog]: Select an object, **C**urrent for the current layer, **D**ialog to select from a list of layers in the drawing, and press ENTER.

### **Dialog Box Options**

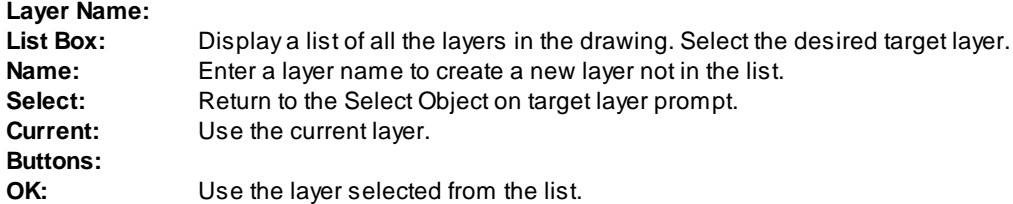

# **4.8.10 Copy to Layer**

**Copy and move selected objects to a layer.**

# श्वे

Button

- Ribbon: SmartDraft Kayer panel Change drop-down  $\frac{8d}{3}$ Toolbar: Layer Tools:  $\frac{23}{24}$ 
	- Menu: SmartDraft I Drawing Tools I Copy to Layer
- Command entry: **cly**

### Command:

Copy and Move selected objects to layer.

Select objects: Select objects to copy.

Select object on target layer or [Current/Dialog] <default>: Select an object for the target layer, **C**urrent for the current layer, or **D**ialog to select the layer from a list of all layers in the drawing.

If you select an object for the layer, the command will prompt you to accept the layer name. Accept target layer "<Layer Name>" [Yes/No]: <Yes>: Enter to accept or **No** to specify a different layer. Specify base point: Specify the base point for the move option or Enter to leave in-place. Specify second point: Specify second point to move copied objects or Enter to leave in-place.

### **Dialog Box Options**

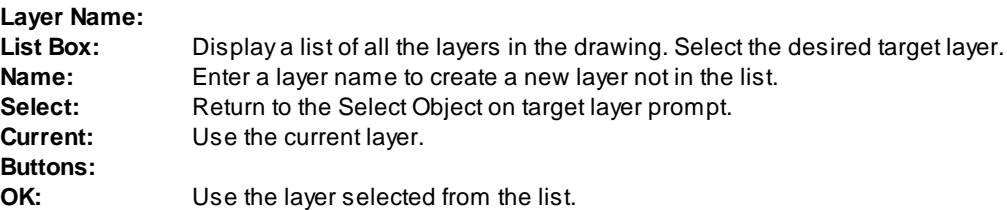

# **4.8.11 Points: Move Object to Current Point Layer**

#### **Move object to the current point layer.**

Change the layer of an object to the point layer currently set by the **Point [Options](#page-551-0)** command.

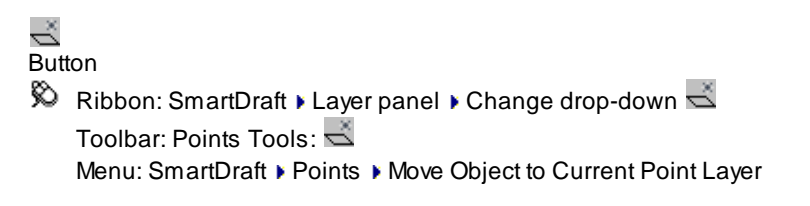

### Command:

Change selected object to current point layer: <*current point layer*>

Select object to change layer or [[Options\]](#page-551-0): Select object to change to the currently set point layer, **O** to change the point options, or press ENTER to end.

# <span id="page-411-1"></span>**4.8.12 Layer Isolate**

**Isolate the layers of one or more selected objects by turning all other layers off.**

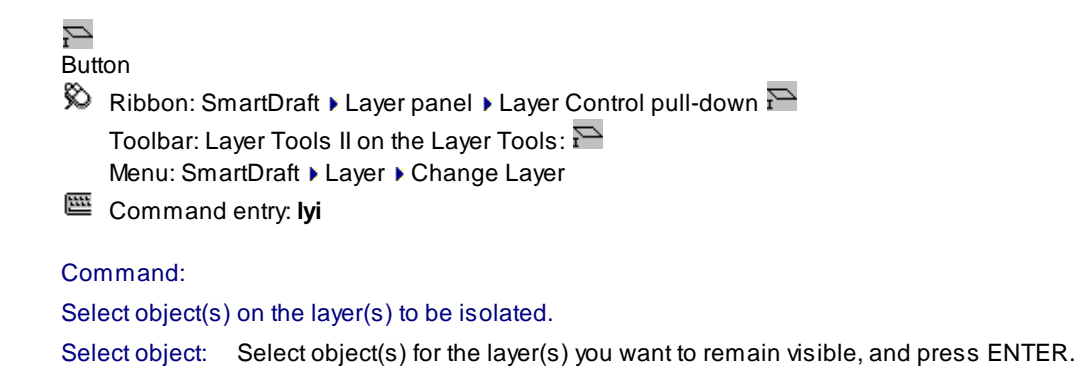

Type "LYR" to restore per isolate layer status. See Layer Isolate [Restore](#page-411-0).

# <span id="page-411-0"></span>**4.8.13 Layer Isolate Restore**

**Restore layer setting to before the isolate layer command use executed. Note:** Layer settings can only be restored within the same editing session of AutoCAD.

#### Ø Button

Ribbon: SmartDraft Kayer panel Kayer Control pull-down Toolbar: Layer Tools II on the Layer Tools:  $\blacktriangle$ Menu: SmartDraft KLayer KRestore after Isolate Layer

Command entry: **lyr**

See Layer [Isolate](#page-411-1) for information on isolating layers.

# **4.8.14 Layer Export**

#### **Export layer setting to a comma delimited file.**

**Note:** Layer settings exported: Name, On/Off, Thawed/Frozen, Color, Linetype, Lineweight, Plot Style Name, Plottable, Description

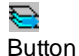

Ribbon: SmartDraft Kayer panel Kayer Control pull-down

Command entry: **lexp**

### **Example file:**

Drawing name: 2014 LAYERS EG.DWG

- 0,On,Thawed,Unlocked,7,Continuous,-3,Color\_7,Plot,
- Defpoints,On,Thawed,Unlocked,7,Continuous,-3,Color\_7,No Plot,
- E-1,On,Thawed,Unlocked,8,Continuous,-3,Color\_8,Plot,EXISTING 1 FOOT CONTOUR INTERVAL
- E-2,On,Thawed,Unlocked,8,Continuous,-3,Color\_8,Plot,EXISTING 2 FOOT CONTOUR INTERVAL
- E-5,On,Thawed,Unlocked,11,Continuous,-3,Color\_11,Plot,EXISTING 5 FOOT CONTOUR INTERVAL
- E-5 TXT,On,Thawed,Unlocked,213,Continuous,-3,Color\_213,Plot,EXISTING 5 FOOT CONTOUR ELEVATION LABEL
- E-10,On,Thawed,Unlocked,11,Continuous,-3,Color\_11,Plot,EXISTING 10 FOOT CONTOUR INTERVAL
- E-10 TXT,On,Thawed,Unlocked,213,Continuous,-3,Color\_213,Plot,EXISTING 1 FOOT CONTOUR ELEVATION LABEL
- E-10 TXT 100,On,Thawed,Unlocked,213,Continuous,-3,Color\_213,Plot,EXISTING 1 FOOT CONTOUR ELEVATION LABEL 100 SCALE
- E-BRUSH,On,Thawed,Unlocked,254,BRUSHLINE,9,Color\_254,Plot,EXISTING BRUSH
- E-DG,On,Thawed,Unlocked,213,HIDDEN3,-3,Color\_213,Plot,EXISTING DECOMPOSED GRANITE EDGE
- E-DIRT RD,On,Thawed,Unlocked,9,DIRT-RD,9,Color\_9,Plot,EXISTING DIRT ROAD
- E-GRID,On,Thawed,Unlocked,1,Continuous,9,Color\_1,Plot,EXISTING PHOTOGRAMMETRY HORZ. CONTROL GRID
- E-HV,On,Thawed,Unlocked,111,Continuous,-3,Color\_111,Plot,HORIZONTAL VERTICAL CONTROL POINT

E-ROCK,On,Thawed,Unlocked,111,HIDDEN3,9,Color\_111,Plot,EXISTING ROCK - BOULDER E-SLOPE,On,Thawed,Unlocked,253,HIDDEN3,-3,Color\_253,Plot,EXISTING SLOPE ARROW E-SPOT,On,Thawed,Unlocked,8,Continuous,9,Color\_8,Plot,EXISTING SPOT ELEVATION E-SWALE,On,Thawed,Unlocked,8,STREAM,-3,Color\_8,Plot,EXISTING EARTHEN SWALE FLOWLINE E-TOPTOE,On,Thawed,Unlocked,9,TOPTOE,-3,Color\_9,Plot,EXISTING TOP OR TOE OF SLOPE E-TREE,On,Thawed,Unlocked,254,Continuous,9,Color\_254,Plot,EXISTING TREE BLOCKS E-TREE LINE,On,Thawed,Unlocked,254,TREELINE,9,Color\_254,Plot,EXISTING TREE CANOPY E-TREE PALM,On,Thawed,Unlocked,254,Continuous,9,Color\_254,Plot,EXISTING PALM TREE BLOCK End of layer list for drawing: 2014 LAYERS EG.DWG

# **4.8.15 Layer Control**

### **Manage layer settings. Save and restore layer configuration settings.**

Create a file of the current status of each layer (i.e., on/off, thawed/frozen, locked/unlocked, color, linetype, and VPLAYER settings). Multiple layer setups can be saved to one file.

Have you ever needed to change layer colors, linetypes, and visibility for viewing and plotting and had to write down the current properties to reset them at a later time? If the answer is "yes", this is a command for you. It writes the current layer properties to a file, so you can restore those properties at a later time.

The command begins by looking for a ".lay" file with the current drawing's name. If it does not locate one, the Layer Control file dialog box will appear. This dialog box allows you to select any existing \*.lay file or begin a new one. The default file name is the drawing name with a .lay extension.

#### Ø Button

© Ribbon: SmartDraft ▶ Layer panel ▶ Layer Control pull-down Toolbar: Layer Tools II on the Layer Tools: Menu: SmartDraft ▶ Layer ▶ Layer Control

### **Dialog Box Options**

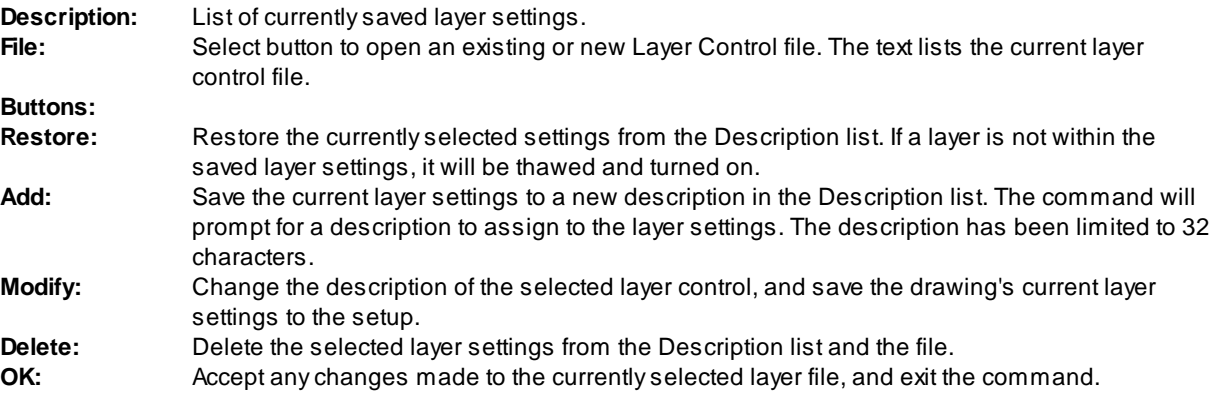

**Note:** Layer settings using the VPLAYER command, will only be restored if TILEMODE is set to 0.

# **4.8.16 Layer Rename**

**Rename a layer of a selected object.**

# $\mathbf{R}$

Button

- Ribbon: SmartDraft Kayer panel Kayer Control pull-down  $\nabla$ **R** Toolbar: Layer Tools II on the Layer Tools:  $\n **R**\n$ Menu: SmartDraft ▶ Layer ▶ Rename Layer
- Command entry: **lrn**

Command: Rename a layer of selected object. Select object: Select object on the layer to rename.

#### **Dialog Box Options**

**New layer name:** Enter a new layer name for selected object, and press the OK button.

# **4.8.17 Erase Objects on Layer**

### **Delete all the objects on selected layers.**

All objects will be erased from layer(s) of selected objects. To remove the layer name from the layer list, use the PURGE command.

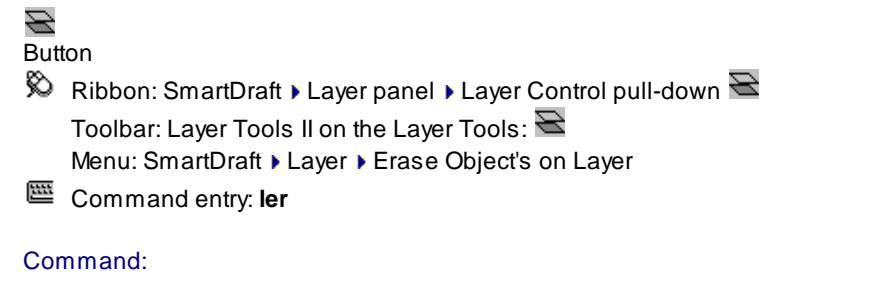

Select object on layers to erase. Select objects: Select object(s) on the layer(s) to erase all objects on the layer(s), and press ENTER.

# **4.8.18 ID Layer**

#### **Inquire layer name of selected object.**

The name of the layer is displayed at the Command entry. Added support for select Civil 3D objects, now will also list the component layers if the object is supported.

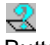

Button

Ribbon: SmartDraft  $\blacktriangleright$  Layer panel  $\blacktriangleright$  Layer Inquiry pull-down  $\mathbb{R}$ Toolbar: Layer Tools II on the Layer Tools:  $\mathbb{R}$ Menu: SmartDraft Klayer KID Layer

Command entry: **lwt**

### Command:

Select object on layer in question: Select object to inquire layer name, and press ENTER.

### **Output:**

Layer of selected object is: CL

#### **Example when selecting a Civil 3D surface:**

Layer of selected Civil 3D object is: BLDG, Component layers: Major: Maj, Minor: Min, Boundary: Bdy

# **4.8.19 ID Block Layer**

**Inquire layer name of selected object within a block or Xref.**

ID Block Layer displays the layer name of selected object, which is inside of a block or Xref. The name of the layer is displayed at the Command entry.

Added support for select Civil 3D objects, now will also list the component layers if the object is supported.

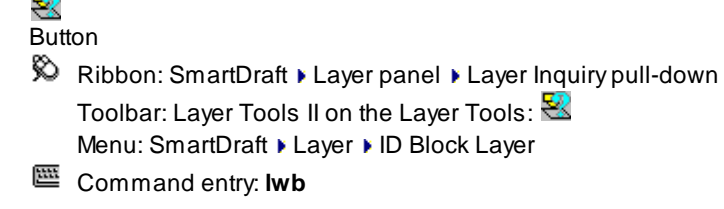

### Command:

Select object on layer in question: Select an object to inquire layer name.

### **Output:**

Layer of selected nested object is: ROW

#### **Example when selecting a Civil 3D surface:**

Layer of selected Civil 3D object is: BLDG, Component layers: Major: Maj, Minor: Min, Boundary: Bdy

# **4.8.20 Layer change adding Prefix/Suffix**

### **Modify the layer property of an object adding a prefix or suffix.**

If the layer does not exist, it will be created with color white, and linetype equal to the linetype of the layer of the selected object.

翌

Button Command entry: **lyps**

#### Command:

Select object to add <prefix/suffix> to layer. Select object or [Addition/Type]: Select object or Addition to change the prefix/suffix text, or Type to toggle between prefix and suffix

#### **Addition**

"Enter <prefix/suffix> text <default>: Enter prefix or suffix text.

# **4.8.21 Layer Color Conversion**

#### **Convert colors of layers, objects, and objects in blocks to a new color.**

Convert colors of layers from one setup to another, of objects that have a color property, and of blocks that have objects within them that have a color property, using a color conversion file.

**EDU** Command entry: **cv** (dialog box version) Command entry: **cv2** (Command entry version)

#### **Dialog box version:**

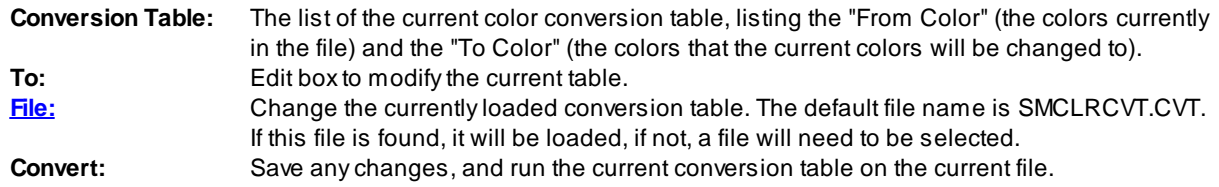

### **Command entry version:**

Command:

Color conversion file: <current conversion file>

Process file or [\[File](#page-416-0)/Yes/No] <Yes>: Enter **F**ile to change to a different conversion file, or press ENTER to process current drawing using the current conversion file.

### <span id="page-416-0"></span>**4.8.21.1 Color conversion file**

The conversion file is a standard text (ASCII) file. It is formatted in two columns with 1 - 255 lines. First column The color number to convert from (1 - 255). Second column (starting at 5th character of the row). The color number to be converted to.

The file extension should be \*.CVT.

#### **Example**

- 1 15
- 2 12
- 3 3
- 4 7
- ...

# <span id="page-416-1"></span>**4.9 Layout Panel Tools**

# **4.9.1 Block Tools**

### **4.9.1.1 Block and Detail Manager**

Block and Detail Management (formerlyBKeeper)

The Block and Detail [Manager](#page-426-0) provides a tool to efficiently organize, share, and insert your blocks and details (block).

The Block and Detail [Category](#page-429-0) File Manager provides an interface to create and modify the category files used by the Block and Detail Manager.

The Block and Detail Manager is a simple solution for managing AutoCAD blocks. This command can simplify your AutoCAD drafting and increase efficiency by standardizing your block library.

With the Block and Detail Manager you can:

- ·Categorize your block library.
- ·Display a list of your blocks with a slide.
- ·Associate a description to a block.
- ·Support Visibility Property of Dynamic Blocks.
- ·Insert your block into the drawing.
- ·Insert as a block or Xref.
- ·Insert your block multiple times.
- ·Insert your block exploded.
- ·Insert with a preset horizontal scale, or enter one.
- ·Insert with a preset rotation angle, or enter one.
- ·Insert your block on one or three Layer [Types.](#page-405-0)
- ·Assign layers and their properties (e.g., color and linetype) from the layer [database.](#page-949-0)
- ·Quick search the categories by name and description.
- ·Use SmartDraft Block and Detail Manager [Menu](#page-424-0) tools to access the Block Manager and category files from your company's custom menu.

The Block and Detail Manager uses two types of Category Files (\*.BKL) to organize your block library. The  $BKEEPER.BKL$  stores the Category File names and the individual  $\leq$ Category $>$ .BKL files.

#### <span id="page-417-0"></span>4.9.1.1.1 BKEEPER.BKL

#### **The Bkeeper.bkl category list file**

During installation, the default BKEEPER.BKL and individual Category files are placed in the <installation folder>\bkeeper.

Due to file rights in Windows Vista and Windows 7, the installed Block and Detail Manager files are copied to:

Windows XP: All Users\SmartDraft\Bkeeper

Windows Vista/7: ProgramData\SmartDraft\BKeeper

But the files can be stored anywhere on the network.

Multiple libraries of Category files to manage symbols for various departments, office locations, agencies, etc. Each symbol's Category file library is placed into separate folders for each BKEEPER.BKL file and its corresponding Category files.

- · The BKEEPER.BKL file stores the names of the individual Category files.
- · The BKEEPER.BKL file is the associated <Category>.BKL files listed within it and must be stored in the same folder.
- · The <Category>.BKL file name is not to exceed 57 characters (dialog box display limitation).
- · The first character of the individual <Category>.BKL files will be capitalized.
- · The "BKEEPER" name is reserved by the command as a special category file.
- · The "Search..." name is reserved by the command as a special category.
- · The symbols listed in the individual <Category>.BKL files can be located anywhere on the network, even across a WAN.
- · The slide files of the symbols listed in the <Category>.BKL file are stored in the same folder as the specified block.

The Current Path listed at the top of the dialog box indicates where the Block and Detail Tool search for the BKEEPER.BKL and individual Category files is located.

Obviously, there can only be one BKEEPER.BKL master list per folder. If the Block and Detail Manager is configured to have multiple BKEEPER.BKL files, the operator may have to change the path to access the various BKEEPER.BKL files.

Example of the BKEEPER.BKL file

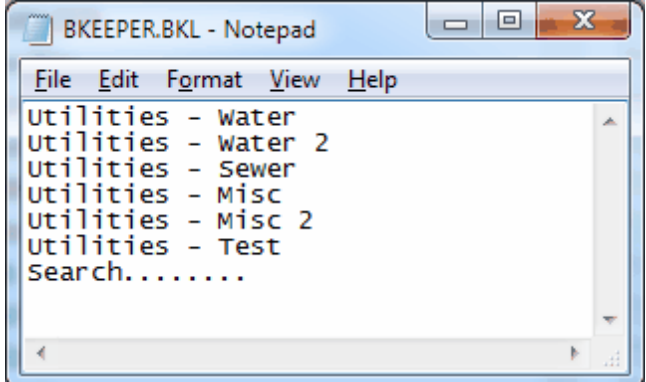

# **Adding a Category file to BKEEPER.BKL**

- · From the Block and Detail Category File Manager command, select **Add** from the Category Files section.
- · Enter the category file name for the list (maximum of 57 characters), and select **OK**.

See [Category](#page-419-0) Files for information and setup.

<span id="page-419-0"></span>4.9.1.1.2 Category Files

Category files are used by the **Block and Detail [Manager](#page-426-0)** to organize and associate additional information with a block.

These files can be created and modified using the Block and Detail [Category](#page-429-0) File Manager.

# **Category file**

Acategory file is a "|" (vertical bar) delimited file with multiple fields.

The fields specify various data and options used by the Block and Details Manager.

These files can be created and modified using the Block and Detail [Category](#page-429-0) File Manager.

See Add and [Add+](#page-431-0) for information on adding symbols using the Block and Detail [Category](#page-429-0) File Manager.

The category files can also be edited with a text edit but be careful to follow the format below, or the **[Block](#page-426-0) and** Detail [Manager](#page-426-0) will have unpredictable results.

# **Category file (<category>.BKL) fields**

The screen shot below shows an example of a <category>.BKL file.

The format for these 'named list' files is:

**Block path & name | Description | Layer | Horizontal Scale | Rotation Angle | Single / Multiple insertion | Insert / Xref | Exploded / Not | Display Attribute Dialog | Visibility State**

#### **Block name**

Enter a valid drawing name with the DWG extension, and also include the drive and path. If the drive and path are excluded, the drawing file must exist in the current [Customization](#page-918-0) Template Folder. A portion of the drive and path may contain a string variable which can be associated to a folder path defined in the **[BKEEPER.INI](#page-434-0)** file.

#### **Description field option**

Enter any description up to 40 characters, including space (dialog box display limitation). You may not use the "|" character in any description, as this character is reserved for delimiting the fields in this file.

#### **Layer field options**

- Can use a valid layer name (hard coding) or the Layer [Database](#page-949-0) Index of the Layer Database.
- When a layer name is used: If it does not exist in the drawing but exists in the Layer [Database](#page-949-0), the layer will be created with the specified properties in the SmartDraft layer database. Otherwise, it will be created with color white and linetype Continuous.
- · The reserved word <CURRENT> can be used in the layer field to specify the current layer will be used when the command starts. It can be used for any of the three layers.
- · In the layer field, either one, two, or three layers can be specified.
- If only one layer is specified, it will be used for all three Layer [Types](#page-405-0).
- · To specify two or three layers, separate the layers by the "/" (forward slash) character.

Examples:

WAT **ONE IS A SET UPPER UPPER 1999** One layer. This layer name will be used by all three Layer [Types](#page-405-0).

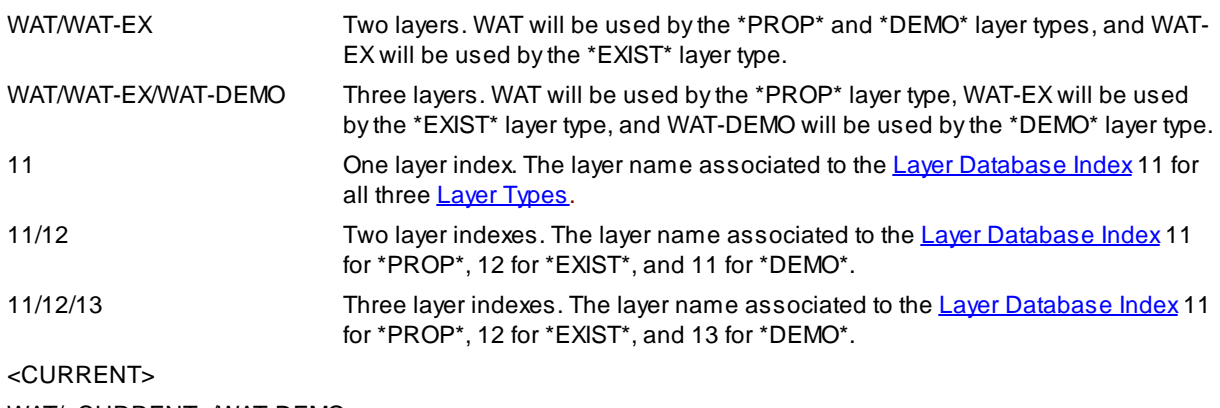

WAT/<CURRENT>/WAT-DEMO

### **Horizontal Scale options**

- · The horizontal scale field can be used to specify a fixed scale (1), the current horizontal scale (HS), or to specify an on-screen scale (at the command prompt).
- · If not specified, the default is current horizontal scale in Modelspace or a Viewport, and 1 in Paperspace.

#### Example

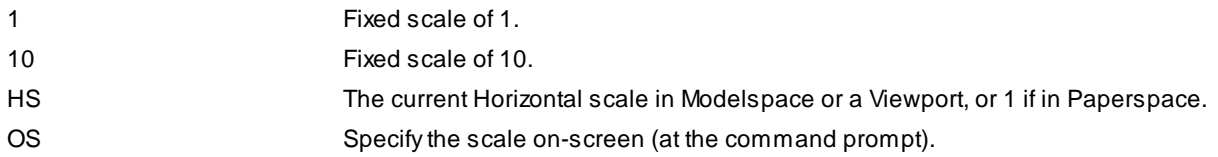

### **Rotation Angle options**

- · The rotation angle field can be used to specify a fixed rotation angle in degrees (90), specify on-screen, or be horizontal to screen at the current View Twist
- · If not specified, the default is OS.

### Example

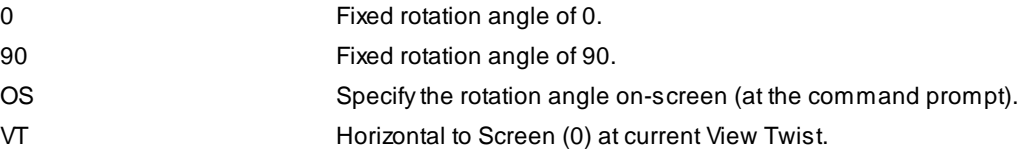

### **Single / Multiple insertion options**

- · The single / multiple insertion field can specify if the Multiple option is toggled on.
- · If not specified, the Multiple toggle option is not changed.

#### Example

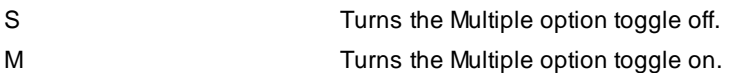

### **Insert / Xref options**

- · The Insert / Xref field can specify if the Block Manager is going to insert the block as a block or Xref.
- · If not specified, the default is I (insert).

#### Example

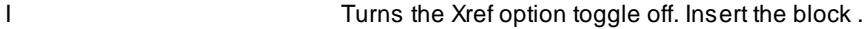

X Turns the Xref option toggle on. Xref the block.

#### **Explode options**

- · The Explode field can specify if the insert block will be exploded. Note: Will not explode an Xref.
- · If not specified, the default is N.

#### Example

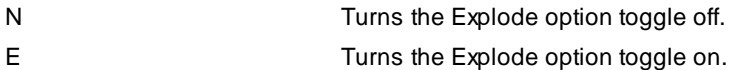

#### **Display Attribute Dialog**

- · The DisplayAttribute Dialog field can specify if the Attribute Edit Dialog will appear after the block is inserted. Does not work on an Xref.
- · If not specified, the default is D.

#### Example

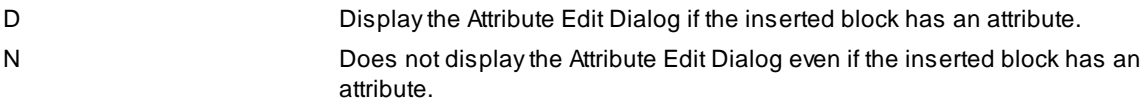

#### **Visibility State**

If the block is an AutoCAD Dynamic Block with a Visibility property, a visibility state can be associated to the block.

- · The format of this field is the visibility state property name (default Visibility) and the visibility state name separated by a colon ":" This field is case sensitive.
- · If not specified, the default is "".

#### **Example:**

The "|" block is added as a delimiter to separate the possible fields.

All the block names have a Variable for a portion of the path.

The first four blocks use the same dynamic block with a visibility state specified.

```
;Block Name Description LayerProp/LayerExist/LayerDemo Scale Rotation Angle Single/Multip<sup>-</sup><br>SDMISC\Detail_Bubble.dwg Detail Bubble 55/55/55 HS VT S I N D<br>SDMISC\Section_Bubble.dwg Section Bubble (Up) 55/55/55 HS VT S I N
```
<span id="page-422-0"></span>There are various options the CADD Manager or Network Administrator can set to customize the use of the **Block and Detail Manager.**

# **Default Values and Block and Detail Manager Path file**

The following Defaults for BKEEPER are stored in the BKEEPER.DFT file, located in the current Customization Template folder:

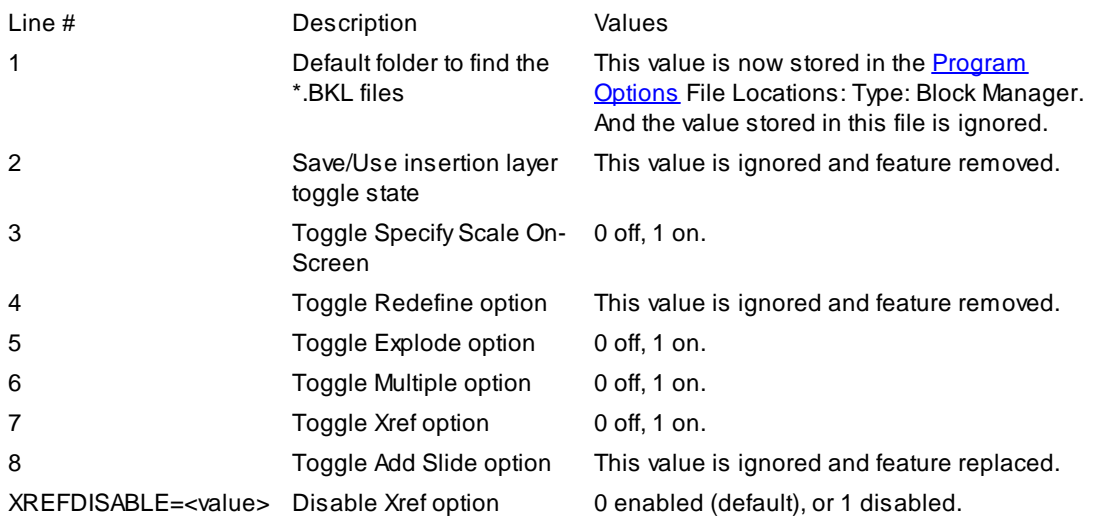

Any line of the file starting with the ";" character is considered a comment

Note: Values for lines 1, 2, 4, and 8 will be ignored but will remain in the file so the old file will work with the new code.

Values for lines 3, 5, 6, and 7 are the default values for these options in the Block and Detail Manager if the values have not been set in the category file for the specific block being selected. XREFDISABLE= is an option added in SmartDraft version 9.x to disable the Xref option, even if set in the category file.

# **Fixed Path**

The path to the default Block and Detail Manager category file ([BKEEPER.BKL](#page-417-0)) can be fixed.

If a path value is set to the variable \$CV\_BKEEPER\_PATH, the Block and Detail Manager will use the specified path only and disable the Change Path button.

One option to set this variable in the ACADDOC.LSP file is by adding a line:

(SETQ \$CV\_BKEEPER\_PATH <path>) where <path> is a valid folder path. e.g. "\\\\<servername>\\blocks\\"

Remember to place quotations around the path and to use double backslashes "\\" or a single forward slash "/" as the path delimiter.

If your organization needs the option to change the path, do not set a value for this variable.

# **Folder Rights**

The Network Administrator can restrict rights to changes in the Block and Detail Manager Category File ([BKEEPER.BKL\)](#page-417-0) list and the individual blocks listed in the <Category>.BKL file.

**Note:** The operator will still have access to view and insert blocks from the various categories**.**

If the Network Administrator restricts the rights to modify the contents of the folder these files are within, various buttons and options on the Block and Detail Category File Manager dialog box will be disabled.

# **Slides**

The Block and Detail Manager displays a slide of the selected block, if a slide file (\*.SLD) is found in the same folder.

The Block and Detail [Category](#page-429-0) File Manager makes a strong effort to automatically create slides that give the operator a large preview of each block in the Block and Detail Manager library.

Aslide of the selected block cannot be created if the operator does not have rights to create a file in the folder.

If you are not pleased with the slide generated, you may create your own using AutoCAD's MSLIDE command.

#### <span id="page-424-0"></span>4.9.1.1.4 Menu tools

Special AutoLISP functions have been created so the CADD [Manager](#page-426-0) can start the **Block and Detail Manager** tool from a ribbon, icon, or pull-down menu item.

Before using any of these functions, first load the RACBKEEP.VLXfile **(IF(NOT SM\_BKEEP) (SM:LWPREN "RACBKEEP"))**

Start the **Block and Detail [Manager](#page-426-0)** with a specified category file displayed.

#### **(SM\_BKEEP path categoryfile)**

#### path

Astring containing a complete path. Slashes (/) and backslashes (\) are accepted as folder delimiters. UNC paths can be used.

#### categoryfile

Astring containing the exact file name without the path or extension. Case sensitive. The category file must exist in the path provided. If it does not exist, the first one listed in the BKEEPER.BKL file in the path provided will be listed.

No Return Value

**Example:** (SM\_BKEEP "C:\\Program Files\\SmartDraft\\Traffic" "Arrows")

Insert a block using the associated properties stored in the specified category file. The command prompt options will be the same as those using the dialog interface of the **Block and Detail [Manager](#page-426-0)** tool.

#### **(SM\_BKEEPBNM path categoryfile blockname)**

#### path

Astring containing a complete path. Slashes (/) and backslashes (\) are accepted as folder delimiters. UNC paths can be used.

#### categoryfile

Astring containing the exact file name without the path or extension. Case sensitive. The category file must exist in the path provided. If it does not exist, the first one listed in the BKEEPER.BKL file in the path provided will be listed.

#### blockname

Astring containing the block name without the path or extension of the block within the specified category file.

No Return Value

**Example:** (SM\_BKEEPBNM "C:\\Program Files\\SmartDraft\\Traffic" "Arrows" TC-I10")

### **Suggestion**

When adding the path value for the above functions in the menu, use an AutoLISP variable. Set the value of the AutoLISP variable in your menu "MNL" file. This way, if you have to move the BKEEPER.BKL and Category.BKL files, you'll only have to update the variable versus editing the menu file (CUI or CUIX).

**Example:**

In your <menu filename>.mnl add (SETQ SMPATH "C:\\Program Files\\SmartDraft\\Traffic")

(SM\_BKEEPBNM SMPATH "Arrows" TC-I10")

<span id="page-426-0"></span>4.9.1.1.5 Block and Detail Manager

#### **Organize, share, and insert blocks and details efficiently.**

See **Block and Detail Manager [Overview](#page-416-1)** for additional information.

See Block and Detail [Category](#page-429-0) File Manager for information on setting up the data files used by this command.

**Note:** By default, the Block and Detail Manager ignores the AutoCAD settings, INSUNITS, INSUNITSDEFSOURCE, and INSUNITSDEFTARGET, when inserting blocks or Xrefs. To enable the option to use the AutoCAD settings, INSUNITS, INSUNITSDEFSOURCE, and INSUNITSDEFTARGET, use the User [Options](#page-123-0).

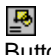

# **Button**

<sup>®</sup>Ribbon: SmartDraft ▶ Layout panel ▶ Block drop-down Toolbar: Block Tools on the Layout Tools Menu: SmartDraft > Drawing Tools > Block and Detail Manager

Command entry: **bk**

#### **Dialog Box Options**

### **Block and Detail Manger**

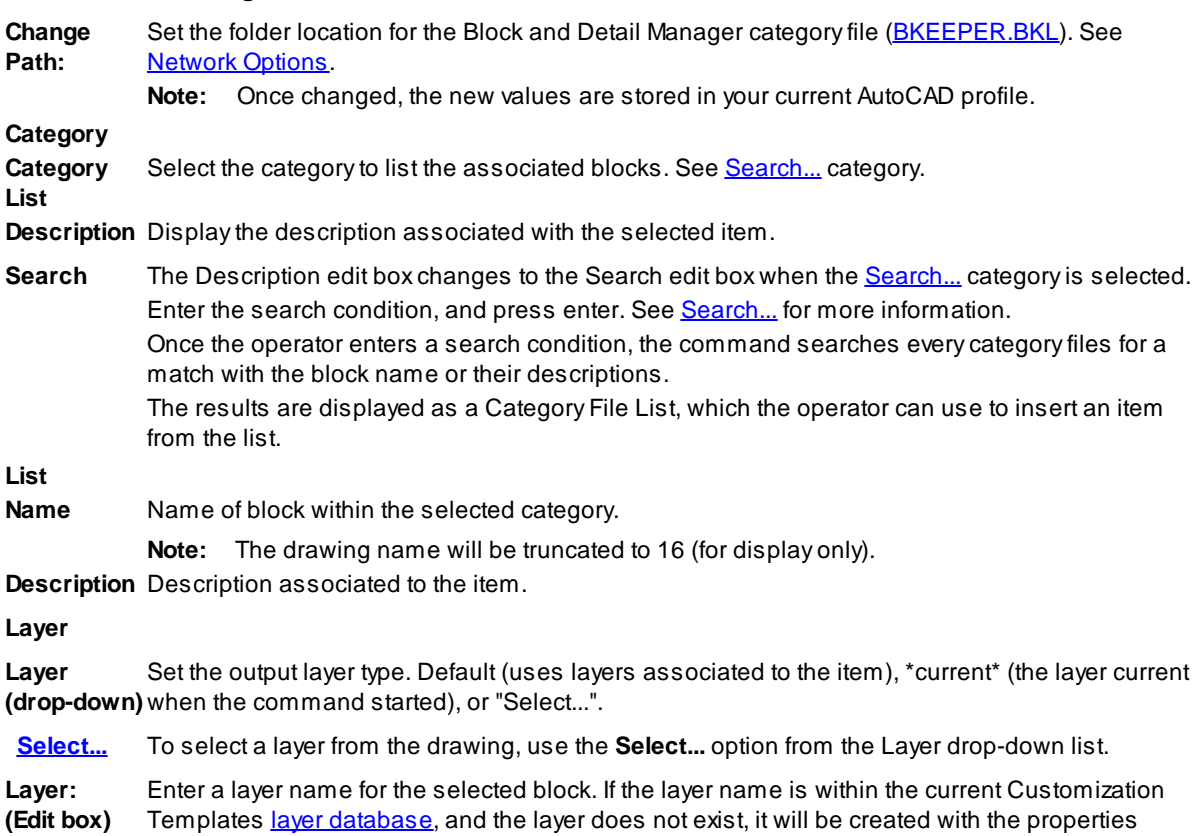

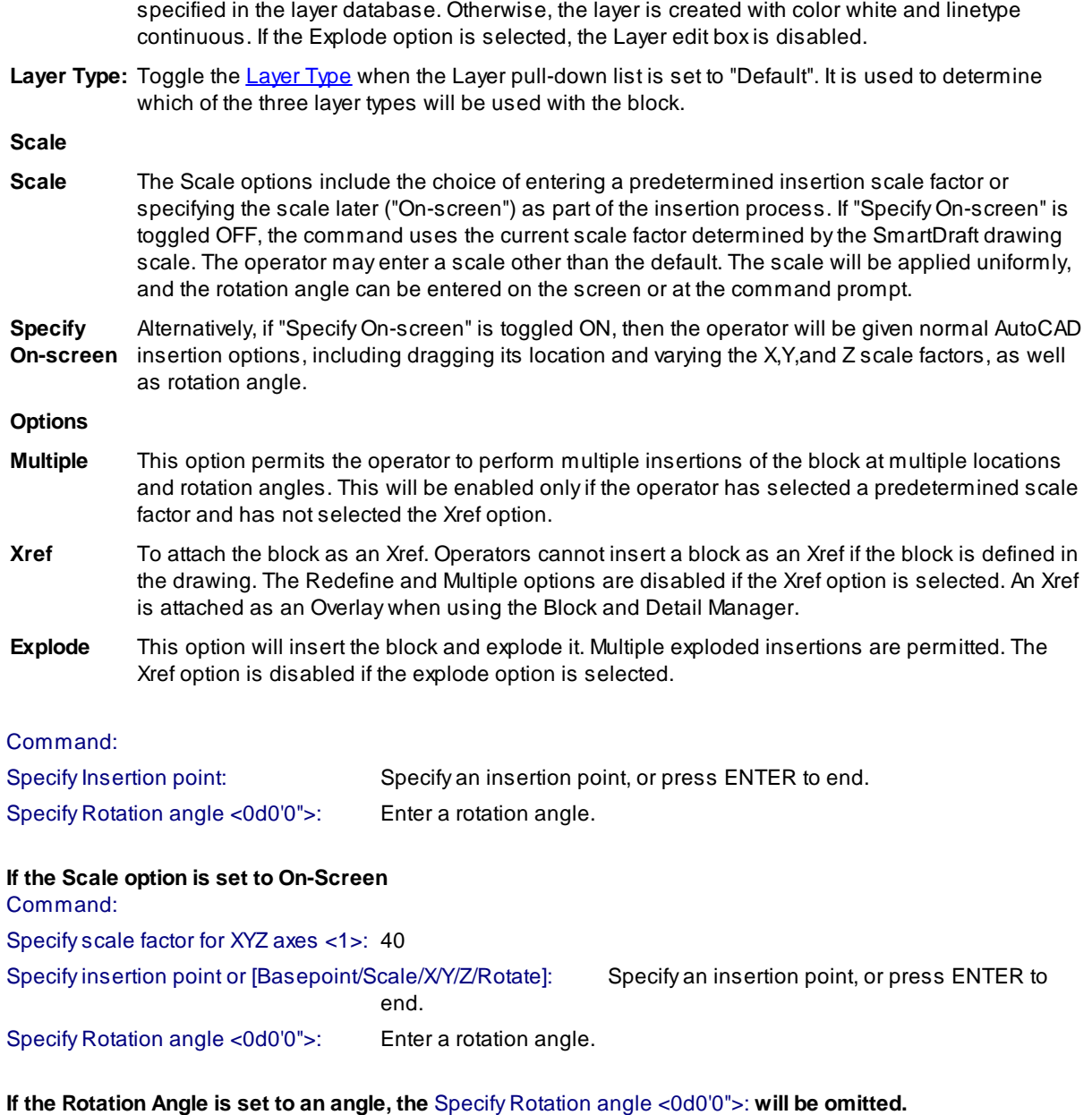

<span id="page-427-0"></span>4.9.1.1.5.1 Searching

### **Search the Name and Description fields of all the Category files, and create a Search.BKL Category File List.**

The Search... Category option can be used to search through the content of all the Category Files listed in the Category section.

You can now use a special unique list item named "Search........" to search through the contents of all the lists for entries that contain the search criteria in either their name or description.

When the operator selects the **Search...** category, the Description edit box changes to the Search edit box.

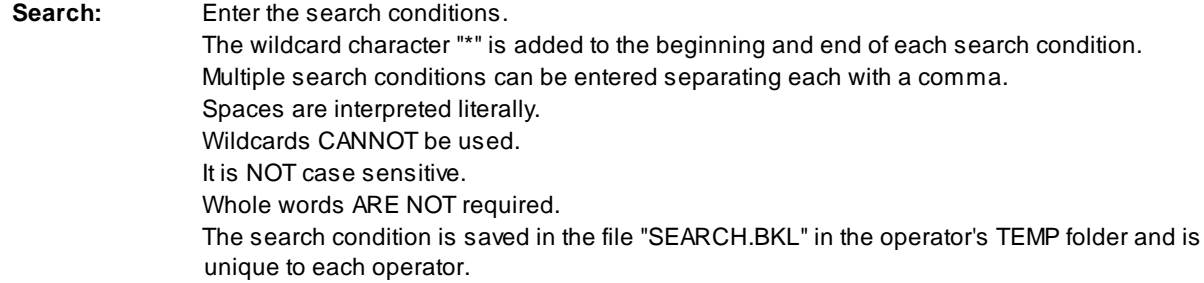

### <span id="page-428-0"></span>4.9.1.1.5.2 Select Layer

### **Select a layer from a list of layers in the drawing (excluding Xref layers).**

When the layer drop-down option is set to "Select...", all layers in the drawing matching the layer FILTER, excluding Xref layers, appear in a dialog box, allowing the operator to pick the desired layer from the list, or type it in. You may use the layer FILTER edit box to focus on layer names that match the filter, making it easier to find the desired layer. Refer to filters in your AutoCAD reference manual. If you enter a layer name that does not exist, the layer will be created whenever you insert the file by picking the OK button. The command will prevent you from entering invalid layer names.

#### **Dialog Box Options**

# **Select Layer**

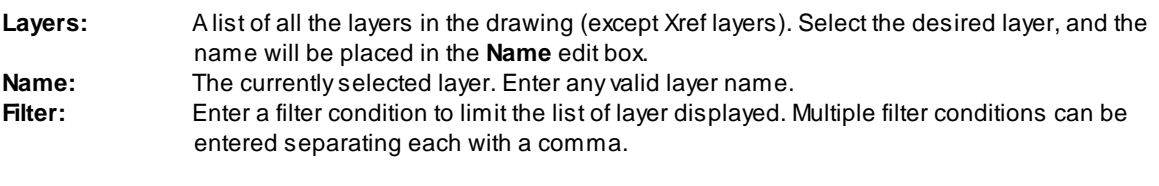

**Cancel** Selecting cancel will cancel the selection of a layer and reset the Layer option to Default.

<span id="page-429-0"></span>4.9.1.1.6 Block and Detail Category File Manager

**Create, and modify the [BKEEPER.BKL](#page-417-0) and [category](#page-419-0) files used with the Block and Detail [Manager](#page-426-0) block management command.**

# Command

- $\hat{\mathbb{R}}$  Ribbon: SmartDraft  $\blacktriangleright$  Layout panel  $\blacktriangleright$   $\blacksquare$
- Toolbar: Block Tools on the Layout Tools
- Command entry: **bkm**

# **Dialog Box Options**

# **Block and Detail Category Manager**

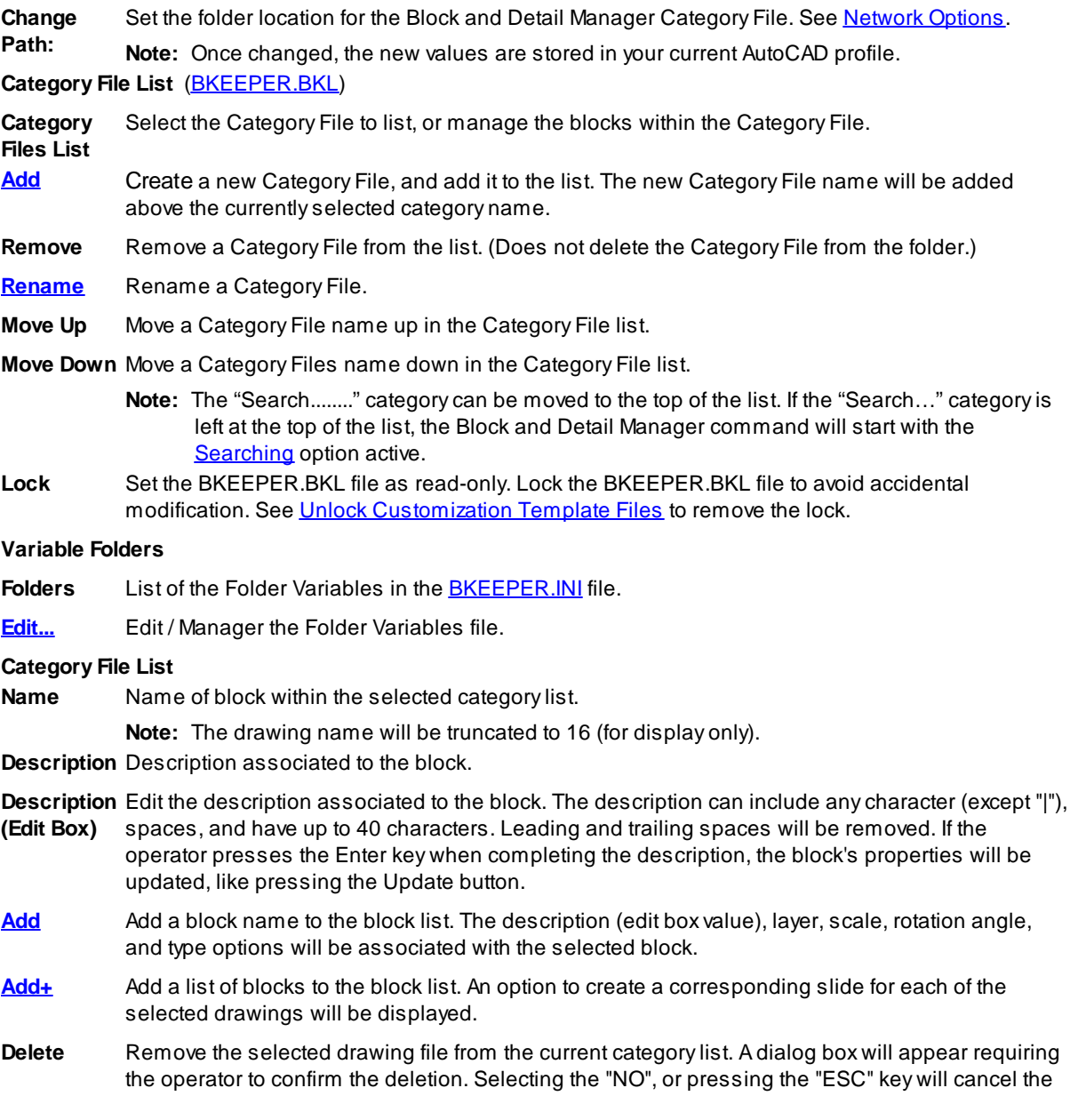

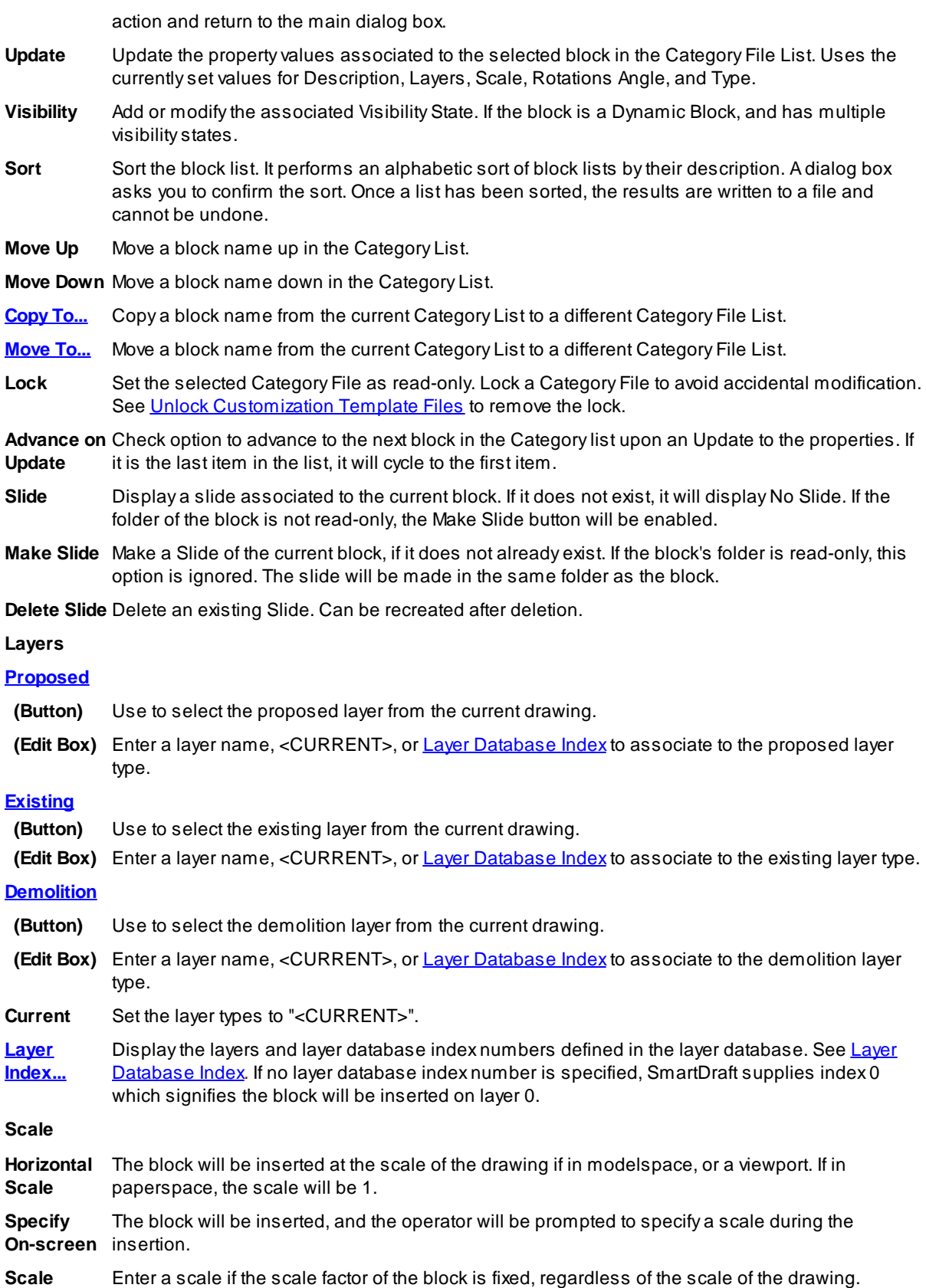

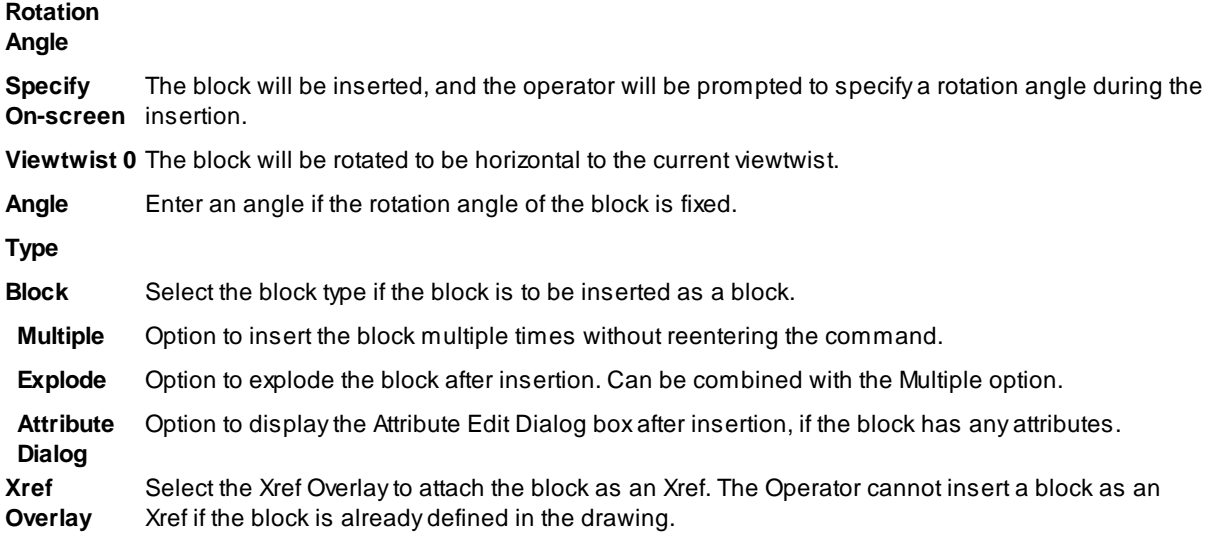

<span id="page-431-1"></span>4.9.1.1.6.1 Add Category

#### **Add a Category File to the current BEEKER.BKL.**

The new Category File name will be added above the currently selected category name in the list.

There are two ways to enter the Category File:

- 1. Select it from a file selection dialog; or
- 2. Type the name.

When you select the Add button from the Category Files section of the dialog box, the Select Category File dialog will appear.

- · Select an existing Category FIle (\*.bkl); or
- · Select the Cancel button to enter a Category File name.

Manually type a new category file name:

- · The Add New Category File dialog box appears;
- · Type a name value (name cannot be BKEEPER, SEARCH, or a name already in the list); and
- Select OK.

#### <span id="page-431-0"></span>4.9.1.1.6.2 Add Block and Add+ Blocks

### **Add: Add a single block to a Category file one at a time.**

- Start **Block and Detail [Category](#page-429-0) File Manager**.
- · Select the Category name.
- · Set the layer options. Three layer types can be set.
- · Set the desired scale type and scale.
- · Set the desired rotation type and angle.
- Set Block or Xref.
- · If Block, set the individual block options.
- · Select the **Add** button in the Category File List section.
- · Browse, and select the desired drawing from a folder.
- · Enter a description value.
- · If the block is a dynamic block with VisibilityStates.
- · Select the **Search** button to list the VisibilityStates; and
- Select the desired Visibility State.
- · Select **OK** to accept the description and VisibilityState.
- · If the selected drawing's folder is not read-only, a prompt to create a slide will appear.

#### **Add+: Add multiple blocks from a single folder to a Category File**

- Start **Block and Detail [Category](#page-429-0) File Manager**.
- · Select the Category name.
- · Set the layer options. Three layer types can be set.
- · Set the desired scale type and scale.
- · Set the desired rotation type and angle.
- Set Block or Xref.
- · If Block, set the individual block options.
- · Select the **Add+** button in the Category File List section.
- · Browse, and select the desired drawings from a folder.
- · The default description will be the file name without the extension.
- · The default visibility state is set to "" (None). Use the **Visibility** button in the main dialog to set.
- · If the selected drawing folder is not read-only, a prompt to create slides will appear.

#### **Slide creation hints**

- · AutoCAD cannot read a Slide file from a folder with either "(" or ")" in the path.
- · To better center the block in the slide, reshape the drawing screen area into a square, then start the command.

#### 4.9.1.1.6.3 Rename

#### **Rename an existing category list.**

There are a few character restrictions to ensure that file names are valid and to prevent internal formatting errors.

Category names can be mixed case, contain spaces, and be up to 57 characters long (a dialog limitation only). The first character will be automatically capitalized to aid in legibility. Leading and trailing spaces are always removed.

Since the "Delete List" option deletes only the list name from the master BKEEPER.BKL file, and not the <list name>.BKL file itself, it's often possible that a .BKL file will exist that matches the intended new list name. In this situation, there are three (3) possibilities:

- If there is no <old name>.BKL file (the list is empty), then there is no warning, and the existing <new name>.BKL file will be used to fill in the contents of the renamed list.
- If there is an <old name>.BKL and no <new name>.BKL, the <old name>.BKL will be renamed to <new name>.BKL.
- If there is an <old name>.BKL file and a <new name>.BKL, the operator will be given the choice to replace the <new name>.BKL with the contents of the <old name>.BKL, or use the contents of the <new name>.BKL. In either case, the <old name>.BKL will remain.

**Note:** You cannot rename a category list to a name already in the list.

4.9.1.1.6.4 Copy To...

#### **Copy a block and the associated properties to another Category File list.**

Adialog with a list of the Category files listed in the BKEEPER.BKL will appear.

#### **Select Target Category File**

**Category Files** Select a category file to copy the selected block.

## 4.9.1.1.6.5 Move To...

#### **Move a block and the associated properties to another Category File list.**

Adialog with a list of the Category files listed in the BKEEPER.BKL will appear.

#### **Select Target Category File**

**Category Files** Select a category file as the target to move the selected block.

4.9.1.1.6.6 Folder Variables Manager

#### **Edit / Manage the Folder Variables file ([BKEEPER.INI\)](#page-434-0).**

Access from the **Edit...** button in the Block and Detail [Category](#page-429-0) File Manager.

#### **Dialog Box Options**

**Folder Variables** List of existing Variables associated to a folder path.

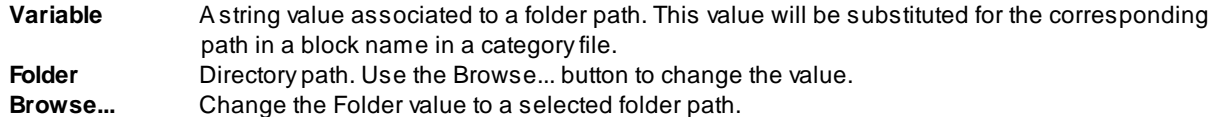

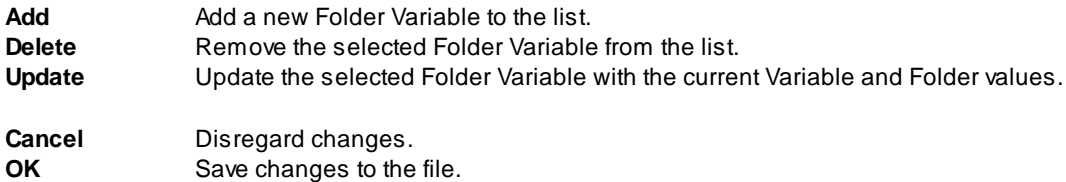

<span id="page-434-0"></span>Large, multiple office organizations, may share the same blocks, but may not share the same drive or root path. The BKeeper.ini file allows a variable to be associated to a portion of a drive and folder path of the block name. This allows the manager of the Category Files to manage blocks at various offices.

The BKeeper.ini is saved in the same folder as the **[BKEEPER.BKL](#page-417-0)** file. Make sure you have the correct path set before creating or editing the BKeeper.ini file.

This file is used by the Block and Detail Manager and Block and Detail Category Manager.

The values inside the BKeeper.ini file, replace the Variable with the Folder (folder path) in a drawing value in a category file.

The file format is: Variable=Folder The Variable is converted to uppercase

Example:

Value in the BKEEPER.INI file: SMUTIL=U:\BLOCKS\UTIL Block name in category file: SMUTIL\SD-HM.DWG

Convert to: U:\BLOCKS\UTIL\SD-HM.DWG

# **4.9.1.2 Block Scale**

#### **Enlarge, reduce, and rotate selected blocks.**

The same value will be applied to the X, Y, and Z scale factors. The insertion point of each block remains the same.

# 屬

**Button** 

Ribbon: SmartDraft Kayout panel Kelock Tools drop-down Toolbar: Block Tools on the Layout Tools

Menu: SmartDraft ▶ Drawing Tools ▶ Scale Blocks

Command entry: **bsc**

# Command:

Scale blocks about the insertion point.

Select objects: Select the blocks to rescale, and press ENTER.

Enter scale factor or [Reference/Absolute]: Enter a scale factor, **R**eference to specify a reference and new length, or **A**bsolute to enter a new scale.

Specify angle to rotate blocks <0>: Specify an angle to rotate the blocks. This angle will be added to the existing angle of the selected blocks.

#### **Reference:**

Specify reference length <1>: Enter the reference length.

Specify new length: Enter a new length.

Specify angle to rotate blocks <0>: Specify an angle to rotate the blocks. This angle will be added to the existing angle of the selected blocks.

# **Absolute:**

Enter the absolute scale: Enter the new scale for all selected blocks.

Specify angle to rotate blocks <0>: Specify an angle to rotate the blocks. This angle will be added to the existing angle of the selected blocks.

# **4.9.1.3 Block (Text) Rotate**

#### **Rotate blocks or text strings holding the insertion point.**

Rotate blocks or text strings using the insertion point as the base point. The blocks or text can be rotated a given angle counter-clockwise, or an absolute angle relative to the easterly direction being 0 and the angle entered measured in a counter-clockwise direction.

# n

Button

Ribbon: SmartDraft Klayout panel KBlock Tools drop-down Toolbar: Block Tools on the Layout Tools

Menu: SmartDraft ▶ Drawing Tools ▶ Rotate Blocks (Text)

Command entry: **brt**

# Command:

Rotate blocks and text about the insertion point.

Select objects: Select the blocks and text to rotate, and press ENTER.

Specify rotation angle or [Absolute]: Specify a rotation angle or **A**bsolute to enter an angle relative to 0.

## If **A**bsolute:

Specify absolute angle for all objects: Specify a rotation angle.

# **4.9.1.4 Block Count**

# **Count all or the selected blocks within the drawing.**

Count all the inserted blocks in a drawing by selecting a specific area or all of the blocks.

**Note:** Supports dynamic blocks. Each dynamic block is listed by block name and the current visibility property separated by a colon.

# ł.

Button

Ribbon: SmartDraft Kayout panel KBlock Tools drop-down Toolbar: Block Tools on the Lavout Tools  $^1\overline{\text{C}}$ Menu: SmartDraft Drawing Tools Count Blocks Command entry: **bct**

**W** Video demonstration

# Command:

# Block count.

Select objects: Select all blocks within a specified area. All objects except blocks will be filtered out. Can also select a close polylines as boundaries to select blocks within the closed polylines.

## **Dialog Box Options**

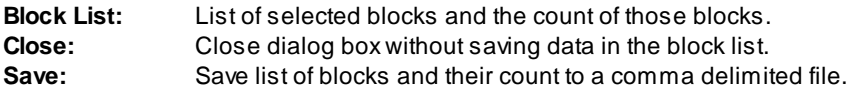

#### **Example of output file**

NAME,COUNT B-D,1 D-PD,1 D-TM,84

DATUM,2 EF-DOT,2 POINT,4 PRO\_DEF2,2 PVI2,6 SL-2,1 W-FH1,1

# **4.9.1.5 Block Update**

#### **Update the definition of blocks in the current drawing.**

If changes are made to a block file inserted into a drawing, and there is a need to change the existing block definition without creating a new block insertion. Use this command to replace the block definition of any block defined in a drawing.

**Note:** The new definition of the block file must have the same name as the block in the drawing.

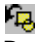

**Button** 

Ribbon: SmartDraft Layout panel Block Tools drop-down Toolbar: Block Tools on the Layout Tools Menu: SmartDraft K Drawing Tools K Update Blocks

Command entry: **bup**

# Command:

## Block Update.

Select Blocks to Update dialog box appears.

#### **Select Blocks to Update Dialog Box**

Select the block file(s) to redefine.

# **4.9.1.6 Block to Bylayer and Layer to 0**

**Change objects inside selected blocks to color bylayer and option to change layer to 0.**

**Note:** Does not change any objects in Xrefs.

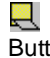

**Button** Ribbon: SmartDraft Kayout panel K Block Tools drop-down Toolbar: Block Tools on the Layout Tools  $\blacksquare$ Menu: SmartDraft I Drawing Tools I Block to Bylayer

Command entry: **bbl**

Command:

Change objects inside selected blocks to color bylayer and layer 0. Select blocks or [Options]: Select the blocks in the drawing, or **O**ptions to toggle layer to 0 on and off.

# **4.9.1.7 Block Mirror and Rotate**

**Mirror and rotate a block with attributes.**

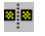

**Button** 

- Ribbon: SmartDraft Kayout panel K Block Tools drop-down Toolbar: Block Tools on the Layout Tools **E** Menu: SmartDraft > Drawing Tools > Block Mirror and Rotate
- Command entry: **bmr**

# Command:

Mirror and rotate a block with attributes. Select a block: Select the block to mirror and rotate. Select rotation point: Select a point for the rotation angle.

# **4.9.1.8 Block Replace / Substitute**

#### **Replace one block with another block**

**Note:** Both blocks must already be in the drawing. If both blocks have attributes, they both should have the same number of attributes and in the same order. The replacement block will be placed on the same layer, scale, and

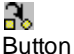

- Ribbon: SmartDraft I Layout panel I Block Tools drop-down Ro Toolbar: Block Tools on the Layout Tools  $\frac{3}{10}$ Menu: SmartDraft ▶ Drawing Tools ▶ Block Replace / Substitute
- Command entry: **bre**

## Command:

Select Name of Block to Replace: Select the block to replace from the block list. Press the **Select** button to continue.

<number> blocks found.

Select Replacement Block Name: Select the replacement block from the block list. Press the **Select** button to continue.

<number> blocks replaced.

# **4.9.1.9 Block Create Unnamed**

**Create an unnamed block from selected objects. Unnamed blocks are self-purging if erased.**

# 188

Button

- Ribbon: SmartDraft Kayout panel Kelock Tools drop-down Toolbar: Block Tools on the Layout Tools Menu: SmartDraft > Drawing Tools > Block Create Unnamed
- Command entry: **bku**

#### Command:

Create an unnamed block.

Specify insertion base point: Specify the block's insertion point. Select objects: Select the objects to create into the unnamed block.

# **4.9.1.10 Block Explode Attributes to Text**

**Explode blocks, converting attribute values to text objects.**

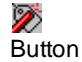

 $\otimes$  Ribbon: SmartDraft  $\blacktriangleright$  Layout panel  $\blacktriangleright$  Block Tools drop-down  $\otimes$ Toolbar: Block Tools on the Layout Tools Menu: SmartDraft I Drawing Tools I Explode Attributes to Text

Command entry: **bx**

#### Command:

Explodes blocks and changes attributes to text. Select objects: Select all blocks to explode.

**Note:** The exploded attributes assume the original attribute definition's layer and style.

# **4.9.1.11 Redefine Blocks**

#### **Redefine blocks with masking or User Defined Blocks.**

When creating and maintaining [Customization](#page-918-0) Templates, new User [Defined](#page-957-0) Blocks can be added to the template. Also, masking has been added to many blocks supplied with SmartDraft. To update the current drawing to use the currently defined blocks or User Defined Blocks, type RB.

Command entry: **rb**

# Command:

Redefining masking blocks and moving to front.

Move to front with draworder or copy? [Copy/Draworder] <default>: Specify **C**opy to move the blocks to the front with a copy / erase, or **D**raworder to move the blocks to the front using draworder (recommended), or press ENTER to accept the current default.

# **4.9.2 Change Tools**

# **4.9.2.1 Change Length**

#### **Change the length of an arc, line, or polyline.**

Change the length of a line dynamically or by entering a new distance, and change the length of an arc by distance, decimal degrees, degrees-minutes-seconds, or radians, and change the length of a polyline by entering a new distance or selecting a point along the polyline.

**Note:** The length of a 3D polyline is measured along the angular distance along the polyline. Not the plainer distance.

 $\mathcal{L}^{\mathcal{L}}$ 

Button

 $\%$  Ribbon: SmartDraft  $\blacktriangleright$  Layout panel  $\blacktriangleright$  Change drop-down  $\blacktriangleright$ Toolbar: Layout Tools Menu: SmartDraft ▶ Design ▶ Change Length

Command entry: **cl**

## Command:

Change length of an arc, line, or polyline.

Select an arc, line, or polyline: Select an arc, line, or polyline nearest the endpoint to hold.

#### **Arc selected:**

Enter new length or [[DEgrees](#page-442-0) / [DDdmmss](#page-442-1) / [Radians\]](#page-443-0) <*current*>: Display the current length. Enter a new length, enter **DE**grees to enter decimal degrees, **DD**dmmss to enter degrees-minutes-seconds, **R**adians to enter radians, or press ENTER to accept current.

#### **Line selected:**

Specify new length <current>: Display the current length. Specify a new length, select a point for length, or press ENTER to accept current.

#### **Polyline selected:**

Specify new length or [Point] <*current*>: Display the current length. Specify a new length, **P**oint to specify a point along the polyline, or press ENTER to accept current.

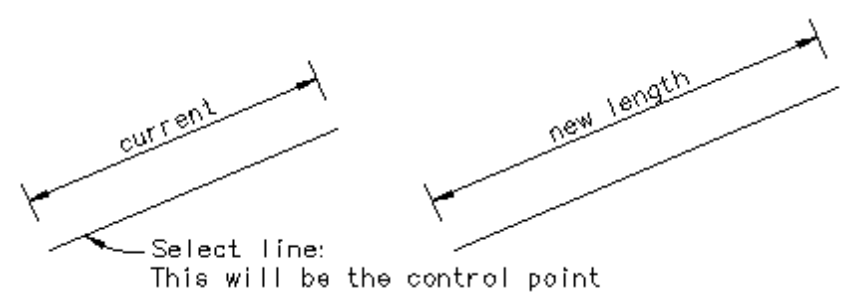

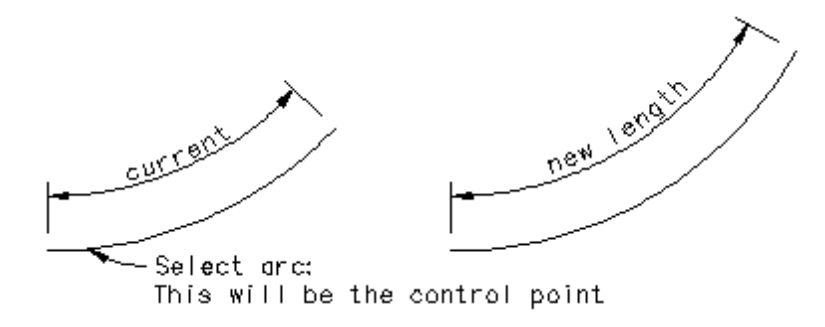

<span id="page-442-0"></span>4.9.2.1.1 Degrees (Change Length)

Change the length of an arc by changing the included angle to the specified decimal degrees.

Enter new angle in decimal degrees <*current*>: Enter the new decimal degrees, or press ENTER to accept the current.

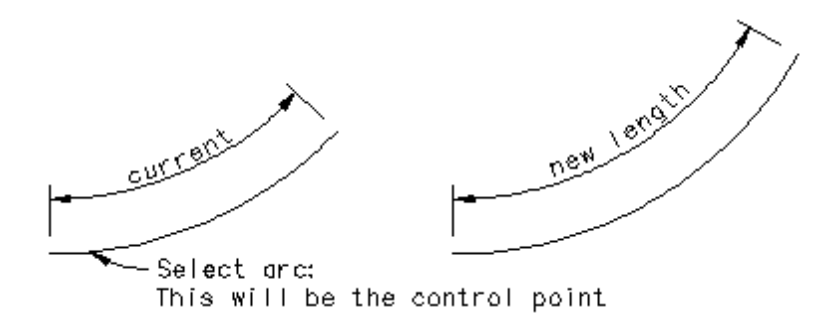

<span id="page-442-1"></span>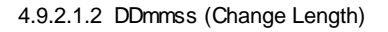

Change the length of an arc by changing the included angle to the specified degrees, minutes, and seconds.

Enter new angle in ddd.mmss <current>: Enter the new degrees-minutes-seconds, or press ENTER to accept the current.

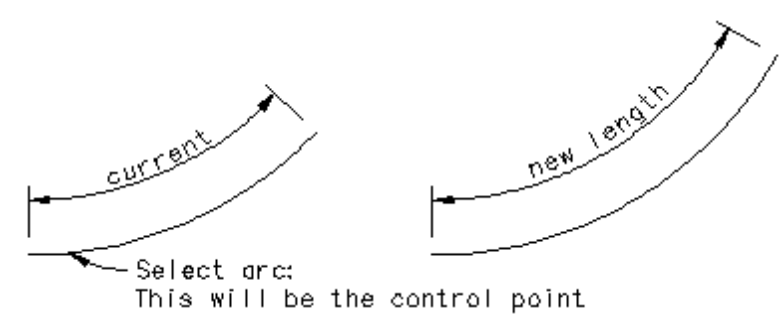

#### <span id="page-443-0"></span>4.9.2.1.3 Radians (Change Length)

Change the length of an arc by changing the included angle to the specified radians.

Enter new radians <*current*>: Enter the new radian angle, or press ENTER to accept current.

**Example**

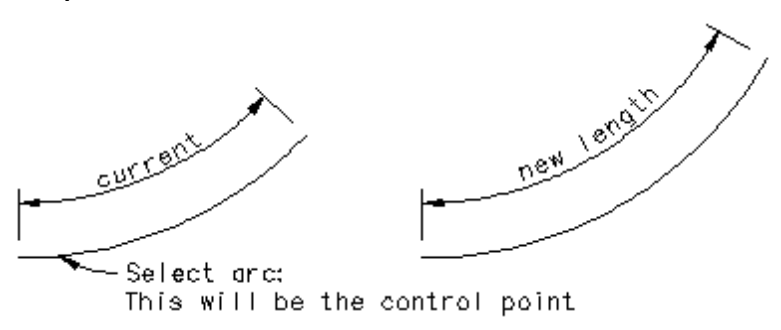

# **4.9.2.2 Change Angle**

#### **Change the angle (bearing) of a line.**

Change the angle (bearing) of a line by entering a new angle. Command designed to remove the decimal seconds from a line to aid in map closures.

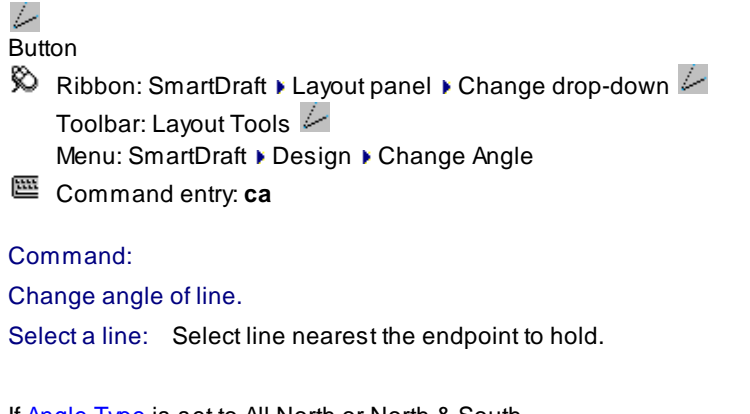

If [Angle](#page-114-0) Type is set to All North or North & South Bearing (QDD.MMSSssss): Enter a new angle, or press ENTER to accept the current.

If [Angle](#page-114-0) Type is set to N Azimuth, S Azimuth, or Azimuth < 180 Azimuth (DD.MMSSssss): Enter a new angle, or press ENTER to accept the current.

If **[Angle](#page-114-0) Type** is set to Gradian

Gradian (DD.DDDD): Enter a new angle, or press ENTER to accept the current.

## **Example**

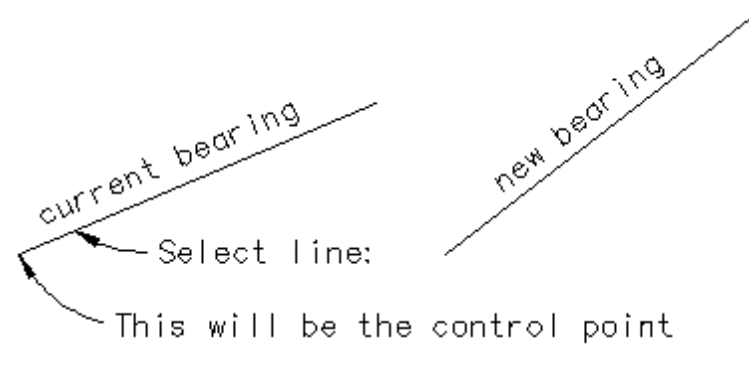

# **4.9.2.3 Break At**

**Break the select object at a specified point.**

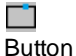

Ribbon: SmartDraft Kayout panel K Break Tools drop-down Toolbar: Break Tools on the Layout Tools Menu: SmartDraft Drawing Tools Dreak At Command entry: **ba**

## Command:

Break at point.

Select object: Select the object to break. Specify break point: Select the point to break the object. *Default osnap INT*

# **4.9.2.4 Break at Distance**

**Break the select object at an entered distance from the end point.**

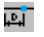

Button

<sup>©</sup> Ribbon: SmartDraft ▶ Layout panel ▶ Break Tools drop-down Toolbar: Break Tools on the Layout Tools Menu: SmartDraft > Drawing Tools > Break at Distance

Command entry: **bad**

#### Command:

Break at distance.

Select an arc or line: Select the object to break. Enter break length: Enter the distance to break the object from the end point.

# **4.9.2.5 Break First**

**Break the select object at a specified point.**

 $\%$  Menu: SmartDraft  $\blacktriangleright$  Drawing Tools  $\blacktriangleright$  Break First Command entry: **bf**

Command:

Break first.

Select object: Select the object to break. Specify first break point: Specify the first break point. Specify second break point: Specify the second break point.

# **4.9.2.6 Erase Outside**

# **Erase outside - select objects to remain**

All non-selected, non-frozen objects.

# ◉

# **Button**

 $\%$  Ribbon: SmartDraft  $\blacktriangleright$  Layout panel  $\blacktriangleright$ Toolbar: Layout Tools Menu: SmartDraft ▶ Drawing Tools ▶ Erase Outside Command entry: **eo**

Command:

Select Objects: Select all objects to remain.

# **4.9.3 Draw Tools**

**4.9.3.1 Line Tangent to Arc**

**Create a line tangent to an arc.**

# ←

Button

Ribbon: SmartDraft  $\blacktriangleright$  Layout panel  $\blacktriangleright$  Draw drop-down  $\bigcirc$ Toolbar: Draw Tools on the Layout Tools: Menu: SmartDraft Design Dine Tangent to Arc

# Command:

Create a line tangent to an arc.

Select an arc: Select an arc (1). Note: Selected point is also the tangency point.

Specify direction of tangent: Specify a point (2).

Specify tangent length: Specify a length (D1), and press ENTER, or select a point to specify a length.

#### **Example**

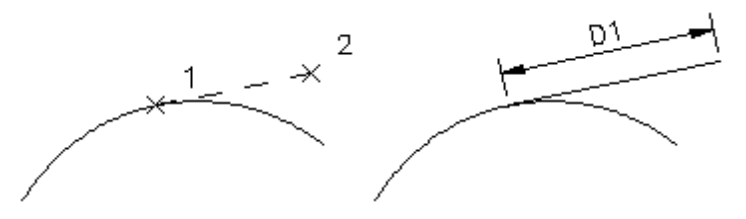

# **4.9.3.2 Line Tangent to Two Arcs**

**Create a line tangent to two arcs.**

# Ľ

Button

Ribbon: SmartDraft  $\blacktriangleright$  Layout panel  $\blacktriangleright$  Draw drop-down  $\mathbb{R}^{\mathbb{C}}$ Toolbar: Draw Tools on the Layout Tools: Menu: SmartDraft ▶ Design ▶ Line Tangent Two Arcs

## Command:

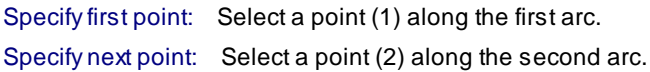

# **Example**

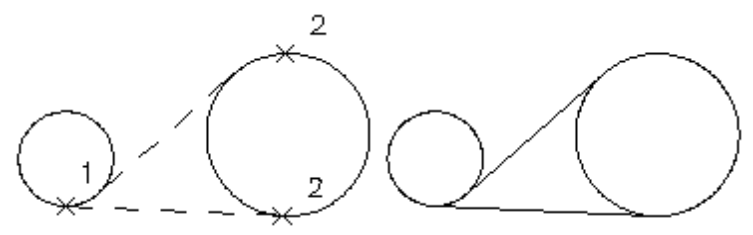

# **4.9.3.3 Line Perpendicular**

**Create a line perpendicular to a line, or radial to an arc or circle.**

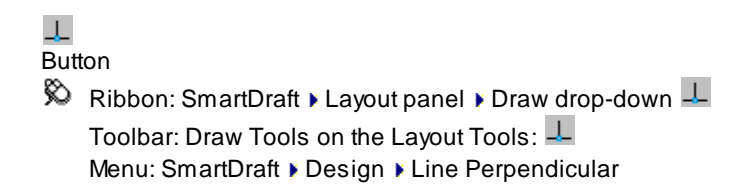

## Command:

Create a line perpendicular or radial from an object. Select a line, arc, circle or polyline: Select a line or arc to calculate the angle from (1). Specify first point: Specify a point (2). This will be the start point of the line. Specify direction: Specify a point (3) for the direction from the start point (2). Specify length: Specify a length (D1), or select a point to specify the length.

#### **Example**

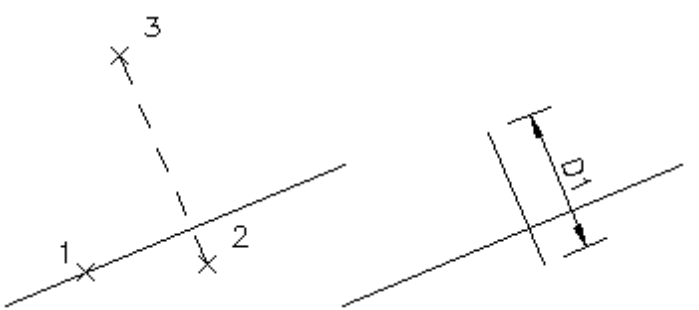

# **4.9.3.4 Line Bisect**

**Create a line at the bisection angle of two selected lines.**

# į,

**Button** 

 $\%$  Ribbon: SmartDraft  $\blacktriangleright$  Layout panel  $\blacktriangleright$  Draw drop-down  $\square$ Toolbar: Draw Tools on the Layout Tools: Menu: SmartDraft Design Dine Bisect

# Command:

Create a line at the bisect angle of two selected lines. Select first line: Select the first line to calculate the bisection angle from (1). Select second line: Select the second line to calculate the bisection angle from (2). Specify first point: Specify a point (3). This will be the start point of the line. Specify next point: Specify a point (4). This will be the ending point of the line.

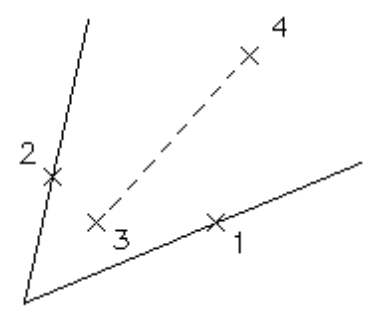

# **4.9.3.5 Line by Turned or Deflection Angle**

**Create a line at a turned or deflection angle.**

# Á.

**Button** 

 $\%$  Ribbon: SmartDraft  $\blacktriangleright$  Layout panel  $\blacktriangleright$  Draw drop-down  $\triangle$ Toolbar: Draw Tools on the Layout Tools:  $\triangle$ 

Menu: SmartDraft > Design > Line Turned Angle

Command entry: **dta**

## Command:

Create line by turned or deflection angle. Select a line: Select a line near the end point to draw the new line (1). Option: Type = <Turned/Deflection>

#### **Turned**

Enter turned angle DD.MMSS (ccw, -cw) or [Type]: Enter an angle (A1), **T**ype to toggle between Turned or Deflection angle, or press ENTER to end.

#### **Deflection**

Enter deflection angle DD.MMSS (ccw, -cw) or [Type]: Enter an angle (A1), **T**ype to toggle between Turned or Deflection angle, or press ENTER to end.

Specify distance <default>: Specify a distance (D1), or press ENTER to accept default.

## **Example**

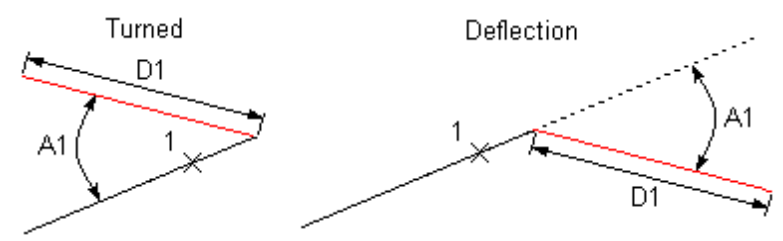

# **4.9.3.6 Arc Tangent to Line**

**Create an arc tangent to an existing line.**

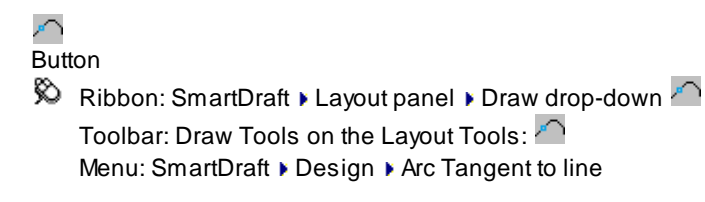

## Command:

Create an arc tangent to a line. Select a line: Select a line (1). Specify start point of arc: Select a point (2). *Default osnap is ENDpoint.* Specify radius: Specify a radius (R1) or a point (3). Enter delta DD.MMSS (ccw, -cw) or [Length]: Enter a delta in degrees, minutes, and seconds (D1), or **L**ength to specify a length.

#### **Length**

### Command:

Specify length (ccw, -cw): Specify a length (L). Positive for clockwise, negative for counter-clockwise.

#### **Example**

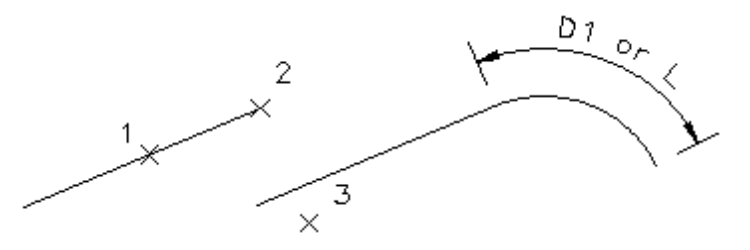

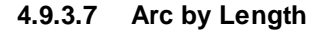

**Create an arc by center point, start point, and length.**

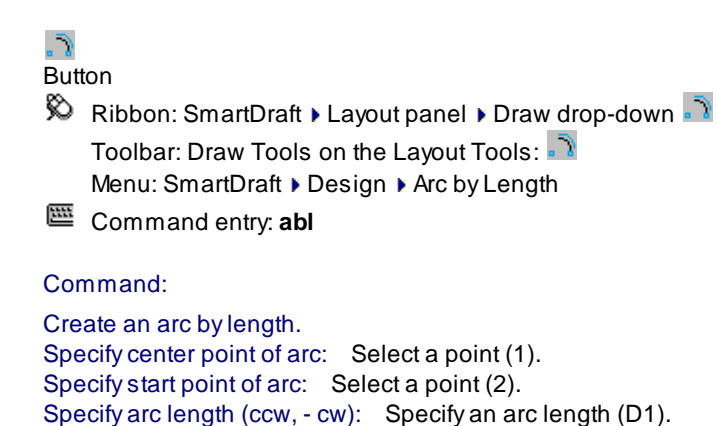

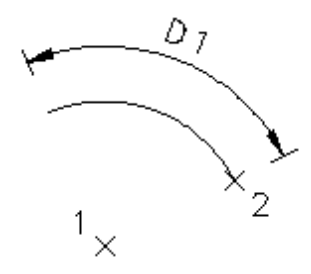

# **4.9.3.8 Radial Lines**

**Create radial lines from selected arcs or nested curves.**

# $\Diamond$

**Button** 

Ribbon: SmartDraft  $\blacktriangleright$  Layout panel  $\blacktriangleright$  Draw drop-down  $\blacktriangleright$ Toolbar: Draw Tools on the Layout Tools:  $\heartsuit$ Menu: SmartDraft ▶ Design ▶ Radial Lines

Command:

Current settings: Selection Type = <Nested/Objects> Create radial lines from selected arcs.

# **Objects**

Select arc objects or [Type]: Select arcs (1), or **T**ype to toggle to Nested.

# **Nested**

Select nested curve or [Type]: Select a curve (1), or **T**ype to toggle to Objects.

## **Example**

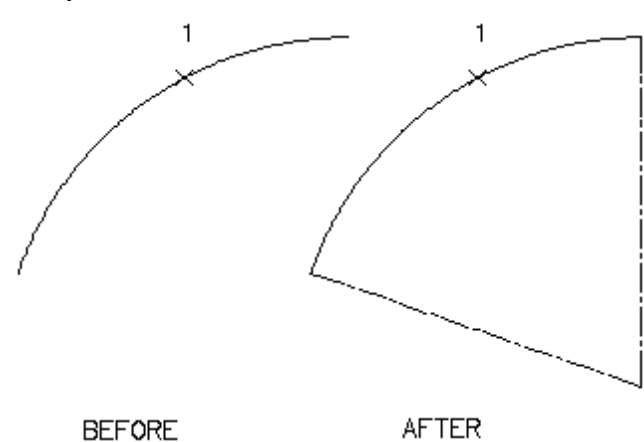

# **4.9.4 Design Tools**

**4.9.4.1 Reverse Curve**

#### **Create a reverse curve, with or without a tangent segment, between two lines, or an arc and line.**

Create a reverse curve from two selected lines. There must be one known control point on the first selected line.

**Note:** First selected object can be an arc or a line; the second object can only be a line. The solutions will be drawn at elevation 0.

# ٦.

Button

Ribbon: SmartDraft  $\blacktriangleright$  Layout panel  $\blacktriangleright$  Draw drop-down  $\mathbb{R}$ . Toolbar: Design Tools on the Layout Tools:  $\mathbb{R}$ Menu: SmartDraft ▶ Design ▶ Reverse Curve

Command:

Select first line or arc: Select the first line or arc (1).

Specify fixed point on first line: Specify a point on the first line (2). *Default osnap is ENDpoint and INTersection.* In the direction the reverse curve is to be calculated from the fixed point.

Select second line: Select the second line (3). See note below.

Enter first radius: Enter the radius of the curve off the first line.

Enter tangent distance <0.00>: Enter the tangent distance between the two curves. Enter 0 for no tangent. Enter second radius <default>: Enter the radius of the curve off the second line, or press ENTER to accept default.

Manually trim or extend selected lines to reverse curves.

**Note:** When selecting the second line, select a point on the line in the direction the reverse curve is to be calculated from the fixed point.

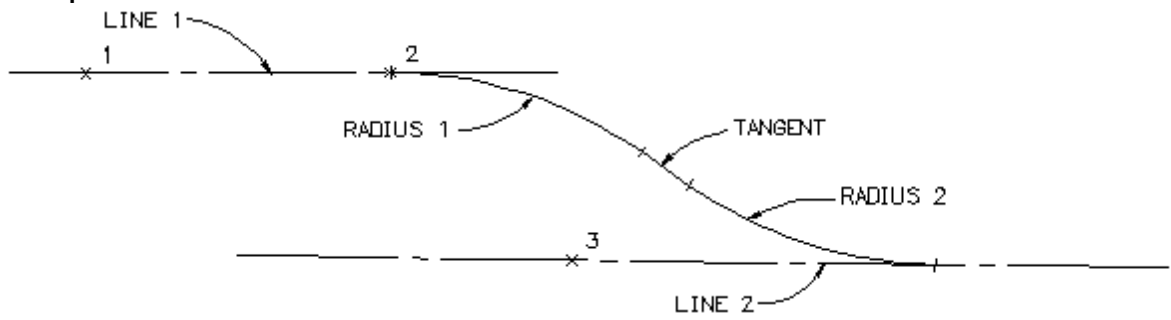

# **4.9.4.2 Fillet 3 Limits**

**Create a fillet arc tangent to three objects.**

# ñ

Button

- $\%$  Ribbon: SmartDraft  $\blacktriangleright$  Layout panel  $\blacktriangleright$  Draw drop-down Toolbar: Design Tools on the Layout Tools: Menu: SmartDraft ▶ Drawing Tools ▶ Fillet 3 limits
- Command entry: **f2**

Command: Select first line: Select a line (1). Select limit line or arc: Select a line or arc (2). Select second line: Select a line (3).

**Note:** The fillet is drawn on the layer of the first selected line.

# **Example**

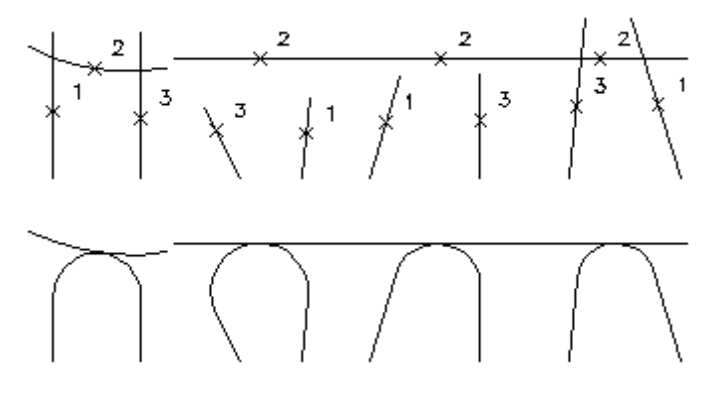

# <span id="page-452-0"></span>**4.9.4.3 Traverse**

**Create linework and/or points using bearing, turned angle, length, delta, and coordinates. Option to create Civil points along with linework.**

# **Supports:**

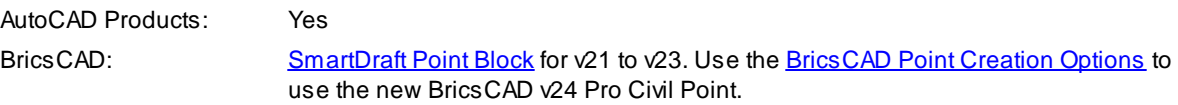

# p.

- **Button**  $\%$  Ribbon: SmartDraft  $\blacktriangleright$  Layout panel  $\blacktriangleright$  Design drop-down  $\heartsuit$ Toolbar: Design Tools on the Layout Tools: Menu: SmartDraft > Design > Traverse Command entry: **tra**
- *Copyright © 1989-2024, SmartDraft, Inc.* Version: 24.0.4

Command: Elevation setting: Auto, Default: 0.000 Create linework and/or points using bearings/angles, lengths, deltas/angles, or coordinates. Current settings: Linework: <Yes/No>, Points: <Yes/No>. Specify point or [COordinate/Linework/[Options/](#page-551-0)Points]: Select the Linework option to toggle linework

creation Yes/ No, select the Points option to toggle point creation Yes / No, or Options to change point creation options. See the selection below for additional prompt information.

Command Prompts: [Traverse](#page-453-0) - Angle Type: Bearing Command Prompts: [Traverse](#page-454-0) - Angle Type: Azimuth Command Prompts: [Traverse](#page-455-0) - Angle Type: Gradian

Traverse [Example](#page-456-0)

#### <span id="page-453-0"></span>4.9.4.3.1 Traverse - Angle Type: Bearing

Command prompts for the **[Traverse](#page-452-0) command if the [Angle](#page-114-0) Type** is Bearing (All North, North & South)

#### Command:

Create linework and/or points using bearings, lengths, deltas, or coordinates. Current settings: Linework: <Yes/No>, Points: <Yes/No>. Specify point or [\[COordinate/](#page-453-1)[Options](#page-551-0)/Points]: Select a start point, **CO** to enter a coordinate to start the traverse, **O**ptions to change the point insertion options, or **P**oints to toggle point insertion. Enter Quadrant or [1/2/3/4[/Arc/](#page-453-2)[Backsite](#page-453-3)[/COordinate/](#page-453-1)[Options](#page-551-0)]: Enter the desired option.

#### **Full options prompt:**

Enter Quadrant or [1/2/3/4/Undo/[Arc](#page-453-2)/[COordinate](#page-453-1)[/Tangent](#page-454-1)[/TUrned](#page-454-2) angle/[CLose](#page-454-3)/[Options\]](#page-551-0): Enter the desired option.

#### <span id="page-453-3"></span>**Backsite:**

Specify point or [COordinate/Quadrant]: Select a point on the screen, **CO** to enter a coordinate value, or **Q** to specify the bearing.

<span id="page-453-1"></span>**COordinate:** Create line segment by specifying the northing and easting coordinate values.

Enter northing or [Undo]: Specify a northing coordinate value, **U** to undo the last segment, or press ENTER for additional options. (Note: Undo option will not show on first point.) Enter easting: Specify an easting coordinate value.

<span id="page-453-2"></span>Arc: Create a tangent or non-tangent arc. Arc is [Tangent/Non-tangent] <current>: Press ENTER for a tangent arc, or **N** for a non-tangent arc.

#### **Tangent:**

Specify radius: Specify the radius in decimal units. Enter delta DD.MMSS (ccw, -cw) or [Length]: Enter a delta in degrees, minutes, seconds, or **L** to specify the length.

#### **Non-tangent:**

Direction to radius point: Quadrant [1/2/3/4]: Specify the quadrant direction towards the radius point from the last point: **1** (northeast), **2** (southeast), **3** (southwest), and **4** (northwest).

Enter bearing DD.MMSS: Enter a bearing in degrees, minutes, seconds within the select quadrant. Specify radius: Specify the radius in decimal units. Enter delta DD.MMSS (ccw, -cw) or [Length]: Enter a delta in degrees, minutes, seconds, or **L** to specify the

length.

<span id="page-454-1"></span>**Tangent:** Create line segment tangent to last arc, or line continued at last bearing. Specify distance: Specify a distance in decimal units.

<span id="page-454-2"></span>**TUrned angle:** Create a line segment for a specified angle from the last line segment drawn. Enter bearing DD.MMSS (ccw, -cw): Enter an angle in degrees, minutes, seconds, or press ENTER to return to all options.

Specify distance: Specify a distance in decimal units.

**Quadrant [1/2/3/4]**: Enter the quadrant direction: **1** (northeast), **2** (southeast), **3** (southwest), and **4** (northwest).

Enter bearing DD.MMSS: Enter a bearing in degrees, minutes, seconds within the select quadrant. Specify distance: Specify a distance in decimal units.

#### <span id="page-454-3"></span>**CLose:**

Specify [First/Select/COordinate] <current>: Press ENTER to close back to the starting point, **CO** to specify a northing and easting coordinate, or **S** to select a point on the screen.

#### <span id="page-454-0"></span>4.9.4.3.2 Traverse - Angle Type: Azimuth

Command prompts for the [Traverse](#page-452-0) command if the [Angle](#page-114-0) Type is Bearing (N Azimuth, S Azimuth, Azimuth < 180)

#### Command:

Create linework and/or points using bearings, lengths, deltas, or coordinates. Current settings: Linework: <Yes/No>, Points: <Yes/No>. Specify point or [\[COordinate/](#page-454-4)[Options](#page-551-0)/Points]: Select a start point, **CO** to enter a coordinate to start the traverse, **O**ptions to change the point insertion options, or **P**oints to toggle point insertion.

Enter azimuth DD.MMSS or [\[Arc](#page-454-5)[/Backsite/](#page-454-6)[COordinate](#page-454-4)[/Options\]](#page-551-0): Enter an azimuth angle or the desired option.

#### **Full options prompt:**

Enter azimuth DD.MMSS or [/Undo[/Arc](#page-454-5)[/COordinate/](#page-454-4)[Tangent/](#page-455-1)[TUrned](#page-455-2) angle[/CLose](#page-455-3)[/Options\]](#page-551-0): Enter an azimuth angle or the desired option.

#### <span id="page-454-6"></span>**Backsite:**

Specify point or [COordinate/Azimuth]: Select a point on the screen, **CO** to enter a coordinate value, or **A** to specify the azimuth.

<span id="page-454-4"></span>**COordinate:** Create line segment by specifying the northing and easting coordinate values.

Enter northing or [Undo]: Specify a northing coordinate value, **U** to undo the last segment, or press ENTER for additional options. (Note: Undo option will not show on first point.) Enter easting: Specify an easting coordinate value.

<span id="page-454-5"></span>Arc: Create a tangent or non-tangent arc.

Arc is [Tangent/Non-tangent] <current>: Press ENTER for a tangent arc, or **N** for a non-tangent arc.

#### **Tangent:**

Specify radius: Specify the radius in decimal units. Enter azimuth DD.MMSS (ccw, -cw) or [Length]: Enter a delta in degrees, minutes, seconds, or **L** to specify the length.

# **Non-tangent:**

Enter azimuth to radius point DD.MMSS: Specify the azimuth direction towards the radius point from the last point.

Specify radius: Specify the radius in decimal units.

Enter azimuth DD.MMSS (ccw, -cw) or [Length]: Enter a delta in degrees, minutes, seconds, or **L** to specify the length.

<span id="page-455-1"></span>**Tangent:** Create line segment tangent to last arc, or line continued at last bearing. Specify distance: Specify a distance in decimal units.

<span id="page-455-2"></span>**TUrned angle:** Create a line segment for a specified angle from the last line segment drawn. Enter azimuth DD.MMSS (ccw, -cw): Enter an angle in degrees, minutes, seconds, or press ENTER to return to all options.

Specify distance: Specify a distance in decimal units.

## <span id="page-455-3"></span>**CLose:**

Specify [First/Select/COordinate] <current>: Press ENTER to close back to the starting point, **CO** to specify a northing and easting coordinate, or **S** to select a point on the screen.

#### <span id="page-455-0"></span>4.9.4.3.3 Traverse - Angle Type: Gradian

Command prompts for the **[Traverse](#page-452-0)** command if the **[Angle](#page-114-0) Type** is Bearing (Gradian)

#### Command:

Create linework and/or points using bearings, lengths, deltas, or coordinates. Current settings: Linework: <Yes/No>, Points: <Yes/No>. Specify point or [\[COordinate/](#page-455-4)[Options](#page-551-0)/Points]: Select a start point, **CO** to enter a coordinate to start the traverse, **O**ptions to change the point insertion options, or **P**oints to toggle point insertion. Enter gradian DD.DDDD or [\[Arc](#page-456-1)[/Backsite](#page-455-5)/[COordinate](#page-455-4)[/Options](#page-551-0)]: Enter a gradian angle or the desired option.

#### **Full options prompt:**

Enter gradian DD.DDDD or [/Undo[/Arc](#page-456-1)[/COordinate](#page-455-4)/[Tangent](#page-456-2)/[TUrned](#page-456-2) angle[/CLose](#page-456-3)[/Options](#page-551-0)]: Enter a gradian angle or the desired option.

#### <span id="page-455-5"></span>**Backsite:**

Specify point or [COordinate/Gradian]: Select a point on the screen, **CO** to enter a coordinate value, or **G**to specify the gradian.

<span id="page-455-4"></span>**COordinate:** Create line segment by specifying the northing and easting coordinate values.

Enter northing or [Undo]: Specify a northing coordinate value, **U** to undo the last segment, or press ENTER for additional options. (Note: Undo option will not show on first point.)

Enter easting: Specify an easting coordinate value.

<span id="page-456-1"></span>Arc: Create a tangent or non-tangent arc. Arc is [Tangent/Non-tangent] <current>: Press ENTER for a tangent arc, or **N** for a non-tangent arc.

#### **Tangent:**

Specify radius: Specify the radius in decimal units. Enter gradian DD.DDDD (ccw, -cw) or [Length]: Enter a gradian angle, or **L** to specify the length.

## **Non-tangent:**

Enter gradian to radius point DD.DDDD: Specify the gradian direction towards the radius point from the last point.

Specify radius: Specify the radius in decimal units.

Enter gradian DD.DDDD (ccw, -cw) or [Length]: Enter a gradian angle, or **L** to specify the length.

<span id="page-456-2"></span>**Tangent:** Create line segment tangent to last arc, or line continued at last bearing. Specify distance: Specify a distance in decimal units.

**TUrned angle:** Create a line segment for a specified angle from the last line segment drawn. Enter gradian DD.DDDD (ccw, -cw): Enter a gradian angle, or press ENTER to return to all options. Specify distance: Specify a distance in decimal units.

#### <span id="page-456-3"></span>**CLose:**

Specify [First/Select/COordinate] <current>: Press ENTER to close back to the starting point, **CO** to specify a northing and easting coordinate, or **S** to select a point on the screen.

<span id="page-456-0"></span>4.9.4.3.4 Traverse Example

Back to **[Traverse:](#page-452-0)** 

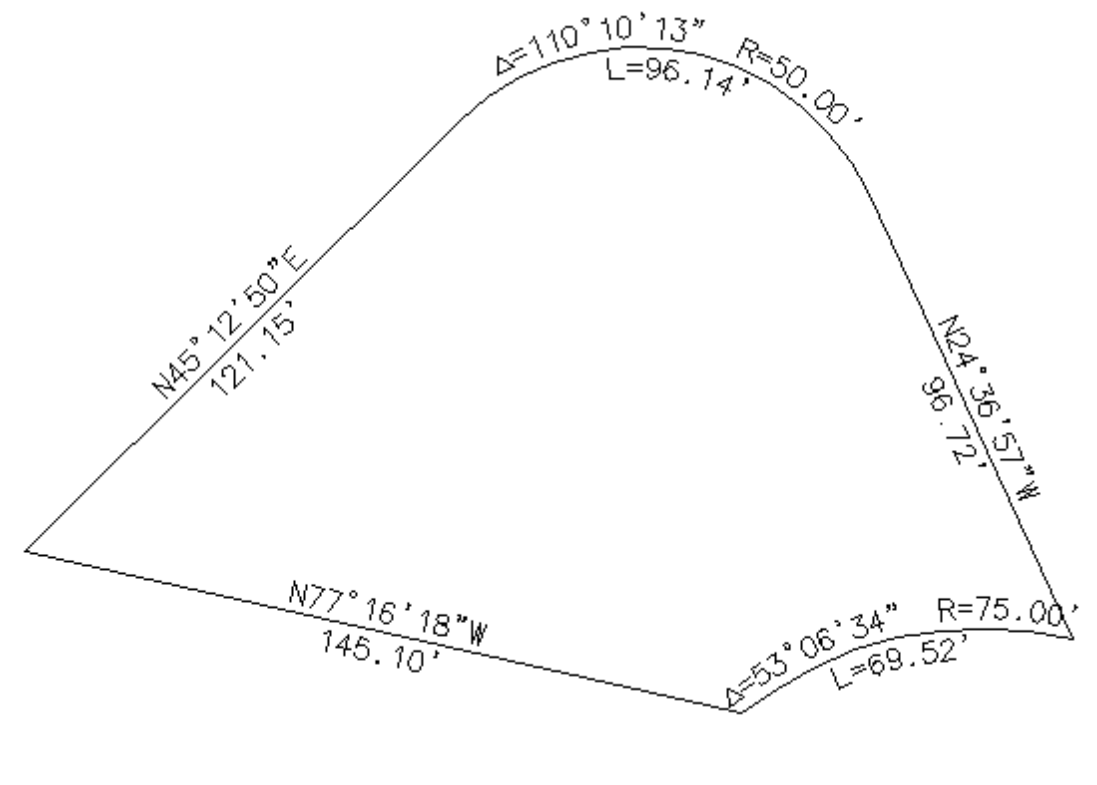

#### Command:

Create linework and/or points using bearings, lengths, deltas, or coordinates. Current settings: Linework: Yes, Points:No. Specify point or [COordinate/Options/Points]: Enter **co** for the start points' northing and easting coordinate values. Enter northing: **1000** Enter easting : **1000** Enter northing or [Undo]: press ENTER to stop entering points by coordinate values. Enter Quadrant or [1/2/3/4/Arc/COordinate/Tangent/TUrned angle/CLose/Options]: Enter **1** to create a line segment in quadrant 1 (northeast). Enter bearing DD.MMSS : **45.1250** Specify distance: **121.15** Enter Quadrant or [1/2/3/4/Undo/Arc/COordinate/Tangent/TUrned angle/CLose/Options]: Enter **a** to create an arc. Arc is [Tangent/Non-tangent] <Tangent>: Press ENTER to create an arc Tangent to the last segment. Specify radius: **50** Enter delta DD.MMSS (ccw, -cw) or [Length]: **110.1013** Enter Quadrant or [1/2/3/4/Undo/Arc/COordinate/Tangent/TUrned angle/CLose/Options]: Enter **t** to create a line segment tangent to the last arc. Specify distance: **96.72** Enter Quadrant or [1/2/3/4/Undo/Arc/COordinate/Tangent/TUrned angle/CLose/Options]: Enter **a** to create an arc. Arc is [Tangent/Non-tangent] <Tangent>: Enter **n** to create an arc non-tangent to the last segment. Direction to radius point: Quadrant [1/2/3/4]: Enter **3** for the quadrant direction from the last point to the radius point (southwest). Enter bearing DD.MMSS: **13.5216** Specify radius: **75** Enter delta DD.MMSS (ccw, -cw) or [Length]: Enter **l** to create an arc by length. Specify length (-ccw, -cw): **-69.52**

Enter Quadrant or [1/2/3/4/Undo/Arc/COordinate/Tangent/TUrned angle/CLose/Options]: Enter **cl** to create a line back to the start point. Specify [First/COordinate] <First>: Press ENTER to accept, and end.

The labeling of the lines and arcs is shown for example only. It is not done automatically. Use [Labeling](#page-326-0) tool to label the linework.

# **4.9.4.4 Lot Lines**

#### **Create lot lines along a line or arc.**

These lots are either perpendicular or radial to the selected object. The command does not automatically draw a lot line at the start point. To create a lot line at the specified start point, enter 0 for the lot width and 1 for lots at this width. Lot width calculated by chord distance along Radius length is used to calculate lot separation.

## ₶

Button

Ribbon: SmartDraft  $\blacktriangleright$  Layout panel  $\blacktriangleright$  Design drop-down  $\Box$ Toolbar: Design Tools on the Layout Tools: Menu: SmartDraft Design Dot Lines

Command: Select line or arc: Select an object.

If you select a line:

Specify start point: Specify a point (1). *Default osnap is END and INTersection point.* Specify angle to follow: Specify a point (2). *Select point on line for angle that lot line will follow.* Enter lot depth (-left, +right): Enter a value for the lot depth. (D1) Enter lot width: Enter a value for the lot width. (W1) Enter number of lots at this width: **5** Enter a value for the number of lot lines at this width. (N1) Enter lot width: Enter a new width (W1), or press ENTER to end

#### If you select an arc:

Specify start point: Specify a point (1). *Default osnap is END and INTersection point.* Specify calculation method: [Chord/Arc] <Arc>: Enter lot depth (-in, +out): Enter a value for the lot depth. (D1) Enter radius to calculate lot width <current>: Enter a value to calculate the lot width. This allows the width to be calculated at a setback distance from the selected arc. (R1) Enter lot width (ccw, -cw): Enter a value for the lot width. (W1) Enter number of lots at this width: **4** Enter a value for the number of lot lines at this width. (N1) Enter lot width (ccw, -cw): Enter a new width (W1), or press ENTER to end.

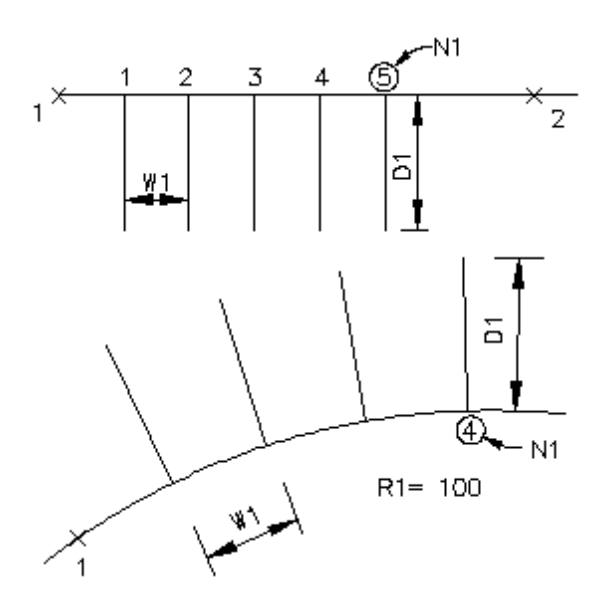

# **4.9.4.5 Cul-de-sac**

# **Create a cul-de-sac.**

Create a cul-de-sac along a selected line or arc. It can be drawn with or without a tangent segment or offset. If lines exist at the entered offset distance, they will be trimmed.

# 유.

# **Button**

Ribbon: SmartDraft  $\blacktriangleright$  Layout panel  $\blacktriangleright$  Design drop-down  $\widehat{N}$ Toolbar: Design Tools on the Layout Tools: 1 Menu: SmartDraft ▶ Design ▶ Cul-de-sac

# Command:

Select centerline line or arc: Specify a point (1). Specify Cul-de-sac radius point: Specify a point (2). *Default osnap is ENDpoint.* Specify point on centerline towards opening of Cul-de-sac: Specify a point (3). *Default osnap is NEArest.*

# **Dialog Box Options**

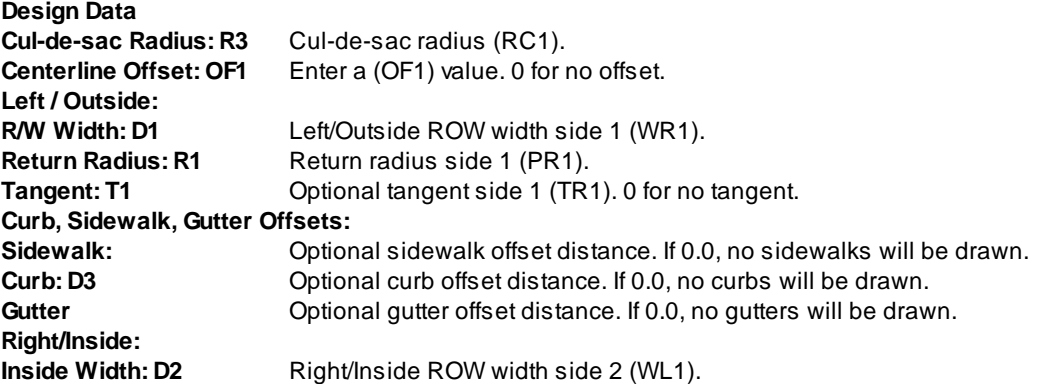

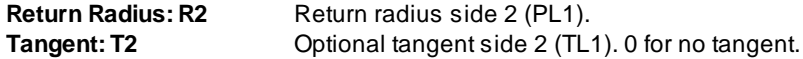

**Example**

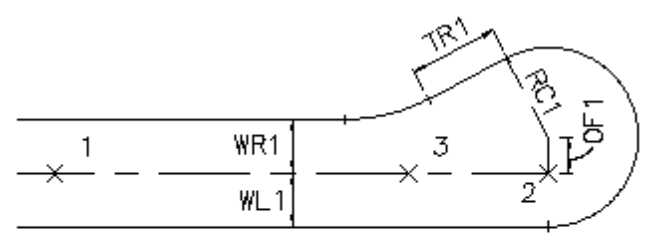

CUL-DE-SAC LEFT OFFSET WITH A TANGENT

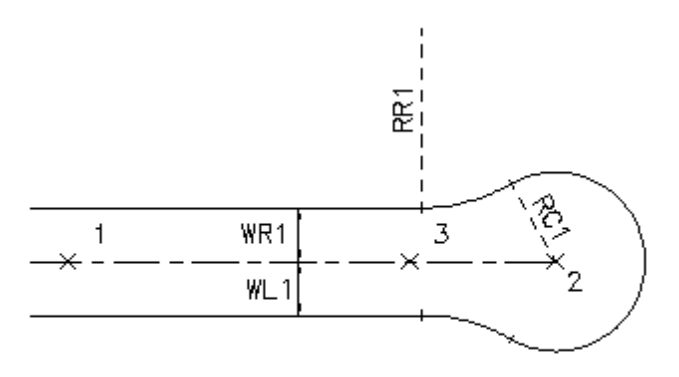

CUL-DE-SAC WITHOUT TANGENTS

# **4.9.4.6 Knuckle**

**Create a knuckle from two intersecting line segments.**

**Note:** The command does not trim, extend, or fillet existing linework.

## 征 Button

 $\%$  Ribbon: SmartDraft I Layout panel I Design drop-down Toolbar: Design Tools on the Layout Tools: In Menu: SmartDraft ▶ Design ▶ Knuckle

#### Command:

Select first centerline: Select a centerline. Select second centerline: Select a centerline.

# **Dialog Box Options**

**Design Data: Knuckle Radius: R1** Knuckle radius.<br>**Return Radius: R4** Inside return radi **Return Radius: R4** Inside return radius.

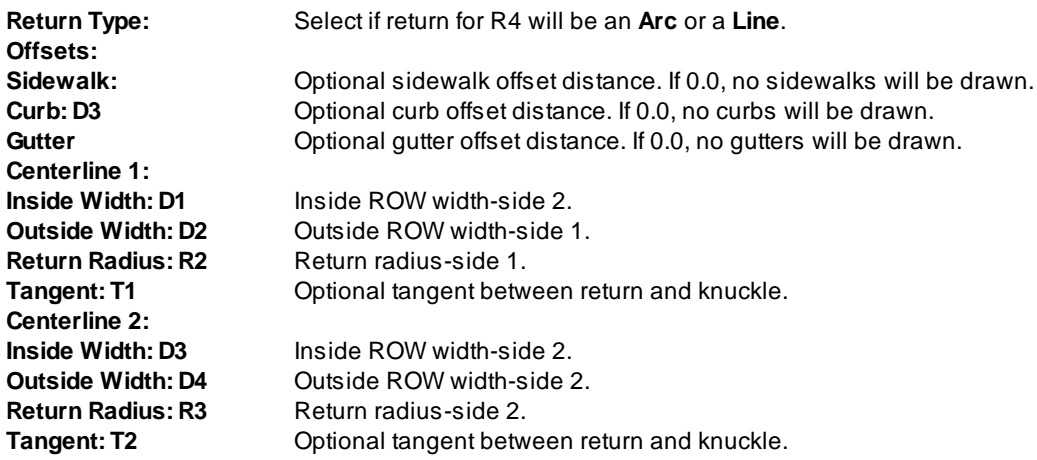

Display this prompt after drawing a knuckle:

Manually trim or extend lines to complete knuckle.

# **Example**

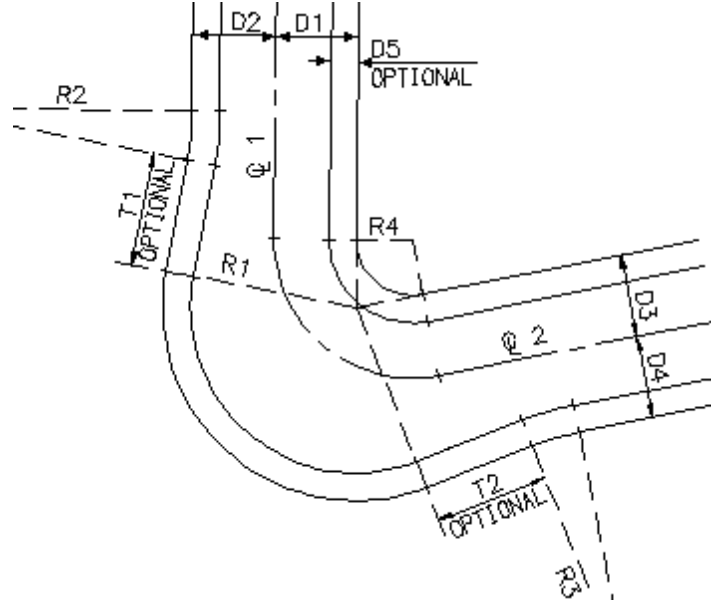

# **4.9.4.7 Pedestrian Ramp**

# **Create a pedestrian ramp.**

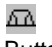

Button

Ribbon: SmartDraft  $\blacktriangleright$  Layout panel  $\blacktriangleright$  Design drop-down  $\overline{AB}$ Toolbar: Design Tools on the Layout Tools: Menu: SmartDraft > Design > Pedestrian Ramp

#### Command:

Pedestrian Ramp.

Enter curb height  $[1/2/3/4/5/6/7/8]$  <6>: Enter a curb height (H1), or press ENTER to accept default. Select curb: Select an object (1).

#### **Line selected:**

Select center of Pedestrian Ramp: Specify a point (2). *Default osnap is NEArest.* Select sidewalk: Specify a point (3). *Default osnap is PERpendicular.* Select curb: Select an object, or press ENTER to end.

#### **Arc selected:**

Select center of Pedestrian Ramp: Specify a point (2). *Default osnap is NEArest.* Select sidewalk: Specify a point (3). Note: This prompt only appears if radius is greater than 80. *Default osnap is PERpendicular.*

Select curb: Select an object, or press ENTER to end.

#### **Example**

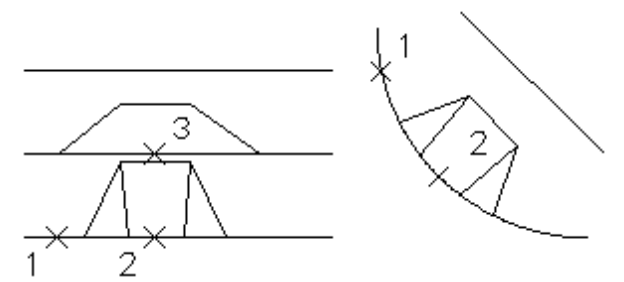

# **4.9.4.8 Driveway Wings**

#### **Create driveway wings.**

Create the driveway wings from the R/W or Back of Walk towards the entry of the driveway.

# $\mathbf{N}$

# Button

 $\%$  Ribbon: SmartDraft  $\blacktriangleright$  Layout panel  $\blacktriangleright$  Design drop-down  $\mathbb{R}$ . Toolbar: Design Tools on the Layout Tools: Menu: SmartDraft ▶ Design ▶ Driveway Wing

### Command:

Create driveway wings. Current settings: Width = <*current*> Specify point at back of driveway or [Width]: Specify a point (1), or **W**idth to change the width value. *Default osnap is ENDpoint and INTersection.* Specify point at front of driveway: Specify a point (2). *Default osnap is ENDpoint and INTersection.* Specify the side: Specify a side to place the driveway wing. (3)

Specify point at back of driveway or [Width]: Specify a point (1), or **W**idth to change the width value, or press ENTER to end.

# **Width**

Enter driveway width <default>: Enter a new width (W1), or press ENTER to accept default.

#### **Example**

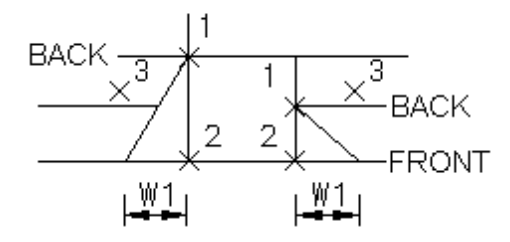

# **4.9.5 Rectangle**

#### **Create a rectangular polyline.**

Create a rectangular polyline with the options to select the two corners or specify the width and height of the sides.

# $\Box$

# Button

Ribbon: SmartDraft  $\blacktriangleright$  Layout panel  $\blacktriangleright$  Rectangles drop-down  $\Box$ Toolbar: Layout Tools Menu: SmartDraft > Drawing Tools > Rectangle

Command entry: **rect**

# Command:

Specify first corner: Specify a point (1). Specify other corner or [Dimensions]: Specify a point (2) or **D** to specify a width and height. Specify rotation angle: Select an angle by specifying a point (3).

## **Dimensions**

Specify width for rectangle: **8** Specify a value, and press ENTER. Specify height for rectangle <*default>*: **5** Specify a value, and press ENTER. Specify rotation angle: Specify an angle, or select a point (2).

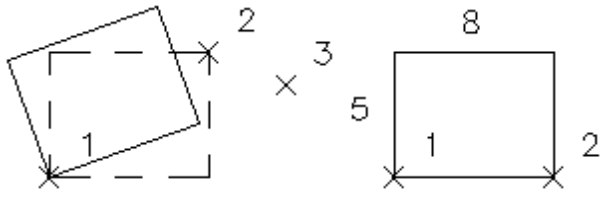

# **4.9.6 Shadow Rectangle / Box**

**Create a shadow rectangular / box.**

# O

Button

 $\%$  Ribbon: SmartDraft  $\blacktriangleright$  Layout panel  $\blacktriangleright$  Rectangles drop-down  $\Box$ Toolbar: Layout Tools Menu: SmartDraft ▶ Drawing Tools ▶ Shadow Rectangle

Command entry: **rts**

## Command:

Specify first corner: Specify a point (1). Specify other corner: Specify a point (2).

# **Example**

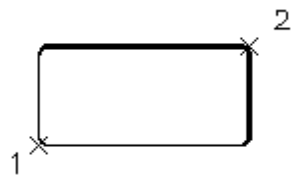

# **4.9.7 Align Tools**

**4.9.7.1 Rotate ?d and Move**

**Move objects about a base point at a desired angle, and displace the orientation.**

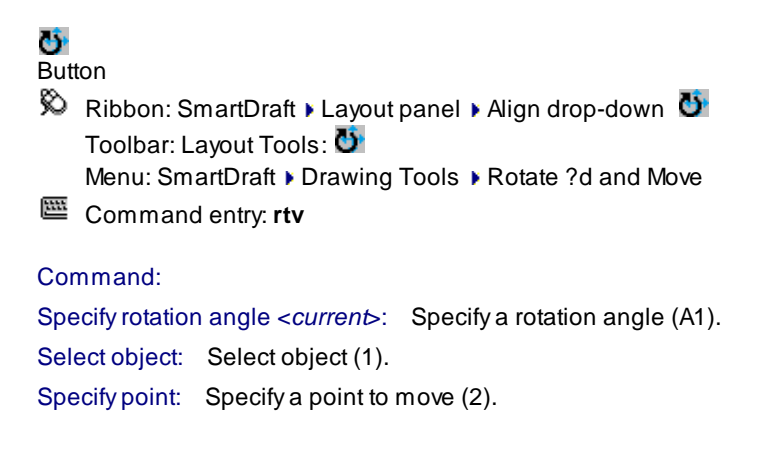

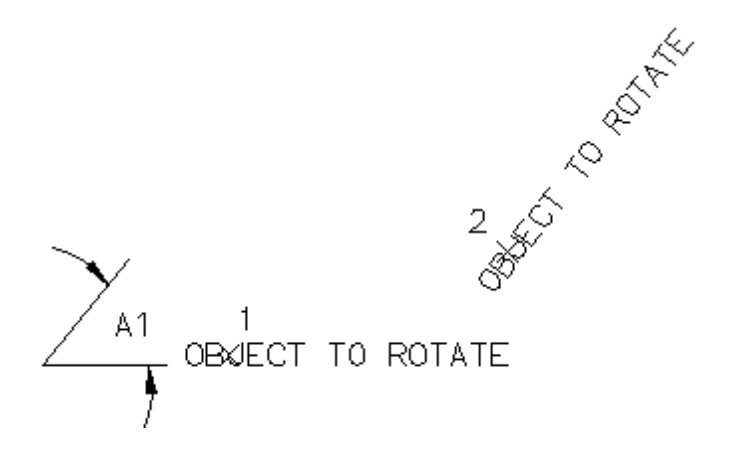

## **4.9.7.2 Rotate Align**

**Rotate selected objects, and align them to an object, horizontal or vertical.**

# р.

**Button** 

 $\%$  Ribbon: SmartDraft  $\blacktriangleright$  Layout panel  $\blacktriangleright$  Align drop-down  $\bigcirc$ Toolbar: Layout Tools Menu: SmartDraft > Drawing Tools > Rotate Align

Command entry: **rta**

#### Command:

Rotate align

Current settings: Reference Angle = <Text/Select>

Select objects or [Options]: Select objects to rotate, or **O**ptions to change reference angle.

Specify base point: Specify a base point for the rotation (1).

If the Reference Angle is set to Text and one of the selected objects is a text string, the reference angle is read from the text string; otherwise, the operator is prompted for the reference angle.

Select reference angle object: Select an object to find reference angle, or enter to specify a reference angle. Specify the reference angle <0d0'0">: Specify a reference angle.

Select new angle object or [Horizontal/Vertical]: Select an object to find the new angle, or enter to specify a new angle (2).

Specify the new angle <0d0'0">: Specify a new angle.

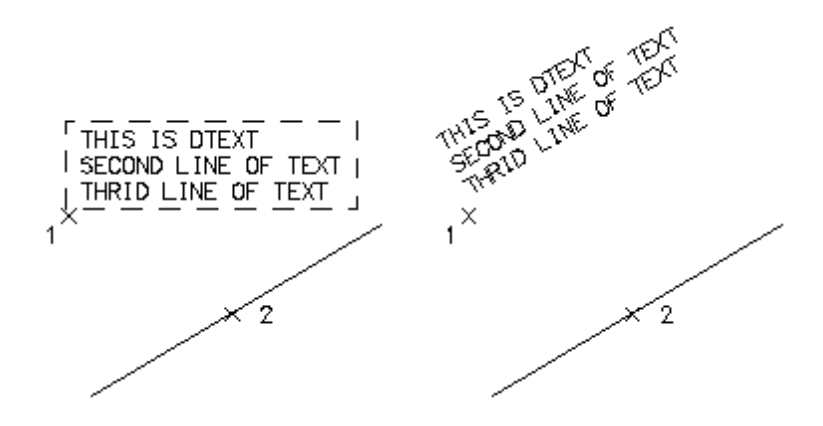

# **4.9.8 Offset Tools**

# **4.9.8.1 Offset Multiple**

**Create multiple concentric circles, parallel lines, and parallel curves.**

# ⚠

Button

- Ribbon: SmartDraft I Layout panel I Offset Tools drop-down Toolbar: Offset Tools on the Layout Tools Menu: SmartDraft ▶ Drawing Tools ▶ Multiple Offset
- Command entry: **om**

# Command:

Specify offset distance or [Through] <Through>: Specify a distance, **t** to select the distance**,** or press ENTER. Enter number of offsets <1>: Enter a number of offset objects. Select object to offset: Select object to offset. Specify point on side to offset: Specify a point (1) on the side to offset. Select object to offset: Select object to offset, or press ENTER to end.
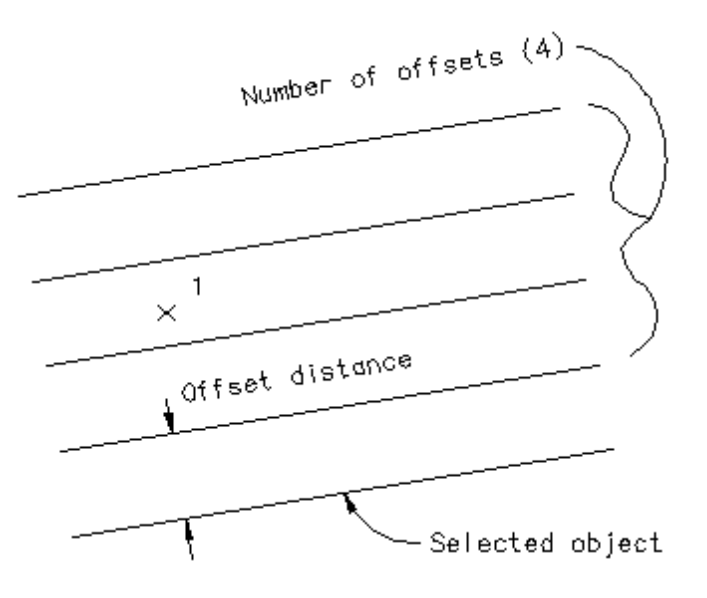

**4.9.8.2 Offset to Current Layer**

Create concentric circles, parallel lines, and parallel curves and place the new objects on the current layer. **With an option to offset to both sides.**

## $\mathbf{a}_i$

**Button** 

Ribbon: SmartDraft  $\blacktriangleright$  Layout panel  $\blacktriangleright$  Offset Tools drop-down  $\triangle$ Toolbar: Offset Tools on the Layout Tools Menu: SmartDraft ▶ Drawing Tools ▶ Offset to Current Layer

Command entry: **oc**

## Command:

Offset to current layer.

Specify offset distance <*current*>: Specify a distance, select two points to specify a distance, or press ENTER. Current settings: Both Sides = <Yes/No>, Offset distance <current>:

Select objects to offset or [Both/Offset]: Select object(s) to offset, **B**oth to toggle offset to both sides, **O**ffset to change the offset distance**,** or press ENTER.

**No** on Offset both sides

Specify point on side to offset: Specify a point (1) on the side of the object(s) you want to offset.

## **Offset**

Specify offset distance <*current*>: Specify a distance, select two points to specify a distance, or press ENTER.

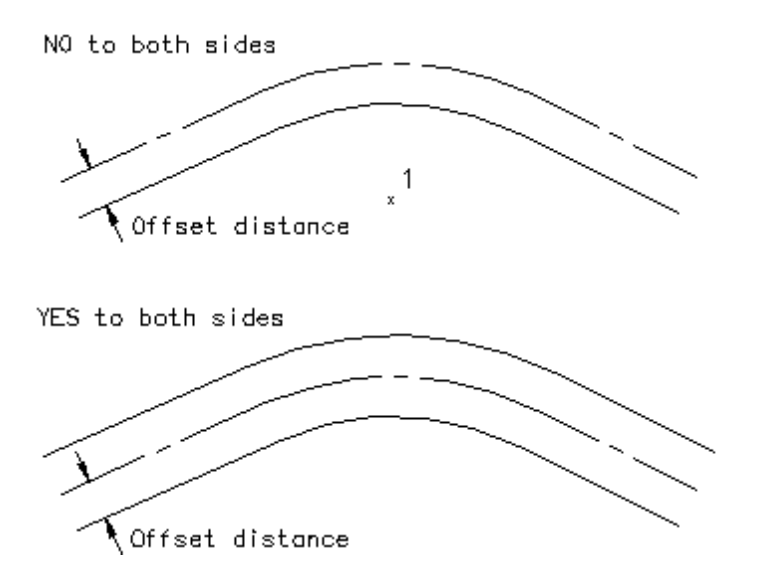

**4.9.8.3 Offset from Xref/Blocks**

Create a new object at a specified distance from an existing object within a block or Xref, and place the **new object on the current layer. With an option to offset to both sides.**

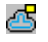

## Button

Ribbon: SmartDraft Kayout panel Koffset Tools drop-down Toolbar: Offset Tools on the Layout Tools Menu: SmartDraft > Drawing Tools > Offset from Xref/Block

Command entry: **ob**

## Command:

Specify offset distance <*current*>: Specify a distance, select two points to specify a distance, or press ENTER.

Current settings: Both Sides = <Yes/No>, Offset distance <current>:

Select objects to offset or [Both/Offset]: Select object(s) to offset, **B**oth to toggle offset to both sides, **O**ffset to change the offset distance**,** or press ENTER.

For **No** to Offset to both sides

Specify point on side to offset: Specify a point (1) on the side of the object you want to offset.

#### **Offset**

Specify offset distance <*current*>: Specify a distance, select two points to specify a distance, or press ENTER.

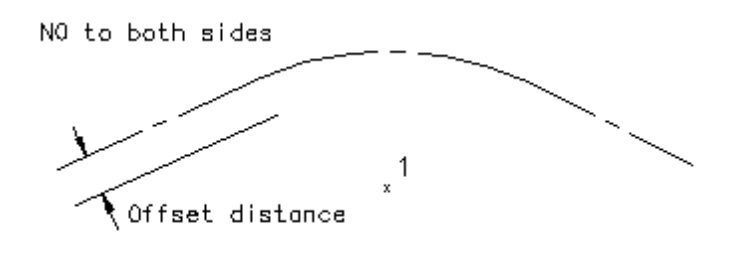

YES to both sides

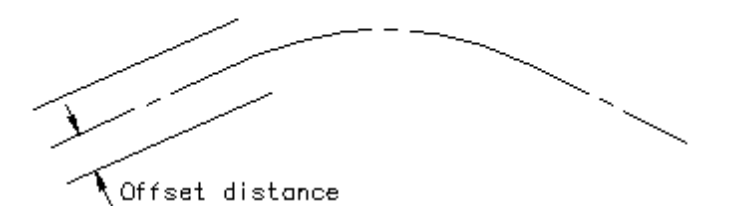

#### **4.9.8.4 Offset from Xref/Block to Object's Layer**

Create a new object at a specified distance from an existing object within a block or Xref, and place the new object on the same layer as the original object. If the original object was on an Xref layer, create a non-**Xref layer if one does not exist.**

## Button Command entry: **obx**

#### Command:

Offset block / Xref to object's layer.

Specify offset distance <*current*>: Specify a distance, select two points to specify a distance, or press ENTER.

Current settings: Both Sides = <Yes/No>, Offset distance <current>:

Select objects to offset or [Both/Offset]: Select object(s) to offset, **B**oth to toggle offset to both sides, **O**ffset to change the offset distance**,** or press ENTER.

For **No** to Offset to both sides

Specify point on side to offset: Specify a point (1) on the side of the object you want to offset.

#### **Offset**

Specify offset distance <*current*>: Specify a distance, select two points to specify a distance, or press ENTER.

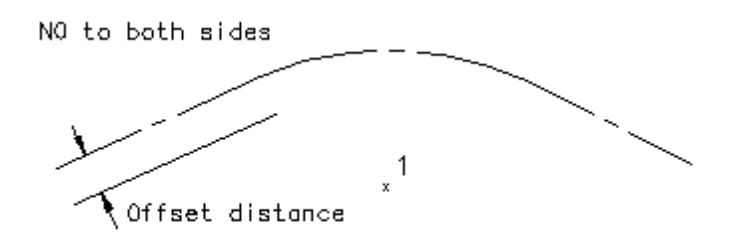

YES to both sides

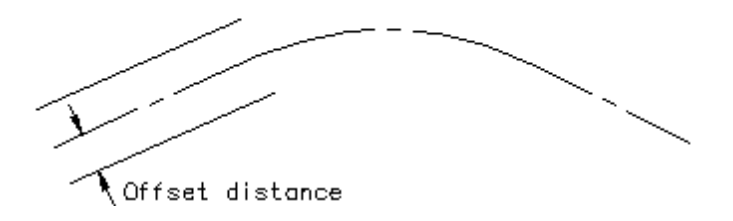

#### **4.9.8.5 Offset Street**

Create multiple offset objects on both sides and to specified layers. Create up to 10 offsets (five per side). **The offset objects can be placed on specified layers from the layer database.**

**Currently supports lines, arcs, polylines (not 3D), Civil 3D alignments, and BricsCAD v21 horizontal alignments.**

## --

Button

- Ribbon: SmartDraft Kayout panel Koffset Tools drop-down Toolbar: Offset Tools on the Layout Tools Menu: SmartDraft > Drawing Tools > Offset Street
- Command entry: **ostr**

## Command:

Current settings: Style = <*current>*

Select objects to offset or [Options]: Select object(s) to offset, **O**ptions to change the current settings**,** or press ENTER.

## **Dialog Box Options**

## **Elevation Label Style**

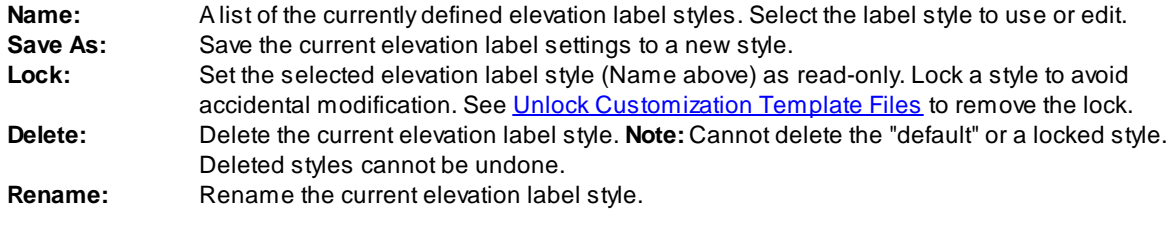

**Settings:**

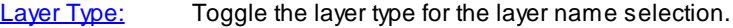

#### **First - Fifth Offset:**

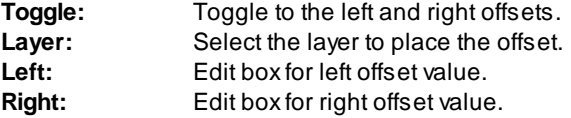

**Note:** Offset Street styles are saved in the sub-folder **\LABELS\** of the current [Customization](#page-918-0) Template as (style name).osy files. To modify the layers listed in the Offset Street Layers List, use the Menu: SmartDraft ▶ Program Setup [Customization](#page-126-0) Template Manager.

#### <span id="page-472-0"></span>**4.9.8.6 Offset 3D Polyline**

**Create parallel lines from 3D polylines, and place the new objects on the current layer.**

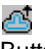

**Button** 

Ribbon: SmartDraft Kayout panel Koffset Tools drop-down Toolbar: Offset Tools on the Layout Tools Menu: SmartDraft ▶ Drawing Tools ▶ Offset 3D Polyline to Current Layer

Command entry: **o3**

#### Command:

Current settings: Both Sides = <Yes/No>, Offset distance = <current/Prompt>, <Elevation/Slope> = <current/Prompt>

Specify offset distance <*current*>: Specify a distance, select two points to specify a distance, or press ENTER. Enter elevation adjustment or [Slope] <0.00>: Enter a value to adjust the polyline's elevations, or **S**lope to toggle to the slope option.

or

Enter slope (%) or [Elevation] <2.00%>: Enter a slope value. Slope \* offset to calculate elevation adjustment, or **E**levation to toggle to the elevation option.

Current settings: Both Sides = <Yes/No>, Offset distance = <current/Prompt>, <Elevation/Slope> = <current/Prompt>

Select 3D polyline to offset or [Both/[Options\]](#page-473-0): Select 3D polyline to offset, **B**oth to toggle offset to both sides, **O**ptions to change the current settings**,** or press ENTER.

#### **No** on Offset both sides

Specify point on side to offset: Specify a point (1) on the side of the object(s) you want to offset.

#### **Prompt Elevation**

Enter elevation adjustment or [Slope] <0.00>: Enter a value to adjust the polyline's elevations, or **S**lope to toggle to the slope option.

#### **Prompt Slope**

Enter slope (%) or [Elevation] <2.00%>: Enter a slope value. Slope \* offset to calculate elevation adjustment, or **E**levation to toggle to the elevation option.

## **Prompt Offset**

Specify offset distance <*current*>: Specify a distance, select two points to specify a distance, or press ENTER.

#### **Example**

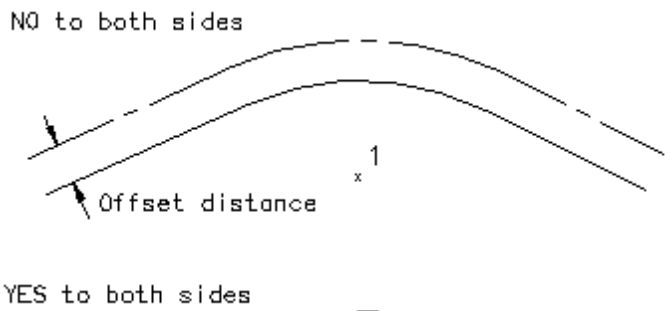

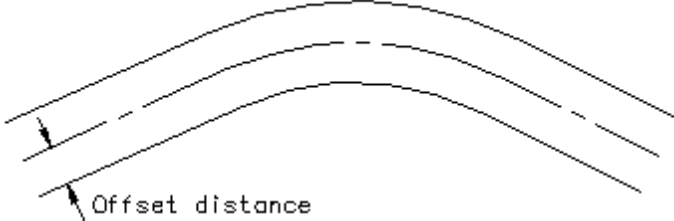

<span id="page-473-0"></span>4.9.8.6.1 Options: Offset 3D Polyline

**Options for offsets created by the Offset 3D [Polyline](#page-472-0) command.**

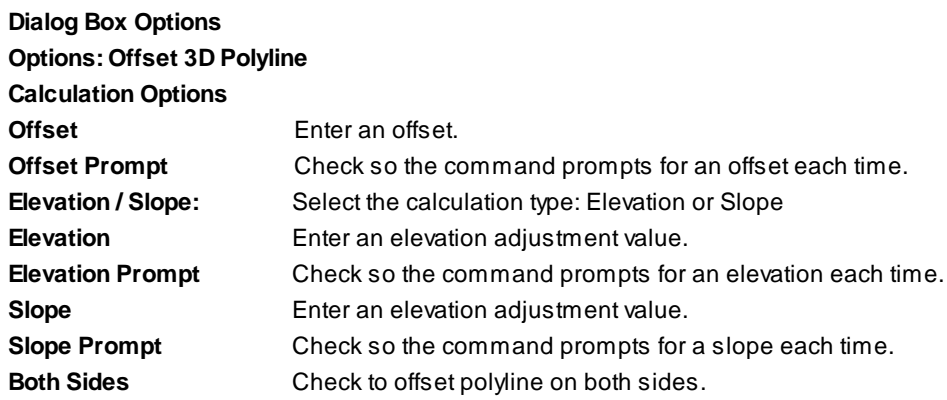

## **4.9.9 Attribute Tools**

## **4.9.9.1 Attribute Move**

**Change the attribute text insertion point.**

## ⊕

Button

Ribbon: SmartDraft  $\blacktriangleright$  Layout panel  $\blacktriangleright$  Attribute Tools drop-down  $\bigoplus$ Toolbar: Attribute Tools on the Layout Tools Menu: SmartDraft > Drawing Tools > Attribute Move

Command entry: **at**

## Command:

Select Attribute or point object: Select an attribute to move. Specify new text insertion point: Specify the new insertion point (1).

## **Example**

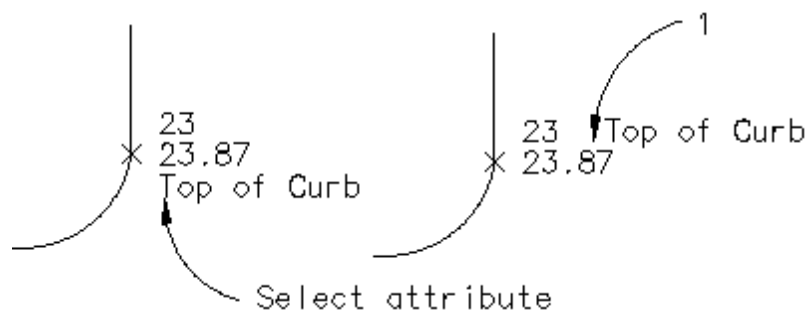

## **4.9.9.2 Attribute Rotate**

**Change the attribute text rotation angle.**

# O

Button

- $\%$  Ribbon: SmartDraft  $\blacktriangleright$  Layout panel  $\blacktriangleright$  Attribute Tools drop-down  $\heartsuit$ Toolbar: Attribute Tools on the Layout Tools Menu: SmartDraft ▶ Drawing Tools ▶ Attribute Rotate
- Command entry: **atr**

## Command:

Select Attribute: Select an attribute to rotate. Specify rotation angle: Specify the new rotation angle (1).

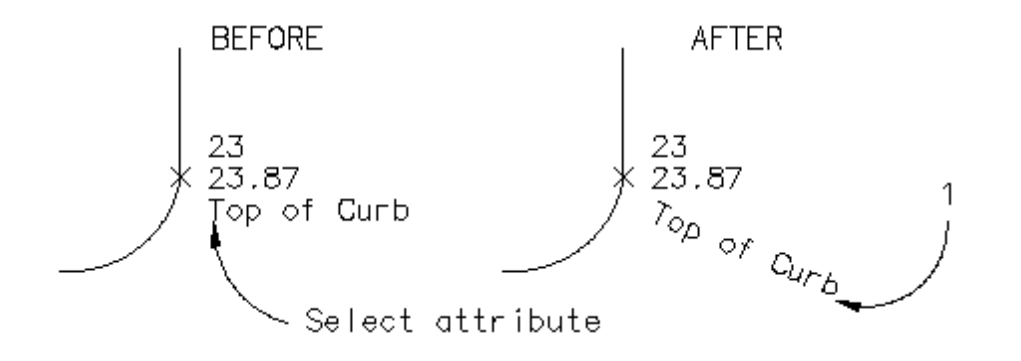

## **4.9.9.3 Attribute Move and Rotate**

**Change the attribute text insertion point and rotation angle.**

# IC)

**Button** 

- Ribbon: SmartDraft Kayout panel Kattribute Tools drop-down Toolbar: Attribute Tools on the Layout Tools Menu: SmartDraft I Drawing Tools I Attribute Move and Rotate
- Command entry: **atm**

## Command:

Select Attribute: Select an attribute to move. Specify insertion point: Specify the new insertion point (1). Specify rotation angle: Specify the new rotation angle (2).

#### **Example**

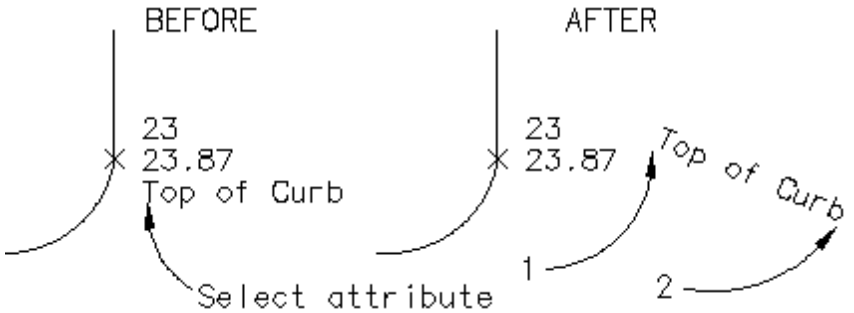

## **4.9.9.4 Attribute Change**

#### **Change properties of selected attributes.**

r)

**Button** 

Ribbon: SmartDraft Kayout panel Kattribute Tools drop-down  $\mathbb{R}$ Toolbar: Attribute Tools on the Layout Tools  $\mathbb{S}$ 

Menu: SmartDraft > Drawing Tools > Attribute Change

Command entry: **cat**

### Command:

Select attribute: Select an attribute to modify its properties.

## <number> attribute(s) selected.

Enter property to change Angle/Case/Color/Height/Justify/Layer/Oblique/Position[/Style/](#page-477-0)Width]: Enter **A**ngle to change the rotation angle, **CA**se to convert the text case, **CO**lor to change the color, **H**eight to change the height, **J**ustify to change the justification, **L**ayer to change the layer, **O**blique to change the oblique angle, **P**osition to move the attributes, **S**tyle to change the style, or **W**idth to change the width factor.

### If **Angle:**

New angle <default>: Enter a new rotation angle.

### If **CAse:**

Enter case [Lower/Upper/Mixed] <default>: Enter **L**ower to convert all to lowercase, **U**pper to convert all to uppercase, or **M**ixed to leave as-is.

### If **COlor:**

#### Current color: bylayer

Color selection dialog box appears. Use to select the desired color.

### If **Height:**

Enter text height <default>: Enter the new height.

## If **Justify:**

Enter an option [Left/Center/Middle/Right/TL/TC/TR/ML/MC/MR/BL/BC/BR] <default>: Enter the desired iustification.

## If **Oblique:**

Enter oblique angle <default>: Enter the oblique angle.

## If **Position:**

Specify base point: Specify the movement base point. Specify second point: Specify the second point.

## If **Style:**

Style selection dialog box appears. Use to select the desired style.

## If **Width:**

Enter width factor <default>: Enter the new width factor.

#### <span id="page-477-0"></span>4.9.9.4.1 Select Style

#### **Dialog to select a text style**

**Dialog Box Options Style List:** List of text styles in the drawing. Select a style from the list. **OK:** Return the name of the highlighted text style.

### **4.9.9.5 Attribute Edit**

**Edit the Color/Style/Layer of selected attributes of all blocks with the same name.**

### ষ্ট

**Button** 

 $\%$  Ribbon: SmartDraft  $\blacktriangleright$  Layout panel  $\blacktriangleright$  Attribute Tools drop-down  $\%$ Toolbar: Attribute Tools on the Layout Tools Menu: SmartDraft ▶ Drawing Tools ▶ Attribute Edit

Command entry: **eat**

#### Command:

Select block: Select a block. The command will select all blocks with the same name as the selected block.

Processing selected block... <number> found.

#### **Select Insertion Layer(s)** dialog box appears.

This dialog box lists the layer(s) of the block(s) found and the number (count) of blocks on the layer(s). **Block Name: <name of selected block>**

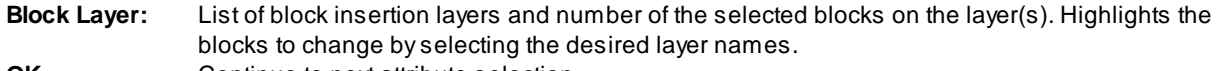

- **OK** Continue to next attribute selection.
- **Close** Exit the command.

### **Select Attribute Tag** dialog box appears

Select the attribute tag to change.

**Block Name: <name of selected block>**

**Attribute List:** List of attributes in the selected block. Highlights the attribute tag to edit. Note: Only one attribute tag at a time can be edited. This dialog will reappear after the selected attribute tag is processed. **OK** Proceed to Attribute Edit Options dialog box.

**Close** Exit the command.

#### **Attribute Edit Options** dialog box appears

#### **Attribute Tag: <tag of selected attribute>**

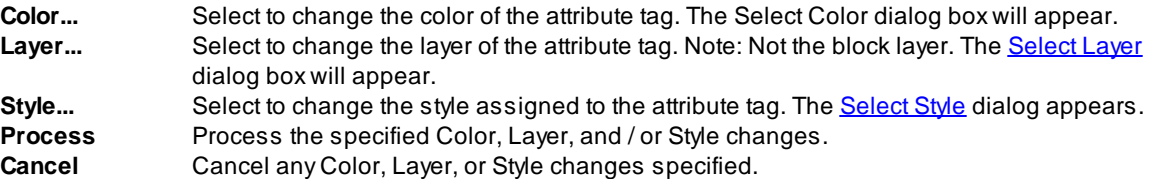

## **4.9.9.6 Attribute Replace**

**Replace the value of the attribute text.**

## ®

Button

- Ribbon: SmartDraft  $\blacktriangleright$  Layout panel  $\blacktriangleright$  Attribute Tools drop-down  $\mathbb{R}$ Toolbar: Attribute Tools on the Layout Tools Menu: SmartDraft ▶ Drawing Tools ▶ Attribute Replace
- Command entry: **atv**

## Command:

Select Attribute: Select an attribute to replace.

Edit Text dialog box displays.

**In dialog box:** Enter the new attribute value, and press ENTER or OK to update.

## **Example**

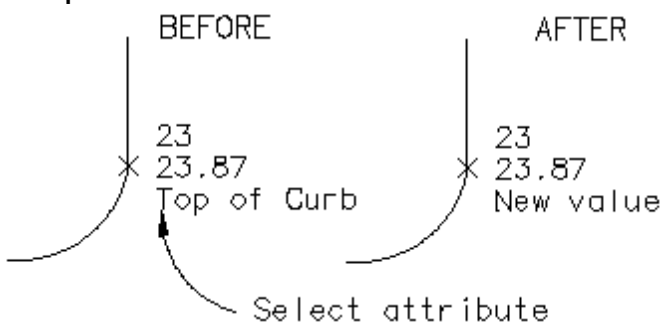

## **4.9.10 Special Linetypes**

## **4.9.10.1 Chain-link Fence**

## **Create chain-link fence linetype.**

Add the chain-link symbol (X) to selected objects or change the selected objects to the chain-link layer with the chain-link complex linetype.

## X-X

Button

Ribbon: SmartDraft  $\blacktriangleright$  Layout panel  $\blacktriangleright$  Special Linetypes drop-down  $\mathbb{R}^{\times}$ Toolbar: Special Linetypes on the Layout Tools  $*$ Menu: SmartDraft > Design > Chain-link Fence

## Command:

Current settings: Type = <Linetype or Block>, Spacing = <current>

Select path for Chain-link Fence Symbol or [Type/Spacing]: Select path (1), **T**ype to toggle linetype or block, or **S**pacing to change symbol spacing on type block.

#### **Spacing:**

Enter symbol spacing <default>: Enter new distance, or press ENTER to accept default.

#### **Type:**

Block option inserts a symbol along the selected object.

Linetype option changes the selected object to the Chain-link Fence layer and changes the linetype of the Chain-link Fence layer to the linetype specified in the layer database if it is not already set.

#### **Example**

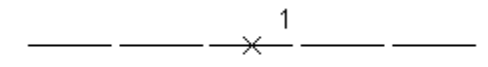

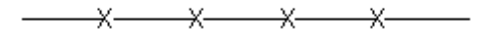

### **4.9.10.2 Circle Linetype Symbol**

#### **Create linetype with circle symbol.**

Add the circle symbol (o) to selected objects or change the selected objects to the chain-link layer with the circle complex linetype.

## ⊷

Button

Ribbon: SmartDraft Klayout panel Kenecial Linetypes drop-down

Toolbar: Special Linetypes on the Layout Tools  $\rightarrow$ Menu: SmartDraft ▶ Design ▶ Circle Symbol Fence

## Command:

Current settings: Type = <Linetype or Block>, Spacing = <current>

Select path for Circle Symbol or [Type/Spacing]: Select path (1), **T**ype to toggle linetype or block, or **S**pacing to change symbol spacing on type block.

#### **Spacing:**

Enter symbol spacing <default>: Enter new distance, or press ENTER to accept default.

#### **Type:**

Block option inserts a symbol along the selected object. Linetype option changes the selected object to the Circle Fence and changes the linetype of the Circle Fence layer to the linetype specified in the layer database if it is not already set.

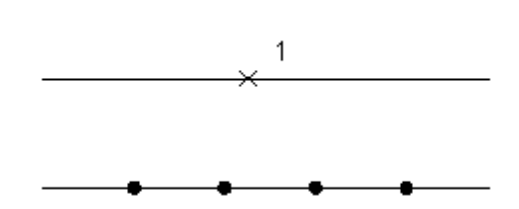

## **4.9.10.3 Retaining Wall**

**Create retaining wall linetype symbol.**

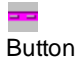

Ribbon: SmartDraft Kayout panel Kepecial Linetypes drop-down Toolbar: Special Linetypes on the Layout Tools Menu: SmartDraft ▶ Design ▶ Retaining Wall

## Command:

Create offset retaining wall. Current settings: Width = <Graphic/Size> Select wall path or [Options]: Select an object (1) or **O**ptions to change the wall width. Specify the side: Specify a point (2).

#### **Options**

Enter wall width in <inches/milleters> or [Graphic]: <default>: Enter the wall width for design width or **G**raphic to design the wall for plotting purposes.

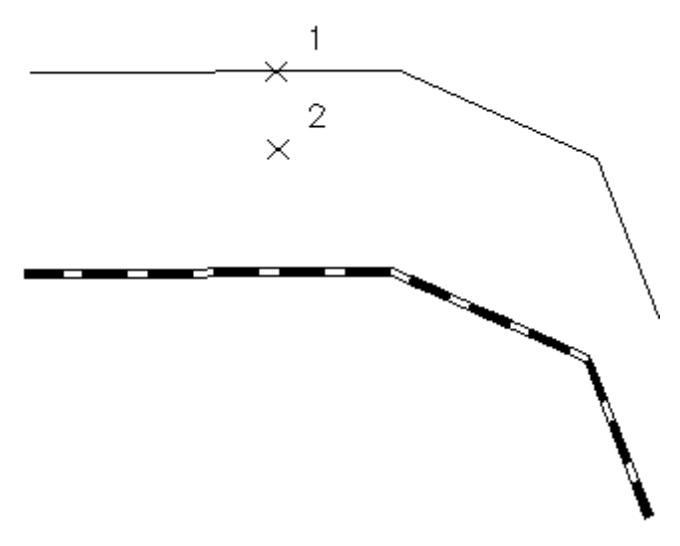

## **4.9.10.4 Retaining Wall "V"**

#### **Create retaining wall linetype type 2.**

Add the retaining wall "v" symbol to selected objects.

# لمند

**Button** 

Ribbon: SmartDraft Kayout panel K Special Linetypes drop-down Toolbar: Special Linetypes on the Layout Tools Menu: SmartDraft Design PRetaining Wall "V"

### Command:

Current settings: Spacing = 25.00

Select wall path or [Spacing]: Select an object (1) or **S**pacing to change symbol spacing. Specify the side: Specify a side to offset (2).

### **Example**

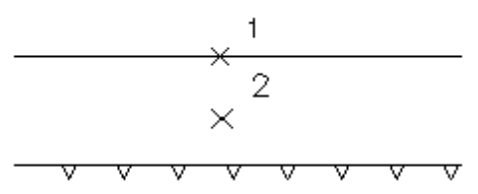

## **4.9.10.5 Demolition Symbol**

#### **Create linetype with hash marks.**

Add hash marks that straddle both sides of the selected objects.

## m.

## Button

Ribbon: SmartDraft Kayout panel K Special Linetypes drop-down Toolbar: Special Linetypes on the Layout Tools /// Menu: SmartDraft Design Demolition Symbol

## Command:

Create demolition symbol along selected object. Select object: Select an object (1).

### **Example**

1

<del>///////////</del>  $\overline{\phantom{0}}$ 

## <span id="page-482-0"></span>**4.9.10.6 Abutment Symbol**

## **Create abutment symbol to the right (inside) or left (outside).**

Add a hash mark on the side of the selected line, arc, or polyline.

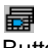

Button

- <sup>©</sup> Ribbon: SmartDraft ▶ Layout panel ▶ Special Linetypes pull-down Toolbar: Special Linetypes on the Layout Tools: Menu: SmartDraft Kabeling KAbutment Symbol
- Command entry: **abs**

## Command:

Select abutment path or [[Options\]](#page-482-0): Select an object (1), or press ENTER to end. Specify the side: Specify a point (2) to indicate the side to place the symbol.

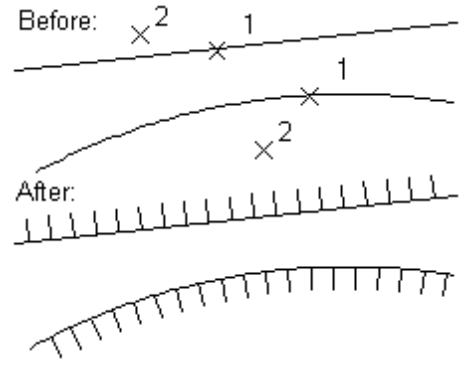

#### 4.9.10.6.1 Abutment Options

**Options for Abutment created by the [Abutment](#page-482-0) Symbol command.**

**Dialog Box Options Abutment Options: Angle Off Perpendicular** Angle: Select the angle in degrees off perpendicular.

## **4.9.10.7 Load Linetypes**

**Load custom linetypes into the drawing.**

## <u>.......</u><br>......

**Button** 

 $\%$  Ribbon: SmartDraft Kayout panel  $\sqrt{2}$ 

Toolbar: Special Linetypes on the Layout Tools: Menu: SmartDraft Klayer - Load Linetypes...

#### **Dialog Box Options**

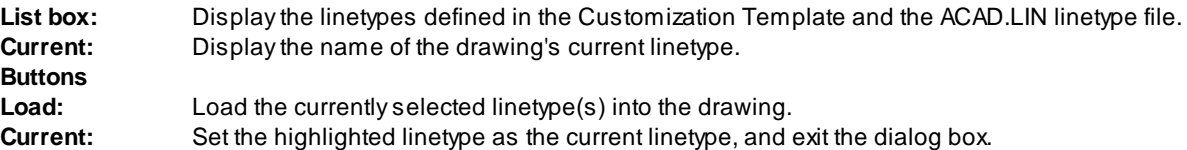

## **4.9.11 Parking Spaces Tools**

## **4.9.11.1 Parking Spaces**

#### **Create parking spaces (stalls) along an arc or line.**

These stalls are either perpendicular or radial to the selected object. The command does not automatically draw a stall strip at the start point. To create a parking stall at the specified start point, enter 0 for the stall width and 1 for stalls at this width. Stall width calculated by chord distance along arcs.

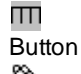

Ribbon: SmartDraft Kayout panel Kearking Tools drop-down Toolbar: Parking Tools on the Layout Tools III Menu: SmartDraft > Design > Parking Spaces

Command entry: **pks**

Command: Create parking stalls. Select line or arc: Select an object.

If you select a line:

Specify start point: Specify a point (1). *Default osnap is ENDpoint and INTersection point.* Select angle to follow: Specify a point (2). *Select point on line for angle that stall striping will follow*. *Default osnap is Nearest.* Enter stall depth (-left, +right): Enter a value for the stall depth. (D1) Enter stall width: Enter a value for the stall width. (W1) Enter number of stalls at this width: **5** Enter a value for stalls at this width. (N1) Enter stall width: Enter a new width (W1), or press ENTER to end.

If you selected an arc.

Specify start point: Specify a point (1). *Default osnap is END and INTersection point.* Enter stall depth (-in, +out): Enter a value for the stall depth. (D1) Enter stall width (ccw,-cw): Enter a value for the stall width. (W1) Enter number of stalls at this width: **4** Enter a value for stalls at this width. (N1) Enter stall width (ccw, -cw): Enter a new width (W1), or press ENTER to end.

#### **Example**

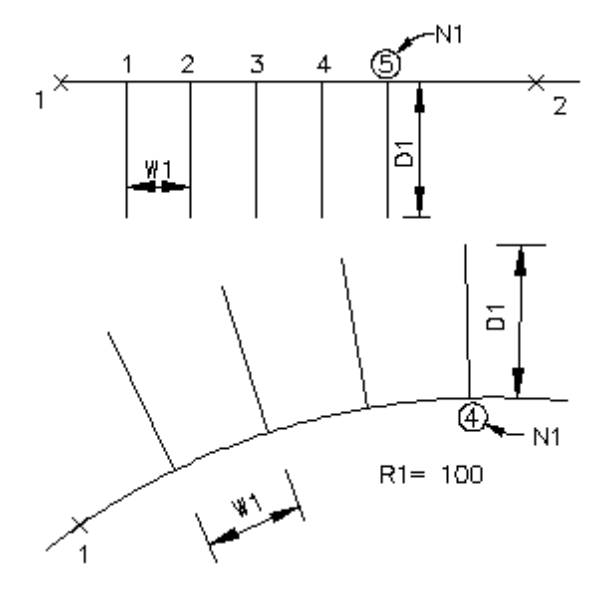

## **4.9.11.2 Parking Spaces along Polyline**

#### **Create parking spaces (stalls) along a polyline.**

These stalls are either perpendicular or radial to the selected object. The command does not automatically draw a stall strip at the start point. To create a parking stall at the specified start point, enter 0 for the stall width and 1 for stalls at this width. Stall width is calculated by chord distance along arcs.

m Button  $\%$  Ribbon: SmartDraft  $\blacktriangleright$  Layout panel  $\blacktriangleright$  Parking Tools drop-down  $\widehat{M}$  Toolbar: Parking Tools on the Layout Tools III Menu: SmartDraft Design Dearking Spaces along polyline

Command entry: **pki**

Command: Create parking stalls along polyline. Select line or arc: Select an object.

If you select a line:

Specify start point: Specify a point (1). *Default osnap is ENDpoint and INTersection point.* Select angle to follow: Specify a point (2). *Select point on line for angle that stall striping will follow*. *Default osnap is Nearest.* Enter stall depth (-left, +right): Enter a value for the stall depth. (D1) Enter stall width: Enter a value for the stall width. (W1) Enter number of stalls at this width: **5** Enter a value for stalls at this width. (N1) Enter stall width: Enter a new width (W1), or press ENTER to end.

#### If you select an arc:

Specify start point: Specify a point (1). *Default osnap is END and INTersection point.* Enter stall depth (-in, +out): Enter a value for the stall depth. (D1) Enter stall width (ccw,-cw): Enter a value for the stall width. (W1) Enter number of stalls at this width: **4** Enter a value for stalls at this width. (N1) Enter stall width (ccw, -cw): Enter a new width (W1), or press ENTER to end.

#### **Example**

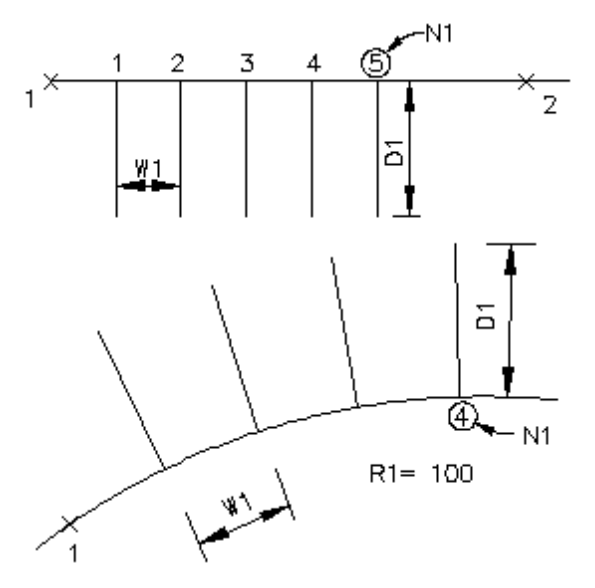

## **4.9.11.3 Parking Spaces Count Symbol**

**Create a parking spaces count or handicap symbol.**

Create a parking spaces count symbol or handicap symbol. These symbols can be counted and reported to the command prompt or added as text to the drawing using **[Parking](#page-486-0) Spaces Report.** 

## 卧

Button

Ribbon: SmartDraft Layout panel Parking Tools drop-down Toolbar: Parking Tools on the Layout Tools Menu: SmartDraft K Design K Parking Spaces Count Symbol

Command entry: **pkc**

## Command:

Current settings: Type: <*Count/Outline/Solid*>, Layer: <*Proposed/Existing/Demo/\*current\**>

Specify insertion point or [Options]: Specify a point (1), or **O**ptions to change the current settings. The next prompt only appears if Type is **Count** Enter number of parking spaces <1>: **10** Enter the number of parking spaces.

Specify rotation angle <0.00>: Specify an angle, and press ENTER, or select a point (2).

## **Dialog Box Options**

## **Parking Spaces Options**

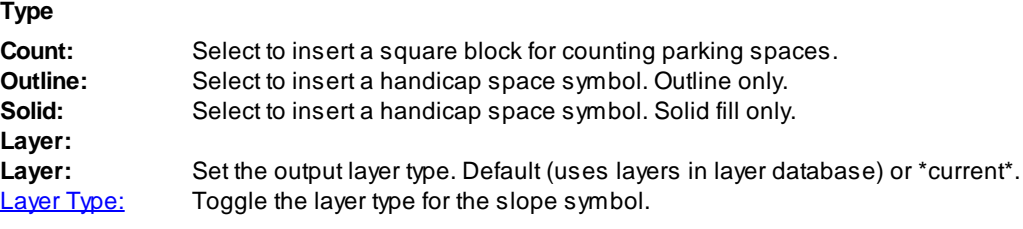

## **Example**

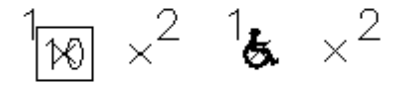

## <span id="page-486-0"></span>**4.9.11.4 Parking Spaces Report**

**Create a report of the number of regular and handicap parking spaces.**

The report can separate the parking spaces count by layer or combine all in one output.

The report can display at the command prompt or placed as MTEXT.

Adds the number of the Parking Spaces Symbol (Block name: D-SPC or SPACES) and Handicap symbol (Block name: TC-HC, TC-HCS, or HANDI).

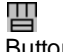

Button  $\%$  Ribbon: SmartDraft  $\blacktriangleright$  Layout panel  $\blacktriangleright$  Parking Tools drop-down  $\boxplus$ Toolbar: Parking Tools on the Layout Tools  $\mathbb H$ Menu: SmartDraft ▶ Design ▶ Parking Spaces Report

## Command entry: **pkr**

### Command:

Parking Spaces Report settings: Report = <*Combined/Layer*>, Output = <*Screen/Text*>

Current settings: Output = <type>

Select objects or [Options/Select Layer]: Select all parking space symbols, **O**ption to change the report options, **S**elect to change to select by layer, or press ENTER.

#### If **Select layer:**

Select object layer or [Options/Select objects]: Select an object to specify the layer, **O**ption to change the report options, or **S**elect objects.

#### **Dialog Box Options**

#### **Parking Report Options**

# **Report**

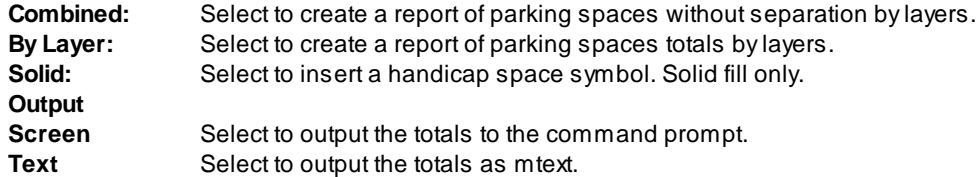

#### **Example by Layer**

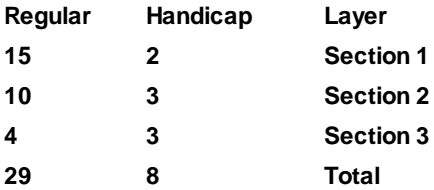

#### **Example Combined**

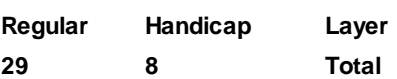

## **4.9.12 Traffic Tools**

## **4.9.12.1 Traffic Control Symbols**

**Display various Traffic Control symbols**

, , , , &

**Button** 

Ribbon: SmartDraft  $\blacktriangleright$  Layout panel  $\blacktriangleright$  Traffic pull-down  $\overset{\text{\tiny{(1)}}}{\blacktriangleright}$ ,  $\overset{\text{\tiny{(2)}}}{\vartriangleright}$ ,  $\overset{\text{\tiny{(2)}}}{\triangle}$ ,  $\overset{\text{\tiny{(2)}}}{\triangle}$ ,  $\overset{\text{\tiny{(2)}}}{\triangle}$ ,  $\overset{\text{\tiny{(3)}}}{\triangle}$ Toolbar: Traffic Tools on the Layout Tools:  $\textstyle \bigoplus, \bigoplus, \mathbb{I}_a^m, \bigotimes, \texttt{g} \blacktriangleright \textbf{0}$ 

These blocks are inserted using the **Block and Detail [Manager](#page-426-0)** command.

## **4.9.12.2 Traffic Control Cones**

#### **Create a single or multiple traffic control cones along a path at a specified distance.**

Add the traffic control cone symbol to selected objects.

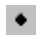

Button

 $\%$  Ribbon: SmartDraft  $\blacktriangleright$  Layout panel  $\blacktriangleright$  Traffic pull-down  $\blacktriangleright$ Toolbar: Traffic Tools on the Layout Tools: Menu: SmartDraft Kraffic Kones

#### Command:

Current settings: Type = <Single or Multiple>, Spacing = <current>

Create Traffic Control Cones.

### **Multiple**

Select paths for traffic control cones or [Type/Spacing]: Select path (1), **T**ype to toggle single or multiple, or **S**pacing to change symbol spacing.

#### **Single**

Specify insertion point or [Type/Spacing]: Specify insertion point (1), **T**ype to toggle single or multiple, or **S**pacing to change symbol spacing.

#### **Spacing:**

Enter symbol spacing <default>: Enter new distance, or press ENTER to accept default.

#### **Type:**

Single option inserts a symbol at a specified point. Multiple option inserts a symbol along the selected objects at a specified distance.

## **4.9.13 Xref Tools**

### **4.9.13.1 Xref Open**

**Open an Xref for editing by selecting the Xref from the graphic screen or a dialog box.**

## 咽

Button

Ribbon: SmartDraft Kayout panel Kref Tools pull-down Toolbar: Xref Tools on the Lavout Tools: <sup>[9]</sup>

Menu: SmartDraft ▶ Drawing Tools ▶ Xref Open

Command entry: **ox**

#### Command:

Select Xref to open or [Dialog]: Select the Xref file to open or **D**ialog to display a dialog of all the Xrefs in the drawing.

#### **Dialog Box Options**

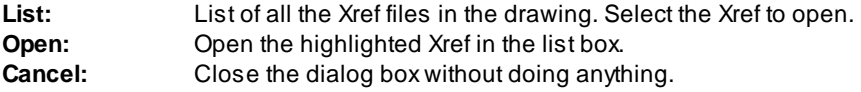

## **Possible Open Methods**

- · AutoCAD set to MDI (Multiple Document Interface) mode: Xref file will be loaded in the current session.
- · AutoCAD set to SDI (Single Document Interface) mode: Xref file will be opened in a new session of AutoCAD.
- · Xref file already open in current session: Xref file will be made current.
- · Xref file in use or read-only: User will be prompted to open file in read-only mode.

When the original file is made current, a dialog box will request the operator to Reload the Xref with the latest changes.

## <span id="page-489-0"></span>**4.9.13.2 Xref Lock Layer Toggle**

**Command to toggle if the Xref [Attach,](#page-490-0) Xref [Overlay,](#page-490-1) Xref Overlay - Modify [Reference](#page-491-0) Name, Xref [Overlay](#page-492-0) [Multiple,](#page-492-0) and Xref [Overlay2](#page-491-1) commands lock the layer used to attach or overlay the Xref.**

**Button** Command entry: **xlt**

Command: **xlt**

The prompt will be one of the following:

SmartDraft Xref commands will lock the Xref layer.

or

SmartDraft Xref commands will not lock the Xref layer.

## <span id="page-490-0"></span>**4.9.13.3 Xref Attach**

Attach an Xref with scale set to 1, at 0,0,0, and rotation angle 0 on its own layer named X-<Xref filename>. Layer name can be customized. For more information, see [Customization](#page-933-0) Guide Appendix - Layout Panel. See Xref Lock Layer [Toggle](#page-489-0) to toggle if the command will lock the layer after attaching the Xref.

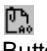

Button

Ribbon: SmartDraft  $\blacktriangleright$  Layout panel  $\blacktriangleright$  Xref Tools pull-down  $\mathbb{R}^n$ . Toolbar: Xref Tools on the Layout Tools:  $\mathbb{R}$ Menu: SmartDraft I Drawing Tools I Xref Attach

Command entry: **xa0**

#### Command: **xa0**

The "**Select file to Attach"** dialog box displays. Select the Xref file to attach.

Supports the AutoCAD System Variable: REFPATHTYPE

Controls whether reference files are attached using full, relative or no paths when they are first attached to a host drawing file.

Value Description

- 0 Uses no path as default
- 1 Uses relative path as default
- 2 Uses full path as default

## <span id="page-490-1"></span>**4.9.13.4 Xref Overlay**

Overlay an Xref with scale set to 1, at 0,0,0, and rotation angle 0 on its own layer named X-<Xref filename>.

Layer name can be customized. For more information, see [Customization](#page-933-0) Guide Appendix - Layout Panel. See Xref Lock Layer [Toggle](#page-489-0) to toggle if the command will lock the layer after overlaying the Xref.

## Ľ.

Button

- <sup>©</sup> Ribbon: SmartDraft ▶ Layout panel ▶ Xref Tools pull-down  $\mathbb{C}$ Toolbar: Xref Tools on the Layout Tools:  $\mathbb{R}$ Menu: SmartDraft I Drawing Tools I Xref Overlay
- Command entry: **xo0**

## Command: **xo0**

The **"Select file to Overlay"** dialog box displays**.** Select the Xref file to overlay.

Supports the AutoCAD System Variable: REFPATHTYPE

Controls whether reference files are attached using full, relative or no paths when they are first attached to a host drawing file.

- Value Description
- 0 Uses no path as default
- 1 Uses relative path as default
- 2 Uses full path as default

### <span id="page-491-0"></span>**4.9.13.5 Xref Overlay - Modify Reference Name**

Overlay an Xref with scale set to 1, at 0,0,0, and rotation angle 0 on its own layer named X-<Xref filename> **with option to modify the XREFReference Name.**

Layer name can be customized. For more information, see [Customization](#page-933-0) Guide Appendix - Layout Panel.

See Xref Lock Layer [Toggle](#page-489-0) to toggle if the command will lock the layer after overlaying the Xref.

# 鷗

**Button** 

- Ribbon: SmartDraft  $\blacktriangleright$  Layout panel  $\blacktriangleright$  Xref Tools pull-down  $\mathbb{C}$ . Toolbar: Xref Tools on the Layout Tools: Menu: SmartDraft I Drawing Tools I Xref Overlay
- Command entry: **xo0p**

### Command: **xo0p**

The **"Select file to Overlay"** dialog box displays**.**

Select the Xref file to overlay.

The **"Modify the Reference Name of the XREF**" dialog box displays.

Enter the name.

**Note**: Name cannot match an existing block, or existing Reference Name with a different XREF file.

## <span id="page-491-1"></span>**4.9.13.6 Xref Overlay2**

## **Overlay an Xref with scale set to 1, at 0,0,0, and rotation angle 0 on the layer Xref.**

Layer name can be customized. For more information, see [Customization](#page-933-0) Guide Appendix - Layout Panel. See Xref Lock Layer [Toggle](#page-489-0) to toggle if the command will lock the layer after overlaying the Xref.

## 凾

**Button** 

- Ribbon: SmartDraft I Layout panel I Xref Tools pull-down  $\mathbb{R}$ Toolbar: Xref Tools on the Layout Tools:  $\mathbb{C}$ Menu: SmartDraft ▶ Drawing Tools ▶ Xref Overlay2
- Command entry: **xrx**

## Command: **xrx**

The **"Select file to Overlay"** dialog box displays**.** Select the Xref file to overlay.

Supports the AutoCAD System Variable: REFPATHTYPE

Controls whether reference files are attached using full, relative or no paths when they are first attached to a host drawing file.

- Value Description
- 0 Uses no path as default
- 1 Uses relative path as default
- 2 Uses full path as default

### <span id="page-492-0"></span>**4.9.13.7 Xref Overlay Multiple**

#### Overlay multiple Xref with scale set to 1, at 0,0,0, and rotation angle 0 on its own layer named X-<Xref **filename>.**

Layer name can be customized. For more information, see [Customization](#page-933-0) Guide Appendix - Layout Panel. See Xref Lock Layer [Toggle](#page-489-0) to toggle if the command will lock the layer after overlaying the Xref.

## 鴎

## Button

- Ribbon: SmartDraft Kayout panel Kref Tools pull-down Toolbar: Xref Tools on the Layout Tools: Menu: SmartDraft Drawing Tools Xref Overlay Multiple
- Command entry: **xm**

#### Command: **xm**

The **"Select file to Overlay"** dialog box displays**.** Select one or more Xref files to overlay.

#### Supports the AutoCAD System Variable: REFPATHTYPE

Controls whether reference files are attached using full, relative or no paths when they are first attached to a host drawing file.

Value Description

- 0 Uses no path as default
- 1 Uses relative path as default
- 2 Uses full path as default

### **4.9.13.8 Xref Match XCLIP**

#### **Apply the XCLIP boundary of a source Xref to selected Xrefs.**

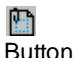

 $\%$  Ribbon: SmartDraft  $\blacktriangleright$  Layout panel  $\blacktriangleright$  Xref Tools pull-down  $\Box$ Toolbar: Xref Tools on the Layout Tools: Menu: SmartDraft > Drawing Tools > Xref Match XCLIP

Command entry: **xcm**

## Command: **xcm**

Match XCLIP boundary.

Select source Xref: Select the Xref which has the desired XCLIP boundary to apply to the target Xrefs. Select target Xrefs: Select objects: Select the target Xrefs.

## **4.9.13.9 Xref Colors Screened**

**Change the colors of the Xref layers from non-screen to screened colors.**

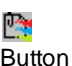

Ribbon: SmartDraft I Layout panel I Xref Tools pull-down Toolbar: Xref Tools on the Layout Tools: Menu: SmartDraft ▶ Drawing Tools ▶ Xref Colors Screened

Command entry: **xcs**

### Command: **xcs**

Convert selected Xref colors to screening colors. Select objects: Select the Xref file(s) to change.

**Note:** Reads the XSC.INI file in the customization template for the conversion table information.

## **4.9.13.10 Xref Reload**

#### **Reload all Xrefs in the current drawing.**

Command entry: **xrr**

Command: Reloading Xref: <name of Xref>

## **4.9.13.11 Xref Unload**

## **Unload all Xrefs in the current drawing.**

Command entry: **xru**

Command: Unload all XRefs? [Yes/No] Yes and enter to unload all Xrefs in the drawing. Unloading Xref: <name of Xref>

## **4.9.14 Fillet with Radius Prompt**

**Fillet with the radius prompt. Extends two objects to a corner.**

 $\%$  Menu: SmartDraft  $\blacktriangleright$  Drawing Tools  $\blacktriangleright$  Fillet: R= < current> Command entry: **fr**

Command:

Enter fillet radius <*current*>: Enter a radius, or press ENTER to accept current. Select first object or [Polyline/Radius/Trim]: Select first object. Select second object: Select second object.

## **4.9.15 Fillet Zero**

#### **Fillet with the radius of 0. Extends two objects to a corner.**

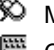

 $\%$  Menu: SmartDraft  $\blacktriangleright$  Drawing Tools  $\blacktriangleright$  Fillet Zero Command entry: **fz**

Command: Select first object or [Polyline/Radius/Trim]: Select first object. Select second object: Select second object.

## **4.9.16 Extend and Trim**

#### **Extend and Trim multiple lines.**

**Note:** Boundary and cutting edges are limited to lines, arcs, and polylines. Extends and Trims only lines.

Command entry: **etr**

Command:

Multiple Extend and Trim. Select boundary and cutting edges ... Select object: Select the boundary and cutting edge objects. Select LINES to extend or trim. Select objects: Select the lines to extend or trim. <count> lines were modified.

## **4.9.17 Blipmode Toggle**

### **Toggle blipmode.**

Toggle AutoCAD's BLIPMODE setvar.

Command entry: **bm**

# <span id="page-495-0"></span>**4.10 Planview Panel Tools**

## **4.10.1 Define / Edit Alignment**

**Define an alignment from polylines, feature lines, survey figures, or parcel lines.**

Define a polyline, feature line, survey figure, or parcel line as a horizontal alignment. Assign or edit the name, description, type, and starting station associated to the alignment.

No vertical control / profile data can be assigned to these alignments except the elevation information of assigned to the object.

**Note:** This will be a future enhancement.

### **Supports:**

AutoCAD Products: Yes BricsCAD: Yes - polylines, BricsCAD Pro for Civil [objects](#page-25-0)

## ⇒ Button  $\otimes$  Ribbon: SmartDraft Flanview panel F Toolbar: Planview Tools: Menu: SmartDraft ▶ Planview ▶ Define / Edit Alignment Command entry: **alde**

## Command:

Select arc, line, polyline, feature line, survey figure or parcel line : Select an arc, line, open polyline, feature line, survey figure, or parcel line to use for the alignment.

## **If a 3D polyline, feature line, survey figure, or parcel line is selected.**

Enter starting station for <object type> or [Point]: Enter the station station for the selected object, or **P**oint to specify a point and a station at the selected point.

The dialog box appears to enter the alignment information.

### **If an arc, line, or 2D polyline is selected.**

Select next arc, line or 2d polyline: Select an arc, line or 2D polyline to connect to the prior selected object, to form an alignment, or press Enter to enter Station and alignment information.

Enter starting station for <object type> or [Point/Reverse]: Enter the station station for the selected object, **P**oint to specify a point and a station at the selected point, or **R**everse to change the direction of the alignment. The dialog box appears to enter the alignment information.

### **Dialog Box Options**

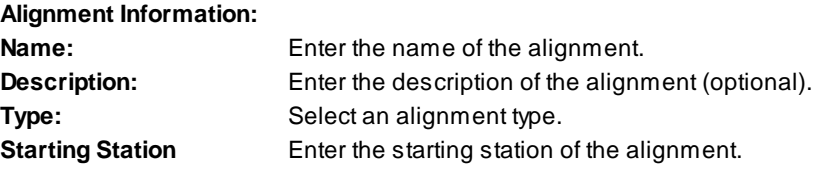

## **4.10.1.1 Edit Alignment**

**Edit the alignment information associated to an object.**

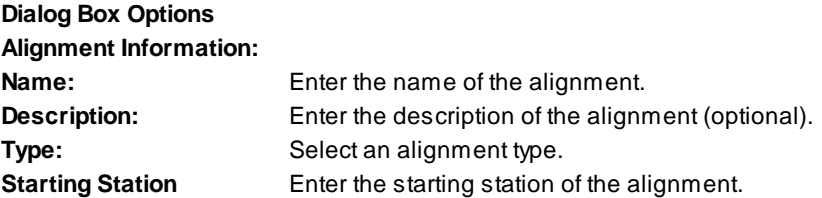

## **4.10.1.2 Edit Civil 3D Alignment Properties**

## **Edit the Civil 3D Alignment Properties**

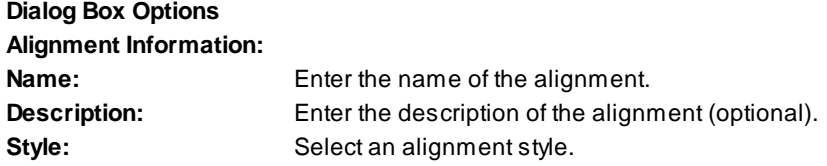

### **4.10.1.3 BricsCAD Alignment support and information**

#### **BricsCAD added Civil alignments in BricsCAD Pro v21 or later.**

SmartDraft lists alignments by name in various commands. At this time BricsCAD alignments do not have a name and description property. (v21) Use the Define / Edit [Alignment](#page-495-0) command to add a name to each BricsCAD alignment.

If BricsCAD supports a name and description for alignments SmartDraft will use these property vs the SmartDraft property.

## <span id="page-497-0"></span>**4.10.2 Alignment Station and Offset Labels**

#### **Create a dynamic station and offset label with a note options.**

Label the station, offset and optional notes at selected points along an alignment.

#### **Supports:**

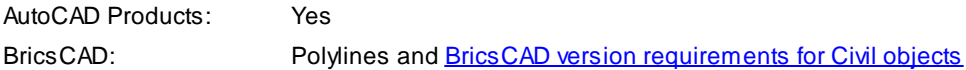

매

**Button**  $\otimes$  Ribbon: SmartDraft Flanview panel FI Toolbar: Planview Tools: DD Menu: SmartDraft  $\blacktriangleright$  Planview  $\blacktriangleright$  Label Alignment Stations and Offsets

Command entry: **aso**

Note: The label is a **[Dynamic](#page-144-0) Block**.

**Note:** Label styles are saved in the sub-folder **\LABELS\** of the current [Customization](#page-918-0) Template as (style name).aosy files.

## Command:

Alignment station and offset labels.

Select alignment [\[Edit/](#page-499-0)List/Options[/Update\]](#page-502-0): Select an alignment, or **E**dit to change the assigned options of existing labels, **L**ist to select the alignment from a dialog list, **O**ptions to change setup options, or **U**pdate to update values of existing labels.

Specify point along alignment: Specify a point along the alignment to label with the values specified by the options.

### **Example**

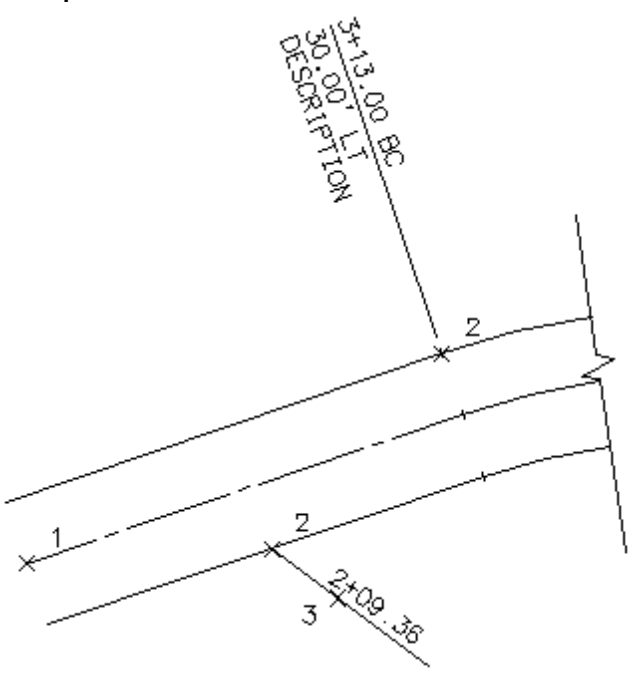

## **4.10.2.1 Option Alignment Station and Offset Label**

**Options alignment station and offset labels (Dynamic Blocks Only) created using [Alignment](#page-497-0) Station and [Offset](#page-497-0) Label command.**

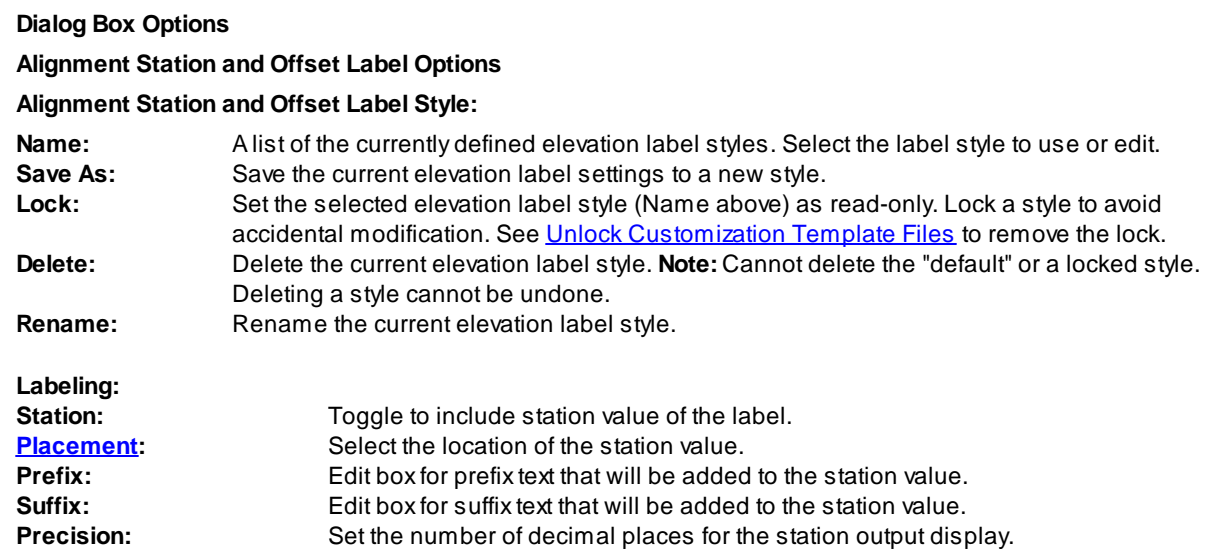

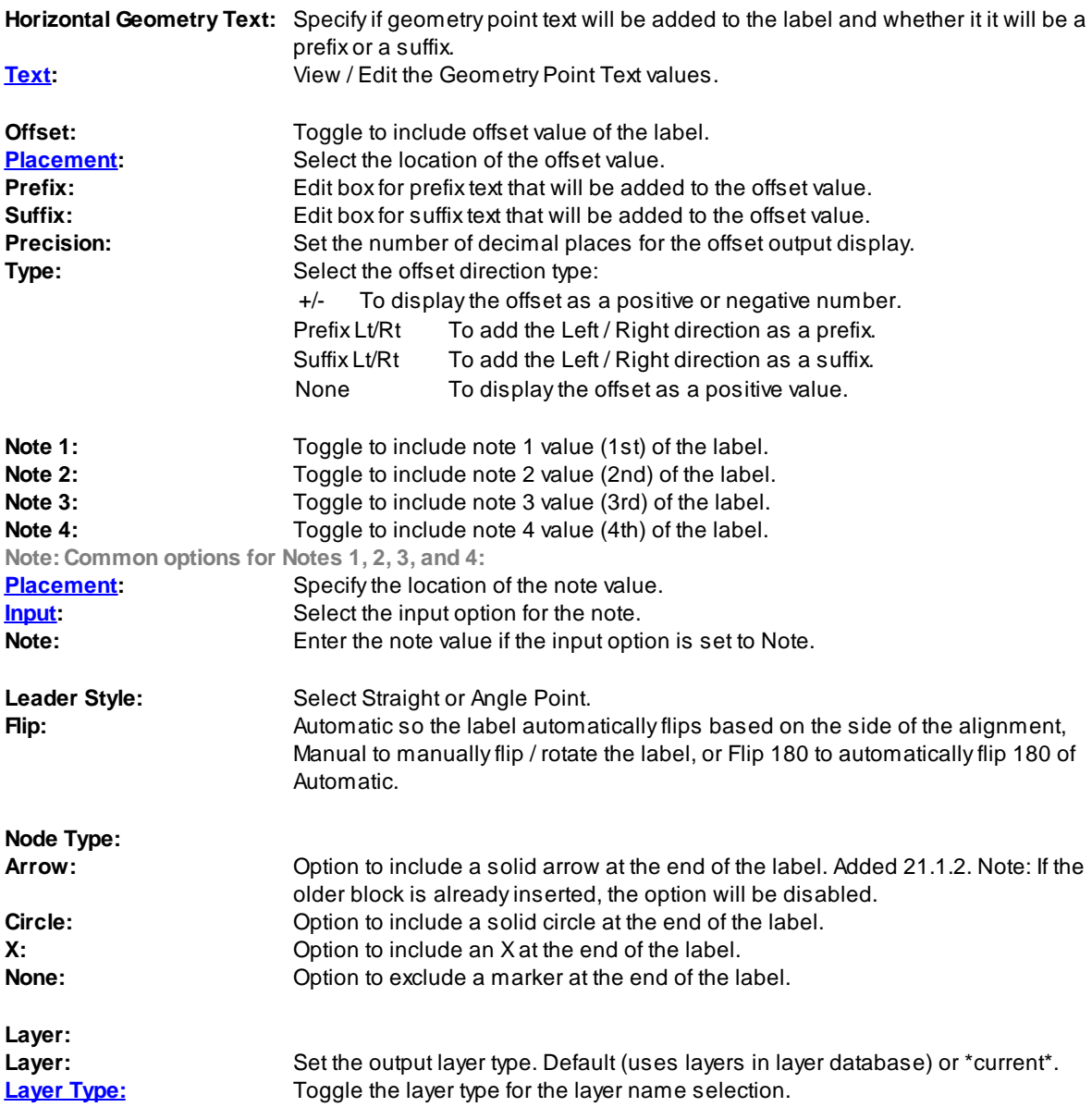

## <span id="page-499-0"></span>**4.10.2.2 Edit Alignment Station and Offset Label**

**Edit alignment station and offset labels (Dynamic Blocks Only) created using [Alignment](#page-497-0) Station and Offset [Label](#page-497-0) command.**

**Edit**

Select Alignment Station and Offset Labels to edit Select objects: Select the Labels to edit the assigned options.

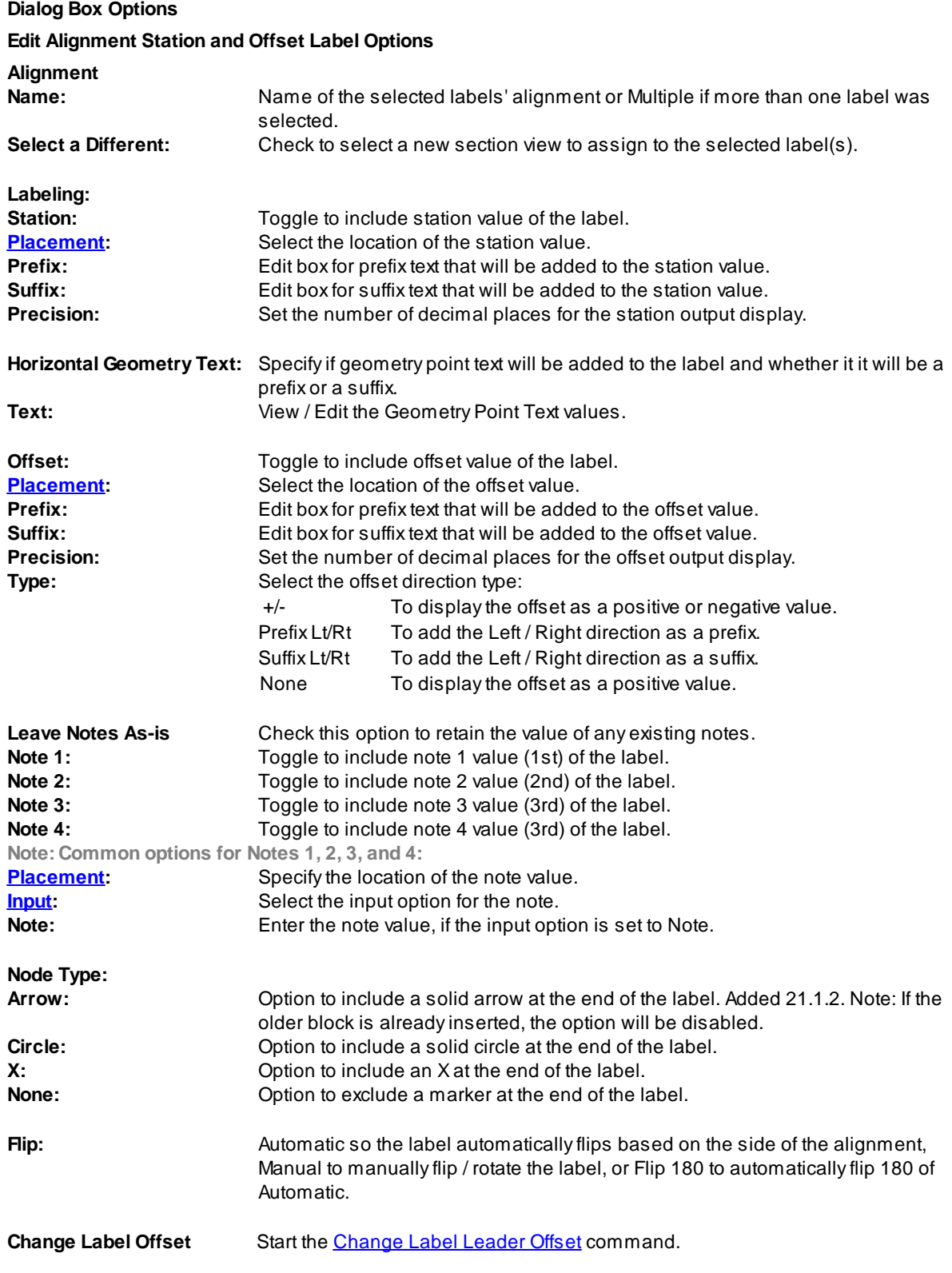

**If Select new alignments from the drawing:** Select alignment: Select an alignment.

## <span id="page-501-0"></span>**4.10.2.3 Placement Options**

#### **Alignment Station and Offset Label Placement Options:**

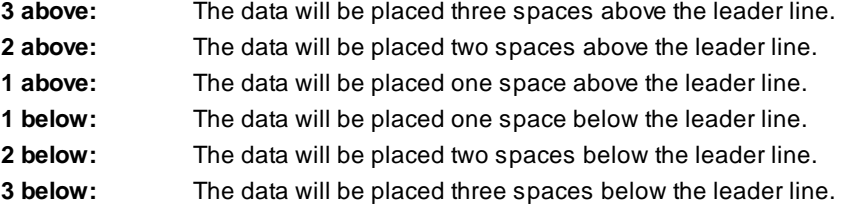

#### <span id="page-501-1"></span>**4.10.2.4 Input Options**

**Alignment Station and Offset Label Input Options**

**Note / description input option.**

## **Input Options**

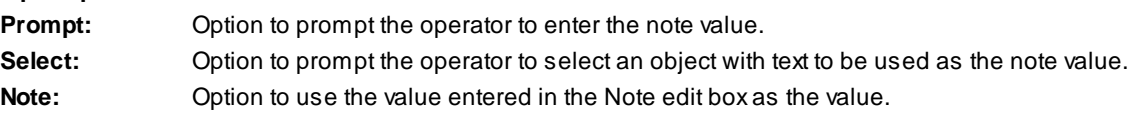

### **4.10.2.5 Change to the Alignment Station and Offset Label Option**

Notifies operator that changes have been made to an existing Alignment Station and Offset Label Style. You can cancel your changes, choose OK to apply the changes to the current operation without saving them to the style, or save the changes to the Alignment Station and Offset Label Style.

**Apply changes for the current use only:** This option saves the changes as temporary overrides to the style. These changes remain until changed or a different style is selected.

**Save changes to the following style:** This option saves the changes to the current Alignment Station and Offset Label Style.

## **4.10.2.6 Alignment Station and Offset Dynamic**

#### **Alignment Station and Offset Label dynamic block**

Adynamic block has flexibility and intelligence. Adynamic block reference can easily be changed in a drawing while you work. You can manipulate the geometry through custom grips or custom properties. This allows you to adjust as necessary the block reference in-place rather than searching for another block to insert or redefining the existing one.

The SmartDraft Alignment Station and Offset Label block has the following special dynamic properties.

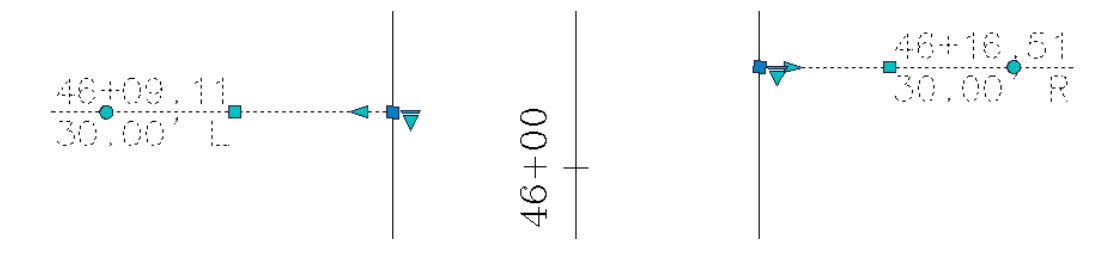

- $\Box$  Move grip. Select this grip to move the text and leader line.
- $\triangle$  Leader search grip. There is one leader search grip.
- Visibility options. There are two options to have the label pointing Right and two options to have the label pointing Left. Each of the Right and Left visibility directions has the additional options to display the circle node or not.

#### **Notes:**

- · Do not use the AutoCAD Scale command to increase or decrease the size of the block. Use either the Custom [Scale](#page-435-0) property in AutoCAD's Properties Palette, or use the **Block Scale command.** The Custom Scale property is equal to the text height.
- ·Do not mirror or include in a block you plan to mirror. This can cause the dynamic grips to stop working.
- · The Change Label [Direction](#page-362-0) **CLD** command can be used to toggle the Right and Left direction of the Alignment Station Intersection Label.
- ·When SmartDraft is loaded, and running the leader will resize when the attribute values are modified.

### <span id="page-502-0"></span>**4.10.2.7 Alignment Station and Offset Update**

**Update alignment station and offset labels (Dynamic Blocks Only) created using [Alignment](#page-497-0) Station and [Offset](#page-497-0) Label command.**

Command entry: **asou**

## Command:

Select Alignment Station and Offset Labels to update.

Select Objects: Select the Labels to update.

**Note:** If the original alignments are not found in the current drawing, this command will place a "?" for the alignment name. If the station is outside the alignment range, this command will place a "?" for the station value.

## **4.10.3 Alignment Station Intersection Label**

#### **Create a dynamic alignment station intersection label.**

**Dynamic Data:** Alignment station intersection labels assigned to an alignment will update when moved, copied, arrayed, or grip edited using standard AutoCAD commands.

#### **Supports:**

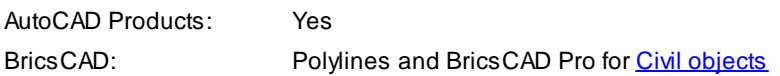

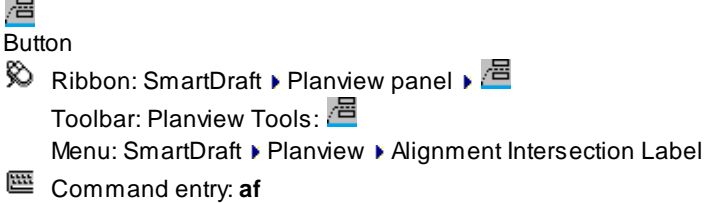

Note: The label is a **[Dynamic](#page-144-0) Block**.

Command:

Alignment station intersection labels.

Current settings: <#> Alignments, <Placement>, <Uppercase>, <Add "=">, Station: <Before/After>

Select first alignment [\[Edit](#page-506-0)/List/[Options](#page-503-0)[/Update](#page-510-0)]: Select an alignment, or **E**dit to change the assigned options of existing labels, **L**ist to select the alignment from a dialog list, **O**ptions to change setup options, or **U**pdate to update values of existing labels.

Select second alignment:

Specify point or [Pan/Zoom]: Specify a placement point for the label, **P** for real time Pan, or **Z** to real time Zoom. **Note:** Do not press ENTER after the **P** or **Z**! Adjust display, and then press ENTER.

#### **Angle:**

Set a rotation angle for all the labels.

Specify angle for elevation label <0.0000>: Specify an angle for the label, or select two points for the angle.

**To edit:** To edit the options of an existing elevation label, you can either use this command and the [Edit](#page-506-0) option, or use the SmartDraft [Text](#page-860-0) Edit (**ed**) command.

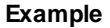

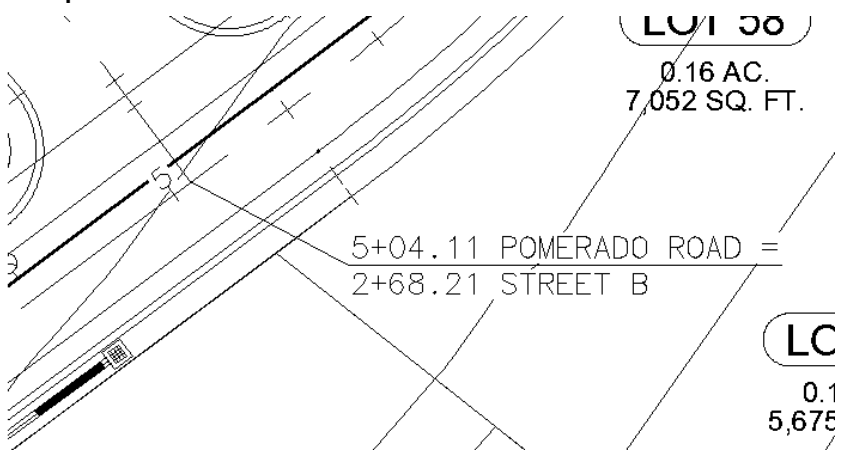

### <span id="page-503-0"></span>**4.10.3.1 Alignment Station Intersection Label Options**

Options for the Label Profile Alignment Station [Intersection](#page-758-0) command.

#### **Alignment Station Intersection Label Options**
**Labeling:**

**Alignment** Convert the alignment name to uppercase. **Name to Uppercas e:**

**Add Suffix** Check to add the text "=" to the end of the alignment lines, if there is another alignment name on the next line.

#### **Station**

**[Placemen](#page-509-0)** Select the location of the first station value. The second station will be one row below.

- **Prefix:** Edit box for prefix text that will be added to the station value.
- **Suffix:** Edit box for suffix text that will be added to the station value.

**Precision:**Set the number of decimal places for the station output display.

**Order:** Select the station information before or after the alignment name.

# **Alignment**

**Name:**

**from** forth alignment Check 1 to add the offset to the first alignment, 2 for second alignment, 3 for 3rd alignment, and 4 for

#### **Offset:**

**for A** forth alignmentCheck 1 to add the offset to the first alignment, 2 for second alignment, 3 for 3rd alignment, and 4 for

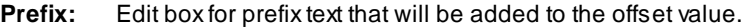

**Suffix:** Edit box for suffix text that will be added to the offset value.

**Precision:**Set the number of decimal places for the offset output display.

**Type:** Select the offset direction type:S

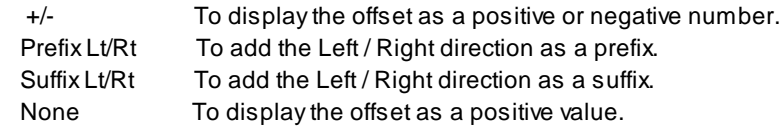

- **Note 1:** Toggle to include note 1 value (1st) of the label.
- **Note 2:** Toggle to include note 2 value (2nd) of the label.
- **Note 3:** Toggle to include note 3 value (3rd) of the label.

**Note 4:** Toggle to include note 4 value (4th) of the label.

**Note: Common options for Note 1, 2, 3, and 4. [Placemen](#page-509-0)** Specify the location of the note value.

- **[Input:](#page-762-0)** Select the input option for the note.
- **Note:** Enter the note value, if the input option is set to Note.

### **Leader**

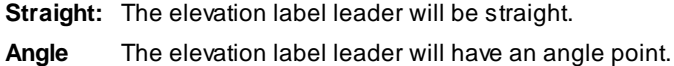

#### **Node**

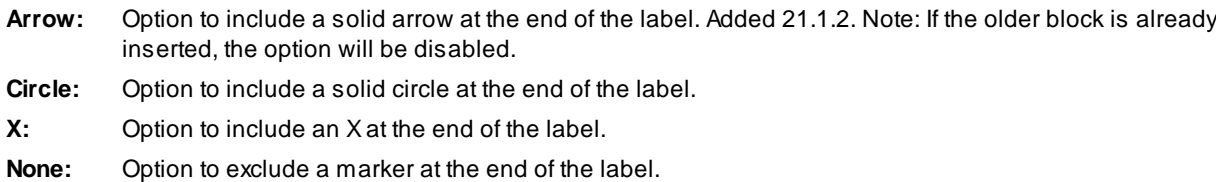

### **Rotation**

**Specify** Specify the rotation angle of each elevation label using the pointing device.

**Angle:** Set a rotation angle for all the elevation labels. **Set Angle:**Set the value of Angle using the pointing device.

**Layer:**

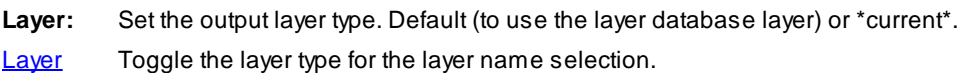

# <span id="page-506-0"></span>**4.10.3.2 Edit Alignment Station Intersection Label**

**Edit alignment station intersection labels created using the Alignment Station [Intersection](#page-502-0) Label command.**

### **Edit**

Select Alignment Station Intersection Labels to edit Select objects: Select the Labels to edit the assigned options.

# **Dialog Box Options**

**Edit Alignment Station Intersection Label Options**

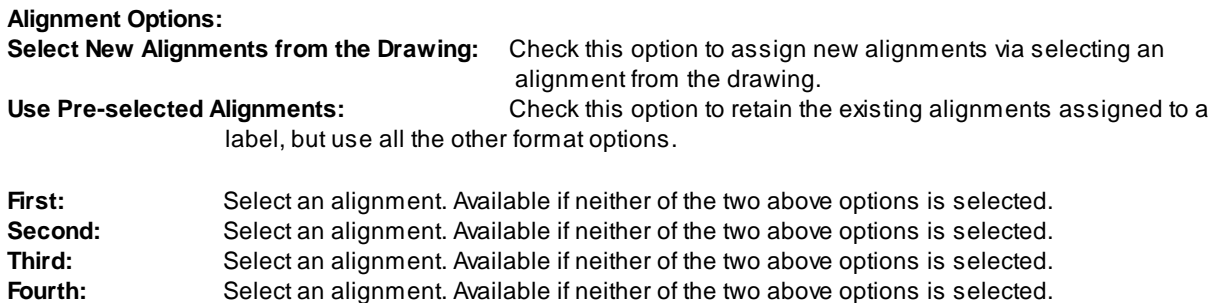

# **Alignment Station Intersection Label Options Alignment**

**Select New Alignment s from the Drawing** Check to prompt the operator to select new alignments vs selecting them from the drop down lists. **Use Preselected Alignment s First** Select an alignment for the first position, name, station, and offset **Second** Select an alignment for the second position, name, station, and offset **Third** Select an alignment for the third position, name, station, and offset **Forth** Select an alignment for the forth position, name, station, and offset

**Alignment** Convert the alignment name to uppercase. **Name to Uppercas e:**

**Add Suffix** Check to add the text "=" to the end of the alignment lines, if there is another alignment name on the next line.

**Alignment** Choose the number of alignments to select when reassigning alignments to a label. **s to**

**request**

#### **Labeling**

**: Station:**

**[Placemen](#page-509-0)** Select the location of the first station value. The second station will be one row below.

**Prefix:** Edit box for prefix text that will be added to the station value.

**Suffix:** Edit box for suffix text that will be added to the station value.

**Precision:**Set the number of decimal places for the station output display.

**Order:** Select the station information before or after the alignment name.

# **Alignment**

**from** forth alignment Check 1 to add the offset to the first alignment, 2 for second alignment, 3 for 3rd alignment, and 4 for

# **Offset:**

**for A** forth alignmentCheck 1 to add the offset to the first alignment, 2 for second alignment, 3 for 3rd alignment, and 4 for

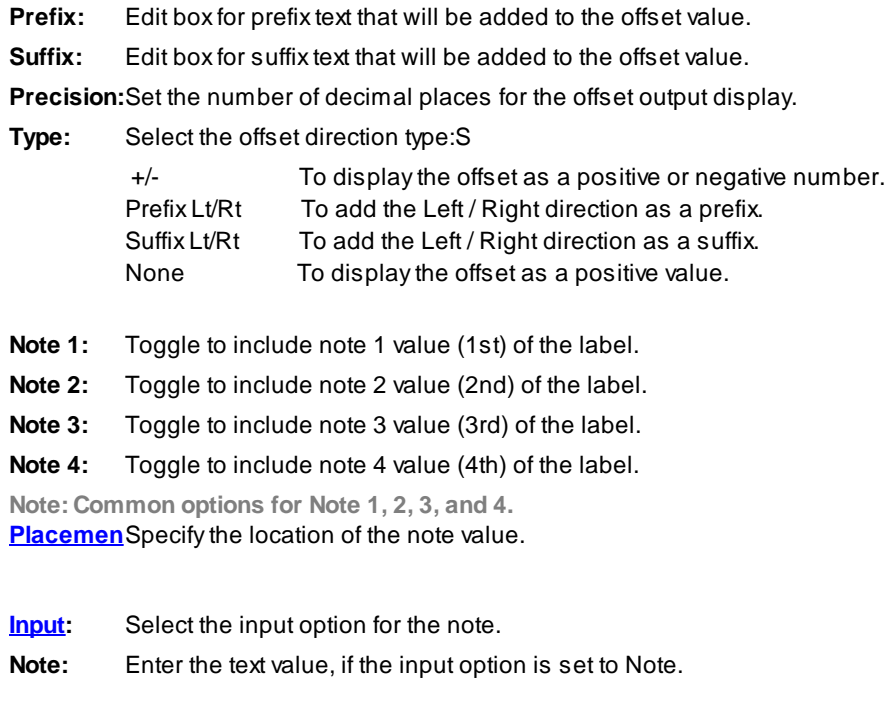

#### **Node**

- **Arrow:** Option to include a solid arrow at the end of the label. Added 21.1.2. Note: If the older block is already inserted, the option will be disabled.
- **Circle:** Option to include a solid circle at the end of the label.
- **X:** Option to include an Xat the end of the label.
- **None:** Option to exclude a marker at the end of the label.

**Change** Start the [Change](#page-534-0) Label Leader Offset command.

#### **If Selecting new alignments from the drawing:**

Select first alignment [\[Edit](#page-506-0)/Options[/Update\]](#page-510-0): Select an alignment, or **E**dit to change the assigned options of existing labels, **O**ptions to change setup options, or **U**pdate to update values of existing labels. Select second alignment:

#### <span id="page-509-0"></span>**4.10.3.3 Placement Options**

#### **Alignment Station Intersection Label Placement Options:**

- **3 above:** The data will be placed three spaces above the leader line.
- **2 above:** The data will be placed two spaces above the leader line.
- **1 above:** The data will be placed one space above the leader line.
- **1 below:** The data will be placed one space below the leader line.
- **2 below:** The data will be placed two spaces below the leader line.

#### **4.10.3.4 Alignment Station Intersection Dynamic Block**

### **Alignment Station Intersection Label dynamic block**

Adynamic block has flexibility and intelligence. Adynamic block reference can easily be changed in a drawing while you work. You can manipulate the geometry through custom grips or custom properties. This allows you to adjust as necessary the block reference in-place rather than searching for another block to insert or redefining the existing one.

The Alignment Station Intersection Label block has the following special dynamic properties.

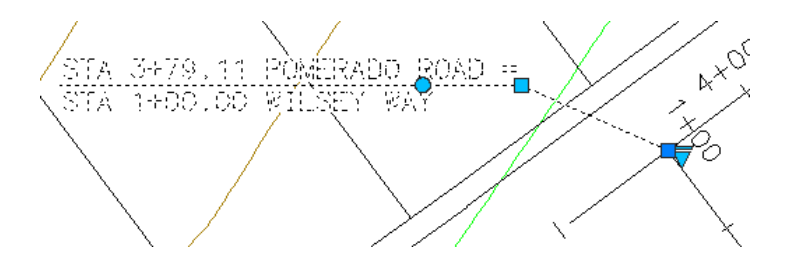

- Move grip. Select this grip to move the text and leader line.
- Leader search grip. There is one leader search grip.
- Visibility options. There are two options to have the label pointing Right and two options to have the label pointing Left. Each of the Right and Left visibility directions has the additional options to display the circle node or not.

#### **Notes:**

- · Do not use the AutoCAD Scale command to increase or decrease the size of the block. Use either the Custom [Scale](#page-435-0) property in AutoCAD's Properties Palette, or use the Block Scale command. The Custom Scale property is equal to the text height.
- ·Do not mirror or include in a block you plan to mirror. This can cause the dynamic grips to stop working.
- · The Change Label [Direction](#page-362-0) **CLD** command can be used to toggle the Right and Left direction of the Alignment Station Intersection Label.
- ·When SmartDraft is loaded and running, the leader will resize when the attribute values are modified.

# <span id="page-510-0"></span>**4.10.3.5 Alignment Station Intersection Update**

**Update alignment station intersection labels (Dynamic Blocks Only) created using the [Alignment](#page-502-0) Station [Intersection](#page-502-0) Label command.**

Command entry: **afu**

Command:

Select Alignment Station Intersection Labels to update. Select Objects: Select the Labels to update.

**Note:** If the original alignments are not found in the current drawing or project, this command will place a "?" for the alignment name. If the station is outside the alignment range, this command will place a "?" for the station value.

# <span id="page-510-1"></span>**4.10.4 Alignment Stationing Label**

**Create station labels and tick marks along an alignment.**

Label stations and place stationing ticks at specified intervals along selected objects or an alignment.

#### **Supports:**

AutoCAD Products: Yes BricsCAD: Polylines and BricsCAD Pro for Civil [objects](#page-25-0)

#### $1 - 2$ Button

 $\%$  Ribbon: SmartDraft  $\blacktriangleright$  Planview panel  $\blacktriangleright$   $\frac{1.2}{1.5}$ Toolbar: Planview Tools:  $\frac{12}{3}$ Menu: SmartDraft ▶ Planview ▶ Label Alignment Stationing Command entry: **as**

### Command:

Create station labels along an alignment.

#### **Selecting a line or arc:**

Select the starting segment or alignment or [List[/Options\]](#page-512-0): Select the first line or arc of the objects to represent a path, or **L**ist to select an alignment.

Specify point near starting station: Specify a point to be the start point of the alignment, must be the endpoint of the selected object. *Default osnap is ENDpoint.*

Enter starting station <0.00>: 100 Specify the station for the starting station selected above.

Select alignment lines and arcs in order:

Select object: Select all objects which represent the alignment.

(number of selected) objects selected, (number of processed) objects processed. Note: if numbers are different, end the command, and select objects again.

#### **Selecting a polyline, feature line, survey figure, or parcel line:**

Select the starting segment or alignment or [List]: Select a polyline, feature line, survey figure, or parcel line, or **L**ist to select an alignment.

Enter starting station for first polyline <0.00>: Enter a starting station for the polyline, feature line, survey feature, or parcel line. **[SmartDraft](#page-495-0) alignment** information will be assigned to the selected object.

#### **Selecting an alignment:**

Select the starting segment or alignment or [List[/Options\]](#page-512-0): Select an alignment, or List to select an alignment.

Select [alignment](#page-551-0) dialog box appears. Select alignment.

Selected alignment: (alignment name)

# **List:**

Select [alignment](#page-551-0) dialog box appears. Select alignment. Selected alignment: (alignment name)

#### **Common prompts:**

From Station: (starting station) to Station: (ending station). Start station labels at <starting station>: Enter the station to begin labeling the alignment. End station labels at <ending station>: Enter the station to end labeling the alignment.

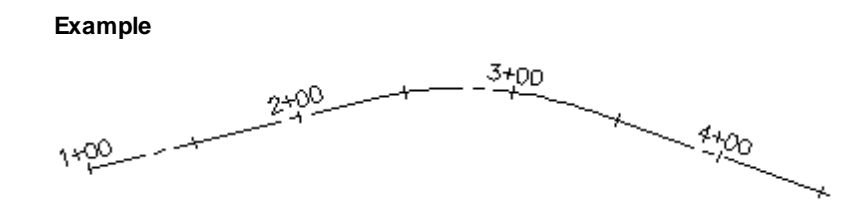

# <span id="page-512-0"></span>**4.10.4.1 Alignment Stationing Label Options**

Options for the **[Alignment](#page-510-1) Stationing Label** command.

### **Alignment Stationing Label Options**

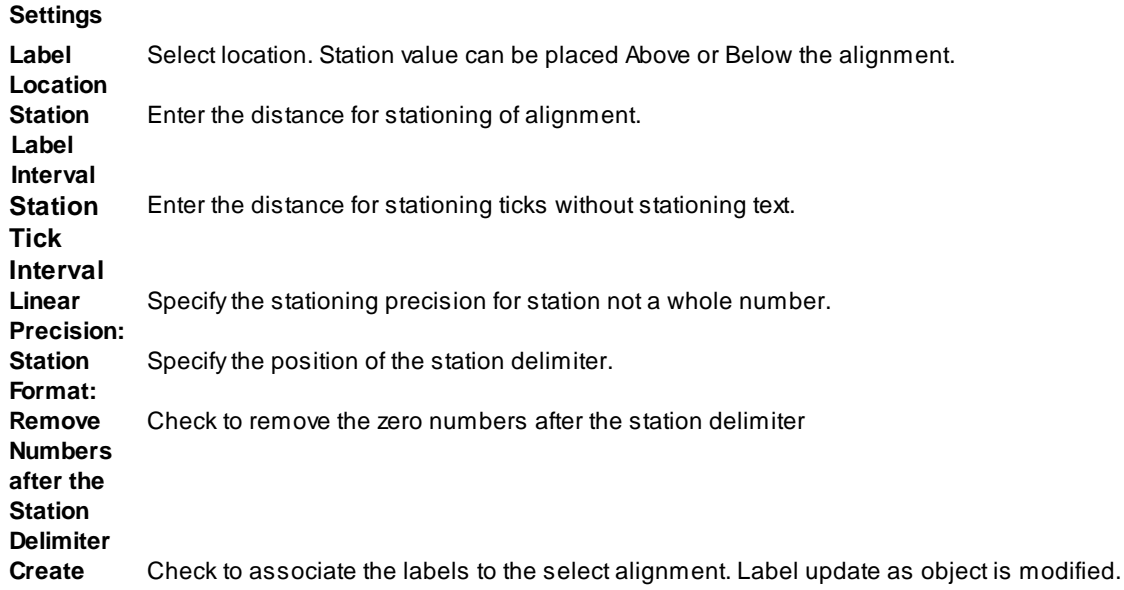

**Layer:**

Layer: Set the output layer type. Default (uses layers in layer database) or \*current\*.

**[Layer](#page-405-0) Type:** Toggle the layer type for the layer name selection.

# **4.10.5 Laterals along Alignment**

#### **Create laterals (perpendicular / radial lines) along an alignment at entered stations.**

The laterals are drawn on the current layer, using the current color and linetype settings.

#### **Supports:**

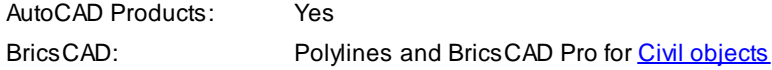

# Button

 $\otimes$  Ribbon: SmartDraft Flanview panel Form Toolbar: Planview Tools:  $\Box$ Menu: SmartDraft ▶ Planview ▶ Laterals along Alignment

#### Command:

Create lateral lines along an alignment.

#### **Selecting a line or arc:**

Select the starting segment or alignment or [List]: Select the first line or arc of the objects to represent a path, or **L**ist to an alignment.

Specify point near starting station: Specify a point to be the start point of the alignment, must be the endpoint of the selected object. *Default osnap is ENDpoint.*

Enter starting station <0.00>: 100 Specify the station for the starting station selected above.

Select alignment lines and arcs in order:

Select object: Select all objects which represent the alignment.

(number of selected) objects selected, (number of processed) objects processed. Note: if numbers are different, end the command, and select objects again.

#### **Selecting a polyline, feature line, survey figure, or parcel line:**

Select the starting segment or alignment or [List]: Select a polyline, feature line, survey figure, or parcel line, or **L**ist to select an alignment.

Enter starting station for first polyline <0.00>: Enter a starting station for the polyline, feature line, survey feature, or parcel line. [SmartDraft](#page-495-0) alignment information will be assigned to the selected object.

### **Selecting an alignment:**

Select the starting segment or alignment or [List]: Select an alignment, or **L**ist to select an alignment. Select [alignment](#page-551-0) dialog box appears. Select alignment. Selected alignment: (alignment name)

#### **List:**

Select [alignment](#page-551-0) dialog box appears. Select alignment. Selected alignment: (alignment name)

#### **Common prompts:**

From Station: (starting station) to Station: (ending station). Starting point: (next point)

Enter offset distance (+right/-left) or [Multiple]: Specify a distance. Negative if lateral is on the left of the alignment.

Station: Specify the stations (one at a time) to draw the laterals. Press ENTER to return to offset prompt.

#### **Multiple**:

Enter lateral station interval: Enter the interval for placing laterals.

Start laterals at station <starting station>: Specify the station to start placing laterals. Default is the first station of the alignment.

End laterals at station <ending station>: Specify the station to end placing laterals. Default is the last station of the alignment.

Enter right offset distance: Enter the right offset distance. If no distance is entered, laterals will not be drawn on the right side.

Enter left offset distance: Enter the left offset distance. If no distance is entered, laterals will not be drawn on the left side.

#### **Example**

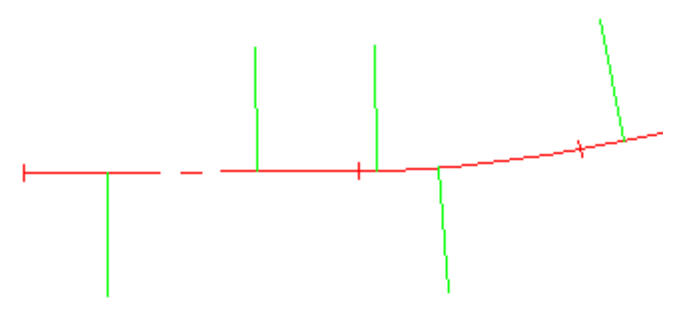

# **4.10.6 Planview Label Manual**

**Create a planview label by entering the text or selecting an object with text to obtain the text. Note:** Label values placed using this command do not update when the design data changes.

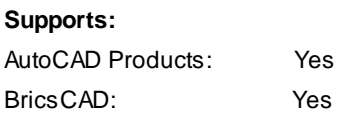

滘 Button Ribbon: SmartDraft Planview panel  $\sqrt{\mathbb{E}}$ Toolbar: Planview Tools:<sup>28</sup> Menu: SmartDraft ▶ Planview ▶ Planview Label Manual Command entry: **plm**

Note: The label is a **[Dynamic](#page-144-0) Block** 

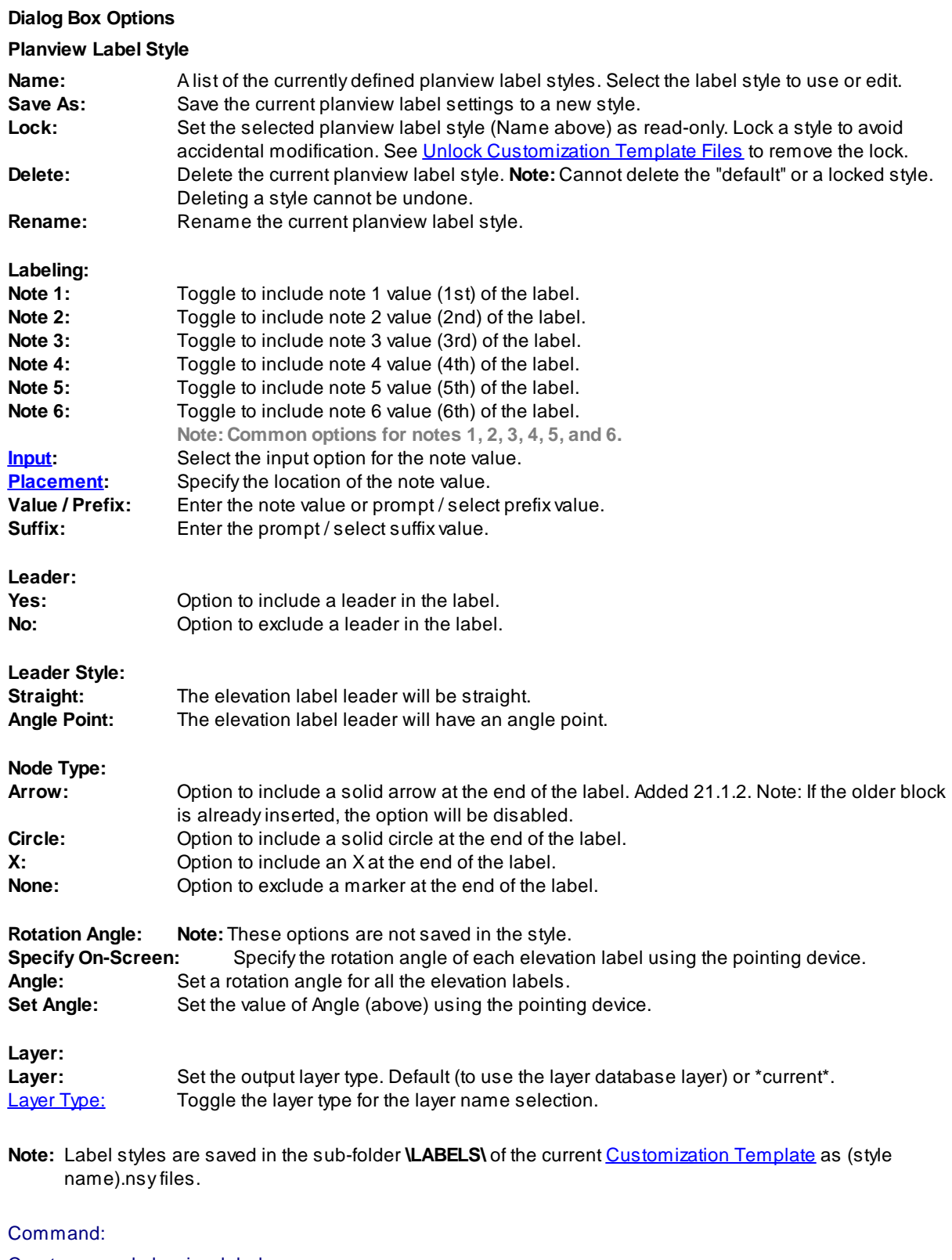

Create manual planview labels.

Specify point or [Angle/Options]: Specify the point of the planview label, **A**ngle, or **O**ptions to change options.

#### **Additional prompts when the following Input Types are selected:**

### **Prompt:**

Enter text for note <1-6>: Enter a note value.

#### **Select:**

Select source text for note <1-6>: Select a text string or attribute for the prompted note.

# **Angle:**

Set a rotation angle for all the elevation labels.

Specify angle for planview label <0.0000>: Specify an angle for the planview label, or select two points for the angle.

**To edit:** To edit this label, use the [Text](#page-860-0) Edit (**ed**) command.

### **Example**

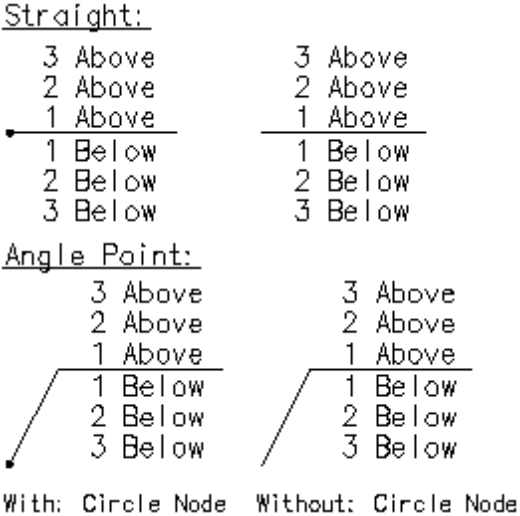

# <span id="page-516-0"></span>**4.10.6.1 Input Options Manual**

#### **Planview Label Manual Input Options**

#### **Options command to all input data types.**

**Prompt** The operator will be prompted to enter the elevation at the command prompt; the default elevation will be the elevation of the selected elevation point.

**Select:** The operator will be prompted to select a text string, point object, attribute, or object with elevation to extract the number value from it.

Note: If the Elevation's option, "Numbers Only," is checked, only the number of the selected object will be used; if it is unchecked, the whole text string will be used.

**Note:** Text value will be a the value entered in the "Prefix" and "Suffix" edit boxes.

# <span id="page-517-0"></span>**4.10.6.2 Placement Options**

### **Planview Label Placement options:**

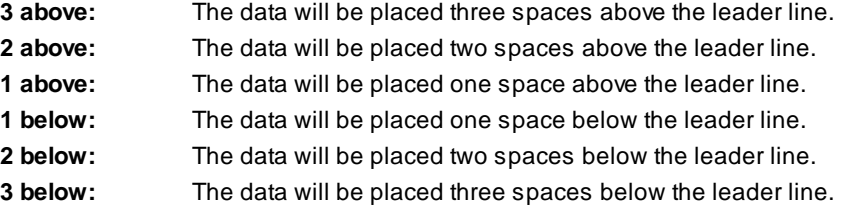

# **4.10.6.3 Planview Label Manual - Edit**

**Edit the text values of a Planview Label Manual.**

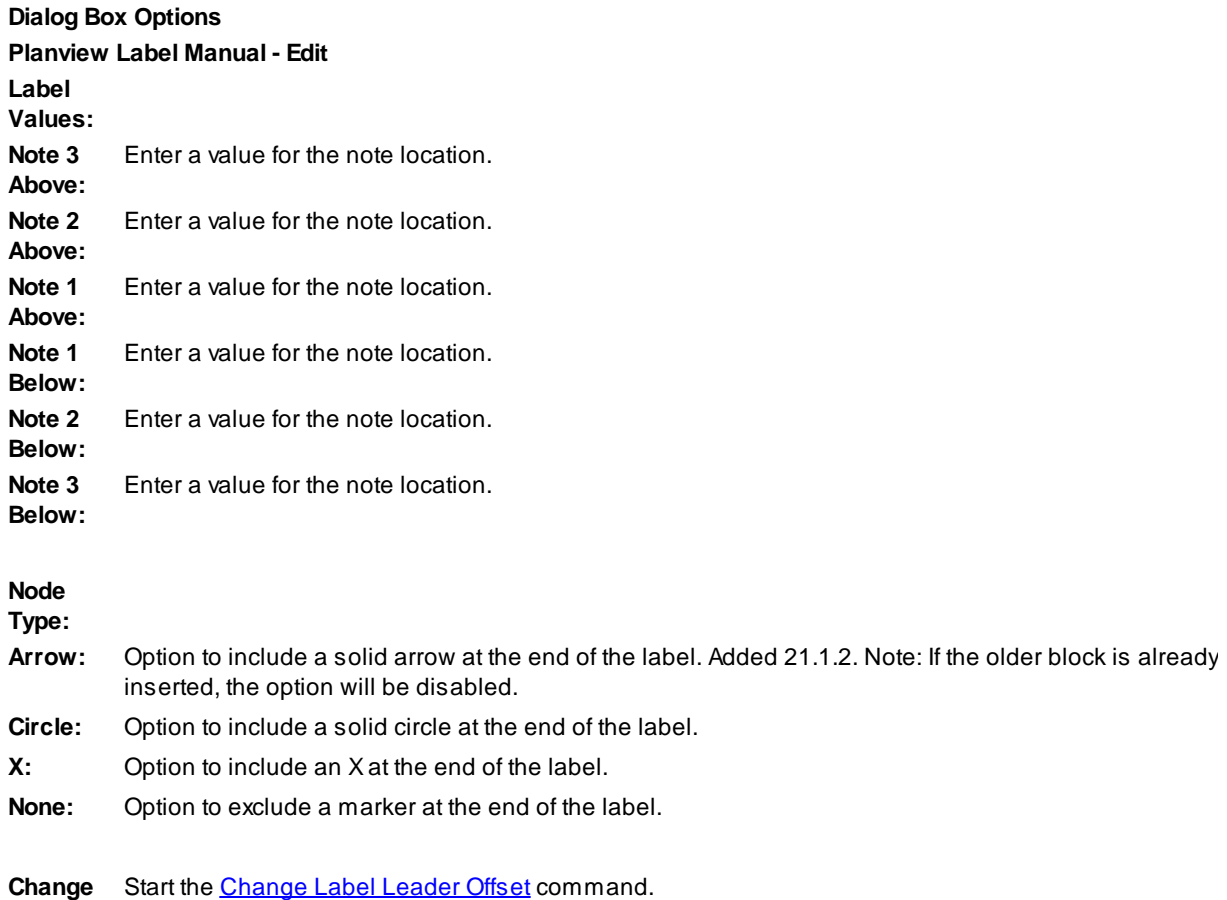

# <span id="page-518-0"></span>**4.10.7 Coordinate Label**

#### **Create a coordinate label at a specified point.**

**Dynamic Data:** Coordinate labels will update when moved, copied, arrayed, or grip edited using standard AutoCAD commands.

#### **Supports:**

AutoCAD Products: Yes BricsCAD: Yes

# 眉

Button

 $\otimes$  Ribbon: SmartDraft Planview panel RE Toolbar: Planview Tools: <sup>28</sup> Menu: SmartDraft ▶ Points ▶ Label Coordinates (Label Point)

Command entry: **crf**

# Command:

Label coordinate. Type: <Dynamic/Text>, Precision: <current setting>, Commas: <Yes/No>.

Specify insertion point or [[Edit](#page-521-0)/[Options](#page-519-0)[/Update](#page-523-0)]: Select the point (1) to identify, **E**dit to change the precision of existing coordinate labels, **O**ptions to change the options, or **U**pdate to reread the coordinates and update the values.

Specify point: Select a point for placement. (2)

Note: The label is a **[Dynamic](#page-144-0) Block**.

# **Update**

Select Coordinate Labels to update

Select objects: Select the Coordinate Labels to update the coordinate values.

**To edit:** To edit the options of an existing label coordinate, you can either use this command and the [Edit](#page-521-0) option, or use the SmartDraft [Text](#page-860-0) Edit (**ed**) command.

#### **Example**

$$
\begin{array}{c}\n 2 \\
\times 1544.84 \\
\times\n \end{array}
$$

# <span id="page-519-0"></span>**4.10.7.1 Label Coordinates Options**

**Coordinate Labels options for the [Coordinate](#page-518-0) Label command.**

**Label Coordinates Options Options: Coordinat** Set the number of decimal places for the coordinate output display.

**Direction** Select if the coordinate prefix will be N, S, E, W or North, South, East, West or X, Y **Format: Turn** Check to format coordinates without commas.

**North /**

**[Placemen](#page-523-1)** Select the location of the north / south coordinate value.

**East/West**

**[Placemen](#page-523-1)** Select the location of the east / west coordinate value.

**Leave** Check to leave the notes as-is.

- **Note 1:** Toggle to include note 1 value (1st) of the label.
- **Note 2:** Toggle to include note 2 value (2nd) of the label.
- **Note 3:** Toggle to include note 3 value (3rd) of the label.
- **Note 4:** Toggle to include note 4 value (4th) of the label.

**Note: Common options for Note 1, 2, 3, and 4.**

**[Placemen](#page-523-1)** Specify the location of the note value.

- **[Input:](#page-523-2)** Select the input option for the note.
- **Note:** Enter the note value, if the input option is set to Note.

### **Rotation**

**Specify** Specify the rotation angle of each elevation label using the pointing device.

**Angle:** Set a rotation angle for all the elevation labels. **Set Angle:**Set the value of Angle using the pointing device.

# **Node**

- **Arrow:** Option to include a solid arrow at the end of the label. Added 21.1.2. Note: If the older block is already inserted, the option will be disabled.
- **Circle:** Option to include a solid circle at the end of the label.

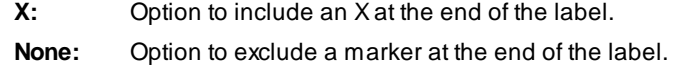

**Layer:**

- Layer: Set the output layer type. Default (uses layers in layer database) or \*current\*.
- **[Layer](#page-405-0)** Toggle the layer type for the layer name selection.

### <span id="page-521-0"></span>**4.10.7.2 Edit Coordinates Label Options**

**Edit Coordinate Labels created using the [Coordinate](#page-518-0) Label command.**

### **Edit**

Select Coordinate Labels to edit

Select objects: Select the Coordinate Labels to edit the precision and update the coordinate values.

### **Edit Coordinate Label**

**Options:**

**Coordinat** Set the number of decimal places for the coordinate output display.

**Direction** Select if the coordinate prefix will be N, S, E, W or North, South, East, West or X, Y **Format: Turn**

Check to format coordinates without commas.

**North /**

**[Placemen](#page-523-1)** Select the location of the north / south coordinate value.

#### **East/West**

**[Placemen](#page-523-1)** Select the location of the east / west coordinate value.

**Leave** Check to leave the notes as-is.

- **Note 1:** Toggle to include note 1 value (1st) of the label.
- **Note 2:** Toggle to include note 2 value (2nd) of the label.
- **Note 3:** Toggle to include note 3 value (3rd) of the label.
- **Note 4:** Toggle to include note 4 value (4th) of the label.

**Note: Common options for Note 1, 2, 3, and 4. [Placemen](#page-523-1)** Specify the location of the note value.

**Note:** Enter the note value, if the input option is set to Note.

**Node**

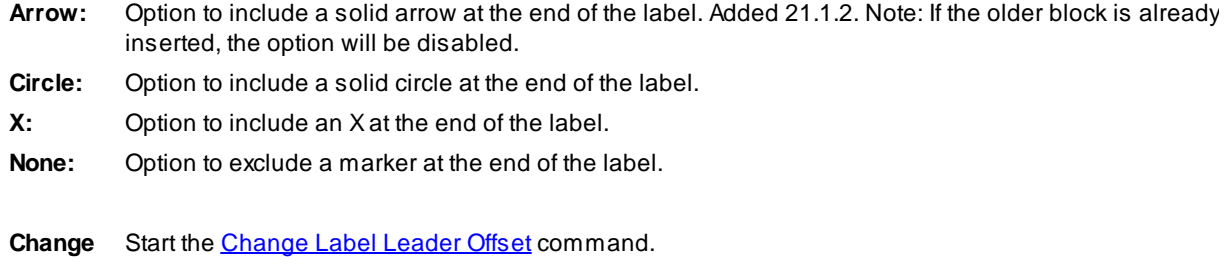

# <span id="page-523-1"></span>**4.10.7.3 Placement Options**

#### **Coordinate Label Placement Options:**

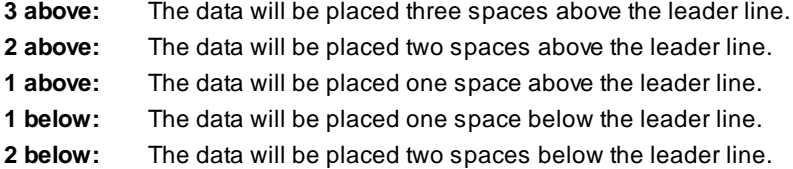

# <span id="page-523-2"></span>**4.10.7.4 Input Options**

### **Coordinates Label Input Options**

Note / description input option.

#### **Input Options**

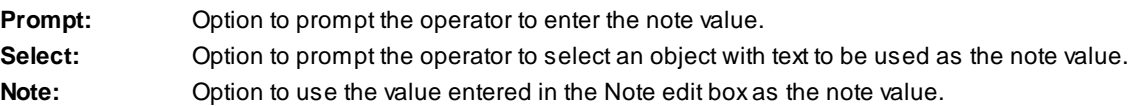

# <span id="page-523-0"></span>**4.10.7.5 Coordinate Label Update**

**Update coordinate labels (Dynamic Blocks Only) created using the [Coordinate](#page-518-0) Label command.**

# Command entry: **crfu**

# Command:

Select Coordinate Labels to update. Select Objects: Select the Coordinate Labels to update the coordinate values.

# **4.10.7.6 Coordinate Label Dynamic Block**

**Coordinate Label as a dynamic block.**

Adynamic block has flexibility and intelligence. Adynamic block reference can easily be changed in a drawing while you work. You can manipulate the geometry through custom grips or custom properties. This allows you to adjust as necessary the block reference in-place rather than searching for another block to insert or redefining the existing one.

The Coordinate Label block has the following special dynamic properties.

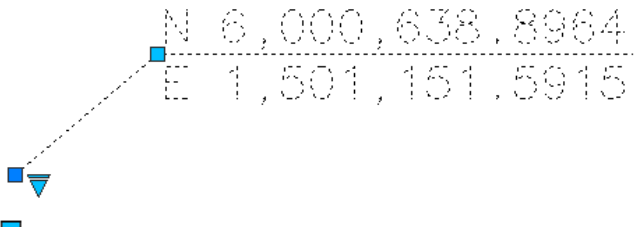

 $\Box$  Move grip. Select this grip to move the text and leader line.

 $\overline{\bm{\nabla}}$  Visibility options. There a multiple options to display the leader line, an X or circle at the insertion point, and leader to the left or right.

#### **Notes:**

- · Do not use the AutoCAD Scale command to increase or decrease the size of the block. Use either the Custom [Scale](#page-435-0) property in AutoCAD's Properties Palette, or use the **Block Scale command. The Custom** Scale property is equal to the text height.
- ·Do not mirror or include in a block you plan to mirror. This can cause the dynamic grips to stop working.
- · The Change Label [Direction](#page-362-0) **CLD** command can be used to toggle the Right and Left direction of the Elevation Label.
- ·When SmartDraft is loaded and running, the leader will resize when the attribute values are modified.

# <span id="page-524-0"></span>**4.10.8 Planview Crossing Pipes Label**

#### **Create a crossing pipes label in planview for Civil 3D.**

Label the station, offset and optional notes at selected points along a Civil 3D alignment.

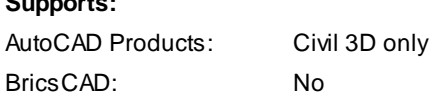

# 得

**Supports:**

Button  $\otimes$  Ribbon: SmartDraft Flanview panel F Toolbar: Planview Tools:

Menu: SmartDraft ▶ Planview ▶ Planview Crossing Pipes Label

Command entry: **PCL**

Command: Create Planview Crossing Pipes Labels. Select first crossing pipe or [Angle[/Edit](#page-499-0)//[Options](#page-525-0)[/Update](#page-502-1)]: Select a pipe, **A**ngle to select the label angle,**E**dit to change the assigned options of existing labels, **O**ptions to change setup options, or **U**pdate to update values of existing labels.

Select second crossing pipe: Select a pipe which crosses the first pipe.

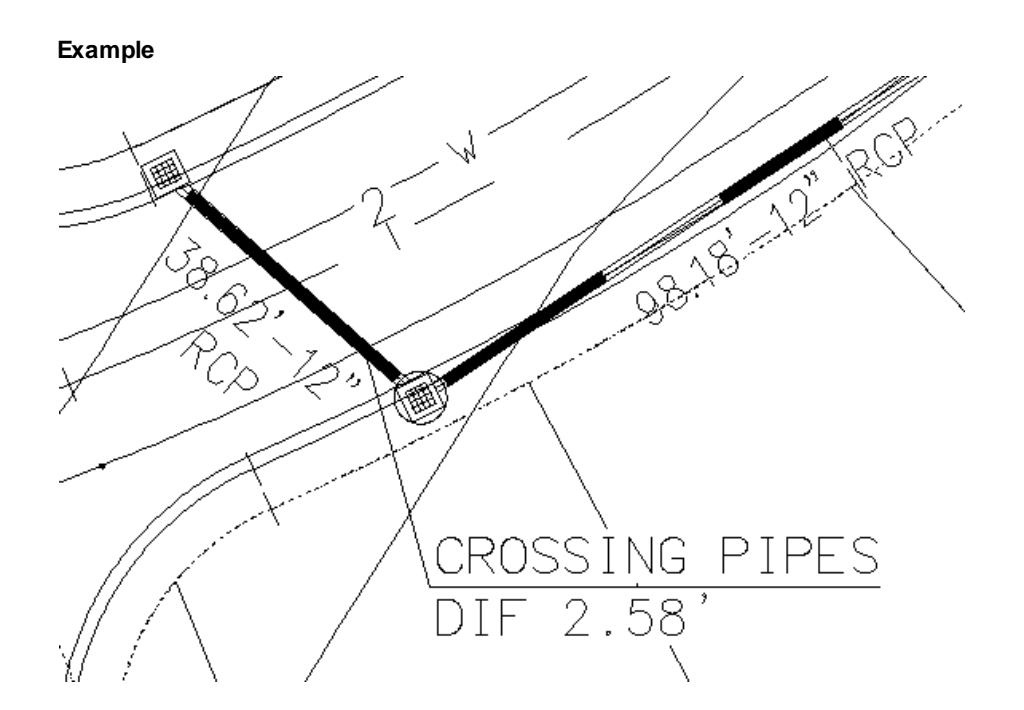

# <span id="page-525-0"></span>**4.10.8.1 Planview Crossing Pipes Label Options**

Options for the Planview [Crossing](#page-524-0) Pipes Label

# **Dialog Box Options**

# **Planview Crossing Pipes Label Label Options**

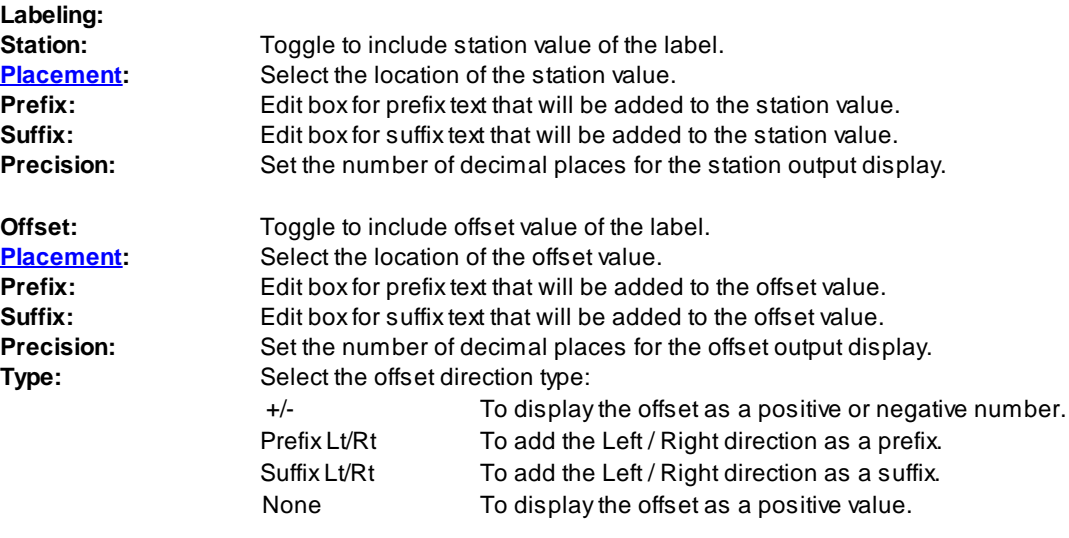

**Elevation:**

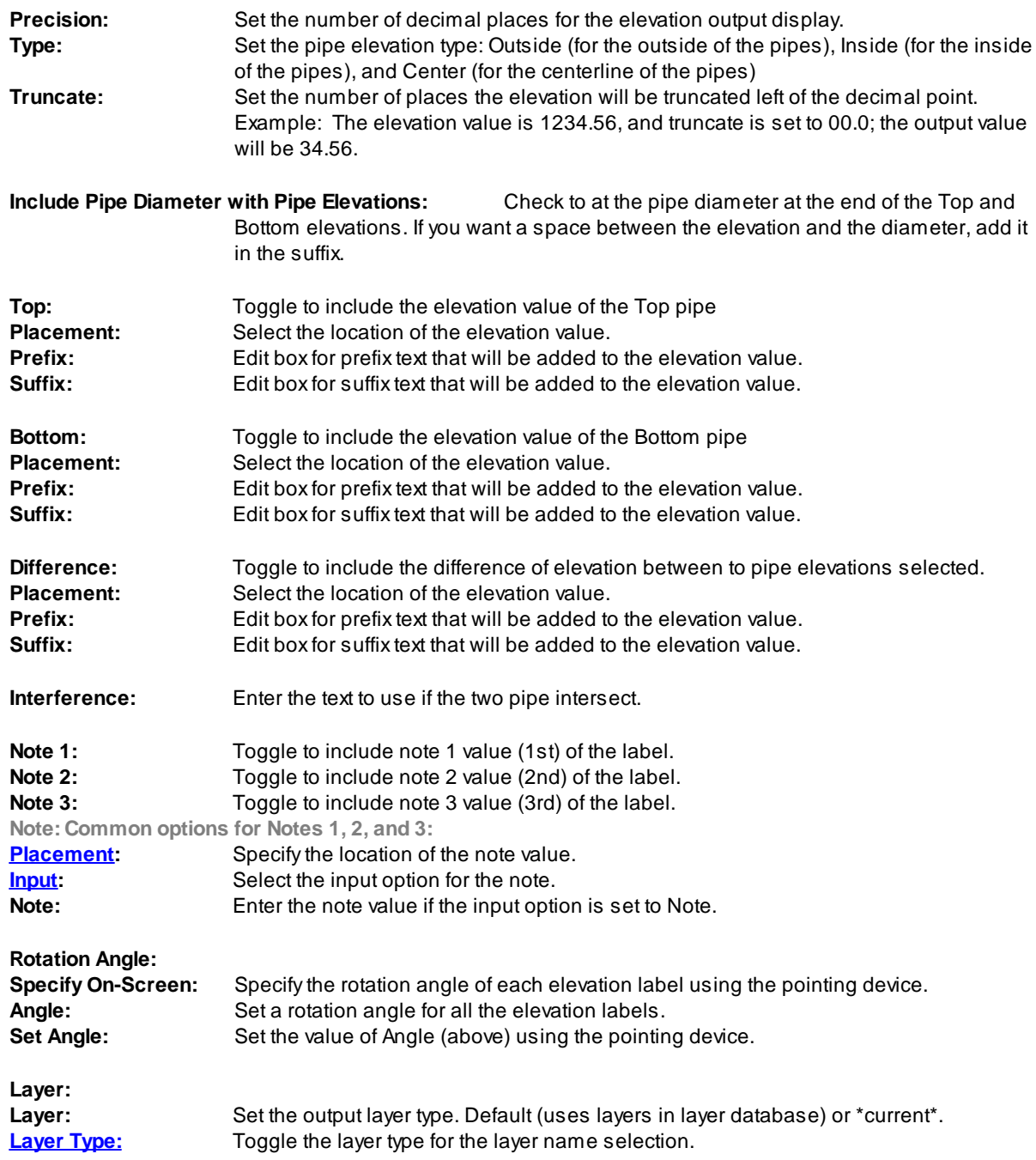

# **4.10.8.2 Edit Planview Crossing Pipes Label**

**Edit planview crossing pipes labels created using Planview [Crossing](#page-524-0) Pipes Label command.**

#### **Edit**

Select Planview Crossing Pipes Labels to edit

Select objects: Select the Labels to edit the assigned options.

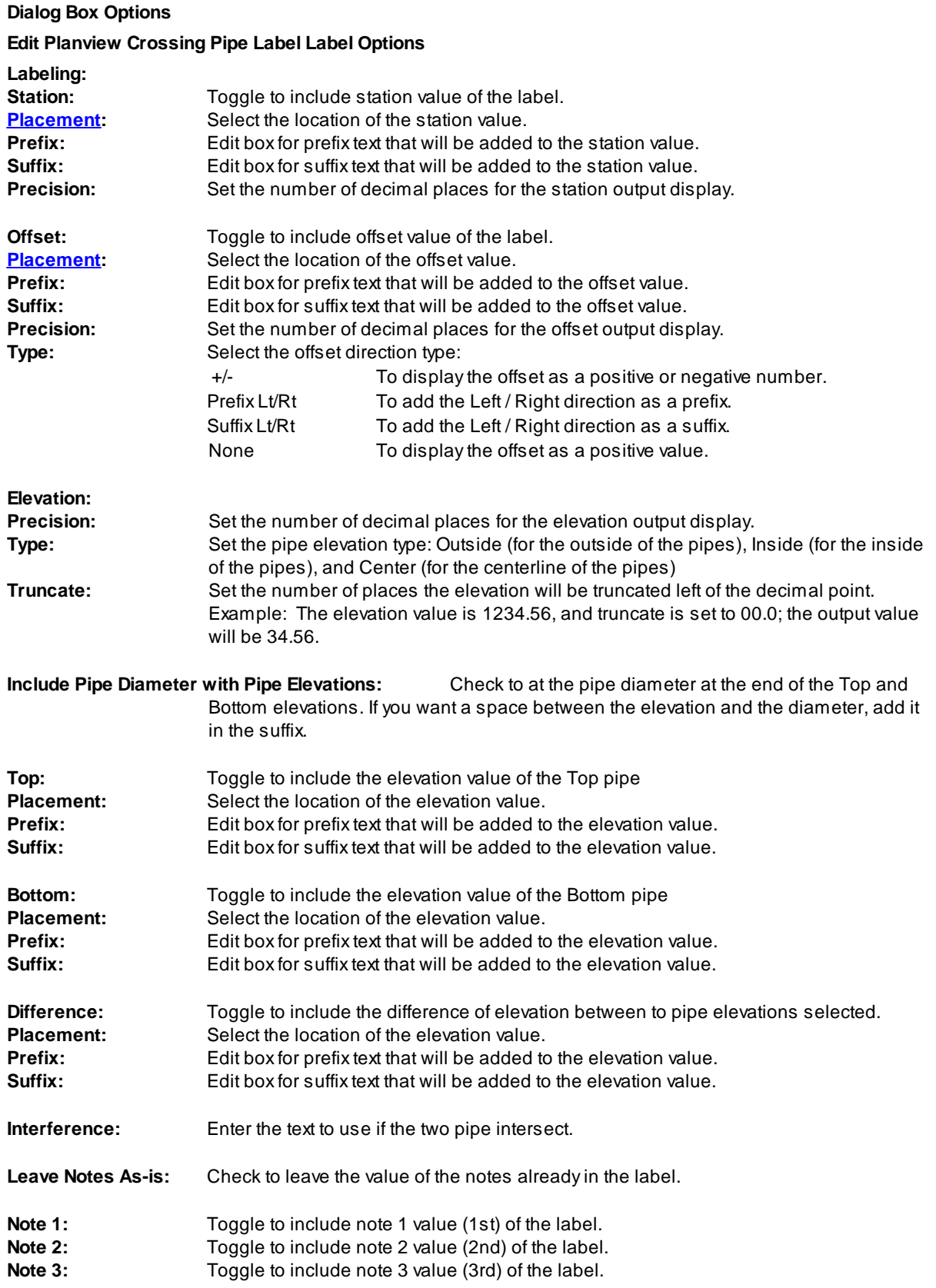

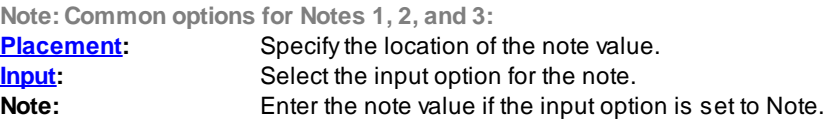

**Change Label Offset** Start the [Change](#page-534-0) Label Leader Offset command.

### **4.10.8.3 Update Planview Crossing Pipe Label**

**Update planview crossing pipe labels created using Planview [Crossing](#page-524-0) Pipes Label command.**

#### Command:

Select Planview Crossing Pipes Labels to update. Select Objects: Select the Labels to update.

# <span id="page-528-0"></span>**4.10.8.4 Input Options**

### **Planview Crossing Pipes Label Input Options**

Note / description input option.

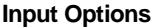

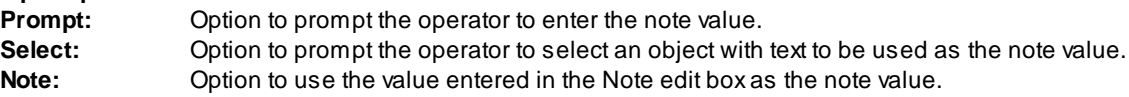

# <span id="page-528-1"></span>**4.10.9 Planview Structure Label**

# **Create Planview Structure Labels for Civil 3D pipe network structures**

**Dynamic Data:** Planview structure labels will update when the structure's pipe elevation(s) changes.

#### **Supports:**

AutoCAD Products: Civil 3D only BricsCAD: No

**Note:** For the In / Out to work correctly make sure the Flow Direction is set correctly. "By Slope" is a best option for Flow Direction except for flat pipes.

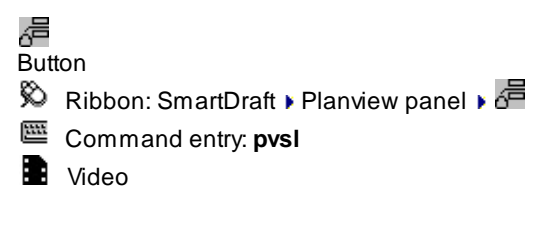

**Note:** The label is a **[Dynamic](#page-144-0) Block**.

Command:

Create Planview Structure Labels Select Pipe Network Structure or [\[Edit](#page-531-0)[/Options](#page-529-0)/[Update\]](#page-533-0): Select a planview pipe network structure, **E**dit to edit existing labels, **O**ptions to change the labeling options, **U**pate the values of existing labels, or Enter to end.

#### <span id="page-529-0"></span>**4.10.9.1 Planview Structure Label Options**

Options for the **Planview [Structure](#page-528-1) Label** command.

**Planview Structure Label Options Labeling: Station:** Toggle to include offset value of the label. **[Placemen](#page-530-0)** Select the location of the station value.

**Prefix:** Edit box for prefix text that will be added to the station value.

**Suffix:** Edit box for suffix text that will be added to the station value.

**Precision:**Set the number of decimal places for the station output display.

### **Elevation:**

**Precision:**Set the number of decimal places for the elevation output display.

**[Type:](#page-831-0)** Select the pipe elevation type. Top, Crown, Center, Invert, or Bottom.

**Truncate:** Set the number of places the elevation will be truncated left of the decimal point.

Example: The elevation value is 1234.56, and truncate is set to 00.0; the output value will be 34.56.

**Include Pipe Diameter with Pipe Elevations :** Include the pipe diameter with the pipe elevation value.

**RIM:** Toggle to include RIM elevation value of the label. **[Placemen](#page-530-0)** Select the location of the RIM value.

**Prefix:** Edit box for prefix text that will be added to the RIM value.

**Suffix:** Edit box for suffix text that will be added to the RIM value.

**Sump:** Toggle to include Sump elevation value of the label. **[Placemen](#page-530-0)** Select the location of the sump value.

**Prefix:** Edit box for prefix text that will be added to the sump value.

**Suffix:** Edit box for suffix text that will be added to the sump value.

**Pipe In:** Toggle to include pipe In elevation value of the label. **[Placemen](#page-530-0)** Select the location of the pipe In value.

**Prefix:** Edit box for prefix text that will be added to the pipe In value.

**Suffix:** Edit box for suffix text that will be added to the pipe In value.

**Pipe Out:** Toggle to include pipe out elevation value of the label. **[Placemen](#page-530-0)** Select the location of the pipe out value.

**Prefix:** Edit box for prefix text that will be added to the pipe out value.

**Suffix:** Edit box for suffix text that will be added to the pipe out value.

**Pipe Join:** Toggle to join the Pipe In and Pipe Out elevation value of the label if they are the same value. This will replace the Pipe In and Pipe Out values.

**[Placemen](#page-530-0)** Select the location of the Pipe Join value.

**Prefix:** Edit box for prefix text that will be added to the Pipe Join value.

**Suffix:** Edit box for suffix text that will be added to the Pipe Join value.

**Name:** Toggle to include Structure Name value in the label. **[Placemen](#page-530-0)** Select the location of the name value.

**Prefix:** Edit box for prefix text that will be added to the name value.

**Suffix:** Edit box for suffix text that will be added to the name value.

**Descriptio** Toggle to include Structure Description value in the label.

**[Placemen](#page-530-0)** Select the location of the description value.

**Prefix:** Edit box for prefix text that will be added to the description value.

**Suffix:** Edit box for suffix text that will be added to the description value.

**Note 1:** Toggle to include note 1 value (1st) of the label.

**Note 2:** Toggle to include note 2 value (2nd) of the label.

**Note 3:** Toggle to include note 3 value (3rd) of the label.

**Note: Common options for Note 1, 2, and 3.**

#### <span id="page-530-0"></span>4.10.9.1.1 Placement Options

#### **Planview Structure Label Placement Options:**

**3 above:** The data will be placed three spaces above the leader line.

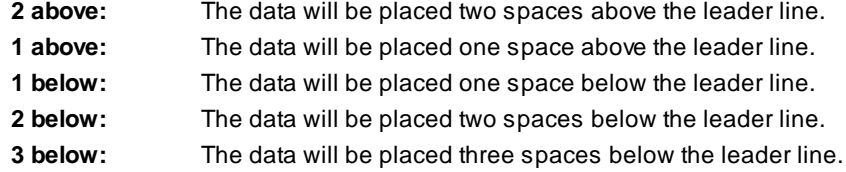

4.10.9.1.2 Input Options

#### **Planview Structure Label Input Options**

Note / description input option.

**Input Options**

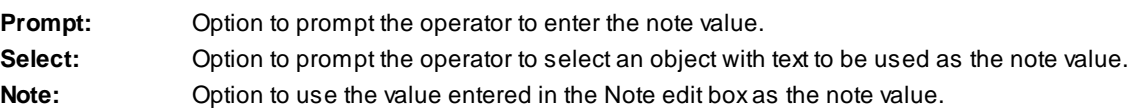

# <span id="page-531-0"></span>**4.10.9.2 Edit Planview Structure Label**

Edit Planview [Structure](#page-528-1) Labels (Dynamic Blocks Only) created using **Planview Structure Label** command.

#### **Edit Planview Structure Label Options**

#### **Structure:**

**Select a** Check to select a new structure to assign to the selected label.

#### **Labeling:**

**Station:** Toggle to include offset value of the label. **[Placemen](#page-781-0)** Select the location of the station value.

**Prefix:** Edit box for prefix text that will be added to the station value.

**Suffix:** Edit box for suffix text that will be added to the station value.

**Precision:**Set the number of decimal places for the station output display.

### **Elevation:**

**Precision:**Set the number of decimal places for the elevation output display.

**[Type:](#page-831-0)** Select the pipe elevation type. Top, Crown, Center, Invert, or Bottom.

**Truncate:** Set the number of places the elevation will be truncated left of the decimal point.

**Include Pipe Diameter with Pipe Elevations :** Include the pipe diameter with the pipe elevation value. **RIM:** Toggle to include RIM elevation value of the label. **[Placemen](#page-781-0)** Select the location of the RIM value. **Prefix:** Edit box for prefix text that will be added to the RIM value. **Suffix:** Edit box for suffix text that will be added to the RIM value. **Sump:** Toggle to include Sump elevation value of the label. **[Placemen](#page-781-0)** Select the location of the sump value. **Prefix:** Edit box for prefix text that will be added to the sump value. **Suffix:** Edit box for suffix text that will be added to the sump value. **Pipe In:** Toggle to include Pipe In elevation value of the label. **[Placemen](#page-781-0)** Select the location of the Pipe In value. **Prefix:** Edit box for prefix text that will be added to the Pipe In value. **Suffix:** Edit box for suffix text that will be added to the Pipe In value. **Pipe Out:** Toggle to include Pipe Out elevation value of the label. **[Placemen](#page-781-0)** Select the location of the Pipe Out value. **Prefix:** Edit box for prefix text that will be added to the Pipe Out value. **Suffix:** Edit box for suffix text that will be added to the Pipe Out value. **Pipe Join:** Toggle to join the Pipe In and Pipe Out elevation value of the label if they are the same value. This will replace the Pipe In and Pipe Out values. **[Placemen](#page-781-0)** Select the location of the Pipe Join value. **Prefix:** Edit box for prefix text that will be added to the Pipe Join value. **Suffix:** Edit box for suffix text that will be added to the Pipe Join value. **Name:** Toggle to include Structure Name value in the label.

Example: The elevation value is 1234.56, and truncate is set to 00.0; the output value will be 34.56.

**[Placemen](#page-826-0)** Select the location of the name value.

**Prefix:** Edit box for prefix text that will be added to the name value.

**Suffix:** Edit box for suffix text that will be added to the name value.

**Descriptio** Toggle to include Structure Description value in the label.

**[Placemen](#page-826-0)** Select the location of the description value.

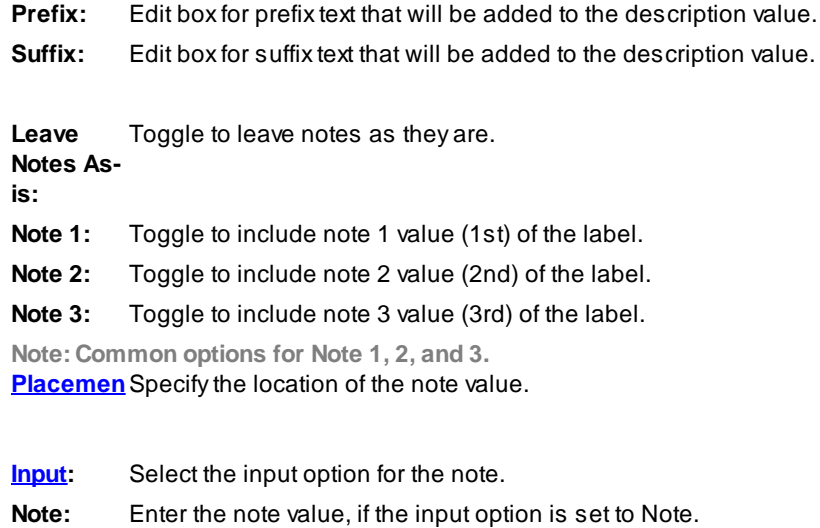

**Change** Start the [Change](#page-534-0) Label Leader Offset command.

Command: Select Profile Structure Bottom Labels to edit. Select Objects: Select the profile labels to edit the values.

# <span id="page-533-0"></span>**4.10.9.3 Update Planview Label**

Update planview labels (Dynamic Blocks Only) created using Planview [Structure](#page-528-1) Label command.

Command entry: **pvu**

Command: Select Planview Labels to update. Select Objects: Select the Palnview Labels to update the values.

# <span id="page-534-0"></span>**4.10.10 Change Label Leader Offset**

**Change the leader offset from the insertion point for specific planview labels**

#### **Supports:**

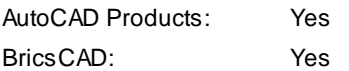

Note: Supports labels created by the [Alignment](#page-497-0) Station and Offset Labels, Alignment Station [Intersection](#page-502-0) [Label,](#page-502-0) and Planview [Structure](#page-528-1) Label. If any of these labels existing in a drawing before version 15.1.0, an offset cannot be added.

扂 Button

<sup>©</sup> Ribbon: SmartDraft ▶ Planview panel ▶ <del>△</del> Command entry: **clo**

Command: Change label leader offset. Select label to offset the leader: Select a supported planview label. Specify offset distance <0.00>: Specify a new offset distance.

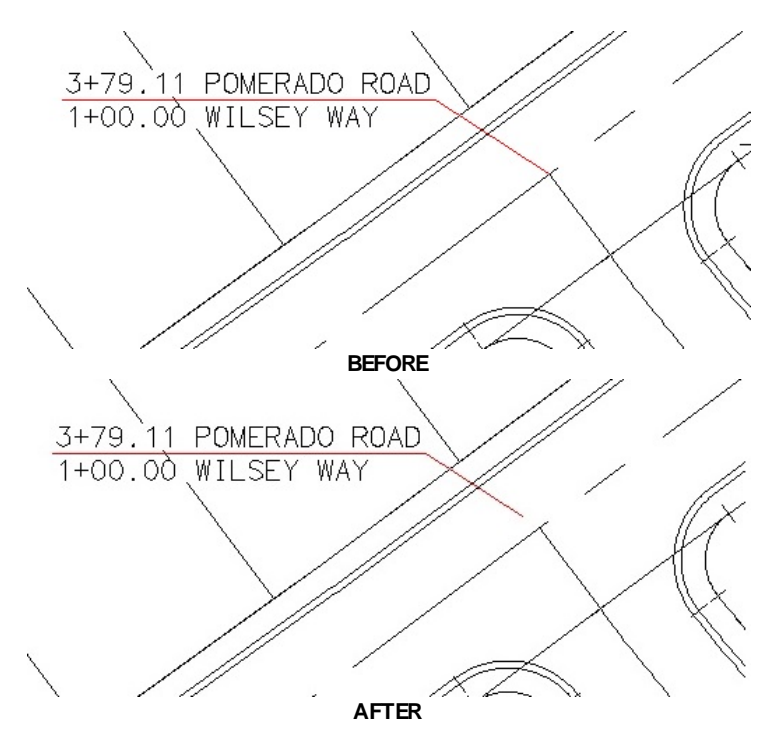

# **4.10.11 Endpoint Ticks**

#### **Create tick marks at endpoints of lines and arcs.**

Place endpoint ticks at the end points of each line, arc, polyline segment, Civil 3D parcel segments alignments, and feature lines. The endpoint tick is placed on the same layer as the selected object. Additional checking has been added so the command does not place duplicate endpoint ticks at the same point if an endpoint tick exists at the same scale.

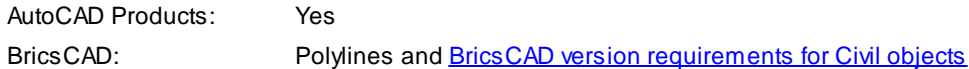

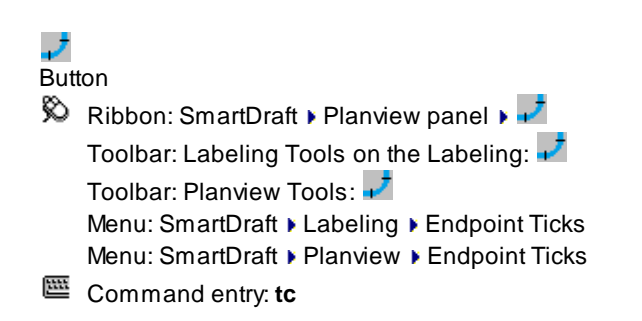

#### Command:

#### Create endpoint ticks along: <*Lines/Arc or Arcs*>

Select lines, arcs and polylines or [Type/Select layer]: Select all objects to place endpoint ticks, **T**ype to toggle between placing endpoint ticks along Lines/Arcs or Arcs only, or **S**elect layer to place endpoint ticks on all objects on the selected layer.

#### If **Select layer:**

Select an object for the layer or [Type/Select objects]: Select an object to specify the layer to place endpoint ticks, **T**ype to toggle between placing endpoint ticks along Lines/Arcs or Arcs only, or **S**elect objects to place endpoint ticks on selected objects.

#### **Example**

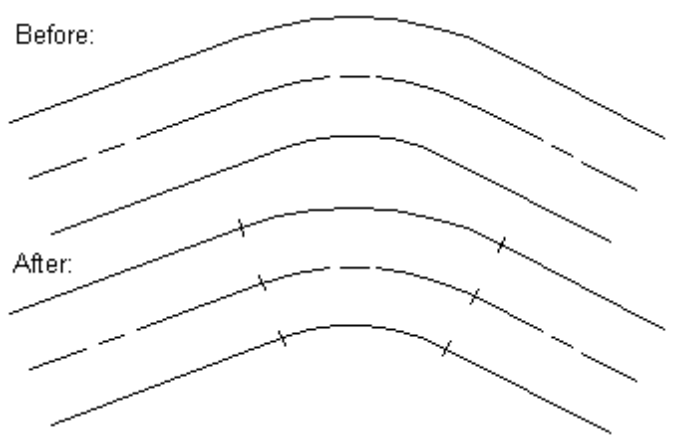

# <span id="page-536-0"></span>**4.10.12 Grid Tick Label**

# **Create dynamic coordinate grid ticks and labels.**

Create grid ticks and labels based on a specified northing and easting separation.

The displayed coordinates can be changed using the **Grid Label [Display](#page-538-0) Update** command or the Grid Label [Dynamic](#page-538-1) Block visibility properties.

**Dynamic Data:** Grid labels assign Northing and Easting coordinate values based on the insertion point of the tick. If the tick is placed on a coordinate value with only trailing zeros, they will be truncated. If you move the label, the coordinates will update.

# **Supports:**

AutoCAD Products: Yes BricsCAD: Yes

+ +<br>+ + Button Ribbon: SmartDraft Planview panel  $\overline{R}$ Toolbar: Grid Tools:  $+$  + Menu: SmartDraft ▶ Planview ▶ Grid Labels ▶ Grid Tick Label

Command entry: **glb**

Note: The label is a **[Dynamic](#page-144-0) Block**.

# Command:

Select area of Grid placement.

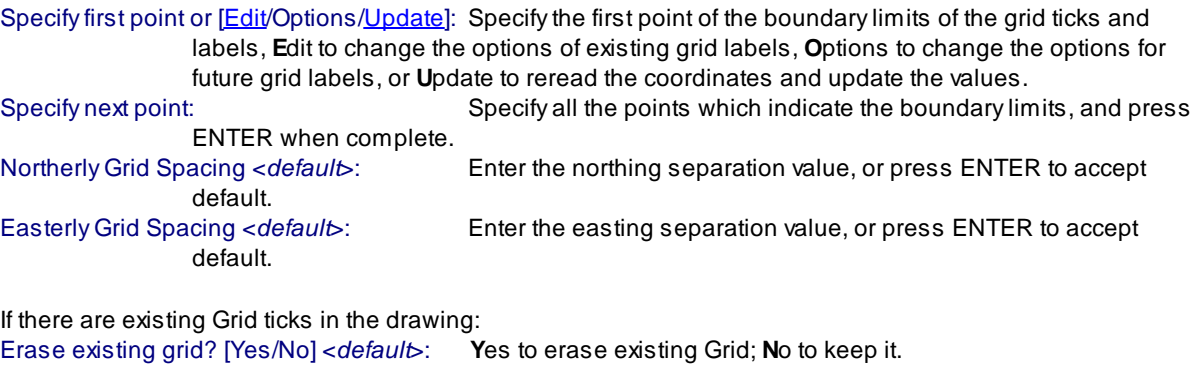

**To Edit:** To edit the options of an existing label coordinate, you can either use this command and the [Edit](#page-537-0) option, or use the SmartDraft [Text](#page-860-0) Edit (**ed**) command.

### **Example**

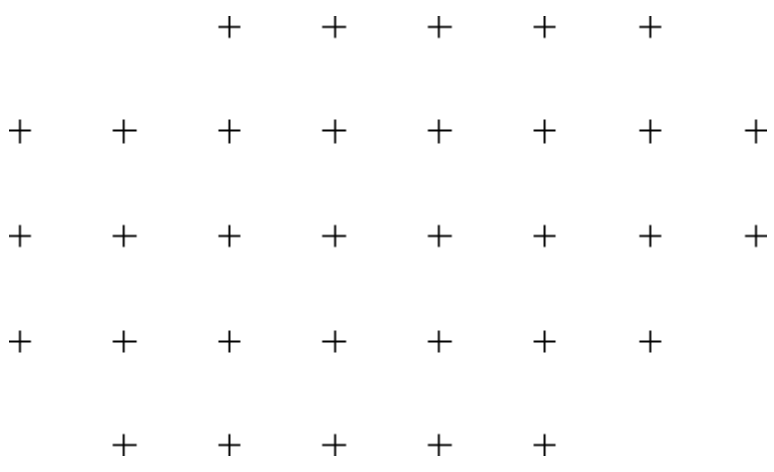

# **4.10.12.1 Grid Tick Label Options**

**Options for grid labels (Dynamic Blocks Only) created using the Grid Tick [Label](#page-536-0) command.**

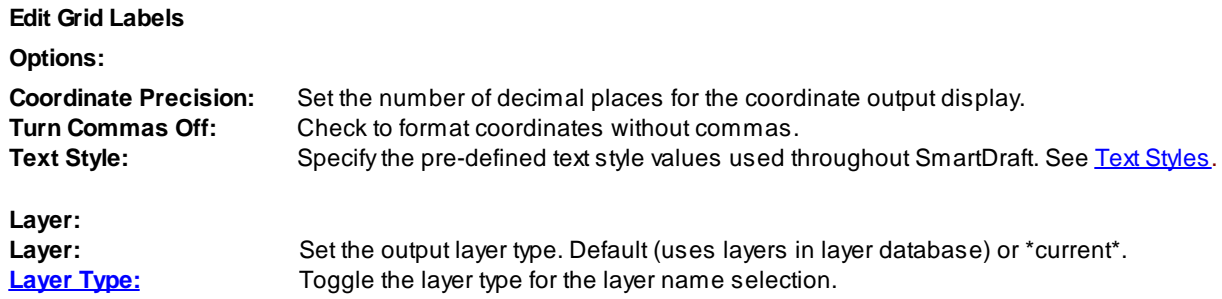

# <span id="page-537-1"></span>**4.10.12.2 Grid Label Update**

**Update grid labels (Dynamic Blocks Only) created using the Grid Tick [Label](#page-536-0) command.**

Command: Select Grid Labels to update. Select Objects: Select the Grid Labels to update the coordinate values.

# <span id="page-537-0"></span>**4.10.12.3 Grid Label Edit**

**Edit grid labels (Dynamic Blocks Only) created using the Grid Tick [Label](#page-536-0) command.**

#### **Edit**

# Select Grid Labels to edit

Select objects: Select the Grid Labels to edit the precision and update the coordinate values.

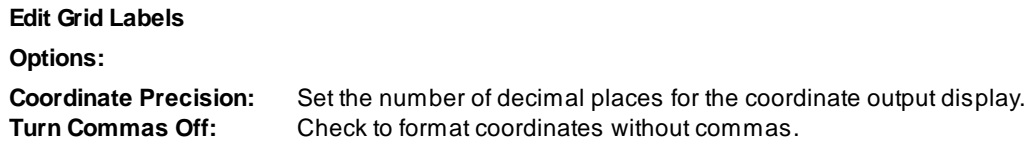

### <span id="page-538-1"></span>**4.10.12.4 Grid Label Dynamic Block**

#### **Grid Label as a dynamic block**

Adynamic block has flexibility and intelligence. Adynamic block reference can easily be changed in a drawing while you work. You can manipulate the geometry through custom grips or custom properties. This allows you to adjust as necessary the block reference in-place rather than searching for another block to insert or redefining the existing one.

The Grid Label block has the following special dynamic properties.

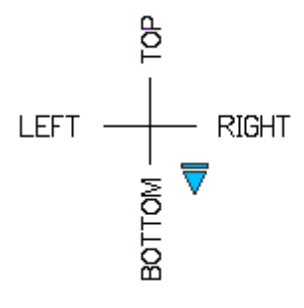

**None (no coordinates shown), Top, Top-Right, Top-Left, Right, Left, Bottom, Bottom-Right, and Bottom-Left**

Visibility options. There are nine options to have the coordinate label display None, Right, Left, Top, Bottom, and combinations of Top, Bottom, Right, and Left.

#### **Notes:**

- · Do not use the AutoCAD Scale command to increase or decrease the size of the block. Use either the Custom Scale property in AutoCAD's Properties Palette, or use the Block [Scale](#page-435-0) command. The Custom Scale property is equal to the text height.
- · Do not mirror or include in a block that you plan to mirror. This can cause the dynamic grips to stop working.
- · The Grid Label [Display](#page-538-0) Update **GLBD** command can be used to toggle the Right, Left, Top, and Bottom directions of the Grid Label.

# <span id="page-538-0"></span>**4.10.13 Grid Label Display Update**

#### **Grid coordinate label display update.**

Change the displayed northing and easting coordinate values on the selected grid labels created with [Grid](#page-536-0) Tick and [Label.](#page-536-0)

#### **Supports:**

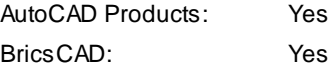

# ਜ਼<br>+wo

**Button** 

Ribbon: SmartDraft Planview panel P Toolbar: Grid Tools: HND Menu: SmartDraft ▶ Planview ▶ Grid Labels ▶ Grid Label Display Update

Command entry: **glbd**

# Command:

Select grid labels to change coordinates displayed. Select objects: Select the grid labels to change, and press ENTER.

#### **If only one grid label selected:**

Specify point or [None/Pan/Zoom]: Select point (2) for placement, press **None** to remove all coordinates displayed, or press **P** to PAN or **Z** to Zoom. Do not press ENTER after **P** or **Z**. Adjust display.

#### **If more than one grid label selected:**

Specify point on side to display: Specify a point on the screen to determine the direction (Right, Left, Top, or Bottom) for the coordinates to display.

Angle in degrees between selected grid point (1) and select point (2):

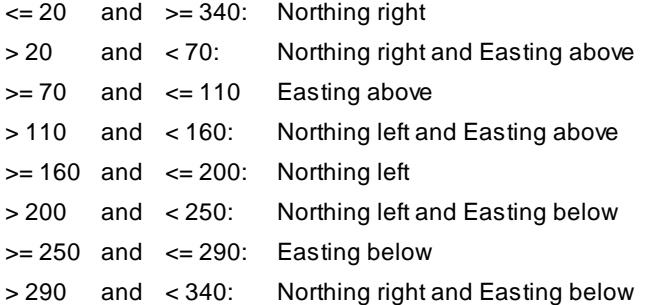

#### **Example**

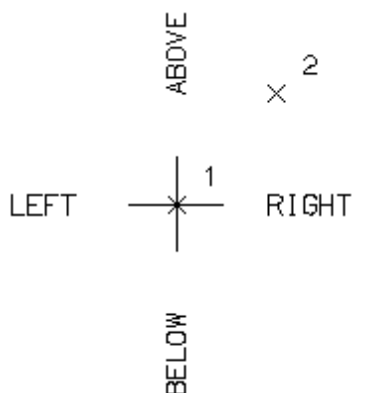
# **4.10.14 Grid Label Reposition**

### **Grid coordinate label reposition.**

Relocate a Grid [Label](#page-536-0) to the nearest northing and easting coordinate values rounded to 100 units.

### **Supports:**

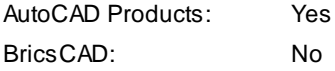

# $\frac{1}{2}$

**Button**  $\%$  Ribbon: SmartDraft Planview panel  $\mathbb{R}^+$ Toolbar: Grid Tools: Menu: SmartDraft ▶ Planview ▶ Grid Labels ▶ Grid Label Reposition Command entry: **glbr**

### Command:

Select grid labels to reposition. Select objects: Select the grid labels to reposition, and press ENTER.

### **4.10.15 North Arrow**

#### **Create a north arrow.**

Create a north arrow block. If using a north arrow block with attributes, the current horizontal scale factor is inserted as an attribute value. The block is inserted with a rotation angle of 0, and the current viewtwist is used to determine the direction of the scale factor text. In paperspace there is the option to select viewport boundary to rotate the north arrow per the twist in the viewport.

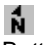

Button

 $\otimes$  Ribbon: SmartDraft  $\triangleright$  Planview panel  $\triangleright$  N Toolbar: Planview Tools: Menu: SmartDraft > Planview > North Arrow

Command entry: **na**

#### Command:

Specify insertion point or [Options/Update]: Specify a point (1), **U**pdate to update the rotation of the north arrow, or **O**ptions to change setup options.

#### In paperspace only:

Select viewport boundary for rotation angle <0.00>: Select the viewport boundary to rotate the north arrow per the twist of the view in the viewport, or press ENTER to insert the north arrow with a rotation of 0.00.

#### If **U**pdate:

Select North Arrow to update rotation.

Select objects: Select the SmartDraft north arrow blocks to change the rotation.

**Note:** If the north arrow is in modelspace, it is rotated to North (0.0).

If the north arrow is in paperspace, it checks for an associated viewport and rotates it to match the viewport twist.

If the north arrow is in paperspace and there is no associated viewport, the command will prompt to select a viewport.

#### **North Arrow Options**

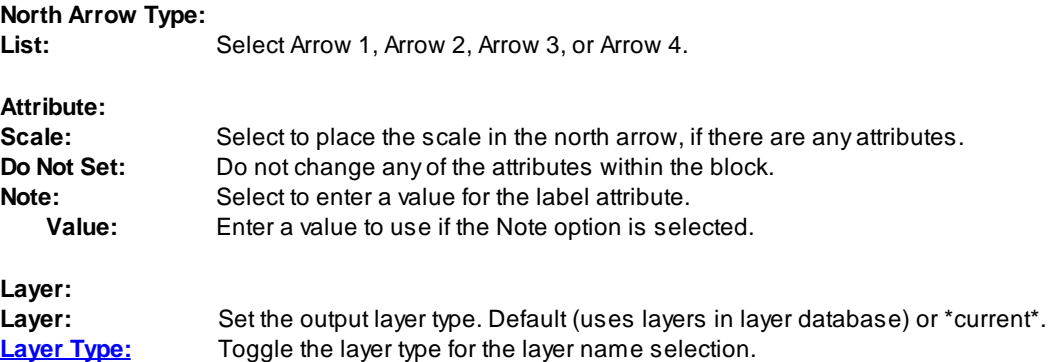

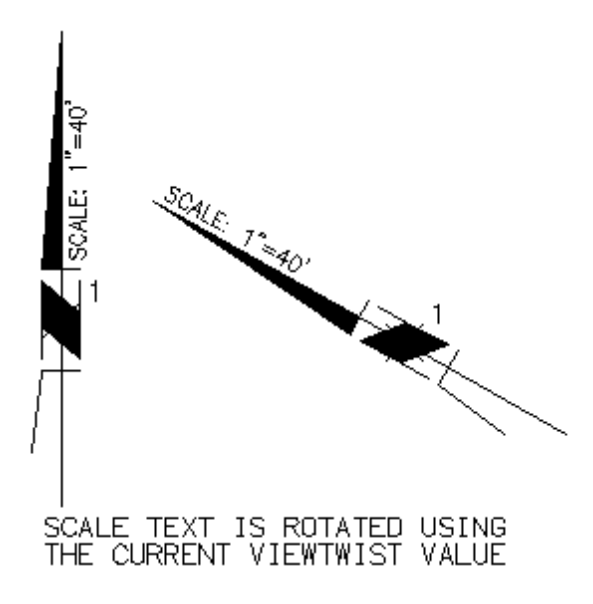

# **4.10.16 Barscale**

#### **Create a Barscale.**

Create a barscale using the current horizontal scale, the viewport scale, or an operator-specified scale.

### **Supports:**

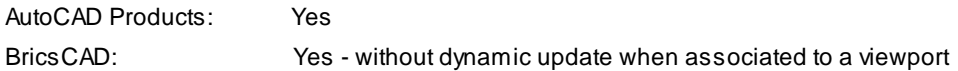

#### ᇥ **Button**

 $\%$  Ribbon: SmartDraft  $\blacktriangleright$  Planview panel  $\blacktriangleright$   $\mathbb{H}$ Toolbar: Planview Tools:  $\frac{11}{100}$ Menu: SmartDraft ▶ Planview ▶ Barscale Command entry: **bs**

#### **In Modelspace:**

#### Command:

Specify insertion point or [Options/Scale]: Specify a point (1) for the insertion point and to use the current horizontal scale for the values of the barscale, **O**ptions to change setup options, or **S** to specify a different scale for the barscale values. The barscale will be inserted in the drawing per the current Horizontal scale.

### **In Paperspace (Layout):**

### Command:

Select viewport boundary for viewport scale or [Options/Scale]: Select the viewport boundary to use the viewport scale, **O**ptions to change setup options, or **S** to specify a different scale for the barscale values. **Note:** If the viewport boundary is selected, the scale values are read from the current viewport scale. The values are placed as fields and will update if the viewport's scale is changed. The values are updated when either the REGEN or PLOT commands are used.

Specify insertion point: Specify a point (1).

If **S**cale:

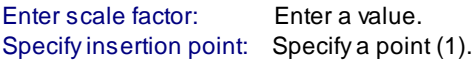

#### **Barscale Options**

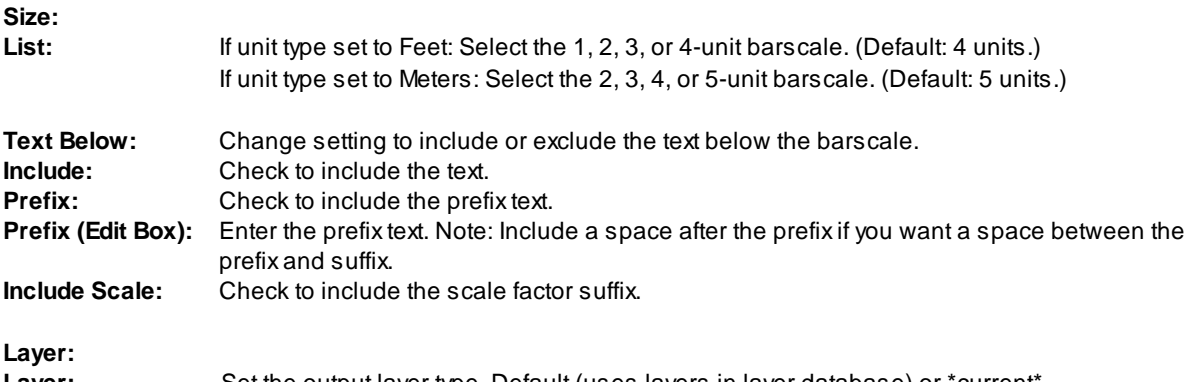

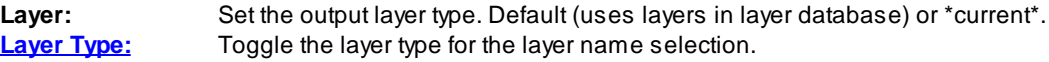

#### **Example**

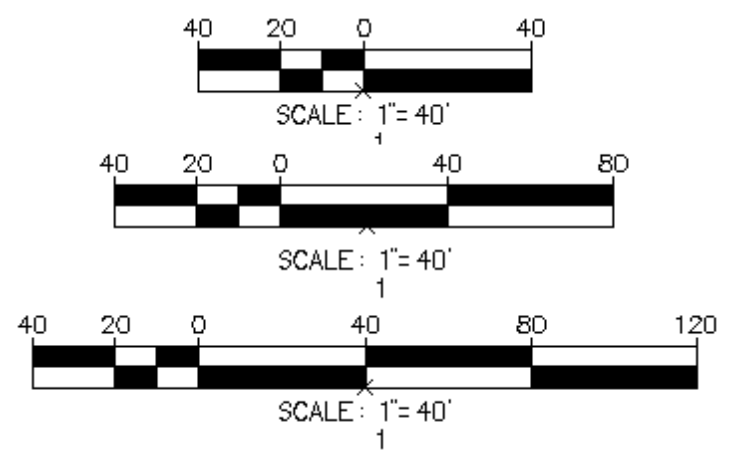

# <span id="page-544-0"></span>**4.10.17 Cross Section Label (formerly Sectional Bubble)**

#### **Create a dynamic cross section label.**

Create a dynamic cross section label with section label aligned to label or view. The displayed section label can be changed using the Cross [Section](#page-545-0) Label Update command.

**Dynamic Data:** Cross Section labels assign section labels. The rotation of the label will update if copied, rotated, or changed.

#### **Supports:**

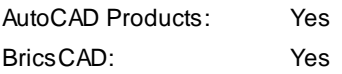

ል ል

Button **R** Ribbon: SmartDraft Planview panel >  $22$ مُثْتُ Toolbar: Planview Tools: Menu: SmartDraft ▶ Planview ▶ Cross Section Label

Command entry: **csl**

Note: The label is a **[Dynamic](#page-144-0) Block**.

#### Command:

#### Cross Section label option. Align = <Yes/No>, Type = <Single/Detail>

Specify start point or [Type[/Edit](#page-545-1)/Options[/Update\]](#page-545-0): Specify the first point of the cross section label, **T**ype to change the type of section, **E**dit to change the options of existing cross section labels, **O**ptions to change the label alignment option, or **U**pdate to update selected cross section labels.

Specify end point: Specify a point. Specify leader direction: Specify a point to the right or left of the highlighted line.

#### **Single:**

Enter section label: Enter a value (**A**), and press ENTER.

### **Detail:**

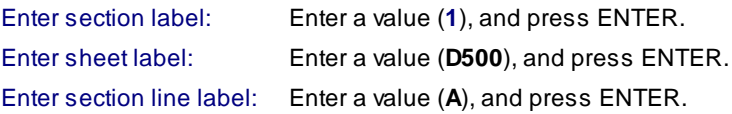

**To edit:** To edit the options of an existing label coordinate, you can either use this command and the [Edit](#page-545-1) option, or use the SmartDraft [Text](#page-860-0) Edit (**ed**) command.

#### **Example of Single Type**

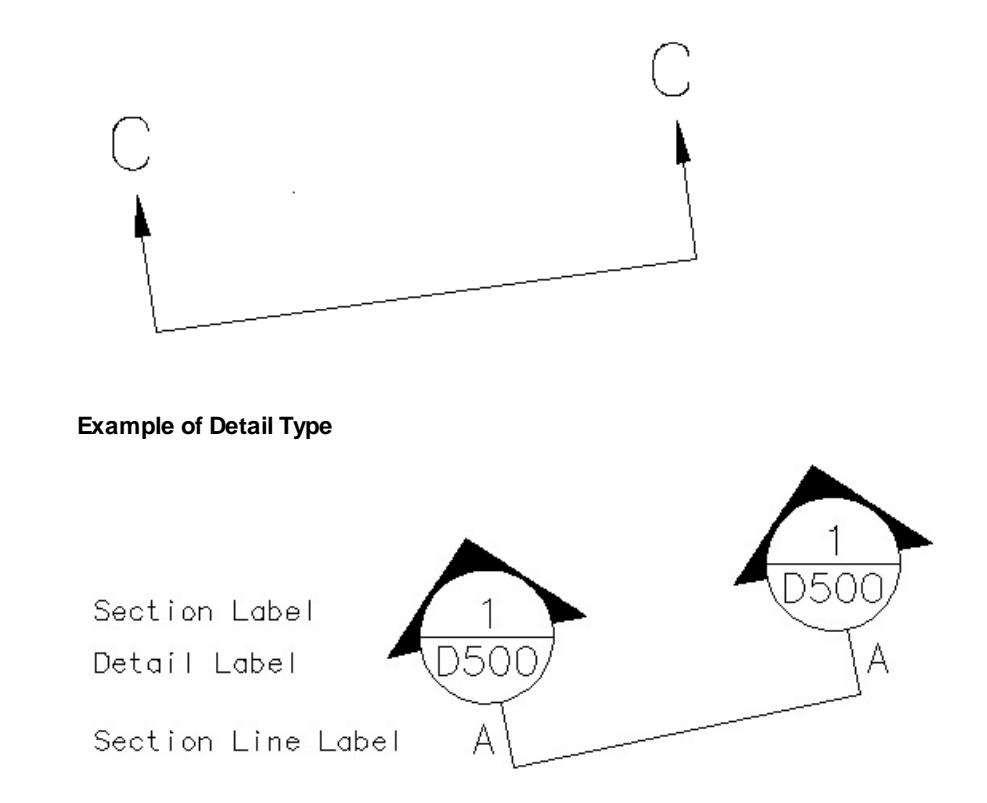

### <span id="page-545-0"></span>**4.10.17.1 Cross Section Label Update**

**Update cross section labels (Dynamic Blocks Only) created using the Cross [Section](#page-544-0) Labels command.**

#### Command:

Select Cross Section Labels to update. Select Objects: Select the Cross Section Labels to update the section label value and label alignment.

### <span id="page-545-1"></span>**4.10.17.2 Cross Section Label Edit**

**Update cross section labels (Dynamic Blocks Only) created using the Cross [Section](#page-544-0) Labels command.**

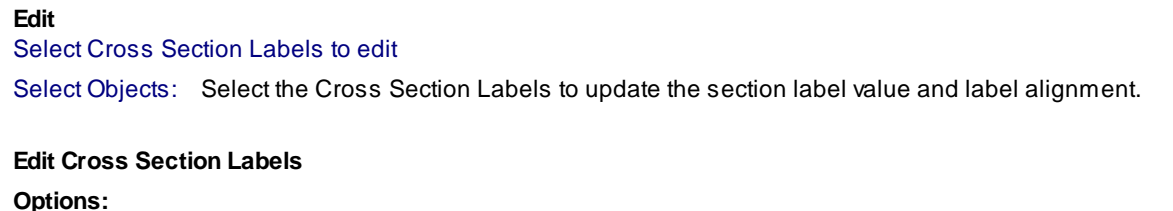

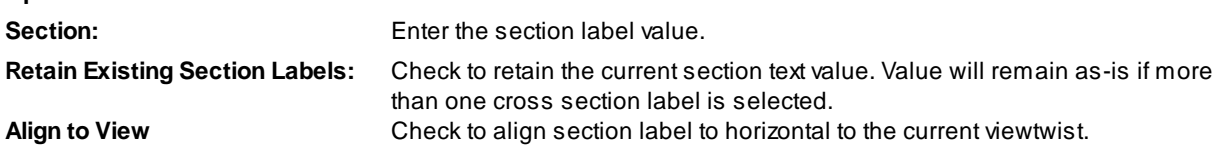

### **4.10.17.3 Cross Section Label Dynamic Block**

### **Cross Section Label as a dynamic block**

Adynamic block has flexibility and intelligence. Adynamic block reference can easily be changed in a drawing while you work. You can manipulate the geometry through custom grips or custom properties. This allows you to adjust as necessary the block reference in-place rather than searching for another block to insert or redefining the existing one.

The Cross Section Label block has the following special dynamic properties.

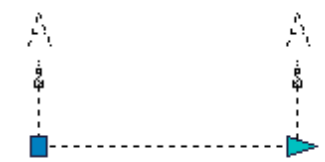

 $\triangle$  Leader search grip. There is one leader search grip. which updates the leader length. To change the direction of the label, use the right-click Change Label [Direction](#page-362-0), Change Label Direction command, or **CLD**.

#### **Notes:**

- ·Do not use the AutoCAD Scale command to increase or decrease the size of the block. Use the [Block](#page-435-0) [Scale](#page-435-0) command.
- ·Do not mirror or include in a block you plan to mirror. This can cause the dynamic grips to stop working.
- ·The Cross [Section](#page-545-0) Label Update command can be used to change the label value and label alignment property.

# **4.10.18 Create Planview 3D Polyline from Profile**

#### **Create planview 3D polyline from an alignment and profile.**

Create a 3D polyline along the selected alignment, using the elevation information in the vertical profile. The 3D polyline will include elevations at each specified segment length, BCs and ECs along the alignment, grade breaks along the profile, and BVCs and EVCs along the profile.

#### **Supports:**

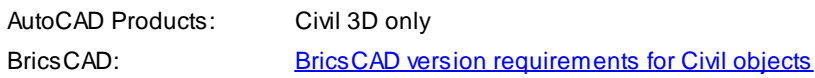

# **Button**

Ribbon: SmartDraft  $\blacktriangleright$  Planview panel  $\blacktriangleright$ Toolbar: Planview Tools: Menu: SmartDraft ▶ Planview ▶ Create Planview 3D polyline from profile

#### Command:

Select alignment and profile dialog box appears.

#### **Dialog Box Options**

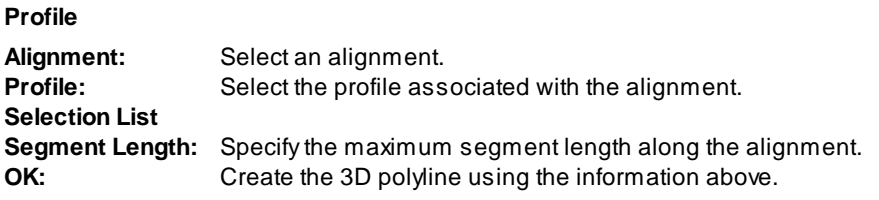

Create a planview 3D polyline from an alignment and profile.

Alignment name: <*selected alignment name*>

Starting Station: <station> Ending Station: <station>

Start profile stationing at <default>: Enter a station to start drafting the profile, or press ENTER to accept default.

End profile stationing at <default>: Enter a station to end drafting the profile, or press ENTER to accept default.

### **4.10.19 Create Planview 3D Polyline from Pipe Network**

#### **Create a planview 3D polyline from a Civil 3D pipe network.**

Create a 3D polyline along the selected pipe network structures or pipe, using the top, center, or invert elevations of the pipes.

#### **Supports:**

AutoCAD Products: Civil 3D only

BricsCAD: No

処 **Button** Ribbon: SmartDraft ▶ Planview panel ▶  $\frac{m}{2}$ Command entry: **sm\_p23dp**

#### Command:

Create a planview 3D polyline along a Civil 3D pipe network. Current settings: Chord Length = <default> Select starting structure or pipe or [Chord length]: Select the starting pipe network structure or pipe in planview, **C**hord to enter a new chord length to use along curved pipe, or press ENTER to end. Select ending structure or pipe (enter for a single pipe): Select the ending pipe network structure, pipe in planview, or enter. Pipe [elevation](#page-831-0) to use [Top/CRown/CEnter/Invert/Bottom] <Invert>: Select the pipe elevation to use when creating the polyline.

#### **Chord**

Enter chord length <10.0000>: Enter a new chord length, or press ENTER to accept the default.

### **4.10.20 List Alignment Stations and Elevations**

**List the stations, elevations, and offset along an alignment at selected points. Can select up to three profiles for selected alignment.**

Create an ASCII file listing the selected point number, station, and elevation.

#### **Supports:**

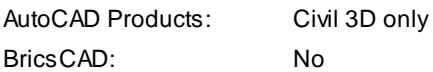

 $\overline{\times}$ **Button** 

 $\otimes$  Ribbon: SmartDraft Flanview panel  $\bullet$  X Toolbar: Planview Tools: X Menu: SmartDraft > Planview > List Alignment Stations and Elevations

#### Command:

Alignment: Station and Elevation dialog box appears **Dialog Box Options**

### **Input Data Type**

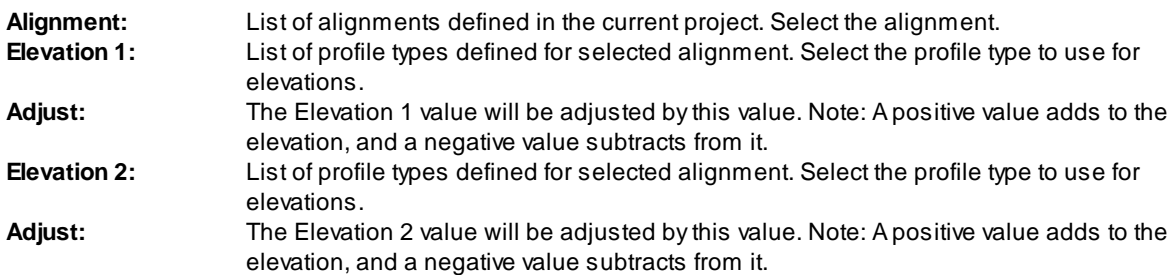

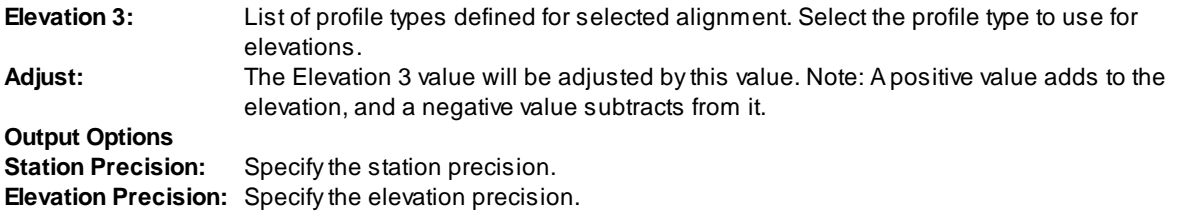

List stations, offsets, and elevations of selected points.

Active alignment: (alignment name)

Specify point: Specify a point along the selected alignment, or press Enter to end selection. Output List dialog box appears.

### **Dialog Box Options**

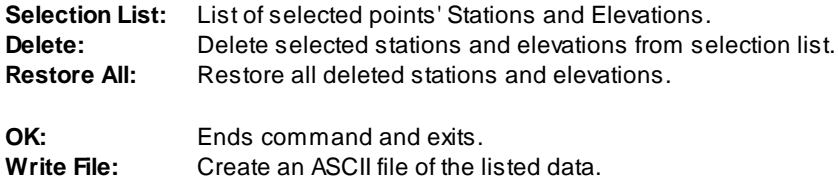

Example of screen output for a selected point:

Num: 1 Station: 400.00 Offset: 0.00 elevation @ Center: 104.88, elevation @ Left 1: 99.68, elevation @ Left 2: 100.00

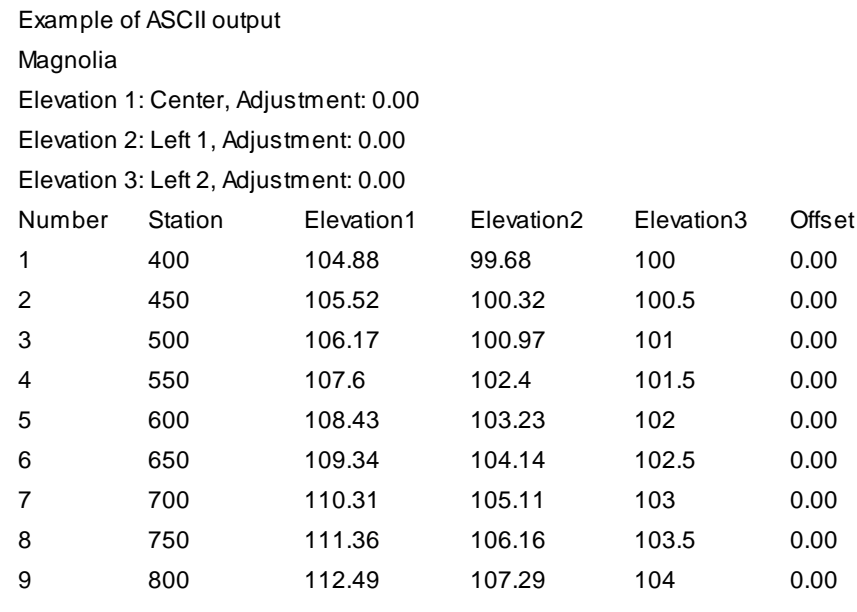

# **4.10.21 List Crossing Alignments Stations and Elevations**

**List the stations and elevations at selected points from two crossing alignments.**

Create an ASCII file listing the selected point number, station, elevation of main alignment, and the alignment name, station, and elevation of crossing alignment.

#### **Supports:**

AutoCAD Products: Civil 3D only BricsCAD: No

#### -0 Button

Ribbon: SmartDraft Flanview panel  $\blacktriangleright$   $\blacksquare$ Toolbar: Planview Tools: Menu: SmartDraft ▶ Planview ▶ List Crossing Alignment Stations and Elevations

Select alignment dialog box appears. Select [Alignment](#page-551-0) for Main alignment, and press OK.

Select alignment dialog box appears. Select [Alignment](#page-551-0) for Crossing alignment, and press OK.

List crossing stations, offsets, and elevations of selected points.

Main alignment: (alignment name)

Crossing alignment: (alignment name)

Specify point: Specify a point along the selected alignment, or press ENTER to end selection.

Select alignment dialog box appears. Select [Alignment](#page-551-0) for Crossing alignment, select another alignment, and press OK to continue, or select Cancel to display the Output List dialog box.

#### **Dialog Box Options**

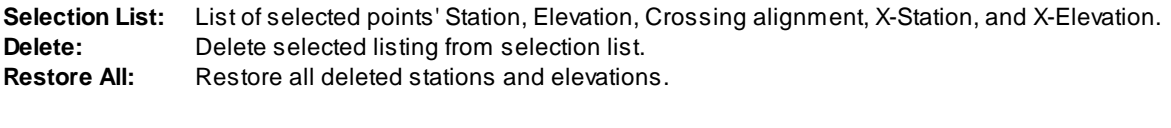

**OK:** Ends command and exits. **Write File:** Create an ASCII file of the listed data.

Example of screen output for a selected point:

Num: 1 Station: 865.58 Offset: 0.00 elevation @ CL: 112.85 Crossing Station: 100.00 Offset: 0.00 elevation @ CL: 112.85

#### Example of ASCII output

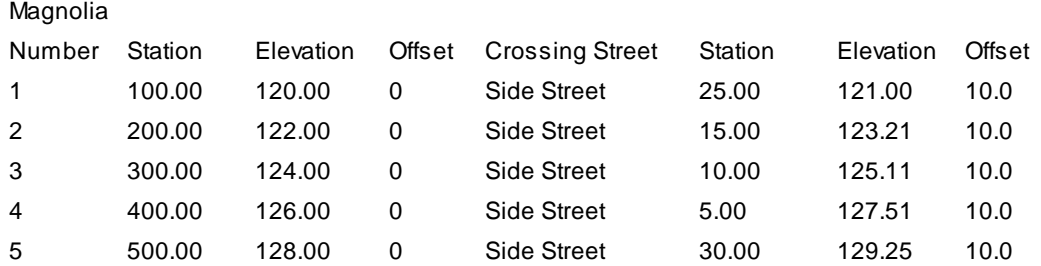

### <span id="page-551-0"></span>**4.10.21.1 Select Alignment**

#### **Select alignment dialog box.**

Set a Civil 3D alignment current from the dialog box.

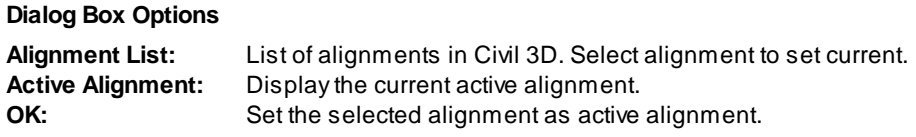

# <span id="page-551-1"></span>**4.11 Points Panel Tools**

# **4.11.1 Point Input Options**

**Control point insertion settings. Option to add the new point to the survey database.**

### **Supports:**

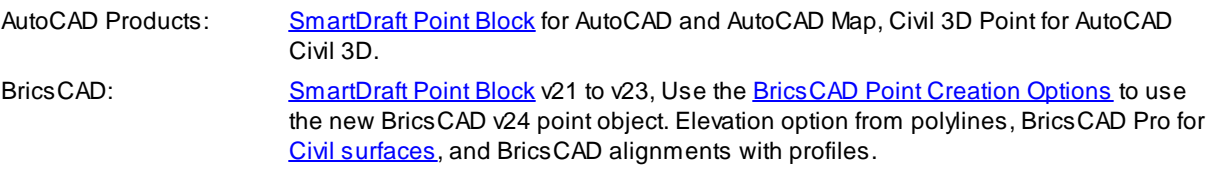

# ×.

Button

 $\%$  Ribbon: SmartDraft  $\triangleright$  Points panel  $\triangleright$   $\frac{\triangleright}{\mathbf{E}}$ Toolbar: Points: E Menu: SmartDraft ▶ Points ▶ Point Options

### **Dialog Box Options**

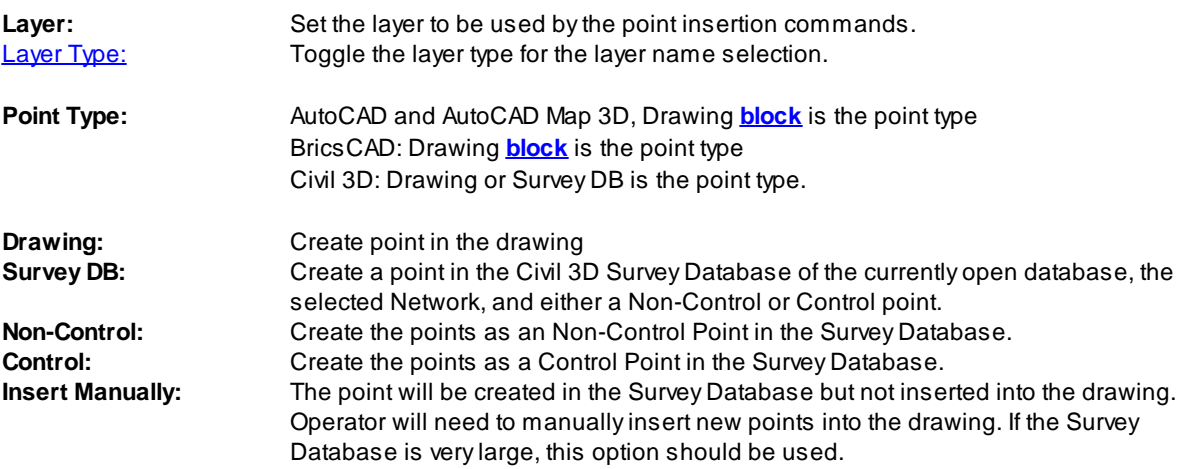

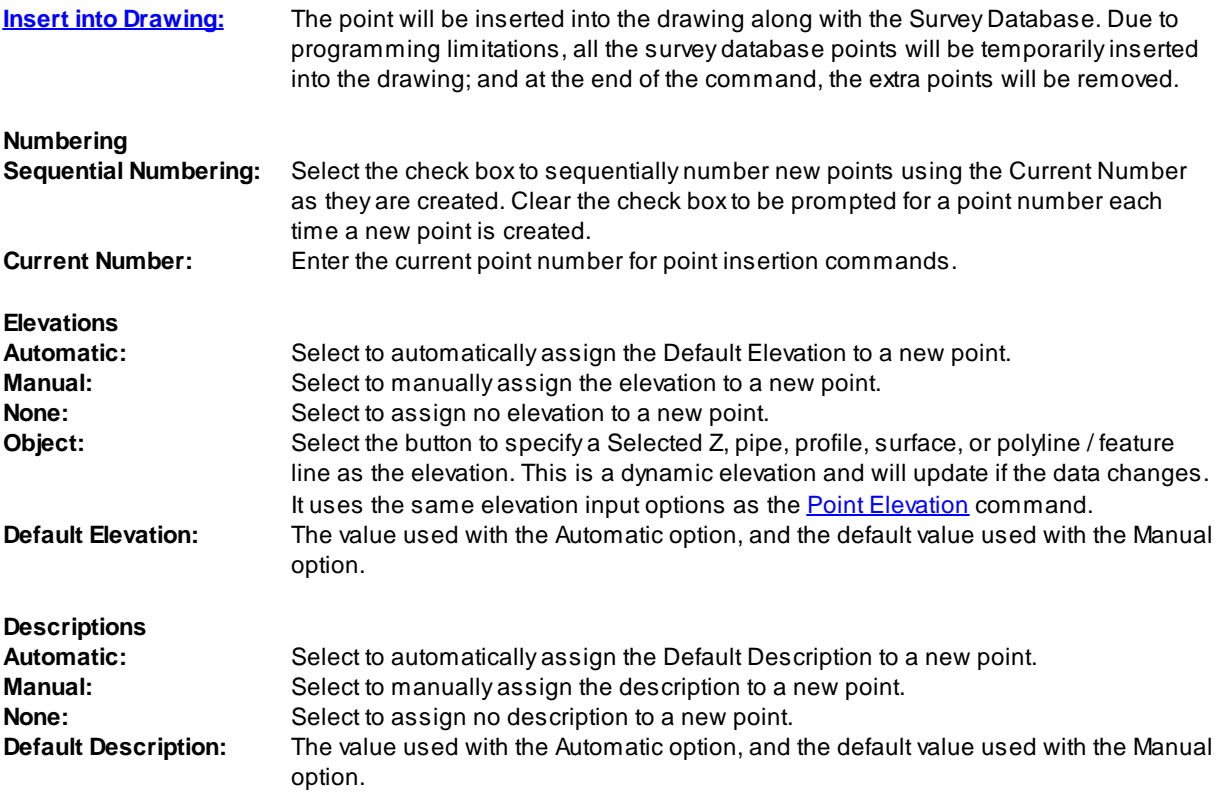

- Note: To modify the layers listed in the Point Layers List, use the SmartDraft menu Program Setup P [Customization](#page-126-0) Template Manager.
- **Warning:** For AutoCAD, and AutoCAD Map 3D, if you use the Block option, there is currently no guard against multiple points with the same point number. A Points [Check](#page-553-0) command is built into all point output commands to check if duplicate point numbers have been used in the current file.

### <span id="page-552-0"></span>**4.11.1.1 SmartDraft Point Block**

The SmartDraft point is a block with attributes for the point number, elevation, and description. These blocks are used to store coordinate information in a drawing. The block's insertion point stores the northing and easting coordinate values. If you need to relocate the point number, elevation, or description attribute, use the Attribute Tools on the [Layout](#page-94-0) Panel. Do not move the block using the MOVE command unless you want to change the point's coordinate location.

**Warning:** When using these point block, it is possible to manual edit the point number, creating a situation with duplicate point numbers. When using the SmartDraft point tools, we try to protect this situation, but cannot block the use of attribute edit commands in AutoCAD. See [Check](#page-553-0) for Duplicate Point [Numbers](#page-553-0).

To retain the true coordinate values, do not rotate or move linework using AutoCAD's ROTATE or MOVE commands. To twist the view for plotting or sheet creation, use View [Twist](#page-880-0).

### **Example**

 $\times$  point number<br>1 description

### <span id="page-553-0"></span>**4.11.1.2 Check for Duplicate Point Numbers**

**Check for duplicate point numbers in the drawing.**

Command: **ptdup** Creating data: \*\*\* Checking for duplicate point numbers. Processing point: \*\*\*

If any duplicate points are found, the "Duplicate Point Numbers" dialog box appears.

#### **Dialog Box Options**

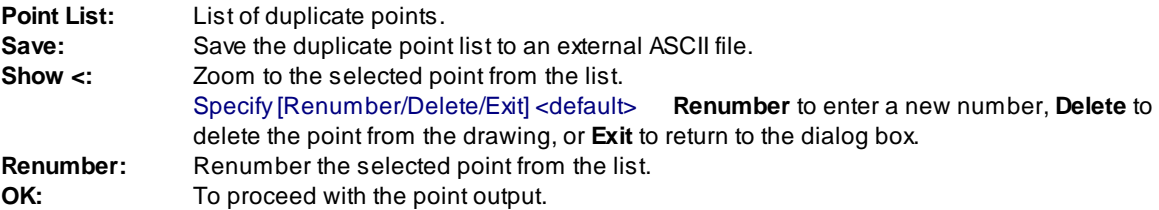

### <span id="page-554-1"></span>**4.11.1.3 Survey Database Warning**

#### **When creating points in the Survey Database, also insert a point into the drawing.**

When creating points and an operator selects the "**Insert into Drawing**" option in the Civil 3D Survey Database, points will be inserted into the drawing along with the Survey Database.

**Warning:** Due to programming limitations, all the survey database points will be temporarily inserted into the drawing; and at the end of the command, the extra points will be removed.

If the Survey Database has a large number of points, use the "**Insert Manually**" options to increase point command speed.

### <span id="page-554-0"></span>**4.11.2 BricsCAD Point Creation Options**

**Control point creation type in BricsCAD v24 Pro only. Select [SmartDraft](#page-552-0) point or BricsCAD v24 Pro Civil point, Symbol Style, and Point Label Style.**

- **Note: This is a temporary command for SmartDraft 23 when using BricsCAD v24. In SmartDraft 24, the only option will be BricsCAD Pro Civil Point.**
- **Note:** Know limitations in BricsCAD v24.1.05. Only the Raw Description is added. The user will be required to creates a Point Label Style which references the Raw Description property (Description) vs the Full Description to display the description.

#### **Supports:**

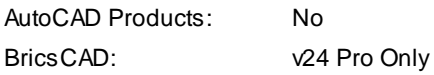

×g

Button  $\otimes$  Ribbon: SmartDraft  $\triangleright$  Points panel  $\triangleright$  **E** Toolbar: Points: 18 Menu: SmartDraft ▶ Points ▶ BricsCAD Point Creation Options

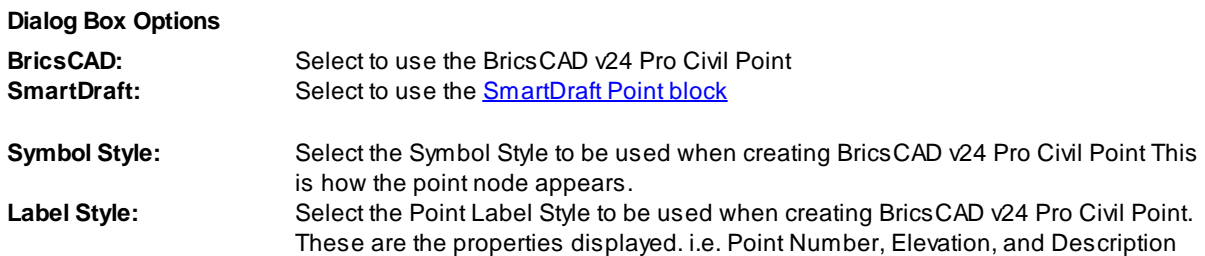

### **4.11.3 Point Number**

**Set the next point number for point insertion commands.**

Command entry: **pnm**

Command:

Next point number <*current* >: Enter a value, or press ENTER to accept the current value.

# **4.11.4 Points Manual**

**Create a point by specifying a point on the screen.**

Set a cogo point by specifying a point graphically.

#### **Supports:**

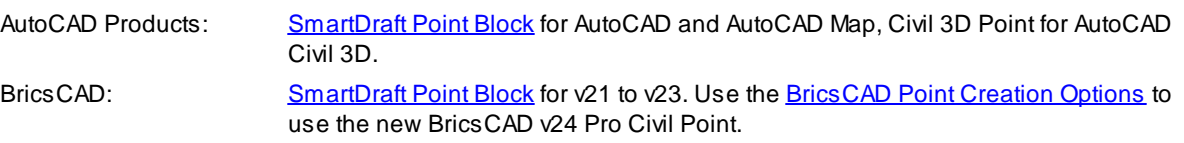

# $\mathbf{H}^{\times}$

Button

 $\otimes$  Ribbon: SmartDraft  $\triangleright$  Points panel  $\triangleright$  Create pull-down  $+$ Toolbar: Point Create on the Points:  $+^{\times}$ Menu: SmartDraft ▶ Points ▶ Manual

Command entry: **ptm**

#### Command:

Points manual.

Specify insertion point for point *X* or [\[Options](#page-551-1)]: Specify a point, **O** to change the point options, or press ENTER to end. *X* is the number of the point to be inserted.

### **4.11.5 Points by Coordinates**

**Create a point by specifying a northing and easting coordinate.**

Set points by specifying northing and easting coordinate values.

#### **Supports:**

AutoCAD Products: [SmartDraft](#page-552-0) Point Block for AutoCAD and AutoCAD Map, Civil 3D Point for AutoCAD Civil 3D.

BricsCAD: [SmartDraft](#page-552-0) Point Block for v21 to v23. Use the [BricsCAD](#page-554-0) Point Creation Options to use the new BricsCAD v24 Pro Civil Point.

# Ŀ,

# Button

Ribbon: SmartDraft  $\blacktriangleright$  Points panel  $\blacktriangleright$  Create pull-down  $\Box$ Toolbar: Point Create on the Points: Menu: SmartDraft ▶ Points ▶ Coordinate

### Command:

Points by coordinates.

Specify Northing coordinate for point Xor [\[Options](#page-551-1)]: Specify a value, **O** to change the point options, or press ENTER to end. *X* is the number of the point to be inserted.

Specify Easting coordinate for point X: Specify a value.

# **4.11.6 Points Calculate Slope**

#### Create a point and set its elevations along a calculated slope from two selected elevation objects along an **arc or line.**

Selected elevations can be from text, mtext, attributes, Civil 3D's Point objects, lines, arcs, polylines, splines, or Civil 3D's Contours. If the selected object is text, mtext, an attribute, a Civil 3D's Point object, the elevation is the text value. If the selected object is a line, arc, polyline, spline, or a Civil 3D's Contours, the elevation is the elevation (z) value of the object at the selected point. The distance can be calculated from either an operatorspecified "Point", or from the "Object". The "Object" point for text, mtext, attributes, and Civil 3D's Point is the insertion point. The "Object" point for lines, arcs, polylines, splines, and a Civil 3D's Contour is the point at which the object is selected.

### **Supports:**

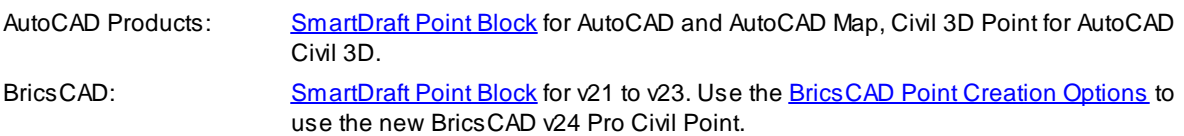

# EL O<br>OEL

**Button**  $\otimes$  Ribbon: SmartDraft  $\triangleright$  Points panel  $\triangleright$  or  $\otimes$ Toolbar: Point Create on the Points: Menu: SmartDraft ▶ Points ▶ Points Calculate Slope

Command entry: **ptcs**

### **Adjustment option:**

Enter first elevation adjustment value <default>: Enter a value to adjust the first selected elevation. Enter second elevation adjustment value <default>: Enter a value to adjust the second selected elevation.

**Distance Calculation type:**

Type: Arc Slope calculated along an arc.

Type: Line Slope calculated along a line.

#### **Point options:**

Point: Object Selected object's insertion point will be used for calculations. Point: Select Selected point will be used for calculations.

#### **Select "point" prompts:**

Calculate slope.

Current: Point = <Object/Select>, Type = <Arc/Line>, Adjust = <default>/<default>

Select first elevation or [Adjust[/Options](#page-551-1)/Point/Type]: Select first elevation object, **A** to change the adjustment values for the selected elevation, **O** to change the point options, **P** for selection type, or **T** for distance type.

Specify first point: Select point for first elevation object.

Select second elevation: Select second point object.

Specify second point: Select point for second elevation object.

Dist: 35.31, Elv 1: 123.12, Elv 2: 134.43, Elv Diff: 11.31, Slope: 0.32%.

#### **Object "point" prompts:**

Current: Point = Object, Type = Line, Adjust = 0.0/0.0 Current options.

Select first elevation or [Adjust[/Options](#page-551-1)/Point/Type]: Select first elevation object, **A** to change the adjustment values for the selected elevation, **O** to change the point options, **P** for selection type, or **T** for distance type.

Select second elevation: Select second point object.

Dist: 35.31, Elv 1: 123.12, Elv 2: 134.43, Elv Diff: 11.31, Slope: 0.32%.

#### **Type Line:**

Current settings: Point = Object, Type = Line,  $Adjust = 0.0/0.0$  Current options.

Select spot elevation point: Select point to calculate spot elevation and insert block, or press ENTER to end. Offset distance xx.xx' right/left Offset from line between selected points.

Specify location for point <Number>: Select point to calculate elevation and placement of point, or press ENTER to end.

#### **Type Arc:**

Current: Point = Object, Type = Arc, Adjust = 0.0/0.0 Current options.

Select first elevation along arc (counter-clockwise) or [Adjust[/Options](#page-551-1)/Point/Type]: Select first point object, **A** to change the adjustment values for the selected elevation, **O** to change the point options, **P** for selection type, or **T** for distance type.

Select arc: Select the arc.

Select second elevation: Select second point object.

Dist: 35.31, Elv 1: 123.12, Elv 2: 134.43, Elv Diff: 11.31, Slope: 0.32%.

Select spot elevation point: Select point to calculate spot elevation and insert block, or press ENTER to end.

Offset distance xx.xx' right/left Offset from line between selected points.

Specify location for point <Number>: Select point to calculate elevation and placement of point, or press ENTER to end.

# **4.11.7 Points Elevation by Slope**

#### Create a point from a select point and elevation, calculate the elevation by a slope and a selected point **(distance).**

Selected elevation can be from text, mtext, attributes, Civil 3D's Point s, lines, arcs, polylines, splines, or Civil 3D's Contours. If the selected object is text, mtext, an attribute, or a Civil 3D's Point object, the elevation is the text value. If the selected object is a line, arc, polyline, spline, or a Civil 3D's Contours, the elevation is the elevation (z) value of the object at the selected point. The distance can be calculated from either an operatorspecified "Point" or from the "Object". The "Object" point for text, mtext, attributes, and a Civil 3D's Point is the insertion point. The "Object" point for lines, arcs, polylines, splines, and a Civil 3D's Contour is the point at which the object is selected.

**Note:** The elevation values of the selected points are ignored when calculating the distance.

#### **Supports:**

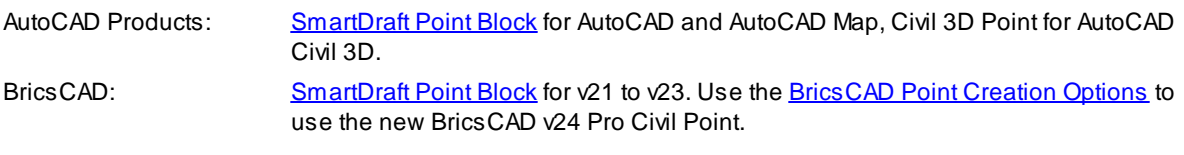

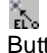

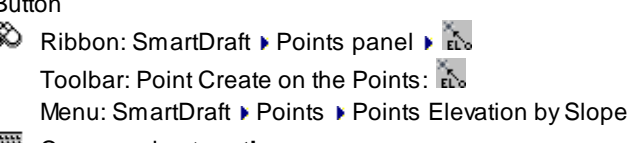

Command entry: **ptbs**

#### **Adjustment option:**

Enter elevation adjustment value <default>: Enter a value to adjust the selected elevation.

#### **Point options:**

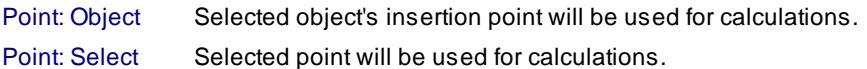

#### **Next options:**

- Next: Yes The calculate from point is moved to the last specified point, and the elevation is changed to the last calculated value.
- Next: No Last selected point and elevation remain the same, new elevations are calculated for these values.

#### **Select "point" prompts:**

Points elevation by slope.

Current settings: Point = <Object/Select>, Next = <Yes/No>, Adjust = <default>, Slope = <default>

Select elevation or [Adjust/Next[/Options](#page-551-1)/Point/Slope]: Select elevation object, **A** to change the adjustment value for the selected elevation, **N** to toggle next option, **O** to change the point options, **P** for selection type, or **S** for slope.

Specify start point: Select point for the selected elevation object.

Starting elevation = <value>, Slope = <value>

Specify distance for point <number> or [Next[/Options](#page-551-1)/Slope]: Specify point to calculate elevation (uses the current slope and distance from start point to specified point).

#### **Object "point" prompts:**

Points elevation by slope.

Current settings: Point = <Object/Select>, Next = <Yes/No>, Adjust = <default>, Slope = <default>

Select elevation or [Adjust/Next[/Options](#page-551-1)/Point/Slope]: Select elevation object, **A** to change the adjustment value for the selected elevation, **N** to toggle next option, **O** to change the point options, **P** for selection type, or **S** for slope.

Starting elevation = <value>, Slope = <value>

Specify distance for point <number> or [Next[/Options](#page-551-1)/Slope]: Specify point to calculate elevation (uses the current slope and distance from start point to specified point).

### **4.11.8 Points Elevation at PVI**

#### **Create a point and elevation for a PVI from two elevation objects and two slopes.**

Selected elevations can be from text, mtext, attributes, Civil 3Dt's point objects, lines, arcs, polylines, splines, or Civil 3D's contours. If the selected object is text, mtext, an attribute, a Civil 3D's point object, the elevation is the text value. If the selected object is a line, arc, polyline, spline, or a Civil 3D's contours, the elevation is the elevation (z) value of the object at the selected point. The distance can be calculated from either an operatorspecified "Point", or from the "Object". The "Object" point for text, mtext, attributes, and Civil 3D's point is the insertion point. The "Object" point for lines, arcs, polylines, splines, and a Civil 3D's contour is the point at which the object is selected.

#### **Supports:**

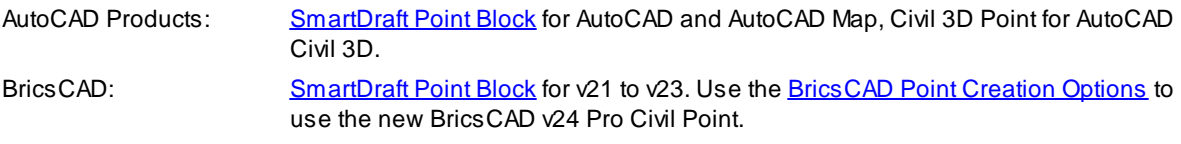

.<br>≻PVI o Button  $\%$  Ribbon: SmartDraft  $\blacktriangleright$  Points panel  $\blacktriangleright$   $\frac{1}{2}$ Toolbar: Point Create on the Points: Menu: SmartDraft ▶ Points ▶ Points Elevation at PVI Command entry: **ptpvi**

#### **Adjustment option:**

Enter first elevation adjustment value <default>: Enter a value to adjust the first selected elevation. Enter second elevation adjustment value <default>: Enter a value to adjust the second selected elevation.

#### **Distance Calculation type:**

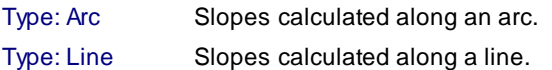

#### **Point options:**

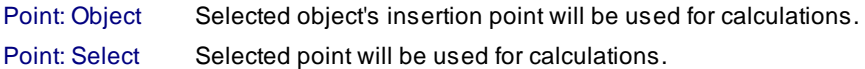

#### **Select "point" prompts:**

Points at PVI.

Current: Point = <Object/Select>, Type = <Arc/Line>. Adjust = <default>/<default>, Slope = <Slope1>/<Slope2>

Select first elevation or [Adjust[/Options](#page-551-1)/Point/Slope/Type]: Select first elevation object, **A** to change the adjustment values for the selected elevation, **O** to change the point options, **P** for selection type, **S** to change slopes, or **T** for distance type.

Specify first point: Select point for first elevation object.

Select second elevation: Select second point object.

Specify second point: Select point for second elevation object.

Dist: 35.31, Elv 1: 123.12, Elv 2: 134.43, Elv Diff: 11.31, Slope: 1.00% / 1.00%.

#### **Object "point" prompts:**

Points at PVI.

Current: Point = <Object/Select>, Type = <Arc/Line>, <default>/<default>, Slope = <Slope1>/<Slope2>

Select first elevation or [Adjust[/Options](#page-551-1)/Point/Type]: Select first elevation object, **A** to change the adjustment values for the selected elevation, **O** to change the point options, **P** for selection type, **S** to change slopes, or **T** for distance type.

Select second elevation: Select second point object.

Dist: 35.31, Elv 1: 123.12, Elv 2: 134.43, Elv Diff: 11.31, Slope: 1.00% / 1.00%.

#### **Output**

Current: Point = <Object/Select>, Type = <Arc/Line>, Adjust = <default>/<default>, Slope = <Slope1>/<Slope2> Enter to accept location for point <number> or [Options/Slope]: Press ENTER to accept location, **O** to change the point options, or **S** to change slopes.

### **4.11.9 Points Setback**

**Create one or two points along a line at specified setbacks.**

Set points by selecting a line graphically.

#### **Supports:**

AutoCAD Products: [SmartDraft](#page-552-0) Point Block for AutoCAD and AutoCAD Map, Civil 3D Point for AutoCAD Civil 3D.

BricsCAD: [SmartDraft](#page-552-0) Point Block for v21 to v23. Use the [BricsCAD](#page-554-0) Point Creation Options to use the new BricsCAD v24 Pro Civil Point.

# 

Button

Ribbon: SmartDraft Points panel Create pull-down Toolbar: Point Create on the Points: Menu: SmartDraft ▶ Points ▶ Setbacks Command entry: **bp**

### Command:

Create points along lot line.

Distances: First: 20.00, Second: 80.00.

Select lot line near Right-of-way or [Distances/**Options**]: Select the line to insert points, **O** to change the point options, **D** to change the offset distances, or press ENTER to end.

#### If **Distances:**

Enter first distance <20.00>: Enter the first distance along the line. Enter second distance or "." for none <80.00>: Enter the second distance along the line or "**.**" for none.

### **4.11.10 Points along Objects**

#### **Create points at key points along selected objects.**

Set points at the end and at radius points of selected lines, arcs, or polylines.

#### **Supports:**

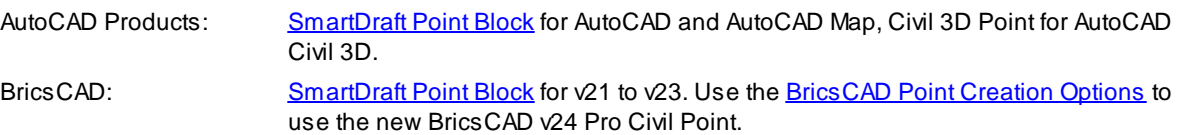

# P

Button

 $\otimes$  Ribbon: SmartDraft  $\triangleright$  Points panel  $\triangleright$  Create pull-down  $\checkmark$ Toolbar: Point Create on the Points: Menu: SmartDraft > Points > Along Objects

### Command:

Points along objects.

Current settings: Radii = <Yes or No>, Duplicate: <Yes, No> Radii to Yes places a point at the radius point of arc segments. Duplicate No creates a list of the points currently in the drawing and checks the coordinates but does not add a new point if one already exists at those coordinates.

Specify start point or [Duplicate/Radii[/Options](#page-551-1)]: Specify a point (1 - see example below). *Default osnap is ENDpoint,* **Options** to change point options, **D**uplicate to toggle placement of a point if one already exists at the same coordinates, or **R**adii to toggle placement of points at radii points.

Starting point: 3 Starting point number prompt.

Select lines, arcs, polylines, alignments, parcel segments, and feature lines:

Select objects: Select all the objects to place points at the start and end points of straight segments, and arc segments, and the radii of arc segments.

#### **Example**

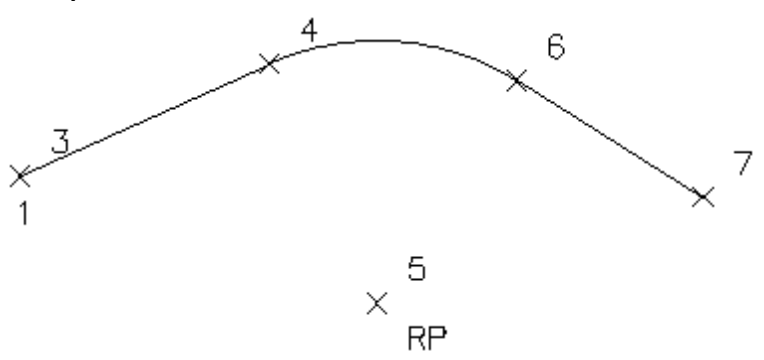

### **4.11.11 Points at Station and Offset**

#### **Create points along an alignment at a station and offset.**

Set points by station and offset along selected objects or an alignment.

### **Supports:**

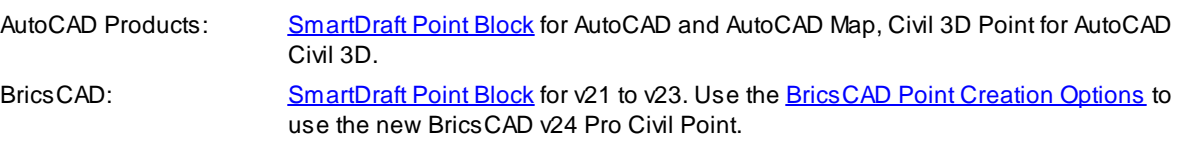

# π,

**Button** Ribbon: SmartDraft  $\blacktriangleright$  Points panel  $\blacktriangleright$  Create pull-down  $\mathbb{Z}_\times$ Toolbar: Point Create on the Points:

Menu: SmartDraft Points At Station and Offset

#### Command:

Points by station and offset.

Create points along an alignment using stations and offsets.

#### **Selecting a line or arc:**

Select the starting segment or alignment or [List]: Select the first line or arc of the objects to represent a path, or **L**ist to select an alignment.

Specify point near starting station: Specify a point to be the start point of the alignment, must be the endpoint of the selected object. *Default osnap is ENDpoint.*

Enter starting station <0.00>: 100 Specify the station for the starting station selected above.

Select alignment lines and arcs in order:

Select object: Select all objects which represent the alignment.

(number of selected) objects selected, (number of processed) objects processed. Note: if numbers are different, end the command, and select objects again.

#### **Selecting a polyline, feature line, survey figure, or parcel line:**

Select the starting segment or alignment or [List]: Select a polyline, feature line, survey figure, or parcel line, or **L**ist to select an alignment.

Enter starting station for first polyline <0.00>: Enter a starting station for the polyline, feature line, survey feature, or parcel line. **[SmartDraft](#page-495-0) alignment** information will be assigned to the selected object.

#### **Selecting an alignment:**

Select the starting segment or alignment or [List]: Select an alignment, or **L**ist to select an alignment. Select alignment dialog box appears. Select [alignment](#page-551-0).

Selected alignment: (alignment name)

#### **List:**

Select [alignment](#page-551-0) dialog box appears. Select alignment. Selected alignment: (alignment name)

#### **Common prompts:**

From Station: (starting station) to Station: (ending station). Starting point: (next point)

Enter station or [Duplicate/Multiple[/Options\]](#page-551-1): **130** Enter a station, **D**uplicate to toggle placement of a point if one already exists at the same coordinates, **M**ultiple to place points at a specified interval, **O**ptions to change the point options, or press ENTER to end.

Enter offset distance(s) (+right/-left): **2** Enter offset distance(s), or press ENTER to end.

#### **Multiple:**

Enter point station interval: **10** Enter an interval value.

Start points at station <*beginning station*>: Enter the station to begin multiple point insertion, or press ENTER to accept beginning station.

End points at station <*ending station*>: Enter the station to end multiple point insertion, or press ENTER to accept ending station.

Add points at vertices [Yes/No] <No>: **N** Enter **Y**es to add points on start and end vertices, or **N**o to skip them. Enter offset distance(s) (+right/-left): **2** Enter offset distance(s), or press ENTER to end.

#### **Example**

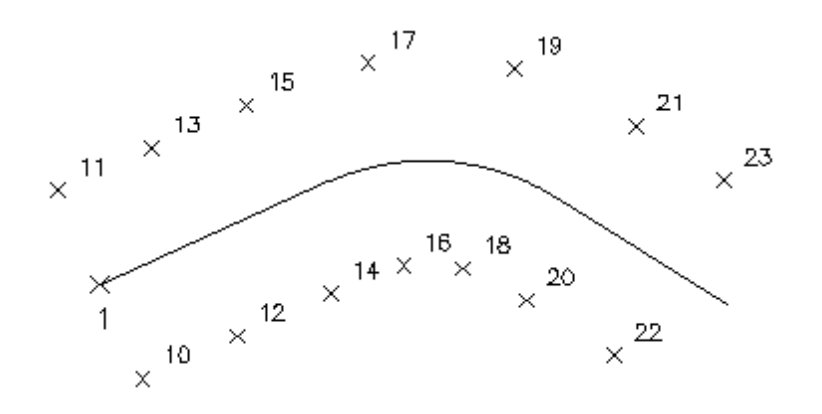

### <span id="page-564-0"></span>**4.11.12 Points Offset Staking**

Create points at a projection from a line to a target, corner offset, or offset along an arc / line.

#### **Supports:**

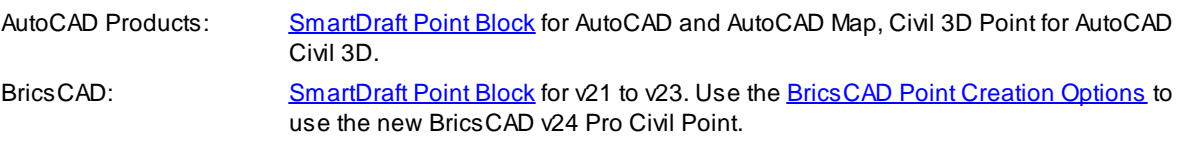

# т¥

Button

Ribbon: SmartDraft  $\blacktriangleright$  Points panel  $\blacktriangleright$  Create pull-down  $\overline{\mathbb{T}^*}$ Toolbar: Point Create on the Points:  $\overline{1}$ Menu: SmartDraft ▶ Points ▶ Offset Staking

### Command:

Points Offset Staking.

### If **Projection:**

Current settings: Type: Projection, Duplicate: <*Yes/No*> Select projection line for point <#>, or [[Options\]](#page-565-0): Select the line to project, or **O**ptions to change the settings. Select projection target: Select the projection target object.

### If **Corner:**

Current Settings: Type: Corner, Offset 1: <*Value*>, 2: <*Value*>, Duplicate: <*Yes/No*> Select arc, line for along for point <#>, or [\[Options\]](#page-565-0): Select the arc or line to offset along, or Options to change the settings. Specify side for offset: Specify a point on the side of the object to indicate the offset side.

### If **Along Line / Arc:**

Current Settings: Type: Along, By <*Distance/Number*>: <*Value*>, Duplicate: <*Yes/No*>

Select first line of corner for point <#>, or [\[Options\]](#page-565-0): Select the first line of the corner, or Options to change the settings.

Select second line of corner: Select the second line of the corner.

Specify side for offset: Specify a point on the side of the object to indicate the offset side.

#### <span id="page-565-0"></span>**4.11.12.1 Points Offset Staking Options**

**Point offset staking options used by the Points Offset [Staking](#page-564-0) command.**

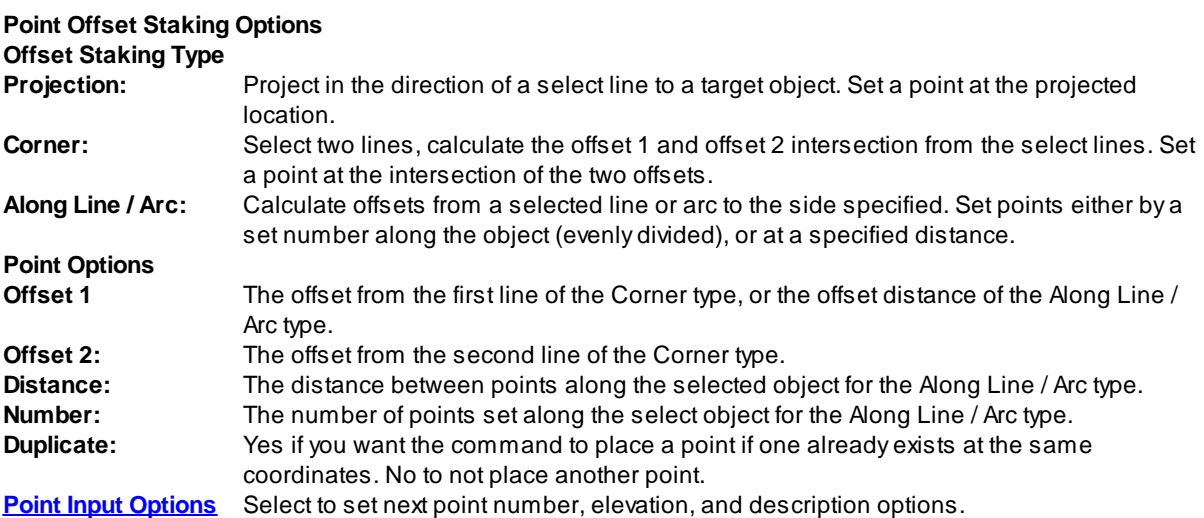

### **4.11.13 Points Connect with Polyline**

**Connect points with a 2D or 3D polyline.**

Create a 2D polyline or 3D polyline between point blocks or Civil 3D's point objects. Connects the dots by placing the crosshairs over the object.

**Note:** If Object is the point type, the command will not connect to the same point twice unless the command is stopped and restarted. Supports Civil 3D and SmartDraft point objects via an Xref.

### **Supports:**

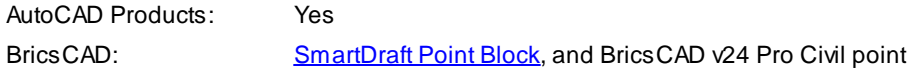

#### $\mathbf{\nabla}$ **Button**

 $\otimes$  Ribbon: SmartDraft  $\triangleright$  Points panel  $\triangleright$ Toolbar: Points:  $\overline{\triangledown}$ 

Menu: SmartDraft ▶ Points ▶ Connect points with Polyline

**Point type: Object** Command:

Current point type = <Object/Select>, Draw = <3dpoly/Polyline>

First point Block/Object, click for pen up or [Options/Join]: Drag the crosshairs over the point block/object, **J**oin, or **O**ptions to change the selection objects. The polyline will start at the insertion point of the object.

Next Point Block/Object, click for pen up or [Options]: Drag the crosshairs over the next point block/object or **O**ptions to change the selection objects.

Next Point Block/Object, click for pen up or [Options/Undo]: Drag the crosshairs over the next point block/object, **O**ptions to change the selection objects, or **U** to undo the last segment.

Next Point Block/Object, click for pen up or [Options/Close/Undo]: Drag the crosshairs over the next point block/object, **O**ptions to change the selection objects, **C** to close the polyline object, or **U** to undo the last segment.

#### **Point type: Select**

#### Command:

Current point type = <Object/Select>, Draw = <3dpoly/Polyline>

Select first point Block/Object [Options/Join]: Drag the crosshairs over the point block/object, **J**oin, or **O**ptions to change the selection objects. The polyline will start at the insertion point of the object.

Select next point Block/Object or [Options]: Drag the crosshairs over the next point block/object or **O**ptions to change the selection objects.

Select next point Block/Object or [Options/Undo]: Drag the crosshairs over the next point block/object, **O**ptions to change the selection objects, or **U** to undo the last segment.

Select next point Block/Object or [Options/Close/Undo]: Drag the crosshairs over the next point block/object, **O**ptions to change the selection objects, **C** to close the polyline object, or **U** to undo the last segment.

**Note:** While in "Select" mode, press ENTER after typing **O**; but while in "Object" mode, you do not have to press ENTER after typing **O.**

#### **Dialog Box Options**

**Selection:** Select the Object to drag the cursor over a point to create the polyline, or Select to select the point object with the left mouse button.

- **Draw:** Select the polyline option to draw as a 2D polyline or 3D polyline. When drawn as a 3D polyline, the point's elevation is used for the Z value of the polyline vertex. Note: If a polyline has already started, this option will be disabled.
- **OK:** To proceed with the point output.

### <span id="page-566-0"></span>**4.11.14 Point Elevation**

**Assign a calculated elevation to Civil 3D's point object from a profile and alignment, surface, polyline, feature line, parcel segment, or survey figure.**

**Dynamic Data:** Point objects with SmartDraft point elevation data will update when moved, copied, arrayed, or grip edited using standard AutoCAD commands. Any Point [Label](#page-584-0) assigned to a point object will also update.

#### **Supports:**

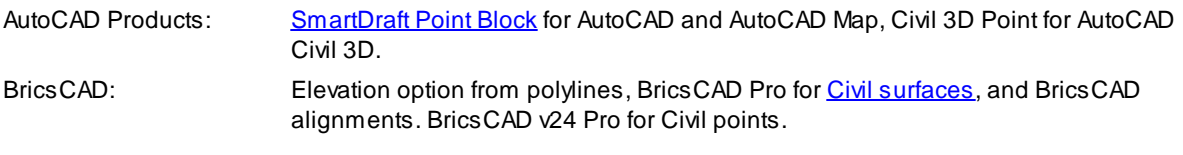

# χΖ

Button<br>© Pil

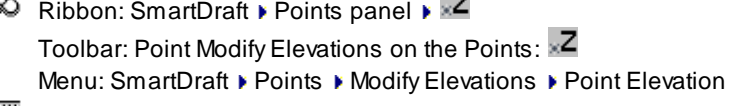

 $\overline{\phantom{a}}$ 

Command entry: **ep**

#### **Point Elevation Options**

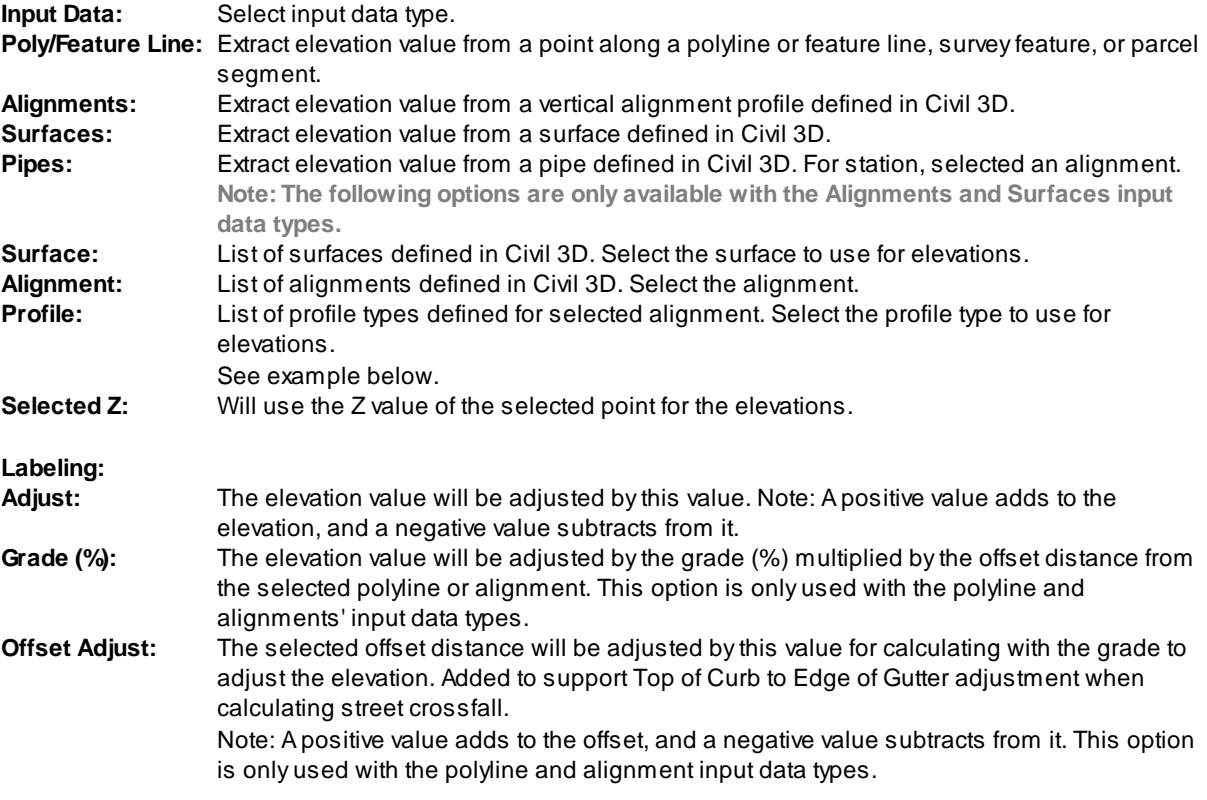

### Command:

Point Elevation Type: <Profile/Surface/Polyline>, Name: <alignment name or surface name>, <profile name> Select point objects/block or [Options[/Update](#page-568-0)]: Select the points, **O**ptions to change output settings, **U**pdate to update the values, or press ENTER to end.

**To edit:** To edit the options of an existing point object with point elevation data, you can either use this command, change the options and select the points to apply the new settings, or use the SmartDraft [Text](#page-860-0) Edit (**ed**) command.

### **Example of Offset, Slope, Adjust, and Offset Adjust**

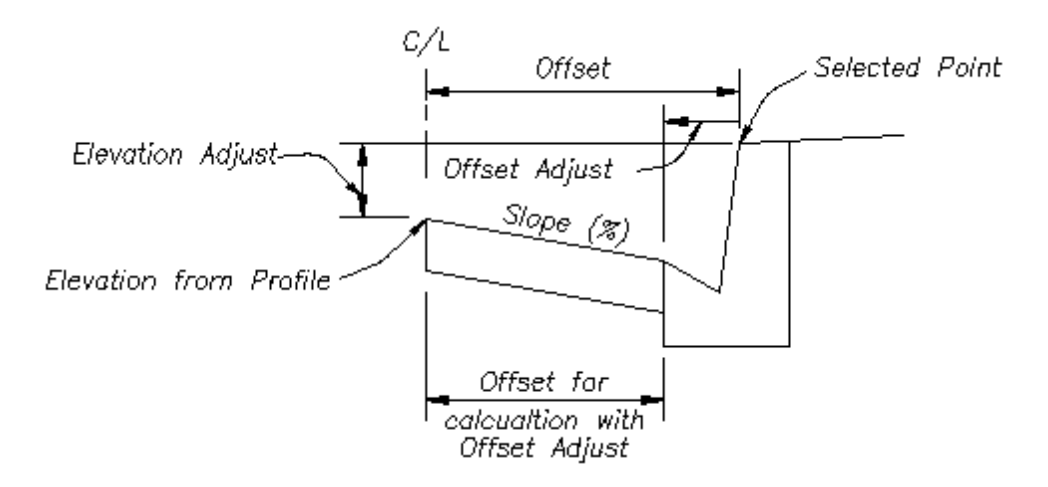

### <span id="page-568-0"></span>**4.11.14.1 Point Elevation Update**

**Update point elevations (Civil 3D point objects) created using the** Point [Elevation](#page-566-0) **command.**

Command entry: **epu**

Command: Select Point Elevations to update. Select Objects: Select the Point Elevations to update.

### **4.11.14.2 Point Elevation Edit**

**Update point elevations (Civil 3D point objects) created using the** Point [Elevation](#page-566-0) **command.**

#### **Edit**

Select Point Elevations to edit Select objects: Select the Point Elevations to edit the options.

#### **Edit Point Elevation Options**

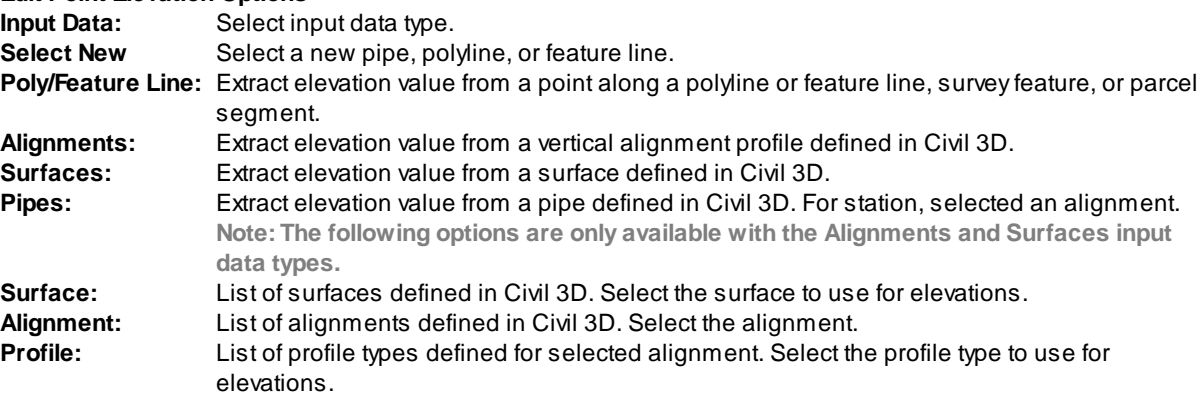

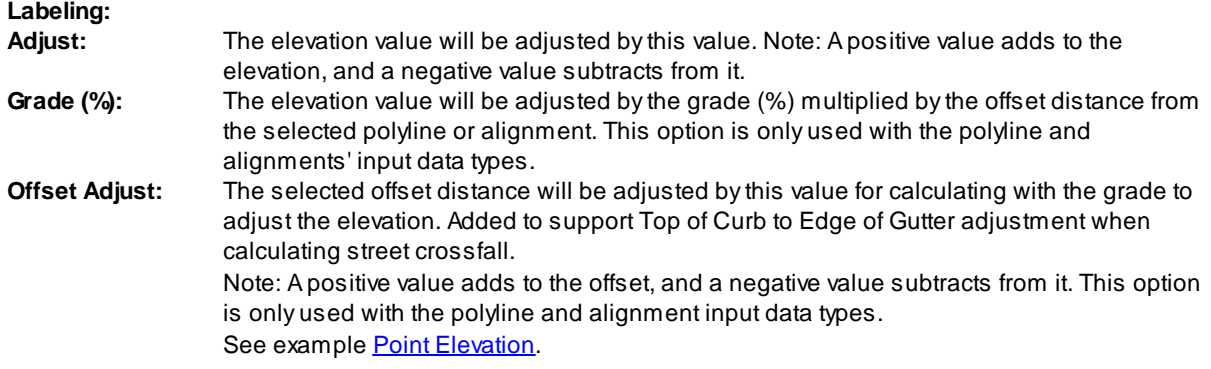

#### **If Polyline:**

Select polyline, feature line, survey figure, parcel line, or <current>: Select a valid object or if <current> is displayed press ENTER to use the original object.

# **4.11.15 Modify Elevations of Points: Absolute Hinge**

Use a hinge line to edit the elevations of selected points. The hinge line is defined by two points. The **absolute slope can be a slope (%) or a slope (X:1).**

**Dynamic Data:** Any **Point [Label](#page-584-0)** assigned to a point object will also update.

#### **Supports:**

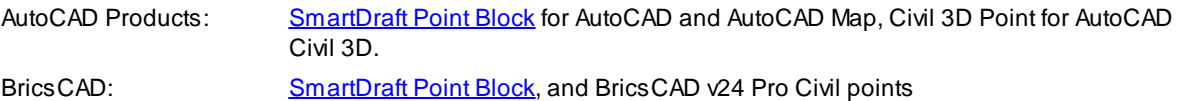

# $\frac{1}{8}$

**Button** 

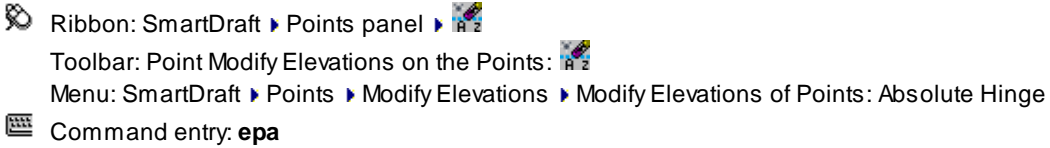

and an

### Command:

Modify elevations of points: Absolute Hinge.

### Current settings: Slope Type = <%, X:1>

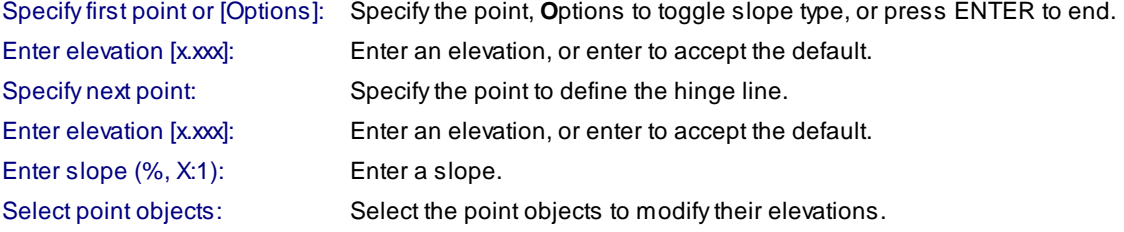

#### Example:

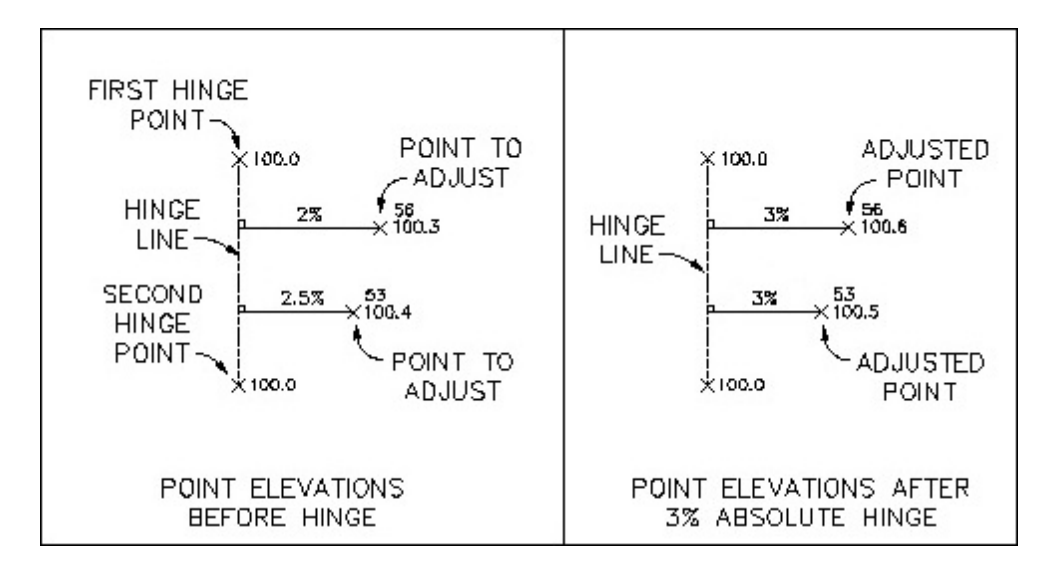

# **4.11.16 Modify Elevations of Points: Relative Hinge**

Use a hinge line to edit the elevations of selected points. The hinge line is defined by two points. The relative **slope can be a slope (%) or a slope (X:1).**

**Dynamic Data:** Any **Point [Label](#page-584-0)** assigned to a point object will also update.

```
Supports:
```
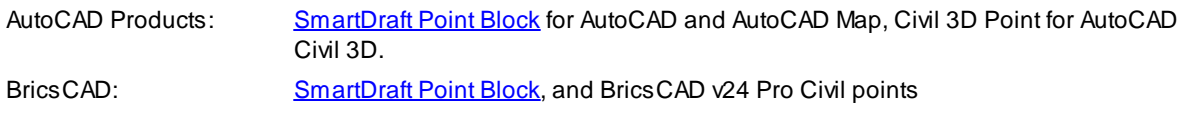

#### المحبة **Button**

```
\% Ribbon: SmartDraft Points panel PR<sup>2</sup>
     Toolbar: Point Modify Elevations on the Points: \overline{k_2}Menu: SmartDraft > Points > Modify Elevations > Modify Elevations of Points: Relative Hinge
Command entry: epr
Command:
Modify elevations of points: Relative Hinge.
<u>Online: Slona</u> <math>T</math><sub>MA</sub> = <math>\epsilon</math> % <math>X</math><sup>'1</sup></u>
```
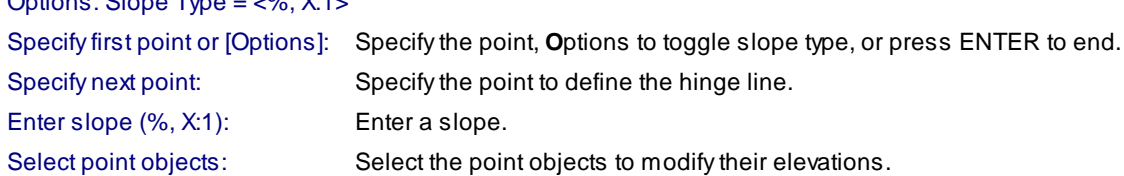

Example:

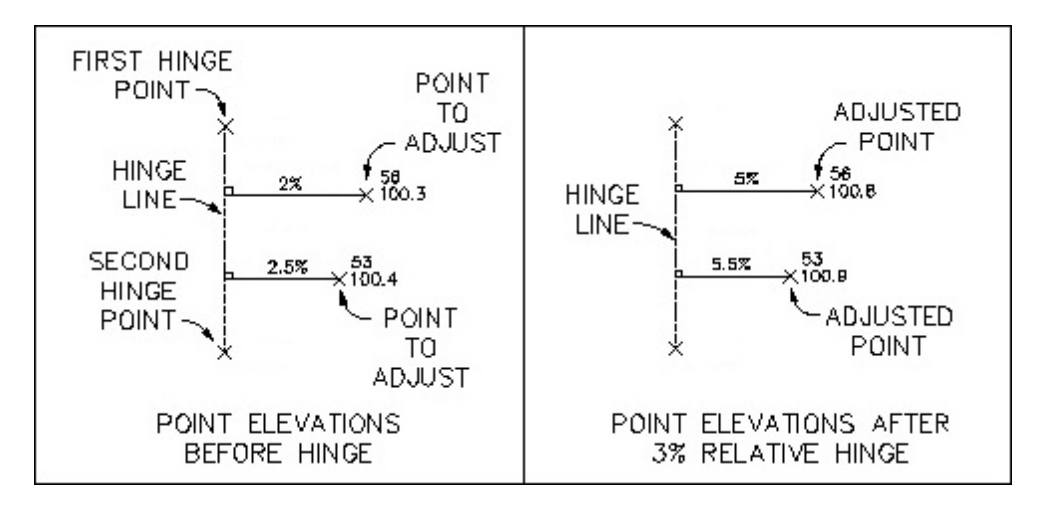

# **4.11.17 Points Report using Surface(s)**

**Report the elevations of selected points.**

Report the elevations of selected points based on two surfaces, a surface and the point, or the point.

### **Supports:**

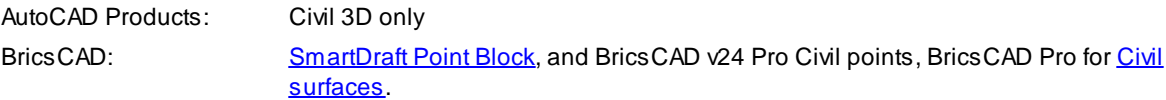

#### জ Button

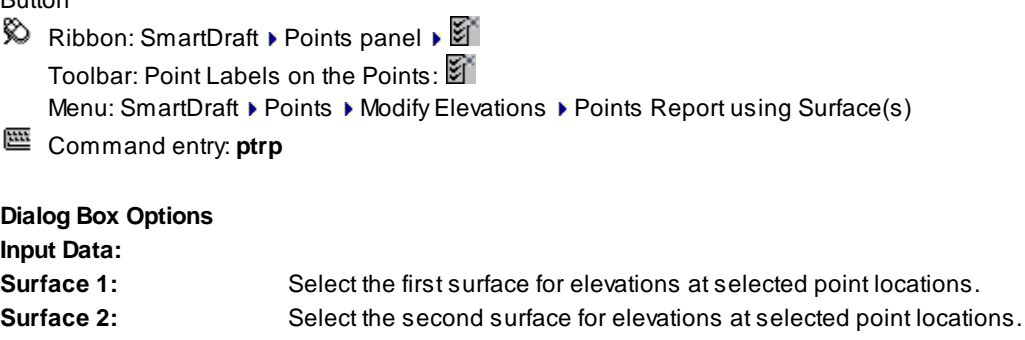

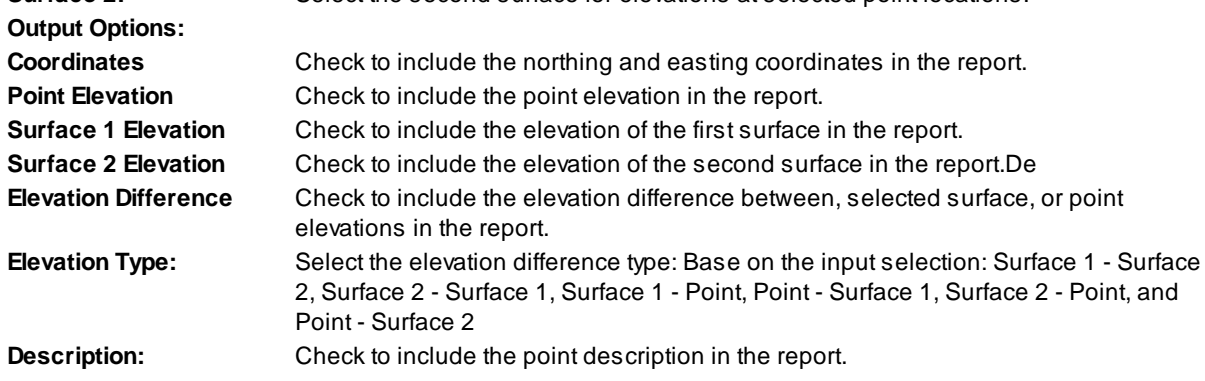

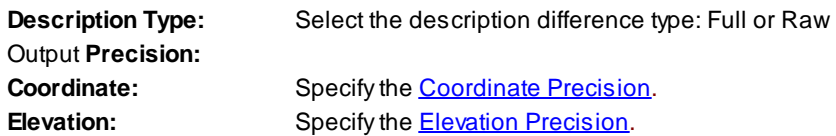

### Command:

Point selection method [All/Group/Layers/Range/Selection] <Selection>: Specify **R**ange to indicate a range of numbers, **G**roup to select one or more point groups, **L**ayers to select layers to select objects for layer, or **S**election to select points from the drawing.

#### **Dialog Box Options**

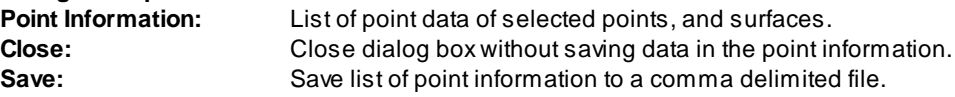

#### **Example of output file**

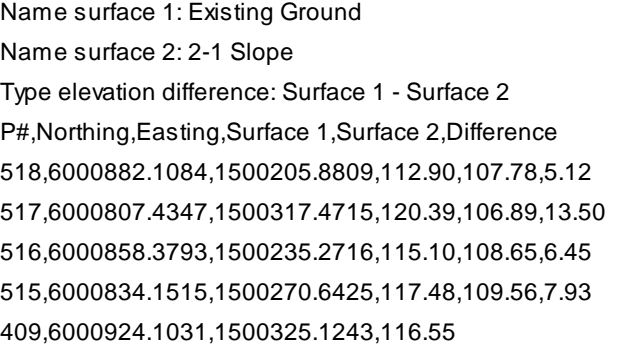

# <span id="page-572-0"></span>**4.11.18 Cross Sections from Points**

#### **Create cross sections from points collected in the field in a cross-sectional pattern along an alignment.**

The cross section interval is based on the points found within the offset tolerance. Sample lines are added based on the cross section's station. Section views can be created from these sample lines. See [Cross](#page-575-0) Section from Points [Description](#page-575-0) or information on how the command processes points and the data it creates.

**Note:** After the command is run and the surface and sample lines are created, the operator will be required to complete a number of manual setups to create Civil 3D section views. See [Section](#page-578-0) Views - Manual [Steps.](#page-578-0)

#### **Supports:**

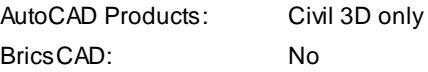

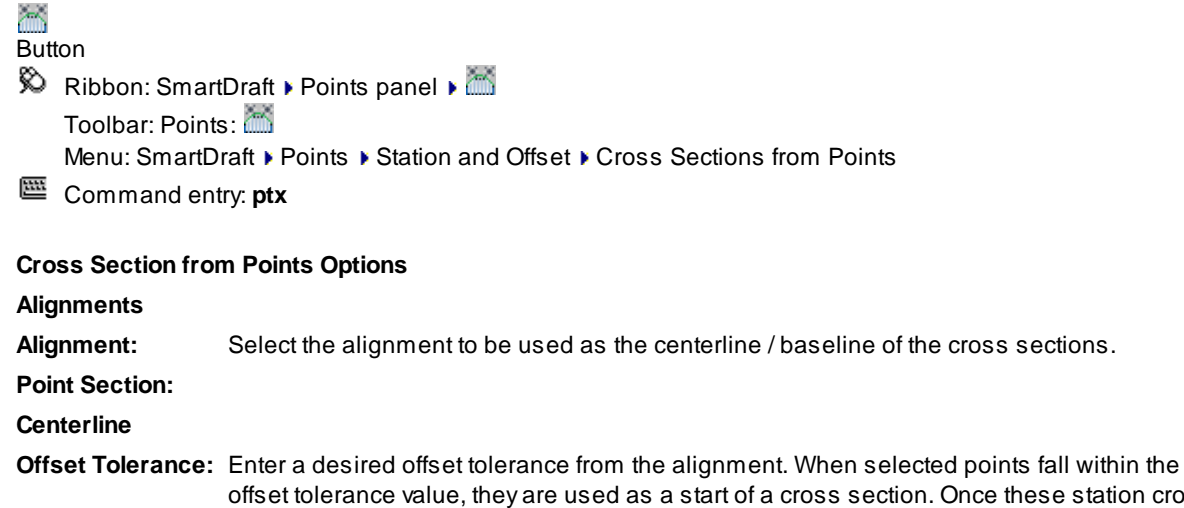

- station cross section points are determined by the command, cross section points will be associated with them.
- **Section Width:** Enter a desired section width value (one half of this value is applied either side of the cross section point station). When a station point is found, the command determines if other points will be included in a cross section by the section width tolerance. See figure below.

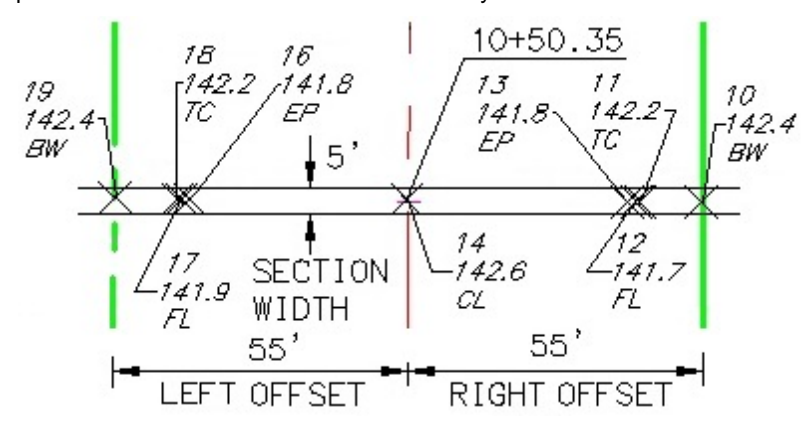

### **[Surface](#page-577-0) Options:**

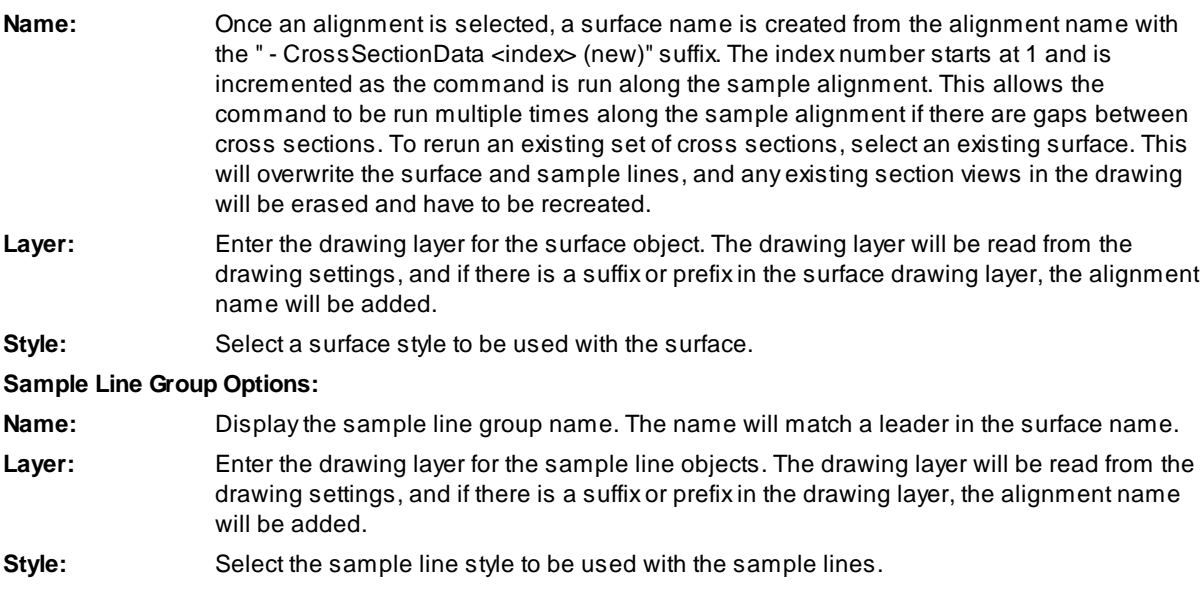

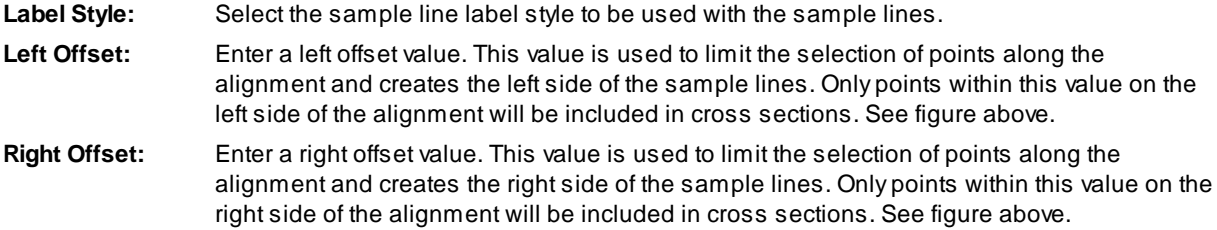

See Point [Selection](#page-576-0) and Included or Excluded Points for information on how the offset and width options affect the selection and processing of points.

#### Command:

Selected alignment: < current alignment>

Point selection method: [All[/Group](#page-775-0)/Layers/Range/Selection] <Selection>: Enter **A**ll for all points in the current point database, **R**ange to enter a point number and/or a range of points, **G**roup to select Point Group(s) to include, or **S**election to select point blocks or point objects in the drawing.

Cross [Sections](#page-574-0) Options dialog box appears and is used to preview and edit the cross sections.

### <span id="page-574-0"></span>**4.11.18.1 Cross Sections Options**

Adisplay of the cross section information from points selected with the Cross [Section](#page-572-0) from Points command. From this dialog, an operator will be able to remove cross sections and round the station value associated to the cross sections.

#### **Cross Sections Options**

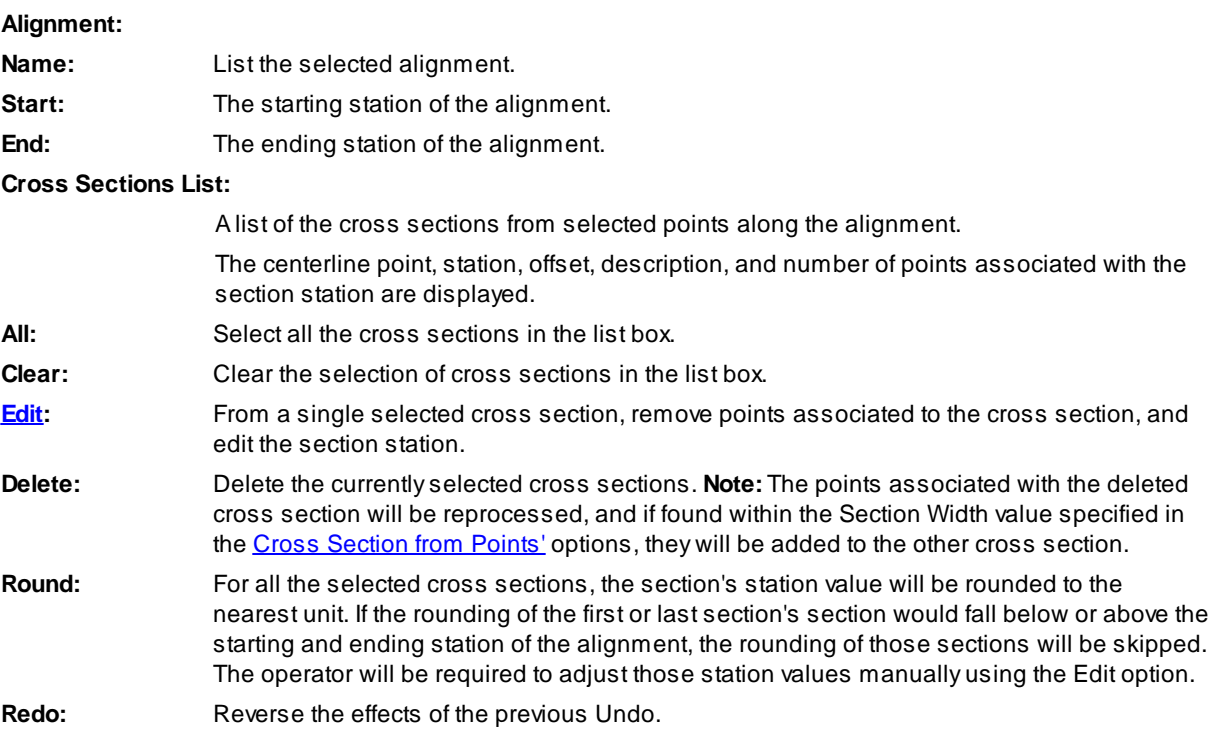

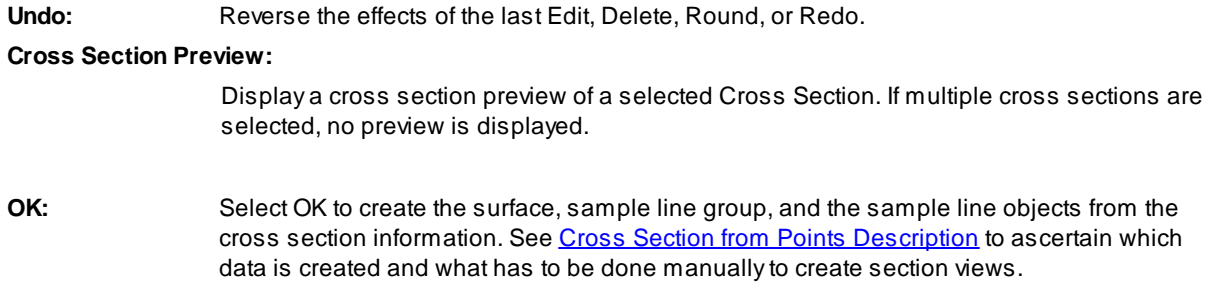

#### <span id="page-575-1"></span>**4.11.18.2 Edit Cross Section Options**

A display of the points associated with a cross section when using the Cross [Section](#page-572-0) from Points command. From this dialog, an operator can delete points and modify the station associated to a cross section.

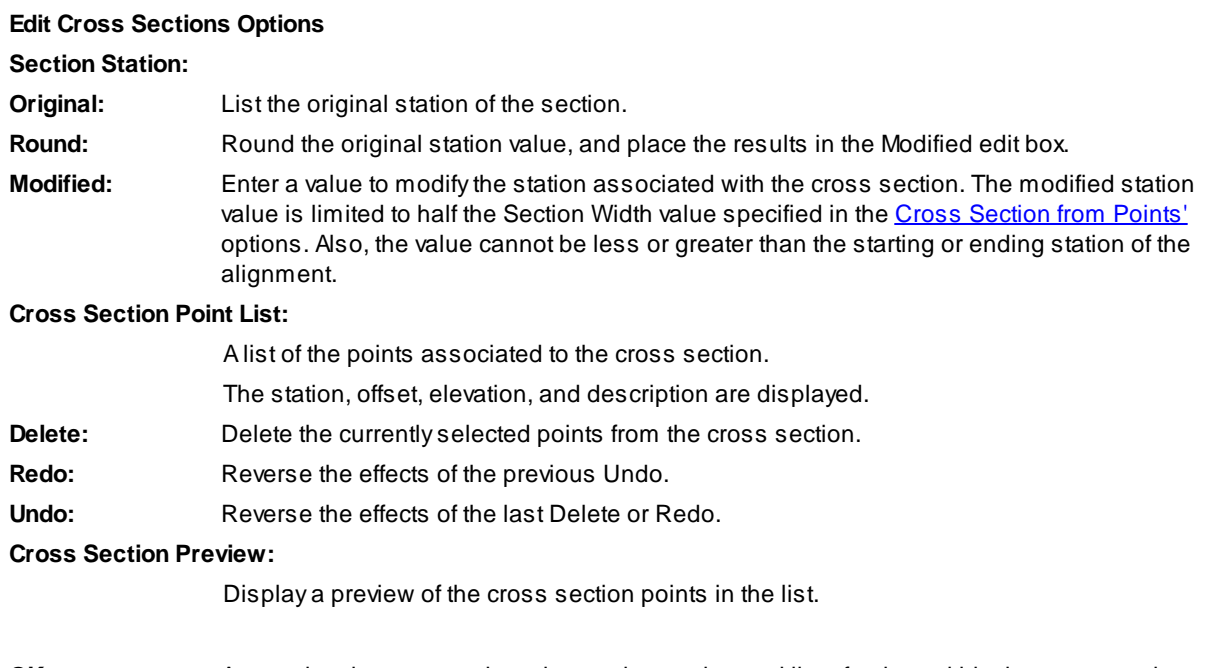

**OK:** Accept the changes made to the section station and list of points within the cross section, and return to the **Cross [Sections](#page-574-0) Options'** dialog box.

#### <span id="page-575-0"></span>**4.11.18.3 Cross Section from Points Description**

How the Cross [Section](#page-572-0) from Points command works.

#### **Input / Edit Process**

- · Specify the option for alignment, offset tolerance, section width, surface layer, sample lines layer, style, label style, Left Offset, and Right Offset. See Point [Selection](#page-576-0) and Included or Excluded Points for information on how the offset and width options affect the selection and processing of points.
- · Select the points to process using one of the point selection methods.
- · Delete cross sections which are not needed.
- · Modify the station value for cross section, as desired.
- · Edit each cross section by deleting points which should not be included.

#### **Output / Data Creation**

- · Breaklines are created from the points of each cross section. The X, Ycoordinate values are modified to place the breakline at the specified station for the section.
- · Asurface is created using the breaklines created above.
- · Asample line group is created with the name, style, and label style specified.
- · Sample lines are created at each station using the Left and Right Offset values for the width of the sample line.

To create section views from created surface and sample lines, additional steps are required. See [Section](#page-578-0) Views - [Manual](#page-578-0) Steps for the additional steps required.

## **4.11.18.4 Point Selection and Included or Excluded Points**

The image below is provided to explain how the Cross Section from Points Options affect points used for the cross section stations and which points are included or excluded from cross sections during processing.

**Offset Tolerance** is the offset value left and right from the selected alignment used to determine if a selected point will be used to indicate a section in the collection of cross sections.

**Section Width** is the perpendicular or radial width value used to determine if points will be included in a cross section. The width value is divided in half and applied on either side of the station from the point within the Offset Tolerance.

**Left Offset** is the offset value left of the selected alignment used to limit point selection along the alignment.

**Right Offset** is the offset value right of the selected alignment used to limit point selection along the alignment.

**Note:** Any points before the starting station or after the ending station of the selected alignment projected perpendicularly or radially will be excluded from selected points.

#### **Options:**

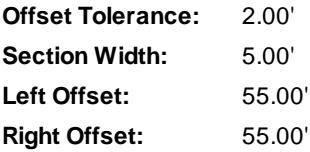

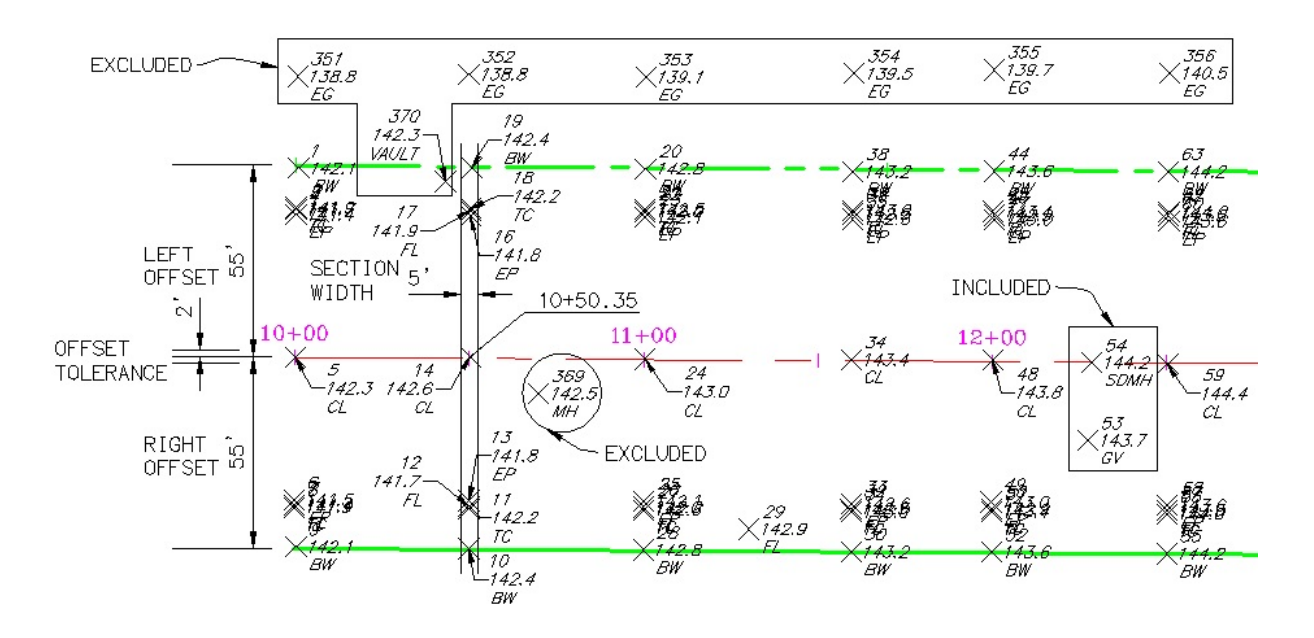

- · Cross Section will be created at the station of points 5, 14, 24, 34, 48, 54, and 59.
- · The cross section at point 14 will be created at station 10+50.35. This cross section will *INCLUDE* the points 10, 11, 12, 13, 14, 16, 17, 18, and 19. Point 370 will be *EXCLUDED*, because it is *NOT* within the Section Width value based on the station of point 14, even though it is within the Left and Right Offset value from the selected alignment.
- · Across section will be created at point 54 and will only include points 54 and 53, because they are the only points within the Section Width based on point 54.
- · Point 53 would be *INCLUDED*, because point 54 is within the Offset Tolerance value from the selected alignment and is within the Section Width of the station value of point 53. During the edit process, this section can be deleted from the collection of cross sections.
- · Points 351 through 356 will be *EXCLUDED,* because they are outside the Left Offset value of 55.00' from the selected alignment.
- · Point 369 will be *EXCLUDED,* because there is no point within the Offset Tolerance value from the selected alignment to start a cross section which would use this point.
- · Using the Edit option, the cross section at point 14, with a station of 10+50.35, can be modified to the value 10+50.00 to create a section on an even unit station.

#### **4.11.18.5 Surface from Cross Section Points**

Once the operator has edited the points associated with cross sections and edited / rounded the station associated with the cross sections, a surface is created from points with modified northing and easting locations so they land directly on the station and offset of the cross sections.

Sample lines are added to a sample line group at the cross section's station.

The sample line group is named the same as the surface name.

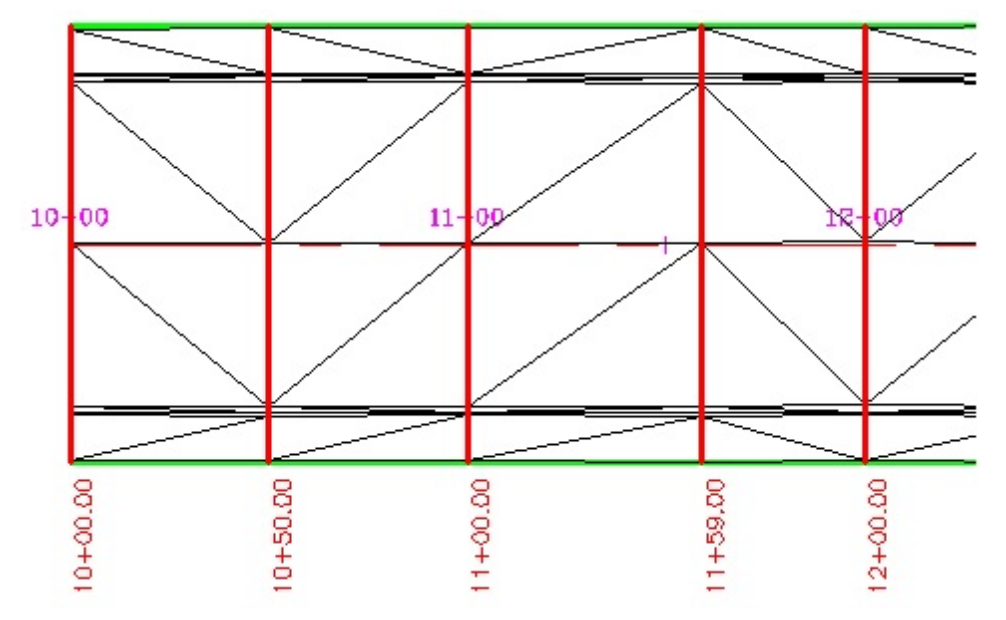

In the image above:

- · The surface style is a "triangle only" view; and
- · The red lines are the sample lines added to the alignment.

## <span id="page-578-0"></span>**4.11.18.6 Section Views - Manual Steps**

Additional manual steps required to create section views associated to the surface and sample lines created by the Cross [Sections](#page-572-0) from Points command.

#### **Add Surfaces to the Sample Line Group**

- · In the Toolspace, go to the Prospector tab.
- · Browse to the selected alignment.
- · Expand the select alignment to see the sample line groups section.
- · Expand the sample line groups section.
- · Highlight the <alignment name> CrossSectionData <index> sample line group.
- · Right-click, and select the Properties... option.
- · In the sample line group properties dialog box, change to the Sections tab.
- · Select the Sample more sources... button.
- · On the left, select the <alignment name> CrossSectionData <index> surface.
- · Select the Add >> button to add it to the Sample sources' list on the right.
- · Under the Sampled sources' section, select and modify the Style and Layer name associated with CrossSectionData surface. Since this surface was created from points, it is most likely the existing ground conditions.
- · If there is a proposed ground surface, possibly created from a corridor, add it to the Sample sources, and modify its Style and Layer, as well.
- · Select the OK button to save, and exit the Section Sources' dialog.
- · Select the OK button to save, and exit the sample line group properties' dialog.

#### **Add Section View(s)**

- · In the Ribbon, change to the Civil 3D Home tab.
- · In the Profile & Section Views' panel, select Section Views.
- · Select the Create Multiple Views or Create Section View, as desired.
- · Enter the appropriate data in the Wizard to create the Section View(s).
- · On the Offset Range section, the Automatic Offset range values should be the same as the Left and Right Offset values entered in the Cross [Sections](#page-572-0) from Points Options' dialog.
- · **Note:** When using the Create Multiple Views, the operator may have to edit the Elevation Range of each section after placement.
- · Identify section view origin.

# <span id="page-579-0"></span>**4.11.19 Station and Offset Report from Points**

#### **Create a station and offset report from points along an alignment.**

Create a comma delimited file which can be opened by Microsoft Excel.

## **Supports:**

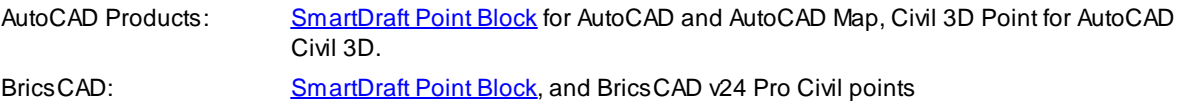

# 通

# **Button**

Ribbon: SmartDraft  $\triangleright$  Points panel  $\triangleright$  Li

Menu: SmartDraft KPoints Ketation and Offset Ketation and Offset Report from Points

Command entry: **ptsor**

#### **Station and Offset Report from Points Options**

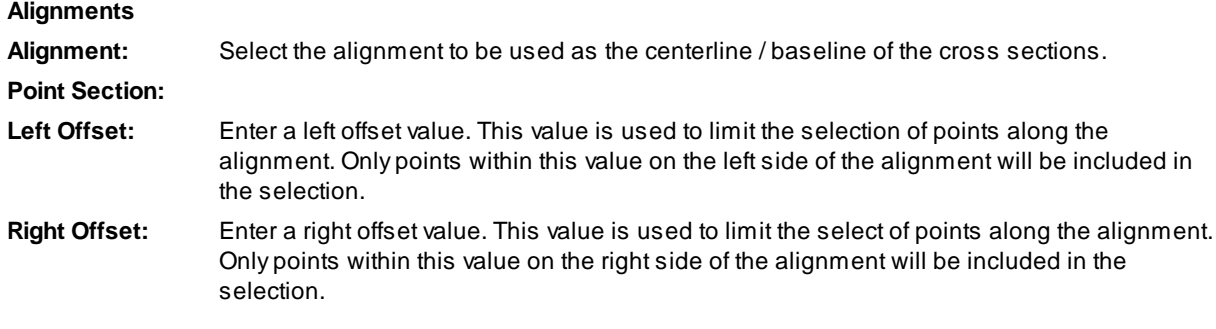

#### Command:

#### Selected alignment: < current alignment>

Point selection method: [All[/Group](#page-775-0)/Layers/Range/Selection] <Selection>: Enter **A**ll for all points in the current point database, **R**ange to enter a point number and/or a range of points, **G**roup to select Point Group(s) to include, or **S**election to select point blocks or point objects in the drawing.

Station and Offset List [Report](#page-580-0) dialog box appears and is used to preview and edit the list of station and offset points.

#### <span id="page-580-0"></span>**4.11.19.1 Station and Offset List Report**

**Station and Offset from Point List Report**

Adisplay of the point number, station, offset, elevation, and description of points selected when using the Station and Offset [Report](#page-579-0) from Points' command. From this dialog, an operator can delete points from the station and offset list.

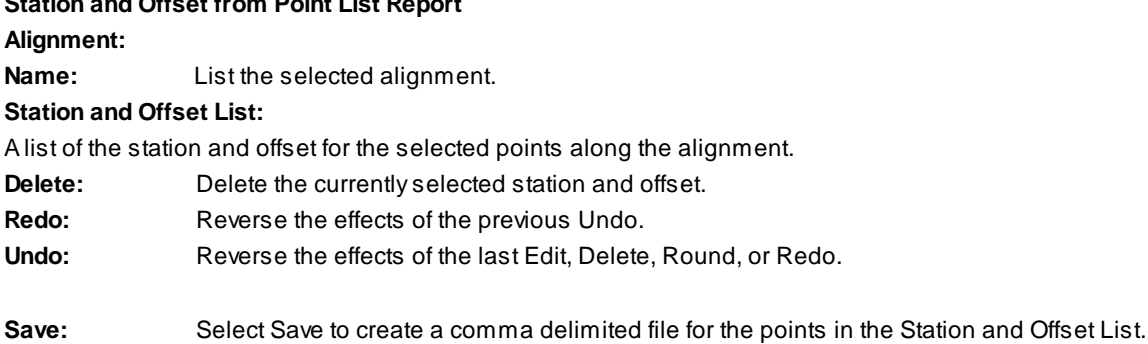

#### **Example**

#### Main Street

Number,Station,Offset,Elevation,Description,Northing,Easting 3,1000.06,-42.53,141.71,FL,6000059.4506,1500210.4184 8,1000.06,43.07,141.86,TC,5999973.8521,1500209.8829 2,1000.07,-43.02,141.86,TC,6000059.9411,1500210.4267 4,1000.08,-41.02,141.45,EP,6000057.9374,1500210.4267 5,1000.12,-0.05,142.27,CL,6000016.9727,1500210.2074 6,1000.12,40.95,141.45,EP,5999975.9688,1500209.9512 7,1000.14,42.51,141.45,FL,5999974.4154,1500209.9683 9,1000.68,54.42,142.09,BW,5999962.5009,1500210.4252 1,1000.79,-54.25,142.09,BW,6000071.1636,1500211.2212 370,1042.89,-50.74,142.31,VAULT,6000067.3916,1500253.2961 17,1050.04,-42.51,141.85,FL,6000059.1205,1500260.3967 16,1050.08,-40.93,141.79,EP,6000057.5419,1500260.4267 18,1050.09,-43.07,142.20,TC,6000059.6757,1500260.4501 11,1050.12,43.21,142.20,TC,5999973.4003,1500259.9381

# <span id="page-580-1"></span>**4.11.20 Point Station and Offset Information**

**Associate a point with a Civil 3D alignment; add the station, offset, offset direction, associated alignment,** and site name to the point data. When the point is moved, the station, offset, and offset direction update.

The station, offset, offset direction, alignment name and alignment site name are added to the point database using User-Defined Property Classification (UDP). When using the command, the SmartDraft UDP is associated to the selected point group and adds the selected point. Using the selected point group as input for a point table with [dynamic](#page-582-0) station and offset data can be added to a drawing.

# **Supports:**

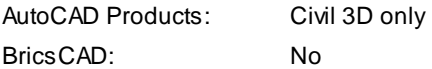

# $\times$  5

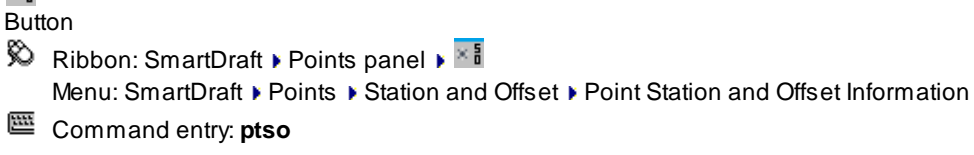

## Command:

The Point Station Offset Options dialog appears.

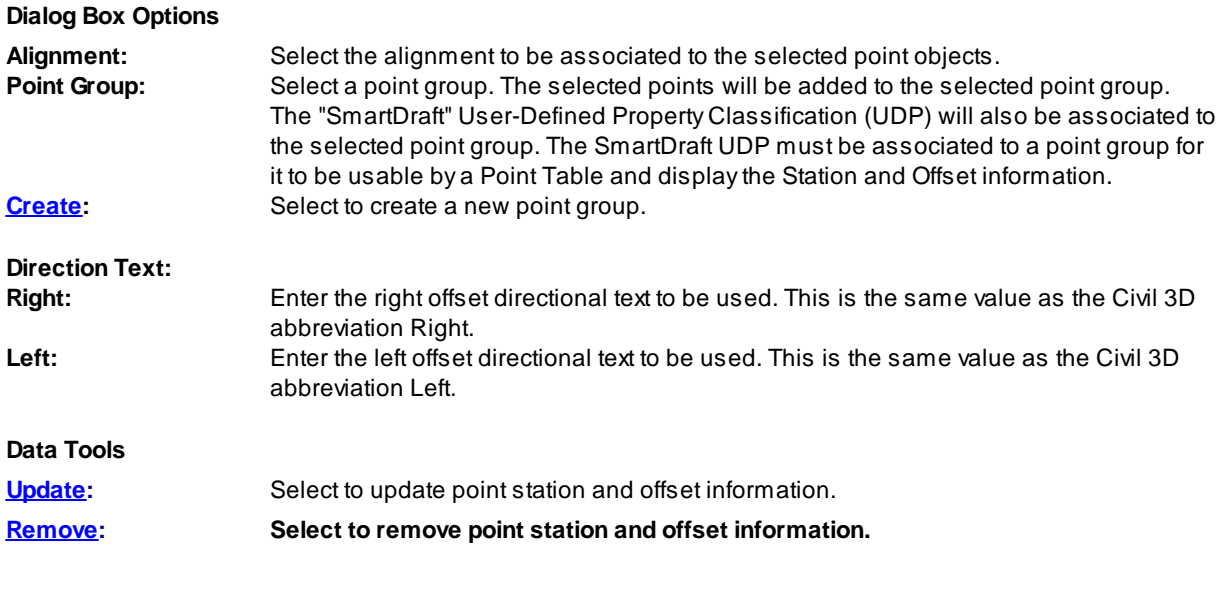

Note: Once selected points have been associated to an alignment using this command, a Point [Table](#page-582-0) can be created to list the desired station and offset information.

## <span id="page-581-0"></span>**4.11.20.1 Create Point Group**

**Create a Civil 3D point group for use with the Point Station and Offset [Information](#page-580-1) command.**

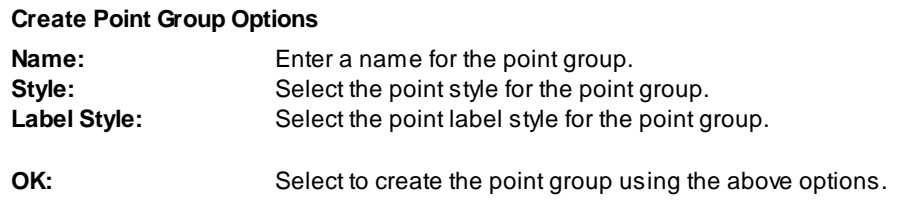

**Note:** The point group will also be associated to the "SmartDraft" User-Defined Property Classification which is needed for a **Point [Table](#page-582-0)** to display the station and offset information.

#### <span id="page-582-2"></span>**4.11.20.2 Point Station and Offset Remove**

**Remove point station and offset information created using the Point Station and Offset [Information](#page-580-1) command.**

#### Command:

Select point objects with station and offset information to remove data. Select Objects: Select the point objects to remove data.

## <span id="page-582-1"></span>**4.11.20.3 Point Station and Offset Update**

**Update point station and offset information created using the Point Station and Offset [Information](#page-580-1) command.**

Command entry: **ptsou**

#### Command:

Select point objects with station and offset information to update. Select Objects: Select the point objects to update.

#### <span id="page-582-0"></span>**4.11.20.4 Create Point Station and Offset Table**

## **Create a point table with station and offset information created using the Point [Station](#page-580-1) and Offset [Information](#page-580-1) command.**

**Note:** Apoint group has to be used as input by the Civil 3D point table. The point group must have the "SmartDraft" User-Defined Property Classification (UDP) associated to it. This can be done by using the Point Station and Offset [Information](#page-580-1) command or by manually selecting the point group of the current drawing in the Prospector, locating the point group name and changing the classification to SmartDraft or All.

The Point Station and Offset [Information](#page-580-1) command creates a Point Table style which is NOT complete, but can be used as a template to create a complete Point Table style.

Before a Point Table can be created, create or [modify](#page-583-0) a Point Table style with the station and offset User-Define Properties created by the **Point Station and Offset [Information](#page-580-1)** command.

#### **Create a Point Table**

From the ribbon, select the **Annotate** tab

- 1. From the **Labels & Tables** panel, select the **Add Tables** down arrow, and select **Add Point Tables** command.
- 2. Select the [table](#page-583-0) style with the station and offset information. **Note**: The Point Station and Offset [Information](#page-580-1) command created a **[SmartDraftStationOffset](#page-583-0) point table style**, but it must be modified to properly display the station and offset information associated to points in the drawing.
- 3. Set the **Table layer**.
- 4. Select the **button to a point group.**
- 5. Highlight the point group(s) to add to the Point Table. **Note**: The selected point groups must have the SmartDraft User-Defined Properties Classification associated to it for the station and offset information to display. The point objects within the selected point group(s) must be associated to an alignment using the Point Station and Offset [Information](#page-580-1) command.
- 6. Select the **OK** button to select the highlighted point group(s).
- 7. Set the Split Table values as needed.
- 8. Select the **OK** button to add the point table.
- 9. Select upper left corner for placement of the point table.

#### <span id="page-583-0"></span>**4.11.20.5 Create a Point Table Style**

**Create a point table style with station and offset information created using the Point [Station](#page-580-1) and Offset [Information](#page-580-1) command.**

Return to Create Point [Station](#page-582-0) and Offset Table

#### **Create / Modify a Point Table Style**

From the **Toolspace** Window

- 1. Select the **Settings** tab.
- 2. Expand the **Point** section.
- 3. Expand the **Table Styles** section.
- 4. Select the **SmartDraftStationOffset** style or another existing point table style.
- 5. Right-click, and select **Edit...**.
- 6. Change to the **Data Properties** tab. Add the **Station** value to a column.
- 7. Either double-click on the STATION column or select the  $\Box$  button to add a new column and double-click after it is created.
- 8. In the Text Component Editor Column Contents, enter the value for the column header in the display value area on the right.
- 9. Select the **OK** button to save the changes.
- 10. Double-click the Column Value row in the Station column.
- 11. In the Text Component Editor Column Contents, change to the **Properties** tab.
- 12. Highlight the value in the display window on the right.
- 13. Select the **SDStation** property for the **Properties** pull-down list.
- 14. Set the **Unit** value.
- 15. Set the **Format** value station format.
- 16. Set the **Precision** value to **0.01**.
- 17. Set the **Rounding** value.
- 18. Set the **Decimal character** value.
- 19. Set the **Sign** value.
- 20. Set the **Station character** value.
- 21. Set the **Station character position** value.
- 22. Select the **button on the SDStation** property line to replace the value in the display window to the right.
- 23. Select the **OK** button to save the changes. Add the **Offset** value to a custom.
- 24. Either double-click on the OFFSET column or select the **button to add a new column and double-click** after it is created.
- 25. In the Text Component Editor Column Contents, enter the value for the column header in the display value area on the right.
- 26. Select the **OK** button to save the changes.
- 27. Double-click the Column Value row in the Offset column.
- 28. In the Text Component Editor Column Contents, change to the **Properties** tab.
- 29. Highlight the value in the display window to the right.
- 30. Select the **SDOffset** property for the **Properties** pull-down list.
- 31. Set the **Precision** value to **0.01**.
- 32. Set the **Rounding** value.
- 33. Set the **Decimal character** value.
- 34. Set the **Sign** value. Typically, the sign value is **drop sign** if the **SDOffsetDirection** property will be used to indicate an offset direction.
- 35. Select the **button on the SDOffset** property line to replace the value in the display window to the right.
- 36. To add the offset direction text, go to step 37; otherwise go to step 42.
- 37. Select the **SDOffsetDirection** property for the **Properties** pull-down list.
- 38. Set the **Capitalization** value as desired.
- 39. In the display window to the right, set cursor as a prefix or as a suffix.
- 40. Add character spaces as desired.
- 41. Select the **button on the SDOffsetDirection** property line to add the value in the display window.
- 42. Select the **OK** button to save the changes.

Return to Create Point [Station](#page-582-0) and Offset Table.

# <span id="page-584-0"></span>**4.11.21 Point Label**

## **Create a point label from SmartDraft point blocks, Civil 3D's points, and BricsCAD v24 Pro Civil points.**

**Dynamic Data:** Point label assigned to a point object will update when moved, copied, arrayed, or grip edited using standard AutoCAD commands and elevation values with update, if the points' elevation value is changed.

**Warning:** Since these point labels are assigned to point objects, if the operator tries to move or grip move them, they will move back to the insertion point of the point object.

Create straight point labels using elevation and description from the point. Elevations can be adjusted by an adjustment value and the decimal precision is user definable. Prefix and suffix text can be added to the elevation value.

#### **Supports:**

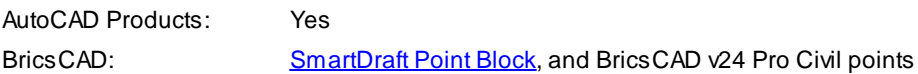

#### ×금 Button

Ribbon: SmartDraft Points panel  $\blacktriangleright$   $\mathbb{R}$ Toolbar: Points ▶ Point Labels: <sup>></sup>冒 Menu: SmartDraft ▶ Points ▶ Point Label

Command entry: **ptl**

Note: The label is a **[Dynamic](#page-144-0) Block**.

#### **Point Label Options:**

**Place Elevation's decimal point at Point Object's insertion:** Select this option to format the point label as the elevation option with the decimal point of the elevation text located at the insertion coordinates of the point object. The Below, Leader, and Node Type options will be disabled if this is selected. **Text: Option:** Select the leader output option. None: No value, Note: The Prefix and Suffix value, Elevation Pt1, Description Pt1 (Full), Description Pt1 (Raw), Elevation Pt2, Description Pt2 (Full), Description Pt2 (Raw), Select, or Prompt. **Prefix:** Edit box for prefix text that will be added to the Above/Below value. **Suffix:** Edit box for suffix text that will be added to the Above/Below value. Adjust: If the elevation option is selected, the elevation value will be adjusted by this value. **Offset Length:** Specify the offset length distance. Multiplied by horizontal scale, the label text will be placed away from the point insertion point. **Offset Height:** Specify the offset height distance. Multiplied by horizontal scale, the label text will be placed above/below the horizontal line from the insertion point. **Leader: Yes:** Option to include a leader in the label. **No:** Option to exclude a leader in the label. **Node Type: Arrow:** Option to include a solid arrow at the end of the label. Added 21.1.2. Note: If the older block is already inserted, the option will be disabled. **Circle:** Option to include a solid circle at the end of the label. **X:** Option to include an X at the end of the label. **None:** Option to exclude a marker at the end of the label. **Elevation: Truncate:** Set the number of places the elevation will be truncated left of the decimal point. Example: The elevation value is 1234.56 and truncate is set to 00.0; the output value will be 34.56. **Precision:** Set the number of decimal places for the elevation output display. **Rotation Angle:** Angle: Set a rotation angle for all the elevation labels. **Set Angle:** Set the value of Angle using the pointing device.

#### **Layer:**

Layer: Set the output layer type. Default (uses layers in layer database) or Current. [Type:](#page-405-0) Toggle the layer type for the layer name selection.

#### Command:

Create point labels.

Select point objects/block or [*Edit/Options[/Update](#page-586-0)]*: Select the points, **O**ptions to change output settings, **U**pdate to update the values, or press ENTER to end.

#### **Additional prompts when the following Input Types are selected:**

#### **Prompt:**

Enter <top/bottom> text for point [number] <default>: Enter the text for the prompted point number.

#### **Select:**

Select <top/bottom> text for point [number]: Select a text string, attribute, or point object for the prompted elevation.

#### **Set Angle:**

Set a rotation angle for all the point labels.

Specify angle for point label <0.0000>: Specify an angle for the point label, or select two points for the angle.

**To edit:** To edit the options of an existing point label, you can either use this command and the [Edit](#page-587-0) option, or use the SmartDraft [Text](#page-860-0) Edit (**ed**) command.

#### **Example**

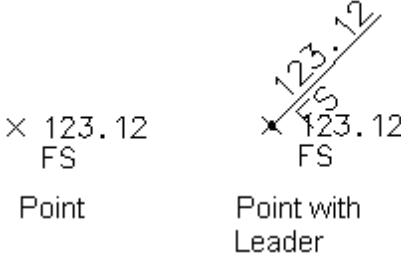

Elevation's Decimal Point at Insertion

# <span id="page-586-0"></span>**4.11.21.1 Point Label Update**

**Update point labels (Dynamic Blocks Only) created using the** Point [Label](#page-584-0) **command.**

Command entry: **ptlu**

Command: Select Point Labels to update. Select Objects: Select the Elevation Labels to update.

## <span id="page-587-0"></span>**4.11.21.2 Point Label Edit**

**Edit point labels (Dynamic Blocks Only) created using the Point [Label](#page-584-0) command.**

# **Edit**

Select Point Labels to edit

Select objects: Select the point labels to edit the precision and update the point values.

#### **Edit Point Labels**

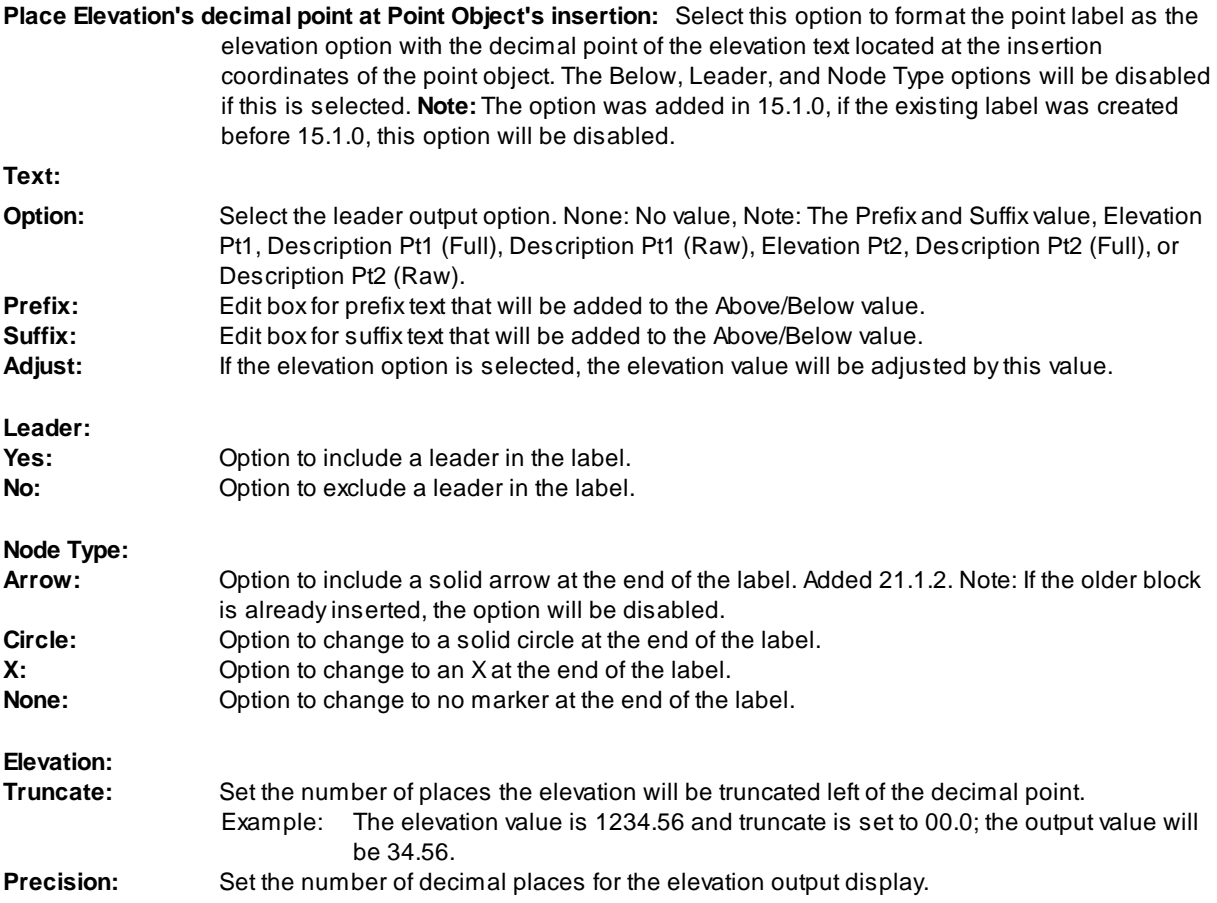

# **4.11.22 Point Labels Rotation**

**Rotate the labels of SmartDraft point blocks, Civil 3D points, and BricsCAD v24 Civil points.**

Rotate the point label to a specified angle.

**Note**: To work correctly with BricsCAD v24 Pro Civil points, the LabelStyle's > General property > Orientation reference: Must be set to WCS.

# **Supports:**

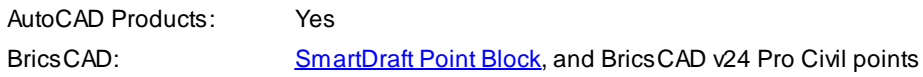

# Ű

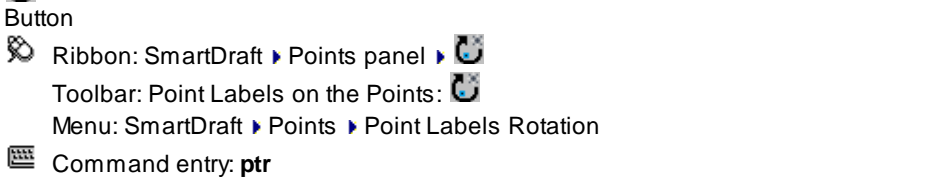

# Command:

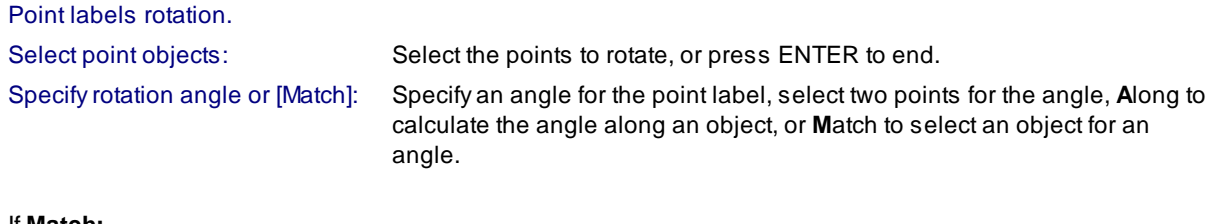

# If **Match:**

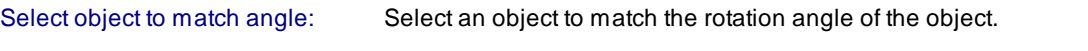

# If **Along:**

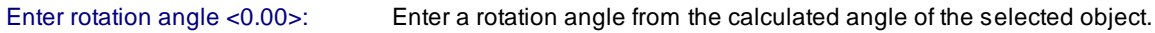

# **Example**

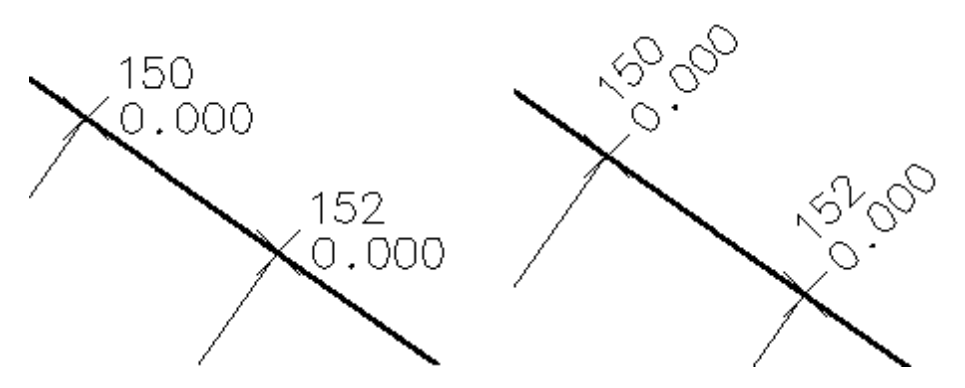

# **4.11.23 Point Labels Clean**

**Reposition Civil 3D Point's Point Label Styles to enhance label readability. Multiple methods available.**

**Note:** The command uses the Point Label Style assigned to the selected point objects. It does not modify the Point Label Style.

If the drag state of the Point Label Style has a visible leader, it will display.

#### **Supports:**

AutoCAD Products: Civil 3D only BricsCAD: No

Ţ

**Button** 

 $\otimes$  Ribbon: SmartDraft Foints panel F Toolbar: Point Labels on the Points: Menu: SmartDraft ▶ Points ▶ Point Labels Clean Command entry: **ptcr**

#### Command:

Reposition the Point Label Style to enhance readability.

Select point objects or [All/Group/LAYers/Range]: Enter **A**ll for all points in the current point database, **G**roup to select Point Group(s) to include, **LAY**ers to select all points on the selected layers, **R**ange to enter a point number and/or a range of points, or ENTER to continue.

#### **Angle Method:**

**Note:** This method requests to angles. The angle to reposition the Point Label Style and the angle to rotation the Point Label Style.

Reposition Angle Method.

Specify reposition angle or [Path/Radial]: Specify the angle from the coordinate of the point to the new location of the point label style, **P**ath to change to the Path method, or **R**adial to change to the Radial method.

Specify point label style angle <default>: Specify the Point Label Style angle or enter to accept the reposition angle.

Enter the offset: Enter the offset distance from the coordinate of the point to the new location of the point label style.

## **Path Method:**

**Note:** Only points along the path will be repositioned.

Apositive offset is to the right side of the path, and a negative offset is to the left side of the path.

The Point Label Style will be rotated perpendicular or radial to the path object.

## Reposition Path Method.

Select path or [Angle/Radial]: Select a path object, **A**angle to change to the Angle method, or **R**adial to change to the Radial method.

Enter the offset: Enter the offset distance from the coordinate of the point to the new location of the point label style.

#### **Radial Method:**

**Note:** Do not select too many points and specify a offset distance needed to give enough clearance.

Reposition Radial Method.

Enter the offset: Enter the offset distance from the coordinate of the point to the new location of the point label style.

Specify point label style angle <default>: Specify the Point Label Style angle or enter to accept the default angle.

# **Examples**

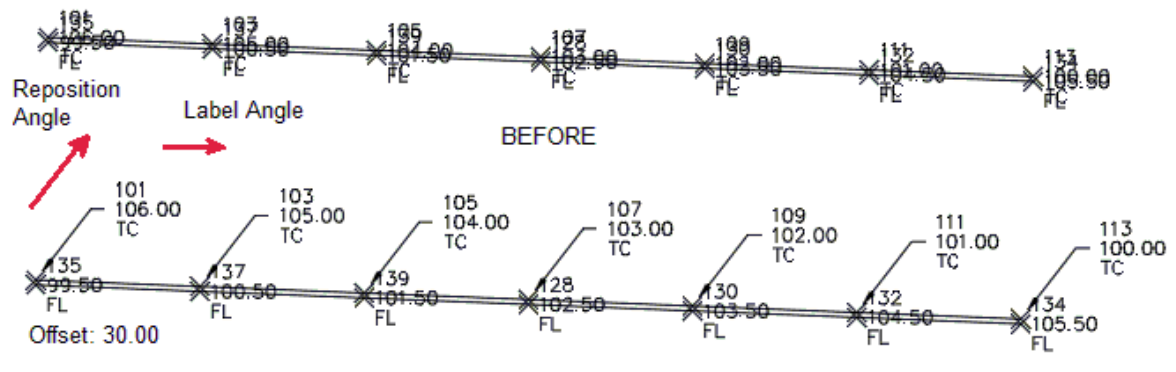

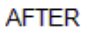

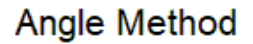

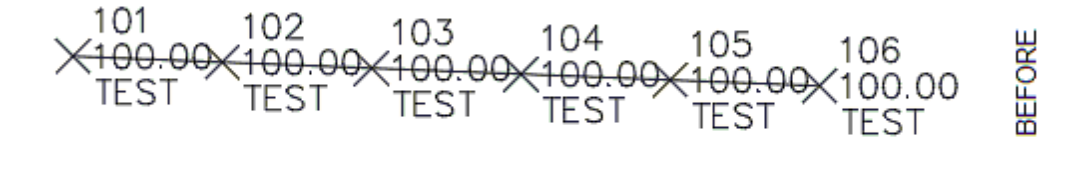

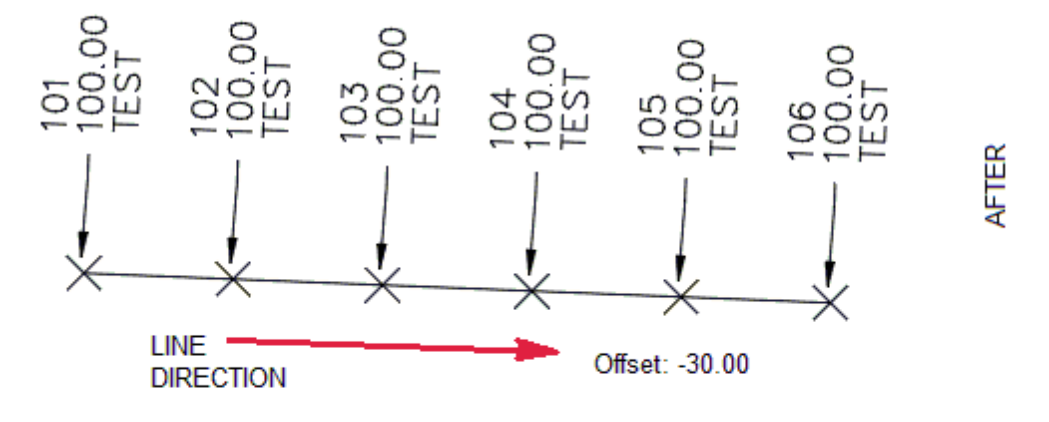

**Path Method** 

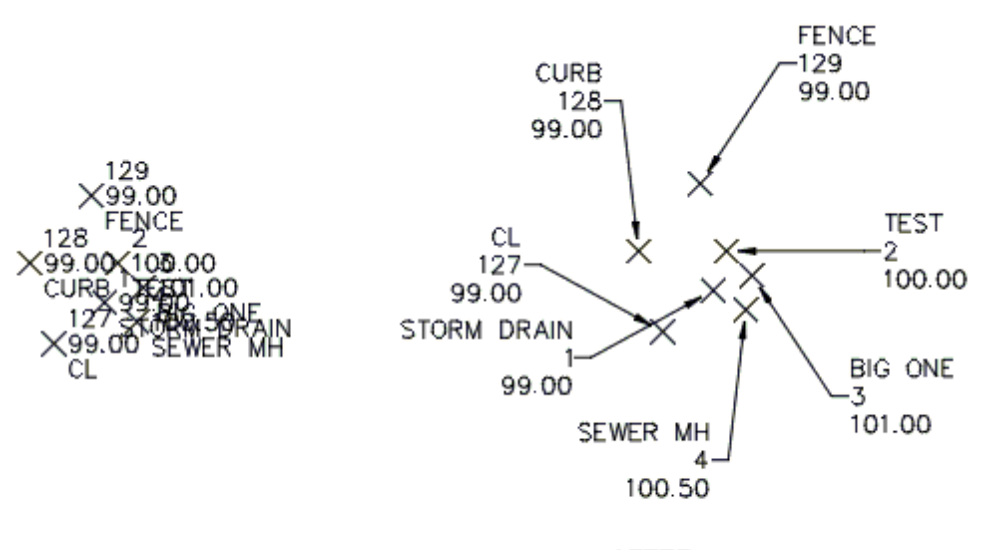

**BEFORE** 

**AFTER** 

Offset: 40.00

**Radial Method** 

# <span id="page-591-0"></span>**4.11.24 Point Labels Drag Location Export**

## **Export the drag state location of all the Civil 3D point labels in the current drawing.**

Create a \*.PLX point labels drag state location file.

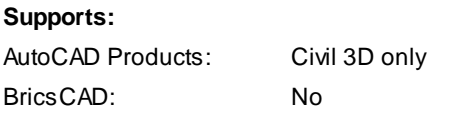

≤‡ **Button**  $\otimes$  Ribbon: SmartDraft  $\triangleright$  Points panel  $\triangleright$ Toolbar: Point Labels on the Points: Menu: SmartDraft ▶ Points ▶ Point Labels Drag Location Export Command entry: **ptdle**

# **Export a file with the point labels drag location**

A file selection dialog box will appear to enter the name of the PLX file.

The file is an ASCII file formatted: Point Number,XLocation,YLocation

**Example**

26

TC<sub>2</sub>

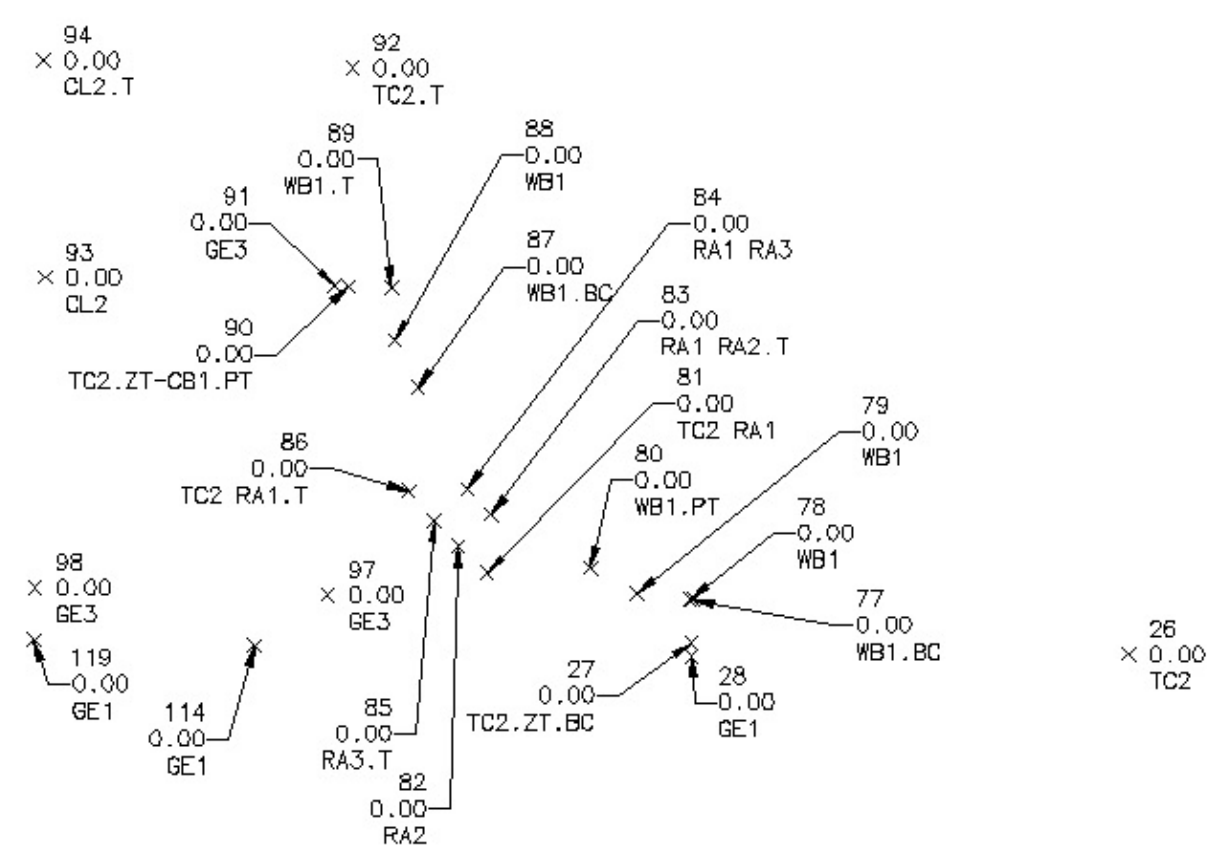

;SmartDraft Point Drag Location Export File ;Point Number,XLocation, YLocation 26,6280933.79170000,1854133.45050000 27,6280927.69412258,1854194.05102701 28,6280927.18021332,1854180.55423715 77,6280936.35616431,1854165.01990160 78,6280946.80036909,1854171.92751469 79,6280958.59713620,1854164.85081243 80,6280952.45918692,1854190.63801470 81,6280961.26730862,1854186.01375911 82,6280914.33765417,1854213.02507174 83,6280970.82712457,1854188.00404447 84,6280982.03597820,1854184.67218159 85,6280922.86720280,1854217.14924485 86,6280952.92968650,1854227.47367291 87,6280976.62602517,1854203.53452673 88,6280989.39763355,1854204.01029602 89,6280988.51202195,1854222.87533682 90,6280965.89063528,1854234.04664377 91,6280980.93052149,1854234.98394463 92,6280998.94810000,1854223.64420000 93,6280974.21780000,1854258.29070000 94,6280999.07660000,1854258.99150000 97,6280938.56330000,1854225.15520000 98,6280938.66250000,1854258.65520000 114,6280921.70026504,1854238.49671561 119,6280927.67670754,1854254.44829533

# **4.11.25 Point Labels Drag Location Import**

Import the drag state location of all the Civil 3D point labels from an exported PLX file created with the [Point](#page-591-0) **Labels Drag [Location](#page-591-0) Export command.**

Import a \*.PLX point labels drag state location file.

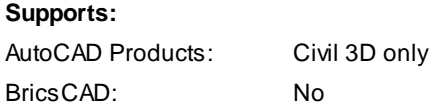

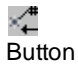

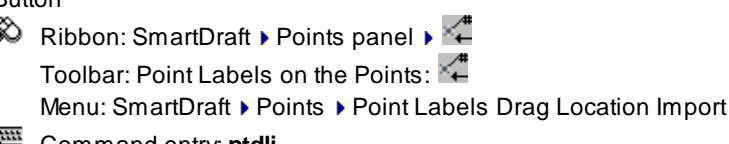

Command entry: **ptdli**

# **Import a file with the point labels drag location**

Afile selection dialog box will appear to select a PLXfile.

The file is an ASCII file formatted: Point Number,XLocation,YLocation

## **Example**

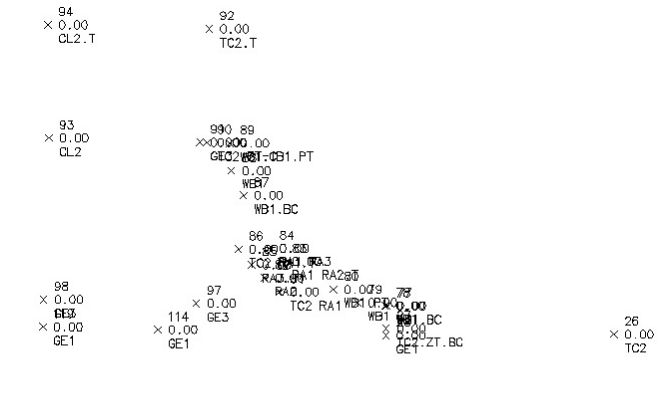

**BEFORE**

 $\times \, 0.00$ <br>CL2.T  $\times \frac{92}{102.1}$ 00. WB1 M<sub>31</sub>  $R_{A}$  $0.\tilde{0}$ -0.00<br>RA1 RA3  $\times \begin{array}{l} 93 \\ 0.00 \\ \mathrm{CL2} \end{array}$ GF. i.oo  $^{83}_{0.0}$ RA<sub>1</sub> 0.00<br>TC2.ZT-CB1.PT  $\overline{81}$ 0.00<br>TC2 79<br>-0.00<br>WB1 RA<sup>.</sup>  $^{20}_{-0.00}_{-0.00}_{\hbox{\scriptsize{WBI-P}}}$ 86<br>0.00<br>TC2 RA1.T 78 0.00<br>WB1  $\begin{array}{r} 98 \\ \times \phantom{0}0.00 \\ \text{GE3} \end{array}$  $\begin{array}{c} 97 \\ \times 0.00 \\ \text{GE3} \end{array}$ 77 //<br>0.00<br>₩B1.BC  $\frac{119}{-0.00}$ <br>GE1  $^{28}_{-0.00}$ 0.00<br>TC2.ZT.BC 85<br>0.00<br>RA3.T 114  $0.00 - 0.00 - 0.00$ 1,1<br>0.00<br>RA2

**AFTER**

 $\times \begin{array}{l} 26 \\ 0.00 \\ \mathrm{T} \mathrm{C} 2 \end{array}$ 

#### **Sample PLX File.**

;SmartDraft Point Drag Location Export File ;Point Number,XLocation, YLocation 26,6280933.79170000,1854133.45050000 27,6280927.69412258,1854194.05102701 28,6280927.18021332,1854180.55423715 77,6280936.35616431,1854165.01990160 78,6280946.80036909,1854171.92751469 79,6280958.59713620,1854164.85081243 80,6280952.45918692,1854190.63801470 81,6280961.26730862,1854186.01375911 82,6280914.33765417,1854213.02507174 83,6280970.82712457,1854188.00404447 84,6280982.03597820,1854184.67218159 85,6280922.86720280,1854217.14924485 86,6280952.92968650,1854227.47367291 87,6280976.62602517,1854203.53452673 88,6280989.39763355,1854204.01029602 89,6280988.51202195,1854222.87533682 90,6280965.89063528,1854234.04664377 91,6280980.93052149,1854234.98394463 92,6280998.94810000,1854223.64420000 93,6280974.21780000,1854258.29070000 94,6280999.07660000,1854258.99150000

```
97,6280938.56330000,1854225.15520000
98,6280938.66250000,1854258.65520000
114,6280921.70026504,1854238.49671561
119,6280927.67670754,1854254.44829533
```
# **4.11.26 Point Block Extract**

#### Extract the block from selected Civil 3D point objects with a block defined in their current point style.

This command extracts the block from Civil 3D point objects with a point style with has a block specified in its definition.

## **Supports:**

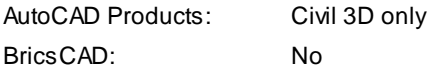

-9

Button

 $\otimes$  Ribbon: SmartDraft Points panel P Toolbar: Point Labels on the Points: Menu: SmartDraft > Points > Point Block Extract

Command entry: **ptbe**

# Command:

Point block extract.

Select point objects: Select the points to extract the block, or press ENTER to end. XX block(s) extracted from the selected point objects.

# <span id="page-595-0"></span>**4.11.27 Point to Spot Label**

**Create a spot label from a point object.**

**Supports:**

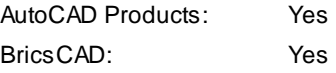

 $\epsilon_{\rm EL}^{\rm M}$ **Button** 

 $\otimes$  Ribbon: SmartDraft  $\triangleright$  Points panel  $\triangleright$   $\ddots$  is Toolbar: Point Labels on the Points: Menu: SmartDraft ▶ Points ▶ Point to Spot Label Command entry: **p2s**

# Command:

Point to Spot.

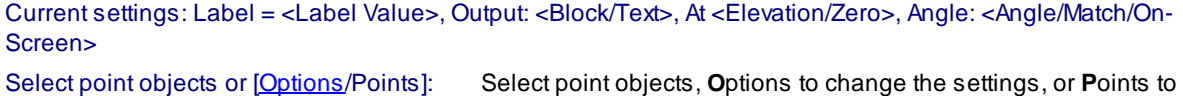

**Points** option:

Point selection method [All/Group/Layers/Range/Selection] <Selection>: Specify **R**ange to indicate a range, **A**ll to select all points, **G**roup to select one or more point groups, **L**ayers to select objects for layer, or **O**ptions to change point selection type, or press ENTER to select the points in the file.

select points using additional options.

#### <span id="page-596-0"></span>**4.11.27.1 Point to Spot Options**

Options for the **Point to Spot [Label](#page-595-0)** command.

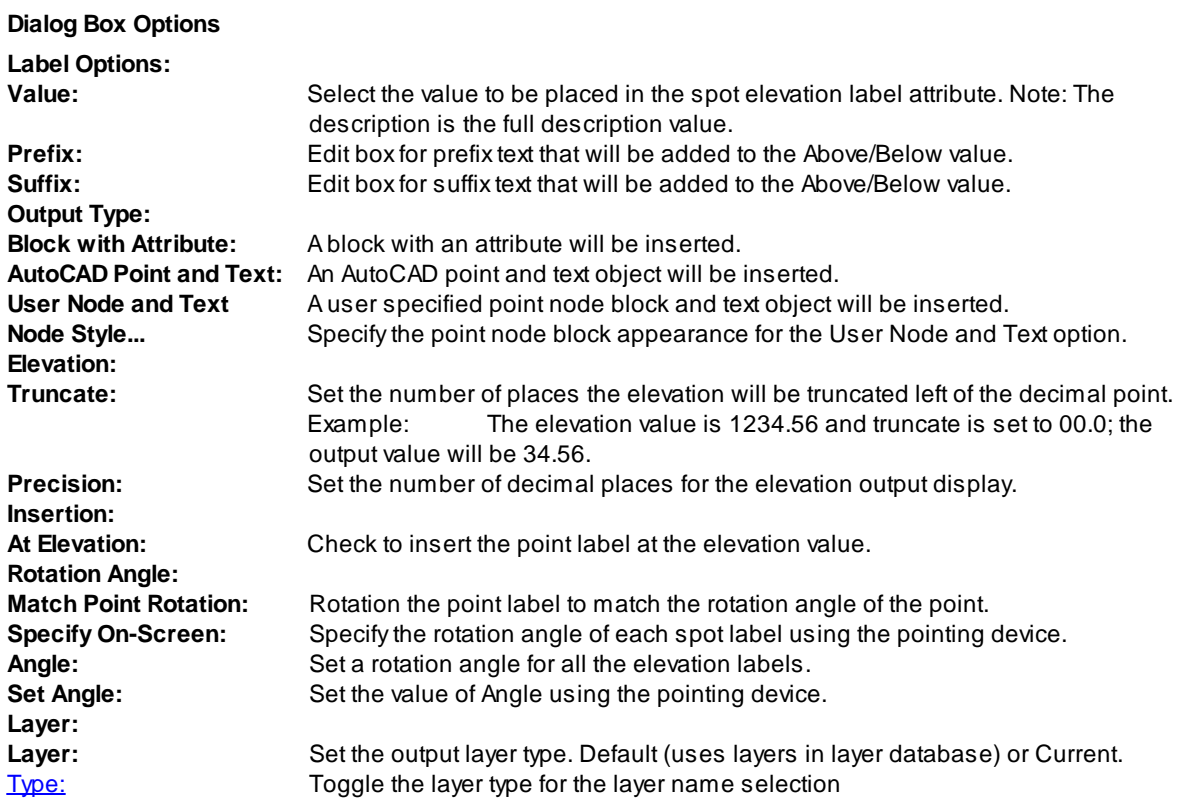

# <span id="page-596-1"></span>**4.11.28 Northing and Easting Difference Label**

**Create a northing and easting difference label from two selected points.**

Warning: When using this command with the **[Drawing](#page-111-0) Setup** option set to Annotative Blocks, when a scale is changed, the node for the northing and easting points also scales. They will have to be relocated to display the correct values.

#### **Supports:**

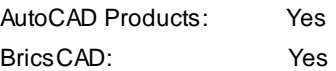

#### 寤 **Button**

 $\%$  Ribbon: SmartDraft  $\blacktriangleright$  Points panel  $\blacktriangleright$   $\mathbb{R}$ 

Toolbar: Point Labels on the Points: 图

Menu: SmartDraft ▶ Points ▶ Northing and Easting Difference

Command entry: **ned**

# Command:

#### Label Northing and Easting Difference. Precision: <current setting>

Specify reference point or [[Edit](#page-598-0)/Options/Update]: Specify the reference point (1 - see example below), **E**dit to change the properties of existing labels, **O**ptions to change the options, or **U**pdate to reread the coordinates and update the values.

Specify second point: Specify the second point (2 - see example below).

Delta = N <value>', E <value>'

Specify label point: Specify the label point (3 - see example below), or enter to use the second point (2 - see example below).

Specify rotation angle <0d0'0">: Specify a rotation angle.

Enter description or (. for none): Enter a description or "." for no description.

#### **Options**

# **Northing and Easting Difference Options' Dialog box:**

**Options:**

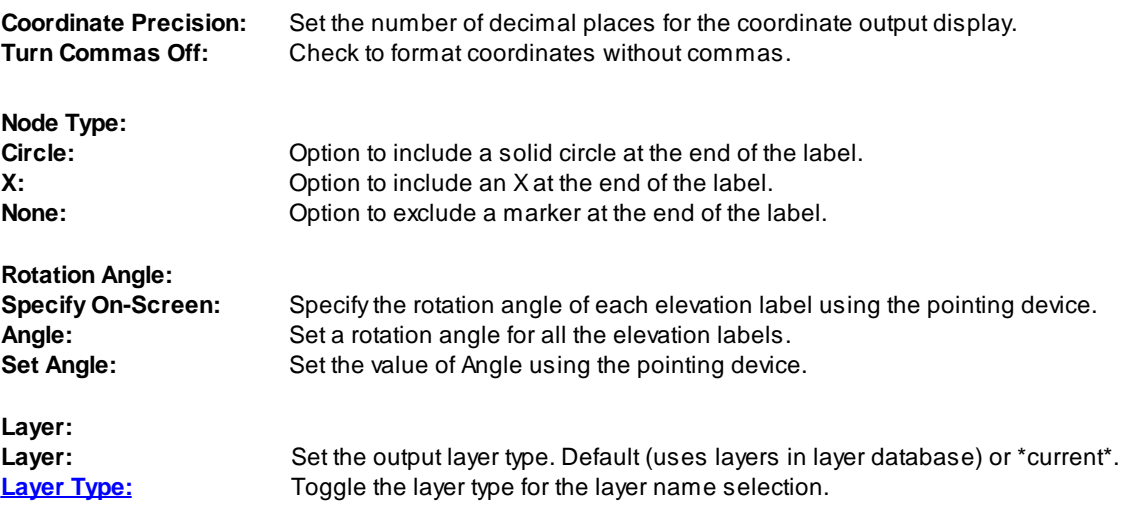

#### **Update:**

## Select Northing and Easting Difference Labels to update

Select objects: Select the Northing and Easting Difference Labels to update the coordinate values.

**Example**

$$
\begin{array}{c}\n 2 \times 3 \times N \\
 \hline\n 1 \times 14.84 \\
 \hline\n 1.63\n \end{array}
$$

# <span id="page-598-0"></span>**4.11.28.1 Northing and Easting Difference Labels Edit**

**Edit Northing and Easting Difference Labels (Dynamic Blocks Only) created using the [Northing](#page-596-1) and Easting [Difference](#page-596-1) Label command.**

## **Edit**

# Select Northing and Easting Difference Labels to edit

Select objects: Select the Northing and Easting Difference Labels to edit the precision and update the coordinate values.

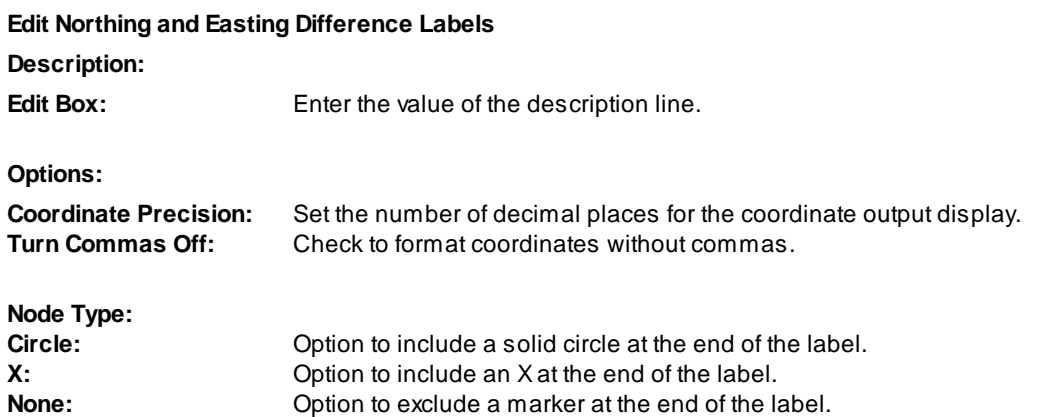

# **4.11.29 Point Coordinate Table**

#### **Create a coordinate table from points.**

Create a list of northing and easting coordinate values or Coordinate Table from points in the drawing.

# **Supports:**

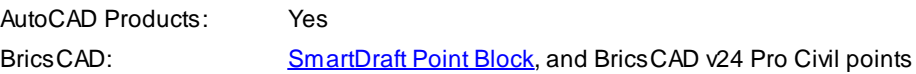

# ř

**Button** 

 $\%$  Ribbon: SmartDraft  $\blacktriangleright$  Points panel  $\blacktriangleright$   $\qquad \qquad \bullet$ Toolbar: Point Labels on the Points:

Menu: SmartDraft ▶ Points ▶ Coordinate Table (List Points)

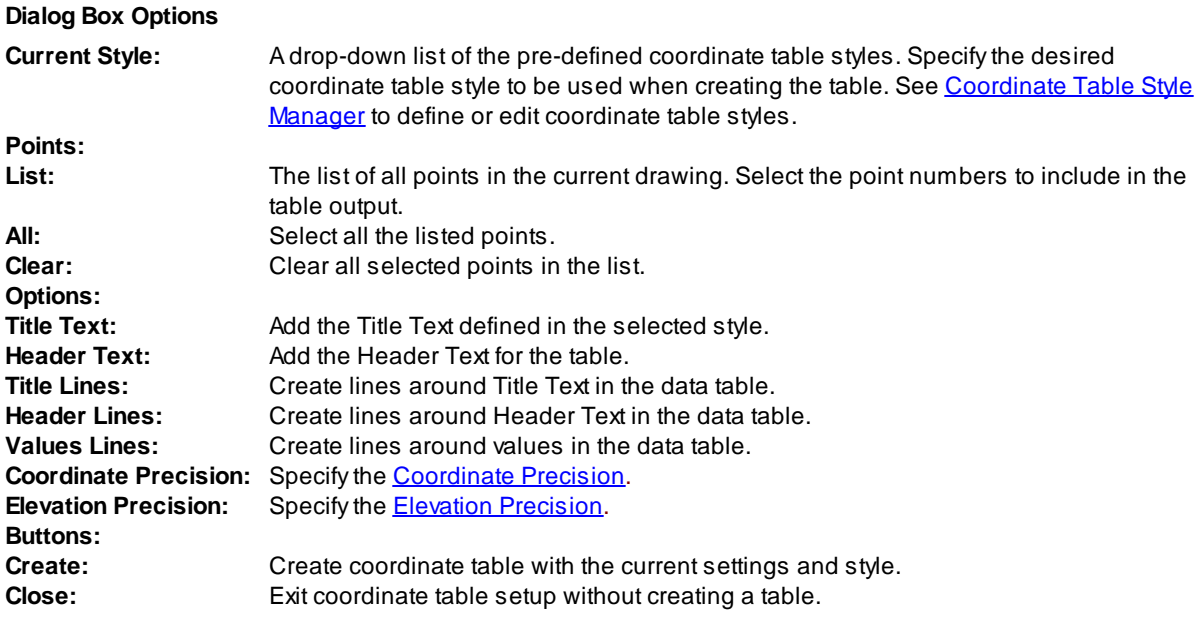

#### Command:

#### **Header option selected:**

Specify insertion point for upper left corner: Specify point on drawing to place the new table.

#### **Header option not selected:**

Specify last line for insertion point: The Insert OSNAP will automatically invoke. Select the last line of text in the existing table. The specified points will be added to the bottom of the table, based on the response given to the next prompt.

Specify the number of lines or [Limit] <*current*>: The number in the default brackets represents the total number of lines of coordinate data that will be added to the table. If you want all the lines to be added, press ENTER. If you need to control the amount of lines being added to the table, there are two options:

- 1. Type the number of lines to be added, and press ENTER.
- 2. Type **L** for **Limit.**

Select limit point: Atemporary "rubber band" line appears from the last line of text in the table. Using the line as a guide, select a point on the drawing that you do not want the table to go beyond. If all points are able to fit within the established limit, the command places the point values and ends. If additional points remain, the command sequence repeats, starting with the "Include Coordinate Table Header" prompt.

Note: If there is more than one point with the same point number, the Points [Check](#page-553-0) command will prompt operator to correct the problem before continuing.

# <span id="page-599-0"></span>**4.11.30 Associate Survey Working Folder**

**Associate a drawing with the Civil 3D Survey Working Folder.**

This allows SmartDraft to set the Survey Working Folder, the next time the drawing is open or set current, **to the folder associated to the drawing.**

#### **Supports:**

AutoCAD Products: Civil 3D only BricsCAD: No

# डिण

Button

<sup>©</sup> Ribbon: SmartDraft ▶ Points panel Toolbar: Points: <mark>函</mark> Menu: SmartDraft ▶ Points ▶ Associate Survey Working Folder Command entry: **svf Wideo demonstration** 

# **Dialog Box Options**

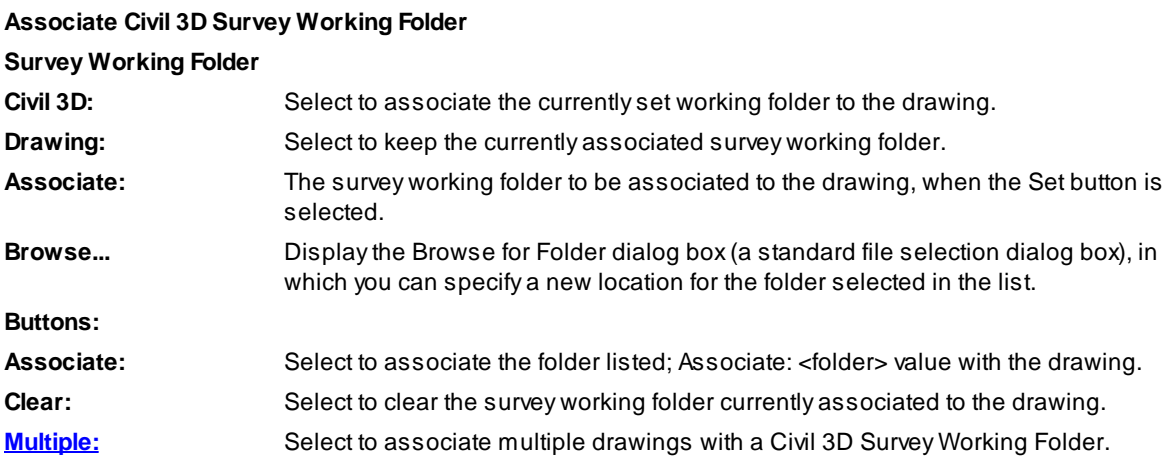

# If **Clear:**

Survey working folder cleared from the drawing.

If the Prompt for [Associate](#page-601-0) Working Folder option is enabled, the next time the drawing is set current, or open, the operator will be prompted to associate the drawing again.

# If **Set:**

Survey working folder: <folder> associated to the drawing.

# <span id="page-600-0"></span>**4.11.30.1 Associate Survey Working Folder to Multiple Drawings**

**Associate multiple drawings with a Civil 3D Survey Working Folder.**

This allows SmartDraft to set the Survey Working Folder, the next time the drawing is open or set current, **to the folder associated to the drawing.**

#### **Supports:**

AutoCAD Products: Civil 3D only

BricsCAD: No

To associate the current drawing only, see **[Associate](#page-599-0) Survey Working Folder**.

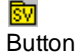

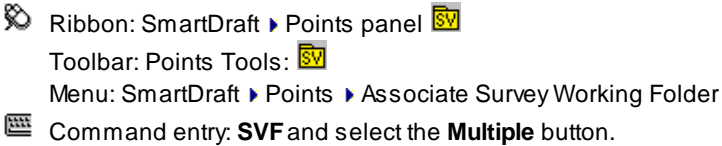

**Dialog Box Options**

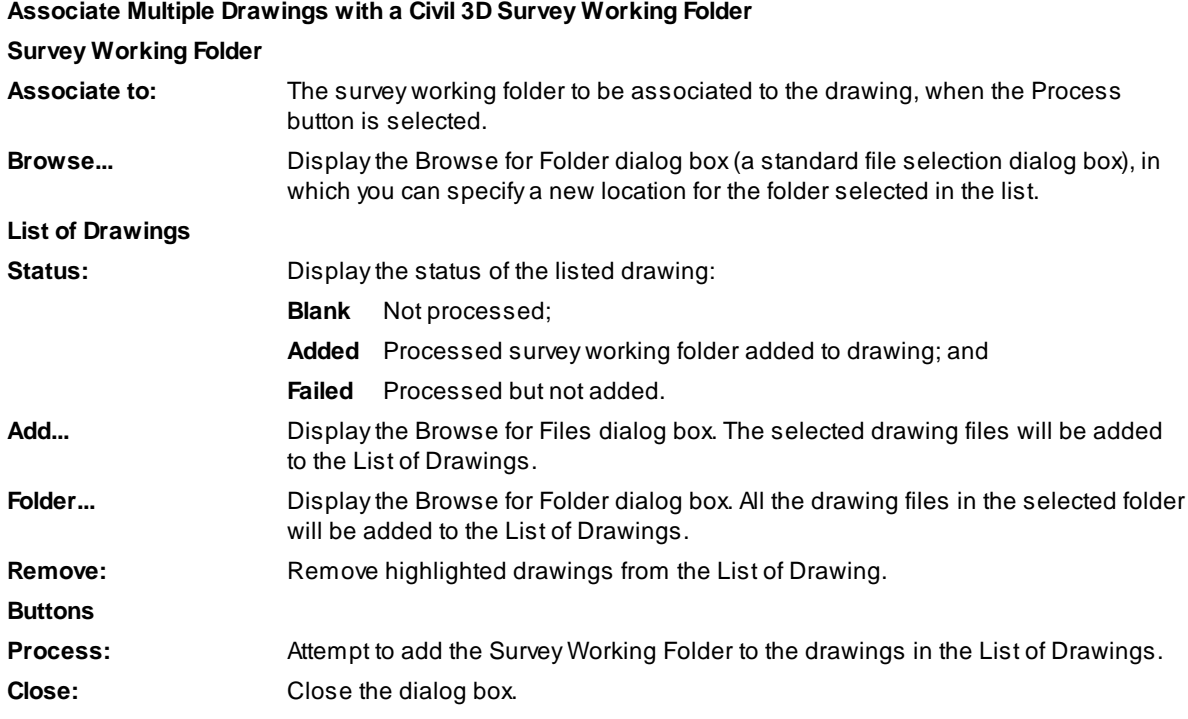

## <span id="page-601-0"></span>**4.11.30.2 Prompt for Associate Survey Working Folder**

**Prompt the operator to associate the current drawing to a Civil 3D survey working folder. See [Associate](#page-599-0) Survey [Working](#page-599-0) Folder.**

**When enabled, this command will prompt the operator when a drawing is open or set current.**

**The operator will be prompted to associate the drawing with a survey working folder if:**

- **1. This option has been enabled.**
- **2. The drawing is not associated to a survey working folder.**
- **3. The operator has selected "No" from this command.**

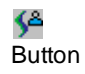

Ribbon: SmartDraft > Setup panel > User Options...<sup>58</sup>

Command entry: **This option is Enabled/Disabled using the User [Options](#page-123-0).**

#### **Dialog Box Options**

**Associate Drawing to a Civil 3D Survey Working Folder**

**Do not display this message in this drawing again.** Check this option to suppress this prompt in the future for this drawing.

Yes: Open the **[Associate](#page-599-0) Survey Work Folder** dialog. **No:** Close the dialog without assigning a survey working folder. If "Do not display this

message in this drawing again." is checked, the value will be saved within the drawing.

# **4.11.31 Merge Point Files**

#### **Merge the point data from two ASCII point files.**

Merge data from two separate ASCII point files in Point number, Northing, Easting, Elevation, and Description format. The command removes duplicate information when creating the output file. There are options to process common point numbers with different information associated with it. It can also create an output file removing duplicate point information, read either comma or space delimited point files.

#### **Supports:**

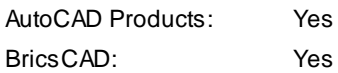

兩

Button

Ribbon: SmartDraft Points panel  $\mathbb{R}^3$ Toolbar: Point Tools on the Points: Menu: SmartDraft ▶ Points ▶ Point Tools ▶ Merge

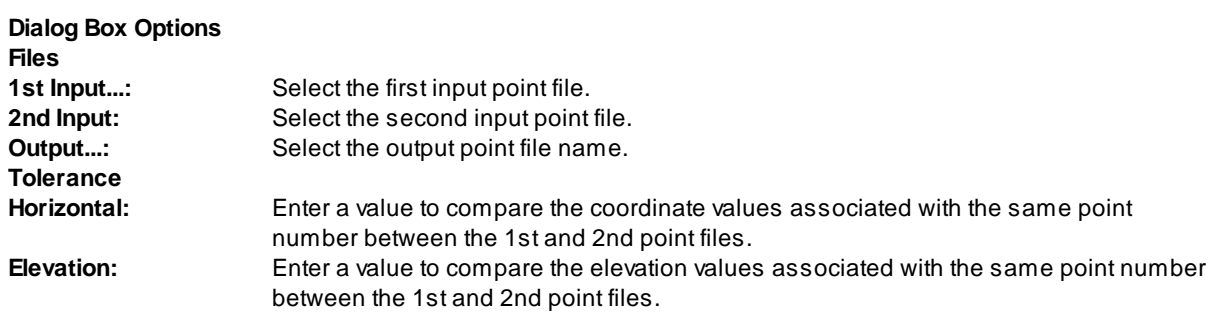

#### **Exclude**

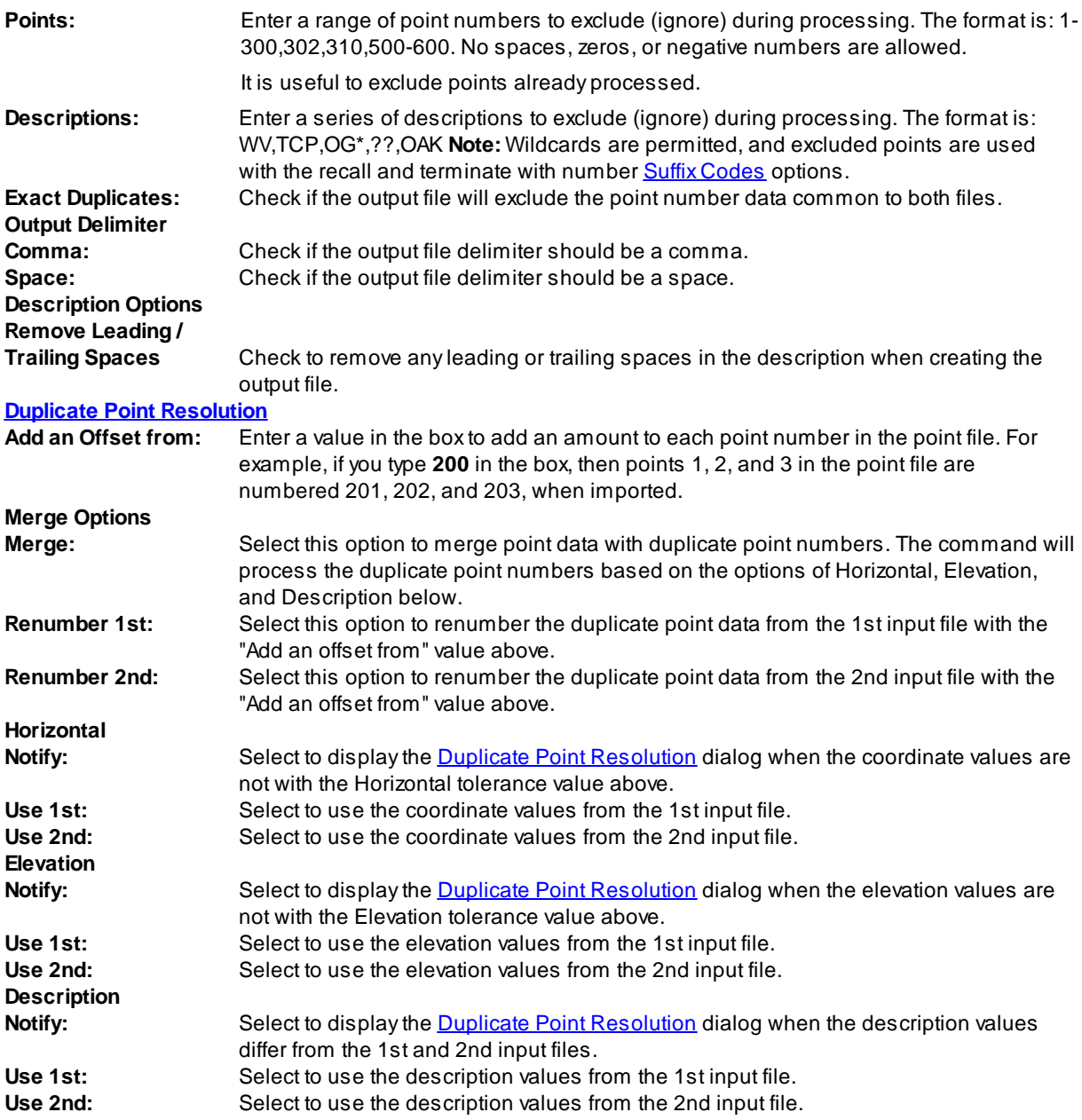

# <span id="page-603-0"></span>**4.11.31.1 Duplicate Point Resolution**

Point data resolution options when the operator selects the Notify option.

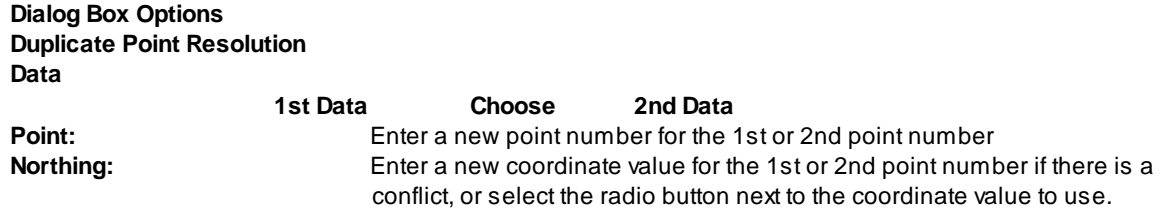

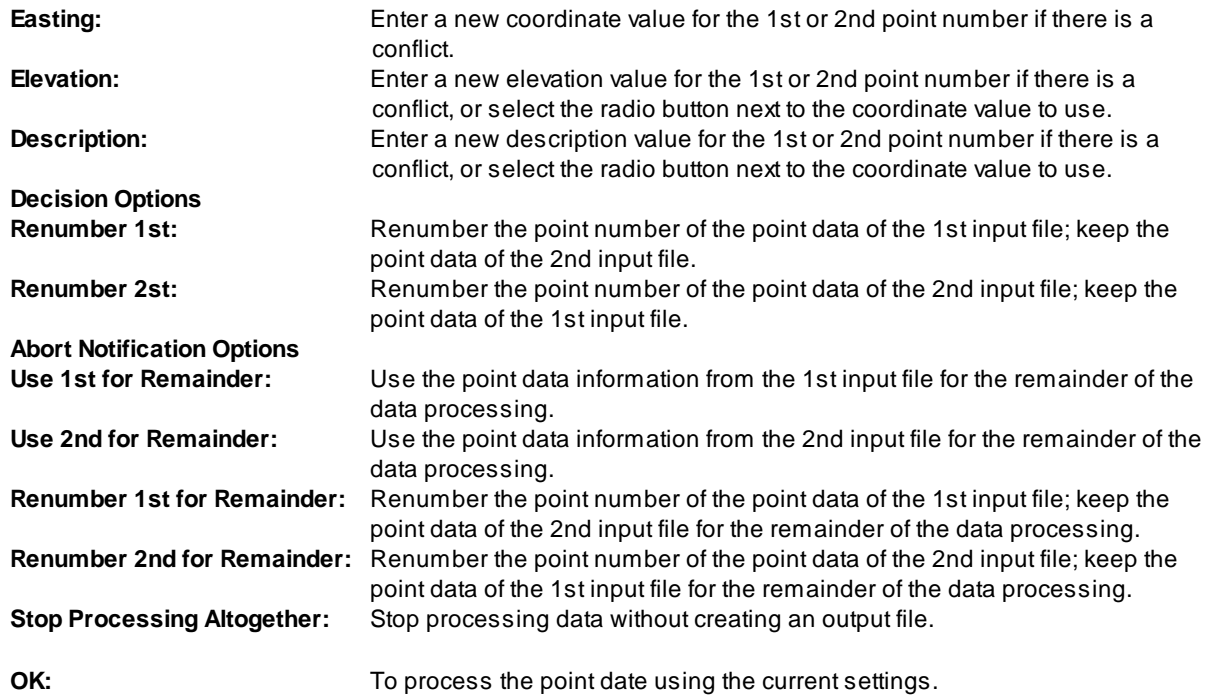

# **4.11.32 Display who has a Survey Database Open**

**Display who has the Survey Database open for the current survey working folder.**

# **Supports:**

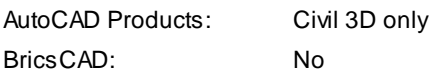

# 元<br>Button

 $\%$  Ribbon: SmartDraft  $\triangleright$  Points panel  $\%$ Toolbar: Points Tools on the Points: 78 Menu: SmartDraft Foints Foint Tools FDisplay who has a Survey Database open

# Command:

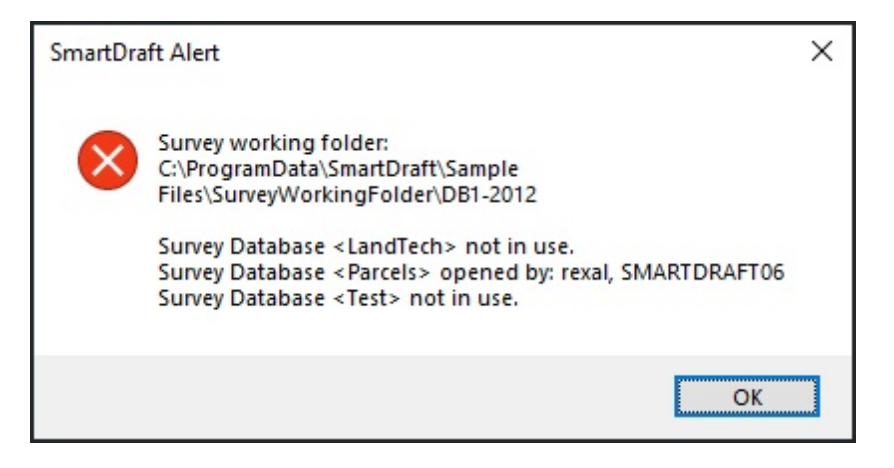

# **4.11.33 Point Description Find and Replace**

#### **Find and Replace point raw descriptions or descriptions of Civil 3D Survey points.**

Enter the portion of a description you want to find, replace, and specify the point numbers to apply the search. Search for any portion of a description, such as, words or individual characters, in the specified point numbers. You can replace all occurrences of the text with other text, or you can delete the text.

#### **Supports:**

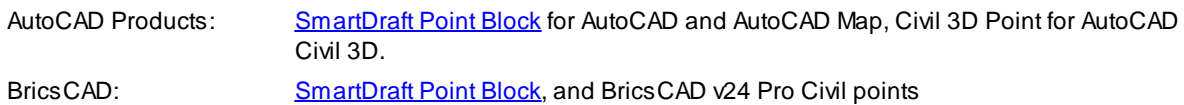

# 懸

# Button

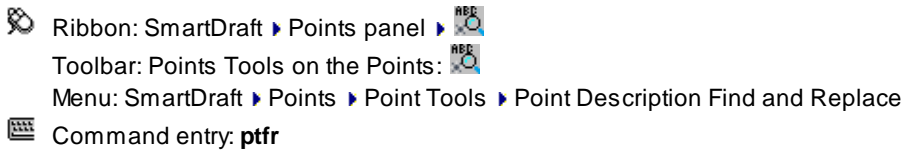

#### Command: **ptfr**

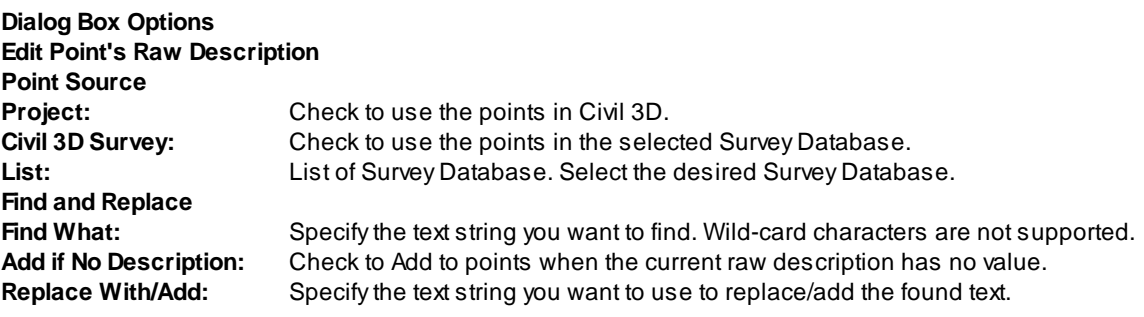

**If Point Source Project:**

Point selection method [All/Group/Layers/Range/Selection/eXit] <eXit>: Specify **R**ange to indicate a range of numbers, **G**roup to select one or more point groups, **L**ayers to select layers to select objects for layer, **S**election to select points from the drawing, or e**X**it to exit point selection and continue processing.

## **If Point Source Civil 3D Survey:**

Point selection method [All/Range/eXit] <eXit>: Specify **A**ll to select all points, **Range to indicate a range of** numbers, or e**X**it to exit point selection, and continue processing.

#### **Range:**

Enter Point Numbers: Either enter each point or a range of points.

## **Group:**

The Point Groups, dialog box appears listing the Point Groups and points in the group. Select one or more point groups.

#### **Layers:**

Select an object on desired layer: Select an option to include its layer in the list of layers to process. Prompt continues to request for objects. Press ENTER to end.

#### **Selection:**

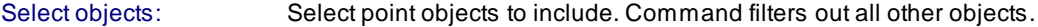

# **4.11.34 Point: Zoom To**

#### **Zoom to the location of a specified point number.**

Zoom to the location of a specified point number at the specified zoom height.

#### **Supports:**

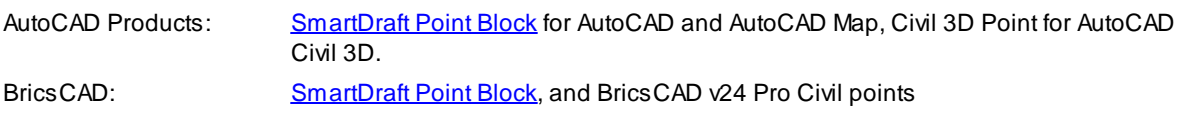

# οř

Button Ribbon: SmartDraft  $\triangleright$  Points panel  $\triangleright$  Create pull-down  $\mathbb{Q}^{\uparrow}$ Toolbar: Points Tools on the Points: Q Menu: SmartDraft ▶ Points ▶ Point Tools ▶ Zoom To Command entry: **ptz**

# Command: **ptz**

Zoom to point number.

Enter point number: **110** Enter the point number to zoom to.

Zoom height <*default*>: Enter a desired height value, or press ENTER to accept the current display height.

# **4.11.35 List Available Point Numbers**

**List the available point numbers in the drawing / project.**

#### **Supports:**

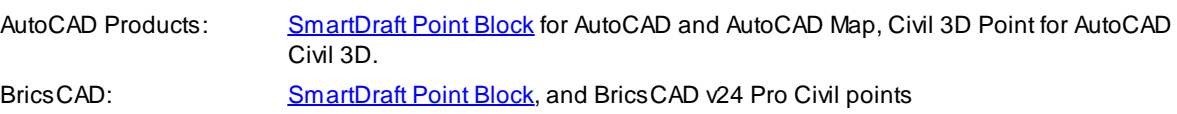

# #9

**Button** Ribbon: SmartDraft I Points panel I Create pull-down  $\mathbb{R}^2$ Toolbar: Points Tools on the Points: Menu: SmartDraft ▶ Points ▶ Point Tools ▶ Point List Available

Command entry: **pta**

# Command: **pta**

Available points:

1-26,52-59,76-99,101-103,111-123,138-627,629,633,635-658,662-4477,4479-4500,4513 ,4514,4516-4678,4691,4692,4712-5000,5072,5074,5084-5129,5145,5191-5763,5784,5785 ,5813-5815,5856,5900,5901,5994-5997,6001-6055,6058-6124,6129,6132,6133,6135,6145 -7025,7082,7150-7152,7183,7184,7261-9003,9008-12166,12224,12225,12292,12293,1229 6,12297,12334-12500,12503,12527,12582,12583,12749,12750,12779+

# **4.11.36 List Available Point Numbers in Survey Database**

**List the available point numbers in the open survey database.**

#### **Supports:**

AutoCAD Products: Civil 3D only, currently open Survey Point Database BricsCAD: No

# $\overline{\mathbf{v}}$

# Button

 $\otimes$  Ribbon: SmartDraft  $\triangleright$  Points panel  $\triangleright$  Create pull-down  $\ddot{R}$ 

Toolbar: Points Tools on the Points:

Menu: SmartDraft ▶ Points ▶ Point Tools ▶ List Available Point Numbers in Survey Database

# Command entry: **ptadb**

# Command: **ptadb**

Available points:

1-26,52-59,76-99,101-103,111-123,138-627,629,633,635-658,662-4477,4479-4500,4513 ,4514,4516-4678,4691,4692,4712-5000,5072,5074,5084-5129,5145,5191-5763,5784,5785 ,5813-5815,5856,5900,5901,5994-5997,6001-6055,6058-6124,6129,6132,6133,6135,6145 -7025,7082,7150-7152,7183,7184,7261-9003,9008-12166,12224,12225,12292,12293,1229 6,12297,12334-12500,12503,12527,12582,12583,12749,12750,12779+

# **4.11.37 Points: Create Selection Set**

**Create a selection set of point blocks and points objects. Operator can enter a range, raw description, point group, all, selected layers, or enter layer names. Formerly called: Points: By range or All.**

## **Supports:**

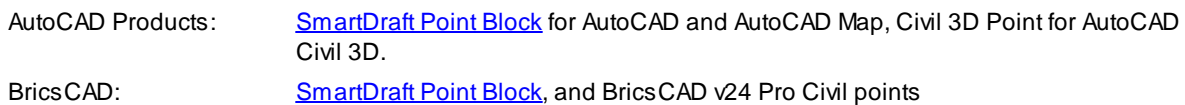

# G

**Button** 

 $\otimes$  Ribbon: SmartDraft  $\triangleright$  Points panel  $\triangleright$  Create pull-down  $\otimes$ Toolbar: Points Tools on the Points: Menu: SmartDraft ▶ Points ▶ Point Tools ▶ Create Selection Set Command entry: **ssp** or **'ssp** (transparently)

# Command:

# Current settings: Point selection type = <All/Block/Object>

Point selection method [All/Description raw/Exit/Group/Layers/Options/Range/Select ion] <Manually>: Specify **A**ll to select all points, **D**escription to enter raw descriptions for matching (wild card characters are allowed), **E**xit to end, **G**roup to select one or more point groups, **L**ayers to select objects for layer, **S**election to select points from the drawing, **R**ange to indicate a point number range, or **O**ptions to change point selection type.

# **Group:**

The Point Groups dialog box appears listing the Point Groups and points in the group. Select one or more point groups.

#### **Selection:**

Select objects: Select point objects to include. Command filters out all other objects.

#### **Range:**

Enter point numbers: Either enter each point or a range of points.

#### **Layers:**

Select an object on desired layer: Select an option to include its layer in the list of layers to process. Prompt continues to request for objects. Press ENTER to end.

#### **Options:**

Specify point type [All/Block/Object] <Object>: Specify the point selection type. **A**ll for both point blocks and Civil 3D's point objects, **B**lock for point blocks only, or **O**bject for Civil 3D's point objects.

Create a selection set. Use the **P**revious selection option at anySelect Objects: prompt to access the selection set.

Command can also be used transparently using **'SSP**.

# **4.11.38 Convert Survey Points into Drawing Points**

**Convert survey database points currently in the drawing into drawing points. This command converts survey database points in the drawing into drawing points so the points can be moved, elevation edited, and re-imported into the survey database using the Import Points from the [Drawing](#page-610-0) into the Survey [Database](#page-610-0).**

An operator can convert survey database points currently in a drawing into drawing points so they can be modified.

#### **Supports:**

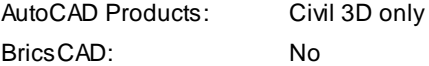

۹.

Button

Ribbon: SmartDraft  $\blacktriangleright$  Points panel  $\blacktriangleright$ 

Toolbar: Points Tools on the Points:

Menu: SmartDraft Points Point Tools Convert Survey Points into Drawing Points

Command entry: **pscv**

#### Command:

Convert Survey Points into Drawing Points. Select point objects: Select the points, or press ENTER to end.

# <span id="page-610-0"></span>**4.11.39 Import Drawing Points into the Survey Database**

## **Import points from the drawing into the Survey Database.**

An operator can import drawing points into the Survey Database and convert the drawing points into survey points. Options to overwrite or ignore existing points within the survey database with conflicting point numbers.

**Warning:** The tool is able to overwrite existing point data in the survey database. Extreme care should be taken if the Overwrite option is selected.

## **Supports:**

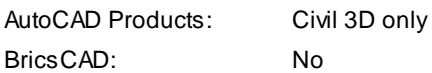

₹

Button

 $\%$  Ribbon: SmartDraft  $\blacktriangleright$  Points panel  $\blacktriangleright$ 

Toolbar: Points Tools on the Points:  $\mathbb{R}$ 

Menu: SmartDraft Points Point Tools Import Drawing Points into Survey Database

Command entry: **psim**

## Import Drawing Points into the Survey Database.

Select point objects: Select the points, or press ENTER to end.

# **Dialog Box Options**

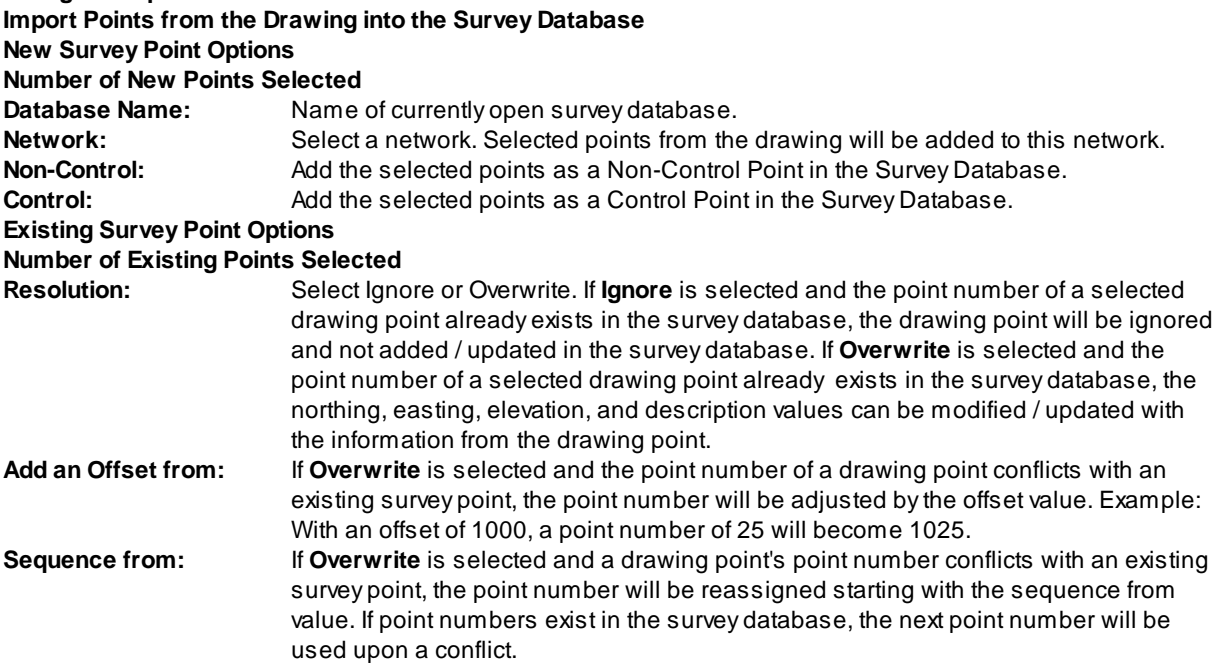

# **4.11.40 Convert ASCII Point File to Fieldbook File**

#### **Convert an ASCII point file into an AutoCAD Fieldbook File (FBK).**

Convert a standard ASCII file into a fieldbook file with either NEZ (control) or NE SS (no-control) point for importing into a Civil 3D Survey database. The PtToFBK.INI file in the current Customization Template folder will determine which points, based on their descriptions, are converted to control points. The PtToFBK.INI file is just a list of control point descriptions, one per line. All other points with descriptions not included in the PtToFbk.INI are converted as non-control points.

**Note:** When the command reads the ASCII Point File raw description, it removes any quotes, and removes all text after the first space " ", period ".", and forward slash "/". This means only the first description key is read, if a point has multiple description keys assigned to it. The comparison between the description keys in the PtToFBK.INI file and the point's descriptions are NOT case sensitive.

#### **Supports:**

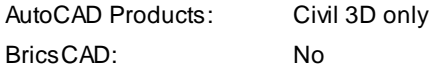

# ्री<sub>ह</sub>े

## **Button**

Ribbon: SmartDraft  $\triangleright$  Points panel  $\triangleright$ Toolbar: Points Tools on the Points: Menu: SmartDraft ▶ Points ▶ Point Tools ▶ Convert ASCII Point File to Fieldbook File Command entry: **ptfb**

The Import ASCII point file dialog box appears to select a comma or space delimited point file, followed by the Import points from a file dialog box options.

#### **Dialog Box Options**

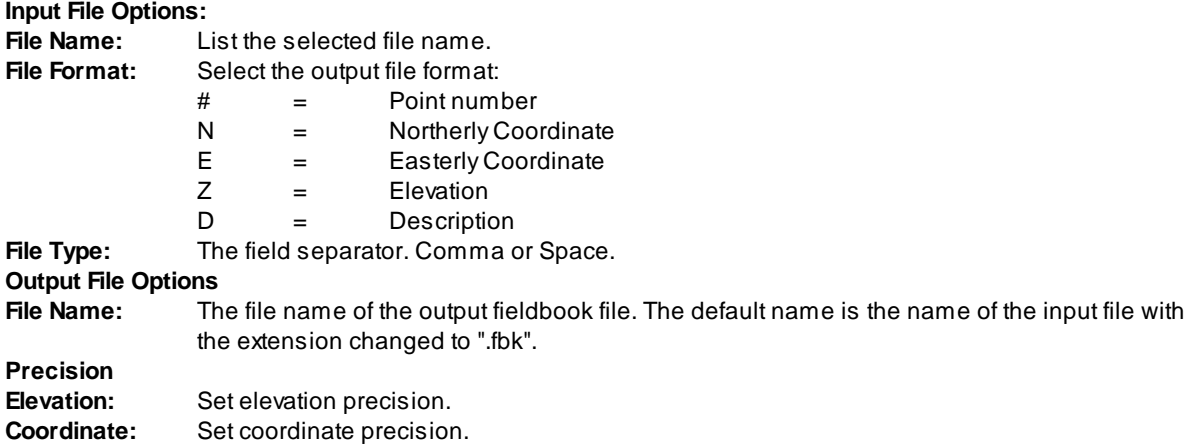

Example of a converted ASCII Point File into a Fieldbook file. The PtToFBK.INI has two description keys of TRAV and FLY to assign to control points (NEZ).
| $\Box$<br>2008-11-19 All 99205_01 Points.fbk - Notepad                                                                                                    | $\mathbf{x}$ |
|----------------------------------------------------------------------------------------------------|--------------|
| $He$ lp<br>File<br>Edit<br>View<br>Format                                                                                                    |              |
| "TRAV"<br>7021141.4695 11812970.9975 320.4200<br>NEZ 155<br>"TRAV"<br>7021137.2196 11813191.9990 319.2200<br>NEZ 156<br>"TRAV"<br>7021135.4578 11813386.9002 317.0900<br>NEZ 157<br>"FLY"<br>7020810.3308 11811177.6601<br>0.7300<br>-313<br>NEZ.<br>"FLY"<br>7020315.9542 11811046.8697<br>0.7300<br>NEZ 314<br>"83"<br>7021321.1624 11810575.3074 0.7300<br>NE SS 402<br>"83"<br>7021337.4575 11810716.7759 0.7300<br>SS 403<br>NE.<br>"83"<br>7021306.5260 11810862.8034<br>0.7300<br>SS 404<br>NE.<br>"86"<br>7021236.9455 11810992.9249 0.7300<br>SS 405<br>NE.<br>-"89"<br>7020929.0613 11812110.1453 314.3153<br>SS 801<br>NE.<br>- ''83 ''<br>7021015.4622 11812244.9043 307.0459<br>SS 802<br>NE.<br>"83"<br>7021105.4409 11812400.6336 296.8997<br>SS 803<br>NE.<br>"FLY"<br>NEZ 816 7021326.4651 11813276.1856 263.4206<br>"83"<br>NE SS 818 7021437.6985 11813242.6037 282.0515<br>"83"<br>7021401.6836 11813192.9067<br>270.5384<br>NE SS 819<br>"83"<br>7021355.7670 11813191.0526 264.0357<br>NE SS 820<br>"FLY"<br>7021445.9481 11813302.5446 284.2207<br>NEZ 821<br>"FLY"<br>NEZ 822 7021321.5979 11813027.8764 263.7293<br>NE SS 826 7021495.4091 11813322.3163 284.7421 "83"<br>NE SS 1064 7021088.5330 11811723.5163 332.2035 "89"<br>"136"<br>7021037.9933<br>11811710.0579 334.3070<br>SS 1067<br>NE. | 杰<br>₩       |
| ∢                                                                                                    | .11          |

**Example of converted Fieldbook File**

## <span id="page-612-0"></span>**4.11.41 Convert SmartDraft or Land Desktop Points into Civil 3D Points**

**Convert SmartDraft or Land Desktop Points into Civil 3D Points Convert SmartDraft Points into BricsCAD v24 Pro Civil Points**

Convert SmartDraft points into Civil 3D Points

or

Convert Land Desktop points into Civil 3D points using the insertion point of the Land Desktop point vs the coordinate point store in the Land Desktop point object. The command will also rotate the Civil 3D label to the same angle as the Land Desktop point. If the Land Desktop point has been dragged from the insertion point, and a leader is displayed, the command will drag the Civil 3D point to the end of the leader point.

**Information:** Known limitation: The all Land Desktop points must have the point number, elevation, and description displayed for the command to properly successfully convert the points.

### **Supports:**

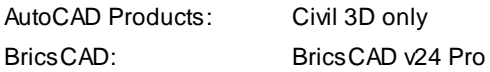

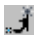

**Button** 

 $\%$  Ribbon: SmartDraft  $\blacktriangleright$  Points panel  $\blacktriangleright \overline{\mathcal{A}}$ Toolbar: Point Labels on the Points:

Menu: SmartDraft ▶ Points ▶ Point Tools ▶ Convert SmartDraft or Land Desktop Points into Civil 3D Points Command entry: **ptldt**

#### Command: **ptldt**

Convert SmartDraft or Land Desktop points to Civil 3D points.

Current settings: Point Group: <*Point Group Name*>

Convert <number of points found> <SmartDraft/Land Desktop> points? [[Options/](#page-613-0)Yes/No] <Yes>: Enter to convert point, or **O**ptions to change the settings.

#### <span id="page-613-0"></span>**4.11.41.1 Select / Create Point Group Options**

Select or create the point group for the Convert [SmartDraft](#page-612-0) or Land Desktop Point into Civil 3D Points **command.**

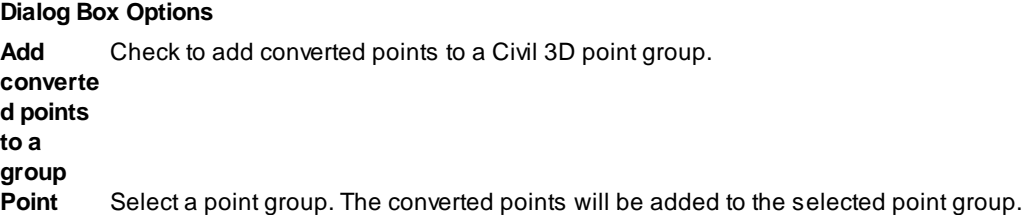

**[Create](#page-581-0):** Select to create a new point group.

## **4.11.42 Points Import**

#### **Import points from a file.**

Import point data from a standard ASCII file. The input file can have a comma or space field separation and various formats.

#### **Supports:**

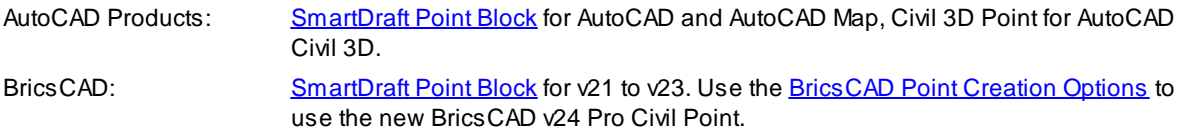

#### $\mathbb{R}^*$ **Button**

Ribbon: SmartDraft Foints panel  $\blacktriangleright$ Toolbar: Points Tools on the Points:

Menu: SmartDraft ▶ Points ▶ Point Tools ▶ Import

Command entry:

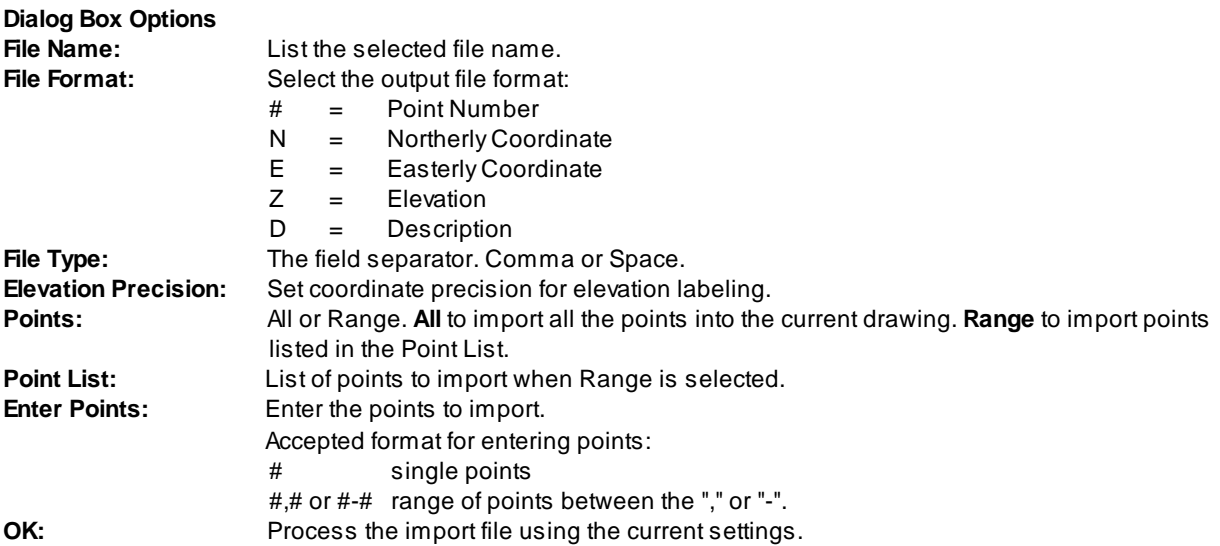

## **4.11.43 Points Export**

#### **Export point data to a file.**

Export a selection, range, or all the points currently in the drawing, and write the information to a standard ASCII file. The field separator can be a space or a comma. The default output format is: point number, northing, easting, elevation, and description.

#### **Supports:**

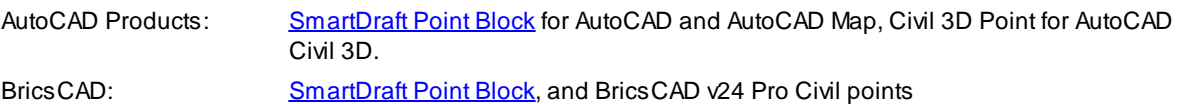

## 蚕

**Button** 

 $\otimes$  Ribbon: SmartDraft  $\blacktriangleright$  Points panel  $\blacktriangleright$ Toolbar: Points Tools on the Points: Menu: SmartDraft ▶ Points ▶ Point Tools ▶ Export

Command entry: **ptex**

The Export points to ASCII file dialog box prompts to select or create the output. Select an existing file, or enter any file name.

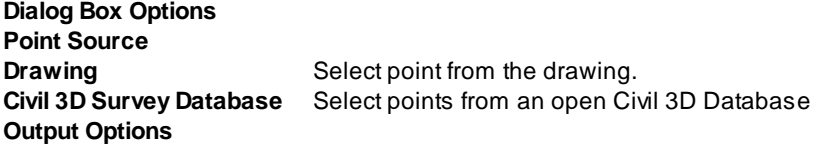

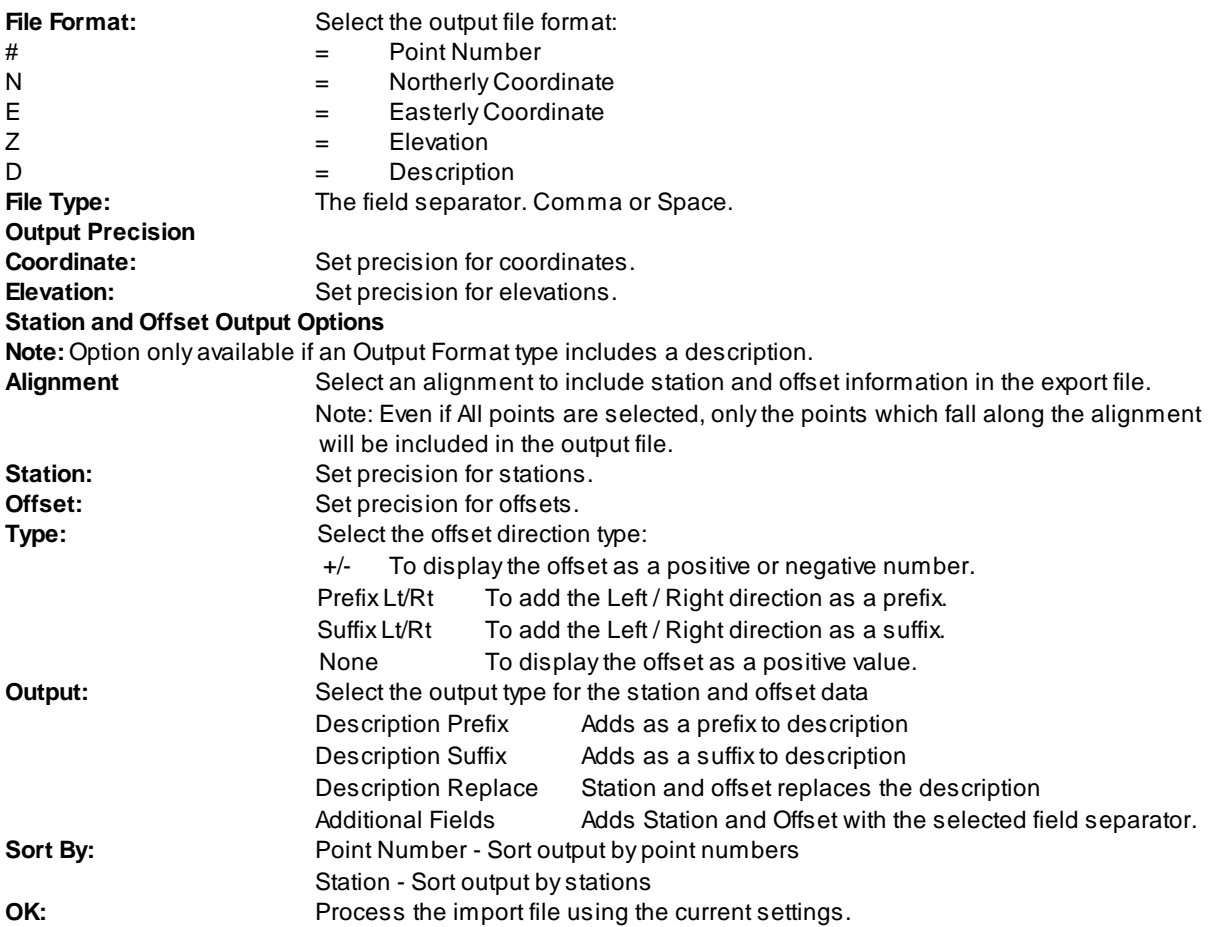

Note: If there is more than one point with the same point number, the **Points [Check](#page-553-0)** command will prompt you to correct the problem before continuing.

If **Select** is the Points options:

Select objects: Select points using standard selection methods.

For all Points' options, a prompt shows the progress of selected points.

Exports point data to ASCII file.

Writing point to file: \*\*\* Shows progress of processing.

## <span id="page-615-0"></span>**4.11.44 Point Group States Manager**

#### **Saves, restores, and manages sets of point group orders that are called named point group states.**

The Point Group States Manager is displayed.

Saves the current point group order in the current point group states file as a named point group state. Point group states can then be restored, edited, and used in other drawings.

#### **Supports:**

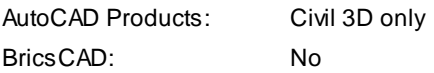

# l<sup>ix</sup>⊟<br>Button

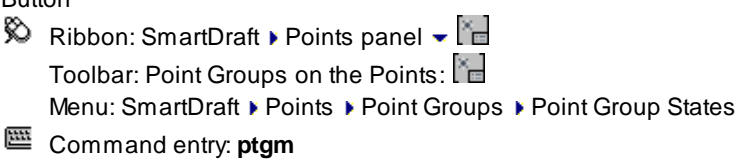

### **Dialog Box Options**

## **Point Group States Manager**

## **File Options:**

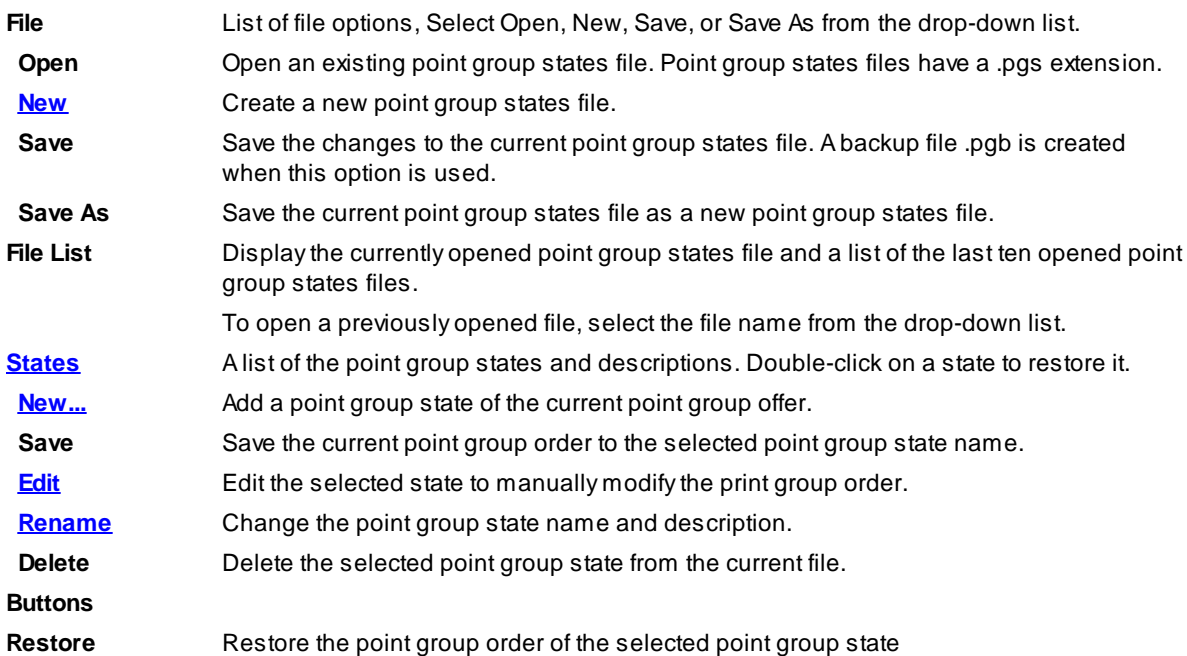

## <span id="page-616-0"></span>**4.11.44.1 Point Group States Files**

## **Create a Point Group States file (.pgs).**

Note: To create a new point group states file use the **Point Group States [Manager](#page-615-0)** command.

Select the **New** option from File drop-down list. The Create a new Point Group States file dialog appears: Browse to the desired folder.

Enter a name point group states file name.

The newly created point group states file is created and the command returns to the Point Group [States](#page-615-0) [Manager](#page-615-0) dialog without any point group states.

Apoint group states file,

**Warning:** We DO NOT recommend editing this file in a text editor.

#### **Example of the Point Group States file format:**

;This is a SmartDraft Point Group States File [Settings] States=Sewer,Storm Drain,Water [Sewer] Description=Display sewer points only Groups=Sewer,\_No Display,.... [Storm Drain] Description=Display storm drain points only Groups=Storm Drain,\_No Display,.... [Water] Description=Display water points only Groups=Water,\_No Display,....

<span id="page-617-0"></span>4.11.44.1.1 States

#### **A point group states consist of list of point groups in a specific order.**

Point group states can be edited using the **Point Group States [Manager](#page-615-0)** command.

Multiple point group states can be added to point group states file. There is no limit to number of states **which can be added to a point group states files.**

New point group states can be added to a file [\(New...\)](#page-617-1), a point group state can be changed ([Edit\)](#page-618-0), and a state **can be deleted (Delete) buttons.**

<span id="page-617-1"></span>4.11.44.1.1.1 New Point Group State

Add a new point [group](#page-617-0) state of the current point group order to the current Point Group States file (.pgs). Add a new point group state to the current point group state file using Point Group States [Manager](#page-615-0) command.

Select the **New...** button from the Point Group States Manager dialog. The New Point Group States dialog will appear

**Dialog Box Options New Point Group State**

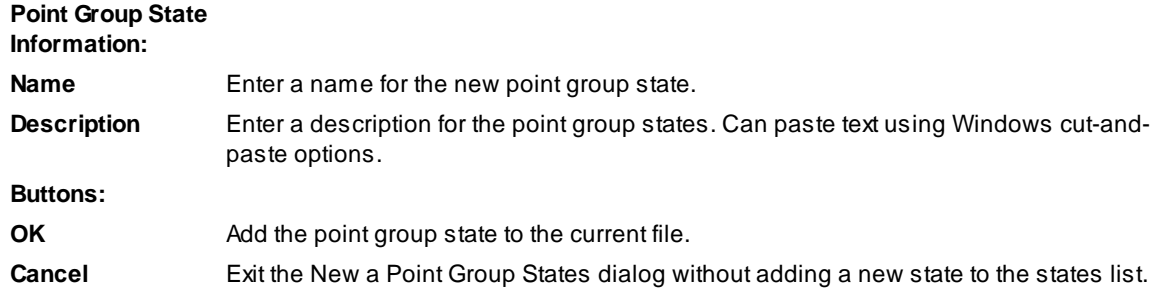

#### <span id="page-618-0"></span>4.11.44.1.1.2 Edit Point Group State

#### **Edit the existing point [group](#page-617-0) state order within a Point Group States file (.pgs).**

Edit the point group order of an existing point group state in the current file using the Point Group [States](#page-615-0) [Manager](#page-615-0) command.

Select the **Edit** button or double-click a State in the States list from the Point Group States Manager dialog. The Edit Point Group State dialog will appear

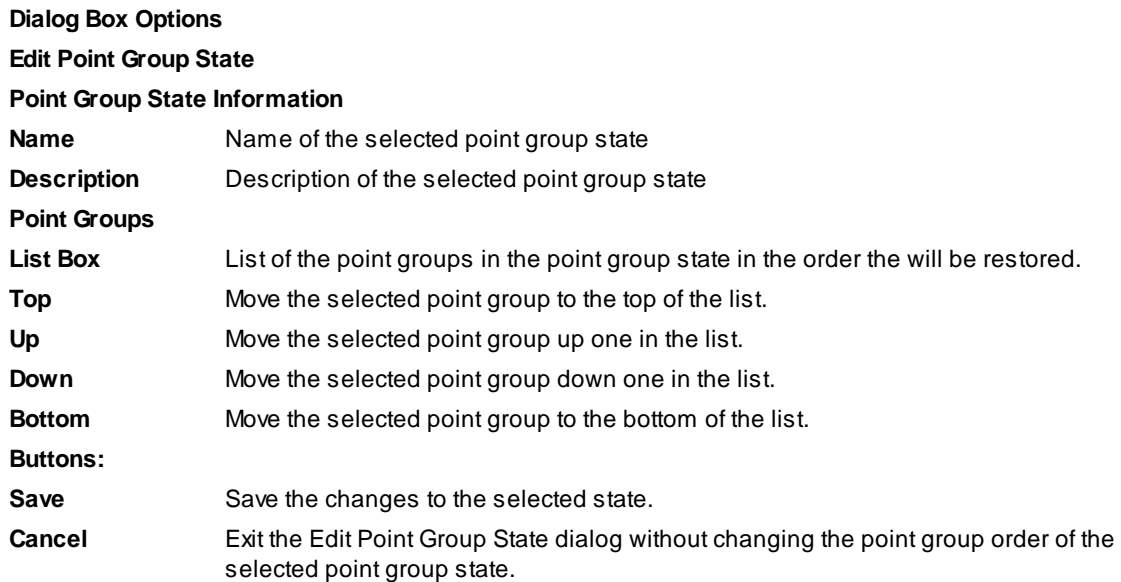

#### <span id="page-618-1"></span>4.11.44.1.1.3 Rename Point Group State

**Change the name and description of the selected point [group](#page-617-0) state within the current Point Group States file (.pgs).**

Rename a point group state within the current point group state file using Point Group States [Manager](#page-615-0) command.

Select the **Rename** button from the Point Group States Manager dialog. The Rename Point Group State dialog will appear

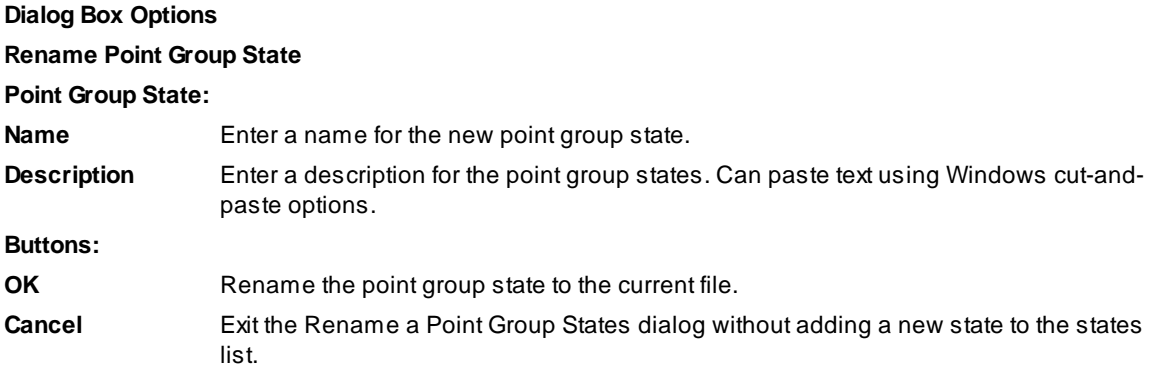

## **4.11.45 Purge Point Groups**

**Purge empty Point Groups from the drawing**

#### **Supports:**

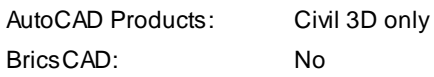

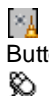

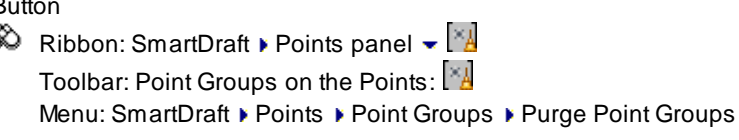

## **Dialog Box Options**

## **SmartDraft: Purge Point Groups**

- **Purge:** Purge all empty point groups from the drawing.
- **Cancel:** Do not purge anything from the drawing.

## **4.11.46 Delete Point Groups**

## **Delete selected Point Groups**

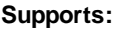

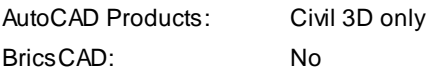

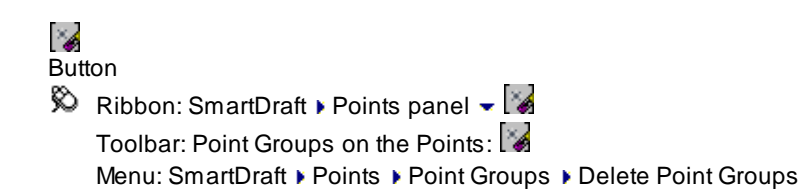

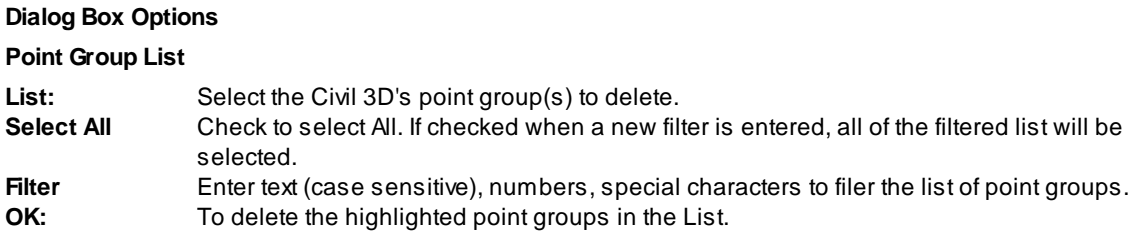

## Command:

Select Point Groups' dialog box appears.

Delete point groups.

## **4.11.47 Point Groups for a Point**

**Display a list of Point Groups for a selected point**

#### **Supports:**

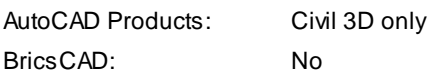

 $\infty$  $\overline{B}$ 

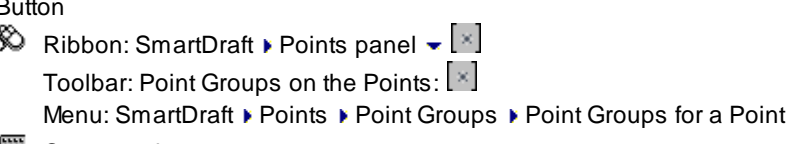

Command entry: **ptgp**

#### Command: **ptgp**

Point Groups for a point.

Select a point object: Select a Civil 3D point object to display a list of the point groups associated with it.

#### **Dialog Box Options**

#### **Point Groups for Point <Point Number>**

List: List of Point Groups associated to the selected point object. **OK:** Select to prompt for another point object. **Cancel:** Select to cancel the command.

## **4.11.48 Point Label Style to As Composed for a Point**

**Change the Dragged State Display Value to As Composed for Point Groups of a selected point**

#### **Supports:**

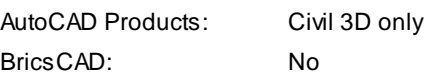

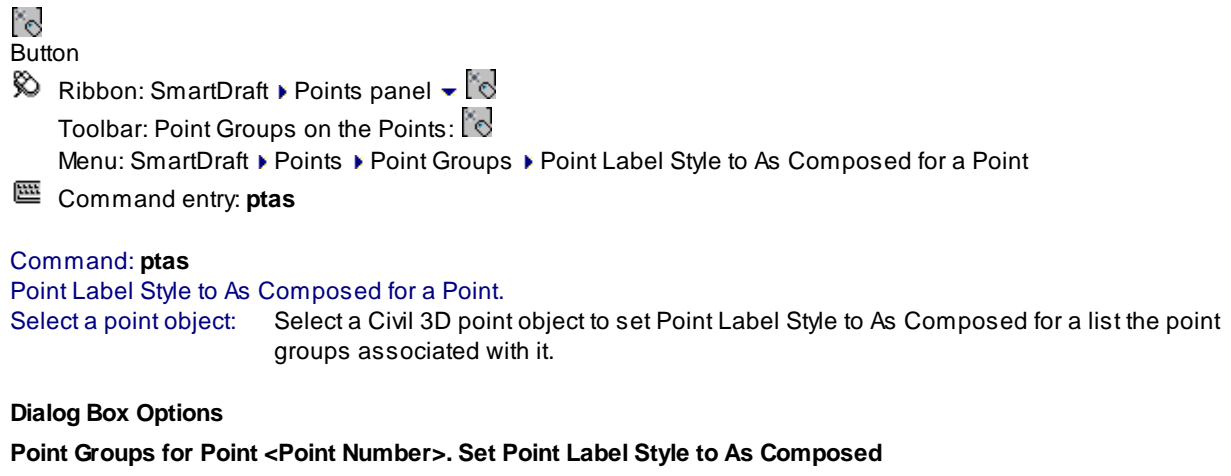

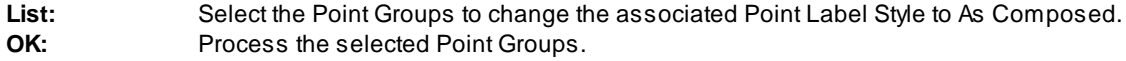

## <span id="page-622-0"></span>**4.11.49 Export Description Key Set**

### **Export a Description Key Set to a CSV file.**

Open the CSV file with Microsoft Excel and modify the values to import the changes using the *[Import](#page-624-0)* [Description](#page-624-0) Key Set command.

### **Supports:**

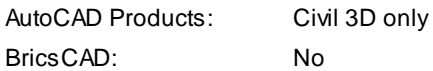

Command entry: **dksex**

#### Command: **dksex**

#### **Export a Description Key Set**

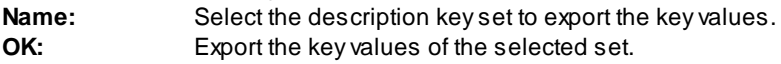

Afile selection dialog box will appear to enter the name of the CSV.

### **Example of the exported file:**

The first line is the description key set name. The second line is the column headers which describe the column data The third line is the data type in the column Do not remove the semi-colon on the second and third lines.

### **Special formatting notes:**

If the key name starts with a zero (**0**), place a single-quote character **'** before the zero The second column is used to rename the key. Leave blank if no renaming is required. Be careful not to reuse a key name.

The third column can indicate if a key is to be deleted by changing the value to **Delete** If the Layer name value starts with a dash (**-**) character, place a single-quote character **'** before the zero The Format column is the only column which allows a comma character (**,**).

To get a list of Point and Point Label Styles, use the **[Export](#page-624-1) Point Styles** command.

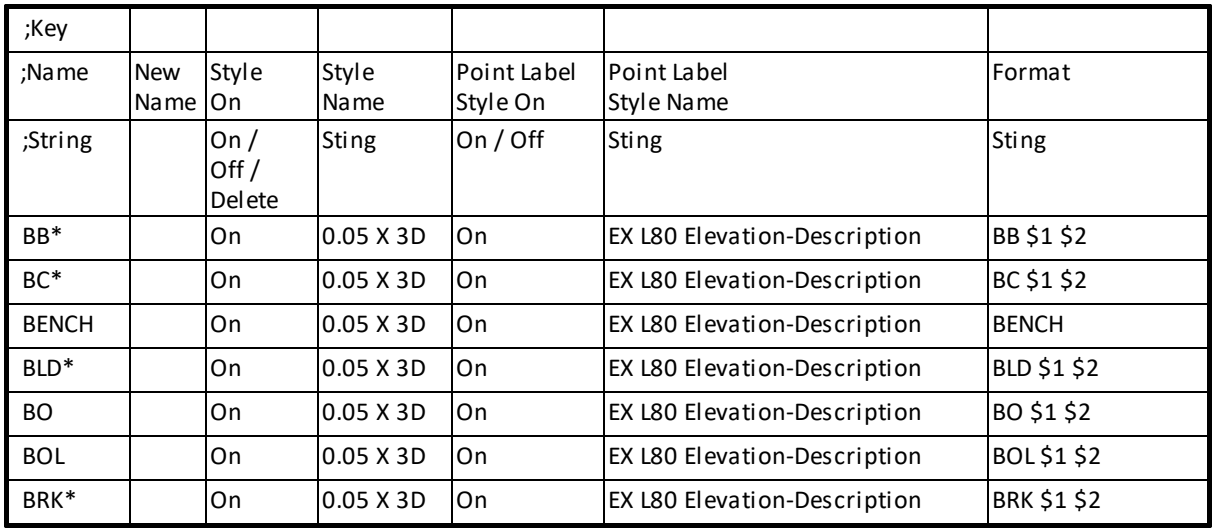

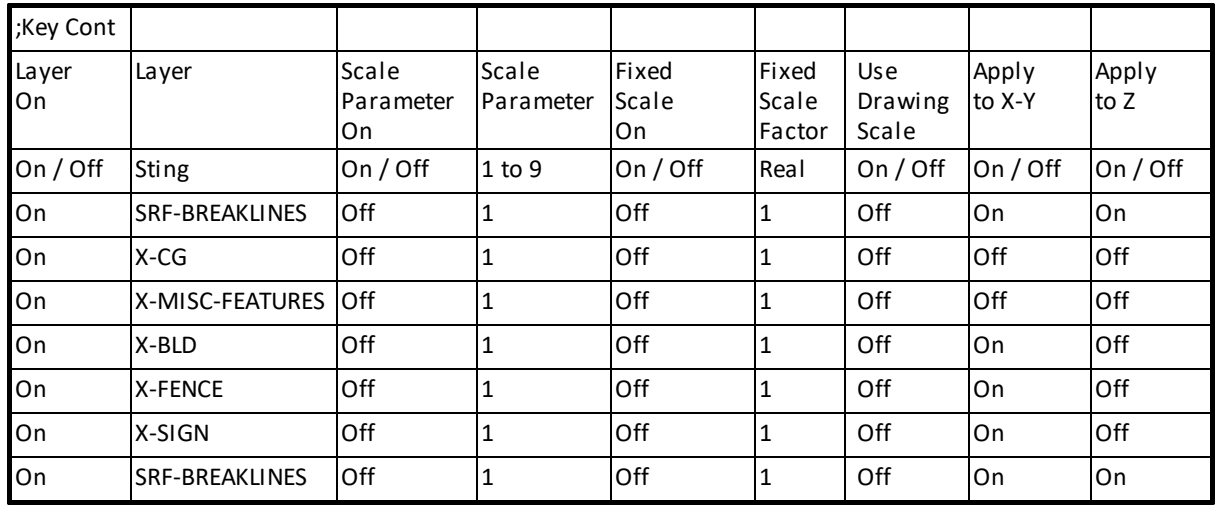

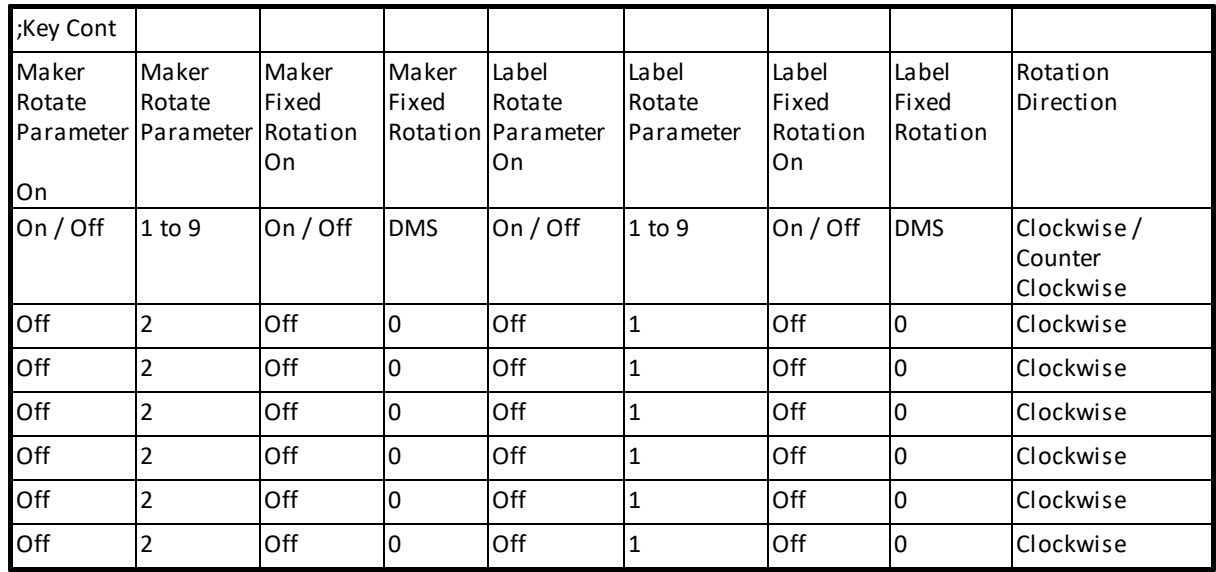

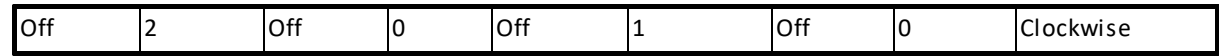

#### <span id="page-624-1"></span>**4.11.49.1 Export Point Styles**

#### **Export the Point and Point Label Styles to a CSV file.**

Open the CSVfile with Microsoft Excel and use the values for the Point Style and Point Label Styles for the CSV file created the **Export [Description](#page-622-0) Key Set** command.

Command entry: **plsex**

#### Command: **plsex**

#### **Example of the exported file:**

The first column are the Point Styles in the drawing. The second column are the Point Label Styles in the drawing.

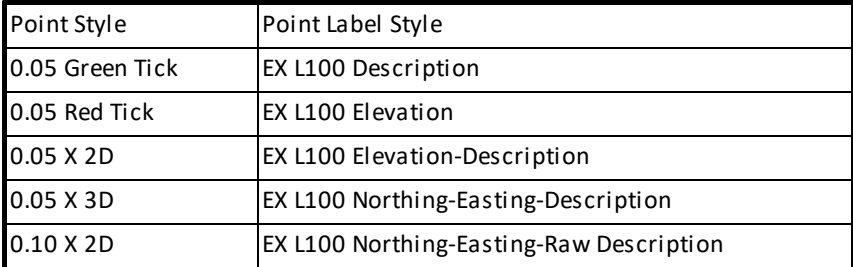

## <span id="page-624-0"></span>**4.11.50 Import Description Key Set**

**Import Description Key Set information from a CSV file to update or create a set.**

The CSV file originally created with the **Export [Description](#page-622-0) Key Set** command.

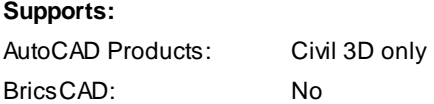

Command entry: **dksim**

#### Command: **dksim**

#### **Import a Description Key Set**

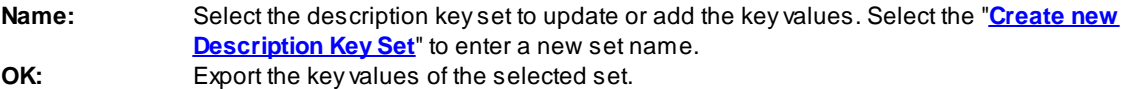

Afile selection dialog box will appear to enter the name of the CSV.

#### <span id="page-625-0"></span>**4.11.50.1 Description Key Set Name**

**Add a new Description Key Set name to the Import [Description](#page-624-0) Key Set list.**

**Description Key Set Name** Name: Enter a new Description Key Set name. **OK:**

## <span id="page-625-2"></span>**4.12 Polylines Panel Tools**

## **4.12.1 Parcel Tools**

## **4.12.1.1 Parcel Tools Overview**

#### **Parcel**

Adiscrete piece of 2D area defined in SmartDraft as a polyline. Synonymous with lot.

### **Terms used in Parcel Tools.**

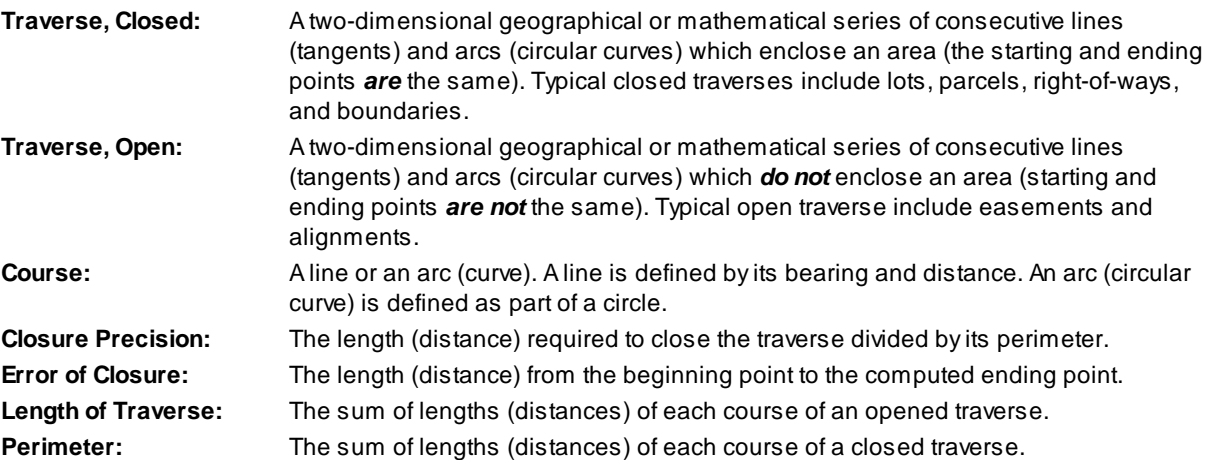

The Area Reports - Closure button creates a report of the closure calculation based on the traverse information, rounded off to the bearing and distance precision. If the angular and linear precisions are the same, the SmartDraft labeling command will label the lines and arcs with the same values as the report. The report also includes the traverse information, area, and perimeter.

## <span id="page-625-1"></span>**4.12.1.2 Define Parcels**

**Define a parcel from a closed polyline.**

Create a named parcel from a closed polyline. Assign a type, name, and optional description to each parcel. Use Label [Parcels](#page-628-0) to label and manage these parcels, Area [Table](#page-643-0) to create a tabular list of the parcels, and Create [Reports](#page-630-0) to create an area, closure, and legal description report.

**Note:** If the command errors when the command starts, try the [Parcel](#page-640-0) List Reset command (Alias: **prlr**). Afterward rerun this command.

 $\Box$ 

**Button** 

 $\%$  Ribbon: SmartDraft  $\blacktriangleright$  Polylines panel  $\blacktriangleright$   $\Box$ 

Toolbar: Parcel Tools on the Lavout Tools:  $\Box$ 

Menu: SmartDraft > Parcel > Define Parcels

Command entry: **ard**

#### Command:

Create parcels: <Select Name. Create Pline/Select Pline and Name/Select Name. Create Pline>, Type = <Numbers/(AA> AB)/(AA> BB)>, Prefix = <Value> , Description = <Prompt/None/Value>

#### **Select Pline selection**

Select polyline for <Type and Name> or [Missed/Options]: Select a polyline to define a parcel, **M**issed to view missed parcel text, or **O**ptions to change options.

#### **Select Name selection**

Select text layer for Lot creation or [Missed/Options/Select Objects]: Select a polyline to define a parcel, **M**issed to view missed parcel text, **O**ptions to change options, or **S**elect to select the text using the standard Select Objects: method.

4.12.1.2.1 Define Parcels Options

Options for the Define [Parcels](#page-625-1) command.

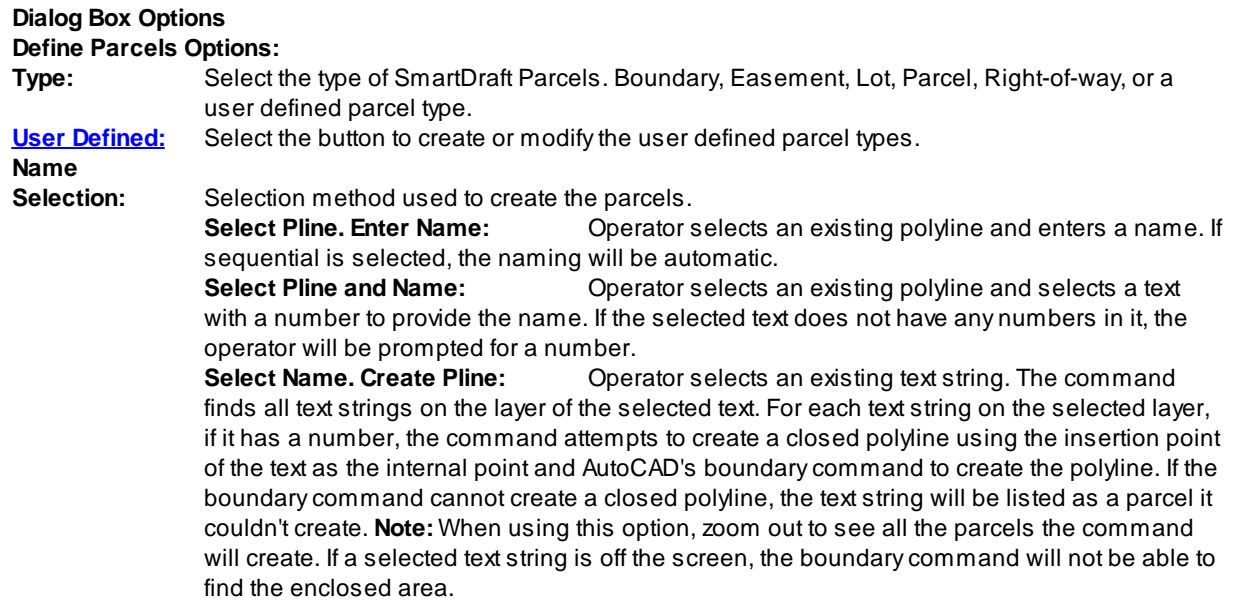

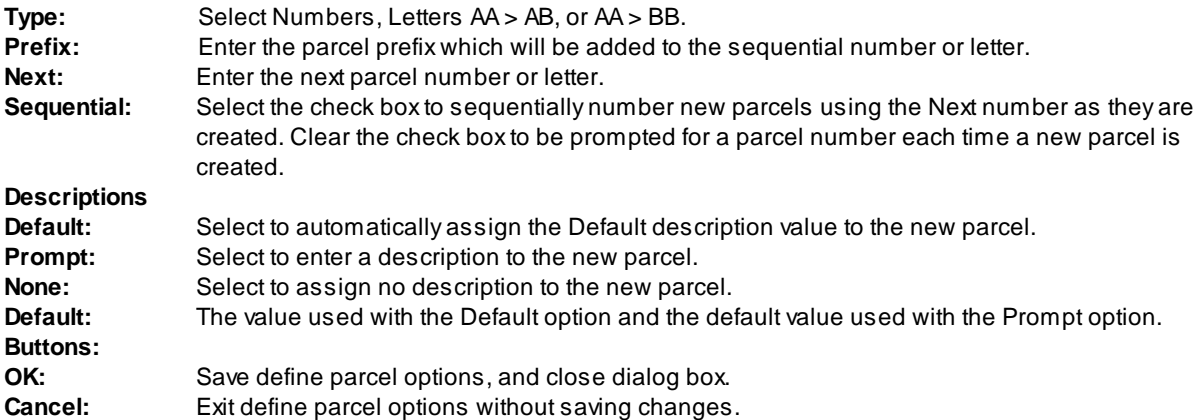

## <span id="page-627-0"></span>4.12.1.2.2 User Defined Parcel Types

## **Create and edit the user defined parcel types.**

Create and edit user defined parcel types used by the Define [Parcels](#page-625-1) command.

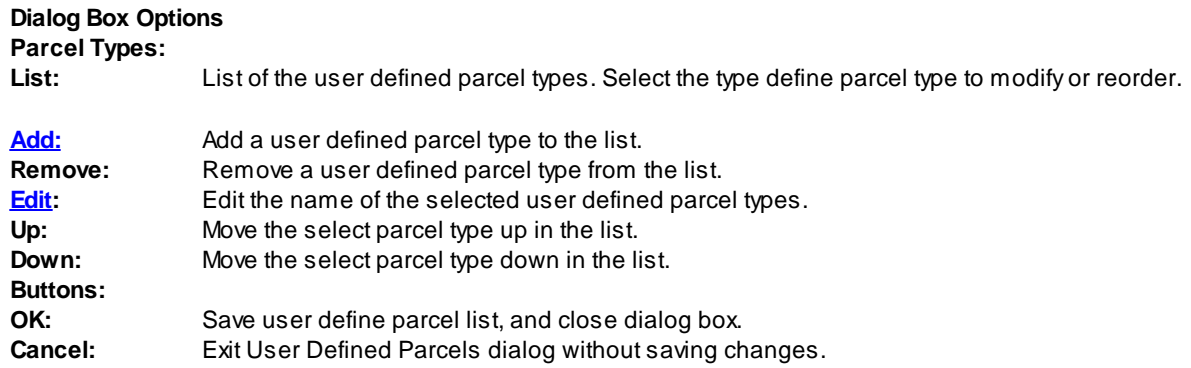

#### <span id="page-627-1"></span>4.12.1.2.3 Add User Defined Parcel Type

### **Add Parcel Type**

Add a user define parcel type created with the **Define [Parcels](#page-625-1)** command.

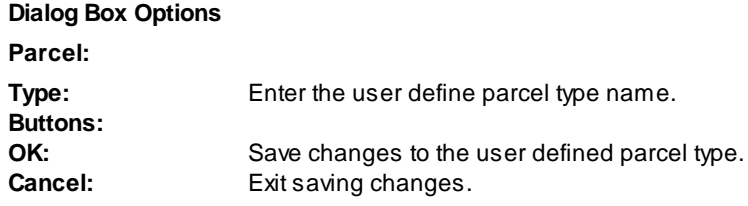

#### <span id="page-628-1"></span>4.12.1.2.4 Edit User Defined Parcel Type

#### **Edit Parcel Type**

Edit the user define parcel type created with the **Define [Parcels](#page-625-1)** command.

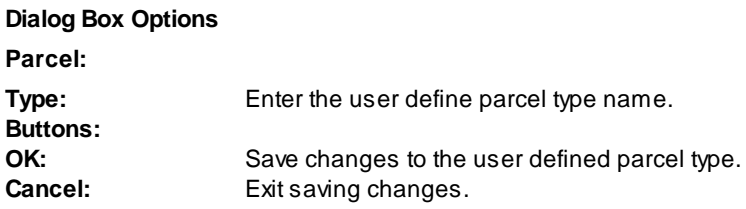

### <span id="page-628-0"></span>**4.12.1.3 Label / Manage Parcels**

#### **Label a parcel's name and area, or manage parcels.**

Label the **[SmartDraft](#page-625-1) Parcels** with its name, square feet / meters, and acres / hectares. Manage the name, zoom to, and delete these parcels.

Note: If the command errors when the command starts, try the **[Parcel](#page-640-0) List Reset command (Alias: prlr**). Afterward rerun this command.

## [#]<br>T8T

## **Button**

- Ribbon: SmartDraft > Polylines panel > Toolbar: Parcel Tools on the Layout Tools: Menu: SmartDraft ▶ Parcel ▶ Label Parcels
- Command entry: **arl**

## **Dialog Box Options**

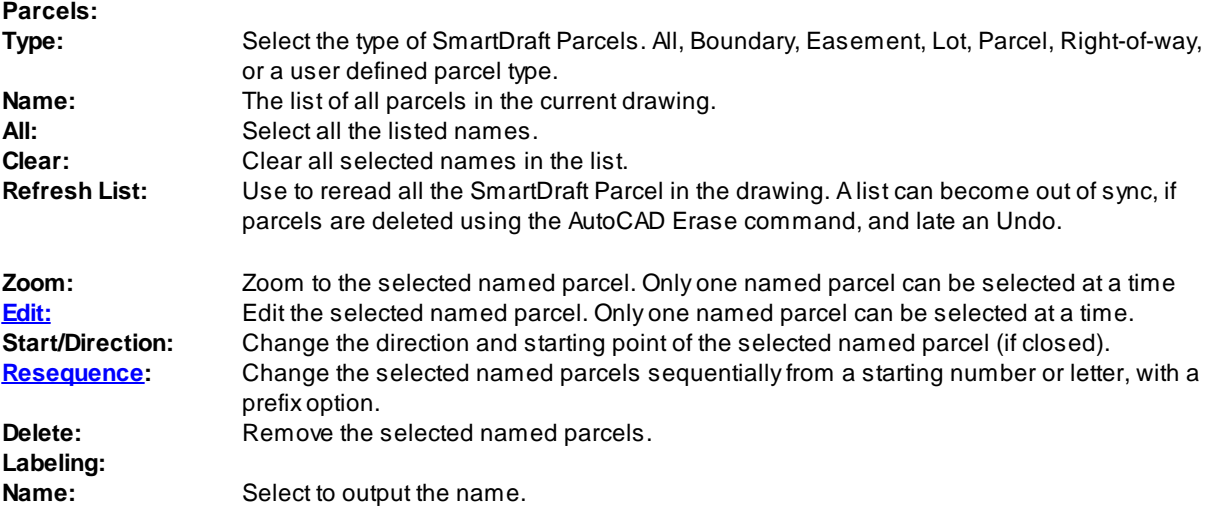

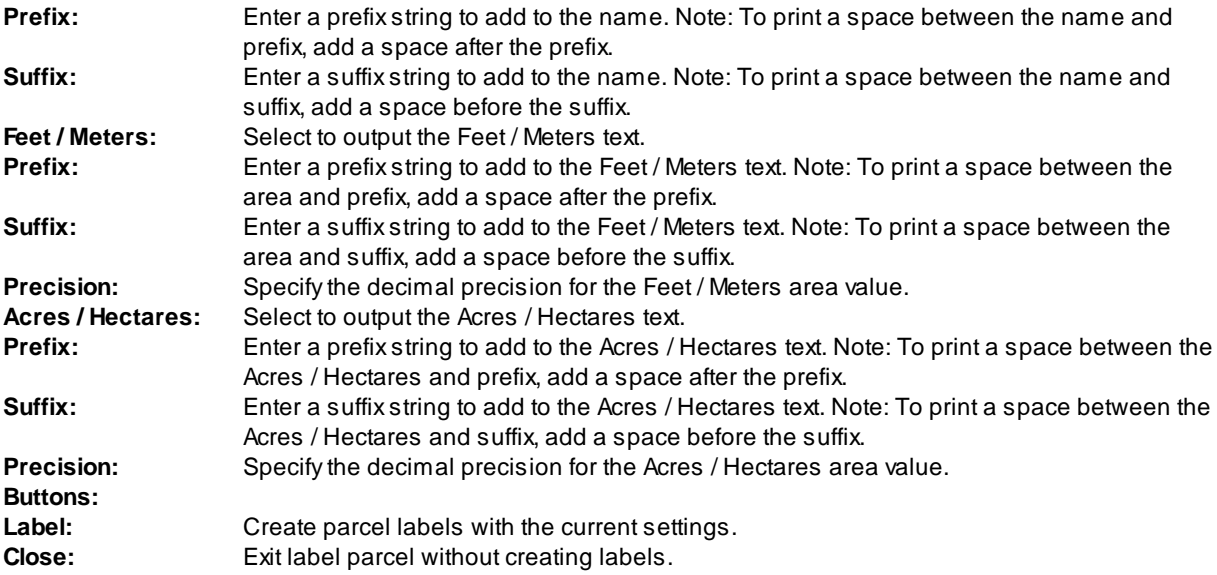

**Note:** Places the selected labels at the centroid of the parcels. If the centroid cannot be calculated, the program will prompt, or an insertion point.

#### Command:

Cannot calculate the centroid of <type> <Name>! Specify insertion point: Specify label insertion point.

#### 4.12.1.3.1 Delete Parcels

#### **Delete Parcels**

Delete the assigned parcel information created with the **Define [Parcels](#page-625-1)** command.

- Ribbon: SmartDraft Polylines panel  $\mathbb{R}^{\mathbb{F}^1}$ SmartDraft menu Parcel Parcel Parcels
- Command entry: **arl**

Select named parcels and the Delete button on the Label / [Manage](#page-628-0) Parcels command.

**Warning:** Once the SmartDraft Parcel information is deleted, it will have to be recreated.

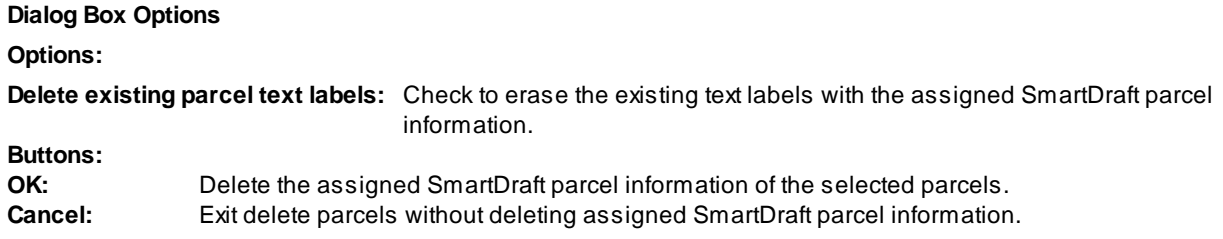

#### <span id="page-630-1"></span>4.12.1.3.2 Edit Parcel

#### **Edit Parcel**

Edit the assigned parcel information created with the **Define [Parcels](#page-625-1)** command.

Ribbon: SmartDraft  $\blacktriangleright$  Polylines panel  $\blacktriangleright$   $\frac{\mathbb{F}}{\mathbb{F}}$ SmartDraft menu ▶ Parcel ▶ Label Parcels

Command entry: **arl**

Select named parcel and the Edit button on the Label / [Manage](#page-628-0) Parcels command.

#### **Dialog Box Options**

#### **Parcel:**

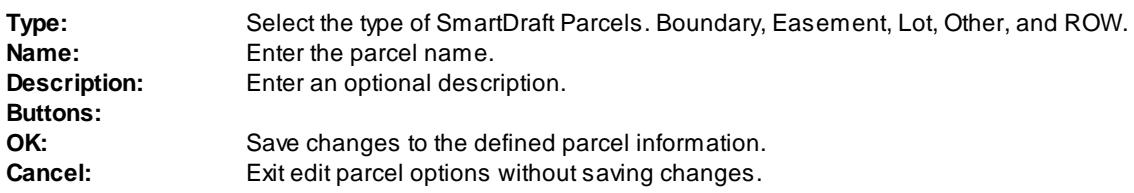

#### <span id="page-630-2"></span>4.12.1.3.3 Resequence Parcels

Resequence the parcel name created with the **Define [Parcels](#page-625-1)** command.

## **Dialog Box Options**

## **Resequence Parcels:**

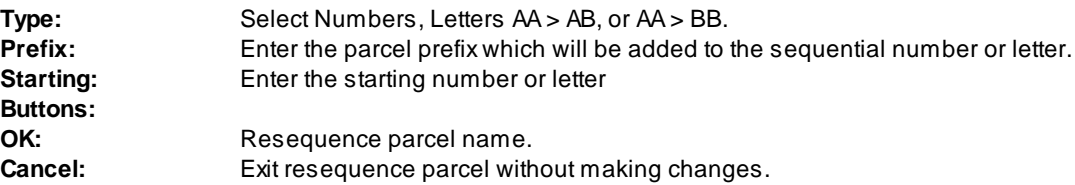

### <span id="page-630-0"></span>**4.12.1.4 Create Reports**

#### **Create are, closure, and legal description reports from defined parcels.**

Create an area, closure, and legal description report from **[SmartDraft](#page-625-1) Parcels** or Civil 3D Parcels.

Note: If the command errors when the command starts, try the **[Parcel](#page-640-0) List Reset** command (Alias: prlr). Afterward rerun this command.

Lui<br>Tot

### **Button**

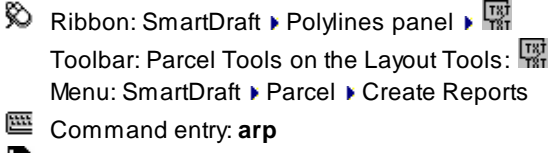

**B** Video

#### **Dialog Box Options**

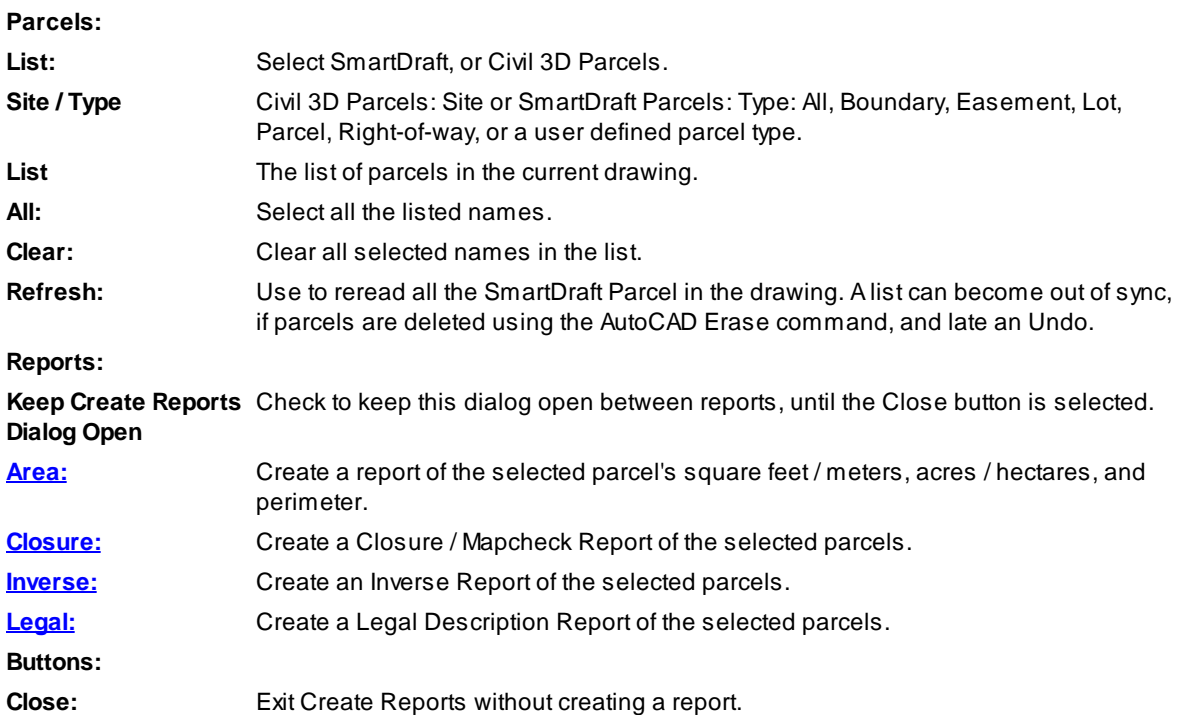

#### **Inverse Report**

An Inverse Report provides a sequential report of directions and distances, starting and ending coordinates, curve data for each parcel segment from a specified Point of Beginning (POB), and parcel area.

#### **Inverse Report ending:**

Area = 9,426,274 SF 216.397 Acres Perimeter = 18,204.26' Precision = 1 : 6411181

#### **Closure / Mapcheck Report**

A Closure Report provides the same basic information as the Inverse Report, except all starting and ending coordinates for each parcel segment are computed relative to the coordinates of the POB and the previous segment, using the decimal precision, linear and angular. Because bearings, distances, and deltas are recalculated using the specified precision, an error is introduced and accumulated so that the coordinates of the last segment may not equal the coordinate of the POB. This is termed "Error of closure".

#### **Closure Report ending:**

Error of closure North = 0.00185257 East = 0.00215186

Bearing N 49°16'27" E Distance = 0.0028 Area = 9,426,274 SF 216.397 Acres Perimeter = 18,204.26' Precision = 1 : 6411181

<span id="page-632-0"></span>4.12.1.4.1 Area Report

## **Area Report Options**

Area report options from the Create [Reports.](#page-630-0) Area report from **[SmartDraft](#page-625-1) Parcels**.

Select named parcels and the Area button on the Create Reports command.

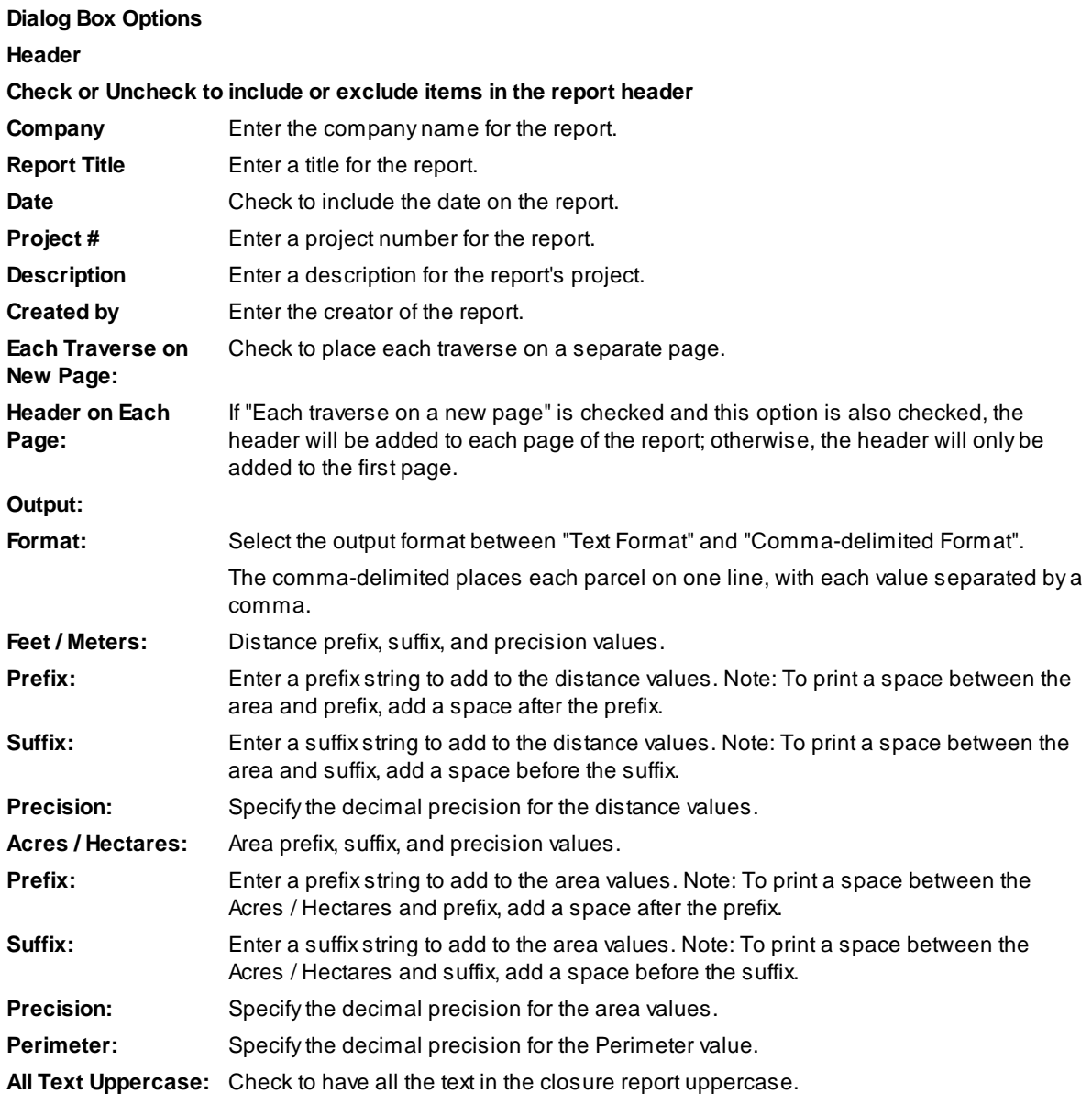

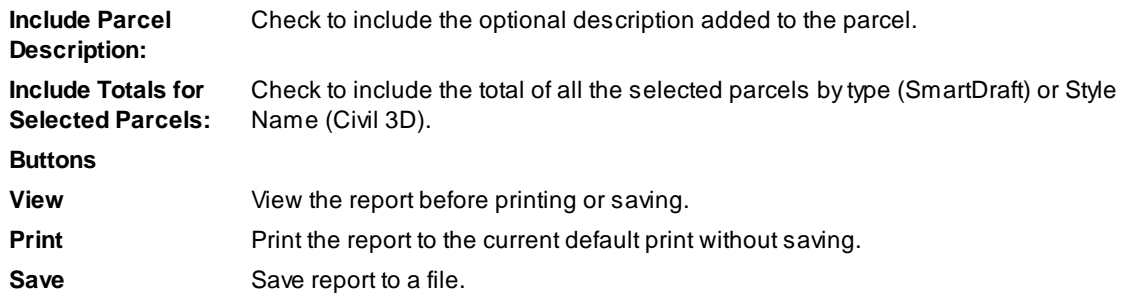

#### **Example:**

**Text Format:**

Report Header Information Lot 1 Perimeter: 336.02 Area: 5,874.62 SF 0.135 ACRES

Lot 2

Perimeter: 350.21 Area: 6,427.95 SF 0.148 ACRES

Lot 3 Perimeter: 337.88 Area: 5,801.31 SF 0.133 ACRES

Lot 4 Perimeter: 331.89 Area: 5,655.94 SF 0.130 ACRES

Lot 5 Perimeter: 327.37 Area: 5,544.15 SF 0.127 ACRES

#### **Comma-delimited Format:**

Report Header Information Name, SF, ACRES,Perimeter Lot 1,5874.62,0.135,336.02 Lot 2,6427.95,0.148,350.21 Lot 3,5801.31,0.133,337.88 Lot 4,5655.94,0.130,331.89 Lot 5,5544.15,0.127,327.37

#### <span id="page-633-0"></span>4.12.1.4.2 Closure Report

#### **Closure / Mapcheck Report Options**

Closure report options from the Create [Reports](#page-630-0). Closure report from [SmartDraft](#page-625-1) Parcels.

A closure report provide the same basic information as the **[Inverse](#page-635-0) Report**, except all starting and ending coordinates for each parcel segment are computed relative to the coordinates of the POB and the previous segment, using the decimal precision, linear, and angular. Because bearings, distances, and deltas are recalculated using the specified precision, an error is introduced and accumulated so that the coordinates of the last segment may not equal the coordinate of the POB. This is termed "Error of closure".

Select named parcels and the Closure button on the create reports command.

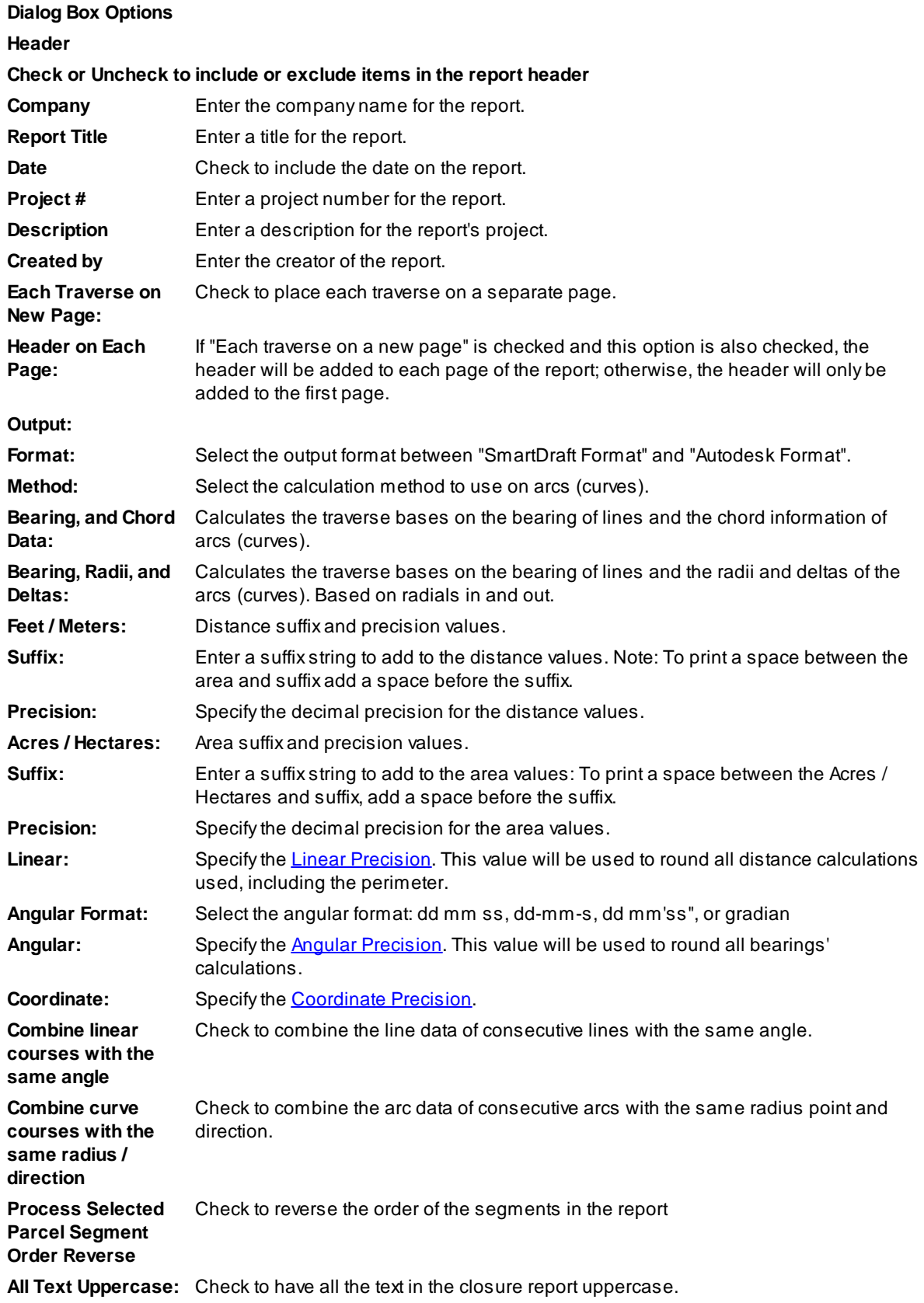

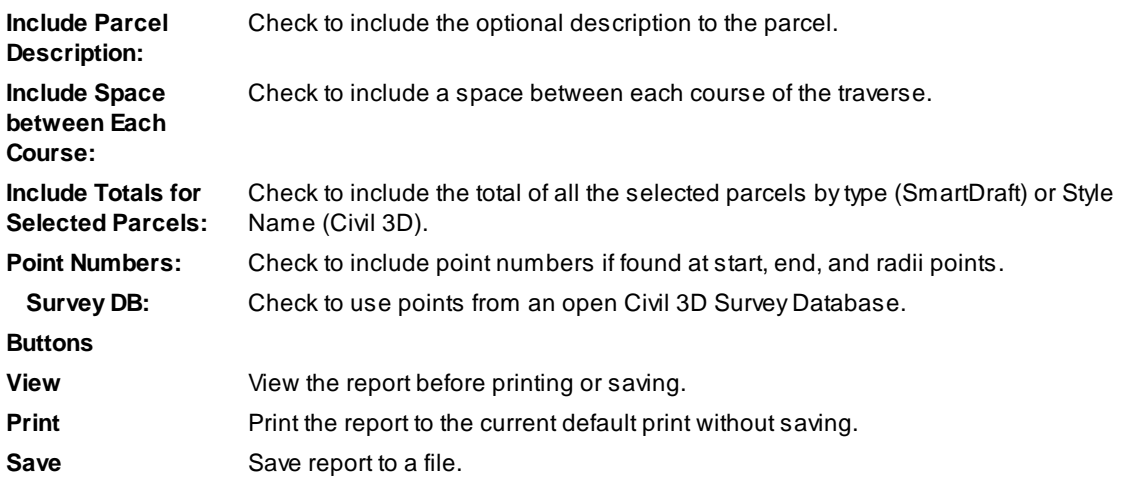

**Example:** SmartDraft Format

Report Header Information

TRAVERSE OF: Lot 15

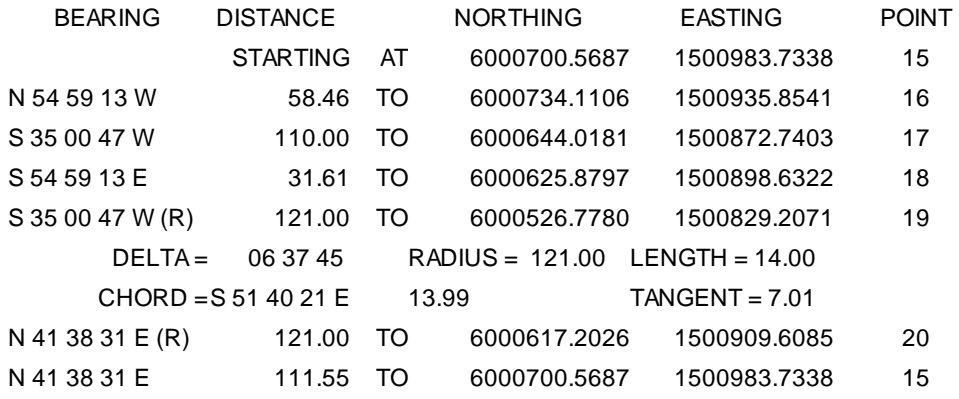

ERROR OF CLOSURE NORTH = 0.00140679 EAST = 0.00624822 BEARING N 77 18 41 E DISTANCE = 0.0064 AREA= 5,731.24 SF 0.132 ACRES PERIMETER = 325.62 FEET PRECISION = 1 : 50841

<span id="page-635-0"></span>4.12.1.4.3 Inverse Report

#### **Inverse Report Options**

Inverse Report options from the Create [Reports.](#page-630-0) Inverse Report from **[SmartDraft](#page-625-1) Parcels**. An Inverse Report provides a sequential report of directions and distances, starting and ending coordinates, curve data for each parcel segment from a specified Point of Beginning (POB), and parcel area.

Select named parcels and the Inverse button on the Create Reports command.

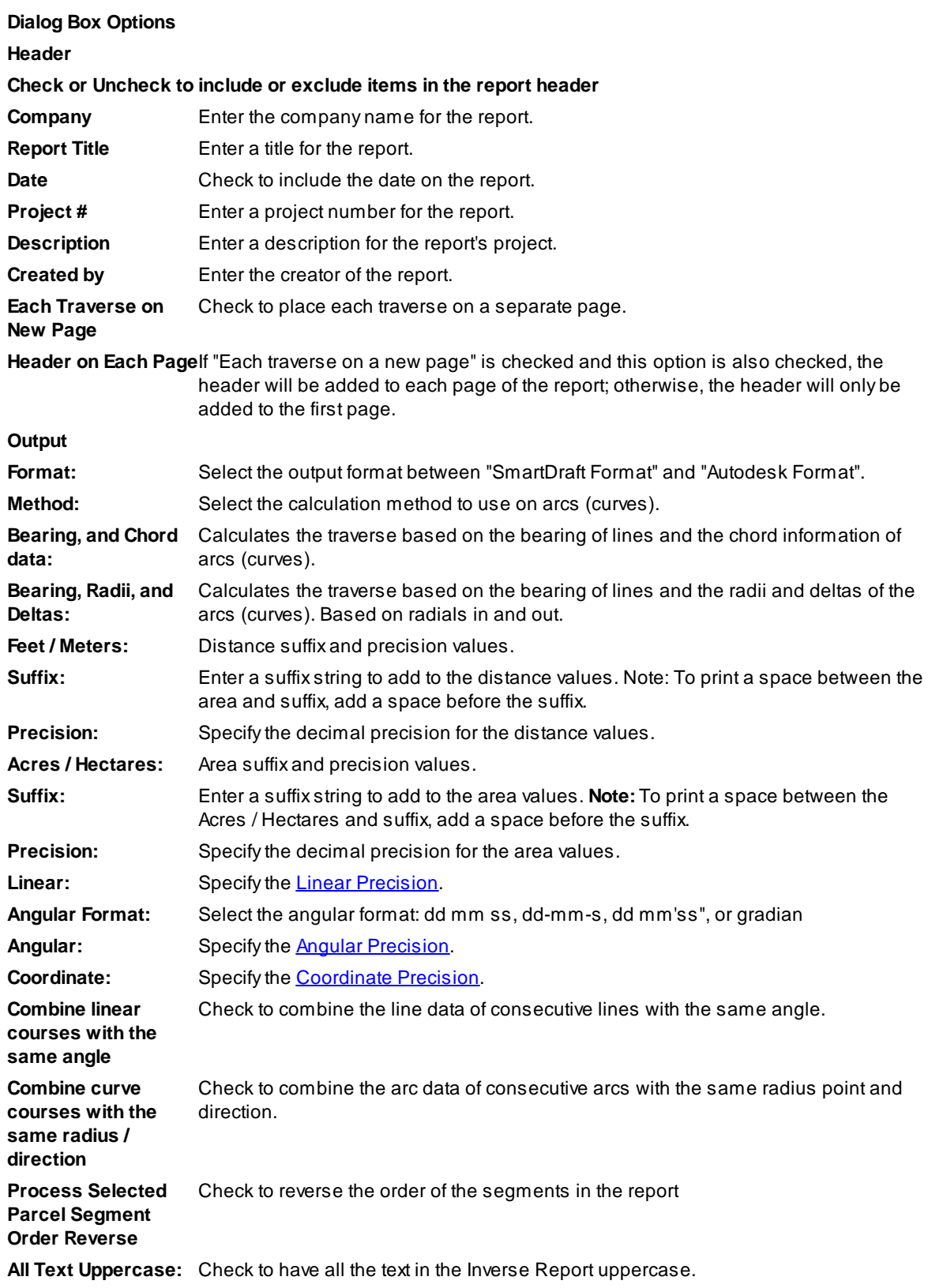

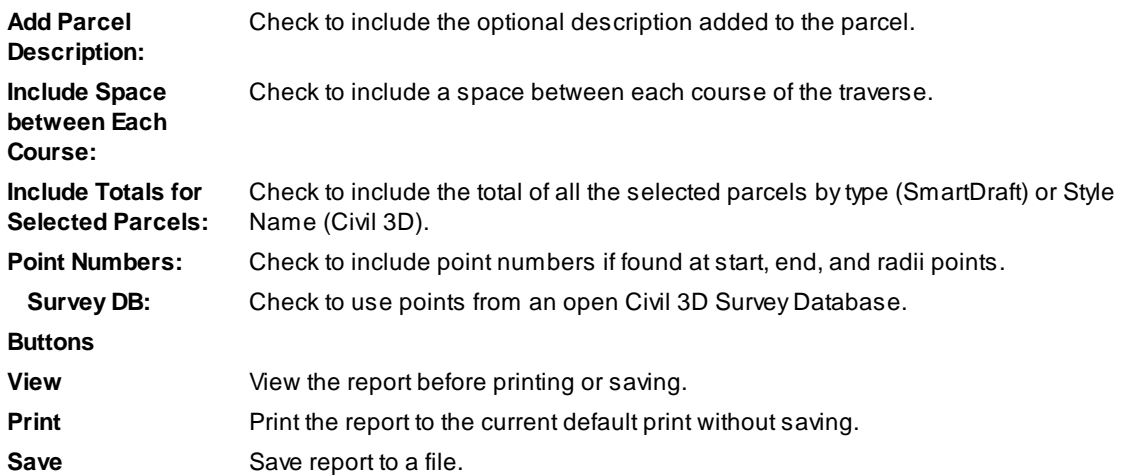

**Example:** SmartDraft Format

Report Header Information

TRAVERSE OF: Lot 15

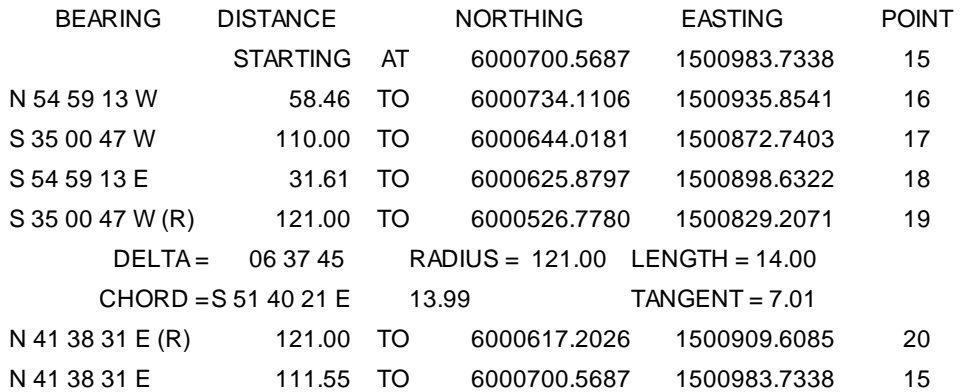

AREA= 5,731.24 SF 0.132 ACRES PERIMETER = 325.62 FEET PRECISION = 1 : 50841

#### <span id="page-637-0"></span>4.12.1.4.4 Legal Description Report

#### **Legal Description Report Options**

Legal Description Report options from the Create [Reports](#page-630-0) and Legal [Description](#page-644-0) from Polyline commands. Alegal description can be created from SmartDraft, or Civil 3D's Parcels, or from polylines in the drawing.

#### **Parcel Report version:**

Select named parcels and the Legal button on the Create Reports command.

### **Dialog Box Options**

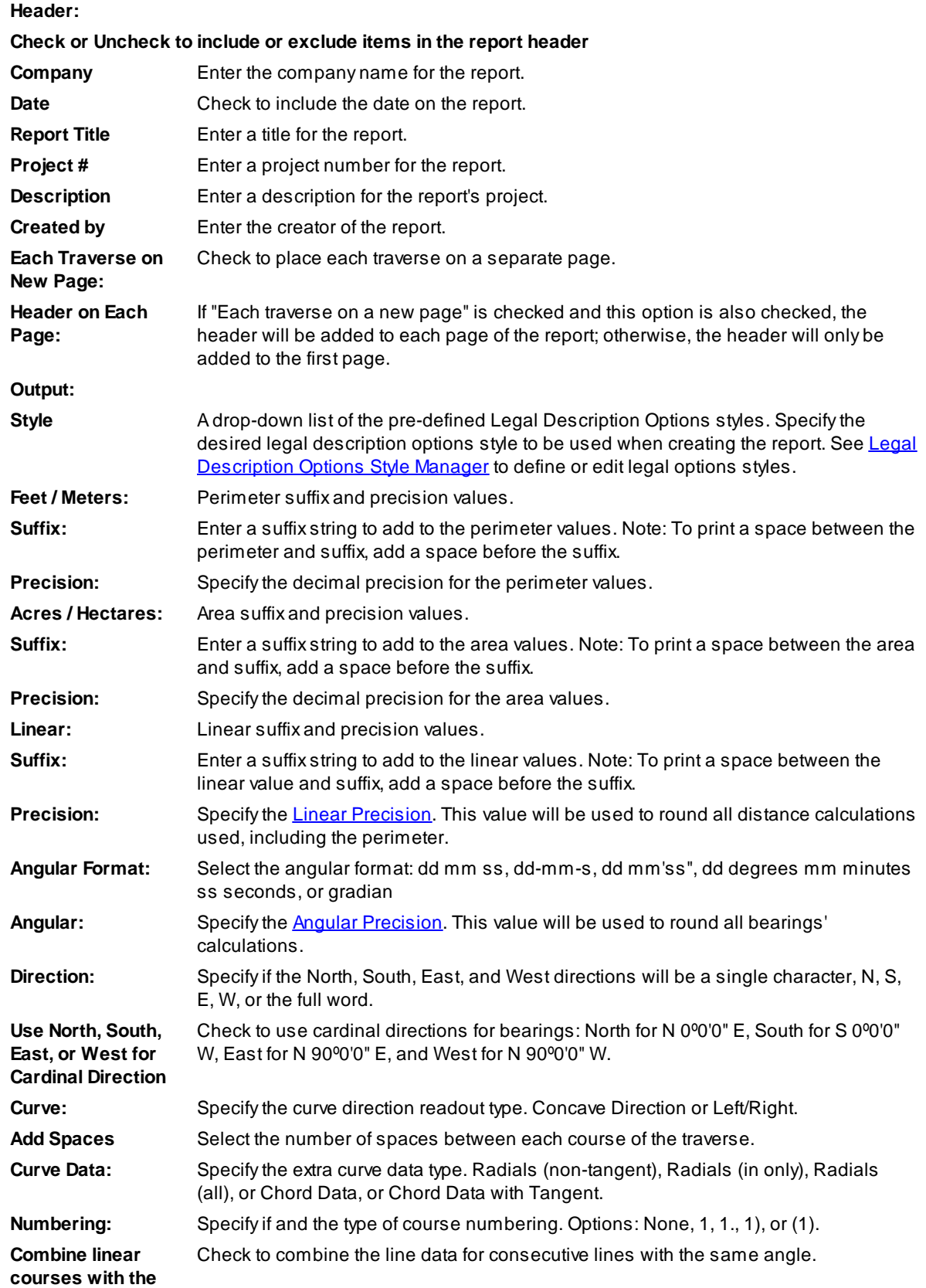

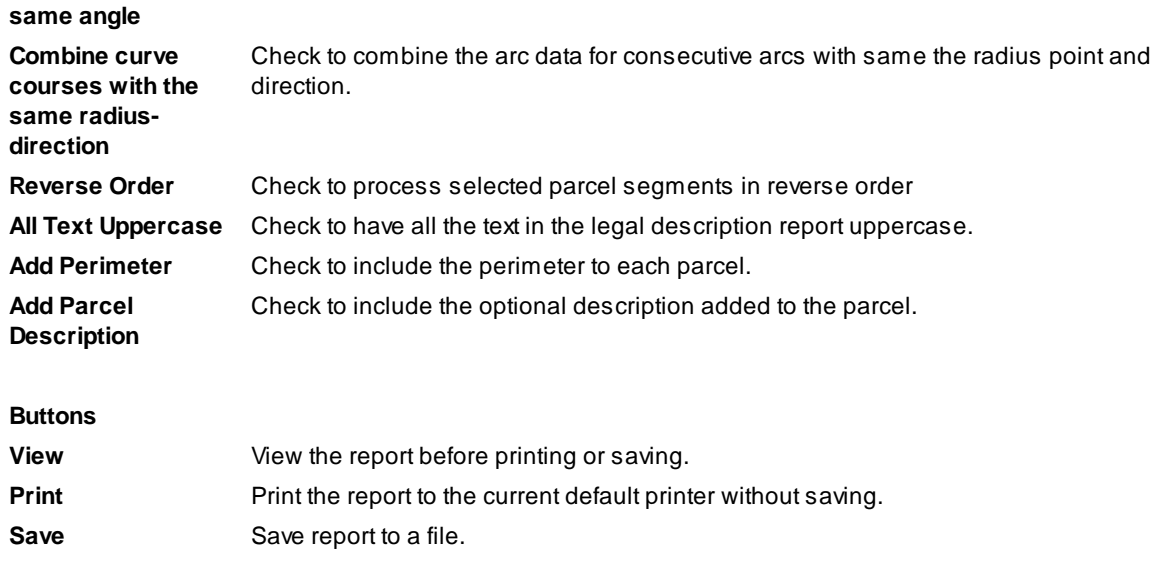

See **[Example:](#page-648-0)**

## **4.12.1.5 Parcel Inquiry**

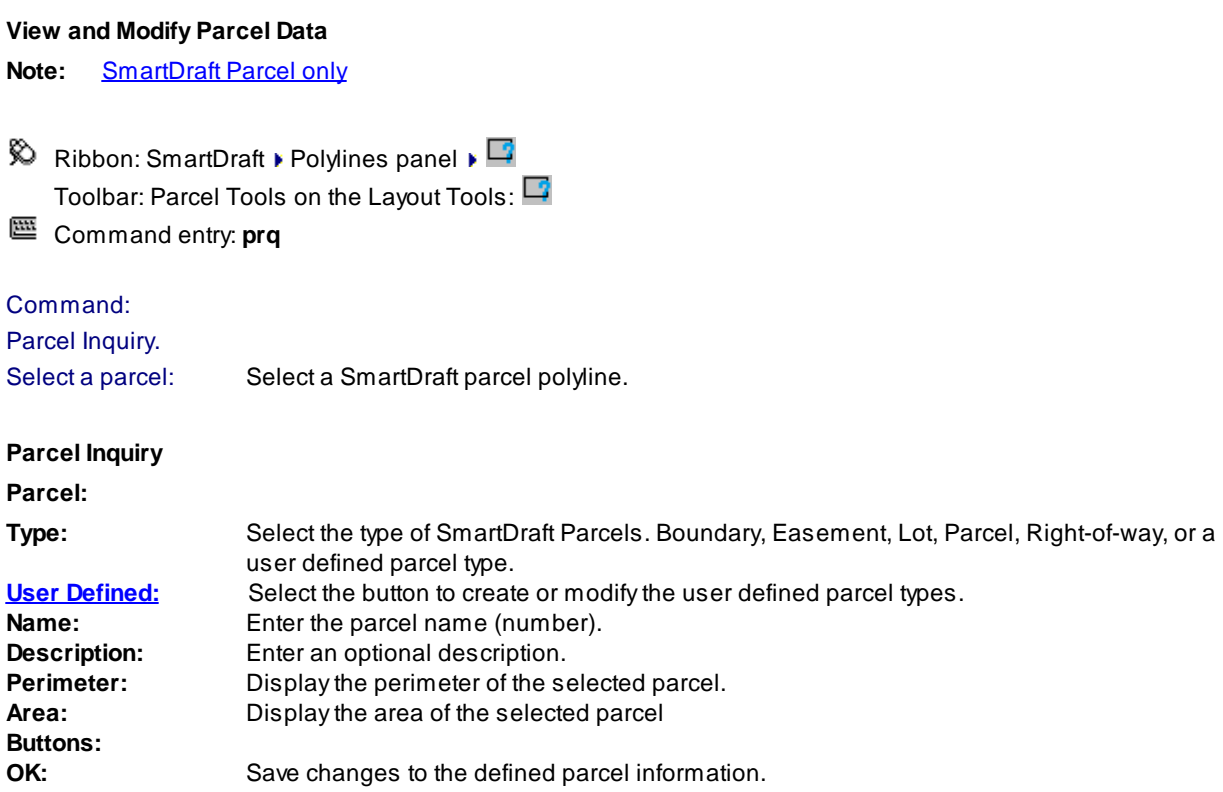

## <span id="page-640-0"></span>**4.12.1.6 Parcel List Reset**

#### **Reset the Parcel list in the current drawing session.**

Sometimes when editing, deleting, renaming parcels, the parcel list in the current drawing session develops an error: Error: bad argument type: vla-object nil

This error can cause other parcel commands to error. Use this command to reset the parcel list.

Command entry: **prlr**

#### Command: **prlr**

Parcel list reset in this drawing session.

## **4.12.1.7 Area Divide**

**Divide a closed area by sliding or rotating a division line.**

**Note:** Zoom out enough to view the whole enclosed area.

 $\Box$ 

#### **Button**

Ribbon: SmartDraft Polylines panel  $\mathbb{P}$ 

Toolbar: Parcel Tools on the Lavout Tools:  $\blacksquare$ 

Command entry: **arv**

#### Command: **arv**

Divide a closed area.

Specify interior point of area to subdivide: Specify a point within the enclosed area to divide.

Enter division method or [Rotate/Slide] <Slide>: To select the division method enter **S** for slide, **R** for rotate the division line, or press Enter to accept default.

#### If **Slide** is the type of line movement method.

Specify a point on the boundary edge: Specify a point along the boundary of the enclosed area. Point **1** in the example below. *Default osnap is NEArest.*

Specify point for division line angle or [Ddmmss/Median/Select]: Specify a point to to determine the angle of the sliding division line. Point **2** in the example below. A magenta temporary line will be drawn to indicate the angle. *Default osnap is PERrpendicular.* Select a point across from the first point which crosses the enclosed area.

Specify point inside area on starting side : Specify a point within the enclosed area to indicate which side to start subdividing the enclosed area. Point **3** in the example below.

#### **Slide Division Angle Options:**

#### If **Ddmmss**

Enter bearing (QDD.MMSSssss) or [North/South/East/West]: Enter the angle, **N**orth, **S**outh, **E**ast, or **W**est. If **Median**

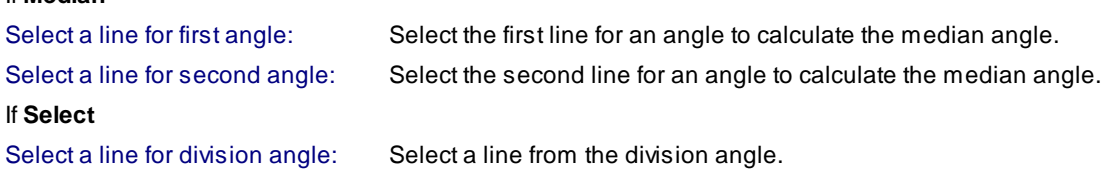

If **Rotate** is the type of line movement method.

Specify radius point (rotation point): Specify a point along the boundary of the enclosed area. Point **1** in the example below. *Default osnap is CENter.*

Specify a point on the boundary edge: Specify a point along the boundary of the enclosed area. Point **2** in the example below. *Default osnap is NEArest.* Select a point which crossing the enclosed area from the radius point.

Specify point inside area on starting side: Specify a point within the enclosed area to indicate which side to start subdividing the enclosed ares. Point **3** in the example below.text

#### If **Area** is the current division method:

Enter area to subdivide area 54,826.70 or [Divide/End]: Enter an area value for to be calculated, **D** to change to divide the enclosed area by a number of equally sized areas, **E**or **0** to end subdividing the enclosed area.

Enter area to subdivide area 48,056.7641 or [Divide/End] <6769.9400>: Continue to enter an area value or the desired option.

If **Divide** is the current division method:

Enter number to divide area 54,826.70 or [Area/End]: Enter the number of parts to divide the displayed area, **A** to change to the area option, **E**or **0** to end subdividing the enclosed area.

## **Example (Slide and Area options)**

The red boundary indicates the closed area the command found when the interior point X was selected.

- x 1 indicates the point on the boundary edge.
- x 2 indicates the point for division line angle.
- x 3 indicates the point inside are on starting side.

The magenta line indicates the angle of the sliding line.

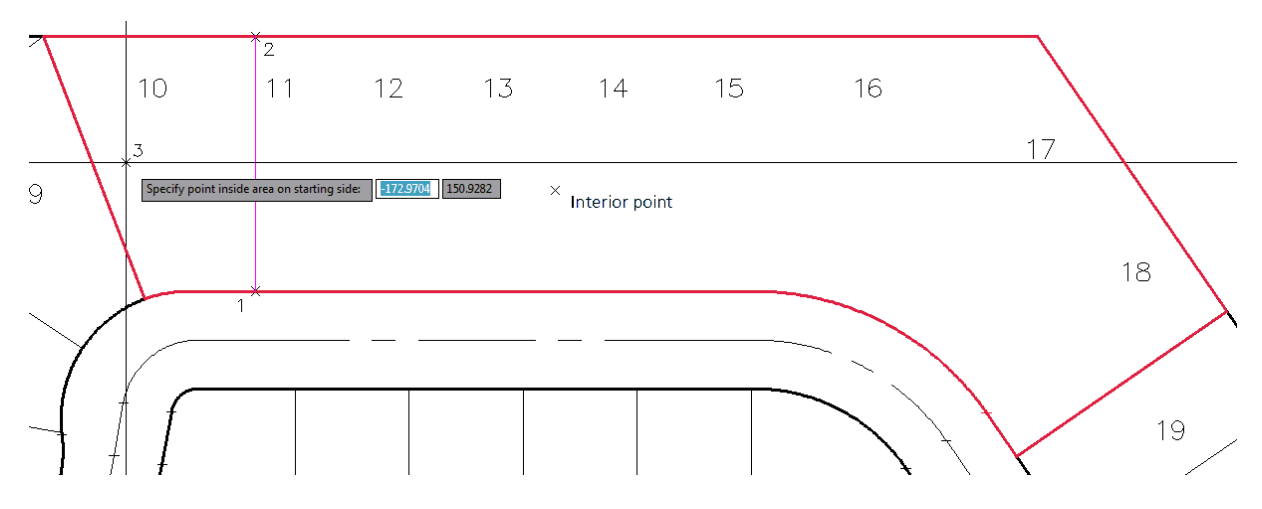

### **Example (Rotate and Area options)**

The red boundary indicates the closed area the command found when the interior point X was selected.

- x 1 indicates the selecting the arc (osnap set to enter) to calculate the radius point (rotation point) in the green circle below.
- x 2 indicates the point for division line starting angle. The line will be rotated about the radius point (green circle)
- x 3 indicates the point inside are on starting side.

The magenta line indicates the starting angle of the rotate line.

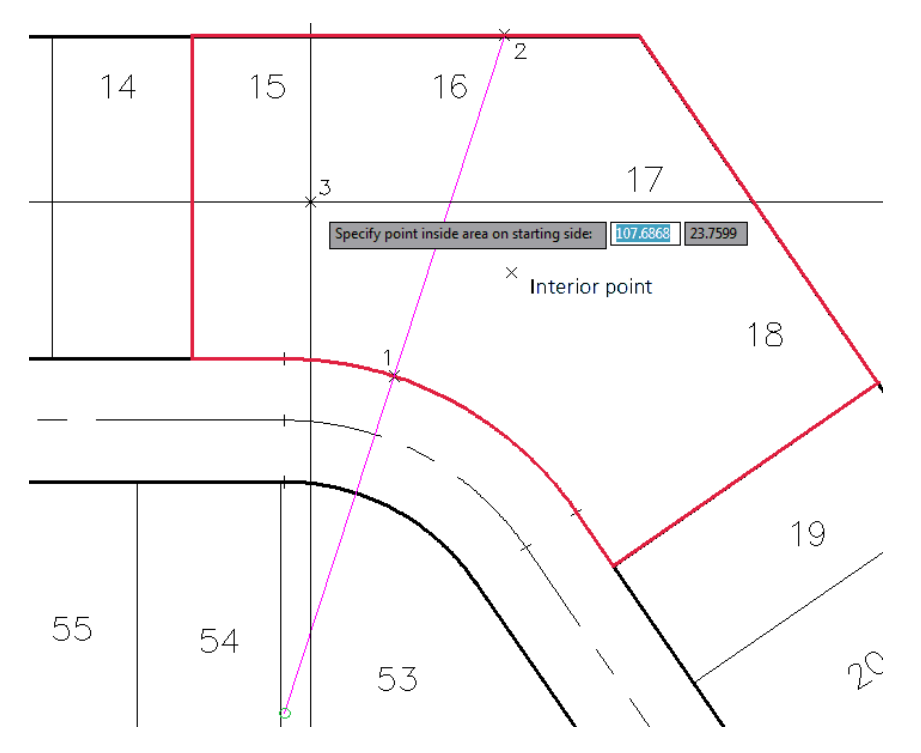

## <span id="page-643-0"></span>**4.12.1.8 Area Table**

#### **Create an area table.**

Create a list of areas, perimeters, acres, or hectares reading [SmartDraft](#page-625-1) Parcels or Civil 3D's Parcel data.

Note: If the command errors when the command starts, try the **[Parcel](#page-640-0) List Reset** command (Alias: prlr). Afterward rerun this command.

#### ᇈ **Button**

 $\%$  Ribbon: SmartDraft  $\blacktriangleright$  Polylines panel  $\blacktriangleright \Box$ Toolbar: Parcel Tools on the Layout Tools:  $\square$ Menu: SmartDraft ▶ Parcel ▶ Area Table

Command entry: **art**

## **Dialog Box Options**

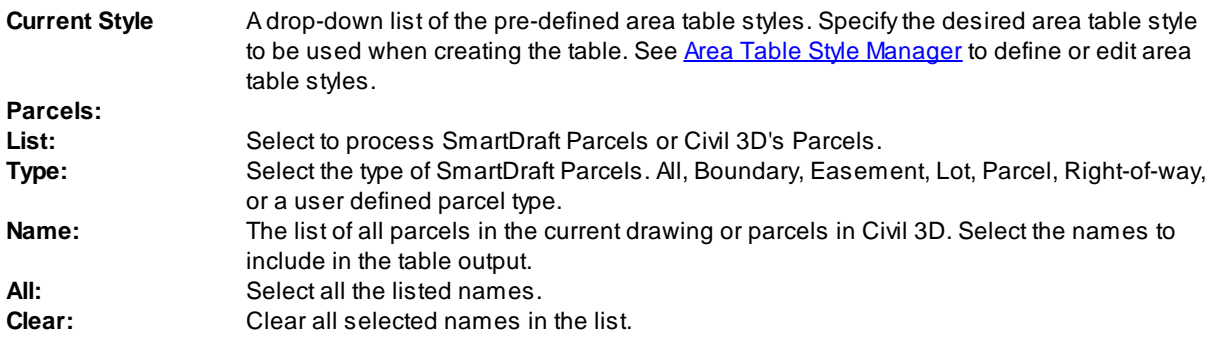

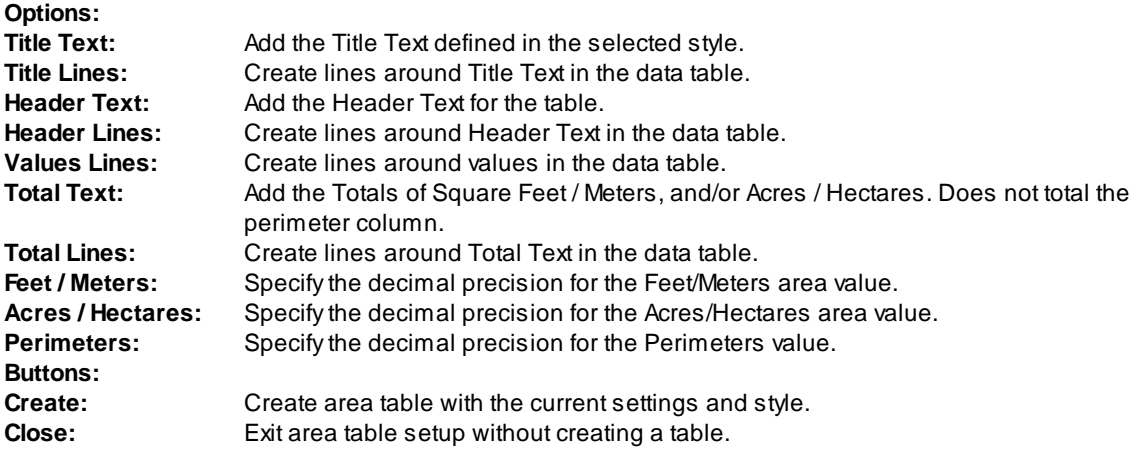

#### Command:

#### **Header option selected:**

Specify insertion point for upper left corner: Specify point on drawing to place the new table.

#### **Header option not selected:**

Specify last line for insertion point: The Insert OSNAP will automatically invoke. Select the last line of text in the existing table. The specified points will be added to the bottom of the table, based on the response given to the next prompt.

Specify the number of lines or [Limit] <*current*>: The number in the default brackets represents the total number of lines of area data that will be added to the table. If you want all the lines to be added, press ENTER. If you need to control the amount of lines being added to the table, there are two options:

- 1. Type the number of lines to be added, and press ENTER.
- 2. Type **L** for **Limit.**

Select limit point: Atemporary "rubber band" line appears from the last line of text in the table. Using the line as a guide, select a point on the drawing that you do not want the table to go beyond. If all points are able to fit within the established limit, the command places the point values and ends. If additional points remain, the command sequences repeat, starting with the "Include Area Table Header" prompt.

## <span id="page-644-0"></span>**4.12.1.9 Legal Description from Polyline**

#### **Legal Description Metes and Bounds Report from a selected polyline or Civil 3D parcel.**

Create a customizable Metes and Bounds legal description from a selected polyline, closed or open, or a Civil 3D parcel.

- **R** Ribbon: SmartDraft Polylines panel Toolbar: Parcel Tools on the Layout Tools: SmartDraft menu F Polyline Tools F Legal Description from Polyline
- Command entry: **pll**

#### Command:

Legal Description from a Polyline <or Civil 3D Parcel Label>.

Select Polyline <or Civil 3D Parcel Label> : Select an open, closed, polyline, or Civil 3D Parcel Label. If polyline is open, the following prompt appears. If it is a closed polyline, it does not. Selected polyline is open. Continue [Yes/No] < Yes>: Enter if you want to continue with the open polyline. Reverse polyline direction [Arrows/Yes/No] <No>: Enter **A**rrow to update the directional arrows, **Y**es to reverse the polyline's direction, or **N**o or Enter to retain current direction of polyline. Specify new start point: Specify a new starting point, or Enter to accept the current starting point. *Default osnap is ENDpoint.*

Dialog Box [Options](#page-637-0) appear

**Note:** See Legal [Description](#page-645-0) Options Style Manager to define or edit legal options styles.

4.12.1.9.1 Civil 3D Parcel Union

#### **Select a portion (loop) from a parcel after the Parcel Union command of Civil 3D has been used.**

Civil 3D allows the operator to join two or more closed parcels using the Parcel Union command on the Parcel Layout Tools.

This creates two or more closed parcels associated to a single parcel label.

If the operator selects one of these Parcel Labels, only one of the associated parcels can be processed at a time.

The operator will be prompted to select one of the parcels (loops) to process its legal description.

#### **Dialog Box Options**

**Select Loop:** Select the parcel loop to process

#### <span id="page-645-0"></span>**4.12.1.10 Legal Description Options Style Manager**

**Create and modify legal description custom styles used with the Legal [Description](#page-644-0) from Polyline and [Legal](#page-637-0) [Report](#page-637-0) commands.**

- Ribbon: SmartDraft Polylines panel Toolbar: Parcel Tools on the Layout Tools: **團** SmartDraft menu ▶ Options ▶ [Customization](#page-126-0) Template Manager ▶ highlight Legal Description Options Styles and select Edit...
- Command entry: **pllm**

#### **Dialog Box Options**

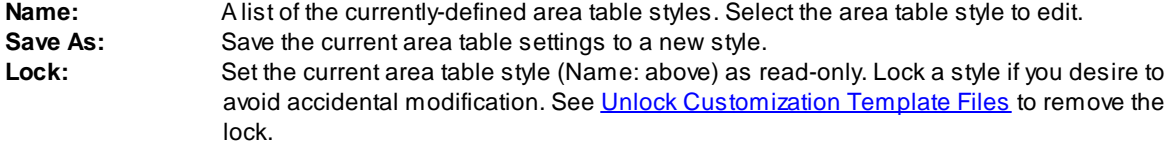

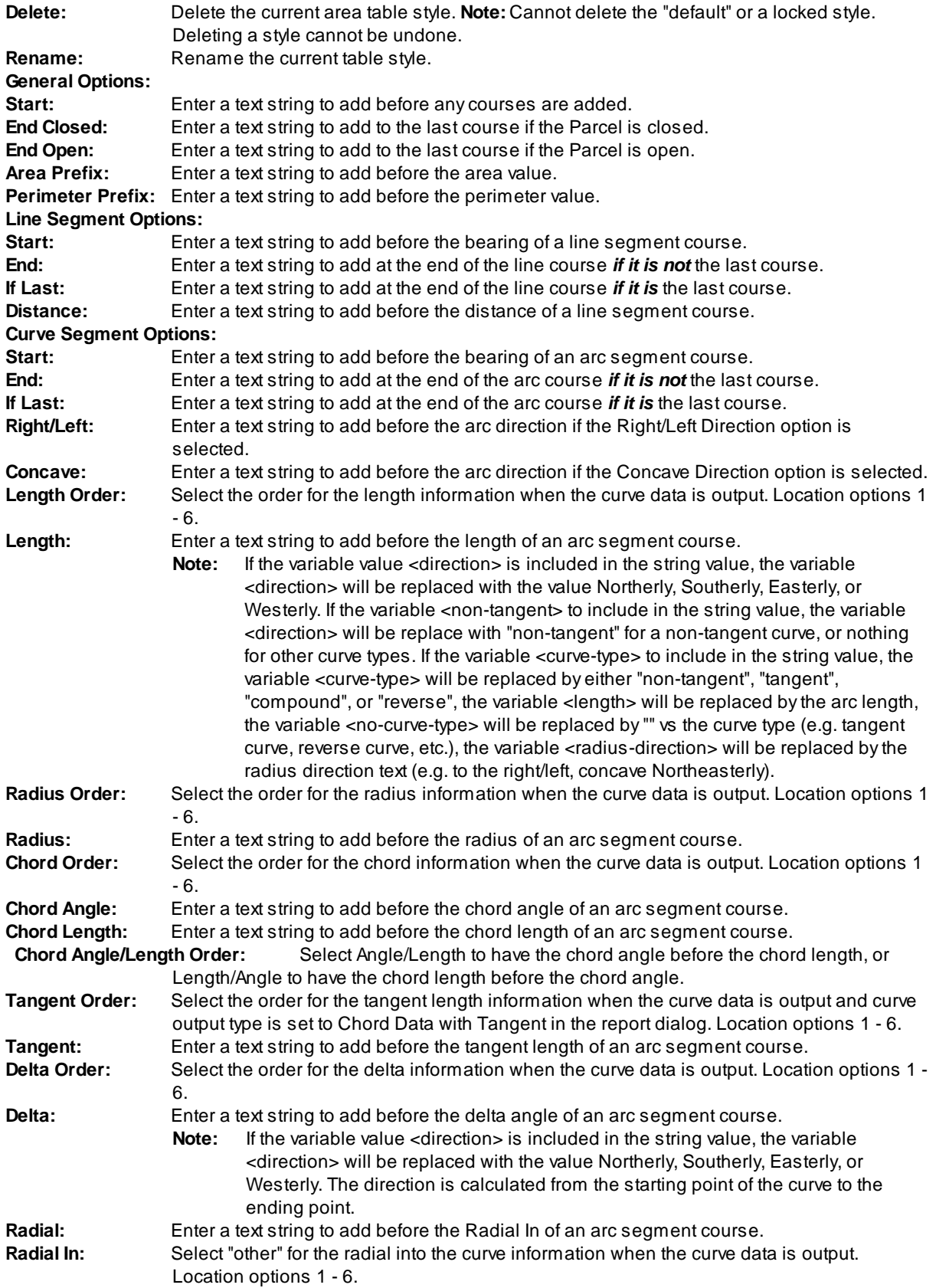

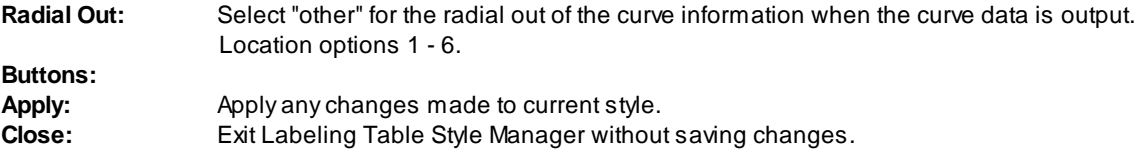

**Note:** The string values entered are stripped of any leading or trailing spaces. When the strings are processed, a space is added to the start and end except for the following cases: No spaces are added to an empty (blank) string. Aleading space is not added to any string starting with the characters, ";" (semi-colon) or "," (comma). Aleading space is not added to The General Options, the Line Start, and Curve Start.

#### **Example of Legal Description Options File:\*.lgl file in the \labels folder.**

;Version 1 [Legal] Start=BEGINNING at EndClosed= "Note" EndOpen= AreaPrefix=area = PerimeterPrefix=perimeter = LinePrefix= LineSuffix=to a point; thence LineSuffixEnd=to the point of beginning. LineDistance=, a distance of CurvePrefix=Along a CurveSuffix=to a point; thence CurveSuffixEnd=to the point of beginning. RightLeft=to the Concave= CurveLength=, an arc distance of RadiusLength=, having a radius of ChordBearing=, a chord bearing of ChordLength=and a distance of DeltaAngle=, a central angle of RadialInPrefix=, a radial line to said curve bears RadialInSuffix= RadialInSuffix= Note: Not used in current version of the command. RadialOutPrefix= The Mote: Note: Not used in current version of the command. RadialOutSuffix= Note: Note: Not used in current version of the command. CurveOrder=0,2,4,5,1,6,3 Length, Radius, Chord, Delta, Radial In, Radial Out, **Tangent** 

ChordOrder=1 TangentLengthPrefix=, tangent length

**Example of legal description output using the above Legal Description Options file and the following report output settings.**

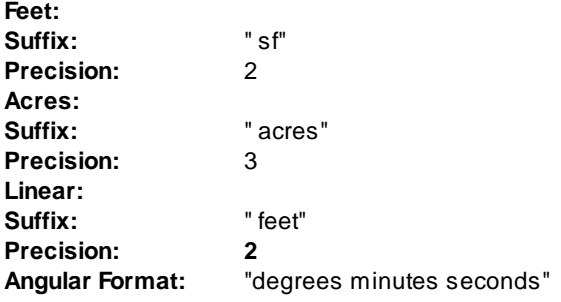
**Angular:** 0d00'00" **Direction:** North, South, East, West **Curve:** Left/Right. **Curve Data:** Chord Data. **Numbering:** None **All Text Uppercase:** Unchecked **Include Space between each Course:** Unchecked **Include Parcel Description:** Checked

**Example Output with comments in <value (type)>**

<BEGINNING at (Start=)

<(LinePrefix)>North 10 degrees 08 minutes 59 seconds West<, a distance of (LineDistance)>156.29 <feet (LinearSuffix)> < to a point; thence(LineSuffix)

...

<along a (CurvePrefix)>non-tangent curve< to the (RightLeft)>left<, having a radius of (RadiusPrefix)>255.04 feet<, a central angle of (DeltaAngle)>27 degrees 45 minutes 26 seconds<, a chord bearing of (ChordBearing) >South 47 degrees 54 minutes 36 seconds East< and a distance of (ChordLength)>122.35 feet<, an arc distance of (CurvePrefix)123.56 feet< to a point; thence (CurveSuffix)>

...

South 64 degrees 37 minutes 45 seconds West, a distance of 444.41 feet< to the point of beginning (LineSuffixEnd)>

< Note. (EndClosed)>

<area =(AreaPrefix)> 179,057.74< sf (feet suffix)> or 4.111< acres(acres suffix)>

<perimeter ="(PerimeterPrefix)> 2,084.68< feet (linear suffix)>

# <span id="page-649-0"></span>**4.12.2 PConnect Tools**

# **4.12.2.1 PConnect**

**Create polylines with straight and curved segments to represent geometric shapes by connecting specific point descriptions.**

Create tangent, non-tangent, and best fit curves, rectangles, right angle turns, and other special geometry shapes.

Supports input point information from ASCII files, SmartDraft points, Civil 3D's Point objects, Civil 3D points within the Survey Databases, or BricsCAD v24 Civil points.

# See [Overview](#page-651-0)

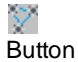

 $\%$  Ribbon: SmartDraft  $\blacktriangleright$  Polylines panel  $\blacktriangleright$  PConnect Tools  $\blacktriangleright$ Toolbar: PConnect Tools on the Polylines Tools: Menu: SmartDraft ▶ Points ▶ PConnect

Command entry: **pc**

**Wideo demonstration** 

# **Dialog Box Options**

**Description Keys**

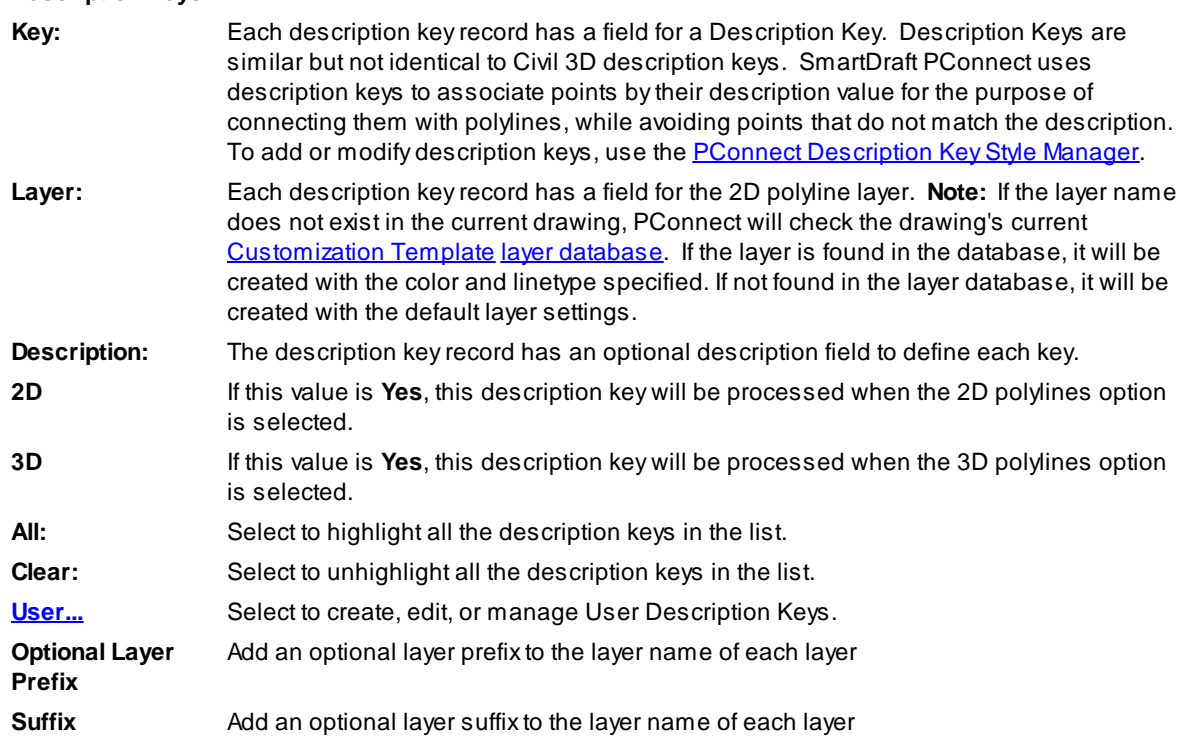

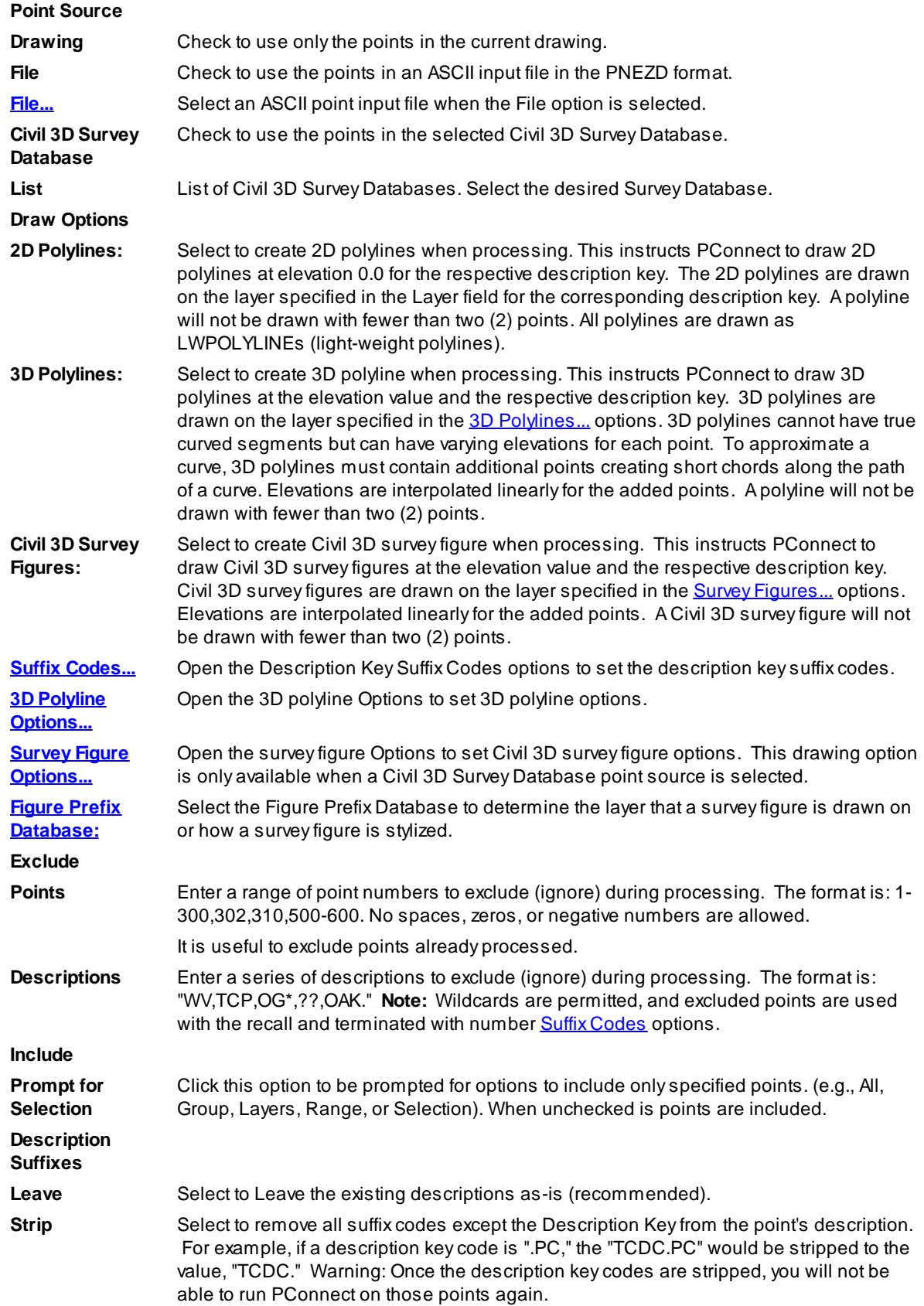

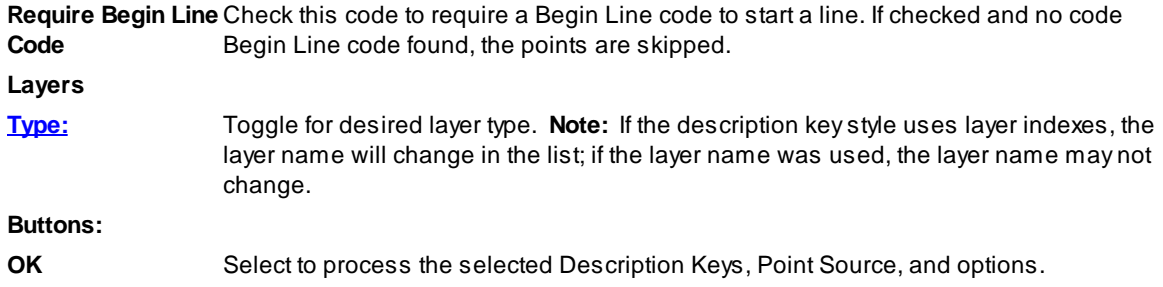

#### <span id="page-651-0"></span>4.12.2.1.1 PConnect Overview

SmartDraft [PConnect](#page-649-0) provides an easy to use and superior point-connection tool designed to combine the best features of attributed point coding with an easily controlled, yet powerful, 2D and 3D line control language. PConnect's enhanced **Suffix [Codes](#page-655-0)** give the operator increased flexibility and the ability to produce automated linework and layering. PConnect can use your company's specific description keys, combined with its suffix codes, to create robust geometry from survey data collected in the field. The linework is drawn on specified layers as defined by a **[Description](#page-692-0) Key Style file**.

Three pieces of data are used to achieve the desired linework: field-data, suffix codes, and the description key file. Suffix codes instruct PConnect which type of calculations to perform when creating the linework between coordinates. The description key file specifies user-defined descriptions to process features (lines and curves) onto a user-specified layer name.

### **PConnect supports field-data from:**

- · Civil 3D point objects;
- · Civil 3D Survey database;
- · SmartDraft points; and
- · An ASCII coordinate file in the PNEZD format.

# **PConnect has three linework output options:**

- · 2D polylines drawn at elevation 0 for planimetrics;
- · 3D polylines (breaklines) drawn at the collected elevation; and
- · Civil 3D survey figures drawn at the collected elevations from point data in Survey database.

The 3D polylines and/or Civil 3D survey figures can be used to create surfaces.

User-defined descriptions are used to separate feature and line work. For example, the code EP could indicate edge of pavement. If there are two separate edges of pavement being collected in a cross-section method, the field crew could indicate the right edge of pavement as EP1 and the left edge of pavement as EP2. The command will draw a separate polyline for each code. In addition, PConnect has suffix codes that field crews can add to the description to instruct it to begin curves, end curves, draw templates, offset features, draw circles, squares, rectangles, extend a line, calculate a hidden right angle corner, end features, recall a point, and close a feature. With the combination of the descriptions and the suffix codes, field crews can reuse EP1 once a previous EP1 has been terminated using a terminate suffix code (.T, .CC, .CS, and .RCT).

# **Curves (Arcs)**

- · PConnect uses intelligent analysis of point relationships to create as correct a curve as possible, whether through 2 or more points.
- · Acurve is started upon recognition of a curve suffix code (.PC, .BC, or .C3), provided there is/are point(s) after the with the same description key. Curved segments will continue to be created until an end of curve (.PT), closing straight (.CS), or terminate (.T) suffix code, or the last point of the unique description is encountered.
- · 2-point curves (.PC followed immediately by a .PT) derive their shape by the direction of the previous or next straight tangent, depending on which is present. If there are only two (2) points, a straight segment is drawn.
- · Using the Begin Curve (.PC) (Tangent) suffix code option and multiple points (three (3) or more points), PConnect creates separate curved segments between each point.
- · A3-point curve (.C3) suffix code creates a non-tangent curve through three (3) points. The code uses the starting point and the next two (2) points with the same description key to calculate the curve. **Note:** If a 3rd point is not found, or there is no terminate to suffix code (.T#) to a 3rd point, PConnect defaults to the (.PC) curve calculation method.
- · ABest-Fit curve (.BC) suffix code creates a non-tangent curve through three (3) or more points. The curve segments pass through all points creating a smooth curve consisting of arcs joining each pair of points. A minimum of three (3) points are required for a curve in one direction. **Note:** If a 3rd point is not found or there is no terminator (.T#) to a 3rd point, PConnect defaults to the (.PC) curve calculation method.
- · 3D polylines cannot have true curved segments. To approximate a curve, PConnect draws 3D polylines containing additional vertices striking short chords along the path of the corresponding 2D curve.

# **Data Collection**

# **There are three (3) items to consider with collecting data: Points, Elevations, and Descriptions.**

# **Points**

- · Point numbers are processed in ascending order, except when the recall (.R#) or terminate to (.T#) suffix codes are used.
- · Point data can be collected in the field in either parallel (cross-sections) or sequential manner. See **[PConnect](#page-685-0) Cross Section Examples**

# **Elevations**

- · 2D polylines are always drawn at elevation 0.0, ignoring the point's elevation.
- · 3D polylines are drawn using the point's elevation. PConnect treats points with invalid elevation as elevation 0.0. Since this will probably result with inaccurate interpolated elevations, make sure the points you are connecting with 3D polylines have real elevations.
- · Elevations are interpolated linearly when adding intermediate points.

# **Descriptions**

- · Point descriptions are used to identify geographic features.
- · Acontrol character is added before the suffix code.The default control character is a "." period, but it can be changed in the **Suffix [Codes](#page-655-0)** options.
- · Unique descriptions are processed separately (e.g., EP1 is different than EP2, even if the description key is  $EP<sup>*</sup>$ ).
- · Descriptions can be used over and over again for separate features, if a terminate suffix code (.T, .CC, .CS, or .RCT) is used to end a feature. The next point number with the same description starts a new feature.
- · Multiple descriptions can be entered for a single point. Each code must be separated by a space (e.g., 102.EP1 SWK1 BLDG1).
- To instruct the command not to process special notes, add the **[comment](#page-655-0) character**, default of "/" (forward slash), before the note. This instructs the command to not process any information past the comment character.
- · If data is collected in a sequential manner (as in one curb line at a time), descriptions need not have a unique index added, but must have a terminate code to instruct PConnect to end the feature.
- · If data is collected in a parallel (cross-section) or random order, then the description for the left must be different from the right (such as, "TC1" and "TC2"). Otherwise, the resulting polyline will be drawn back and forth across the road. See [Wildcards](#page-692-1) with the description key.
- · PConnect also provides suffix codes for beginning a tangent curve (.PC), ending a curve (.PT), closing a polyline (such as, for an island or building), either straight (.CS), tangent curved (.CC), or 3-point nontangent curve (.C3), terminating a polyline (.T), terminating a polyline to a point number (.T#), and recalling a point by its number (.R#).
- · Apolyline is drawn between the same description until a terminate suffix code (.T, .CC, .CS, or .RCT) or the last point with the same description is encountered.
- · Apoint without a description will fail to match any description key and is excluded during processing.

# **Layers**

- · Unique description keys in the description key style, can be assigned a hard-coded layer name or layer indexes from the SmartDraft layer database.
- · The SmartDraft layer database has proposed, existing, and demolition (which can be set up as As-Built) layer types. It also controls layer properties.
- · PConnect will check all selected points and each attribute for the status of whether its layer is LOCKED or UNLOCKED. Stripping or replacing description values *cannot* be done if either the attribute layer or its parent "POINT" insertion layer is locked.
- · If locked layers are encountered, PConnect will display their names and ask you whether to unlock some or all of the layers. Leaving a layer locked will exclude the point(s) entirely from the selection, resulting in missing connection points, and ugly results, most likely.
- · If a layer is frozen or off, PConnect thaws, or turns it on so the linework can be drawn.

#### <span id="page-653-0"></span>4.12.2.1.2 PConnect User Description Keys

### **Select to create, edit, or manage User Description Keys.**

User Description Keys are not intended to list all the possible description keys used in a point file. But from time to time, a field crew will connect data for an item not listed in the [Description](#page-691-0) Key Style. The User Description Keys allow the operator to add the description key to the list without modifying the Description Key Style. User Description Keys are appended to the selected list of Description Keys in the selected Description KeyStyle.

#### **Dialog Box Options**

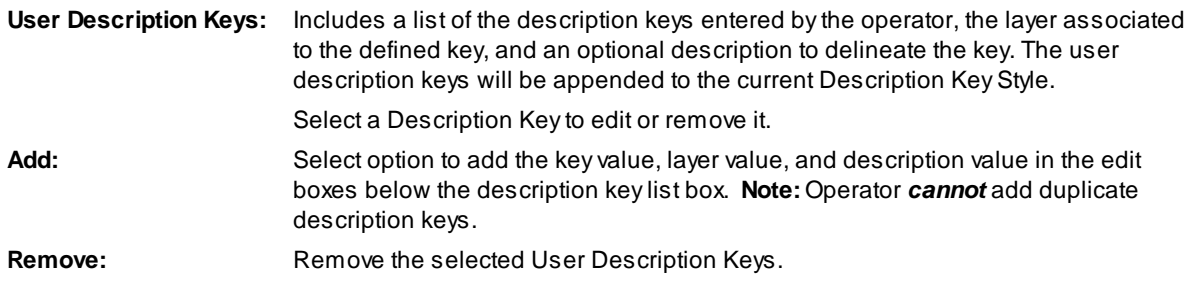

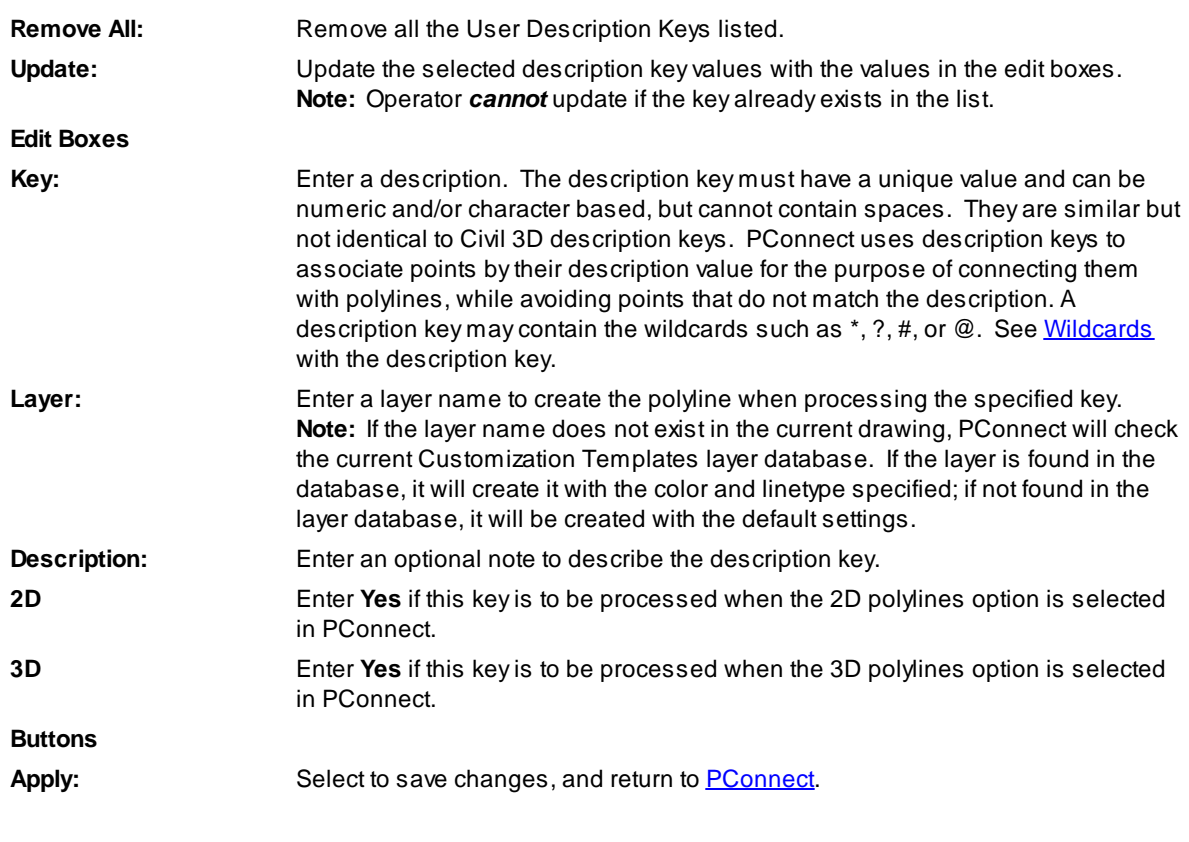

**Note**: The User Description Key file is saved in your TEMP folder, and it is called "PConnectUser.dsy."

<span id="page-655-0"></span>4.12.2.1.3 Suffix Codes

# **Suffix Code Options for [PConnect](#page-649-0)**

**The following suffix codes are added to descriptions entered during data collection. These suffix codes instruct PConnect to make various calculations when connecting points to draw polylines.**

Select the suffix code name below to display examples of linework drawn using the code.

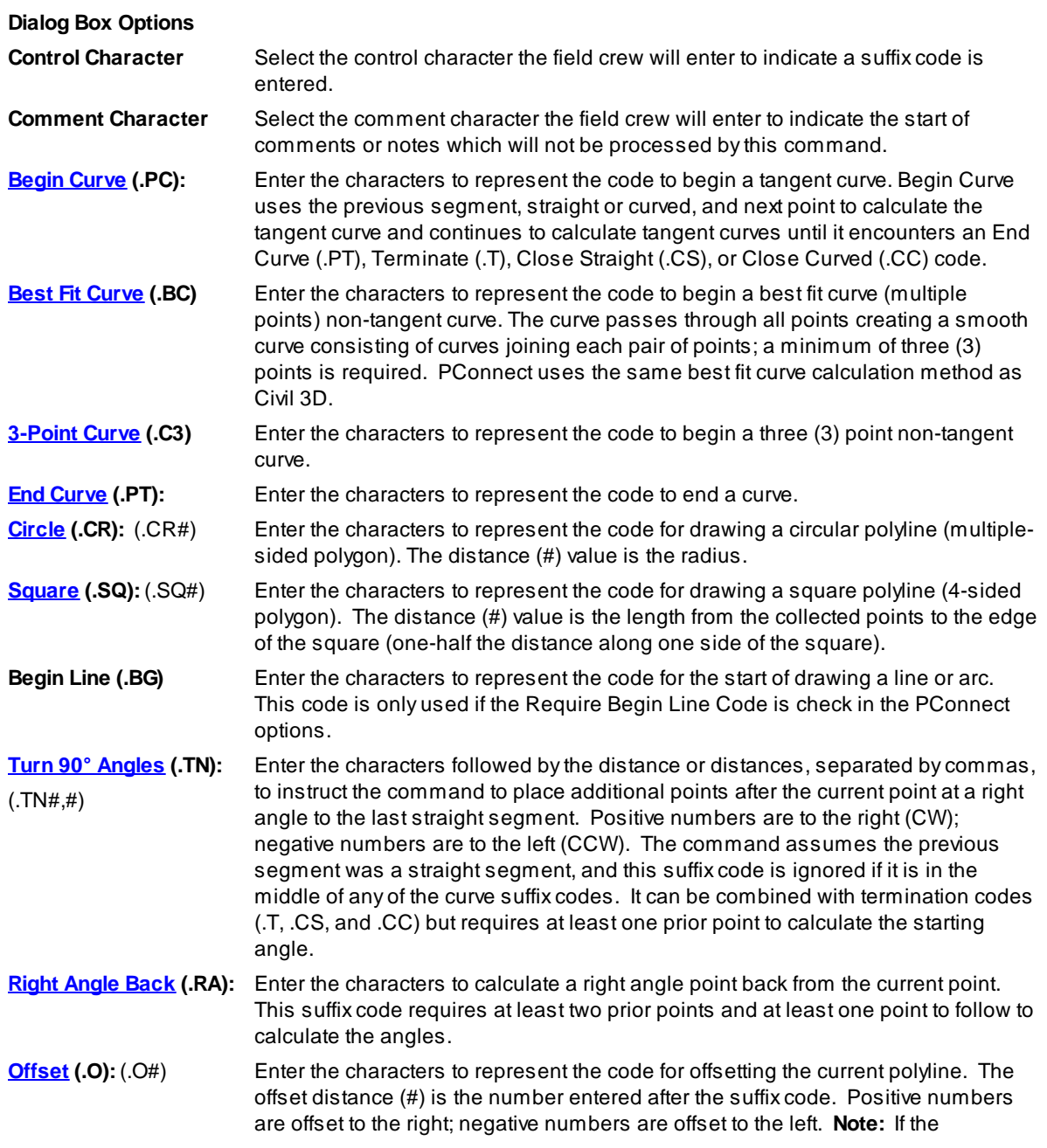

command encounters another offset (.O) or middle (.M) with or without an offset distance (#), template (.ZT), or offset terminate (.OT), it ends the current offset.

**[Middle](#page-673-0) (.M):** (.M#) Enter the characters to represent the code for offsetting middle. Offset middle is for collecting the middle of a feature; a polyline is **NOT** drawn along the original path, but polylines are drawn at one-half the width (#) on either side. **Note:** If the command encounters another offset (.O) or middle (.M) with or without an offset distance (#), template (.ZT), or offset terminate (.OT), it ends the current offset.

**[Elevation](#page-677-0) on Offsets (.Z):** Enter the characters to represent the code to adjust the elevation of offset polylines. This suffix code does not adjust the elevation of an individual point or elevations along the primary polyline. The suffix code also works with **[PConnect](#page-697-0)** [Templates](#page-697-0) to replace the first height value left of the field collected point. If this code is used without a height value, it sets the elevation adjustment to zero (0.0) for offsets and sets the template heights back to its designed height. This suffix code only applies to the Draw Options: 3D polyline and Civil 3D survey figures. 2D polylines are always drawn at elevation zero (0.0).

**[Templates](#page-697-0) (.ZT):** Enter the characters to represent the code for templates. See Templates. A template is for collecting a single point along a feature in the field which follows a specific offset and height pattern. Add the template name to the suffix code to start using a template. Include the template suffix *without* a template name to end using a template. If the template is to be mirrored, add the "-" negative character before the template name (i.e., .ZT-CB1). To create a template, use the [PConnect](#page-697-0) [Template](#page-697-0) Manager. **Note:** If the command encounters another offset (.O) or middle (.M) with or without an offset distance (#), template (.ZT), or offset terminate (.OT), it ends the current template. The template suffix code can only be used with the first description assigned a point.

**[Terminate](#page-671-1) Offset (.OT):** Enter the characters to represent the code terminating an offset for either Offset (.O) or Middle (.M). The difference between Terminate Offset (.OT) and Terminate (.T) is Terminate Offset does not terminate the primary polyline, just the offset polyline(s).

**Close [Straight](#page-665-1) (.CS):** Enter the characters to represent the code for closing a polyline with a straight segment. **Note:** The next point encountered with the same description will start a new polyline.

**Close [Curved](#page-671-2) (.CC):** Enter the characters to represent the code for closing a polyline with a tangent curved segment. **Note:** The next point encountered with the same description will start a new polyline.

**[Terminate](#page-682-0) (.T and .T#):** Enter the characters to represent the code for stopping a polyline with a specific description, so that the next sequence of points with the same description will start a new polyline. If the current sequence of points with the same description was in the Best Fit Curve (.BC) instruction, Terminate (.T) would also end the curve. The terminate suffix code can only be combined with the Turn 90° Angles (.TN), Extend (.E), and Circle (.CR) codes. When combined with any other suffix codes, those codes will be ignored. Terminate (.T) also terminates any offsets or middles associated with the description.

> [Terminate](#page-683-0) to  $#$  (.T#): The terminate suffix code can be followed by a point number. When the terminate suffix code is followed by a point number (#), it terminates at the specified point. This allows a non-sequential or previous point to be added to the end of a polyline, and the description of the specified point is ignored. This Terminate to (.T#) suffix code can be combined with the Begin Curve (.PC), End Curve (.PT), Right Angle Back, Turn 90° Angle (.TN), Extend (.E), and can be used on the point just after the 3-point curve (.C3).

**[Rectangle](#page-667-1) (.RCT):** Enter the characters to create a closed rectangle from two points or closed right angle back to the starting point from three or more points. When using two points, an offset distance for the rectangle's width, positive to the right and negative to the

left, is required. For three or more points, do not enter an offset, because it is ignored.

- **[Extend](#page-668-1) (.E):** (.E#) Enter the characters to represent the code for extending or shortening a segment along two points. When the distance (#) is a positive number, the segment is extended by the specified value; if the distance (#) is a negative number, the segment is shortened by the specified value.
- **[Recall](#page-684-0) Point # (.R):** (.R#) Enter the characters to represent the code to recall a point (by number) to be used in sequence before the current point. The description of the recalled point is ignored, so that the previous suffix code (such as, .PC or .PT) controls the curvature that is later applied to the recalled point. Beginning a new polyline at a point that recalls another point is equivalent to beginning the polyline as a straight segment from the recalled point.

**Set [Default](#page-658-0):** Reset suffix codes to their default character values.

#### **Code Entry Rules and Suggestions:**

- · **All suffix codes must begin with the period "." as the first character.** This approach should make the descriptions entered by the field crew more legible and tends to preclude any wildcard conflicts.
- · All suffix codes must be added to the end of the description.
- · All suffix codes are converted to upper-case (as are descriptions) and stripped of leading and trailing spaces.
- · Suffix code characters must be alphabetic characters only.
- · Blank or duplicate values for suffix codes are not permitted.
- $\bullet~$  Do not use commas in the suffix codes, except to separate distances when using the Turn 90° Angles **(.TN) suffix code.**
- · **Do not use the "/" character in the suffix codes.**
- · **Do not use commas in your description values.**
- · Suffix codes, that can be combined, can be combined in any order. PConnect analyzes the suffix data in an organized fashion to detect all possible combinations of description key suffix code data. The only exceptions to combining suffix codes are:
	- .PC.PT Requires at least one point between PC and PT
	- .PC.T (without the optional point number)
	- .CC.T (without the optional point number)
	- .CS.T (without the optional point number)
	- .CC.CS and all derivatives of the above
	- .CC.C3 CC is a terminator
	- .CC.BC CC is a terminator
	- .BC.T (without the optional point number)
	- .C3.T (without the optional point number)
	- .RCT.T Rectangle is already a termination code
	- .PC.RCT Rectangle code is ignored in curves
	- .BC.RCT Rectangle code is ignored in curves
	- .C3.RCT Rectangle code is ignored in curves
	- .C3.TN Turn Angle ignored within curves
	- .BC.TN Turn Angle ignored within curves
	- .PC.TN Turn Angle ignored within curves
- .CS.C3 CS is a terminator
- .CS.BC CS is a terminator
- .CS.RCT Both are terminator codes
- .CC.RCT Both are terminator codes
- .T#.RCT Both are terminator codes

### **Example**

For point 109, the following description key suffix codes will process the same. G1.PC.R99.T150, G1.T150.R99.PC, or G1.R99.PC.T150: These suffix codes would be interpreted as connecting the recalled point 99, starting a curve at point 109, and terminating the polyline at point 150, respectively.

Also see [Overview.](#page-651-0)

<span id="page-658-0"></span>4.12.2.1.3.1 Defaults

# **Values Supplied for the Suffix [Codes](#page-655-0)**

The DEFAULTS suffix codes are stored outside the drawing in the file PConnect.ini in the current [Customization](#page-918-0) [Template](#page-918-0) folder. If this file is not found, the command will use the hard-coded defaults. The default description suffix file is read only the first time the operator runs the command. Once read, the default values are stored in the operator's AutoCAD profile.

- · The suffix code for beginning a curve (.PC)
- · The suffix code for beginning a curve fit / multiple point curve (.BC)
- · The suffix code for beginning a 3-point curve (.C3)
- · The suffix code for ending a curve (.PT)
- The suffix code for circle (.CR)
- · The suffix code for square (.SQ)
- · The suffix code for begin line (.BG)
- · The suffix code for turn 90 degree angle (.TN)
- · The suffix code for right angle back (.RA)
- · The suffix code for offset (.O)
- · The suffix code for middle (.M)
- · The suffix code for elevation on offsets (.Z)
- · The suffix code for templates (.ZT)
- · The suffix code for terminate offset (.OT)
- · The suffix code for closing a polyline curved (.CC)
- · The suffix code for closing a polyline straight (.CS)
- · The suffix code for terminating a polyline (.T)
- · The suffix code for rectangle (.RCT)
- The suffix code for extend (.E)
- · The suffix code for recalling a point (.R)
- · Control Character is a period. (.)
- · Comment Character is a forward slash. (/)

Format of the PConnect.ini file located in the Customization Template folder. ;default values for description key suffixes for PConnect [CODES] SufBCT=PC SufECT=PT SufBCN=BC SufT=T SufCS=CS SufCC=CC SufC3=C3 SufR=R SufZT=ZT SufZ=Z SufO=O SufM=M SufE=E SufTN=TN SufRC=RCT SufCR=CR SufRA=RA SufSQ=SQ SufBG=SQ

CtrlChr=. CmmtChr=/ ReqBG=0

See **[Description](#page-692-0) Key Styles** for more information about these files.

<span id="page-660-0"></span>4.12.2.1.4 3D Polyline Options

**3D polyline Options for [PConnect](#page-649-0)**

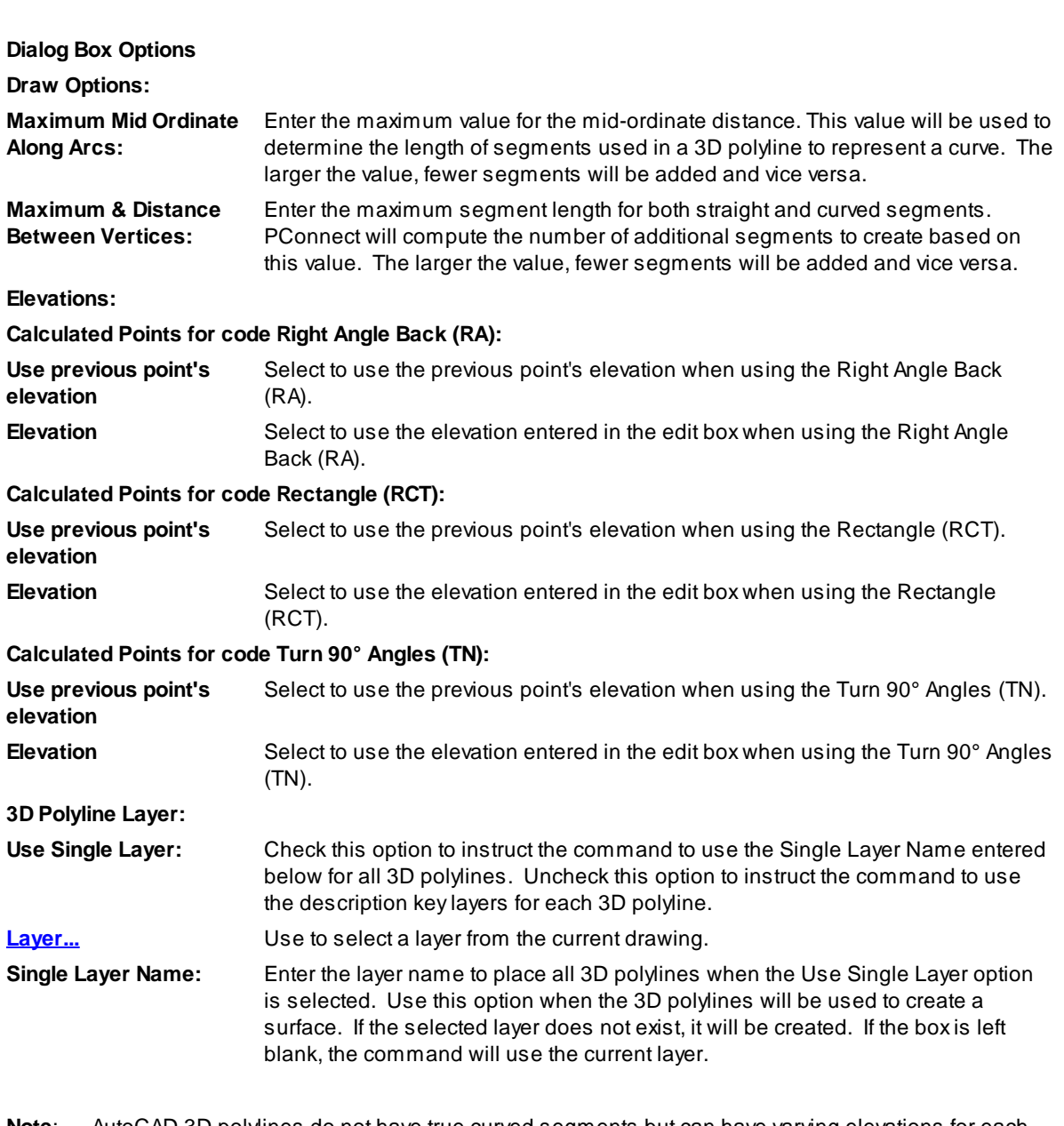

**Note**: AutoCAD 3D polylines do not have true curved segments but can have varying elevations for each point. To approximate a curve, PConnect calculates additional points which are placed along the path of a curve. Elevations are interpolated linearly for these additional points. Apolyline will not be drawn with fewer than two (2) points.

In the illustration, the mid-ordinate of an arc is labeled Mc:

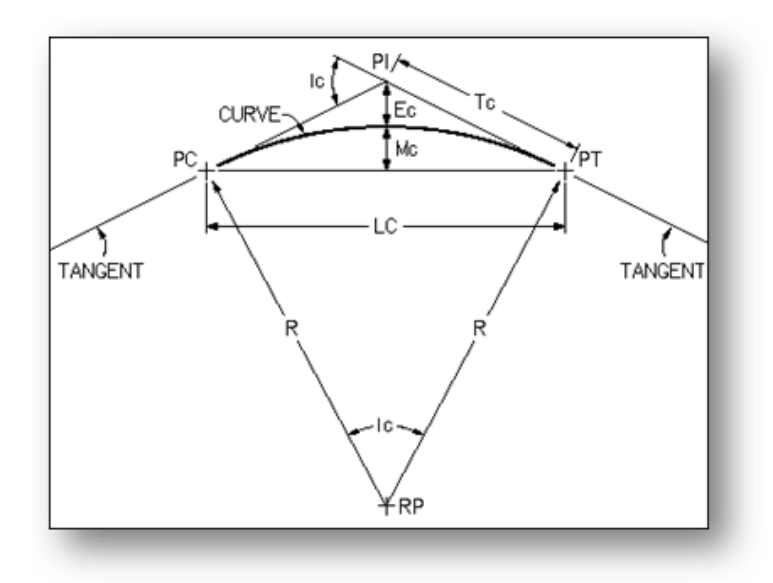

Mid-ordinate of arc

## **Creating a surface from the 3D polylines**

Civil 3D: Add the 3D polylines to a surface as Breaklines.

<span id="page-661-0"></span>4.12.2.1.4.1 Select Layer

## **Select a Layer from a List of Layers in the Drawing (Excluding Xref Layers)**

All the layers in the drawing (*except* Xref layers) appear in a layer list. This allows the operator to select the desired layer from it. The operator can also type a layer name in the Name edit box. The operator can use the "Filter" edit box to limit the layer names to those which match the filter, making it easier to find the desired layer. If an operator enters a layer name that does not exist, the layer will be created when PConnect processes the points. The command will prevent the operator from entering invalid layer names.

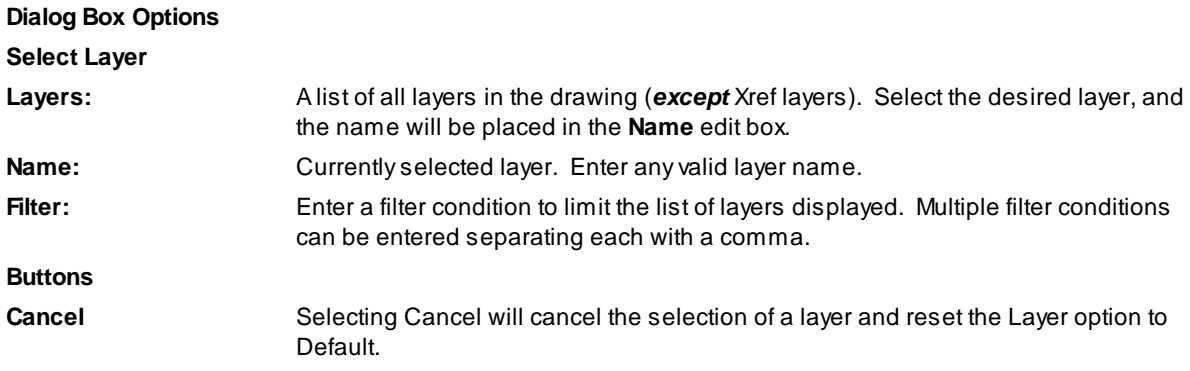

<span id="page-662-0"></span>4.12.2.1.5 Survey Figure Options

# **Survey Figure Options for [PConnect](#page-649-0)**

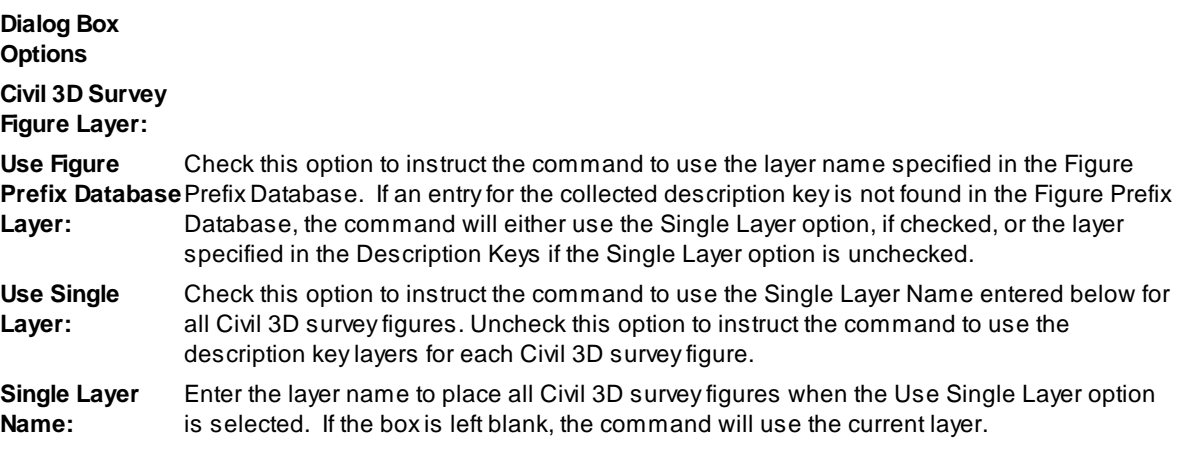

# **Figure Prefix Database**

The survey figure prefix database contains information to determine the layer that a survey figure is drawn on, how a survey figure is stylized, and whether survey figures are created as breaklines or lot lines.

When survey figures are created, they are matched based on their names (based on the point's description) and the prefix names. When a survey figure is created and its name is matched with a figure prefix, the figure prefix properties are assigned to the new survey figure, such as a layer name.

<span id="page-663-0"></span>4.12.2.1.6 PConnect File Option

## **Point Source from File option for [PConnect](#page-649-0)**

**Select an ASCII Point Data Input File in the PNEZD Format** (point number, northing, easting, elevation, and description).

This option provides the ability to connect points without having the points in the drawing or even having Civil 3D.

The point file can be either space-delimited or comma-delimited, as PConnect will automatically interpret the data for either type of delimiter. Column-delimited files are equivalent to space-delimited files provided that there is data (not blank spaces) for the Point, Northing, Easting, and Elevation fields in every record.

**Note:** Points without description values will fail to match any description keys and are excluded during processing.

Lines in ASCII point files which begin with a semicolon ";" will be treated as "comments" or "remarks" and will be ignored.

**Caution:** Always inspect the input file for its format to ensure that it is in fact PNEZD and not PENZD.

### <span id="page-664-0"></span>4.12.2.1.7 PConnect Line Examples

# **Suffix [codes](#page-655-0) examples for [PConnect](#page-649-0)**

# **Straight segment suffix codes:**

PConnect has multiple straight segment suffix codes.

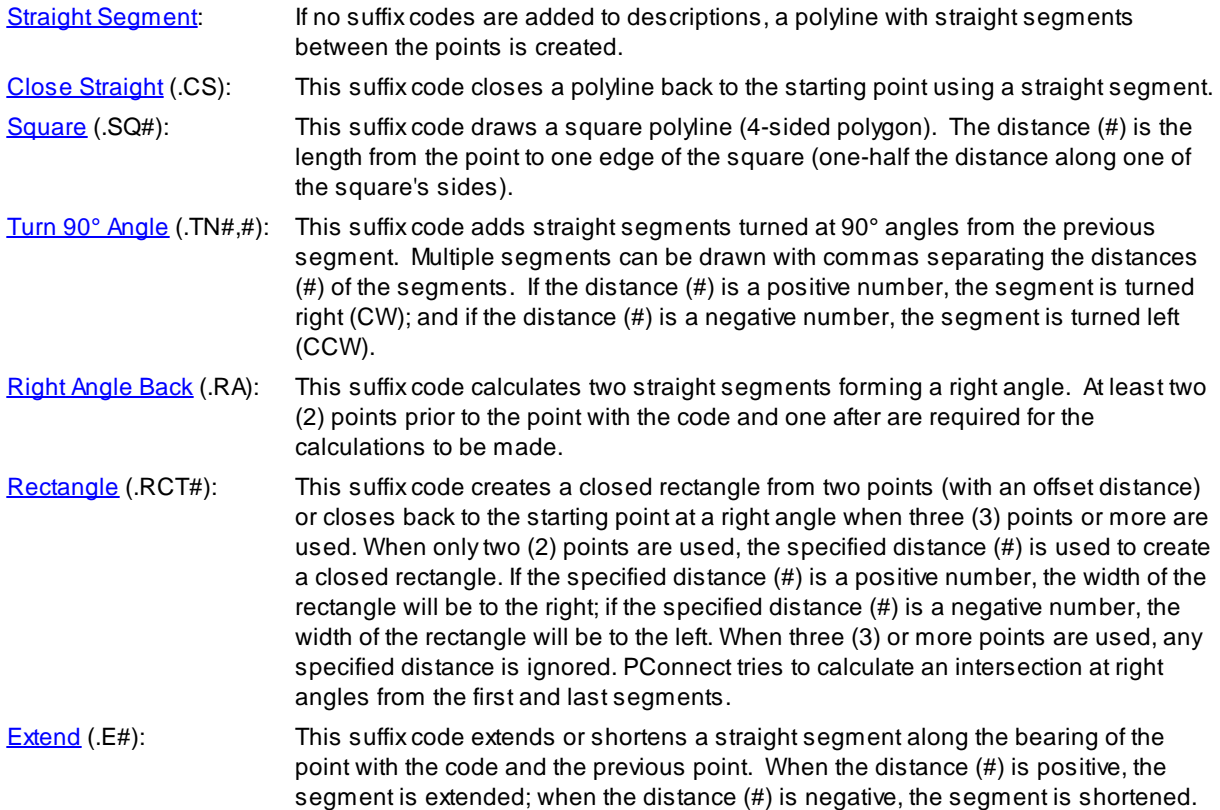

# **Examples of Using Straight Segment Suffix codes:**

# **Straight Segments:**

- Ø The default connection between points, without any specific suffix code, is a straight segment.
- Ø The polyline, BC1, is drawn starting at point 1215, continues through points 1216, 1217, 1218, 1219, and ends at point 1220.

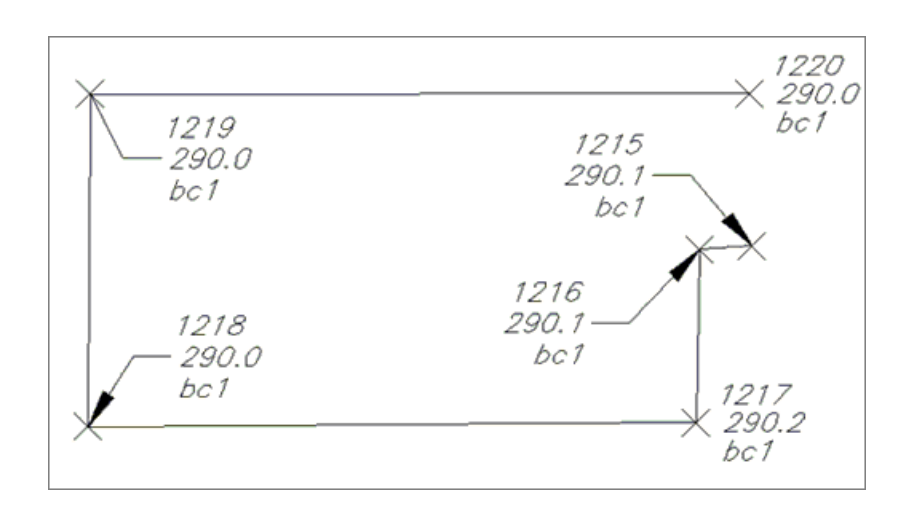

# <span id="page-665-2"></span>**Close polyline with Straight Segment (.CS):**

- $\triangleright$  To close geometry back to the starting point with a straight segment, add the description suffix Close Straight (.CS).
- $\triangleright$  The polyline, TC1, is drawn starting at point 154, continuing through points 155, 156, and 157 where it encounters the Close Straight (.CS) code, and a final segment is drawn back to the starting point 154.

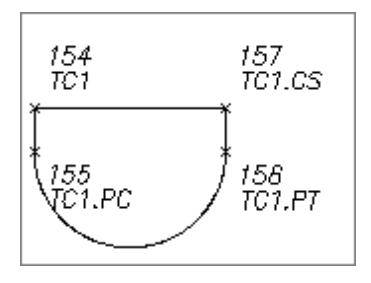

# <span id="page-665-1"></span>**Square Example:**

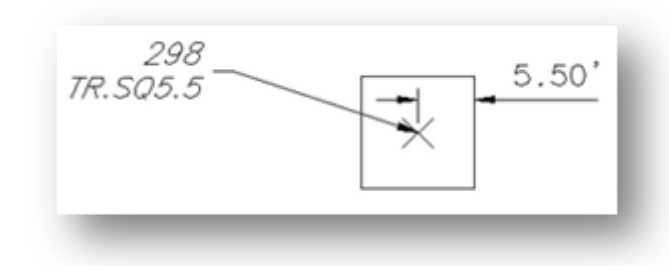

- $\triangleright$  To draw a square at a point, use the square suffix code and an offset distance value.
- $\triangleright$  The distance (#) must be entered after the square code (.SQ#).
- $\triangleright$  The square code can be added to a single description (TR.SQ5.5), and a square polyline (polygon with 4 sides) will be drawn, or it can be one of the multiple descriptions added to a point (EG1 HM.CR5.5).

## <span id="page-665-0"></span>**Turn 90° Angles Example:**

#### **A single distance following the Code:**

- $\triangleright$  The polyline, BC1, is drawn starting at point 150, continues to point 151, and encounters the Turn 90 $^{\circ}$ Angles (.TN) code.
- $\triangleright$  The code is followed by one distance (20.5); one segment will be added between point 151 and point 152.
- $\triangleright$  Since the distance is a positive number, the segment will be at a right angle to the previous segment and turning to the right (CW) 20.5 units. From this new point, a segment is drawn continuing to point 152.

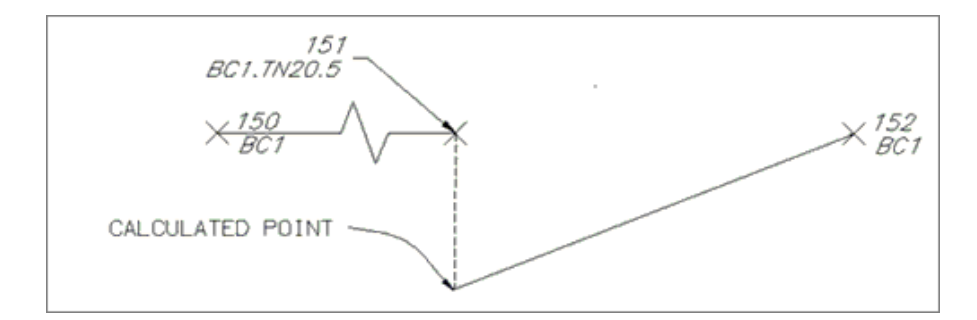

#### **Multiple distances following the Code:**

- $\triangleright$  The polyline, BC1, is drawn starting at point 150, continues to point 151, and encounters the Turn 90 $^{\circ}$ Angles (.TN) code.
- $\geq$  Since the code is followed by three distances (20.5,-20.5,-20.5) separated by commas, three additional straight segments will be added between points 151 and 152.
- $\triangleright$  The first segment is drawn at a right angle from the previous segment to the right (CW) at 20.5 units since the distance (#) is a positive value.
- $\triangleright$  The second segment is drawn at a right angle from the first segment to the left (CCW) at 20.2 units since the distance (#) is a negative value.
- $\triangleright$  The third segment is drawn to the left from the previous segment at 20.5 units again.
- $\triangleright$  From this last calculated point, point connection continues sequentially to point 152.

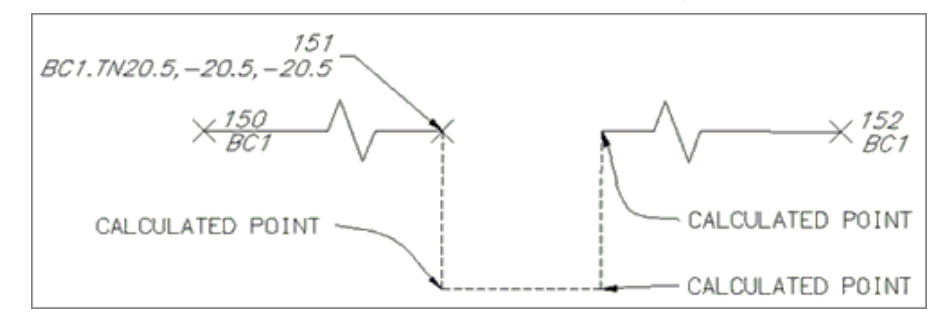

<span id="page-666-0"></span>**Note:** The code assumes the previous segment was a straight segment, and this suffix code is ignored if in the middle of any of the curve suffix codes. This code can be combined with a termination code (.T, .CS, or .CC).

#### **Right Angle Back Example:**

- $\triangleright$  To calculate a hidden point which is at right angles to two known points, use the Right Angle Back suffix code.
- $\triangleright$  The polyline, BC1, is drawn starting at point 160, continues to point 162, where it encounters the Right Angle Back code.
- $\triangleright$  The code instructs PConnect to calculate a right angle back from the previous two points of 160 and 161, the current point 162, and the next point 163 as the straight segments to calculate the starting bearing for the right angle point.
- $\triangleright$  The right angle point is placed between point 162 (point with the code) and the previous point 161.

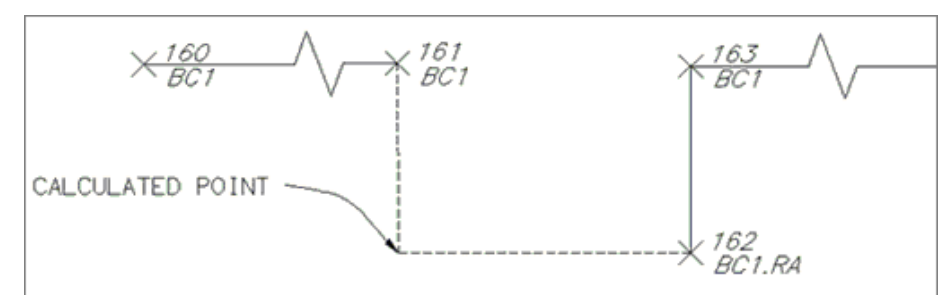

**Note:** This suffix code requests at least two prior points to calculate the starting angle and at least one point to follow to calculate the ending angle. If there is no solution, parallel lines, or the calculated point is too far away, a straight line is drawn between the two points and a warning message is displayed at the end.

### <span id="page-667-0"></span>**Rectangle Examples:**

- $\triangleright$  To draw a rectangle or a closed polyline with a right angle calculation point, use the rectangle suffix code.
- $\triangleright$  To calculate a rectangle using only two points, an offset distance (#) must be entered after the rectangle code (.TN#).
- $\triangleright$  If there are three or more points, any offset distance value will be ignored, and the command will attempt to calculate a right angle point from the end and starting points of the polyline.
- $\triangleright$  The command will assume the first segment was a straight segment and the last segment was a straight segment.

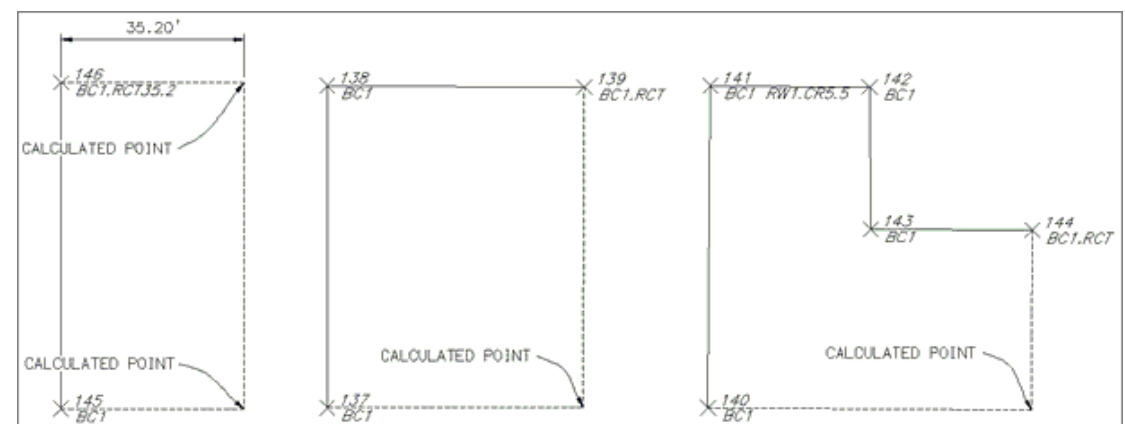

#### <span id="page-667-1"></span>**Extend Examples:**

- $\triangleright$  To extend a point a given distance (e.g., something is obscuring an object's corner), use the extend (.E#) code.
- $\triangleright$  If the given distance (#) is positive, the point will move the given distance along the angle (bearing) created from the previous point.
- $\triangleright$  If the given distance (#) is negative, the point will be moved back (straight segment shorten) along the angle (bearing) created from the previous point.

### **Example of Extend with both Positive and Negative Distances:**

- $\triangleright$  A polyline, BO1, is drawn starting at point 200, continues to point 201, where it encounters the Extend (.E) code.
- $\triangleright$  Since the code is followed by a positive distance (5.5), the straight segment between point 200 and point 201 is extended 5.5 units.
- $\triangleright$  The polyline continues from this calculated point to the next point 202, where it encounters an Extend (.E) code with a negative number.
- $\triangleright$  A straight segment is now drawn from the previously calculated point (not from the coordinates of point 201) to a location 5.0 units short of point 202.

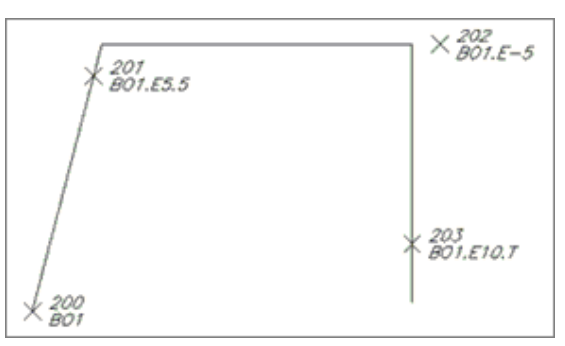

- Ø The polyline continues from this point towards the next point 203, where it encounters a point with two codes, Extend (.E) and Terminate (.T).
- $\triangleright$  A straight segment is drawn from the previously calculated point toward 203, extends past it 10.0 units, and because of the Terminate (.T) code, B01 ends at this location.

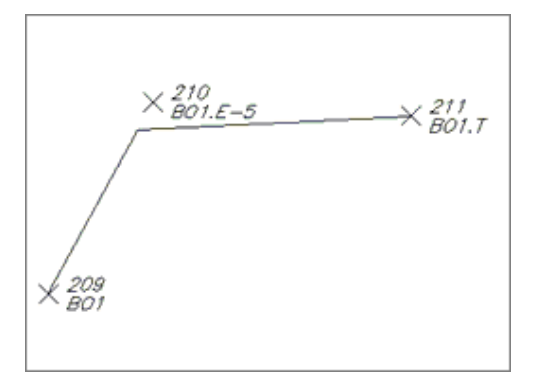

# **Example of Extend Using a Negative Distance:**

- $\triangleright$  Apolyline, BO1, is drawn starting at point 209, continuing to point 210, where it encounters the Extend (.E) code.
- $\triangleright$  Since the code is followed by a negative distance (-5), the straight segment between point 209 and point 210 is shortened 5.0 units.
- $\triangleright$  The polyline continues from this calculated point and ends at point 211, where it encounters a Terminate (.T).

<span id="page-668-1"></span><span id="page-668-0"></span>4.12.2.1.8 PConnect Curve Examples

# **Suffix [Codes](#page-655-0) Examples for [PConnect](#page-649-0)**

# **Curve Suffix Codes:**

PConnect has multiple curve suffix codes.

- Begin [Curve](#page-669-0) (.PC): This suffix code creates a tangent curve from the last segment. Tangent curves are calculated between points until the End Curve (.PT) code, the last point, or a Terminate code (.T) is encountered.
- [3-Point](#page-670-1) Curve (.C3): This suffix code creates a non-tangent curve using three (3) points. It reads the next two points with the same description key. If only one point, or the next point has the Terminate (.T) code, the calculation converts back to Begin Curve (.PC).
- Best Fit [Curve](#page-670-0) (.BC): This suffix code creates a Best Fit Curve with all the points that follow with the same description keys until the End Curve (.PT), the last point, or a Terminate code (.T) is encountered. The first curve may not be tangent to a proceeding straight or curve segment. If only one point follows, the calculation converts back to Begin Curve (.PC).

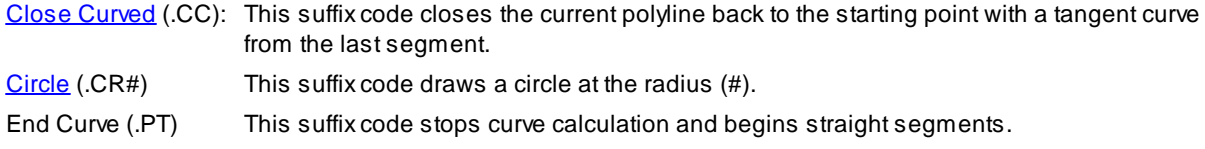

# **Examples of Using Curve Suffix Codes:**

### **Curve Example Using .PC (2-Point Tangent Curve)**

- Ø The polyline, EP1, is drawn starting at point 112 and continues to point 113 with the Begin Curve (.PC).
- $\triangleright$  Atangent curve is calculated from point 113 to point 114 from the bearing along point 112 to point 113.
- $\geq$  Curve segments are created between points 114 and 115, 115 and 116, 116 and 117, 117 and 118, and are all tangent to the proceeding curve segment.
- $\triangleright$  The End Curve (.PT) code is encountered at point 118, and a straight segment is drawn between points 118 and 119.
- $\triangleright$  The polyline ends at point 119.

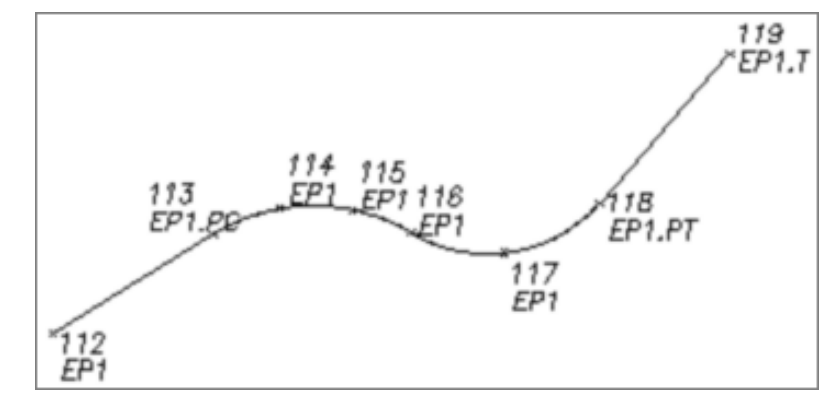

**Note**: Field crews do not have to add a description suffix at a point of reverse or compound curve. As long as there is not a straight segment, do not add the (.PT) code, and the command will draw the reversing or compound curve segments. PConnect checks for direction changes between segments and automatically determines the presence of a PRC or PCC, therefore, there is no need to identify the PRC or PCC with a PT/PC.

### <span id="page-669-0"></span>**Curve Example Using .C3 (3-Point Non-Tangent Curve)**

- $\triangleright$  The polyline, TC1, is drawn starting at point 162 and continues to point 163 with the 3-Point Curve (.C3).
- Ø Anon-tangent 3-point curve is drawn starting at point 163, through points 164 and 165.
- Ø A3-Point Curve (.C3) code is encountered at point 165.
- $\triangleright$  Another non-tangent 3-point curve is drawn starting at point 165, through points 166 and 167.
- Ø An End Curve (.PT) was not needed at point 165 or point 167 to end the 3-Point Curve.
- Ø At point 167, straight segments begin continuing through points 168, 169, and 170.
- $\triangleright$  At point 170, the last 3-Point Curve (.C3) code is encountered, and the next two points are used. In this case, the second point 162 has the [Terminate](#page-681-0) to  $#$  (.T162), so the points 171 and 162 are used to calculate the 3-point curve.
- $\triangleright$  The polyline ends at point 162.

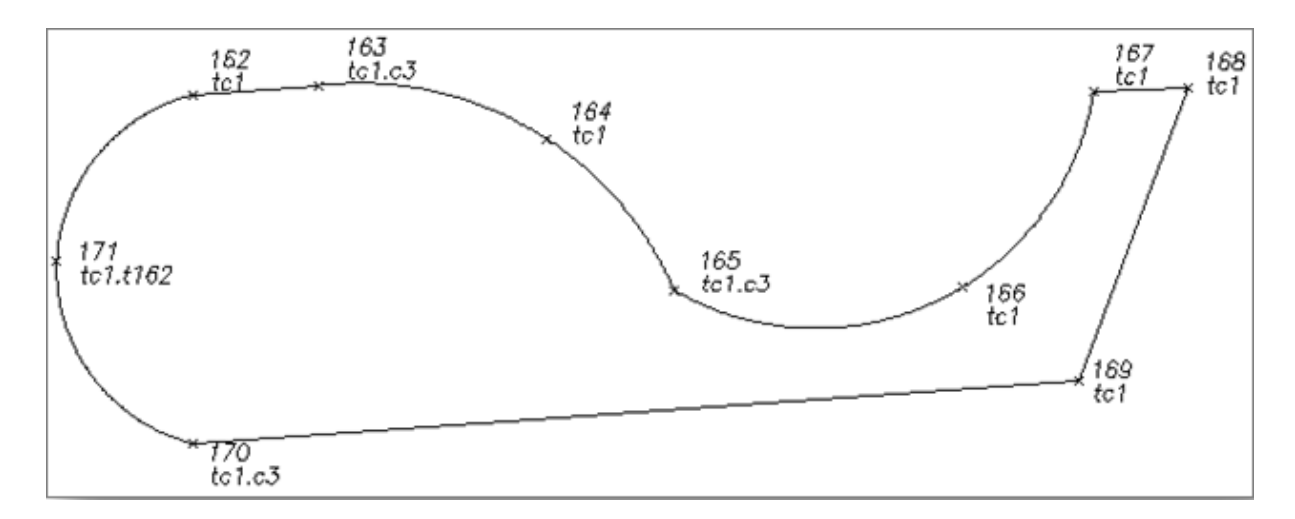

**Note**: Field crews do not have to add a description suffix at a point of reverse or compound curve, since the .C3 suffix code only reads three (3) consecutive points. Field crews can add a new C3 to start a new 3-point curve. PConnect checks for direction changes between segments and automatically determines the presence of a PRC or PCC, so there is no need to identify the PRC or PCC when using the C3 suffix code. See points 162 - 171 above.

# <span id="page-670-1"></span>**Curve Example Using Best Fit Curve (.BC) (Best Fit Non-Tangent Curve)**

- Ø The polyline, TC1, is drawn starting at point 173, and continues to point 174 where the Best Fit Curve (.BC) code is encountered.
- $\triangleright$  Starting at point 174, TC1 continues through points 175, 176, 177, 178, 179, 180, and ends at point 181.
- $\triangleright$  A Best Fit Curve is calculated passing through each of the points.
- $\triangleright$  At point 181, straight segments begin continuing through points 182, 183, 184, and 185.
- Ø At point 185, a Best Fit Curve (.BC) code is encountered. At point 186, a terminate code is encountered.
- $\triangleright$  Because this leaves only two points to calculate a curve, and best fit method requires at least three (3) points, PConnect tries to use the (.PT) tangle curve method.
- $\triangleright$  Since there is a segment before point 185, PConnect calculates the curve between points 185 and 186 using the tangent curve (.PC) method.
- $\triangleright$  The polyline then ends at point 186.

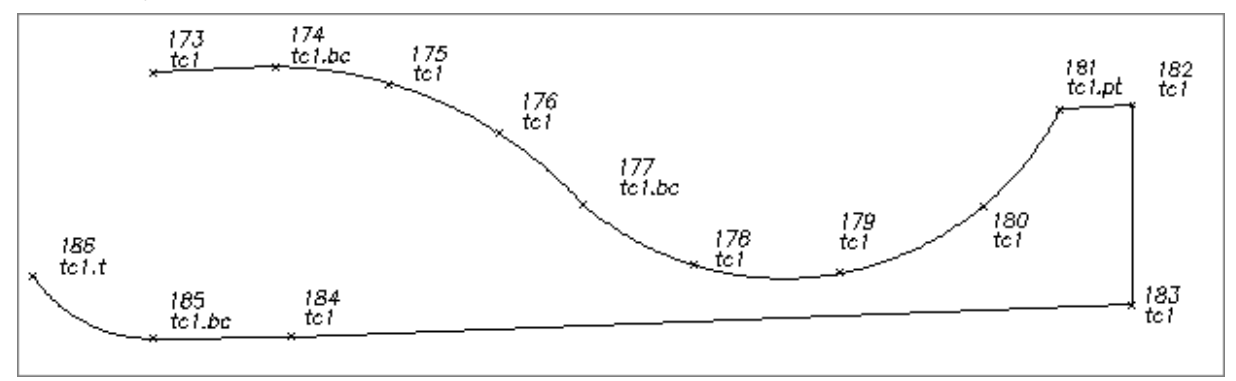

<span id="page-670-0"></span>**Note:** If only two points are encountered after the Best Fit Curve (.BC) code, and the bearings created between the first two points and the second two points differ by less than five (5) degrees, the Begin Curve (.PC) calculation method is used to create a reverse curve. If the Best Fit Curve method was used, the curved segments would appear almost like two straight segments.

### **Close polyline with Curve (.CC)**

- $\triangleright$  To close geometry back to the starting point with a curve segment, add the description suffix Close Curved (.CC).
- $\triangleright$  The polyline, TC1, is drawn starting at point 154, continues through points 155, 156, and 157 where it encounters the Close Curved (.CC) code, and a final segment is drawn back to the starting point 154 as a tangent curve using the last segment 156 and 157 to calculate the curve.

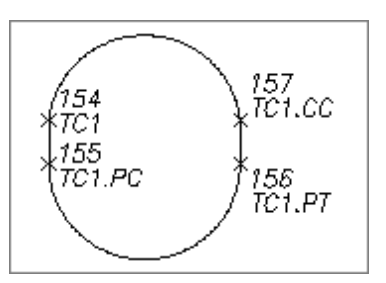

### <span id="page-671-2"></span>**Circle Example**

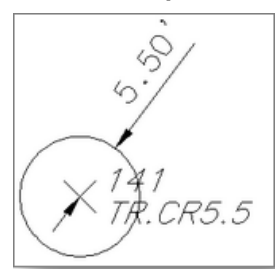

- $\triangleright$  To draw a circle at a point, use the circle suffix code and a radius value. The radius (#) must be entered after the circle code (.CR#).
- $\geq$  The circle code can be added to a single description (TR.CR5.5), and a circular polyline (polygon with multiple sides) will be drawn, or it can be one of the multiple descriptions added to a point (EG1 HM.CR5.5).

#### <span id="page-671-1"></span><span id="page-671-0"></span>4.12.2.1.9 PConnect Offset Examples

# **Suffix [Codes](#page-655-0) Examples for [PConnect](#page-649-0)**

- $\triangleright$  The Offset (.O#) code is used to offset polylines to either the right, with a positive distance (#), or to the left, with a negative distance (#).
- $\triangleright$  The Offset code is terminated by Offset Terminate (.OT), another Offset, a [Middle](#page-673-0), or a [Template](#page-675-0) code.
- $\triangleright$  The Offset, Middle, or Template suffix codes cannot be combined.
- $\triangleright$  The Offset code can be associated to the first (primary) description or any of the descriptions when using multiple [descriptions](#page-684-1) assigned to a single point.
- $\triangleright$  When it is not the primary description key, the offset follows the primary description for the path but uses the offset description for the layer and any **[Elevation](#page-677-0) on Offset** adjustment.

# **Example of Using the Offset Suffix Code:**

### **Example of Offset along a Path:**

- $\triangleright$  Apolyline, SW1, is drawn starting at point 280 and ending at point 288, creating [curves](#page-668-0) and [lines](#page-664-0) per the encountered suffix [codes.](#page-655-0)
- $\triangleright$  The offset polyline, SW1, is drawn at 10.5 units to the right side of the original path of the collected points starting at point 280 and ending at point 288, creating [curves](#page-668-0) and [lines](#page-664-0) per the encountered suffix [codes.](#page-655-0)

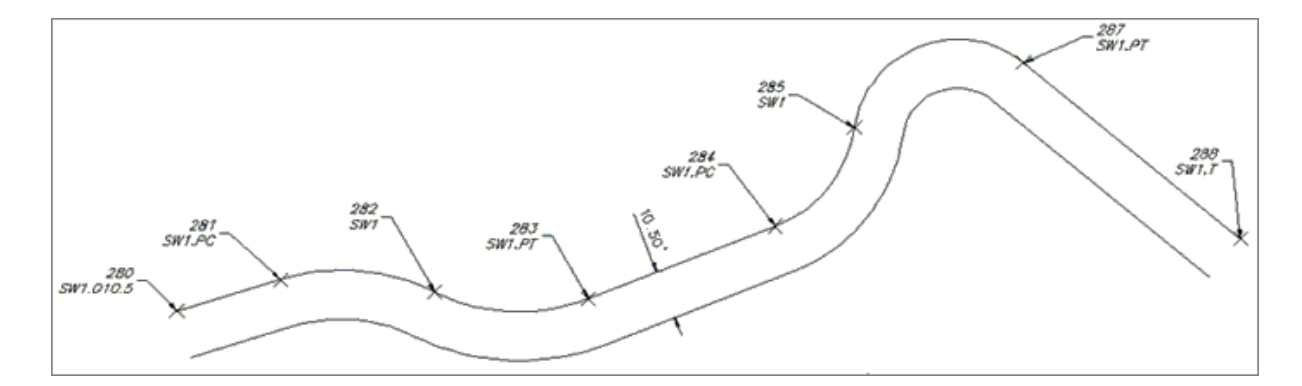

- **Note**: The offset polylines will create a fillet with a zero (0) distance if the offset is larger than a calculated curve radius.
	- ▶ A polyline, SW1, is drawn starting at point 280 and ending at point 288, creating [curves](#page-668-0) and [lines](#page-664-0) per the encountered suffix [codes.](#page-655-0)
	- $\triangleright$  The offset polyline, SW1, is drawn at 10.5 units to the left side of the original path of the collected points, starting at point 280 and ending at point 288, creating [curves](#page-668-0) and [lines](#page-664-0) per the encountered suffix [codes.](#page-655-0)

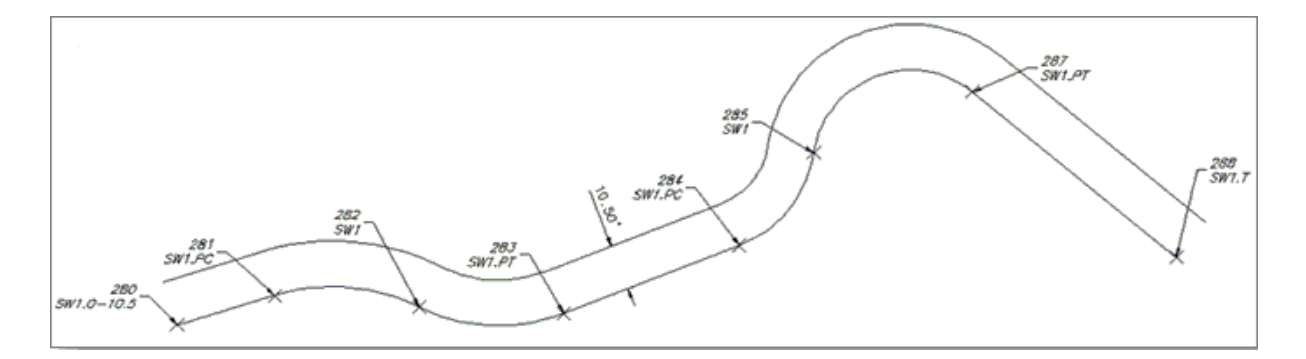

## **Example of Offset Stopping before the End of the Original Path:**

- ▶ A polyline, SW1, is drawn starting at point 280 and ending at point 288, creating [curves](#page-668-0) and [lines](#page-664-0) per the encountered suffix [codes.](#page-655-0)
- $\triangleright$  The offset polyline, SW1, is drawn at 10.5 units to the left side of the original path of the collected points, starting at point 280 and ending at point 284 where it encounters the Offset Terminate (.OT) code.

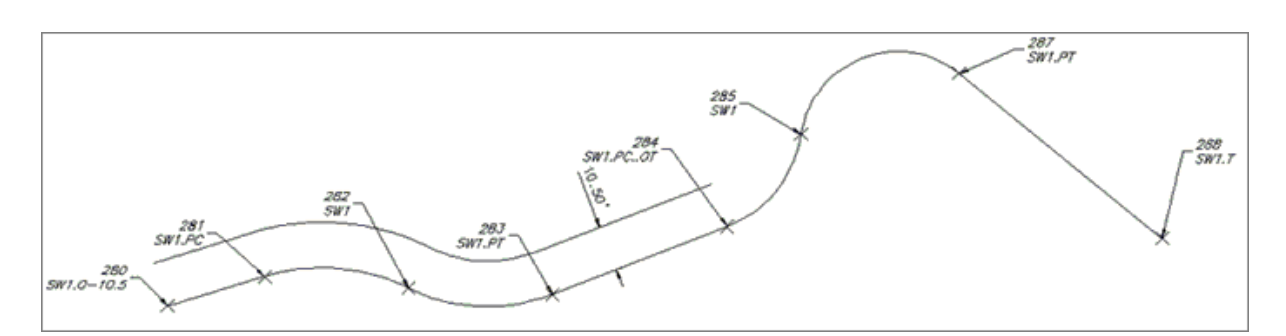

## **Example of Offset Where the Offset Changes:**

▶ A polyline, SW1, is drawn starting at point 280 and ending at point 288, creating [curves](#page-668-0) and [lines](#page-664-0) per the encountered suffix [codes.](#page-655-0)

- $\triangleright$  The first offset polyline, SW1, is drawn at 10.5 units to the left side of the original path of the collected points starting at point 280 and ending at point 284 when it encounters the second Offset (.O5.25) code.
- $\triangleright$  The second offset polyline, SW1, is drawn at 5.25 units to the right side of the original path of the collected points starting at point 284 and ends at point 288 when it encounters the terminate (.T) code.

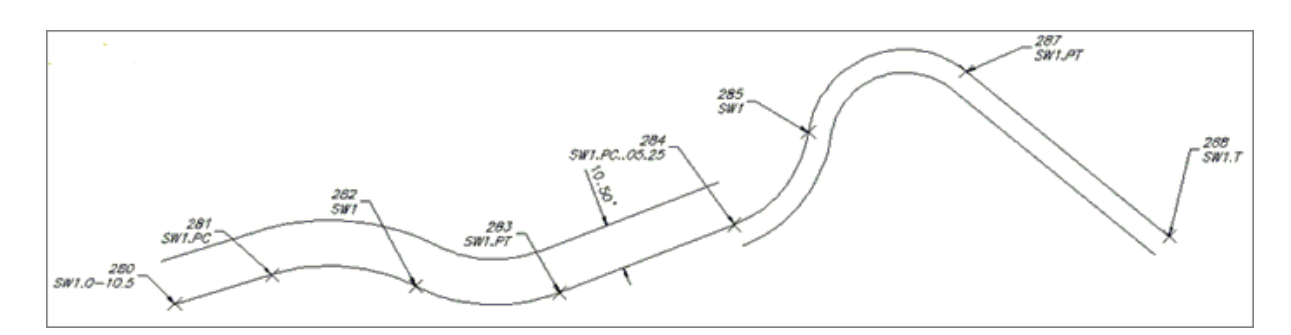

**Note**: There is not a transition from the first Offset code offset distance (-10.5) to the second Offset code offset distance (5.25); the first one stops, and the second one begins.

#### **Example of Multiple Offsets to Different Layers:**

- $\triangleright$  The first point along the SW1 path has three description keys.
- $\triangleright$  The second and third description keys have the Offset (#) code.
- $\triangleright$  Apolyline, SW1, is drawn starting at point 280 and ending at point 288, creating [curves](#page-668-0) and [lines](#page-664-0) per the encountered suffix [codes.](#page-655-0)
- $\triangleright$  The first offset polyline, TC1, is drawn at 5.0 units to the right side of the original path on the layer specified by the TC# [description](#page-692-0) key in the description key style file.
- $\triangleright$  The second offset polyline, GE1, is drawn at 7.5 units to the right side of the original path on the layer specified by the GE# description key in the description key style file.

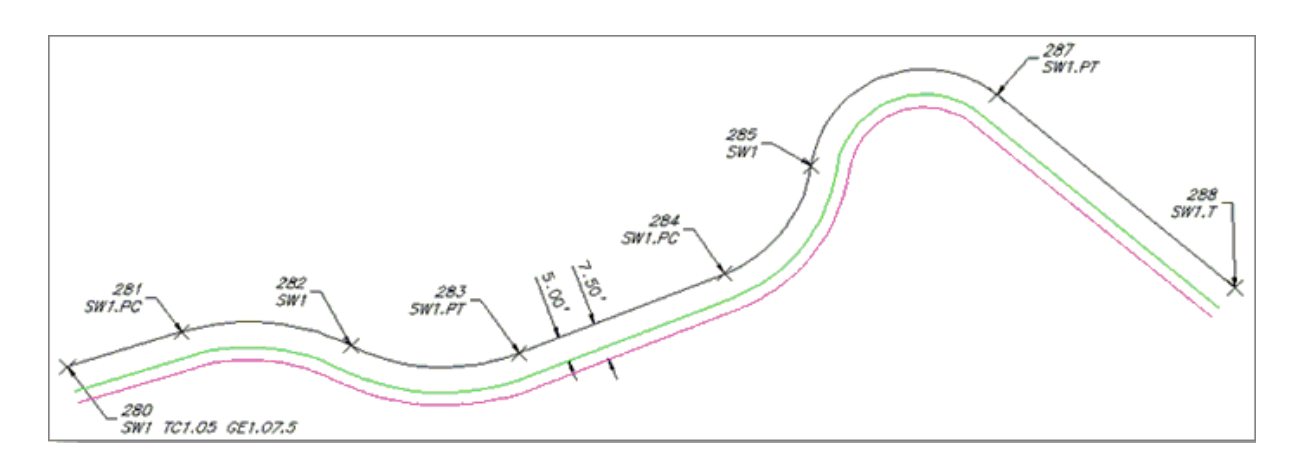

<span id="page-673-0"></span>4.12.2.1.10 PConnect Middle Examples

## **Suffix [Codes](#page-655-0) Examples for [PConnect](#page-649-0)**

 $\triangleright$  The Middle (.M#) code is used to offset polylines on both the right and left sides of the collected points at half (1/2) the specified distance (#).

- $\triangleright$  No polyline is drawn along the originally collected point's path.
- ≻ The Middle code is terminated by [Offset](#page-671-1) Terminate (.OT), another Middle, an Offset, or a [Template](#page-675-0) code.
- Ø The Offset, Middle, or Template suffix codes cannot be combined.
- $\triangleright$  The Middle code can be associated to the first (primary) description but not to any other when [multiple](#page-684-1) [descriptions](#page-684-1) are assigned to a single point.
- $\triangleright$  The **[Elevation](#page-677-0) on Offset** (.Z#) code can adjust the elevations anywhere along the Middle polyline.

# **Example of Using the Middle Suffix Code:**

### **Example of Middle along a Path:**

 $\triangleright$  The offset polylines, SW1, are drawn at 5.25 units each side of the original path of the collected points starting at point 280 and ending at point 288, creating [curves](#page-668-0) and [lines](#page-664-0) per the encountered suffix [codes.](#page-655-0)

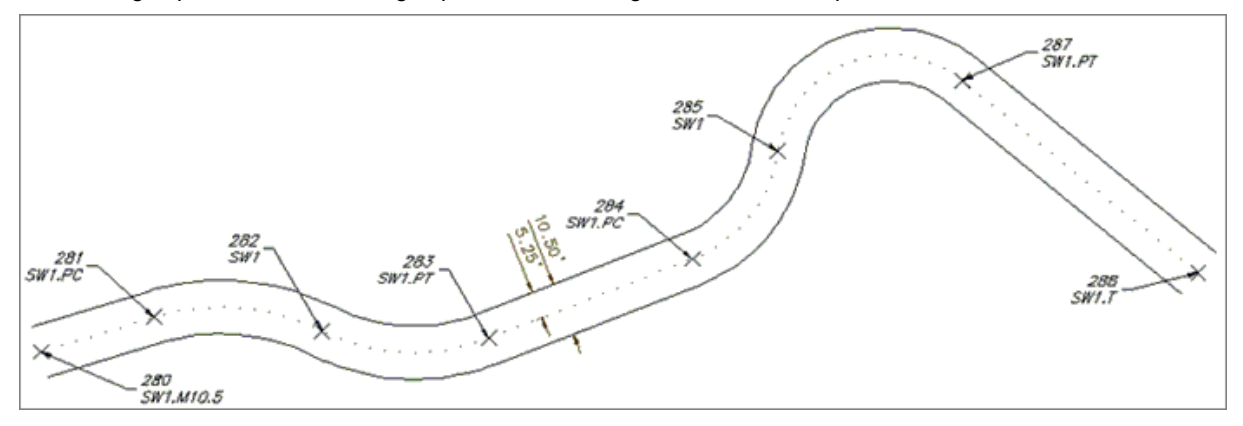

**Note**: The offset polylines will create a fillet with a zero (0) distance if the offset is larger than a calculated curve radius.

### **Example of Middle Stopping before the End of the Original Path:**

- $\triangleright$  The offset polylines, SW1, are drawn at 5.25 units each side of the original path of the collected points starting at point 280 and ending at point 284, creating [curves](#page-668-0) and [lines](#page-664-0) per the encountered suffix [codes.](#page-655-0)
- Ø It encounters an Offset Terminate (.OT) code at point 284.
- $\triangleright$  The offsets end and a single polyline is drawn starting at point 284, continuing through points 285, 287, and ending at point 288.

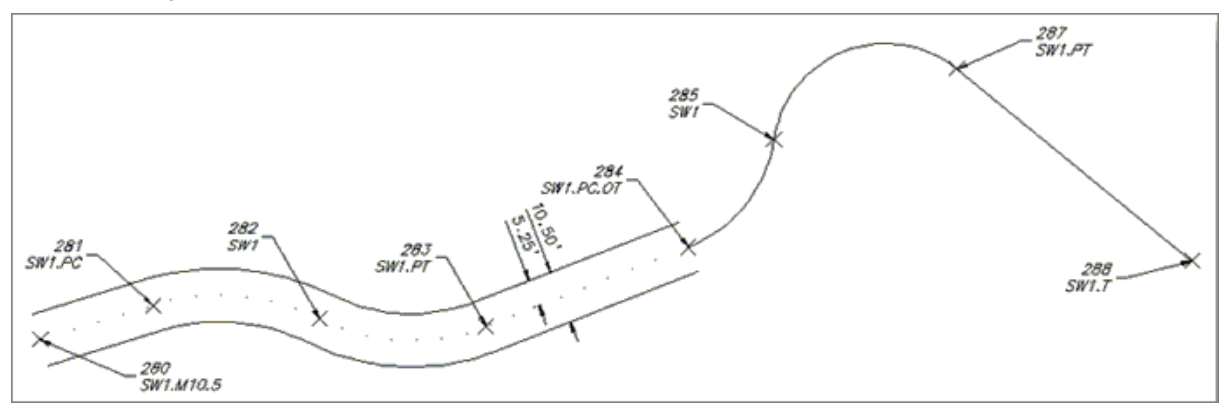

**Example of Middle Change Offset Distance before the End of the Original Path.**

- $\triangleright$  The offset polylines, SW1, are drawn at 5.25 units each side of the original path of the collected points starting at point 280 and ending at point 284, creating [curves](#page-668-0) and [lines](#page-664-0) per the encountered suffix [codes.](#page-655-0)
- $\triangleright$  It encounters another Middle (.M18.5) code at point 284.
- $\triangleright$  The second set of offset polylines, SW1, are drawn at 9.25 units each side of the original path of the collected points starting at point 284 and ending at point 288, creating [curves](#page-668-0) and [lines](#page-664-0) per the encountered suffix [codes.](#page-655-0)

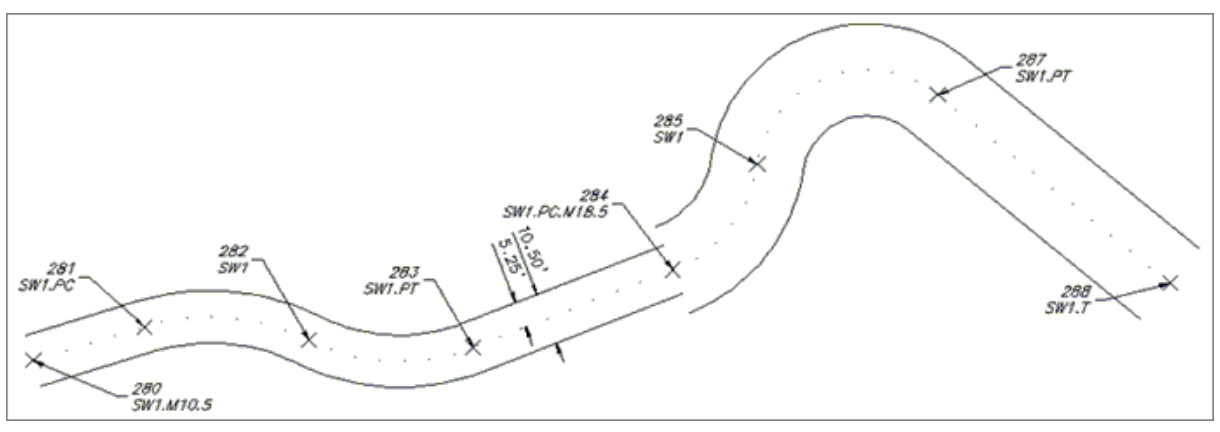

**Note**: There is not a transition from the first Middle code offset distance (10.5) to the second Middle code offset distance (18.5); the first one stops, and the second one begins.

## <span id="page-675-0"></span>4.12.2.1.11 PConnect Template Examples

### **Suffix [Codes](#page-655-0) Examples for [PConnect](#page-649-0)**

The Template code is for collecting a single point along a feature in the field which follows a specific pattern of offsets and heights.

- $\triangleright$  The Template (.ZT#) code can be used to offset polylines on both the right and left sides multiple times and with elevation adjustments.
- $\triangleright$  The template name (#) specifies the template file to be used.
- $\triangleright$  Add the template name (#) to the template code (.ZT#) to start using a template.
- $\triangleright$  If the template is to be mirrored, add the "-" negative character before the template name (e.g., .ZT-CB1).
- $\triangleright$  The Template Terminate code (.ZT) is the Template code without a template name. Using this code ends the offsets started in a template.
- The [Template](#page-675-0) code is terminated by [Offset](#page-671-1) Terminate (.OT), another Template, a Middle, or an Offset code. The Offset, Middle, or Template suffix codes cannot be combined.
- $\triangleright$  The Template code can be associated to the first (primary) description but not to any other when [multiple](#page-684-1) [descriptions](#page-684-1) are assigned to a single point.
- The [Elevation](#page-677-0) on Offset (.Z#) code can replace the elevation of the first segment to the right or left (as defined in the template) of the field shot point.
- **Femplates are created and modified with the [PConnect](#page-697-0) Template Manager.**

# **Example of Using the Template Suffix Code:**

**Example of a Template along a Path:**

- $\triangleright$  The template CB1 has three offsets: The first offset, SW, is 5.0 units to the right of the field shot point (red dot, TC). The second offset, FL, is 0.1 units to the left of the field shot point. The third offset, GE, is 1.4 units left of the second offset.
- ► The polyline, TC1 (green line), is drawn starting at point 280 and ending at point 288, creating [curves](#page-668-0) and [lines](#page-664-0) per the encountered suffix [codes.](#page-655-0)
- $\triangleright$  The first offset polyline, SW1 (red line), is drawn at 5.0 units to the right of the original path of the collected point starting at point 280 and ending at point 288, creating [curves](#page-668-0) and [lines](#page-664-0) per the encountered [suffix](#page-655-0) [codes](#page-655-0).
- $\triangleright$  The second offset polyline, FL1 (black line), is drawn at 0.1 units to the left of the original path of the collected points starting at point 280 and ending at point 288, creating [curves](#page-668-0) and [lines](#page-664-0) per the encountered suffix [codes.](#page-655-0)
- $\triangleright$  The third offset polyline, GE1 (magenta line), is drawn at 1.5 (0.1 + 1.4) units to the left of the original path of the collected points starting at point 280 and ending at point 288, creating [curves](#page-668-0) and [lines](#page-664-0) per the encountered suffix [codes.](#page-655-0)

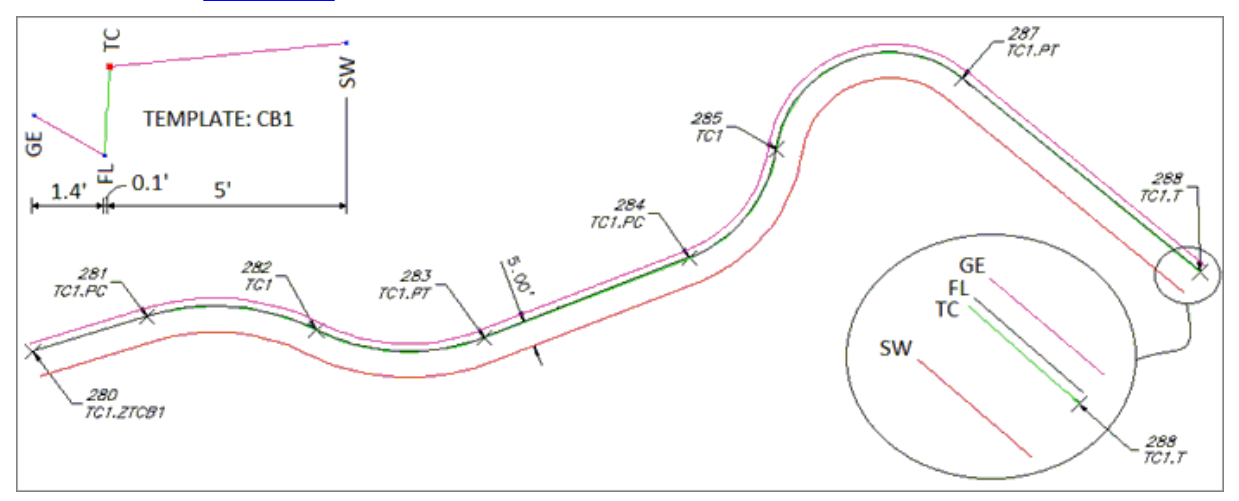

**Note**: The offset polylines will create a fillet with a zero (0) distance if the offset is larger than a calculated curve radius.

### **Example of a Template along a Path Mirrored:**

- $\triangleright$  The template CB1 has three offsets: The first offset, SW, is 5.0 units to the right of the field shot point (red dot, TC). The second offset, FL, is 0.1 units to the left of the field shot point. The third offset, GE, is 1.4 units left of the second offset.
- $\triangleright$  When a "-" negative character is added between the Template code (.ZT) and the template name (#), the template offset distances are mirrored (reversed) about the field shot point (red dot) in the template.
- ► The polyline, TC1 (green line), is drawn starting at point 280 and ending at point 288, creating [curves](#page-668-0) and [lines](#page-664-0) per the encountered suffix [codes.](#page-655-0)
- $\triangleright$  The first offset polyline, SW1 (red line), is drawn at 5.0 units to the left of the original path of the collected points starting at point 280 and ending at point 288, creating [curves](#page-668-0) and [lines](#page-664-0) per the encountered [suffix](#page-655-0) [codes](#page-655-0).
- $\triangleright$  The second offset polyline, FL1 (black line), is drawn at 0.1 units to the right of the original path of the collected points starting at point 280 and ending at point 288, creating [curves](#page-668-0) and [lines](#page-664-0) per the encountered suffix [codes.](#page-655-0)
- $\triangleright$  The third offset polyline, GE1 (magenta line), is drawn at 1.5 (0.1 + 1.4) units to the right of the original path of the collected points starting at point 280 and ending at point 288, creating [curves](#page-668-0) and [lines](#page-664-0) per the encountered suffix [codes.](#page-655-0)

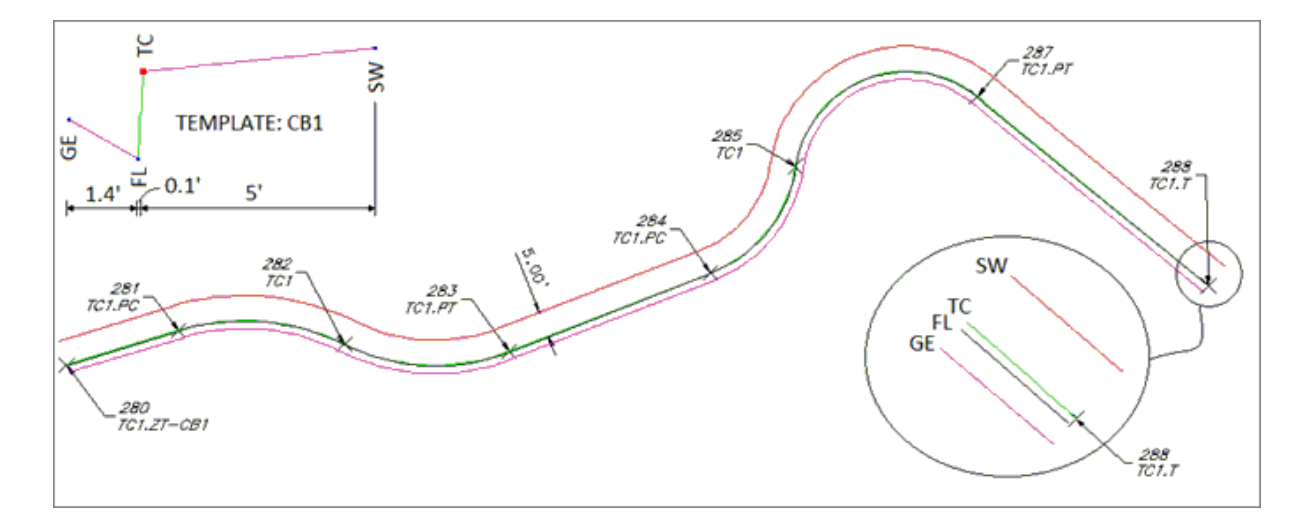

#### **Example of a Template Change along a Path:**

- Ø The template, CB1, has three offsets. The first offset, SW, is 5.0 units to the right of the field shot point (red dot, TC). The second offset, FL, is 0.1 units to the left of the field shot point. The third offset, GE, is 1.4 units left of the second offset.
- Ø The template, CB3, has three offsets. The first offset, SW, is 5.0 units to the right of the field shot point (red dot, TC). The second offset, FL, is 0.1 units to the left of the field shot point. The third offset, GE, is 1.4 units to the left of the second offset.
- $\triangleright$  The polyline, SW1, is drawn starting at point 280 and ending at point 288, creating [curves](#page-668-0) and [lines](#page-664-0) per the encountered suffix [codes.](#page-655-0)
- $\triangleright$  The first offset polyline, SW1, is drawn at 10.5 units to the left of the original path of the collected points starting at point 280 and ending at point 284, when it encounters the second Offset (.O5.25) code.
- $\triangleright$  The second offset polyline, SW1, is drawn at 5.25 units to the right of the original path of the collected points starting at point 284 and ending at point 288, when it encounters the Terminate (.T) code.

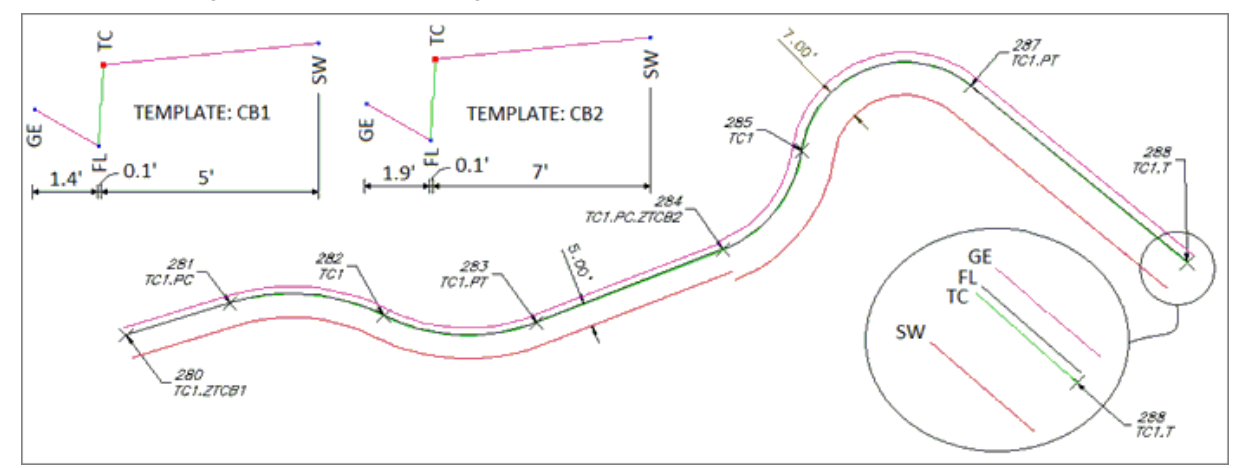

**Note**: There is not a transition from the first Template to the second Template; the first one stops, and the second one begins.

<span id="page-677-0"></span>4.12.2.1.12 PConnect Elevation on Offsets Examples

# **Suffix [Codes](#page-655-0) Examples for [PConnect](#page-649-0)**

This code only applies to PConnect Draw Options: 3D polyline and Civil 3D survey gigures.

- $\triangleright$  The Elevation on Offset (.Z#) code does not adjust the elevation on individual points or elevations along the original path of a polyline.
- $\triangleright$  The Elevation on Offset (.Z#) code adjusts the elevation of the [offset](#page-671-1) and [middle](#page-673-0) offset polylines.
- $\triangleright$  If the Elevation on Offset (.Z) code is used without an adjustment number (#), the elevations are not adjusted from this point forward.
- $\triangleright$  The Elevation on Offset (.Z#) code replaces the first height value specified in a [PConnect](#page-697-0) Template.
- $\triangleright$  If the Elevation on Offset (.Z) code is used without an adjustment number (#) when a template is active, the replaced height returns to the height specified in the template.

# **Example of Using the Elevation on Offsets Suffix Code:**

# **Example of Elevation Change on [Offset](#page-671-1) Using the 3D polylines Draw Option:**

- $\triangleright$  The Elevation on Offset (.Z#) code adjusts the collected elevation of a point by the height (#) value.
- **≻ A3D polyline, SW1, is drawn starting at point 280 and ending at point 288, creating [curves](#page-668-0) and [lines](#page-664-0) per** the encountered suffix [codes](#page-655-0) and at the elevations associated to the points.
- $\triangleright$  The offset 3D polyline, SW1, is drawn at 5.5 units to the left of the original path of the collected points, starting at point 280 and ending at point 288, creating [curves](#page-668-0) and [lines](#page-664-0) per the encountered suffix [codes](#page-655-0) and at the adjusted elevations of 0.3.
- $\triangleright$  Note the elevations at points 280, 283, 285, and 288.
- $\triangleright$  The elevations along the original path are the same as the elevation of the associated point, but the elevations along the offset 3D polyline are 0.3 higher than the elevation associated to the original point.

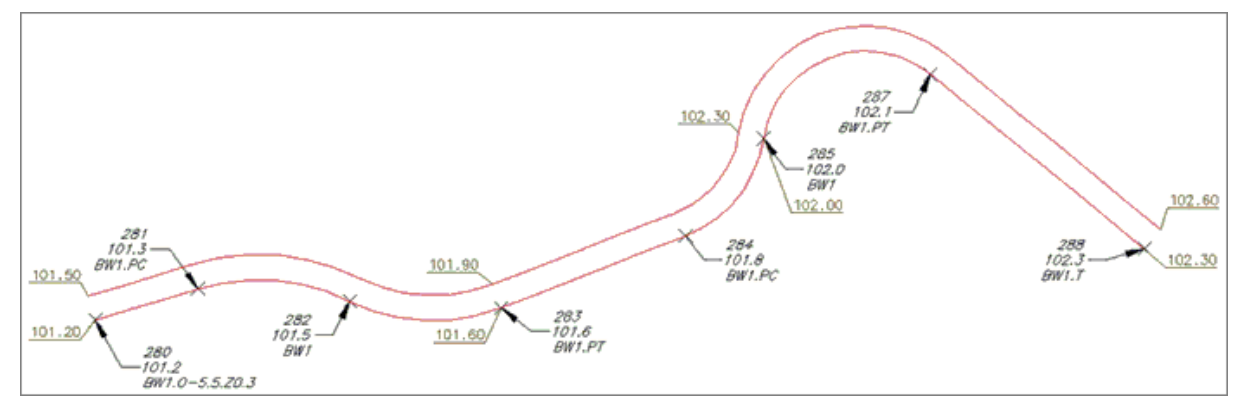

### **Example of Elevation Change on [Offset](#page-671-1) Using the 3D polylines Draw Option**

- $\triangleright$  Using the same points from above, but with one modification to the description of point 284, the Elevation on Offset (.Z) suffix code is added without an adjustment value.
- **≻ A3D polyline, SW1, is drawn starting at point 280 and ending at point 288, creating [curves](#page-668-0) and [lines](#page-664-0) per** the encountered suffix [codes](#page-655-0) and at the elevations associated to the points.
- $\triangleright$  The offset 3D polyline, SW1, is drawn at 5.5 units to the left of the original path of the collected points.
- $\triangleright$  Starting at point 280 and continues through point 283, the elevations on the offset 3D polyline have been adjusted higher by 0.3 units. Starting at point 284 through point 288, the elevations on the offset 3D polyline are the same as the associated point.
- **Note**: Like all elevations between points on a 3D polyline, there is a linear interpolation of the elevations on the offset 3D polyline between points 283 and 284.

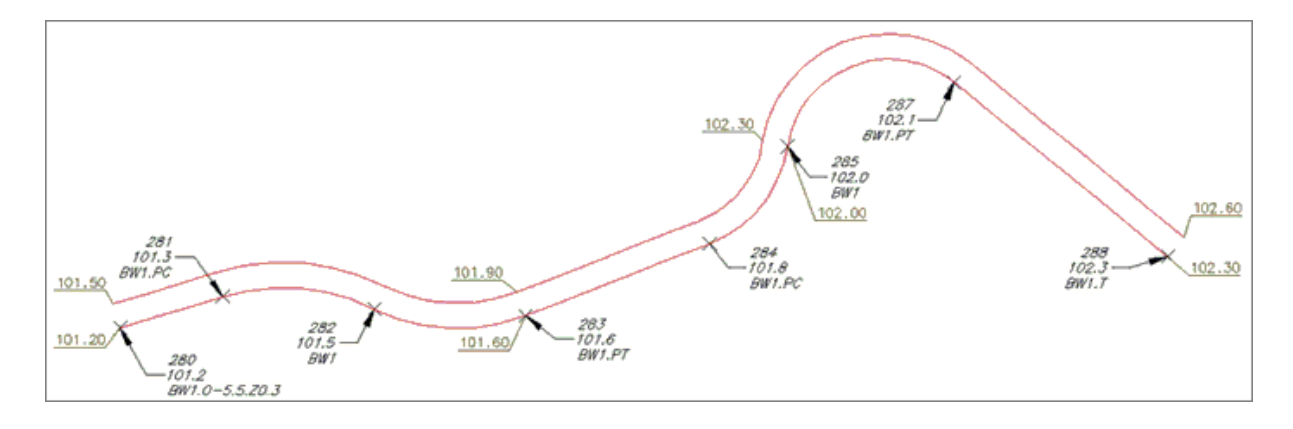

### **Example of Elevation Change on [Offset](#page-671-1) Using the 3D polylines Draw Option:**

- $\triangleright$  A third example uses three (3) descriptions, with the second and third descriptions having both an Offset (.O#) and an Elevation on Offset (.Z#) suffix code.
- ≻ A 3D polyline, FL1, is drawn starting at point 299 and ending at point 307, creating [curves](#page-668-0) and [lines](#page-664-0) per the encountered suffix [codes](#page-655-0) and at the elevations associated to the points.
- $\triangleright$  The first offset 3D polyline, TC1, is drawn at 0.2 units to the right of the original path of the collected points with elevations 0.5 units higher than the elevations of the associated points.
- $\triangleright$  The second offset 3D polyline, BW1, is drawn at 5.5 units to the right of the original path of the collected points with elevations 0.6 units higher than the elevations of the associated points.

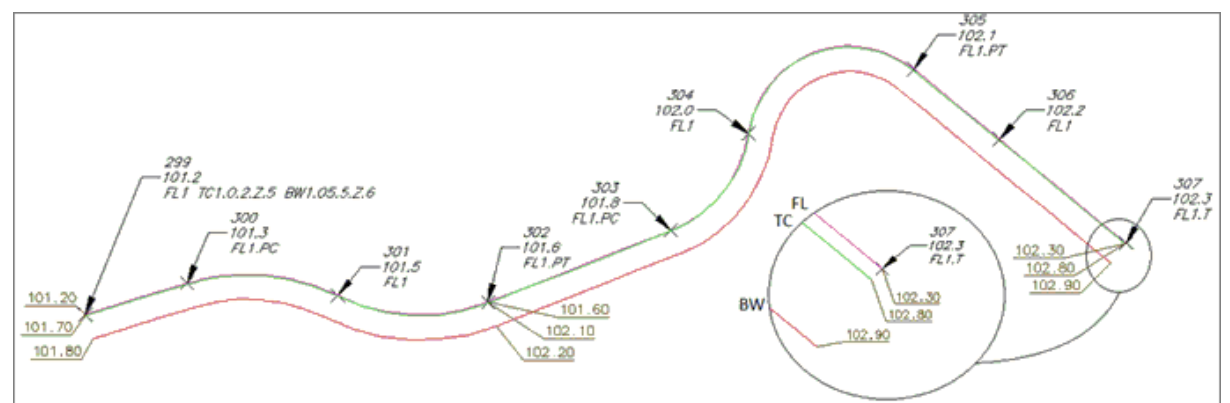

### **Example of Elevation Change on [Middle](#page-673-0) Using the 3D polylines Draw Option:**

- $\triangleright$  The Elevation on Offset (.Z#) code adjusts the collected elevation of a point by the height (#) value.
- $\triangleright$  No 3D polyline is drawn along the original path when using the Middle suffix code.
- Ø Two offset 3D polylines, SW1, are drawn at 5.25 units each side of the original path of the collected point starting at point 299 and ending at point 307, creating [curves](#page-668-0) and [lines](#page-664-0) per the encountered suffix [codes.](#page-655-0)
- $\triangleright$  The elevations on the offset 3D polylines are 0.2 units higher than the elevations associated to the original points.

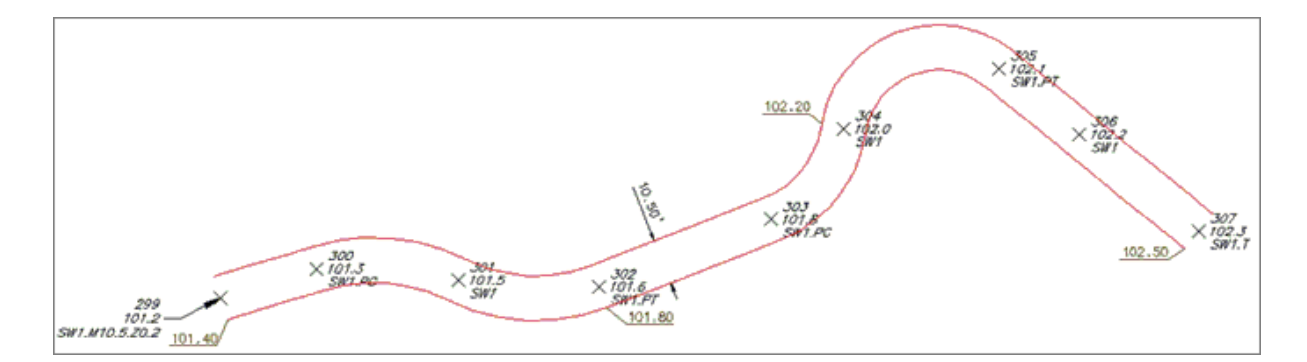

### **Example of Elevation Change on [Template](#page-675-0)**

- $\triangleright$  The Elevation on Offset (.Z#) code replaces the green segment's height (as displayed in the [PConnect](#page-697-0) [Template](#page-697-0) Manager) with the height (#) on the code.
- $\triangleright$  A3D polyline, TC1, is drawn starting at point 1, through points 6, 7, 8, 9, 10, 12, 13, and ending at point 33 at the elevations associated to the points.
- Ø From the template, three additional offsets are specified, GE, FL, and SW.
- $\triangleright$  SW is 5.0 units to the right and 0.1 units higher than TC1.
- $\triangleright$  FL is 0.1 units to the left and 0.5 units lower than TC1.
- $\triangleright$  GE is 1.4 units to the left and 0.17 units higher than FL.
- Ø At point 7, notice the Elevation on Offset (.Z-.67).
- Ø The -0.5 height defined in the template (green segment) will be replaced with -0.67, due to a curb inlet, and will continue through point 8.
- $\triangleright$  At point 9, notice the Elevation on Offset (.Z) without a value.
- $\triangleright$  The temporary height of -0.67, for the green segment, returns to the defined height of -0.5.
- $\triangleright$  Compared to the associated elevations of TC1, the 3D polylines drawn along the FL between points 6 and 7 transition from -0.5 at point 6 to -0.67 at point 7 and transition between points 8 and 9 from -0.67 to -0.05.
- $\triangleright$  At point 10, notice the two descriptions, TC1 and RA1. A3D polyline drawn along RA starts at point 10, continues through point 11, and ends at point 12, which also has two descriptions, TC1 and RA1.T.
- $\triangleright$  At point 12, notice the Elevation on Offset (.Z-.04). The -0.5 height defined in the template (green segment) will be replaced with -0.04, due to a driveway, and will continue through point 14.
- $\triangleright$  At point 15, notice the Elevation on Offset (.Z) without a value. The temporary height of -0.04, for the green segment, returns to the defined height of -0.5.
- $\triangleright$  The 3D polylines drawn along the FL between points 10 and 12 transition from -0.5 at point 10 to -0.04 at point 12, relative to the associated elevations, and transition between points 13 and 14 from -0.04 to -0.05.
- $\triangleright$  The elevations on the offset 3D polylines, SW, are 0.1 higher than the elevations associated to the original points.

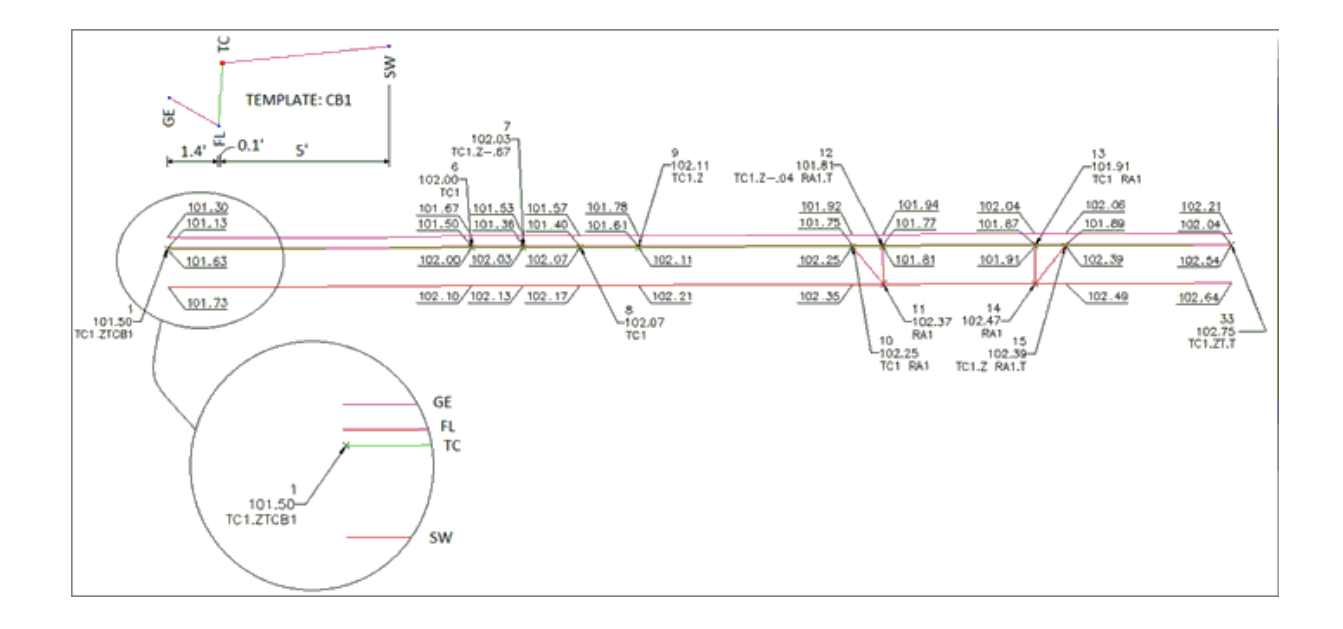

<span id="page-681-0"></span>4.12.2.1.13 PConnect Terminate and Recall Examples

### **Suffix [Codes](#page-655-0) Examples for [PConnect](#page-649-0)**

- $\triangleright$  The Terminate suffix code ends a polyline / survey figure drawn along the same description key code, i.e., EC1.
- The Terminate suffix code also terminates [offsets](#page-671-1), [middles,](#page-673-0) and [templates](#page-675-0).
- $\triangleright$  There are two types of Terminate suffix codes; one without a point number following the code (.T) and one with a point number (.T100) following it.
- $\triangleright$  When a point number is added to the Terminate code, the polyline ends at the coordinate value of the point number.
- $\triangleright$  PConnect normally processes points in ascending point number order.
- $\triangleright$  Using a point number after the Terminate suffix code allows the polyline to end on a coordinate with a lower point number than the current point number.
- Ø The Terminate suffix code can be combined with the Turn 90 Degree Angle (.TN), Extend (.E), Square (.SQ), and Circle (.CR) codes
- $\triangleright$  The Terminate to point number (#) suffix code can be combined with the Begin Curve (.PC), End Curve (.PT), Right Angle Back (.RA), Turn 90 Degree Angle (.TN), Extend (.E), and can be used on the point just after the 3-point curve (.C3).

# **Example of Using the Terminate Suffix Code:**

### **Terminate and Description Keys:**

- $\triangleright$  PConnect creates a polyline along points with a common description.
- $\triangleright$  Once the Terminate code has been added to a description (e.g., EC1.T), the next time EC1 is used, a new polyline is started. In the examples below, three separate polylines are drawn using the same description of EC1, and they are terminated at points 218, 222, and 226 because of the added Terminate code (.T).

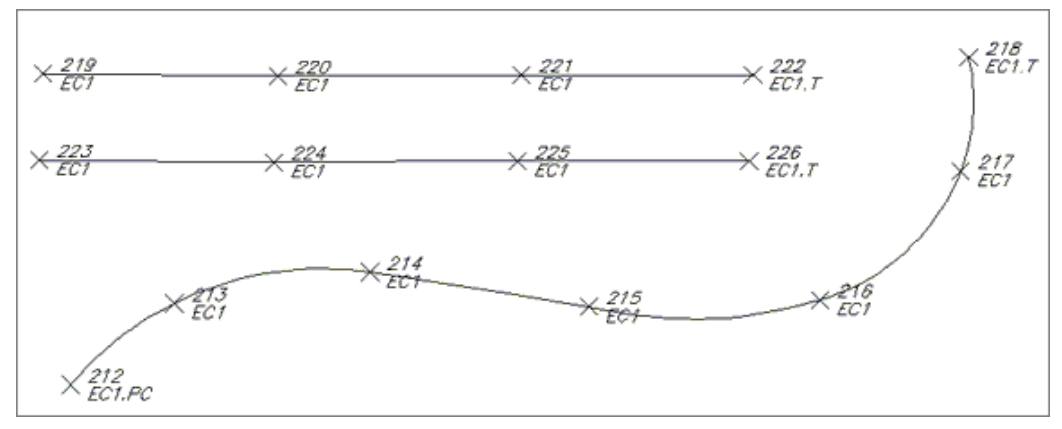

# <span id="page-682-0"></span>**Terminate to Point Number Examples:**

The Terminate suffix code can be followed by a point number. When the Terminate suffix code is followed by a point number (#), it terminates at the specified point. This allows a non-sequential or previous point to be added to the end of a polyline. The description of the specified point is ignored.

- Ø In the example below, the point 54 has two suffix codes, the End Curve (.PT) and the Terminate to # (.T49).
- $\triangleright$  The curve started at point 53 and ends at point 54; and the polyline started at point 45, and ends at point 49.
- $\triangleright$  Also note the recall to point (.R45) at point 48.
- $\triangleright$  A second polyline is drawn starting at point 45, continues through point 48, and ends at point 49.

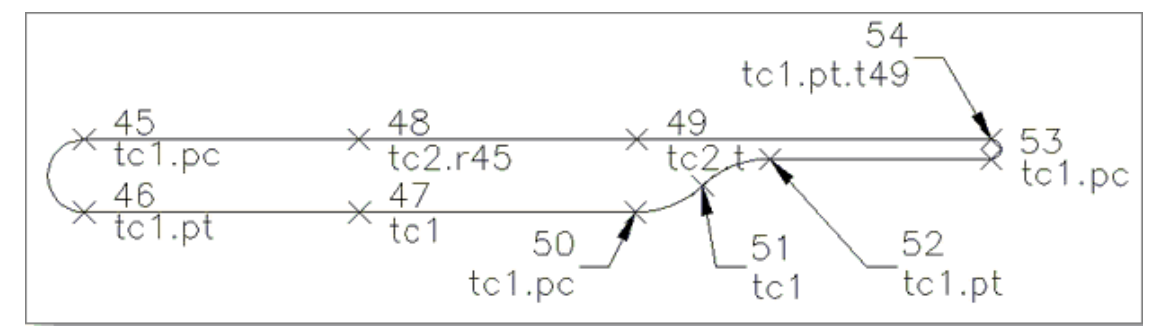

**Note**: To use these options, the field crew will have to note the point numbers used with the Terminate and Recall suffix codes.

# **Example using Cross Section Method of Collecting Points:**

- $\triangleright$  The first polyline, TC1, is drawn starting at point 35, continuing through points 36, 37, 40, 41, 42, 43, and ending at point 44 (TC1.PT.T).
- $\triangleright$  The second polyline, TC2, is drawn starting at point 35 (second description key at point 35), continuing through points 38, 39, and ending at point 44 (TC2.T).

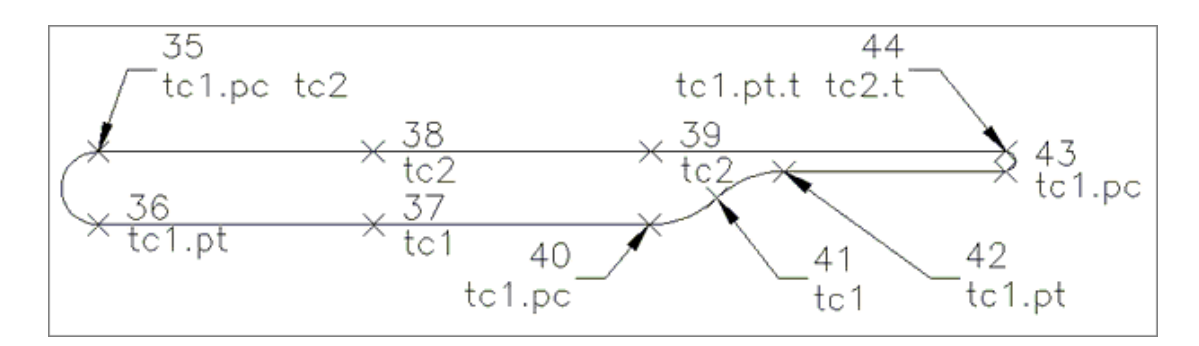

### <span id="page-683-0"></span>**Example Terminating Linework and Recalling a Point:**

Examples of drawing a trash enclosure using three different methods are provided below.

#### **Example Using Two Points Collected at the Same Location:**

- $\triangleright$  The first polyline, TC1, is drawn starting at point 71 and ends at point 72.
- Ø The second polyline, WA1, is drawn starting at point 73 (a second point collected at the same location as point 72), continues through points 74, 75, and ends at point 76.
- $\triangleright$  The third polyline, TC1, is drawn starting at 77 and ends at point 78.

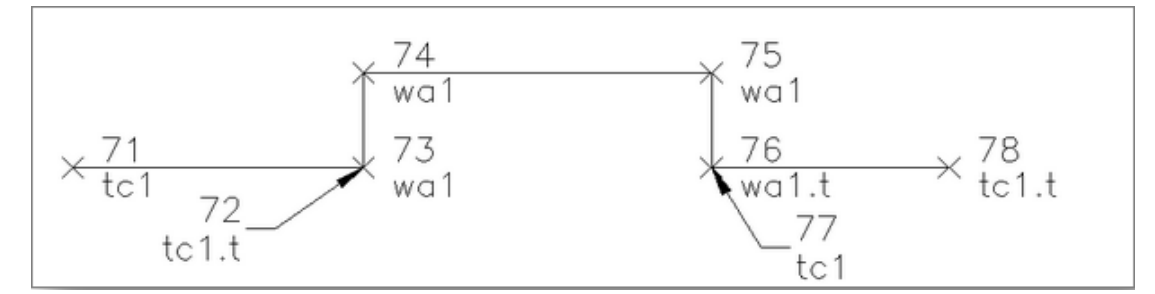

#### **Example of Same Geometry Using Recall Point Number (R#):**

- Ø The first polyline, TC1, is drawn starting at point 29 and ending at point 30.
- $\triangleright$  The first point number with the WA1 description key is point 31; but with the recall at # (.R30), the second polyline is drawn starting at point 30, continues through points 31, 32, and ends at point 33.
- $\triangleright$  The third polyline, TC1, only has one point 34, but with the recall at # (.R33), a polyline will be drawn starting at point 33, and end at point 34.

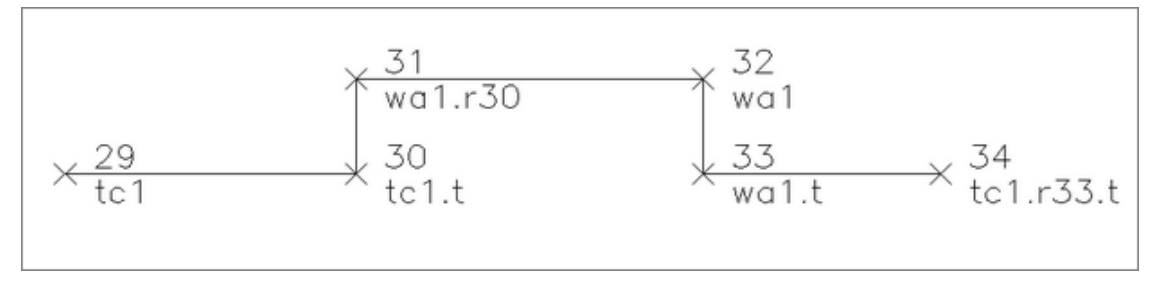

### **Example of Same Geometry Using Multiple Descriptions at a Single Point:**

- $\triangleright$  The final example uses multiple description keys at a single point.
- $\triangleright$  The first polyline, TC1, is drawn starting at point 21 and end at point 22.
- Ø The second polyline, WA1, drawn starting at point 22 (due to the second description), continues through points 24, 25, and ends at point 26.
$\begin{array}{ccc}\n 24 & 25 \\
\hline\n\text{wal} & \text{wal} \\
 22 & \text{tel} & \text{wal} \\
 \text{to1.t} & \text{wal} & \text{wal}.\n\end{array}$ 

Ø The third polyline, TC1, drawn starting at point 26, ends at point 28.

4.12.2.1.14 PConnect Multiple Descriptions Examples

## **Suffix [Codes](#page-655-0) Examples for [PConnect](#page-649-0)**

- $\triangleright$  PConnect allows the field crew to assign multiple descriptions to the same field point.
- $\triangleright$  Aspace is required between each description to separate them and indicate to PConnect that there are multiple descriptions.
- $\triangleright$  Each description can also have a separate suffix code or no suffix code.

# **Multiple Descriptions Examples**

#### **Example of Drawing a Trash Enclosure:**

- $\triangleright$  The first polyline, TC1, starts at point 21 and ends at point 22.
- Ø The second polyline, WA1, starts at point 22 (due to second the description) and travels through points 24, and 25, and ends at point 26.
- Ø The third polyline, TC1, starts at point 26 and ends at point 28.

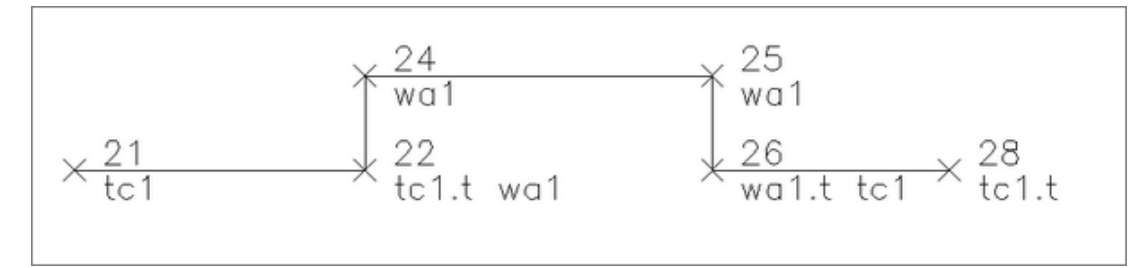

#### **Example of Drawing a Pedestrian Ramp:**

- $\triangleright$  The first polyline, TC2, starts at point 75, continues through points 76, 77, 81, and 82, and ends at point 83.
- $\triangleright$  The pedestrian ramp (RA1) starts at point 77, continues through points 79, and 80, and ends at point 81.

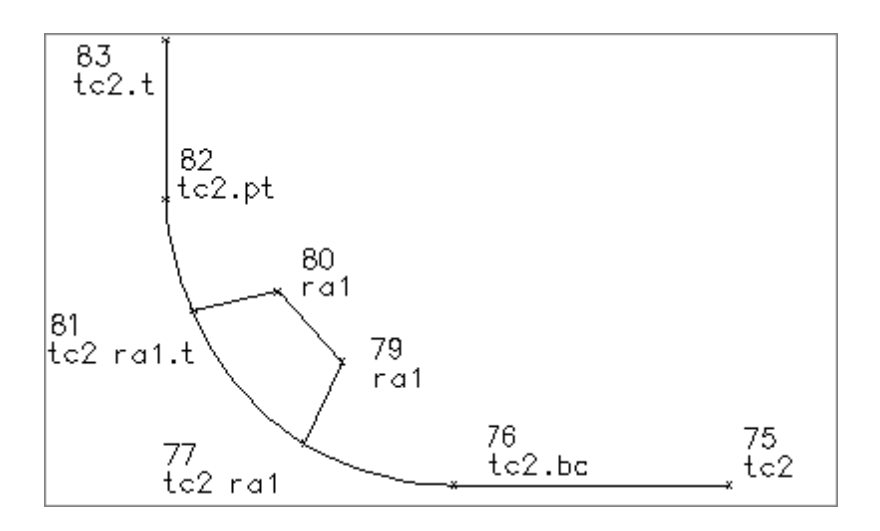

4.12.2.1.15 PConnect Cross-Section Examples

# **Suffix [Codes](#page-655-0) Examples for [PConnect](#page-649-0)**

- $\triangleright$  PConnect allows the field crew to collect common features in the cross-section method of data collection.
- $\triangleright$  The field crew must use a unique description key with a different index number (#) to identify each feature.
- Ø Once a Terminate (.T), Rectangle (.RCT), Close Straight (.CS), or Close Curved (.CC) code is encountered, the same description and index number (#) can be used again.
- Ø Example: TC1 for Top-of Curb on the left and TC2 for Top-of-Curb on the right.

# **Cross-Section Data Collection Examples**

#### **A Simple Cross-Section Example:**

In this simple example, the field crew is collecting edge-of-pavement (EP#) on either side of the street. As long as each EP has a unique number (#), PConnect processes each as a separate description key. PConnect still processes point numbers in ascending order but makes a distinction between EP1 and EP2.

- $\triangleright$  The first polyline, EP1, is drawn starting at point 100, continues through points 105, 106, and ends at point 111 where it encounters the Terminate (.T) code.
- Ø The second polyline, CL1, is drawn starting at point 101, continues through points 104, 107, and ends at point 110 where it encounters the Terminate (.T) code.
- $\triangleright$  The third polyline, EP2, is drawn starting at point 102, continues through points 103, 108, and ends at point 109 where it encounters the Terminate (.T) code.

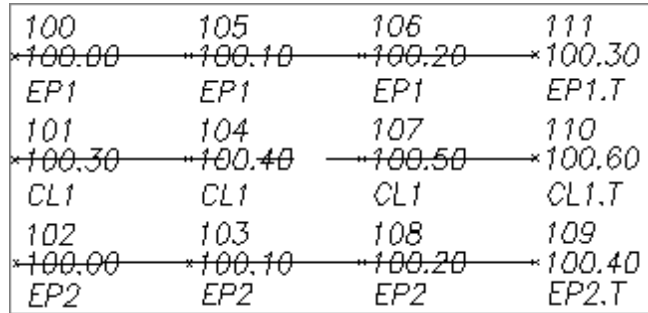

## **A Complex Cross-Section Example:**

In this complex example, the field crew is collecting data along a street using the cross-section method, encounters an intersection and collects shots on either side, and then continues collecting data down the street.

#### **Starting along the Main Street:**

- $\triangleright$  The field data was started at a point on the top of curb on the southwest side of the main street at point 1.
- $\triangleright$  The point is assigned TC1 with the [template](#page-675-0) name CB1 (.TC1.ZTCB1).
- $\geq$  On the northeast side of the main street, the top of curb is assigned TC2 with the same template mirrored (.ZT-CB1) at point 3.
- $\triangleright$  As the field crew moves eastward along the street, it encounters a median starting at point 5.
- $\triangleright$  At this point, the median will have two sides: the north side TC3 and the south side TC4.
- $\triangleright$  Point 5 is assigned two descriptions: TC3 for the north side and TC4.PC (also a begin curve) for the south side.

#### **Electrical Vault:**

- $\triangleright$  Continuing down the street, the field crew encounters an electrical value and collects two points, 14 and 15, along one side and assigns the **[Rectangle](#page-667-0)** (.RCT#) code with an offset distance (#) of 4.2 units.
- $\triangleright$  This draws a rectangular polyline that is 4.2 units wide.
- $\triangleright$  At point 19, the field crew assigns the **[Begin](#page-669-0) Curve** (.PC) code to draw the turn lane.

#### **Coming to the Intersection:**

- $\triangleright$  As the filed crew nears the intersection, on the north side of the street, the Terminate Template (.ZT) code is assigned to point 27.
- $\triangleright$  To complete the median, the field crew assigns both the Begin Curve (.PT) and Terminate to P# (.T#) codes to point 29 (TC3).
- $\triangleright$  Since the field crew knows the next point will be 30, it assigns the Terminate to P# (.T30) code to point 29.
- Ø When the flied crew collects point 30, it assigns the description TC4 with the Terminate (.T) code.
- $\triangleright$  The south side of the median curb (TC4) starts at point 5, continues through points 7, 10, 19, 22, 24, and ends at point 30 with the Terminate code.
- $\triangleright$  The north side of the median curb (TC3) also starts at point 5, continues through points 12, 17, 25, 29, and ends at point 30.
- $\geq$  On the south side of the street, the template running along TC1 is terminated at point 33 using the Template [Terminate](#page-675-0) (.ZT) code.

## **Southwest Corner Curb Return:**

- $\triangleright$  Since the template stops at point 33, to draw the back of the sidewalk line around the curb return, the field crew starts at point 34 and continues through points 35, 36, 37, 44, 45, and ends at 46 with a Terminate (.T) code.
- $\triangleright$  In the middle of collecting the WB1 line, the crew collects point 38 with both a TC1 (to continue the TC1 into a curve around the curb return at starting point 33) and RA1 (ramp), a second RA2 ramp line is shot at point 39, with both RA1 and RA2 going to point 40, and RA2 terminates at this point.
- $\triangleright$  RA1 continues to point 41, and RA3 is also assigned to start a third ramp line.
- Ø Point 42 Terminates (.T) RA3 at point 43, RA1 is Terminated (.T) at point 43, which is also assigned TC1 to continue the top of curb curve starting at point 33, continues through points 38, 43, and ends at point 47.

#### **Side Street:**

 $\triangleright$  At point 47, the Template CB1 is assigned again (.ZTCB1) to run through point 51 where the template CB1 is terminated (.ZT).

#### **Cross-Gutter:**

 $\triangleright$  Starting at point 48, GE3, begins and continues through points 49, 56, 59, and ends at point 60 (GE3.T).

The processes of starting and stopping templates for the back of sidewalk, ramp line, cross-gutters, and curbs are used on the other three curb returns, as well. Once the three curb returns and cross street points are collected, the main street cross-section collection begins again.

- $\geq$  On the north side of the main street, at point 114, the GE1 line started at point 28 continues through points 114, 119, 120, and ends at point 127 (GE1.T).
- $\triangleright$  On the south side of the main street, at point 116, the GE2 line started at point 32 continues through points 116, 117, 122, 123, and ends at point 125 (GE2.T).
- $\triangleright$  The template CB1 (.ZTCB1) is assigned at point 124 (TC5), continues through point 131, and ends at point 132 where both the polyline for TC5 and the template CB1 end when the Terminate (.T) code is encountered.
- $\triangleright$  The mirrored template CB1 (.ZT-CB1) is assigned at point 128 (TC3), continues through point 129, and ends at point 134 where both the polyline for TC3 and the mirrored template CB1 end when the Terminate (.T) code is encountered.
- $\triangleright$  The centerline of the main street is drawn starting at point 2 (CL1), continues through points 6, 11, 18, 23, 31, 115, 118, 121, 126, 130, and ends at point 133 where the Terminate (.T) code is encountered.

Ø The centerline of the side street is drawn starting at point 52 (CL2), continues through points 55 and 93, and ends at point 94 where the Terminate (.T) code is encountered.

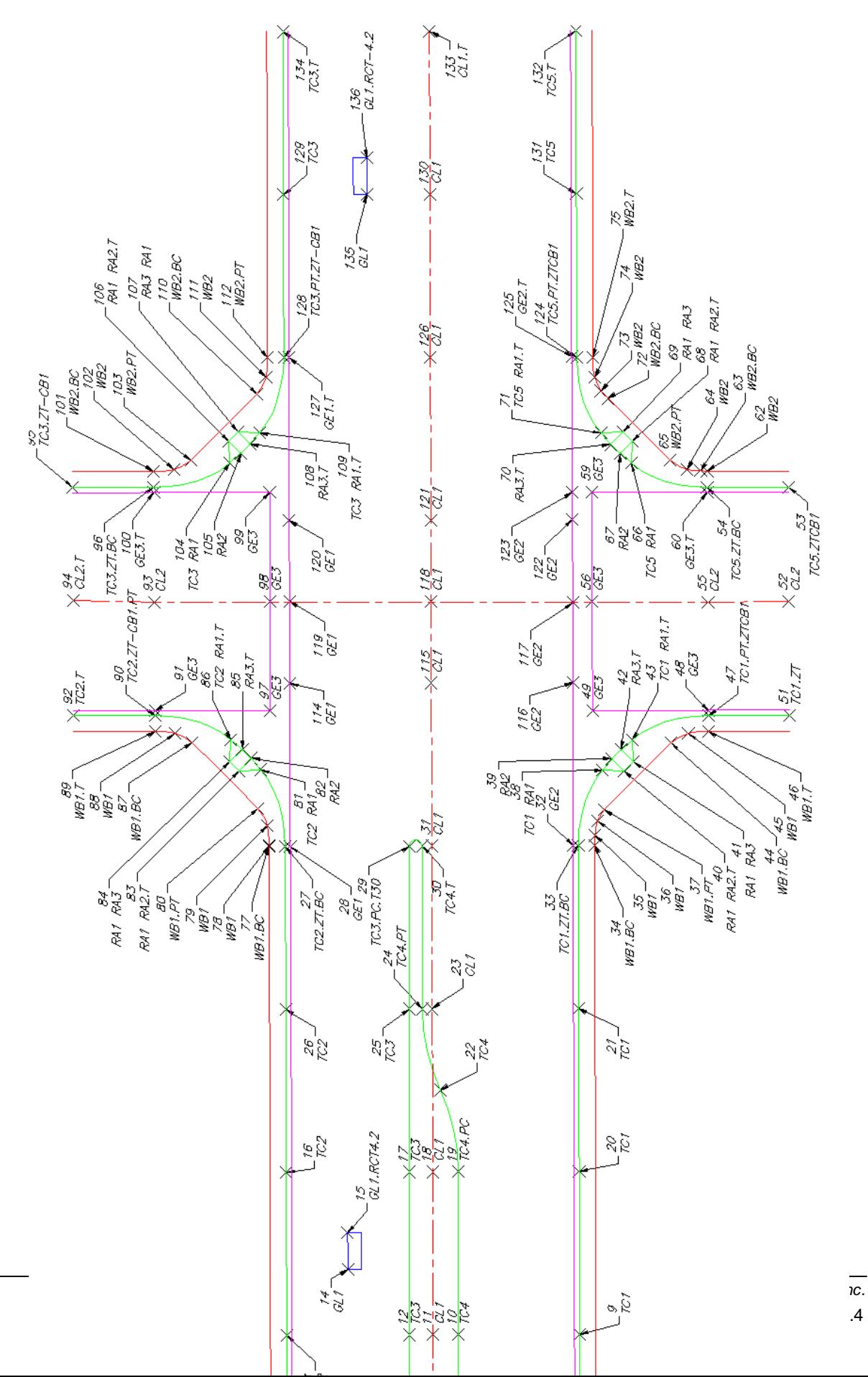

 $\overline{.4}$ 

**Note**: Not all the point descriptions and suffix codes have been explained in this example.

# <span id="page-691-0"></span>**4.12.2.2 PConnect Description Key Style Manager**

# **Create and modify [PConnect's](#page-649-0) [Description](#page-692-0) Key Styles**

# $\ddot{\nabla}$

**Button** 

- Ribbon: SmartDraft Polylines panel PConnect Tools Toolbar: PConnect Tools on the Layout Tools: Menu: SmartDraft ▶ Points ▶ PConnect Key Styles Manager
- Command entry: **pcm**

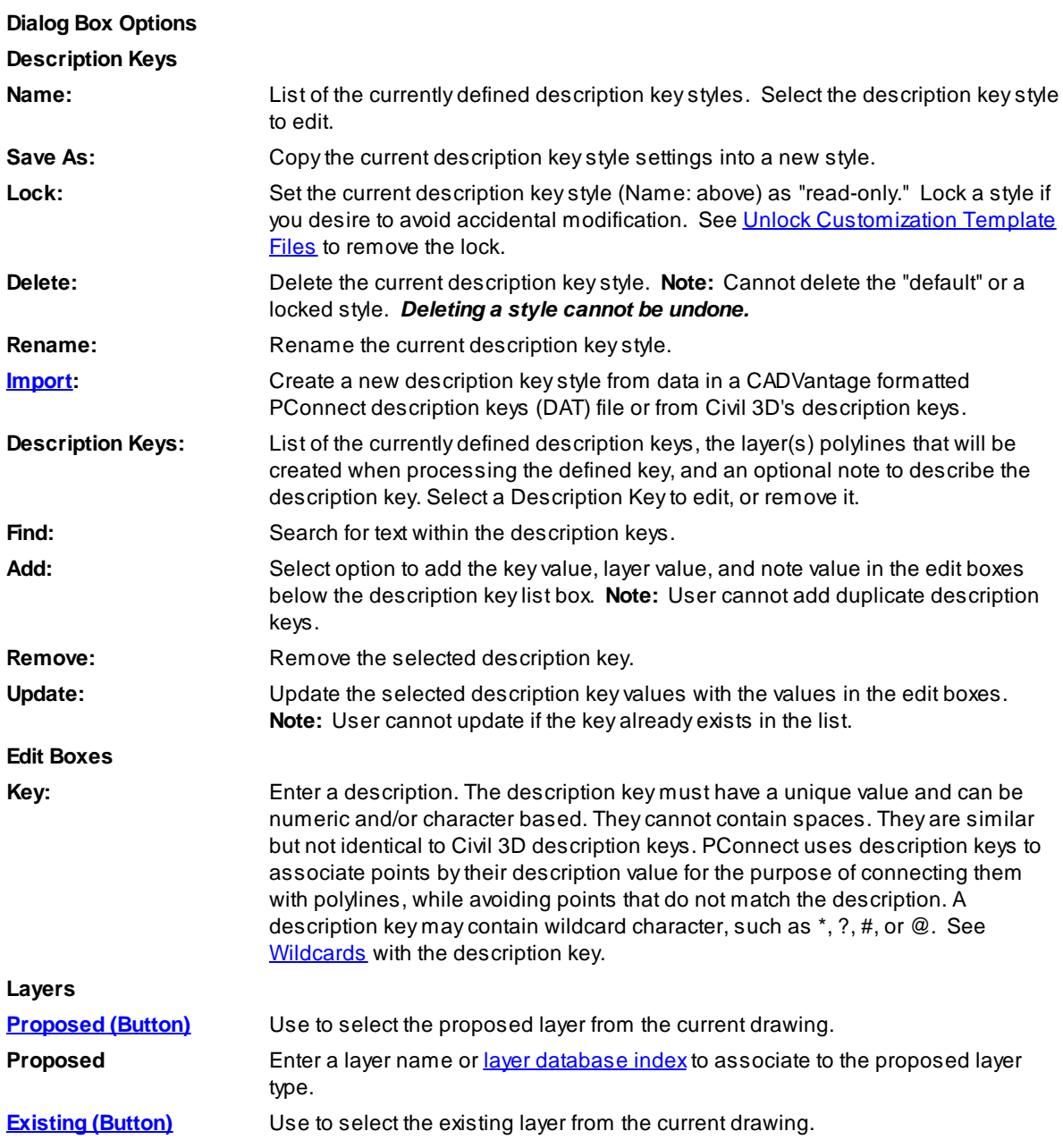

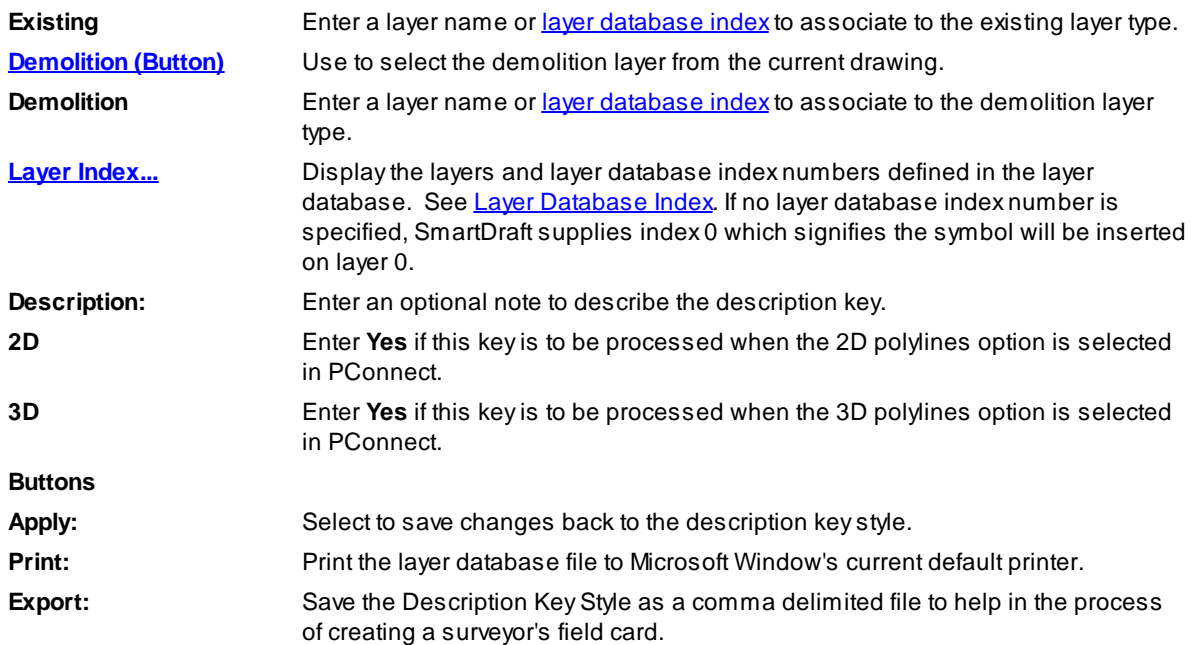

#### <span id="page-692-0"></span>4.12.2.2.1 Description Key Style File

## **The description key style is used by [PConnect](#page-649-0) to process point descriptions and place the created polylines on the specified layers.**

## **Description key styles are:**

- $\triangleright$  Stored outside the drawing;
- $\triangleright$  Have the file extension of ".dsy";
- Ø Are stored in the \labels folder of the current [Customization](#page-918-0) Template;
- Ø Are a comma delimited file where each line contains a description key, layer information, and note to describe the key;
- $\triangleright$  Are used by PConnect to allow the operator to select which description keys will be used; and
- > Can be managed by the PConnect [Description](#page-691-0) Key Style Manager.

# <span id="page-692-1"></span>**Wildcard characters in description keys:**

 $\triangleright$  Each description key must be unique.

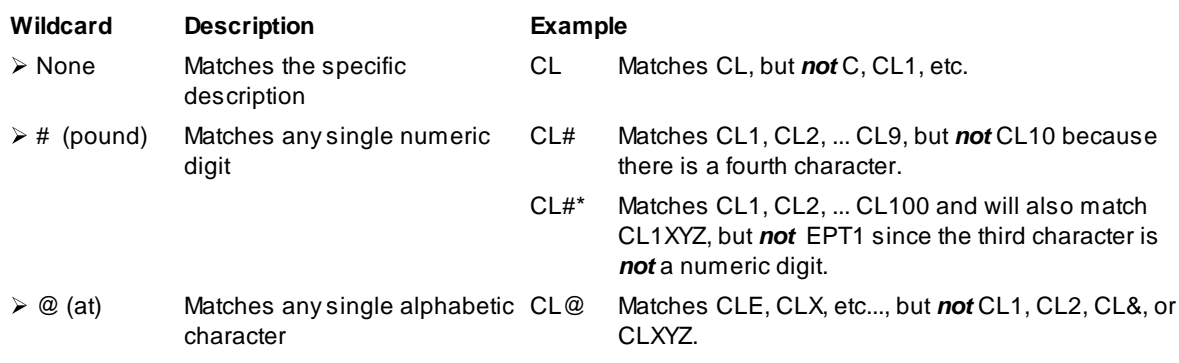

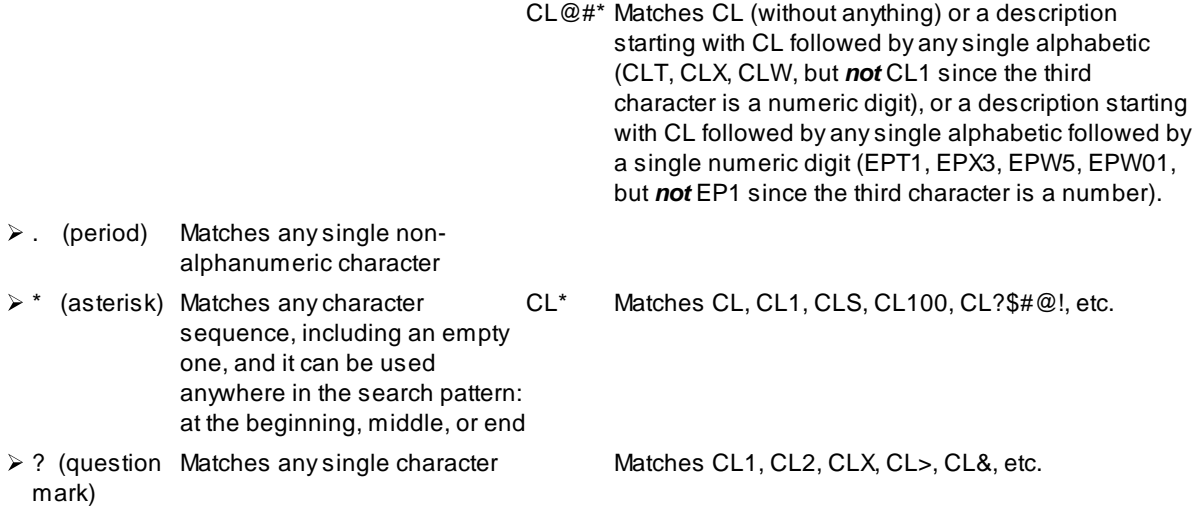

- Ø When using numeric description keys, wildcards can cause undesired results if not used carefully. A description key of 1\* would match 1, 11, 11111, 12345, 1DA1, etc. But an example of where wildcards could work with numeric description keys would be a case where all top of curb features have a description between 10 and 19. In this case, 1# would match all 10 of these possibilities.
- $\triangleright$  Wildcard characters can be helpful, but if not used correctly, can return some undesired results.

#### **Example 1:**

This example includes four description keys within the description key style and points collected with the following descriptions:

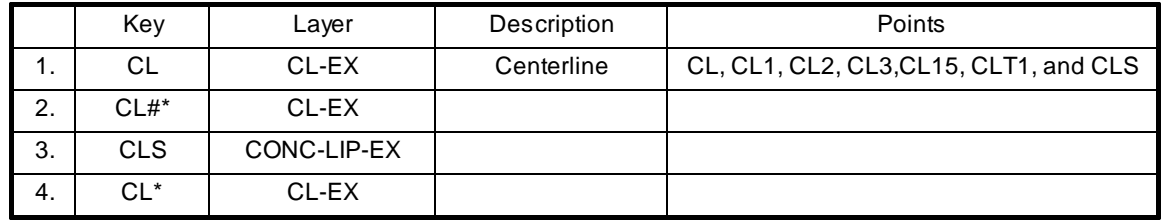

- $\triangleright$  When the first description key, CL, is processed, it will draw polylines connecting the point description with CL.
- $\triangleright$  When the second description key, CL#\*, is processed, it finds only CL1, CL2, CL3, and CL15.
- $\triangleright$  The wildcard character #\* instructs the command to match descriptions starting with CL and any number as the third character. CL15 matches as well since the description starts with CL, and the third character is a number. It does not matter if the fourth character is also a number. If both should be in the description key file, both points with descriptions of CL and CL# will be drawn on the CL-EC.
- $\triangleright$  When the third description key, CLS, is processed, the command only finds CLS. Since this is placed on a separate layer, this is the desired result.
- $\triangleright$  When the fourth description key, CL\*, is processed, the command finds all the descriptions starting with CL. This is a problem since it will draw polylines for them a second time. **Note**: Adescription key of CL\* would be okay, if there were no other description keys starting with CL.

#### **Example 2:**

- Ø Apoint description imported from field data reads, "TCDC.PC," which is intended to represent "Top of Depressed Curb/PC" (beginning of arc).
- Ø With a description key of "TC\*", PConnect recognizes the description and even recognizes the suffix code ".PC."
- Ø *However*, it will also match a description of TCD when the field personnel intend to describe a "Traffic Control Device."

Use caution to avoid similar confusion with suffix codes. As in the example where a "TCP" was intended to be a "Top of Curb Piece," because the suffix code for a PC was set to "P," it is treated as the beginning of an arc for a "Top of Curb."

It is required to use a period "." as the first character for all the suffix codes.

## **Example 3:**

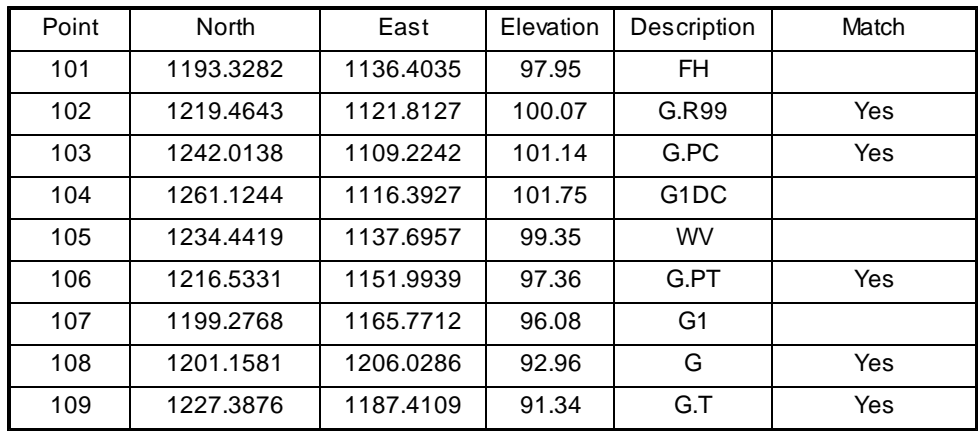

This example demonstrates the method using "G" (with no wildcards) as the key:

**Note**: Points 102, 103, 106, and 109 are included; because they also contain the recognized suffix codes for recalling a point (.R99), begin curve (.PC), end curve (.PT), and terminating the polyline (.T).

## **Example 4:**

Demonstrates the method using "G1\*" (with wildcard) as the key:

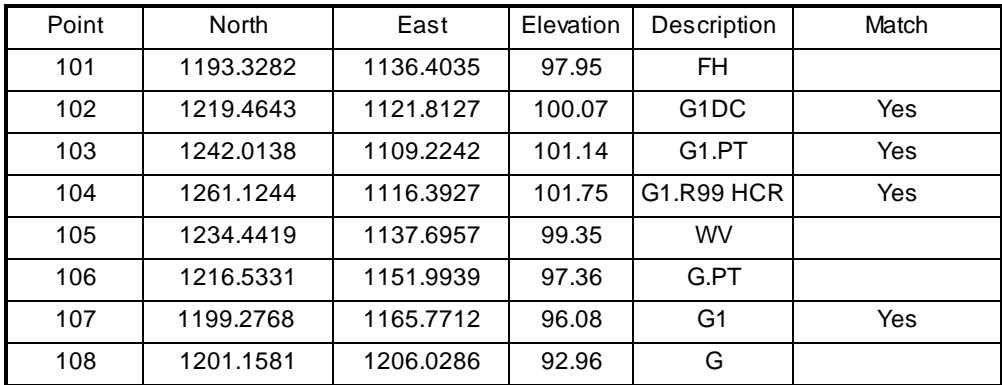

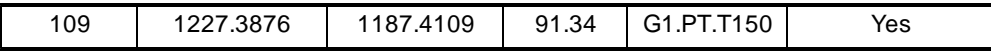

 $\triangleright$  Point 102 is included, because the wildcard, "\*", accepts the "DC" characters following "G1."

- $\triangleright$  Point 104 is included, because the wildcard "\*" accepts the "HCR" characters following "G1.", and the ".R99" is recognized as a valid suffix code for recalling point 99.
- $\triangleright$  Points 103, 106, and 109 are included, because they also contain the recognized suffix codes for beginning a curve (.PC), ending a curve (.PT), and terminating the polyline (.T150).
- **Note**: The space in the description for point 104 between G1.R99 and HCR; HCR will be processed as a possible second description.

#### <span id="page-695-0"></span>4.12.2.2.2 Import Description Keys

Import Option for PConnect [Description](#page-691-0) KeyStyle Manager

## **Create a [PConnect](#page-649-0) Description Key Style from information in a PConnect DAT file or a Civil 3D Description Key.**

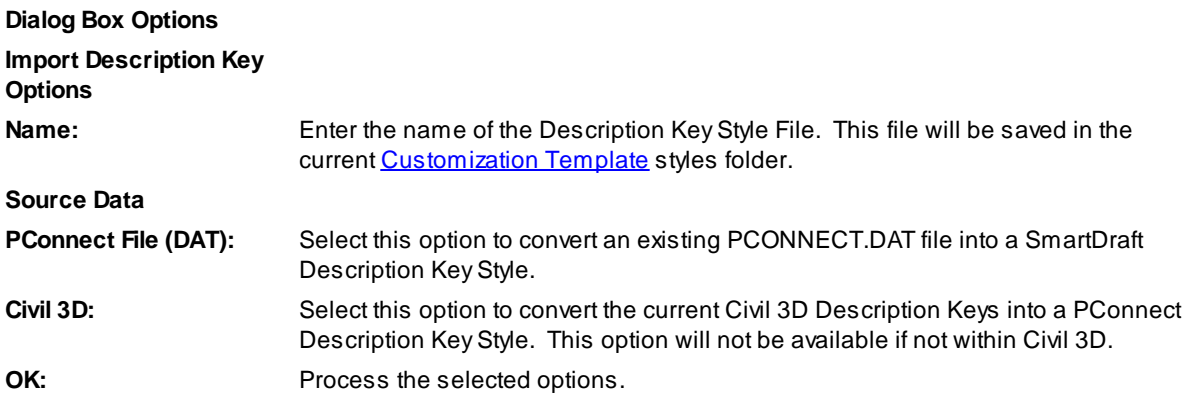

#### If **PConnect File (DAT)**

Adialog box appears to select an existing PConnect.dat description key file. The default folder is c: \cadvant.age.

4.12.2.2.2.1 Import Warning

#### **Importing Civil 3D Description Keys Sets into PConnect Warning**

Description keys are organized into sets. The description key sets for a drawing are listed in the Settings tree under the Description KeySets collection, which is found under the Point collection.

Civil 3D returned each description key code in every description key set when accessing the Description Keys Sets. If the operator only wants to import a specific Description KeySet into a PConnect Description KeyStyle, the operator has to close the Description KeyStyle Manager and delete the unwanted Description KeySets before importing the Civil 3D Description KeySet into a PConnect Description KeyStyle.

### **Suggested Procedure**

- 1. Open a Civil 3D drawing with the desired Description Key Set(s).
- 2. On the Toolspace panel, select the Settings tab.
- 3. Expand the Point collection.
- 4. Expand the Description KeySets collection under the Point collection.
- 5. Right-click and select Delete on the Description KeySet(s) not wanted.
- 6. Open the **PConnect [Description](#page-691-0) Key Style Manager**.
- 7. Select the Import button.
- 8. Enter a PConnect Description KeyStyle name.
- 9. Select Source Data: Civil 3D radio button.
- 10. Select OK to import.
- 11. Edit the PConnect Description KeyStyle as needed
- 12. Close the PConnect Description KeyStyle Manager.
- 13. Remember to close the drawing without saving so as not to lose the deleted Description KeySet(s).

#### 4.12.2.2.3 Select Layer

## **Select a layer from a list of layers in the drawing (excluding Xref layers)**

When the "Proposed," Existing," or "Demolition" button is selected, all the layers in the drawing matching the layer FILTER, *excluding* Xref layers, appear in a Layers list. The operator can select the desired layer from the list or type a new layer name. AFILTER can be entered to reduce the listed layers to make selecting an existing layer easier. The layer Name field will be checked for a valid layer name.

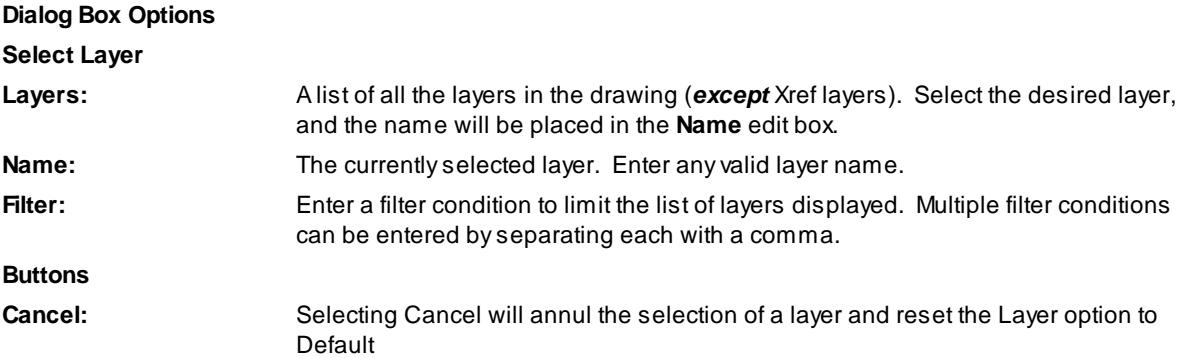

# <span id="page-697-0"></span>**4.12.2.3 PConnect Template Manager**

#### **Create and modify [PConnect](#page-649-0) templates.**

#### **PConnect Templates:**

- Ø APConnect template is a collection of offset, height, and Description Key values saved in a file with the extension of "zsy."
- $\triangleright$  The offset values represent offset distances along a PConnect polyline.
- $\triangleright$  There can be multiple offsets on either the right or left of the points collected in the field.
- $\triangleright$  The height values are the changes in elevation from the points collected in the field and are relative to the last segment along the template.
- Ø The height adjustment value is only used in the Draw Options: 3D polylines and Civil 3D survey figures.
- $\triangleright$  PConnect always draws 2D polylines at elevation zero (0.0).
- $\triangleright$  The Description Key values are used to determine the layer to place the offset polyline.

When a field crew adds the template [suffix](#page-655-0) code (.ZT) + the template name, parallel / concentric polylines or survey figures will be created with the offset and height values specified in the template. The template [suffix](#page-655-0) [code](#page-655-0) (.ZT) allows for the template to be run along the field points either per design or mirrored by adding the negative character ("-") before the template name. There is also an Elevation on Offset [suffix](#page-655-0) code (.Z) to replace the per design height value of the first segment left of the Field Point value (Green line in the [Preview\)](#page-699-0).

# à.

## **Button**

 $\%$  Ribbon: SmartDraft  $\blacktriangleright$  Polylines panel  $\blacktriangleright$  PConnect Tools  $\blacktriangleright$ Toolbar: PConnect Tools on the Layout Tools: Menu: SmartDraft ▶ Points ▶ PConnect Template Manager

Command entry: **pct**

#### **Dialog Box Options**

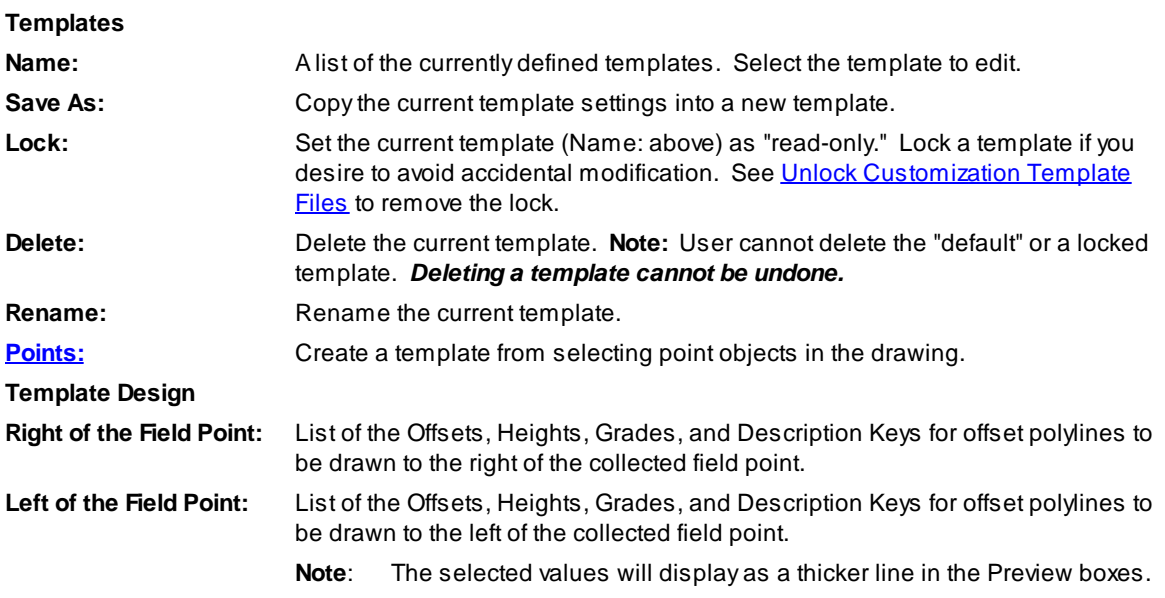

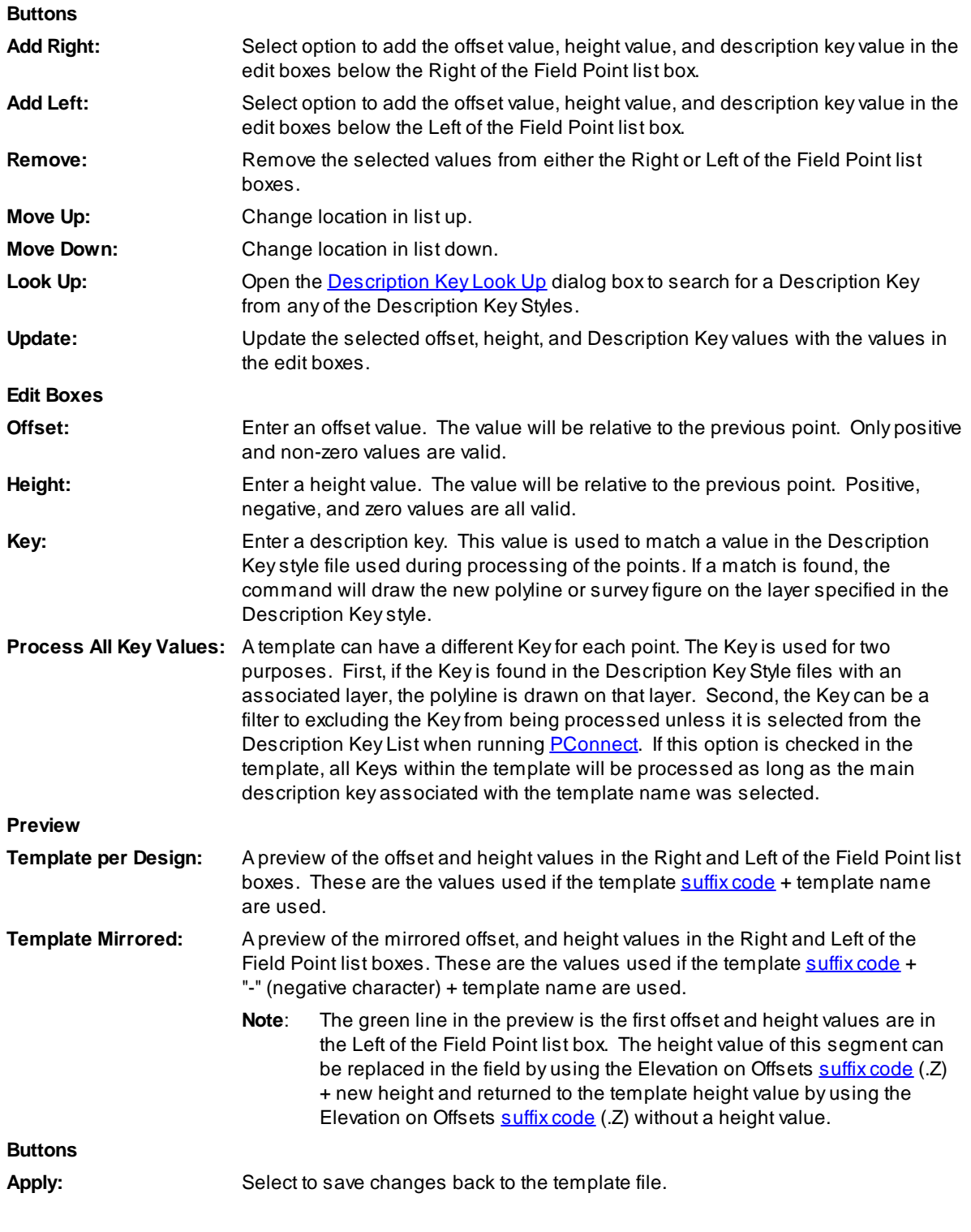

# Template [Examples](#page-699-0)

<span id="page-699-1"></span>4.12.2.3.1 Description Key Look Up

Look Up Option for **[PConnect](#page-697-0) Template Manager** 

# **Look Up a description key from the currently saved Description Key Styles created for [PConnect](#page-649-0).**

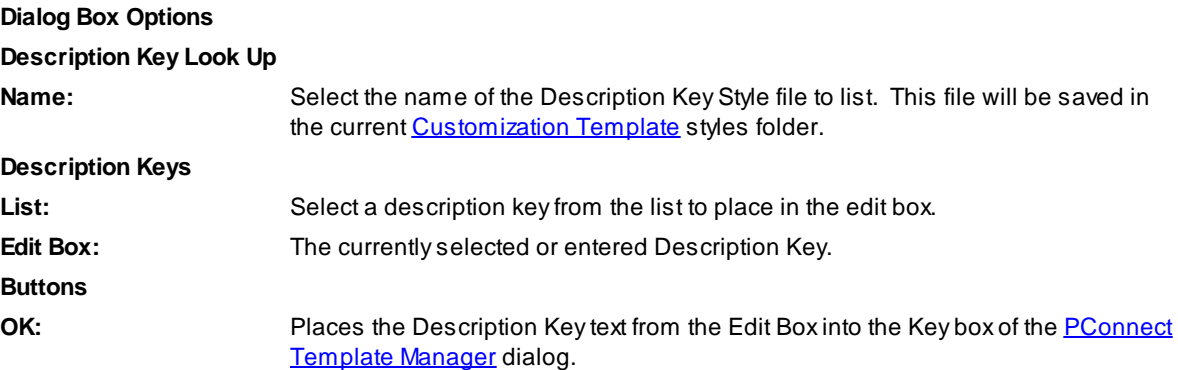

<span id="page-699-0"></span>4.12.2.3.2 PConnect Template Examples

**Templates are created with the [PConnect](#page-697-0) Template Manager [Template](#page-675-0) examples for [PConnect](#page-649-0)**

# **Example of Creating Templates for PConnect:**

**Template Example Where the Top of Curb (TC#) is the Field Shot:**

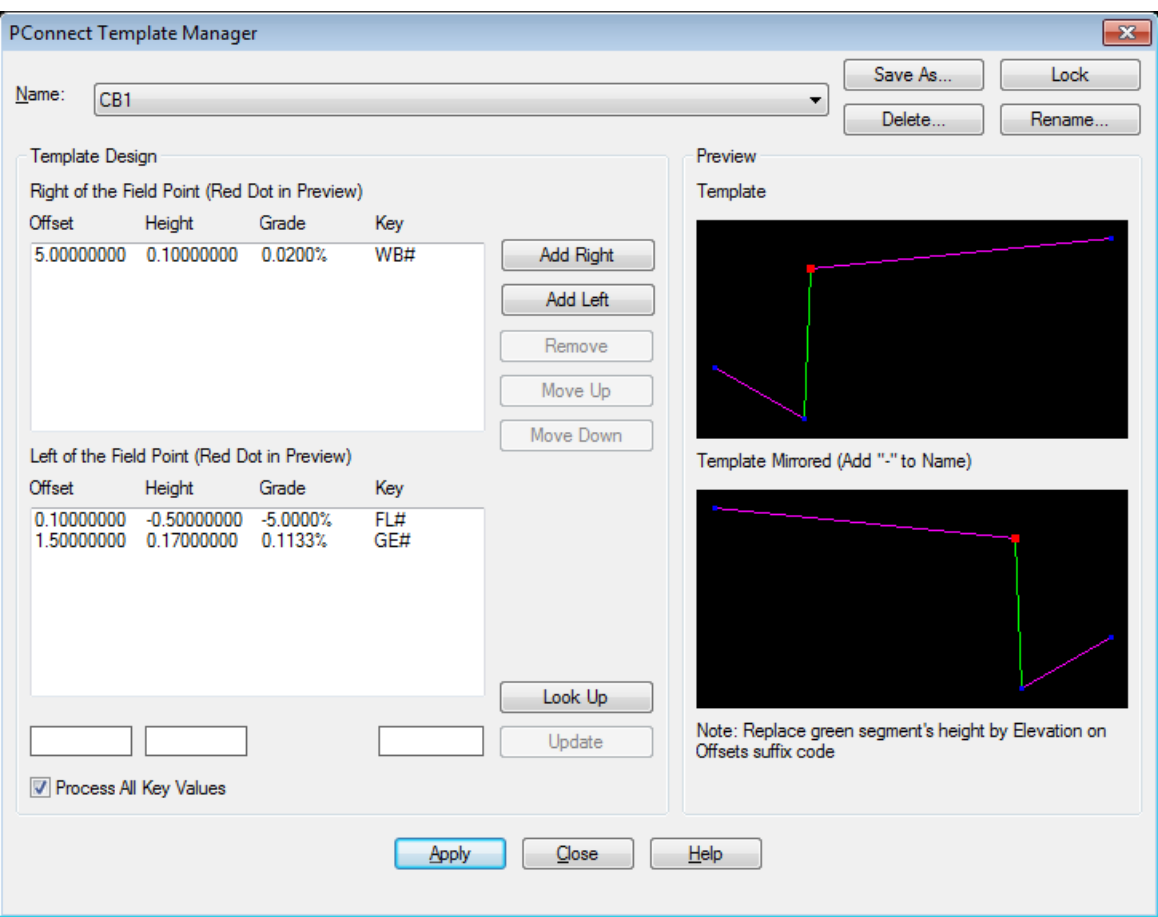

- $\triangleright$  The default is the only template which comes with the program.
- $\triangleright$  To create a new template named CB1, select the Save As... button, and enter the name CB1.
- $\triangleright$  Highlight the first segment in the Right (top) list box.
- $\triangleright$  The values for the Offset, Height, and Key appear in the edit boxes near the bottom of the dialog.
- $\triangleright$  Enter an Offset of 5.0 units, a Height of 0.1, and a Key of WB#. If you have created your own Description Key Style File, a Key can be selected from the file using the Look Up button.
- $\triangleright$  Once all the values are as needed, select the Update button and update the values in the list. If the Update button is not selected, the new values will be lost.
- $\triangleright$  Highlight the second segment from the default values.
- $\triangleright$  Select the Remove button to delete the segment.
- $\triangleright$  Highlight the first segment in the Left (bottom) list box.
- $\triangleright$  The values for the Offset, Height, and Key appear in the edit boxes near the bottom of the dialog.
- $\triangleright$  Enter an Offset of 0.1 units, a Height of -0.5, and a Key of FL#.
- $\triangleright$  Once all the values are as needed, select the Update button and update the values in the list. If the Update button is not selected, the new values will be lost.
- $\triangleright$  To add a second segment in the Left (bottom) list box, select a segment in the list, and select the Add Left button.
- $\triangleright$  A new segment will be added.
- $\triangleright$  Enter an Offset of 1.4 units, a Height of 0.17, and a Key of GE#.
- $\triangleright$  Once all the values are as needed, select the Update button, and update the values in the list. If the Update button is not selected, the new values will be lost.
- $\triangleright$  Select the Apply button to save all the changes back to the Template file.
- **Note**: There is not an undo button. If you reselect the same Template name, the command will reread the template from the file, returning to the original values.

#### **Template Example Where the Flowline (FL#) is the Field Shot:**

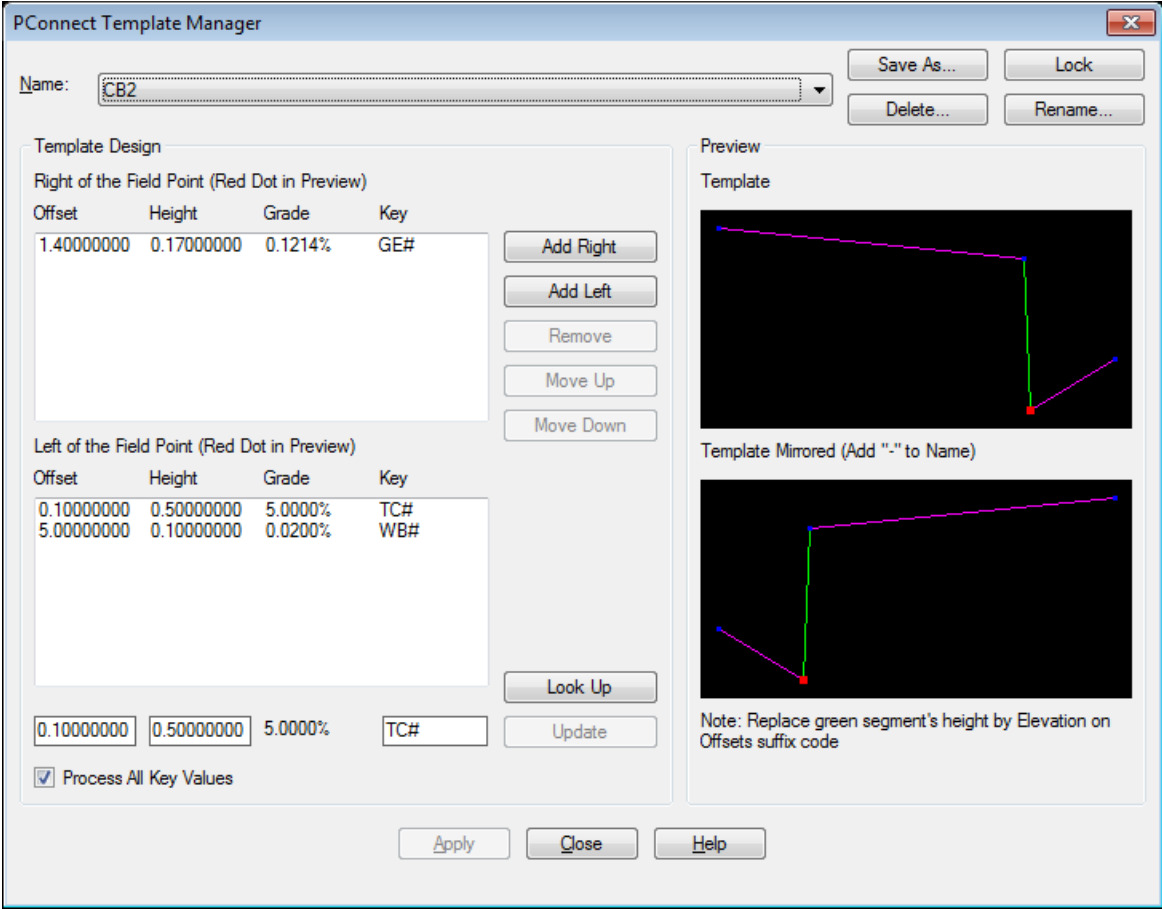

- $\triangleright$  After creating the Template CB1, create a new template named CB2, select the Save As... button, and enter the name "CB2".
- $\triangleright$  Highlight the first segment in the Right (top) list box.
- $\triangleright$  The values for the Offset, Height, and Key appear in the edit boxes near the bottom of the dialog.
- $\triangleright$  Enter an Offset of 1.4 units, a Height of 0.17, and a Key of GE#. If you have created your own Description KeyStyle File, a Key can be selected from the file using the Look Up button.
- $\triangleright$  Once all the values are as needed, select the Update button, and update the values in the list. If the Update button is not selected, the new values will be lost.
- $\triangleright$  Highlight the first segment in the Left (bottom) list box.
- $\triangleright$  The values for the Offset, Height, and Key appear in the edit boxes near the bottom of the dialog.
- $\triangleright$  Enter an Offset of 0.1 units, a Height of 0.5, and a Key of TC#.
- $\triangleright$  Once all the values are as needed, select the Update button, and update the values in the list. If the Update button is not selected, the new values will be lost.
- $\triangleright$  Highlight the first segment in the Left (bottom) list box.
- $\triangleright$  The values for the Offset, Height, and Key appear in the edit boxes near the bottom of the dialog.
- $\triangleright$  Enter an Offset of 5.0 units, a Height of 0.1, and a Key of WB#.
- $\triangleright$  Once all the values are as needed, select the Update button, and update the values in the list. If the Update button is not selected, the new values will be lost.
- $\triangleright$  Select the Apply button to save all the changes back to the Template file.

## <span id="page-702-0"></span>4.12.2.3.3 Template from Points

#### **Create a [PConnect](#page-649-0) [Template](#page-697-0) from AutoCAD point objects (Field Points).**

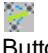

Button

- $\otimes$  Ribbon: SmartDraft  $\triangleright$  PConnect panel  $\triangleright$ Toolbar: PConnect Tools on the Points Tools:
	- Menu: SmartDraft > Points > PConnect Template Manager
- Command entry: **pcz**

#### Command: **pcz**

Select the Points button from the PConnect Template Manager

Enter the Template name **CB1**

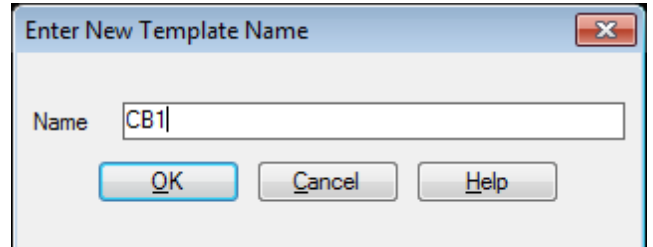

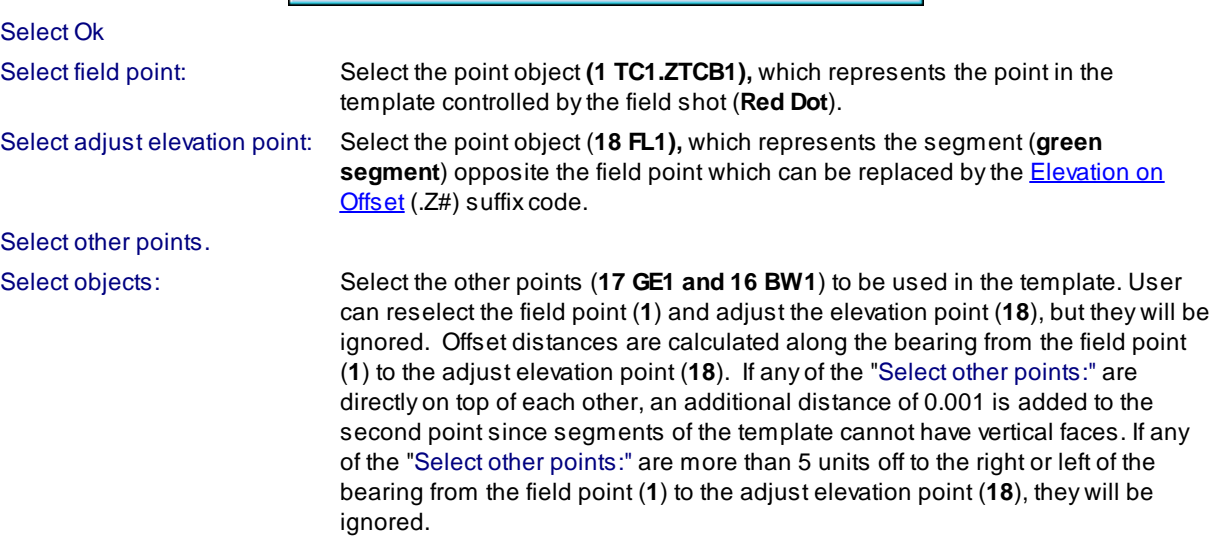

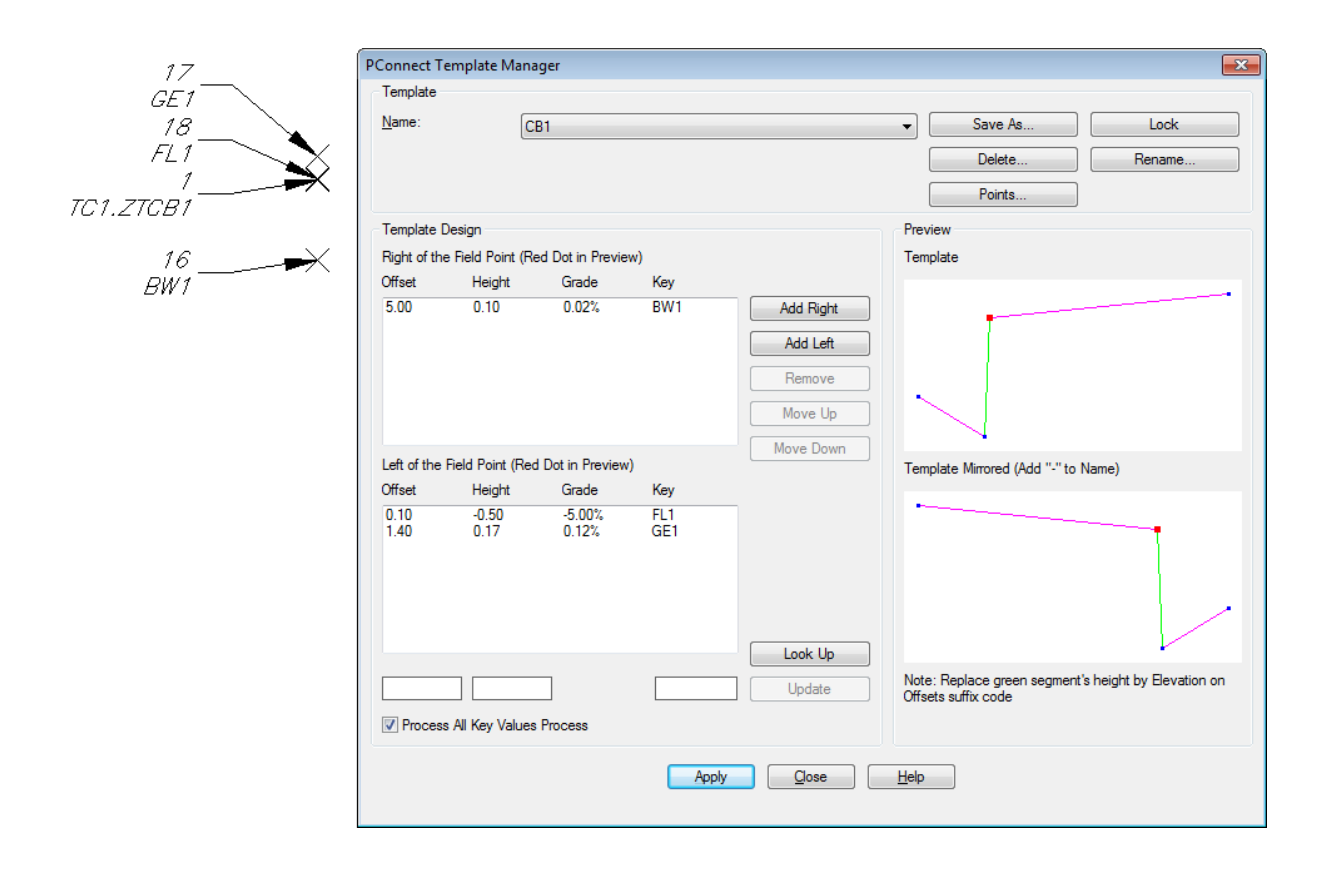

# **4.12.2.4 Erase Polylines**

**Erase polylines on selected or all layers.**

# չ

**Button** 

Ribbon: SmartDraft Folylines panel FConnect Tools  $\blacktriangleright$ 

Toolbar: PConnect Tools on the Layout Tools:

Command entry: **epl**

## Command:

Erase polylines on selected or all layers.

Select polylines or [All]: Select a polylines to erase all polylines on the layer or **A**ll to erase all polylines in the drawing.

# **4.12.2.5 Erase 3D Polylines**

#### **Erase 3D polylines on selected or all layers.**

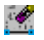

**Button** 

Ribbon: SmartDraft Polylines panel PConnect Tools  $\mathbb{R}^2$ 

Toolbar: PConnect Tools on the Layout Tools:

Command entry: **e3pl**

## Command:

Erase 3D polylines on selected or all layers.

Select 3D polylines or [All]: Select a polylines to erase all polylines on the layer or **A**ll to erase all polylines in the drawing.

# **4.12.3 Polyline Reverse Direction**

**Reverse the direction of a polyline, lwpolyline, 3D polyline, or Civil 3D feature line.**

Limits of current version: Variable width values are removed. XDATAis removed.

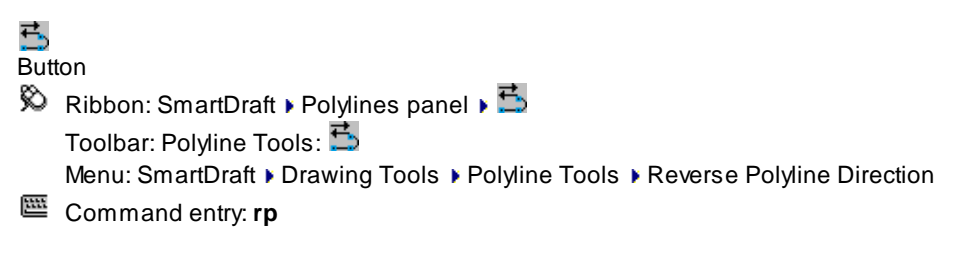

#### Command:

Reverse polyline or feature line direction.

Select polyline or feature line: Select a polyline or feature line to reverse its direction.

# **Successful**

Polyline direction reversed. Xindicates start point. Feature line direction reversed. Triangle indicates start point.

#### **Not successful**

Selected object is not a polyline or feature line.

# **4.12.4 Polyline Change Start Point**

**Change the starting point of a closed polyline.**

# Ģ

Button

- $\otimes$  Ribbon: SmartDraft Folylines panel Folgon Toolbar: Polyline Tools: Menu: SmartDraft ▶ Drawing Tools ▶ Polyline Tools ▶ Polyline Change Start Point
- Command entry: **pls**

# Command:

Change the start point of a closed polyline.

Select polyline: Select a closed polyline. Specify new start point: Specify the new start point of the polyline. *Default osnap is ENDpoint.* Note: The Xindicates start point of the polyline.

# **4.12.5 Convert to Tree Line**

**Convert an arc, circle, line, or polyline to a tree / brush line.**

# $\ket{\cdot}$

Button

Ribbon: SmartDraft Folylines panel Farc to Polyline Tools  $\mathbb{P}$ 

Toolbar: Polyline Tools:  $\ket{+}$ 

Menu: SmartDraft ▶ Drawing Tools ▶ Polyline Tools ▶ Convert to Tree Line

Command entry: **pltl**

# Command:

Convert to tree / brush line. Current settings: Width = 5.00, Percent = 90, Original = Erase Select objects to convert or [Options]: Select a polyline (1), **O**ptions to change the options, or press ENTER to end. Select convex side: Specify side to offset (2)

#### **Options Dialog Box Options**

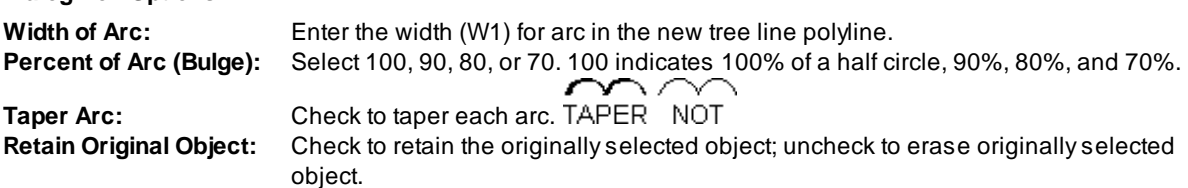

## **Example**

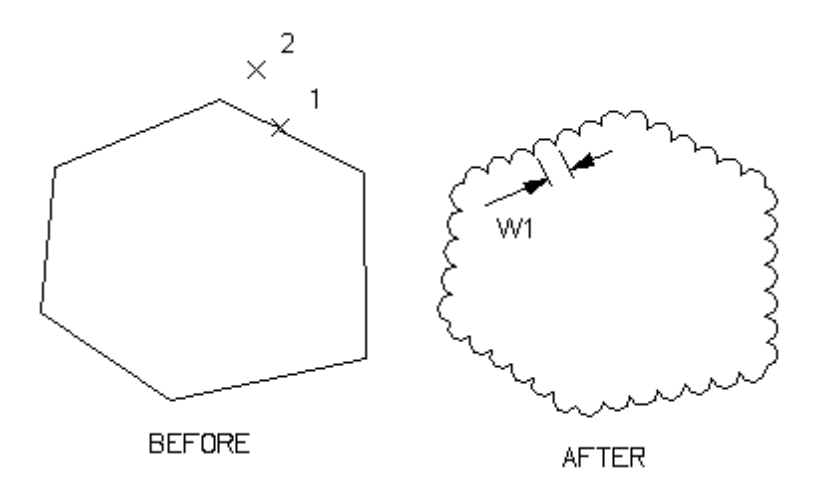

# **4.12.6 Convert 2D to 3D Polyline**

**Convert 2D polylines to 3D polylines.**

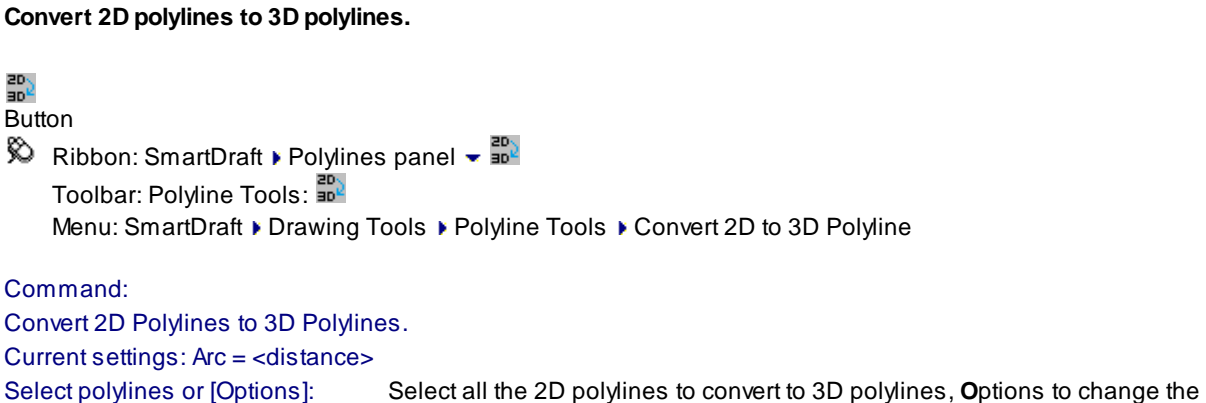

#### **Convert 2D to 3D Polyline Options**

current settings, or press ENTER to end.

**Options**

恶

Enter the new minimum distance between vertices along arc segments.

# **4.12.7 Convert 3D to 2D Polyline**

**Convert 3D polylines to 2D polylines.**

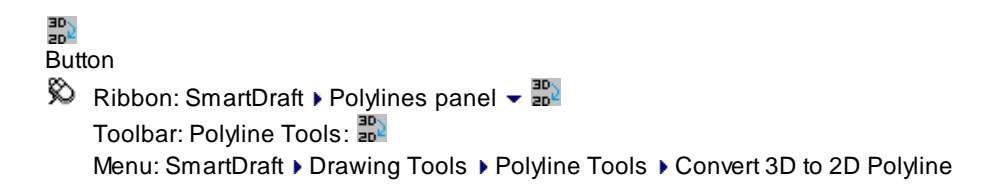

### Command:

Convert 3D Polylines to 2D Polylines.

Current settings: Elevation <First / Value>

Select polylines or [Elevation/First]: Select all the 3D polylines to convert to 2D polylines, **E**levation to specify an elevation for the converted polylines, and press ENTER to end..

### If **Elevation**

Enter elevation<0.00>: Enter an elevation value which will be used for the converted polylines, or press ENTER for the default.

#### If **First**

Toggle between using the first elevation of the 3D polyline to a specified elevation.

# **4.12.8 Convert Spline to Polyline**

#### **Convert a spline to a 2D or 3D polyline.**

# řβ

**Button** 

 $\otimes$  Ribbon: SmartDraft Folylines panel  $\cdot$   $\boxdot$ 

Toolbar: Polyline Tools:  $\mathbf{E}$ 

Menu: SmartDraft ▶ Drawing Tools ▶ Polyline Tools ▶ Convert Spline to Polyline

Command entry: **pls**

## Command:

Convert selected SPLINEs to POLYLINEs.

Current Settings: Delete = <Yes/No>, Type = <2D/3D>, Mid = <value>, Max = <value>

Select splines or [Options]: Select the splines to convert, or **O**ptions to change the current settings.

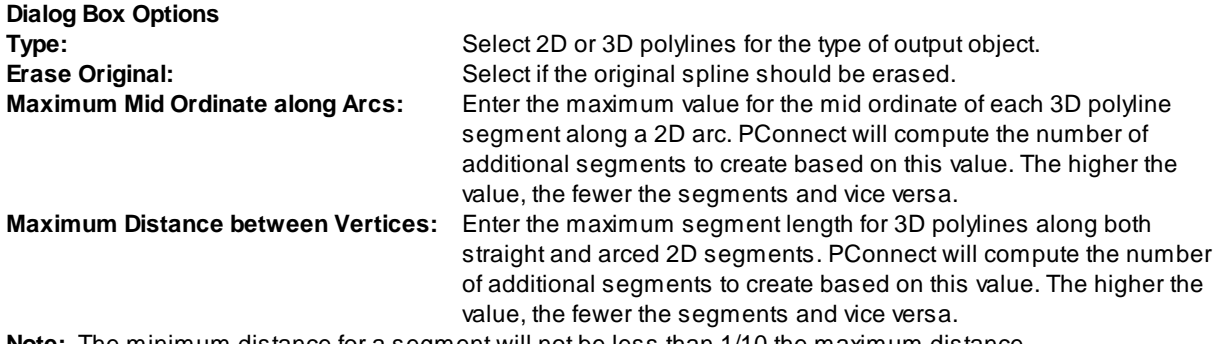

**Note:** The minimum distance for a segment will not be less than 1/10 the maximum distance.

# <span id="page-709-1"></span>**4.12.9 Convert Survey Figure to Polyline / Feature Line**

#### **Convert Civil 3D survey figure to polyline / feature line.**

**Note:** The 2D polyline will be at elevation 0.0.

#### **Supports:**

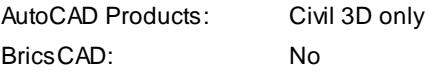

# 쨇

# Button

Ribbon: SmartDraft Polylines panel  $\blacktriangleright$   $\mathbb{R}^n$ Toolbar: Polyline Tools:  $\frac{25}{100}$ Menu: SmartDraft ▶ Drawing Tools ▶ Polyline Tools ▶ Convert Survey Figure to 2D Polyline

## Command:

Convert Civil 3D Survey Figures to 2D Polylines.

Current settings: Elevation <default>

Select survey figures or [Elevation/Feature line]: Select all the survey figures to convert to 2D polylines, **E**levation to specify an elevation for the converted polylines, feature line to output feature lines, and press ENTER to end..

#### If **Elevation**

Enter elevation<0.00>: Enter an elevation value which will be used for the converted polylines, or press ENTER for the default.

#### If **Feature line**

The Create [Feature](#page-709-0) Line from Survey Figure dialog appears Convert Civil 3D Survey Figures to Feature Lines. Select survey figures or [Polyline]: Select all the survey figures to convert to feature lines, polyline to output polylines, and press ENTER to end..

#### <span id="page-709-0"></span>**4.12.9.1 Create Feature Line from Survey Figure**

Set feature line options for the Convert Survey Figure to [Polyline](#page-709-1) / Feature Line command.

#### **Create Feature Line from Survey Figure**

#### **Options**

- **Site** Select an existing site, or **[Create](#page-710-0) a Site**
- **Name** Enter the Prefix text for name the feature lines. If blank, no name will be assigned.

**Style** Select the feature line style.

**Layer** Select to use a layer from the drawing for the new feature lines.

**Layer List** Select a layer from the list.

Use layer Select to use the layer of the original survey figure for the new feature lines. **of Survey Figure radio button**

# <span id="page-710-0"></span>**4.12.9.2 Feature Line - Site Name**

Set feature line options for the Convert Survey Figure to [Polyline](#page-709-1) / Feature Line command.

**Feature Line - Site Name Site Name Name** Enter the new site name

# **4.12.10 Add Vertices**

**Add vertices to existing polylines.**

# ÈŦ

**Button** 

- Ribbon: SmartDraft  $\blacktriangleright$  Polylines panel  $\blacktriangleright$   $\overline{\mathbb{H}}$ Toolbar: Polyline Tools:
	- Menu: SmartDraft ▶ Drawing Tools ▶ Polyline Tools ▶ Add Vertices
- Command entry: **plav**

## Command:

Polyline: Add Vertices. Current settings: Tangent = 25.00, Arc = 10.00, Original = Erase Select objects or [Options]: Select polyline(s) (1), **O**ptions to change the options, or press ENTER to end.

#### **Options**

#### **Dialog Box Options**

**Tangent Distance:** Enter the new minimum distance between vertices along tangent segments. **Arc Distance:** Enter the new minimum distance between vertices along arc segments. **Retain Original Object:** Check to retain the originally selected object; uncheck to erase originally selected object.

# **Example BEFORE AFTER**

# **4.12.11 All Segments to Arcs**

**Modify the arc (bulge factor) of all segments in a polyline.**

# 太

# Button

Ribbon: SmartDraft  $\blacktriangleright$  Polylines panel  $\blacktriangleright$  Arc to Polyline Tools  $\frac{1}{\sqrt{2}}$ Toolbar: Polyline Tools: xx Menu: SmartDraft > Drawing Tools > Polyline Tools > All Segments to Arcs

#### Command:

Polyline: All Segments to Arcs. Select objects: Select a polyline (1). Enter bulge factor: Enter a value. Enter **1** for a bulge to the right or **-1** for a bulge to the left.

**Note:** Abulge of 1 creates semi-circle arcs.

#### **Example**

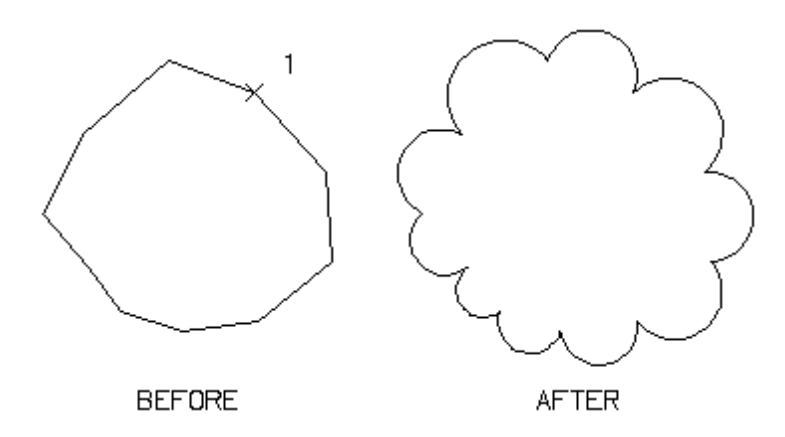

# **4.12.12 Modify Selected Segment**

**Add, modify, or remove an arc from a selected polyline segment.**

丈 **Button** 

Ribbon: SmartDraft  $\blacktriangleright$  Polylines panel  $\blacktriangleright$  Arc to Polyline Tools  $\overline{\mathbb{R}}$ Toolbar: Polyline Tools: X

Menu: SmartDraft > Drawing Tools > Polyline Tools > Modify Selected Segment

Command entry: **plbe**

Command:

Add, modify, or remove a polyline segment's arc.

Select polyline segment: Select a polyline (1).

Specify new point for arc or [0] to straighten: Specify a new point (2) that the desired arc will pass through or **0** to straighten the segment.

**Example**

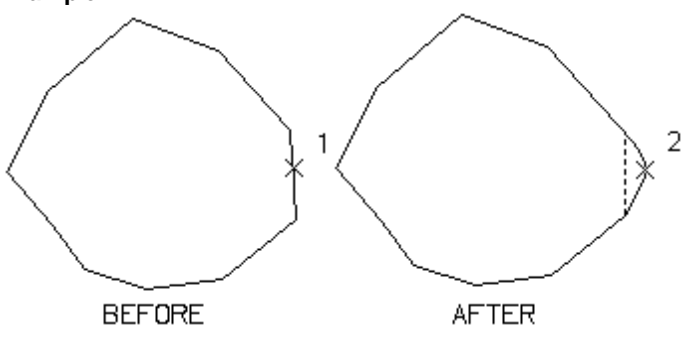

# **4.12.13 Edit Polyline Width**

**Modify the width of polylines.**

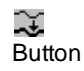

 $\otimes$  Ribbon: SmartDraft Folylines panel  $\blacktriangleright$ Toolbar: Polyline Tools: Menu: SmartDraft Drawing Tools Polyline Tools PEdit Polyline Width Command entry: **cw** Command: Select polylines.

Select objects: Select all the polylines, and press ENTER. If other objects are selected, they will be filtered out. Enter new width for all segments <0.00>: Enter a new value. **0** for no width.

# **4.12.14 Edit Polyline Linetype gen to ON**

**Change the linetype gen property of polyline to ON.**

₽ Button

Ribbon: SmartDraft  $\blacktriangleright$  Polylines panel  $\blacktriangleright$  Ex-

Toolbar: Polyline Tools:  $\mathbb{H}^2$ 

Menu: SmartDraft ▶ Drawing Tools ▶ Polyline Tools ▶ Edit Polyline Linetype gen to ON

#### Command:

Select polylines.

Select objects: Select all the polylines, and press ENTER. If other objects are selected, they will be filtered out.

# **4.12.15 Edit Elevation of Polylines**

#### **Increment the elevation (z) value of the selected polylines.**

Change the elevation (z) value of selected 2D polylines. Select the polylines in increasing or decreasing elevation order. Command increments the selected polyline's elevation by the specified interval.

# 至

Button

 $\otimes$  Ribbon: SmartDraft  $\triangleright$  Polylines panel  $\triangleright$   $\uparrow$ 

Toolbar: Polyline Tools: T

Menu: SmartDraft KDrawing Tools KPolyline Tools KEdit Elevation of Polylines

#### Command:

Edit elevation of selected polylines.

Select objects: Select all 2D polylines in either increasing or decreasing order.

Current settings: Highlight = <Yes/No>, Interval = <current>

Enter starting elevation or [Highlight/Interval] <140.00>: Enter the starting elevation, **H**ighlight to toggle highlight on and off, or **I**nterval to enter the interval between each polyline's new elevation.

Select objects: Select all 2D polylines in either increasing or decreasing order.

**Note:** Order of selection has bearing on how polylines are incremented.

#### **Interval:**

Enter elevation interval (+ Increase / - Decrease) <default>: Enter the elevation interval.

# **4.12.16 Create Polyline by Objects**

#### **Create a polyline by select objects.**

Create a polyline over existing arc, line, or polyline segments even if nested within a block or Xref. Closes polyline when the start and end points match.

## $\mathbb{C} \mathbb{N}$

Button

Ribbon: SmartDraft  $\blacktriangleright$  Polylines panel  $\blacktriangleright$   $\Box$ Toolbar: Polyline Tools:  $\overline{\mathbb{C}\mathbb{R}}$ 

Menu: SmartDraft ▶ Drawing Tools ▶ Polyline Tools ▶ Create Polyline by Objects

Command entry: **plo**

#### Command:

#### Create Polyline by Objects.

Specify start point: Specify the start point of the polyline. *Default osnap is ENDpoint and INTersection.* Select first segment or [Arc/Line]: Select the first segment starting at or near the start point, **A**rc to specify the second point and endpoint of a three-point arc, or **L**ine to specify the endpoint of the line. Specify end point or [Segment] <Segment>: Specify the ending point of the segment. If either endpoint of the selected segment matches the previously selected point, an option to create the whole segment **<Segment>** will be available. *Default osnap is ENDpoint and INTersection.*

Select next segment or [Arc/Line]: Select the next segment starting at or along the previously selected point, **A**rc to specify the second point and endpoint of a three-point arc, or **L**ine to specify the endpoint of the line. Specify end point: If neither end point of the selected segment matches the previously selected point, specify the desired end point along the selected segment. *Default osnap is ENDpoint and INTersection.* **Repeat** segment and end point selection until the polyline is complete

If the end point matches the start point of the polyline, the command will automatically close the polyline and end the command. Closing Polyline.

# **If Line:**

Specify end point: Specify the end point of line. *Default osnap is ENDpoint and INTersection.*

# **If Arc:**

Specify second point on arc: Specify the second point along the arc. *Default osnap is NEArest.* Specify end point of arc: Specify the end point of the arc. *Default osnap is ENDpoint and INTersection.*

# **4.12.17 Create 3D Polyline**

#### **Create a 3D polyline with elevation prompt.**

Create a 3D polyline with option to join an existing 3D polyline; select, or enter the elevation. Note: This command replaced the *Create 3D polyline from selected object* command.

# ≧

**Button** 

Ribbon: SmartDraft  $\blacktriangleright$  Polylines panel  $\blacktriangleright$   $\Box$ 

Toolbar: Polyline Tools: Li

Menu: SmartDraft ▶ Drawing Tools ▶ Polyline Tools ▶ Create 3D polyline

Command entry: **3dp**

#### Command:

Create a 3D polyline with elevation prompt.

Current settings: Elevation = Select, Adjust = 0.00

Specify start point of polyline or [Join]: Select the starting point, or **J**oin to select an existing 3D polyline to start from.

#### **If Elevation type Enter:**

Enter elevation or [Grade/SElect/SLope/Vertdiff] <default>: Enter the elevation, **G**rade for rise over run, **SE**lect to select an object's elevation, **SL**ope to calculate elevation by slope and distance, or **V**ertdiff to calculate elevation with difference.

#### **If Elevation type Grade:**

Select grade (2.00:1) or [Enter/SElect/SLope/Vertdiff] <default>: Select an object in the drawing to calculate the elevation, **E**nter to change the elevation prompt enter, **SL**ope to calculate elevation by slope and distance, **SE**lect to select an object's elevation, or **V**ertdiff to calculate elevation with difference.

#### **If Elevation type Select:**

Select elevation or [Adjust/Enter/Grade/SLope/Vertdiff] <defaut>: Select an object in the drawing to calculate the elevation, **AD**just to change the elevation adjust value, **E**nter to change the elevation prompt enter, **G**rade for rise over run, **SL**ope to calculate elevation by slope and distance, or **V**ertdiff to calculate elevation with difference.

#### **If Elevation type Slope:**

Select slope (%) or [Enter/Grade/SElect/Vertdiff] <default>: Select an object in the drawing to calculate the elevation, **E**nter to change the elevation prompt enter, **G**rade for rise over run, **SE**lect to select an object's elevation, or **V**ertdiff to calculate elevation with difference.

#### **If Elevation type Vertdiff:**

Select elevation difference or [Enter/Grade/SElect/SLope] <default>: Select an object in the drawing to calculate the elevation, **E**nter to change the elevation prompt enter, **G**rade for rise over run, **SE**lect to select an object's elevation, or **SL**ope to calculate elevation by slope and distance.

Specify endpoint of line or [Arc/Close/Undo]: Select the next point of the polyline, **A**rc to draw a chorded arc, **C**lose to close back to the starting point (only displays if three points have been selected), or **U**ndo the last entered point.

## **If Arc:**

Specify second point on arc: Specify a point along an arc. *Default OSNAP: Nearest.* Specify end point of arc: Specify the end point of the arc. *Elevation prompt per type above:* Select elevation or [Enter]: Enter segment length <*default*>: Enter the chord segment length of the arc.

## **If Join:**

Select 3D polyline to join: Select an existing open 3D polyline.

# **4.12.18 Create Polyline with Arcs - Tree or Brush line**

**Create a free form tree or bush line on the plant layer with a uniform arc.**

# O

Button

 $\otimes$  Ribbon: SmartDraft  $\triangleright$  Polylines panel  $\triangleright$ 

Toolbar: Polyline Tools:

Menu: SmartDraft ▶ Drawing Tools ▶ Polyline Tools ▶ Create Polyline with Arcs

Command entry: **ftr**

#### Command:

Specify arc distance <*default*>: Specify a distance (D1), two points (1,2), or press ENTER to accept default. Specify arc direction [Left/Right] <Right>: Specify **L** for left side as you draw, or press ENTER for the right side as you draw.

Specify from point: Specify a point (3).

Track points or [Close]: Move the cursor within graphic area to create arced line, **C** to close back to the start point (3), or press ENTER to end.

#### **Example**

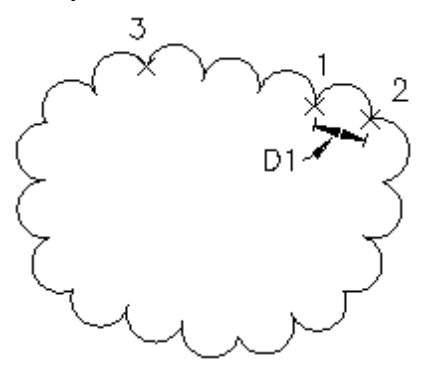

# **4.12.19 Join Tools**

#### **4.12.19.1 Join**

#### **Join arcs, lines, polylines, text strings, or feature lines.**

Join the second selected arc, line, or text to the first selected arc, line, or text. Arcs can only be joined with the same radius point and radii. Both collinear and non-collinear lines can be joined. An optional space character is added between the two text strings when they are joined. The command supports both 2D and 3D polylines. 3D polylines can only be joined to other 3D polylines or lines. 2D polylines can be joined to other 2D polylines, lines, or arcs. The Z (elevation) value is ignored when joining objects.

To join features lines, the a feature lines must be selected first.

# Ţ÷Ţ.

# Button

Ribbon: SmartDraft I Polylines panel I Join Tool pull-down Toolbar: Text Tools II on the Text Tools:  $\mathbb{H}$ -Toolbar: Join Tools on the Polylines Tools: T.T. Menu: SmartDraft Frext Floin Strings Menu: SmartDraft Drawing Tools DJoin Menu: SmartDraft > Drawing Tools > Polyline Tools > Join

Command entry: **jn**

# Command:

Join text, arcs, lines, or polylines. Text: <*Space or No\_space*>

Select text, arc, line, polyline, or [\[Quick](#page-718-0)/Options]: Select first text, arc, line, polyline (1), **Q**uick to join objects, or **O**ption to toggle the space of no space option when joining text.

#### If **TEXT:**

Select next text: Select second text (2).

## If **LINE:**

Select next line: Select second line.

If lines are non-collinear, the operator is given the option to join them. Selected lines are non-collinear. Join [Yes/No] <Yes>: **Y**es to join the two lines using the two points farthest apart or **N**o to do nothing.

# If **ARC:**

Select next arc: Select second arc.

**Note**: Arcs are joined counter-clockwise.

#### If **3D POLYLINE:**

Select next 3D polyline or line: Select next 3D polyline, line, or press ENTER to end.

#### If **2D POLYLINEor LWPOLYLINE:**

Select next polyline, arc, or line: Select next 3D polyline, arc, line, or press ENTER to end.

**Note**: If the selected object closes the polyline, the command ends automatically and closes the polyline.

#### **Example**

```
KIRST TEXT STRING
AIRSI IEAI SH<br>PEXT TO MERGE
 FIRST TEXT STRING TEXT TO MERGE
```
## **4.12.19.2 Join 2D Polylines**

#### **Join arcs, lines, and 2D polylines with a gap tolerance**

Join selected arcs, lines, and 2D polylines to create a new 2D polyline. Options to specify a gap tolerance and still join.

Option to close automatically at end of command. Option to connect with a straight segment if gap is larger than specified gap tolerance.

If the gap is within the specified gap tolerance, the command will try to extend the segments to join. If it is not possible to join by extending, the command will join the segments using a straight segment added between the selected objects to join. Note: If the second selected object is at a different elevation, it will be moved to the elevation of the polyline.

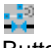

# Button

Ribbon: SmartDraft I Polylines panel I Join Tool pull-down Toolbar: Join Tools on the Polylines Tools: Menu: SmartDraft ▶ Drawing Tools ▶ Join 2D Polylines

Command entry: **pj**

#### Command:

Join 2D polylines with tolerance using arcs, lines, and 2D polylines. Current settings: Tolerance: <default>, Close: <Yes/No>, Auto: <Yes/No> Select arc, line, polyline or [Options]: Select an arc, line, 2D polyline, or **Options** to change the current settings.

## If **3D POLYLINEor 3D LINE:**

Cannot use 3D polyline or 3D line:

**Note:** If the selected object closes the polyline, the command ends automatically and closes the polyline.

#### <span id="page-718-0"></span>**4.12.19.3 Join Quick**

#### **Join arcs, lines, and polylines on the same layer and at the same elevation.**

Join Quick joins all the arcs, lines, and polylines next to a selected arc, line, or polyline on the same layer and at the same elevation. Does not join closed polylines, 3D polylines, 3D meshes, or lines with endpoints at different elevations.

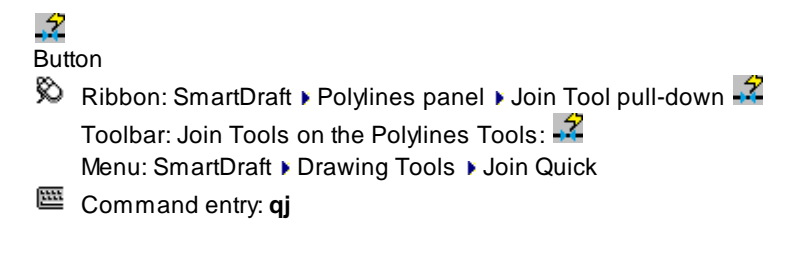

Command: Join arcs, lines, and polylines on the same layer and same elevation. Select arc, line, or polyline: Select an arc, line, or polyline.

# **4.13 Profiles Panel Tools**

# **4.13.1 Profile Tools Overview**

Use the Profile Tools to create existing and finished ground profiles. The Profile Tools draw the profiles **without creating the vertical grid lines.**

The Profile Tools create profiles from a variety of input methods and can create profiles from profile data.

#### **Profile drawing options.** See Profile Labels [Options](#page-720-0)

- · Multiple profiles in one a drawing. Each profile must have its own Profile View.
- Three-line profiles.
- · Tangent lines can be placed on the operator-specified layer.
- Station and Elevation label direction.
- · Circle at label location.
- Prefix, suffix, and precision options for station, elevation, and slope labels.
- Label using [dynamic](#page-724-0) block.

#### **Profile View:**

SmartDraft can read the SmartDraft, BricsCAD, and Civil 3D profile views. The profile label commands need a Profile View.

#### **Input Methods:**

Enter data for stations, elevations, and vertical curves. See Label Profile (Station and [Elevation\)](#page-734-0) Enter data for Curb Returns. See Profile Curb [Return](#page-800-0)

#### **Profile Post Processing Tools:**

Label or query tangent slope and vertical deflection angle. See Profile Angle, Draw, [Inquire,](#page-801-0) Label, or Pipe Create station and elevation label. See Label Profile (At [Station\)](#page-753-0)
### <span id="page-720-0"></span>**4.13.1.1 Profile Labels Options**

Set profile label options for adding labels along a Civil 3D profile, BricsCAD vertical alignments ,or when **entering station and elevation values.**

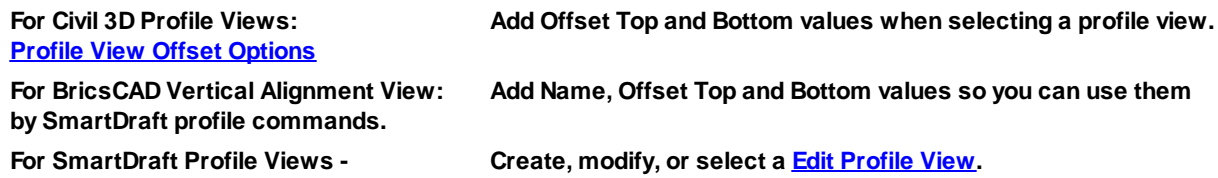

The starting station, elevation location, vertical scale and direction are determined by the profile datum option block. Multiple profiles can be created within one file, but each profile requires its own profile datum option block.

Supports Civil 3D profile views, and the SmartDraft profile view block.

**Note:** The label is a [Dynamic](#page-724-0) Block.

#### **Dialog Box Options**

#### **Datum**

- **Name:** Select a profile view. Aprofile view has a suffix of (C3D).
- **[Create:](#page-790-0)** [Create](#page-790-0) a Profile View (profile grid).
- **Edit:** Modify the data of the selected profile view. For Civil 3D: Profile View Offset [Options](#page-725-0), for SmartDraft: **Edit [Profile](#page-793-0) View**
- **Location:** Select the profile offset location. Top, Center, or Bottom. Top and Bottom are only available if an offset value has been assigned. Use the Edit button to assign the values.

**Alignment** Select a Civil 3D (C3D) alignment to use one of the associated profile design data, Projected

- **:** Feature Lines, or select [Manual](#page-722-0) Entry to create a non-dynamic profile by entering the stations and elevations at the command line.
- **Profile:** Select the Civil 3D or SmartDraft profile views.

#### **Layer**

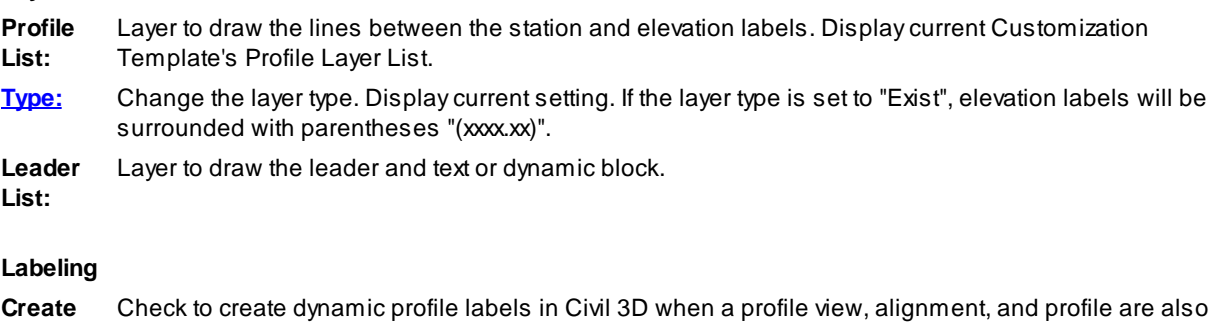

**Dynamic** selected. **Labels**

**and Profile**

**Labels:** Check to include label leader, station, and elevation.

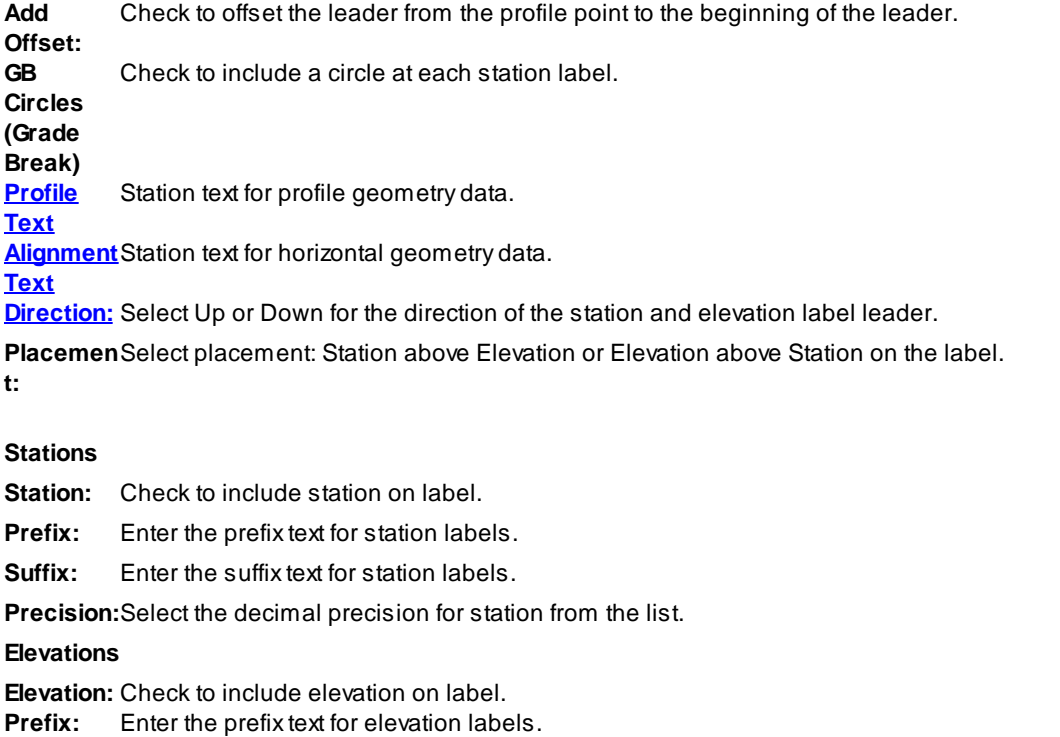

**Suffix:** Enter the suffix text for elevation labels.

**Precision:**Select the decimal precision for elevations from the list.

**Truncate:** Set the number of places the elevation will be truncated left of the decimal point. Example: The elevation value is 1234.56, and truncate is set to 00.0; the output value will be 34.56. **Prompt Vertical** curve. Not checked indicates the same value will be used for all vertical curves along the profile. **Curve's Label Length** Check to individually prompt for each vertical curve the length between labels within the vertical **[VC](#page-735-0) [Options](#page-735-0)** Select to change the vertical curve internal label spacing, prefix and suffix values, and what to include in the vertical curve information data. **Interval** (Option only available for Civil 3D alignments and profiles) **Interval:** Check to include interval station labels. **Interval List:** Select the station interval: 25, 50, or 100. **GB Circles** Check to include a circle at each interval station label. **Place inside Vertical Curves** Check to include label leader, station, and elevation between vertical curves. **Horizontal** Check to include labels at horizontal geometry locations. **Geometry GB Circles** Check to include a circle at each horizontal geometry labels **Slope Labeling**

**Slope:** Check to include slope labels.

**Prefix:** Enter the prefix text for slope labels.

**Suffix:** Enter the suffix text for slope labels.

**Precision:**Select the decimal precision for slope from the list.

**Type:** Select **Decimal** to label slope using grade in decimal or **Percent** to label slope using grade in percent.

**Placemen** Select Above to place the slope label above the profile or Below to place it below.

**t:**

**Arrow:** Add slope arrow.

**Minus** Add minus sign to decreasing slopes.

**Sign:**

### **4.13.1.2 Profile / Alignment Setup**

**Use to set the Civil 3D's alignment and profile type.**

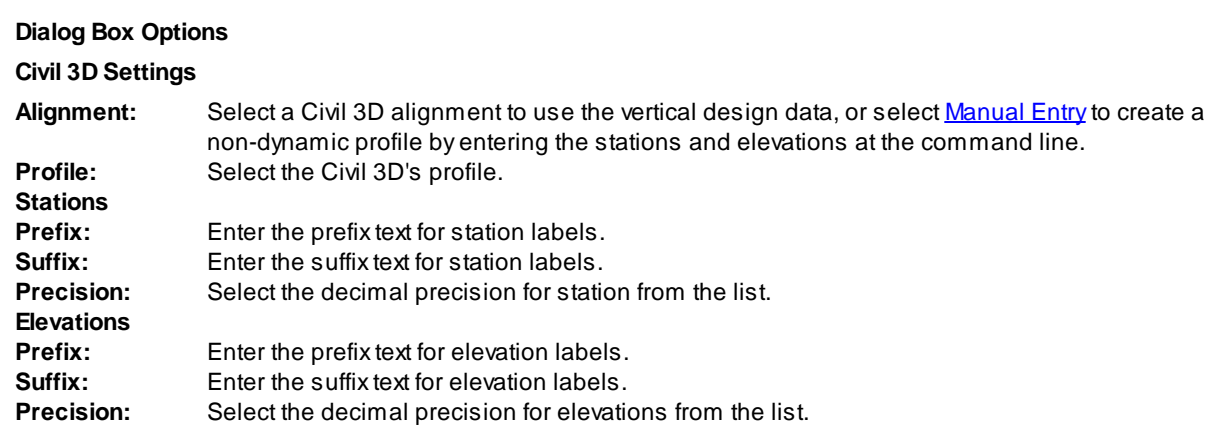

### <span id="page-722-0"></span>**4.13.1.3 Profile Manual Entry**

These are the prompts for profile Manual Entry for the Label Profile (Station and [Elevation\)](#page-734-0) and [Create](#page-769-0) Profile [Line](#page-769-0) commands.

### **Manual Entry Profiles:**

Enter station or [Point]: Enter a station value (format 1+00.00 as 100), **P**oint to specify a point to calculate a station, or press ENTER to end.

Enter elevation: Enter the elevation value for the station.

Enter station or [Point/Undo]: Enter the next grade break or Vertical Curve PI station value (format 1+00.00 as 100), **P**oint to specify a point to calculate a station, **U**ndo to undo last station and elevation, or press ENTER to end.

Enter elevation or [Slope]: Enter the elevation value for the next grade break or PI station, or **S**lope to enter slope to calculate elevation to next station.

Is Station 3+00.00, Elevation 27.54 a VC PI [\[Yes/](#page-723-0)No] <No>: **Y**es if station is a Vertical Curve PI, or **N**o, and press ENTER if it is only the next grade break.

### **Example**

Label direction: Up, Grade break circles: Yes First station: 1+00.00, Elevation: 25.00 PI Station: 3+00.00, Elevation: 25.74 PI length: 100, PI grade breaks: 25 Last station 5+00.00, Elevation: 25.88

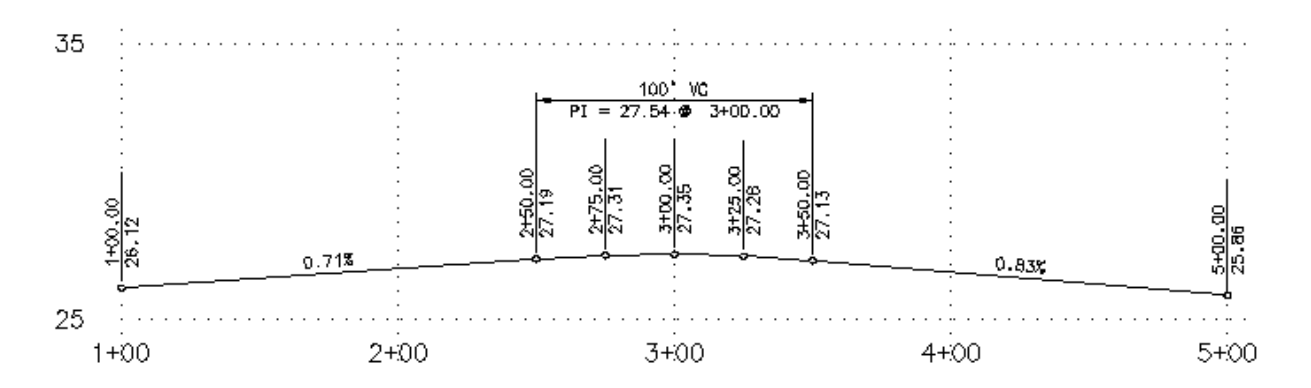

### <span id="page-723-0"></span>**4.13.1.4 Profile Manual Entry: Vertical Curve Information**

Specify the requested information to draw a vertical curve.

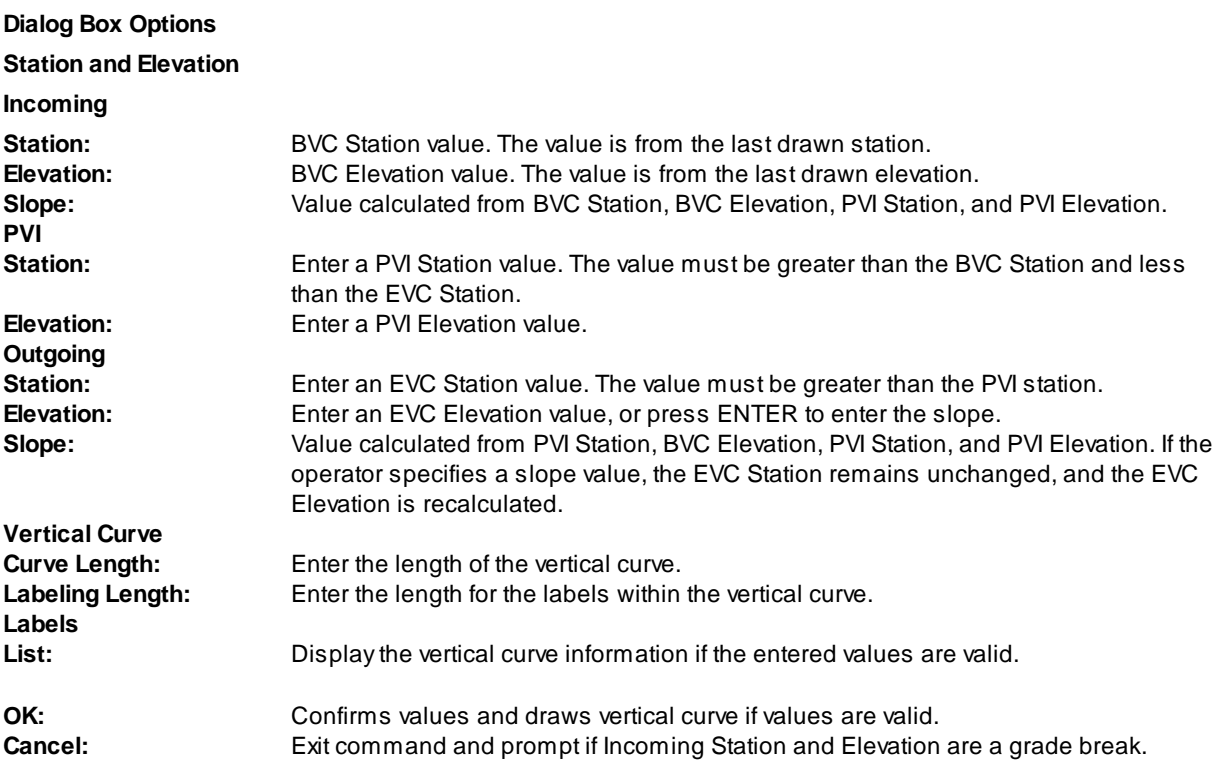

# <span id="page-724-1"></span>**4.13.1.5 Profile Label Direction**

Specify the type or direction of the station and elevation label.

# **Examples**

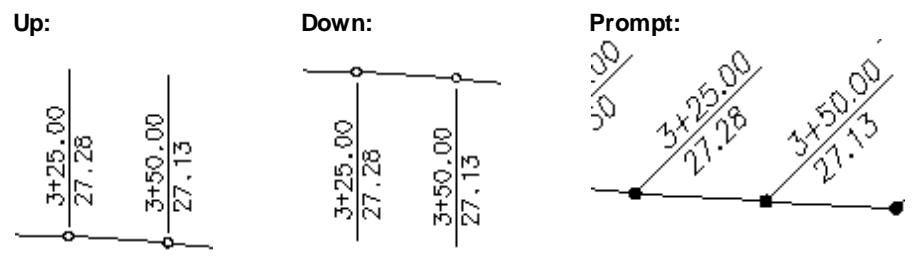

# **Prompt:**

Specify angle for profile label <45d00'00">: Specify an angle for the profile label or Enter.

# <span id="page-724-0"></span>**4.13.1.6 Profile Dynamic Block**

### **Profile Label as a Dynamic Block.**

Adynamic block has flexibility and intelligence. Adynamic block reference can easily be changed in a drawing while you work. You can manipulate the geometry through custom grips or custom properties. This allows you to adjust as necessary the block reference in-place rather than searching for another block to insert or redefining the existing one.

The profile label block has the following special dynamic properties.

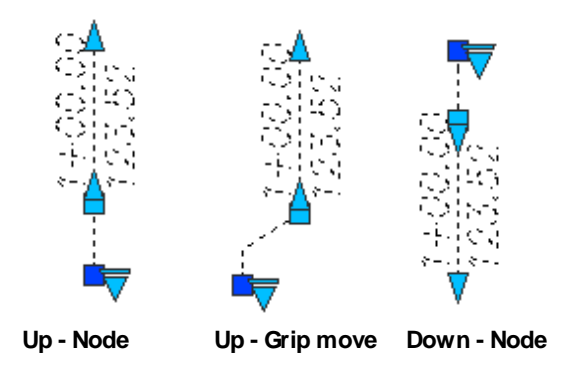

 $\Box$  Move grip. Select this grip to move the text and leader line.

- Α Leader search grips. There is one leader search grips. The lower leader search grip will create a leader that does update as the text is edited.
- Visibility options. There are four options to have the leader pointing Up and four options to have the leader pointing Down. Each of the Up and Down visibility directions has the additional options to display the grade break node or not, to have the leader start at the elevation, or offset from the set elevation.

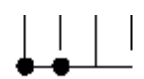

**Notes:**

- · Do not use the AutoCAD Scale command to increase or decrease the size of the block. Use either the Custom Scale property in AutoCAD's Properties Palette, or use the Block [Scale](#page-435-0) command. The Custom Scale property is equal to the text height.
- ·Do not mirror or include in a block you plan to mirror. This can cause the dynamic grips to stop working.
- · The Change Label [Direction](#page-362-0) **CLD** command can be used to toggle the Up and Down direction of the profile label.
- ·When SmartDraft is loaded and running, the leader will resize when the attribute values are modified.

### <span id="page-725-0"></span>**4.13.1.7 Profile View Offset Options**

**Set the profile view Top and Bottom offset options for creating 3 line profiles**

# **Dialog Box Options**

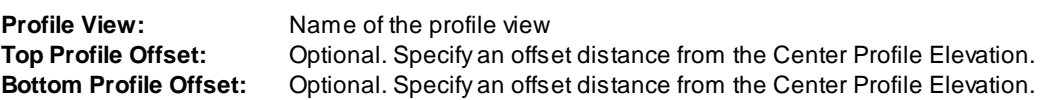

### **Example of Profile View Offset Value**

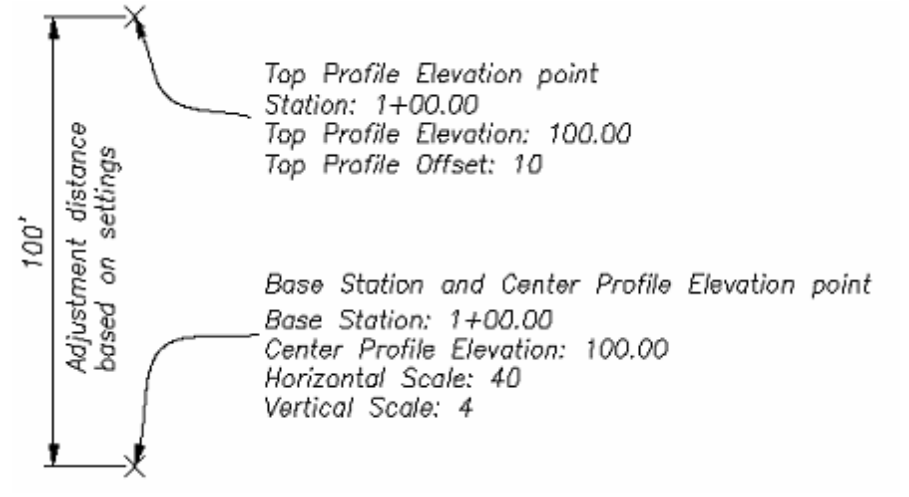

Top Profile Offset = 10 Horizontal Scale (HS) = 40 Vertical Scale  $(VS) = 4$ 

**Example of Profile View 3 Line Profile**

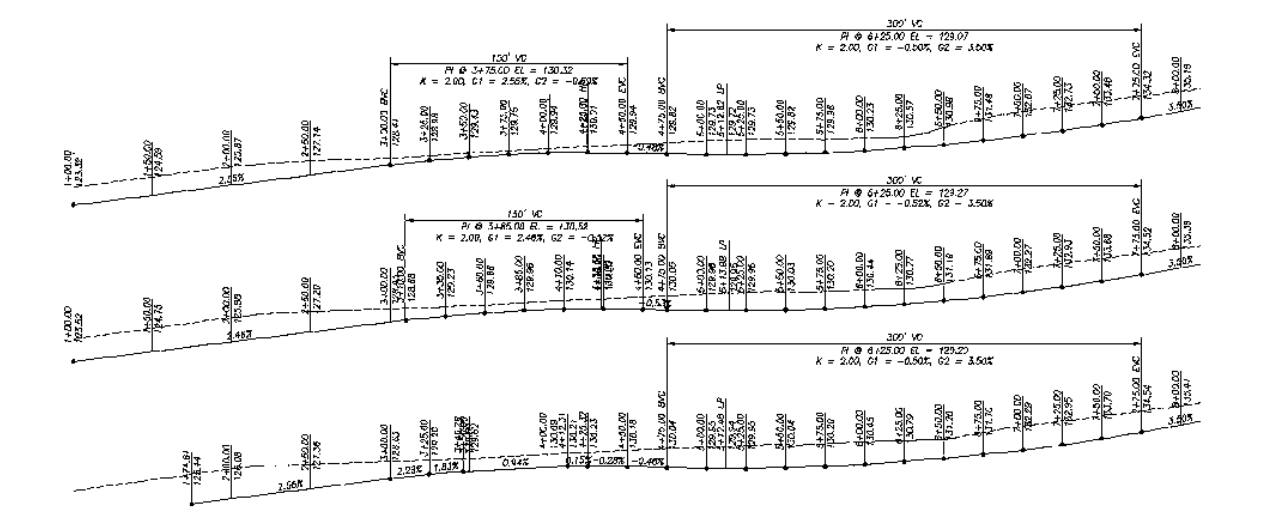

# <span id="page-726-0"></span>**4.13.2 Define / Edit Profile**

**Define or Edit profile design data associated to an alignment**

### **[Overview](#page-719-0)**

### **Supports:**

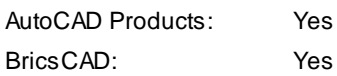

# 煛

**Button**  $\otimes$  Ribbon: SmartDraft Frofile panel Form Toolbar: Profile Tools: 門 Menu: SmartDraft ▶ Profile ▶ Define / Edit Profile Command entry: **pfm**

Command: Define / Edit Alignment's Profile(s). Select a SmartDraft alignment [List]: Select a SmartDraft alignment.

**Profile Manager: Define / Edit Alignment;s Profile(s) Alignment**

**Alignment**Name of the selected alignment **Starting** The starting station of the alignment

**Ending** The ending station of the alignment

**Profile**

**Profile** List of profiles associated to the alignment

**Descriptio**Description of the selected profile

**Type:** Type of the selected profile. (i.e. EG, Centerline, etc.)

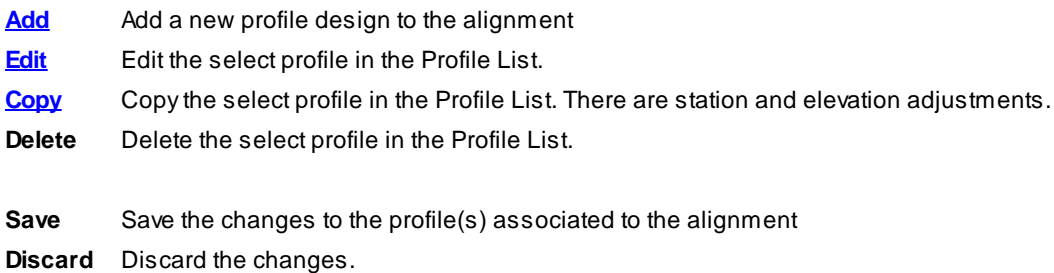

### <span id="page-727-0"></span>**4.13.2.1 Add / Edit Profile Design**

Add a profile design or edit existing profiled design. Add or edit PVI (Profile Vertical Intersection) or Break **Stations.**

Dialog appears for the Define / Edit [Profile](#page-726-0), Create [Existing](#page-733-0) Ground Profile, and right-click Edit Profile **Geometry commands.**

**Add / Edit Profile Design Alignment**

**Alignment**Name of the selected alignment **Starting** The starting station of the alignment

**Ending** The ending station of the alignment

**Profile**

**Name** Enter or edit the profile name **Type** Select the profile type. Note: If EG (Exiting Ground), it cannot be changed. **Descriptio** Enter or edit the profile description

**Profile**

**Profile** List of existing PVI of the profile design

**Add PVI** Add a PVI to the profile design.

**Edit PVI** Edit the selected PVI.

**Delete PVI**Delete the select PVIs from the profile design

**Profile Break Stations Informatio n Profile Station Breaks List** List of existing Break Stations of the profile design **[Add](#page-730-0) [Break](#page-730-0)** Add Break Stations to the profile design **Edit [Break](#page-731-0)**Edit the selected Break Stations. **Delete Break** Delete the selected Break Stations from the profile design **Break Station Text** Enter the default Break Station Text when using the Add Break or Edit Break options. **Save** Save the changes to the profile design

**Discard** Discard the changes.

4.13.2.1.1 Add PVI

**Add a profile PVI (Profile Vertical Intersection) to the profile design**

**Add Profile PVI PVI**

**Station** Enter the PVI station **Elevation** Enter the PVI elevation **VC Length**If the PVI is for a Vertical Curve (VC) the VC length, otherwise enter 0.0 for a station break.

**Save** Save the changes to the PVI **Discard** Discard the changes.

4.13.2.1.2 Edit PVI

**Edit a profile PVI (Profile Vertical Intersection) from the profile design**

**Edit Profile PVI PVI**

**Station** Enter the PVI station **Elevation** Enter the PVI elevation **VC Length**If the PVI is for a Vertical Curve (VC) the VC length, otherwise enter 0.0 for a station break.

**Save** Save the changes to the PVI **Discard** Discard the changes.

#### <span id="page-730-0"></span>4.13.2.1.3 Add Breaks

Add break stations to a profile design. These breaks station will be labeled when using the Label [Profile](#page-734-0) (Station and [Elevation\)](#page-734-0). If the Profile draw option is selected the profile line well break at the starting station **and restart at the ending station. The station value will be labeled with the corresponding station text.**

**Add Profile Break Stations Break Stations Informatio n**

**Starting** The starting station to break and label the profile

**Starting** The starting station labeling text

**Ending** The ending station to break and label the profile

**Ending** The ending station labeling text

**Save** Save the changes to the station break **Discard** Discard the changes.

<span id="page-731-0"></span>4.13.2.1.4 Edit Breaks

Edit break stations to a profile design. These breaks station will be labeled when using the Label [Profile](#page-734-0) (Station and [Elevation\)](#page-734-0). If the Profile draw option is selected the profile line well break at the starting station **and restart at the ending station. The station value will be labeled with the corresponding station text.**

**Edit Profile Break Stations Break Stations**

**Informatio n Starting** The starting station to break and label the profile

**Starting** The starting station labeling text

**Ending** The ending station to break and label the profile

**Ending** The ending station labeling text

**Save** Save the changes to the station break **Discard** Discard the changes.

# <span id="page-732-0"></span>**4.13.2.2 Copy Profile Design**

**Copy a profile design with the options to adjust the stations and elevations Dialog appears for the Define / Edit [Profile](#page-726-0), and Profile Copy and Adjust - [Profile](#page-777-0) View commands.**

**Copy Profile**

**Profile**

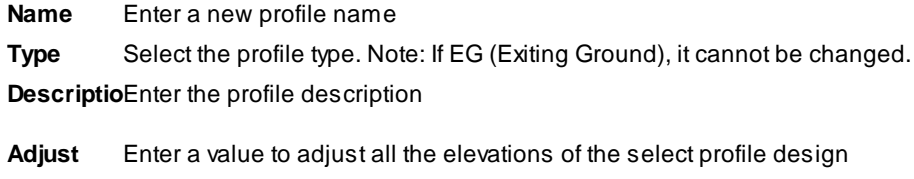

**Adjust** Enter a value to adjust all the stations of the select profile design

**Save** Save a copy of the selected profile design with the new name **Discard** Discard the changes.

# <span id="page-733-0"></span>**4.13.3 Create Existing Ground Profile**

**Create a existing ground (EG) profile from a surface or polylines along a SmartDraft alignment. Note:** If there are not Surfaces in the drawing, only the Polylines option will be available.

**Supports:**

AutoCAD Products: Yes BricsCAD: Yes

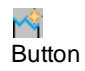

 $\otimes$  Ribbon: SmartDraft  $\triangleright$  Profile panel  $\triangleright$  M Toolbar: Profile Tools: M Menu: SmartDraft ▶ Profile ▶ Create Existing Ground Profile Command entry: **pfeg**

### Command:

Create Existing Ground Profile. Select a alignment [List]: Select an alignment, or **L**ist to select the alignment from a dialog list. Select a Surface [List/Polylines]: Select a surface, **L**ist to select the surface from a dialog list, or **P**olylines to select crossing polylines The **Edit Profile [Design](#page-727-0)** dialog appears.

#### If **Polylines**

Select polylines [LAYers/Surface]: Select polylines, **L**ayers to select layers to select polylines on those layers, or **S**urface to select a surface. The **Edit Profile [Design](#page-727-0)** dialog appears.

# <span id="page-734-0"></span>**4.13.4 Label Profile (Station and Elevation)**

#### **Label a Civil 3D profile or create a profile from entering stations and elevations**

#### **[Overview](#page-719-0)**

Note: Creating labels from Civil 3D's alignment and profile data. The label is a **[Dynamic](#page-724-0) Block**. This command has been enhanced to create dynamic profile label for Civil 3D profiles. It supports 3 line dynamic profile labels.

Manual Entry allows the operator to create a profile with grade breaks, station and elevation labels, tangents, and vertical curves.

### **Supports:**

AutoCAD Products: Yes BricsCAD: BricsCAD version [requirements](#page-25-0) for Civil objects

# 01 OI

**Button** Ribbon: SmartDraft Profile panel Pull Toolbar: Profile Tools: <mark>미미</mark> Menu: SmartDraft I Profile I Label Profile (Station and Elevation) Command entry: **pvse W** Video demonstration

### Command:

Profile Labels [Options](#page-720-0) dialog box will appear.

*Profile Name* base station: <*datum station*>, elevation: <*datum elevation*>, and direction: <*Left to Right / Right to Left*>

Create Profile.....

### **When selecting an alignment and profile**

Starting Station: <station> Ending Station: <station>

Start profile stationing at <default>: Enter a station to start drafting the profile, or press ENTER to accept default.

End profile stationing at <default>: Enter a station to end drafting the profile, or press ENTER to accept default.

### **When selecting Manual Entry as the alignment**

**[Manual](#page-722-0) Entry** 

#### Profile: 3-Line Profile [Example](#page-968-0)

### <span id="page-735-0"></span>**4.13.4.1 Vertical Curve Information Label Options**

Specify the requested information to create the vertical curve information label.

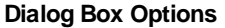

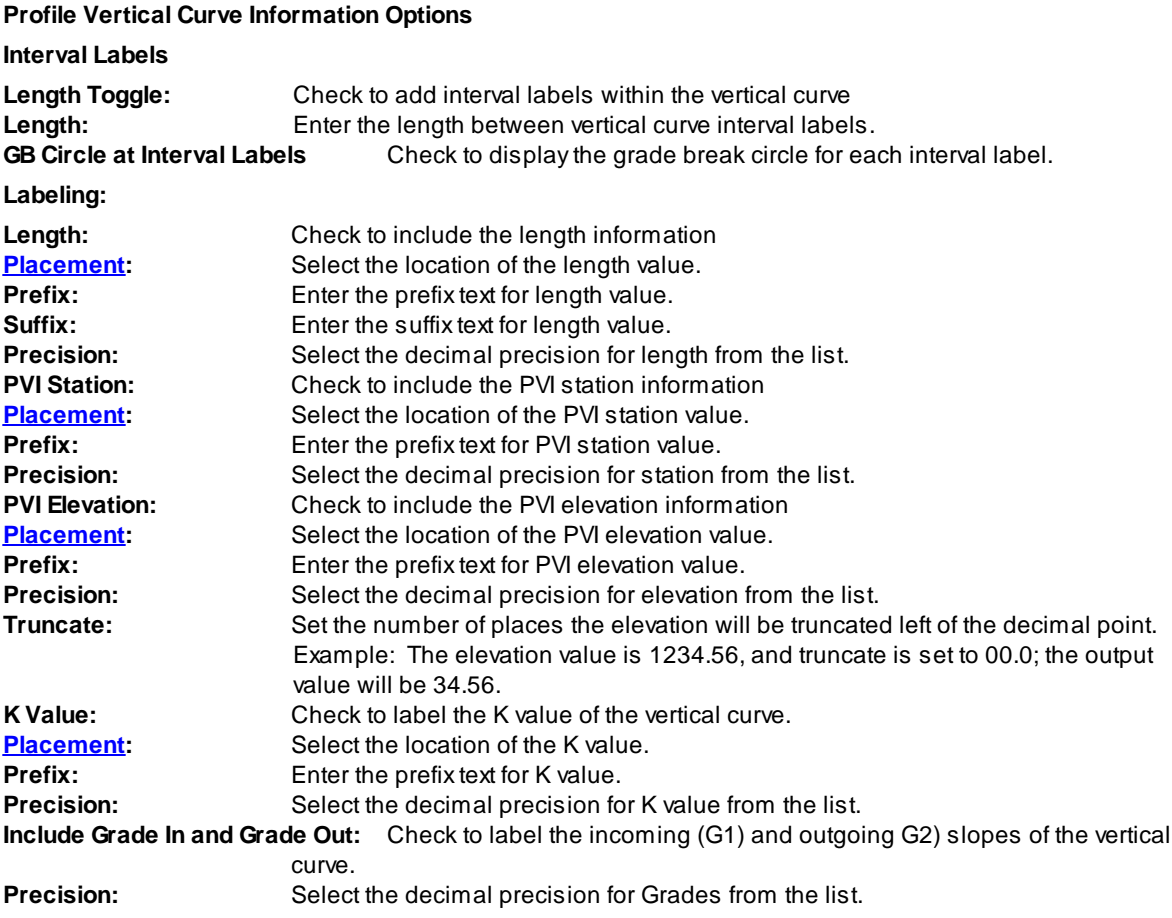

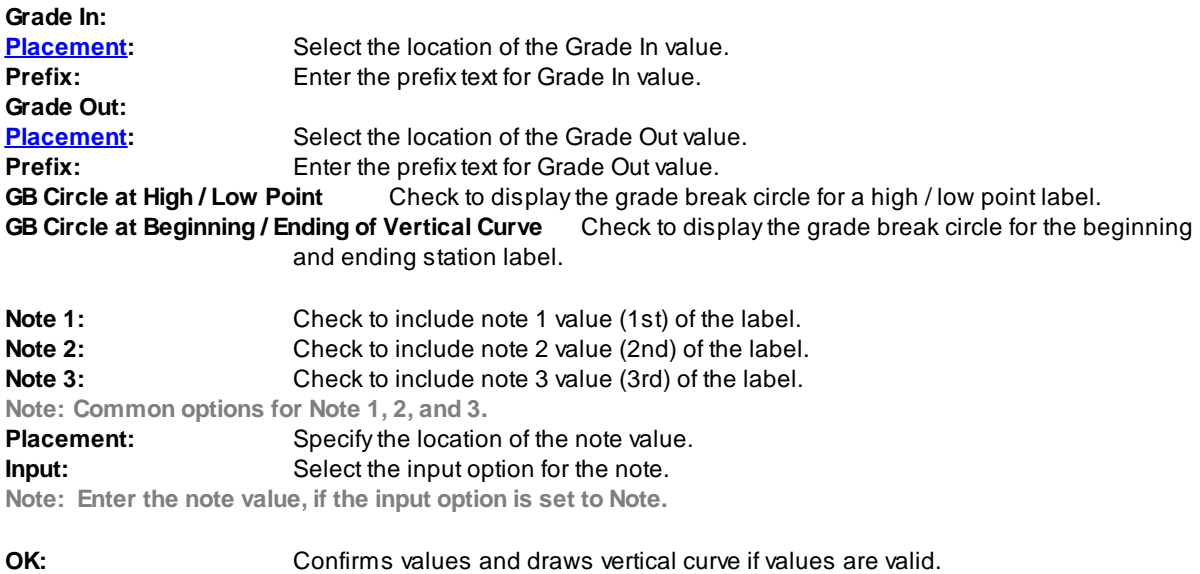

Cancel: Exit command and prompt if Incoming Station and Elevation are a grade break.

# <span id="page-736-0"></span>**4.13.4.2 Profile Geometry Station Text Options**

Station Label Suffix options for Label Profile (Station and [Elevation\)](#page-734-0)

### **Dialog Box Options**

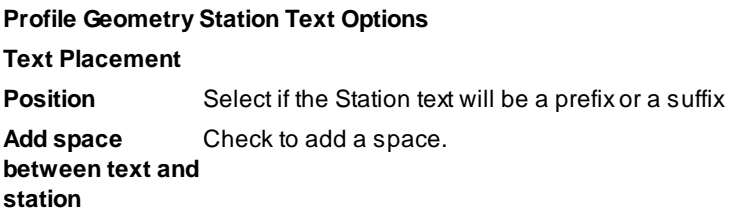

### **Text**

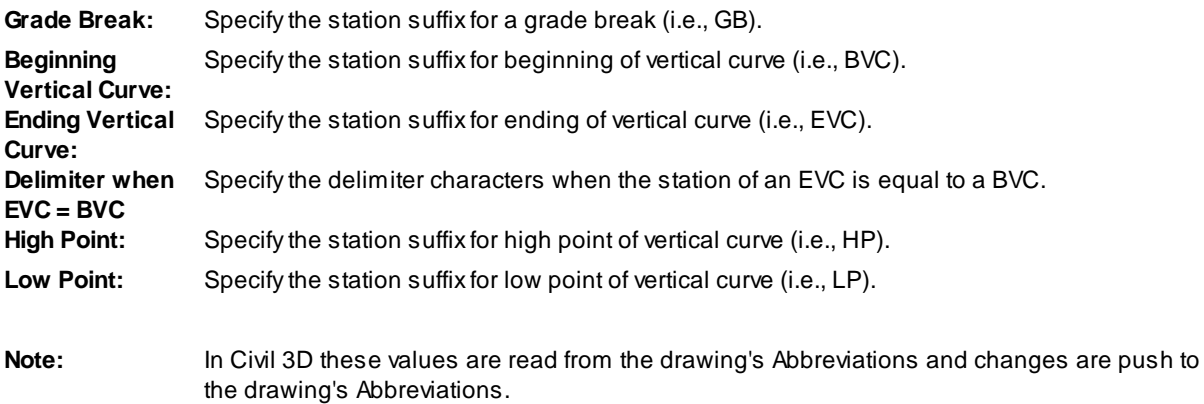

### **4.13.4.3 Edit Profile Grade Break Label Options**

Edit the display options of a profile grade break label created by the Label Profile (Station and [Elevation\)](#page-734-0) command.

# **Edit Profile Grade Break Label Options Informatio**

**Alignment**The name of the associated alignment

**Profile** The name of the associated profile

**Starting** The starting station of the profile or profile view.

**Ending** The ending station of the profile or profile view.

### **Location**

**Station** Station of the Grade Break Label

### **Labeling:**

**Leader** Select **Up** to have the label above the profile or **Down** to have the label below the profile.

**Leader** Check to draw an offset from the profile point to the beginning of the leader.

**Grade** Check to include a circle at the label's insertion point.

Leader to Extend the leader to the top of the profile view. **Profile View Top / Bottom**

**Profile Suffixes** Select to modify the Special Station Suffixes related to profile design points. **Planview** Select to modify the Special Station Suffixes related to alignment design points. **Suffixes Suppress** Check to suppress the Special Station Suffix text. i.e. GB, BC, EC, etc. **Special Station Text**

**Station:** Toggle to include offset value of the label. **[Placemen](#page-781-0)** Select the location of the station value.

**Prefix:** Edit box for prefix text that will be added to the station value.

**Suffix:** Edit box for suffix text that will be added to the station value.

**Precision:**Set the number of decimal places for the station output display.

**Elevation:** Toggle to include elevation value of the label.

**[Placemen](#page-781-0)** Select the location of the elevation value.

**Prefix:** Edit box for prefix text that will be added to the elevation value.

**Suffix:** Edit box for suffix text that will be added to the elevation value.

**Precision:**Set the number of decimal places for the elevation output display.

**Truncate:** Set the number of places the elevation will be truncated left of the decimal point.

Example: The elevation value is 1234.56, and truncate is set to 00.0; the output value will be 34.56.

- **Note 1:** Toggle to include note 1 value (1st) of the label.
- **Note 2:** Toggle to include note 2 value (2nd) of the label.
- **Note 3:** Toggle to include note 3 value (3rd) of the label.
- **Note 4:** Toggle to include note 3 value (4th) of the label.

**Note: Common options for Note 1, 2, and 3. [Placemen](#page-781-0)** Specify the location of the note value.

- **[Input:](#page-781-1)** Select the input option for the note.
- **Note:** Enter the note value, if the input option is set to Note.

### **4.13.4.4 Edit Profile Horizontal Geometry Label Options**

Edit the display options of a profile horizontal geometry label created by the Label Profile (Station and [Elevation\)](#page-734-0) command.

**Edit Profile Horizontal Geometry Label Options Informatio**

**Alignment**The name of the associated alignment

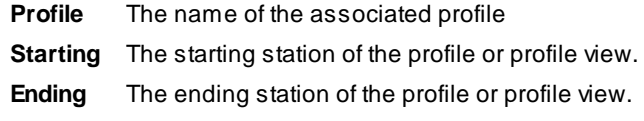

#### **Location**

**Station** Station of horizontal geometry label

#### **Labeling:**

**Leader** Select **Up** to have the label above the profile or **Down** to have the label below the profile.

**Leader** Check to draw an offset from the profile point to the beginning of the leader.

**Grade** Check to include a circle at the label's insertion point.

Leader to Extend the leader to the top of the profile view. **Profile View Top / Bottom Profile Suffixes** Select to modify the Special Station Suffixes related to profile design points. **Planview** Select to modify the Special Station Suffixes related to alignment design points. **Suffixes Suppress** Check to suppress the Special Station Suffix text. i.e. GB, BC, EC, etc. **Special Station Text**

**Station:** Toggle to include offset value of the label.

**[Placemen](#page-781-0)** Select the location of the station value.

**Prefix:** Edit box for prefix text that will be added to the station value.

**Suffix:** Edit box for suffix text that will be added to the station value.

**Precision:**Set the number of decimal places for the station output display.

**Elevation:** Toggle to include elevation value of the label. **[Placemen](#page-781-0)** Select the location of the elevation value.

**Prefix:** Edit box for prefix text that will be added to the elevation value.

**Suffix:** Edit box for suffix text that will be added to the elevation value.

**Precision:**Set the number of decimal places for the elevation output display.

**Truncate:** Set the number of places the elevation will be truncated left of the decimal point.

Example: The elevation value is 1234.56, and truncate is set to 00.0; the output value will be 34.56.

- **Note 1:** Toggle to include note 1 value (1st) of the label.
- **Note 2:** Toggle to include note 2 value (2nd) of the label.
- **Note 3:** Toggle to include note 3 value (3rd) of the label.
- **Note 4:** Toggle to include note 3 value (4th) of the label.

**Note: Common options for Note 1, 2, and 3. [Placemen](#page-781-0)** Specify the location of the note value.

- **[Input:](#page-781-1)** Select the input option for the note.
- **Note:** Enter the note value, if the input option is set to Note.

### **4.13.4.5 Edit Profile Start / End Label Options**

Edit the display options of a profile start or end of profile label created by the Label Profile [\(Station](#page-734-0) and [Elevation\)](#page-734-0) command.

# **Edit Profile Start or End of Profile Label Options**

### **Informatio**

**Alignment**The name of the associated alignment

- **Profile** The name of the associated profile
- **Starting** The starting station of the profile or profile view.
- **Ending** The ending station of the profile or profile view.

### **Location**

**Station** Station of Start or End of the Profile

#### **Labeling:**

**Leader** Select **Up** to have the label above the profile or **Down** to have the label below the profile.

**Leader** Check to draw an offset from the profile point to the beginning of the leader.

**Grade** Check to include a circle at the label's insertion point.

Leader to Extend the leader to the top of the profile view. **Profile View Top / Bottom Profile Suffixes** Select to modify the Special Station Suffixes related to profile design points. **Planview** Select to modify the Special Station Suffixes related to alignment design points. **Suffixes Suppress** Check to suppress the Special Station Suffix text. i.e. GB, BC, EC, etc. **Special Station Text**

**Station:** Toggle to include offset value of the label.

**[Placemen](#page-781-0)** Select the location of the station value.

**Prefix:** Edit box for prefix text that will be added to the station value.

**Suffix:** Edit box for suffix text that will be added to the station value.

**Precision:**Set the number of decimal places for the station output display.

**Elevation:** Toggle to include elevation value of the label.

**[Placemen](#page-781-0)** Select the location of the elevation value.

**Prefix:** Edit box for prefix text that will be added to the elevation value.

**Suffix:** Edit box for suffix text that will be added to the elevation value.

**Precision:**Set the number of decimal places for the elevation output display.

**Truncate:** Set the number of places the elevation will be truncated left of the decimal point.

Example: The elevation value is 1234.56, and truncate is set to 00.0; the output value will be 34.56.

- **Note 1:** Toggle to include note 1 value (1st) of the label.
- **Note 2:** Toggle to include note 2 value (2nd) of the label.
- **Note 3:** Toggle to include note 3 value (3rd) of the label.
- **Note 4:** Toggle to include note 3 value (4th) of the label.

**Note: Common options for Note 1, 2, and 3.**

**[Placemen](#page-781-0)** Specify the location of the note value.

**[Input:](#page-781-1)** Select the input option for the note. **Note:** Enter the note value, if the input option is set to Note.

#### **4.13.4.6 Edit Profile Station Label Options**

Edit the display options of a profile station label created by the Label Profile (Station and [Elevation\)](#page-734-0) and [Label](#page-753-0) **Profile (At [Station\)](#page-753-0)** commands.

### **Edit Profile Station Label Options**

#### **Informatio**

**Alignment**The name of the associated alignment

**Profile** The name of the associated profile

- **Starting** The starting station of the profile or profile view.
- **Ending** The ending station of the profile or profile view.

#### **Location**

**Station** Enter a station value to move the label.

#### **Labeling:**

**Leader** Select **Up** to have the label above the profile or **Down** to have the label below the profile.

**Leader** Check to draw an offset from the profile point to the beginning of the leader. **Grade** Check to include a circle at the label's insertion point.

Leader to Extend the leader to the top of the profile view. **Profile View Top / Bottom Profile Suffixes** Select to modify the Special Station Suffixes related to profile design points. **Planview** Select to modify the Special Station Suffixes related to alignment design points. **Suffixes Suppress** Check to suppress the Special Station Suffix text. i.e. GB, BC, EC, etc. **Special Station Text**

**Station:** Toggle to include offset value of the label. **[Placemen](#page-781-0)** Select the location of the station value.

**Prefix:** Edit box for prefix text that will be added to the station value.

**Suffix:** Edit box for suffix text that will be added to the station value.

**Precision:**Set the number of decimal places for the station output display.

**Elevation:** Toggle to include elevation value of the label. **[Placemen](#page-781-0)** Select the location of the elevation value.

**Prefix:** Edit box for prefix text that will be added to the elevation value.

**Suffix:** Edit box for suffix text that will be added to the elevation value.

**Precision:**Set the number of decimal places for the elevation output display.

**Truncate:** Set the number of places the elevation will be truncated left of the decimal point. Example: The elevation value is 1234.56, and truncate is set to 00.0; the output value will be 34.56.

**Name:** Toggle to include Structure Name value in the label. **[Placemen](#page-826-0)** Select the location of the name value.

**Prefix:** Edit box for prefix text that will be added to the name value.

**Suffix:** Edit box for suffix text that will be added to the name value.

**Descriptio** Toggle to include Structure Description value in the label.

**[Placemen](#page-826-0)** Select the location of the description value.

**Prefix:** Edit box for prefix text that will be added to the description value.

- **Suffix:** Edit box for suffix text that will be added to the description value.
- **Note 1:** Toggle to include note 1 value (1st) of the label.
- **Note 2:** Toggle to include note 2 value (2nd) of the label.
- **Note 3:** Toggle to include note 3 value (3rd) of the label.
- **Note 4:** Toggle to include note 3 value (4th) of the label.

**Note: Common options for Note 1, 2, and 3. [Placemen](#page-781-0)** Specify the location of the note value.

- **[Input:](#page-781-1)** Select the input option for the note.
- **Note:** Enter the note value, if the input option is set to Note.

### **4.13.4.7 Edit Profile Station Equation Label Options**

Edit the display options of a profile station equation label created by the Label Profile (Station and [Elevation\)](#page-734-0) command.

**Edit Profile Station Equation Label Options Informatio**

**Alignment**The name of the associated alignment

**Profile** The name of the associated profile

- **Starting** The starting station of the profile or profile view.
- **Ending** The ending station of the profile or profile view.

### **Location**

**Station** Station of the Station Equation label

#### **Labeling:**

**Leader** Select **Up** to have the label above the profile or **Down** to have the label below the profile. **Leader** Check to draw an offset from the profile point to the beginning of the leader.

**Grade** Check to include a circle at the label's insertion point.

Leader to Extend the leader to the top of the profile view. **Profile View Top / Bottom Profile Suffixes** Select to modify the Special Station Suffixes related to profile design points. **Planview** Select to modify the Special Station Suffixes related to alignment design points. **Suffixes Suppress** Check to suppress the Special Station Suffix text. i.e. GB, BC, EC, etc. **Special Station Text**

**Station:** Toggle to include offset value of the label. **[Placemen](#page-781-0)** Select the location of the station value.

**Prefix:** Edit box for prefix text that will be added to the station value.

**Suffix:** Edit box for suffix text that will be added to the station value.

**Precision:**Set the number of decimal places for the station output display.

**Elevation:** Toggle to include elevation value of the label. **[Placemen](#page-781-0)** Select the location of the elevation value.

**Prefix:** Edit box for prefix text that will be added to the elevation value. **Suffix:** Edit box for suffix text that will be added to the elevation value. **Precision:**Set the number of decimal places for the elevation output display. **Truncate:** Set the number of places the elevation will be truncated left of the decimal point. Example: The elevation value is 1234.56, and truncate is set to 00.0; the output value will be 34.56.

- **Note 1:** Toggle to include note 1 value (1st) of the label.
- **Note 2:** Toggle to include note 2 value (2nd) of the label.
- **Note 3:** Toggle to include note 3 value (3rd) of the label.
- **Note 4:** Toggle to include note 3 value (4th) of the label.

**Note: Common options for Note 1, 2, and 3. [Placemen](#page-781-0)** Specify the location of the note value.

- **[Input:](#page-781-1)** Select the input option for the note.
- **Note:** Enter the note value, if the input option is set to Note.

### **4.13.4.8 Edit Profile Vertical Curve BVC / EVC Label Options**

Edit the display options of a profile vertical curve BVC / EVC label created by the Label Profile [\(Station](#page-734-0) and [Elevation\)](#page-734-0) command.

# **Edit Profile Vertical Curve BVC / EVC Label Options**

#### **Informatio**

**Alignment**The name of the associated alignment

**Profile** The name of the associated profile

- **Starting** The starting station of the profile or profile view.
- **Ending** The ending station of the profile or profile view.

#### **Location**

**Station** Station of the BVC or EVC label

#### **Labeling:**

**Leader** leader length of the label. Disabled. Move the associated Profile Vertical Curve [Information](#page-749-0) Label to change the direction and

**Leader** Check to draw an offset from the profile point to the beginning of the leader. **Grade** Check to include a circle at the label's insertion point.

**Leader to** Disabled. Move the associated Profile Vertical Curve [Information](#page-749-0) Label to change the direction and **Profile View Top / Bottom** leader length of the label. **Profile Suffixes** Select to modify the Special Station Suffixes related to profile design points. **Planview** Select to modify the Special Station Suffixes related to alignment design points. **Suffixes Suppress** Check to suppress the Special Station Suffix text. i.e. GB, BC, EC, etc. **Special Station Text**

**Station:** Toggle to include offset value of the label. **[Placemen](#page-781-0)** Select the location of the station value.

**Prefix:** Edit box for prefix text that will be added to the station value.

**Suffix:** Edit box for suffix text that will be added to the station value.

**Precision:**Set the number of decimal places for the station output display.

**Elevation:** Toggle to include elevation value of the label.

**[Placemen](#page-781-0)** Select the location of the elevation value.

**Prefix:** Edit box for prefix text that will be added to the elevation value.

**Suffix:** Edit box for suffix text that will be added to the elevation value.

**Precision:**Set the number of decimal places for the elevation output display.

**Truncate:** Set the number of places the elevation will be truncated left of the decimal point.

Example: The elevation value is 1234.56, and truncate is set to 00.0; the output value will be 34.56.

**Note 1:** Toggle to include note 1 value (1st) of the label.

**Note 2:** Toggle to include note 2 value (2nd) of the label.

**Note 3:** Toggle to include note 3 value (3rd) of the label.

**Note 4:** Toggle to include note 3 value (4th) of the label.

**Note: Common options for Note 1, 2, and 3. [Placemen](#page-781-0)** Specify the location of the note value. **[Input:](#page-781-1)** Select the input option for the note.

**Note:** Enter the note value, if the input option is set to Note.

### **4.13.4.9 Edit Profile Vertical Curve HP / LP Label Options**

Edit the display options of a profile vertical curve HP / LP label created by the Label Profile [\(Station](#page-734-0) and [Elevation\)](#page-734-0) command.

# **Edit Profile Vertical Curve HP / LP Label Options Informatio**

**Alignment**The name of the associated alignment

**Profile** The name of the associated profile

- **Starting** The starting station of the profile or profile view.
- **Ending** The ending station of the profile or profile view.

### **Location**

**Station** Station of the HP or LP label

### **Labeling:**

**Leader** Select **Up** to have the label above the profile or **Down** to have the label below the profile.

**Leader** Check to draw an offset from the profile point to the beginning of the leader.

**Grade** Check to include a circle at the label's insertion point.

Leader to Extend the leader to the top of the profile view. **Profile View Top / Bottom Profile Suffixes** Select to modify the Special Station Suffixes related to profile design points. **Planview** Select to modify the Special Station Suffixes related to alignment design points. **Suffixes Suppress** Check to suppress the Special Station Suffix text. i.e. GB, BC, EC, etc. **Special Station Text**

**Station:** Toggle to include offset value of the label. **[Placemen](#page-781-0)** Select the location of the station value.

**Prefix:** Edit box for prefix text that will be added to the station value.

**Suffix:** Edit box for suffix text that will be added to the station value.

**Precision:**Set the number of decimal places for the station output display.

**Elevation:** Toggle to include elevation value of the label. **[Placemen](#page-781-0)** Select the location of the elevation value.

**Prefix:** Edit box for prefix text that will be added to the elevation value.

**Suffix:** Edit box for suffix text that will be added to the elevation value.

**Precision:**Set the number of decimal places for the elevation output display.

**Truncate:** Set the number of places the elevation will be truncated left of the decimal point.

Example: The elevation value is 1234.56, and truncate is set to 00.0; the output value will be 34.56.

- **Note 1:** Toggle to include note 1 value (1st) of the label.
- **Note 2:** Toggle to include note 2 value (2nd) of the label.
- **Note 3:** Toggle to include note 3 value (3rd) of the label.
- **Note 4:** Toggle to include note 3 value (4th) of the label.

**Note: Common options for Note 1, 2, and 3. [Placemen](#page-781-0)** Specify the location of the note value.

- **[Input:](#page-781-1)** Select the input option for the note.
- **Note:** Enter the note value, if the input option is set to Note.

#### <span id="page-749-0"></span>**4.13.4.10 Edit Profile Vertical Curve Information Label Options**

Edit the display options of a profile vertical curve information label created by the Label Profile [\(Station](#page-734-0) and [Elevation\)](#page-734-0) command.

# **Edit Profile Vertical Curve Information Label Options Informatio**

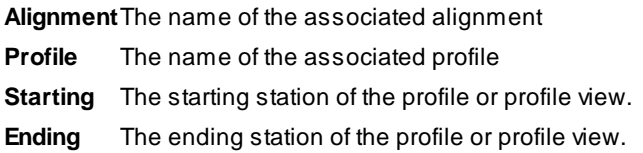

### **Labeling:**

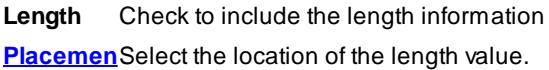

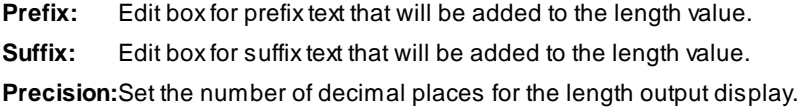

**PVI** Check to include the PVI station information

**[Placemen](#page-781-0)** Select the location of the station value.

- **Prefix** Edit box for prefix text that will be added to the station value. **Precision:**Set the number of decimal places for the station output display.
- **PVI** Check to include the PVI elevation information

**[Placemen](#page-781-0)** Select the location of the elevation value.

**Prefix:** Edit box for prefix text that will be added to the elevation value. **Precision:**Set the number of decimal places for the elevation output display. **Truncate:** Set the number of places the elevation will be truncated left of the decimal point. Example: The elevation value is 1234.56, and truncate is set to 00.0; the output value will be 34.56. **K Value:** Check to include the K value of the vertical curve. **[Placemen](#page-781-0)** Select the location of the K value.

**Prefix:** Edit box for prefix text that will be added to the K value. **Precision:**Set the number of decimal places for the K value output display.

**Include Grade In and Grade Out** Check to include the Grade In and Grade Out **Precision:**Set the number of decimal places for the slope values output display.

#### **Grade In**

**[Placemen](#page-826-0)** Select the location of the Grade In value.

**Prefix:** Edit box for prefix text that will be added to the Grade In value.

### **Grade Out**

**[Placemen](#page-826-0)** Select the location of the Grade Out value.

**Prefix:** Edit box for prefix text that will be added to the Grade Out value.

**Note 1:** Check to include note 1 value (1st) of the label.

**Note 2:** Check to include note 2 value (2nd) of the label.

**Note 3:** Check to include note 3 value (3rd) of the label.

**Note: Common options for Note 1, 2, and 3. [Placemen](#page-781-0)** Specify the location of the note value.

**[Input:](#page-781-1)** Select the input option for the note.

**Note:** Enter the note value, if the input option is set to Note.

#### **4.13.4.11 Edit Profile Vertical Curve Interval Label Options**

Edit the display options of a profile vertical curve interval label created by the Label Profile [\(Station](#page-734-0) and [Elevation\)](#page-734-0) command.

**Edit Profile Vertical Curve Interval Label Options Informatio**

**Alignment**The name of the associated alignment

**Profile** The name of the associated profile

**Starting** The starting station of the profile or profile view.

**Ending** The ending station of the profile or profile view.

### **Location**

**Station** Enter a station value to move the label.

### **Labeling:**

**Leader** Select **Up** to have the label above the profile or **Down** to have the label below the profile.

**Leader** Check to draw an offset from the profile point to the beginning of the leader.

**Grade** Check to include a circle at the label's insertion point.

Leader to Extend the leader to the top of the profile view. **Profile View Top / Bottom Profile Suffixes** Select to modify the Special Station Suffixes related to profile design points. **Planview** Select to modify the Special Station Suffixes related to alignment design points. **Suffixes Suppress** Check to suppress the Special Station Suffix text. i.e. GB, BC, EC, etc. **Special Station Text**

**Station:** Toggle to include offset value of the label. **[Placemen](#page-781-0)** Select the location of the station value.

**Prefix:** Edit box for prefix text that will be added to the station value.

**Suffix:** Edit box for suffix text that will be added to the station value.

**Precision:**Set the number of decimal places for the station output display.

**Elevation** Toggle to include elevation value of the label. **[Placemen](#page-781-0)** Select the location of the elevation value.

**Prefix:** Edit box for prefix text that will be added to the elevation value.

**Suffix:** Edit box for suffix text that will be added to the elevation value.

**Precision:**Set the number of decimal places for the elevation output display.

**Truncate:** Set the number of places the elevation will be truncated left of the decimal point.

Example: The elevation value is 1234.56, and truncate is set to 00.0; the output value will be 34.56.

**Note 1:** Toggle to include note 1 value (1st) of the label.

**Note 2:** Toggle to include note 2 value (2nd) of the label.

**Note 3:** Toggle to include note 3 value (3rd) of the label.

**Note 4:** Toggle to include note 3 value (4th) of the label.

**Note: Common options for Note 1, 2, and 3. [Placemen](#page-781-0)** Specify the location of the note value.

**[Input:](#page-781-1)** Select the input option for the note.

**Note:** Enter the note value, if the input option is set to Note.

# <span id="page-753-0"></span>**4.13.5 Label Profile (At Station)**

#### **Create at profile label at a station and elevation or at a station along a profile**

#### **[Overview](#page-719-0)**

**Note:** Creating labels from Civil 3D's alignment and profile data. The label is a [Dynamic](#page-724-0) Block. This command has been enhanced to create dynamic profile label for Civil 3D profiles. It supports 3 line dynamic profile labels.

**Note:** The Re-associate option can have unexpected results or error out on profile vertical curve, BC, and EC Labels copied from one drawing to another drawing.

#### **Supports:**

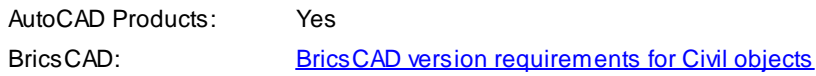

# 010

Button Ribbon: SmartDraft Frofile panel  $\mathbb{R}^{\mathbb{N}}$  Toolbar: Profile Tools: III Menu: SmartDraft > Profile > Label Profile (At Station)

Command entry: **pvs**

#### Command:

Profile Label [Options](#page-755-0) dialog box will appear.

Settings used from profile setup: Profile Datum, Labeling: Profile Location, Direction, Grade Break Circle, Elevation/Station Prefix, Suffix, and Precision. All other settings are ignored.

*Profile Name* base station: <*datum station*>, elevation: <*datum elevation*>, and direction: <*Left to Right / Right to Left*>

Create profile station and elevation labels.

Current settings: Direction = Up, Grade Break Circle = Yes

#### **Points**

Select Profile Point or [\[Options](#page-720-0)/Planview/Reassociate/Station/Undo]: Specify a point in the profile, **O**ptions to change the options, **PL**anview to select a point along the planview, **R**eassociate to associate selected profile labels to the selected profile view and profile, **S**tation to enter a station, **U**ndo to erase the last label, or press ENTER to end.

#### **Manual Profile Information**

The station and elevation are calculated from the selected point and the profile datum information. The label is placed at the selected point.

#### **Civil 3D Profile Information**

The station is calculated from the selected point and the profile datum information; the elevation is calculated along the Civil 3D's profile. The label is placed at the calculated location.

#### **Station**

Enter station or [Interval[/Options](#page-720-0)/PLanview/Point/Reassociate/Undo]: Enter a station along the profile, **I**nterval to place labels at a 25, 50, or 100 unit station interval, **PL**anview to select a point along the planview, **P**oint to select a point along the profile, **O**ptions to change the options, **R**eassociate to associate selected profile labels to the selected profile view and profile, **U**ndo to erase the last label, or press ENTER to end.

#### **Manual Profile Information**

Enter elevation: Enter the elevation value for the station. The label location is calculated from the entered station, elevation, and the profile datum information. The label is placed at the calculated location.

#### **Civil 3D Profile Information**

The elevation is calculated at the entered station along the Civil 3D's profile. The label location is calculated from the enter station, calculated elevation, and the profile datum information. The label is placed at the calculated location.

#### **PLanview** (Note: This option is only available when Civil 3D's alignment is selected.)

Select Planview point or [[Options/](#page-720-0)Point/Reassociate/Station/Undo]: Enter a station along the profile, **P**oint to select a point along the profile, **R**eassociate to associate selected profile labels to the selected profile view and profile, **S**tation to enter a station, **O**ptions to change the options, **U**ndo to erase the last label, or press ENTER to end.

#### **Civil 3D Profile Information**

The station is calculated from the selected point perpendicular or radial to the alignment in planview; the elevation is calculated along the Civil 3D's profile. The label is placed at the calculated location in the profile.

#### **Example**

**Profile Label [Direction](#page-724-1)** 

### <span id="page-755-0"></span>**4.13.5.1 Profile Label Options**

#### **Set profile label options for adding labels at an entered station or selected a point.**

For Civil 3D add Offset Top and Bottom values when selecting a profile view. Profile View Offset [Options](#page-725-0) **For SmartDraft profile view - create, modify, or select a Create Profile View [\(Profile](#page-790-0) Grid)**

The starting station, elevation location, vertical scale and direction are determined by the profile datum option block. Multiple profiles can be created within one file, but each profile requires its own profile datum option block.

Supports Civil 3D profile views, and the SmartDraft profile view block.

#### **Note:** The label is a **[Dynamic](#page-724-0) Block**.

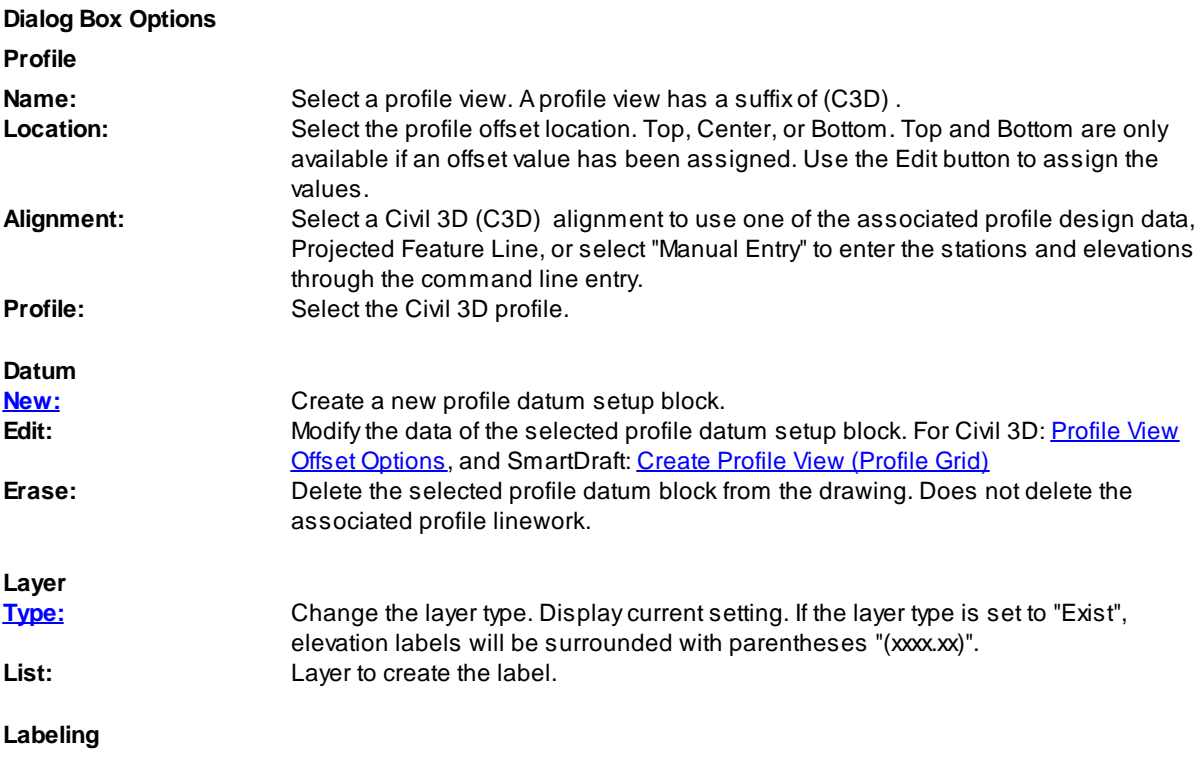
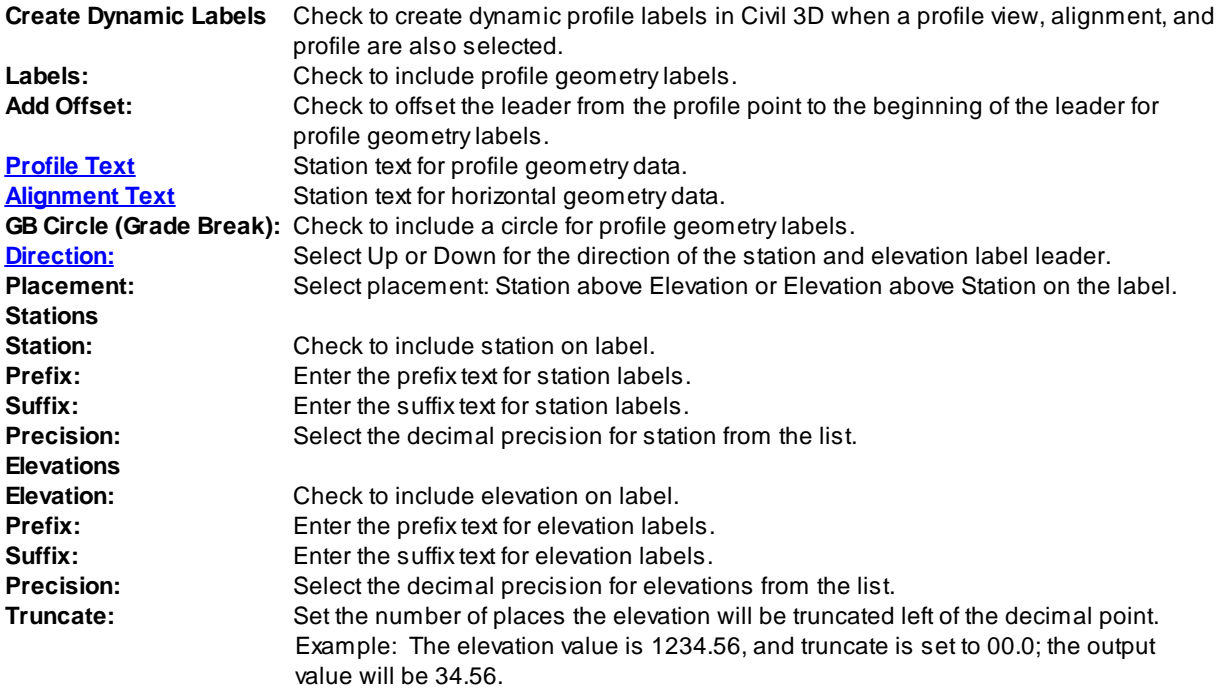

# <span id="page-756-0"></span>**4.13.6 Label Profile (Alignment Horizontal Geometry Data)**

#### **Create profile labels for alignment horizontal geometry**

Create profile label at the alignment design stations and elevations along the profile, i.e., PI, BC, EC, compound curve, reverse curve, and spiral points. The label is a **[Dynamic](#page-724-1) Block**.

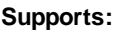

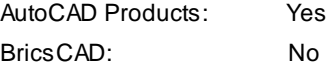

### Ŧ

**Button**  $\otimes$  Ribbon: SmartDraft Frofile panel Toolbar: Profile Tools: Menu: SmartDraft KProfile KLabel Profile (Alignment Horizontal Geometry Labels) Command entry: **pvhg**

Command: Profile: Setup [Options](#page-720-0) dialog box will appear.

Create Alignment Labels along the Profile. Starting Station: <station> Ending Station: <station> Start profile stationing at <default>: Enter a station to start drafting the profile, or press ENTER to accept default.

End profile stationing at <default>: Enter a station to end drafting the profile, or press ENTER to accept default.

#### **Example**

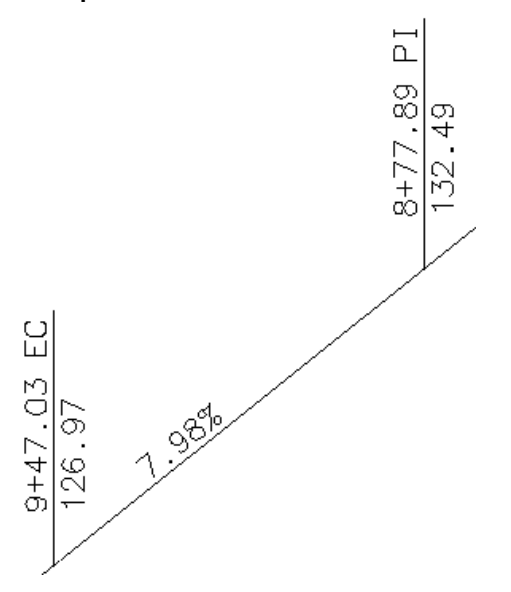

### <span id="page-757-0"></span>**4.13.6.1 Alignment Geometry Station Text Options**

Alignment Geometry Station Text Options for the Label Profile [\(Alignment](#page-756-0) Horizontal Geometry Data) and [Alignment](#page-497-0) Station and Offset Labels commands.

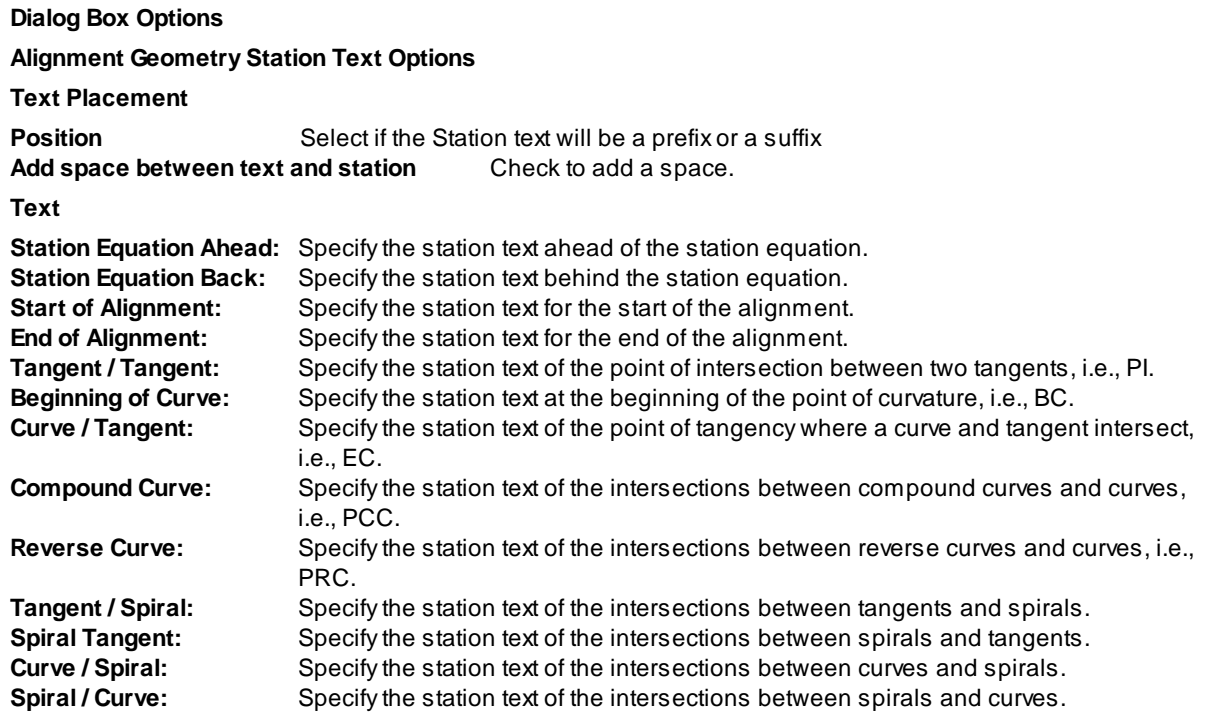

**Spiral / Spiral:** Specify the station text of the intersections between spirals.

**Note:** In Civil 3D these values are read from the drawing's Abbreviations and changes are push to the drawing's Abbreviations.

# <span id="page-758-0"></span>**4.13.7 Label Profile (Alignment Station Intersection)**

### **Create Profile Alignment Station Intersection Labels**

**Note:** Profile labels will update when moved, copied, arrayed, or grip edited using standard AutoCAD commands. The label is a **[Dynamic](#page-724-1) Block**.

### **Supports:**

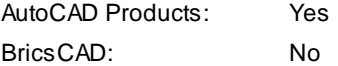

愳

**Button** 

 $\otimes$  Ribbon: SmartDraft Frofile panel  $\mathbb{R}$ 

Toolbar: Profile Tools: **即** 

Menu: SmartDraft Profile PLabel Profile (Alignment Station Intersection)

Command entry: **pvi**

### Command:

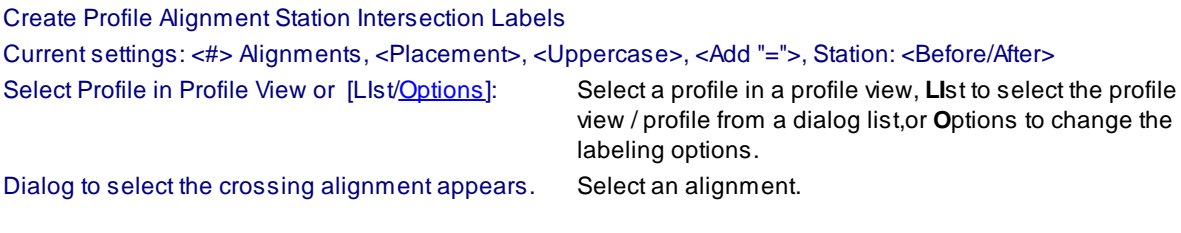

**Example:**

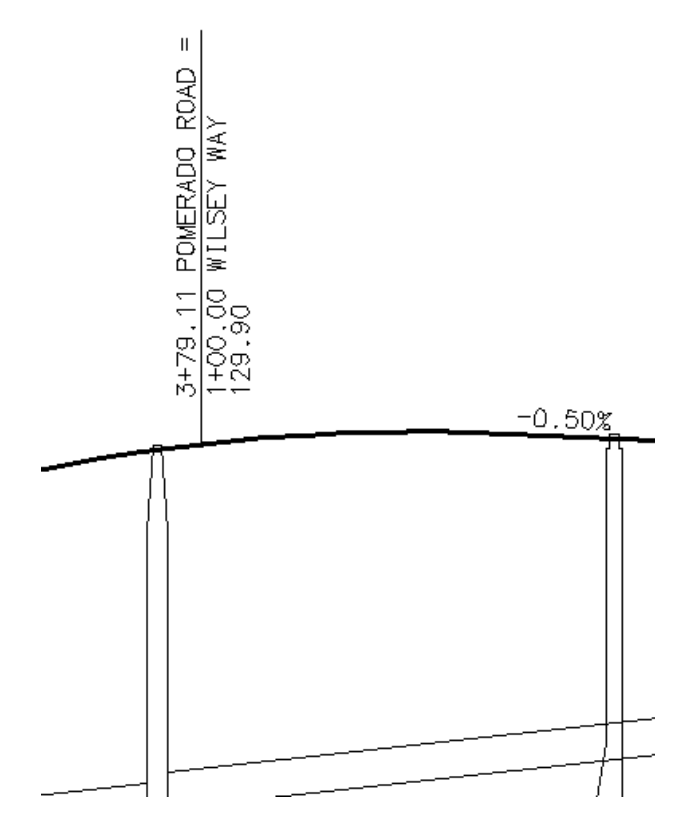

### <span id="page-759-0"></span>**4.13.7.1 Profile Alignment Station Intersection Options**

Options for the Label Profile (Alignment Station [Intersection\)](#page-758-0) command.

#### **Profile Alignment Station Intersection Label Options**

**Labeling:**

**Leader** Select Up , Down, or Prompt for the direction of the station and elevation label leader.

**Leader** Check to draw an offset from the profile point to the beginning of the leader. **Grade** Check to draw a circle at each label.

Leader to Extend the leader to the top (if label up), or bottom (if label down) of the profile view. **Profile View Top / Bottom: Alignment** Convert the alignment name to uppercase. **Name to Uppercas e: Add Suffix** Check to add the text "=" to the end of the alignment lines, if there is another alignment name on the **"** next line.

#### **Alignment**

**from** Check 1 to add the offset to the first alignment, 2 for second alignment.

### **Station**

**[Placemen](#page-761-0)** Select the location of the first station value. The second station will be one row below.

**Prefix:** Edit box for prefix text that will be added to the station value.

**Suffix:** Edit box for suffix text that will be added to the station value.

**Precision:**Set the number of decimal places for the station output display.

**Order:** Select the station information before or after the alignment name.

**Elevation:** Toggle to include elevation value of the label. **[Placemen](#page-761-0)** Select the location of the elevation value.

**Prefix:** Edit box for prefix text that will be added to the elevation value.

**Suffix:** Edit box for suffix text that will be added to the elevation value.

**Precision:**Set the number of decimal places for the elevation output display.

**Truncate:** Set the number of places the elevation will be truncated left of the decimal point.

Example: The elevation value is 1234.56, and truncate is set to 00.0; the output value will be 34.56.

- **Note 1:** Toggle to include note 1 value (1st) of the label.
- **Note 2:** Toggle to include note 2 value (2nd) of the label.
- **Note 3:** Toggle to include note 3 value (3rd) of the label.
- **Note 4:** Toggle to include note 4 value (4th) of the label.

**Note: Common options for Note 1, 2, 3, and 4. [Placemen](#page-761-0)** Specify the location of the note value.

**[Input:](#page-762-0)** Select the input option for the note.

**Note:** Enter the note value, if the input option is set to Note.

**Layer:**

- **Layer:** Set the output layer type. Default (to use the layer database layer) or \*current\*.
- [Layer](#page-405-0) Toggle the layer type for the layer name selection.

#### <span id="page-761-0"></span>4.13.7.1.1 Placement Options

#### **Profile Alignment Station Intersection Label Placement Options:**

- **3 above:** The data will be placed three spaces above the leader line.
- **2 above:** The data will be placed two spaces above the leader line.
- **1 above:** The data will be placed one space above the leader line.
- **1 below:** The data will be placed one space below the leader line.

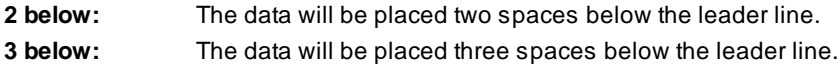

### <span id="page-762-0"></span>4.13.7.1.2 Input Options

#### **Profile Alignment Station Intersection Label Input Options**

Note / description input option.

#### **Input Options**

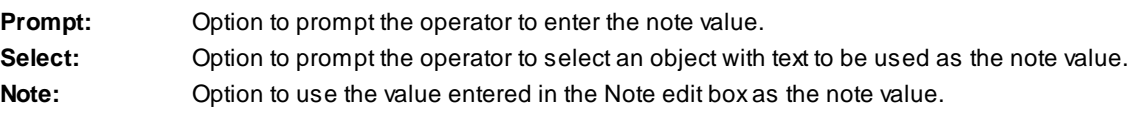

### **4.13.7.2 Edit Profile Alignment Station Intersection Label Options**

Edit Profile Alignment Station Intersection Labels (Dynamic Blocks Only) created using Label Profile [\(Alignment](#page-758-0) Station [Intersection\)](#page-758-0) command.

### **Profile Alignment Station Intersection Label Options Profile**

**Name:** Name of the profile associated to the selected label.

#### **Labeling:**

**Leader** Select Up ,Down, or Prompt for the direction of the station and elevation label leader.

**Leader** Check to draw an offset from the profile point to the beginning of the leader.

**Grade** Check to draw a circle at each label.

Leader to Extend the leader to the top (if label up), or bottom (if label down) of the profile view. **Profile View Top / Bottom: Alignment** Convert the alignment name to uppercase. **Name to Uppercas e: Add Suffix** Check to add the text "=" to the end of the alignment lines, if there is another alignment name on the next line.

### **Alignment**

**from** Check 1 to add the offset to the first alignment, 2 for second alignment.

**Station**

**[Placemen](#page-761-0)** Select the location of the first station value. The second station will be one row below.

**Prefix:** Edit box for prefix text that will be added to the station value.

**Suffix:** Edit box for suffix text that will be added to the station value. **Precision:**Set the number of decimal places for the station output display. **Order:** Select the station information before or after the alignment name.

**Elevation:** Toggle to include elevation value of the label. **[Placemen](#page-761-0)** Select the location of the elevation value.

**Prefix:** Edit box for prefix text that will be added to the elevation value.

**Suffix:** Edit box for suffix text that will be added to the elevation value.

**Precision:**Set the number of decimal places for the elevation output display.

**Truncate:** Set the number of places the elevation will be truncated left of the decimal point.

Example: The elevation value is 1234.56, and truncate is set to 00.0; the output value will be 34.56.

**Note 1:** Toggle to include note 1 value (1st) of the label.

**Note 2:** Toggle to include note 2 value (2nd) of the label.

**Note 3:** Toggle to include note 3 value (3rd) of the label.

**Note 4:** Toggle to include note 4 value (4th) of the label.

**Note: Common options for Note 1, 2, 3, and 4. [Placemen](#page-761-0)** Specify the location of the note value.

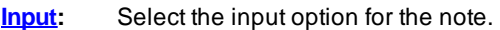

**Note:** Enter the note value, if the input option is set to Note.

**Layer:**

**Layer:** Set the output layer type. Default (to use the layer database layer) or \*current\*.

[Layer](#page-405-0) Toggle the layer type for the layer name selection.

# <span id="page-764-0"></span>**4.13.8 Label Profile (Slope)**

#### **Create slope labels for a profile**

**Note:** Profile labels will update when moved, copied, arrayed, or grip edited using standard AutoCAD commands. The label is a *[Dynamic](#page-724-1) Block*. Starting in SmartDraft 16, this command has been enhanced to create dynamic profile slope label for Civil 3D profiles. It supports 3 line dynamic profile labels.

### **Supports:**

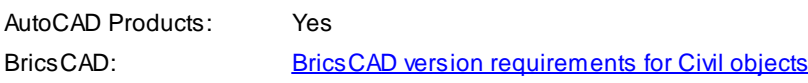

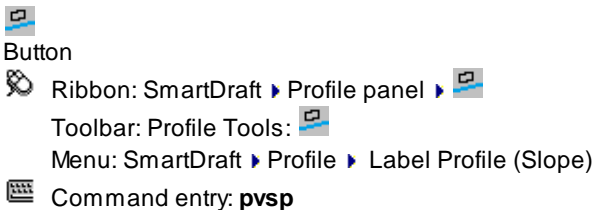

Command:

Create profile slope labels in Profile View

Select Profile in Profile View or [LIst[/Options](#page-765-0)]: Select a profile or projected Feature Line in a profile view, **LI**st to select the profile view / profile from a dialog list,or **O**ptions to change the labeling options.

#### If **Point**

Specify point along profile or [[Edit](#page-766-0)/[Options/](#page-765-0)Station/PRofile[/Update](#page-783-0)]: Specify a point within the profile, **E**dit to edit existing labels, **O**ptions to change the labeling options, **S**tation to enter a station to place the label, **PR**ofile to select a different profile, **U**pate the values of existing labels, or Enter to end.

### If **Station**

Enter a station value along along profile or [[Edit](#page-766-0)/[Options/](#page-765-0)Point/PRofile/[Update\]](#page-783-0): Enter a station the profile, **E**dit to edit existing labels, **O**ptions to change the labeling options, **P**oint to specify a point to place the label, **PR**ofile to select a different profile, **U**pate the values of existing labels, or Enter to end.

### <span id="page-765-0"></span>**4.13.8.1 Profile Slope Label Options**

Options for the Label Profile [\(Slope\)](#page-764-0) command.

**Slope Label Options Slope**

**Prefix:** Edit box for prefix text that will be added to the slope value.

**Suffix:** Edit box for suffix text that will be added to the slope value.

**Precision:**Set the number of decimal places for the slope output display.

**Type** Select the slope type: Decimal, Percent, or Run : Rise

**Placemen** Select the location of the slope: Above or Below the profile.

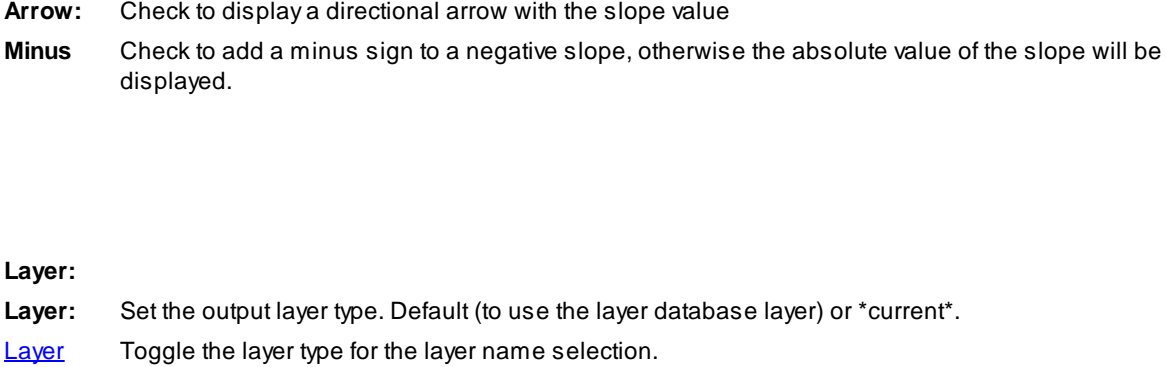

### <span id="page-766-0"></span>**4.13.8.2 Edit Profile Profile Slope Label**

Edit Profile Slope Labels (Dynamic Blocks Only) created using Label Profile [\(Slope\)](#page-764-0) command.

#### **Slope Label Options**

### **Profile**

- **Name** Name of the profile associated to the selected label.
- **Select a** Check to select a new profile to assign to the selected label(s).

#### **Slope**

**Prefix:** Edit box for prefix text that will be added to the slope value. **Suffix:** Edit box for suffix text that will be added to the slope value. **Precision:**Set the number of decimal places for the slope output display.

**Type** Select the slope type: Decimal, Percent, or Run : Rise

**Placemen** Select the location of the slope: Above or Below the profile.

- **Arrow:** Check to display a directional arrow with the slope value
- **Minus** Check to add a minus sign to a negative slope, otherwise the absolute value of the slope will be displayed.

Command: Select Profile Slope Labels to edit. Select Objects: Select the profile slope labels to edit the values.

### <span id="page-767-0"></span>**4.13.9 Label Profile (Note)**

### **Create a profile note**

**Note:** The end of the note leader(s) will move stay connected to the associated profile. This is a dynamic profile note.

### **Supports:**

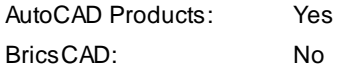

# N<sub>D</sub>

**Button** Ribbon: SmartDraft Profile panel  $\blacktriangleright$ <sup>N</sup> Toolbar: Profile Tools: Menu: SmartDraft ▶ Profile ▶ Label Profile (Note) Command entry: **pvn**

Command:

[Profile](#page-768-0) Notes dialog box will appear. Create a profile note. Note: <Text of selected note> Select Profile at point to add profile note or [[Options\]](#page-768-0): Select a profile or project Feature Line at the point to add the profile note, or **O**ptions to display the profile notes dialog. Specify next point: Specify the point of the next leader point. Specify leader landing location: Specify the point for the text note.

### <span id="page-768-0"></span>**4.13.9.1 Profile Notes**

Options for the Label [Profile](#page-767-0) (Note) command.

### **Profile Notes**

### **Note List**

**List** List of available profile notes. Select a note or double-click a note to select it and continue. **Edit Notes** Select to **edit the [note](#page-768-1) list** 

### **Text**

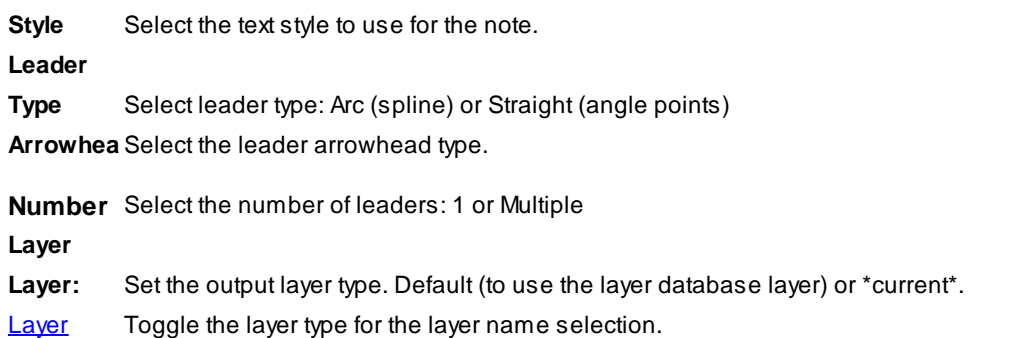

#### **Rotation**

**Specify O** insertion. The note will be inserted and the operator will be prompted to specify a rotation angle during the

**Viewtwist** The note will be rotated to be horizontal to the current viewtwist.

**Angle** Enter a fixed angle for the rotation angle of the tag symbol and / or note.

### <span id="page-768-1"></span>**4.13.9.2 Add / Edit: Profile Notes**

Options to add, or edit the profile notes for the **Label [Profile](#page-767-0) (Note)** command.

#### **Add / Edit: Profile Notes**

#### **Note List**

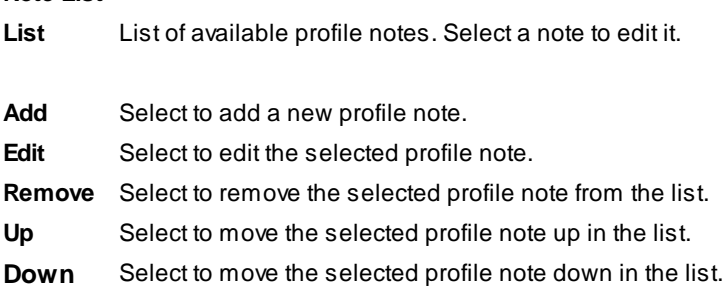

# <span id="page-769-0"></span>**4.13.10 Create Profile Line**

### **Create profile line from a Civil 3D profile**

**Note:** This command has been enhanced to create dynamic or non-dynamic profile line for Civil 3D profiles. It supports 3 line dynamic profile lines. The profile line can be clipped as specified stations.

### **Supports:**

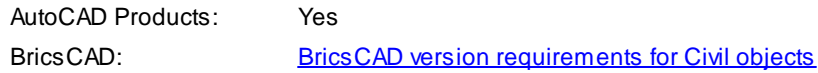

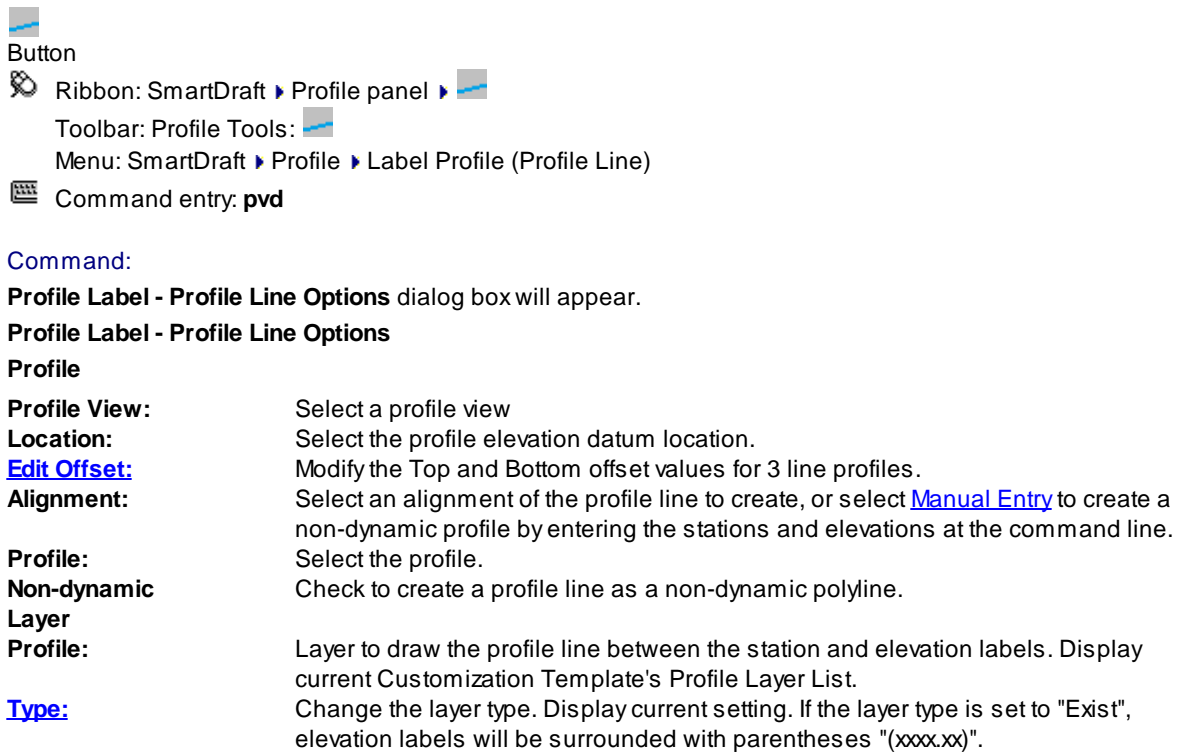

### **When selecting an alignment and profile**

Starting Station: <station> Ending Station: <station>

Start profile stationing at <default>: Enter a station to start creating the profile, or press ENTER to accept default.

End profile stationing at <default>: Enter a station to end creating the profile, or press ENTER to accept default.

#### **When selecting Manual Entry as the alignment**

**[Manual](#page-722-0) Entry** 

### **4.13.10.1 Edit Profile Line Options**

Edit the display options of a profile line created by the Label Profile (Station and [Elevation\)](#page-734-0) and [Create](#page-769-0) Profile [Line](#page-769-0) commands.

Change the layer, stationing, or make the profile non-dynamic.

#### **Edit Profile Line Options**

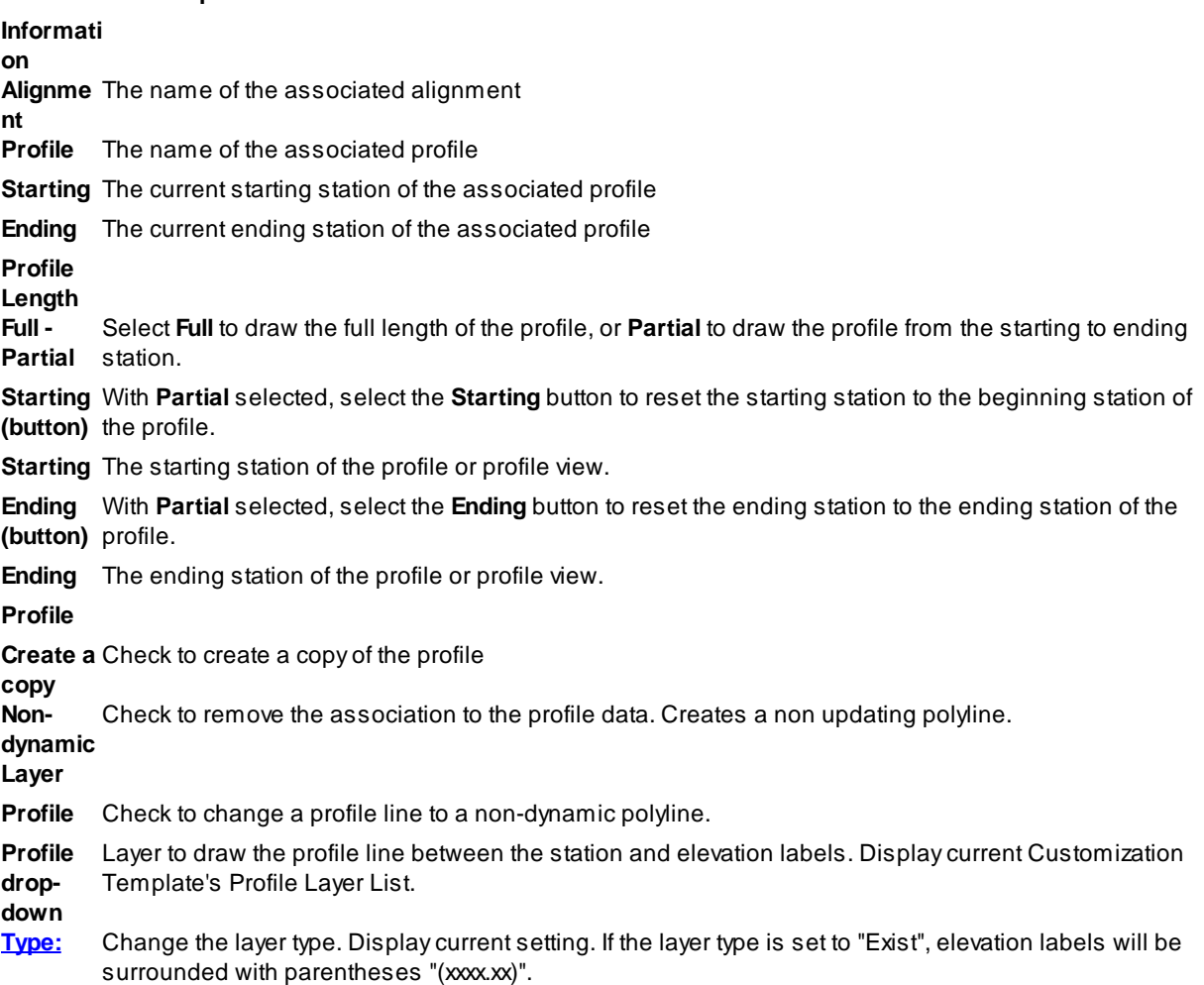

# **4.13.11 Profile Labels - Cleanup**

### **Cleanup overlap of SmartDraft profile labels**

Cleanup the overlap of the selected profile labels based on a cleanup point.

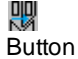

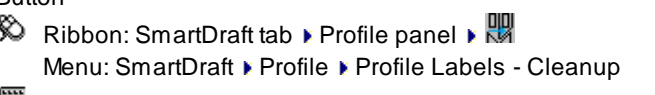

Command entry: **pvc**

Command:

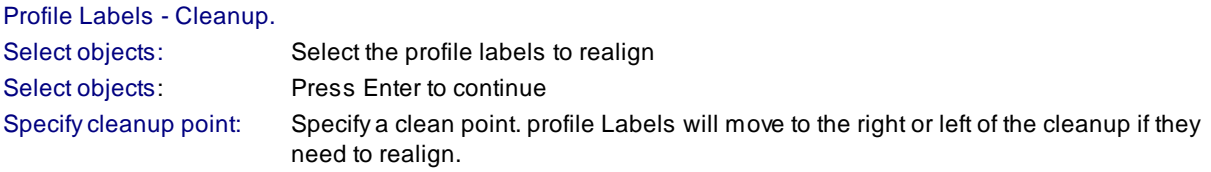

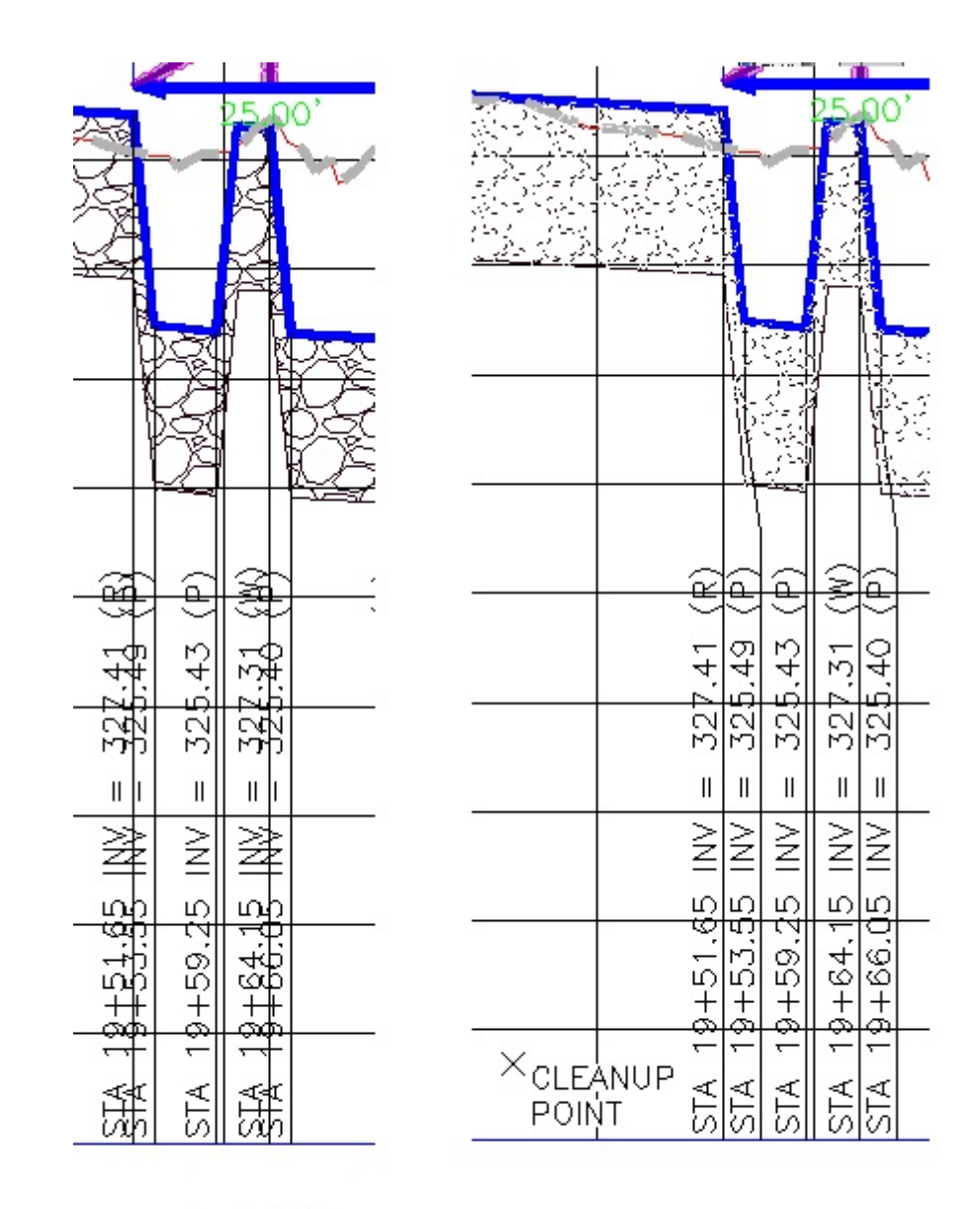

**BEFORE** 

**AFTER** 

**Profile Labels - Cleanup**

### **4.13.12 Profile Labels - Reset to Home Position**

**Reset SmartDraft dynamic profile labels to their home position**

# **Supports:** AutoCAD Products: Yes BricsCAD: Yes 觇 **Button** Ribbon: SmartDraft Profile panel  $\mathbb{R}^{\mathbb{N}}$ Toolbar: Profile Tools:  $\mathbb{E}$ Menu: SmartDraft ▶ Profile ▶ Profile Labels - Reset to Home Position Command entry: **pvh** Command: Set Profile labels to reset home position. Select objects: Select profile labels to reset.

# **4.13.13 Profile Labels - Update**

"X" Profile Labels reset to home position.

**Update the values of the SmartDraft dynamic profile labels**

Updates the following labels: Label [Profile](#page-779-0) View, Profile [Structure](#page-828-0) RIM Label, Profile Structure Invert Label, Profile [Crossing](#page-834-0) Pipe Label, and Profile Station and [Elevation](#page-734-0) Labels

# **Supports:** AutoCAD Products: Yes BricsCAD: Yes

# 溉

Button Ribbon: SmartDraft Profile panel  $\mathbb{R}^{\mathbb{N}}$ Toolbar: SmartDraft Tools: <mark>调</mark> Menu: SmartDraft ▶ Profile ▶ Profile Labels - Update

Command entry: **pvu**

Command: Select Profile Labels to update. Select objects: Select profile labels to update.

# <span id="page-774-0"></span>**4.13.14 Profile from Points or 3D Polylines along an Alignment**

#### Profile from a selected alignment and either point objects, 3D polylines points, or Civil 3D feature line points

Create a profile output file of stations and elevations. The file is generated from points along an alignment. The project needs a defined alignment, point objects, point blocks, or 3D polyline, and an offset tolerance.

Note: Use the <Selection> option to select a 3D polylines.

#### **Supports:**

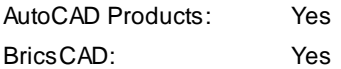

## $\overline{\chi}$

Button

Ribbon: SmartDraft Profile panel  $\blacktriangleright$ Toolbar: Profile Tools: Menu: SmartDraft ▶ Profile ▶ Profile File from Points along an Alignment

#### **Civil 3D**

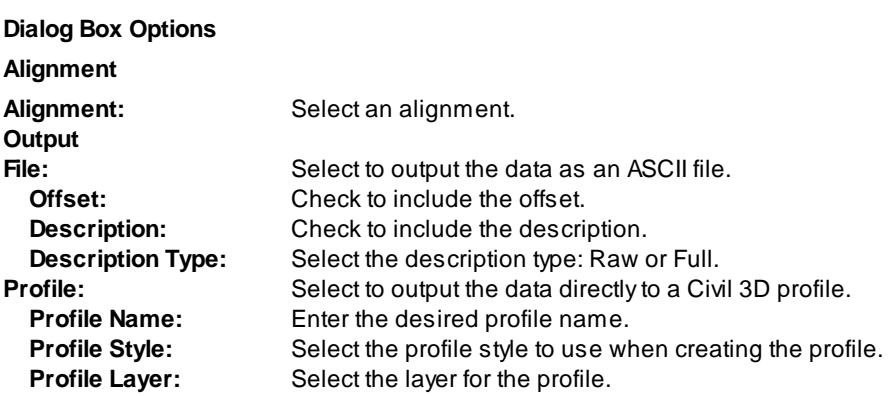

#### Command:

Profile from Points 3D Polylines, or Feature Lines along an Alignment. Alignment: < current alignment>

Offset tolerance <default> Enter a desired tolerance, a point can be away from the alignment and still be included for processing.

Point selection method: [All[/Group](#page-775-0)/Layers/Range/Selection] <Selection>: Enter **A**ll for all points in the current point database, **R**ange to enter a point number and/or a range of points, **G**roup to select Point Group(s) to include, or **S**election to select point blocks, point objects, or 3D polyline.

Processing point: \*\* Display the current point being processed. Point outside alignment stationing. Message when point is not along the alignment.

#### Output List dialog box [appears](#page-775-1)

### **If File (as Output):**

Profile file: Path\file.pro written to disk. Message if output file is written to disk successfully.

#### **Selection**

Select points, 3D polylines, or Feature Files. Select object: Select points or 3D polylines.

#### <span id="page-775-0"></span>**4.13.14.1 Select Point Group(s)**

#### **Select a Civil 3D's Point Group(s) dialog box.**

Select Civil 3D Point Group(s) from the dialog box. Using the Ctrl or Shift key, multiple Point Groups can be selected. Common points will be filtered out.

#### **Dialog Box Options**

**Point Group List:** List of all Point Groups in Civil 3D. Select Point Group(s) to be used. **OK:** Accept the selected Point Group(s).

### <span id="page-775-1"></span>**4.13.14.2 Output Stations and Elevations**

#### **Output stations and elevations of selected points to an ASCII file.**

Display the stations, elevations, and offset distances from provided alignment and point data. Edit and output the displayed data to an ASCII file. Output List dialog from Profile file from points along alignment [command](#page-774-0).

#### **Dialog Box Options**

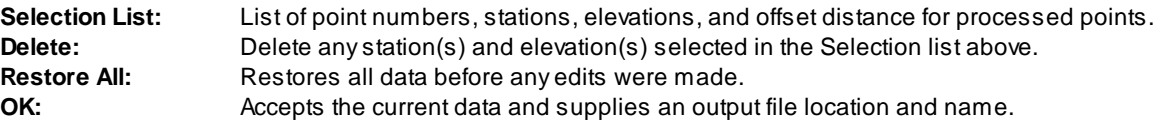

#### **Sample Output File:**

100.00 101.00 100.00 150.00 145.60 102.03 260.60 104.44 272.17 0.00 313.55 105.46 428.13 150.00 528.60 109.77 765.06 114.70 836.12 116.08

905.36 117.40 984.34 118.84 1054.82 120.16 1119.89 121.89 1153.21 0.00 1188.20 123.71 1280.05 125.72 1345.74 126.84 1423.51 128.17

# **4.13.15 Profile from Polyline - Profile View**

#### **Create a Civil 3D profile from a polyline within a profile view**

**Known Limits:** Arcs are ignored. Removes points from polyline which would have smaller station values than the previous point.

#### **Supports:**

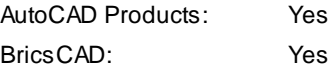

#### S **Button**

 $\otimes$  Ribbon: SmartDraft Frofile panel F Toolbar: Profile Tools: Menu: SmartDraft ▶ Profile ▶ Profile from Polyline - Profile View

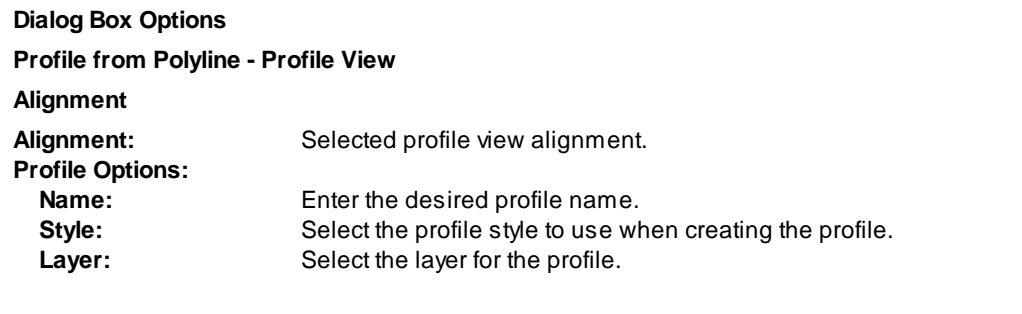

Command: Create Profile from Polyline - Profile View. Select Profile View: Select a profile view. Profile Options appear. Select Polyline within the Profile View: Select a polyline withing the profile view selected above.

# **4.13.16 Profile Copy and Adjust - Profile View**

**Copy and adjust the elevations of a Civil 3D profile within a profile view**

### **Supports:**

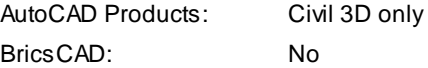

# ₹

Button  $\otimes$  Ribbon: SmartDraft Frofile panel Toolbar: Profile Tools: Menu: SmartDraft Frofile Frofile Copy and Adjust - Profile View Command entry: **pfc**

#### **Dialog Box Options**

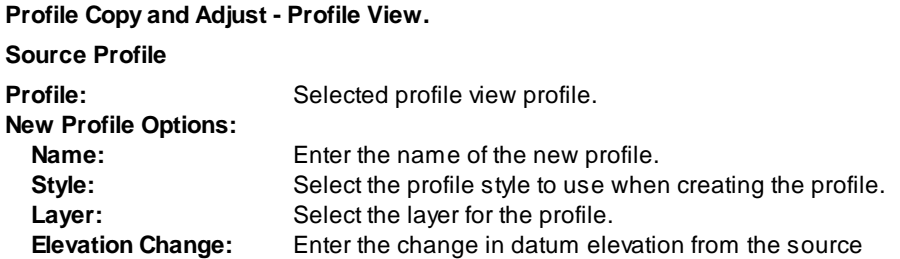

#### Command:

Profile Copy and Adjust - Profile View. Select Profile in a Profile View: Select a profile in a profile view.

# **4.13.17 Label Alignment (Profile Geometry Data)**

### **Create alignment labels with profile geometry data**

Create labels at the profile design point stations and elevations along the alignment, i.e., start point, end point, beginning vertical curve, ending vertical curve, grade breaks, high point, and low point.

#### **Supports:**

AutoCAD Products: Yes BricsCAD: No

ц.

### Button

 $\hat{R}$  Ribbon: SmartDraft Frofile panel Toolbar: Profile Tools: Menu: SmartDraft > Profile > Label Alignment (from Profile Data)

### Command:

Select alignment, and profile dialog box appears.

#### **Dialog Box Options**

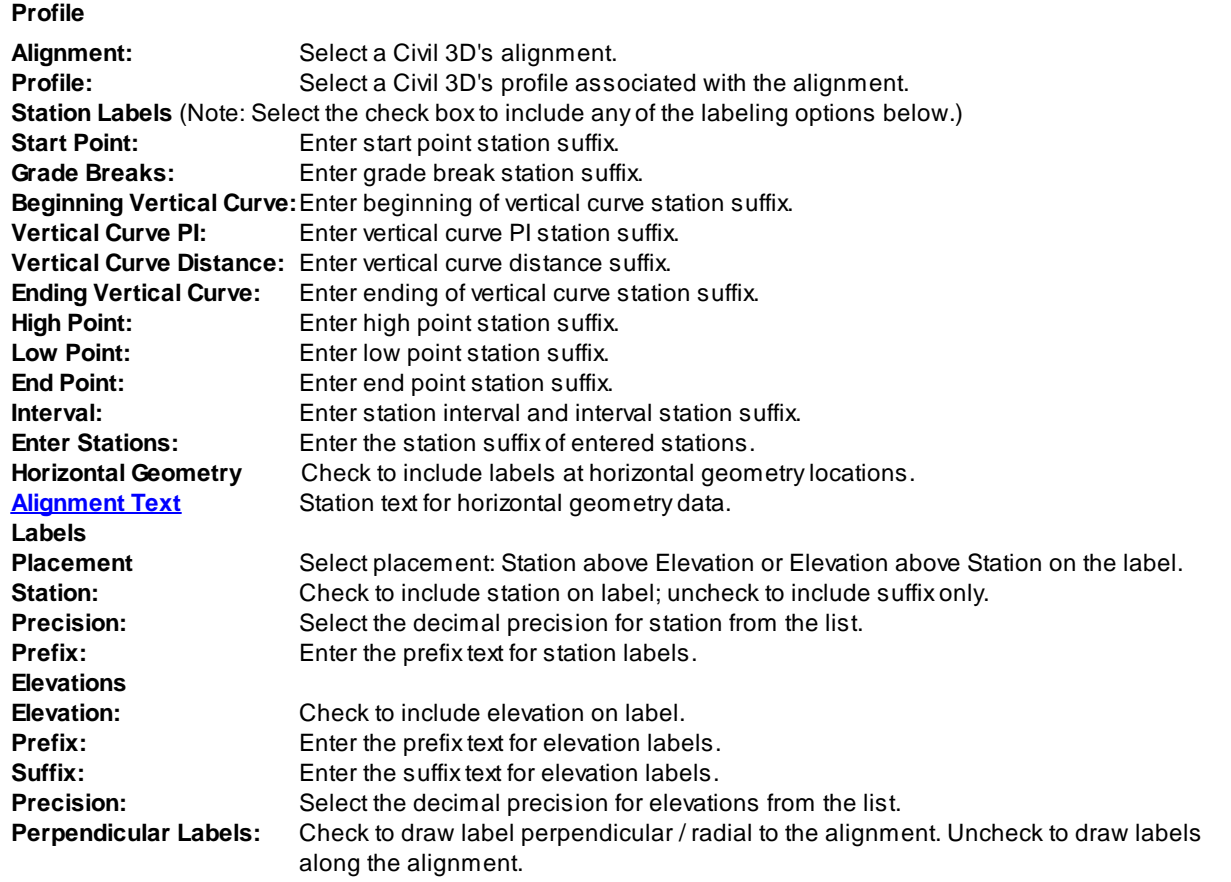

Create Profile Labels along the Alignment.

Starting Station: <station> Ending Station: <station>

Start profile stationing at <default>: Enter a station to start drafting the profile, or press ENTER to accept default.

End profile stationing at <default>: Enter a station to end drafting the profile, or press ENTER to accept default.

#### **Example**

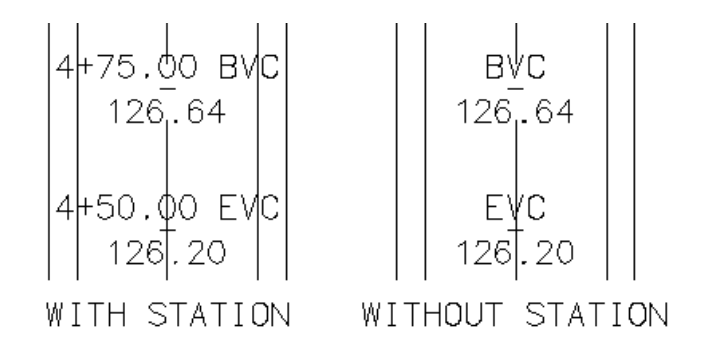

### <span id="page-779-0"></span>**4.13.18 Label Profile View**

**Create station and elevation labels in a profile view**

**Dynamic Data:** Profile labels will update when moved, copied, arrayed, or grip edited using standard AutoCAD commands.

**Note:** Added support for BricsCAD v21 Vertical Alignment View

#### **Supports:**

AutoCAD Products: Yes BricsCAD: BricsCAD version [requirements](#page-25-0) for Civil objects and [SmartDraft](#page-790-0) Profile View

#### 愳 **Button**

 $\otimes$  Ribbon: SmartDraft  $\triangleright$  Profile panel  $\triangleright$   $\mathbb{R}$ Toolbar: Profile Tools: Menu: SmartDraft > Profile > Profile View Labels > Label Profile View Command entry: **pvl**

**Note:** The label is a [Dynamic](#page-724-1) Block.

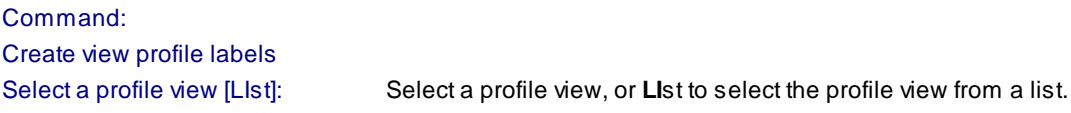

#### If **Point**

Specify Profile View Point or [*Edit/Station[/Options](#page-780-0)/[Update/](#page-783-0)View*]: Specify a point within the profile view, **E**dit to edit existing labels, **S**tation to toggle to entering station and elevation valves, **O**ptions to change the labeling options, **V**iew to select a different profile view, **U**pate the values of existing labels, or Enter to end.

#### If **Station**

Enter an station value or [\[Edit](#page-782-0)[/Options](#page-780-0)/Point[/Update/](#page-783-0)View]: Enter an offset value, **E**dit to edit existing labels, **O**ptions to change the labeling options, or output settings, **P**oint to label by selecting points, **V**iew to select a different profile view, **U**pate the values of existing labels, or Enter to end.

Enter an elevation: Enter an elevation.

### <span id="page-780-0"></span>**4.13.18.1 Profile View Label Options**

Options for the Label [Profile](#page-779-0) View command.

**Note:** Added support for BricsCAD v21 Vertical Alignment View

**Profile View Label Options Labeling: Leader** Select Up ,Down, or Prompt for the direction of the station and elevation label leader.

**Leader** Check to draw an offset from the profile point to the beginning of the leader.

**Grade** Check to draw a circle at each label.

Leader to Extend the leader to the top (if label up), or bottom (if label down) of the profile view. **Profile View Top / Bottom: Location** Select the profile offset location. Top, Center, or Bottom. Top and Bottom are only available if an offset value has been assigned. **Station:** Toggle to include offset value of the label. **[Placemen](#page-781-0)** Select the location of the station value.

**Prefix:** Edit box for prefix text that will be added to the station value.

**Suffix:** Edit box for suffix text that will be added to the station value. **Precision:**Set the number of decimal places for the station output display.

**Elevation:** Toggle to include elevation value of the label. **[Placemen](#page-781-0)** Select the location of the elevation value.

**Prefix:** Edit box for prefix text that will be added to the elevation value.

**Suffix:** Edit box for suffix text that will be added to the elevation value.

**Precision:**Set the number of decimal places for the elevation output display.

**Truncate:** Set the number of places the elevation will be truncated left of the decimal point.

Example: The elevation value is 1234.56, and truncate is set to 00.0; the output value will be 34.56.

**Note 1:** Toggle to include note 1 value (1st) of the label.

**Note 2:** Toggle to include note 2 value (2nd) of the label.

**Note 3:** Toggle to include note 3 value (3rd) of the label.

**Note 4:** Toggle to include note 4 value (4th) of the label.

**Note: Common options for Note 1, 2, 3, and 4.**

**[Placemen](#page-781-0)** Specify the location of the note value.

**[Input:](#page-781-1)** Select the input option for the note.

**Note:** Enter the note value, if the input option is set to Note.

#### **Layer:**

Layer: Set the output layer type. Default (to use the layer database layer) or \*current\*.

**[Layer](#page-405-0)** Toggle the layer type for the layer name selection.

#### <span id="page-781-0"></span>4.13.18.1.1 Placement Options

#### **Profile Label Data Placement Options:**

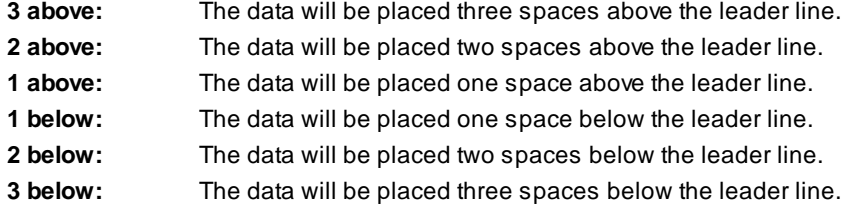

<span id="page-781-1"></span>4.13.18.1.2 Input Options

#### **Profile Label Note Input Options**

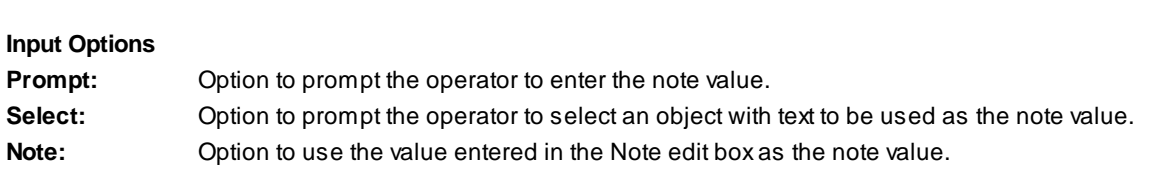

#### <span id="page-782-0"></span>**4.13.18.2 Edit Profile View Label**

**Edit Profile View Labels (Dynamic Blocks Only) created using Label [Profile](#page-779-0) View command.**

**Note:** Added support for BricsCAD v21 Vertical Alignment View

# **Edit Profile View Label Options**

Note / description input option.

**Profile**

- **Name** Name of the section view associated to the selected label.
- **Location** Select the profile offset location. Top, Center, or Bottom. Top and Bottom are only available if an offset value has been assigned.

#### **Labeling:**

**Leader** Check to draw an offset from the profile point to the beginning of the leader.

**Grade** Check to draw a circle at each label.

Leader to Extend the leader to the top (if label up), or bottom (if label down) of the profile view. **Profile View Top / Bottom: Station:** Toggle to include offset value of the label.

**[Placemen](#page-781-0)** Select the location of the station value.

**Prefix:** Edit box for prefix text that will be added to the station value. **Suffix:** Edit box for suffix text that will be added to the station value. **Precision:**Set the number of decimal places for the station output display.

**Elevation:** Toggle to include elevation value of the label. **[Placemen](#page-781-0)** Select the location of the elevation value.

**Prefix:** Edit box for prefix text that will be added to the elevation value. **Suffix:** Edit box for suffix text that will be added to the elevation value. **Precision:**Set the number of decimal places for the elevation output display.

**Leave Notes Asis:** Toggle to leave notes as they are. **Note 1:** Toggle to include note 1 value (1st) of the label. **Note 2:** Toggle to include note 2 value (2nd) of the label.

**Note 3:** Toggle to include note 3 value (3rd) of the label.

**Note 4:** Toggle to include note 4 value (4th) of the label.

**Note: Common options for Note 1, 2, 3, and 4.**

**[Placemen](#page-781-0)** Specify the location of the note value.

**[Input:](#page-781-1)** Select the input option for the note. **Note:** Enter the note value, if the input option is set to Note.

#### Command:

Select Profile View Labels to edit. Select Objects: Select the profile view Labels to edit the values.

#### <span id="page-783-0"></span>**4.13.18.3 Update Profile View Label**

**Update profile view labels created using Label [Profile](#page-779-0) View command.**

Command entry: **pvu**

Command: Select Profile View Labels to update. Select Objects: Select the profile view labels to update the values.

#### **4.13.18.4 Select a Profile View**

Select a profile view from a list of all profile views in the drawing.

#### **Select a Profile View**

**Profile View List** Select the profile view to use.

### <span id="page-784-1"></span>**4.13.19 Label Profile View - (2 Points)**

#### **Create station with two elevations labels in a profile view**

**Dynamic Data:** Profile labels will update when moved, copied, arrayed, or grip edited using standard AutoCAD commands.

**Note:** Added support for BricsCAD v21 Vertical Alignment View

#### **Supports:**

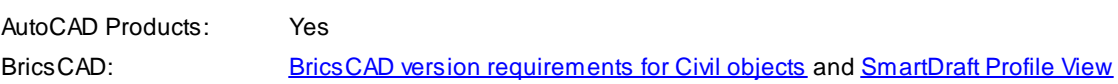

# 閊

Button  $\%$  Ribbon: SmartDraft Profile panel  $\mathbb{R}$ Toolbar: Profile Tools: 閃 Menu: SmartDraft Profile Profile View Labels PLabel Profile View - (2 Points) Command entry: **pvl2**

**Note:** The label is a [Dynamic](#page-724-1) Block.

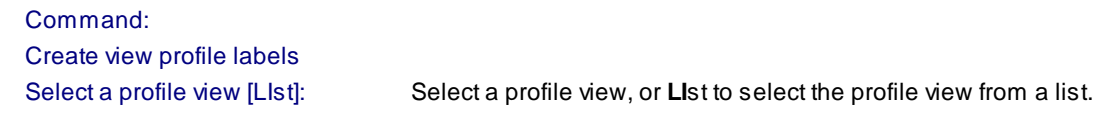

Specify point within profile or [\[Edit](#page-782-0)[/Options/](#page-784-0)[Update/](#page-783-0)View]: Specify a point within the profile view, **E**dit to edit existing labels, **O**ptions to change the labeling options, **V**iew to select a different profile view, **U**pate the values of existing labels, or Enter to end.

### <span id="page-784-0"></span>**4.13.19.1 Profile View Label Options (2 Points)**

Options for the Label Profile View (2 [Points\)](#page-784-1) command.

**Note:** Added support for BricsCAD v21 Vertical Alignment View

#### **Profile View Label Options**

**Labeling:**

**Leader** Select Up ,Down, or Prompt for the direction of the station and elevation label leader.

**Leader** Check to draw an offset from the profile point to the beginning of the leader.

**Grade** Check to draw a circle at each label.

Leader to Extend the leader to the top (if label up), or bottom (if label down) of the profile view. **Profile View Top / Bottom: Location** Select the profile offset location. Top, Center, or Bottom. Top and Bottom are only available if an offset value has been assigned. **Station:** Toggle to include offset value of the label.

**[Placemen](#page-786-0)** Select the location of the station value.

**Prefix:** Edit box for prefix text that will be added to the station value.

**Suffix:** Edit box for suffix text that will be added to the station value.

**Precision:**Set the number of decimal places for the station output display.

**Elevation** Toggle to include elevation 1 value of the label.

**[Placemen](#page-786-0)** Select the location of the elevation 1 value.

**Prefix:** Edit box for prefix text that will be added to the elevation 1 value.

**Suffix:** Edit box for suffix text that will be added to the elevation 1 value.

**Precision:**Set the number of decimal places for the elevation output display.

**Truncate:** Set the number of places the elevation will be truncated left of the decimal point.

Example: The elevation value is 1234.56, and truncate is set to 00.0; the output value will be 34.56.

**Elevation** Toggle to include elevation 2 value of the label.

**[Placemen](#page-786-0)** Select the location of the elevation 2 value.

- **Prefix:** Edit box for prefix text that will be added to the elevation 2 value.
- **Suffix:** Edit box for suffix text that will be added to the elevation 2 value.
- **Note 1:** Toggle to include note 1 value (1st) of the label.
- **Note 2:** Toggle to include note 2 value (2nd) of the label.
- **Note 3:** Toggle to include note 3 value (3rd) of the label.
- **Note 4:** Toggle to include note 4 value (4th) of the label.

**Note: Common options for Note 1, 2, 3, and 4. [Placemen](#page-786-0)** Specify the location of the note value.

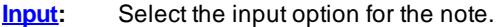

**Note:** Enter the note value, if the input option is set to Note.

#### **Layer:**

- Layer: Set the output layer type. Default (to use the layer database layer) or \*current\*.
- **[Layer](#page-405-0)** Toggle the layer type for the layer name selection.

#### <span id="page-786-0"></span>4.13.19.1.1 Placement Options (2 Points)

#### **Profile View Label Placement Options:**

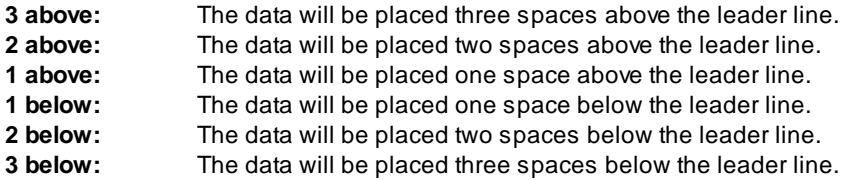

#### <span id="page-787-0"></span>4.13.19.1.2 Input Options (2 Points)

#### **Profile View Label Input Options**

Note / description input option.

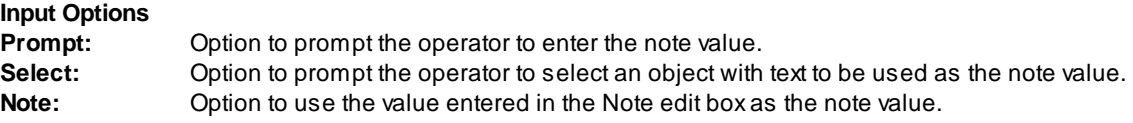

#### **4.13.19.2 Edit Profile View Label (2 Points)**

Edit Profile View Labels (2 [Points\)](#page-784-1) (Dynamic Blocks Only) created using Label Profile View (2 Points) command.

**Note:** Added support for BricsCAD v21 Vertical Alignment View

### **Edit Profile View Label Options Profile**

**Name** Name of the section view associated to the selected label.

**Location** Select the profile offset location. Top, Center, or Bottom. Top and Bottom are only available if an offset value has been assigned.

#### **Labeling:**

**Leader** Check to draw an offset from the profile point to the beginning of the leader.

**Grade** Check to draw a circle at each label.

Leader to Extend the leader to the top (if label up), or bottom (if label down) of the profile view. **Profile**

**View Top / Bottom: Station:** Toggle to include offset value of the label. **[Placemen](#page-786-0)** Select the location of the station value.

**Prefix:** Edit box for prefix text that will be added to the station value. **Suffix:** Edit box for suffix text that will be added to the station value. **Precision:**Set the number of decimal places for the station output display.

**Elevation** Toggle to include elevation 1 value of the label.

**[Placemen](#page-786-0)** Select the location of the elevation 1 value.

**Prefix:** Edit box for prefix text that will be added to the elevation 1 value. **Suffix:** Edit box for suffix text that will be added to the elevation 1 value. **Precision:**Set the number of decimal places for the elevation output display.

**Elevation** Toggle to include elevation 2 value of the label.

**[Placemen](#page-786-0)** Select the location of the elevation 2 value.

**Prefix:** Edit box for prefix text that will be added to the elevation 2 value.

- **Suffix:** Edit box for suffix text that will be added to the elevation 2 value.
- **Leave** Toggle to leave notes as they are.

**Notes Asis:**

- **Note 1:** Toggle to include note 1 value (1st) of the label.
- **Note 2:** Toggle to include note 2 value (2nd) of the label.
- **Note 3:** Toggle to include note 3 value (3rd) of the label.
- **Note 4;** Toggle to include note 4 value (4th) of the label.

**Note: Common options for Note 1, 2, 3, and 4. [Placemen](#page-786-0)** Specify the location of the note value.

**[Input:](#page-787-0)** Select the input option for the note.

**Note:** Enter the note value, if the input option is set to Note.

### Command:

Select Profile View Labels to edit. Select Objects: Select the profile view labels to edit the values.

### <span id="page-789-1"></span>**4.13.20 Profile View: Points**

Set points along an alignment at the station, offset(s), and elevation(s) by selecting a point on a profile view.

**Supports:**

AutoCAD Products: Civil 3D BricsCAD: No

мĭ

Button  $\otimes$  Ribbon: SmartDraft  $\triangleright$  Profile panel  $\triangleright$  M Menu: SmartDraft ▶ Profile ▶ Profile View: Points Command entry: p**vp**

#### Command: p**vp**

Set Point along Alignment from Point in Profile View.

Select a profile view or [List]: Select a profile view, or **LI**st to select the profile view from a list. Select point within section for point <Point#> or [\[Options\]](#page-789-0): Specify a point within the profile view, Options to change the point options.

#### If Offset Type is **Command Prompt**:

Enter offset from centerline <*Offset Default*>: Enter an offset value or Enter to accept the default or end.

If Elevation Type is **Command Prompt**:

Enter elevation adjustment from <*Selected Elevation*> [*Default Adjustment*]]: Enter an elevation adjustment or Enter to accept the default.

#### <span id="page-789-0"></span>**4.13.20.1 Profile View: Points Options**

Point insertion options for the **[Profile](#page-789-1) View: Points** command.

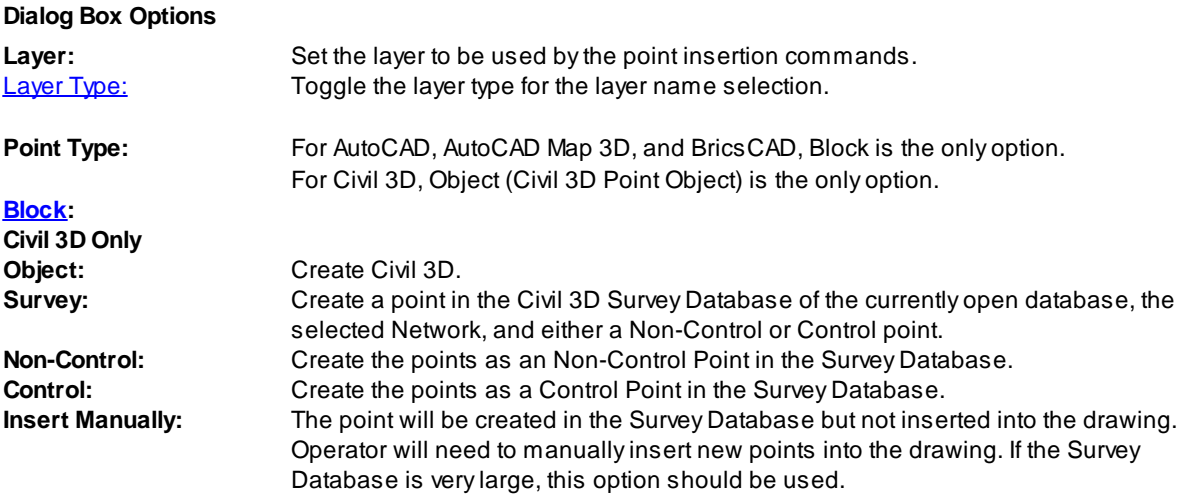

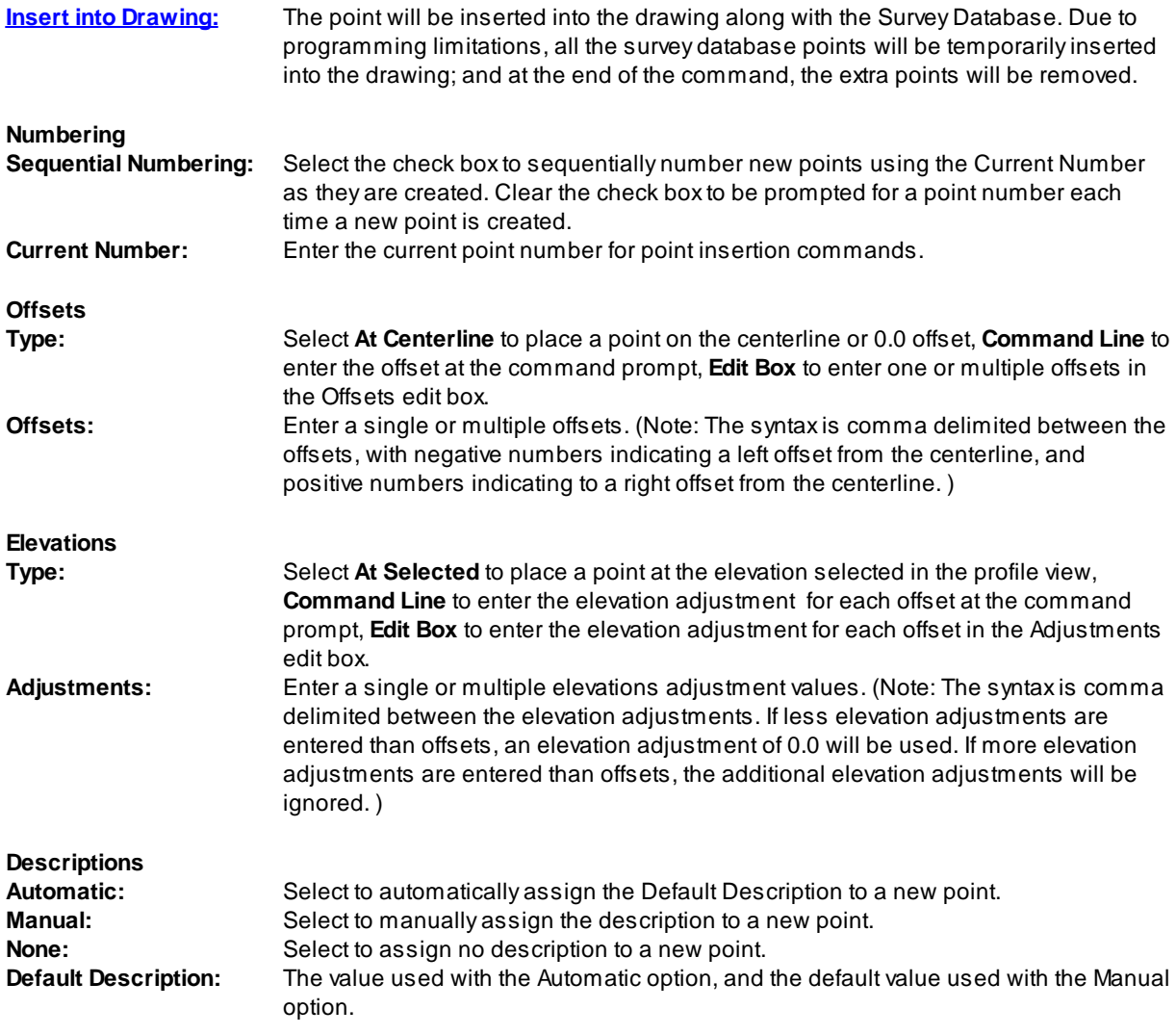

Note: To modify the layers listed in the Point Layers List, use the SmartDraft menu ▶ Program Setup ▶ [Customization](#page-126-0) Template Manager.

# <span id="page-790-0"></span>**4.13.21 Create Profile View (Profile Grid)**

### **Create a profile view (profile grid)**

Create a profile grid (profile view) of an alignment and profile using a dynamic block. It supports both Civil 3D alignments and profiles, and profiles drawn with the Manual option of Label [Profile](#page-734-0) (Station and [Elevation\).](#page-734-0)

We plan to add profiles for **[SmartDraft](#page-495-0) Alignment** in the future.

#### **Supports:**

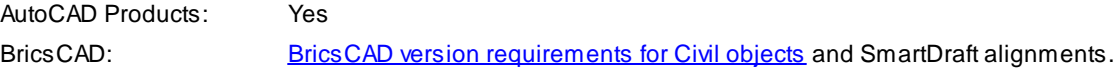

### 賱 **Button**

 $\%$  Ribbon: SmartDraft  $\blacktriangleright$  Profile panel  $\blacktriangleright \overline{\boxplus}$ Toolbar: Profile Tools: Menu: SmartDraft » Profile » Profile View Labels » Create Profile View (Profile Grid)

Command entry: **pvg**

### Command:

Specify Profile View insertion point: Specify the insertion point for the profile view.

# **Create Profile View Options**

**General**

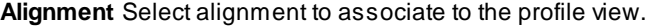

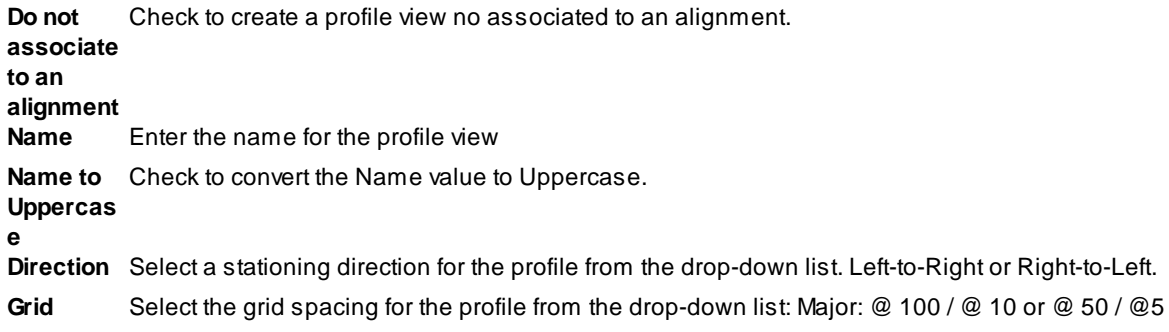

**Scale**

**Vertical** Select the vertical exaggeration ratio
**Horizontal** Displays the drawing's current horizontal scale

**Vertical** Displays the calculated vertical scale based on the horizontal scale and vertical exaggeration ratio

**Station**

**Start** Enter the starting station for the profile view **End** Enter the ending station for the profile view Enter station values in multiples of 100 or 50 based on the Grid Spacing option above **Elevation**

**Center**

**Minimum** Enter the minimum elevation value for the profile view. **Maximum** Enter the maximum elevation value for the profile view Enter elevation values in multiples of 10 or 5 based on the the Grid Spacing option above **Top Profile** Optional. Specify an offset distance from the Center Profile Elevation.

**Bottom** Optional. Specify an offset distance from the Center Profile Elevation.

**Layer**

**Grid Major** Select a layer for the Grid Major lines **Grid Minor** Select a layer for the Grid Major lines **Title** Select a layer for the profile view Title

# **4.13.21.1 Edit Profile View**

Edit the Profile View (Profile Grid) options of profile views created by the [Create](#page-790-0) Profle View

**Edit Profile View Options General**

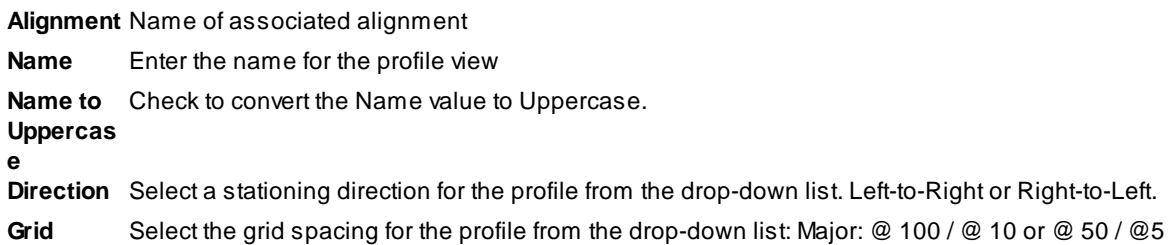

#### **Scale**

**Vertical** Select the vertical exaggeration ratio

**Horizontal** Displays the drawing's current horizontal scale

**Vertical** Displays the calculated vertical scale based on the horizontal scale and vertical exaggeration ratio

## **Station**

**Start** Enter the starting station for the profile view **End** Enter the ending station for the profile view Enter station values in multiples of 100 or 50 based on the Grid Spacing option above **Elevation**

#### **Center**

**Minimum** Enter the minimum elevation value for the profile view. **Maximum** Enter the maximum elevation value for the profile view Enter elevation values in multiples of 10 or 5 based on the the Grid Spacing option above

**Top Profile** Optional. Specify an offset distance from the Center Profile Elevation.

**Bottom** Optional. Specify an offset distance from the Center Profile Elevation.

# <span id="page-795-0"></span>**4.13.22 Create Profile View Station / Elevation Label**

#### **Create a profile view station or elevation labels at specified locations.**

**Note:** Added support for BricsCAD v21 Vertical Alignment View

#### **Supports:**

AutoCAD Products: Yes BricsCAD: BricsCAD version [requirements](#page-25-0) for Civil objects and [SmartDraft](#page-790-0) Profile View

# 嘂

**Button** Ribbon: SmartDraft Profile panel  $\mathbb{R}^{\frac{m+1}{m}}$ Toolbar: Profile Tools: <sup>謂士</sup> Menu: SmartDraft ▶ Profile ▶ Profile View Labels ▶ Create Profile View Station / Elevation Label Command entry: **pvgl**

# If type: **Station**

Command: Create Profile View Station / Elevation Labels.

Select a profile view [LIst]: Select a profile view, or **LI**st to select the profile view from a list. Specify Profile View insertion point: Specify the insertion point for the profile view. Specify point for station labels: Specify the insertion point elevation on the profile view.

#### If type: **Elevation**

Command: Create Profile View Station / Elevation Labels. Select a profile view [LIst]: Select a profile view, or **LI**st to select the profile view from a list. Specify Profile View insertion point: Specify the insertion point for the profile view. Specify insertion for first elevation label: Specify the insertion point elevation on the profile view. Enter number of labels starting from elevation <default>: Enter the number of elevation labels

# **Create Profile View Station / Elevation Label Options**

**General**

**Alignment** Alignment name associated to selected Profile View **Profile View** Name of selected Profile View **Starting: / Starting / Ending station of the selected Profile View** 

**Minimum: /** Minimum / Maximum elevation of the selected Profile View. **Maximum:**

#### **Labeling**

**Type:** Select either Station or Elevation. Select Station to label station along the horizontal axis of the Profile View, or Elevation to label elevation along the vertical axis of the Profile View **Prefix:** Enter the prefix text for Station / Elevation labels. **Suffix:** Enter the suffix text for Station / Elevation labels.

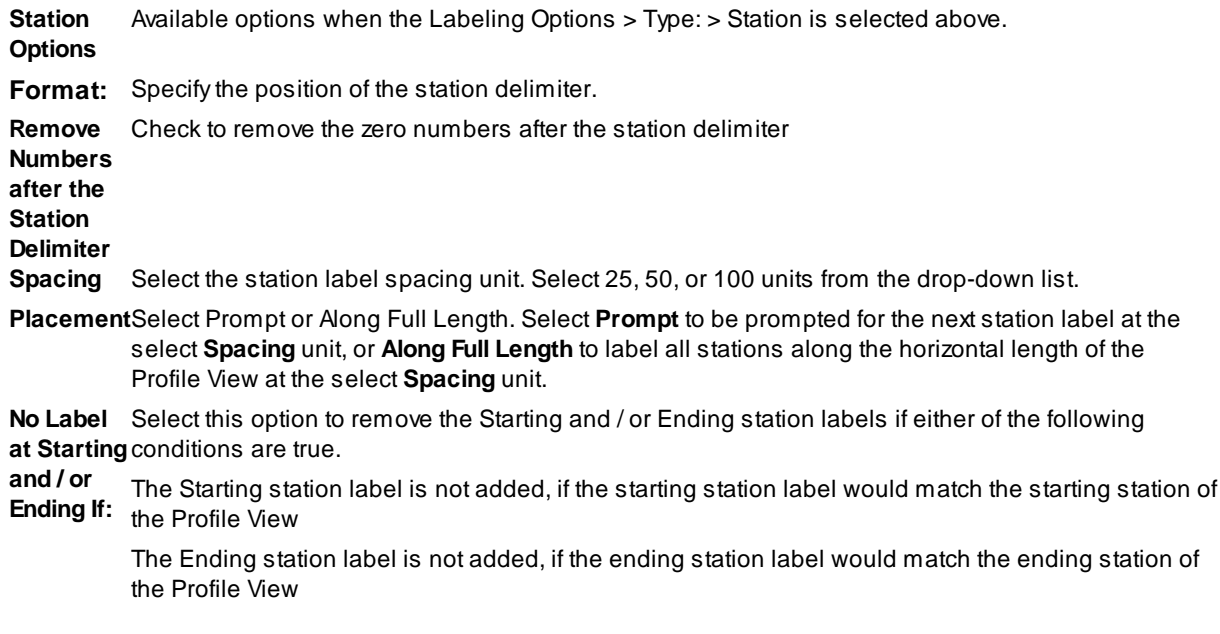

**Elevation** Available options when the Labeling Options > Type: > Elevation is selected above.

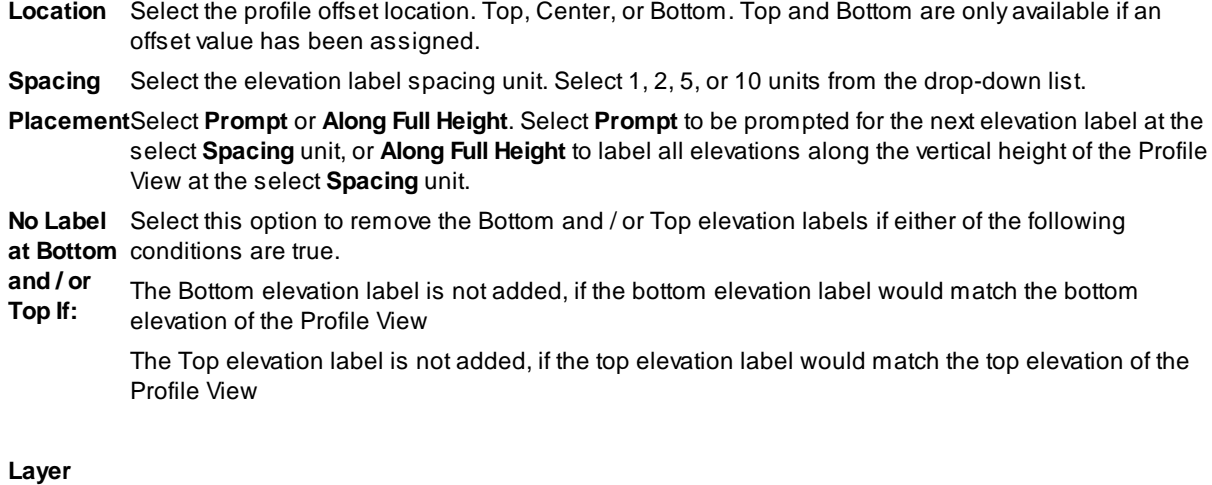

# Layer: Set the output layer type. Default (to use the layer database layer) or \*current\*.

[Layer](#page-405-0) Toggle the layer type for the layer name selection.

# **4.13.22.1 Edit Profile View Station / Elevation Label Options**

Edit the Profile View Station / [Elevation](#page-795-0) options of labels created by the Create Profile View Station / Elevation [Label](#page-795-0)

**Note:** Added support for BricsCAD v21 Vertical Alignment View

**Create Profile View Station / Elevation Label Options General**

**Alignment** Alignment name associated to selected Profile View **Profile View** Name of selected Profile View **Starting: / Starting / Ending station of the selected Profile View** 

**Minimum: /** Minimum / Maximum elevation of the selected Profile View. **Maximum:**

**Labeling**

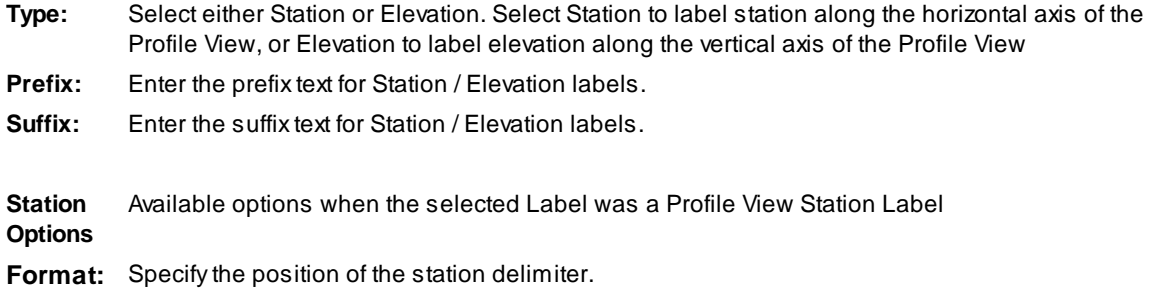

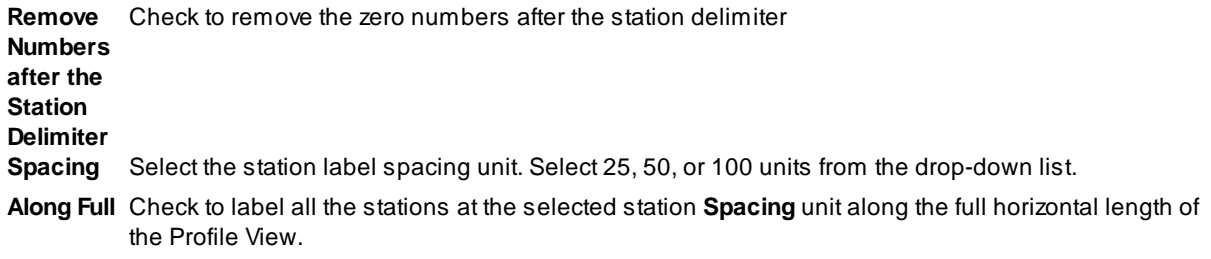

**Starting** a Select the **Starting** Station and **Ending** Station from the list of available stations. Options only available if the option **Along Full Length** is not checked.

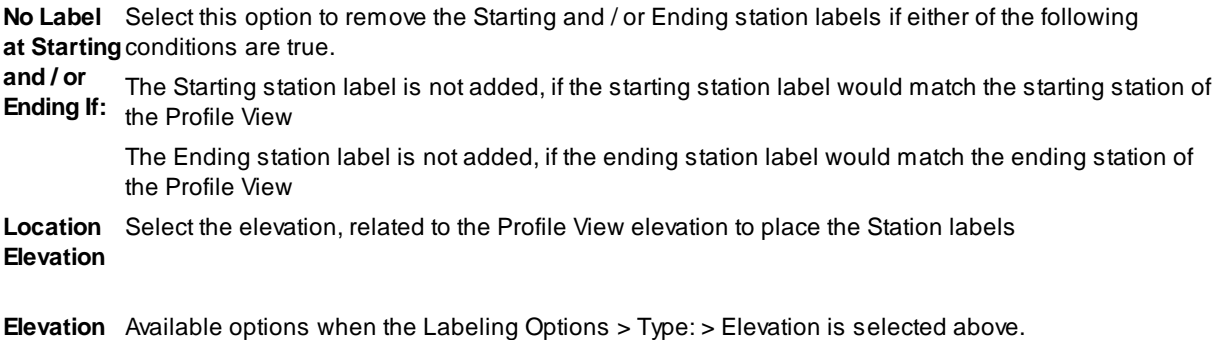

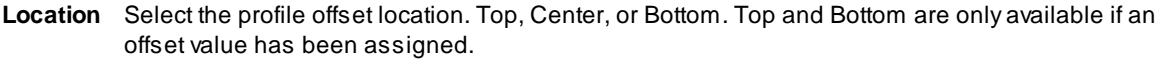

- **Spacing** Select the elevation label spacing unit. Select 1, 2, 5, or 10 units from the drop-down list.
- **Placement** Select Prompt or Along Full Height. Select Prompt to be prompted for the next elevation label at the **:** select spacing unit, or Along Full Height to label all elevations at the select **Spacing** unit.
- **Starting** Options only available if the option **Along Full Height** is not checked.

Select the Starting elevation and select the **Number** of elevations above the starting elevation to  $\overline{a}$ label at the selected elevation **Spacing** unit.

**No Label** Select this option to remove the Bottom and / or Top elevation labels if either of the following **at Bottom** conditions are true.

**and / or Top If:** The Bottom elevation label is not added, if the bottom elevation label would match the bottom elevation of the Profile View

The Top elevation label is not added, if the top elevation label would match the top elevation of the Profile View

**Location** Select the station, related to the Profile View stationing to place the Elevation labels **Station**

# **4.13.23 Profile Annotation**

# **4.13.23.1 Profile Curb Return**

**Create a curb return profile**

# 匝

**Button**  $\overline{\mathbb{R}}$  Ribbon: SmartDraft Profile panel  $\overline{\mathbb{R}}$ Toolbar: Profile Tools: Menu: SmartDraft ▶ Profile ▶ Profile Annotation ▶ Curb Returns

Note: The label is a **[Dynamic](#page-724-0) Block**.

# **Dialog Box Options**

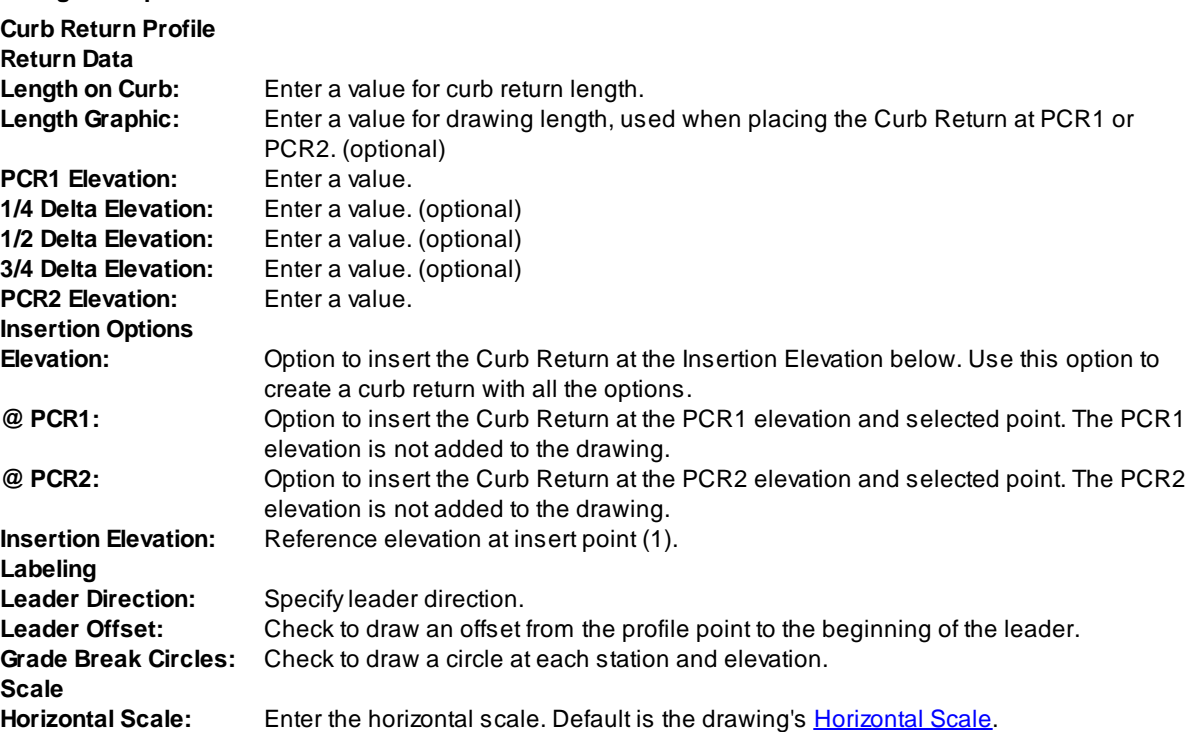

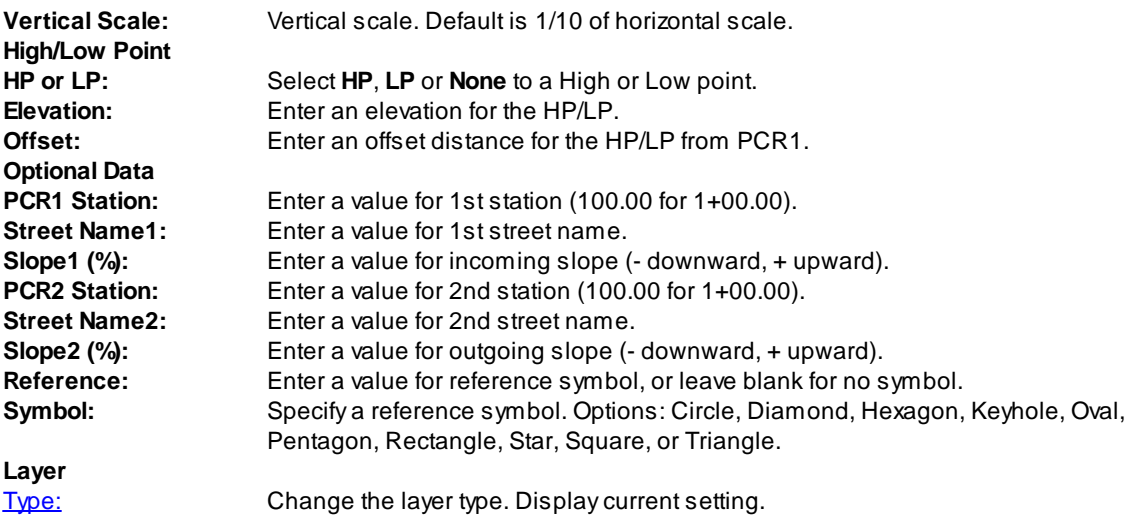

## Command:

Specify insertion point: Specify a point (1).

## **Example**

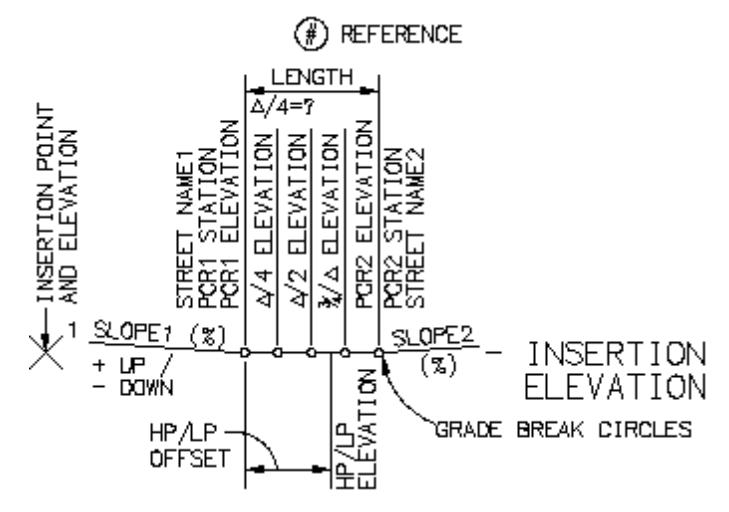

# <span id="page-801-0"></span>**4.13.23.2 Profile Angle, Draw, Inquire, Label, or Pipe**

Create profile lines at a given slope, label slope, find vertical deflection angle, inquire slope, and offset pipe **of selected line**

55 **Button** Ribbon: SmartDraft  $\triangleright$  Profile panel  $\triangleright$ Toolbar: Profile Tools: Menu: SmartDraft > Profile > Profile Annotation > Angle, Draw, Inquire, Label, or Pipe

#### Command:

Profile Slope Tools. Current settings: Scale = <*current*>, Size = <*current*>, Label = <*Percent/Decimal*>, Minus = <*Yes/No*>, Prefix/Suffix =<*current*>

If **Angle** is selected:

Find vertical deflection angle

Select first slope line or [Angle/Draw/Inquire/Label/Pipe[/Options](#page-803-0)]: Select profile line to find percentage of slope, or **A**ngle to find the deflection angle between two sloped lines, **D**raw to draw profile line at a given slope, **I**nquire to inquire the slope of a profile line, **L**abel to label a profile line's slope, **O**ptions to change the output options, or press ENTER to exit.

Select second slope line: Select profile line to find percentage of slope.

Output:

Slope: First line: -4.00, Second line: 6.00, Deflection angle: 05d42'38"

#### If **Draw** is selected:

Slope in percent (- if down) or [Angle/Draw/Inquire/Pipe/Label[/Options](#page-803-0)]: Enter a value*,* or **A**ngle to find the deflection angle between two sloped lines, **D**raw to draw profile line at a given slope, **I**nquire to inquire the slope of a profile line, **L**abel to label a profile line's slope, **P**ipe to offset a pipe, **O**ptions to change the output options, or press ENTER to exit. This value adjusts the crosshairs to the value specified.

Specify point: Select first point of profile line.

Specify point or [Slope]: Select second point of profile line, **S** to enter a new slope, or press ENTER to end command.

#### If **Inquire** is selected:

Select line to list slope or [Angle/Draw/Inquire/Pipe/Label/[Options\]](#page-803-0): Select profile line to find percentage of slope, or **A**ngle to find the deflection angle between two sloped lines, **D**raw to draw profile line at a given slope, **I**nquire to inquire the slope of a profile line, **L**abel to label a profile line's slope, **P**ipe to offset a pipe, **O**ptions to change the output options, or press ENTER to exit.

Output:

Slope of selected line: 4.00%

#### If **Label** is selected:

Select line to label slope or [Angle/Draw/Inquire/Pipe/Label[/Options](#page-803-0)]: Select profile line to label with percentage or decimal slope, or **A**ngle to find the deflection angle between two sloped lines, **D**raw to draw profile line at a given slope, **I**nquire to inquire the slope of a profile line, **L**abel to label a profile line's slope, **P**ipe to offset a pipe, **O**ptions to change the output options, or press ENTER to exit.

#### If **Pipe** is selected:

Select line to offset pipe or [Angle/Draw/Inquire/Pipe/Label[/Options](#page-803-0)]: Select profile line to offset with the current pipe size, **A**ngle to find the deflection angle between two sloped lines, **D**raw to draw profile line at a given slope, **I**nquire to inquire the slope of a profile line, **L**abel to label a profile line's slope, **P**ipe to offset a pipe, **O**ptions to change the output options, or press ENTER to exit.

Specify the side: Specify the point for the side to offset other pipe edge.

#### <span id="page-803-0"></span>4.13.23.2.1 Profile Label Options

**Set options for profile slope tools: Angle, Draw, [Inquire,](#page-801-0) Label, or Pipe.**

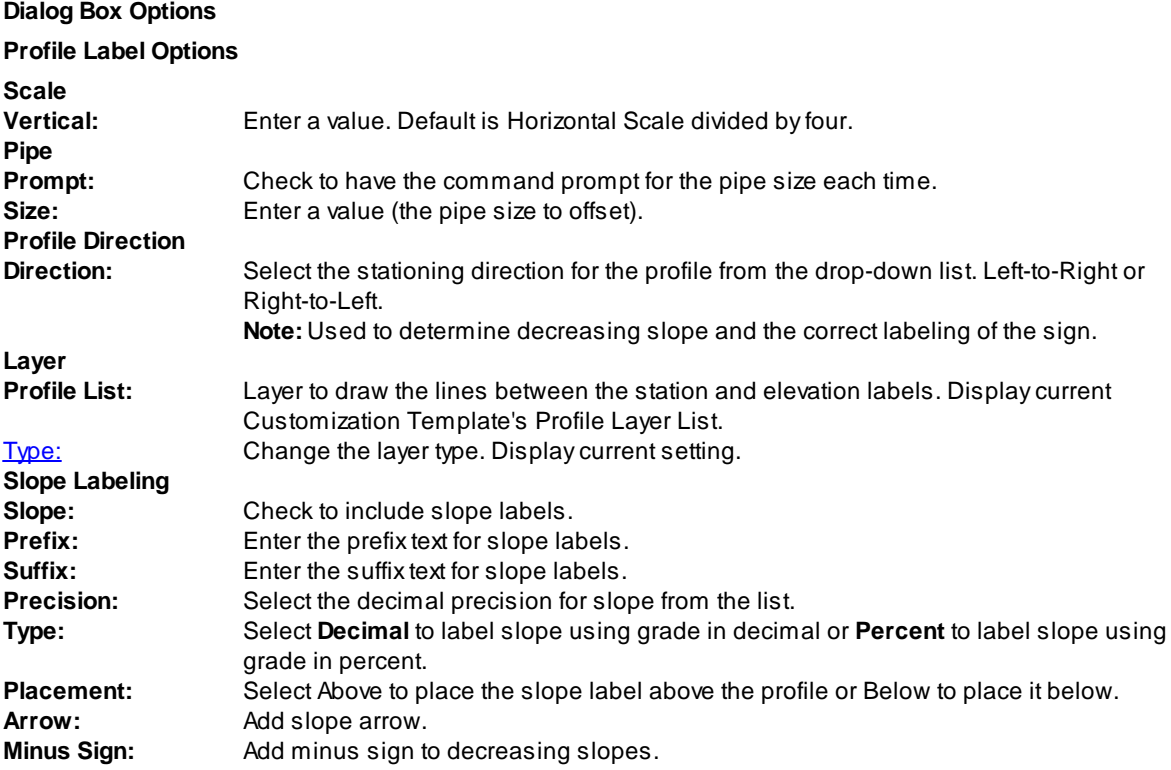

# **4.13.23.3 Profile Crossing Pipes**

### **Create crossing pipe symbols in the profile**

Crossing pipe symbol is created perpendicular to the profile.

# **Supports:**

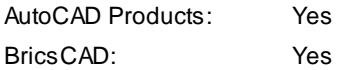

 $\overline{\circ}$ **Button**  $\otimes$  Ribbon: SmartDraft Frofile panel FO Toolbar: Profile Tools: Menu: SmartDraft ▶ Profile ▶ Profile Annotation ▶ Pipe Crossing

Command: Create Crossing Pipes in Profile..... Specify [Datum/Points] <Datum>: Specify if symbol will be drawn from profile **D**atum information (label option) or by**P**oints (pipe only).

#### **Points:**

Current settings: Pipe = <Top/Invert>, Size = <size>, Vertical Scale = <current>

Specify profile point or [\[Options](#page-805-0)/Undo]: Specify a point to draw the pipe with the current options, **O**ptions to change the options, **U**ndo to erase the last pipe, or press ENTER to end.

#### **Datum:**

Profile Setup [Options](#page-720-0) dialog box will appear.

Create or select a profile view

Select options:

*Profile Name* base station: <*datum station*>, elevation: <*datum elevation*>, and direction: <*Left to Right / Right to Left*>

#### **Datum by Station:**

Current settings: Pipe = <Top/Invert>, Size = <size>, Prefix = <current>, Suffix = <current>

Enter station or [\[Options/](#page-805-0)PLanview/Point/Undo]: Enter a station value, **PL**anview to change to planview mode, **P**oint to change to point mode, **O**ptions to change the current options, **U**ndo to erase the last pipe and label, or press ENTER to end.

Enter elevation: Enter the elevation for the station.

#### **Datum by Point:**

Current settings: Pipe =  $\langle$ Top/Invert>, Size =  $\langle$ size>, Prefix =  $\langle$ current>, Suffix =  $\langle$ current>

Specify profile point or [\[Options](#page-805-0)/PLanview/Station/Undo]: Specify a point, **PL**anview to change to planview mode, **S**tation to change to station mode, **O**ptions to change the current options, **U**ndo to erase the last pipe and label, or press ENTER to end.

#### **Datum by PLanview:** (Note: This option is only available when a Civil 3D is selected.)

Select Planview point or [[Options/](#page-720-0)Point/Station/Undo]: Enter a station along the profile, **P**oint to select a point along the profile, **S**tation to enter a station, **O**ptions to change the options, **U**ndo to erase the last label, or press ENTER to end.

#### **Manual Profile Information**

Enter elevation: Enter the elevation value for the station.

The label location is calculated from the entered station, elevation, and the profile datum information. The label is placed at the calculated location.

#### **Civil 3D Profile Information**

The elevation is calculated at the entered station along the Civil 3D's profile. The label location is calculated from the enter station, calculated elevation, and the profile datum information. The label is placed at the calculated location.

#### **Civil 3D Profile Information**

The station is calculated from the selected point perpendicular or radial to the alignment in planview; the elevation is calculated along the Civil 3D's profile. The label is placed at the calculated location in the profile.

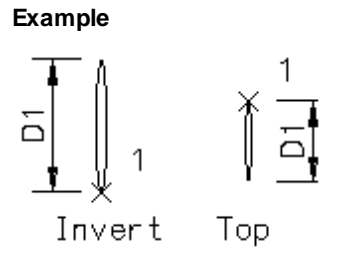

#### <span id="page-805-0"></span>4.13.23.3.1 Pipe Crossing Options

The starting station and elevation location, vertical scale and direction are determined by the profile setup block. Multiple profiles can be created within one file, but each profile requires its own profile setup block.

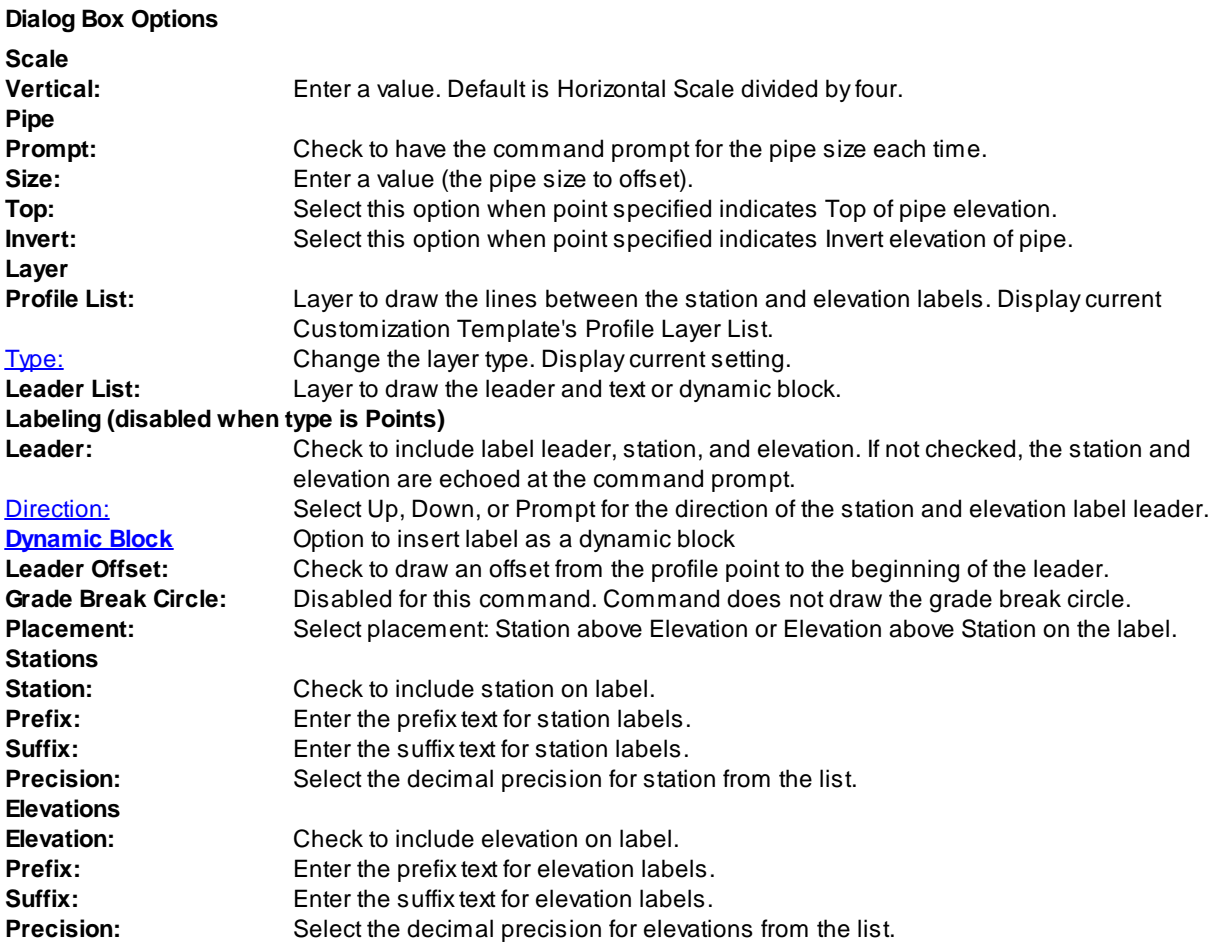

# **4.13.23.4 Profile Pipe Cut Away**

**Create a cut away pipe symbols in the profile**

#### $\overline{\mathcal{E}}$ **Button**

Ribbon: SmartDraft  $\triangleright$  Profile panel  $\triangleright$ Toolbar: Profile Tools:  $5\%$ Menu: SmartDraft ▶ Profile ▶ Profile Annotation ▶ Pipe Cut Away

# Command:

Create pipe cut away.

Select first side of pipe: Specify a point (1). *Default osnap is ENDpoint.* Select second side of pipe: Specify a point (2). *Default osnap are ENDpoint and PERpendicular.* Specify open side of pipe: Specify the point (3) on the open end of the pipe.

# **Example**

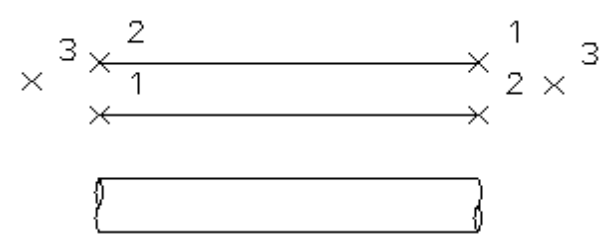

# **4.13.23.5 Profile Distance and Elevation or Slope**

### **Create a profile from distances and elevations or slopes**

### **[Overview](#page-719-0)**

Create a profile using distances and elevations or slopes to calculate the profile.

# **Supports:**

AutoCAD Products: Yes BricsCAD: Yes

# ۳

Button Ribbon: SmartDraft Profile panel Toolbar: Profile Tools: Menu: SmartDraft Profile Profile Annotation Poistance and Elevation/Slope

Note: The label is a **[Dynamic](#page-724-0) Block**.

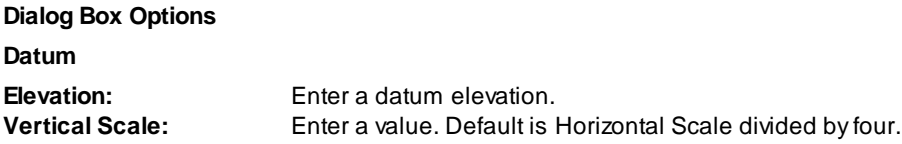

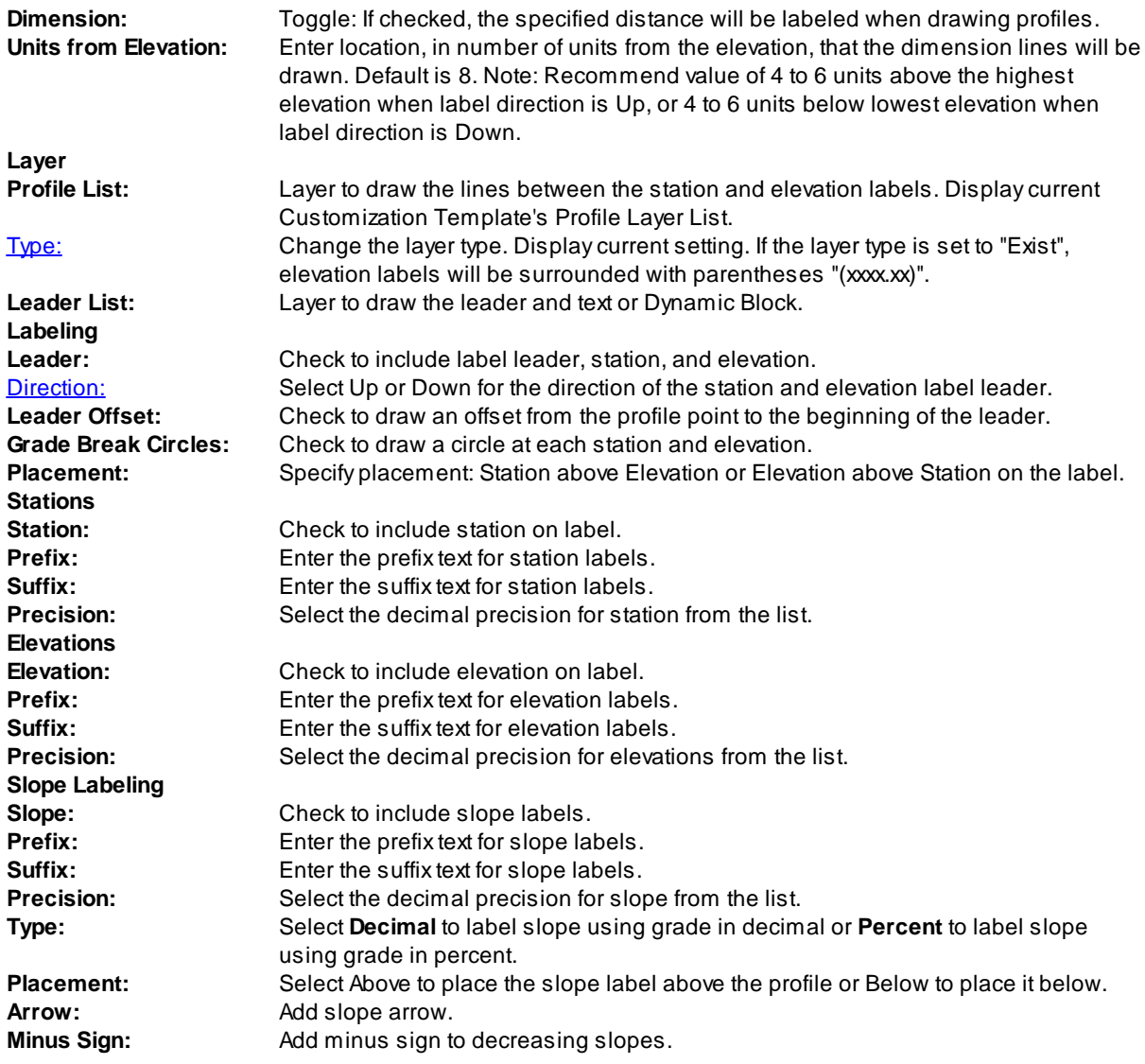

# Command:

Create Profile by Distance and Elevation or Slope. Select datum elevation point: Specify a point (1). *Default osnap is INTersection.* Enter elevation: Enter the elevation, or press ENTER to end. Enter station: Enter the station, or press ENTER for none. Enter incoming slope <%>: Enter the slope value (negative for down), or press ENTER for none. Enter distance or [Undo]: Enter the distance to next station/elevation label for the next label, **U**ndo to undo, or press ENTER to enter outgoing slope.

#### If type **Elevation:**

Enter elevation or [Slope]: Enter the elevation, **S**lope to toggle to enter slopes, or press ENTER to end.

#### If type **Slope:**

Enter slope (%) or [Elevation]: Enter the slope, **E**levation to toggle to enter elevations, or press ENTER to end.

Enter outgoing slope <%>: Enter the slope value (negative for down), or press ENTER for none.

**[Example](#page-808-0)** 

#### <span id="page-808-0"></span>4.13.23.5.1 Distance and Elevation or Slope Example

Elevation: 25 Labeling Direction: Up, Grade Break Circles: Off First station: 15+12.00, Elevation: 25.51, Incoming slope: 1 Distance: ..., Elevation: ... Last station 5+00.00, Outgoing slope: -1

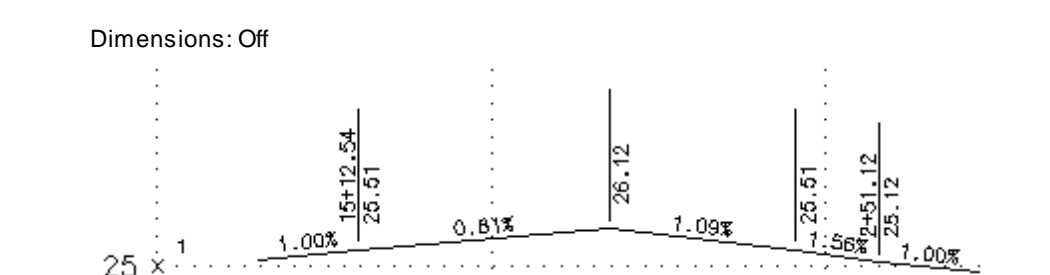

**Dimensions Off**

Dimensions: On

Units from Elevation: 6

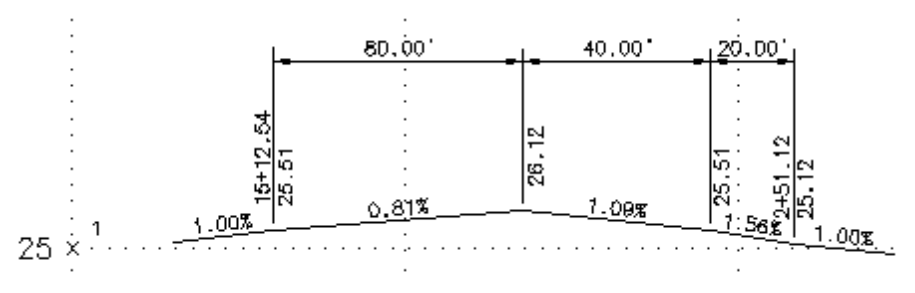

```
Dimensions On
```
#### **4.13.23.6 Profile Digitizing Planview**

**Create a profile from digitized planview points and elevations**

#### **[Overview](#page-719-0)**

Digitize planview features inside the drawing or from a paper drawing. Set up tablet for digitizing using the TABLET command.

#### **Supports:**

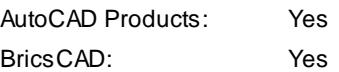

# **Button**

Ribbon: SmartDraft  $\triangleright$  Profile panel  $\triangleright$ Toolbar: Profile Tools: Menu: SmartDraft Profile Profile Annotation PDigitize

Note: The label is a **[Dynamic](#page-724-0) Block**.

# Command: Profile Setup [Options](#page-720-0) dialog box will appear. Create or select a profile view Select options:

*Profile Name* base station: <*datum station*>, elevation: <*datum elevation*>, and direction: <*Left to Right / Right to Left*>

Create Profile by Digitizing Planview.....

Specify planview starting point: Specify a point (1) in the planview drawing area.

Specify starting point station: Specify a station value for point (1) above.

Enter elevation: Enter the elevation value for the station.

Specify planview point or [Undo]: Specify a point (2, 3, etc...) in the planview, **U**ndo to undo the last station and elevation, or press ENTER to end.

Enter station <*default*>: Enter the next station value, or press ENTER to accept the default. Enter elevation: Enter the elevation value for the station.

### **[Example](#page-809-0)**

#### <span id="page-809-0"></span>4.13.23.6.1 Digitize Example

Label direction: Up, Grade break circles: Yes Point (1), Station: 100, Elevation: 26 Point (2), Station: 249.12, Elevation: 27 Point (3), Station 343.32, Elevation: 28 Point (...)

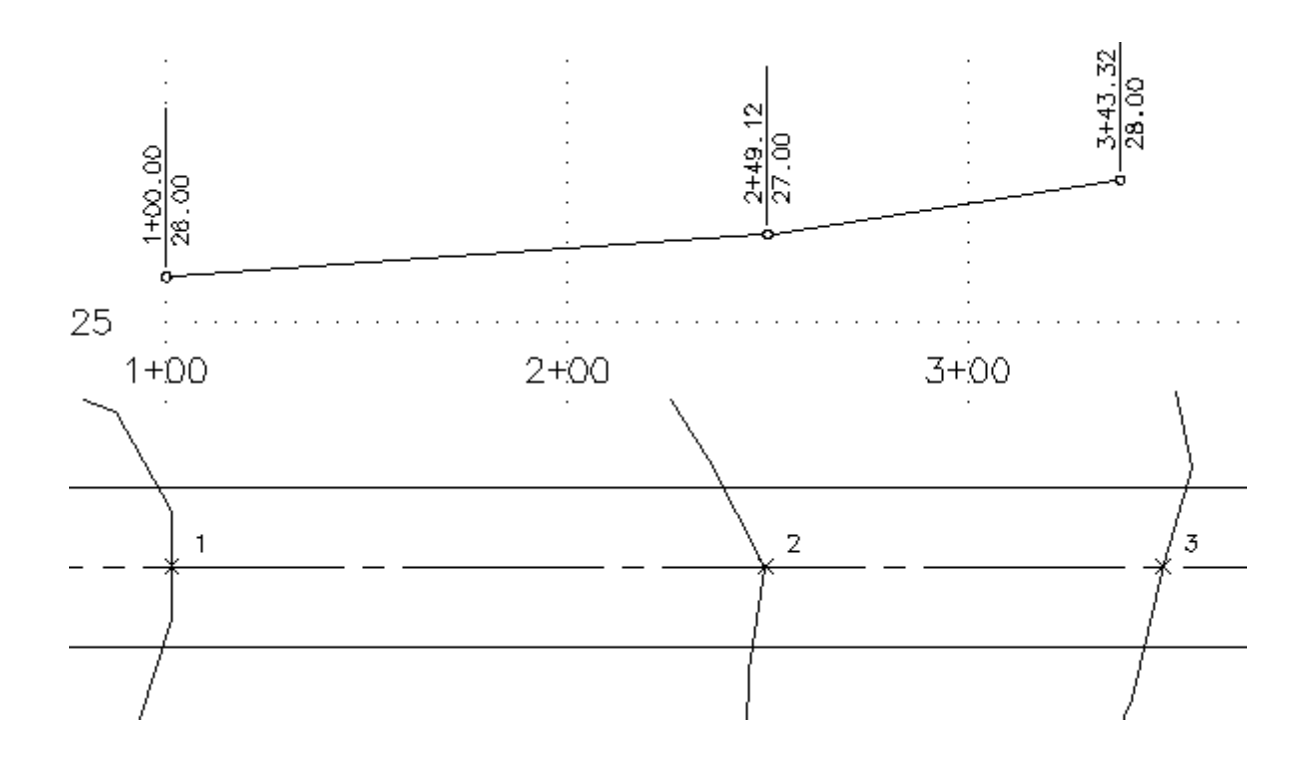

#### **4.13.23.7 Profile Arc Leader**

**Create an arced leader with various arrowhead and optional symbol. The leader can be either a leader object or a polyline**

### È

Button

 $\otimes$  Ribbon: SmartDraft Frofile panel  $\blacktriangleright$ Toolbar: Profile Tools: Menu: SmartDraft ▶ Profile ▶ Profile Annotation ▶ Profile Arc Leader

Command entry: **alrp**

#### Command:

Create arc leader.

```
Current settings: Leader = <Arc/Straight>, <None/Arrow/Dot/Integral>, <Object/Polyline>, Points = <2/3/4/5>,
Symbol = \langle name \rangle
```
# **Type: Object**

Specify first leader point or [Option]: Specify a point (1) where you want the arrowhead, **O**ptions to change the leader options.

Specify next point: Specify the next point(s) along the leader, or press ENTER.

#### **Type: Polyline**

Specify first leader point or [Options]: Specify a point (1) where you want the arrowhead, or **O**ptions to change the leader options.

Specify end point: Specify a point (2), end of leader. Rubber-band arc appears. Select a point when arc is at desired curvature.

Specify direction from start point: Specify a point (3).

#### **Symbol: (when not set to "None")**

Enter symbol text: **B** Enter the text for the symbol.

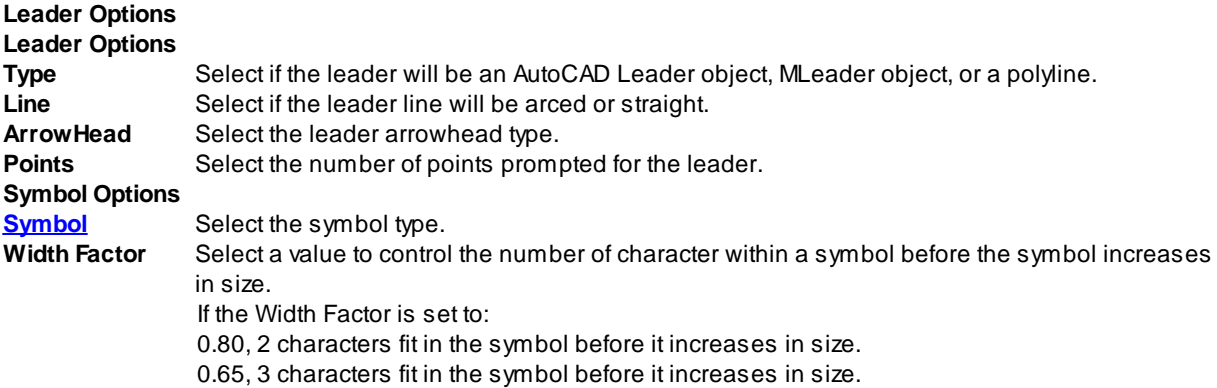

**Example**

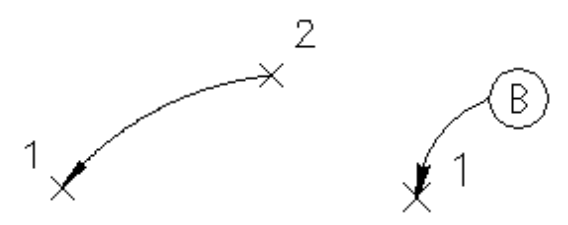

**Note:** Straight Leader and Arc Leader use the [horizontal](#page-115-0) scale and **DIMASZ** system variable to create the arrowhead size.

#### **4.13.23.8 Profile Straight Leader**

**Create a straight leader with various arrowhead and optional symbol. The leader can be either a leader object or a polyline**

Ē **Button** 

 $\otimes$  Ribbon: SmartDraft Frofile panel  $\blacktriangleright$ 

Toolbar: Profile Tools:

- Menu: SmartDraft ▶ Profile ▶ Profile Annotation ▶ Profile Straight Leader
- Command entry: **slrp**

Command:

Create straight leader.

```
Current settings: Leader = <Arc/Straight>, <None/Arrow/Dot/Integral>, <Object/Polyline>, Points = <2/3/4/5>,
Sumbol = <name>
```
#### **Type: Object**

Specify first leader point or [Option]: Specify a point (1) where you want the arrowhead, **O**ptions to change the leader options.

Specify next point: Specify the next point(s) along the leader, or press ENTER.

#### **Type: Polyline**

Specify first leader point or [Options]: Specify a point (1) where you want the arrowhead, or **O**ptions to change the leader options.

Specify end point: Specify a point (2), end of leader. Rubber-band arc appears. Select a point when arc is at desired curvature.

Specify direction from start point: Specify a point (3).

#### **Symbol: (when not set to "None")**

Enter symbol text: **B** Enter the text for the symbol.

#### **Leader Options**

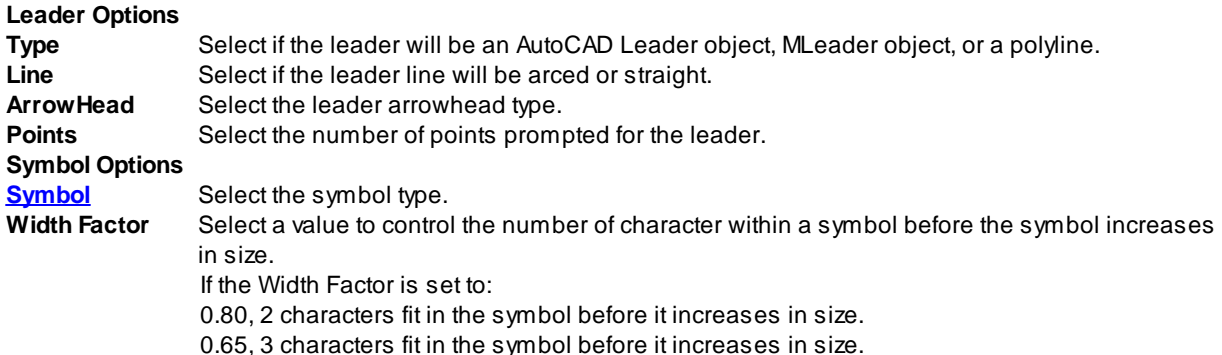

#### **Example**

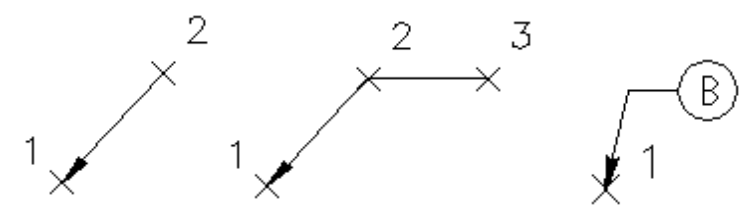

**Note:** Straight Leader and Arc Leader use the [horizontal](#page-115-0) scale and **DIMASZ** system variable to create the arrowhead size.

# **4.13.23.9 Profile Dimension**

Label the distance between two selected points. The label is placed above and in the center of the leader **line. The distance value can be overwritten with an entered value**

**Note:** When the Type = Object there will be an option to place the dimension text above the leader line or in the middle of the leader line.

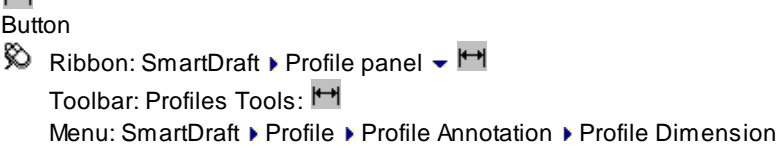

Command entry: **dspf**

#### Command:

 $\overline{\mathsf{H}}$ 

Current settings: Type = <Object/Polyline>, Location = <Above/Within>, Arrow = <Arrow/Dot/Integral/Oblique>, Suppress trailing zeros = <Yes/No>

Specify from point or [\[OPtions](#page-365-0)/[OSnap](#page-366-0)]: Specify a point (1), **OP**tions change the current settings, or **OS**nap to change default osnaps. *Default osnap is NEArest.*

Specify to point or [[\[OPtions](#page-365-0)/[OSnap](#page-366-0)]: Specify a point (2). *Default osnap is PERpendicular.*

Enter dimension text <xxx.x >: Enter a value to overwrite the default, or press ENTER to accept.

#### **Example**

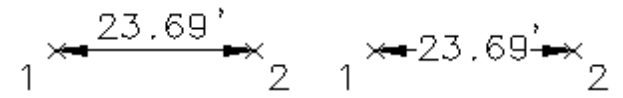

#### **4.13.23.10Profile Calculator**

**This command calculates the following vertical profile data; it does not draw any linework:**

- · Aslope and/or elevations along a slope.
- The intersection point of two slopes.
- · Avertical curve.

#### 园 **Button**

Ribbon: SmartDraft Profile panel  $\blacktriangleright$   $\blacksquare$ Toolbar: Profile Tools: 圆 Menu: SmartDraft Profile Profile Annotation Profile Calculator

#### **To calculate a slope:**

Deselect the PVI check box; specify the First station and elevation, then the Second station and elevation. The calculated slope will display in the "First Slope" text box. To calculate a *station* along the slope, specify an elevation in the "Additional Data" section. To calculate an *elevation* along the slope, specify a station in the "Additional Data" section.

#### **To calculate elevation along a slope:**

Deselect the PVI check box; specify the First station, elevation, and slope. To calculate a station or elevation along the slope, specify either an elevation or station in the "Additional Data" section.

#### **To calculate the intersection point of two slopes:**

Select the PVI check box; specify the incoming station, elevation and slope, and the outgoing station, elevation, and slope. The PVI station and elevation will be calculated and displayed in the PVI station and elevation text boxes. To calculate additional stations and elevations along the two slopes, specify either an elevation or station in the "Additional Data" section.

# **To calculate a Vertical Curve:**

Select the PVI check box; specify the incoming station, elevation and slope, the PVI station and elevation, and the outgoing station, elevation, and slope. Specify a length and grade break lengths. The resulting vertical curve calculation will display in the "Calculation List."

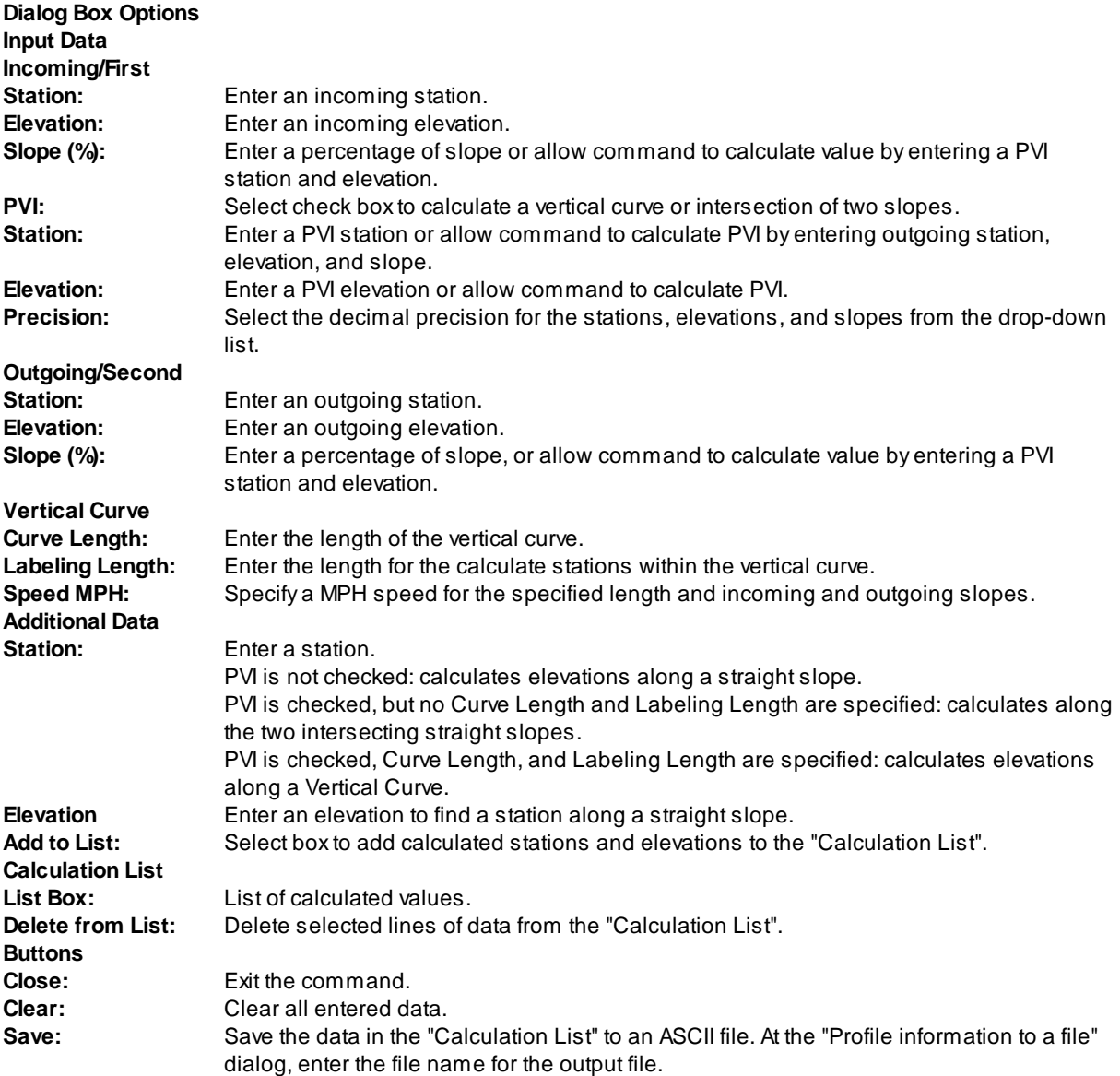

# <span id="page-815-0"></span>**4.13.24 Section View Labels and Tools**

### **4.13.24.1 Label Section Views**

#### **Create offset and elevation labels for Civil 3D section views**

**Dynamic Data:** Section View labels will update when moved, copied, arrayed, or grip edited using standard AutoCAD commands.

#### **Supports:**

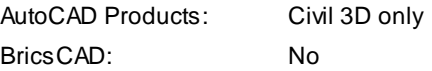

# 婯

**Button**  $\otimes$  Ribbon: SmartDraft Frofile panel  $\mathbb{R}$ Toolbar: Profile Tools: 四 Menu: SmartDraft K Profile K Section View K Label Section Views Command entry: **svl**

**Note:** The label is a [Dynamic](#page-724-0) Block.

#### If **Civil 3D:**

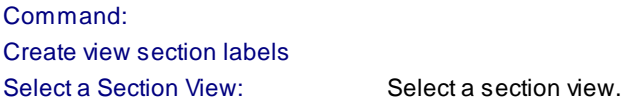

#### If **Point:**

Select point within section or [OFFset[/Options/](#page-816-0)View]: Specify a point within the section view, **OFF**set to toggle to entering offset and elevation valves, **O**ptions to change the labeling options, **V**iew to select a different section view, or Enter to end.

#### If **Offset:**

Enter an offset value or [\[Options](#page-816-0)/Point/View]: Enter an offset value, **O**ptions to change the labeling options or output settings, **P**oint to label by selecting points, **V**iew to select a different section view, or Enter to end. Enter an elevation: Enter an elevation.

#### **If Point:**

SpecifyPoint or [Options/OBject/Undo]: Select a line or polyline to label, **O**ptions to change the station to label, or output settings, **OB**ject to label by selecting an object, **U**ndo to remove last label, or Enter to end.

#### **If Object:**

Select Object or [Options/Point/Undo]: Select a line or polyline to label, **O**ptions to change the station to label, or output settings, **P**oint to label by selecting points, **U**ndo to remove last label, or Enter to end.

**To edit:** To edit the options of an existing label, you can use the SmartDraft [Text](#page-860-0) Edit (**ed**) command.

#### <span id="page-816-0"></span>4.13.24.1.1 Section View Label Options

Options for the Label [Section](#page-815-0) Views command.

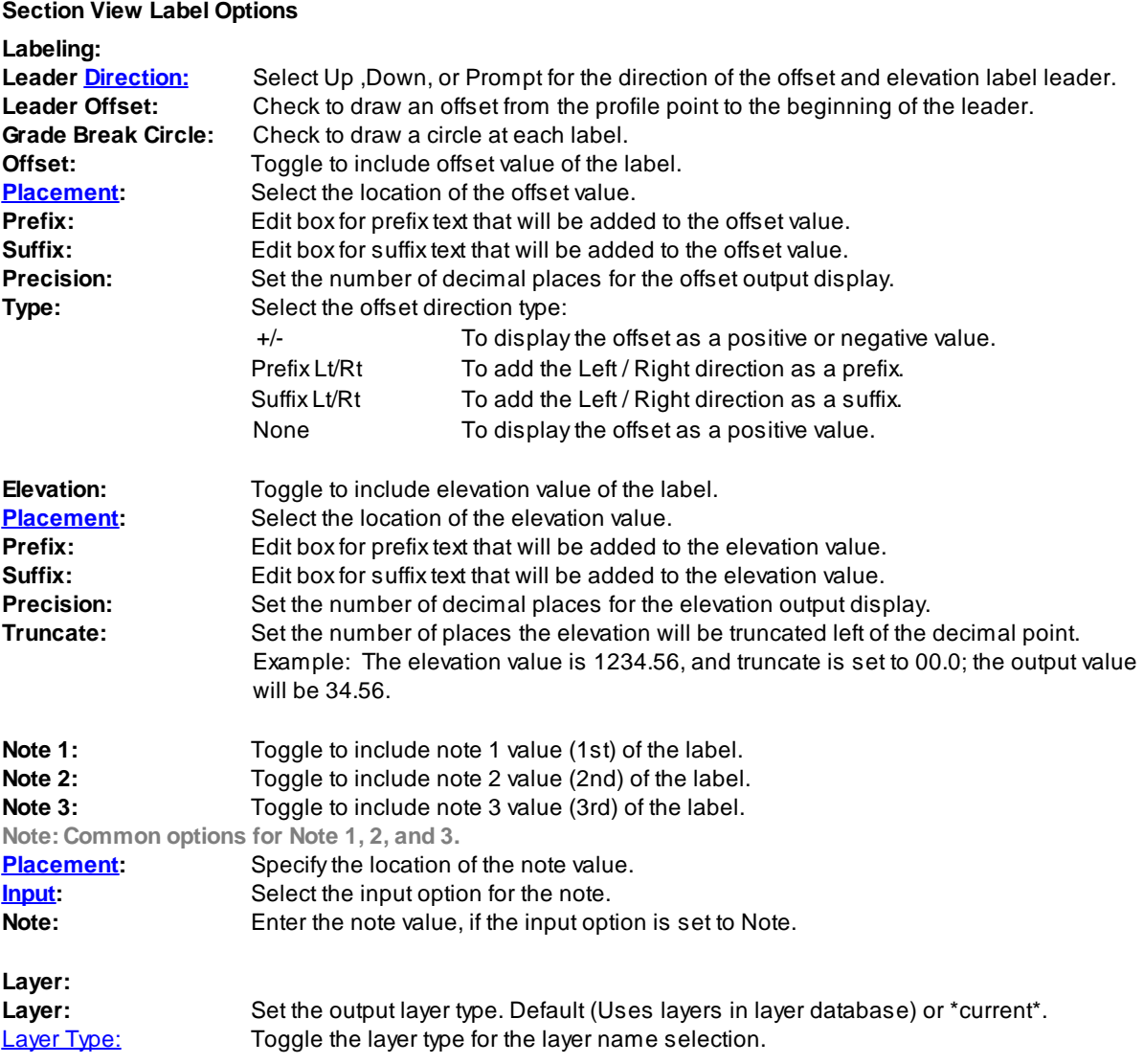

#### <span id="page-816-1"></span>4.13.24.1.1.1 Placement Options

# **Section View Offset and Elevation Label Placement Options:**

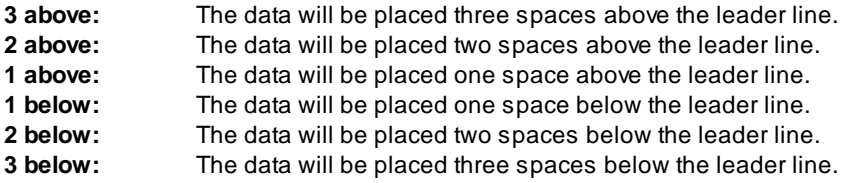

#### <span id="page-817-0"></span>4.13.24.1.1.2 Input Options

# **Section View Offset and Elevation Label Input Options**

Note / description input option.

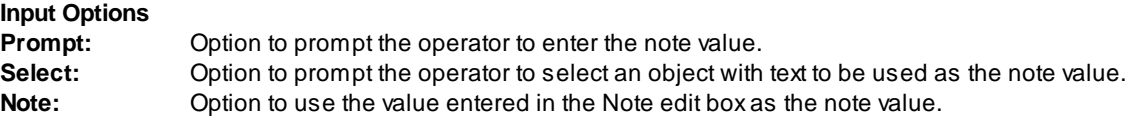

4.13.24.1.2 Edit Section View Label

**Edit Section View Labels (Dynamic Blocks Only) created using Label [Section](#page-815-0) Views command.**

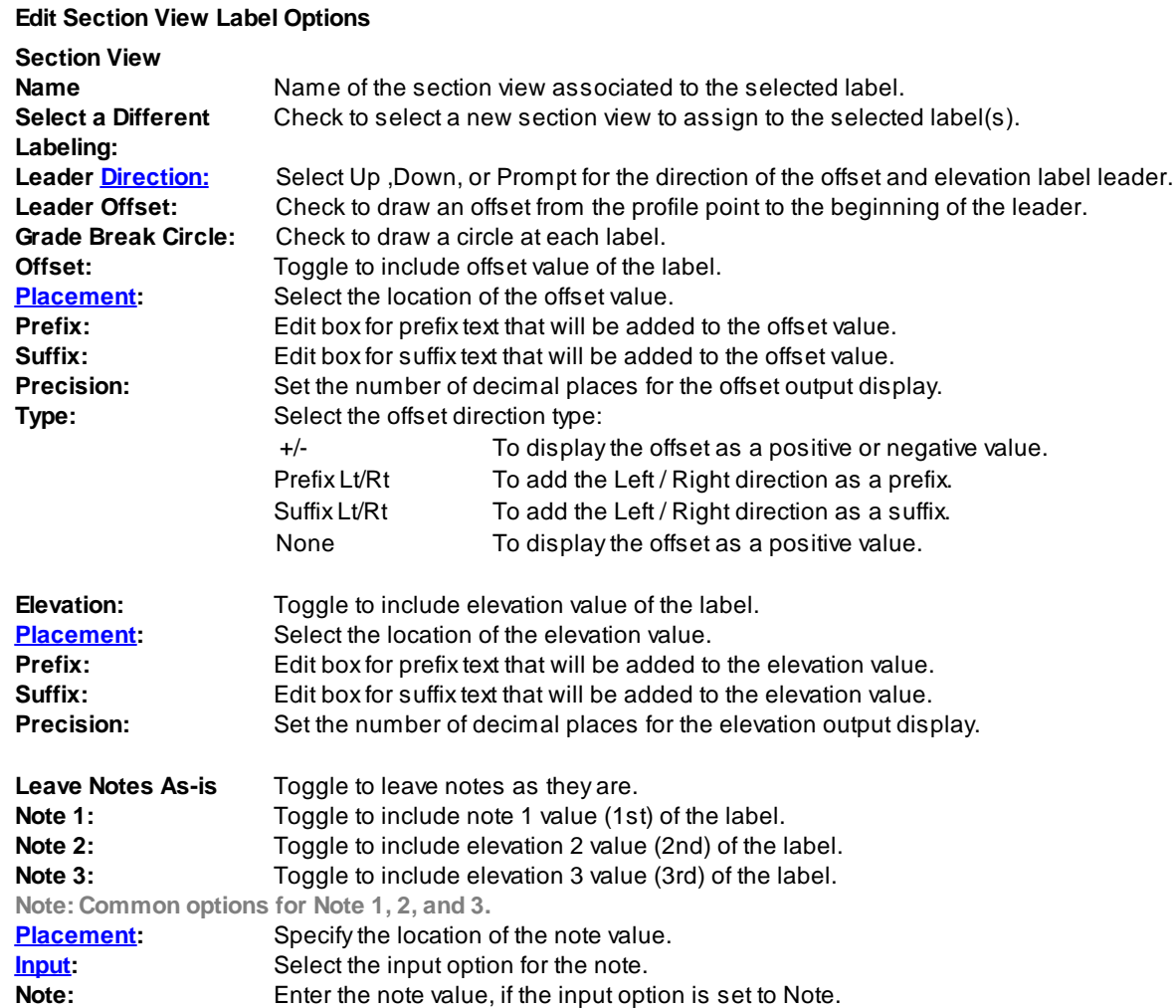

4.13.24.1.3 Section View Label Update

**Update section view labels (Dynamic Blocks Only) created using Label [Section](#page-815-0) Views command.**

Command entry: **svu**

#### Command:

Select Section View Labels to update. Select Objects: Select the Section View Labels to update the values.

#### **4.13.24.2 Section View: Draw a Polyline**

**Create a polyline in a section view using offsets and elevations, or specify point.**

#### **Supports:**

AutoCAD Products: Civil 3D only BricsCAD: No

# tilla<br>Button

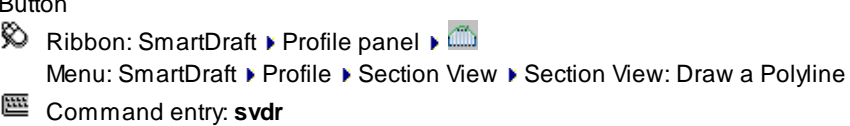

# Command: **svdr**

Select a Section View: Select a section view.

#### If type: **Offset**

Enter an offset or [Point/View]: Enter an offset valve, **P**oint to specify a point graphically, or **V**iew to select a different section view. Enter an elevation: Enter an elevation.

#### If type: **Point**

Select point within section or [Offset/View]: Specify a point within the section view, **O**ffset to enter an offset and elevation, or **V**iew to select a different section view.

### **4.13.24.3 Section View: Points**

Set points along an alignment at the station, offset, and elevation by selecting a point on a section view.

#### **Supports:**

AutoCAD Products: Civil 3D only BricsCAD: No

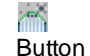

 $\otimes$  Ribbon: SmartDraft Frofile panel Film

Menu: SmartDraft K Profile K Section View K Section View: Points

Command entry: **svp**

#### Command: **svp**

Set Point along Alignment from Point in Section View. Select a section view: Select a section view.

### If type: **Offset**

Enter an offset or [\[Options](#page-551-0)/Point/View]: Enter an offset valve, **P**oint to specify a point graphically, or **V**iew to select a different section view.

Enter an elevation: Enter an elevation.

#### If type: **Point**

Select point within section for point <Point#> or [Offset/[Options/](#page-551-0)View]: Specify a point within the section view, **O**ffset to enter an offset and elevation, or **V**iew to select a different section view.

#### <span id="page-819-1"></span>**4.13.24.4 Section View: Slope Label (2 Points)**

**Create a slope label within a Civil 3D section views by selecting 2 points.**

#### **Supports:**

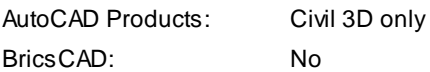

있. **Button** 

Ribbon: SmartDraft Profile panel  $\mathbb{R}$ Toolbar: Profile Tools: 黑 Menu: SmartDraft Profile PSection View PSection View: Slope Label (2 Points) Command entry: **svs**

#### Command:

Create view section slope labels Select a section view: Select a section view. Specify first section view point or [\[Options](#page-819-0)/View]: Specify a point within the section view, **O**ptions to change the labeling options, **V**iew to select a different section view, or Enter to end. Specify second section view point: Specify a point within the section view.

#### <span id="page-819-0"></span>4.13.24.4.1 Section View : Slope Label Options

Options for the **[Section](#page-819-1) View: Slope Label (2 Points)** command.

#### **Slope Label Options**

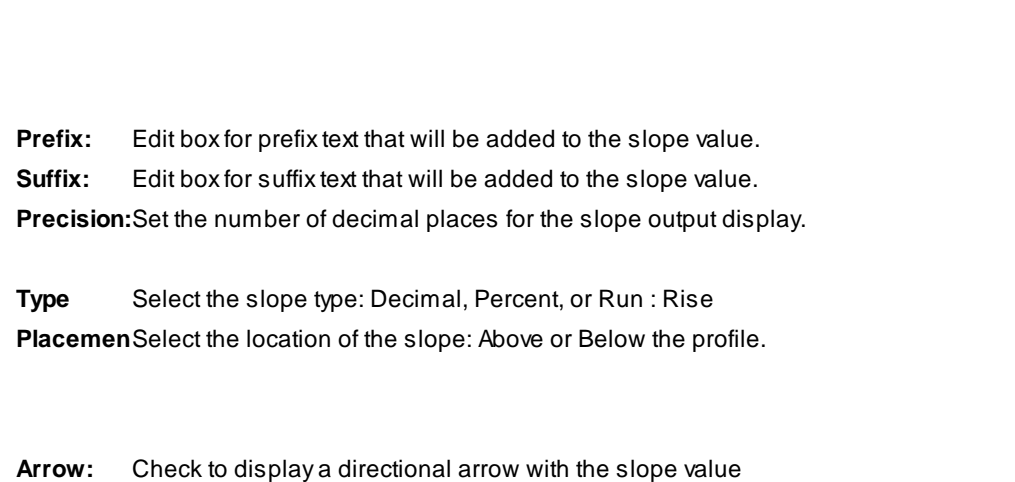

**Minus** Check to add a minus sign to a negative slope, otherwise the absolute value of the slope will be displayed.

# **Layer:**

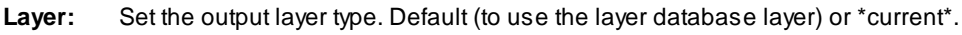

**[Layer](#page-405-0)** Toggle the layer type for the layer name selection.

# <span id="page-820-0"></span>**4.13.24.5 Section View: Adjust Elevations**

**Adjust the minimum and maximum elevations of a Section View**

# **Supports:**

AutoCAD Products: Civil 3D only BricsCAD: No

#### đ. **Button**

 $\%$  Ribbon: SmartDraft Frofile panel Full Toolbar: Profile Tools: Menu: SmartDraft ▶ Profile ▶ Section View ▶ Section View: Adjust Elevations

**Slope**

Command entry: **sve**

If **Civil 3D:**

Command:

Adjust elevations of Section Views.

Current settings: Minimum Elevation: <Prompt/Default>, Maximum Elevation: <Prompt/Default/Height>. Select a Section View or [\[Options\]](#page-821-0): Select a section view, or **O**ptions to change the elevation prompt options

Minimum Elevation: **Prompt:** Enter minimum elevation <Min>: Enter the minimum elevation for the selected section view.

#### Maximum Elevation: **Prompt:**

Enter maximum elevation <Max>: Enter the minimum elevation for the selected section view. Maximum elevation must to greater than the minimum elevation value.

<span id="page-821-0"></span>4.13.24.5.1 Section View : Adjust Elevations Options

Options for the **Section View: Adjust [Elevations](#page-820-0)** command.

**Section View: Adjust Elevations Options Minimum**

**Prompt** Select this option to be prompted for the minimum elevation for each selected section view.

**Default** Select this option to set a default minimum elevation for each selected section view.

**Default** Enter the default minimum elevation value.

**Maximum**

**Prompt** Select this option to be prompted for the maximum elevation for each selected section view.

**Default** Select this option to set a default maximum elevation for each selected section view.

**Default** Enter the default maximum elevation value.

- **Height** Select this option to set a height which will be added to the minimum elevation to calculated the maximum elevation for each selected section view.
- **Height** Enter the height value which will be added to the minimum elevation to calculated the maximum elevation.

# **4.13.25 Profile Pipe Network Labels and Tools**

### **4.13.25.1 Insert a Null Structure into a Pipe Network**

#### **Insert a Null Structure into a pipe network by selecting a pipe in plan or profile**

The command breaks a pipe, inserts a Null Structure and connects the pipes to the new structure

#### **Supports:**

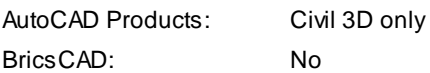

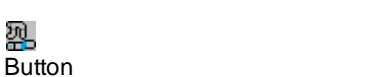

Ribbon: SmartDraft  $\triangleright$  Profile panel  $\triangleright$  24 Menu: SmartDraft Frofile Fipe Networks Finsert a Null Structure into a Pipe Network Command entry: **pnis**

Command: Insert a Null Structure into a Pipe Network Select first pipe network pipe: Select the a pipe network pipe either in plan or profile, or Enter to end. Specify the insertion point of the structure: Specify a point along the select pipe.

# <span id="page-822-0"></span>**4.13.25.2 Profile Single Pipe Line**

### **Draw a single line pipe of Civil 3D pipe network pipes in the profile**

**Dynamic Data:** Profile single pipe polyline will update when the pipe network changes.

#### Μ

# **Button**

- $\%$  Ribbon: SmartDraft Frofile panel FM
	- Menu: SmartDraft ▶ Profile ▶ Pipe Networks ▶ Profile Single Pipe Line
- Command entry: **pvdp**

# Command:

Create Single Pipe Line in Profile

Current settings: Elevations = <Top/Crown/Center/Invert/Bottom>, Linked = <Yes/No>, Layer = <Current/Other> Select first pipe network part or [\[Options](#page-823-0)]: Select the first pipe network pipe or structure either and plan or profile, **O**ptions to change the options, or Enter to end.

Select second pipe network part: Select the second pipe network pipe or structure either and plan or profile, **O**ptions to change the options, or Enter to draw from a single pipe.

<span id="page-823-0"></span>4.13.25.2.1 Profile Pipe Line Options

Options for the **[Profile](#page-822-0) Pipe Line** command.

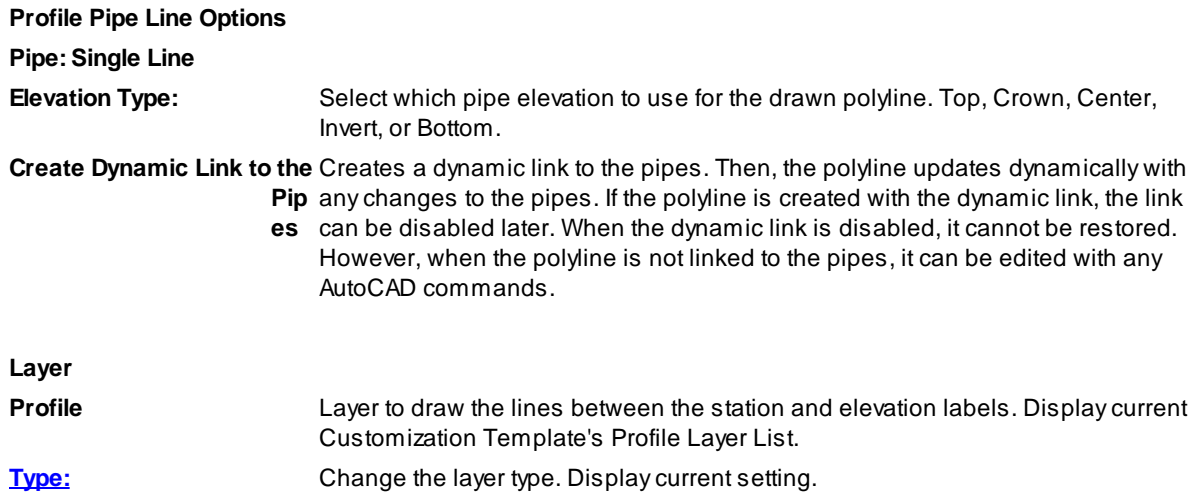

4.13.25.2.2 Edit Profile Pipe Line Options

Edit for polylines created by the **[Profile](#page-822-0) Pipe Line** command.

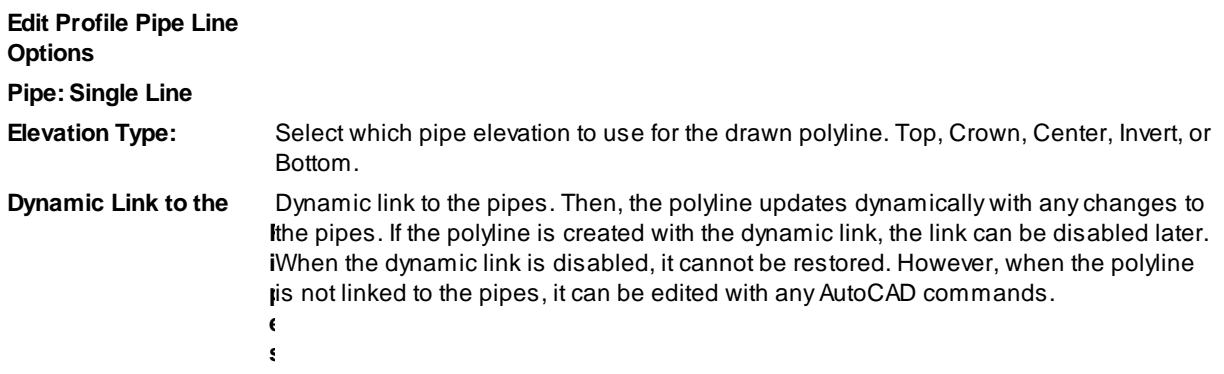

# <span id="page-824-1"></span>**4.13.25.3 Profile Structure RIM Label**

#### **Create Structure RIM Labels for Civil 3D pipe network structures in the profile**

**Dynamic Data:** Profile structure RIM labels will update when the structure's RIM elevation changes.

#### **Supports:**

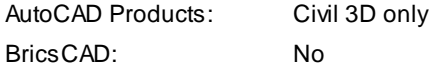

# 郻

**Button**  $\otimes$  Ribbon: SmartDraft Profile panel P Command entry: **pvrl** Menu: SmartDraft > Profile > Pipe Networks > Profile Structure RIM Label **N** Video

Note: The label is a **[Dynamic](#page-724-0) Block**.

#### Command:

Create view profile Structure RIM labels Select Profile Pipe Network Structure or [*[Edit](#page-826-0)/[Options](#page-824-0)[/Update](#page-828-0)]*: Select a pipe network structure within the profile, **E**dit to edit existing labels, **O**ptions to change the labeling options, **U**pate the values of existing labels, or Enter to end.

#### <span id="page-824-0"></span>4.13.25.3.1 Profile Structure RIM Label Options

Options for the Profile [Structure](#page-824-1) RIM Label command.

#### **Profile Structure RIM Label Options**

#### **Labeling:**

**Leader** Check to draw an offset from the profile point to the beginning of the leader.

Leader to Extend the leader to the top of the profile view. **Profile View Top Suppress** Check to suppress the special station suffix text. i.e. GB, BC, EC, etc. **Special Station Text Station:** Toggle to include offset value of the label.

**[Placemen](#page-781-0)** Select the location of the station value.

**Prefix:** Edit box for prefix text that will be added to the station value. **Suffix:** Edit box for suffix text that will be added to the station value. **Precision:**Set the number of decimal places for the station output display.

**RIM:** Toggle to include RIM elevation value of the label. **[Placemen](#page-781-0)** Select the location of the elevation value.

**Prefix:** Edit box for prefix text that will be added to the elevation value.

**Suffix:** Edit box for suffix text that will be added to the elevation value.

**Precision:**Set the number of decimal places for the elevation output display.

**Truncate:** Set the number of places the elevation will be truncated left of the decimal point.

Example: The elevation value is 1234.56, and truncate is set to 00.0; the output value will be 34.56.

**Name:** Toggle to include Structure Name value in the label. **[Placemen](#page-826-1)** Select the location of the name value.

**Prefix:** Edit box for prefix text that will be added to the name value.

**Suffix:** Edit box for suffix text that will be added to the name value.

**Descriptio** Toggle to include Structure Description value in the label.

**[Placemen](#page-826-1)** Select the location of the description value.

**Prefix:** Edit box for prefix text that will be added to the description value.

**Suffix:** Edit box for suffix text that will be added to the description value.

**Note 1:** Toggle to include note 1 value (1st) of the label.

**Note 2:** Toggle to include note 2 value (2nd) of the label.

**Note 3:** Toggle to include note 3 value (3rd) of the label.

**Note: Common options for Note 1, 2, and 3. [Placemen](#page-781-0)** Specify the location of the note value.

**[Input:](#page-781-1)** Select the input option for the note.

**Note:** Enter the note value, if the input option is set to Note.

#### **Layer:**

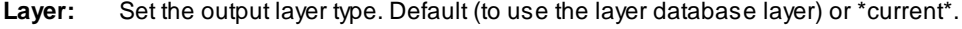

**[Layer](#page-405-0)** Toggle the layer type for the layer name selection.

#### <span id="page-826-1"></span>4.13.25.3.1.1 Placement Options

#### **Profile Structure RIM Elevation Label Placement Options:**

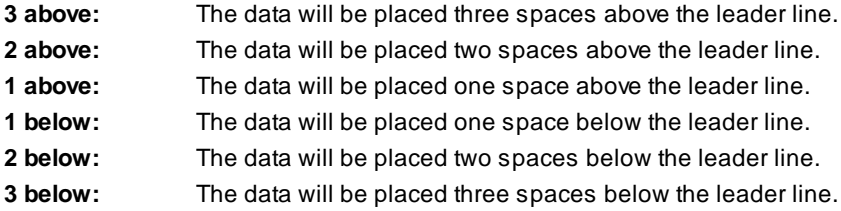

4.13.25.3.1.2 Input Options

#### **Profile Structure RIM Elevation Label Input Options**

Note / description input option.

#### **Input Options**

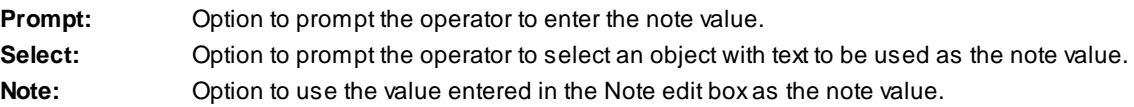

<span id="page-826-0"></span>4.13.25.3.2 Edit Profile Structure RIM Label

Edit Profile [Structure](#page-824-1) RIM Labels (Dynamic Blocks Only) created using Profile Structure RIM Label command.

# **Edit Profile Structure RIM Label Options Profile**

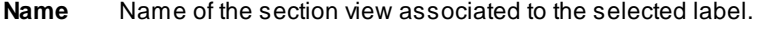

**Select a** Check to select a new profile view to assign to the selected label(s).

#### **Labeling:**

**Leader** Check to draw an offset from the profile point to the beginning of the leader.

Leader to Extend the leader to the top of the profile view. **Profile View Top Suppress** Check to suppress the special station suffix text. i.e. GB, BC, EC, etc. **Special Station Text Station:** Toggle to include offset value of the label. **[Placemen](#page-781-0)** Select the location of the station value.

**Prefix:** Edit box for prefix text that will be added to the station value. **Suffix:** Edit box for suffix text that will be added to the station value. **Precision:**Set the number of decimal places for the station output display.

**RIM:** Toggle to include RIM elevation value of the label. **[Placemen](#page-781-0)** Select the location of the elevation value.

**Prefix:** Edit box for prefix text that will be added to the elevation value. **Suffix:** Edit box for suffix text that will be added to the elevation value. **Precision:**Set the number of decimal places for the elevation output display.

**Name:** Toggle to include Structure Name value in the label. **[Placemen](#page-826-1)** Select the location of the name value.

**Prefix:** Edit box for prefix text that will be added to the name value.

**Suffix:** Edit box for suffix text that will be added to the name value.

**Descriptio** Toggle to include Structure Description value in the label.

**[Placemen](#page-826-1)** Select the location of the description value.

**Prefix:** Edit box for prefix text that will be added to the description value.

**Suffix:** Edit box for suffix text that will be added to the description value.

**Leave Notes Asis:** Toggle to leave notes as they are.
**Note 1:** Toggle to include note 1 value (1st) of the label.

**Note 2:** Toggle to include note 2 value (2nd) of the label.

**Note 3:** Toggle to include note 3 value (3rd) of the label.

**Note: Common options for Note 1, 2, and 3. [Placemen](#page-781-0)** Specify the location of the note value.

**[Input:](#page-781-1)** Select the input option for the note.

**Note:** Enter the note value, if the input option is set to Note.

#### Command:

Select Profile Structure RIM Labels to edit. Select Objects: Select the profile labels to edit the values.

#### 4.13.25.3.3 Update Profile Label

Update profile labels (Dynamic Blocks Only) created using Profile [Structure](#page-824-0) RIM Label command.

### Command entry: **pvu**

### Command:

Select Profile Labels to update. Select Objects: Select the profile labels to update the values.

### <span id="page-828-0"></span>**4.13.25.4 Profile Structure Bottom Label**

### **Create Structure Bottom Labels for Civil 3D pipe network structures in the profile**

**Dynamic Data:** Profile structure bottom labels will update when the structure's pipe elevation(s) changes.

### **Supports:**

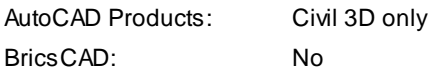

**Note:** For the In / Out to work correctly make sure the Flow Direction is set correctly. "By Slope" is a best option for Flow Direction except for flat pipes.

# 똆

# Button

- $\%$  Ribbon: SmartDraft  $\triangleright$  Profile panel  $\triangleright$   $\stackrel{\text{def}}{=}$
- Command entry: **pvil** Menu: SmartDraft ▶ Profile ▶ Pipe Networks ▶ Profile Structure Bottom Label

**Re** Video

Note: The label is a **[Dynamic](#page-724-0) Block**.

### Command:

Create view profile Structure Bottom labels Select Profile Pipe Network Structure or [*[Edit](#page-832-0)/[Options](#page-829-0)[/Update](#page-834-0)*]: Select a pipe network structure within the profile, **E**dit to edit existing labels, **O**ptions to change the labeling options, **U**pate the values of existing labels, or Enter to end.

<span id="page-829-0"></span>4.13.25.4.1 Profile Structure Bottom Label Options

Options for the Profile [Structure](#page-828-0) Bottom Label command.

### **Profile Structure Bottom Label Options**

### **Labeling:**

**Leader** Check to draw an offset from the profile point to the beginning of the leader.

Leader to Extend the leader to the top of the profile view. **Profile View Top Station:** Toggle to include offset value of the label. **[Placemen](#page-781-0)** Select the location of the station value.

**Prefix:** Edit box for prefix text that will be added to the station value.

**Suffix:** Edit box for suffix text that will be added to the station value.

**Precision:**Set the number of decimal places for the station output display.

### **Elevation:**

**Precision:**Set the number of decimal places for the elevation output display.

**[Type:](#page-831-0)** Select the pipe elevation type. Top, Crown, Center, Invert, or Bottom.

**Truncate:** Set the number of places the elevation will be truncated left of the decimal point.

Example: The elevation value is 1234.56, and truncate is set to 00.0; the output value will be 34.56.

**Include Pipe Diameter with Elevations :** Include the pipe diameter with the elevation value. **Sump:** Toggle to include Sump elevation value of the label. **[Placemen](#page-781-0)** Select the location of the sump value.

**Prefix:** Edit box for prefix text that will be added to the sump value.

**Suffix:** Edit box for suffix text that will be added to the sump value.

**Pipe In:** Toggle to include Pipe In elevation value of the label. **[Placemen](#page-781-0)** Select the location of the Pipe In value.

**Prefix:** Edit box for prefix text that will be added to the Pipe In value.

**Suffix:** Edit box for suffix text that will be added to the Pipe In value.

**Pipe Out:** Toggle to include Pipe Out elevation value of the label. **[Placemen](#page-781-0)** Select the location of the Pipe Out value.

**Prefix:** Edit box for prefix text that will be added to the Pipe Out value.

**Suffix:** Edit box for suffix text that will be added to the Pipe Out value.

**Pipe Join:** Toggle to join the Pipe In and Pipe Out elevation value of the label if they are the same value. This will replace the Pipe In and Pipe Out values.

**[Placemen](#page-781-0)** Select the location of the Pipe Join value.

**Prefix:** Edit box for prefix text that will be added to the Pipe Join value.

**Suffix:** Edit box for suffix text that will be added to the Pipe Join value.

**Name:** Toggle to include Structure Name value in the label. **[Placemen](#page-826-0)** Select the location of the name value.

**Prefix:** Edit box for prefix text that will be added to the name value.

**Suffix:** Edit box for suffix text that will be added to the name value.

**Descriptio** Toggle to include Structure Description value in the label.

**[Placemen](#page-826-0)** Select the location of the description value.

**Prefix:** Edit box for prefix text that will be added to the description value.

- **Suffix:** Edit box for suffix text that will be added to the description value.
- **Note 1:** Toggle to include note 1 value (1st) of the label.
- **Note 2:** Toggle to include note 2 value (2nd) of the label.
- **Note 3:** Toggle to include note 3 value (3rd) of the label.

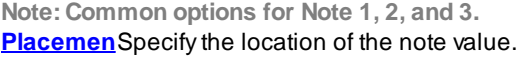

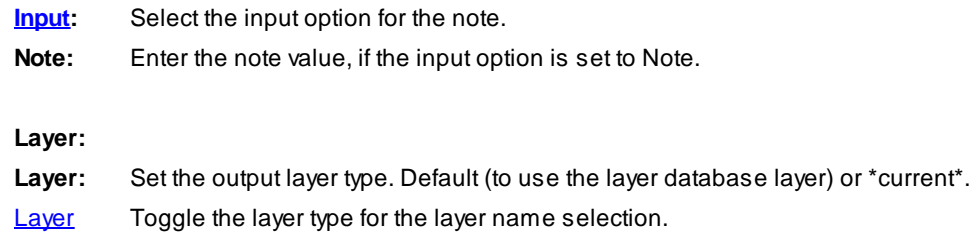

#### 4.13.25.4.1.1 Placement Options

### **Profile Structure Bottom Elevation Label Placement Options:**

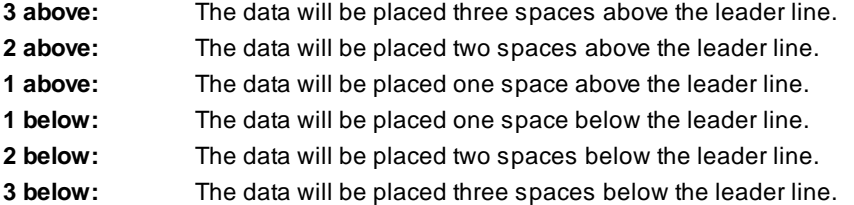

4.13.25.4.1.2 Input Options

### **Profile Structure Bottom Elevation Label Input Options**

Note / description input option.

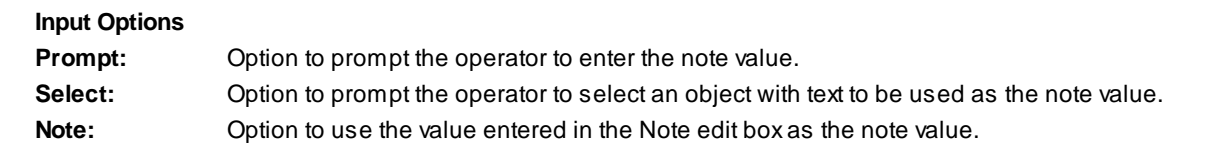

<span id="page-831-0"></span>4.13.25.4.1.3 Pipe Elevation Type

### **Select the pipe elevation type:**

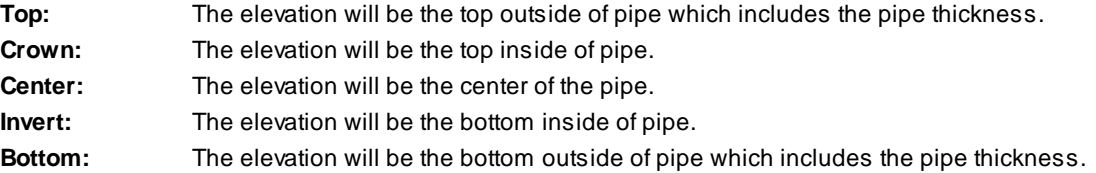

<span id="page-832-0"></span>4.13.25.4.2 Edit Profile Structure Bottom Label

Edit Profile [Structure](#page-828-0) Bottom Labels (Dynamic Blocks Only) created using Profile Structure Bottom Label command.

**Edit Profile Structure Bottom Label Options Profile**

**Name** Name of the section view associated to the selected label.

**Select a** Check to select a new profile view to assign to the selected label(s).

### **Labeling:**

**Leader** Check to draw an offset from the profile point to the beginning of the leader.

Leader to Extend the leader to the top of the profile view. **Profile View Top Station:** Toggle to include offset value of the label. **[Placemen](#page-781-0)** Select the location of the station value.

**Prefix:** Edit box for prefix text that will be added to the station value.

**Suffix:** Edit box for suffix text that will be added to the station value.

**Precision:**Set the number of decimal places for the station output display.

### **Elevation:**

**Precision:**Set the number of decimal places for the elevation output display.

**[Type:](#page-831-0)** Select the pipe elevation type. Top, Crown, Center, Invert, or Bottom.

**Include Pipe** Include the pipe diameter with the elevation value.

**Diameter**

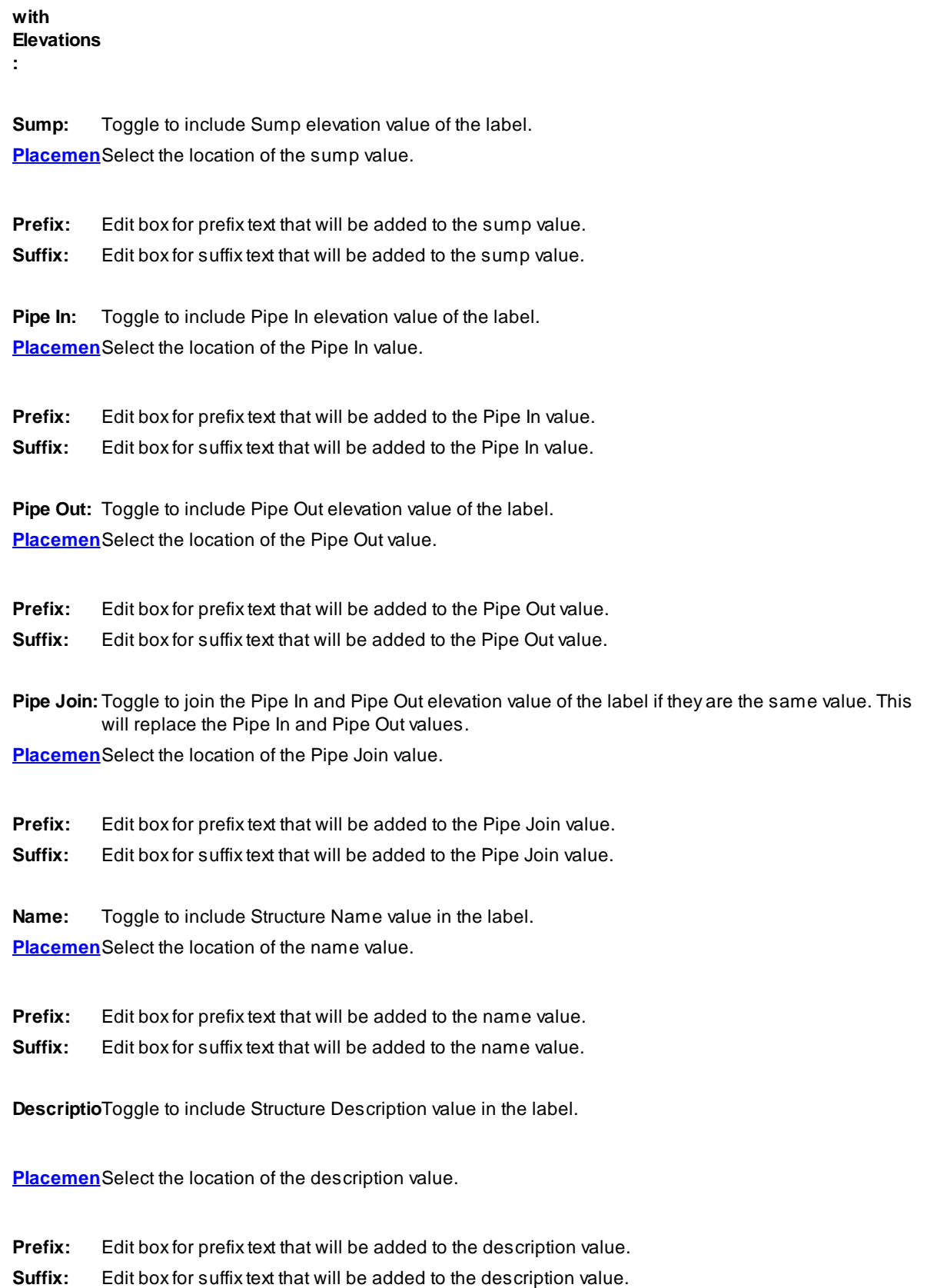

**Leave Notes Asis:** Toggle to leave notes as they are. **Note 1:** Toggle to include note 1 value (1st) of the label. **Note 2:** Toggle to include note 2 value (2nd) of the label. **Note 3:** Toggle to include note 3 value (3rd) of the label. **Note: Common options for Note 1, 2, and 3. [Placemen](#page-781-0)** Specify the location of the note value. **[Input:](#page-781-1)** Select the input option for the note. **Note:** Enter the note value, if the input option is set to Note. Command:

Select Profile Structure Bottom Labels to edit. Select Objects: Select the profile labels to edit the values.

<span id="page-834-0"></span>4.13.25.4.3 Update Profile Label

Update profile labels (Dynamic Blocks Only) created using Profile [Structure](#page-828-0) Bottom Label command.

Command entry: **pvu**

Command: Select Profile Labels to update. Select Objects: Select the profile labels to update the values.

### <span id="page-834-1"></span>**4.13.25.5 Profile Crossing Pipe Label**

### **Create Crossing Pipe Labels for Civil 3D pipe network pipes in the profile**

**Dynamic Data:** Profile structure labels will update when the pipe's elevation(s) changes.

**Supports:** AutoCAD Products: Civil 3D only BricsCAD: No

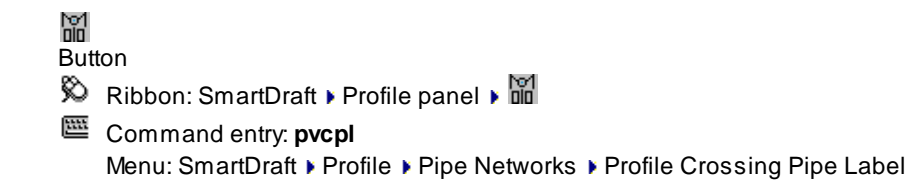

**R** Video

Note: The label is a **[Dynamic](#page-724-0) Block**.

Command: Create view profile Crossing Pipe labels Select Profil Pipe Network Pipe or [*Edit[/Options/](#page-835-0)[Update\]](#page-840-0)*: Select a pipe network pipe within the profile, Edit to edit existing labels, **O**ptions to change the labeling options, **U**pate the values of existing labels, or Enter to end.

#### <span id="page-835-0"></span>4.13.25.5.1 Profile Crossing Pipe Label Options

Options for the Profile [Crossing](#page-834-1) Pipe Label command.

### **Profile Crossing Pipe Label Options**

#### **Labeling:**

**Leader** Select Up ,Down, or Prompt for the direction of the station and elevation label leader.

**Insertion** Select the insertion point of the label on the pipe. Top (Top of Pipe), Crown (Top of inside of Pipe), **P** Center (Centerline of Pipe), Invert (Invert of the Pipe), or the Bottom (Bottom of Pipe).

**Leader** Check to draw an offset from the profile point to the beginning of the leader.

**Grade** Check to draw a circle at each label.

Leader to Extend the leader to the top (if label up), or bottom (if label down) of the profile view. **Profile View Top / Bottom: Offset from Alignment :** Enter an offset value to calculation the station and elevation values at the offset value from the alignment **Adjust Elevation:** Enter a value to adjust the calculated elevation. **Station:** Toggle to include offset value of the label. **[Placemen](#page-781-0)** Select the location of the station value.

**Prefix:** Edit box for prefix text that will be added to the station value.

**Suffix:** Edit box for suffix text that will be added to the station value.

**Precision:**Set the number of decimal places for the station output display.

**Elevation:** Toggle to include elevation value of the label. **[Placemen](#page-781-0)** Select the location of the elevation value.

**Prefix:** Edit box for prefix text that will be added to the elevation value.

**Suffix:** Edit box for suffix text that will be added to the elevation value.

**Precision:**Set the number of decimal places for the elevation output display.

**[Type:](#page-831-0)** Select the pipe elevation type. Top, Crown, Center, Invert, or Bottom.

**Truncate:** Set the number of places the elevation will be truncated left of the decimal point.

Example: The elevation value is 1234.56, and truncate is set to 00.0; the output value will be 34.56.

**Diameter:** Toggle to include the diameter value of the label. **[Placemen](#page-781-0)** Select the location of the diameter value.

**Prefix:** Edit box for prefix text that will be added to the diameter value.

**Suffix:** Edit box for suffix text that will be added to the diameter value.

**Name:** Toggle to include Structure Name value in the label. **[Placemen](#page-826-0)** Select the location of the name value.

**Prefix:** Edit box for prefix text that will be added to the name value.

**Suffix:** Edit box for suffix text that will be added to the name value.

**Descriptio** Toggle to include Structure Description value in the label.

**[Placemen](#page-826-0)** Select the location of the description value.

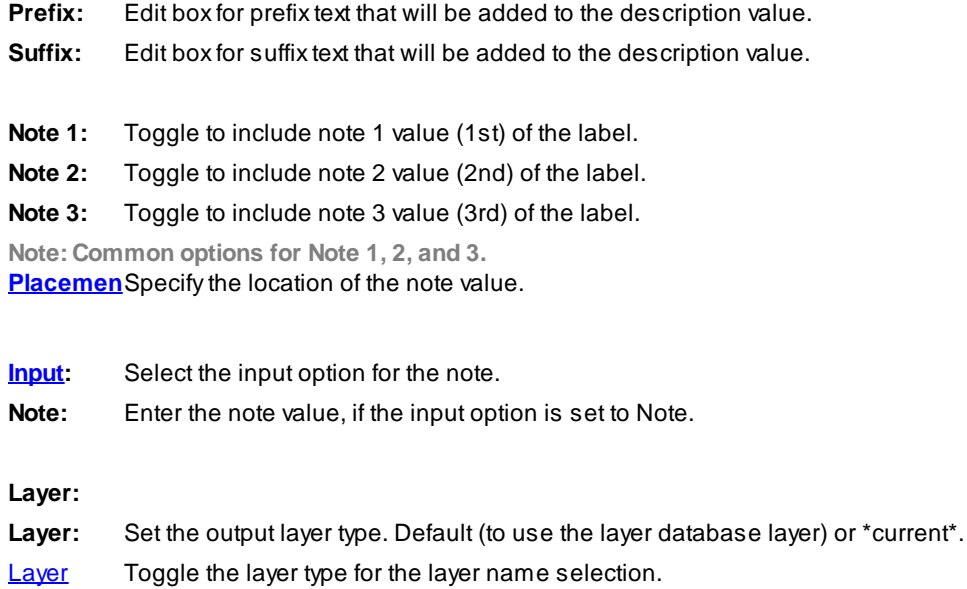

### 4.13.25.5.1.1 Placement Options

### **Profile Crossing Pipe Elevation Label Placement Options:**

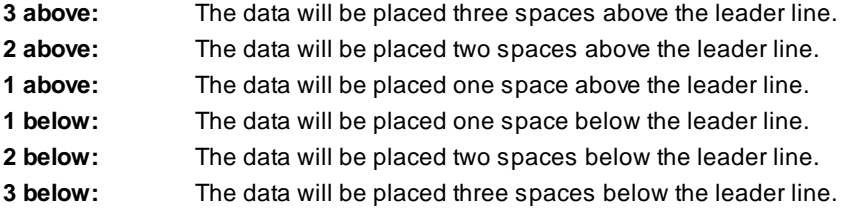

### 4.13.25.5.1.2 Input Options

### **Profile Crossing Pipe Elevation Label Input Options**

Note / description input option.

### **Input Options**

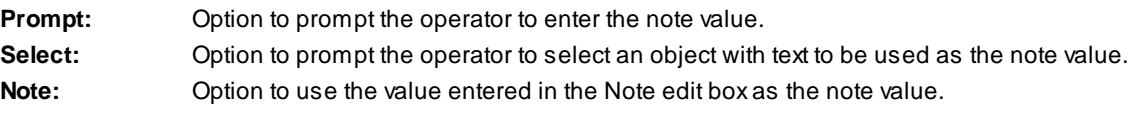

### <span id="page-837-0"></span>4.13.25.5.2 Edit Profile Crosing Pipe Label

Edit Profile Structure Invert Labels (Dynamic Blocks Only) created using Profile [Crossing](#page-834-1) Pipe Label command.

**Edit Profile Crossing Pipe Label Options Profile**

**Name:** Name of the section view associated to the selected label.

**Select a** Check to select a new profile view to assign to the selected label(s).

#### **Labeling:**

**Insertion** Select the insertion point of the label on the pipe. Top (Top of Pipe), Crown (Top of inside of Pipe), **P** Center (Centerline of Pipe), Invert (Invert of the Pipe), or the Bottom (Bottom of Pipe).

**Leader** Check to draw an offset from the profile point to the beginning of the leader.

**Grade** Check to draw a circle at each label.

Leader to Extend the leader to the top (if label up), or bottom (if label down) of the profile view. **Profile View Top / Bottom: Offset from** Enter an offset value to calculation the station and elevation values at the offset value from the alignment

**Alignment : Adjust Elevation:** Enter a value to adjust the calculated elevation. **Station:** Toggle to include offset value of the label. **[Placemen](#page-781-0)** Select the location of the station value.

**Prefix:** Edit box for prefix text that will be added to the station value.

**Suffix:** Edit box for suffix text that will be added to the station value.

**Precision:**Set the number of decimal places for the station output display.

**Elevation:** Toggle to include elevation value of the label. **[Placemen](#page-781-0)** Select the location of the elevation value.

**Prefix:** Edit box for prefix text that will be added to the elevation value.

**Suffix:** Edit box for suffix text that will be added to the elevation value.

**Precision:**Set the number of decimal places for the elevation output display.

**Type:** Select if the elevation value will be the Top (Top of Pipe), Crown (Top of inside of Pipe), Center (Centerline of Pipe), Invert (Invert of the Pipe), or the Bottom (Bottom of Pipe).

**Diameter:** Toggle to include the diameter value of the label. **[Placemen](#page-781-0)** Select the location of the diameter value.

**Prefix:** Edit box for prefix text that will be added to the diameter value.

**Suffix:** Edit box for suffix text that will be added to the diameter value.

**Name:** Toggle to include Structure Name value in the label. **[Placemen](#page-826-0)** Select the location of the name value.

**Prefix:** Edit box for prefix text that will be added to the name value.

**Suffix:** Edit box for suffix text that will be added to the name value.

**Descriptio** Toggle to include Structure Description value in the label.

**[Placemen](#page-826-0)** Select the location of the description value.

**Prefix:** Edit box for prefix text that will be added to the description value.

**Suffix:** Edit box for suffix text that will be added to the description value.

**Leave** Toggle to leave notes as they are. **Note 1:** Toggle to include note 1 value (1st) of the label. **Note 2:** Toggle to include note 2 value (2nd) of the label. **Note 3:** Toggle to include note 3 value (3rd) of the label. **Note: Common options for Note 1, 2, and 3. [Placemen](#page-781-0)** Specify the location of the note value.

**[Input:](#page-781-1)** Select the input option for the note. **Note:** Enter the note value, if the input option is set to Note.

### Command:

Select Profile Structure RIM Labels to edit. Select Objects: Select the profile labels to edit the values.

#### <span id="page-840-0"></span>4.13.25.5.3 Update Profile Label

Update profile labels (Dynamic Blocks Only) created using Profile [Crossing](#page-834-1) Pipe Label command.

Command entry: **pvu**

Command: Select Profile Labels to update. Select Objects: Select the profile labels to update the values.

### <span id="page-840-1"></span>**4.13.25.6 Profile Pipe Deflection Angle Label**

### **Create Pipe Deflection Angle Labels for Civil 3D pipe network pipes in the profile**

**Dynamic Data:** Profile labels will update when the pipe's elevation(s) changes.

#### **Supports:**

AutoCAD Products: Civil 3D only BricsCAD: No

neri<br>Film

Button  $\%$  Ribbon: SmartDraft Profile panel  $\lim_{n\to\infty}$ 

### Command entry: **pvdal**

Menu: SmartDraft ▶ Profile ▶ Pipe Networks ▶ Profile Pipe Deflection Angle Label

Note: The label is a **[Dynamic](#page-724-0) Block**.

### Command:

Create Profile Pipe Deflection Angle labels

Select Profile Structure or first Pipe or [*Edit[/Options/](#page-841-0)[Update\]](#page-845-0)*: Select a pipe network structure or the first pipe within the profile, **E**dit to edit existing labels, **O**ptions to change the labeling options, **U**pate the values of existing labels, or Enter to end.

If a profile view pipe is selected, the operator will be prompted for the second pipe. The second pipe must be have a common structure with the first pipe selected. Select second Profile Pipe: Select a the second pipe network pipe, or Enter to end.

<span id="page-841-0"></span>4.13.25.6.1 Profile View Pipe Deflection Angle Label Options

Options for the Profile Pipe [Deflection](#page-840-1) Angle Label command.

#### **Profile Pipe Deflection Angle Label Options**

### **Labeling:**

**Leader** Select Up ,Down, or Prompt for the direction of the station and elevation label leader.

**Leader** Check to draw an offset from the profile point to the beginning of the leader.

**Grade** Check to draw a circle at each label.

Leader to Extend the leader to the top (if label up), or bottom (if label down) of the profile view. **Profile View Top / Bottom: Station:** Toggle to include offset value of the label. **[Placemen](#page-843-1)** Select the location of the station value.

**Prefix:** Edit box for prefix text that will be added to the station value. **Suffix:** Edit box for suffix text that will be added to the station value.

**Precision:**Set the number of decimal places for the station output display.

**Elevation:** Toggle to include elevation value of the label. **[Placemen](#page-843-1)** Select the location of the elevation value.

**Prefix:** Edit box for prefix text that will be added to the elevation value.

**Suffix:** Edit box for suffix text that will be added to the elevation value.

**Precision:**Set the number of decimal places for the elevation output display.

**[Type:](#page-843-2)** Select the pipe elevation type. Top, Crown, Center, Invert, or Bottom.

**Truncate:** Set the number of places the elevation will be truncated left of the decimal point.

Example: The elevation value is 1234.56, and truncate is set to 00.0; the output value will be 34.56.

**Angle:** Toggle to include the deflection angle value of the label.

**[Placemen](#page-843-1)** Select the location of the deflection angle value.

**Prefix:** Edit box for prefix text that will be added to the deflection angle value.

**Suffix:** Edit box for suffix text that will be added to the deflection angle value.

**Precision:**Set the angular precision of the deflection angle

**Note 1:** Toggle to include note 1 value (1st) of the label.

**Note 2:** Toggle to include note 2 value (2nd) of the label.

**Note 3:** Toggle to include note 3 value (3rd) of the label.

**Note: Common options for Note 1, 2, and 3. [Placemen](#page-843-1)** Specify the location of the note value.

**[Input:](#page-843-3)** Select the input option for the note.

**Note:** Enter the note value, if the input option is set to Note.

**Layer:**

Layer: Set the output layer type. Default (to use the layer database layer) or \*current\*.

**[Layer](#page-405-0)** Toggle the layer type for the layer name selection.

#### <span id="page-843-1"></span>4.13.25.6.1.1 Placement Options

### **Profile Pipe Deflection Angle Label Placement Options:**

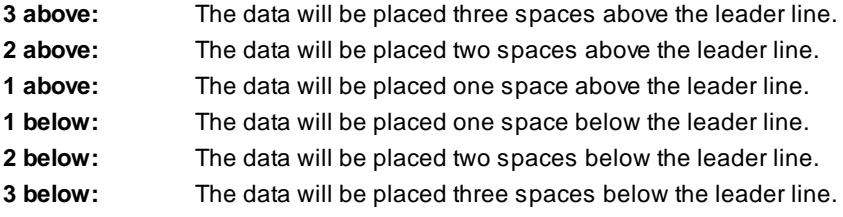

<span id="page-843-3"></span>4.13.25.6.1.2 Input Options

### **Profile Pipe Deflection Angle Label Input Options**

Note / description input option.

### **Input Options**

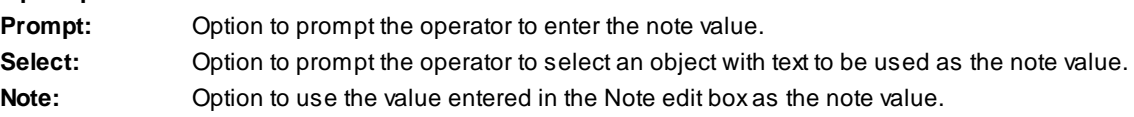

### <span id="page-843-2"></span>4.13.25.6.1.3 Pipe Elevation Type

#### **Select the pipe elevation type:**

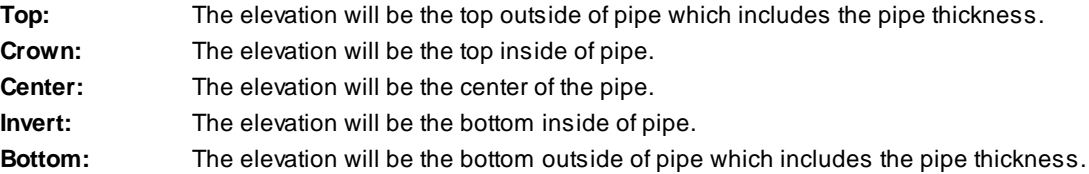

### <span id="page-843-0"></span>4.13.25.6.2 Edit Profile Pipe Deflection Angle Label

Edit Profile Pipe [Deflection](#page-840-1) Angle Labels (Dynamic Blocks Only) created using Profile Pipe Deflection Angle [Label](#page-840-1) command.

# **Profile Pipe Deflection Angle Label Options Profile**

**Name:** Name of the profile view associated to the selected label.

**Select a** Check to select a new profile view to assign to the selected label(s).

### **Labeling:**

**Leader** Select Up ,Down, or Prompt for the direction of the station and elevation label leader.

**Leader** Check to draw an offset from the profile point to the beginning of the leader.

**Grade** Check to draw a circle at each label.

Leader to Extend the leader to the top (if label up), or bottom (if label down) of the profile view. **Profile View Top / Bottom: Station:** Toggle to include offset value of the label. **[Placemen](#page-843-1)** Select the location of the station value.

**Prefix:** Edit box for prefix text that will be added to the station value.

**Suffix:** Edit box for suffix text that will be added to the station value.

**Precision:**Set the number of decimal places for the station output display.

**Elevation:** Toggle to include elevation value of the label. **[Placemen](#page-843-1)** Select the location of the elevation value.

**Prefix:** Edit box for prefix text that will be added to the elevation value.

**Suffix:** Edit box for suffix text that will be added to the elevation value.

**Precision:**Set the number of decimal places for the elevation output display.

**[Type:](#page-843-2)** Select the pipe elevation type. Top, Crown, Center, Invert, or Bottom.

**Truncate:** Set the number of places the elevation will be truncated left of the decimal point. Example: The elevation value is 1234.56, and truncate is set to 00.0; the output value will be 34.56.

**Angle:** Toggle to include the deflection angle value of the label.

**[Placemen](#page-843-1)** Select the location of the deflection angle value.

**Prefix:** Edit box for prefix text that will be added to the deflection angle value.

**Suffix:** Edit box for suffix text that will be added to the deflection angle value.

**Precision:**Set the angular precision of the deflection angle

**Note 1:** Toggle to include note 1 value (1st) of the label.

**Note 2:** Toggle to include note 2 value (2nd) of the label.

**Note 3:** Toggle to include note 3 value (3rd) of the label.

**Note: Common options for Note 1, 2, and 3. [Placemen](#page-843-1)** Specify the location of the note value.

**[Input:](#page-843-3)** Select the input option for the note.

**Note:** Enter the note value, if the input option is set to Note.

**Layer:**

Layer: Set the output layer type. Default (to use the layer database layer) or \*current\*.

**[Layer](#page-405-0)** Toggle the layer type for the layer name selection.

### <span id="page-845-0"></span>4.13.25.6.3 Update Profile Label

Update profile labels (Dynamic Blocks Only) created using the Profile [Deflection](#page-840-1) Angle Label command.

# Command entry: **pvu**

Command:

Select Profile Labels to update.

Select Objects: Select the profile labels to update the values.

### **4.13.25.7 Zoom to Planview Part from Profile Part**

**Zoom to planview pipe network part from a selected profile pipe network part**

### **Supports:**

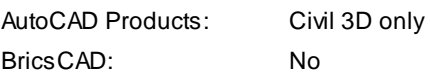

Command entry: **pnz**

# Command: **pnz** Zoom to planview pipe network part. Select Profile Pipe Network Part:: Select a pipe network part in a profile.

### <span id="page-846-0"></span>**4.13.25.8 Adjust Pipe Slope / Elevations**

### **Adjust the slope / elevations of Civil 3D pipe network pipes in plan or profile**

Adjust the slope / elevations of a single Civil 3D pipe [network](#page-848-0) pipe object or the slope and elevations of a sequence of pipe network pipe objects between selected pipe or structure objects.

### **Design Type Options**

### **Elevation:**

- ·Enter an elevation.
- ·Select a point in a profile. The elevation is calculated from the point.
- ·Select a pipe in plan / profile. The elevation is obtained from the endpoint nearest the selection of the pipe.
- ·Calculate elevation from an entered slope using the pipe(s) length.

# **Slope:** ·

- Enter a slope.
- ·Specify two points in the profile.
- ·Select a pipe. Slope matches selected pipe.
- ·Change slope at each junction structure.

# **Profile:** ·

Select a profile and specify a elevation change.

### **Supports:**

AutoCAD Products: Civil 3D only

BricsCAD: No

# Эds

# **Button**

Ribbon: SmartDraft Profile panel P

Menu: SmartDraft Profile Pipe Networks PAdjust Pipe Slope / Elevation

Command entry: **pnas**

**N** Video

### Command:

### Adjust Pipe Slope / Elevations

Select first pipe network part or [\[Options](#page-847-0)]: Select the first pipe network pipe or structure either and plan or profile, **O**ptions to change the options, or Enter to end.

Select second pipe network part: Select the second pipe network pipe or structure either and plan or profile, **O**ptions to change the options, or Enter to use [single](#page-848-0) pipe mode.

### If **Profile** as **Design Type**

Pipe network: <Pipe Network Name> Select Profile or [LIst]: Select a Civil 3D profile, or **LI**st to select the from a dialog list. Elevation change from profile <0.00>: Enter the elevation change from the profile elevation.

#### <span id="page-847-0"></span>4.13.25.8.1 Adjust Pipe Slope / Elevations Options

Options for the **Adjust Pipe Slope / [Elevations](#page-846-0)** command.

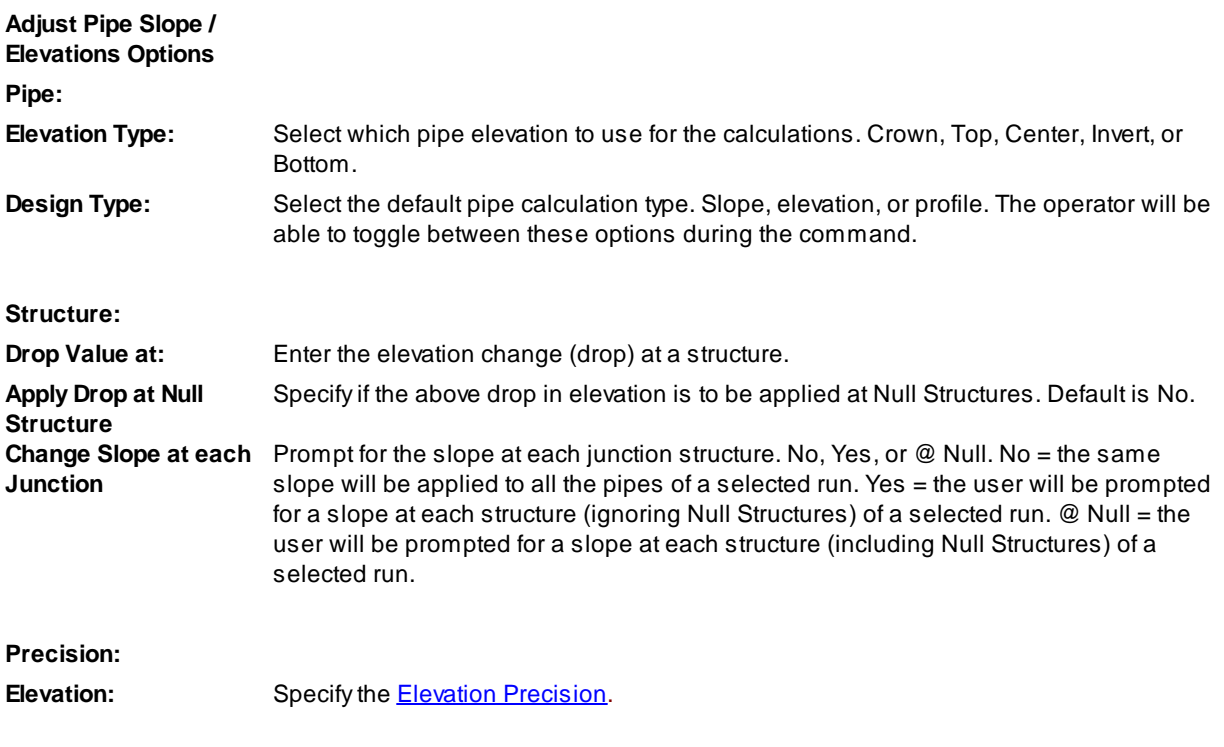

**Slope:** Specify the slope precision. This value is used to adjust to slope precision during display of slope values.

<span id="page-848-0"></span>4.13.25.8.2 Adjust Pipe Slope / Elevations: Single pipe mode

Single pipe edit option for the **Adjust Pipe Slope / [Elevations](#page-846-0)** command.

Command: Adjust Pipe Slope / Elevations Select first pipe network part or [\[Options](#page-847-0)]: Select the first pipe network pipe or structure either and plan or profile. Select second pipe network part: Press Enter to use single pipe mode.

Pipe length: <length of selected pipe>

Enter first <crown/centerline/invert> elevation or [\[Pipe/](#page-848-1)PV Point] <default elevation>: Enter an elevation for the start of pipe, **P**ipe to select a pipe in plan / profile, and the elevation is obtained from the endpoint nearest the selection of the pipe, **PV** point to select a point in the profile view and the elevation is calculated from the point, or press Enter to accept the default elevation.

Pipe's first invert elevation set to <new elevation>.

#### **Slope Method:**

Pipe run has 2 pipes with a length: 281.51' Enter start invert elevation or [Pipe/PV Point] <115.95>:

Pipe run's start invert elevation set to <115.95>. Enter slope (%) or [Elevation/Pipe/PV points] <1.04>:

Pipe's slope update to: 1.04%. Select first pipe network part or [Options]:Pipe run has 2 pipes with a length: 281.51' Enter start invert elevation or [Pipe/PV Point] <115.95>: Pipe run's start invert elevation set to <115.95>. Enter slope (%) or [Elevation/Pipe/PV points] <1.04>: Pipe's slope update to: 1.04%. Select first pipe network part or [Options]:

### **Elevation Method:**

Pipe run has 2 pipes with a length: 281.51' Enter start invert elevation or [Pipe/PV Point] <115.95>: Pipe run's start invert elevation set to <115.95>. Enter end invert elevation or [Pipe/PV Point/Slope] <118.87>: Pipe's slope update to: 1.04%. Select first pipe network part or [Options]:

<span id="page-848-1"></span>4.13.25.8.3 Elevation from selected Pipe

Obtain the elevation from a selected a pipe network pipe in either plan or profile. The elevation is obtained from the endpoint nearest the selection of the pipe.

#### Command:

Select Pipe Network Pipe: Select a pipe network pipe in either plan or profile. The elevation of the pipe nearest the selection point will be obtained.

<span id="page-849-0"></span>4.13.25.8.4 Elevation from Profile (PV) Points

Obtain the elevation from a point in a profile. The elevation is calculated from the point.

#### Command:

Specify a point in the profile: Specify a point in a profile and the elevation of the specified point will be calculated.

**Note:** If the first pipe was selected from the plan view, the operator will be prompted to select a profile view.

### <span id="page-849-1"></span>**4.13.26 Assign / Edit BricsCAD Vertical Alignment View Information**

**Assign / edit the BricsCAD vertical alignment view name, and the top and bottom offsets used by SmartDraft.**

#### **Supports:**

AutoCAD Products: No BricsCAD: BricsCAD Pro for Civil [objects](#page-25-0)

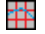

**Button** 

 $\%$  Ribbon: SmartDraft  $\triangleright$  Profile panel  $\triangleright$   $\frac{d\mathbf{F}}{d\mathbf{F}}$ Toolbar: Profile Tools: Menu: SmartDraft Profile PEdit BricsCAD Vertical Alignment View Information

### Command:

Assign / Edit BricsCAD vertical alignment view information. Select BricsCAD vertical alignment view: : Select a vertical alignment view.

Edit the name, and the top and bottom offset information associated to a BricsCAD Vertical Alignment View. **Dialog Box Options**

**Create Vertical Alignment View Options General**

**Alignment** Name of associated alignment

**Name** Enter the name for the profile view

**Name to** Check to convert the Name value to Uppercase. **Uppercas e Direction** Left-to-Right is only supported in BricsCAD v21 **Grid** No applicable at this time

**Scale**

**Vertical** No applicable at this time

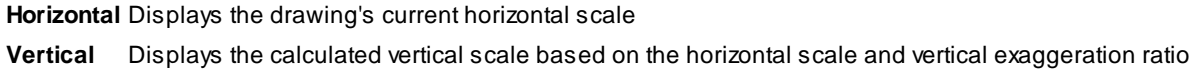

**Station**

**Start** Displays the starting station for the vertical alignment view (alignment stations)

## **End** Displays the ending station for the vertical alignment view (alignment stations)

### **Elevation**

### **Center**

**Minimum** Display the minimum elevation value for the vertical alignment view. **Maximum** Display the maximum elevation value for the vertical alignment view

**Top Profile** Optional. Specify an offset distance from the Center Profile Elevation.

**Bottom** Optional. Specify an offset distance from the Center Profile Elevation.

# **4.13.26.1 BricsCAD Vertical Alignment View support and information (2)**

### **BricsCAD added Vertical Alignment Views (Profile Views) in BricsCAD Pro v21 or later.**

SmartDraft started supporting these views in BricsCAD v21 Pro. Various commands in SmartDraft list Profile Views (Vertical Alignment Views). This command is necessary to add a name property so SmartDraft can list and use them.

The name can be changed using the **Assign / Edit BricsCAD Vertical Alignment View [Information](#page-849-1)** command.

# <span id="page-852-0"></span>**4.13.27 Assign / Edit BricsCAD 3D / Vertical Alignment Information**

**Assign / edit the BricsCAD 3d / vertical alignment name, and description.**

### **Supports:**

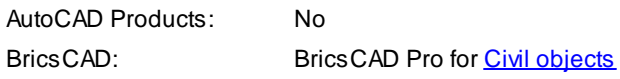

#### $\hat{\phantom{0}}$ Button

 $\otimes$  Ribbon: SmartDraft Frofile panel Form Toolbar: Profile Tools:  $\Box$ Menu: SmartDraft Profile Fedit BricsCAD 3D / Vertical Alignment Information

### Command:

Assign / Edit BricsCAD 3d / vertical alignment information. Select BricsCAD 3d / vertical alignment : Select a 3d / vertical alignment.

**Edit the name, and Description information associated to a BricsCAD 3D / Vertical Alignment. Dialog Box Options**

**Create 3D / Vertical Alignment Options General**

**Alignment** Name of associated alignment **Name** Enter the name for the profile view **Descriptio** Enter an optional description for the profile **n**

### **4.13.27.1 BricsCAD Vertical Alignment View support and information (2) (2)**

**BricsCAD added 3d Alignments (Planview 3d information for profile) / Vertical Alignment Views (Profiles) in BricsCAD Pro v21 or later.**

SmartDraft started supporting these profiles in BricsCAD Pro  $\sqrt{21}$ . Various commands in SmartDraft list Profile Views (Vertical Alignment Views). This command is necessary to add a name property so SmartDraft can list and use them.

The name can be changed using the Assign / Edit BricsCAD 3D / Vertical Alignment [Information](#page-852-0) command.

# **4.14 Text Panel Tools**

### **Tools to add, edit and manage Text, MText, and Attributes**

Click on the  $\blacksquare$  icon below to view a video demonstration

# **R**t Text

**Text [Parallel](#page-854-0) [Text](#page-855-0) in an Arc Text [Sequential](#page-857-0) Text Add [Note](#page-856-0)** Text: [Dialog](#page-879-0) Text [Respacing](#page-873-0) **Text [Mathematics](#page-866-0)** Text [Import](#page-868-0) **Text [Export](#page-868-1)** 

# **Text Align**

**Text [Horizontal](#page-876-0) Text [Vertical](#page-876-1) Text Align [Parallel](#page-877-0) Text X Align Text [Spacing](#page-874-0) [Text](#page-874-1) Fit** 

# **Text Adjust**

Text: Adjust [Number](#page-865-0) Change Label [Direction](#page-362-0) **Text [Swap](#page-864-0)** [Reposition](#page-363-0) Labels and Arc Text Text Copy String (Match Text) Erase EmptyStrings

# **R** Text Edit

[Label](#page-860-0) Edit Text Multiple Strings or Blocks with [Attributes](#page-862-0) Editor

### **Text Edit [Properties](#page-862-1)**

**Text Mask**

Textmask [Attribute/Arc](#page-869-0) Text Text, Arc Text, and Attribute [Unmask](#page-870-0)

# **Text Prefix / Suffix**

Text Add [Prefix](#page-871-0) / Suffix

Text [Remove](#page-873-1) Prefix / Suffix

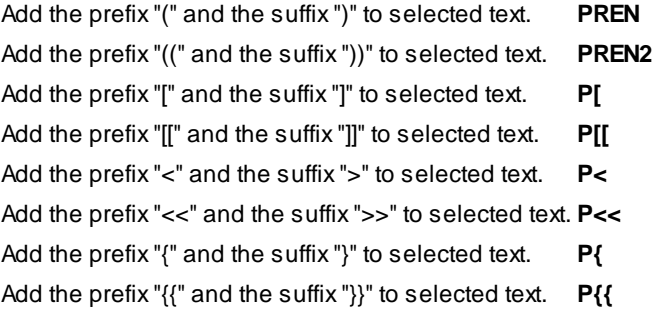

# <span id="page-854-0"></span>**4.14.1 Text Parallel or Tangent**

**Create text parallel or tangent to a selected line, arc, or polyline.**

```
<u>TEXT</u>
Button
Ribbon: SmartDraft Fext panel FEXT
    Toolbar: Text Tools: TEXT
    Menu: SmartDraft KText KText Parallel or Tangent
Command entry: tw
Wideo demonstration
Command:
Text parallel or tangent.
Select object: Select object (1).
Current text style: "R" Text height: 4.00 Type: <Text/MText>
```
Specify start point or [Justify/Type]: Specify a point (2) to begin text or **J**ustify change justification, **T**ype to toggle be Text and MText or specify a point,

Specify start point: Specify starting point of text

Enter text: **WRITEPARALLEL** Enter text or press ENTER to end.

### **Example**

2 WRITE PARALLEL  $\mathbf{1}$ 

# <span id="page-855-0"></span>**4.14.2 Arc Text**

**Create arc text from a selected arc or circle.**

Create a text string along an existing arc.

### **LEXT**

#### Button

<sup>3</sup> Ribbon: SmartDraft ▶ Text panel ▶ <sup>四</sup> Toolbar: Text Tools: <u>啊</u> Menu: SmartDraft Fext FArc Text

Command entry: **tar**

**W** Video demonstration

### Command

Create arc text.

Enter text or press ENTER to select text: **TEXT ALONGARC** Enter the text and press ENTER. Select arc or radius point: Specify a point. *Default osnap is CENter*, if point selected is near an arc (1) the radius point will be used.

Specify middle of text or [Zoom/Pan]: Specify a point (2).

Reverse text direction [Yes/No] <No>: **Yes** to mirror text about insertion point.

Example<br>1

Reposition arc text concentric to the radius point the SmartDraft [Reposition](#page-363-0) Labels (**rpt**) command. Change the text height with the SmartDraft Scale [Labels](#page-364-0) (**slb**) and [Text](#page-862-1) Edit (**te**) commands. Change the text style, height, width factor, and oblique angle with the SmartDraft [Text](#page-862-1) Edit (**te**) command.

**To edit:** To edit the arc text use the SmartDraft Edit [Label](#page-860-0) (**ed**) command.

# **4.14.3 Polyline Text**

Create text which follows along a polyline, spline, arc, circle, ellipse, and Civil 3D alignment, feature line, **parcel segment, and survey feature.**

Create text which follows along a polyline and other multiple segments and curved objects.

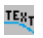

Button

Ribbon: SmartDraft Fext panel F Toolbar: Text Tools:  $\frac{H_{\textrm{X}}}{T}$ 

Menu: SmartDraft Fext Folyline Text

- Command entry: **tpl**
- **W** Video demonstration

### Command

Create polyline text.

Select path object: Select the object for the text to follow

Specify start point: Specify a point near the selected path.

Enter text or press ENTER to select text: **THIS IS PLINETEXT ALONGA SPLINE** Enter the text and press ENTER.

Reverse direction [Yes/No] <No>: **Yes** to mirror text about insertion point.

### **Example**

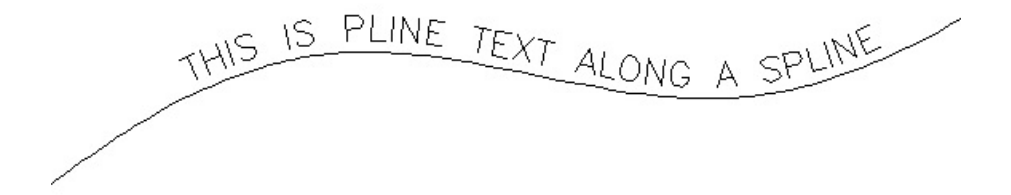

Change the text style, height, width factor, and oblique angle with the SmartDraft [Text](#page-862-1) Edit (**te**) command.

**To edit:** To edit the pline text use the SmartDraft Edit [Label](#page-860-0) (**ed**) command.

# <span id="page-856-0"></span>**4.14.4 Add Note**

**Create text with the same style, rotation, layer, and standard spacing as selected text.**

Change to the current layer and style and start the TEXT command one line below/above and at the same angle of the selected text string.

# $\mathbf{A}$

**Button** 

 $\otimes$  Ribbon: SmartDraft  $\triangleright$  Text panel  $\triangleright$   $\triangle$ Toolbar: Text Tools:  $A$ Menu: SmartDraft I Text I Add Note

Command entry: **tn**

**Wideo demonstration** 

# Command:

Add note. Direction: <Above/Below>

Select text or [Direction]: Select a text object or **D**irection to change the placement direction. Enter text: Enter the new text string and press ENTER.

# <span id="page-857-0"></span>**4.14.5 Text Sequential**

**Create or replace text with sequential numbers or letters.**

Display a dialog box for drawing sequential numbers or letters.

# ' a ,

**Button** 

Ribbon: SmartDraft  $\triangleright$  Text panel  $\triangleright$   $\frac{1}{3}$ Toolbar: Text Tools:  $\frac{1}{3}$ Menu: SmartDraft I Text I Sequential Numbering

Command entry: **ts**

**W** Video demonstration

### **Dialog Box Options**

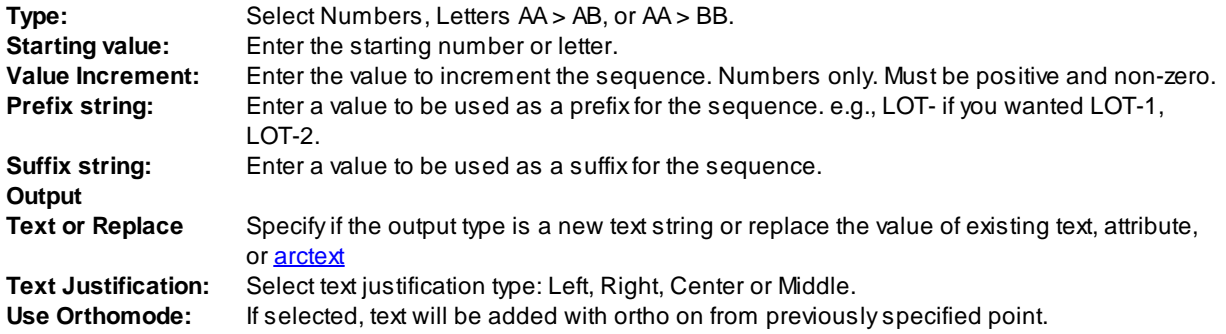

### Command:

If output type **Text**:

Specify rotation angle <0.00>: Specify a rotation angle. Specify <Center/Left/Middle/Right> point: Specify the point (1,2,3...) or press ENTER to end

If output type **Replace**:

Select text or attribute to replace with value xx.xx: Select the text or attribute to replace with the value.

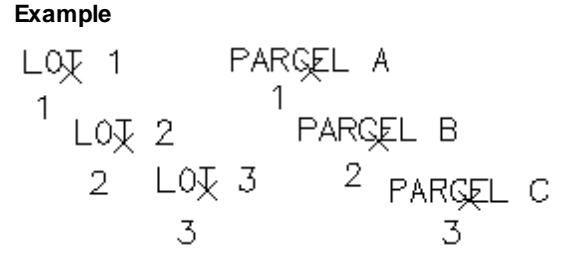

# **4.14.6 Text Online**

#### **Create block text for various utilities from a dialog box.**

Display the Insert Text Online dialog box, which allows you to create a list of your custom Text Blocks for insertion. These blocks can be inserted on any layer in the layer database. They will be inserted using the current horizontal scale in modelspace, or a scale factor of 1 in paperspace.

**Note:** Added support for custom annotative blocks. The command will determine if the block has been set to annotative. If so, the block will be inserted at scale 1. Added support for Visibility States.

 $\mathbb{C}$ 

### **Button**

 $\otimes$  Ribbon: SmartDraft Fext panel F Toolbar: Text Tools on the SmartDraft Tools:  $\frac{C}{L}$ Menu: SmartDraft Fext Fext Online

Command entry: **ton**

#### **Insert Text Online**

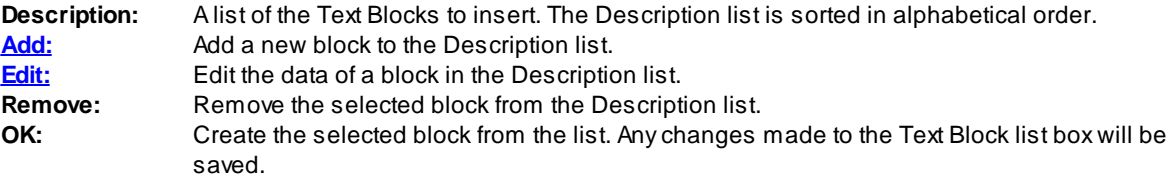

### Command:

Insert Text Online: <br/> <br/>block description>

Select object or [Options]: Select an object (1), **O**ptions to display the Insert Text Online dialog to select a different block, or press ENTER to end. The text block is insert perpendicular to a line or radial to an arc.

### **4.14.6.1 Edit Text Block List**

**Add.../Edit... a text block to/in the Description list.**

#### **Dialog Box Options**

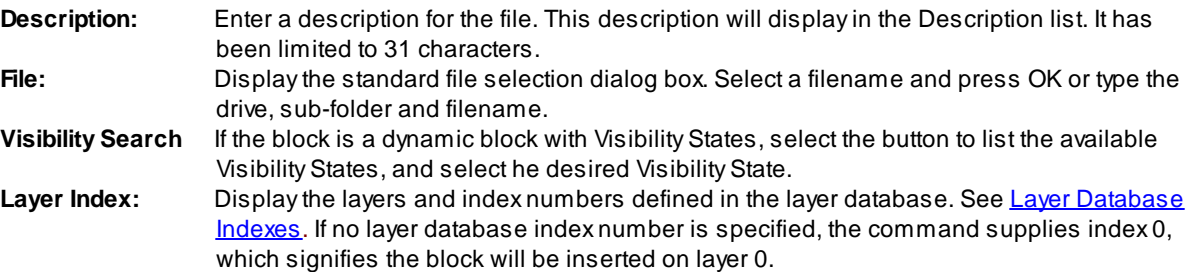

# **4.14.7 Text Styles**

**Create text or mtext using a specified layer and text style.**

SmartDraft uses predefined text styles throughout. This is to create a uniformed look between all the operators in a team. These styles can be modified using the **[Drawing](#page-111-0) Setup** dialog box.

**Note**: The default small, medium, and large text styles use the font [MONOPLEX](#page-959-0), Filled Text uses FIL1 (filled type), Shadow Text uses SHADOW (shadowed type), and Dashed uses DASHED (dashed type).

### SM MD LG S  $_5$  C SN L#  $_{\text{and}}$  L#

### **Button**

 $\%$  Ribbon: SmartDraft  $\triangleright$  Text panel  $\triangleright$  SM,  $\overline{\text{MD}}$ , LG,  $\overline{\text{S}}$ ,  $\overline{\text{D}}$ , SH, L#, and L# Toolbar: Text Tools on the SmartDraft Tools: **SM, MD, LG, S, B, SN, L#**, and L# Menu: SmartDraft V Text V Current Style: <text style> Small Text, Medium Text, Large Text, Shadow Text, Filled Text, Dashed Text, Street Names, Lot # Large, and Lot # Shadow

### Command:

Current settings: SmartDraft <Style Type>, Type: <Text/MText>, Layer: <Reset/ Not Reset> Specify first corner or [Justify/Layer/Type]: Specify the starting point, **J**ustify to change the justification, **L**ayer to change if the layer and text style is reset or not reset back to before the command starts, and **T**ype to toggle between Text and Mtext.

**SM** Planview Small

**MD** Planview Medium

*Copyright © 1989-2024, SmartDraft, Inc.* Version: 24.0.4 **LG** Planview Large FD Filled 5 Shadow D<sub>Dashed</sub> **SN** Street Main L<sup>#</sup> Lot Regular L# Lot Shadow

# **4.14.8 Load Land Desktop Set Style File (STP File)**

Load a style set (Land Desktop STP file) using the current horizontal scale. Style sets have the file **extension \*.stp.**

Under Style Set Name, select the style set you want to load into the current drawing. When you select a style set, the Styles in this Set list shows all the text styles in the style set.

**Note:** Added support for custom annotative blocks. The command will determine if the block has been set to annotative. If so, the block will be inserted at scale 1.

# **STP**

## **Button**

Ribbon: SmartDraft Fext panel FIP Toolbar: Text Tools on the SmartDraft Tools: **SIP** Menu: SmartDraft Fext FCurrent Style: Load and Desktop Set Style File (STP File) Command entry: **stp**

### **Command**

The Select a Style STP file dialog appears. Browse to the file location and select the file.

# <span id="page-860-0"></span>**4.14.9 Edit Label**

**Modify text created with TEXT, DTEXT, [Labeling](#page-326-0), ARCTEXT, Blocks with Attributes, Civil 3D's Point objects, and** Point [Label](#page-584-0), Point [Elevation](#page-566-0), Label [Coordinate](#page-518-0), Slope Label (1 [Point\),](#page-155-0) [Dimension](#page-368-0) Arc, **and** SD Arc [Text](#page-855-0).

# W

### Button

Ribbon: SmartDraft  $\blacktriangleright$  Text panel  $\blacktriangleright$  Edit labels pull-down  $\overline{\mathbb{A}^2}$ Toolbar: Text Tools:  $\mathbb{Z}^3$ Menu: SmartDraft ▶ Text ▶ Label Edit Command entry: **ed**

**W** Video demonstration

#### Command:

### Current settings: Update mask = Yes

Select text or blocks with attributes or [Options]: Select text string, block attribute, dimension, mtext, Labeling, Arc text, curvetext, Civil 3D's Point object, or **Options** to change the masking update option.

In dialog box: Enter the new text and press OK to update the object.

**Note:** The next dialog box to appear depends on the object selected.

Note: When modifying the text string of a [Reference](#page-378-0) Symbol the reference symbol will resize to accommodate the new string length.

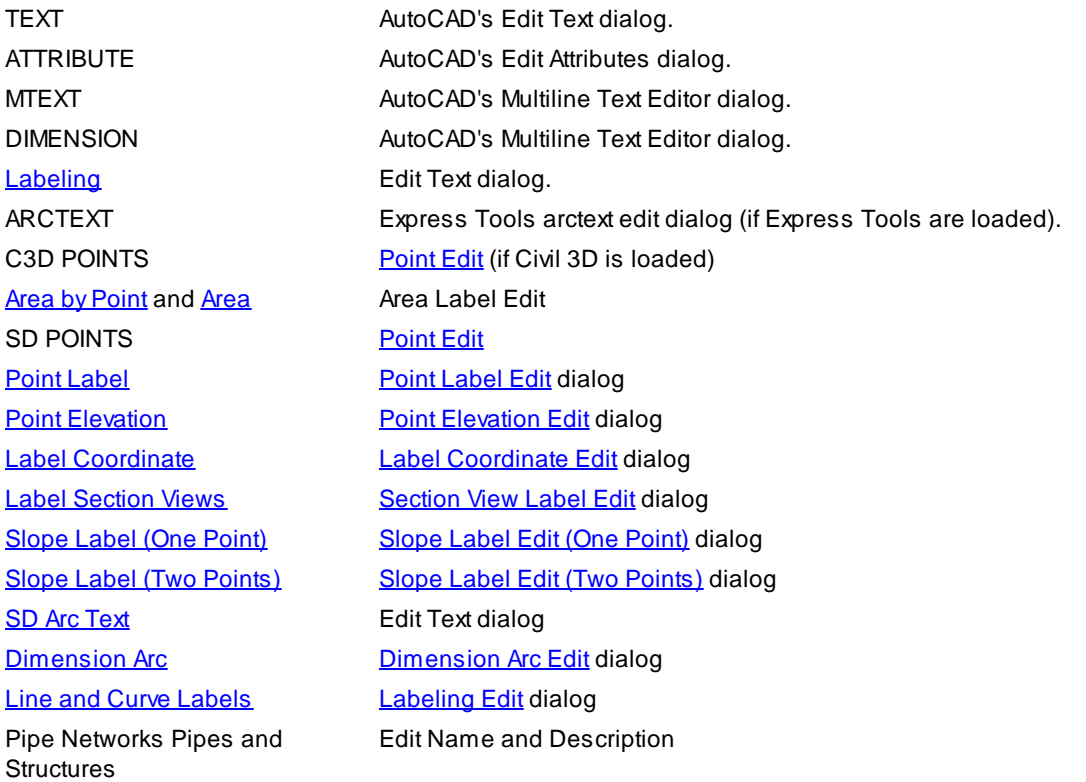

### <span id="page-861-0"></span>**4.14.9.1 Point Edit**

### **Edit point elevation and description**

Note: If the selected point is a Civil 3D Survey Point in the drawing, only the Description can be edited.

#### **Dialog Box Options**

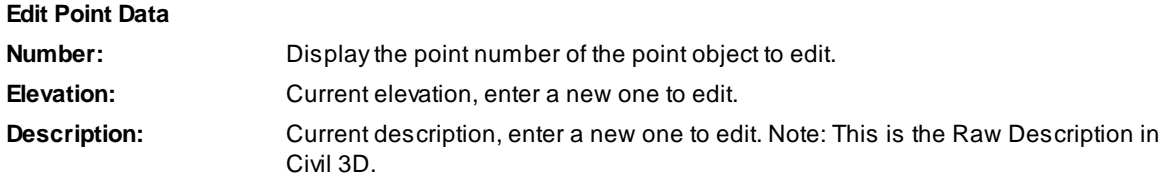

# <span id="page-862-0"></span>**4.14.10 Edit Multiple Labels**

### **Modify multiple lines of selected text at once or selected blocks with attributes.**

Edit multiple lines of regular text. The lines are listed in the order they are selected. Edit multiple selected blocks with attributes one at a time.

# $\Lambda^0$

### **Button**

- Ribbon: SmartDraft  $\triangleright$  Text panel  $\triangleright$  Edit labels pull-down  $\mathbb{R}^p$ Toolbar: Text Tools II on the Text Tools:  $\mathbb{A}^{\mathscr{G}}$ Menu: SmartDraft V Text V Multiple Strings / Attributes Editor
- Command entry: **edd**
- **Wideo demonstration**

### **Dialog Box Options**

**Text ?:** The text string to edit.

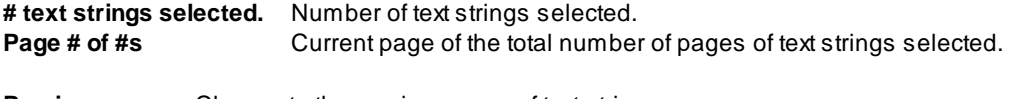

**Previous** Change to the previous page of text strings. **Next** Change to the next page of text strings.

### Command:

Select multiple lines of text or blocks with attributes.

Select objects: Select text strings, and/or blocks and press ENTER. Command filters out any object not text.

# <span id="page-862-1"></span>**4.14.11 Edit Text Properties**

**Modify the properties of text, Mtext and attributes within a block.**

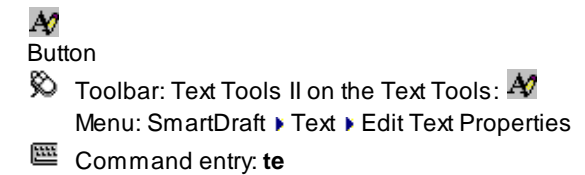

**W** Video demonstration

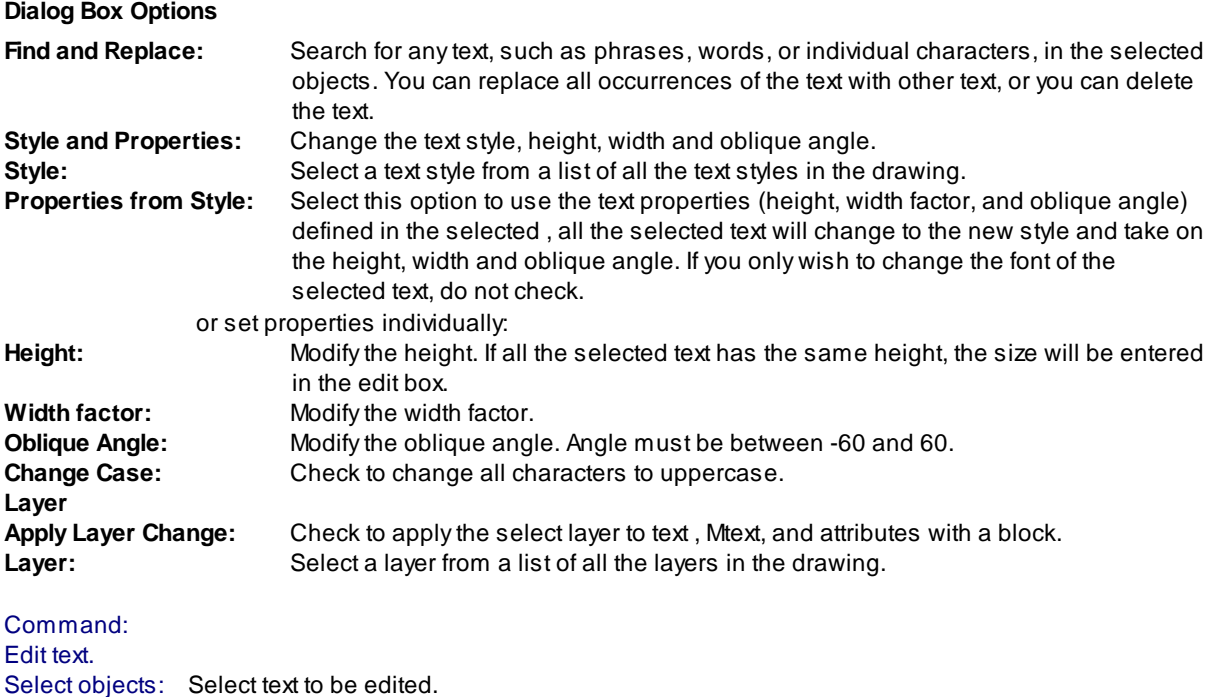

# **4.14.12 Erase Empty Strings**

### **Erase empty text strings.**

When creating and maintaining [Customization](#page-918-0) Templates, new User [Defined](#page-957-0) Blocks can be added to the template. Also, masking has been added to many blocks supplied with SmartDraft. To update the current drawing to use the currently defined blocks or User Defined Blocks type RB.

# **A**

**Button** 

<sup>©</sup> Ribbon: SmartDraft ▶ Text panel ▶ Edit Labels pull-down **T** Toolbar: Text Tools II on the Text Tools:  $\mathbb{Z}$ Menu: SmartDraft Fext Fase Empty Strings

### Command:

Redefining masking blocks and moving to front.

Move to front with draworder or copy? [Copy/Draworder] <default>: Specify **C**opy to move the blocks to the front with a copy / erase (recommended for AutoCAD 2000 - 2002), or **D**raworder to move the blocks to the front using draworder (recommended for AutoCAD 2004 or later), or enter to accept the current default.
# **4.14.13 Copy String (Match Text)**

**Copy / Match the source text string to target text string(s) or attribute value(s).**

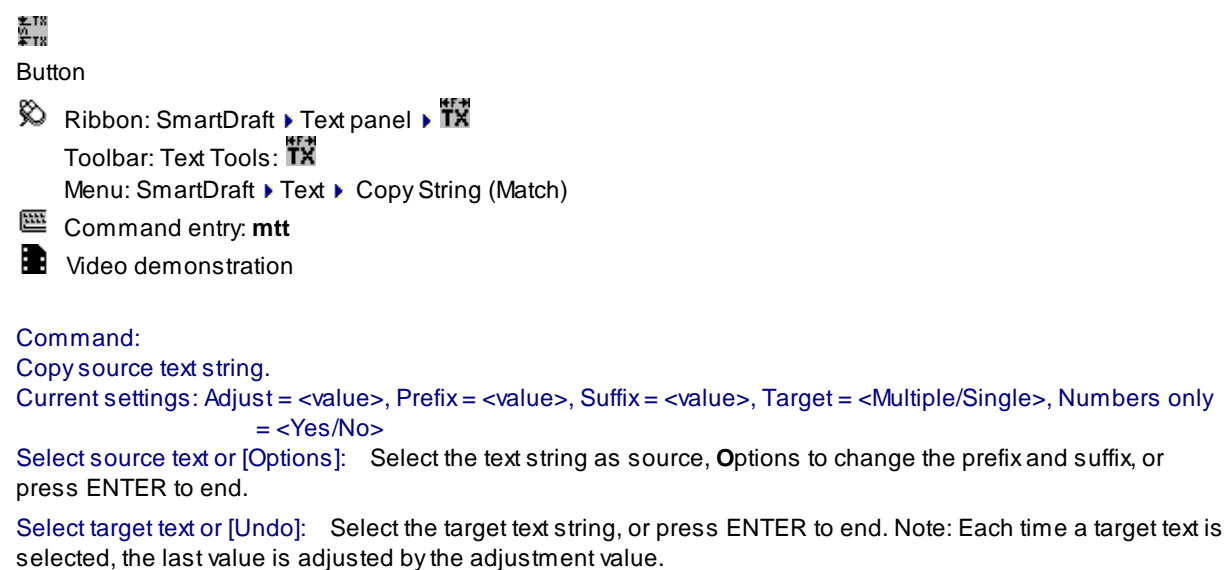

### **Dialog Box Options**

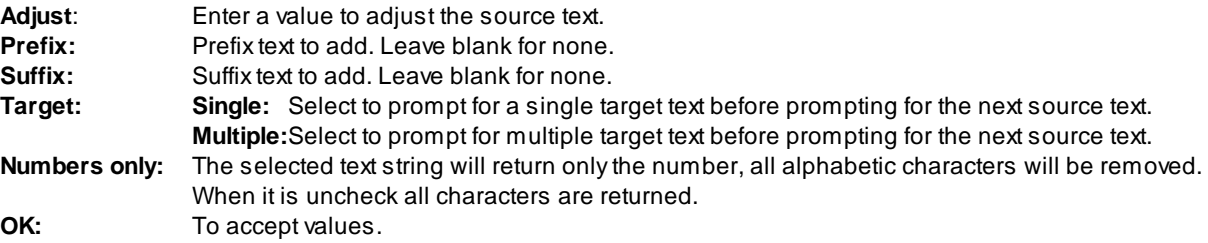

# **4.14.14 Swap Strings**

### **Swap one text string for another.**

Swap the string value of two text, mtext, attributes, and SmartDraft arc text.

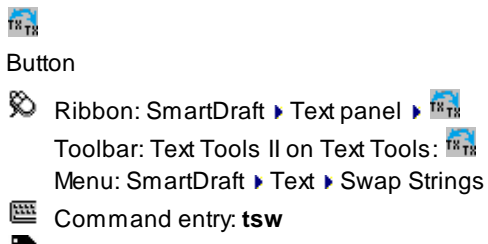

**W** Video demonstration

### Command:

Select arc text, attribute, mtext, or text: Select text string or Enter to end. Select next arc text, attribute, mtext, or text: Select second text string.

## **4.14.15 Adjust Numbers**

#### **Adjust or round the number(s) within text strings.**

This command adjusts TEXT, TEXT in a BLOCK, ATTRIBUTES or MTEXT objects by a supplied numeric factor.

**Warning:** When MTEXT is selected, command will adjust every number in the MTEXT object. Command processes text formatted as station (11+34.50) as a single number. Command skips text formatted as bearings (N 12D45'30" W, NORTH 12 45 30 WEST, etc...).

### ıз.i†

### Button

Ribbon: SmartDraft  $\blacktriangleright$  Text panel  $\blacktriangleright$  Edit labels pull-down  $\mathbb{H}$ . Toolbar: Text Tools: [3.1] Menu: SmartDraft Frext FAdjust Numbers

Command entry: **tad**

**Wideo demonstration** 

#### Command:

Current settings: Highlight = <Yes/No>, Adjust = <current>, Precision = <current>, Type = <operation type>

Select text or [Adjust/Highlight/Precision/Type/Window/Undo]: Select a text string or **W** to select multiple strings of text, **H** to toggle AutoCAD's highlight function on or off, **P** to specify the decimal precision, **T** to specify the function type (addition, multiplication, or division), **A** to change the adjustment value, **U** to undo the last change (if by window, all the selected changes), or press ENTER to exit.

#### **Adjust**

Enter adjustment value <0.00>: Enter an adjustment value.

#### **Type**

Function type [Addition/Division/Multiplication/Truncate] <Addition>: Specify the function type.

**Note**: The "Truncate" type truncates the selected numbers to the precision value specified vs. rounding.

#### **Precision**

New precision [No Change/1/2/3/5/6/7/8] <No>: Specify a new precision or **N** to not change the current precision of the text string.

#### **Window**

Select objects: Select text objects to adjust, or press ENTER to change adjustment value.

If a block is selected by this option, a dialog will display the attribute tags, which can be modified. Select the desired attribute tags.

Select valid attribute tag(s): Highlight the attribute tag(s) to be adjusted.

If no number(s) is/are found in text string(s): No number(s) in selected text string.

#### **Example:**

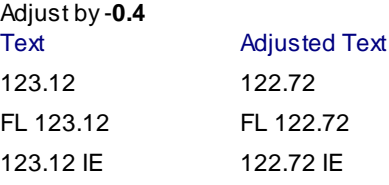

# **4.14.16 Text Mathematics**

**Add, Subtract, Multiply, and/or Divide numeric values of selected text, mtext, arc text, attributes, point object elevations, and elevations of the Civil 3D surface elevation label objects.**

**Note:** If there are multiple numeric strings within the selected object, the command will use all of them for the calculation.

 $^{+19.1}_{+8.1}$ 

**Button** 

- Ribbon: SmartDraft Fext panel  $\overline{\bullet}$   $\overline{\bullet}$   $\overline{\bullet}$ Toolbar: Text Tools: Menu: SmartDraft ▶ Text ▶ Text Mathematics
- Command entry: **tmh**
- **W** Video demonstration

### Command:

Current settings: Adjust = <value>, Output = <type>, <commas/no commas>, Precision = <current>

Select text or attribute to (operation) or [Exit/Options/Total/Window/Undo]>: Select text string to perform selected operation or, **Exit** to exit selection mod, **Options** to change the options, **Total** to display the total, **Window** to select multiple text strings, **Undo** to undo the last selection, or press ENTER to end.

After each selection:

Running total: xx.xx

If **Use Labeling Components** is set to **Yes**.

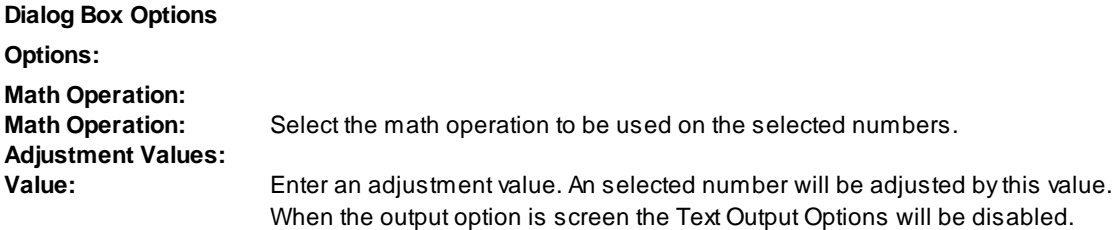

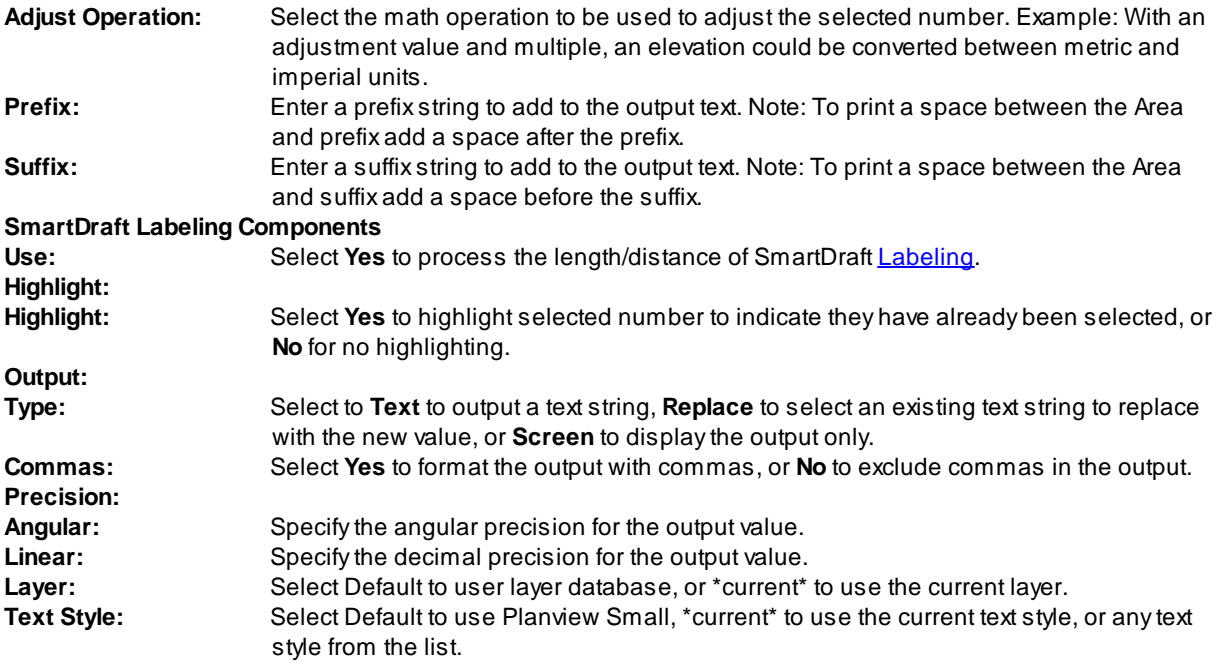

### **Window** option

Select objects: Select text objects to perform selected operation, or press ENTER

If a block is selected by this option, a dialog will display the attribute tags, which can be modified. Select the desired attribute tags.

Select valid attribute tag(s): Highlight the attribute tag(s) to be adjusted.

### **Output** option

Output type [Replace/Screen/Text] <default>: Specify desired output type. Replace = option to select a text or attribute to replace its current value with the running sum.

### If output type **Text**:

Specify start point of text: Select the insertion point of the text string.

Specify rotation angle of text <default>: Specify the rotation angle of the new text.

#### If output type **Replace**:

Select target text to replace with value xx.x: Select the text, attribute, arced text, or polyline text to replace with the value.

If no number found in text string: No number in text string.

## **4.14.16.1 Select Number(s)**

#### **Select the number or numbers to include from a select text string**

When a text string is selected for a number, if multiple numbers are within the text string the Select Number dialog will appear and allow the user to select the number or numbers from the text string to include.

### **Dialog Box Options**

**Numbers:** List of numbers found in the text string. Select a number or numbers from the list. If multiple numbers are selected there values will be added together. **OK:** Select to accept the selected value(s). **Cancel** Returns no value

User can double-click to select a single number without having to select the OK button.

# **4.14.17 Import ASCII File**

### **Import ASCII text file.**

Import text from a standard ASCII text file.

# 璔。

**Button** 

Ribbon: SmartDraft  $\blacktriangleright$  Text panel  $\blacktriangleright \frac{\mathbb{I}^{\mathbb{Q}}_{\mathbb{Z}}}{\mathbb{I}^{\mathbb{Q}}}$ Toolbar: Text Tools II on the Text Tools:  $\frac{100}{11}$ Menu: SmartDraft ▶ Text ▶ Import ASCII File...

**W** Video demonstration

Command: File dialog will appear: Specify file name, extension and location. Convert all characters to uppercase? [Yes/No] <Yes>: Convert all character to upper case. Specify start point: Select start point. Specify text spacing <current>: Specify new text line spacing, or press ENTER.

# **4.14.18 Export Text to ASCII File**

### **Export selected text to an ASCII file.**

Export text to a standard ASCII text file. The text will be sorted by vertical location of the text or selection order.

тх<br>+[тХ]

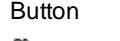

Ribbon: SmartDraft  $\blacktriangleright$  Text panel  $\blacktriangleright$   $\frac{1}{100}$ Toolbar: Text Tools II on the Text Tools: Menu: SmartDraft I Text I Export Text to ASCII File...

**W** Video demonstration

### Command:

Current settings: Text Order = <Top-Down/Selection> Select text or [Options]: Select text individually or with a crossing, or **O**ptions to change text sorting method. File dialog will appear: Specify file name, extension and location. Erase selected text [Yes/No] <Yes>: Specify to erase text selected to be exported.

#### **Dialog Box Options**

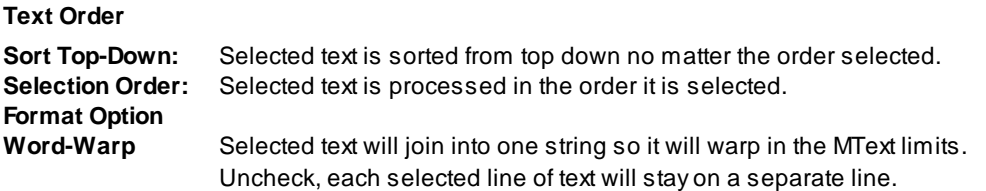

# <span id="page-869-0"></span>**4.14.19 Text, Arc Text, and Attribute Mask**

Place a mask object behind selected text, mtext, arc text, pline text, or attributes. The mask is offset from **the text by a specified value.**

**Supports AutoCAD's MTEXT and Dimension background masking.**

ñуşf

**Button** 

Ribbon: SmartDraft Fext panel Fext masking pull-down TEXT Toolbar: Label Masking on the Text Tools and Labeling Tools: 啊 Menu: SmartDraft Kabeling KText, Arc Text, and Attribute Mask Menu: SmartDraft I Text I Text, Arc Text, and Attribute Mask

Command entry: **am**

**W** Video demonstration

#### Command:

Mask text, mtext, arc text, attributes, or dimensions Current settings: Offset factor = <*current*>, Mask type = *<current>*, Mask color/Frame = <*current*>

Select text objects to mask or [Masktype/Offset]: Select text, arc text, attributes, **O**ffset to set offset factor, or **M**asktype to change masking object type.

### If **Offset:**

Enter offset factor relative to text height <*current*>: Enter a new offset factor or press ENTER to accept current.

If Masktype:

Use Wipeout/Solid for MTEXT versus Background Masking property? [Yes/No] <Current>: Enter the masking type for MTEXT. Note: The background masking property does not work if your plotter is set to Lines Merge. The wipeout object does masking with Lines Merge option.

#### If **Masktype wipeout:**

Wipeout frame [Current/OFF/ON] <Current>: Enter if the wipeout frame will be turned on, off, or remain the same (current).

#### If **Masktype solid:**

Select Color dialog box appears for color of mask object.

- **Note:** The mask object is placed on the same layer as the selected text or attribute object. The selected text and arc text objects are grouped together with the mask objects so that they move, copy, or erase as one object. Attribute and mask objects are not grouped. The mask object is an AutoCAD Hatch. To mask text objects set the plotting to overwrite mode and the pen table's color to 0% screening. Use Text, Arc Text, and Attribute [Unmask](#page-870-0) to remove the mask objects.
- **Warning:** We have found an issue with the masking command when the Annotative text is displayed in multiple viewports with different scales or Match orientation to layer set to Yes.

## <span id="page-870-0"></span>**4.14.20 Text, Arc Text, and Attribute Unmask**

**Remove the mask objects from text, mtext, arc text, pline text, mtext, and attributes that have been masked with the Text, Arc Text, and [Attribute](#page-869-0) Mask command.**

**Supports AutoCAD MTEXT and Dimension background masking.**

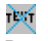

# Button Ribbon: SmartDraft I Text panel I Text masking pull-down Toolbar: Label Masking on the Text Tools and Labeling Tools: <sup>要</sup> Menu: SmartDraft Kabeling Krext, Arc Text, and Attribute Unmask Menu: SmartDraft Y Text Y Text, Arc Text, and Attribute Unmask

Command entry: **au**

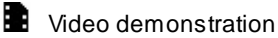

## Command:

Unmask text, mtext, arc text, attributes, or dimensions Select objects: Select text, arc text, mtext, or attributes to unmask.

# **4.14.21 Text, Arc Text, and Attribute Mask to Layer**

Place a mask object behind selected text, mtext, arc text, pline text, or attributes. The mask is offset from **the text by a specified value.**

**Supports AutoCAD's MTEXT and Dimension background masking.**

Command entry: **aml**

#### Command:

Mask text, mtext, arc text, attributes, or dimensions to layer Current settings: Offset factor = <*current*>, Mask type = *<current>*, Layer = <*current*>

Select text objects to mask or [Layer/Masktype/Offset]: Select text, arc text, attributes, **O**ffset to set offset factor, or **M**asktype to change masking object type.

#### If **Offset:**

Enter offset factor relative to text height <*current*>: Enter a new offset factor or press ENTER to accept current.

#### If Masktype:

Use Wipeout/Solid for MTEXT versus Background Masking property? [Yes/No] <Current>: Enter the masking type for MTEXT. Note: The background masking property does not work if your plotter is set to Lines Merge. The wipeout object does masking with Lines Merge option.

#### If **Masktype wipeout:**

Wipeout frame [Current/OFF/ON] <Current>: Enter if the wipeout frame will be turned on, off, or remain the same (current).

#### If **Masktype solid:**

Select Color dialog box appears for color of mask object.

- **Note:** The mask object is placed on the same layer as the selected text or attribute object. The selected text and arc text objects are grouped together with the mask objects so that they move, copy, or erase as one object. Attribute and mask objects are not grouped. The mask object is an AutoCAD Hatch. To mask text objects set the plotting to overwrite mode and the pen table's color to 0% screening. Use **Text, Arc Text, and Attribute [Unmask](#page-870-0)** to remove the mask objects.
- **Warning:** We have found an issue with the masking command when the Annotative text is displayed in multiple viewports with different scales or Match orientation to layer set to Yes.

## **4.14.22 Text, Arc Text, and Attribute Mask to Top**

**Change the draworder of objects masked using the Text, Arc Text, and [Attribute](#page-869-0) Mask command.**

Moves masked text, mtext, and blocks with attributes above the masking object. Processes all masked objects in a drawing.

### r.

Button

- Ribbon: SmartDraft Fext panel Fext masking pull-down Toolbar: Label Masking to Top on the Text Tools and Labeling Tools: TENT Menu: SmartDraft Kabeling Kitext, Arc Text, and Attribute Mask to Top Menu: SmartDraft Fext Fext, Arc Text, and Attribute Mask to Top
- Command entry: **amt**

# **4.14.23 Add Prefix / Suffix**

Add a prefix and / or suffix string to existing text, mtext, SmartDraft arc text, dimensions, and attributes.

**Note:** To have a space between the prefix or suffix and the existing text, remember to include it.

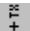

Button

Ribbon: SmartDraft  $\blacktriangleright$  Text panel  $\blacktriangleright$  Add Prefix / Suffix pull-down  $\frac{1}{\blacktriangleright}$ Toolbar: Text Prefix / Suffix on the Text Tools:  $\frac{2}{4}$ Menu: SmartDraft I Text I Add Prefix / Suffix

Command entry: **tff**

**Wideo demonstration** 

**Note:** Special Command entry versions of this command.

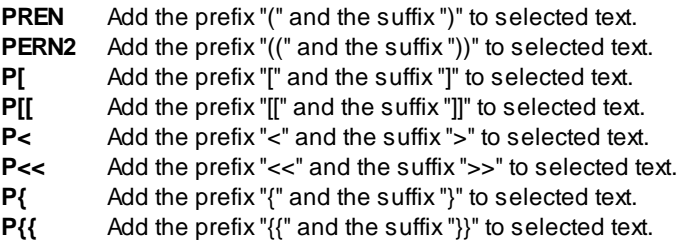

### **Dialog Box Options**

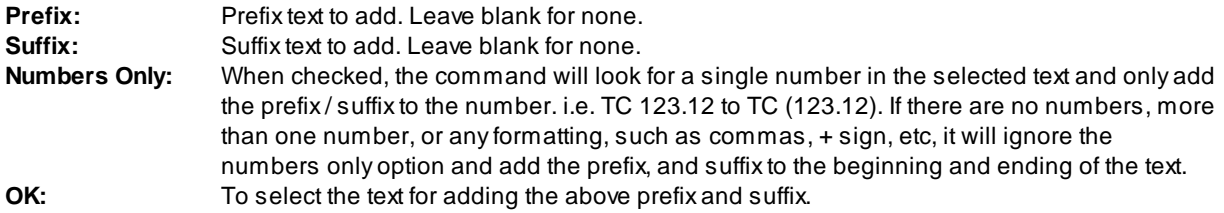

## Command:

Current settings: Prefix = <default>, Suffix = <default>, Type = <All/Numbers Only>

Select text or [Options]: Select the text to add the prefix and suffix, **O**ptions to change the prefix / suffix or press ENTER to end.

# **Examples:** Selected text: **123.45** Prefix: **EL** Result: **EL 123.45**

Selected text: **254.32** Suffix: **TC** Result: **254.32 TC**

Selected text: **be** Prefix: **Don't worry,** Suffix: **happy!**

Result: **Don't worry, be happy!**

## **4.14.24 Remove Prefix / Suffix**

**Remove the (), [], {}, and <> prefix and suffix from text, mtext, attributes, and dimension.**

# $\mathbb O$

Button

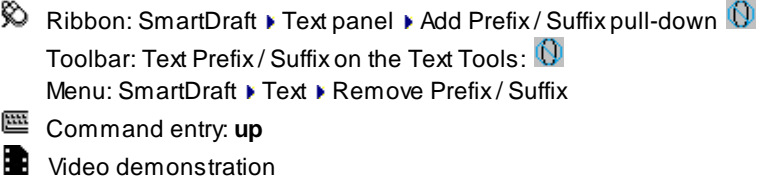

#### **Dialog Box Options**

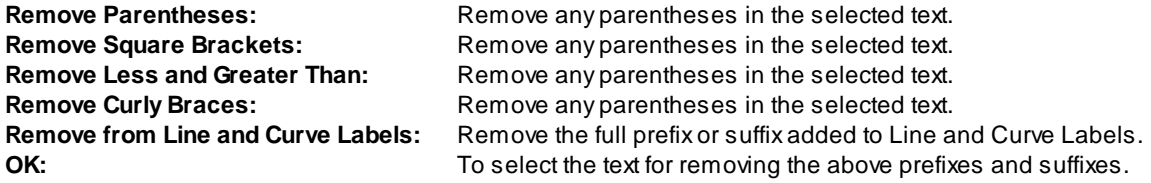

### Command:

Current settings: Remove = <default>

Select text or [Options]: Select the text to add the prefix and suffix, **O**ptions to change the prefixes and suffixes to remove press ENTER to end.

### **Examples:**

Selected text: (**123.45)** Result: **123.45**

Selected text: <<**254.32>>** Result: **254.32**

# **4.14.25 Text Respacing**

### **Adjust the spacing between selected text strings.**

Selected text is sorted by descending vertical position. DVIEW twist is honored when calculating the vertical position.

# 1814<br>1814 Button

*Copyright © 1989-2024, SmartDraft, Inc.* Version: 24.0.4

Ribbon: SmartDraft I Text panel I Text Spacing pull-down  $\frac{181}{181}$ Toolbar: Text Tools: THT Menu: SmartDraft ▶ Text ▶ Text Respacing Command entry: **trs** в Video demonstration

### Command:

Change spacing between selected text. Select objects: Select the text to adjust and press ENTER. Specify new text spacing <xxxx>: Specify the new text spacing.

# **4.14.26 Text Spacing**

**Create text in the drawing with the option to adjust the line spacing.**

## 호 IX<br>오 TV

Button

Ribbon: SmartDraft  $\blacktriangleright$  Text panel  $\blacktriangleright$  Text Spacing pull-down  $\frac{1}{2}$ Toolbar: Text Tools:  $\frac{X}{X}$ <sub>Ts</sub> Menu: SmartDraft ▶ Text ▶ Text Spacing Command entry: **tsg**

**W** Video demonstration

### Command:

Text spacing. Specify start point: Specify a point (1).

Specify rotation angle <*current* >: Specify a point or a value.

Specify text spacing <*current* >: Specify a value (D1) or a point (2). The default value is the same as AutoCAD's default text line spacing.

Enter text: Enter the text and press ENTER.

### **Example**

```
\frac{1}{\sum_{i=1}^{n} x_i}HIS IS A SAMPLE<br>\frac{1}{2} x_iF TEXT A CONTROLED
            SPACINNG
```
## **4.14.27 Fit Text**

**Forces selected text to fit between two points while maintaining the text height.**

# tr+<br>TX Button Ribbon: SmartDraft  $\blacktriangleright$  Text panel  $\blacktriangleright$  Text Spacing pull-down  $\ddot{\mathbf{T}}\ddot{\mathbf{x}}$ Toolbar: Text Tools II on Text Tools: **TX** Menu: SmartDraft ▶ Text ▶ Fit Command entry: **tf W** Video demonstration Command: Fit text. Select text: Select the text to modify (1).

Specify new start point: Select new starting point (2) of text.

Specify new end point: Select new ending point (3) of text.

### **Example**

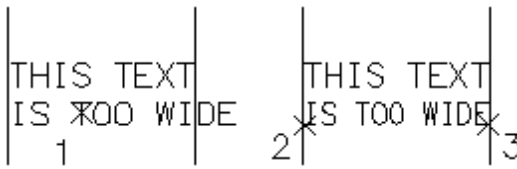

## **4.14.28 Text to Mtext**

#### **Convert text to Mtext**

Selected text is sorted by descending vertical position or selection order. DVIEW twist is honored when calculating the vertical position when the Top-Down order option is selected.

Note: Command sets the MText justification to Top Left, Top Center, or Top Right based on the justification of the first selected text string.

## F,

## **Button**

Ribbon: SmartDraft Fext panel Fext Spacing pull-down  $\frac{1}{N}$ <sup>T</sup> Text Tools II toolbar on the Text Tools toolbar: SmartDraft menu ▶ Text ▶ Text to Mtext

Command line: **tmt**

```
Command:
Convert Text to Mtext:
Current settings: Text Order = <Top-Down/Selection>, Word-Warp = <Yes/No>
Select text or [Options]: Select text objects, or Options to change text sorting method.
```
### **Dialog Box Options Text Order Sort Top-Down:** Selected text is sorted from top down no matter the order selected. **Selection Order:** Selected text is processed in the order it is selected. **Format Option**

**Word-Warp** Selected text will join into one string so it will warp in the MText limits. Uncheck, each selected line of text will stay on a separate line.

# **4.14.29 Text Vertical**

**Rotate text or blocks vertical to the bottom of the screen.**

Supports Text, MText, Blocks, MLeader, and Civil 3D Point Object.

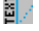

Button

<sup>®</sup> Ribbon: SmartDraft ▶ Text panel ▶ Text Alignment pull-down Toolbar: Text Tools:

Menu: SmartDraft ▶ Text ▶ Text or Block Vertical

Command entry: **tv**

**Wideo demonstration** 

### Command:

Rotate text or block vertical. Select text or block or [Multiple]: Select text string (1) or enter **M**ultiple to select multiple text, mtext, or blocks at once. Specify point: Select new insertion point (2).

**Note:** If the Multiple selection method is used, the insertion point is used and the Specify point: prompt will not appear.

#### **Example**

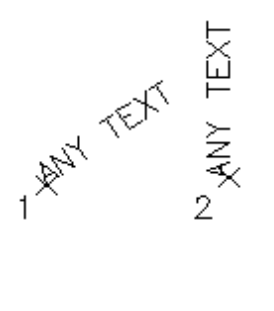

# **4.14.30 Text Horizontal**

**Rotate text or blocks horizontal to the bottom of the screen.**

Supports Text, MText, Blocks, MLeader, and Civil 3D Point Object.

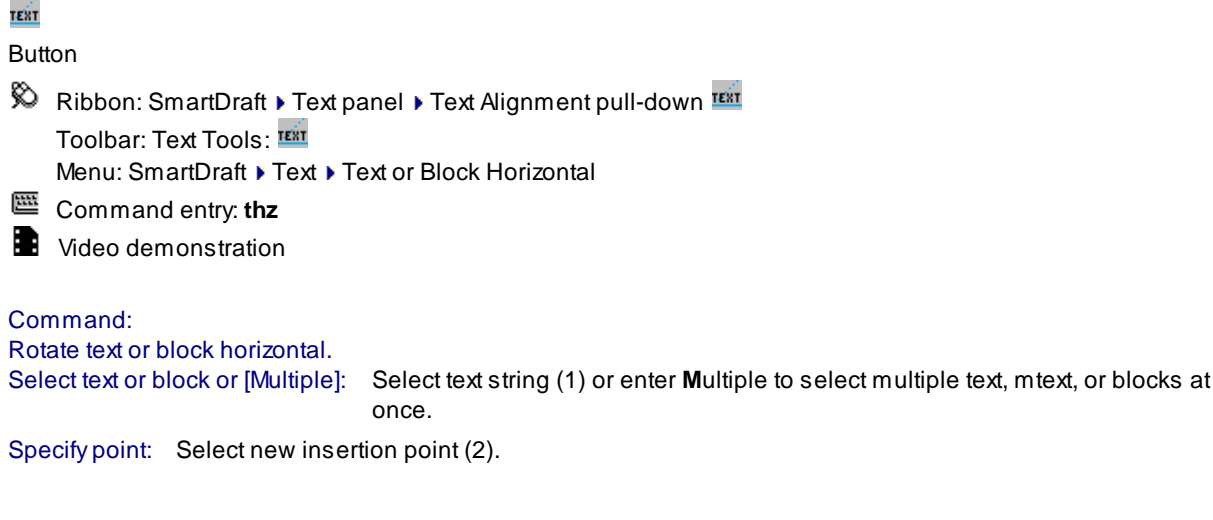

**Note:** If the Multiple selection method is used, the insertion point is used and the Specify point: prompt will not appear.

### **Example**

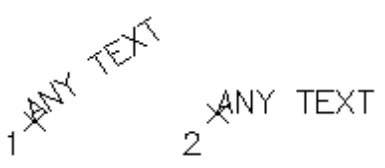

# **4.14.31 Text Align Parallel or Tangent**

### **Align text or blocks parallel to a line, or tangent to an arc.**

Supports Text, MText, Blocks, MLeader, and Civil 3D Point Object.

### <u>ici)</u>

Button

Ribbon: SmartDraft Fext panel Fext Alignment pull-down FEXT Toolbar: Text Tools:

Menu: SmartDraft Fext FAlign Parallel

Command entry: **tp**

**W** Video demonstration

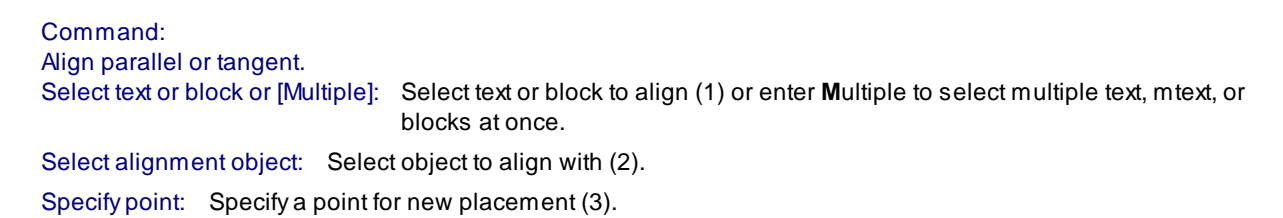

**Note:** If the Multiple selection method is used, the insertion point is used and the Specify point: prompt will not appear.

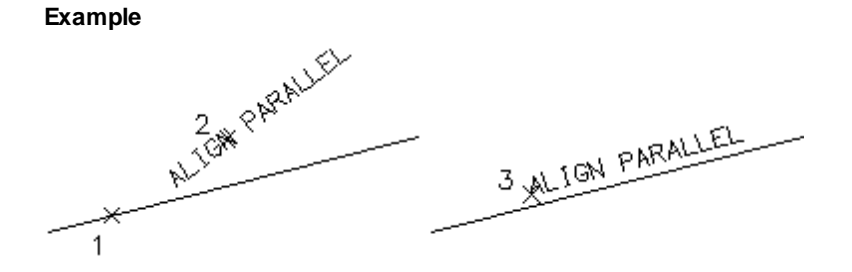

# **4.14.32 Text X-Align**

Modify the horizontal alignment point of text along the vertical axis determined by the angle of the first **selected text.**

Modify the horizontal alignment point of selected text along the vertical axis determined by the angle of the first selected text object. The new justifications available are right, left, middle, or center.

## і+ тх<br>— тх

### Button

Ribbon: SmartDraft Fext panel Fort Alignment pull-down Toolbar: Text Tools:  $\frac{478}{1478}$ 

Menu: SmartDraft Fext FX Align

Command entry: **tl**

**Wideo demonstration** 

## Command:

Align text. Select objects: Select text to modify. Example by crossing (1) and (2)

Specify alignment point: Select point (3) for alignment point.

Specify text justification [Right/Center/Middle/Left] <Left>: Specify alignment type, **R** for right justified, **M** for middle justified, **C** for center justified, or press ENTER for left justified.

#### **Example**

$$
\begin{array}{cccc}\n2 & 3 & \text{---} & \text{---} & \text{---} & \text{---} \\
\text{THI} & \text{IS A SAMPLE} & \text{I} & \text{0F TEXT THAT IS} & \text{I} & \text{1} & \text{0F TEXT THAT IS} \\
 & \text{THIS COMMON WILL} & \text{---} & \text{---} & \text{---} & \text{---} & \text{---} \\
 & 3 & \text{YHIS IS A SAMPLE} & \text{OF TEXT THAT IS} & \text{NOT ALIGNED} & \text{THIS COMMAND WILL} & \text{MLIGN TEXT}\n\end{array}
$$

# **4.14.33 Text: Dialog**

**Dialog box interface to standard AutoCAD Text or MText command to select the style and justification.**

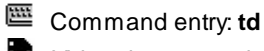

**Wideo demonstration** 

### **Dialog Box Options**

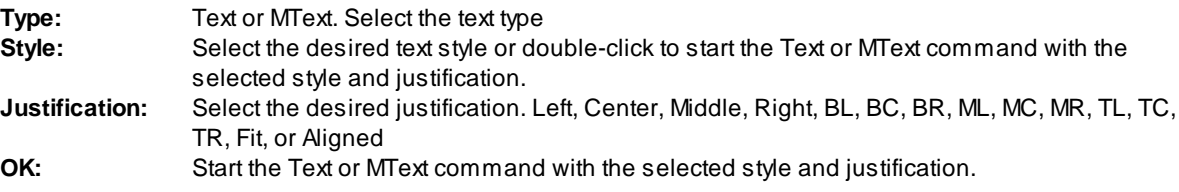

### Command:

<Standard AutoCAD specify point and rotation angle prompts>

# **4.15 View Panel Tools**

**Tools to twist and manage views, manage the crosshairs angle, and create, and manage viewports.**

Click on the **in** icon below to view a video demonstration.

## **Views**

View [Twist](#page-880-0) [View](#page-881-0) All View [Save](#page-882-0) All

# **Crosshairs**

[Crosshairs](#page-882-1) Horizontal to Screen [Crosshairs](#page-883-0) to 0 [Crosshairs](#page-883-1) Align to Object

# **R** Viewports

[Viewport](#page-884-0) Make

[Viewport](#page-885-0) Zoom

[Viewport](#page-886-0) Divide

[Viewport](#page-887-0) Align

## **[Viewport](#page-888-0) Move**

- **vpu1** Move the contents of a viewport Up 1 unit.
- **vpu5** Move the contents of a viewport Up 5 units.
- **vpd1** Move the contents of a viewport Down 1 unit.
- **vpd5** Move the contents of a viewport Down 5 units.

## <span id="page-880-0"></span>**4.15.1 View Twist**

### **Twist the view so two selected points in the drawing become parallel to the bottom of the screen.**

Twist the view of the drawing by selecting two points for the new horizontal alignment. The crosshair angle is also twisted to match the new horizontal alignment. All linework remains in their correct coordinates. See DVIEW, TWist option.

**Note:** Any North [Arrow](#page-541-0) inserted within the Layout and associated to the Viewport, using v8.0.0 or later, will rotate to match the new angle of the Viewport.

# **YT**

Button

 $\%$  Ribbon: SmartDraft  $\blacktriangleright$  View panel  $\blacktriangleright$  View pull-down VT

Toolbar: View I on the View Tools: <sup>VT</sup>

Menu: SmartDraft ▶ View ▶ View Twist

Command entry: **vt**

**W** Video demonstration

Select two points along the desired horizontal line. Specify first point (left first): Specify a point (1). *Default osnap is NEArest.* Specify second point: Specify a point (2). *Default osnap is NEArest.*

*Before View Twist*

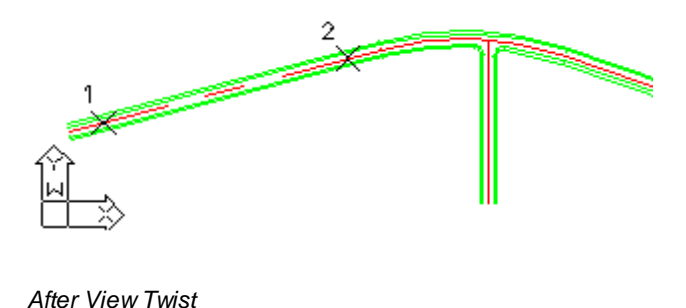

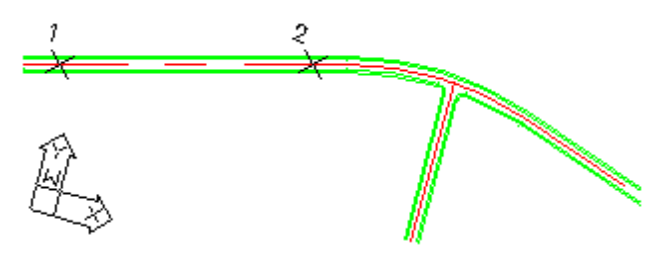

**Note:** To rotate the crosshairs to their default direction (northerly): View Menu: **Crosshairs to 0**. To restore the view to AutoCAD's default twist: View Menu: **View Twist to 0**.

# уŢ

# **Button**

- Ribbon: SmartDraft > View panel > View pull-down VI Toolbar: View Tools on the Drawing Tools: <sup>V</sup>I Menu: SmartDraft ▶ View ▶ View Twist to 0
- Command entry: **v0**

# <span id="page-881-0"></span>**4.15.2 View All**

#### **Restore named views, ALL or All-\*.**

Aview is a portion of a drawing displayed in a viewport. Views are saved separately in modelspace and paperspace. When using this command, a different view name is saved for each viewport, layout, and modelspace. See below for the View Name which will be saved. This command is useful in saving views within mview viewports for later restoring.

**Note:** Any North [Arrow](#page-541-0) inserted within the Layout and associated to the Viewport, using v8.0.0 or later, will rotate to match the new angle of the Viewport.

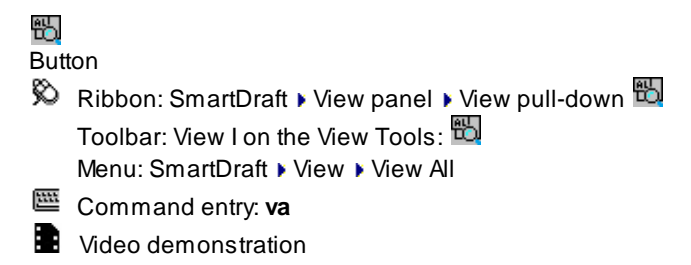

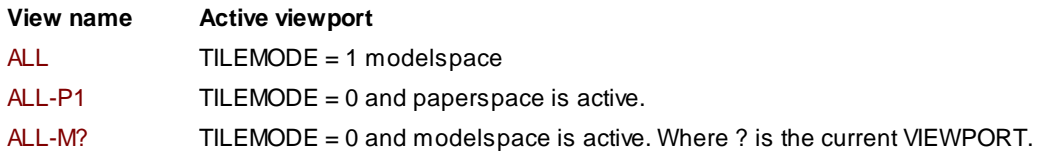

This command works for views created with [Create](#page-882-0) View All-?.

# <span id="page-882-0"></span>**4.15.3 View Save All**

#### **Save named views, ALL or All-\*.**

Aview is a portion of a drawing displayed in a viewport. Views are saved separately in modelspace and paperspace. When using this command, a different view name is saved for each viewport, layout, and modelspace. See below for the View Name which will be saved. This command is useful in saving views within mview viewports for later restoring.

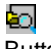

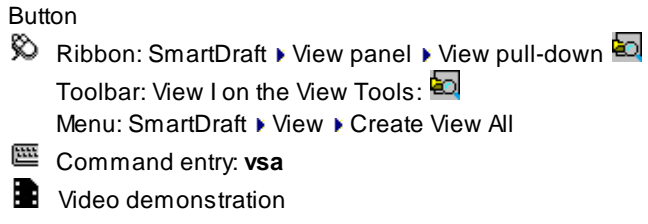

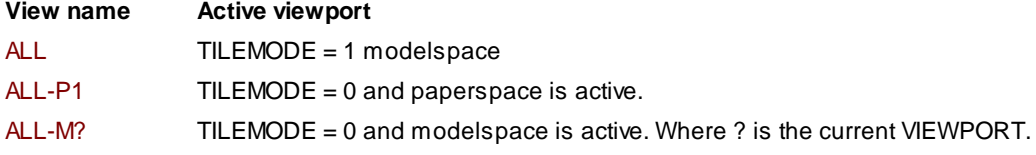

This command creates the saved views that can be restored by the [View](#page-881-0) All command.

# <span id="page-882-1"></span>**4.15.4 Crosshairs Horizontal to Screen**

**Rotate the crosshairs to be parallel with the bottom of the screen.**

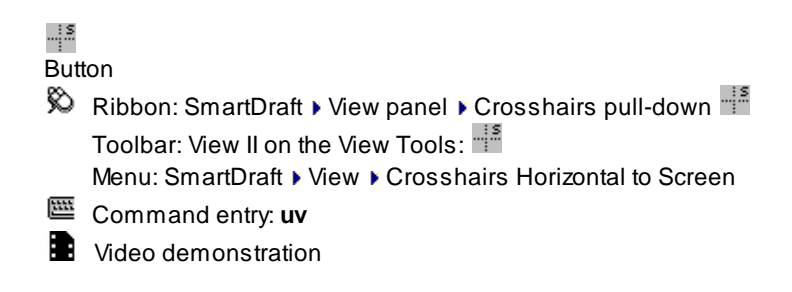

- -----Rotate the crosshairs to point in a northerly direction.
- **UW** Crosshairs to 0 (UCS World)

# <span id="page-883-0"></span>**4.15.5 Crosshairs to 0**

**Rotate the crosshairs to point in a northerly direction.**

Crosshairs to 0 (UCS World)

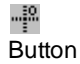

Ribbon: SmartDraft I View panel I Crosshairs pull-down  $\mathbb{P}^{\mathbb{N}}$ Toolbar: View II on the View Tools: "

Menu: SmartDraft View VCrosshairs to 0

- Command entry: **uw**
- **Wideo demonstration**

## <span id="page-883-1"></span>**4.15.6 Crosshairs Align to Object**

**Align crosshairs to a selected line or polyline.**

Align the crosshairs (snapang) to a selected line or polyline.

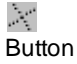

 $\%$  Ribbon: SmartDraft  $\blacktriangleright$  View panel  $\blacktriangleright$  Crosshairs pull-down  $\mathbb{R}^2$ Toolbar: View II on the View Tools: Menu: SmartDraft ▶ View ▶ Crosshairs Align to Object Command entry: **uo**

- 
- **Wideo demonstration**

Align crosshairs to object. Select a line: Select a line or polyline.

**Note:** To rotate the crosshairs to their default direction (northerly): View Menu, or View Tools toolbar: **[Crosshairs](#page-883-0) to 0**.

To restore the view to AutoCAD's default twist: View Menu, or View Tools toolbar: **View [Twist](#page-110-0) to 0**.

# <span id="page-884-0"></span>**4.15.7 Viewport Make**

#### **Create viewport by specifying a rectangular or clipped viewport area in modelspace.**

Create a rectangular viewport in the Layout by specifying the two corners of the viewport, rotation angle (Twist), and ratio (scale). If you are in a layout when you start the command, it will switch to modelspace, and prompt for the location, angle, and scale. Once the perimeters have been specified, it changes back to the layout and prompts for the location of the new viewport in paperspace.

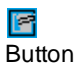

© Ribbon: SmartDraft ▶ View panel ▶ View pull-down

Toolbar: Viewport Tools on the View Tools:

Menu: SmartDraft > Viewport > Viewport Make

Command entry: **vpm**

**W** Video demonstration

**Note:** The default ratio will be 1 over the horizontal scale of the drawing.

### Command:

Make viewport. Current settings: Ratio = 1/<current value>, Type = <Center/Left>

Create paperspace viewport from within modelspace.

Specify lower left corner of viewport or [Boundary/Point/Ratio]: Specify the lower left corner point of the viewport area, **B**oundary to select a polyline to create a clipped viewport, **R**atio to change the paperspace to modelspace scale, or **P**oint to change the viewport placement setup point between Center and Left, or **D**imensions to specify the width and height of the viewport.

Specify upper right corner or [Dimensions]: Specify the upper right corner of the viewport.

Viewport options: [Dimensions/Move/Point/Ratio/Twist/End] <End>: Press enter to accept the location, ratio, and twist, or **D**imensions to specify the width and height of the viewport, **M**ove to change the location, **P**oint to change the control point from center to lower left corner, **R**atio to change the paperspace to modelspace scale ratio, or **T**wist to change the view twist of the viewport.

At this point, the command changes back to paperspace and prompts for the location to create the new viewport.

Specify lower left corner: Specify the lower left corner point of the new viewport.

### If **D**imensions

Specify width for viewport <*default*>: Specify a value, and press ENTER. Specify height for viewport <*default*>: Specify a value, and press ENTER.

#### If **M**ove

Specify viewport location: Specify a point for the new location of the viewport.

#### If **P**oint

Enter control point location [Center/Left] <Center>: Enter **C**enter or **L**eft (lower left) to indicate the control point for the Move and Twist options.

#### If **R**atio

Enter modelspace to paperspace ratio <40.00>: Enter the new modelspace to paperspace ration, or enter to accept the default.

If **T**wist

Specify viewport twist: Specify the viewport twist angle by selecting a point on the screen.

## <span id="page-885-0"></span>**4.15.8 Viewport Zoom**

**Viewport zoom setup by selecting the viewport frame.**

Select a viewport in paperspace, using a specified ratio and the size of the paperspace viewport, and position the viewport in modelspace.

**Note:** Any North [Arrow](#page-541-0) inserted within the Layout and associated to the Viewport, using v8.0.0 or later, will rotate to match the new angle of the Viewport. Does not support polygonal (clipped) viewports.

Гd Button

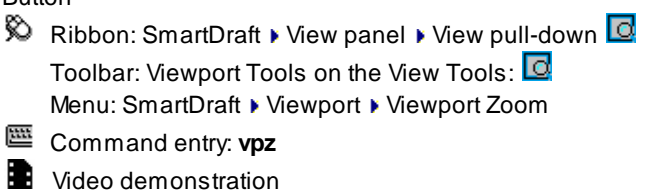

**Note:** The default ratio will be 1 over the horizontal scale of the drawing.

#### Command:

### Zoom viewport. Current settings: Ratio = 1/<current value>, Type = <Center/Left>

Select viewport or [Point/Ratio]: Select a viewport frame, **R**atio to change the paperspace to modelspace scale, or **P**oint to change the viewport placement setup point between Center and Left.

Specify viewport location: Specify a point to locate the viewport in modelspace.

Viewport options: [Move/Point/Ratio/Twist/End] <End>: Press enter to accept the location, ratio, and twist, or **M**ove to change the location, **P**oint to change the control point from center to lower left corner, **R**atio to change the paperspace to modelspace scale ratio, or **T**wist to change the view twist of the viewport. At this point, the command changes back to paperspace and prompts for the location to create the new

viewport.

Specify lower left corner: Specify the lower left corner point of the new viewport.

### If **M**ove

Specify viewport location: Specify a point for the new location of the viewport.

#### If **P**oint

Enter control point location [Center/Left] <Center>: Enter **C**enter or **L**eft (lower left) to indicate the control point for the Move, Ratio, and Twist options.

If **R**atio

Enter modelspace to paperspace ratio <40.00>: Enter the new modelspace to paperspace ratio, or enter to accept the default. The viewport frame will resize to represent the size of the contents which will be displayed in the selected viewport at the entered ratio.

If **T**wist

Specify viewport twist: Specify the viewport twist angle by selecting a point on the screen.

## <span id="page-886-0"></span>**4.15.9 Viewport Divide**

#### **Divide a viewport vertically or horizontally.**

Divide an existing rectangular viewport horizontally or vertically. The new viewport will be scaled, rotated, and aligned to the original.

# $\Box$

### Button

- $\%$  Ribbon: SmartDraft  $\blacktriangleright$  View panel  $\blacktriangleright$  View pull-down  $\square$ Toolbar: Viewport Tools on the View Tools:  $\blacksquare$ Menu: SmartDraft ▶ Viewport ▶ Viewport Divide
- Command entry: **vpd**
- **W** Video demonstration

### Command:

Split viewport. Current settings: Type = <Horizontal/Vertical>

Select viewport or [Horizontal/Vertical]: Select the frame of the viewport to divide: **H**orizontal to divide it horizontally, or **V**ertical to divide it vertically.

Specify vertical divide point or [Horizontal]: Specify the point to divide the viewport, or **H**orizontal to divide it horizontally, or **V**ertical to divide it vertically.

#### **Example:**

Viewport before vertical divide

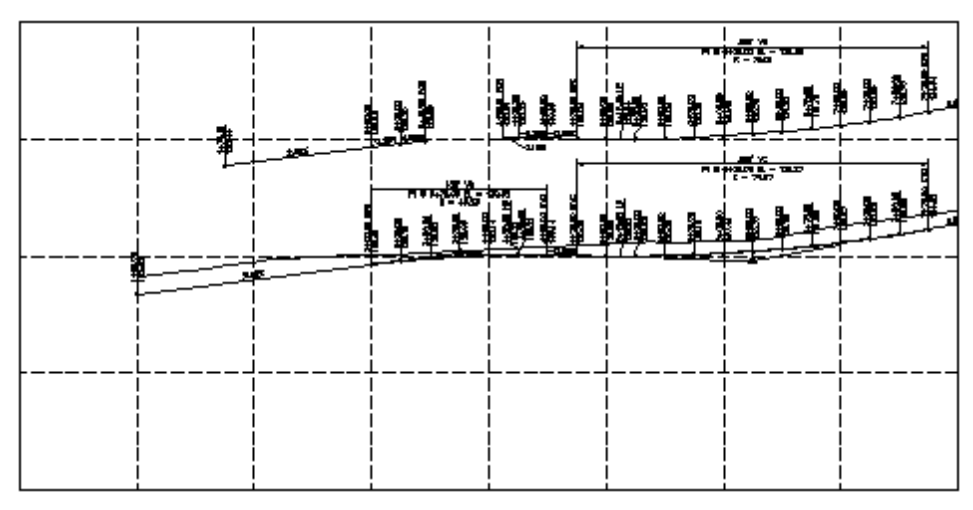

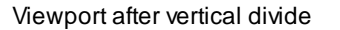

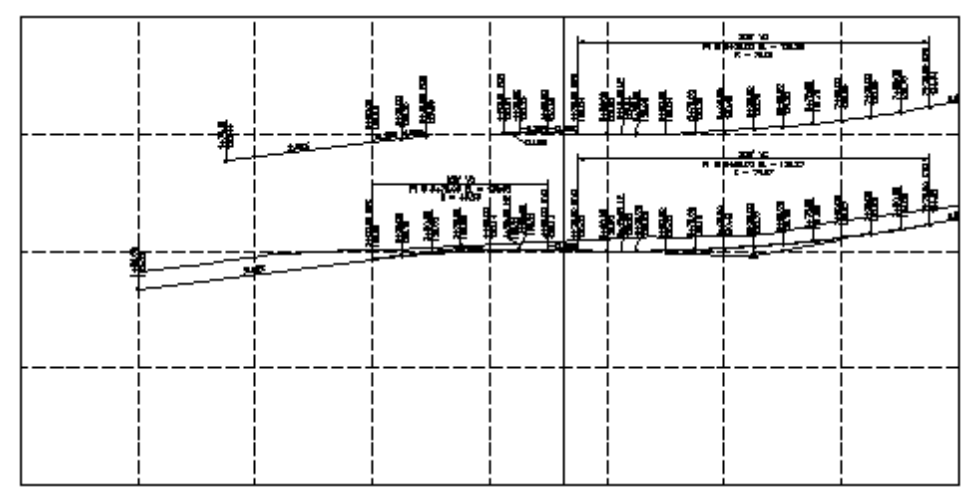

# **4.15.10 Viewport Frame**

**Create a polyline of the viewport frame in modelspace.**

Create a polyline of the viewport frame in modelspace. The polyline is created on the current layer, scale, view twist, and location of the viewport.

# $\mathbb{Z}^2$

**Button** 

 $\otimes$  Ribbon: SmartDraft  $\triangleright$  View panel  $\triangleright$  View pull-down  $\boxdot$ Toolbar: Viewport Tools on the View Tools: Menu: SmartDraft ▶ Viewport ▶ Viewport Frame

Command entry: **vpf**

### Command:

Create viewport frame in Modelspace.

Select viewport: Select the frame of a viewport, a polyline of the viewport frame will be created in modelspace.

# <span id="page-887-0"></span>**4.15.11 Viewport Align**

**Align selected viewports' content to a source viewport.**

Change the scale, rotation, and position of the target viewports' content to match those of the source viewport. See example below.

**Note:** Any North [Arrow](#page-541-0) inserted within the Layout and associated to the Viewport, using v8.0.0 or later, will rotate to match the new angle of the Viewport.

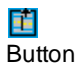

 $\hat{\mathbb{R}}$  Ribbon: SmartDraft  $\hat{v}$  View panel  $\hat{v}$  View pull-down  $\hat{\mathbb{E}}$ Toolbar: Viewport Tools on the View Tools: Menu: SmartDraft Viewport Viewport Align

Command entry: **vpa**

**Wideo demonstration** 

Command:

Align viewports.

Select source viewport: Select the frame of the source viewport.

Select target viewports to be aligned with source viewport.

Select objects: Specify opposite corner: Select the frame(s) of the viewport(s) to align to the source.

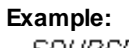

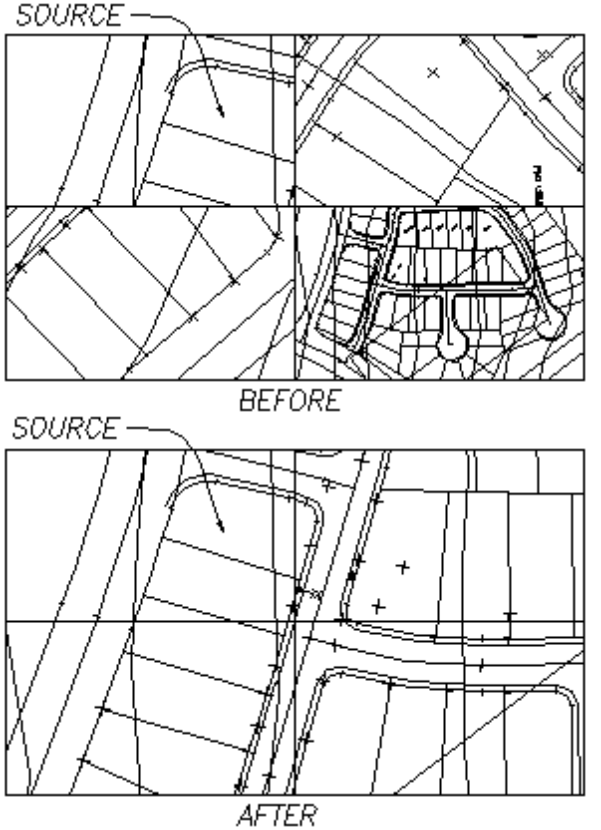

# <span id="page-888-0"></span>**4.15.12 Viewport Move**

**Move the contents of a viewport vertically or horizontally by a given interval.**

**Note:** One of the intended uses for this command is to help shift the contents of a profile viewport. See example below.

See [Viewport](#page-886-0) Divide to divide an existing viewport at a given location.

When the Direction is set to Up or Down, the Vertical Scale value is multiplied by the interval for the true movement.

# 同

# **Button**

- Ribbon: SmartDraft  $\blacktriangleright$  View panel  $\blacktriangleright$  View pull-down  $\Box$ Toolbar: Viewport Tools on the View Tools:  $\frac{4}{10}$ Menu: SmartDraft ▶ Viewport ▶ Viewport Move
- Command entry: **vpmv**
- **W** Video demonstration

Special Command entryAliases related to this command:

- **vpu1** Move the contents of a viewport Up 1 unit.
- **vpu5** Move the contents of a viewport Up 5 units.
- **vpd1** Move the contents of a viewport Down 1 unit.
- **vpd5** Move the contents of a viewport Down 5 units.
- **Note:** The default vertical scale will be the horizontal scale of the drawing divided by 10. Example: a 40-scale drawing would be 40 / 10 or 4.

### Command:

Current settings: Direction= <Right/LEft/Up/Down>, Vertical Scale = <current scale>, Interval = <current vale> Select viewport to move or [Right/LEft/Up/Down/Interval/Vertical]:

#### **Example:**

Viewports aligned and before moving the one on the right 10 units down (since direction is Down, the vertical scale is used along with the interval)

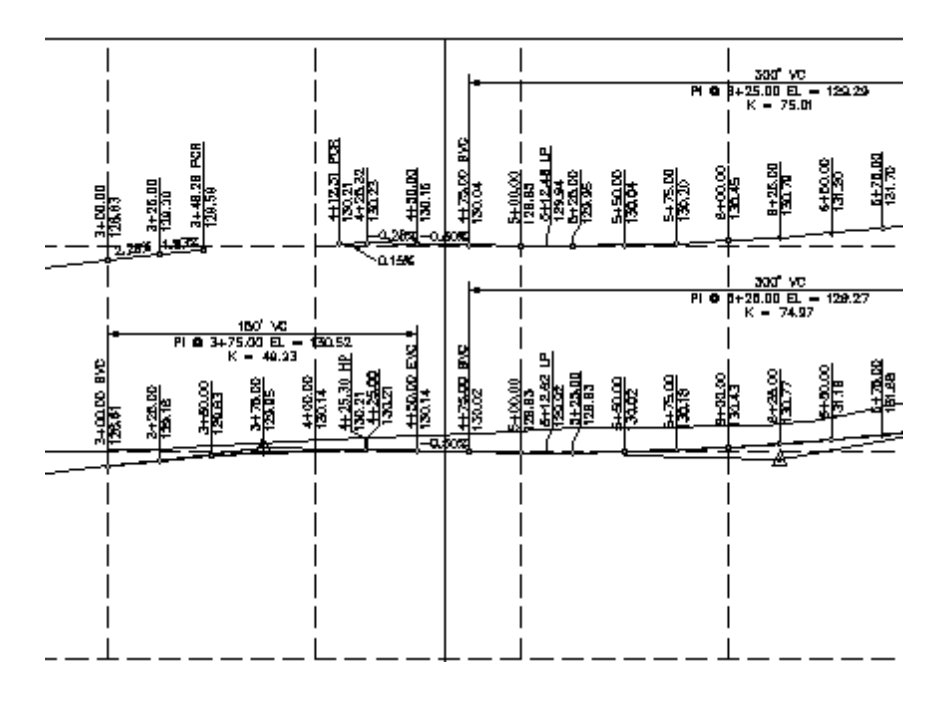

Viewports after the one on the right has been moved down by 10 units

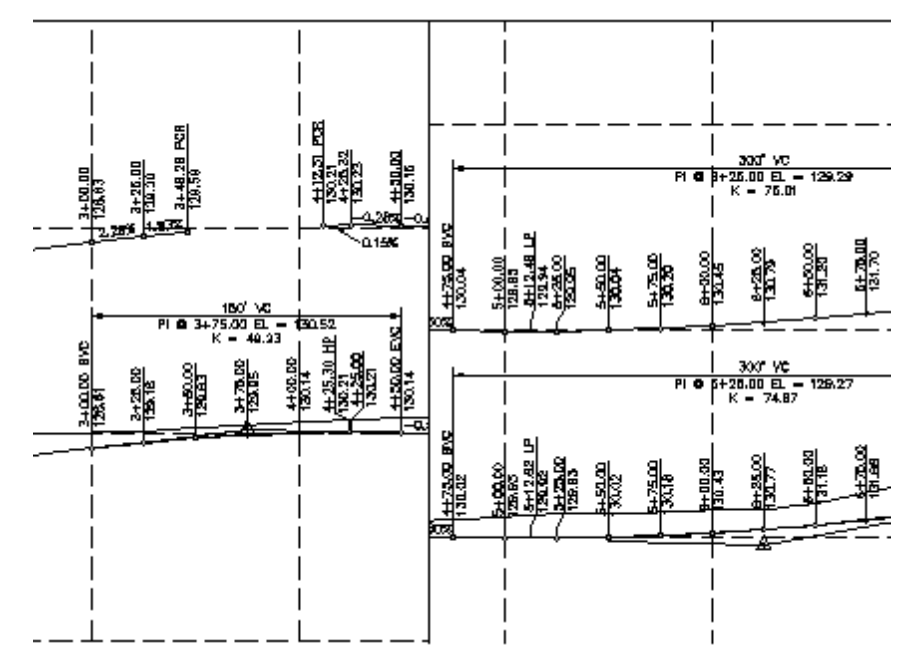

# **4.15.13 Viewport Lock**

### **Lock viewport**

When within a viewport, the command will lock the current viewport. When in a layout, the command will prompt the operator to select the viewport to lock.

# YL

**Button** Ribbon: SmartDraft I View panel I View pull-down **YL** Toolbar: Viewport Tools on the View Tools: **YL** Menu: SmartDraft ▶ Viewport ▶ Viewport Lock

Command entry: **vl**

When in a layout: Command: Viewport Locking. Select viewport: Select a viewport to lock.

When within a viewport: Command: Viewport Locked.

# **4.15.14 Viewport Lock All**

### **Lock all viewports in the drawing**

Command entry: **vla**

Command: **vla** Locking all Viewports. X viewports locked.

## **4.15.15 Viewport UnLock**

#### **Unlock viewport**

When within a viewport, the command will unlock the current viewport. When in a layout, the command will prompt the operator to select the viewport to unlock.

### YU **Button**

Ribbon: SmartDraft I View panel I View pull-down VU Toolbar: Viewport Tools on the View Tools: YU Menu: SmartDraft Viewport Viewport Unlock

Command entry: **vu**

When in a layout: Command: Viewport Unlocking. Select viewport: Select a viewport to unlock.

When within a viewport: Command: Viewport Unlocked.

# **4.15.16 Zoom Handle**

**Zoom to an object from the specified AutoCAD Handle of the object.**

Command entry: **zh**

Command:

Enter handle: Enter the handle of the object to zoom to, and press ENTER.

## **4.15.17 Toggle Tilemode**

**Toggle between Model tab and last Layout tab (paperspace).**

Only changes from Modelscape to Paperscale (Layout)

Command entry: **tt**

# **4.16 SmartDraft Extra Tools**

The SmartDraft Extra Tools are variable commands in SmartDraft that are no longer being developed and have been separated into their own menu file (CUI).

Some or all of these tools may not appear in a future version of SmartDraft. The SmartDraft Extra Tools have been separated since they do not seem as necessary in Civil 3D.

To have access to these tools: CUILOAD SmartExtra.cuix

Alicense of the SmartDraft Suite is still required to use these Tools.

**Note:** We consider the SmartDraft Extra Tools retired, and we will no longer be enhancing them.

# <span id="page-893-0"></span>**4.16.1 SmartDraft - Extra toolbar (SmartExtra.cuix)**

The SmartDraft Extra Tools have been separated into their own menu and have been removed from the main Suite menu.

To have access to these tools: CUILOAD SmartExtra.cuix

Alicense of the SmartDraft Suite is still required to use these Tools.

**Note**: We consider the SmartDraft Extra Tools retired, and only provide them as-is.

Extra Tools Panel of the SmartDraft Extra Ribbon

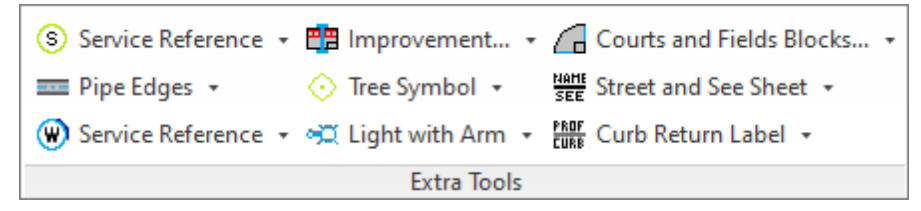

Block Manager Toolbar

 $G$  os so pv pe te

Border Toolbar

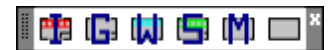

Miscellaneous Toolbar

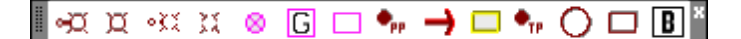

Plants Toolbar

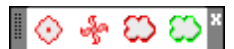

Planview Labeling Toolbar

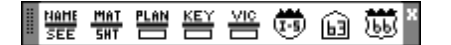

Profile Toolbar

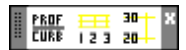

Sewer Toolbar

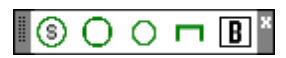

Storm Drain Toolbar

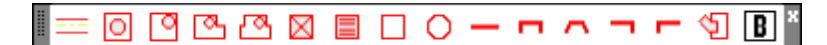

Water Toolbar

 $\textcircled{b} \text{ is the same as } \text{a} \text{ is the same as } \text{a} \text{ is the$ H

## **4.16.1.1 Block Manager**

 $\%$  Block Manager toolbar on the **[SmartDraft](#page-893-0)** - Extra toolbar

- Courts and Fields. Opens **Block [Manager](#page-900-0)** dialog box.
- **DS** Design Tools blocks. Opens **Block [Manager](#page-900-0)** dialog box.
- **SD** Detail blocks. Opens **Block [Manager](#page-900-0)** dialog box.
- PU Planview blocks. Opens **Block [Manager](#page-900-0)** dialog box.
- **PF** Profile blocks. Opens **Block [Manager](#page-900-0)** dialog box.
- **TF** Traffic blocks. Opens **Block [Manager](#page-900-0)** dialog box.

## **4.16.1.2 Borders**

- $\otimes$  Borders toolbar on the **[SmartDraft](#page-893-0)** Extra toolbar
- 략 Improvement Plan borders. Opens Block Manager dialog box.
- **G** Grading Plan borders. Opens Block Manager dialog box.
- **ITI** Water Plan borders. Opens Block Manager dialog box.
- Sewer Plan borders. Opens Block Manager dialog box. وي
- ш Mapping borders. Opens Block Manager dialog box.
- $\mathcal{L}(\mathcal{A})$ Miscellaneous borders. Opens Block Manager dialog box.

For information on the **Block [Manager](#page-900-0)** dialog box.

### **4.16.1.3 Miscellaneous**

- Miscellaneous toolbar on the **[SmartDraft](#page-893-0) Extra toolbar**
- Create light with arm block.  $\prec$
- Create light block.¤

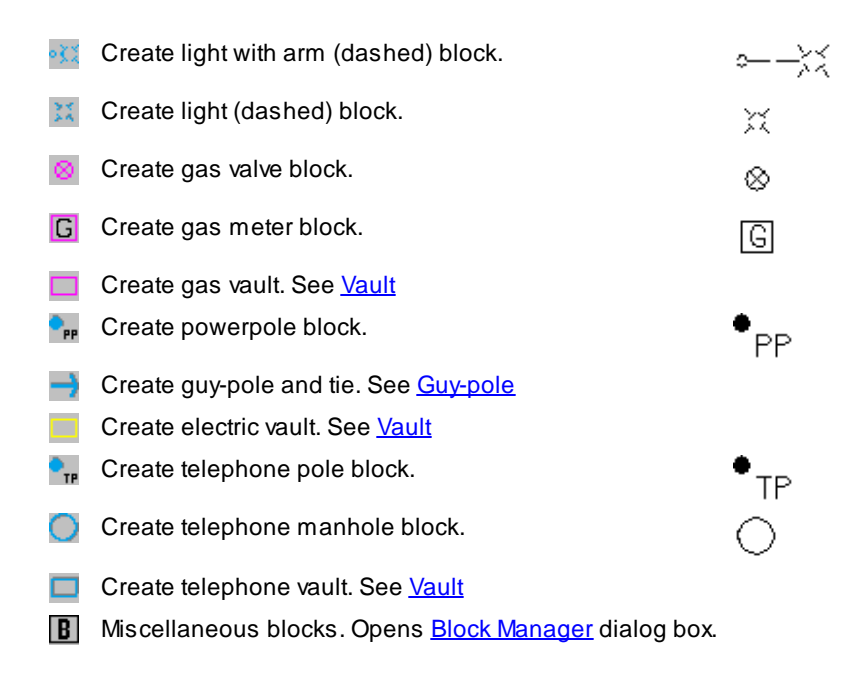

## **4.16.1.4 Plants**

- Plants toolbar on the **[SmartDraft](#page-893-0) Extra toolbar**
- Create a Tree [Symbol](#page-901-0) with an attribute for size and/or type.
- Create a **Palm Tree [Symbol](#page-901-1)** with an attribute for size.
- CP Create a free form tree line. See Free Form Tree or [Brush](#page-902-0) Line
- C Create a free form brush line. See Free Form Tree or [Brush](#page-902-0) Line

### **4.16.1.5 Planview Extras**

- Planview Labeling toolbar on the **[SmartDraft](#page-893-0) Extra toolbar**
- 體 Create a label for the Street name and See Sheet Number reference. See <u>Street [Name](#page-903-0) and See Sheet</u>
- **HAT** Create a label for the [Matchline](#page-903-1) and See Sheet Number reference. See Matchline and See Sheet
- **E** Create a label for the planview description. See **Planview [Descriptions](#page-902-1)**
- **EE** Label the key map description. See Key / [Vicinity](#page-904-0) Map

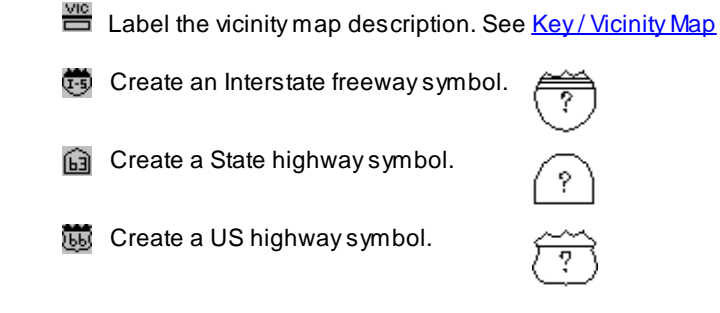

## **4.16.1.6 Profile Extras**

Profile Extra Tools toolbar on the **[SmartDraft](#page-893-0) - Extra toolbar** 

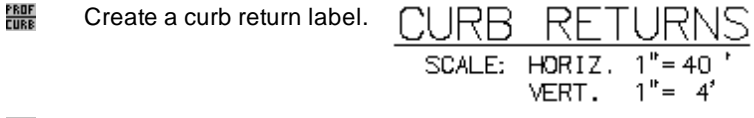

Create profile stationing labels. See **Profile [Stationing](#page-905-0)** 

**ELECTE** Create profile elevation labels. See **Profile [Elevations](#page-906-0)** 

### **4.16.1.7 Sewer**

- Sewer toolbar on the **[SmartDraft](#page-893-0) Extra toolbar**
- ⊙ Create service symbol block. ⊛
- Create manhole block.
- Create cleanout block.  $\circ$
- Create plug block.  $\vert$  B  $\vert$ Sewer blocks. Opens **[Block](#page-900-0)**

[Manager](#page-900-0) dialog box.

## **4.16.1.8 Storm Drain**

- Storm Drain toolbar on the **[SmartDraft](#page-893-0) Extra toolbar**
- Offset pipe edges from centerline of pipe. See [Storm](#page-908-1) Drain Pipe

Г

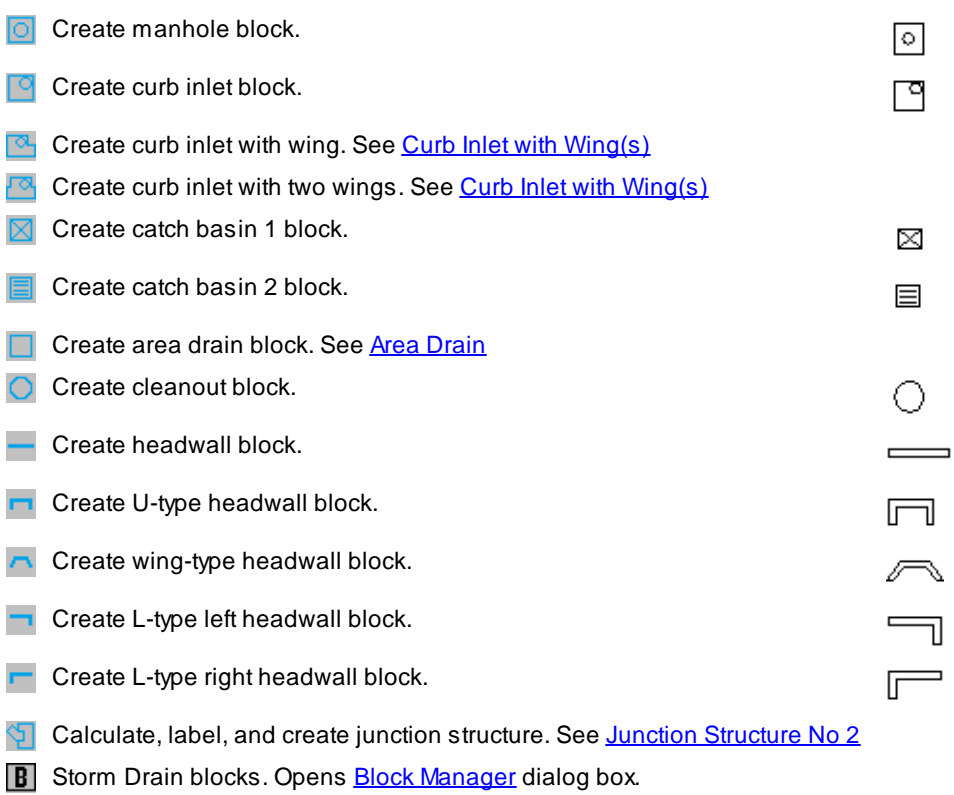

## **4.16.1.9 Water**

- Water toolbar on the **[SmartDraft](#page-893-0) Extra toolbar**
- ⊙ Create service symbol block.  $\left(\overline{\P}\right)$ ∞ Create fire hydrant block type 1. ∞⊲
- K Create fire hydrant block type 2. ⊧e∢
- ø Create gate valve block type 1. ⊗
- ø Create gate valve block type 2.  $\bullet$
- Create meter block. м  $\overline{\mathsf{M}}$
- Create air release valve block. R. --
- $\rightarrow$ Create air release valve with lateral. See Air [Release](#page-914-0) Valve
- P. Create blowoff valve block. ↖ Create blowoff valve with lateral. See **[Blowoff](#page-915-0) Valve**

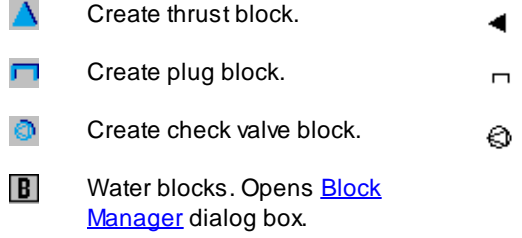
# <span id="page-900-1"></span>**4.16.2 Block Manager**

# **Insert a block or another drawing from a list.**

**Note:** This tool has been retired but has been included in the [SmartDraft](#page-893-0) - Extra menu for those operators still needing them.

Display the Block Manager dialog box which allows you to create a list of your custom Blocks for insertion from the menu. These blocks can be inserted on any layer in the layer database. Also, they can be inserted using a scale factor of 1 or the current horizontal scale.

Borders toolbar on the SmartDraft Extra Tools toolbar:

Courts and Fields toolbar on the SmartDraft Extra Tools toolbar: 0 Block Manager toolbar on the SmartDraft Extra Tools toolbar: **B** 

#### **Dialog Box Options**

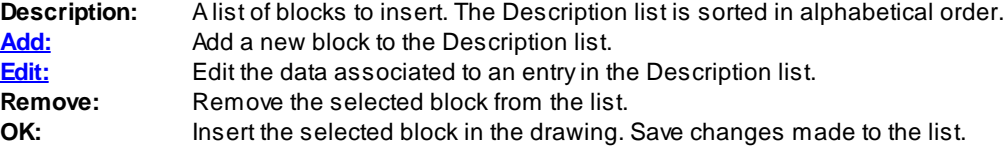

# <span id="page-900-0"></span>**4.16.2.1 Block Manager Modify List**

**Modify the associated information when selecting the Add... or Edit... button of the Block Manager.**

#### **Dialog Box Options**

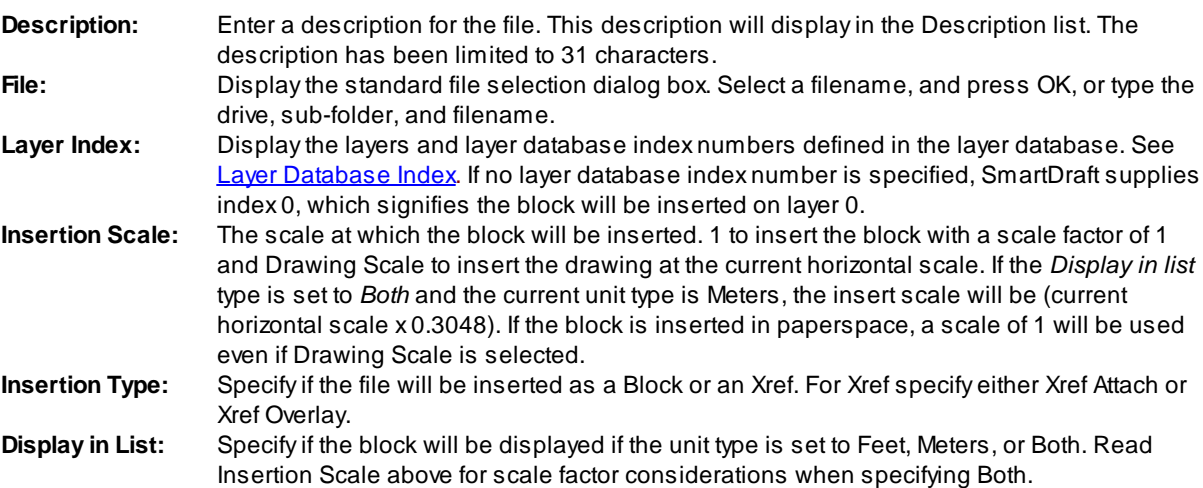

# **4.16.3 Plants**

# **4.16.3.1 Tree Symbol**

# **Create a tree symbol.**

 $\%$  Plants toolbar on the Utility Tools toolbar: SmartDraft menu ▶ Plants ▶ Tree Symbol

With an attribute for size and/or type.

# Command:

```
Specify insertion point: Specify a point (1).
Specify rotation angle <current>: Specify a value, specify a point (2), or press ENTER to accept current.
SIZE & TYPE: Enter a value.
```
#### **Example**

,<br>size & type

# **4.16.3.2 Palm Tree Symbol**

# **Create a palm tree symbol.**

 $\%$  Plants toolbar on the Utilities Tools toolbar: SmartDraft menu ▶ Plants ▶ Palm Tree Symbol

With an attribute for size and/or type.

# Command:

```
Specify insertion point: Specify a point (1).
Specify rotation angle <current>: Specify a value, specify a point (2), or press ENTER to accept current.
SIZE & TYPE: Enter a value.
```
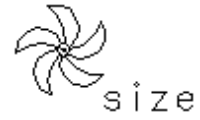

# **4.16.3.3 Free Form Tree or Brush Line**

**Create a free form tree or brush line on the plant layer with a uniform arc.**

 $\otimes$  Plants toolbar on the Utilities Tools toolbar:  $\otimes$ , and  $\otimes$ SmartDraft menu ▶ Plants ▶ Free Form Tree Line SmartDraft menu > Plants > Free Form Brush Line

# Command:

Specify arc distance <*default*>: Specify a distance (D1), two points (1, 2), or press ENTER to accept default. Specify arc direction [Left/Right] <Right>: Specify **L** for left side as you draw, or press ENTER for the right side as you draw.

Specify from point: Specify a point (3).

Track points or [Close]: Move the cursor within graphic area to create arced line, **C** to close back to the start point (3), or press ENTER to end.

#### **Example**

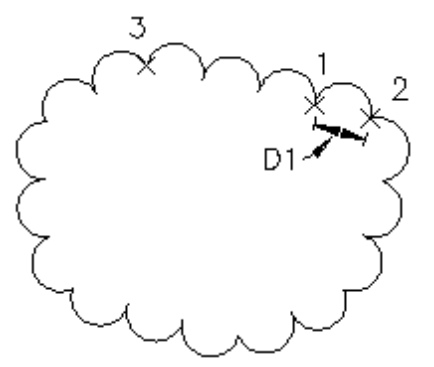

# **4.16.4 Planview Extras**

**4.16.4.1 Planview Description**

#### **Create a label for the Planview description.**

 $\%$  Planview Labeling Tools toolbar on the Planview Tools toolbar: SmartDraft menu FPlanview FPlanview Description

Planview description prompts: Command: Specify insertion point: Specify a point (1). Enter description: **STREET "A"** Enter a value.

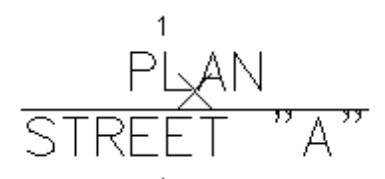

#### **4.16.4.2 Street Name and See Sheet**

#### **Create a label for the Street name and See Sheet Number reference.**

Planview Labeling Tools toolbar on the Planview Tools toolbar: **WE** SmartDraft menu ▶ Planview ▶ Street and See Sheet

#### Command:

Enter street name: **STREET "B"** Enter a value. Enter "See Sheet" number [?]: **5** Enter a value or **?** to draw the text **See Sheet ?**. Specify rotation angle: Select two points (1) and (2), to specify an angle, or enter value. Specify insertion point: Specify a point (3).

#### **Example**

$$
\begin{array}{l}\n ^{1}\times \frac{\text{Points for}}{\text{angle of text}} \times ^{2} \\
 \times \text{STREE} \text{ "B"} \\
 \text{SEE} \text{ SEE} \text{ SHEET 5} \\
 \text{3}\n \end{array}
$$

#### **4.16.4.3 Matchline and See Sheet**

**Create a label for the Matchline and See Sheet Number reference.**

Planview Labeling Tools toolbar on the Planview Tools toolbar: Four SmartDraft menu Planview Matchline and Sheet

#### Command:

Current settings: Matchline = <Before/After>, Spacer = <" ">, See Sheet = <Above/After/Below>, Line = <Off/On> Enter matchline station (512.87 = 5+12.87) or [Options]: **123.21** Enter a value in the format shown or **O**ptions to change the options.

Enter "See Sheet" number or [Above hereon/Below hereon/?]: **5** Enter a value, **A**bove hereon, **B**elow hereon, or **?** to draw the text **ABOVE HEREON**, **BELOW HEREON**, or **SEESHEET ?**.

#### If **LINE** Off

```
Specify rotation angle: Select two points (1) and (2) to specify an angle or enter value.
Specify insertion point: Specify a point (3).
```
#### If **LINE** On

Specify first point: Specify first point of matchline (1). Specify next point: Specify next point of matchline (2).

**Dialog Box Options**

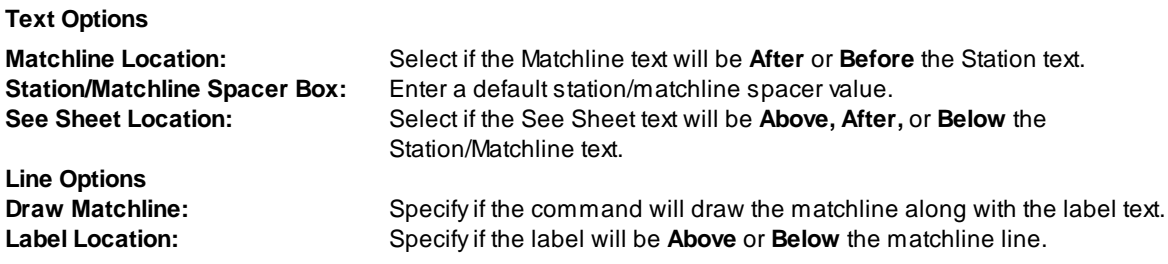

## **Examples**

Draw Matchline: Off

$$
\times^{\frac{1 - \text{Points for angle of text}}{1 + 23.21 \text{ MATCHLINE}}}
$$
\n
$$
\frac{1 + 23.21 \text{ MATCHLINE}}{3}
$$

Draw Matchline: On

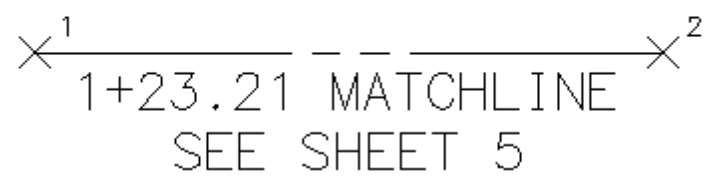

# **4.16.4.4 Key / Vicinity Map**

# **Label the key map and vicinity map description.**

 $\%$  Planview Labeling Tools toolbar on the Planview Tools toolbar: SmartDraft menu ▶ Planview ▶ Key Map Header

Planview Labeling Tools toolbar on the Planview Tools toolbar: SmartDraft menu ▶ Planview ▶ Vicinity Map Header

Key Map Header prompts:

Command: Specify insertion point: Specify a point (1). Enter scale: Enter a scale for the Key Map label. Vicinity Map Header prompts:

Command: Specify insertion point: Specify a point (1).

**Example**

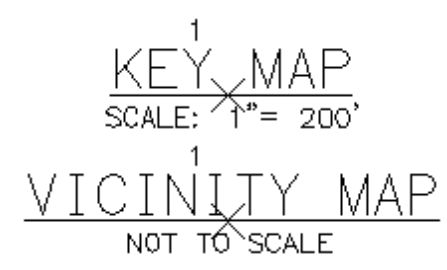

# **4.16.5 Profile Extras**

**4.16.5.1 Profile Station Labels**

**Create profile stationing labels.**

#### **[Overview](#page-719-0)**

Label stations along the bottom of the profile.

```
\% Profile Tools toolbar on the SmartDraft Tools toolbar:
    SmartDraft menu DProfile DLabel Stations
```
Command: Profile Setup [Options](#page-720-0) dialog box will appear. Select options.

Settings used from profile setup: Profile Datum, and Labeling: Profile Location. All other settings are ignored.

*Profile Name* base station: <*datum station*>, elevation: <*datum elevation*>, and direction: <*Left to Right / Right to Left*>

Enter starting station <*default*>: Enter a station value, or press ENTER to accept default. Enter station increment <100>: Enter a value, or press ENTER to accept default. Remove "+00" from station label [Yes/No] <Yes>: **Y**es, or press ENTER to remove "+00" in stationing or **N**o to truncate hundreds (i.e., 8+00 as 8). Add Station "*XX+XX*" [Yes/No/Undo] <Yes>: **Y**es, or press ENTER to create station text *XX+XX,* **N**o to end, or **U**ndo.

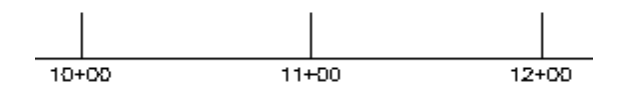

#### 4.16.5.1.1 Profile Label Options

### Create, modify, or select a Create Profile View [\(Profile](#page-790-0) Grid) and set drawing setting for profile creation.

The starting station, elevation location, vertical scale and direction are determined by the profile setup block. Multiple profiles can be created within one file, but each profile requires its own profile setup block. Supports default profile view included with SmartDraft.

Note: The label is a **[Dynamic](#page-724-0) Block**.

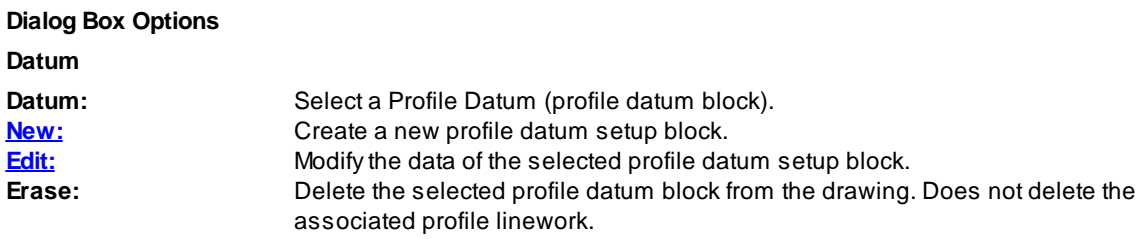

# **4.16.5.2 Profile Elevation Labels**

#### **Create profile elevation labels.**

#### **[Overview](#page-719-0)**

Label elevations within the profile grid.

Profile Tools toolbar on the SmartDraft Tools toolbar: all SmartDraft menu Profile PLabel Elevations

#### Command:

Profile Setup [Options](#page-720-0) dialog box will appear. Create or select a profile view

Select options.

Settings used from profile setup: Profile Datum, Labeling: Profile Location, Elevation Prefix and Suffix. All other settings are ignored.

*Profile Name* base station: <*datum station*>, elevation: <*datum elevation*>, and direction: <*Left to Right / Right to Left*>

Enter starting elevation <*default* >: Enter an elevation value, or press ENTER to accept default. Enter elevation increment <10>: Enter a value, or press ENTER to accept default. Station Location for First Column of Elevations <*XXX*>: Enter the station location to place the elevation text. Station Location for Second Column of Elevations: Enter a second station location to place the elevation text. Add Elevation "*XXX*" [Yes/No/Undo] <Yes>: **Y**es, or press ENTER to create elevation text *XXX,* **N**o to end, or **U**ndo.

**Example**

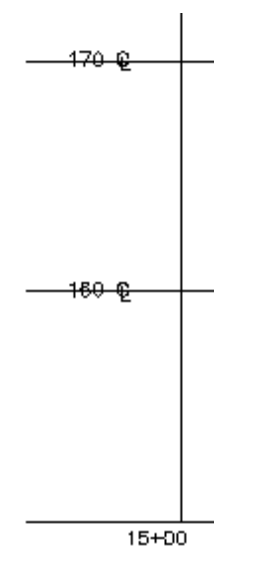

# **4.16.6 Utility Tools**

# **4.16.6.1 Vault**

#### **Create vault.**

 $\hat{X}$  Utility Miscellaneous toolbar on the Utility Tools toolbar:  $\Box$ ,  $\Box$ , and  $\Box$ SmartDraft menu ▶ Utility Miscellaneous ▶ Gas Vault, Electric Vault, and Telephone Vault

#### Command:

```
Specify first corner: Specify a point (1).
Specify other corner or [Dimensions]>: Specify a point (2) or D to specify a width and height.
Specify rotation angle: Select an angle by specifying a point (3).
```
#### By **Dimensions**

Specify width of rectangle: **8** Specify a value. Specify length of rectangle <*current*>: **5** Specify a value. Specify rotation angle: Select an angle by specifying a point (2).

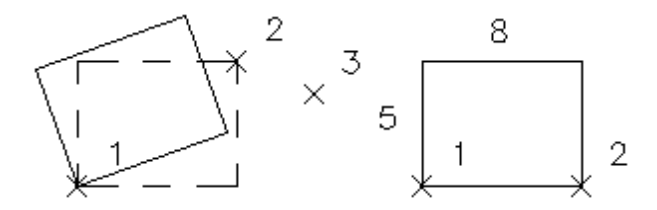

# **4.16.6.2 Guy-pole**

# **Create guy-pole and tie.**

 $\%$  Utility Miscellaneous toolbar on the Utility Tools toolbar: SmartDraft menu I Utility Miscellaneous I Guy-pole

# Command:

Specify Guy-pole/wire location: Specify a point (1). Select Powerpole: Specify a point (2).

# **Example**

 $\leftarrow x^2$ 

# **4.16.6.3 Storm Drain Pipe Edges**

# **Offset pipe edges from centerline of pipe.**

- $\%$  Utility Storm Drain toolbar on the Utility Tools toolbar: SmartDraft menu I Utility Storm Drain I Pipe Edges
- Command entry: **sdp**

## Command:

Select All Storm Drain centerlines of equal diameter: Select objects: Select pipeline centerline objects (1, 2, etc...), and press ENTER. Enter pipe size in inches (millimeters, if metric drawing): Enter a value (D1).

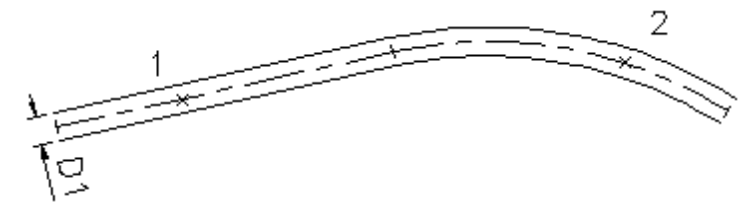

# **4.16.6.4 Curb Inlet with Wings**

#### **Create curb inlet with wings.**

 $\%$  Utility Storm Drain toolbar on the Utility Tools toolbar:  $\frac{\infty}{\sim}$  and  $\frac{\infty}{\sim}$ SmartDraft menu I Utility Storm Drain I Curb Inlet one wing or two wings

## Command:

Specify intersection of Storm Drain and curb: Specify a point (1). *Default osnap is INTersection.* Select Right-of-way: Specify a point (2). *Default osnap is PERpendicular.*

Specify L length: **15** Enter a length.

Specify Wing direction along Right-of-way. [Left/Right] <Right>: Specify a direction, or press ENTER to accept default.

#### **Example**

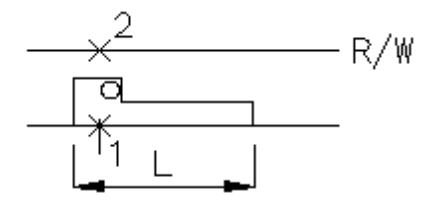

**Example dual**

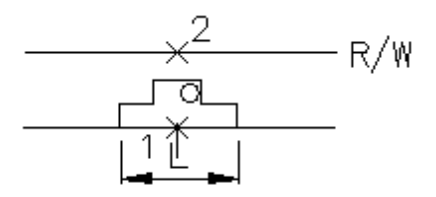

# **4.16.6.5 Catch Basin**

#### **Create catch basin block.**

 $\%$  Utility Storm Drain toolbar on the Utility Tools toolbar:  $\boxtimes$  and  $\Box$ SmartDraft menu I Utility Storm Drain I Catch Basin 1, or Catch Basin 2

# Command:

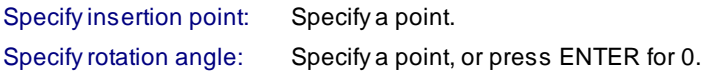

# **4.16.6.6 Area Drain**

**Create area drain block.**

 $\%$  Utility Storm Drain toolbar on the Utility Tools toolbar:  $\square$ SmartDraft menu I Utility Storm Drain I Area Drain Command: Enter Width of CB (inches): **24** Enter a value. Enter Depth of CB <*default*>: 24 Enter a value, or press ENTER to accept default. Specify insertion point: Specify a point (1). Specify rotation angle: Specify a point (2), or press ENTER for 0.

#### **Example**

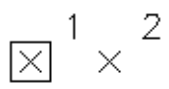

#### **4.16.6.7 Storm Drain Cleanout**

#### **Create clean out block.**

 $\%$  Utility Storm Drain toolbar on the Utility Tools toolbar:  $\Box$ SmartDraft menu ▶ Utility Storm Drain ▶ Clean Out

#### Command:

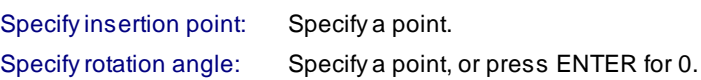

## <span id="page-910-0"></span>**4.16.6.8 Junction Structure No 2**

#### **Calculate, label, and create Junction Structure No 2.**

Command calculates required values, labels required values, and creates structure in planview.

Command for Riverside County, California - Junction Structure No. 2 (Standard Drawing JS227 - Dated 5/19/1972), City of Riverside Standard Drawing 421, and Los Angeles County Flood Control District Standard 2- D112.

- $\%$  Utility Storm Drain toolbar on the Utility Tools toolbar:  $\Psi$ SmartDraft menu I Utility Storm Drain I Junction Structure No 2
- Command entry: **js2**

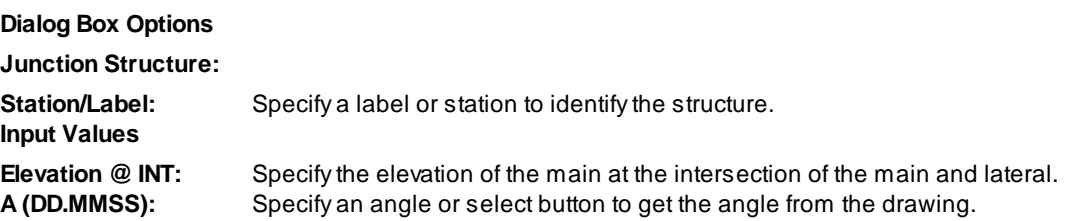

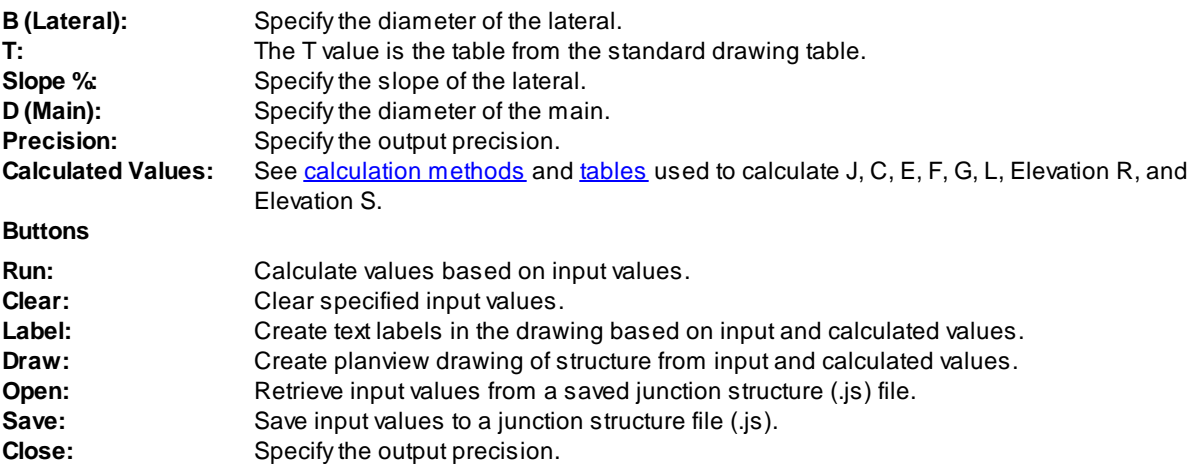

#### **A (DD.MMSS): button**

Specify intersection of main and lateral: Select the centerline intersection point of the main and lateral (P1). *Default osnap is INTersection.*

Specify point along main: Select a point on the main (P2). *Default osnap is NEArest.*

Specify point along lateral: Select a point on the lateral (P3). *Default osnap is NEArest.*

Angle calculated from the three points is entered into the A(DD.MMSS): edit box.

# **Label: button**

Specify insertion point for upper left corner: Specify a point (P1)

P1

$$
\times \text{Structure 2} A = 72^{\circ}40^{\prime}22^{\prime\prime} B = 12^{\prime\prime} C = 2.12^{\prime} D = 18^{\prime\prime} E = 1.17^{\prime} F = 0.47^{\prime} G = 0.37^{\prime} L = 1.75^{\prime} Elev R = 1103.01 Elev S = 1102.90
$$

**Draw:**

Specify intersection of main and lateral: Select the centerline intersection point of the main and lateral (P1). *Default osnap is INTersection.*

Specify point along main: Select a point on the main (P2). *Default osnap is NEArest.* Specify point along lateral: Select a point on the lateral (P3). *Default osnap is NEArest.*

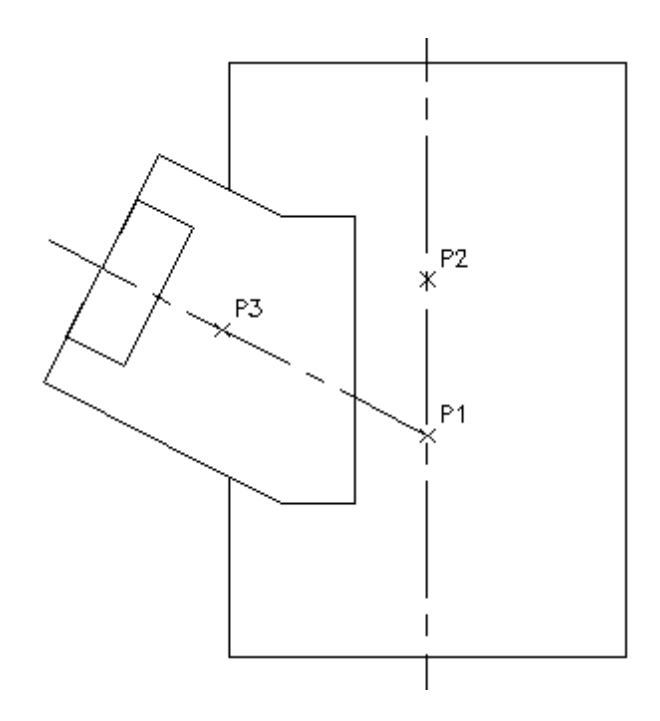

#### <span id="page-912-0"></span>4.16.6.8.1 Junction Structure: Tables

**Junction [Structure](#page-910-0) [Calculation](#page-913-0) Methods**

#### **Table of Values for T**

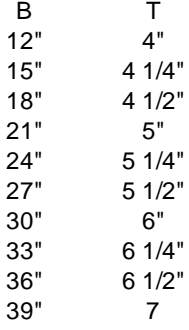

**Pipe thickness values** for Main pipe are read from the js2.ini file located in the <Program root>\LSP folder. Default wall thickness values are:

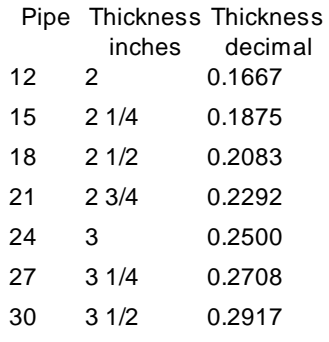

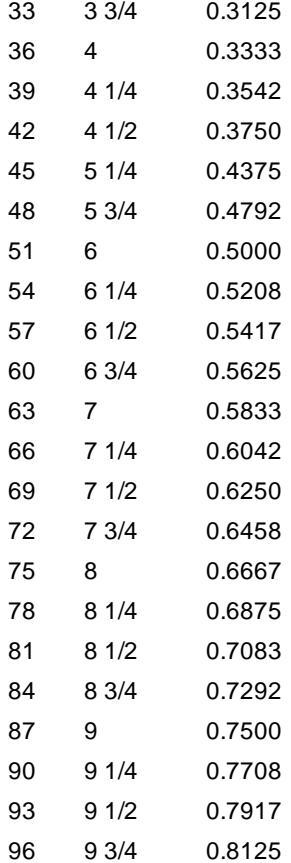

<span id="page-913-0"></span>4.16.6.8.2 Junction Structure: Calculation Methods

#### **Junction [Structure](#page-910-0) [Tables](#page-912-0)**

# **Input values:**

angA, B, D, Slope, Elevation B radius =  $B/2 = B2$ D radius  $= D/2 = D2$ D pipe thickness from table = PT T from table S = Distance from intersection point to Elevation S Point

#### **Calculated Values:** See figure below

 $C1 = (D2 + PT) / Sin ang A$  $C2 = (B2 + T)/Tan \text{ and }$  $C3 = C4 + 0.4167 (5")$  $D3 = (J - (D2 + PT))$  $C4 = D3 / Sin$  angA  $C = C1 + C2 + C3$  $angD = Acos ((B2 + T) / (D2 / PT))$  $E1 = (D2 + PT) / Tan$  angA  $E2 = (B2 + T)/$  Sin angA  $E = E1 + E2$ 

F = Square root (  $(D2 + PT)^2$  -  $(B2 + T)^2$  ) ) G = (Sin angD ) \* D2  $J = 7D / 12 + 0.5 (6")$  $L = E2 + E2$ S1 = Square root (D2<sup>2</sup> - B2<sup>2</sup>)  $S = S1 / Sin angA$  $angle = Atan (Slope / 100)$  $B1 = B2 / \text{Cos angB}$ Elevation  $S = (E$ levation + D2 - B1) +  $(S * Slope)$ Elevation R = (Elevation + D2 - B1) + ((C -S - 0.4167) \* Slope)

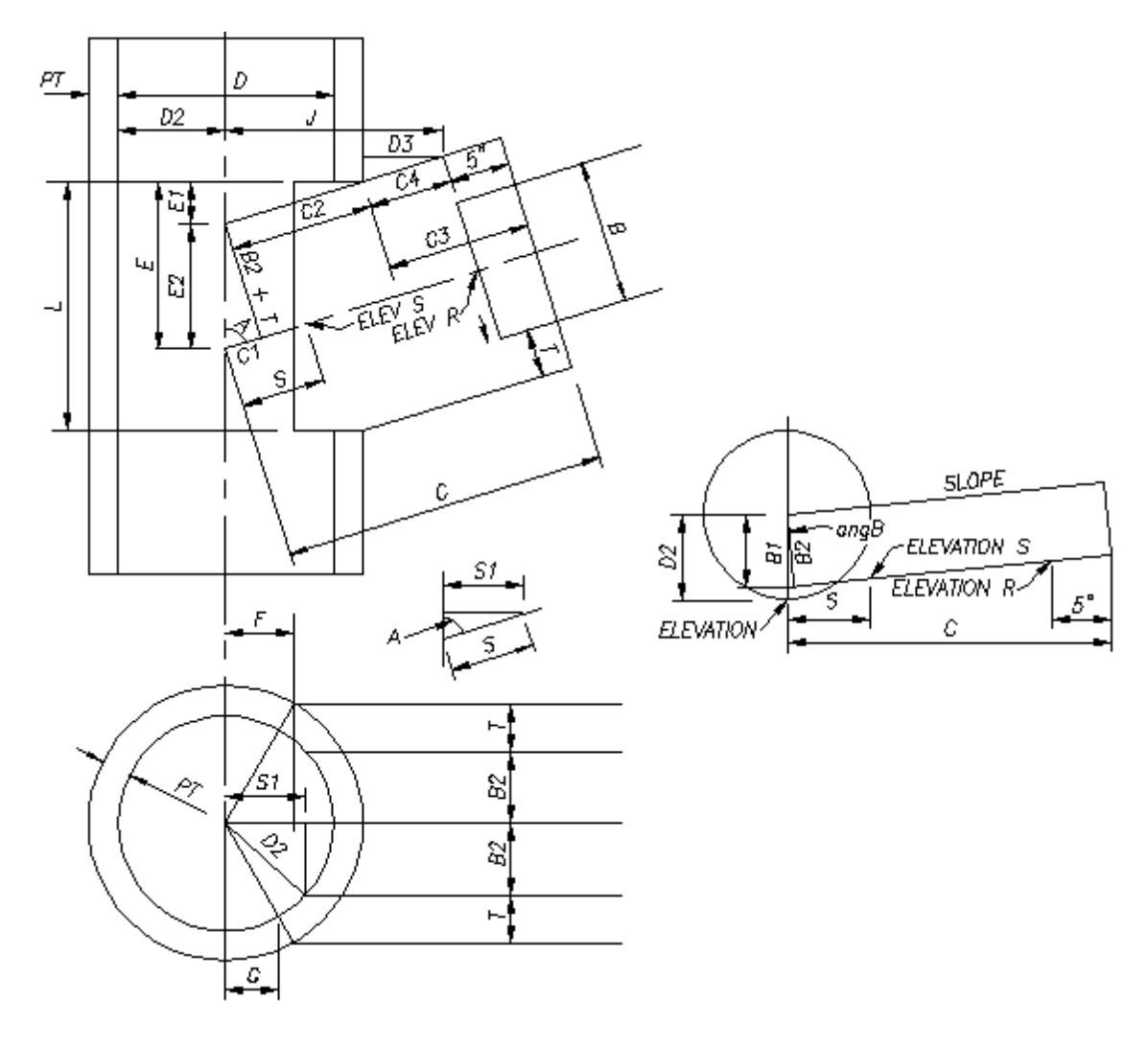

# **4.16.6.9 Air Release Valve**

# **Create air release valve with lateral.**

 $\%$  Utility Water toolbar on the Utility Tools toolbar: SmartDraft menu I Utility Water I Air Release Valve with lateral

#### Command:

Specify point on main or [Arv/Bo]: Specify a point (1), or **A** to change to ARVblock, **B** to change to BO block. Specify next point: Specify a point (2).

Specify next point or <Enter to place symbol>: Specify a point (3).

Specify next point or <Enter to place symbol>: Specify a point (x), or press ENTER to insert the ARVsymbol.

#### **Example**

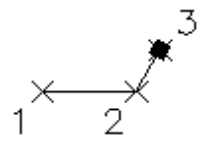

# **4.16.6.10 Blowoff Valve**

# **Create blowoff valve with lateral.**

 $\otimes$  Utility Water toolbar: SmartDraft menu I Utility Water I Blowoff Valve with lateral

#### Command:

Specify point on main or [Arv/Bo]: Specify a point (1), or **A** to change to ARVblock, **B** to change to BO block. Specify next point: Specify a point (2).

Specify next point or <Enter to place symbol>: Specify a point (3).

Specify next point or <Enter to place symbol>: Specify a point (x), or press ENTER to insert the BO symbol.

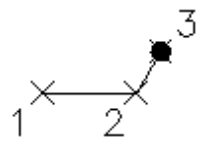

# **4.16.6.11 Check Valve**

## **Create check valve block.**

 $\%$  Utility Water toolbar on the Utility Tools toolbar: SmartDraft menu ▶ Utility Water ▶ Check Valve

#### Command:

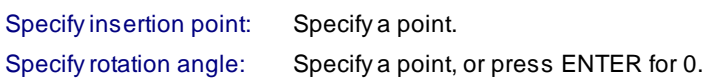

# **4.16.6.12 Sewer Cleanout**

# **Create cleanout block.**

 $\%$  Utility Sewer toolbar on the Utility Tools toolbar:  $\circlearrowright$ SmartDraft menu I Utility Sewer I Cleanout

#### Command:

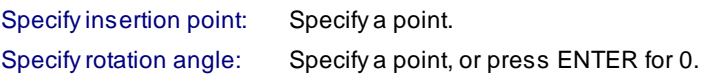

# **4.16.6.13 Sewer Manhole**

## **Create manhole block.**

 $\%$  Utility Sewer toolbar on the Utility Tools toolbar:  $\Box$ SmartDraft menu I Utility Sewer I Manhole

#### Command:

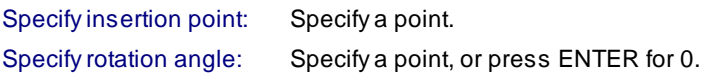

# **4.16.6.14 Sewer Plug**

# **Create plug block.**

 $\%$  Utility Sewer toolbar on the Utility Tools toolbar:  $\Box$ SmartDraft menu I Utility Sewer I Plug

#### Command:

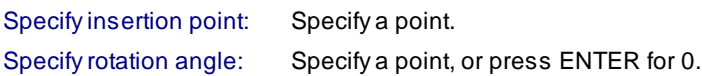

# **Part V**

# **5 Customization**

# **5.1 Customization Templates (Overview)**

SmartDraft uses Customization Templates as a means to organize and maintain standard settings for associated drawings. These templates determine the basic drawing settings, such as decimal precision, dimension variables, text styles, and other settings. Likewise, they determine global settings, such as layer names and properties, block libraries, new drawing settings, and labeling styles. Template data files include the layer database, labeling styles, make layer list, point layer list, profile layer list, template description file, new drawing settings, special linetypes, user defined blocks, and block and AutoLISP Manager files. Also, templates allow user defined blocks to be substituted for the blocks used bySmartDraft and supplied during installation. Template data files are managed using the [Customization](#page-126-0) Template Manager, [Labeling](#page-339-0) Style [Manager,](#page-339-0) Labeling Table Style [Manager,](#page-343-0) and Block and Detail [Manager](#page-426-0).

# **Customization Templates**

- ·Multiple drawings can be associated to the same template, even drawings from different projects.
- · All drawings associated to a template share the same global settings such, as the layer database, new drawing settings, and user defined blocks.
- · Adrawing can only be associated to one template, but the associated template can be changed at any time using [Drawing](#page-111-0) Setup.
- Adrawing stays associated to the template originally assigned to it as long as the template remains in the Customization Template folder. If the associated template is deleted, moved, or renamed, SmartDraft uses the data files in the template named "DEFAULT."
- · Anew drawing is associated to the current User Customization Template. Each operator can set his own User Customization Template via User [Options](#page-123-0).
- · The New Drawing Settings are copied to the drawing so they can be modified independently of any other drawing associated to the same template.
- · Whenever you associate or reassociate a drawing to a Customization Template, the New Drawing Settings are copied to the drawing.
- ·The Customization Template's file location path is set using [Program](#page-124-0) Options and by default is the subfolder **\TEMPLATE**in SmartDraft's installation folder. When a new template is created, a sub-folder is created in the Customization Template location. For example, if you create a new template named **Water Department**, then the template folder will be **...\TEMPLATE\Water Department**.
- · It is not recommended to use Windows Explorer to create Customization Template folders. Use the [Customization](#page-126-0) Template Manager to ensure the proper data files are copied into the new template.
- To rename a template folder, use Windows Explorer. Do not rename a template folder once operators start associating drawings to it.
- · The files created by the Customization Template Manager can be password protected. See [Password](#page-921-0) [Setup.](#page-921-0)

# **The [Customization](#page-126-0) Template Manager is used to edit the following files:**

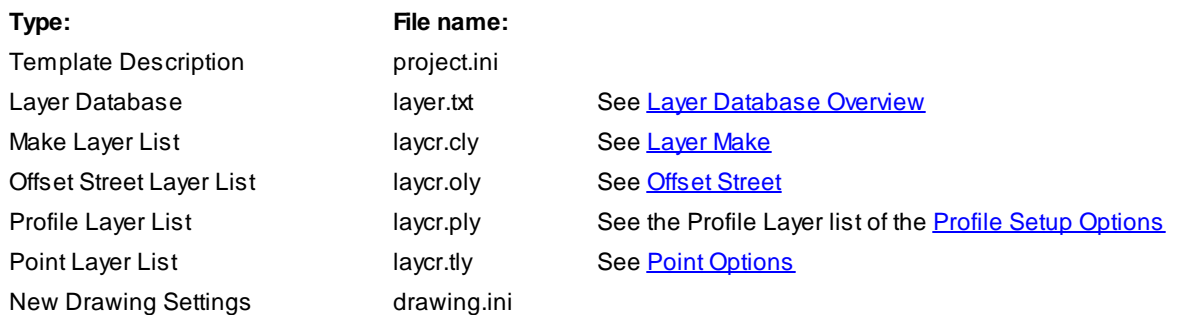

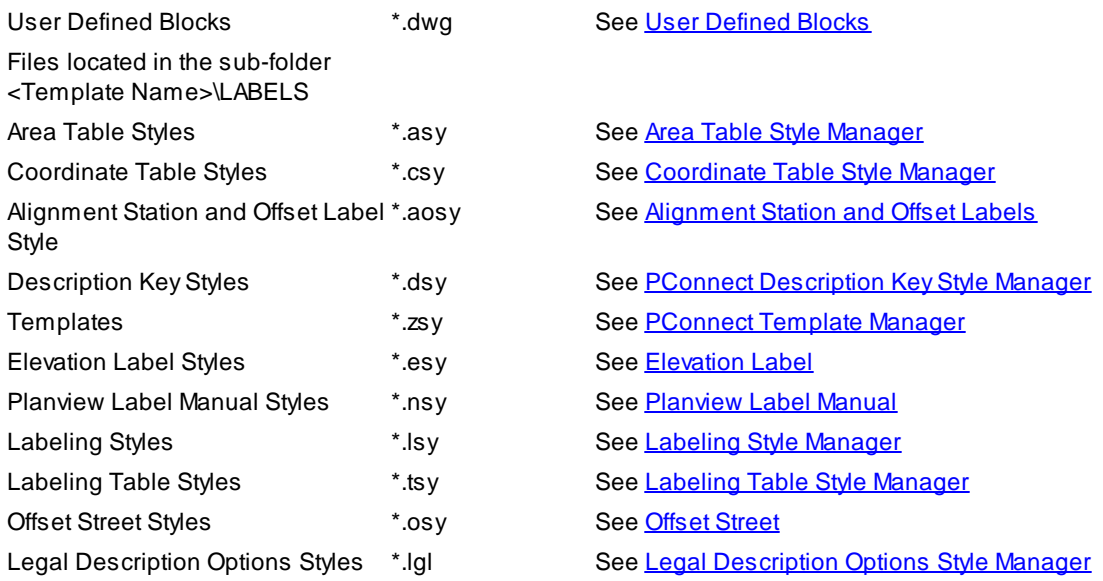

# **The Block [Manager](#page-900-1) is used to edit the following files:**

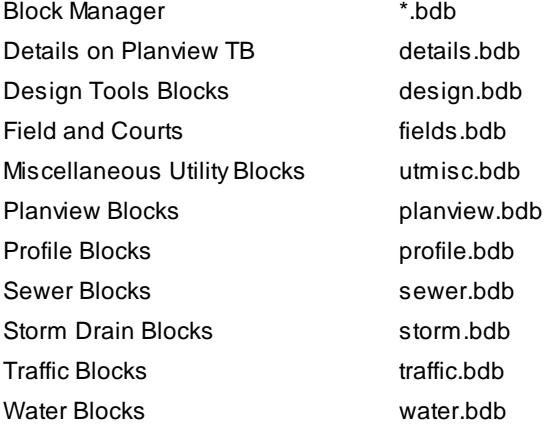

#### **The Block and Detail [Manager](#page-426-0) and Block and Detail [Category](#page-429-0) File Manager**

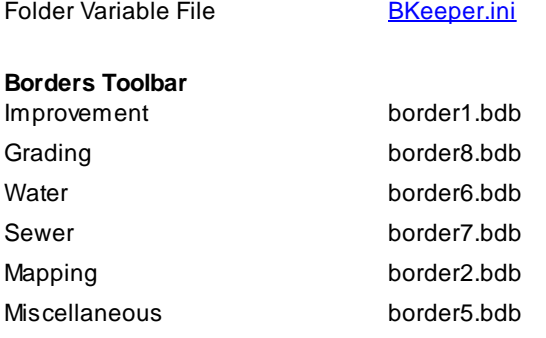

# **The AutoLISP Manager is used to edit the following files:**

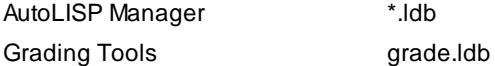

# **Load customization template linetypes using Load [Linetypes](#page-483-0):**

Custom Linetypes [custom](#page-953-0)

**[linetypes](#page-953-0)** 

# **5.2 Network Options**

SmartDraft can be installed on a network drive and shared with all operators in an office (Site License Required). We recommend this installation method for companies with many operators. When SmartDraft is installed on a network drive, common customization templates can be shared with all operators on the network. Also, the default customization template, and default user options can be set. The CAD Manager can password protect the Program Options and Customization Template Manager.

Advantage of network installation:

- · Can use site license to authorize all operators from a single location.
- Can update the program from a single location.
- Can set default customization template name.
- · Can set default user options.

#### **Site (Network) License:**

Copy the provided license file (smartdraft12.lic) to SmartDraft's installation folder. The default installation folder is drv:\Program Files\SmartDraft. When this file is located on a network drive, it will provide the serial number and authorization to any operator loading the smartsuite.cuix menu.

#### **Network Installation Note:**

Customization Templates are located in SmartDraft's installation sub-folder \template. To create and maintain customization templates, the operator must have read and write access to this folder and its sub-folders. The ... \template folder can be moved and/or renamed. If the folder location is moved and/or renamed, the "Customization Template" path must be edited to reflect the correct folder. Use [Program](#page-124-0) Options to edit the "Customization Template" path. This path is saved in the SmartDraftSetup.ini file in SmartDraft's installation folder.

Example of the customization template line in the SmartDraftSetup.ini file:

#### **[Program]**

**TemplateFdlr=C:\PROGRAM FILES\SMARTDRAFT\TEMPLATEcustomization template folder location is after the =**

#### **Additional Network information:**

To password protect SmartDraft's customization settings: See [Password](#page-921-0) Setup.

To set up default network options: See [Program](#page-124-0) Options.

To set up new customization templates or files within the template: See [Customization](#page-126-0) Template Manager.

# <span id="page-921-0"></span>**5.2.1 Password Setup**

**Add or change the password protection for customization templates, program setup, and default user options.**

When you password-protect SmartDraft, no one can access the customization template manager, program options, or network defined default user options unless they know the password.

**Note: Password is case sensitive.**

Command entry: **smartpw**

#### **Dialog Box Options**

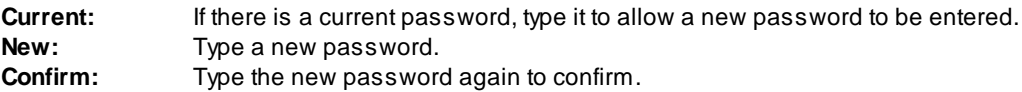

# **5.2.2 Creating strong passwords**

To help keep your SmartDraft customization templates more secure, you should use a strong password.

For a password to be strong, it should:

- · Be at least seven characters long. Because of the way passwords are encrypted, the most secure passwords are seven or 14 characters long.
- Contain characters from each of the following three groups:

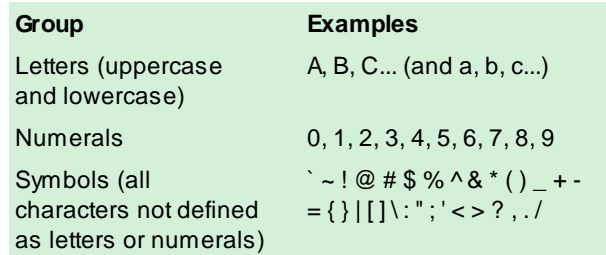

- · Include at least one symbol character in the second through sixth positions.
- · Be significantly different from prior passwords.
- · Not contain your name or user name.
- Not be a common word or name.

Passwords can be the weakest link in a computer security scheme. Strong, hard-to-guess passwords are important because the tools and computers that people use to guess passwords continue to improve. Network passwords that once took weeks to guess can now be guessed in hours.

Password-guessing software uses one of three approaches: intelligent guessing, dictionary attacks, and automation that tries every possible combination of characters. Given enough time, the automated method can guess any password. However, it can still take months to guess a strong password.

# **5.3 Open Drawing Folder**

**Open Windows File Explorer to the folder of the current drawing**

Command entry: **odf**

# <span id="page-923-0"></span>**5.4 SmartDraft Tab**

# **Display the SmartDraft Ribbon tab in the current workspace**

**Note:** Does not displaySmartDraft Ribbon tab if the current workspace is read-only.

# **Supports:**

AutoCAD Products: Yes BricsCAD: No

# Command entry: **smarttab**

Command: **smarttab** Unloading: <menuname> Reloading: <menuname>

# **5.5 Change SmartDraft Menus**

# **Change SmartDraft within AutoCAD**

The following commands provide tools to change between SmartDraft menus after SmartDraft one of the SmartDraft menus has been loaded.

If the SmartDraft Ribbon tab is not displaying see [SmartDraft](#page-923-0) Tab.

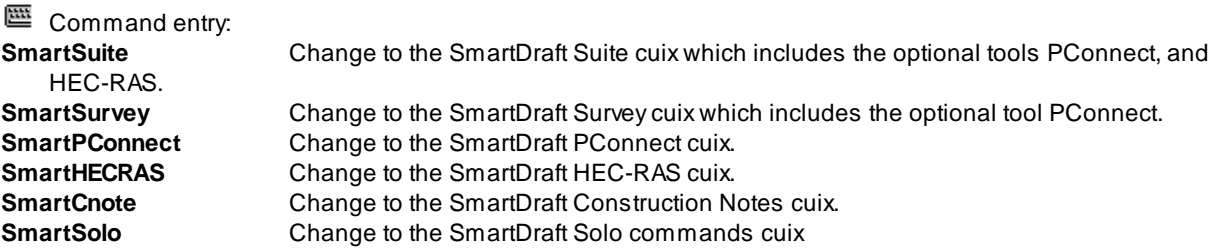

Once the menu has changed, we recommend closing and reopening AutoCAD.

# <span id="page-924-1"></span>**5.6 Customization Guide Appendix**

# **Customization Layer and Block Guide.**

This document lists the layer indexes and/or blocks associated to each SmartDraft command.

This document will help your customization of SmartDraft more quickly.

Use this information when modifying the database or creating user defined blocks.

Use the [Customization](#page-126-0) Template Manager to modify or print the Layer [Database](#page-950-0), Make [Layer](#page-951-0), [Profile](#page-951-1) Layer, Point [Layer](#page-951-2), and [Offset](#page-951-3) Street lists.

**Setup [Panel](#page-924-0)** [Grading](#page-925-0) Panel [HEC-RAS](#page-927-0) Panel **Inquiry Panel** [Labeling](#page-928-1) Panel [Labeling](#page-932-0) Override Tools Toolbar Layer [Panel](#page-932-1) [Layout](#page-933-0) Panel [Planview](#page-936-0) Panel [Points](#page-938-0) Panel [Polylines](#page-939-0) Panel [Profile](#page-940-0) Panel **Text [Panel](#page-941-0)** View [Panel](#page-942-0)

# **Details for each command on the panels:**

<span id="page-924-0"></span>Setup Panel - Top of [Page](#page-924-1)

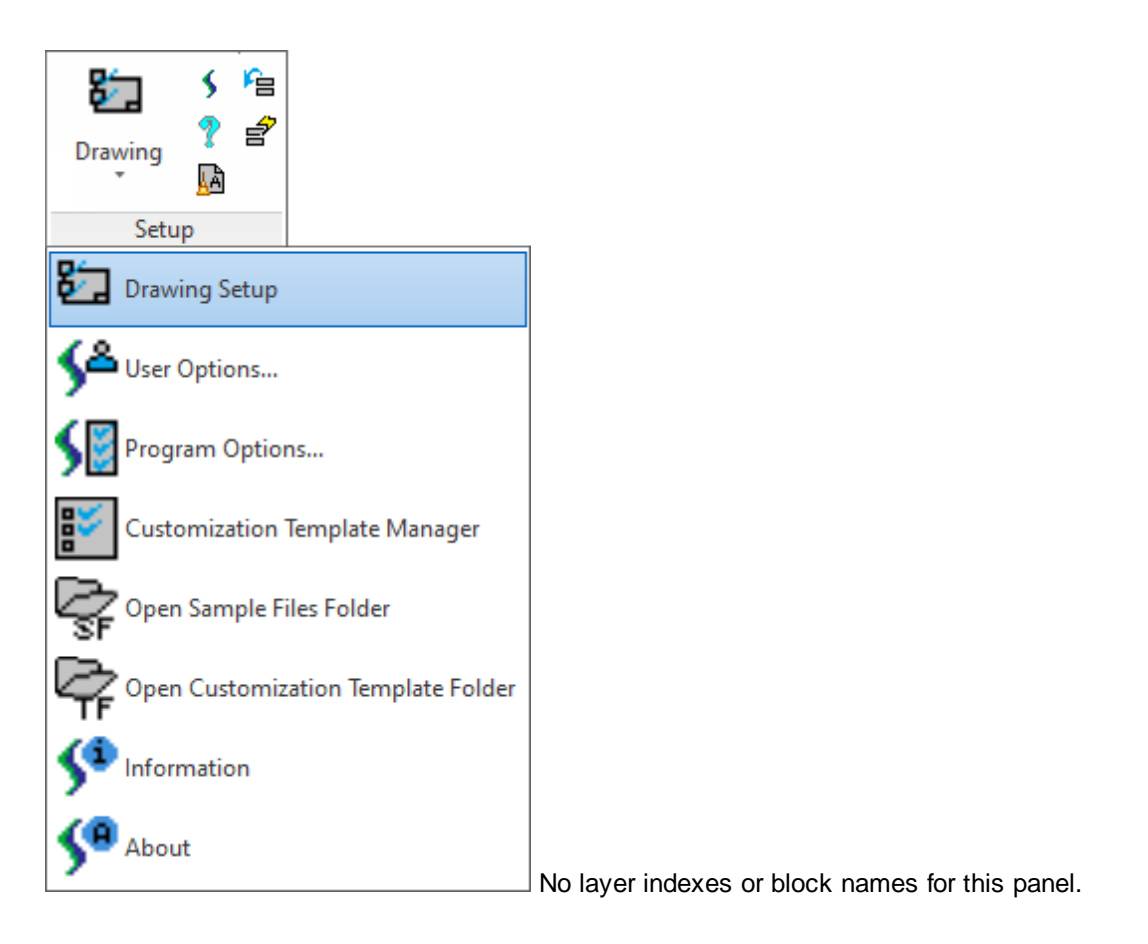

<span id="page-925-0"></span>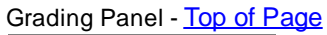

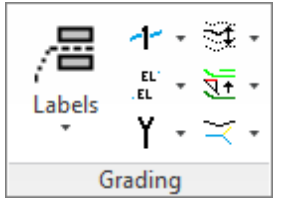

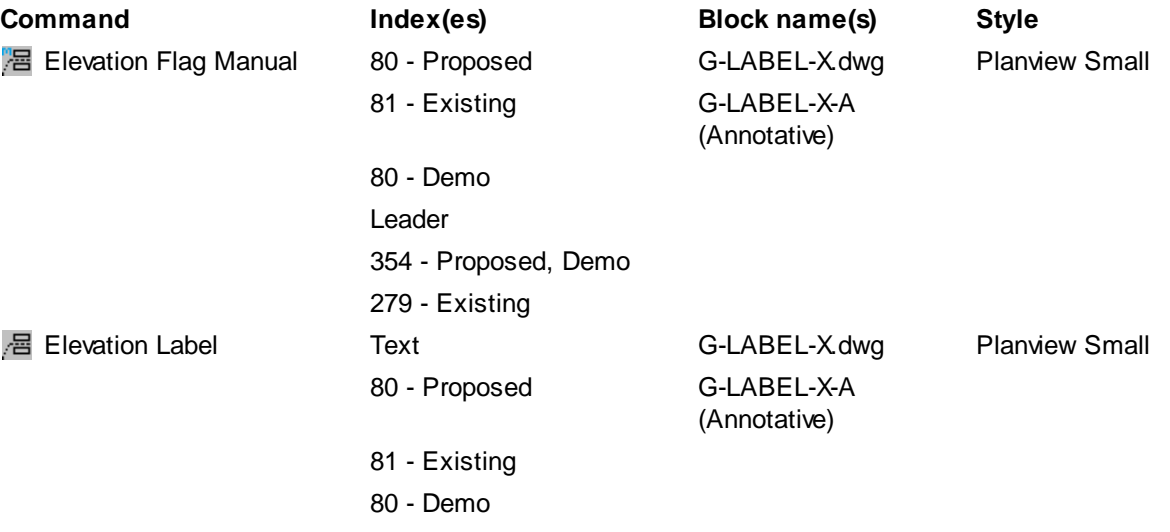

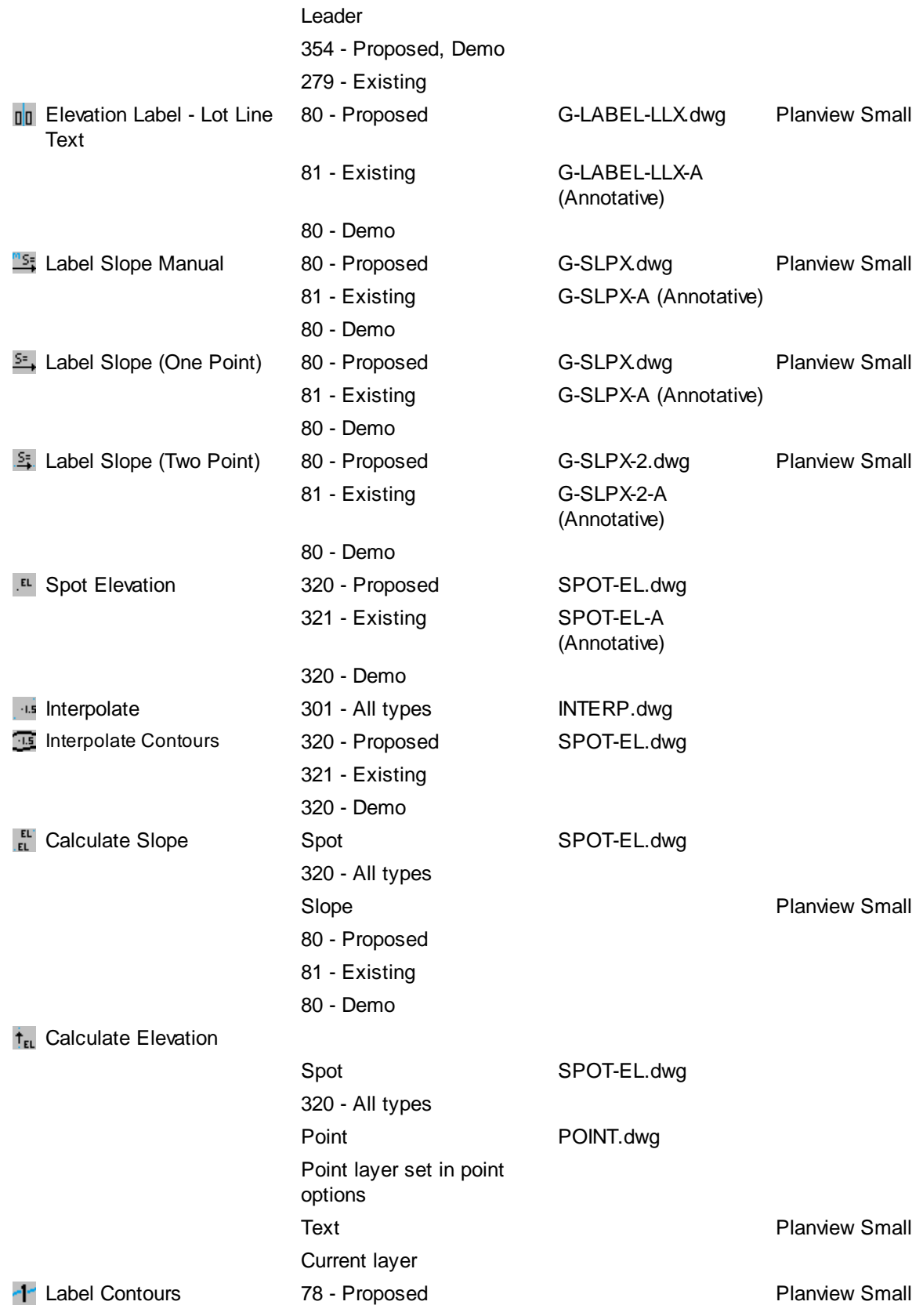

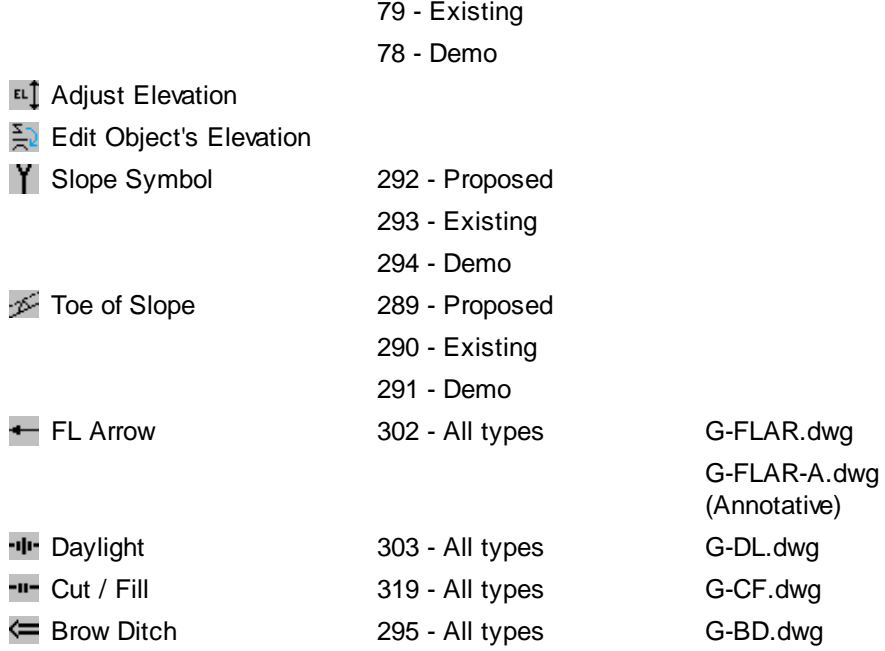

<span id="page-927-0"></span>HEC-RAS Panel - Back to [Customization](#page-924-1) Guide Appendix

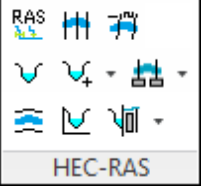

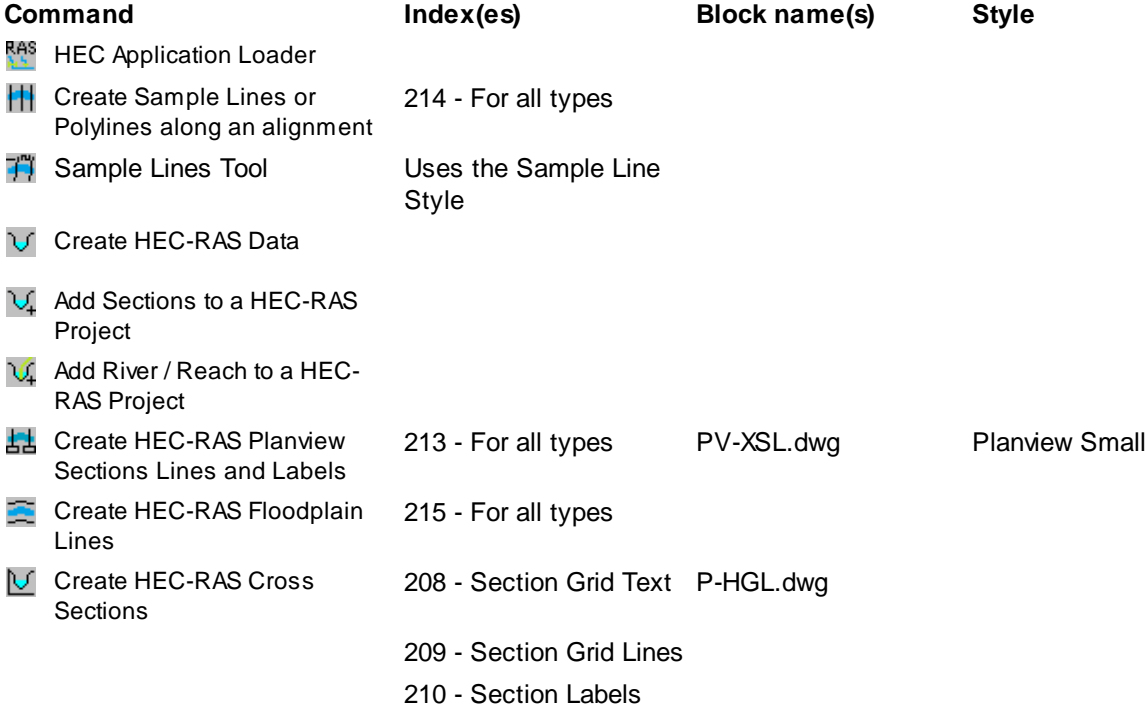

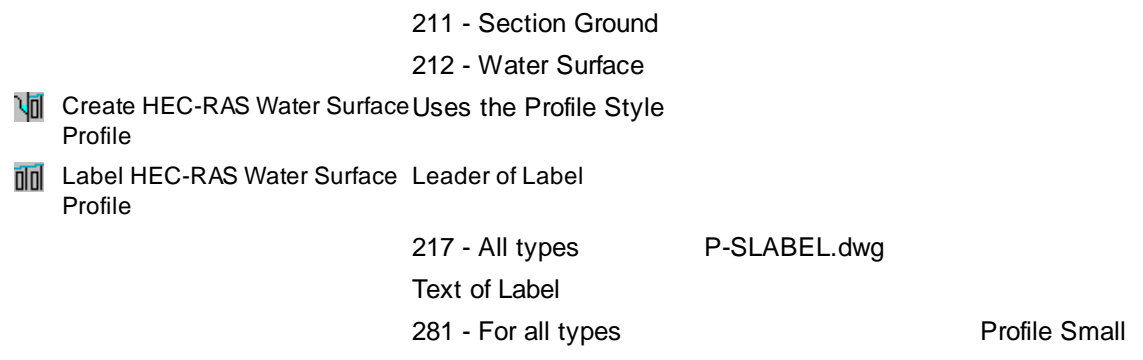

<span id="page-928-0"></span>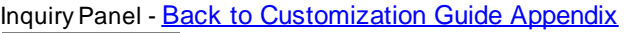

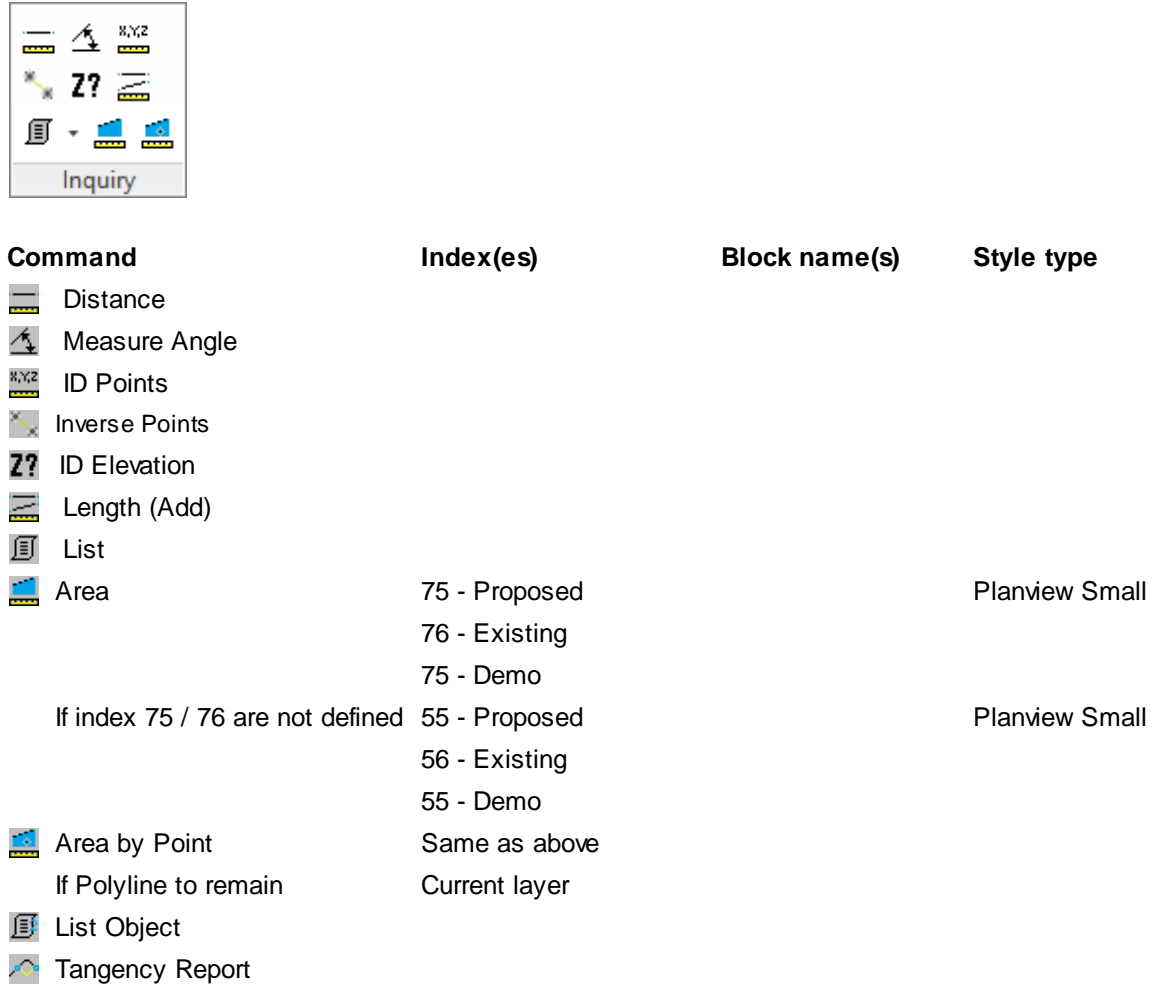

<span id="page-928-1"></span>Labeling Panel - Back to [Customization](#page-924-1) Guide Appendix

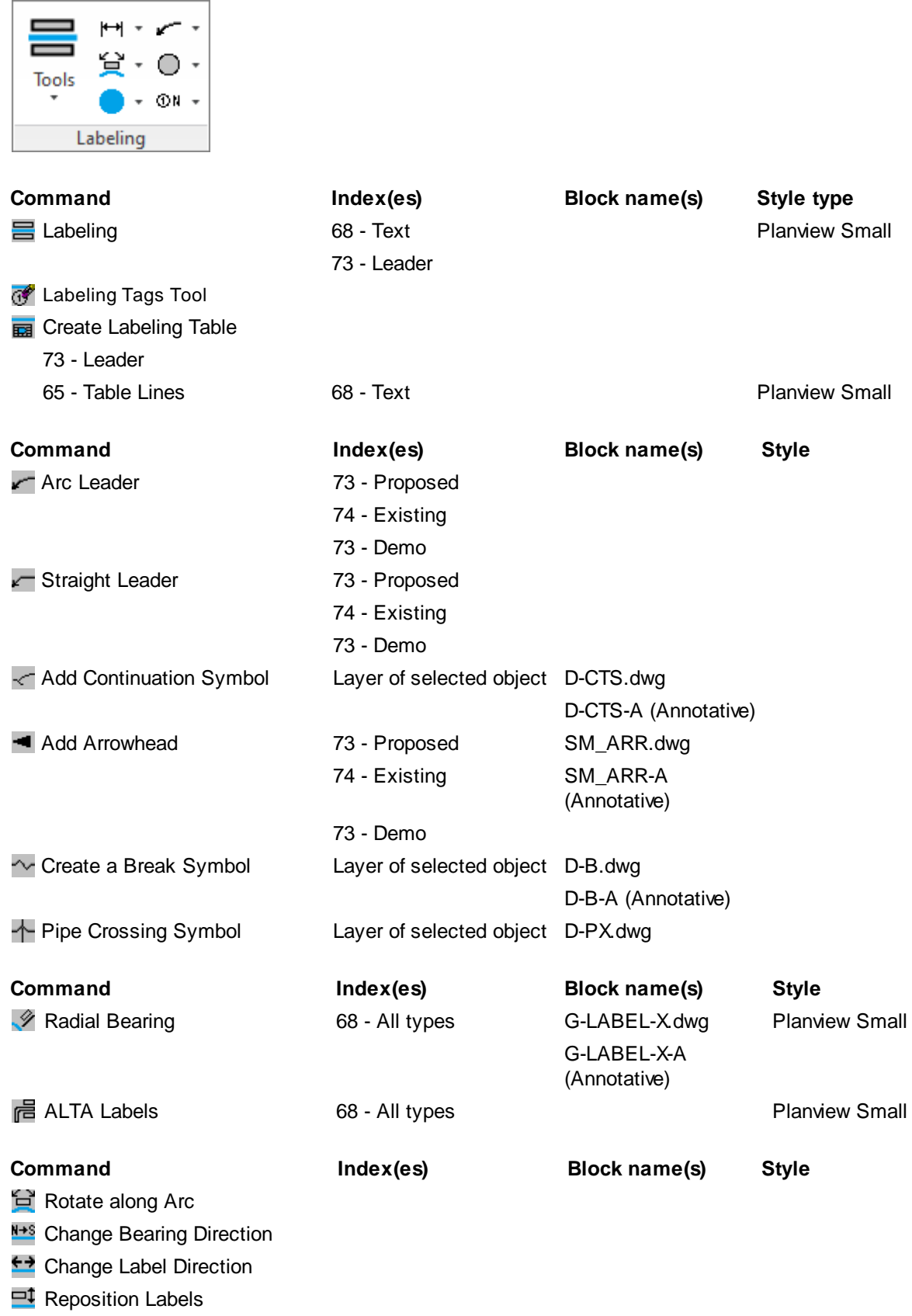

 $3$ 

 $3$ 

**Change Labeling Precision** 

**T** Scale Labels

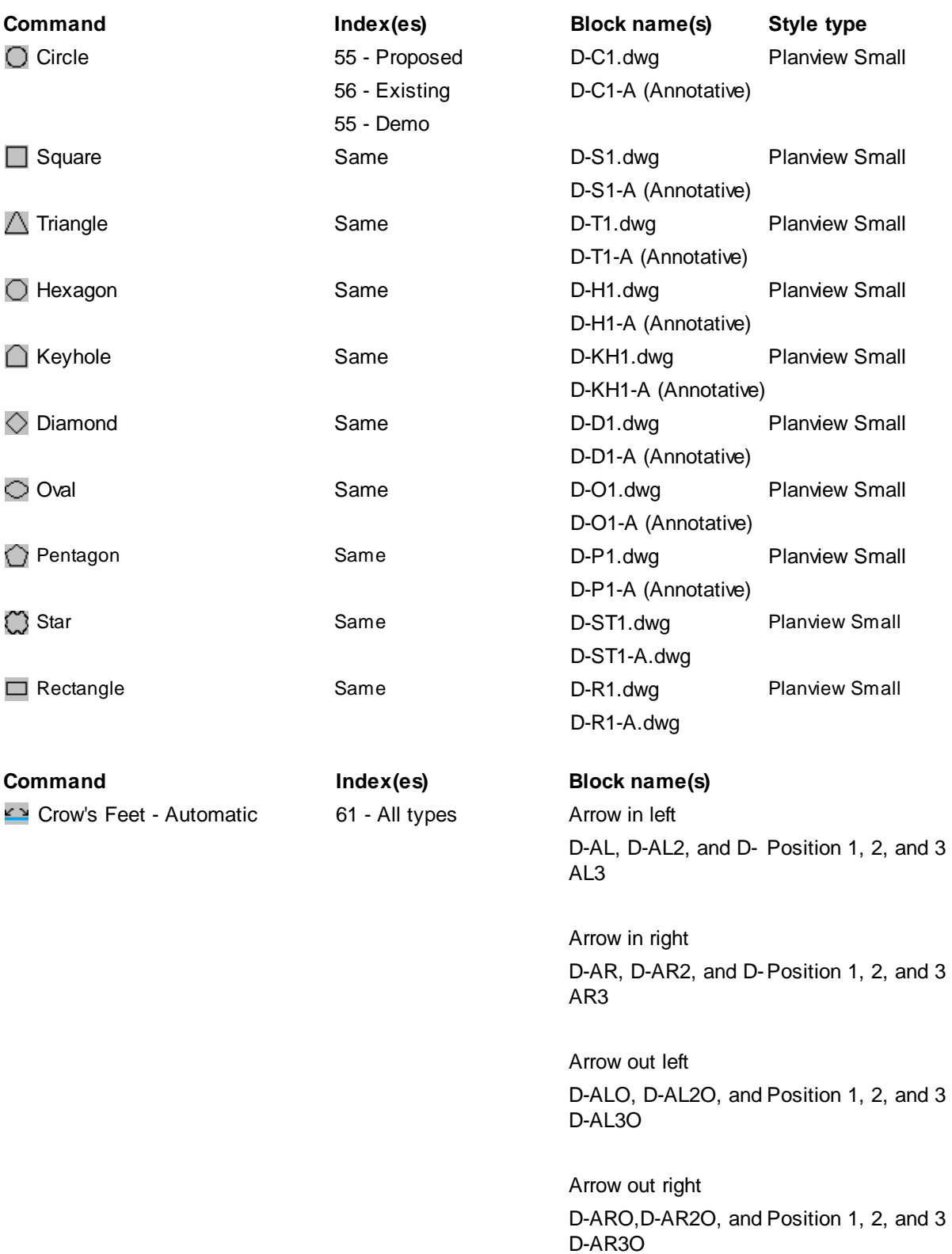

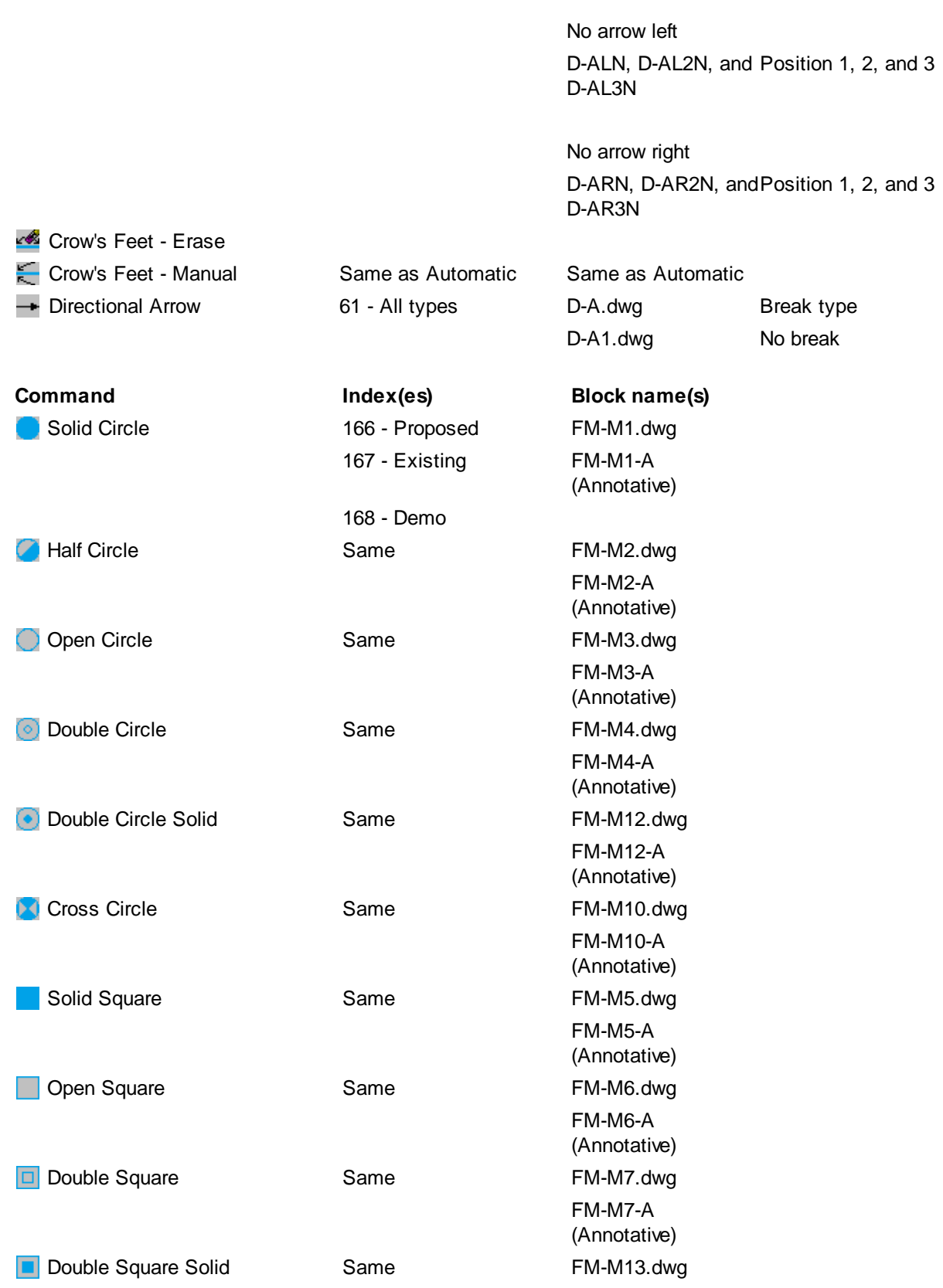

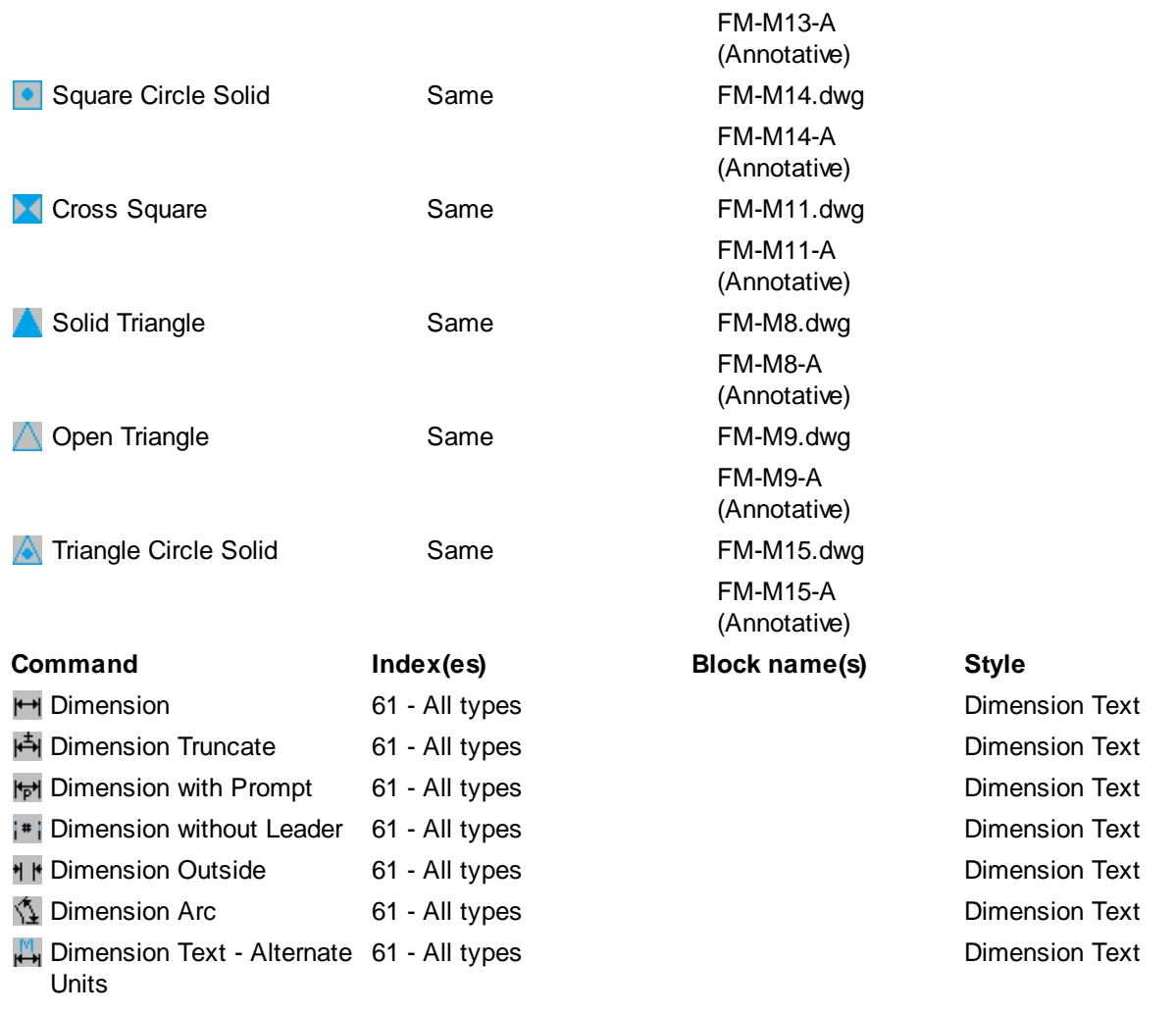

<span id="page-932-0"></span>Labeling Override Tools - Back to [Customization](#page-924-1) Guide Appendix 鱼俞 m( (m g( () 坐俞 m( (u 上个跳扁) ? ) ? | 目空 Uses current label style's settings. **Command Index(es) Block name(s) Style ■** Labeling Style Manager Per Style **最** Labeling Table Style Manager Per Style

<span id="page-932-1"></span>Layer Panel - Back to [Customization](#page-924-1) Guide Appendix

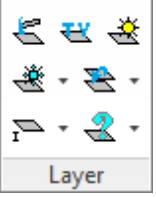

Layer | No layer indexes or block names for this panel.

# <span id="page-933-0"></span>Layout Panel - Back to [Customization](#page-924-1) Guide Appendix

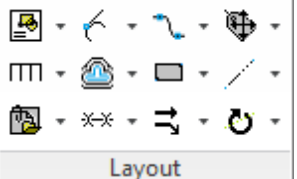

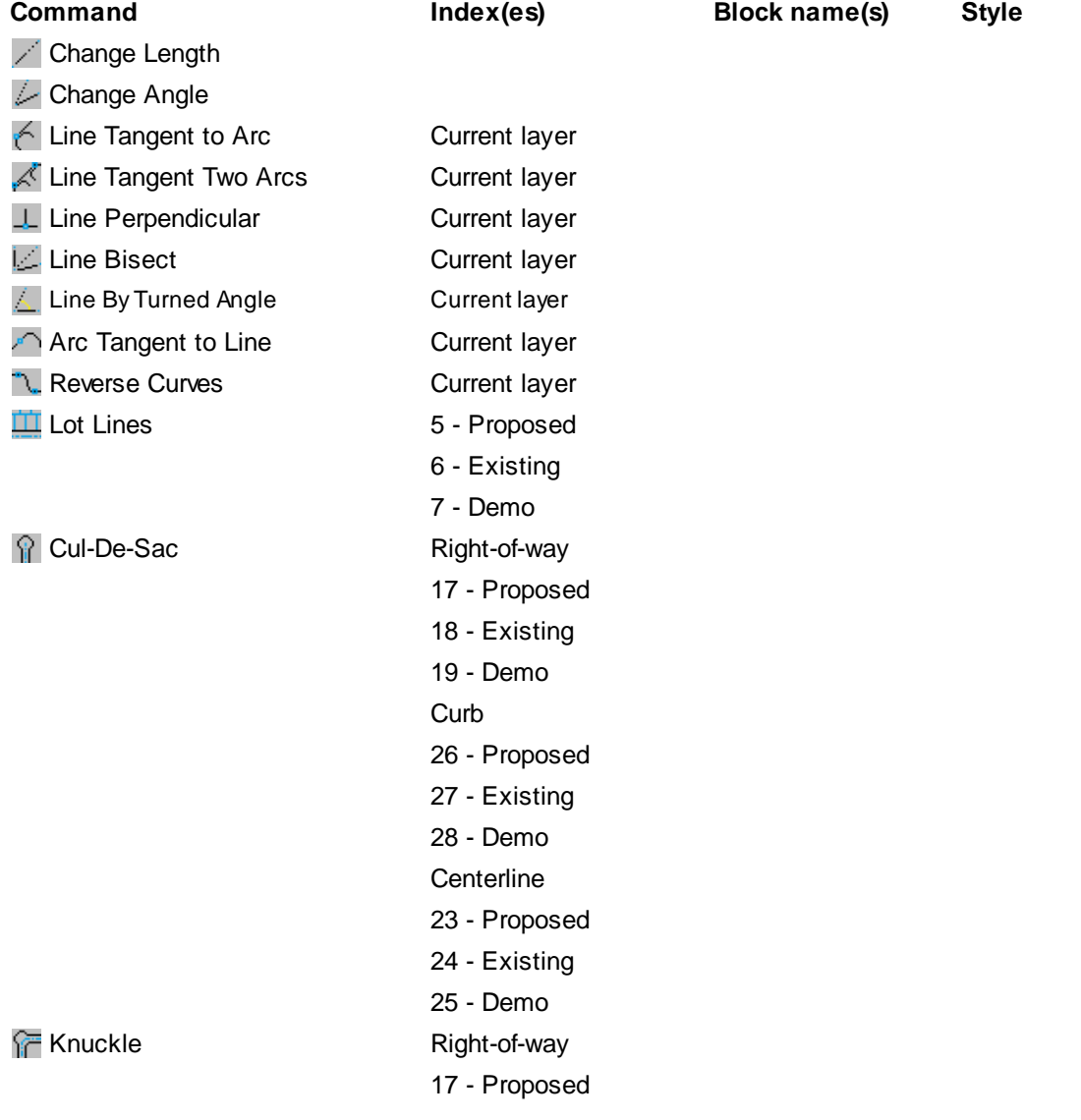

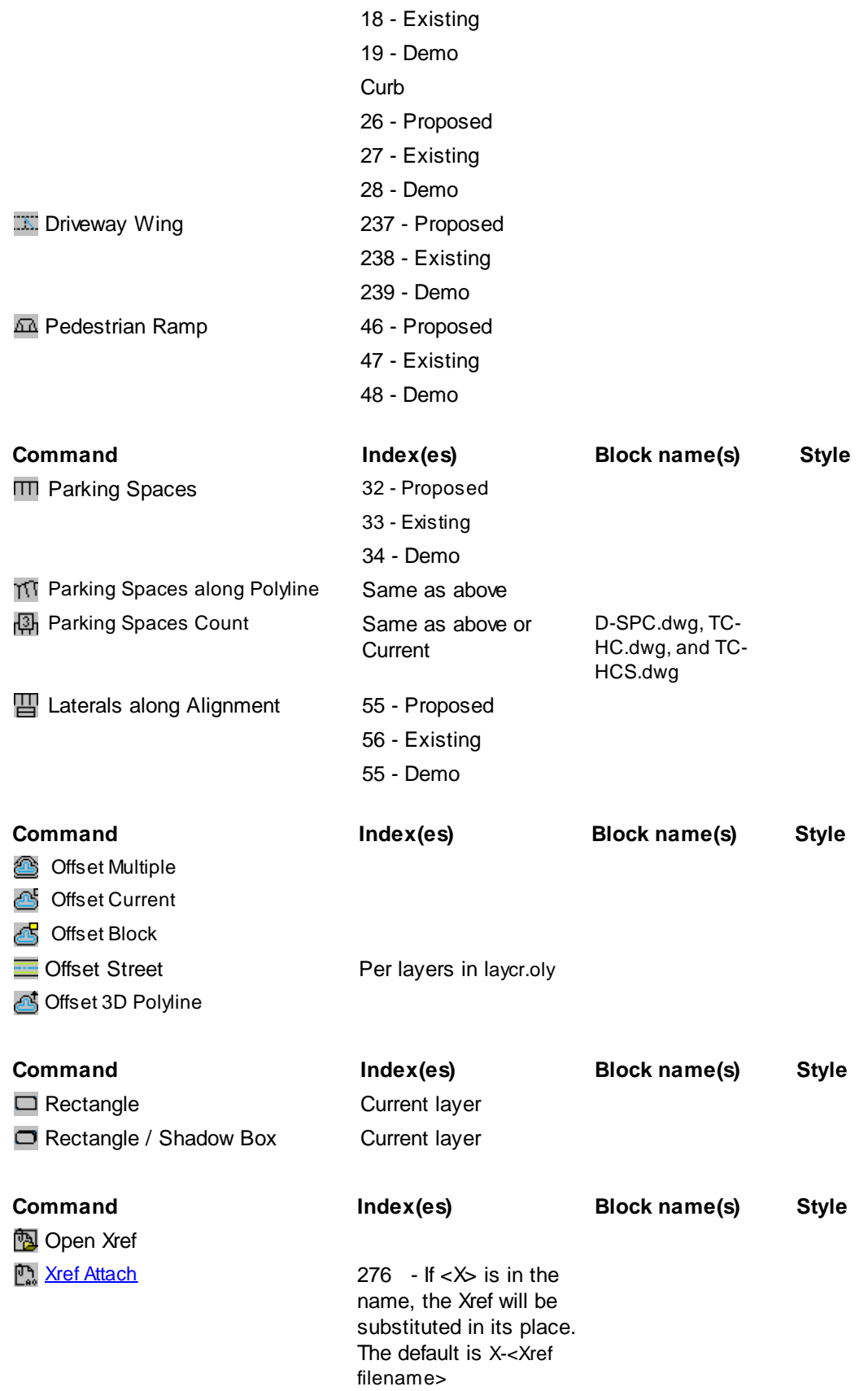

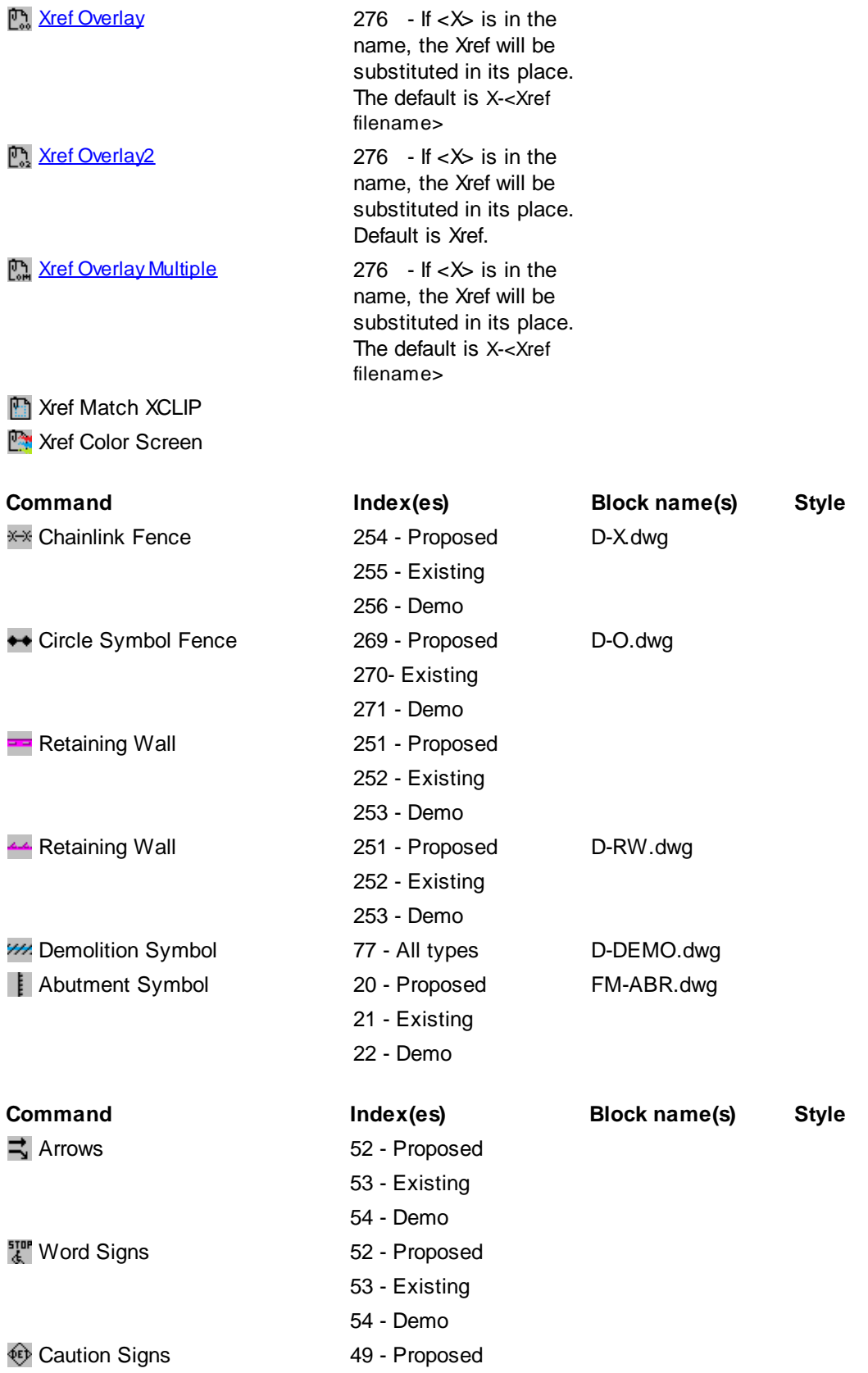
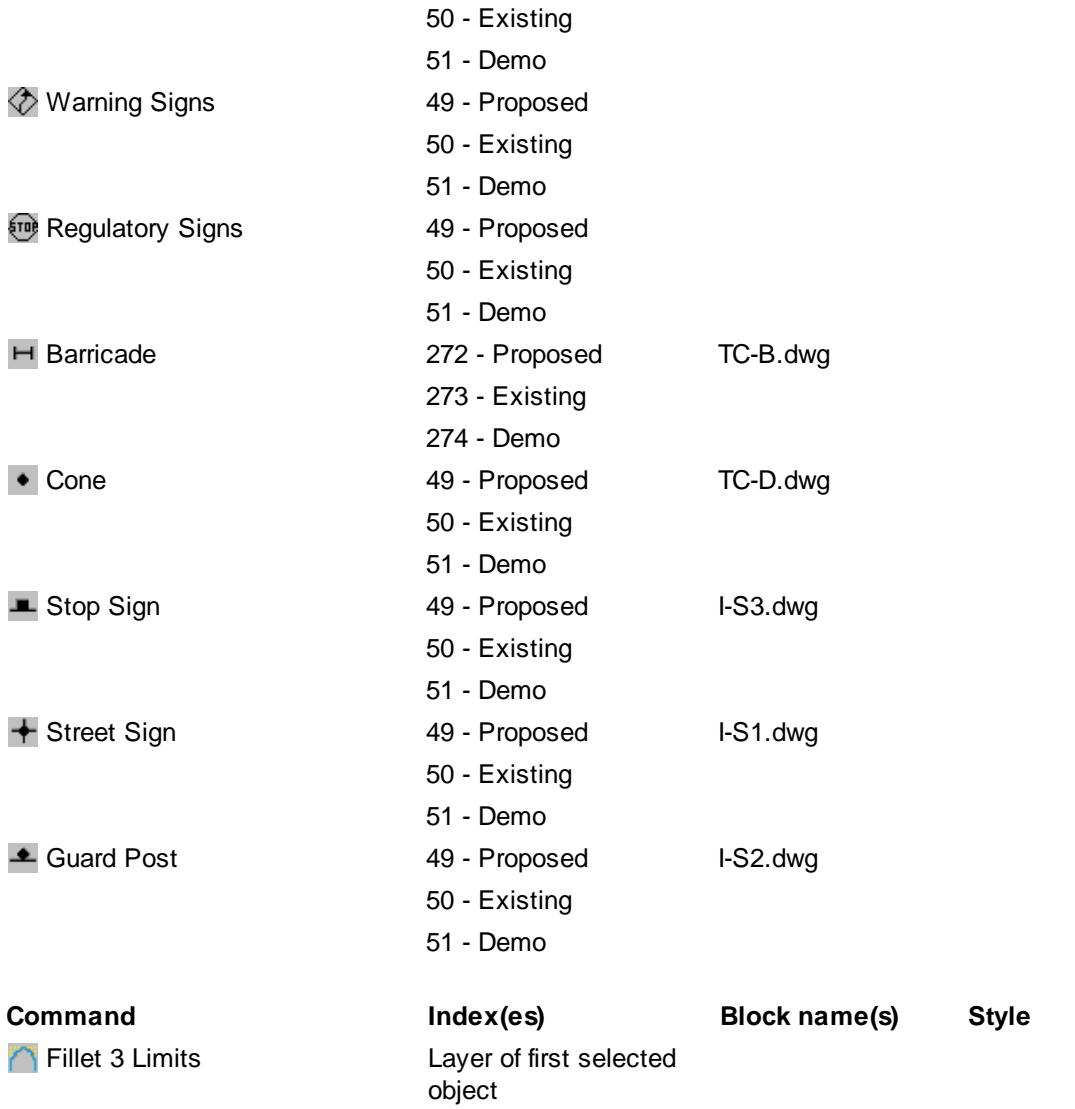

[Planview](#page-98-0) Panel - Back to [Customization](#page-924-0) Guide Appendix

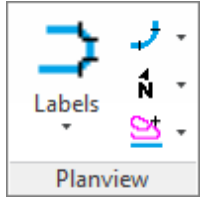

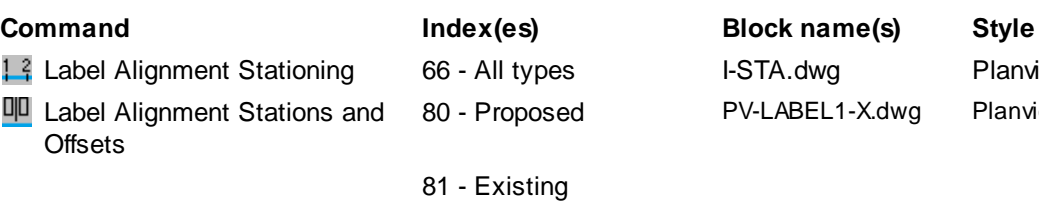

80 - Demo

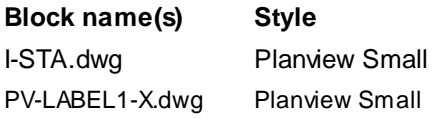

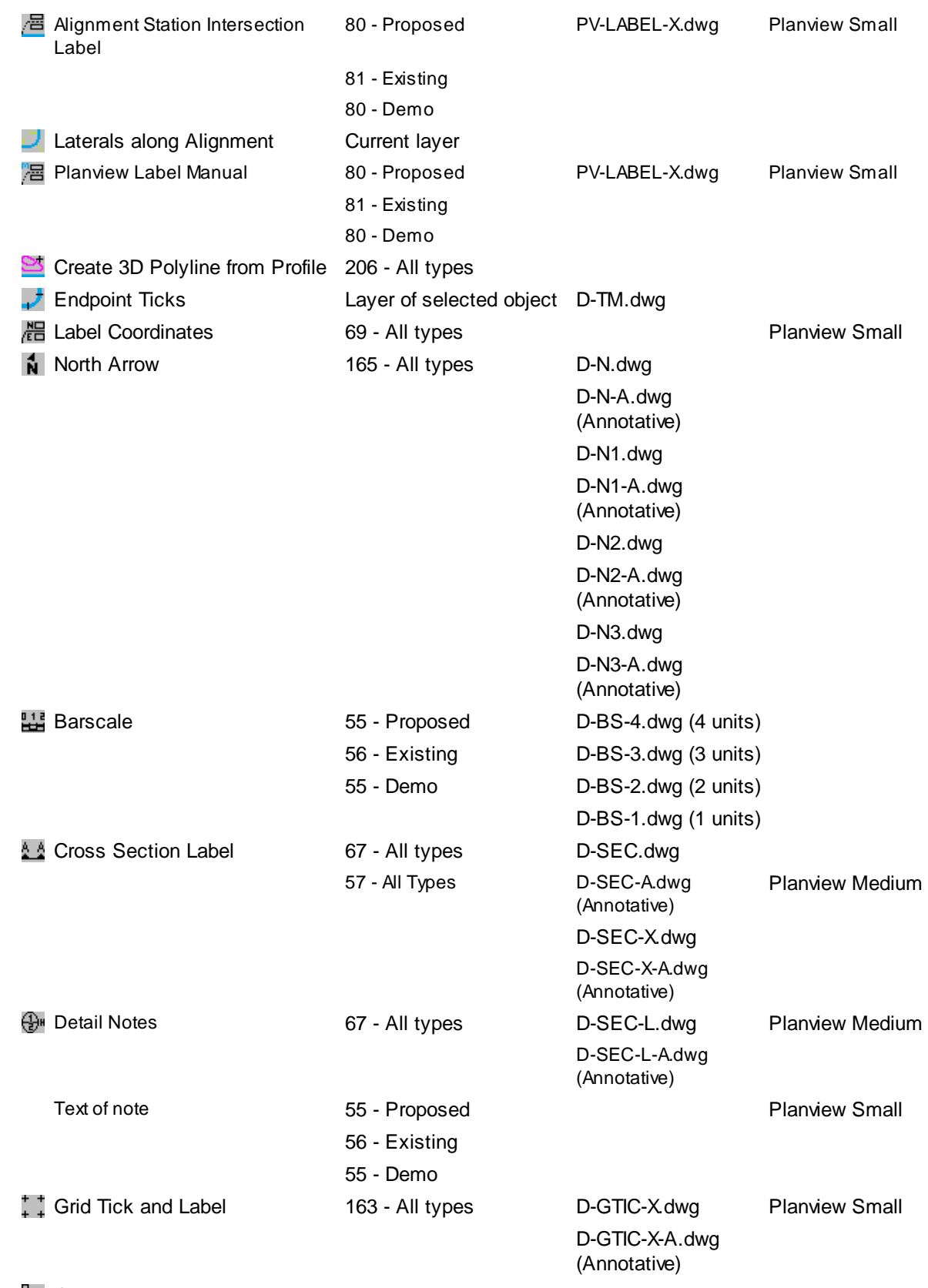

**FND** Grid Label Display Update

# $\downarrow \downarrow$  Grid Label Reposition

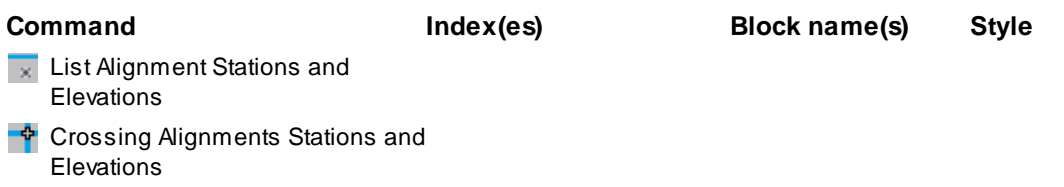

# Points Panel - Back to [Customization](#page-924-0) Guide Appendix

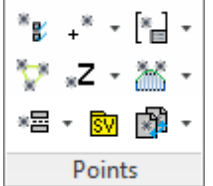

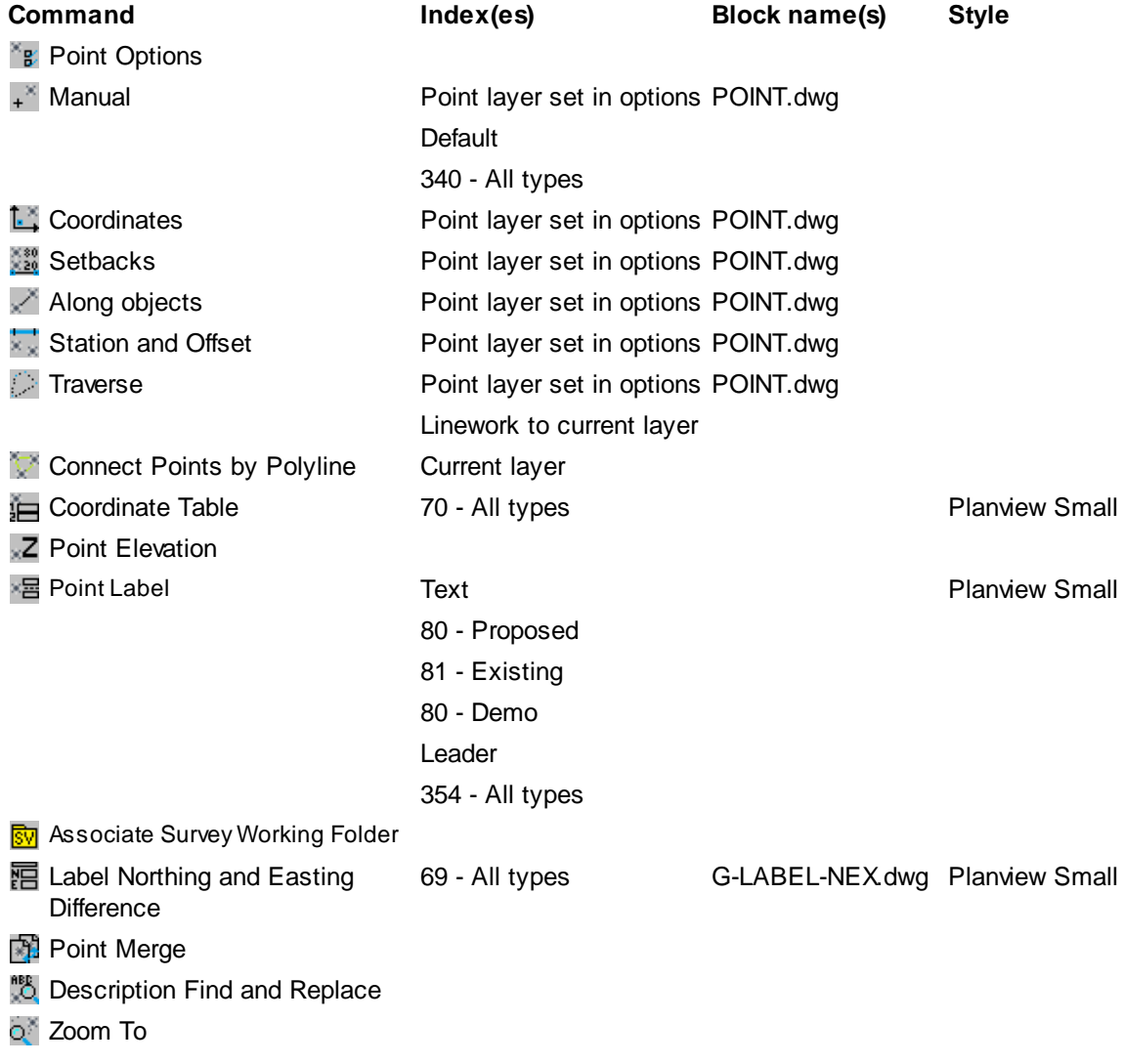

- **Points List Available**
- $\mathcal{F}$  Select by Range or All
- Point Import Point layer set in options POINT.dwg
- **Point Export**
- <sup>+</sup>[n] Point to Spot Label 320 Proposed SPOT-EL.dwg Planview Small
	- 321 Existing

320 - Demo

- 
- 

**Delete Point Group** 

### Polylines Panel - Back to [Customization](#page-924-0) Guide Appendix

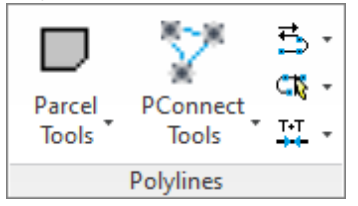

## **Parcel Tools**

or Brush Line

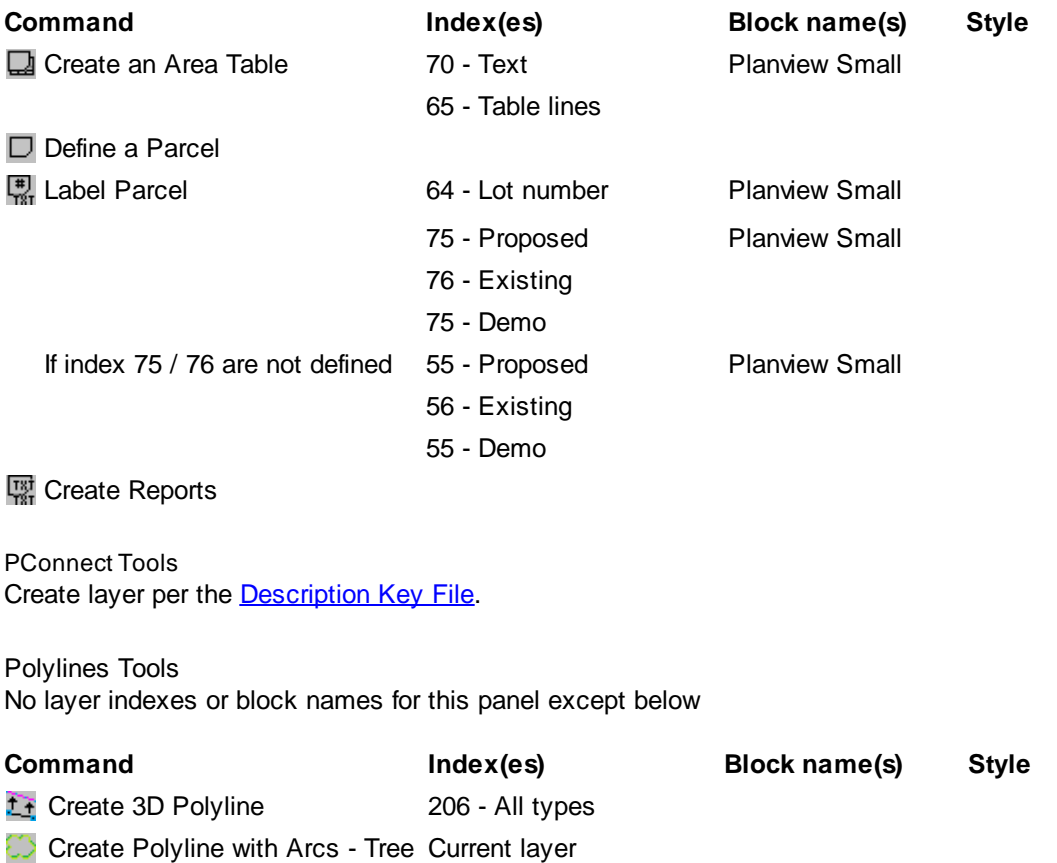

# Profile Panel - Back to [Customization](#page-924-0) Guide Appendix

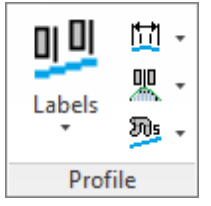

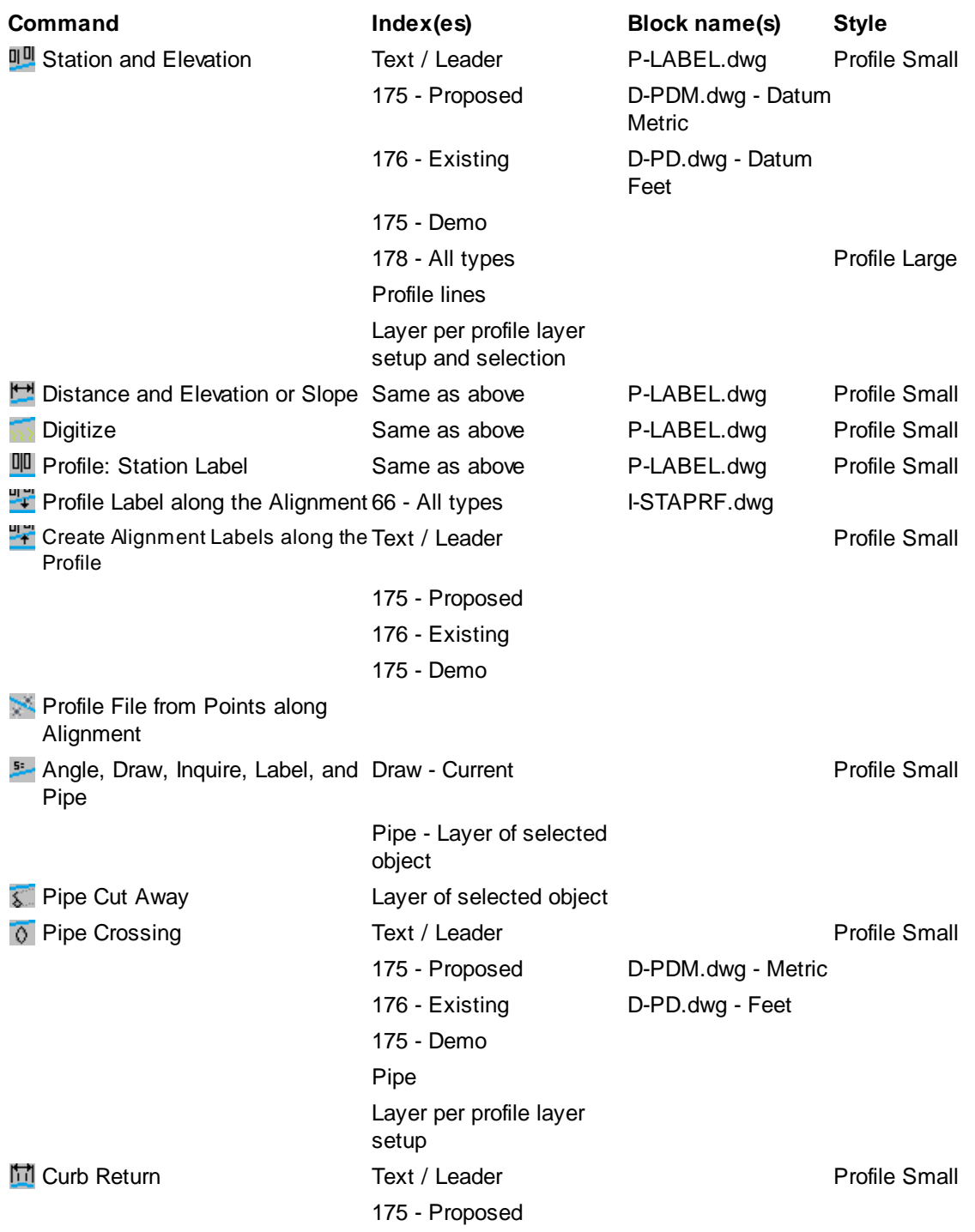

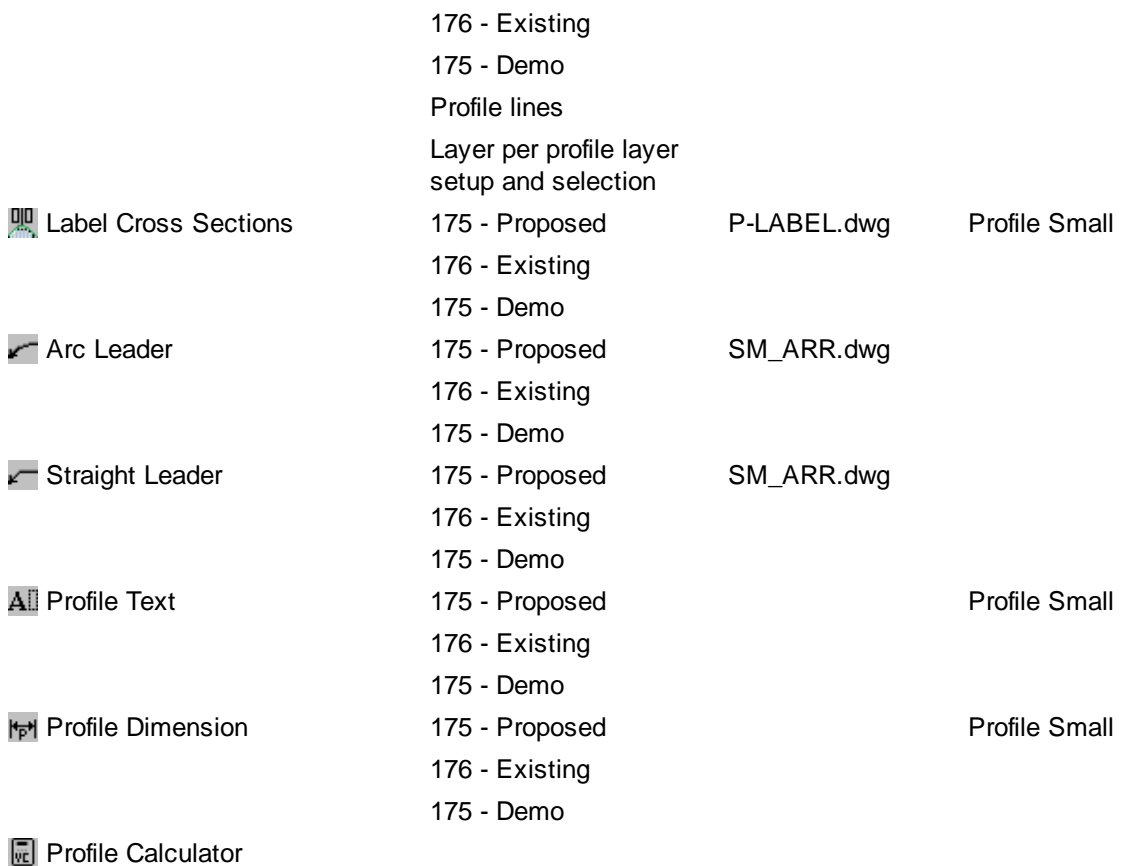

# Text Panel - Back to [Customization](#page-924-0) Guide Appendix

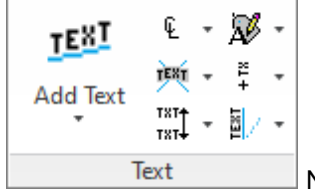

No layer indexes or block names for this panel except below.

# Text Styles - Back to [Customization](#page-924-0) Guide Appendix

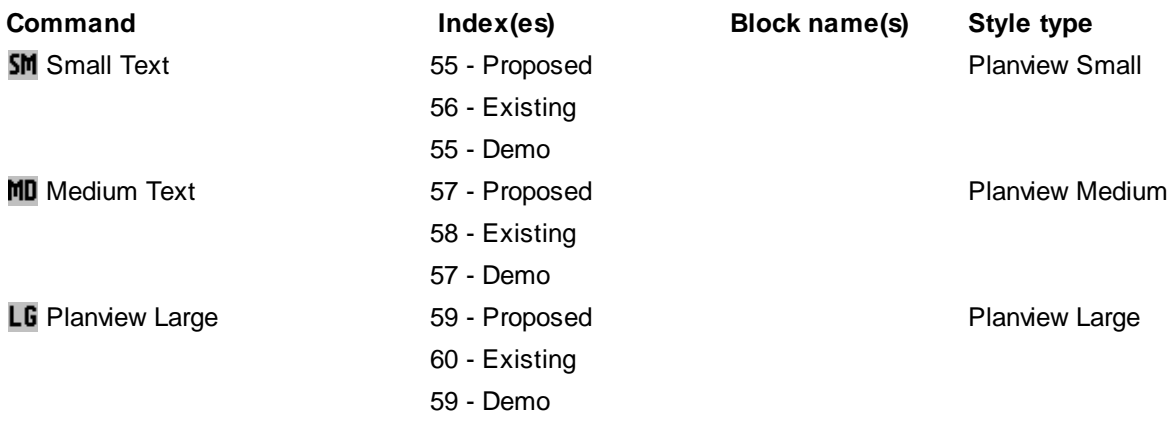

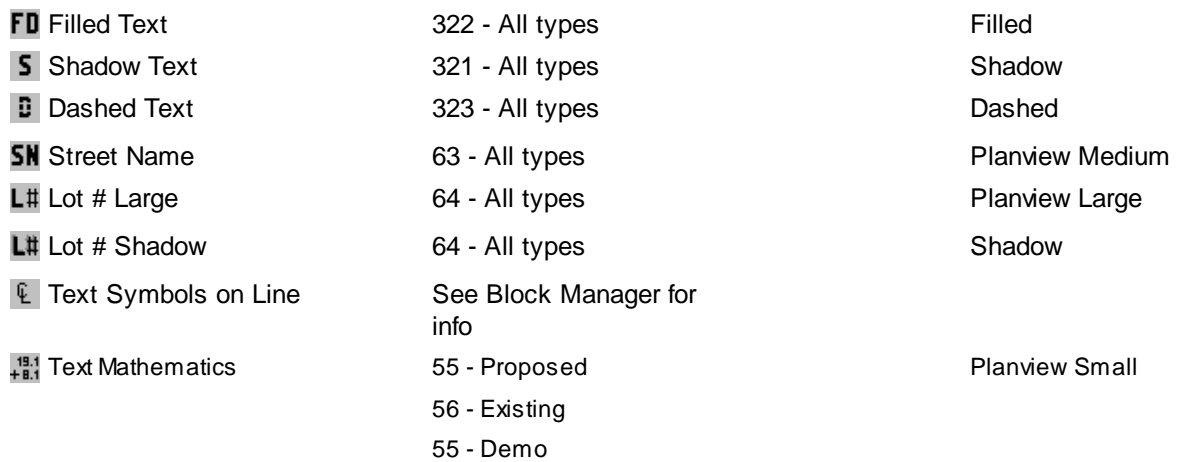

Masking: The masking object is placed on the layer of the object being masked.

# View Panel - Back to [Customization](#page-924-0) Guide Appendix

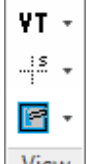

 $\sqrt{\frac{V_{\text{new}}}{V_{\text{new}}}}$  No layer indexes or block names for this panel except below.

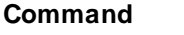

**P** Viewport Make 280

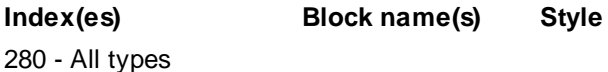

# <span id="page-943-3"></span>**5.6.1 Customization Guide Appendix Extra**

# **Customization Layer and Block guide.**

This documents the layer indexes and/or blocks associated to each SmartDraft Extra command. The document will help you customization SmartDraft more quickly. Use this information when modifying the database or creating user defined blocks.

Toolbars: **Block [Manager](#page-943-0) Tools** [Border](#page-943-1) Tools [Miscellaneous](#page-943-2) Tools [Planview](#page-944-0) Labeling Tools [Plants](#page-945-0) Tools [Profile](#page-945-1) Tools **[Sewer](#page-946-0) Tools [Storm](#page-946-1) Drain Tools** [Water](#page-947-0) Tools

# **Details for each command on a toolbar**

<span id="page-943-1"></span>Border Toolbar - Top of [Page](#page-943-3)

16960 (内) (中) (中)

Opens **Block [Manager](#page-900-0)** 

<span id="page-943-0"></span>Block Manager Toolbar - Top of [Page](#page-943-3)

 $\boxdot$  os so pu pe te  $^{\circ}$ 

Opens Block [Manager](#page-900-0)

<span id="page-943-2"></span>Miscellaneous Toolbar - Top of [Page](#page-943-3)

<del>Q</del> □ ▚ च ◘ ▚ ○ □ B  $\partial \mathfrak{A} \nabla \mathfrak{A} \nabla \mathfrak{A} \nabla \mathfrak{A}$ 

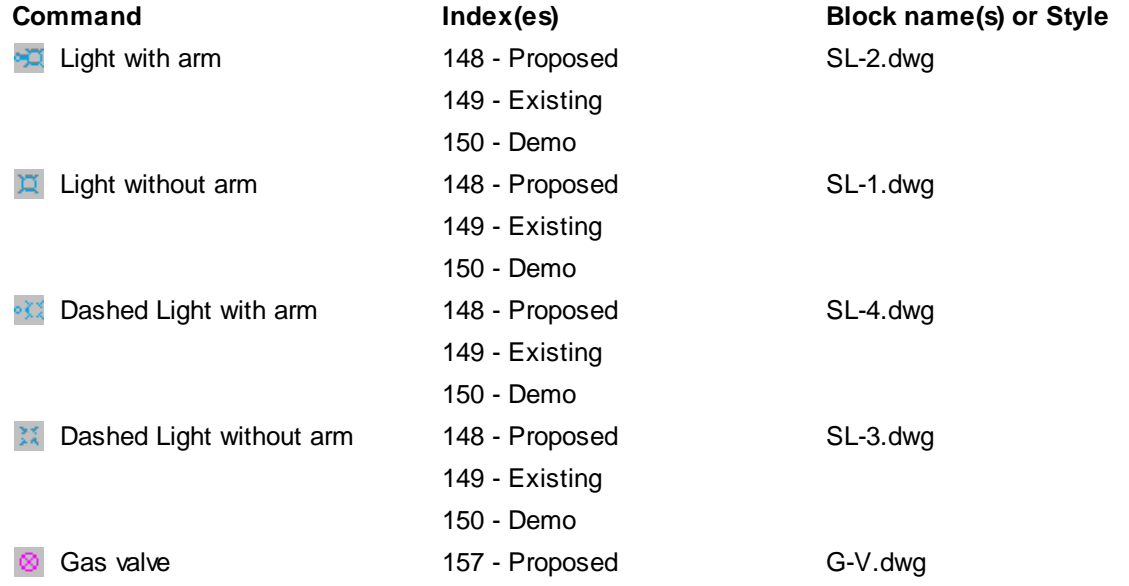

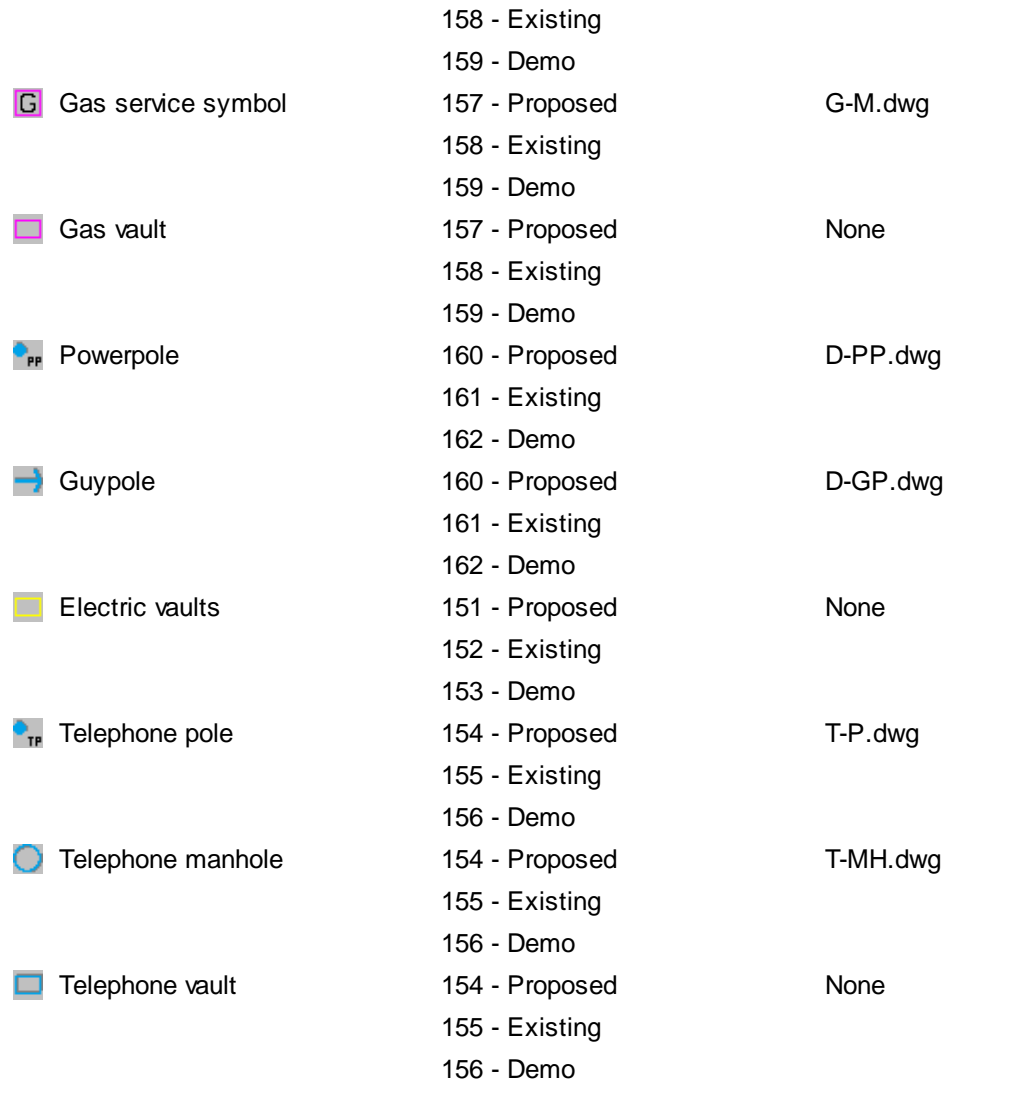

# <span id="page-944-0"></span>Planview Labeling Toolbar - <mark>[Top](#page-896-0) of [Page](#page-943-3)</mark><br>■體體醫營**@** 圖

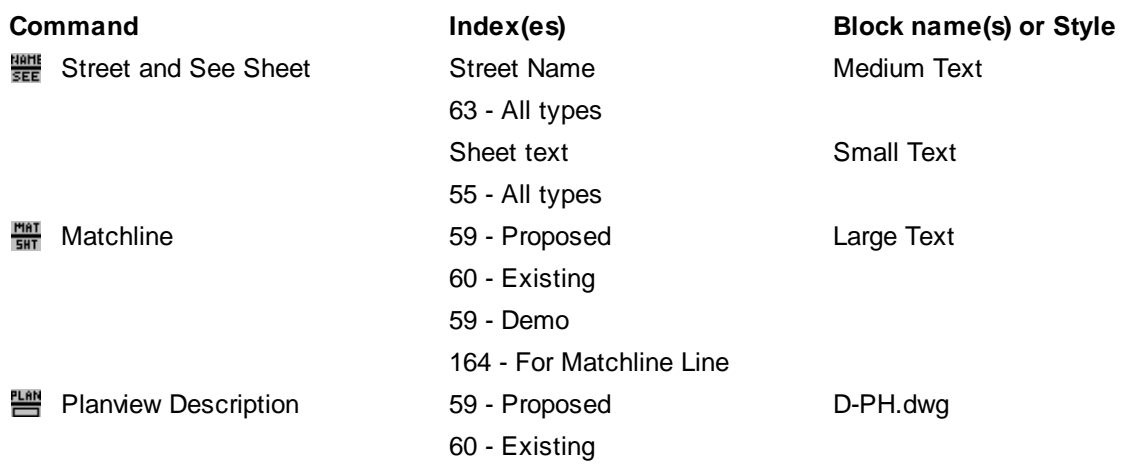

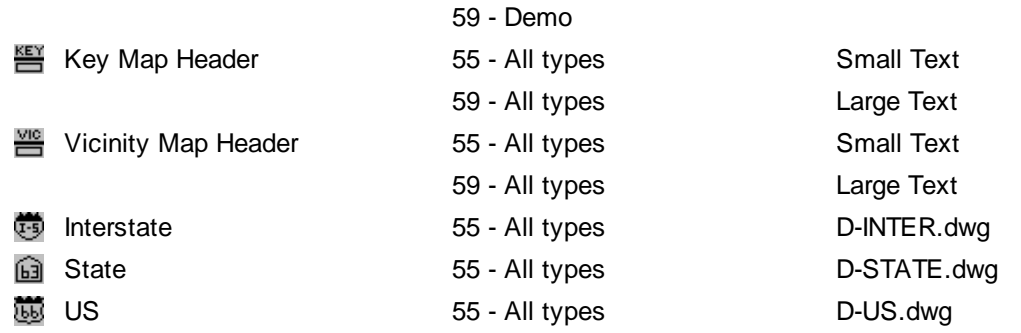

<span id="page-945-0"></span>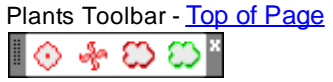

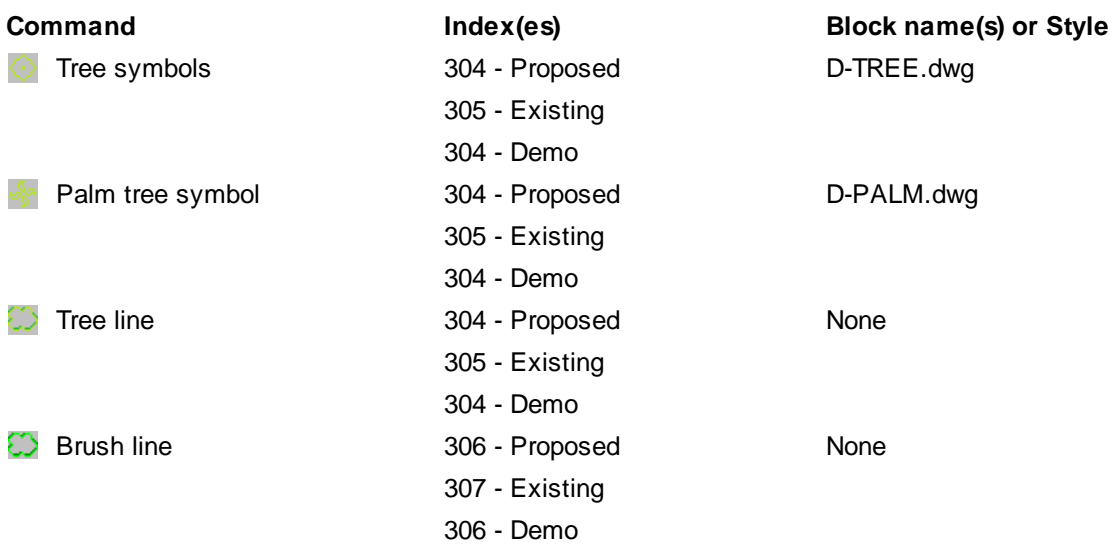

# <span id="page-945-1"></span>Profile [Toolbar](#page-897-0) - Top of [Page](#page-943-3)

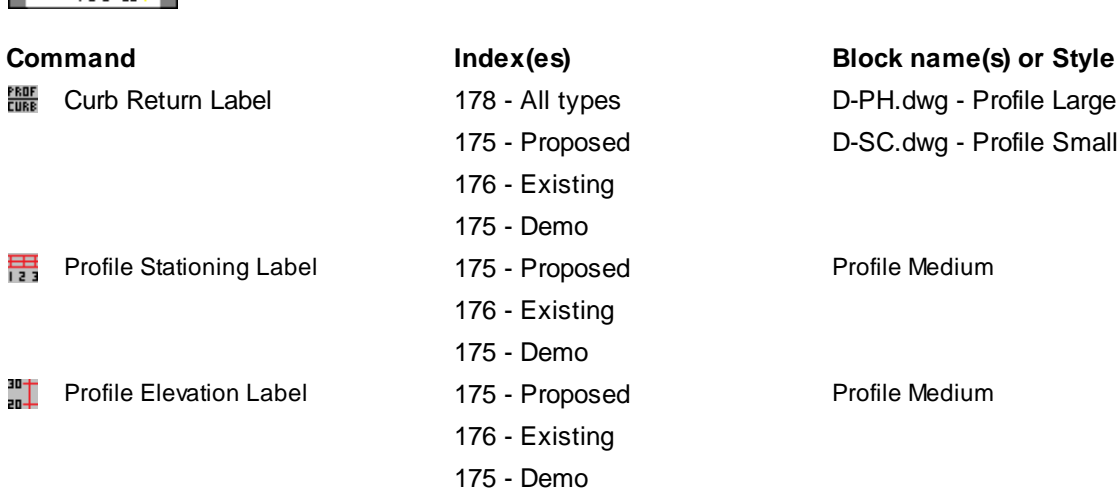

Profile Large Profile Small

# <span id="page-946-0"></span>Sewer Toolbar - Top of [Page](#page-943-3)

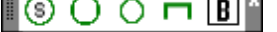

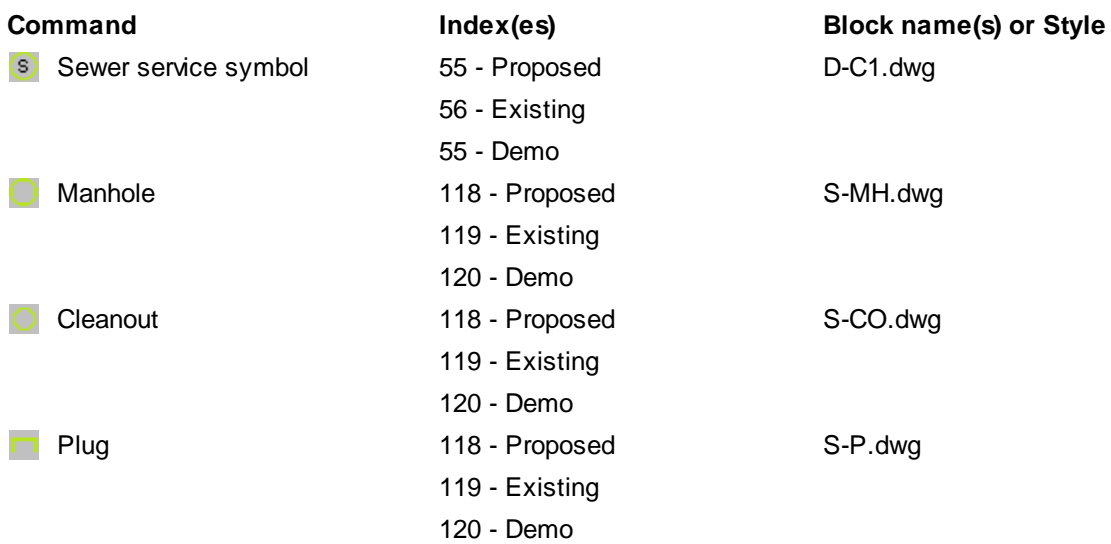

<span id="page-946-1"></span>Storm Drain Toolbar - <u>Top of [Page](#page-943-3)</u><br> $\boxed{\color{blue} \equiv 0 \; 0 \; \text{or} \; \text{or} \;$ I  $\circ$ Ξ

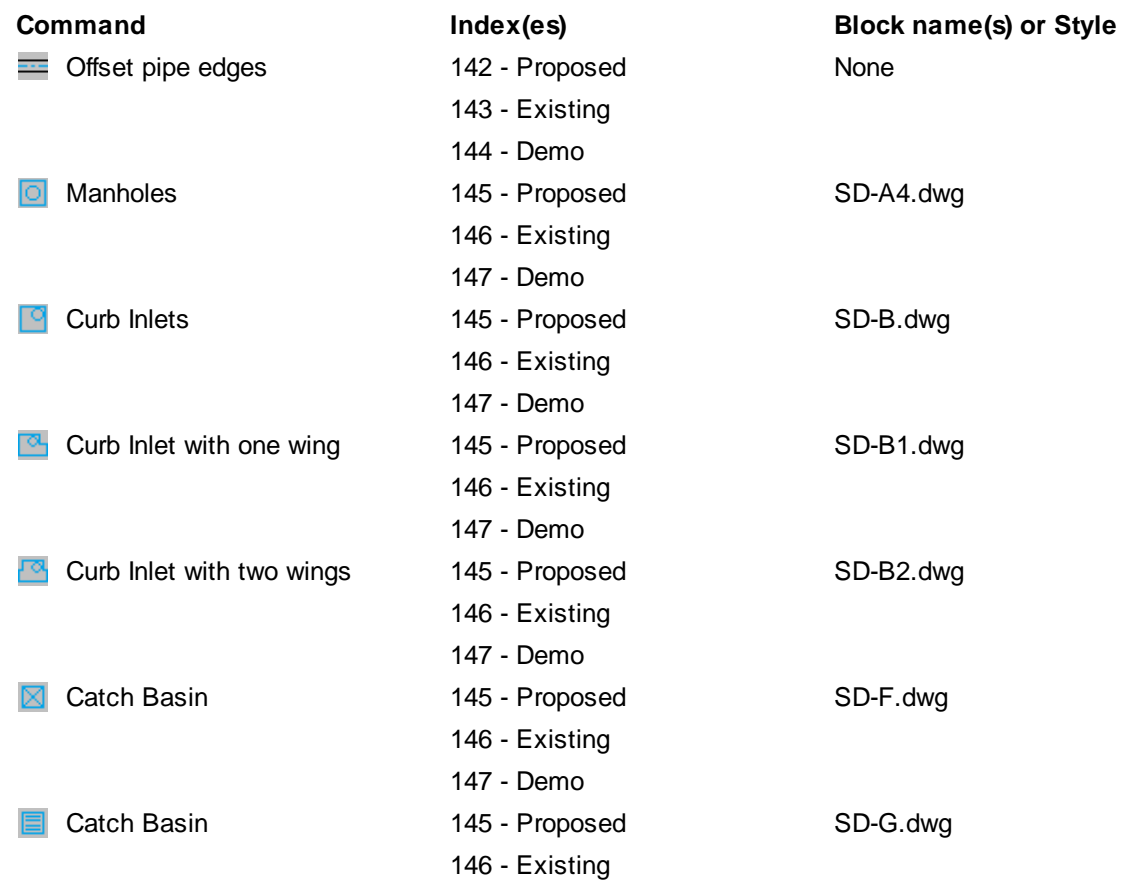

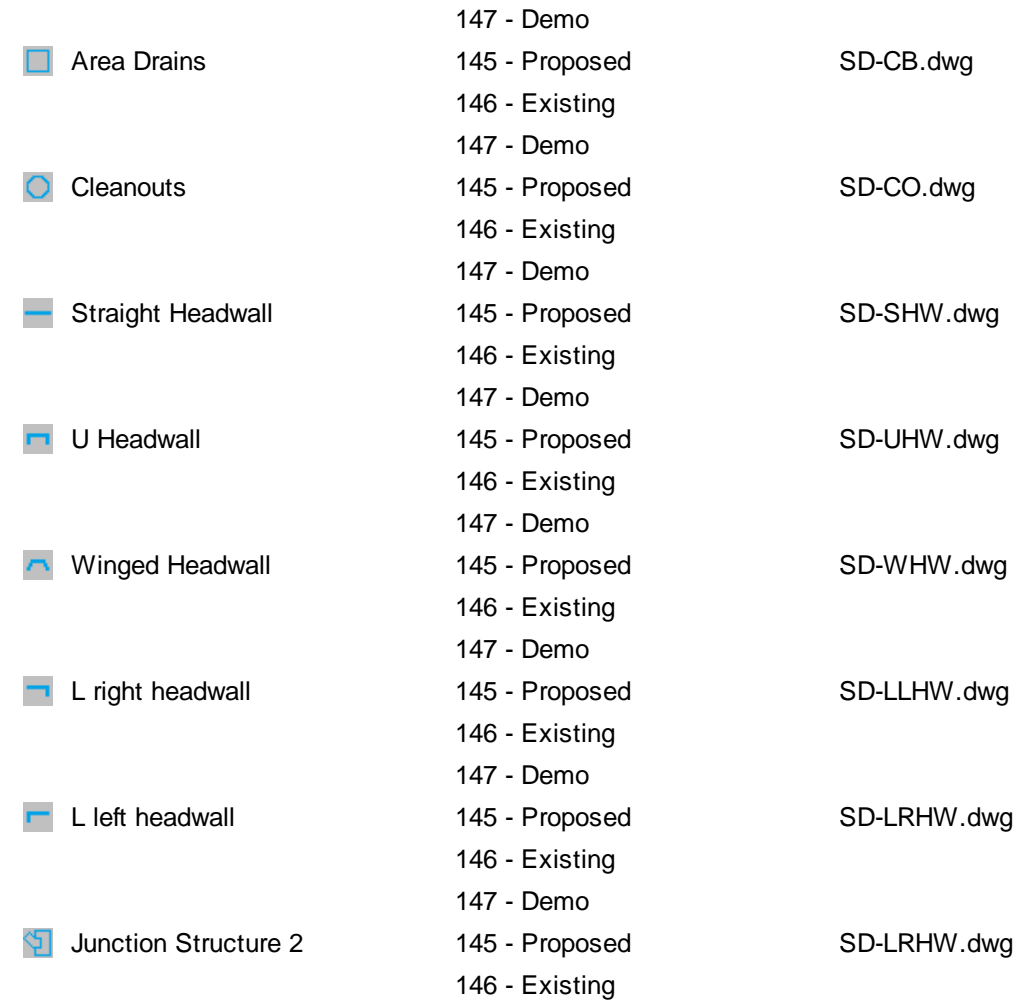

- Demo

# <span id="page-947-0"></span>Water Toolbar - <u>Top of [Page](#page-943-3)</u><br>
■ **④ ⊠ Ⅲ** ⊗ <del>⊠</del> M F F ↑ ↑ ▲ Π **⊙** B <mark>E</mark>

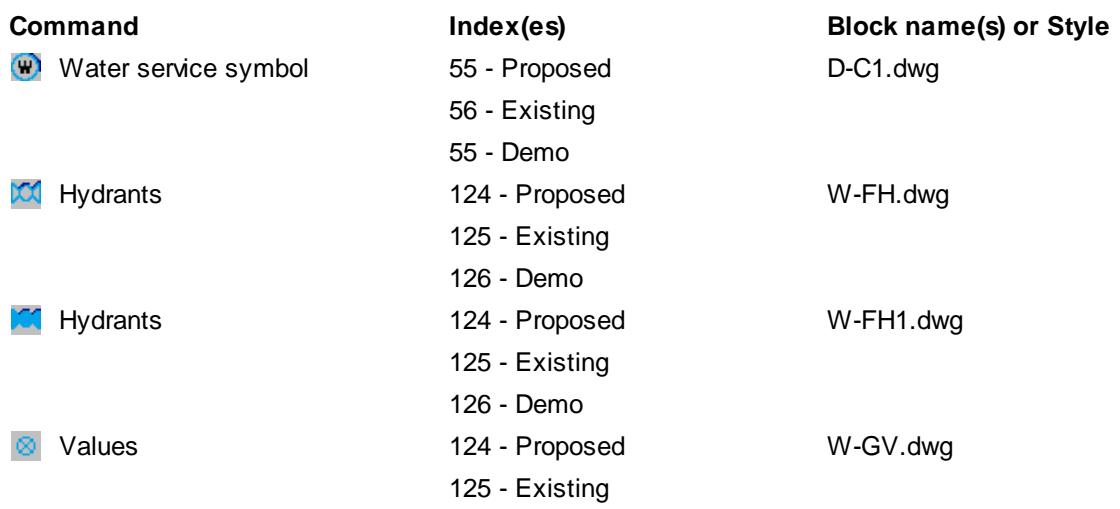

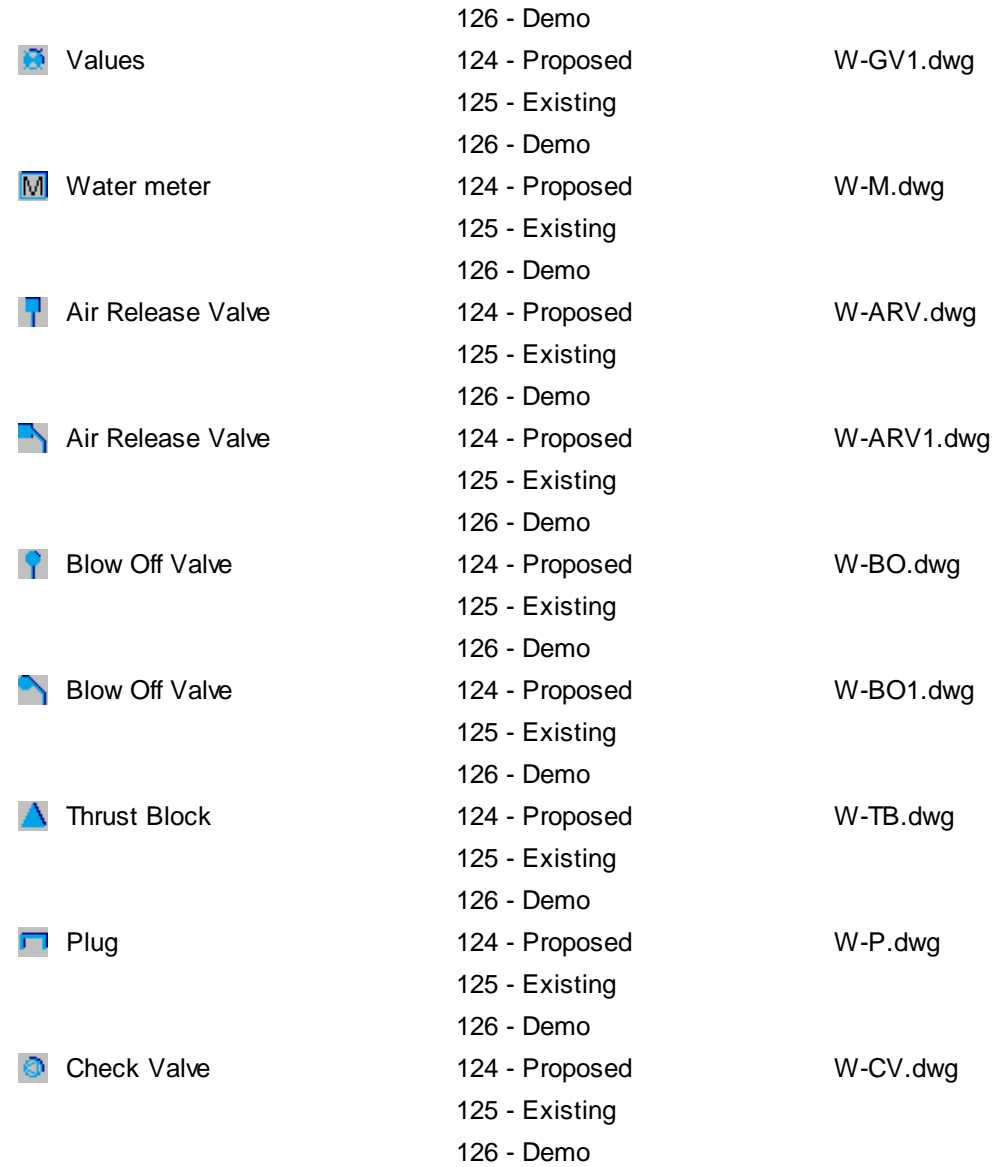

# <span id="page-949-0"></span>**5.7 Layer Database Overview**

SmartDraft's automatic layer making feature can increase drafting productivity by reducing the time it takes to learn and remember your company's layering standard. It can automatically create a layer before inserting a block, or drawing an object. It assists in creating multiple drawings with consistent layer names, colors and linetypes. If you work with multiple agencies or consultants, which require their own layering standards, [Customization](#page-918-0) Templates are used to accommodate this need.

#### **Layer database**

- · The layer database stores the layer name, color, linetype, lineweight, plot style, plot/no plot, and description of each layer used bySmartDraft.
- · Adifferent layer database is stored within each Customization Template.
- · Layers can have three types, such as proposed, existing, demolition/vacate.
- · Commands in SmartDraft are associated to the layer database via a layer database index number.
- · Before making changes to the layer database, first find the associated index number and modify the associated layer properties.
- · Changing or removing layer database index numbers from the layer database will cause undesired results.
- To edit and maintain the layer database file, use the [Customization](#page-126-0) Template Manager and select the Layer Database setting.
- Discipline specific layers are displayed in the [Layer](#page-404-0) Make, Profile Setup [Options](#page-551-0), and Point Options commands. The Layer List [Manager](#page-951-0) maintains these layer lists.
- Currently the layer database file is a standard text (ASCII) file.
- · It is not recommended to use a text editor to modify the layer database, unless extreme caution is used to maintain the proper format of the file.
- · To incorrectly edit the layer database file with a text editor could cause undesired results.

#### **Layer Database Format**

- · The layer database file is a text (ASCII) file located in the customization template folder.
- · The file name of the layer database is LAYER.TXT.
- The first two lines of the file contain header and version information.
- · Do not edit the first two lines of the layer database file.
- · Layer [Database](#page-952-0) Index numbers
- 1 through 354 are reserved for SmartDraft.
- · Do not change or remove layer database index numbers from 1 through 354.
- Add non-command specific layers starting at the layer database index number 355.
- The first 5 characters are the layer database index number field.
- · Characters 6 to 37 are the layer name field. If the layer name **\*current\*** is used, any command using the specified layer index will place new objects on the current layer.
- · Characters 38 to 41are the layer color field.
- · Valid color numbers are 1 through 255.
- · Characters 42 to 73 are the linetype field.
- The specified linetype must be defined in either the ACAD.LIN or SMART.LIN file in the Customization Template.
- · Characters 74 to 105 are the description field.
- Characters 106 to 110 are the plot field.
- Characters 111 to 113 are the lineweight field.
- Characters 114 to 145 are the plot style field.

#### **Layer Database example**

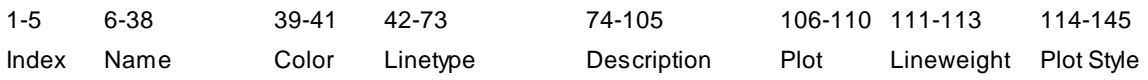

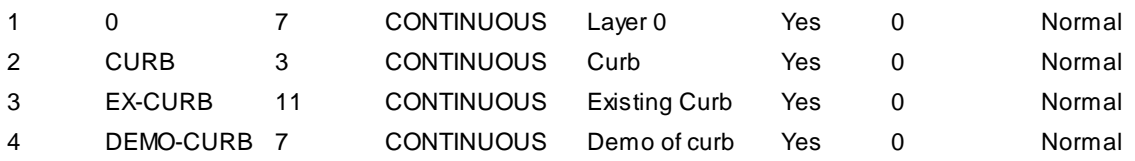

**Note:** The default layer database was designed for plotting using the colors from the pen chart below. If your company modified the default layer database file, this pen width chart may not apply to you.

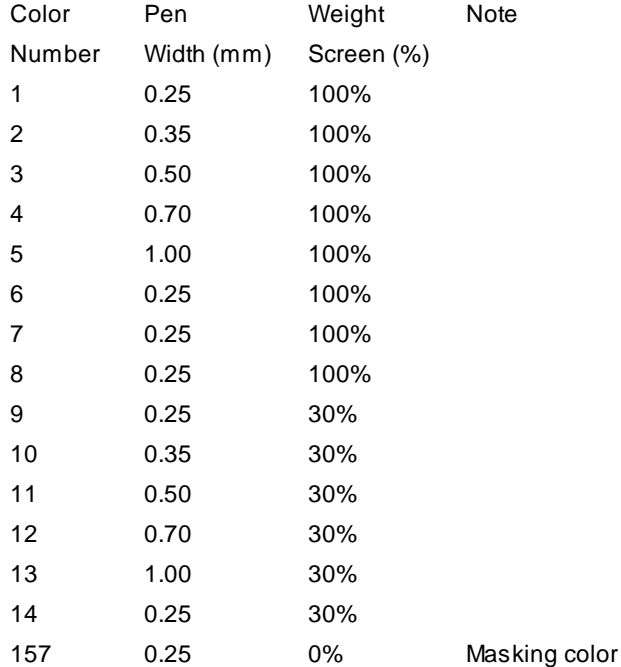

# **5.8 Layer Database Manager**

#### **Modify the properties of the layer database.**

Edit and maintain the layer database file within a Customization Template. See Layer [Database](#page-949-0) Overview for additional information about the layer database.

- Note: See [Customization](#page-924-0) Guide Appendix for information on which layer indexes are assigned to which commands.
- SmartDraft menu Koptions Koustomization Template Manager Khighlight Layer Database and select Edit...

#### **Dialog Box Options**

#### **Template Name**

Name and Description of current Customization Template.

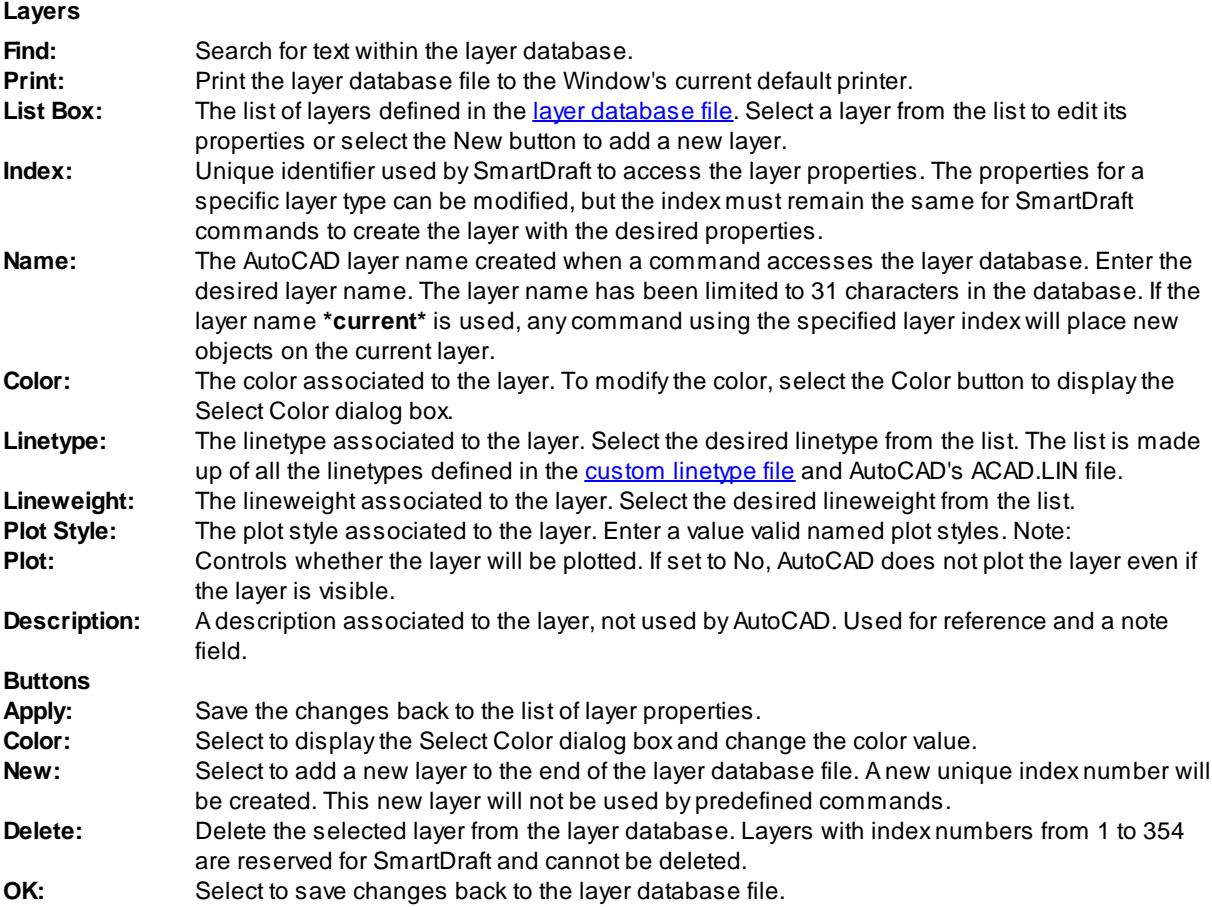

# <span id="page-951-0"></span>**5.9 Layer List Manager**

Determine which discipline specific layers from the layer database will be displayed in the Make Layer, Profile Setup Options, and Point Options commands. These lists associate a text description with the layer database index number for the proposed, existing, and demolition layer type.

#### **Make layer list**

Modify the list of layers displayed in the [Layer](#page-404-0) Make command.

#### **Profile layer list**

Modify the list of layers displayed in the Profile Layer drop down list in the **Profile Setup [Options](#page-720-0)** command.

#### **Point layer list**

Modify the list of layers displayed in the **Point [Options](#page-551-0)** command.

#### **Offset Street layer list**

Modify the list of layers displayed in the **[Offset](#page-471-0) Street** command.

SmartDraft menu Frogram Setup FCustomization Template Manager Fhighlight the layer list type and select Edit...

#### **Dialog Box Options**

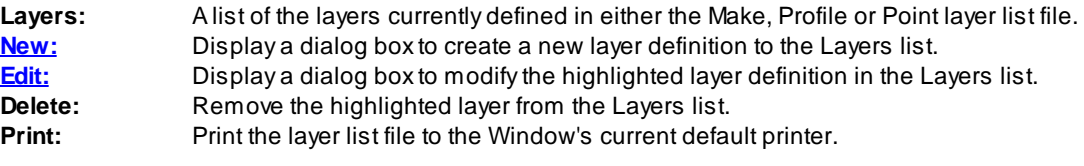

Note: See Layer [Database](#page-949-0) Overview for details on customizing SmartDraft's layering feature.

# <span id="page-952-1"></span>**5.10 Layer List Add or Edit**

**Dialog to create a new or edit an existing layer in the description list.**

#### **Dialog Box Options**

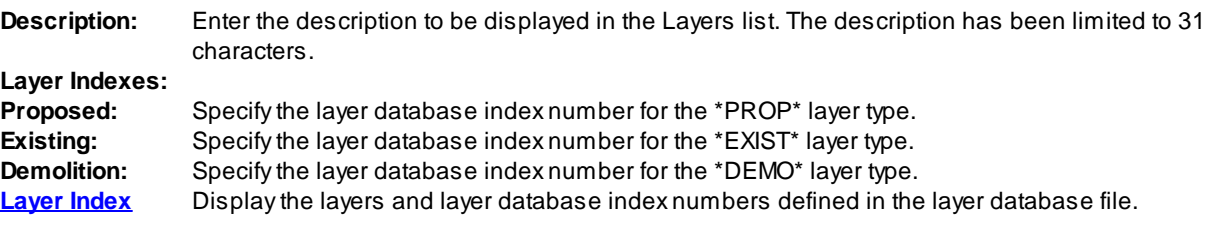

# <span id="page-952-0"></span>**5.11 Layer Database Index**

**Layer Database Index** Unique numbers in the layer [database](#page-949-0) file, which are associated to each layer definition. These numbers are used to access the defined layer properties by the tools in SmartDraft.

#### **Dialog Box Options**

#### **Layer Index List**

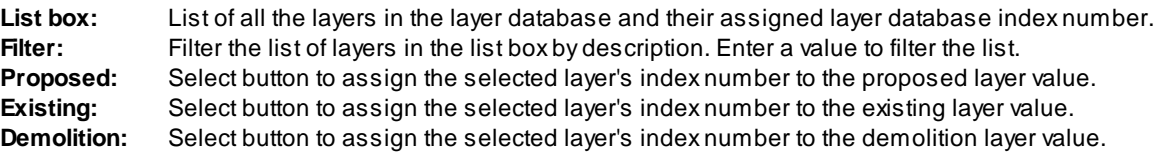

Proposed, Existing and Demolition are Layer [Types.](#page-405-0) When SmartDraft creates a layer, it reads the layer database index number associated with the current layer type. To enter or select a layer database index number, it must already exist in the layer database file.

# <span id="page-953-0"></span>**5.12 Custom Linetypes**

The custom linetype file contains all the custom linetypes supplied with SmartDraft. It is a standard **AutoCAD** linetype file and name SMART.LIN.

If you have your own custom linetypes and want to use them with the automatic layer creation tools, they must be added to this file or the ACAD.LIN. This file is located in the root sub-folder of the customization template.

# **5.13 New Drawing Settings**

#### **Drawing settings stored in the Customization Template, which are copied into the drawing.**

These values are saved in the DRAWING.INI file, which is stored within the Customization Template folder. These settings are copied into the drawing so they can be modified independently of any other drawing associated to the same template.

<sup>5</sup> SmartDraft menu ▶ Options ▶ Customization Template Manager ▶ highlight New Drawing Settings and select Edit...

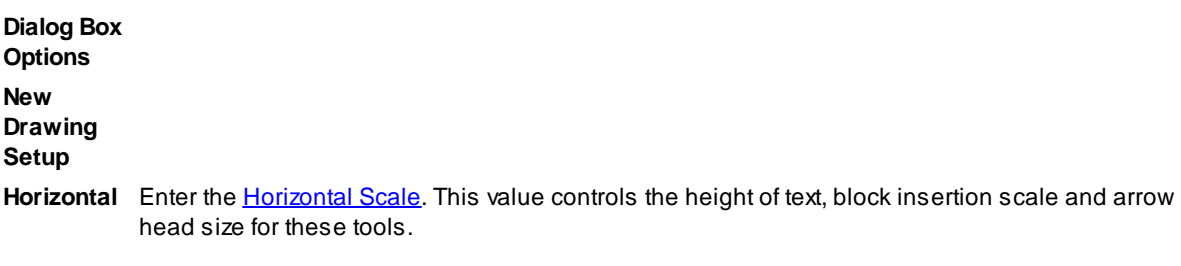

**Architectur** Specify if the listed [commands](#page-117-0) honor architectural units. See [Architectural](#page-117-1) Scale table.

**Unit Type:** Specify if the drawing [units](#page-114-0) are Imperial or Metric.

**Angle Type:** Specify the output [Angle](#page-114-1) Type.

**Angular** Specify the Angular [Precision.](#page-115-1)

**Linear** Specify the Decimal, Linear [Precision.](#page-115-2)

**Add Linear** Check this option to add commas to linear distances for distance labels and command prompts. **Distance Commas Coordinate** Specify the [Coordinate](#page-116-0) Precision.

**Elevation** Specify the **Elevation Precision**.

**Station** Specify the position of the station delimiter.

**Readability** Specifies the angle counter clockwise off straight up at which label text flips 180 degrees to remain **B** plan readable. Minimum -25.0 to 25.0.

**Dimstyle** Specify the dimension variables of SmartDraft's dimstyles. See **Dimstyle [Variables](#page-119-0)** 

Text Style: Specify the pre-defined text style values used throughout SmartDraft. See Text [Styles](#page-121-0).

**Create Annotative** annotative or not.**Blocks /** Specify if the blocks inserted bySmartDraft commands or the styles created bySmartDraft will be

**Styles:**

# **5.14 User Defined Blocks**

**Block(s) defined, created, or modified by the operator to be substituted for the blocks used throughout SmartDraft and supplied during the installation.**

**Note:** See [Customization](#page-924-0) Guide Appendix for information on the block name assigned to each command.

#### **User Defined Blocks**

- Must have the same name as block used by SmartDraft.<br>• If the original block used by SmartDraft contains attribute
- If the original block used bySmartDraft contains attributes, the user defined block must have the same number of attributes, and the attributes must be in the same order as the original block.
- · When SmartDraft inserts a block, it checks the drawing to see if the block is already inserted. If so, it uses the block definition in the drawing. If the block has not already been inserted, it checks for a user defined block in the associated [Customization](#page-918-0) Template, otherwise it uses the supplied blocks.
- The supplied blocks are located in the installation sub-folder \SYM.<br>• De not change the supplied block in the criginal location. At times the sub-
- Do not change the supplied block in the original location. At times these blocks are updated and during the installation of the update, any changes you make could be lost.
- SmartDraft menu Koptions Koustomization Template Manager Khighlight User Defined Blocks and select Edit...

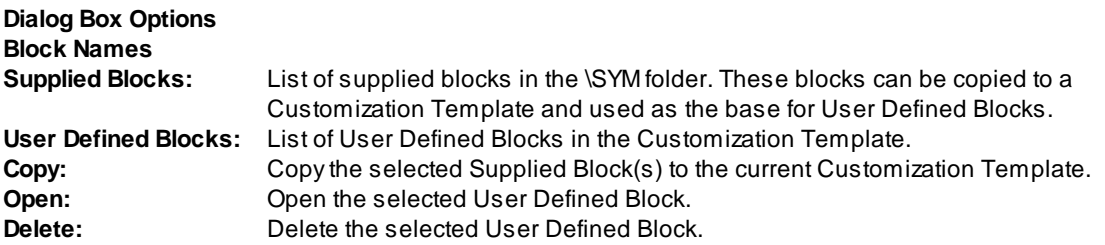

To create a User Define Block:

- 1. Find the name of the block SmartDraft uses. See [Customization](#page-924-0) Guide Appendix for information on the block name assigned to each command.
- 2. Copy the supplied block from the Supplied Blocks list to the current Customization Template folder.
- 3. Open the user defined block via the User Defined Blocks Manager option of the Customization Template Manager. Edit as desired using the above rules and save the changes.

#### **Examples:**

Change the north arrow used by North [Arrow](#page-541-0)

- 1. The north arrow block name is D-N.
- 2. Open the User Defined Blocks Manager.
- 3. Copy D-N.DWG from the Supplied Blocks list to the current Customization Template. or rename your current north arrow block to D-N.DWG and move it to the desired template folder.
- 4. Open D-N.DWG from the User Defined Blocks Manager option of the Customization Template Manager, edit as desired and save changes.
- 5. Confirm the drawing is associated to the correct Customization Template using [Drawing](#page-111-0) Setup.
- 6. Use the [Redefine](#page-439-0) Blocks command or command alias **RB** to update the block definition in the current drawing.

7. Type: **NA** at the command prompt to start the North Arrow command. If the D-N block is not already in the drawing, the user defined north arrow will be used.

Change the perpendicular tick mark placed at the endpoints of lines, arcs, and polylines used by **[Endpoint](#page-535-0)** [Ticks](#page-535-0).

The Endpoint Ticks command places the tick on the same layer as the selected object. The supplied endpoint tick block appears to be the same color as the selected object because the original tick block was created on layer 0 and color of the tick is set to byblock.

For this example, Modify the endpoint tick to be white no matter on which layer it is inserted.

- 1. The endpoint tick block name is D-TM.
- 2. Open the User Defined Blocks Manager.
- 3. Copy D-TM.DWG from the Supplied Blocks list to the current Customization Template.
- 4. Open D-TM.DWG from the User Defined Blocks Manager option of the Customization Template Manager. Double-click on the line object to open the Properties command. Change the color to White (7) and save changes.
- 5. Confirm the drawing is associated to the correct Customization Template using [Drawing](#page-111-0) Setup.
- 6. Use the [Redefine](#page-439-0) Blocks command or command alias **RB** to update the block definition in the current drawing.
- 7. Type: **TM** at the command prompt to start the Endpoint Ticks command and select an object. If the D-TM block is not already in the drawing, the user defined endpoint tick will be used.

# **5.15 Monoplex.shx Font**

SmartDraft comes with a custom font file named **MONOPLEX.SHX**. This font's characters look like those of AutoCAD's simplex.shx, but each character is evenly spaced like AutoCAD's monotxt.shx. This font is used so columns of numbers will line up correctly.

Includes the standard special characters:

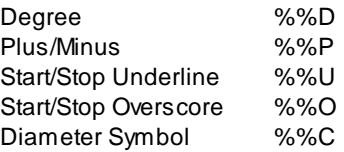

Special added characters:

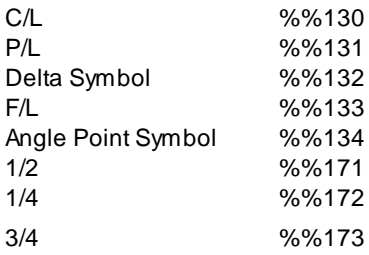

Unicode has been added to monoplex.shx as of 11/2/2002. The following special Unicode characters have been added:

When using the MTEXT command, use these codes.

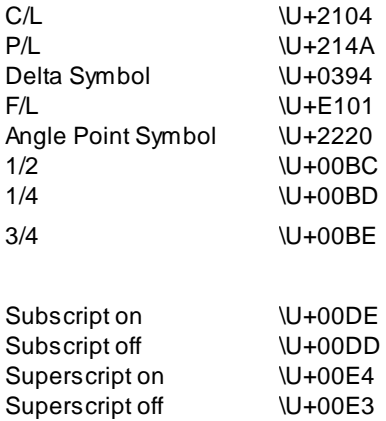

ABCDEFGHIJKLMNOPQRSTUZWXYZ abcdefghijklmnopqrstuvwxyz<br>123456789o!@#\$%^&\*()-=\_+[]<br>\{}|;':",./<>?`~^\*±ø  $6F$   $4$   $4$   $4$ 

# **5.16 Coordinate Table Style Manager**

# **Create and modify coordinate table styles to be used with the** [Coordinate](#page-598-0) Table **command.**

SmartDraft menu Koptions Koustomization Template Manager Khighlight Coordinate Table Styles and select Edit...

#### **Dialog Box Options**

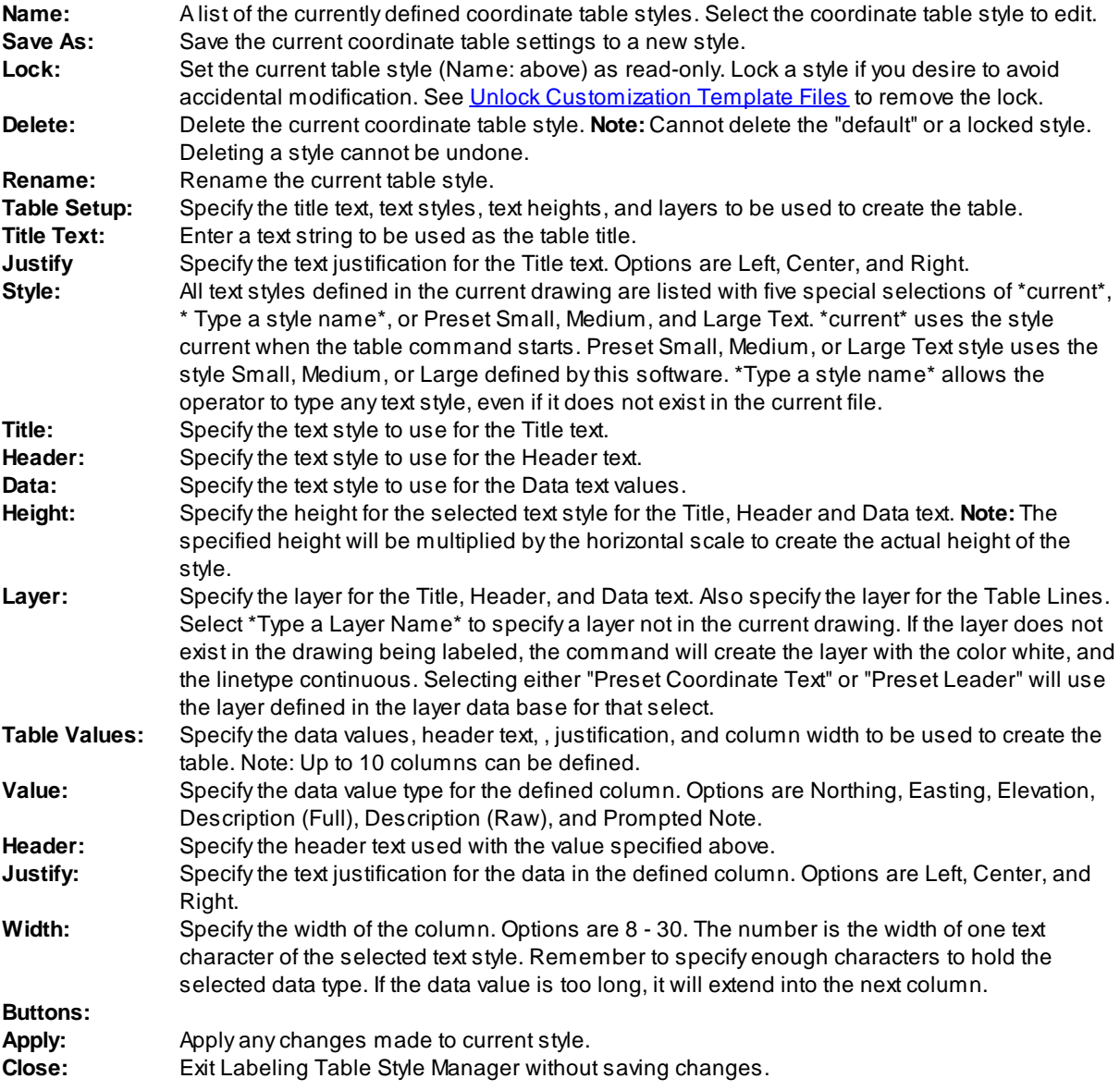

# **5.17 Area Table Style Manager**

## **Create and modify area table styles to be used with the** Area [Table](#page-643-0) **command.**

SmartDraft menu Koptions Kontation Template Manager Khighlight Area Table Styles and select Edit...

### **Dialog Box Options**

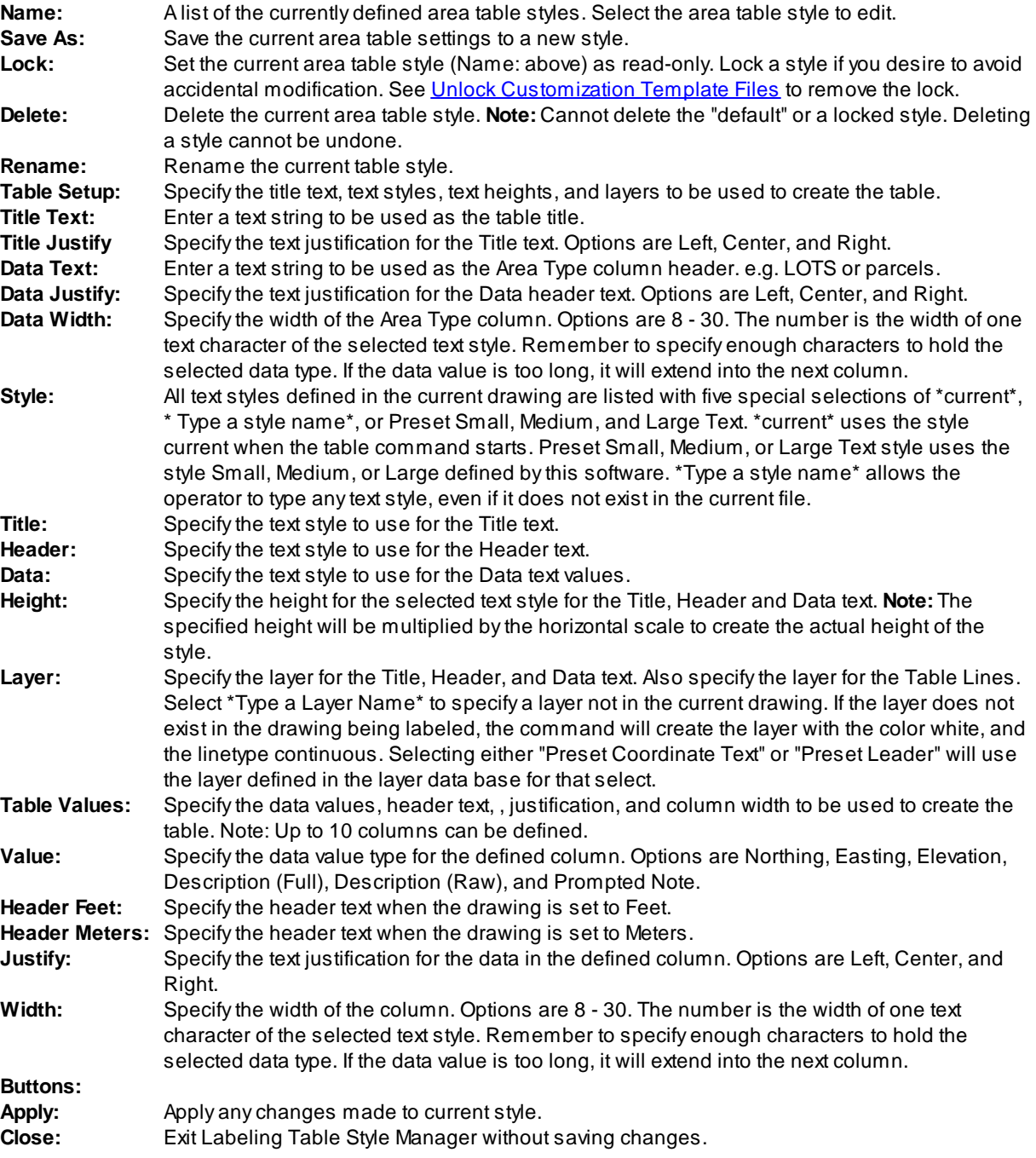

# **Part VI**

# **6 Examples**

# **6.1 Calculate Driveway Slope Example**

The scenario is to calculate the slope of driveways without going through the manual calculation process.

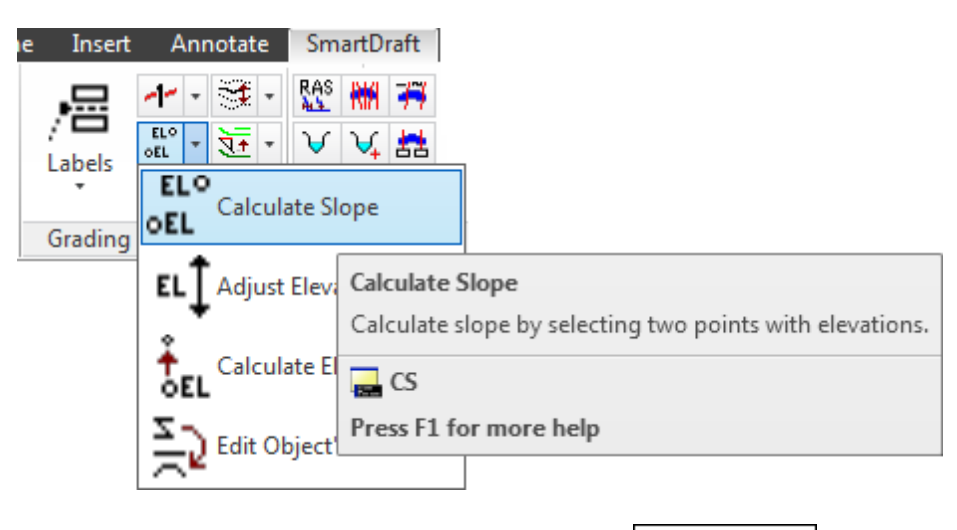

Calculate Slope

#### **Given:**

Top of Curb elevation at end of driveway Garage Finish Floor elevation Distance from TC to R/W: This example 7' Slope from TC to R/W: This example 2% Elevation difference from TC to R/W is  $7'$  \* 0.02 = 0.14"

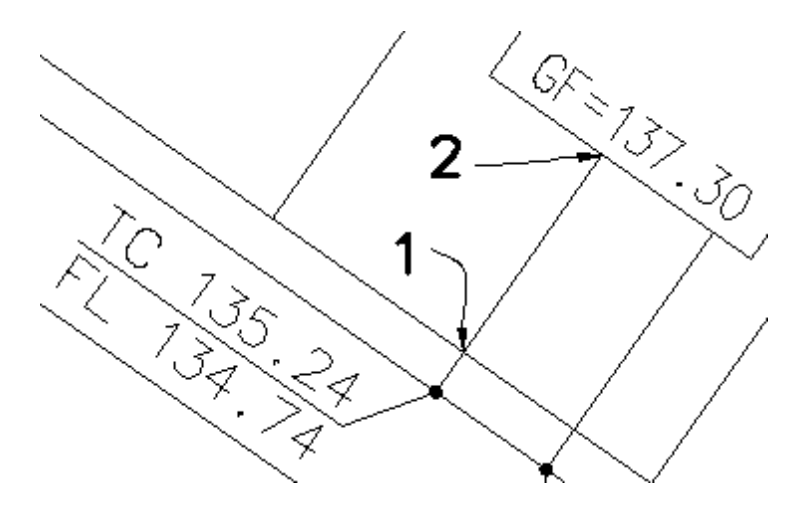

**Needed:**

Calculate driveway slope from garage finish floor to right of way.

The first step is to change the options for the Calculate Slope command.

Calculate slope.

Current settings: Point = Select, Type = Line, Output = SCreen, Adjust = 0.00/0.00 Select first elevation or [Adjust/Output/Point/Type]: **A** to change elevation adjustment. Specify first elevation adjustment value <0.00>: **0.14** Elevation change from TC to RW Specify second elevation adjustment value <0.00>: **0** No adjustment to GF elevation. Current settings: Point = Select, Type = Line, Output = SCreen, Adjust = 0.14/0.00 Select first elevation or [Adjust/Output/Point/Type]: **O** to change output option. Output type currently set to SCreen Specify output type [SCreen/SLope/SPot] <SCreen>: **SL** to place a slope block. Current settings: Point = Select, Type = Line, Output = SLope, Adjust = 0.14/0.00 Select first elevation or [Adjust/Output/Point/Type]: **T** to toggle type between line and arc Current settings: Point = Select, Type = Line, Output = SLope, Adjust = 0.14/0.00 Select first elevation or [Adjust/Output/Point/Type]: **P** to toggle point select type between object and select. This example set to select. Current settings: Point = Select, Type = Line, Output = SLope, Adjust = 0.14/0.00

See figure above for selection locations.

Select first elevation or [Adjust/Output/Point/Type]: Select the TC elevation text **TC 135.24**. Note this value will be adjusted by 0.14 to 135.38 as the RW (BW) elevation.

Select first point: **int** intersection osnap and select point **1** above.

Select second elevation: Select the GF elevation text **GF= 137.30**. Note this value has not adjustment and will be 137.30.

Select second point: **int** intersection osnap and select point **2** above.

Distance <25.00>, Elev 1 <135.38>, Elev 2 <137.30>, Slope is <7.68%>.

Specify insertion point or [Options]: Specify the insertion point of the slope or **Options** to change the slope output options.

**Note:** To place the slope value under the leader, enter **O**ptions and select **Below**.

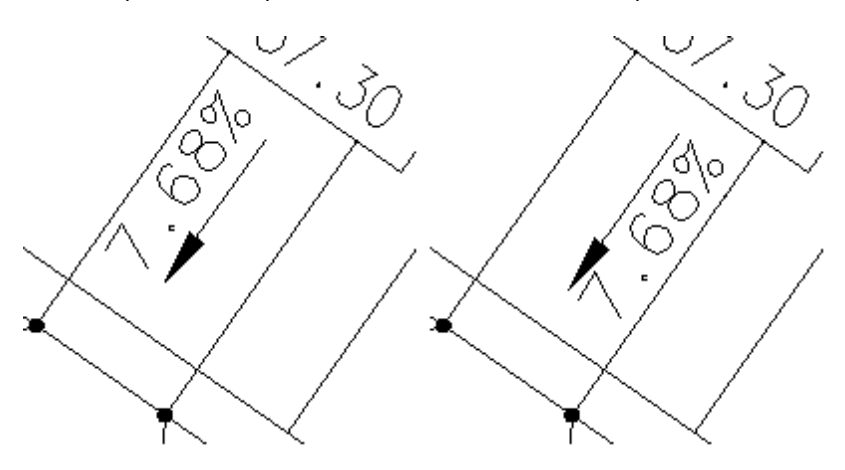

**Note:** Always spot check the calculated values!

# **6.2 Profile: 3-Line Profile Example**

Some agencies require engineers to submit Street Profiles displaying the Centerline, Right Top of Curb, and Left Top of Curb profiles. These 3 profiles are displayed in a single profile grid. While the elevations of the 3 profiles are similar, the profiles are drawn at a different datum; one above and the other below the Centerline profile. This display arrangement is commonly called a 3 Line Profile.

Other agencies may require the Right and Left Top of Median Curb in addition to the 3 profiles above. The 5 profiles are also displayed in a single profile grid.

# **Creating 3 Line Profiles Step-by-Step**

This help pages describes how to use the datum included with SmartDraft, **Create Profile / Full Profile**, or Civil 3D's profile view.

These three methods specify the centerline datum and work equally as will.

Method 1: **[SmartDraft](#page-968-0) Profile View** Method 2: Civil 3D [Profile](#page-971-0) View

All three methods specify the centerline datum, and SmartDraft adds additional information used to specify the offset datum for Left and Right Curb Profiles.

# <span id="page-968-0"></span>**Method 1 – SmartDraft Profile View**

The following method assumes the operator has already created the Existing Ground profile information for Center, Left, and Right. It also assumes the operator has created the Finished Ground (Proposed) profile information for Center, L1, L2, R1, and R2.

- 1. Open a drawing to drawing the profile.
- 2. Zoom / Pan to the location to create the profile.
- 3. Select **on the SmartDraft Tools toolbar** to open the Profile Tools toolbar.
- 4. Select on the **Profile Tools toolbar** to start the **Profiles: Station and [Elevation](#page-734-0)** command.
- 5. The **Profile: Setup [Options](#page-720-0)** dialog box appears.
	- Note: If there are no datum blocks in the current file, most if the dialog box will be disabled. If there are datum blocks or profile views in the current drawing, they will be listed in the Datum pop-up list at the top of the dialog box.
- 6. Select the **New** button to create a SmartDraft datum.
- 7. The **Create Profile View [\(Profile](#page-790-0) Grid)** dialog box appears.
	- a. Specify a Profile Name. This can match the alignment name, but does not have to match.
	- b. The Horizontal Scale will default to the drawing scale.
	- c. Specify the desired Vertical Scale, it defaults to 1/10 the Horizontal Scale.
	- d. Specify the Base Station value.
	- e. Specify the **Center** Profile Elevation value.
	- f. Specify a **Top Profile Offset** from the pop-up list (5, 10, 15, 20, 25, or 30). This value has to be set to for 3-line profile to work using this method in SmartDraft.

#### **Example:**

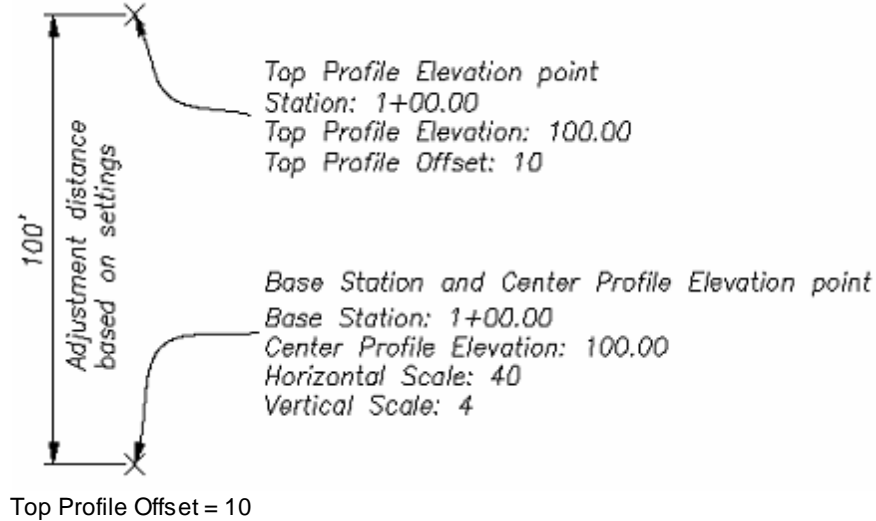

Horizontal Scale (HS) = 40 Vertical Scale  $(VS) = 4$ 

SmartDraft adjusts the Top Profile Elevation point 100 units (Offset x HS / VS) upward from the selected *Select Base Station & Center Profile Elevation point:*. The elevation at the adjusted location is equal to the elevation value entered for the Center Profile or 100 for this example.

Therefore the Top Curb profile would be drawn and labels 10 units (taking into account the vertical exaggeration) above the Centerline Profile. This adjustment is made when the **Top** radio button is selected on the **Profile: Setup [Options](#page-720-0)** dialog box.

- g. Specify the **Bottom Profile Offset**. The same adjustment except downward applies to this settings.
- h. Select the **Profile Direction**. Station increases Left to Right, or Right to Left.
- i. Select the **Ok** button once all the settings have been made.
- j. The command prompts the operator to select a point in the drawing which represents the Base Station and Center Profile Elevation point.
- k. Once the "Base Point" has been selected, the command prompts the operator to place the SmartDraft datum block. Note: This block has to existing in the drawing for the Profile Tools commands to draw and label profile information. If the look does not meet the display standards of your company, we suggested you inserted it on a No Plot layer.
- 8. The **Profile: Setup [Options](#page-720-0)** dialog box reappears. At this point profile linework can be added to the drawing, or the datum setting can be modified using the **Edit** button.
- 9. Draw the existing ground profile
	- a. From the **Profile: Setup [Options](#page-720-0)** dialog box select a datum block
	- b. Select the **Center** radio button
	- c. Select the Civil 3D alignment
	- d. Select the **EGCenter** Profile from the pop-up list.
	- e. Select the **Profile Layer** "Ground" from the pop-up list
	- f. Select the **Type** button until the Layer Type is **\*\*Exist\*\***.
	- g. Select the **Leader Layer** on Default.
	- h. Uncheck the **Leader** option so only the existing ground centerline is drawn and no station and elevation leader.
	- i. Uncheck the **Grade Break Circle** option, so they are not drawn.
	- j. Uncheck the **Slope** option, so the existing ground slopes are not drawn.
	- k. Select the **OK** button to draw the existing ground centerline. It is drawn as a polyline.
	- l. The command prompts the operator to enter the *Start profile stationing at <100.00>:*
	- m. And to enter the *End profile stationing at <1375.97>:*
- n. Start the **Profiles: Station and [Elevation](#page-734-0)** command again.
- o. Select the **Top** radio button to offset the top profile by the specified offset distance.
- p. Select the correct existing ground profile. **EGLeft** if station direction is Left to Right, or **EGRight** if station direction is Right to Left.
- q. Select the **Ok** button to draw the Top existing ground profile.
- r. The command prompts the operator to enter the *Start profile stationing at <100.00>:*
- s. And to enter the *End profile stationing at <1375.97>:*
- t. Start the **Profiles: Station and [Elevation](#page-734-0)** command again.
- u. Select the **Bottom** radio button to offset the bottom profile by the specified offset distance.
- v. Select the correct existing ground profile. **EGRight** if station direction is Left to Right, or **EGLeft** if station direction is Right to Left.
- w. Select the **Ok** button to draw the Bottom existing ground profile.
- x. The command prompts the operator to enter the *Start profile stationing at <100.00>:*
- y. And to enter the *End profile stationing at <1375.97>:*
- z. Start the **Profiles: Station and [Elevation](#page-734-0)** command again.
- aa. Select the **Center** radio button
- bb. Select the **FGCenter** Profile from the pop-up list.
- cc. Select the **Profile Layer** "Street" from the pop-up list
- dd. Select the **Type** button until the Layer Type is **\*\*Prop\*\***.
- ee. Select the **Leader Layer** on Default.
- ff. Check the **Leader** option to draw station and elevation leader for the proposed design.
- gg. If our company's CAD Standard's have the profile leader offset from the profile linework, check **Leader Offset**, otherwise uncheck it.
- hh. Check the **Grade Break Circle** option to draw circles at each grade break, otherwise uncheck it.
- ii. Select if you label the Station above Elevation, or Elevation above Station
- jj. Check **Station** to include stations on the leaders.
- kk. Enter a Prefix and / or Suffix if desired.
- mm. Select the desired Station precision
- nn. Check **Elevation** to include elevations on the leaders.
- oo. Enter a Prefix and / or Suffix if desired.
- pp. Select the desired Elevation precision
- qq. **Profiles: Station and [Elevation](#page-734-0)** can insert Station and Elevation Leader at a specified interval along long segments of straight grades. To include the interval stations, check **Interval.**
- rr. If the **Interval** option was checked, select the desired interval from the pop-up list (25, 50, or 100).
- ss. In include or remove the leader circle for the interval labels, check or uncheck the **Circle** option.
- tt. In include the additional interval station within any vertical curve in the design, check **VC**.
- uu. Check the **Slope** option to label the proposed street centerline grade.
- vv. Enter a Prefix and / or Suffix if desired. Note: If Type: Percent is selected, the character **%**is added as a suffix to the calculated slope value. e.g. 1.00%
- ww. Select the desired Slope precision
- xx. Select the slope **Type** (Percent, Decimal)
- yy. Select the slope **Placement** (Above, Below)
- zz. To include or exclude a slope arrow, check or uncheck the **Arrow** option.
- aaa. To include or exclude the **"-"** character in front of decreasing slopes, check or uncheck the **Minus Sign** options.
- bbb. Select the **OK** button to draw the finished ground centerline profile.
- ccc. The command prompts the operator to enter the *Start profile stationing at <100.00>:*
- ddd. And to enter the *End profile stationing at <1375.97>:*
- eee. If there are anyVertical Curve specify in the Finish Ground Center Profile, the **Profile: Vertical Curve Information** dialog box will appear. *(See Figure 1-3).*
- fff. Enter the **Labeling Length** to insert station and elevation leaders within the vertical curve.
- ggg. Check **K Value** to include this in the vertical curve length label
- hhh. Check **G1 and G2** to include the vertical curve in and out slope values
- iii. Check **Label High/Low Point** to include these labels if they existing for the specified vertical curve. jjj. Select **Ok** to process the vertical curve
- kkk. Repeat eee. through jjj. for each vertical curve along the design profile.
- lll. Start the **Profiles: Station and [Elevation](#page-734-0)** command again.
- mmm. Select the **Top** radio button
- nnn. Select the correct finished ground profile. **FGLeft 1** if station direction is Left to Right, or **FGRight 1** if station direction is Right to Left.
- ooo. Confirm the other options are correct.
- ppp. Select the **Ok** button to draw the finished ground top profile.
- qqq. Repeat ccc. through kkk.
- rrr. Start the **Profiles: Station and [Elevation](#page-734-0)** command again.
- sss. Select the **Button** radio button
- ttt. Select the correct finished ground profile. **FGRight 1** if station direction is Left to Right, or **FGLeft 1** if station direction is Right to Left.
- uuu. Confirm the other options are correct.
- vvv. Select the **Ok** button to draw the finished ground top profile.
- www. Repeat ccc. through kkk.
- xxx. 3 line profile complete. *(See example below)*

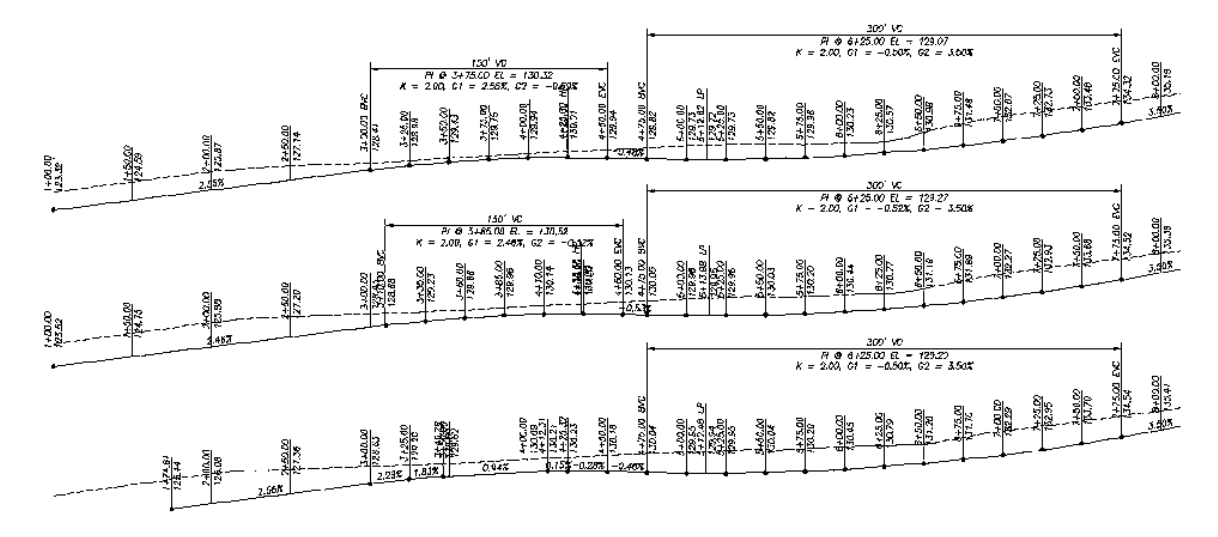

- 10. 5 or greater line profiles
	- a. Add additional SmartDraft Datum using different Top/Bottom offset values, and a different name to clarify the additional datum.
	- b. Repeat steps 1 -7 above to create the additional SmartDraft Datum.

## <span id="page-971-0"></span>**Method 2 – Civil 3D Profile View**

This method starts with the creation of a profile view using the Civil 3d **Create Profile View** command.

- 1. Open a drawing to drawing the profile.
- 2. Zoom / Pan to the location to create the profile.
- 3. Sample the Existing Ground Surface.
	- a. Profile (C3D) Existing Ground Bample from Surface
	- b. Check **Sample left/right**
	- c. Enter the **Sample left offset** and S**ample right offset** distances to create the existing ground over the left and right curb.
- 4. Generate the Profile and Grid
	- a. Profile (C3D) ▶ Create Profile ▶ Full Profile...
- 5. Select on the **SmartDraft Tools toolbar** to open the Profile Tools toolbar.
- 6. Select on the **Profile Tools toolbar** to start the **Profiles: Station and [Elevation](#page-734-0)** command.
- 7. The **Profile: Setup [Options](#page-720-0)** dialog box appears.
- 8. Select the Civil 3D profile view from the profile view pop-up list. It will be the alignment name with (C3D) after it.
	- a. Select the **Edit** button to modify /add additional SmartDraft information to the Land Desktop datum.
- 9. The **Create Profile View [\(Profile](#page-790-0) Grid)** dialog box appears.
	- a. Enter a Description if there are multiple Civil 3D Profile Files with the same alignment name or you plan to add additional profiles in the drawing from the same alignment.
	- b. Specify a **Top Profile Offset** from the pop-up list (5, 10, 15, 20, 25, or 30). This value has to be set to for 3-line profile to work using this method in SmartDraft.

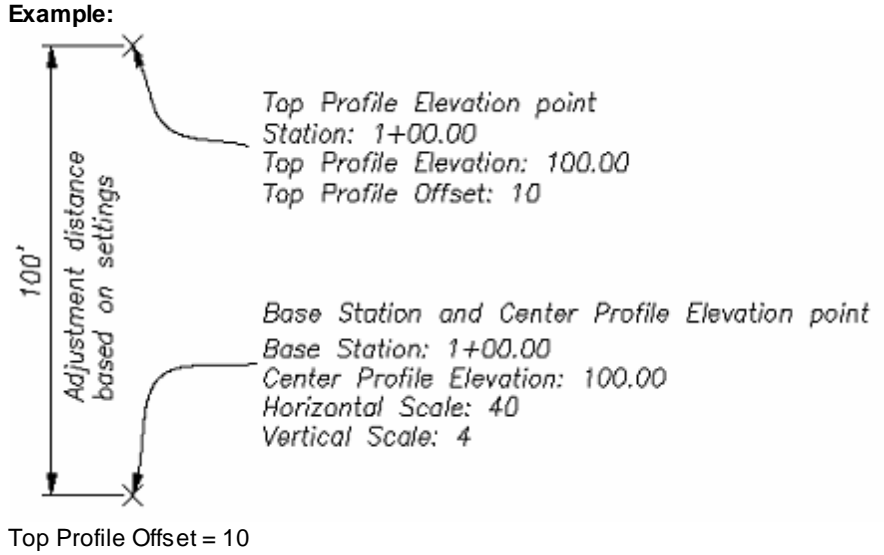

Horizontal Scale (HS) = 40 Vertical Scale  $(VS) = 4$ 

SmartDraft adjusts the Top Profile Elevation point 100 units (Offset x HS / VS) upward from the selected *Select Base Station & Center Profile Elevation point:*. The elevation at the adjusted location is equal to the elevation value entered for the Center Profile or 100 for this example.

Therefore the Top Curb profile would be drawn and labels 10 units (taking into account the vertical exaggeration) above the Centerline Profile. This adjustment is made when the **Top** radio button is selected on the **Profile: Setup [Options](#page-720-0)** dialog box.

- d. Specify the **Bottom Profile Offset**. The same adjustment except downward applies to this settings.
- e. Select the **Ok** button once all the settings have been modified as needed.
- 10. The **Profile: Setup [Options](#page-720-0)** dialog box reappears. At this point profile linework can be added to the drawing following the steps in Method 1 - [SmartDraft](#page-969-0) Datum step 9.

# **Part VII**

## <span id="page-975-2"></span>**7 History**

## **7.1 SmartDraft Suite**

#### **Version 24.0.4 released - 4/25/2024**

- · Fixed the SmartDraft Alias. Now loads SmartDraft 24 files vs trying to load SmartDraft 23 files.
- Fixed an issue with the Points [Export](#page-614-0) command. It was not sorting the output by point number. Introduced in SmartDraft 23.1.0.
- Changed the [Update](#page-133-0) Labels when processing pipes and structures. Now when a label cannot find the originally associated pipe or label, the command zooms and highlights the label, so the user can determine the correct pipe, structure, or alignment to select.

#### **Version 24.0.2 released - 4/3/2024**

· Added support for AutoCAD Civil 3D 2025, AutoCAD Map 3D 2025, and AutoCAD 2025.

#### Suite history for [version](http://www.smartdraft.com/suite_history.htm) 23 and prior.

## <span id="page-975-3"></span>**7.2 SmartDraft Survey**

#### **Version 24.0.4 released - 4/25/2024**

- · Fixed the SmartDraft Alias. Now loads SmartDraft 24 files vs trying to load SmartDraft 23 files.
- Fixed an issue with the Points [Export](#page-614-0) command. It was not sorting the output by point number. Introduced in SmartDraft 23.1.0.
- Changed the [Update](#page-133-0) Labels when processing pipes and structures. Now when a label cannot find the originally associated pipe or label, the command zooms and highlights the label, so the user can determine the correct pipe, structure, or alignment to select.

#### **Version 24.0.2 released - 4/3/2024**

· Added support for AutoCAD Civil 3D 2025, AutoCAD Map 3D 2025, and AutoCAD 2025.

Suite history for [version](http://www.smartdraft.com/suite_history.htm) 23 and prior.

## <span id="page-975-1"></span>**7.3 SmartDraft PConnect**

#### **Version 24.0.4 released - 4/25/2024**

· Fixed the SmartDraft Alias. Now loads SmartDraft 24 files vs trying to load SmartDraft 23 files.

#### **Version 24.0.2 released - 4/3/2024**

· Added support for AutoCAD Civil 3D 2025, AutoCAD Map 3D 2025, and AutoCAD 2025.

**Version 24.0.1 released - 4/3/2024** (Autodesk Apps Store version changes since last released)

- · Added support for AutoCAD Civil 3D 2025, AutoCAD Map 3D 2025, and AutoCAD 2025.
- · Released to Autodesk Apps Store.

#### Suite history for [version](http://www.smartdraft.com/suite_history.htm) 23 and prior.

## <span id="page-975-0"></span>**7.4 SmartDraft HEC-RAS Tools**

#### **Version 24.0.4 released - 4/25/2024**

· Fixed the SmartDraft Alias. Now loads SmartDraft 24 files vs trying to load SmartDraft 23 files.

#### **Version 24.0.2 released - 4/3/2024**

· Added support for AutoCAD Civil 3D 2025.

#### **Version 24.0.1 released - 4/3/2024** (Autodesk Apps Store version changes since last released)

- · Added support for AutoCAD Civil 3D 2025.
- · Released to Autodesk Apps Store.

#### Suite history for [version](http://www.smartdraft.com/suite_history.htm) 23 and prior.

## <span id="page-976-0"></span>**7.5 SmartDraft Construction Notes**

#### **Version 24.0.4 released - 4/25/2024**

· Fixed the SmartDraft Alias. Now loads SmartDraft 24 files vs trying to load SmartDraft 23 files.

#### **Version 24.0.2 released - 4/3/2024**

- · Added support for AutoCAD Civil 3D 2025, AutoCAD Map 3D 2025, and AutoCAD 2025.
- **Version 24.0.1 released - 4/3/2024** (Autodesk Apps Store version changes since last released)
	- · Added support for AutoCAD Civil 3D 2025, AutoCAD Map 3D 2025, and AutoCAD 2025.
	- · Released to Autodesk Apps Store.

#### Suite history for [version](http://www.smartdraft.com/suite_history.htm) 23 and prior.

## <span id="page-976-1"></span>**7.6 SmartDraft Inquiry Tools**

**Version 24.0.1 released - 4/3/2024** (Autodesk Apps Store version changes since last released)

- · Added support for AutoCAD 2025, and AutoCAD Civil 3D 2025.
- · Released to Autodesk Apps Store.

## <span id="page-976-2"></span>**7.7 SmartDraft Text Tools**

**Version 24.0.1 released - 4/3/2024** (Autodesk Apps Store version changes since last released)

- · Added support for AutoCAD 2025, and AutoCAD Civil 3D 2025.
- · Released to Autodesk Apps Store.

## <span id="page-976-3"></span>**7.8 SmartDraft View Tools**

**Version 24.0.1 released - 4/3/2024** (Autodesk Apps Store version changes since last released)

- · Added support for AutoCAD 2025, and AutoCAD Civil 3D 2025.
- · Released to Autodesk Apps Store.

## <span id="page-977-1"></span>**7.9 SmartDraft Inverse Points**

**Version 24.0.1 released - 4/3/2024** (Autodesk Apps Store version changes since last released)

- · Added support for AutoCAD 2025, and AutoCAD Civil 3D 2025.
- · Released to Autodesk Apps Store.

## <span id="page-977-0"></span>**7.10 SmartDraft Associate Survey Working Folder**

#### **Version 24.0.4 released - 4/25/2024**

· No changes.

#### **Version 24.0.2 released - 4/3/2024**

· Added support for AutoCAD Civil 3D 2025.

**Version 24.0.1 released - 4/3/2024** (Autodesk Apps Store version changes since last released)

- · Added support for AutoCAD Civil 3D 2025.
- · Released to Autodesk Apps Store.

## <span id="page-977-2"></span>**7.11 SmartDraft Pipe 2 Polyline**

**Version 24.0.1 released - 4/3/2024** (Autodesk Apps Store version changes since last released)

- · Added support for AutoCAD Civil 3D 2025.
- · Released to Autodesk Apps Store.

## <span id="page-977-3"></span>**7.12 SmartDraft Solid Cut Surface**

**Version 24.0.1 released - 4/3/2024** (Autodesk Apps Store version changes since last released)

- · Added support for AutoCAD Civil 3D 2025.
- · Released to Autodesk Apps Store.

## <span id="page-977-4"></span>**7.13 SmartDraft Survey Database Who Has**

**Version 24.0.1 released - 4/3/2024** (Autodesk Apps Store version changes since last released)

- · Added support for AutoCAD Civil 3D 2025.
- · Released to Autodesk Apps Store.

## **Index**

## **- 3 -**

3 line profile example [947](#page-968-0) 3d alignment assign / edit BricsCAD vertical alignment name [831](#page-852-0) BricsCAD vertical alignment support and information [831](#page-852-1) 3d polyline create from Pipe Network [526](#page-547-0) create from profile [526](#page-547-1) elevation: absolute hinge [165](#page-186-0) elevation: relative hinge [166](#page-187-0)

## **- A -**

about [111](#page-132-0) abutment symbol [461](#page-482-0) add lengths [292](#page-313-0) polyline vertices [689](#page-710-0) text line [835](#page-856-0) adjust Base Point Adjustment [98](#page-119-0) elevation [154](#page-175-0) North Rotation [97](#page-118-0) number in text [844](#page-865-0) agreement [10](#page-31-0) air release valve [893](#page-914-0) aliases Associate Survey Working Folder [52](#page-73-0) Construction Notes [48](#page-69-0) HEC-RAS Tools [47](#page-68-0) Inquiry Tools [48](#page-69-1) Inserve Point [51](#page-72-0) PConnect [46](#page-67-0) Suite [34](#page-55-0) Survey [41](#page-62-0) Survey Database Who Has [53](#page-74-0) Text Tools [49](#page-70-0) View Tools [50](#page-71-0) align crosshairs [862](#page-883-0) rotate [445](#page-466-0) text [445](#page-466-0) alignment alignment labels from profile data [756](#page-777-0) alignment station and offset label options [477](#page-498-0)

BricsCAD alignment support and information [476](#page-497-0) crossing station and elevation [528](#page-549-0) define [474](#page-495-0) edit [474,](#page-495-0) [475](#page-496-0) laterals [492](#page-513-0) profile label at alignment horizontal geometry [735](#page-756-0) select alignment [530](#page-551-0) station and elevation [527](#page-548-0) station and offset label update [481](#page-502-0) station intersection label update [489](#page-510-0) station intersetion label [481](#page-502-1) stationing [489](#page-510-1) stations and offset (Civil 3D version) [476](#page-497-1) tangency check [298](#page-319-0) ALTA label options [325](#page-346-0) label options - Output: Text [327](#page-348-0) labeling [324](#page-345-0) angle change [422](#page-443-0) line at bisect [426](#page-447-0) measure [283](#page-304-0) precision [94](#page-115-0) turned [427](#page-448-0) arc arc text [834](#page-855-0) by length [428](#page-449-0) change length [420](#page-441-0) edit label [312](#page-333-0) join [696](#page-717-0) labeling by points [381](#page-402-0) labelings [305](#page-326-0) labelings calculation method [303](#page-324-0) leader [351,](#page-372-0) [354](#page-375-0) leader profile [789](#page-810-0) polyline text [835](#page-856-1) tangent to line [427](#page-448-1) to brush line [685](#page-706-0) to tree line [685](#page-706-0) architectural units command list [96](#page-117-0) scales [96](#page-117-1) arcs join quick [697](#page-718-0) area [941](#page-962-0) by objects [294](#page-315-0)

area 941 by objects options [295](#page-316-0) by point [296](#page-317-0) by point options [297](#page-318-0) by points [294](#page-315-0) by points options [295](#page-316-0) divide [619](#page-640-0) drain [888](#page-909-0) report [609,](#page-630-0) [611](#page-632-0) style manager [941](#page-962-0) table [622](#page-643-0) table styles [941](#page-962-0) arrow arrowhead [355](#page-376-0) labeling [339](#page-360-0) north [520](#page-541-0) Associate Survey Working Folder [578](#page-599-0) Survey Working Folder - prompt for [580](#page-601-0) Survey Working Folder - to multiple drawings [579](#page-600-0) Survey Working Folder tools [23](#page-44-0) attach reference symbol [359](#page-380-0) xref [469](#page-490-0) attribute change [454](#page-475-0) change layer [841](#page-862-0) edit [456](#page-477-0) explode to text [418](#page-439-0) mask [848](#page-869-0) mask - layer [849,](#page-870-0) [850](#page-871-0) move [453](#page-474-0) move and rotate [454](#page-475-1) replace value [457](#page-478-0) rotate [453](#page-474-1) unmask [849](#page-870-1) authorization add authorization [8,](#page-29-0) [111](#page-132-0) remove authorization [112](#page-133-1)

## **- B -**

barscale [521](#page-542-0) base point Base Point Adjustment [98](#page-119-0) bearing type [93](#page-114-0) bkeeper block and detail category file manager [408](#page-429-0)

block and detail category file manager bkeeper.ini [413](#page-434-0) block and detail category file manager - folder variable manager [412](#page-433-0) block and detail category file manager - move category file to [412](#page-433-1) block and detail manager [405](#page-426-0) block and detail manager BKEEPER.BKL file [396](#page-417-0) block and detail manager Catergory files [398](#page-419-0) menu tools [403](#page-424-0) overview [395](#page-416-0) symbol category file manager [408](#page-429-0) symbol category file manager - folder variable manager [412,](#page-433-0) [413](#page-434-0) symbol category file manager - move category file to [412](#page-433-1) symbol manager [405](#page-426-0) symbol manager BKEEPER.BKL file [396](#page-417-0) symbol manager Catergory files [398](#page-419-0) bkeeper.ini block and detail category file manager [413](#page-434-0) blipmode toggle [474](#page-495-1) block align parallel [856](#page-877-0) color bylayer [416](#page-437-0) count [415](#page-436-0) create unnamed [418](#page-439-1) explode attribute to text [418](#page-439-0) extract point [574](#page-595-0) horizontal [855](#page-876-0) insertinig incorrectly [20](#page-41-0) layer to 0 [416](#page-437-0) manager list [879](#page-900-0) mirror and rotate [417](#page-438-0) redefine [418](#page-439-2) replace / substitute [417](#page-438-1) rotate [414](#page-435-0) rotate along arc [339](#page-360-1) scale [414](#page-435-1) slide along a line segment [340](#page-361-0) update [416](#page-437-1) user defined [936](#page-957-0) vertical [855](#page-876-1) block manager info [879](#page-900-1) toolbar - SmartDraft Extra [874](#page-895-0) blocks

blocks block and detail category file manager [408](#page-429-0) block and detail category file manager bkeeper.ini [413](#page-434-0) block and detail category file manager - folder variable manager [412](#page-433-0) block and detail category file manager - move category file to [412](#page-433-1) block and detail manager [405](#page-426-0) block and detail manager BKEEPER.BKL file [396](#page-417-0) block and detail manager Catergory files [398](#page-419-0) block and detail manager menu tools [403](#page-424-0) block and detail manager overview [395](#page-416-0) blowoff valve [894](#page-915-0) borders toolbar - SmartDraft Extra [874](#page-895-1) box shadow [444](#page-465-0) break at [423](#page-444-0) at Distance [423](#page-444-1) first [424](#page-445-0) symbol [356](#page-377-0) BricsCAD [183,](#page-204-0) [185,](#page-206-0) [476,](#page-497-0) [828,](#page-849-0) [830,](#page-851-0) [831](#page-852-1) brow ditch symbol [163](#page-184-0) brush line [881](#page-902-0) or polyline to tree line [685](#page-706-0)

#### **- C -**

calculate driveway slope [944](#page-965-0) elevation [151,](#page-172-0) [155](#page-176-0) intersection point [792](#page-813-0) profile elevation [792](#page-813-0) slope [151](#page-172-0) vertical curves [792](#page-813-0) chain-link symbol [457](#page-478-1) **Change** angle [422](#page-443-0) bearing direction [340](#page-361-1) cui [903](#page-924-0) label direction [341](#page-362-0) labeling position [342](#page-363-0) labeling precision [342](#page-363-1) labeling scale [343](#page-364-0) layer [388](#page-409-0)

layer - adding prefix/suffix [394](#page-415-0) layer in viewports [387](#page-408-0) length [420](#page-441-0) menu [903](#page-924-0) polyline direction [683](#page-704-0) polyline start point [685](#page-706-1) text decimal percision [844](#page-865-0) circle to brush line [685](#page-706-0) to tree line [685](#page-706-0) circle linetype symbol [458](#page-479-0) closure report [609,](#page-630-0) [612](#page-633-0) cloud [690](#page-711-0) color convert [394](#page-415-1) screen xref layers [472](#page-493-0) command aliases Associate Survey Working Folder [52](#page-73-0) Construction Notes [48](#page-69-0) enable [102](#page-123-0) HEC-RAS Tools [47](#page-68-0) Inquiry Tools [48](#page-69-1) Inserve Point [51](#page-72-0) PConnect [46](#page-67-0) Suite [34](#page-55-0) Survey [41](#page-62-0) Survey Database Who Has [53](#page-74-0) Text Tools [49](#page-70-0) View Tools [50](#page-71-0) comment character [634](#page-655-0) cones traffic control [467](#page-488-0) Construction Notes Add a layer to a Notes file [375](#page-396-0) Add a note to a Notes file [376](#page-397-0) Add a note to drawing [360](#page-381-0) Add a style to a Notes file [376](#page-397-1) Add Category to Notes file [373](#page-394-0) Add Notes List to drawing [360](#page-381-0) Change Width of Notes List [367](#page-388-0) Create a Notes file [370](#page-391-0) Edit a note in Notes file [377](#page-398-0) File Information [378](#page-399-0) Import a Category into Notes file [375](#page-396-1) Manage Notes File [367](#page-388-1) Manager Associated Drawings [377](#page-398-1) Notes [376](#page-397-2)

Construction Notes Notes Category [373](#page-394-1) Rename a Category in Notes file [374](#page-395-0) Save As Category in Notes file [374](#page-395-1) Update Notes List in drawing [360](#page-381-0) Update the Notes List [366](#page-387-0) contact us [19](#page-40-0) continuation symbol [355](#page-376-1) contour edit label options [148](#page-169-0) extract contour(s) from surface to polyline(s) [182](#page-203-0) label [146](#page-167-0) label options [147](#page-168-0) control character [634](#page-655-0) convert Land Desktop points to Civil 3D points [591](#page-612-0) SmartDraft points to Civil 3D points [591](#page-612-0) spline to polyline [687](#page-708-0) coordinate label [497](#page-518-0) label update [502](#page-523-0) points table [577](#page-598-0) system [5](#page-26-0) table styles [940](#page-961-0) copy text [843](#page-864-0) to layer [389](#page-410-0) count blocks [415](#page-436-0) credits [3](#page-24-0) cross sections label [794](#page-815-0) Cross Sections from Points Cross Section from Points Description [554](#page-575-0) Cross Sections Options [553](#page-574-0) Edit Cross Section Options [554](#page-575-1) Main [551](#page-572-0) Point Selection and Included or Excluded Points [555](#page-576-0) Section Views - Manual Steps [557](#page-578-0) Surface from Cross Section Points [556](#page-577-0) crosshairs 0 (north) [862](#page-883-1) align [862](#page-883-0) horizontal to screen [861](#page-882-0) crow's feet automatic [337](#page-358-0)

erase [338](#page-359-0) manual [338](#page-359-1) cui change cui [903](#page-924-0) change menu [903](#page-924-0) Cul-de-sac [439](#page-460-0) curb inlet [888](#page-909-1) curb return profile [779](#page-800-0) curve arc text [834](#page-855-0) polyline text [835](#page-856-1) reverse [429](#page-450-0) customization appendix [903](#page-924-1) appendix for SmartDraft Extra [922](#page-943-0) block manager [879](#page-900-1) block manager list [879](#page-900-0) create template [107](#page-128-0) layer database manager [929](#page-950-0) layer database overview [928](#page-949-0) layer lists [930](#page-951-0) linetypes [932](#page-953-0) new drawing settings [933](#page-954-0) open customization template folder [109](#page-130-0) styles file manager [107](#page-128-1) template manager [105](#page-126-0) template name [107](#page-128-2) templates [897](#page-918-0) templates folder [103](#page-124-0) user defined blocks [936](#page-957-0) cut fill symbol [162](#page-183-0)

#### **- D -**

datum profile view offset optoion [704](#page-725-0) daylight symbol [161](#page-182-0) to surface [171](#page-192-0) to surface - point [173](#page-194-0) to surface - segment [173](#page-194-1) decimal precision [94](#page-115-1) define add user parcel types [606](#page-627-0) edit user parcel types [607](#page-628-0) parcels [604](#page-625-0) parcels options [605](#page-626-0) user parcel types [606](#page-627-1)

delete parcel [608](#page-629-0) demolition symbol [460](#page-481-0) description street [881](#page-902-1) Description Key Set Export [601](#page-622-0) Import [603](#page-624-0) description keys import [674](#page-695-0) import warning [674](#page-695-1) lookup - PConnect Template Manager [678](#page-699-0) styles [671](#page-692-0) descriptions find and replace [584](#page-605-0) details block and detail category file manager [408](#page-429-0) block and detail category file manager bkeeper.ini [413](#page-434-0) block and detail category file manager - folder variable manager [412](#page-433-0) block and detail category file manager - move category file to [412](#page-433-1) block and detail mangager [405](#page-426-0) block and detail mangager BKEEPER.BKL file [396](#page-417-0) block and detail mangager Catergory files [398](#page-419-0) block and detail mangager menu tools [403](#page-424-0) block and detail mangager overview [395](#page-416-0) dimension [344](#page-365-0) add alternate units [349](#page-370-0) arc [347](#page-368-0) arc options [348](#page-369-0) dimstyle variables [98](#page-119-1) options [344](#page-365-1) osnap [345](#page-366-0) outside [345](#page-366-1) profile [791](#page-812-0) truncate [346](#page-367-0) with prompt [346](#page-367-1) without leader [347](#page-368-1) dimstyle variables [98](#page-119-1) distance [282](#page-303-0) divide area [619](#page-640-0) drawing open drawing folder [902](#page-923-0) setup [90](#page-111-0)

calculate slope [151](#page-172-0) calculate slope example [944](#page-965-0) wings [442](#page-463-0) duplicate check for duplicate point numbers [532](#page-553-0) dview twist [859](#page-880-0) dymanic block profile [703](#page-724-0) **- E**  easting label norhting and easting difference [575](#page-596-0) edit alignment station and offset label [478](#page-499-0) alignment station intersection label [485](#page-506-0) elevation [157](#page-178-0) elevation label [120](#page-141-0) elevation label (Lot Line) [128](#page-149-0) label (ed) [839](#page-860-0) multiple lines text [841](#page-862-1) parcel [609](#page-630-1) planview crossing pipe label [505](#page-526-0) point elevation [547](#page-568-0) point label [566](#page-587-0) polyline elevation [692](#page-713-0) slope label (manual) [144](#page-165-0) slope label (one point) [136](#page-157-0) slope label (two point) [141](#page-162-0) text (ed) [839](#page-860-0) text properties [841](#page-862-0) z [157](#page-178-0) elevation 3D polyline: absolute hinge [165](#page-186-0) 3D polyline: relative hinge [166](#page-187-0) adjust [154](#page-175-0) calculate [151,](#page-172-0) [155](#page-176-0) edit [157](#page-178-0) feature line: absolute hinge [165](#page-186-0) feature line: relative hinge [166](#page-187-0) ID [290](#page-311-0) interpolate contours [150](#page-171-0) interpolate contours options [150](#page-171-1) interpolate interval [148](#page-169-1) label [115](#page-136-0) label - station off [124](#page-145-0)

label edit [120](#page-141-0)

driveway

elevation label edit (Lot Line) [128](#page-149-0) label lot lines [125](#page-146-0) label options [118](#page-139-0) label options (lot line) [126](#page-147-0) label options (manual) [132](#page-153-0) label update [124](#page-145-1) manual label [130](#page-151-0) points [545](#page-566-0) points edit [547](#page-568-0) points update [547](#page-568-1) points: absolute hinge [548](#page-569-0) points: relative hinge [549](#page-570-0) points: report from surfaces [550](#page-571-0) precision [95](#page-116-0) section view: adjust elevations [799](#page-820-0) spot [144](#page-165-1) spot options [145](#page-166-0) enable autoload menu feature [102](#page-123-0) command aliases [102](#page-123-0) layer change detector [102](#page-123-0) mode status line [102](#page-123-0) endpoint ticks [514](#page-535-0) erase 3d polyline [683](#page-704-1) empty text strings [842](#page-863-0) layer [392](#page-413-0) outside [424](#page-445-1) polyline [683](#page-704-2) select objects to remain [424](#page-445-1) error reporting [19](#page-40-0) evaluation [111](#page-132-0) example 3 line profile [947](#page-968-0) calculate driveway slope [944](#page-965-0) explode attributes to text [418](#page-439-0) export Description Key Set [601](#page-622-0) layer settings [390](#page-411-0) Point Label Styles [603](#page-624-1) Point Styles [603](#page-624-1) points [593](#page-614-0) points drag location [570](#page-591-0) points with station and offset [593](#page-614-0) text [847](#page-868-0)

extend entend + trim [474](#page-495-2) external reference attach [469](#page-490-0) open [468](#page-489-0) overlay [469](#page-490-1) overlay - prompt [470](#page-491-0) overlay multiple [471](#page-492-0) overlay2 [470](#page-491-1) reload [473](#page-494-0) screen colors [472](#page-493-0) unload [473](#page-494-1) xclip match [471](#page-492-1) extract point block [574](#page-595-0) **- F**  feature line elevation: absolute hinge [165](#page-186-0) elevation: relative hinge [166](#page-187-0) field to finish [628](#page-649-0) cross-section examples [664](#page-685-0) curve examples [647](#page-668-0) elevation on offsets examples [656](#page-677-0) line examples [643](#page-664-0) middle examples [652](#page-673-0) multiple description key examples [663](#page-684-0) offset examples [650](#page-671-0) recall examples [660](#page-681-0) template examples [654](#page-675-0) terminate examples [660](#page-681-0) fieldbook convert ASCII point file to fieldbook file [590](#page-611-0)

files merge points [581](#page-602-0) open customization template folder [109](#page-130-0) open sample files folder [109](#page-130-1) fillet

fit

0 [473](#page-494-2) 3 limits [431](#page-452-0) with prompt [473](#page-494-3)

#### text [853](#page-874-0) folder

Associate Survey Working Folder [578](#page-599-0) Associate Survey Working Folder - prompt for [580](#page-601-0) Associate Survey Working Folder - to multiple drawings [579](#page-600-0)

folder

open customization template folder [109](#page-130-0) open drawing folder [902](#page-923-0) open sample files folder [109](#page-130-1) folder variable manager block and detail category file manager [412](#page-433-0) font monoplex [938](#page-959-0) freeze block layer [386](#page-407-0) layer [386](#page-407-0) VP block layer [387](#page-408-1) VP layer [386](#page-407-1)

**- G -**

grading panel - Suite [64](#page-85-0) panel - Survey [66](#page-87-0) Grid Create Profile View (Profile Grid) [769](#page-790-0) Create Profile View Station / Elevation Labels [774](#page-795-0) label [515](#page-536-0) label display [517](#page-538-0) label reposition [519](#page-540-0) groups delete point [598](#page-619-0) point states manager [594](#page-615-0) purge point [598](#page-619-1) guypole [887](#page-908-0)

**- H -**

handle zoom [871](#page-892-0) HEC-RAS Add to Project [238](#page-259-0) Application Loader [186](#page-207-0) Create Cross Section Profiles [264](#page-285-0) Create Floodplain Lines [257](#page-278-0) Create Planview Section Lines Labels: Change Direction [256](#page-277-0) Create Planview Section Lines Labels: Change Side [256](#page-277-1) Create Planview Section Lines, Levees, and Labels [248](#page-269-0) Create Water Surface Profiles [276](#page-297-0) File format (sdf) [202](#page-223-0) Label Water Surface Profiles [270](#page-291-0) Manning 'n' Values Talbe [202](#page-223-1)

Output [198](#page-219-0) Output project data [198](#page-219-0) panel [66](#page-87-1) Polylines along alignment [189](#page-210-0) Sample Lines along alignment [189](#page-210-0) Sample Lines Tool [198](#page-219-1) Tools [25,](#page-46-0) [185](#page-206-1) HEC-RAS Example Create HEC-RAS Cross Sections [267](#page-288-0) Create HEC-RAS Planview Sections Lines and Labels [252](#page-273-0) Create HEC-RAS Water Surface Profile [271](#page-292-0) HEC-RAS Add to Project [240](#page-261-0) HEC-RAS Application [188](#page-209-0) HEC-RAS Floodplain Lines [261](#page-282-0) Label HEC-RAS Water Surface Profile [278](#page-299-0) HEC-RAS Examples Adding a Culvert to the HEC-RAS Model [229](#page-250-0) Adding Steady Flow Data [219](#page-240-0) Creating Design HEC Section Sample Lines [194](#page-215-0) Deleting Duplicate Points in Cross Section Data [219](#page-240-0) Editing HEC-RAS Cross Section Data [229](#page-250-0) HEC-RAS Output [206](#page-227-0) Importing the HEC-RAS GIS File Created by SM\_HECRASXS [211](#page-232-0) Opening the HEC-RAS Project Created by SM\_HECRASXS [211](#page-232-0) Setting Overbank Positions [194](#page-215-0) Viewing HEC-RAS Cross Section Data [229](#page-250-0) Weeding Vertices in Cross Section Data [219](#page-240-0) histroy Associate Survey Working Folder [956](#page-977-0) Construction Notes [955](#page-976-0) HEC-RAS Tools [954](#page-975-0) Inquiry Tool [955](#page-976-1) Inverse Points [956](#page-977-1) PConnect [954](#page-975-1) Pipe 2 Polyline [956](#page-977-2) Solid Cut Surface [956](#page-977-3) Suite [954](#page-975-2) Survey [954](#page-975-3) Survey Database Who Has [956](#page-977-4) Text Tools [955](#page-976-2) View Tools [955](#page-976-3) horizontal crosshairs [861](#page-882-0)

horizontal scale [94](#page-115-2)

Hydro

Create HEC-RAS Cross Section Profiles [264](#page-285-0) Create HEC-RAS Floodplain Lines [257](#page-278-0) Create HEC-RAS Water Surface Profiles [276](#page-297-0) Create Planview Section Lines, Levees, and Labels [248](#page-269-0) HEC-RAS Add to Project [238](#page-259-0) HEC-RAS Application Loader [186](#page-207-0) HEC-RAS file format (sdf) [202](#page-223-0) HEC-RAS Output [198](#page-219-0) HEC-RAS Output project data [198](#page-219-0) HEC-RAS Tools [185](#page-206-1) Label HEC-RAS Water Surface Profiles [270](#page-291-0) Manning 'n' Values Talbe [202](#page-223-1) Polylines along alignment [189](#page-210-0) Sample Lines along alignment [189](#page-210-0)

#### **- I -** ID

block layer [393](#page-414-0) coordinate [285](#page-306-0) elevation [290](#page-311-0) layer [393](#page-414-1) point [285](#page-306-0) import Description Key Styles [603](#page-624-0) description keys [674](#page-695-0) description keys warning [674](#page-695-1) points [592](#page-613-0) points drag location [572](#page-593-0) points from drawing into survey database [589](#page-610-0) text [847](#page-868-1) Information contact us [19](#page-40-0) purchasing [19](#page-40-0) SmartDraft Setup [109](#page-130-2) support [20](#page-41-1) inquiry angle [283](#page-304-0) area [294](#page-315-0) area by point [296](#page-317-0) area by point options [297](#page-318-0) area options [295](#page-316-0) coordinate [285](#page-306-0) distance [282](#page-303-0) inverse points [285](#page-306-1) inverse points options [287](#page-308-0) inverse points report [288](#page-309-0) list [293](#page-314-0)

list object [297](#page-318-1) panel [67](#page-88-0) parcels [619](#page-640-1) point [285](#page-306-0) Tools [26,](#page-47-0) [282](#page-303-1) insert arrowhead [355](#page-376-0) block scaled incorrectly [20](#page-41-0) break symbol [356](#page-377-0) continuation symbol [355](#page-376-1) EC/BC ticks [514](#page-535-0) installation AutoCAD [6](#page-27-0) BricsCAD [7](#page-28-0) interpolate contours [150](#page-171-0) contours options [150](#page-171-1) interval [148](#page-169-1) intersection alignment station label update [489](#page-510-0) introduction [3](#page-24-1) inverse points [285](#page-306-1) points options [287](#page-308-0) points report [288](#page-309-0) report [614](#page-635-0) tool [26](#page-47-1) invert Crossing Pipe label - profile [813](#page-834-0) Structure Bottom label - profile [807](#page-828-0) isolate layer [390](#page-411-1) layer restore [390](#page-411-2)

#### **- J -**

join 2d polylines (with gap option) [697](#page-718-1) arcs [696](#page-717-0) arcs quick [697](#page-718-0) l ines quick [697](#page-718-0) lines [696](#page-717-0) multiple [697](#page-718-0) polylines quick [697](#page-718-0) quick [697](#page-718-0) text [696](#page-717-0)

#### **- K -**

key map [883](#page-904-0) Knuckle [440](#page-461-0)

## **- L -**

label

alignment station and offset edit [478](#page-499-0) alignment station and offset label options [477](#page-498-0) alignment station and offset update [481](#page-502-0) alignment station intersection [481](#page-502-1) alignment station intersection edit [485](#page-506-0) alignment station intersection update [489](#page-510-0) alignment stationing [489](#page-510-1) alignment stations and offset (Civil 3D version) [476](#page-497-1) contour [146](#page-167-0) contour options [147](#page-168-0) coordinate points [497](#page-518-0) coordinate points update [502](#page-523-0) Create a profile note [746](#page-767-0) cross sections [794](#page-815-0) Crossing Pipe label - profile [813](#page-834-0) display grid [517](#page-538-0) edit contour options [148](#page-169-0) elevation [115](#page-136-0) elevation - station off [124](#page-145-0) elevation edit [120](#page-141-0) elevation edit (Lot Line) [128](#page-149-0) elevation lot lines [125](#page-146-0) elevation manual [130](#page-151-0) elevation options [118](#page-139-0) elevation options (manual) [132](#page-153-0) elevation options (lot line) [126](#page-147-0) elevation update [124](#page-145-1) enhance label readablity [567](#page-588-0) grid reposition [519](#page-540-0) grid tick and label [515](#page-536-0) label profile view - station and elevation at (2 points) [763](#page-784-0) label profile view - station and elevation at point [758](#page-779-0) leader offset [513](#page-534-0) northing and easting difference [575](#page-596-0) parcels [607](#page-628-1) Pipe Deflection Angle label - profile [819](#page-840-0) planview crossing pipe label [503](#page-524-0) planview crossing pipe label edit [505](#page-526-0) planview crossing pipe label update [507](#page-528-0) planview label manual [493](#page-514-0) point rotation [566](#page-587-1) points [563](#page-584-0) points drag location export [570](#page-591-0)

points drag location import [572](#page-593-0) points edit [566](#page-587-0) points tp spot label [574](#page-595-1) points tp spot label options [575](#page-596-1) points update [565](#page-586-0) profile - cleanup [750](#page-771-0) profile label alignment station intersection [737](#page-758-0) profile label at alignment horizontal geometry [735](#page-756-0) profile label at station along profile [732](#page-753-0) profile label at station and elevation [732](#page-753-0) profile label at station intervals [732](#page-753-0) profile labels - Civil 3D profile [713](#page-734-0) profile labels at stations and elevations [713](#page-734-0) profile line [748](#page-769-0) profile slope label [743](#page-764-0) radial bearing update [336](#page-357-0) reposition [567](#page-588-0) reset profile labels to home position [752](#page-773-0) section view [794](#page-815-0) section view slope [798](#page-819-0) slope (manual) [142](#page-163-0) slope (one point) [134](#page-155-0) slope (two point) [137](#page-158-0) slope edit (manual) [144](#page-165-0) slope edit (one point) [136](#page-157-0) slope edit (two point) [141](#page-162-0) slope options (manual) [143](#page-164-0) slope options (one point) [135](#page-156-0) slope options(two point) [139](#page-160-0) slope update (one point) [137](#page-158-1) slope update (two point) [142](#page-163-1) spot elevation [144](#page-165-1) spot elevation options [145](#page-166-0) station and elevation [115](#page-136-0) station and elevation update [124](#page-145-1) Structure Bottom label - profile [807](#page-828-0) Structure Bottom label update - profile [813](#page-834-1) Structure label - planview [507](#page-528-1) Structure label update - planview [512](#page-533-0) Structure RIM label - profile [803](#page-824-0) Structure RIM label update - profile [807](#page-828-1) update all [112](#page-133-0) update profile labels [752](#page-773-1) update toggle [114](#page-135-0) labeling ALTA [324](#page-345-0) ALTA options [325](#page-346-0)

labeling ALTA options - Output: Text [327](#page-348-0) arc calculation method [303](#page-324-0) arcs [305](#page-326-0) area table [622](#page-643-0) arrows [339](#page-360-0) by layer [305](#page-326-0) by points [305](#page-326-0) by points (from / to) [381](#page-402-0) by points (from / to) - create table [382](#page-403-0) by points (from / to) - options [382](#page-403-1) change bearing direction [340](#page-361-1) change label direction [341](#page-362-0) change precision [342](#page-363-1) consolidate tags [315](#page-336-0) create reports [609](#page-630-0) create table [317](#page-338-0) crow's feet - automatic [337](#page-358-0) crow's feet - erase [338](#page-359-0) crow's feet - manual [338](#page-359-1) define area [604](#page-625-0) edit [312](#page-333-0) label parcels [607](#page-628-1) lines [305](#page-326-0) nested objects [305](#page-326-0) options [306](#page-327-0) overrides toolbar [70](#page-91-0) overview [302](#page-323-0) panel [67](#page-88-1) polylines [305](#page-326-0) radial bearing [331](#page-352-0) radial bearing options [332](#page-353-0) renumber tags [315](#page-336-0) reposition labels [342](#page-363-0) scale label [343](#page-364-0) set label style current [314](#page-335-0) style manager [318](#page-339-0) styles file manager [107](#page-128-1) table style manager [322](#page-343-0) tags [305](#page-326-0) tags tool [315](#page-336-0) unlock styles [107](#page-128-3) labels edit (ed) [839](#page-860-0) update on Open [102,](#page-123-0) [103](#page-124-0) update on Plot [102,](#page-123-0) [103](#page-124-0) Land Desktop delete point groups [598](#page-619-0)

laterals along alignment [492](#page-513-0) layer [930](#page-951-0) change [388](#page-409-0) change - adding prefix/suffix [394](#page-415-0) change in viewports [387](#page-408-0) change type [385](#page-406-0) control [391](#page-412-0) convert color [394](#page-415-1) customization appendix [903](#page-924-1) customization appendix SmartDraft Extra [922](#page-943-0) database manager [929](#page-950-0) database overview [928](#page-949-0) erase [392](#page-413-0) export settings [390](#page-411-0) freeze [386](#page-407-0) freeze block [386](#page-407-0) freeze block VP [387](#page-408-1) freeze VP [386](#page-407-1) ID [393](#page-414-1) ID block layer [393](#page-414-0) indexes - layer database [931](#page-952-0) isolate [390](#page-411-1) make [383](#page-404-0) make layer list [930](#page-951-0) panel [72](#page-93-0) point layer list [930](#page-951-0) profile layer list [930](#page-951-0) rename [392](#page-413-1) reset properties [383](#page-404-0) restore after isolate [390](#page-411-2) set to point layer [389](#page-410-1) thaw [385](#page-406-1) thaw VP [388](#page-409-1) type [384](#page-405-0) xref - toggle layer lock option [468](#page-489-1) layout panel [73](#page-94-0) leader arced [351](#page-372-0) arced (variable) [354](#page-375-0) arced profile [789](#page-810-0) convert text / reference symbol to multileader [353](#page-374-0) straight [352](#page-373-0) straight profile [790](#page-811-0) legal description [624](#page-645-0) from Civil 3D Parcel Label [623](#page-644-0)

legal description 624 from polyline [623](#page-644-0) options styles [624](#page-645-0) report [609](#page-630-0) report from parcels [616](#page-637-0) style manager [624](#page-645-0) length add [292](#page-313-0) arc by [428](#page-449-0) change [420](#page-441-0) Levees Create HEC-RAS Cross Section Profiles [264](#page-285-0) Planview: Create Planview Section Lines, Levees, and Labels [248](#page-269-0) license agreement [10](#page-31-0) line bisect [426](#page-447-0) change length [420](#page-441-0) deflection angle [427](#page-448-0) edit label [312](#page-333-0) join [696](#page-717-0) labeling by points [381](#page-402-0) labelings [305](#page-326-0) perpendicular [425](#page-446-0) radial [425,](#page-446-0) [429](#page-450-1) tangent - two arcs [425](#page-446-1) tangent to arc [424](#page-445-2) to brush line [685](#page-706-0) to tree line [685](#page-706-0) turned angle [427](#page-448-0) linear precision [94](#page-115-1) lines join quick [697](#page-718-0) linetype abutment symbol [461](#page-482-0) chain-link [457](#page-478-1) circle symbol [458](#page-479-0) custom [932](#page-953-0) demolition symbol [460](#page-481-0) loading [462](#page-483-0) plinegen ON [692](#page-713-1) retain wall "V" [460](#page-481-1) retaining wall [459](#page-480-0) list [293](#page-314-0) object [297](#page-318-1) Load cui [903](#page-924-0) menu [903](#page-924-0)

#### lot

lines [438](#page-459-0) LTSCALE Enable / Disable change feature [102,](#page-123-0) [103](#page-124-0) **- M**  make layer [383](#page-404-0) manager block and details BKEEPER.BKL file [396](#page-417-0) block and details Catergory files [398](#page-419-0) block and details, symbols [405](#page-426-0) block and details, symbols category file manager [408](#page-429-0) block and details, symbols category file manager bkeeper.ini [413](#page-434-0) block and details, symbols category file manager - folder variable manager [412](#page-433-0) block and details, symbols category file manager - move category file to [412](#page-433-1) block and details, symbols menu tools [403](#page-424-0) block and details, symbols overview [395](#page-416-0) map [883](#page-904-0) key [883](#page-904-0) vicinity [883](#page-904-0) mapcheck report [609,](#page-630-0) [612](#page-633-0) mask arc text [848](#page-869-0) arc text - layer [849,](#page-870-0) [850](#page-871-0) attributes [848](#page-869-0) attributes - layer [849,](#page-870-0) [850](#page-871-0) text [848](#page-869-0) text - layer [849,](#page-870-0) [850](#page-871-0) match text [843](#page-864-0) matchline and see sheet [882](#page-903-0) math text [845](#page-866-0) measure angle [283](#page-304-0) lengths [292](#page-313-0) menu change cui [903](#page-924-0) change menu [903](#page-924-0) disable autoload feature [102](#page-123-0) menu tools bkeeper [403](#page-424-0) block and detail manager [403](#page-424-0)

merge point files [581](#page-602-0) points [581](#page-602-0) mirror block mirror and rotate [417](#page-438-0) miscellaneous toolbar - SmartDraft Extra [874](#page-895-2) mode status line enable [102](#page-123-0) monoplex.shx [938](#page-959-0) monuments [350](#page-371-0) mtext convert from text [854](#page-875-0) multileader convert text / reference symbol to multileader [353](#page-374-0)

#### **- N -**

network setup [900](#page-921-0) next set next point number [534](#page-555-0) north North Rotation [97](#page-118-0) north arrow [520](#page-541-0) northing label norhting and easting difference [575](#page-596-0) Note Create a profile note [746](#page-767-0) **Notes** construction notes tools [23](#page-44-1)

## **- O -**

offset 3d polyline [451](#page-472-0) current layer [447](#page-468-0) multiple [446](#page-467-0) nested [448](#page-469-0) staking points [543](#page-564-0) street [450](#page-471-0) open open customization template folder [109](#page-130-0) open drawing folder [902](#page-923-0) open sample files folder [109](#page-130-1) xref [468](#page-489-0) options alignment station and offset label options [477](#page-498-0) elevation label [118](#page-139-0) elevation label (lot line) [126](#page-147-0) network defaults [103](#page-124-0)

network setup [900](#page-921-0) user [102](#page-123-0) overlay multiple xref [471](#page-492-0) xref [469](#page-490-1) xref - prompt [470](#page-491-0) overlay2 xref [470](#page-491-1) overview customization templates [897](#page-918-0) labeling [302](#page-323-0) layer database [928](#page-949-0) parcels [604](#page-625-1) profile [698](#page-719-0)

#### **- P -**

panel grading - Suite [64](#page-85-0) grading - Survey [66](#page-87-0) HEC-RAS [66](#page-87-1) inquiry [67](#page-88-0) labeling [67](#page-88-1) layer [72](#page-93-0) layout [73](#page-94-0) panel - Suite [77](#page-98-0) planview - Survey [78](#page-99-0) points - pconnect [81](#page-102-0) points - suite / survey [79](#page-100-0) polyline - pconnect [83](#page-104-0) polyline - suite / survey [82](#page-103-0) profile - Suite [84](#page-105-0) profile - Survey [86](#page-107-0) SmartDraft - Construction Notes [61](#page-82-0) SmartDraft - HEC-RAS Tools [60](#page-81-0) SmartDraft - PConnect [59](#page-80-0) SmartDraft - Survey [57](#page-78-0) SmartDraft Suite [54](#page-75-0) text [86](#page-107-1) view - Suite [89](#page-110-0) view - Survey [90](#page-111-1) parcel delete [608](#page-629-0) edit [609](#page-630-1) parcels add user defined type [606](#page-627-0) area [609](#page-630-0) closure [609](#page-630-0) define [604](#page-625-0)

parcels define options [605](#page-626-0) edit user defined type [607](#page-628-0) inquiry [619](#page-640-1) label [607](#page-628-1) legal description [609](#page-630-0) loops [624](#page-645-1) mapcheck [609](#page-630-0) overview [604](#page-625-1) union [624](#page-645-1) user defined type [606](#page-627-1) parking spaces [462](#page-483-1) spaces along polyline [463](#page-484-0) spaces count symbol [464](#page-485-0) spaces report [465](#page-486-0) stalls [462](#page-483-1) stalls along polyline [463](#page-484-0) stalls count symbol [464](#page-485-0) stalls report [465](#page-486-0) password [900](#page-921-1) change [900](#page-921-1) creating strong passwords [901](#page-922-0) setup [900](#page-921-1) PConnect [628](#page-649-0) 3D Polylines [639](#page-660-0) cross-section examples [664](#page-685-0) curve examples [647](#page-668-0) description key style manager [670](#page-691-0) description key styles [671](#page-692-0) elevation on offsets examples [656](#page-677-0) Figures [641](#page-662-0) import description keys [674](#page-695-0) import warning description keys [674](#page-695-1) line examples [643](#page-664-0) lookup description keys, Template Manager [678](#page-699-0) middle examples [652](#page-673-0) multiple description key examples [663](#page-684-0) offset examples [650](#page-671-0) overview [630](#page-651-0) point file input option [642](#page-663-0) recall examples [660](#page-681-0) suffix codes [634](#page-655-0) template examples [654](#page-675-0) Template from points [681](#page-702-0) template manager [676](#page-697-0) Template Manager: Examples [678](#page-699-1)

terminate examples [660](#page-681-0) tools [27](#page-48-0) user description keys [632](#page-653-0) pedestrian ramp [441](#page-462-0) pipe Adjust Pipe Slope / Elevations [825](#page-846-0) cross pipe in profile [782](#page-803-0) Crossing Pipe label - profile [813](#page-834-0) crossing symbol [356](#page-377-1) cut away symbol [784](#page-805-0) elevation type [810](#page-831-0) Insert a Null Structure into a Pipe Network [801](#page-822-0) Pipe Deflection Angle label - profile [819](#page-840-0) profile pipe line [801](#page-822-1) single pipe mode: Adjust Pipe Slope / Elevations: [827](#page-848-0) storm drain edge [887](#page-908-1) pipe network Adjust Pipe Slope / Elevations [825](#page-846-0) Insert a Null Structure [801](#page-822-0) single pipe mode: Adjust Pipe Slope / Elevations [827](#page-848-0) zoom to planview part from profile view part [825](#page-846-1) plants toolbar - SmartDraft Extra [875](#page-896-0) planview Create HEC-RAS Floodplain Lines [257](#page-278-0) Create Planview Section Lines Labels: Change Direction [256](#page-277-0) Create Planview Section Lines Labels: Change Side [256](#page-277-1) Create Planview Section Lines, Levees, and Labels [248](#page-269-0) label leader offset [513](#page-534-0) manual label [493](#page-514-0) panel - Suite [77](#page-98-0) panel - Survey [78](#page-99-0) planview crossing pipe label [503](#page-524-0) planview crossing pipe label edit [505](#page-526-0) planview crossing pipe label update [507](#page-528-0) Structure label [507](#page-528-1) Structure label edit [510](#page-531-0) Structure label update [512](#page-533-0) planview extras toolbar - SmartDraft Extra [875](#page-896-1) point area by [296](#page-317-0) area by option [297](#page-318-0) daylight to surface [173](#page-194-0)

point polyline by [296](#page-317-0) polyline by options [297](#page-318-0) point groups create [560](#page-581-0) point table create [561](#page-582-0) style [562](#page-583-0) points along objects [540](#page-561-0) Base Point Adjustment [98](#page-119-0) block [531](#page-552-0) block extract [574](#page-595-0) by coordinates [534](#page-555-1) calculate slope [535](#page-556-0) check for duplicate point numbers [532](#page-553-0) connect by polyline [544](#page-565-0) convert ASCII point file to fieldbook file [590](#page-611-0) convert survey point into drawing points [588](#page-609-0) coordinate style manager [940](#page-961-0) coordinate table [577](#page-598-0) Create a point group states file [595](#page-616-0) create point group [560](#page-581-0) Cross Sections from [551](#page-572-0) cross-section examples [664](#page-685-0) curve examples [647](#page-668-0) delete groups [598](#page-619-0) drag location export [570](#page-591-0) drag location import [572](#page-593-0) elevation [545](#page-566-0) elevation at PVI [538](#page-559-0) elevation by slope [537](#page-558-0) elevation edit [547](#page-568-0) elevation update [547](#page-568-1) elevation: absolute hinge [548](#page-569-0) elevation: relative hinge [549](#page-570-0) enhance label readablity [567](#page-588-0) export [593](#page-614-0) field to finsih [628](#page-649-0) find and replace descriptions [584](#page-605-0) group states add new [596](#page-617-0) group states define [596](#page-617-1) group states edit [597](#page-618-0) group states manager [594](#page-615-0) group states rename [597](#page-618-1) import [592](#page-613-0) import from drawing into survey database [589](#page-610-0) inverse [285](#page-306-1)

inverse options [287](#page-308-0) inverse report [288](#page-309-0) label [563](#page-584-0) label coordinates [497](#page-518-0) label coordinates update [502](#page-523-0) label edit [566](#page-587-0) label northing and easting difference [575](#page-596-0) label reposition [567](#page-588-0) label rotation [566](#page-587-1) label update [565](#page-586-0) Land Desktop points to Civil 3D points [591](#page-612-0) list avaliable point numbers [586](#page-607-0) list avaliable point numbers in survey database [586](#page-607-1) manually [534](#page-555-2) merge [581](#page-602-0) offset staking [543](#page-564-0) options [530](#page-551-1) options - BricsCAD v24 [533](#page-554-0) panel - pconnect [81](#page-102-0) panel - suite / survey [79](#page-100-0) PConnect [628](#page-649-0) pconnect elevation on offsets examples [656](#page-677-0) pconnect line examples [643](#page-664-0) pconnect middle examples [652](#page-673-0) pconnect multiple description key examples [663](#page-684-0) pconnect offset examples [650](#page-671-0) pconnect recall examples [660](#page-681-0) pconnect template examples [654](#page-675-0) pconnect terminate examples [660](#page-681-0) profile from points or 3D polylines [753](#page-774-0) profile view [768](#page-789-0) purge groups [598](#page-619-1) report from surfaces [550](#page-571-0) section view [797](#page-818-0) selection by group [587](#page-608-0) selection by layer [587](#page-608-0) selection by range [587](#page-608-0) selection manually [587](#page-608-0) set next point number [534](#page-555-0) set to point layer [389](#page-410-1) Setbacks [539](#page-560-0) SmartDraft points to Civil 3D points [591](#page-612-0) station and offset [541](#page-562-0) station and offset information [559](#page-580-0) station and offset information point table style [562](#page-583-0)

points station and offset information remove [561](#page-582-1) station and offset information tables [561](#page-582-0) station and offset information update [561](#page-582-2) Station and Offset Report from [558](#page-579-0) survey database warning [533](#page-554-1) to spot label [574](#page-595-1) to spot label options [575](#page-596-1) with station and offset [593](#page-614-0) zoom to [585](#page-606-0) polyline add arc [691](#page-712-0) Add to Sample Line Group [198](#page-219-1) add vertices [689](#page-710-0) Along alignment [189](#page-210-0) assign elevation [165](#page-186-1) brush line - free form [695](#page-716-0) change direction [683](#page-704-0) change layer by elevation [168](#page-189-0) change layer by elevation options [168](#page-189-1) change start point [685](#page-706-1) check for 0 elevations [167](#page-188-0) cloud [690](#page-711-0) connect points [544](#page-565-0) convert 2d to 3d [686](#page-707-0) convert 3d to 2d [686](#page-707-1) convert spline to polyline [687](#page-708-0) convert survey figure to 2d [688](#page-709-0) create by objects [693](#page-714-0) create by point [296](#page-317-0) create by point options [297](#page-318-0) create from Pipe Network [526](#page-547-0) create from profile [526](#page-547-1) create with elevation prompt [694](#page-715-0) edit datam [164](#page-185-0) edit elevation [164,](#page-185-1) [692](#page-713-0) edit segment [691](#page-712-0) edit width [691](#page-712-1) erase [683](#page-704-2) erase 3d polyline [683](#page-704-1) extract contour(s) from surface [182](#page-203-0) join (with gap option) 2d only [697](#page-718-1) labeling [305](#page-326-0) legal description [623](#page-644-0) linetype gen ON [692](#page-713-1) offset by rise/run [169](#page-190-0) offset by slope (%) [170](#page-191-0) offset by slope (%) and distance [170](#page-191-1)

offset by slope (%) and elevation [171](#page-192-1) panel - pconnect [83](#page-104-0) panel - suite / survey [82](#page-103-0) profile copy and adjust - profile view [756](#page-777-1) profile from points or 3D polylines [753](#page-774-0) profile from polyline - profile view [755](#page-776-0) reverse polyline [683](#page-704-0) Sample Lines Tool [198](#page-219-1) straighten segment [691](#page-712-0) to arcs [690](#page-711-0) to brush line [685](#page-706-0) to tree line [685](#page-706-0) tree drip line - free form [695](#page-716-0) volume from [176](#page-197-0) volume output [177](#page-198-0) polylines join quick [697](#page-718-0) powerpole guypole [887](#page-908-0) precision angular [94](#page-115-0) change labeling [342](#page-363-1) coordinate [95](#page-116-1) decimal [94](#page-115-1) elevation [95](#page-116-0) linear [94](#page-115-1) prefix add [850](#page-871-1) remove [852](#page-873-0) profile [831](#page-852-0) 3 line profile example [947](#page-968-0) 3d polyline [526](#page-547-1) 3d polyline from Pipe Network [526](#page-547-0) Adjust Pipe Slope / Elevations [825](#page-846-0) alignment labels from profile data [756](#page-777-0) arced leader [789](#page-810-0) calculator [792](#page-813-0) copy and adjust - profile view [756](#page-777-1) copy SmartDraft profile [711](#page-732-0) Create a profile note [746](#page-767-0) create existing ground profile [712](#page-733-0) Create HEC-RAS Cross Section Profiles [264](#page-285-0) Create HEC-RAS Water Surface Profiles [276](#page-297-0) Create Profile View (Profile Grid) [769](#page-790-0) Create Profile View Station / Elevation Labels [774](#page-795-0) Crosing Pipe label update [819](#page-840-1) Crossing Pipe label [813](#page-834-0)

profile 831 Crossing Pipe label edit [816](#page-837-0) crossing pipes [782](#page-803-0) curb return [779](#page-800-0) define / edit SmartDraft profile [705](#page-726-0) deflection angle [780](#page-801-0) digitizing planview [787](#page-808-0) dimension [791](#page-812-0) distance and elevation [785](#page-806-0) draw slope line [780](#page-801-0) dymanic block [703](#page-724-0) edit SmartDraft profile [706](#page-727-0) elevations [885](#page-906-0) from points or 3D polylines [753](#page-774-0) from polyline - profile view [755](#page-776-0) grade break label options [716](#page-737-0) horizontal geometry label options [717](#page-738-0) inquire slope [780](#page-801-0) Insert a Null Structure [801](#page-822-0) label cross sections [794](#page-815-0) Label HEC-RAS Water Surface Profiles [270](#page-291-0) label options [734,](#page-755-0) [885](#page-906-1) label profile view - station and elevation at (2 points) [763](#page-784-0) label profile view - station and elevation at point [758](#page-779-0) label section view [794](#page-815-0) label slope [780](#page-801-0) labels - cleanup [750](#page-771-0) manual entry [699,](#page-720-0) [701,](#page-722-0) [748](#page-769-0) overview [698](#page-719-0) panel - Suite [84](#page-105-0) panel - Survey [86](#page-107-0) pipe cut away symbol [784](#page-805-0) Pipe Deflection Angle label [819](#page-840-0) pipe line draw [801](#page-822-1) pipe offset [780](#page-801-0) profile label alignment station intersection [737](#page-758-0) profile label at alignment horizontal geometry [735](#page-756-0) profile label at station along profile [732](#page-753-0) profile label at station and elevation [732](#page-753-0) profile label at station intervals [732](#page-753-0) profile labels - Civil 3D profile [713](#page-734-0) profile labels at stations and elevations [713](#page-734-0) profile line [748](#page-769-0) profile view offset optoion [704](#page-725-0) reset profile labels to home position [752](#page-773-0)

section view slope label [798](#page-819-0) setup [699](#page-720-0) single pipe mode: Adjust Pipe Slope / Elevations [827](#page-848-0) slope label [743](#page-764-0) start / end label options [719](#page-740-0) station equation label options [723](#page-744-0) station label edit [721](#page-742-0) stationing [884](#page-905-0) straight leader [790](#page-811-0) Structure Bottom label [807](#page-828-0) Structure Bottom label edit [811](#page-832-0) Structure Bottom label update [813](#page-834-1) Structure RIM label [803](#page-824-0) Structure RIM label edit [805](#page-826-0) Structure RIM label update [807](#page-828-1) update profile labels [752](#page-773-1) vertical curve BVC / EVC label options [725](#page-746-0) vertical curve HP / LP label options [727](#page-748-0) vertical curve information label edit [728](#page-749-0) vertical curve interval label edit [730](#page-751-0) zoom to planview part from profile view part [825](#page-846-1) profile extras toolbar - SmartDraft Extra [876](#page-897-0) Profile Grid Create Profile View (Profile Grid) [769](#page-790-0) Create Profile View Station / Elevation Labels [774](#page-795-0) profile view [828](#page-849-0) Adjust Pipe Slope / Elevations [825](#page-846-0) Create Profile View (Profile Grid) [769](#page-790-0) Create Profile View Station / Elevation Labels [774](#page-795-0) Crossing Pipe label - profile [813](#page-834-0) Insert a Null Structure [801](#page-822-0) label edit [761](#page-782-0) label edit (2 Points) [766](#page-787-0) label profile view - station and elevation at (2 points) [763](#page-784-0) label profile view - station and elevation at point [758](#page-779-0) label update [762](#page-783-0) labels - cleanup [750](#page-771-0) Pipe Deflection Angle label - profile [819](#page-840-0) Pipe Deflection Angle label edit [822](#page-843-0) Pipe Deflection Angle label update [824](#page-845-0) points [768](#page-789-0) profile copy and adjust [756](#page-777-1) profile from polyline [755](#page-776-0)

profile view 828 profile label alignment station intersection [737](#page-758-0) profile line [748](#page-769-0) reset profile labels to home position [752](#page-773-0) single pipe mode: Adjust Pipe Slope / Elevations [827](#page-848-0) slope label [743](#page-764-0) slope label edit [745](#page-766-0) Structure Bottom label [807](#page-828-0) Structure RIM label [803](#page-824-0) update profile labels [752](#page-773-1) zoom to planview part from profile view part [825](#page-846-1) program setup [102](#page-123-0) purchasing [19](#page-40-0)

#### **- Q -**

quick join [697](#page-718-0) **- R -** radial bearing [331](#page-352-0) label options [332](#page-353-0) label update [336](#page-357-0) radial lines [429](#page-450-1) rectangle [443](#page-464-0) shadow box [444](#page-465-0) redefine blocks [416,](#page-437-1) [418](#page-439-2) blocks color bylayer [416](#page-437-0) blocks layer to 0 [416](#page-437-0) reference symbols [357](#page-378-0) symbols attach / detach [359](#page-380-0) register [111](#page-132-0) reload xref [473](#page-494-0) rename layer [392](#page-413-1) replace block replace / substitute [417](#page-438-1) report inverse points [288](#page-309-0) tangency [298](#page-319-0) reports area [609,](#page-630-0) [611](#page-632-0) closure [609,](#page-630-0) [612](#page-633-0) inverse [614](#page-635-0) legal description [609](#page-630-0) legal description from parcels [616](#page-637-0)

mapcheck [609,](#page-630-0) [612](#page-633-0) requirements system [4](#page-25-0) reset layer properties [383](#page-404-0) respace text [852](#page-873-1) restore layer [390](#page-411-2) retaining wall [459](#page-480-0) "V" [460](#page-481-1) reverse curve [429](#page-450-0) revision cloud [690](#page-711-0) Ribbon display SmartDraft tab [902](#page-923-1) RIM Structure RIM label - profile [803](#page-824-0) rotate align [445](#page-466-0) along arc [339](#page-360-1) block mirror and rotate [417](#page-438-0) blocks [414](#page-435-0) rotate and move [444](#page-465-1) text [414,](#page-435-0) [445](#page-466-0) rotation North Rotation [97](#page-118-0) round text [844](#page-865-0)

## **- S -**

sample open sample files folder [109](#page-130-1) Sample Lines Add [198](#page-219-1) Along alignment [189](#page-210-0) Rename [198](#page-219-1) Renumber [198](#page-219-1) scale blocks [414](#page-435-1) labels [343](#page-364-0) section bubble [523](#page-544-0) section view adjust elevations [799](#page-820-0) draw [797](#page-818-1) label [794](#page-815-0) label edit [796](#page-817-0) label update [796](#page-817-1)

section view points [797](#page-818-0) slope label [798](#page-819-0) segment daylight to surface [173](#page-194-1) sequential text [836](#page-857-0) setbacks points [539](#page-560-0) setup [102,](#page-123-0) [103](#page-124-0) angular precision [94](#page-115-0) architectural units [96](#page-117-1) area table styles [941](#page-962-0) bearing type [93](#page-114-0) coordinate precision [95](#page-116-1) coordinate table styles [940](#page-961-0) customization templates folder [103](#page-124-0) decimal precision [94](#page-115-1) description key style manager [670](#page-691-0) dimstyle variables [98](#page-119-1) drawing [90](#page-111-0) elevation precision [95](#page-116-0) horizontal scale [94](#page-115-2) Information [109](#page-130-2) installation for AutoCAD [6](#page-27-0) installation for BricsCAD [7](#page-28-0) labeling styles [318](#page-339-0) labeling table styles [322](#page-343-0) layer database manager [929](#page-950-0) legal options styles [624](#page-645-0) linear precision [94](#page-115-1) PConnect template manager [676](#page-697-0) points [530](#page-551-1) points - BricsCAD v24 [533](#page-554-0) profile [699](#page-720-0) profile label options [734,](#page-755-0) [885](#page-906-1) profile view offset optoion [704](#page-725-0) program [103](#page-124-0) set next point number [534](#page-555-0) text styles [100](#page-121-0) unit type [93](#page-114-1) sewer clean out [895](#page-916-0) manhole [895](#page-916-1) plug [895](#page-916-2) toolbar - SmartDraft Extra [876](#page-897-1) shadow box [444](#page-465-0)

shortcuts Associate Survey Working Folder [52](#page-73-0) Construction Notes [48](#page-69-0) HEC-RAS Tools [47](#page-68-0) Inquiry Tools [48](#page-69-1) Inserve Point [51](#page-72-0) PConnect [46](#page-67-0) Suite [34](#page-55-0) Survey [41](#page-62-0) Survey Database Who Has [53](#page-74-0) Text Tools [49](#page-70-0) View Tools [50](#page-71-0) slide slide along a line segment [340](#page-361-0) slope calculate [151](#page-172-0) calculate driveway slope [944](#page-965-0) label (manual) [142](#page-163-0) label (one point) [134](#page-155-0) label (two point) [137](#page-158-0) label edit (manual) [144](#page-165-0) label edit (one point) [136](#page-157-0) label edit (two point) [141](#page-162-0) label option (one point) [135](#page-156-0) label options (manual) [143](#page-164-0) label options (two point) [139](#page-160-0) label update (one point) [137](#page-158-1) label update (two point) [142](#page-163-1) symbols [159](#page-180-0) symbols options [159](#page-180-1) toe [160](#page-181-0) toe options [161](#page-182-1) top [160](#page-181-0) top options [161](#page-182-1) SmartAbout [111](#page-132-0) **SmartDraft** change cui [903](#page-924-0) change menu [903](#page-924-0) display SmartDraft tab [902](#page-923-1) Information [109](#page-130-2) load cui [903](#page-924-0) load menu [903](#page-924-0) panels - Construction Notes [61](#page-82-0) panels - HEC-RAS Tools [60](#page-81-0) panels - PConnect [59](#page-80-0) panels - Survey [57](#page-78-0) Setup informatoin [109](#page-130-2) Suite - panels [54](#page-75-0)

**Index 975**

**SmartDraft** support [20](#page-41-1) Uninstall [8](#page-29-1) Unload [8](#page-29-1) SmartDraft Extra [872](#page-893-0) block manager toolbar [874](#page-895-0) borders toolbar [874](#page-895-1) customization appendix [922](#page-943-0) miscellaneous toolbar [874](#page-895-2) plants toolbar [875](#page-896-0) planview extras toolbar [875](#page-896-1) profile extras toolbar [876](#page-897-0) sewer toolbar [876](#page-897-1) storm drain toolbar [876](#page-897-2) toolbar [872](#page-893-1) water toolbar [877](#page-898-0) SmartDraft Extra. overview [872](#page-893-0) SmartInfo [109](#page-130-2) spaces parking [462](#page-483-1) parking along polyline [463](#page-484-0) parking count symbol [464](#page-485-0) parking report [465](#page-486-0) spline to polyline [687](#page-708-0) spot elevation [144](#page-165-1) elevation options [145](#page-166-0) staking offset points [543](#page-564-0) stalls parking [462](#page-483-1) parking along polyline [463](#page-484-0) parking count symbols [464](#page-485-0) parking report [465](#page-486-0) station alignment [489](#page-510-1) alignment intersection label [481](#page-502-1) alignment intersection label edit [485](#page-506-0) alignment intersection label update [489](#page-510-0) alignment station and offset label edit [478](#page-499-0) alignment station and offset label update [481](#page-502-0) label [115](#page-136-0) label update [124](#page-145-1) offset (Civil 3D version) [476](#page-497-1) profile [884](#page-905-0) Station and Offset Report from Points List [559](#page-580-1)

Main [558](#page-579-0) stations point station and offset information [559](#page-580-0) point station and offset information remove [561](#page-582-1) point station and offset information table [561](#page-582-0) point station and offset information update [561](#page-582-2) point table style with station and offset information [562](#page-583-0) storm drain area drain [888](#page-909-0) catch basin [888](#page-909-2) clean out [889](#page-910-0) curb inlet [888](#page-909-1) junction structure [889](#page-910-1) pipe [887](#page-908-1) toolbar - SmartDraft Extra [876](#page-897-2) **STP** load a Land Desktop Style Set file [839](#page-860-1) straight leader [352](#page-373-0) leader profile [790](#page-811-0) street name and see sheet [882](#page-903-1) structure Insert a Null Structure into a Pipe Network [801](#page-822-0) junction [889](#page-910-1) Structure Bottom label - profile [807](#page-828-0) Structure label - planview [507](#page-528-1) Structure RIM label - profile [803](#page-824-0) styles monoplex font [938](#page-959-0) setup [100](#page-121-0) substitute block replace / substitute [417](#page-438-1) suffix add [850](#page-871-1) remove [852](#page-873-0) suffix code 3 point curve [649](#page-670-0) best fit curve [649](#page-670-1) circle [650](#page-671-1) close curve [644,](#page-665-0) [650](#page-671-2) close straight [644,](#page-665-0) [650](#page-671-2) cross section example [665](#page-686-0) curve tangent [648](#page-669-0) extend [647](#page-668-1) recall [663](#page-684-1) rectangle [646](#page-667-0) right angle back [646](#page-667-1)

suffix code square [644](#page-665-1) straight segments [644](#page-665-2) terminate [661,](#page-682-0) [663](#page-684-1) terminate to [662](#page-683-0) turn 90 degree angles [645](#page-666-0) suffix codes [634](#page-655-0) defaults [637](#page-658-0) support [20,](#page-41-1) [183,](#page-204-1) [476,](#page-497-0) [830,](#page-851-0) [831](#page-852-1) surface add Points to a BricsCAD surface [185](#page-206-0) assign / edit BricsCAD surface name and description [183](#page-204-0) BricsCAD surface support and information [183](#page-204-1) create a BricsCAD surface from Points [183](#page-204-2) daylight to [171](#page-192-0) daylight to surface - point [173](#page-194-0) daylight to surface - segment [173](#page-194-1) extract contour(s) from surface to polyline (s) [182](#page-203-0) Solid Cut Surface [175](#page-196-0) surfaces points: report from surfaces [550](#page-571-0) Survey Associate Survey Working Folder [578](#page-599-0) Associate Survey Working Folder - prompt for [580](#page-601-0) Associate Survey Working Folder - to multiple drawings [579](#page-600-0) convert survey point into drawing points [588](#page-609-0) import points from the drawing into survey database [589](#page-610-0) report who has it open- survey database [583](#page-604-0) Survey Database Who Has [28](#page-49-0) symbol [881](#page-902-0) abuttment [461](#page-482-0) air release valve [893](#page-914-0) blowoff valve [894](#page-915-0) brow ditch [163](#page-184-0) brush line - free form [881](#page-902-0) continuation [355](#page-376-1) customization appendix [903](#page-924-1) customization appendix SmartDraft Extra [922](#page-943-0) cut fill [162](#page-183-0) daylight [161](#page-182-0) demolition [460](#page-481-0) EC/BC ticks [514](#page-535-0) guypole [887](#page-908-0) online [837](#page-858-0)

palm [880](#page-901-0) pipe crossing [356](#page-377-1) point block [531](#page-552-0) reference [357](#page-378-0) section bubble [523](#page-544-0) slope [159](#page-180-0) slope options [159](#page-180-1) tree [880](#page-901-1) tree drip line - free form [881](#page-902-0) symbols block and detail category file manager [408](#page-429-0) block and detail category file manager bkeeper.ini [413](#page-434-0) block and detail category file manager - folder variable manager [412](#page-433-0) block and detail category file manager - move category file to [412](#page-433-1) block and detail manager [405](#page-426-0) block and detail manager BKEEPER.BKL file [396](#page-417-0) block and detail manager Catergory files [398](#page-419-0) block and detail manager menu tools [403](#page-424-0) block and detail manager overview [395](#page-416-0) traffic control [467](#page-488-1) system requirements [4](#page-25-0)

#### **- T -**

tab display SmartDraft tab [902](#page-923-1) table area [622](#page-643-0) coordinates points [577](#page-598-0) create labeling [317](#page-338-0) labeling by points (from / to) - create table [382](#page-403-0) tags consolidate [315](#page-336-0) labeling by points [381](#page-402-0) labelings [305](#page-326-0) renumber [315](#page-336-0) tools [315](#page-336-0) tangent arc to line [427](#page-448-1) checking [298](#page-319-0) line to arc [424](#page-445-2) line to two arc [425](#page-446-1) report [298](#page-319-0) template create [107](#page-128-0) customization manager [105](#page-126-0)

template layer lists [930](#page-951-0) new drawing settings [933](#page-954-0) text add alternate units [349](#page-370-0) add line [835](#page-856-0) add note [835](#page-856-0) add prefix/suffix [850](#page-871-1) addition [845](#page-866-0) adjust number [844](#page-865-0) align parallel [856](#page-877-0) arc text [834](#page-855-0) change decimal precision [844](#page-865-0) change height [841](#page-862-0) change layer [841](#page-862-0) change style [841](#page-862-0) convert to mtext [854](#page-875-0) copy [843](#page-864-0) dashed [838](#page-859-0) dialog [858](#page-879-0) edit (ed) [839](#page-860-0) edit properties [841](#page-862-0) edit text blocks list [838](#page-859-1) erase empty strings [842](#page-863-0) export [847](#page-868-0) filled [838](#page-859-0) find and replace [841](#page-862-0) fit [853](#page-874-0) horizontal [855](#page-876-0) import [847](#page-868-1) join [696](#page-717-0) load a Land Desktop Style Set file (STP file) [839](#page-860-1) lot number [838](#page-859-0) mask [848](#page-869-0) mask - layer [849,](#page-870-0) [850](#page-871-0) match [843](#page-864-0) matchline and see sheet [882](#page-903-0) mathematics [845](#page-866-0) moneplex font [938](#page-959-0) multilpe line edit [841](#page-862-1) online [837](#page-858-0) panel [86](#page-107-1) parallel [833](#page-854-0) planview large [838](#page-859-0) planview medium [838](#page-859-0) planview small [838](#page-859-0) polyline text [835](#page-856-1)

remove prefix/suffix [852](#page-873-0) reposition arc text [342](#page-363-0) respace [852](#page-873-1) rotate [414](#page-435-0) rotate along arc [339](#page-360-1) round number [844](#page-865-0) sequential [836](#page-857-0) slide along a line segment [340](#page-361-0) spacing [853](#page-874-1) street name [838](#page-859-0) street name and see sheet [882](#page-903-1) styles setup [100](#page-121-0) swap [843](#page-864-1) Tools [29,](#page-50-0) [832](#page-853-0) unmask [849](#page-870-1) vertical [855](#page-876-1) x-alignment [857](#page-878-0) thaw layer [385](#page-406-1) VP layers [388](#page-409-1) ticks BC/EC [514](#page-535-0) endpoint [514](#page-535-0) tilemode toggle [872](#page-893-2) toe of slope [160](#page-181-0) options [161](#page-182-1) toggle blipmode [474](#page-495-1) tilemode [872](#page-893-2) toolbars block manager - SmartDraft Extra [874](#page-895-0) borders - SmartDraft Extra [874](#page-895-1) labeling style override [70](#page-91-0) miscellaneous - SmartDraft Extra [874](#page-895-2) plants - SmartDraft Extra [875](#page-896-0) planview extras - SmartDraft Extra [875](#page-896-1) profile extras - SmartDraft Extra [876](#page-897-0) sewer - SmartDraft Extra [876](#page-897-1) SmartDraft Extra tools [872](#page-893-1) storm drain - SmartDraft Extra [876](#page-897-2) water - SmartDraft Extra [877](#page-898-0) tools associate survey working folder [23](#page-44-0) construction notes tools [23](#page-44-1) HEC-RAS [25](#page-46-0) inquiry [26](#page-47-0) inverse [26](#page-47-1)

tools pconnect [27](#page-48-0) Survey Database Who Has [28](#page-49-0) text [29](#page-50-0) View [31](#page-52-0) traffic control cones [467](#page-488-0) control symbols [467](#page-488-1) transfer remove authorization [112](#page-133-1) traverse [431](#page-452-1) angle type: azimuth [433](#page-454-0) angle type: bearing [432](#page-453-0) angle type: gradian [434](#page-455-0) example [435](#page-456-0) tree drip line [881](#page-902-0) or polyline to tree line [685](#page-706-0) palm [880](#page-901-0) symbol [880](#page-901-1) trim  $extend + trim$  [474](#page-495-2) turn angle [427](#page-448-0)

## **- U -**

Uninstall [8](#page-29-1) unit type angular precision [94](#page-115-0) architectural units [96](#page-117-1) bearing type [93](#page-114-0) coordinate precision [95](#page-116-1) decimal precision [94](#page-115-1) elevation precision [95](#page-116-0) horizontal scale [94](#page-115-2) linear precision [94](#page-115-1) setup [93](#page-114-1) unload [8](#page-29-1) xref [473](#page-494-1) unlock customization template files [107](#page-128-3) unmask arc text [849](#page-870-1) attributes [849](#page-870-1) text [849](#page-870-1) unnamed block create [418](#page-439-1) update

alignment station and offset label [481](#page-502-0) alignment station intersection label [489](#page-510-0) blocks [416](#page-437-1) blocks color bylayer [416](#page-437-0) blocks layer to 0 [416](#page-437-0) coordiante points [502](#page-523-0) elevation label [124](#page-145-1) labels on Open [102,](#page-123-0) [103](#page-124-0) labels on Plot [102,](#page-123-0) [103](#page-124-0) planview crossing pipe label update [507](#page-528-0) point elevation [547](#page-568-1) point label [565](#page-586-0) radial bearing [336](#page-357-0) user defined blocks [936](#page-957-0) options [102](#page-123-0)

#### **- V -**

vault [886](#page-907-0) veritcal curve calculator [792](#page-813-0) vertical alignment [831](#page-852-1) vertical alignment view assign / edit BricsCAD vertical alignment view name [828](#page-849-0) BricsCAD vertical alignment view support and information [830](#page-851-0) vertices add to polyline [689](#page-710-0) vicinity map [883](#page-904-0) view all [860](#page-881-0) create all [861](#page-882-1) panel - Suite [89](#page-110-0) panel - Survey [90](#page-111-1) Tools [31,](#page-52-0) [858](#page-879-1) twist [859](#page-880-0) viewport align [866](#page-887-0) divide [865](#page-886-0) lock [870](#page-891-0) lock all [870](#page-891-1) make [863](#page-884-0) move [867](#page-888-0) unlock [870](#page-891-2) zoom [864](#page-885-0) volume conic compared to average end [179](#page-200-0) from polyline [176](#page-197-0) output [177](#page-198-0)

## **- W -**

water air release valve [893](#page-914-0) blowoff valve [894](#page-915-0) check valve [895](#page-916-3) toolbar - SmartDraft Extra [877](#page-898-0) website [112](#page-133-2) Working Folder Associate Survey Working Folder [578](#page-599-0) Associate Survey Working Folder - prompt for [580](#page-601-0) Associate Survey Working Folder - to multiple drawings [579](#page-600-0)

## **- X -**

X-alignment text [857](#page-878-0) xclip match [471](#page-492-1) xref attach [469](#page-490-0) open [468](#page-489-0) overlay [469](#page-490-1) overlay - prompt [470](#page-491-0) overlay multiple [471](#page-492-0) overlay2 [470](#page-491-1) reload [473](#page-494-0) screen colors [472](#page-493-0) toglgle layer lock option [468](#page-489-1) unload [473](#page-494-1) xclip match [471](#page-492-1)

## **- Z -**

zoom

handle [871](#page-892-0) to planview part from profile view part [825](#page-846-1) to point number [585](#page-606-0)

Copyright © 1989-2024, SmartDraft, Inc. Version: 24.0.4